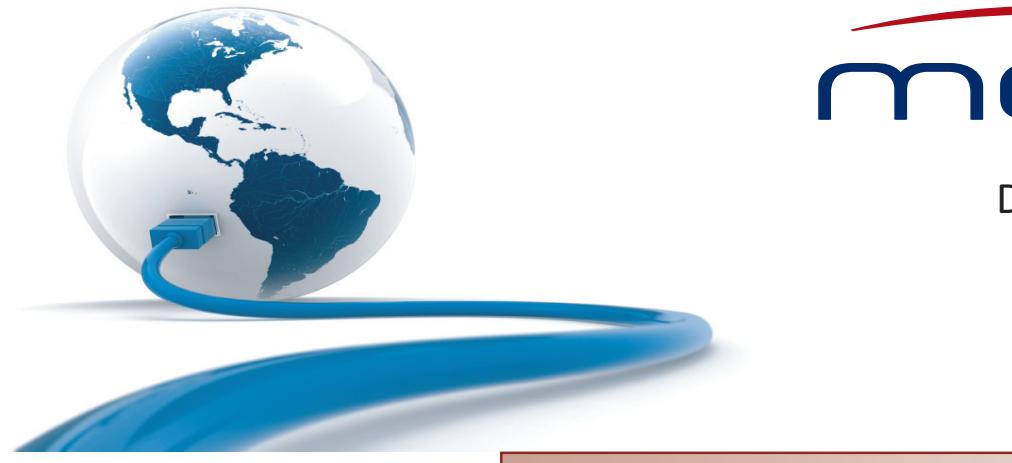

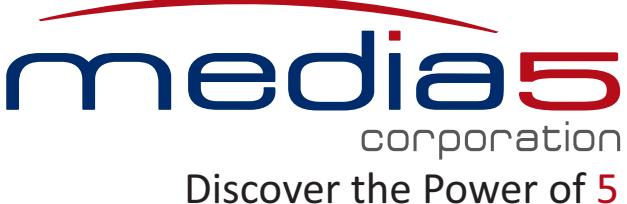

**Software Configuration Guide**

# Dgw v2.0 Application

Document Revision 41 April 30, 2015

#### **Dgw v2.0 Application Software Configuration Guide**

© 2015, Media5 Corporation

All rights reserved. No part of this publication may be reproduced or used in any form or by any means – graphic, electronic, or mechanical, including photocopying, recording, taping, or information storage and retrieval systems – without the express written permission of the publisher.

Media5 Corporation reserves the right to revise this publication and make changes at any time and without the obligation to notify any person and/or entity of such revisions and/or changes.

#### **Trademarks**

Microsoft and Windows are registered trademarks of Microsoft Corporation.

Adobe and Acrobat are registered trademarks of Adobe Systems Incorporated.

All other trademarks and registered trademarks are the property of their respective owners.

#### **Third-Party Software Copyright Information**

The Dgw v2.0 Application firmware aggregates some third-party software modules (open source and commercial) that are distributed to you in accordance with their respective licenses. Refer to the *Third Party Software Copyright Information* addendum available on the Mediatrix Download Portal, which lists the third-party software modules along with any copyright and license information.

# **Contents**

#### **Preface**

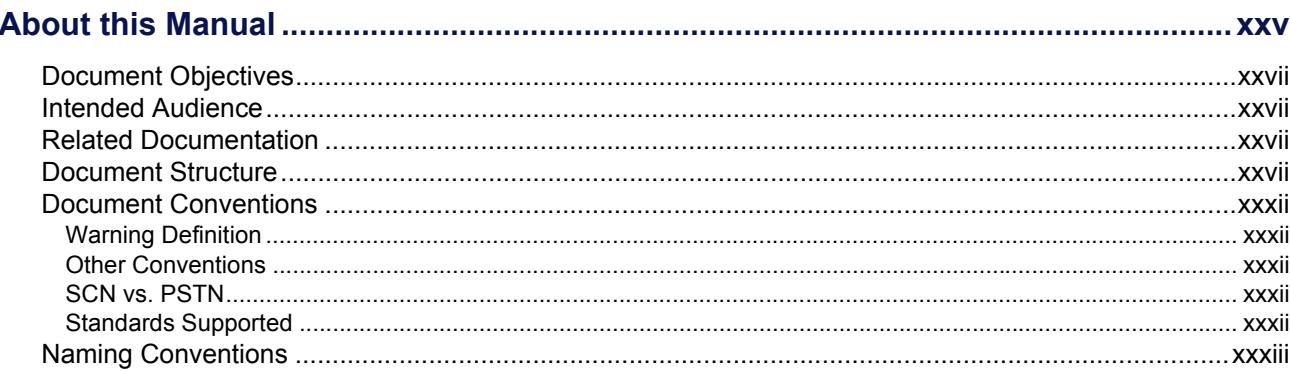

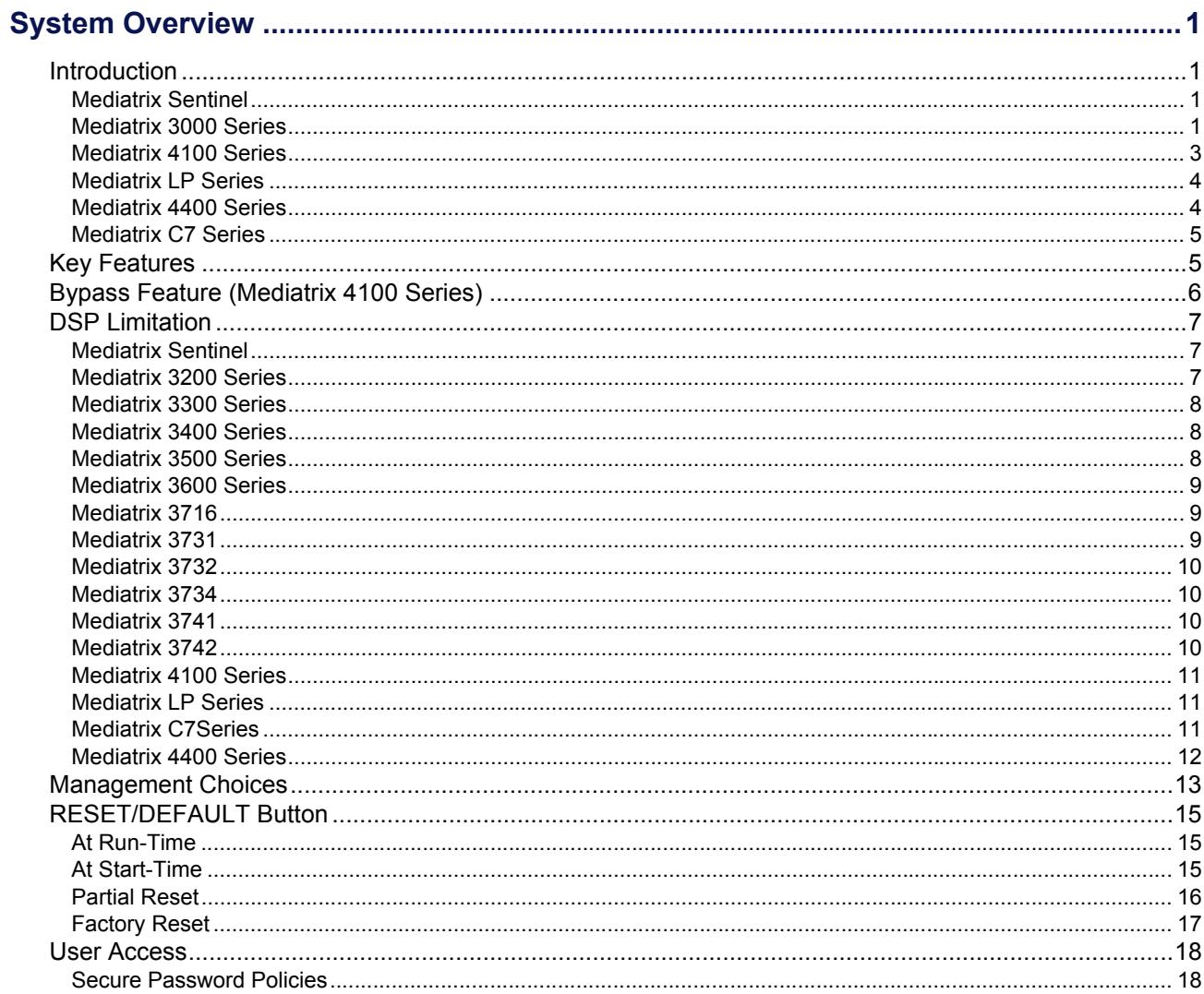

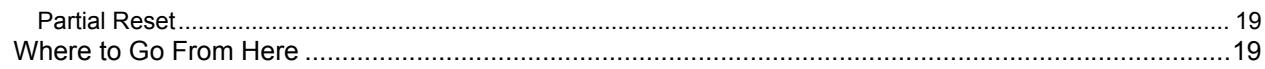

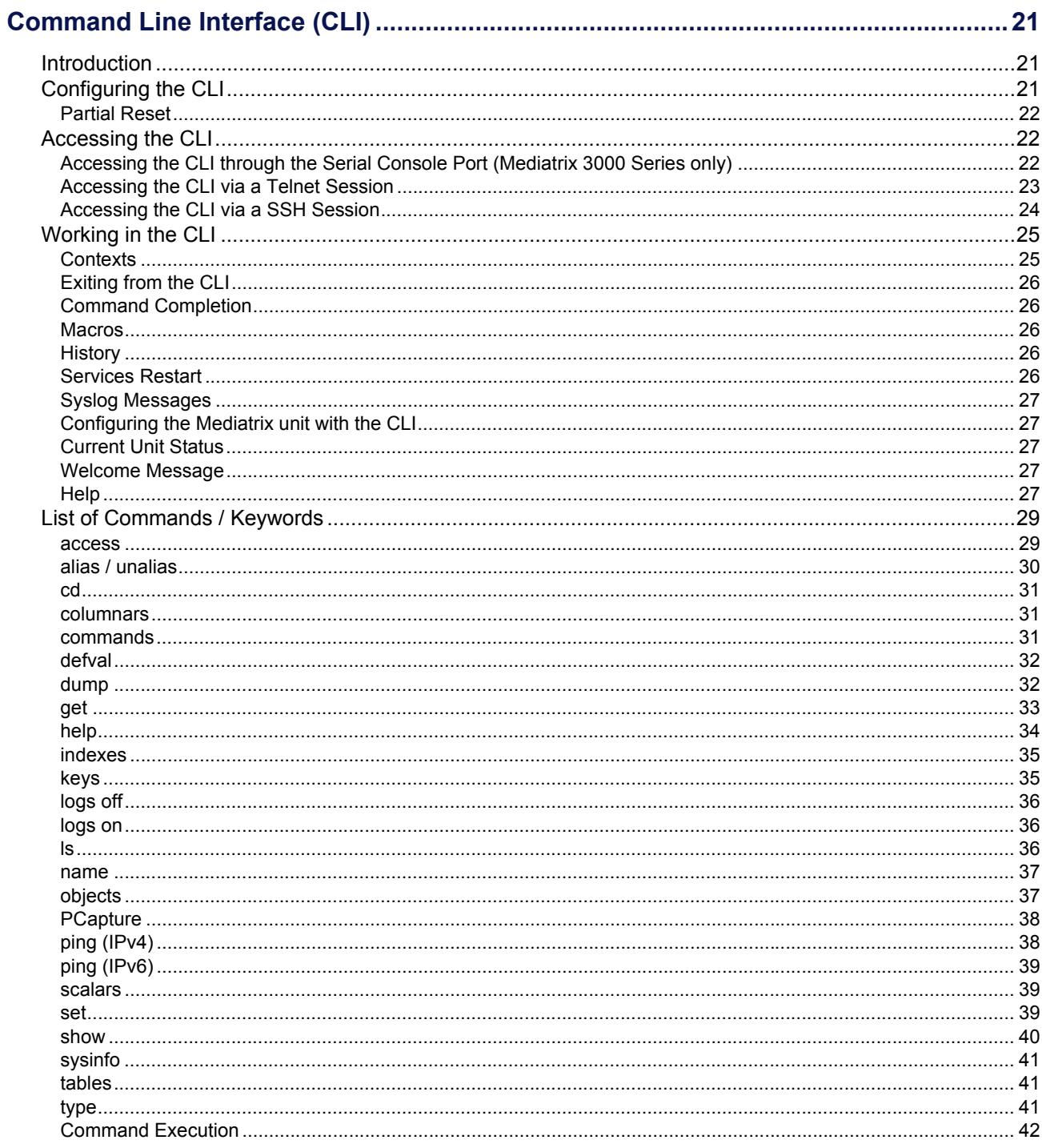

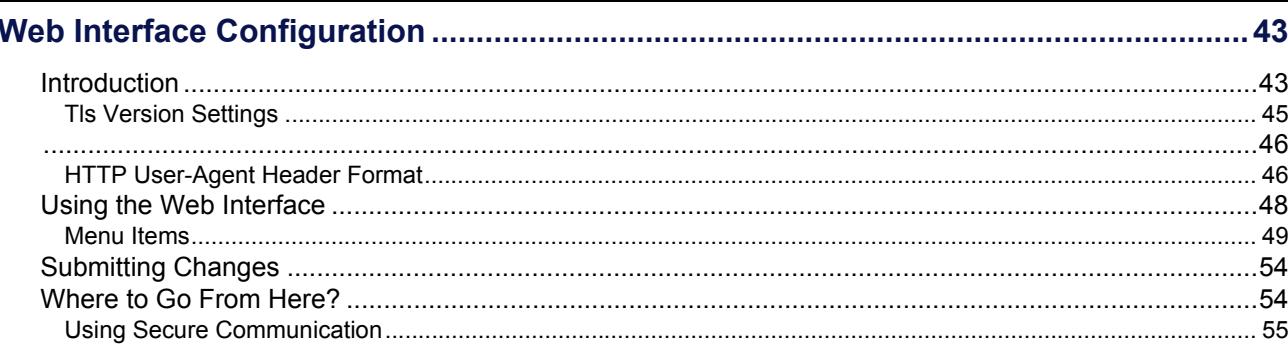

#### **System Parameters**

#### **Chapter 4**

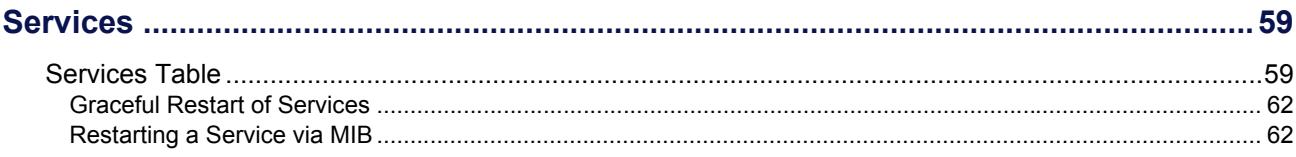

#### **Chapter 5**

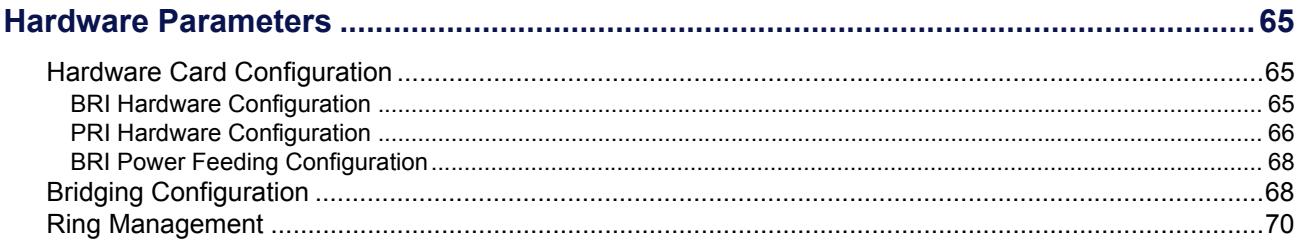

#### **Chapter 6**

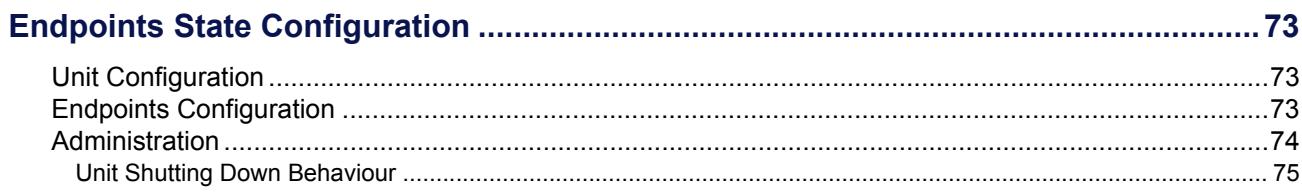

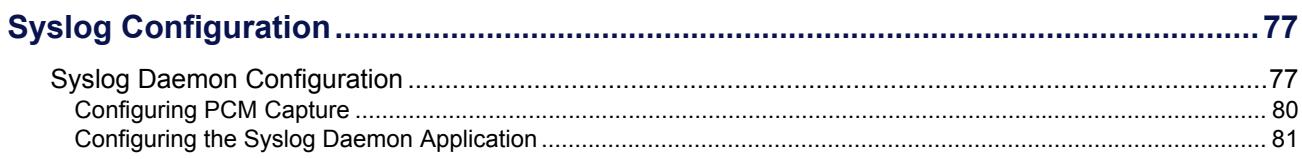

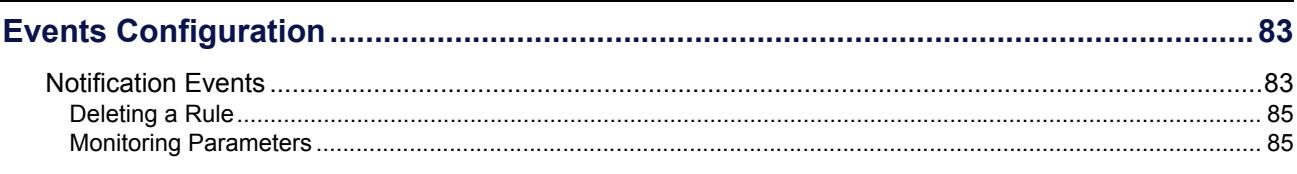

#### **Chapter 9**

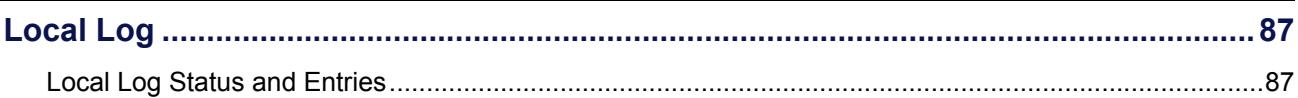

#### **Network Parameters**

#### **Chapter 10**

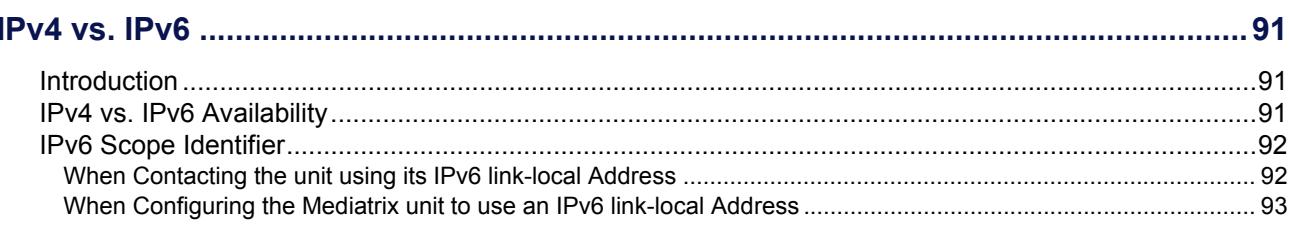

# Chapter 11

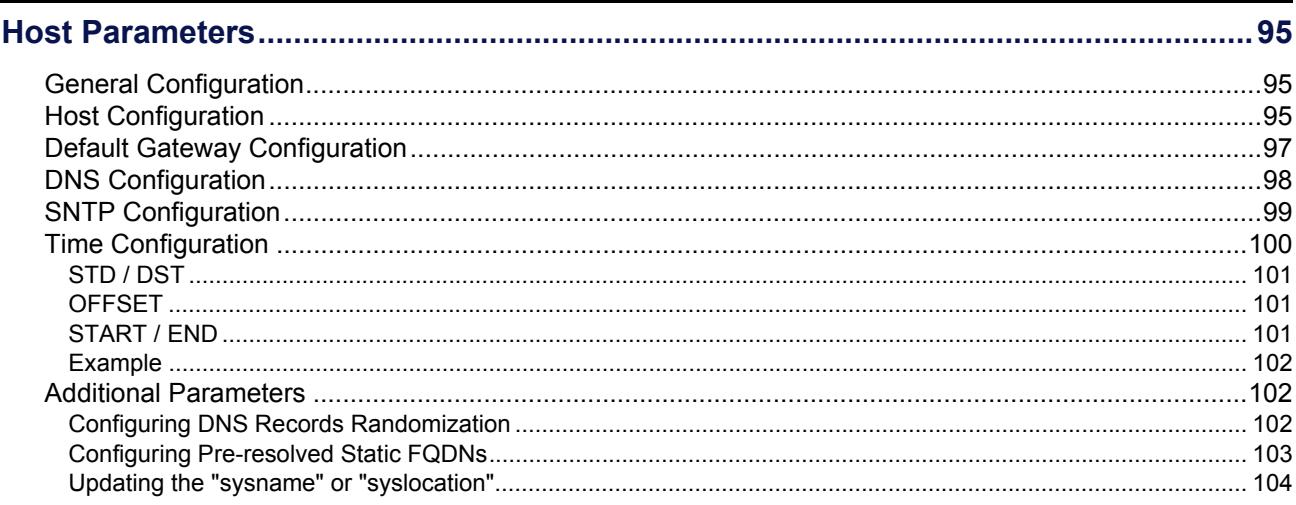

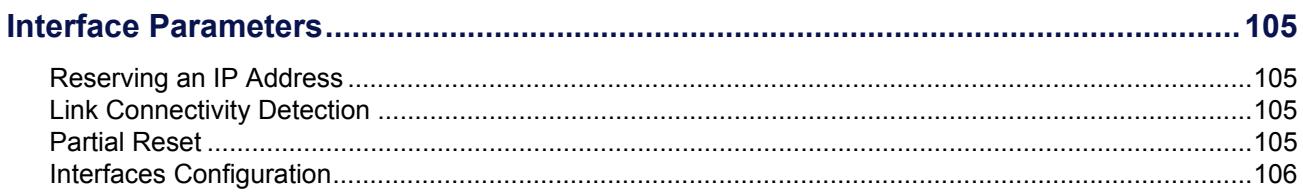

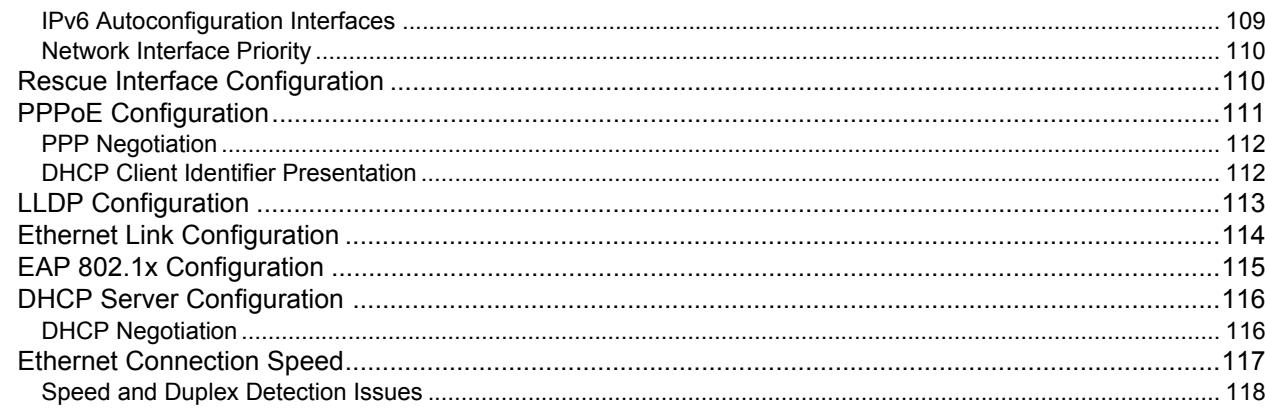

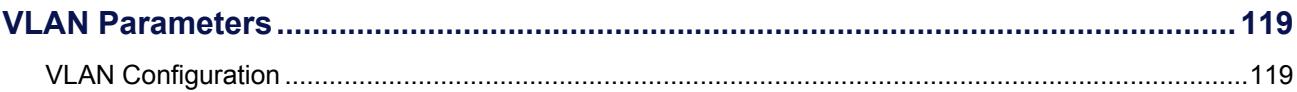

#### **Chapter 14**

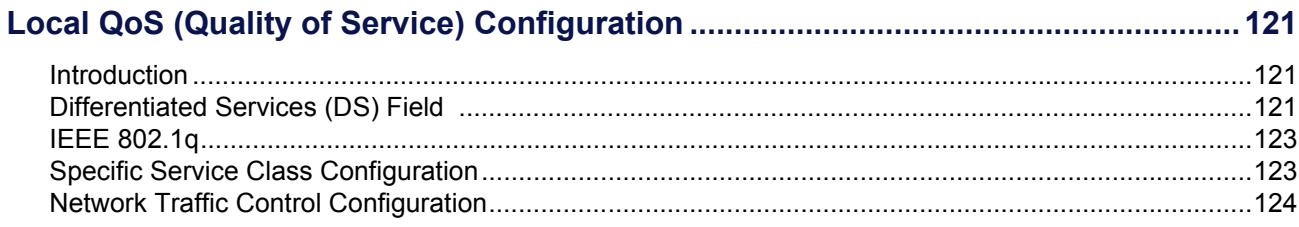

#### **Chapter 15**

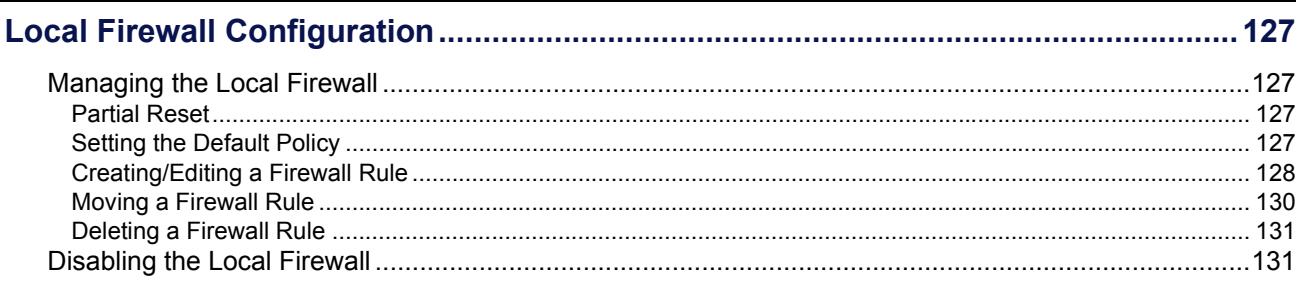

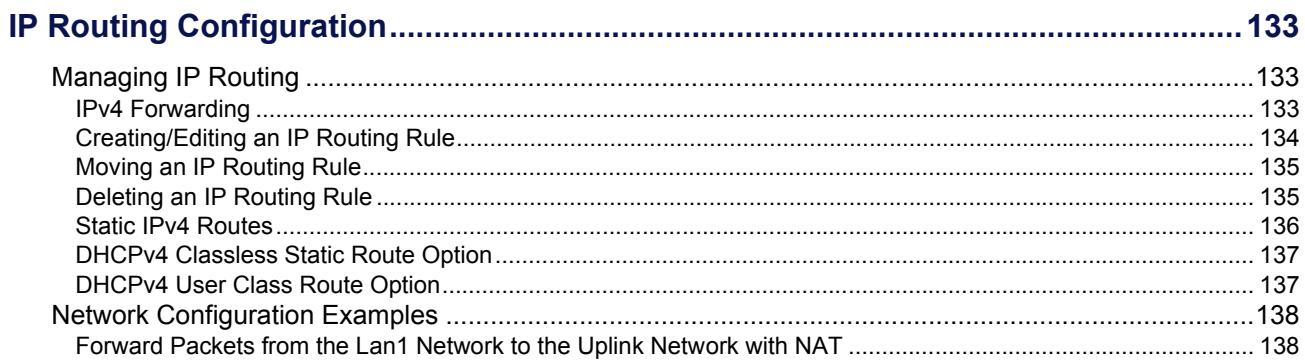

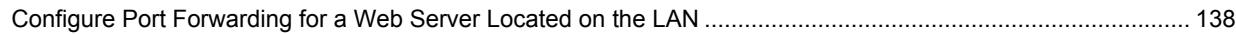

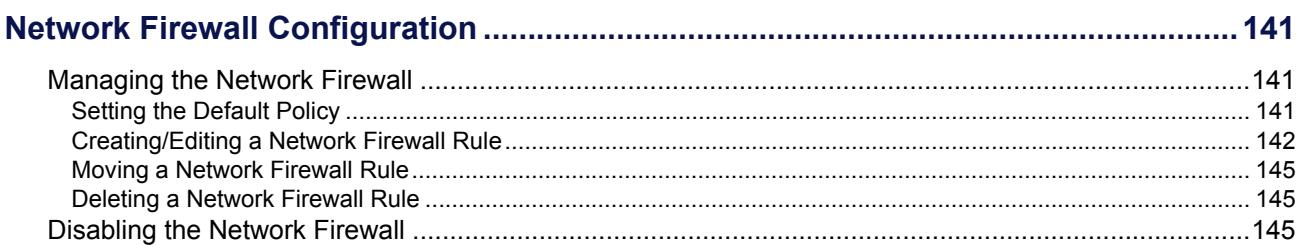

#### **Chapter 18**

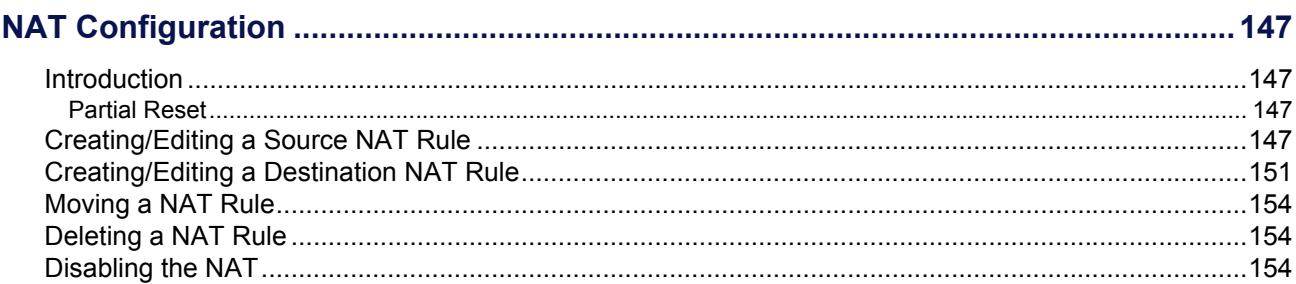

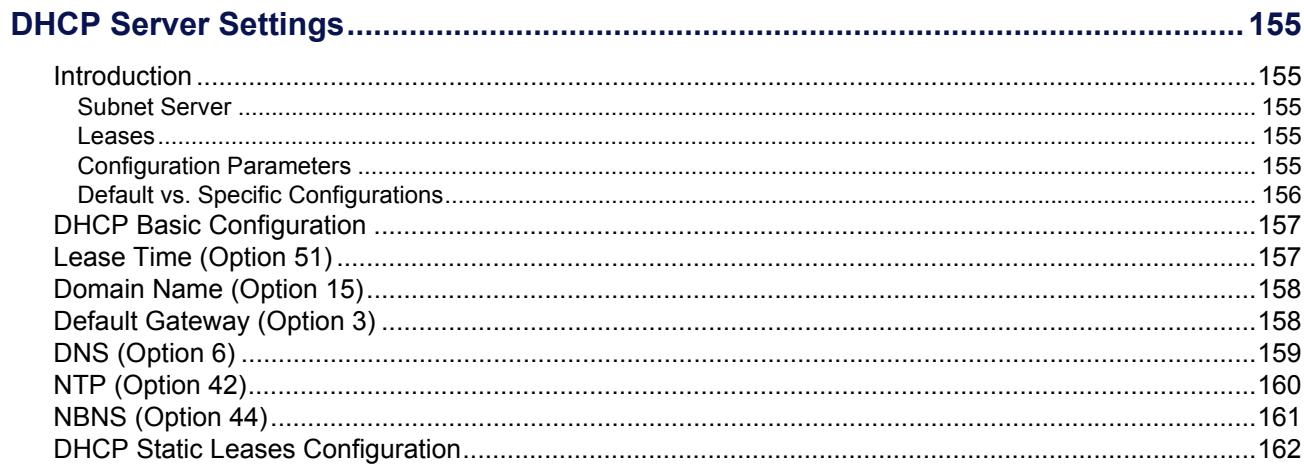

#### **SBC Parameters**

#### **Chapter 20**

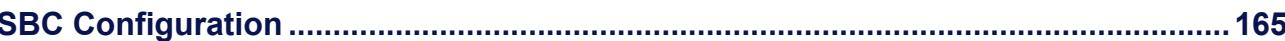

#### **POTS Parameters**

#### **Chapter 21**

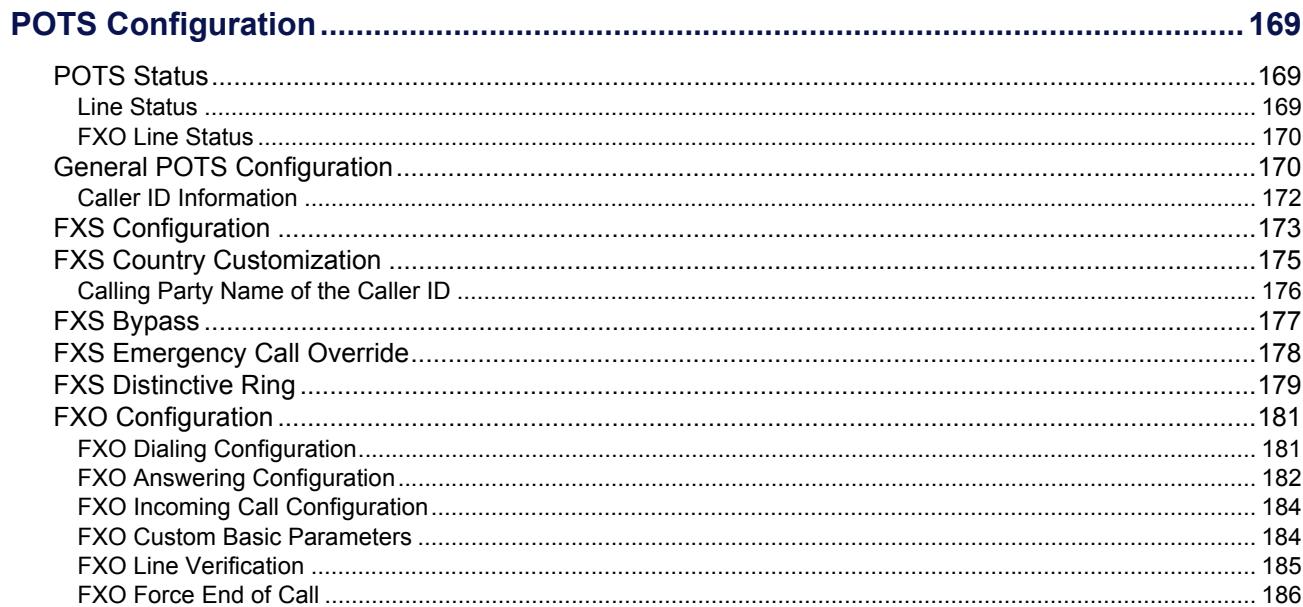

#### **ISDN Parameters**

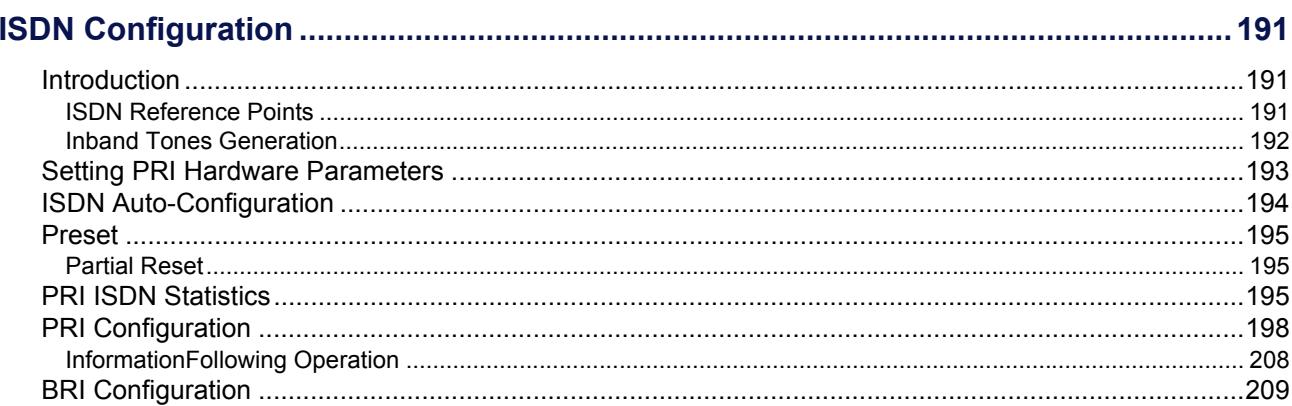

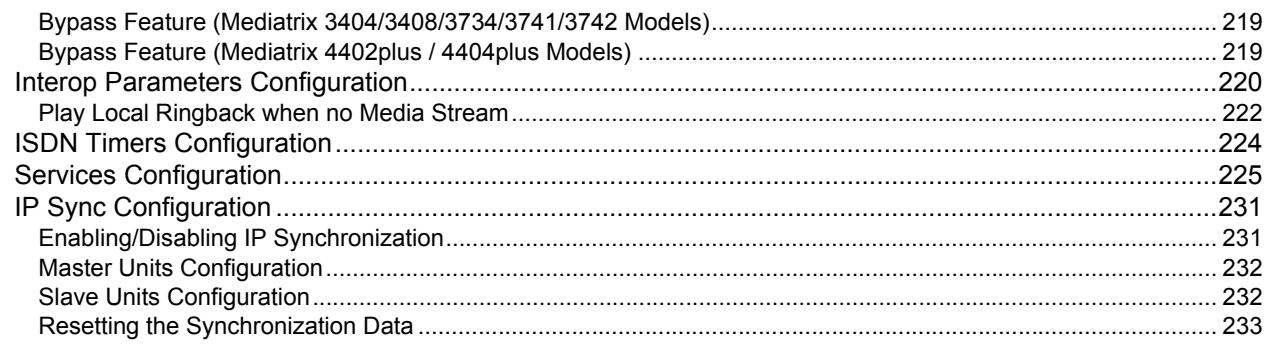

#### **R2 CAS Parameters**

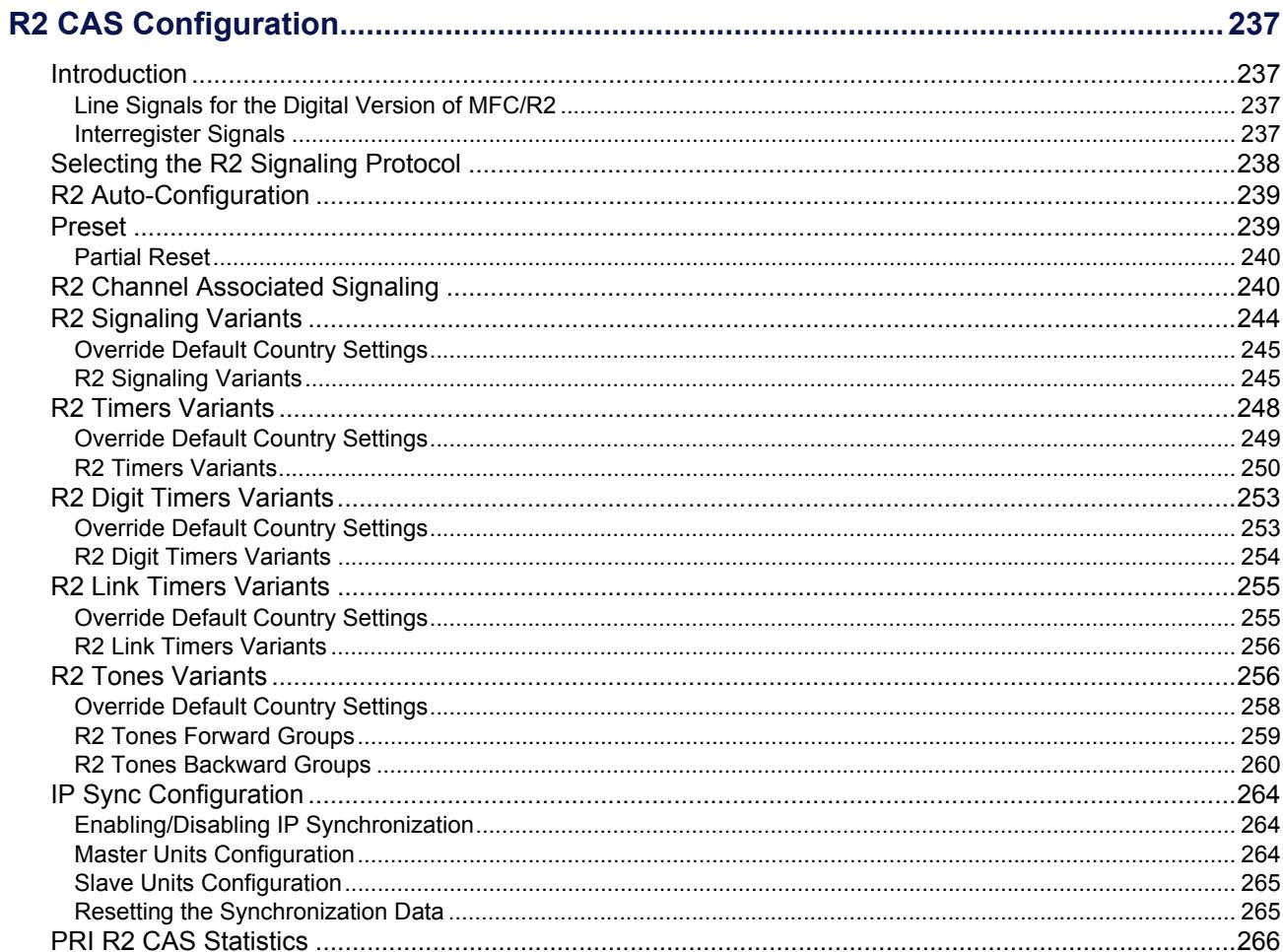

# **E&M CAS Parameters**

#### **Chapter 24**

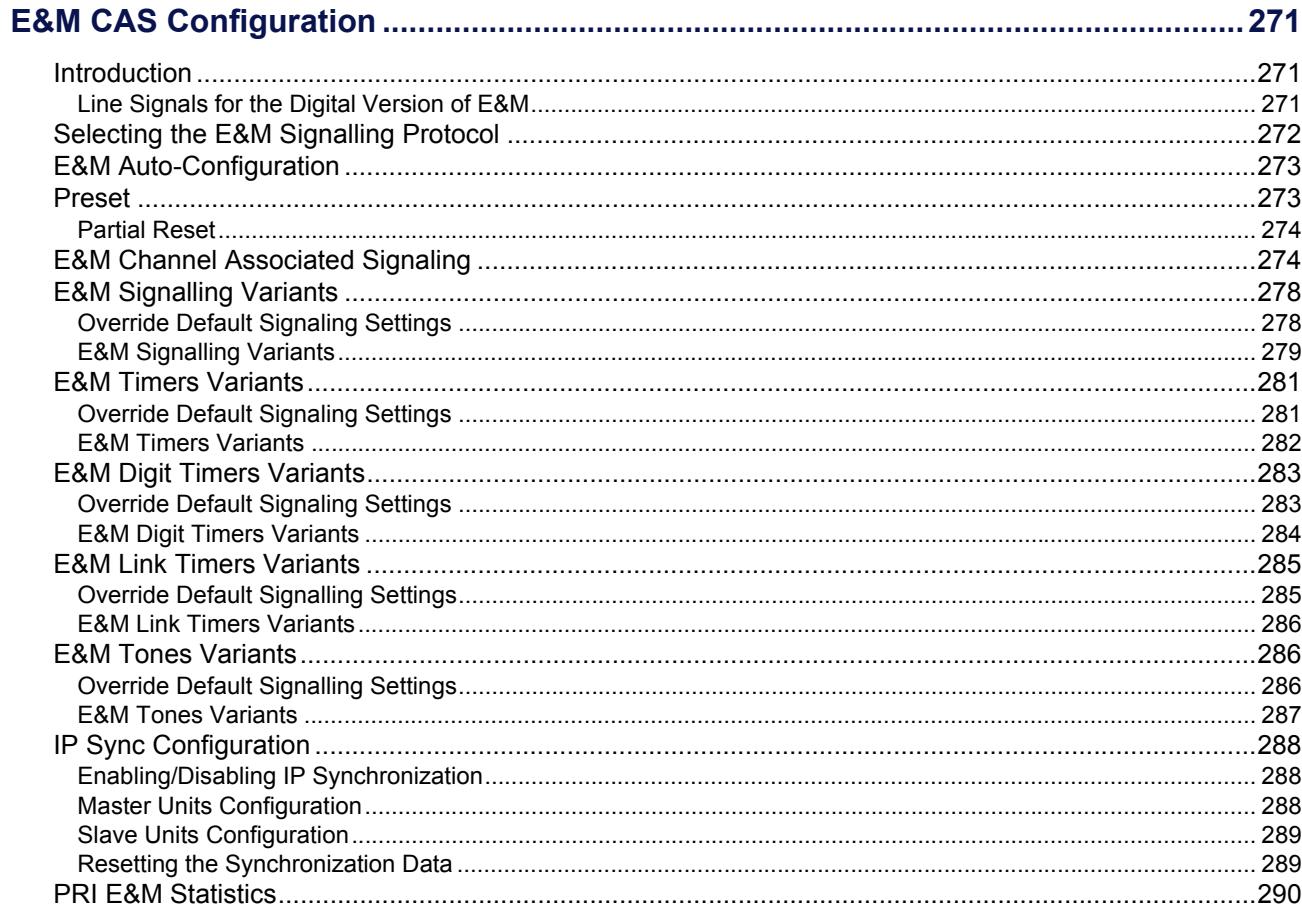

## **SIP Parameters**

#### **Chapter 25**

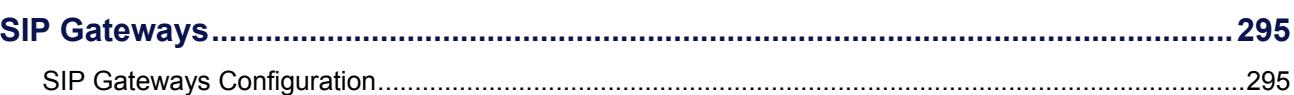

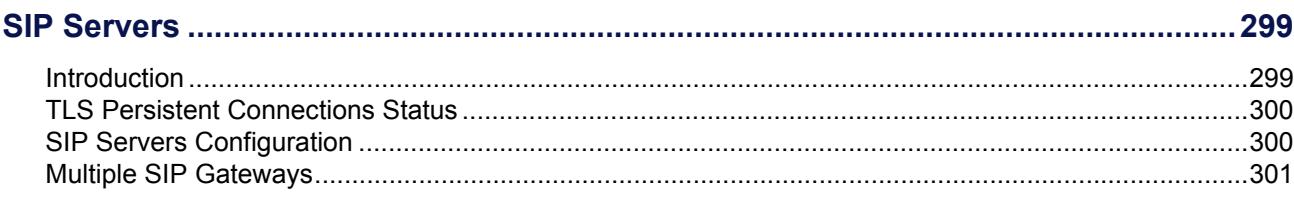

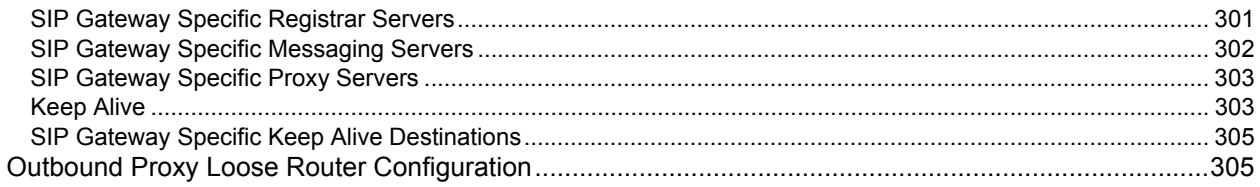

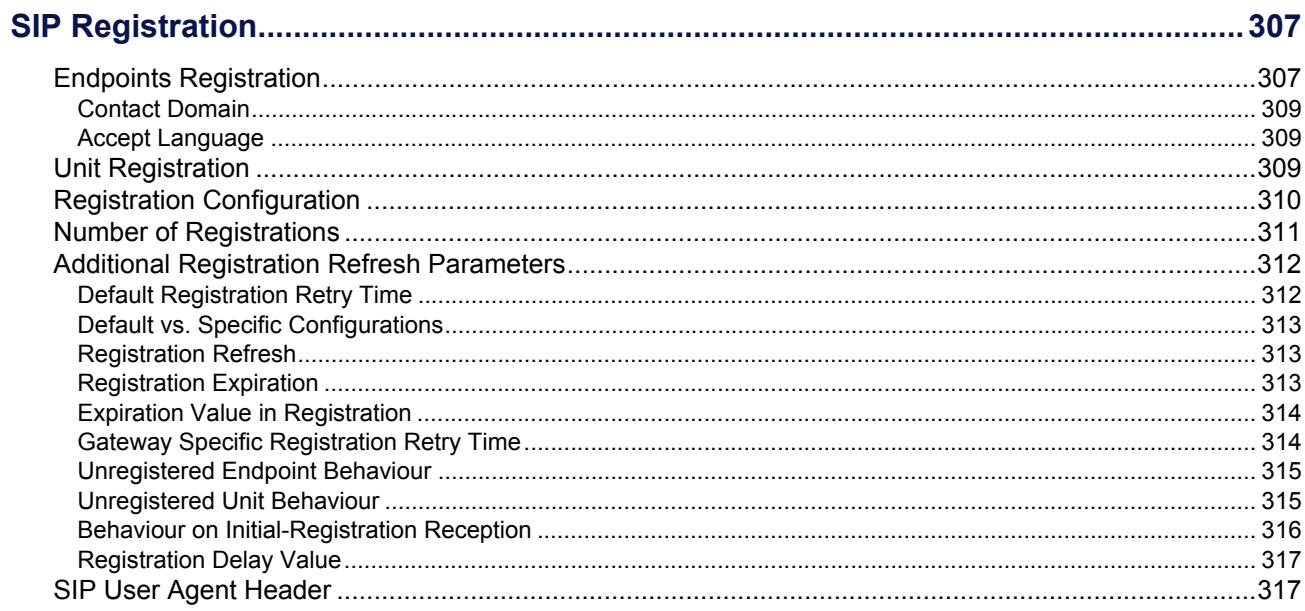

#### **Chapter 28**

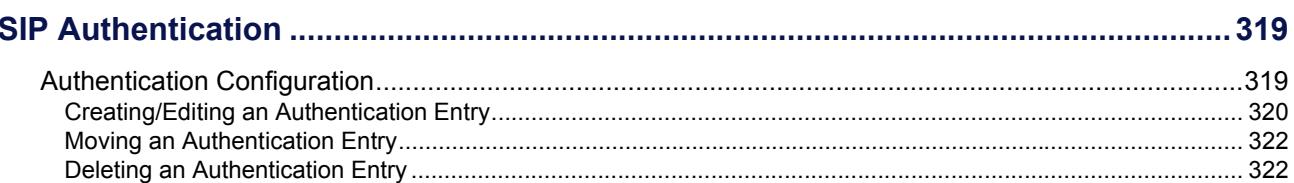

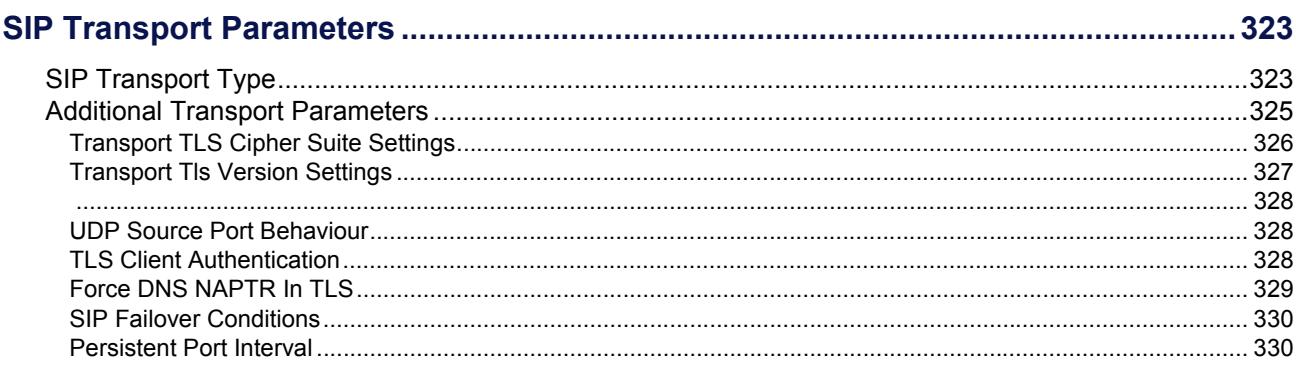

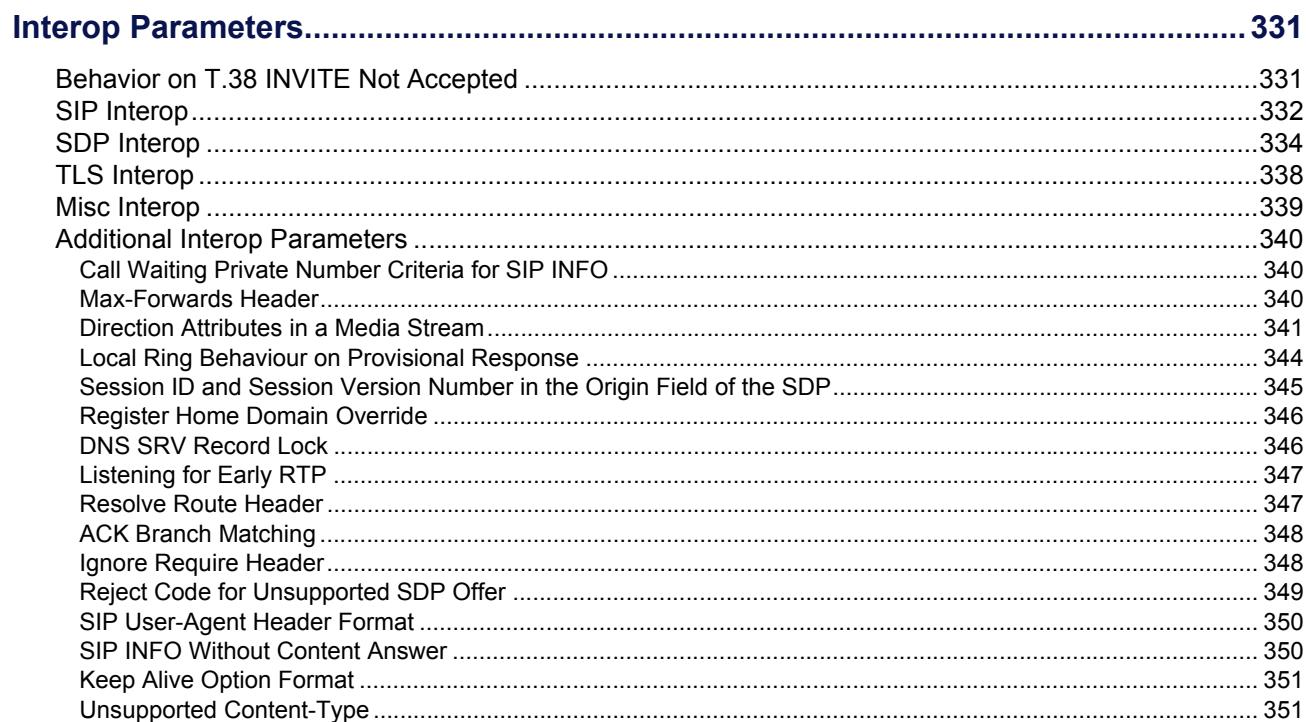

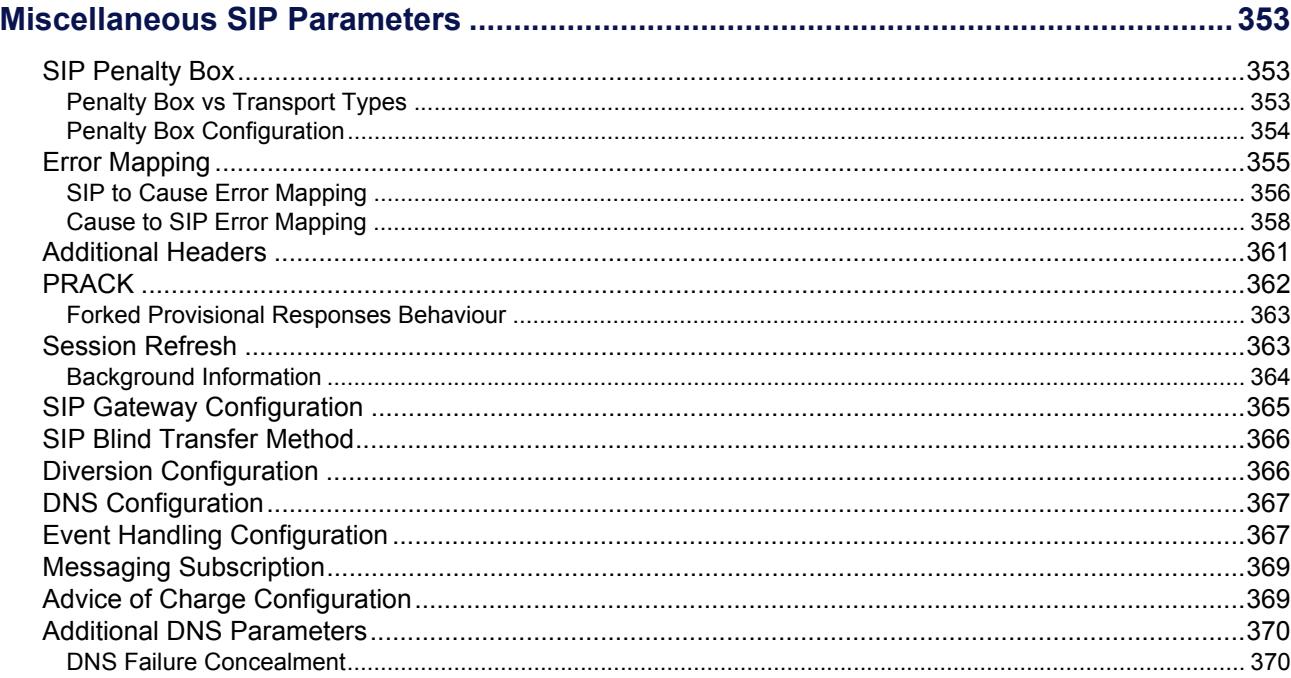

# **Media Parameters**

#### **Chapter 32**

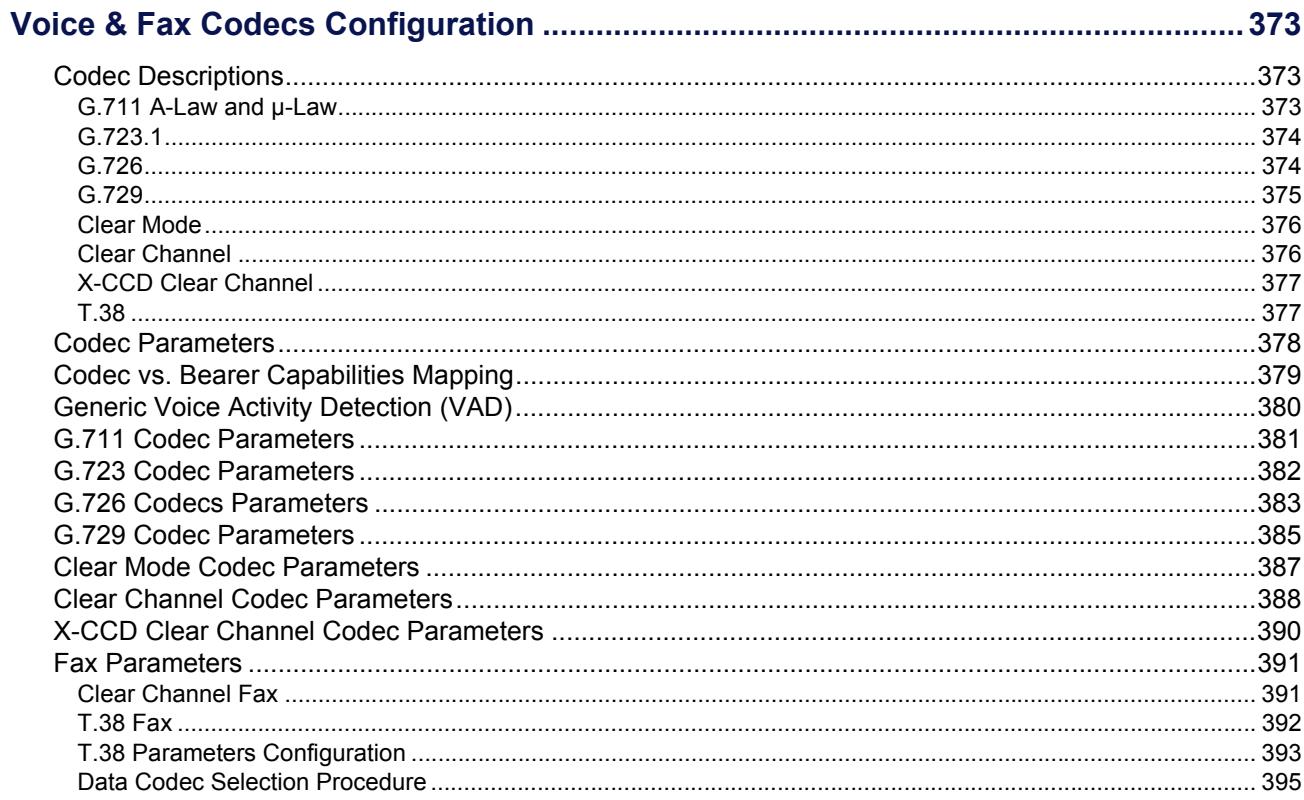

#### **Chapter 33**

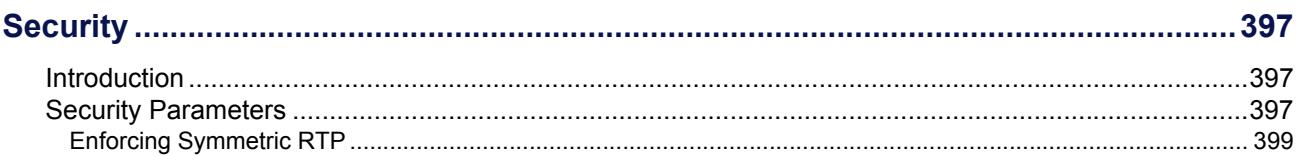

#### **Chapter 34**

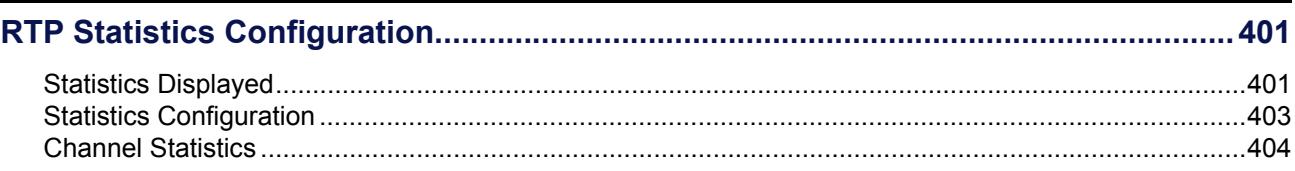

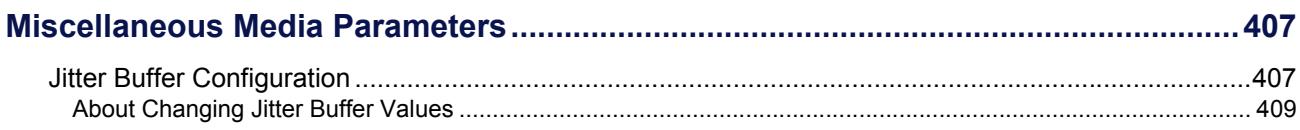

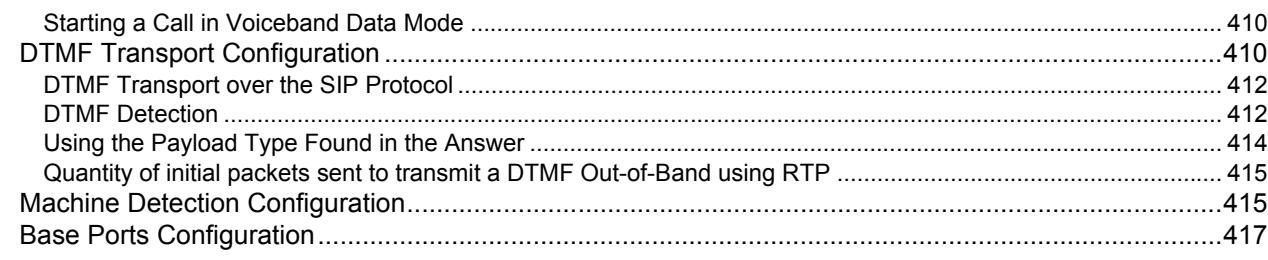

# **Telephony Parameters**

#### **Chapter 36**

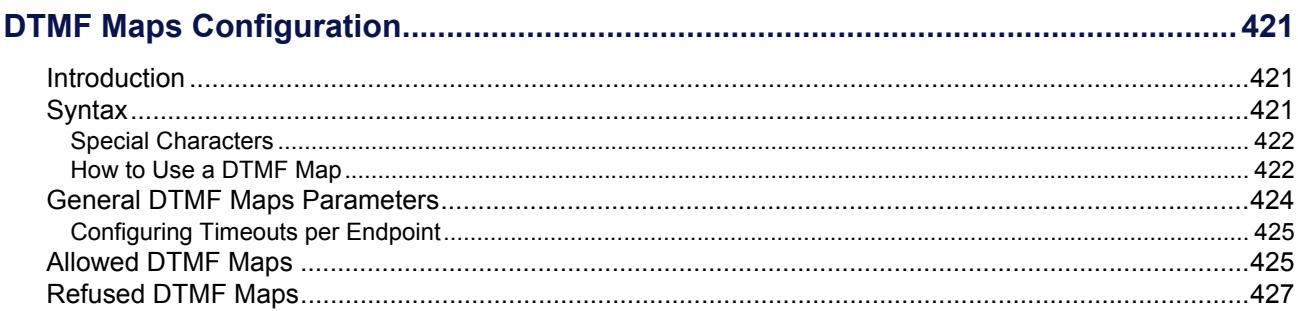

#### **Chapter 37**

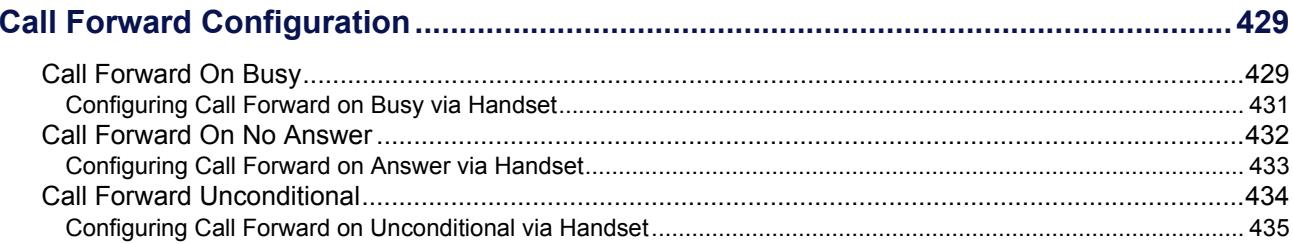

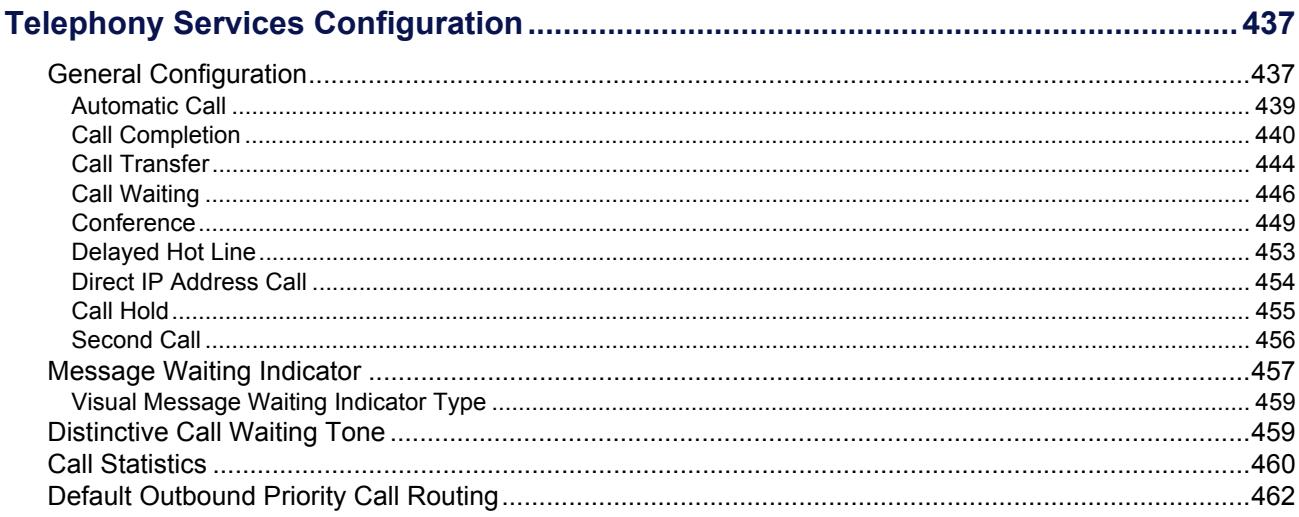

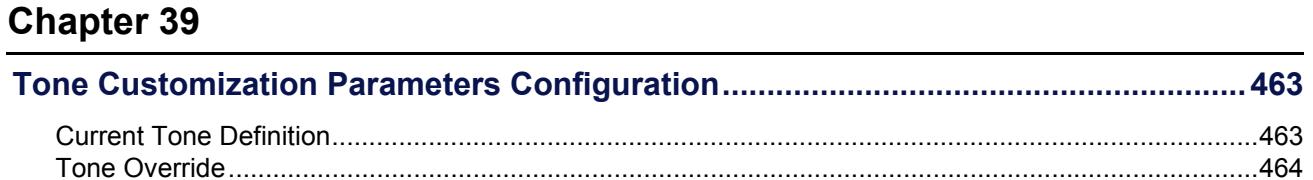

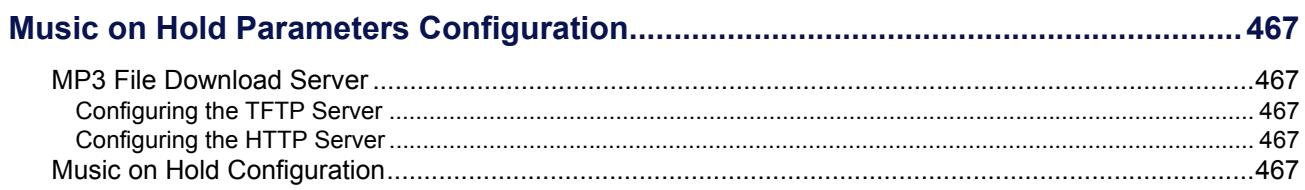

#### **Chapter 41**

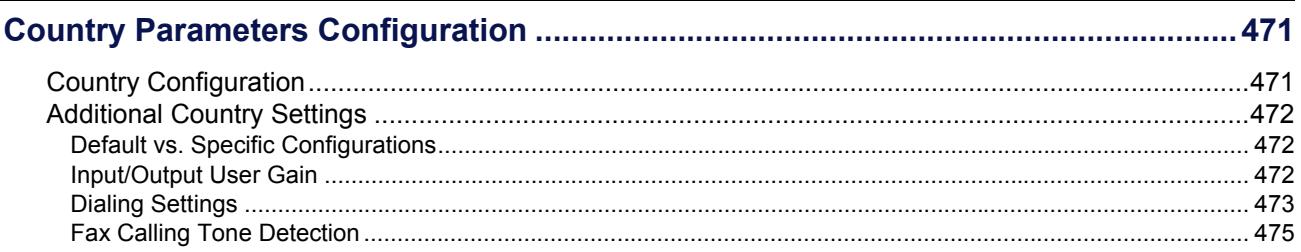

#### **Chapter 42**

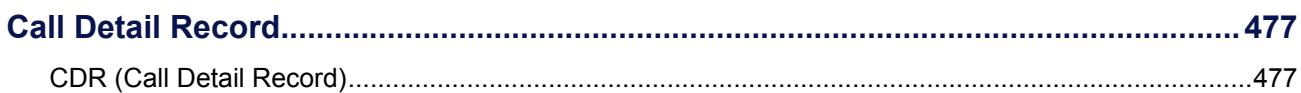

### **Call Router Parameters**

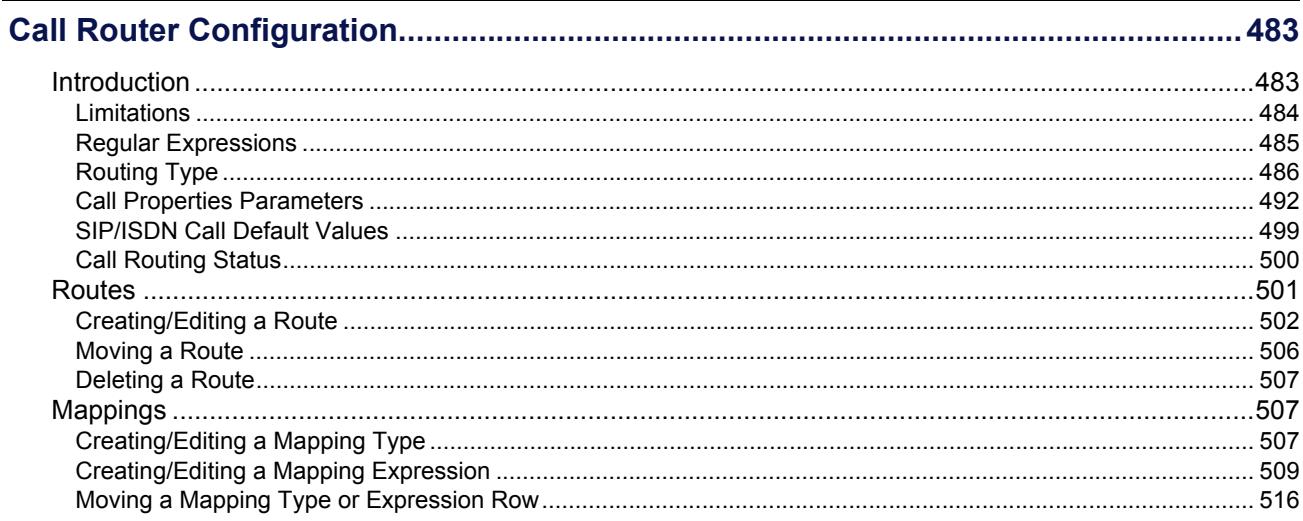

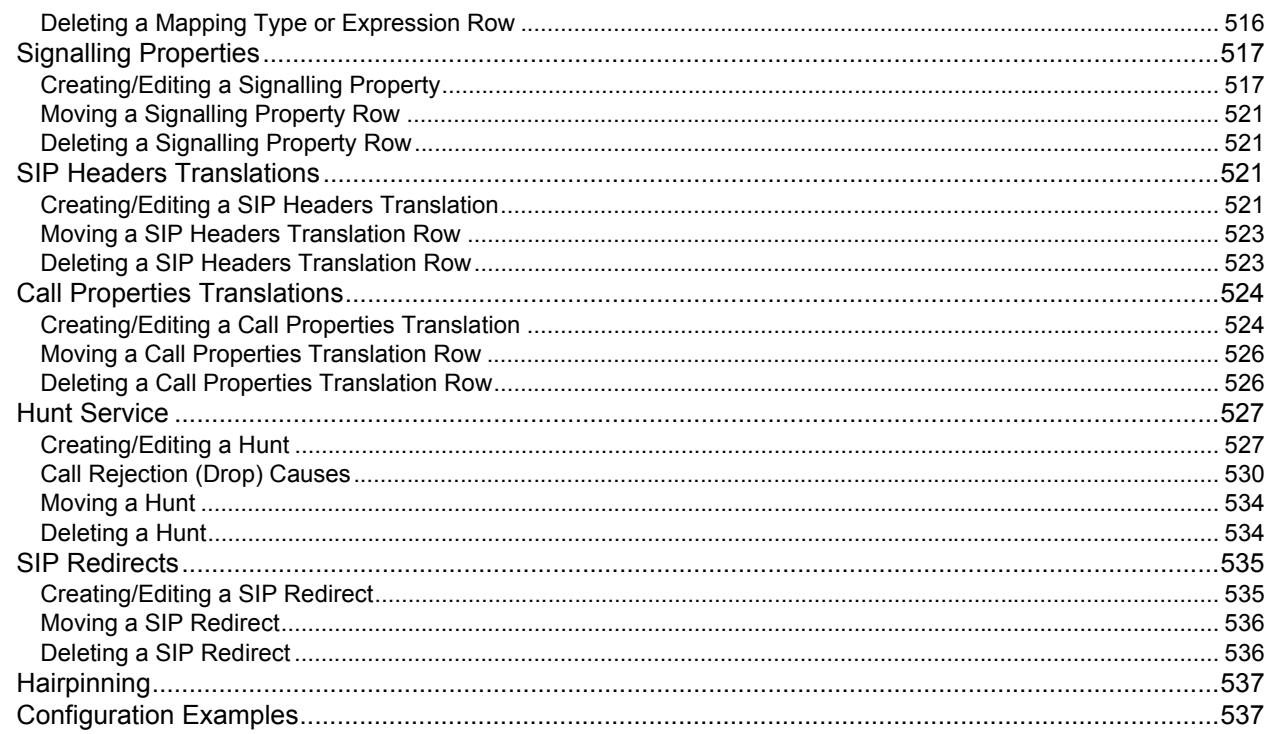

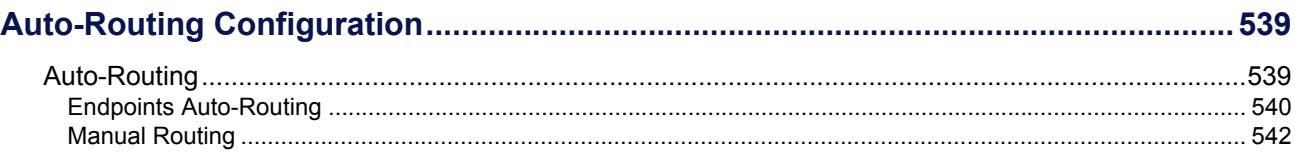

# **Management Parameters**

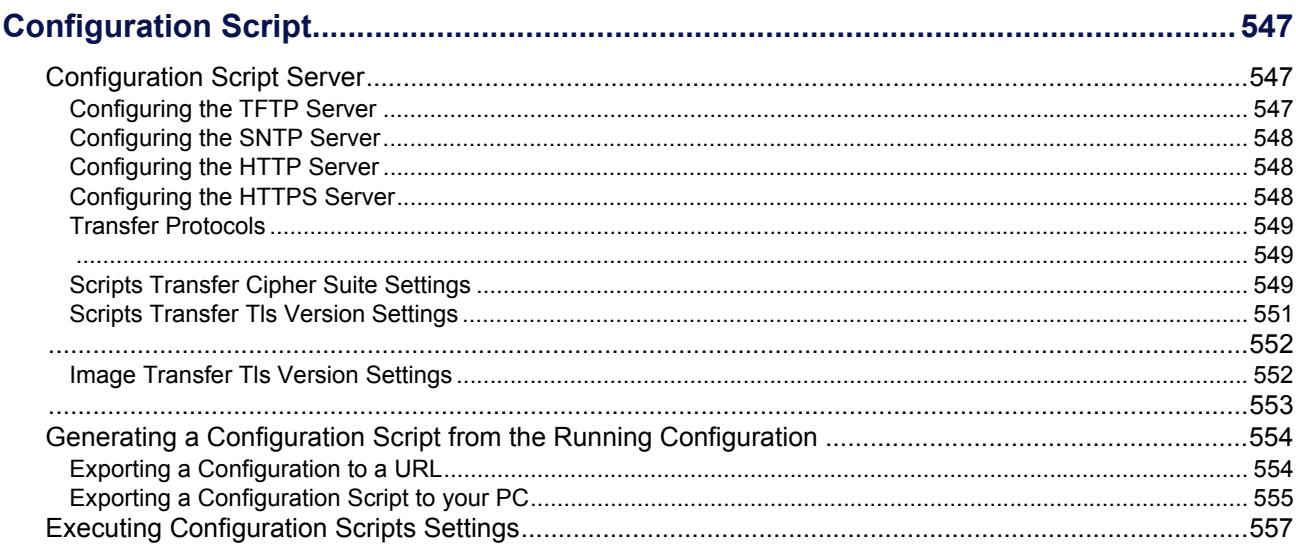

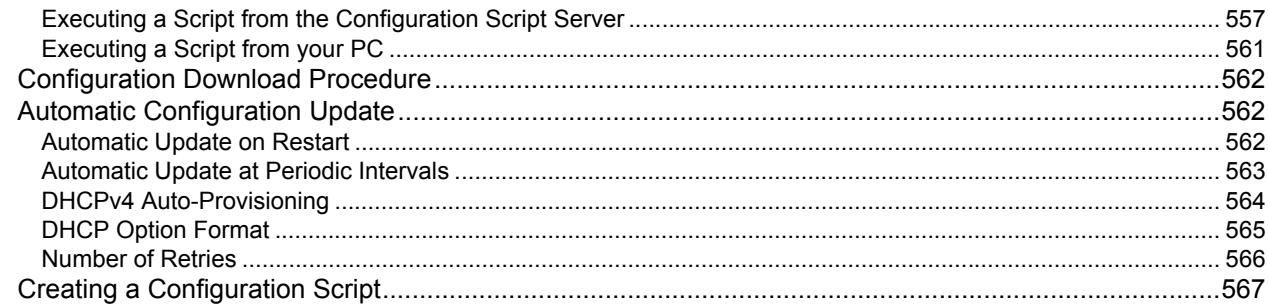

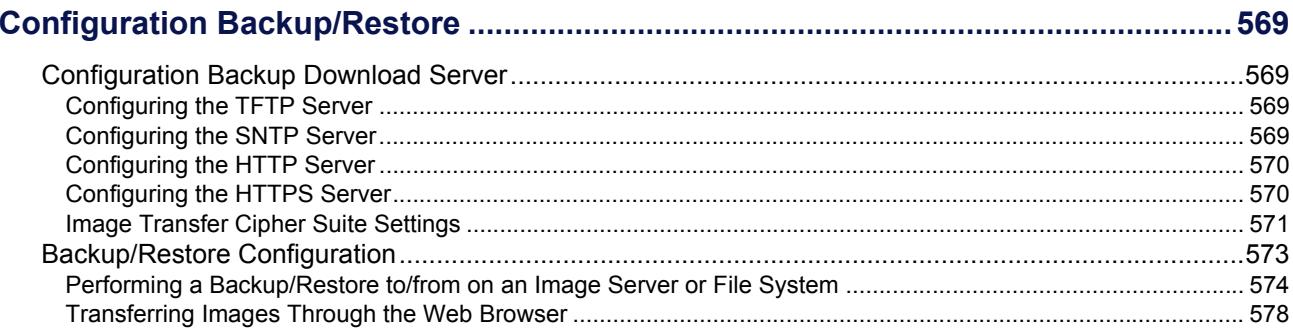

#### **Chapter 47**

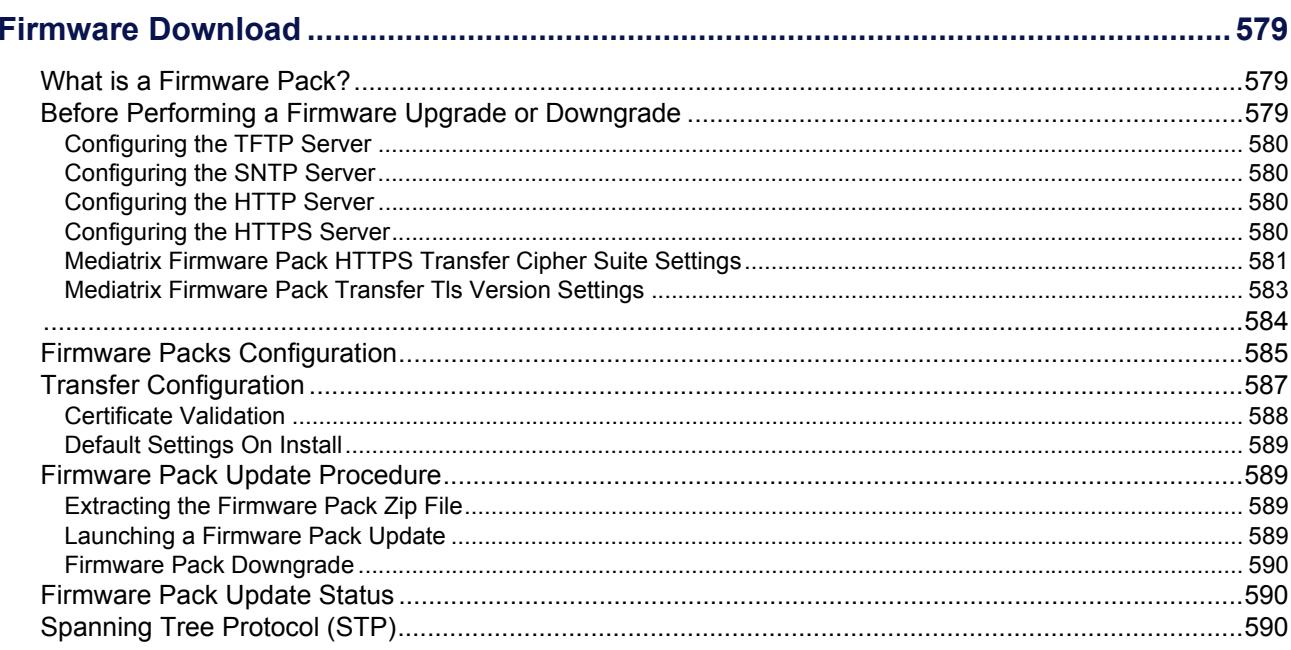

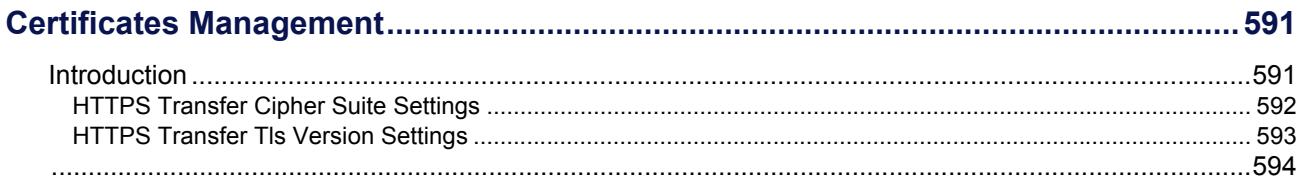

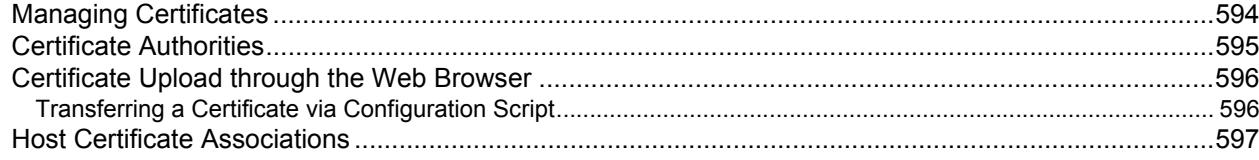

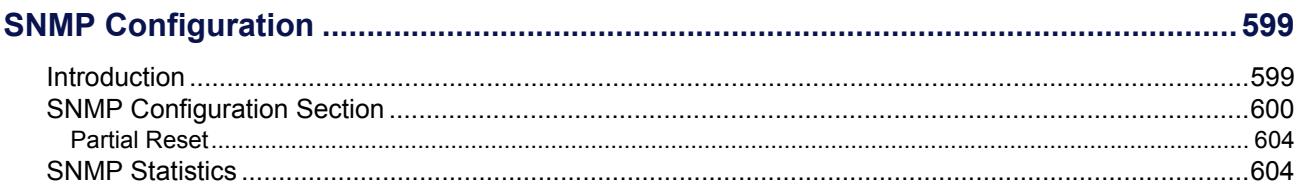

#### **Chapter 50**

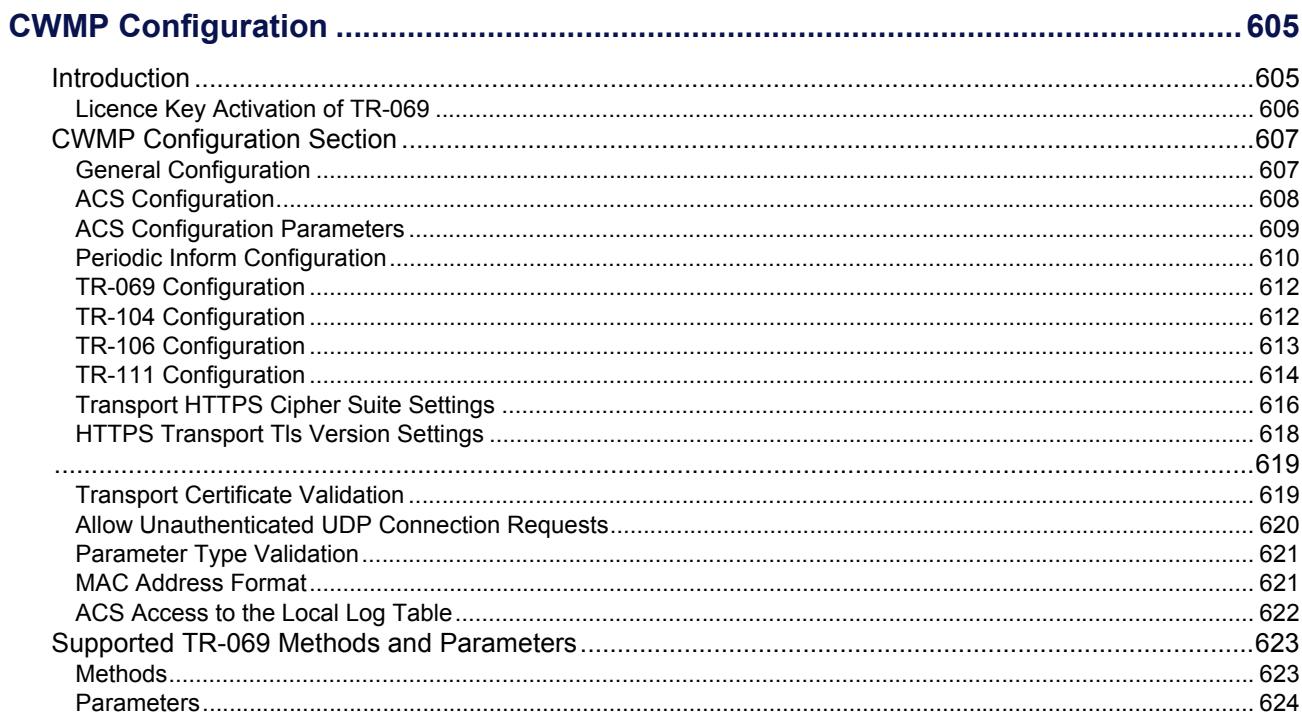

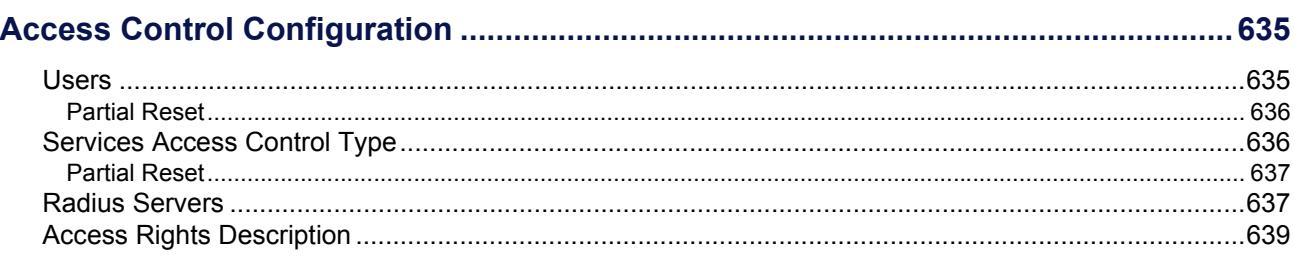

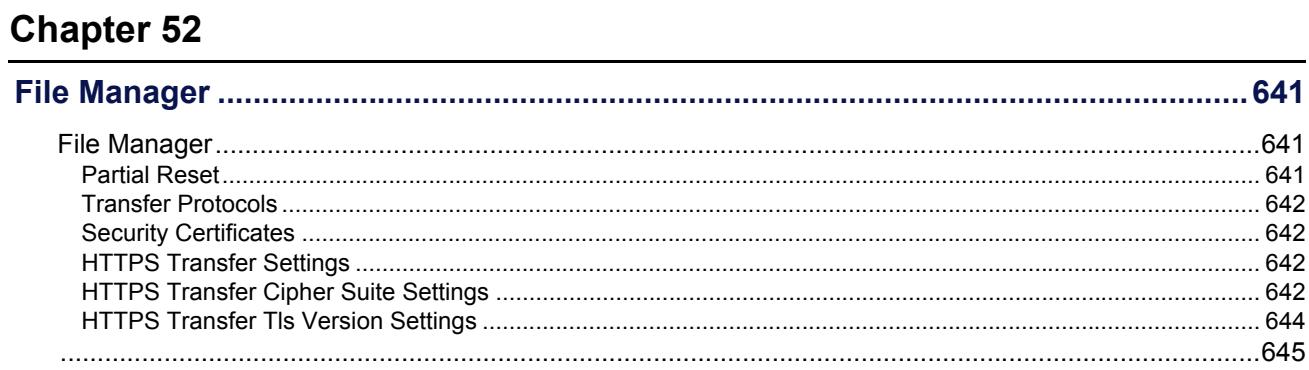

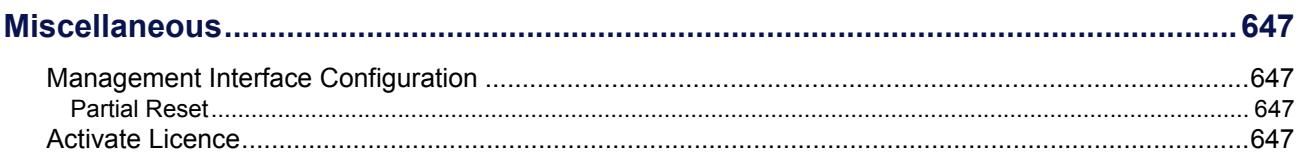

# **Appendices**

#### **Appendix A**

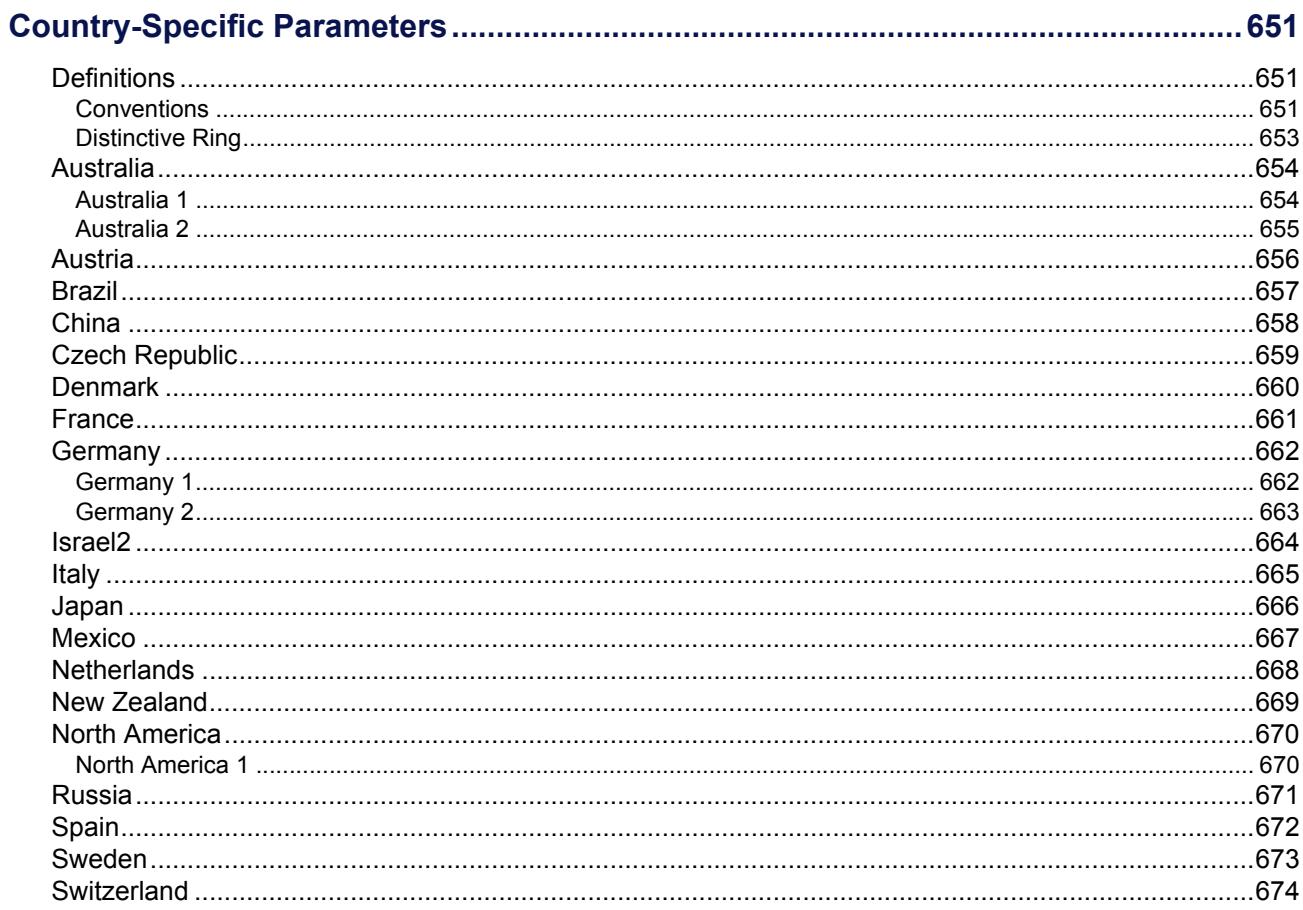

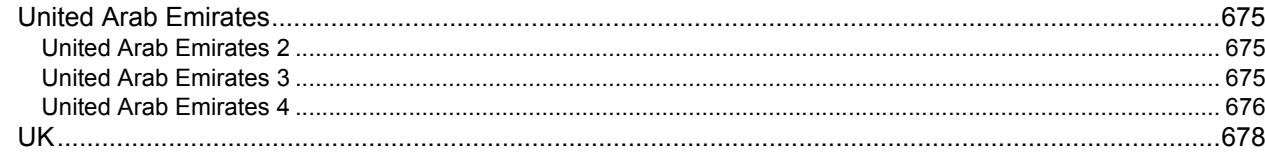

#### **Appendix B**

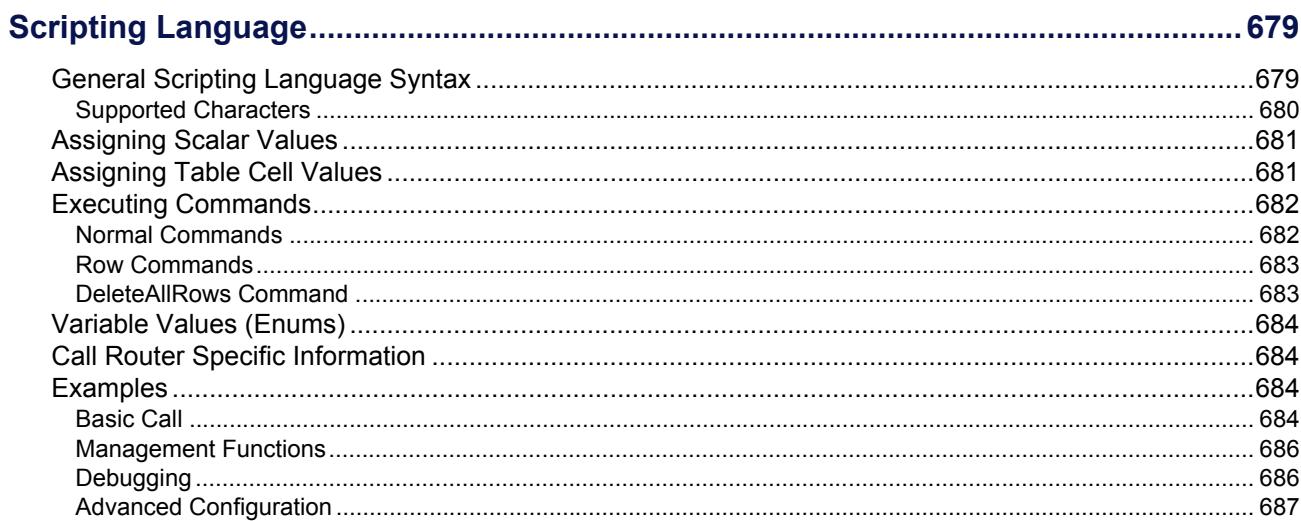

#### **Appendix C**

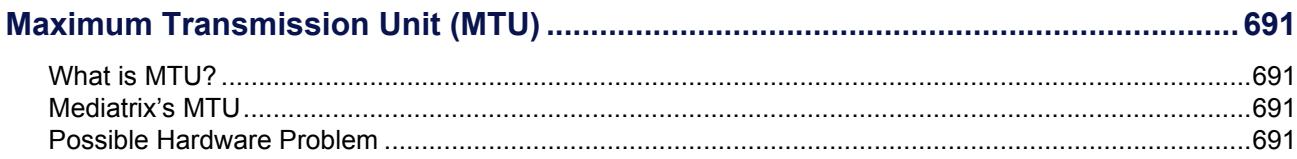

#### **Appendix D**

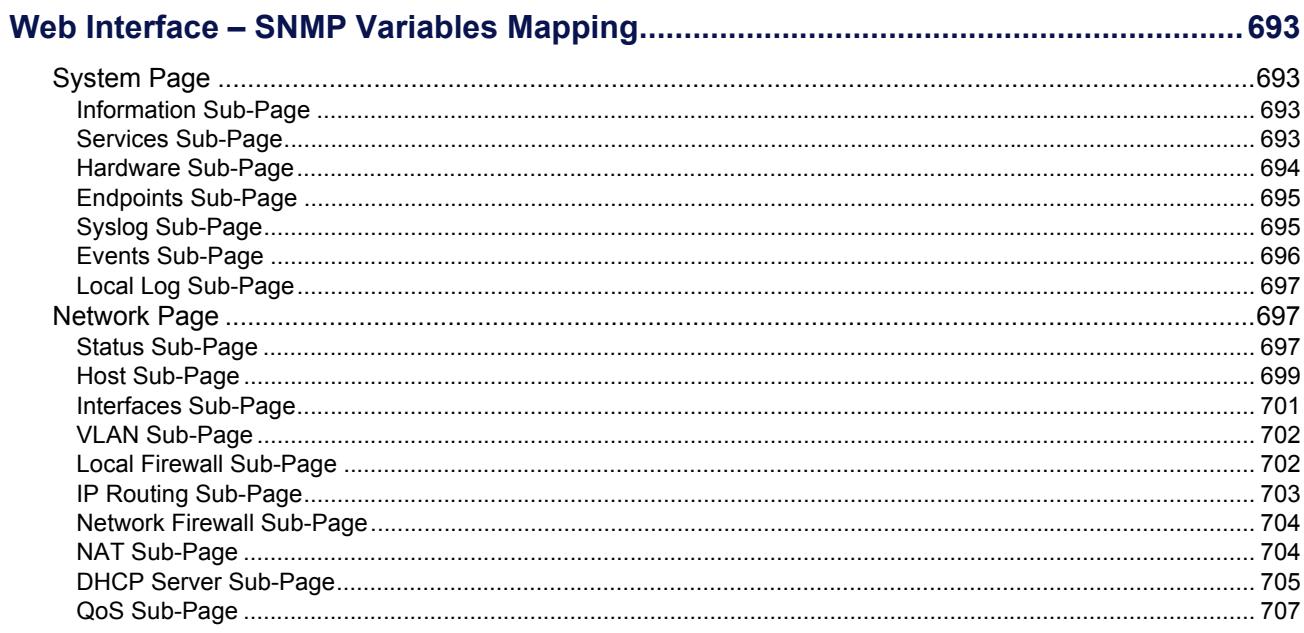

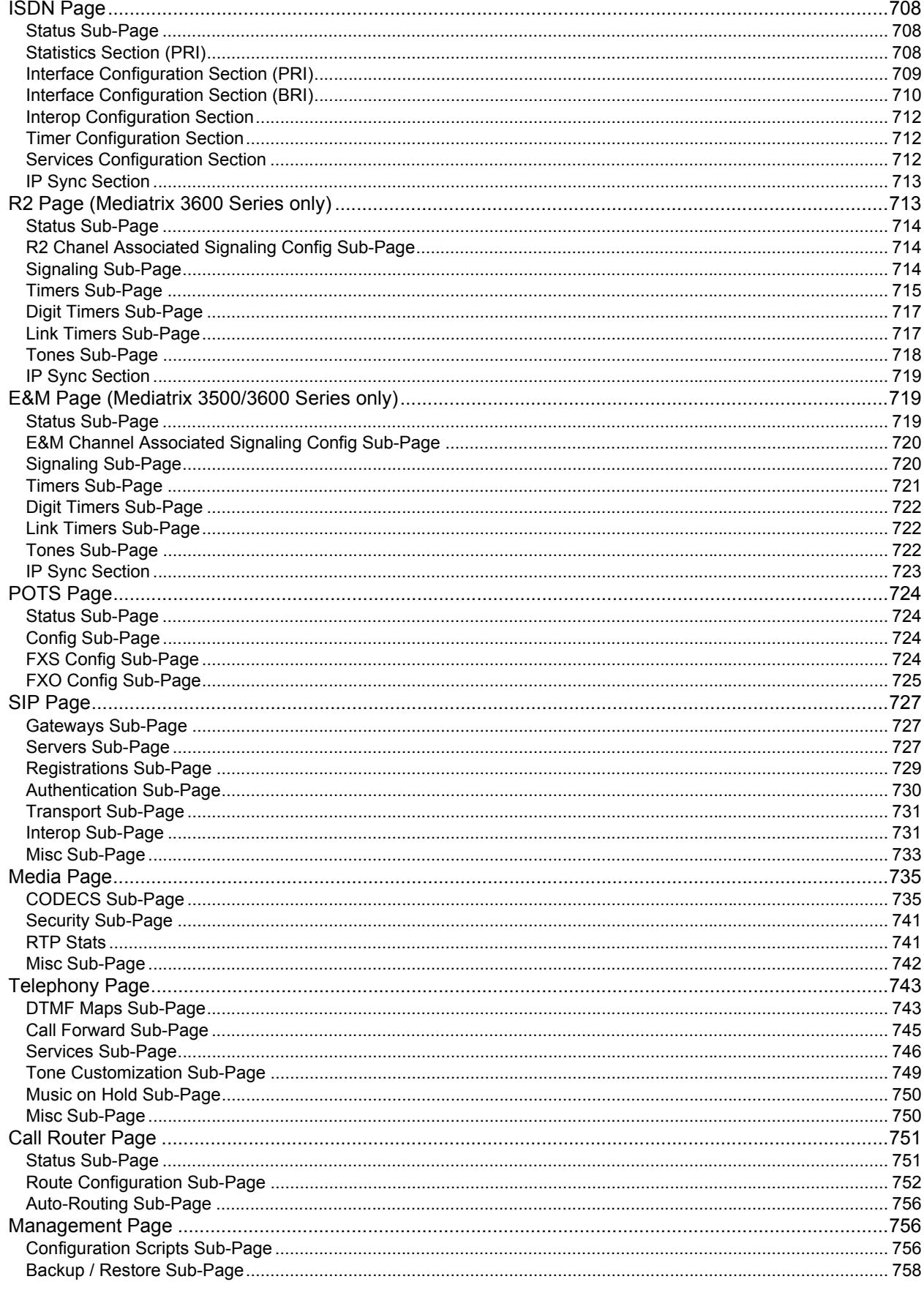

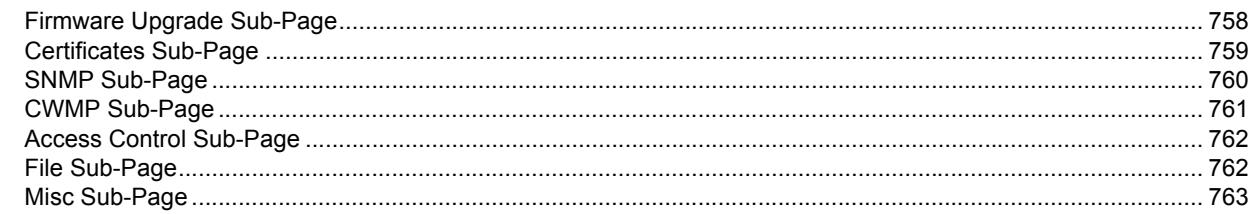

#### **Appendix E**

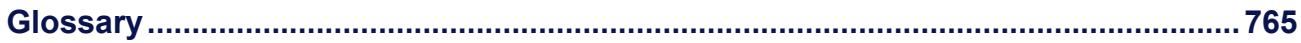

#### **Appendix F**

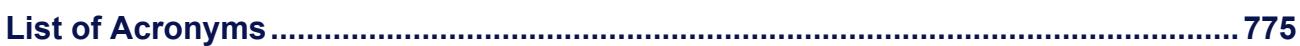

#### **Appendix G**

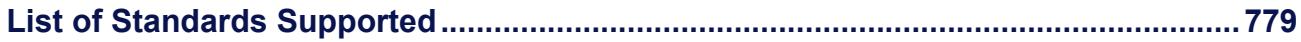

<span id="page-24-0"></span>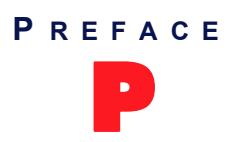

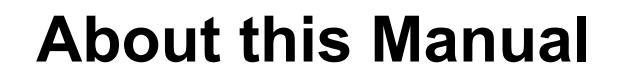

<span id="page-24-1"></span>Thank you for purchasing one or more Mediatrix units supporting the Dgw v2.0 application.

The Dgw v2.0 application runs on several Mediatrix devices. Provider-specific profiles ensure that the Mediatrix unit is a genuine plug and play solution. It offers a low total cost of ownership as it reduces installation and maintenance costs.

The following Mediatrix units are supported:

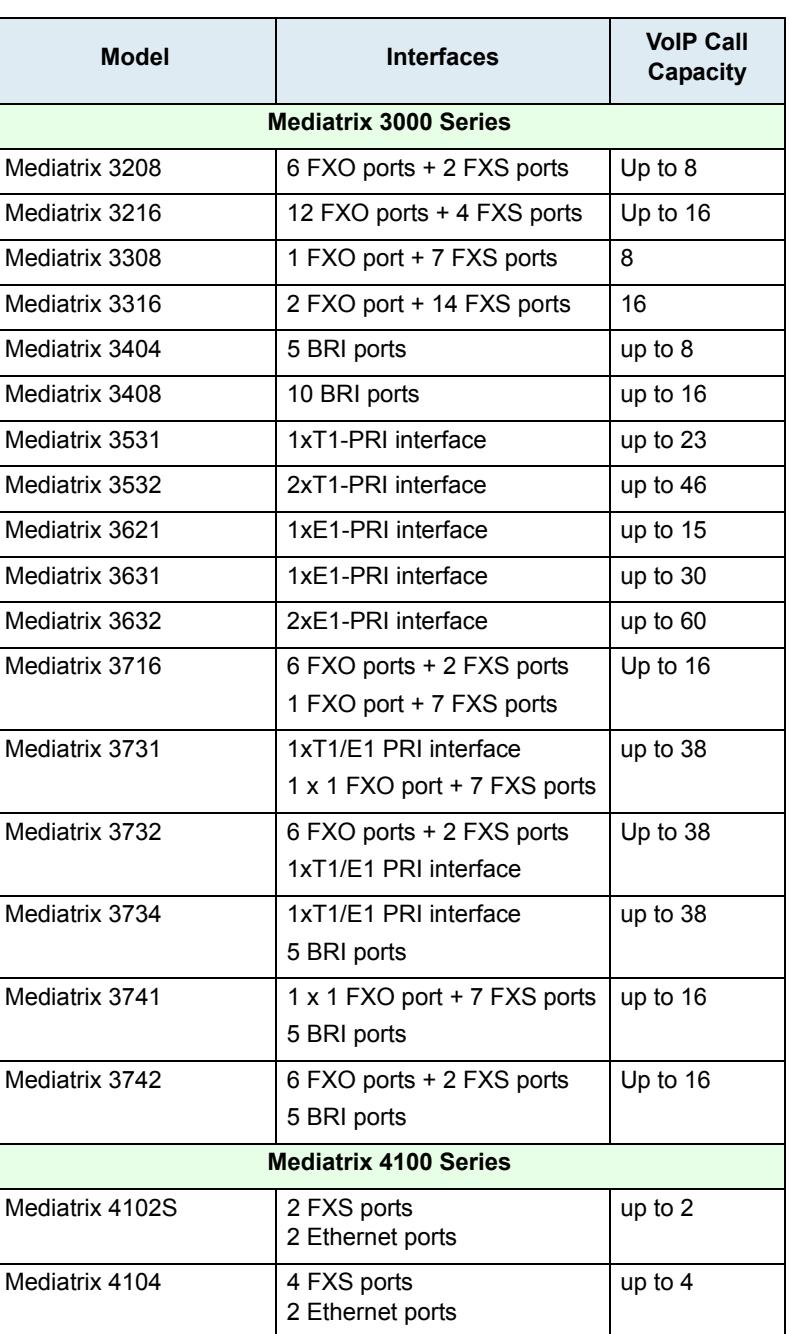

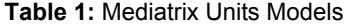

| <b>Model</b>                 | <b>Interfaces</b>                                                                                                    | <b>VoIP Call</b><br>Capacity |
|------------------------------|----------------------------------------------------------------------------------------------------|------------------------------|
| Mediatrix 4108               | 8 FXS ports<br>2 <sup>a</sup> Ethernet ports                                                                                   | up to 8                      |
| Mediatrix 4116               | 16 FXS ports<br>2 <sup>a</sup> Ethernet ports                                                                                  | up to 16                     |
| Mediatrix 4124               | 24 FXS ports<br>2 <sup>a</sup> Ethernet ports                                                                                  | up to $24$                   |
| <b>Mediatrix LP Series</b>   |                                                                                                    |                              |
| Mediatrix LP16 <sup>b</sup>  | 16 FXS ports<br>2 <sup>a</sup> Ethernet ports                                                                                  | up to 16                     |
| Mediatrix LP24 <sup>c</sup>  | 24 FXS ports<br>2 <sup>a</sup> Ethernet ports                                                                                  | up to 24                     |
| <b>Mediatrix 4400 Series</b> |                                                                                                    |                              |
| Mediatrix 4401               | 1 BRI port                                                                                                    | up to 2                      |
| Mediatrix 4401 plus          | 1 BRI port                                                                                                    | up to 2                      |
| Mediatrix 4402               | 2 BRI ports                                                                                                    | up to $4$                    |
| Mediatrix 4402plus           | 2 BRI ports                                                                                                    | up to 4                      |
| Mediatrix 4404               | 4 BRI ports                                                                                                    | up to $8$                    |
| Mediatrix 4404plus           | 4 BRI ports                                                                                                    | up to $8$                    |
| <b>Mediatrix C7 Series</b>   |                                                                                                    |                              |
| Mediatrix C710               | 4 FXS ports                                                                                                    | up to $4$                    |
| Mediatrix C711               | 8 FXS ports                                                                                                    | up to 8                      |
| Mediatrix C730               | 4 FXO ports                                                                                                    | up to 4                      |
| Mediatrix C733               | 8 FXO ports                                                                                                    | up to 8                      |
| Mediatrix C731               | 4 FXS ports + 4 FXO ports                                                                                                    | up to 8                      |
| <b>Mediatrix Sentinel</b>    |                                                                                                    |                              |
| <b>Mediatrix Sentinel</b>    | Optional cards:<br>1 x PRI Port card<br>4 x FXS Ports card<br>4 x FXO Ports card<br>DSP card (needed when<br>using FXS or FXO) | up to 250                    |
|                              | BRI card (available soon)                                                                                                    |                              |

**Table 1:** Mediatrix Units Models (Continued)

a. The 2<sup>nd</sup> Ethernet port my not be present on older models.

b. This model can be used to connect to external phone line cables.

c. This model can be used to connect to external phone line cables.

For a more details description of each Mediatrix unit model, please refer to "Chapter 1 - System Overview" on [page 1.](#page-34-5)

#### <span id="page-26-0"></span>**Document Objectives**

The Dgw v2.0 application *Software Configuration Guide* provides technical information on how to configure and operate the application for your Mediatrix unit.

Use the Dgw v2.0 application *Software Configuration Guide* in conjunction with the appropriate publications listed in ["Related Documentation" on page xxvii.](#page-26-2)

#### <span id="page-26-1"></span>**Intended Audience**

This Software Configuration Guide is intended for the following users:

- System administrators who are responsible for installing and configuring networking equipment and who are familiar with the Mediatrix unit.
- System administrators with a basic networking background and experience, but who might not be familiar with the Mediatrix unit.
- Operators.
- Installers.
- Maintenance technicians.

#### <span id="page-26-2"></span>**Related Documentation**

In addition to this manual, the Mediatrix unit document set includes the following:

- Model-Specific *Hardware Installation Guide*
	- Describes how to install the hardware of your specific Mediatrix unit.
- Model-Specific *Installation Guide* This booklet allows you to quickly setup and work with the Mediatrix unit.
- *Configuration Reference Guide* Lists all the parameters, tables, and commands available in the Dgw v2.0 application.
- *Notification Reference Guide*

Lists and describes all syslog messages and notification messages that the Dgw v2.0 application may send.

 *Third Party Software Copyright Information* This document lists the third-party software modules used in the Mediatrix unit along with any copyright and license information.

Be sure to read any readme files, technical bulletins, or additional release notes for important information.

#### <span id="page-26-3"></span>**Document Structure**

The Dgw v2.0 application *Software Configuration Guide* contains the following information.

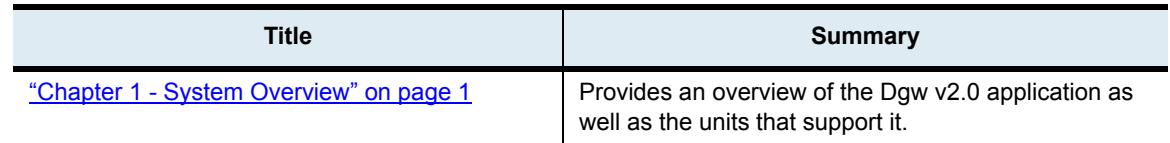

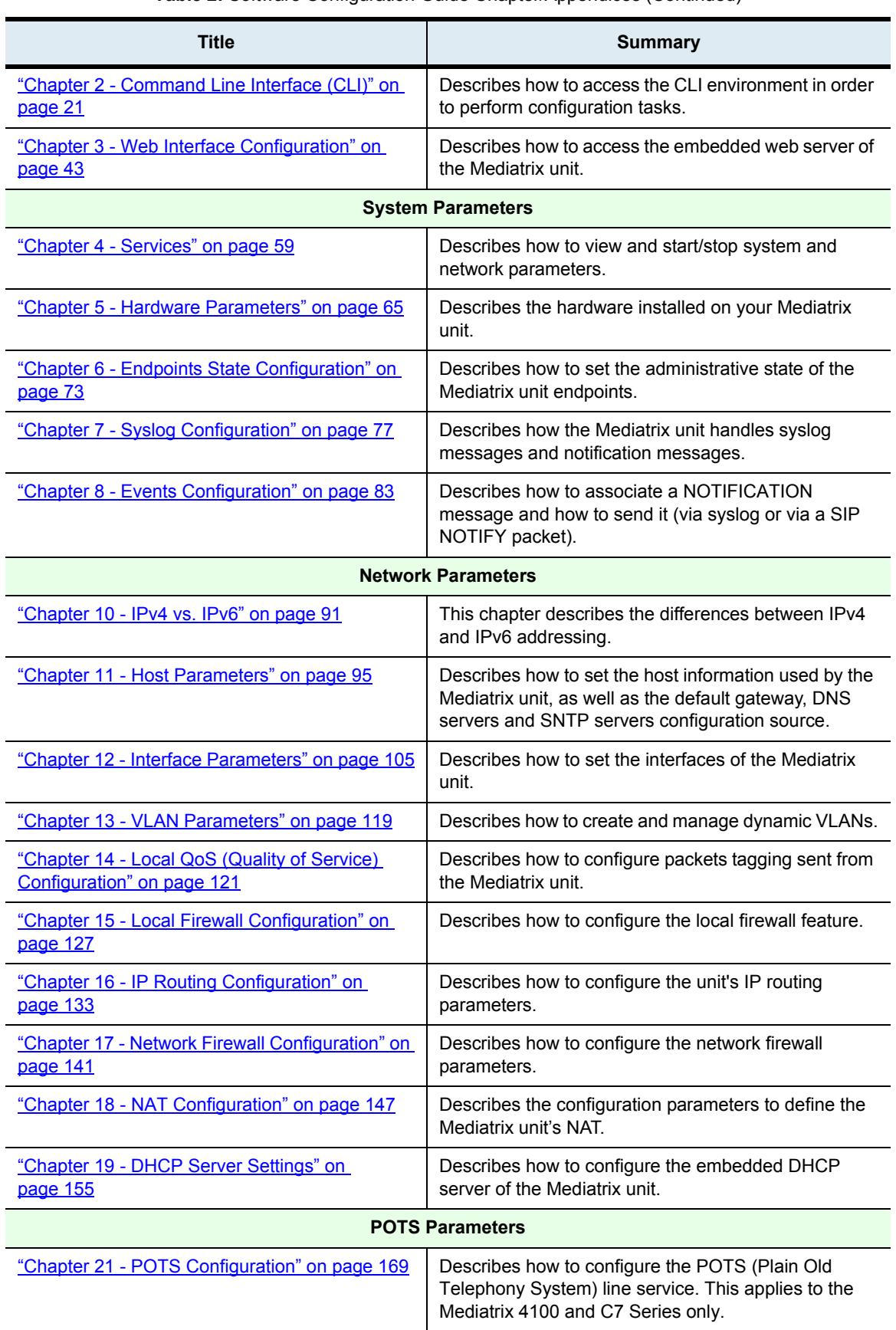

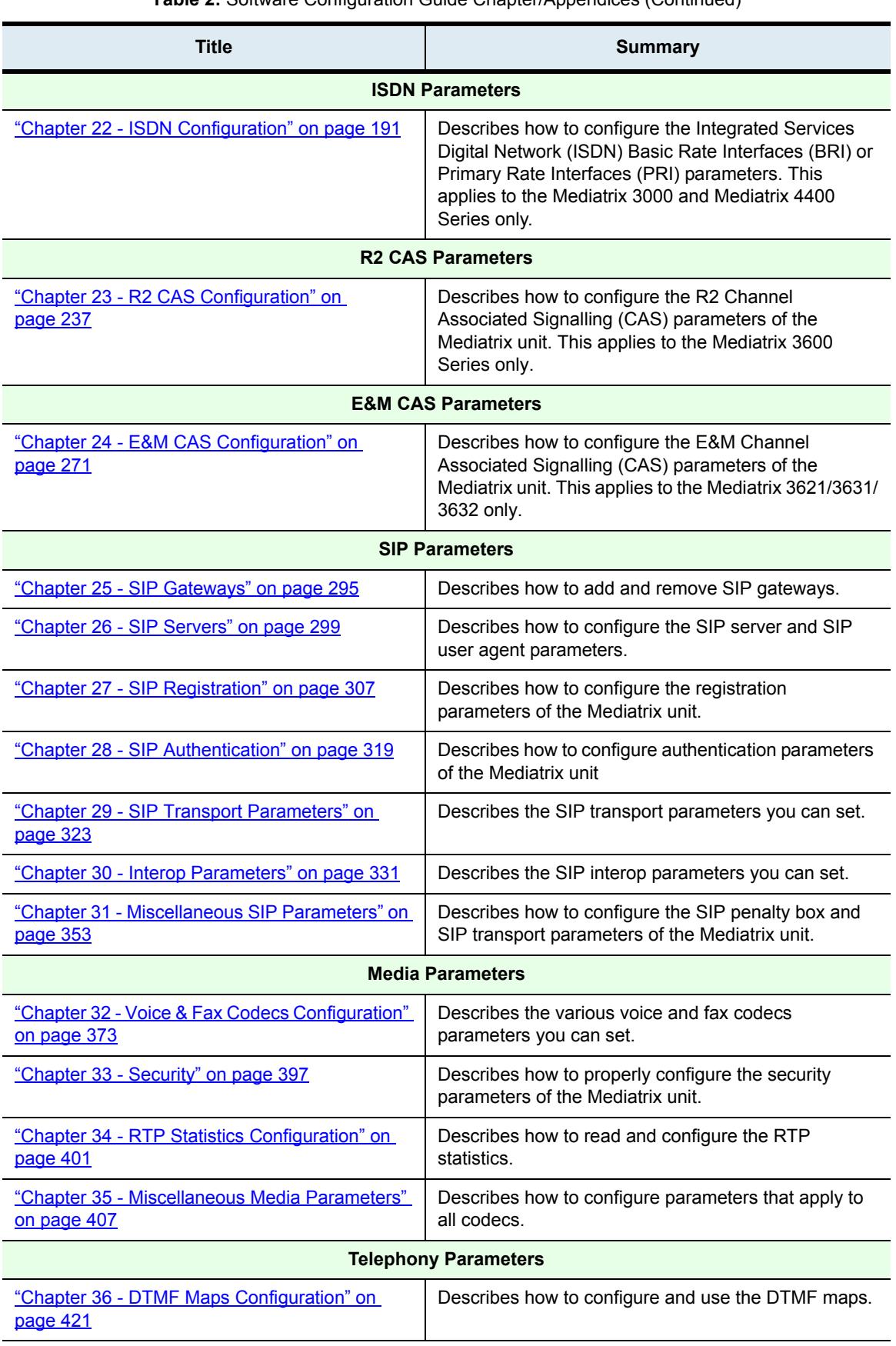

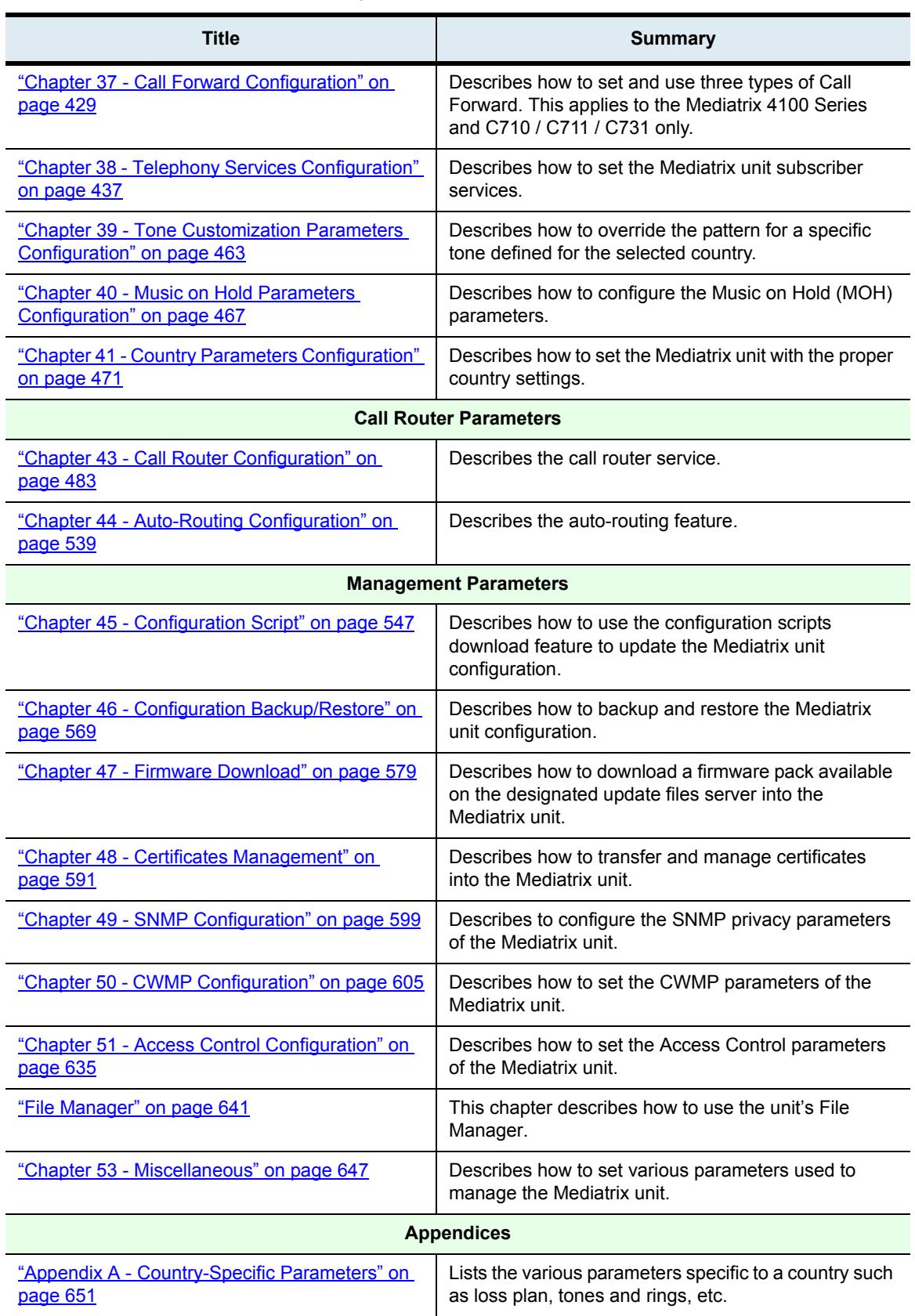

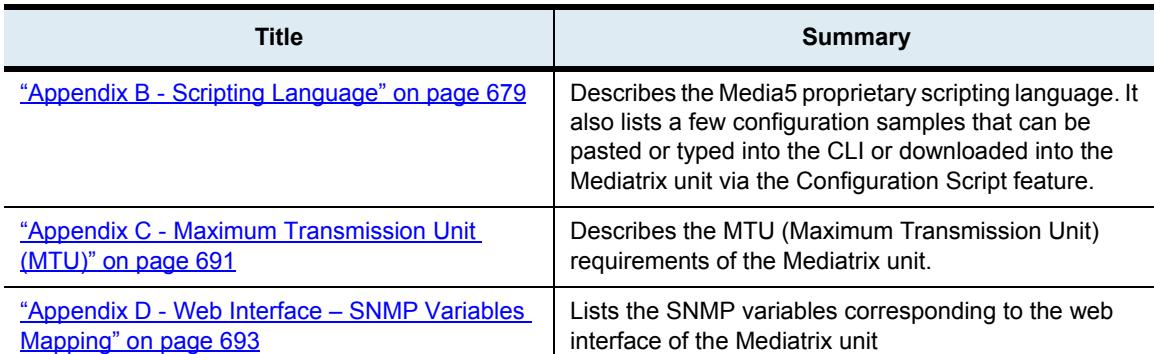

#### <span id="page-31-0"></span>**Document Conventions**

The following information provides an explanation of the symbols that appear on the Mediatrix unit and in the documentation for the product.

#### <span id="page-31-1"></span>**Warning Definition**

**STOF** 

**Warning:** Means danger. You are in a situation that could cause bodily injury. Before you work on any equipment, you must be aware of the hazards involved with electrical circuitry and be familiar with standard practices for preventing accidents.

#### **Where to find Translated Warning Definition**

For safety and warning information, refer to Appendix A - "Standards Compliance and Safety Information" in the Mediatrix unit *Hardware Installation Guide*. This Appendix describes the international agency compliance and safety information for the Mediatrix unit. It also includes a translation of the safety warning listed in the previous section.

#### <span id="page-31-2"></span>**Other Conventions**

The following are other conventions you will encounter in this manual.

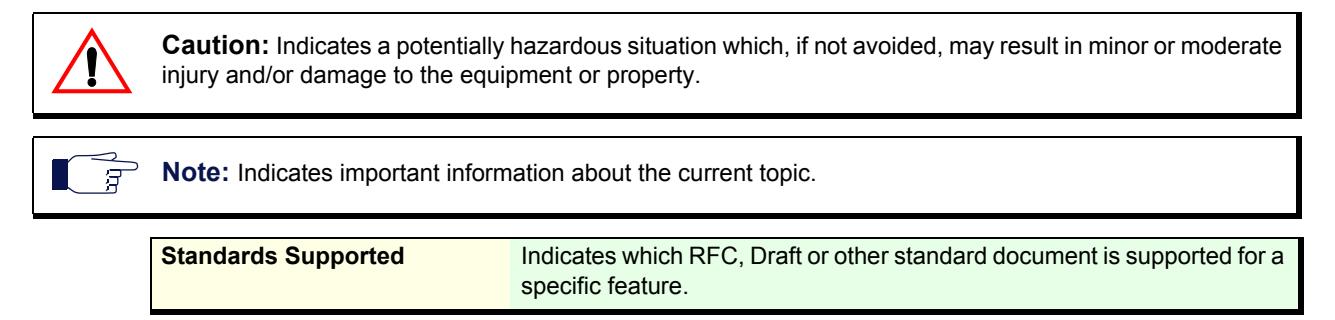

#### <span id="page-31-3"></span>**SCN vs. PSTN**

In Media5' and other vendor's documentation, the terms SCN and PSTN are used. A SCN (Switched Circuit Network) is a general term to designate a communication network in which any user may be connected to any other user through the use of message, circuit, or packet switching and control devices. The Public Switched Telephone Network (PSTN) or a Private Branch eXchange (PBX) are examples of SCNs.

#### <span id="page-31-4"></span>**Standards Supported**

When available, this document lists the standards onto which features are based. These standards may be RFCs (Request for Comments), Internet-Drafts, or other standard documents.

The Dgw v2.0 application's implementations are *based* on the standards, so it's possible that some behaviour differs from the official standards.

For more information on and a list of RFCs and Internet-Drafts, refer to the IETF web site at<http://www.ietf.org>.

#### <span id="page-32-0"></span>**Naming Conventions**

When defining a name for a parameter, only ascii characters are authorised. This is valid when defining a name for a parameter in a Web Page of the Management interface, but also for parameters accessed via the CLI, the MIB, or a script.

For example, to be valid, the Service Name defined during PPPoE configuration must only contain ascii characters. Special characters such as " " (space), """ (double quote), """ (left double quote), "'" (left single quote), "#", "£", "¢", "¿", "¡", "«", "»" will cause the system to display a syntax error message.

<span id="page-34-0"></span>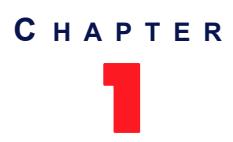

# <span id="page-34-5"></span>**System Overview**

<span id="page-34-1"></span>This chapter provides an overview of the Mediatrix devices supported by the Dgw v2.0 application:

- $\blacktriangleright$  Introduction to the Mediatrix devices and the models available.
- Description of the Bypass feature for models that support it.
- Description of the various ways to manage the Mediatrix unit.
- How to use the DEFAULT/RESET button (partial reset and factory reset procedures).
- How to configure user access to the Mediatrix unit.

#### <span id="page-34-2"></span>**Introduction**

The Dgw v2.0 application runs on several Mediatrix devices. Provider-specific profiles ensure that the Mediatrix unit is a genuine plug and play solution. It offers a low total cost of ownership as it reduces installation and maintenance costs.

Moreover, the Mediatrix unit integrates features such as TLS, SRTP, and HTTPS designed to bring enhanced security for network management, SIP signalling and media transmission aspects.

The following describes the devices that the application supports.

#### <span id="page-34-3"></span>**Mediatrix Sentinel**

Sentinel bundles the capabilities of a Session Border Controller and a Media Gateway. Robust and field upgradable, this multi-service business platform is designed for medium and large enterprises. Sentinel is ideally targeted for applications ranging from 30 to 600 simultaneous sessions. Sentinel delivers a flexible architecture designed to address a variety of applications including security, demarcation point, SIP normalisation and survivability.

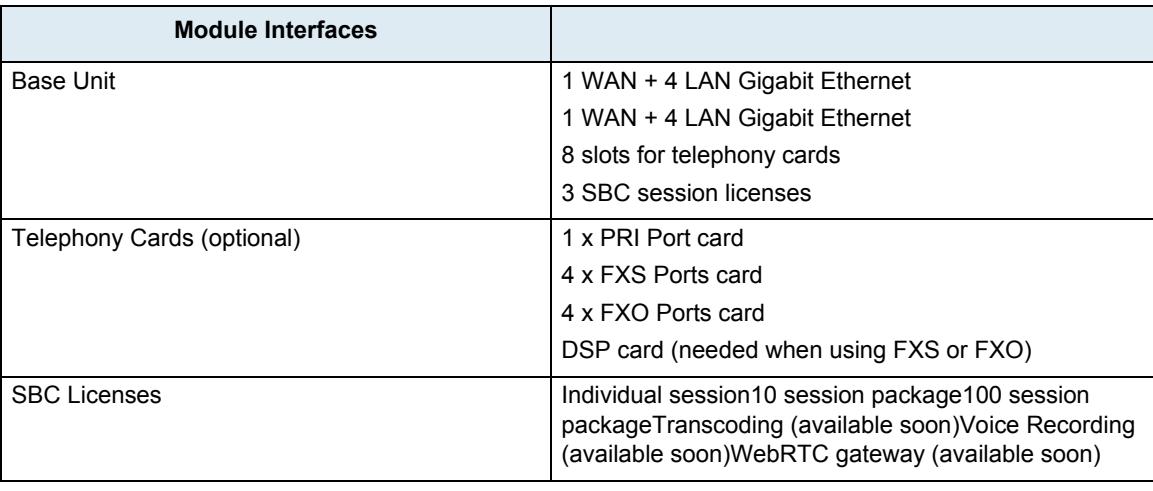

**Table 3:** Mediatrix Sentinel

#### <span id="page-34-4"></span>**Mediatrix 3000 Series**

The Mediatrix 3000 series ISDN VoIP Digital Gateways allow enterprises to lower communications costs over any IP link. Designed specifically for enterprise applications, the Mediatrix 3000 digital gateways make use of existing broadband access equipment to connect to any standards-based VoIP network.

The Mediatrix 3000 digital gateways meet the requirements of enterprises that want to connect their ISDN equipment, such as PBXs, through a BRI (Basic Rate Interface) or PRI (Primary Rate Interface) interface to an IP network or as a gateway to the PSTN.

Mediatrix 3000 digital gateways provide transparent ISDN port extensions over an IP network. The remote ISDN terminals can be managed centrally and benefit from PBX services such as calling groups and voice mail.

The following are the current Mediatrix 3000 Series models:

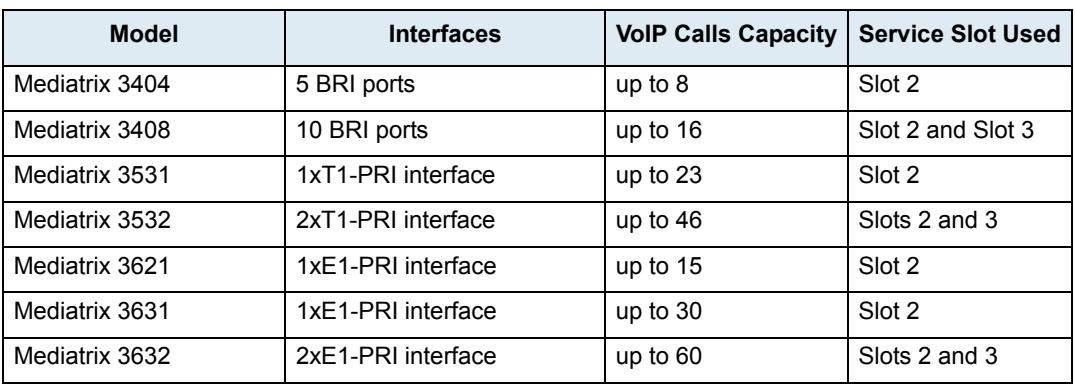

**Table 4:** Mediatrix 3000 Models

#### **Mediatrix 3200 Series**

The Mediatrix 3200 Series offers a mix of FXS and FXO interfaces. Its FXO interfaces make it the ideal solution to deploy private or hosted toll bypass networks. It provides a simple, transparent and cost-effective way of maintaining a connection to the PSTN.

The FXO interfaces provide a gateway to the PSTN for IP-based PBX and Key Systems. Thereby, Mediatrix 3200 gateways allow the deployment of VoIP Remote Line Extension and Branch Office Connectivity solutions without sacrificing any local PSTN access points.

By connecting CO lines from a selected site to VoIP networks, the Mediatrix 3200 series enable service providers and enterprises to use VoIP connections between pre-determined local networks.

The following are the current Mediatrix 3200 Series models:

**Table 6:** Mediatrix 3200 Models

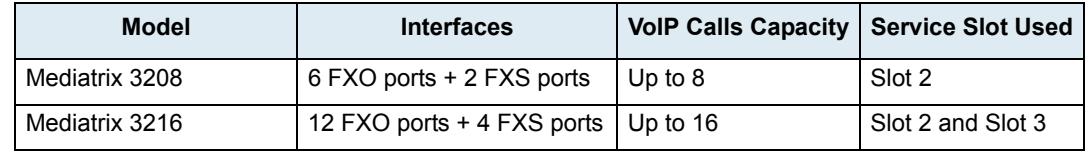

See the *Hardware Configuration Guide* for more details.

#### **Mediatrix 3300 Series**

The Mediatrix 3300 is an essential component of any enterprise network, for voice, data, and security needs. It connects analog phones, faxes, and lines to an IP network to allow cost-effective communication scenarios for immediate savings and enhanced productivity.

It also offers an FXO port that can provide SCN access for various VoIP endpoints such as IP phones, FXS devices, softphones and IP-based PBX and Key Systems (see ["FXO Configuration" on page 181](#page-214-2) for more details).

The following are the current 3300 Series models:
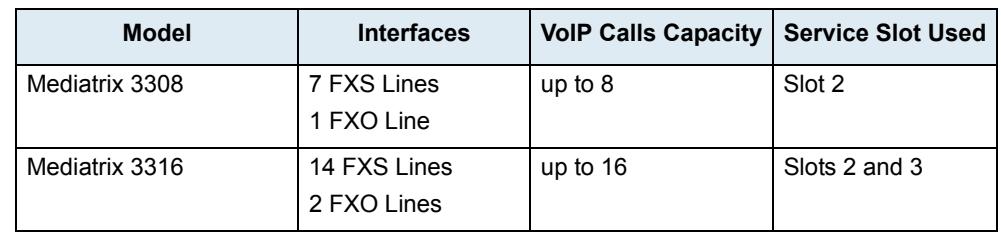

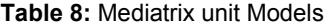

See the *Hardware Configuration Guide* for more details.

#### **Mediatrix 3700 Series**

The Mediatrix 3700 series models offer different combinations of T1/E1, BRI and FXS/FXO interfaces in a unique analog/digital offering to allow enterprises to lower communications costs over any IP link. Designed specifically for enterprise applications, the Mediatrix 3700 series models make use of existing broadband access equipment to connect to any standards-based VoIP network.

The Mediatrix 3700 series models meet the requirements of enterprises that want to connect their ISDN equipment, such as PBXs, through a BRI (Basic Rate Interface) or PRI (Primary Rate Interface) interface to an IP network or as a gateway to the PSTN.

They also offer to connect analog phones, faxes, and lines to an IP network to allow cost-effective communication scenarios for immediate savings and enhanced productivity.

The following are the current Mediatrix 3700 Series models:

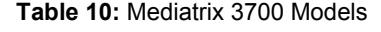

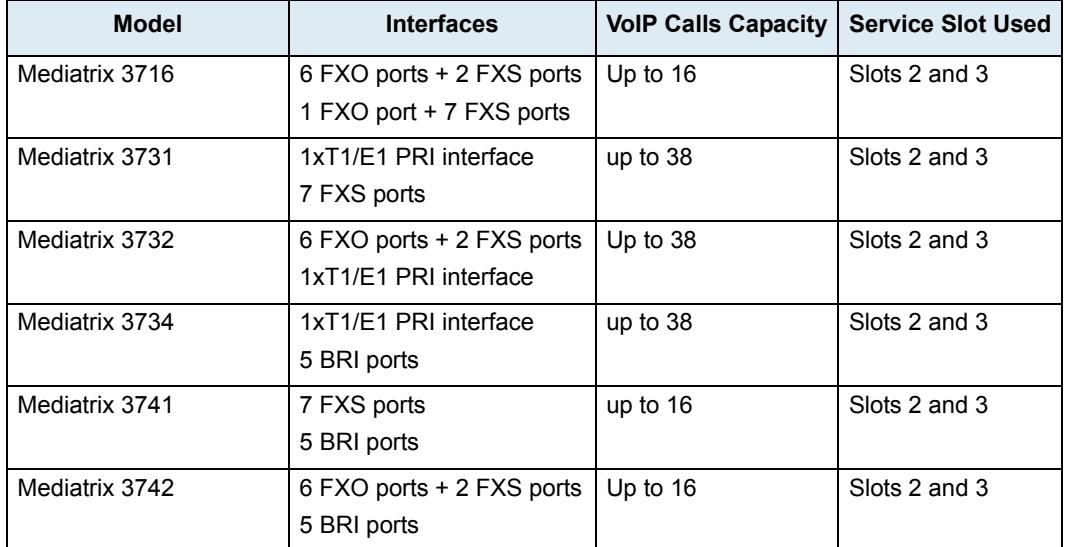

The Mediatrix 3716, 3731, 3732, 3741 and 3742 models offer true FXO interfaces, which makes them the ideal solution to deploy private or hosted toll bypass networks. They provide a simple, transparent and costeffective way of maintaining a connection to the PSTN.

The FXO interfaces provide a gateway to the PSTN for IP-based PBX and Key Systems. Thereby, Mediatrix 3700 gateways with FXO interfaces allow the deployment of VoIP Remote Line Extension and Branch Office Connectivity solutions without sacrificing any local PSTN access points.

By connecting CO lines from a selected site to VoIP networks, the Mediatrix 3700 series enable service providers and enterprises to use VoIP connections between pre-determined local networks.

### **Mediatrix 4100 Series**

The Mediatrix 4100 is a standalone Internet telephony access device that connects to virtually any business telephone system supporting standard analog lines.

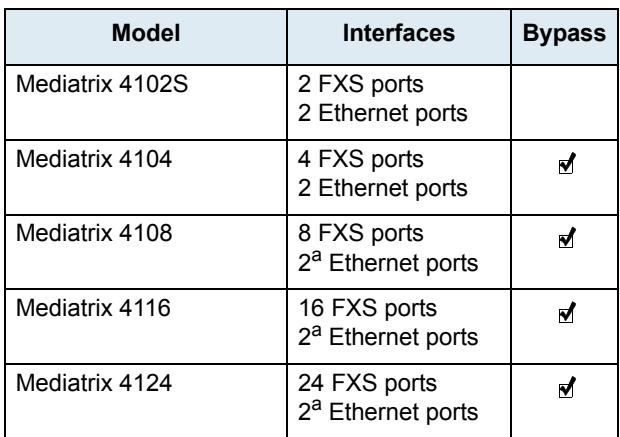

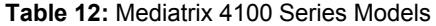

a. The 2<sup>nd</sup> Ethernet port my not be present on older models.

### **Mediatrix LP Series**

The Mediatrix LP Series access devices are high-quality and cost efficient VoIP gateways connecting larger branch offices and multi-tenant buildings to an IP network, while preserving investment in analog telephones and faxes. They offer features such as 60 VRMS ringing voltage, 2 kilometers loop distance and integrated secondary lightning protection, which allow them to be connected to external phone line cables.

The following are the Mediatrix LP Series models currently available:

**Table 14:** Mediatrix LP Series Models

| <b>Model</b>    | <b>Interfaces</b>                             |
|-----------------|-----------------------------------------------|
| Mediatrix I P16 | 16 FXS ports<br>2 <sup>a</sup> Ethernet ports |
| Mediatrix I P24 | 24 FXS ports<br>2 <sup>a</sup> Ethernet ports |

a. The 2<sup>nd</sup> Ethernet port my not be present on older models.

### **Mediatrix 4400 Series**

The Mediatrix 4400 series ISDN BRI VoIP Digital Gateways allow enterprises to lower communications costs over any IP link. Designed specifically for enterprise applications, the Mediatrix 4400 digital gateways make use of existing broadband access equipment to connect to any standards-based VoIP network.

The Mediatrix 4400 digital gateways meet the requirements of enterprises that want to connect their ISDN equipment, such as PBXs, through a BRI (Basic Rate Interface) to an IP network or as a gateway to the PSTN. Mediatrix 4400 digital gateways provide transparent ISDN port extensions over an IP network. The remote ISDN terminals can be managed centrally and benefit from PBX services such as calling groups and voice mail.

The following are the Mediatrix 4400 models currently available:

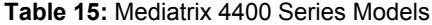

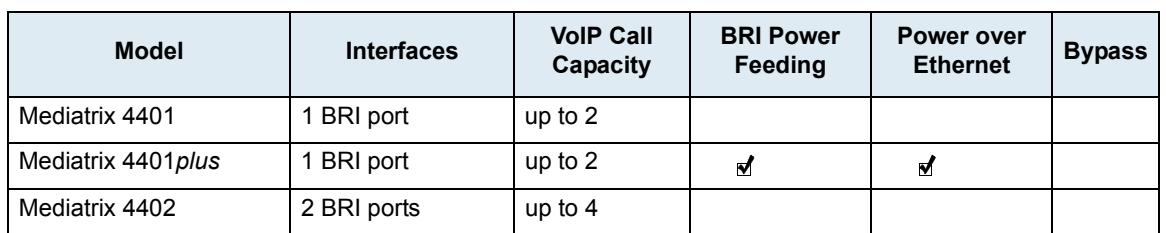

| <b>Model</b>       | <b>Interfaces</b> | <b>VolP Call</b><br>Capacity | <b>BRI Power</b><br>Feeding | <b>Power over</b><br><b>Ethernet</b> | <b>Bypass</b> |
|--------------------|-------------------|------------------------------|-----------------------------|--------------------------------------|---------------|
| Mediatrix 4402plus | 2 BRI ports       | up to $4$                    | N                           | M                                    | M             |
| Mediatrix 4404     | 4 BRI ports       | up to $8$                    |                             |                                      |               |
| Mediatrix 4404plus | 4 BRI ports       | up to $8$                    | N                           | M                                    | M             |

**Table 15:** Mediatrix 4400 Series Models (Continued)

# **Mediatrix C7 Series**

The Mediatrix C7 Series are multi-function devices combining VoIP Analog Adapter, Gateway and QoS control in a secure and powerful platform.

This platform, featuring FXS/FXO interfaces, provides an ideal solution for enterprise voice applications or for connecting to a service provider's broadband access.

With FXO interfaces, it is the ideal solution to deploy private or hosted toll bypass networks. It provides a simple, transparent and cost-effective way of maintaining a connection to the PSTN.

The Mediatrix C7 Series also allows Enterprises, Service Providers, and System Integrators to deploy secure systems and generate additional revenue streams.

The Mediatrix C7 Series are available in the following models:

**Table 16:** Mediatrix C7 Series Models

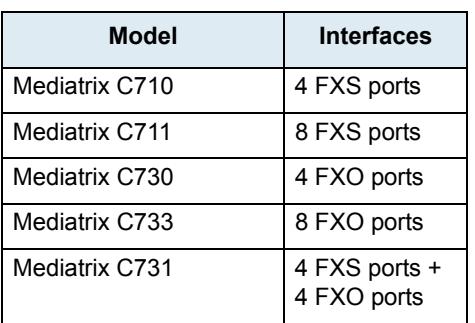

# **Key Features**

The following are the key features offered by the various models available.

**Table 18:** Mediatrix Units Key Features

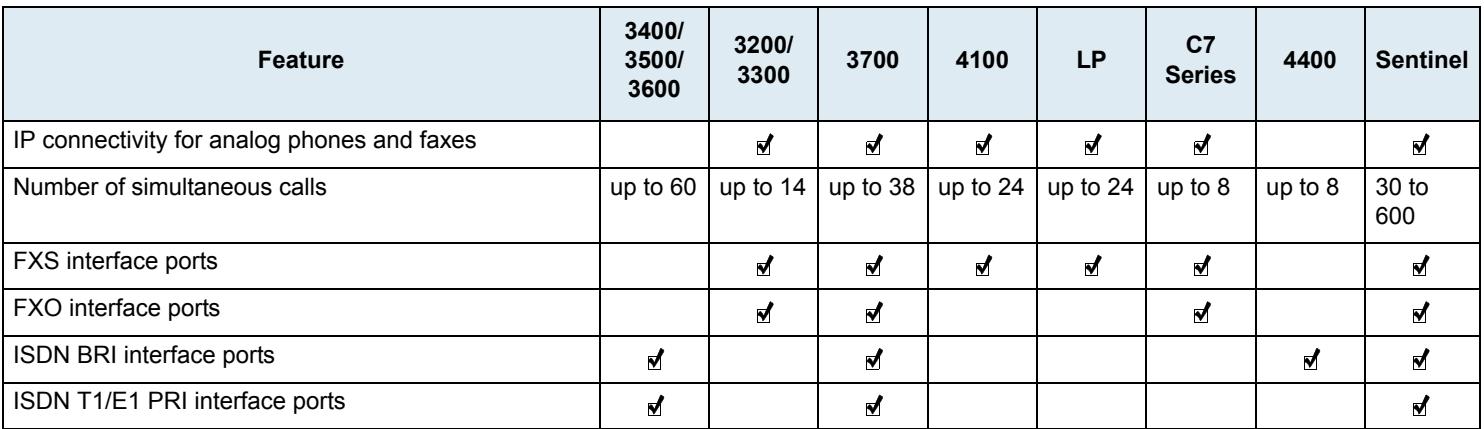

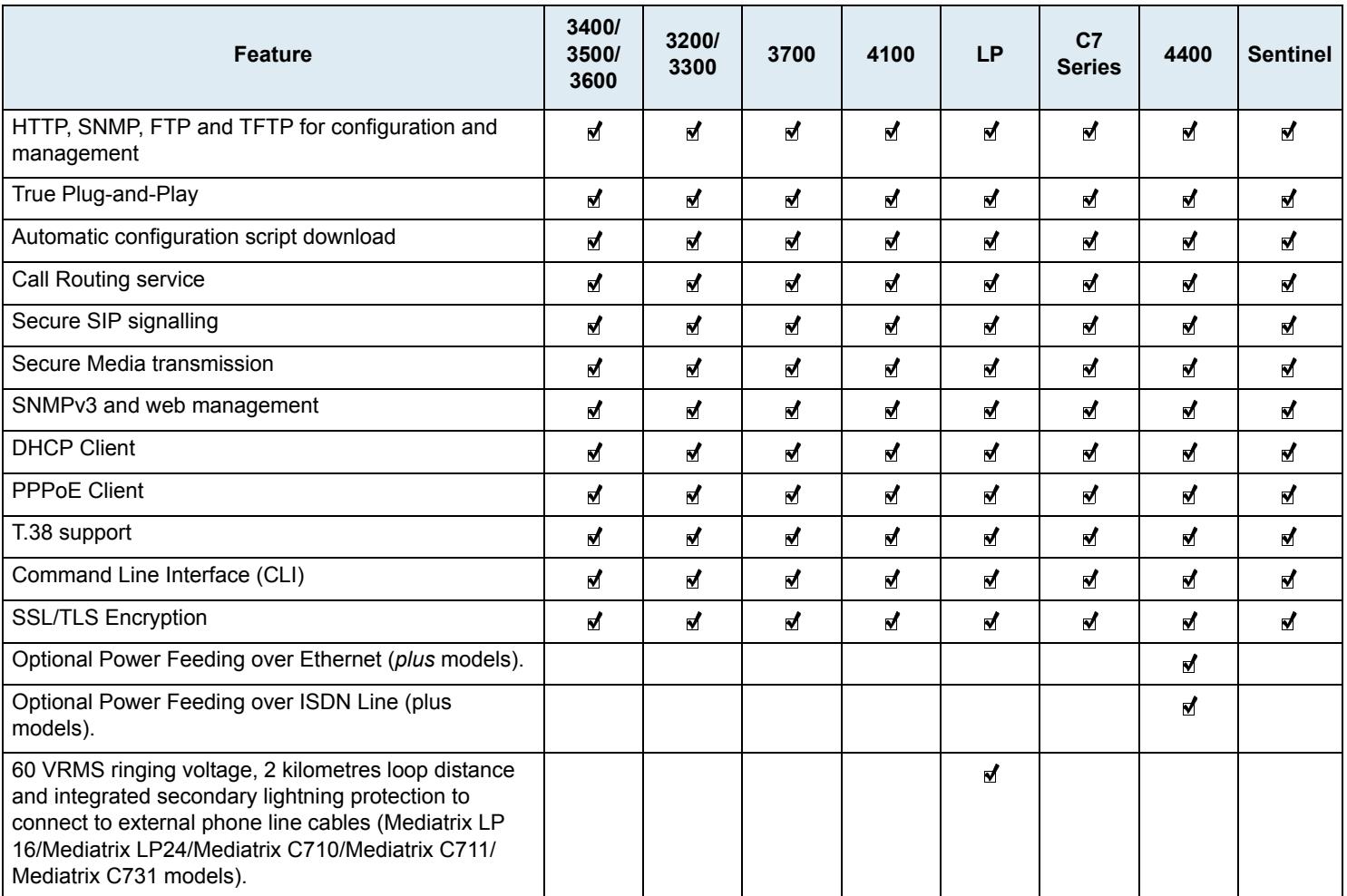

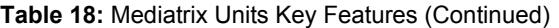

# **Bypass Feature (Mediatrix 4100 Series)**

During normal operation, the SCN line connected to the *Bypass* connector is switched out of the circuit through commuting relays. The *Bypass* connector can be activated by two different conditions:

- When power is removed from the Mediatrix unit.
- When the IP network is down.

 $\overrightarrow{F}$ **Note:** The Mediatrix 4102S does not have the Bypass feature.

This is indicated by the *In Use* LED being steady ON (except when the power is removed). If one of these conditions is met, a phone/fax used on FXS connector 1 (Mediatrix 4104/4108/4116) or analog line 1 (Mediatrix 4124) is directly connected to the SCN Bypass line. FXS connector 1 (Mediatrix 4104/4108/4116) or analog line 1 (Mediatrix 4124) stays in Bypass connection until:

- $\blacktriangleright$  The error conditions have been cleared.
- The device connected to it is on-hook and a delay has elapsed.

# **DSP Limitation**

Some of the Mediatrix unit models currently suffer from a limitation of their DSPs. When using a codec other than G.711, enabling Secure RTP (SRTP) and/or using conferences has an impact on the Mediatrix unit's overall performance as SRTP and conferences require CPU power. This means there is a limitation on the lines that can be used simultaneously, depending on the codecs enabled and SRTP. This could mean that a user picking up a telephone on these models may not have a dial tone due to lack of resources in order to not affect the quality of ongoing calls. See "Security" on page 201 for more details on SRTP limitations.

The DSPs offer channels as resources to the Mediatrix unit. The Mediatrix unit is limited to two conferences per DSP. See ["Conference" on page 449](#page-482-0) for more details on Conference limitations.

Please note that:

- ▶ One FXS line requires one channel.
- **There is a maximum of 2 conferences per DSP**
- Each conference requires one additional channel

In the following tables, compressed RTP refers to codecs other than G.711. Numbers in **Bold** indicate a possible under-capacity.

#### **Mediatrix Sentinel**

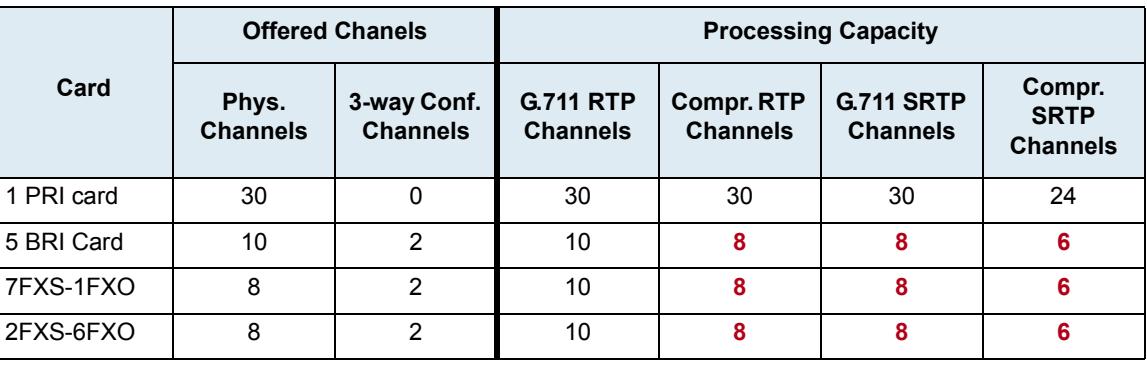

**Table 19:** Sentinel Offered Channels vs. Processing Capacity

# **Mediatrix 3200 Series** .

**Table 20:** Mediatrix 3200 Offered Channels vs. Processing Capacity

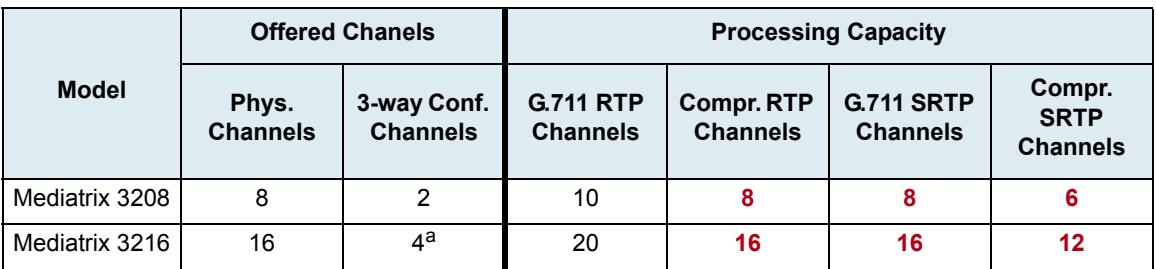

a. Two conferences available for lines 1-7 and two conferences available for lines 8-14.

# **Mediatrix 3300 Series** .

|                | <b>Offered Chanels</b>   |                                | <b>Processing Capacity</b>          |                                      |                                      |                                          |
|----------------|--------------------------|--------------------------------|-------------------------------------|--------------------------------------|--------------------------------------|------------------------------------------|
| <b>Model</b>   | Phys.<br><b>Channels</b> | 3-way Conf.<br><b>Channels</b> | <b>G.711 RTP</b><br><b>Channels</b> | <b>Compr. RTP</b><br><b>Channels</b> | <b>G.711 SRTP</b><br><b>Channels</b> | Compr.<br><b>SRTP</b><br><b>Channels</b> |
| Mediatrix 3308 | 8                        | 2                              | 10                                  | 8                                    |                                      |                                          |
| Mediatrix 3316 | 16                       | $4^a$                          | 20                                  | 16                                   | 16                                   | 12                                       |

**Table 21:** Mediatrix 3300 Offered Channels vs. Processing Capacity

a. Two conferences available for lines 1-7 and two conferences available for lines 8-14.

# **Mediatrix 3400 Series**

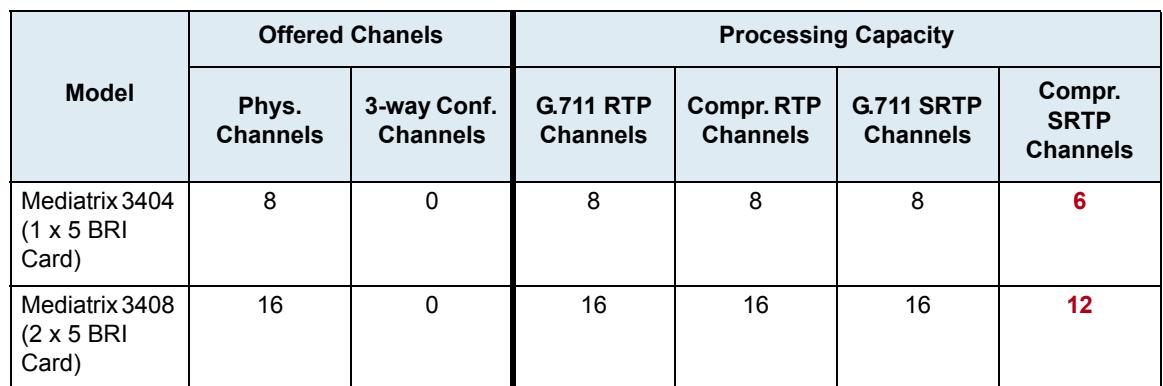

#### **Table 22:** Mediatrix 3400 Offered Channels vs. Processing Capacity

# **Mediatrix 3500 Series** .

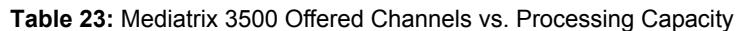

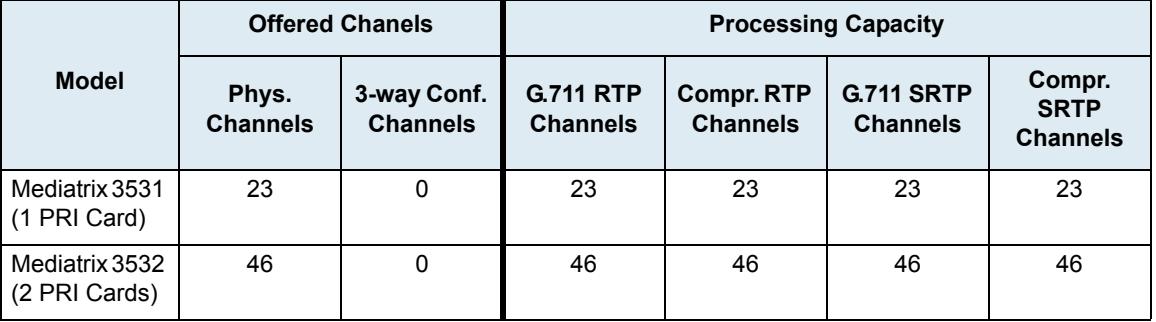

# **Mediatrix 3600 Series** .

|                                 |                          | <b>Offered Chanels</b>         |                                     | <b>Processing Capacity</b>           |                                      |                                          |
|---------------------------------|--------------------------|--------------------------------|-------------------------------------|--------------------------------------|--------------------------------------|------------------------------------------|
| <b>Model</b>                    | Phys.<br><b>Channels</b> | 3-way Conf.<br><b>Channels</b> | <b>G.711 RTP</b><br><b>Channels</b> | <b>Compr. RTP</b><br><b>Channels</b> | <b>G.711 SRTP</b><br><b>Channels</b> | Compr.<br><b>SRTP</b><br><b>Channels</b> |
| Mediatrix 3621<br>(1 PRI Card)  | 15                       | $\mathbf{0}$                   | 15                                  | 15                                   | 15                                   | 15                                       |
| Mediatrix 3631<br>(1 PRI Card)  | 30                       | $\mathbf{0}$                   | 30                                  | 30                                   | 30                                   | 30                                       |
| Mediatrix 3632<br>(2 PRI Cards) | 60                       | $\mathbf{0}$                   | 60                                  | 60                                   | 60                                   | 60                                       |

**Table 24:** Mediatrix 3600 Offered Channels vs. Processing Capacity

## **Mediatrix 3716**

**Table 25:** Mediatrix 3716 Offered Channels vs. Processing Capacity

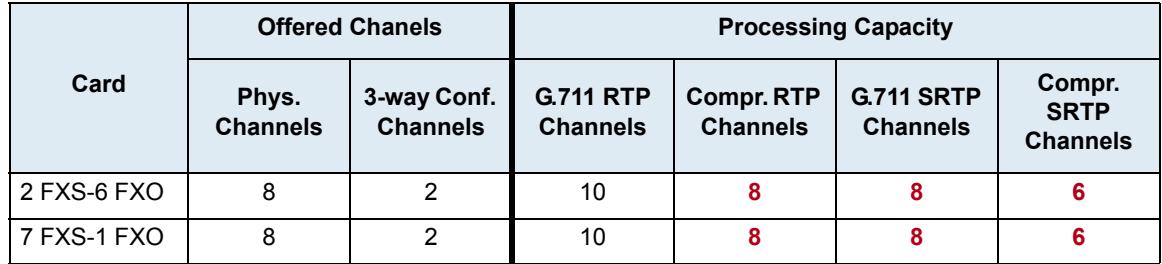

# **Mediatrix 3731**

**Table 26:** Mediatrix 3731 Offered Channels vs. Processing Capacity

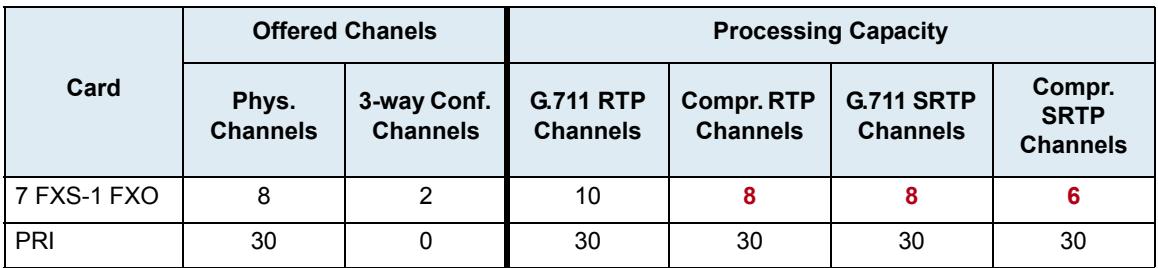

# **Mediatrix 3732**

|             | <b>Offered Chanels</b>   |                                | <b>Processing Capacity</b>          |                                      |                                      |                                          |
|-------------|--------------------------|--------------------------------|-------------------------------------|--------------------------------------|--------------------------------------|------------------------------------------|
| Card        | Phys.<br><b>Channels</b> | 3-way Conf.<br><b>Channels</b> | <b>G.711 RTP</b><br><b>Channels</b> | <b>Compr. RTP</b><br><b>Channels</b> | <b>G.711 SRTP</b><br><b>Channels</b> | Compr.<br><b>SRTP</b><br><b>Channels</b> |
| 2 FXS-6 FXO | 8                        |                                | 10                                  | 8                                    | 8                                    | 6                                        |
| PRI         | 30                       |                                | 30                                  | 30                                   | 30                                   | 30                                       |

**Table 27:** Mediatrix 3732 Offered Channels vs. Processing Capacity

# **Mediatrix 3734**

.

**Table 28:** Mediatrix 3734 Offered Channels vs. Processing Capacity

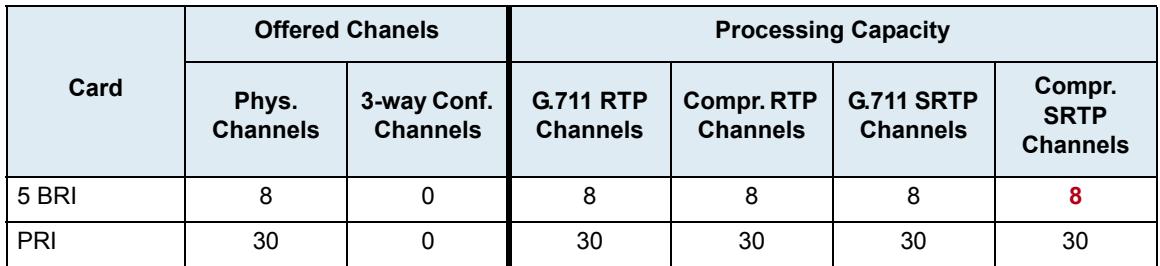

# **Mediatrix 3741**

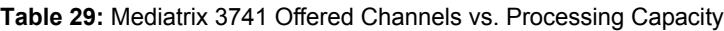

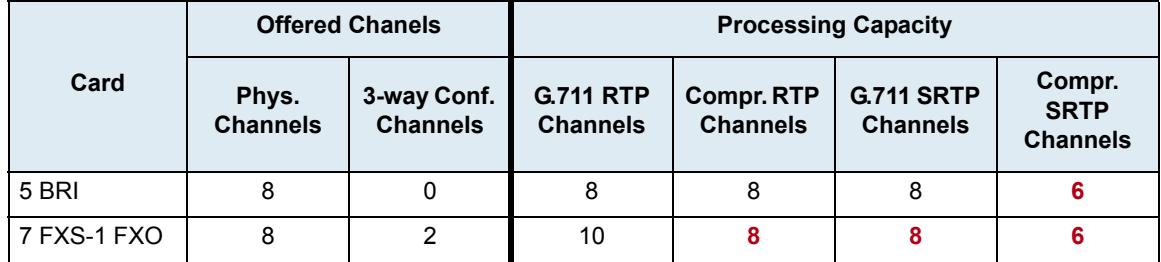

# **Mediatrix 3742**

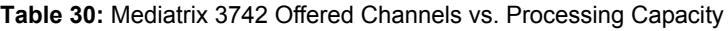

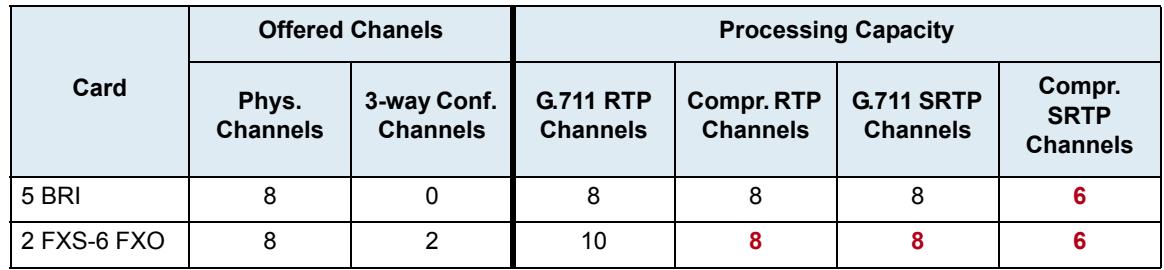

# **Mediatrix 4100 Series**

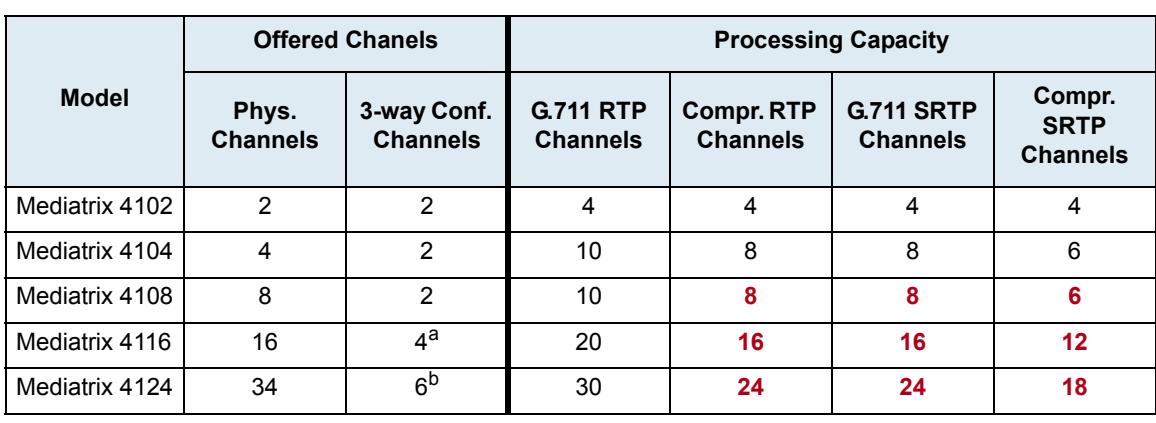

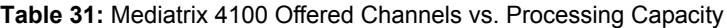

a. Two conferences available for lines 1-8 and two conferences available for lines 9-16.

b. Two conferences available for lines 1-8, two conferences available for lines 9-16, and two conferences available for lines 17-24.

# **Mediatrix LP Series**

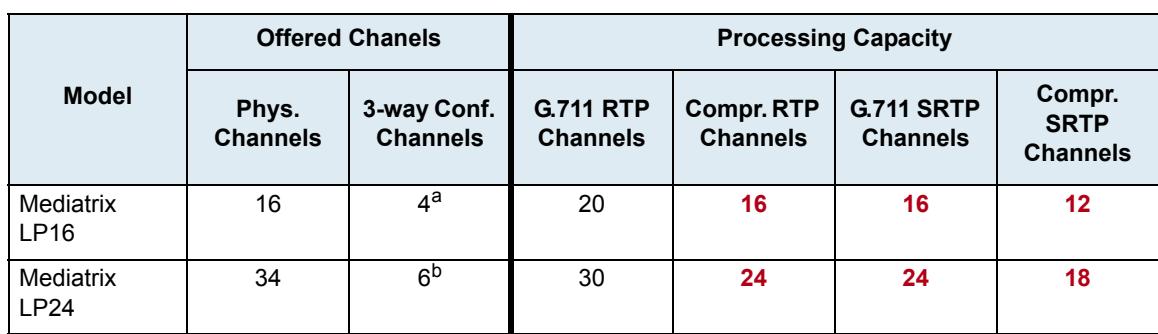

**Table 32:** Mediatrix LP Offered Channels vs. Processing Capacity

a. Two conferences available for lines 1-8 and two conferences available for lines 9-16.

b. Two conferences available for lines 1-8, two conferences available for lines 9-16, and two conferences available for lines 17-24.

# **Mediatrix C7Series**

.

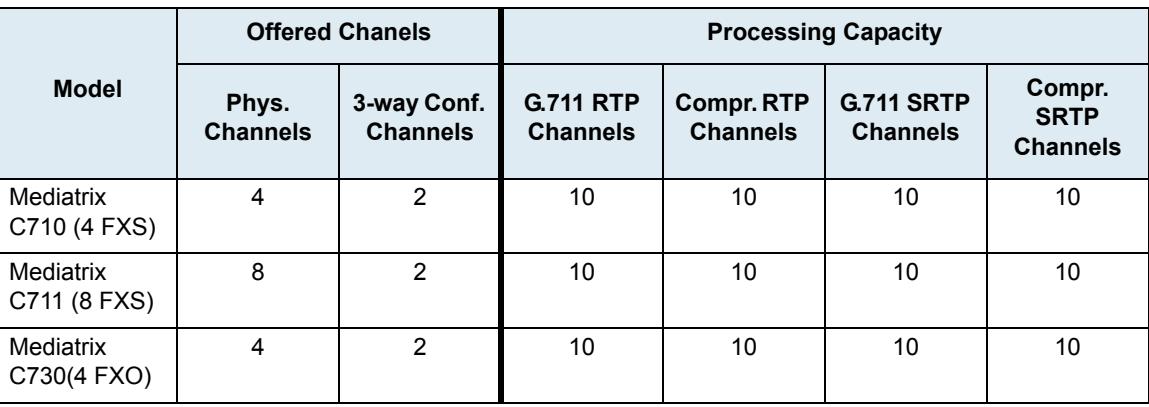

**Table 33:** Mediatrix C7 Offered Channels vs. Processing Capacity

|                                      | <b>Offered Chanels</b>   |                                | <b>Processing Capacity</b>          |                                      |                                      |                                          |
|--------------------------------------|--------------------------|--------------------------------|-------------------------------------|--------------------------------------|--------------------------------------|------------------------------------------|
| <b>Model</b>                         | Phys.<br><b>Channels</b> | 3-way Conf.<br><b>Channels</b> | <b>G.711 RTP</b><br><b>Channels</b> | <b>Compr. RTP</b><br><b>Channels</b> | <b>G.711 SRTP</b><br><b>Channels</b> | Compr.<br><b>SRTP</b><br><b>Channels</b> |
| Mediatrix<br>C733 (8 FXO)            | 8                        | 2                              | 10                                  | 10                                   | 10                                   | 10                                       |
| Mediatrix<br>C731 (4 FXS -<br>4 FXO) | 8                        | 2                              | 10                                  | 10                                   | 10                                   | 10                                       |

**Table 33:** Mediatrix C7 Offered Channels vs. Processing Capacity (Continued)

# **Mediatrix 4400 Series**

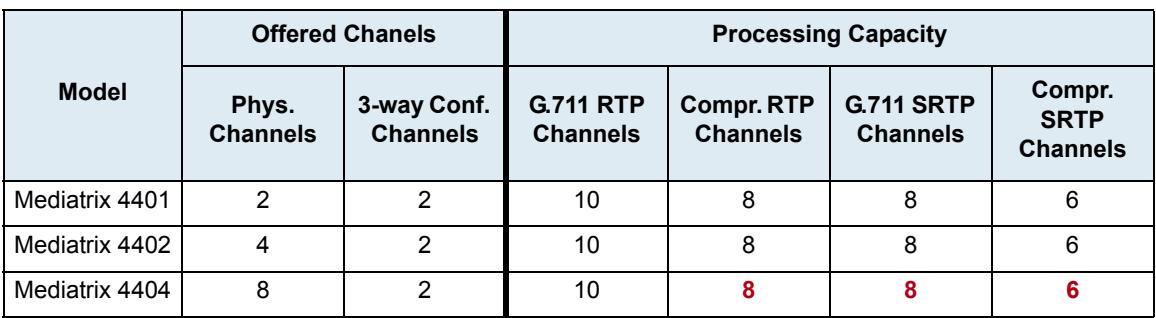

**Table 34:** Mediatrix Offered Channels vs. Processing Capacity

# **Management Choices**

Г

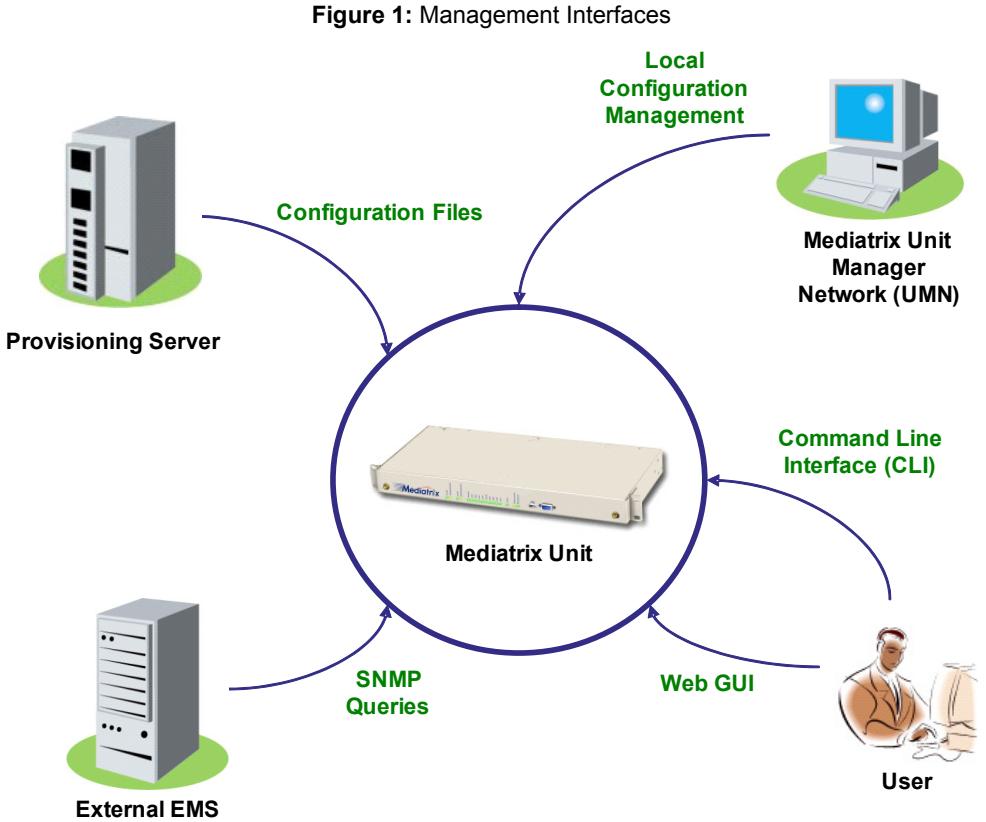

The Mediatrix unit offers various management options to configure the unit.

**Table 35:** Management Options

| <b>Management Choice</b> | <b>Description</b>                                                                                                    | <b>Features</b>                                                                                                    |
|--------------------------|----------------------------------------------------------------------------------------------------|----------------------------------------------------------------------------------------------------|
| Web GUI                  | The Mediatrix unit web interface offers<br>the following options:<br>Password-protected access<br>٠<br>via basic HTTP<br>authentication, as described<br>in RFC 2617<br>User-friendly GUI<br>٠<br>Refer to "Chapter 3 - Web Interface"<br>Configuration" on page 43 for more<br>details. | The Mediatrix unit web interface allows<br>you to configure the following<br>information:<br>Network attributes<br>SIP parameters<br>VoIP settings<br>٠<br>Management settings such<br>as configuration scripts,<br>restore / backup, etc. |
| <b>SNMPv1/2/3</b>        | The Mediatrix unit SNMP feature offers<br>the following options:<br>Password-protected access<br>Remote management<br>٠<br>Simultaneous management<br>Refer to "Chapter 49 - SNMP<br>Configuration" on page 599 for more<br>details.                                                     | The Mediatrix unit SNMP feature allows<br>you to configure all the MIB services.                                                                                                    |

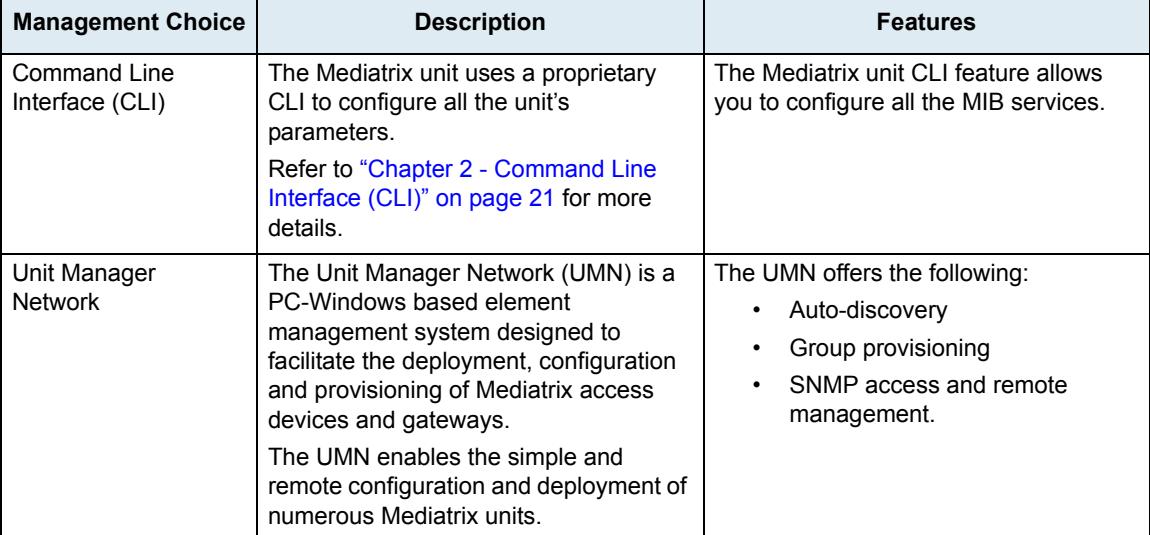

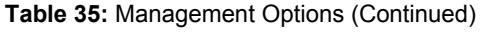

# **RESET/DEFAULT Button**

The *RESET/DEFAULT* button allows you to:

- Cancel an action that was started.
- Revert to known factory settings if the Mediatrix unit refuses to work properly for any reason or the connection to the network is lost.
- Reconfigure a unit.

# **At Run-Time**

You can use the *RESET/DEFAULT* button at run-time – you can press the button while the Mediatrix unit is running without powering the unit off. Table 36 describes the actions you can perform in this case.

| <b>RESET/</b><br><b>DEFAULT Button</b><br><b>Pressed for:</b> | <b>Action</b>                                             | <b>Comments</b>                                                                                                    | <b>LEDs Pattern</b>                                                                                  |
|---------------------------------------------------------------|-----------------------------------------------------------|----------------------------------------------------------------------------------------------------|----------------------------------------------------------------------------------------------------|
| 2 to 6 seconds                                                | Restarts the<br>Mediatrix unit                            | No changes are made to the<br>Mediatrix unit settings.                                                                                                 | Power LED:<br>blinking <sup>a</sup> , 1Hz,<br>50% duty<br>All other LEDs:<br><b>OFF</b><br>$\bullet$ |
| 7 to 11 seconds                                               | Sets the Mediatrix<br>unit in Partial Reset<br>Mode       | Sets some of the Mediatrix unit<br>configuration to pre-determined<br>values.                                                                          | All LED <sub>s</sub><br>blinking, 1Hz,<br>٠<br>50% duty                                              |
| 12 to 16 seconds                                              | Restarts the<br>Mediatrix unit in<br><b>Factory Reset</b> | Deletes the persistent<br>configuration values, creates a<br>new configuration file with the<br>default factory values, and then<br>restarts the unit. | All LED <sub>s</sub><br>steady ON<br>٠                                                               |
| 17 seconds and<br>more                                        | No action is taken                                        | The RESET/DEFAULT button<br>pressed event is ignored.                                                                                                  | N/A                                                                                                  |

**Table 36:** RESET/DEFAULT Button Interaction

a. The *Power* LEDs of the Mediatrix 3000 Series models blink green.

## **At Start-Time**

You can use the *RESET/DEFAULT* button at start-time – you power the unit off, and then depress the button until the LEDs stop blinking and remain ON. This applies the "Factory Reset" procedure (see ["Factory Reset"](#page-50-0)  [on page 17\)](#page-50-0). This feature reverts the Mediatrix unit back to its default factory settings.

# <span id="page-49-0"></span>**Partial Reset**

The Partial reset provides a way to contact the Mediatrix unit in a known and static state while keeping most of the configuration unchanged.

Following a partial reset, the Mediatrix unit management interface is set to the *Rescue* interface. The default IPv4 address for this interface is 192.168.0.1/24 and has its corresponding link-local IPv6 available and printed on the sticker under the Mediatrix unit (see ["Chapter 10 - IPv4 vs. IPv6" on page 91](#page-124-0) for more details). Any existing network interface that conflicts with the *Rescue* interface address is disabled.

You can contact the Mediatrix unit at this address to access its configuration parameters. It is not advised to access the unit on a regular basis through the *Rescue* network interface. You should reconfigure the unit's network interfaces as soon as possible in order to access it through another interface.

In a partial reset, the following services and parameters are also affected:

- AAA service: User(s) from profile are restored with their factory password.
- SNMP service: Resets the *enableSnmpV1*, *enableSnmpV2*, *enableSnmpV3* and *snmpPort* values to their default values.
- WEB service: Resets the *serverPort* to its default value.
- CLI service: The CLI variables revert back to their default value.
- NAT service: The configuration is rolled back if it was being modified. A new rule is then automatically applied in the source and in the destination NAT tables to prevent incorrect rules from blocking access to the unit. If those rules are not the first priority, they are raised. If there are no rules in the tables, the new rules are not added since there are no rules to override.
- LFW service: When a partial reset is triggered and the firewall is enabled, the configuration is rolled back if it was being modified. A new rule is then automatically applied in the firewall to allow access to the 'Rescue' interface. However, if the firewall is disabled, the configuration is rolled back but no rule is added.
- HOC service: The Management Interface reverts back to its default value.
- BNI service: The Rescue interface is configured and enabled with:
	- its hidden IPv4 link configuration values
	- its hidden IPv4 address configuration
	- an IPv6 link-local address on all network links

Hidden values are set by the unit's profile.

Just before the Rescue is configured, all IPv4 network interfaces that could possibly conflict with the Rescue interface are disabled.

If the BNI Service is stopped when the partial reset occurs, it is started and the above configuration is applied.

#### **To trigger the Partial Reset:**

**1.** Insert a small, unbent paper clip into the *RESET/DEFAULT* hole located at the rear of the Mediatrix unit. While pressing the *RESET/DEFAULT* button, restart the unit.

Do not depress before all the LEDs start blinking (between 7-11 seconds).

**2.** Release the paper clip.

This procedure can also be performed at run-time.

#### **Disabling the Partial Reset**

This section describes configuration that is available only in the MIB parameters of the Mediatrix unit. You can configure these parameters as follows:

- $\blacktriangleright$  by using a MIB browser
- $\blacktriangleright$  by using the CLI
- by creating a configuration script containing the configuration variables

You can disable the partial reset procedure, even if users depress the *Reset/Default* button. The following parameters are supported:

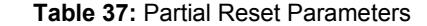

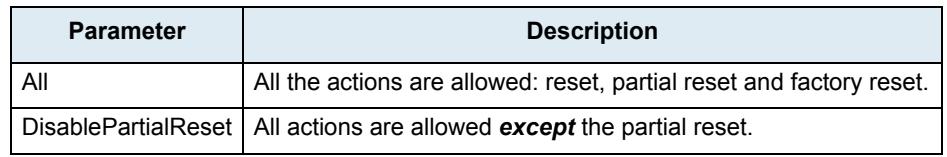

- $\blacktriangleright$  The reset action restarts the unit.
- The partial reset action provides a way to contact the unit in a known and static state while keeping most of the configuration unchanged.
- The factory reset action reverts the unit back to its default factory settings.

#### **To change the partial reset behaviour:**

**1.** In the *hardwareMIB*, set the ResetButtonManagement variable to the proper behaviour. You can also use the following line in the CLI or a configuration script:

hardwareMIB.ResetButtonManagement="Value"

where:

• *Value* may be as follows:

**Table 38:** Partial Reset Values

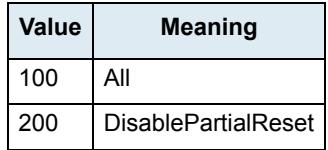

#### <span id="page-50-0"></span>**Factory Reset**

The Factory reset reverts the Mediatrix unit back to its default factory settings. It deletes the persistent MIB values of the unit, including:

- $\blacktriangleright$  The firmware pack download configuration files.
- The SNMP configuration, including the SNMPv3 passwords and users.
- The PPPoE configuration, including the PPP user names and passwords.

The Factory reset creates a new configuration file with the default factory values. It should be performed with the Mediatrix unit connected to a network with access to a DHCP server. If the unit cannot find a DHCP server, it sends requests indefinitely.

The following procedure requires that you have physical access to the Mediatrix unit. However, you can also trigger a factory reset remotely:

- via the web interface of the Mediatrix unit. See ["Firmware Packs Configuration" on page 585](#page-618-0) for more details.
- via the Command Line Interface of the Mediatrix unit by using the fpu.defaultsetting command. See ["Chapter 2 - Command Line Interface \(CLI\)" on page 21](#page-54-0) for more details on the CLI.

#### **To trigger the Factory Reset:**

- **1.** Power the Mediatrix unit off.
- **2.** Insert a small, unbent paper clip into the *RESET/DEFAULT* hole located at the rear of the Mediatrix unit. While pressing the *RESET/DEFAULT* button, restart the unit. Do not depress before the LEDs stop blinking and are steadily ON. This could take up to 30 seconds.
- **3.** Release the paper clip.

The Mediatrix unit restarts.

This procedure resets all variables in the MIB modules to their default value.

When the Mediatrix unit has finished its provisioning sequence, it is ready to be used with a DHCPprovided IP address and MIB parameters.

This procedure can also be performed at run-time.

**Note:** The Factory reset alters any persistent configuration data of the Mediatrix unit.

# **User Access**

II. 87

This section describes configuration that is available only in the MIB parameters of the Mediatrix unit. You can configure these parameters as follows:

- by using a MIB browser
- by using the CLI
- by creating a configuration script containing the configuration variables

The following describes how to configure user access to the Mediatrix unit. The access information is available for the SNMP and Web interface management methods.

**Note:** Currently, the user name cannot be modified. To access the unit via SNMPv1, you must use the user name as being the "community name" and there must be no password for this user name.

#### **To configure the Mediatrix unit user access:**

**1.** In the *aaaMIB*, set the password associated with the user name in the usersPassword variable. You can also use the following line in the CLI or a configuration script:

aaa.users.Password[UserName="User\_Name"]="Value"

Only the "admin" and "public" user names are available for the moment.

**2.** Set the user name that is used for scheduled tasks in the batchuser variable.

You can also use the following line in the CLI or a configuration script:

aaa.batchUser="Value"

For instance, if you are using an automatic configuration update everyday at midnight, the relevant service will use the "batchUser" user to execute the request.

### **Secure Password Policies**

It is possible to validate a password against some password policies to be considered as valid. These policies may only be activated via customized profiles created by Media5. The available policies are:

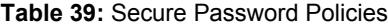

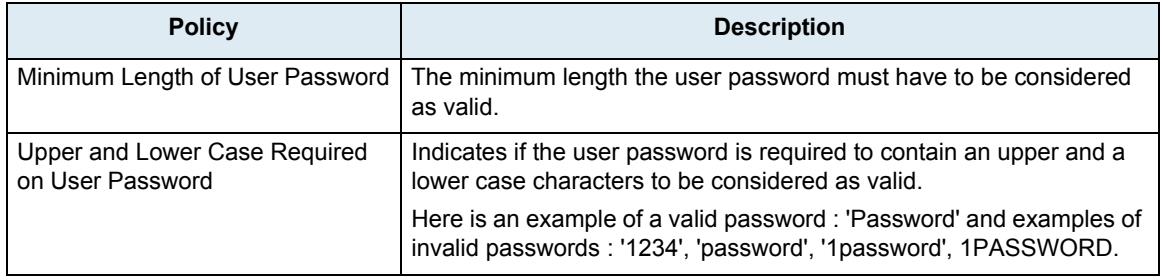

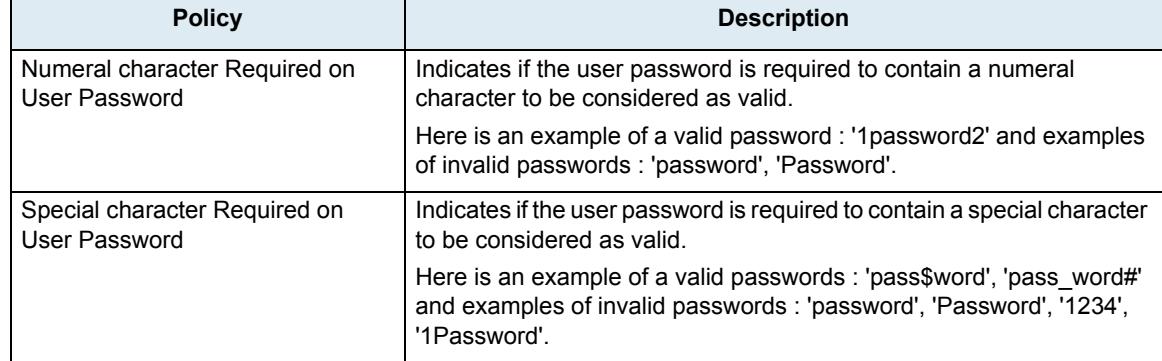

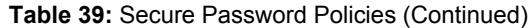

For more information on how to get a customized user profile, please refer to your Media5 representative.

#### **Partial Reset**

AAA service: User(s) from profile are restored with their factory password.

# **Where to Go From Here**

The current manual offers reference information on the features that the Mediatrix unit supports.

- If you plan on using the web interface configuration, go to "Chapter 3 Web Interface [Configuration" on page 43](#page-76-0).
- If you plan on using the CLI configuration, go to ["Chapter 2 Command Line Interface \(CLI\)"](#page-54-0)  [on page 21](#page-54-0).
- If you plan on using the SNMP configuration, go to "Chapter 49 SNMP Configuration" on [page 599](#page-632-0)

["Appendix B - Scripting Language" on page 679](#page-712-0) also offers a few configuration samples that can be pasted or typed into the CLI or downloaded into the Mediatrix unit via the Configuration Script feature.

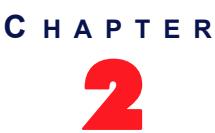

# <span id="page-54-0"></span>2 **Command Line Interface (CLI)**

This chapter describes how to access the CLI environment in order to perform configuration tasks.

- **Introduction**
- Configuring the CLI
- Accessing the CLI
	- Accessing the CLI through the Serial Console Port (Mediatrix 3000 Series only)
	- Accessing the CLI via a Telnet Session
	- Accessing the CLI via a SSH Session
- Working in the CLI
	- **Contexts**
	- Exiting from the CLI
	- Command Completion
	- **Macros**
	- **History**
	- Service Restart
	- Configuring the Mediatrix unit with the CLI
- List of Commands / Keywords

# **Introduction**

You can configure the Mediatrix unit parameters through a proprietary Command Line Interface (CLI) environment. It allows you to configure the unit parameters by Serial port (Mediatrix 3000 Series only), Telnet or SSH.

The CLI uses the Media5 proprietary scripting language as described in "Appendix B - Scripting Language" on [page 679.](#page-712-0)

# <span id="page-54-1"></span>**Configuring the CLI**

You must configure the CLI access. This can be done via the MIB variables. Once you have access to the CLI, you can also use it to configure the access.

#### **To configure the CLI access:**

**1.** In the *cliMIB*, set the inactivity expiration delay for exiting the CLI session in the inactivityTimeOut variable.

If there is no activity during the delay defined, the CLI session is closed. This value is expressed in minutes.

- 2. Enable remote Telnet access if applicable by setting the EnableTelnet variable to **Enable**. By default, Telnet is not enabled.
- **3.** Set the port on which the Telnet service should listen for incoming Telnet requests in the IpPort. variable.
- **4.** Enable remote SSH access if applicable by setting the EnableSsh variable to **Enable**.

**5.** Set the port on which the SSH service should listen for incoming SSH requests in the IpPort. variable.

The configuration is loaded when it is started. It configures and starts Telnet and SSH according to the options offered through the configuration variables. The configuration can be updated by the CLI service while running.

#### **Partial Reset**

When a partial reset is triggered, the CLI variables revert back to their default value.

# **Accessing the CLI**

You can access the CLI through the console port of the Mediatrix unit (Mediatrix 3000 Series only) or through a Telnet or SSH session.

Only one session at a time is allowed. These sections describe how to access the CLI:

- ["Accessing the CLI through the Serial Console Port \(Mediatrix 3000 Series only\)" on page 22](#page-55-0)
- ["Accessing the CLI via a Telnet Session" on page 23](#page-56-0)
	- ["Opening a Telnet Session with the Unit Manager Network" on page 23](#page-56-1)
- ["Accessing the CLI via a SSH Session" on page 24](#page-57-0)

Which method you choose depends primarily on your preference and level of experience with one or all of the options provided. None precludes using other configuration methods. Note that after performing a factory reset or a firmware update, accessing the CLI may take up to one minute, even if the web and SNMP interfaces are already accessible.

**Note:** When performing a partial reset, the root password is removed. See ["Partial Reset" on page 16](#page-49-0) for  $\overline{\phantom{1}}$ न्न more details.

## <span id="page-55-0"></span>**Accessing the CLI through the Serial Console Port (Mediatrix 3000 Series only)**

Serial console access requires a computer, serial terminal software, and null modem cable. Many networking environments have serial terminals available – or a laptop configured to act as a serial terminal – setup for use in configuration of network devices such as routers. In this case, it may be simplest to use the serial console access.

#### **To access the CLI through the console port:**

- **1.** Connect a null modem cable, or crossover serial cable, to the serial console port on the front panel of the Mediatrix unit and to a serial port on your serial terminal computer.
- **2.** Using a terminal software, connect by using the following parameters:
	- 9600 baud
	- no parity
	- 8 data bits
	- 1 stop bit
	- no flow control
- **3.** If the Mediatrix unit is not on, power it up. The startup display should appear on the screen. If the Mediatrix unit is already started, you will see this display:

Login:

**4.** Type the following command:

public

Do not type a password, just press <Enter>. After you successfully connect to the Mediatrix unit through the console port, you can start using the CLI to configure the Mediatrix unit.

If the connection is unsuccessful, check that the cable is properly connected or that you have the proper cable. Check also the connection parameters of your terminal software.

#### <span id="page-56-0"></span>**Accessing the CLI via a Telnet Session**

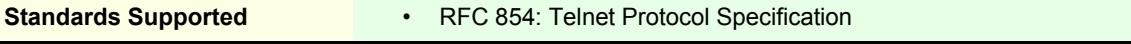

Connecting via Telnet requires a computer with a Telnet remote client running on a PC that acts as a Telnet host. The Telnet host accesses the Mediatrix unit via its LAN or WAN network interface.

#### **To access the CLI from a remote host using Telnet:**

- **1.** Set up the Mediatrix unit as described in the *Hardware Installation Guide*.
- **2.** Power on your Mediatrix unit. Wait 60 seconds before proceeding to the next step.
- **3.** Open a Telnet session to the Mediatrix unit (Mediatrix 3000 Series only):
	- *a.* You can use the Mediatrix unit WAN IP address if you know it.
	- *b.* You can use the default Mediatrix unit LAN IP address **192.168.0.10** if the LAN interface is enabled.

This procedure also requires some knowledge of how to configure the network settings of your desktop PC. When the unit ships from Media5, it has been assigned a default LAN IP address of 192.168.0.10. In order to log in to the unit across a network connection, you must use a machine located on the 192.168.0.0 subnet, or provide a static route in the routing table of your PC to reach the 192.168.0.0 subnet.

If you are using a Telnet port other than 23, (as configured in ["Configuring the CLI" on page 21\)](#page-54-1) you must also specify it.

- **4.** Open a Telnet session to the Mediatrix unit by using one of the following IP addresses (Mediatrix 4100/4400/C7 Series):
	- obtained dynamically from the DHCP server
	- you have configured statically
	- after performing a partial reset (192.168.0.1)
	- the link-local IPv6 available and printed on the sticker under the Mediatrix unit (see ["Chapter 10 - IPv4 vs. IPv6" on page 91](#page-124-0) for more details)

If you are using a Telnet port other than 23, (as configured in ["Configuring the CLI" on page 21\)](#page-54-1) you must also specify it.

**5.** When prompted for a login, type the following:

public

Do not type a password, just press <Enter>. After you successfully connect to the Mediatrix unit by using Telnet, you can start using the CLI to configure the unit.

#### <span id="page-56-1"></span>**Opening a Telnet Session with the Unit Manager Network**

You can use the Media5 Unit Manager Network (UMN) product to launch a Telnet client session to configure the parameters of the Mediatrix unit. You can define which Telnet client to use in the UMN.

The Telnet session is opened from the PC where the client application is installed. It thus establishes a direct connection to the unit. This could cause some problems if the client PC cannot directly access the unit because of firewall restrictions, etc.

#### **To open a Telnet session via UMN:**

**1.** In the UMN, autodetect the Mediatrix unit at one of the IP addresses listed in ["Accessing the CLI via](#page-56-0)  [a Telnet Session" on page 23.](#page-56-0)

Refer to the *Unit Manager Network Administration Manual* for more details on how to perform this task.

- **2.** Right-click the unit for which to open a Telnet session.
- **3.** Select the *Open Telnet Session* option in the context sensitive menu that opens. The following window opens:

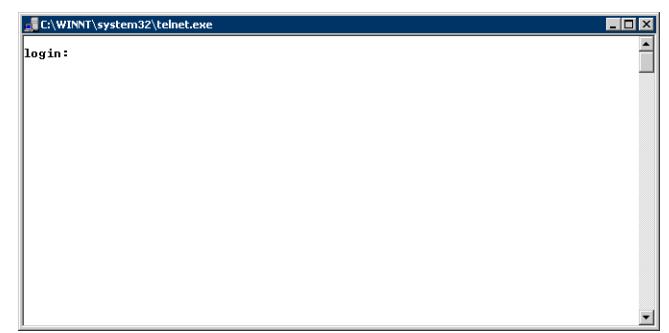

**Figure 2:** Telnet Session Login

This window may differ if you are not using the default Windows Telnet client.

# <span id="page-57-0"></span>**Accessing the CLI via a SSH Session**

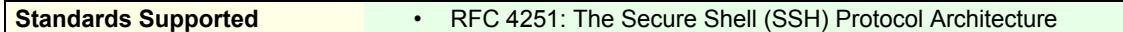

Connecting via a Secure Socket Shell (SSH) session requires a computer with a SSH or OpenSSH compatible remote shell client running on a PC that acts as a SSH host. All communication between a client and server is encrypted before being sent over the network, thus packet sniffers are unable to extract user names, passwords, and other potentially sensitive data.

#### **To access the CLI from a remote host using SSH:**

- **1.** Set up the Mediatrix unit as described in the *Hardware Installation Guide*.
- **2.** Power on your Mediatrix unit. Wait 60 seconds before proceeding to the next step.
- **3.** Open a SSH session to the Mediatrix unit (Mediatrix 3000 Series only):
	- *a.* You can use the Mediatrix unit WAN IP address if you know it.
	- *b.* You can use the default Mediatrix unit LAN IP address **192.168.0.10** if the LAN interface is enabled.

This procedure also requires some knowledge of how to configure the network settings of your desktop PC. When the Mediatrix unit ships from Media5, it has been assigned a default LAN IP address of 192.168.0.10. In order to log in to the unit across a network connection, you must use a machine located on the 192.168.0.0 subnet, or provide a static route in the routing table of your PC to reach the 192.168.0.0 subnet.

If you are using a SSH port other than 22, (as configured in ["Configuring the CLI" on page 21](#page-54-1)) you must also specify it.

- **4.** Open a SSH session to the Mediatrix unit by using one of the following IP addresses (Mediatrix 4100/4400/C7 Series):
	- obtained dynamically from the DHCP server
	- you have configured statically
	- after performing a partial reset (192.168.0.1)

If you are using a SSH port other than 22, (as configured in ["Configuring the CLI" on page 21](#page-54-1)) you must also specify it.

**5.** When prompted for a login, type the following:

public

Do not type a password, just press <Enter>. If you are accessing the unit through the CLI for the first time or after a factory reset, you may be presented with a warning message regarding the unit's identification. You can accept the message and continue.

After you successfully connect to the Mediatrix unit by using Telnet, you can start using the CLI to configure the Mediatrix unit.

# **Working in the CLI**

The command interpreter interface of the CLI is a program called by the serial port (Mediatrix 3000 Series only) Telnet or SSH client.

It allows you to browse the parameters of the unit. It also allows you to write the command lines and the CLI interprets and executes it. The following figure illustrates the CLI in the global context after preforming a ls command:

| 10.3.109.243 - PuTTY |                                              | $ \Box$ $\times$ |
|----------------------|----------------------------------------------|------------------|
| locin as:            |                                              |                  |
|                      |                                              |                  |
| 7.7                  | Media5 Corporation                           | **               |
| $\pm$ $\pm$          | Command Line Interface                       | 25               |
|                      |                                              |                  |
| Login: public        |                                              |                  |
| Password:            |                                              |                  |
| $G10h01>13$          |                                              |                  |
| Services available:  |                                              |                  |
| - Aaa                |                                              |                  |
|                      | Authentication, Authorization and Accounting |                  |
| - Bni                | Basic Network Interfaces                     |                  |
| - CRout Call Routing |                                              |                  |
| - Cert               | Certificate Manager                          |                  |
| $-$ Cli              | Command Line Interface                       |                  |
| - Conf               | Configuration Manager                        |                  |
| $-$ Dcm              | Device Control Manager                       |                  |
| - EpAdm              | Endpoint Administration                      |                  |
|                      | - EpServ Endpoint Services                   |                  |
| - Eth                | Ethernet Manager                             |                  |
| $-$ File             | File Manager                                 |                  |
| - Fpu                | Firmware Pack Updater                        |                  |
| $-$ Hoc              | Host Configuration                           |                  |
| - Isdn               | Integrated Services Digital Network          |                  |
| $-$ LOos             | Local Quality of Service                     |                  |
| - Lfw                | Local Firewall                               |                  |
| - MbXqu              |                                              |                  |
| - Mipt               | Media IP Transport                           |                  |
| $-$ N $1m$           | Notifications and Logging Manager            |                  |
| $-$ Pcm              | Process Control Hanager                      |                  |
| $-$ Scm              | Service Controller Manager                   |                  |
| - SipEp              | SIP Endpoint                                 |                  |
| - Snmp               | Simple Network Management Protocol           |                  |
|                      | - Tellf Basic Telephony Interface            |                  |
| $-$ Meb              | Heb Service                                  |                  |
|                      |                                              |                  |
| Global>              |                                              |                  |
|                      |                                              |                  |

**Figure 3:** CLI Global Context

#### **Contexts**

The CLI has various contexts. A context is defined as a service name indicated by its textual key (for instance, the *Conf* service). Upon entering the CLI, you are located in the *Global* context. This is indicated by the following prompt:

Global>

You can change context by using the cd (change directory) command with the following syntax:

#### cd Service\_Name

This allows you to enter into a service context. You can thus execute commands without writing the service name. For instance:

Global>cd Conf

The prompt then changes to:

#### Conf>

You can use the following to get back to the global context:

#### Conf>cd

You can also access another service context from the Conf context:

Conf>cd Bni

Executing a command is different depending on if you are in the global context or a service context. See ["commands" on page 31](#page-64-0) for examples.

# **Exiting from the CLI**

To exit the CLI, type the exit command from the global context or any of the service contexts.

## **Command Completion**

The CLI command completion function works on everything in the CLI including aliases, macros, commands, names, etc. It is case insensitive, which means that typing interface is the same as typing Interface. However, names that are unique are case sensitive, such as interface names.

To display all possible commands or statements, enter at least one character and press the *Tab* key to complete the command line. If more than one possibility exists, they are listed and you can select the one you want.

Let's say for instance that you type the following command in the Bni context:

```
Bni>Net[+ Tab key]
```
The CLI displays the following choices:

NetworkInterfaces NetworkInterfacesStatus Bni>NetworkInterfaces

#### <span id="page-59-0"></span>**Macros**

Macros are internal hardcoded commands that are frequently used. The CLI currently supports the following macros:

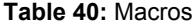

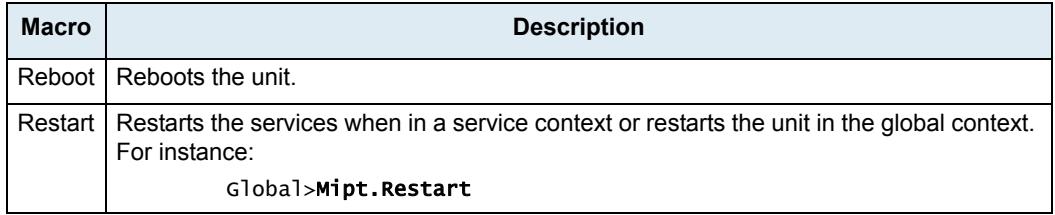

You can see the list of available macros by typing the following command from anywhere in the CLI:

#### Conf.Macros

This will return a table similar to the following:

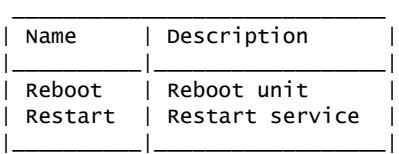

#### **History**

You can recall the history commands and navigate through the history using the up and down arrows.

### **Services Restart**

Whenever you perform changes in the configuration, this usually means that you must restart a service for the changes to take effect. When this is the case, the following message appears in the CLI:

Need Restart

Use the Restart macro as described in ["Macros" on page 26](#page-59-0).

#### **Syslog Messages**

You can access the notifications, diagnostic traces and SIP signalling logs of the Mediatrix unit. Use the logs on command to display Syslog traces as soon as they are sent. Use the logs off command to stop displaying the logs.

### **Configuring the Mediatrix unit with the CLI**

Once you are in the CLI, you can configure all the parameters of the Mediatrix unit with the various keywords available. These keywords are described in ["List of Commands / Keywords" on page 29.](#page-62-0) You must however have a good understanding of the parameters structure

A good way of working with the CLI is to create the complete configuration in a text file, then copy and paste chunks of the configuration in the CLI. This avoids to type all the commands in the CLI itself. However, be aware that you must not copy configuration when a service needs to be restarted. You must first restart the service before continuing.

Let's say for instance you are in the *Global* context and you want to see the inactivity timeout value of the CLI. Type the following:

#### Global>get Cli.InactivityTimeOut

The CLI displays the current value. If you want to change this value to 10 minutes, type the following:

#### Global>set Cli.InactivityTimeOut=10

Refer to ["Appendix B - Scripting Language" on page 679](#page-712-0) for samples of configurations you can use in the CLI. The samples include the configuration required to perform a basic call between an ISDN telephone and an analog telephone. These samples may also be used in configuration scripts that you can download into the Mediatrix unit.

#### **Current Unit Status**

The current unit status is displayed every time a user is authenticated by the CLI. You can also display the same information during a session by executing the sysinfo command. The information displayed is:

- System Description
- Serial Number
- Firmware Version
- Host Name
- Mac Address
- System Uptime
- System Time
- Snmp Port
- Installed Hardware Information (Name, description, location).

#### **Welcome Message**

You can define a message that is displayed when connecting to the CLI by typing the following:

#### Global>set Cli.WelcomeMessage=Value

Where value is the actual message you want displayed. The following escape characters are supported:

- $\blacktriangleright$  \n for new line
- \t for tab
- $\vee$  for the  $\vee$  character.

Other characters are left unchanged.

#### **Help**

The CLI allows you to get help on the various keywords supported. You can have access to general or contextual help.

You can access the general help by typing the help keyword:

#### Global>help

In that case, the CLI displays the list of all keywords available.

**Figure 4:** CLI Global Help

| $2^2$ 192.168.9.150 - PuTTY<br>$ \Box$ $\times$                                                                                                    |  |
|----------------------------------------------------------------------------------------------------|--|
| Global>help<br>KEYWORDS                                                                                                    |  |
| - cd [ServiceName]                                                                                                    |  |
| - [set] VariableName = value                                                                                                    |  |
| - [get] VariableName                                                                                                    |  |
| - [show] VariableName                                                                                                    |  |
| - help [VariableName]                                                                                                    |  |
| - name [VariableName]                                                                                                    |  |
| - objects [VariableName]                                                                                                    |  |
| - tables [ServiceName]                                                                                                    |  |
| - scalars [ServiceName]                                                                                                    |  |
| - commands [ServiceName]                                                                                                    |  |
| - access VariableName                                                                                                    |  |
| - defval VariableName                                                                                                    |  |
| - type VariableName                                                                                                    |  |
| - indexes TableName                                                                                                    |  |
| - columnars TableName                                                                                                    |  |
| - kevs TableName                                                                                                    |  |
| - 1s [VariableName]                                                                                                    |  |
| - alias VariableName = value                                                                                                    |  |
| - unalias AliasName                                                                                                    |  |
| - services                                                                                                    |  |
| - dump                                                                                                    |  |
| - logs on                                                                                                    |  |
| $-$ logs off                                                                                                    |  |
| Running a command does not require a keyword, the following is an example of its<br>syntax:                                                                                       |  |
| [ServiceName.]CommandName_ArqumentName1=value -f_ArqumentName2=[value1_value2_v                                                                                                   |  |
| alue31                                                                                                    |  |
| Running a row command uses the same syntax as the 'set' keyword, the following i<br>s an example of its syntax:<br>[ServiceName.]TableName.RowCommandName[IndexName=KevName] = 10 |  |
| Global>                                                                                                    |  |

You can also access a more specific general help by typing the help keyword in a context. Conf>help

In that case, the CLI displays the list of all keywords available as well as a description of the context.

**Figure 5:** CLI Global Help Variation

| $\frac{1}{2}$ 192.168.9.150 - PuTTY<br>$ \Box$ $\times$                          |
|----------------------------------------------------------------------------------|
| conf>help                                                                        |
|                                                                                  |
| DESCRIPTION                                                                      |
| The Configuration Manager allows configuration scripts transfers and bac         |
| kup/restore of the unit's configuration.                                         |
|                                                                                  |
| KEYWORDS                                                                         |
| - cd [ServiceName]                                                               |
| - [set] VariableName = value                                                     |
| - [qet] VariableName                                                             |
| - [show] VariableName                                                            |
| - help [VariableName]                                                            |
| - name [VariableName]                                                            |
| - objects [VariableName]                                                         |
| - tables [ServiceName]                                                           |
| - scalars [ServiceName]                                                          |
| - commands [ServiceName]                                                         |
| - access VariableName                                                            |
| - defval VariableName                                                            |
| - type VariableName                                                              |
| - indexes TableName                                                              |
| - columnars TableName                                                            |
| - keys TableName                                                                 |
| - 1s [VariableName]                                                              |
| - alias VariableName = value                                                     |
| - unalias AliasName                                                              |
| - services                                                                       |
| - dump                                                                           |
| - logs on                                                                        |
| - logs off                                                                       |
|                                                                                  |
| Running a command does not require a keyword, the following is an example of its |
| syntax:                                                                          |
| [ServiceName.]CommandName ArgumentName1=value -f ArgumentName2=[value1 value2 v  |
| alue3]                                                                           |
|                                                                                  |
| Running a row command uses the same syntax as the 'set' keyword, the following i |
| s an example of its syntax:                                                      |
| [ServiceName.]TableName.RowCommandName[IndexName=KeyName] = 10                   |
|                                                                                  |
| conf>                                                                            |

You can access the contextual help by typing the help keyword followed by the keyword. Global>help set

#### **Figure 6:** CLI Contextual Help

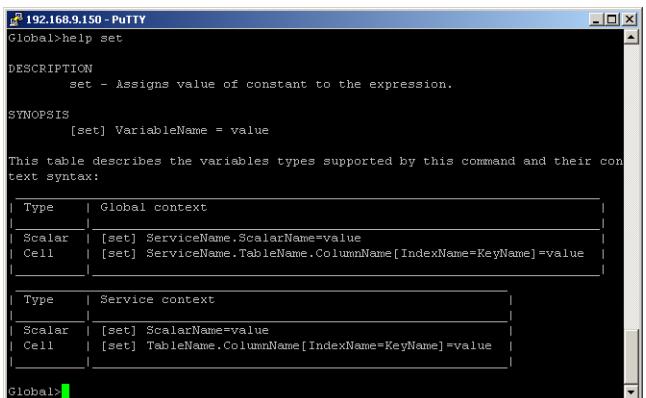

#### See ["List of Commands / Keywords" on page 29](#page-62-0) for a list of keywords available.

Finally, you can access a more specific contextual help by typing the help keyword followed by the name of the expression (scalar, table, command, column, service).

#### Global>help Cli.InactivityTimeOut

**Figure 7:** CLI Expression Help

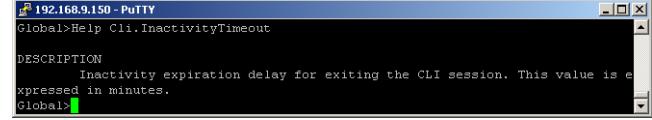

# <span id="page-62-0"></span>**List of Commands / Keywords**

The following sections describe the commands and keywords and their syntax depending on the context in which you are located. Each syntax also has an example in *blue*.

#### **access**

Retrieves the access type of the expression. The expression may be a variable (scalar), a table cell, or a table column.

#### **Variables – Global Context**

Use this syntax when in the global context.

access Service\_Name.Scalar\_Name access Cli.InactivityTimeOut

#### **Variables – Service Contexts**

Use this syntax when in a service context.

access Scalar\_Name access InactivityTimeOut

#### **Table Cell or Column Properties – Global Context**

Use this syntax when in the global context. The Index parameter is the first column of the table. access Service\_Name.Table\_Name[Index=key].Column\_Name access Hoc.DnsServersInfo[Priority=2].IpAddress

access Service\_Name.Table\_Name.Column\_Name

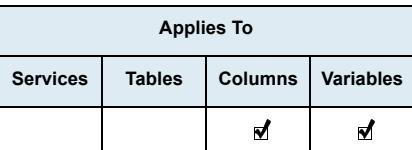

#### access Hoc.DnsServersInfo.IpAddress

#### **Table Cell or Column Properties – Service Contexts**

Use this syntax when in a service context. The Index parameter is the first column of the table.

access Table\_Name[Index=key].Column\_Name access DnsServersInfo[Priority=2].IpAddress

access Table\_Name.Column\_Name access DnsServersInfo.IpAddress

### **alias / unalias**

- ਸ਼

The alias function allows you to create a keyboard shortcut, an abbreviation, a mean of avoiding typing a long command sequence. You can assign an alias to services, scalars, tables, and commands. You cannot currently assign an alias to columns.

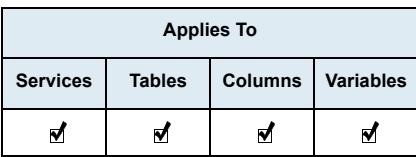

Once an alias has been added, you can use it in place of the entity name when typing commands. You can delete an alias with the unalias command.

**Note:** When naming an alias, you cannot use an existing macro name, service name, nor MIB object name from the same context.

You can see the list of available aliases by typing the following command from anywhere in the CLI:

```
Conf.Alias
```
This will return a table similar to the following:

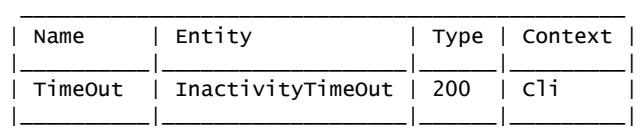

#### **Variables – Global Context**

Use this syntax when in the global context.

alias Service\_Name.Scalar\_Name=aliasName alias Cli.InactivityTimeOut=timeout unalias aliasName unalias timeout

#### **Variables – Service Contexts**

Use this syntax when in a service context.

alias Scalar\_Name = aliasName alias InactivityTimeOut=timeout unalias aliasName unalias timeout

# **Tables or Columns – Global Context**

Use this syntax when in the global context.

alias Service\_Name.Table\_Name=aliasName alias Hoc. DnsServersInfo. IpAddress alias Service\_Name.Table\_Name.Column\_Name=aliasName alias Hoc.DnsServersInfo.IpAddress = IPAddress

unalias aliasName unalias IPAddress

#### **Tables or Columns – Service Contexts**

Use this syntax when in a service context.

alias Table\_Name = aliasName alias DnsServersInfo.IpAddress alias Table\_Name.Column\_Name=aliasName alias DnsServersInfo.IpAddress=IPAddress

unalias aliasName unalias IPAddress

#### **cd**

Changes context (global or service context).

#### **Enter into a Context – Global Context**

Use this syntax when in the global context. cd Service\_Name

cd Hoc

#### **Enter into a Context – Service Contexts**

Use this syntax when in a service context. cd Service\_Name cd Hoc

**Get Back to the Global Context from a Service Context**

Use this syntax when in a service context. cd

### **columnars**

Retrieves the columns associated with a table.

#### **Table Consultation – Global Context**

Use this syntax when in the global context. columnars Service\_Name.Table\_Name columnars Hoc.DnsServersInfo

#### **Table Consultation – Service Contexts**

Use this syntax when in a service context. columnars Table\_Name columnars DnsServersInfo

#### <span id="page-64-0"></span>**commands**

Retrieves the commands associated with a service or a table.

#### **Service Consultation – Global Context**

Use this syntax when in the global context. commands Service\_Name commands Bni

### **Service Consultation – Service Contexts**

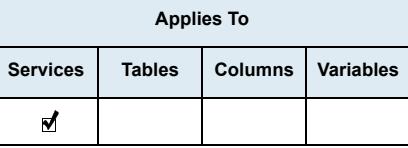

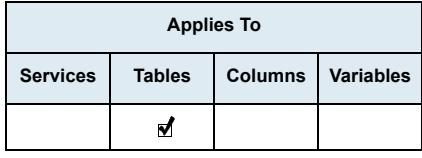

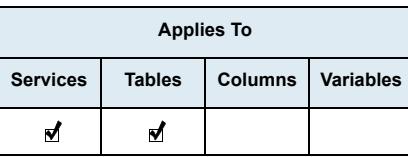

Use this syntax when in a service context. commands

#### **Table Consultation – Global Context**

Use this syntax when in the global context. commands Service\_Name.Table\_Name commands Hoc.DnsServersInfo

#### **Table Consultation – Service Contexts**

Use this syntax when in a service context.

commands Table\_Name commands DnsServersInfo

### **defval**

Retrieves the default value of the expression. The expression may be a variable (scalar), a table column, or a table cell).

#### **Variables – Global Context**

Use this syntax when in the global context. defval Service\_Name.Scalar\_Name defval Cli. InactivityTimeOut

#### **Variables – Service Contexts**

Use this syntax when in a service context.

defval Scalar\_Name defval InactivityTimeOut

#### **Cell or Column Properties – Global Context**

Use this syntax when in the global context. The Index parameter is the first column of the table.

defval Service\_Name.Table\_Name[Index=key].Column\_Name defval Hoc.DnsServersInfo[Priority=2].IpAddress

defval Service\_Name.Table\_Name.Column\_Name defval Hoc. DnsServersInfo. IpAddress

#### **Cell or Column Properties – Service Contexts**

Use this syntax when in a service context. The Index parameter is the first column of the table. defval Table\_Name[Index=key].Column\_Name defval DnsServersInfo[Priority=2].IpAddress

defval Table\_Name.Column\_Name defval DnsServersInfo.IpAddress

#### **dump**

Displays the unit's whole configuration on screen. dump

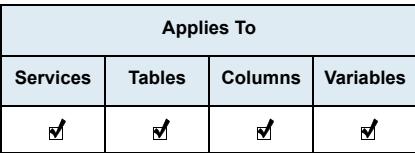

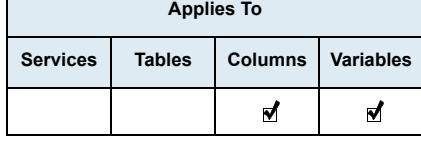

#### **get**

Retrieves the value of the expression. The expression may be a variable (scalar), a table, a table row, a table column, or a table cell). Note that entering the get command is optional.

#### **Variable Consultation – Global Context**

Use this syntax when in the global context.

Service\_Name.Scalar\_Name Cli.InactivityTimeOut get Service\_Name.Scalar\_Name get Cli.InactivityTimeOut

#### **Variable Consultation – Service Contexts**

Use this syntax when in a service context.

Scalar\_Name InactivityTimeout get Scalar\_Name get InactivityTimeOut

#### **Table Consultation – Global Context**

Use this syntax when in the global context.

Service\_Name.Table\_Name Hoc.DnsServersInfo get Service\_Name.Table\_Name get Hoc. DnsServersInfo

#### **Table Consultation – Service Contexts**

Use this syntax when in a service context.

Table\_Name DnsServersInfo get Table\_Name get DnsServersInfo

#### **Column Consultation – Global Context**

Use this syntax when in the global context.

Service\_Name.Table\_Name.Column\_Name Hoc.DnsServersInfo.Priority get Service\_Name.Table\_Name.Column\_Name get Hoc. DnsServersInfo. Priority

#### **Column Consultation – Service Contexts**

Use this syntax when in a service context.

Table\_Name.Column\_Name DnsServersInfo.Priority get Table\_Name.Column\_Name get DnsServersInfo.Priority

#### **Row Consultation – Global Context**

Use this syntax when in the global context. The Index parameter is the first column of the table.

Service\_Name.Table\_Name[Index=key] Hoc.DnsServersInfo[Priority=2] get Service\_Name.Table\_Name[Index=key] get Hoc.DnsServersInfo[Priority=2]

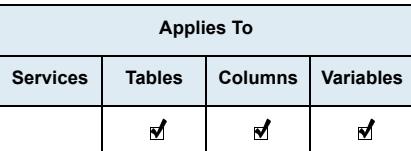

## **Row Consultation – Service Contexts**

Use this syntax when in a service context. The Index parameter is the first column of the table.

Table\_Name[Index=key] DnsServersInfo[Priority=2] get Table\_Name[Index=key] get DnsServersInfo[Priority=2]

#### **Cell Consultation – Global Context**

Use this syntax when in the global context. The Index parameter is the first column of the table.

Service\_Name.Table\_Name[Index=key].Column\_Name Hoc.DnsServersInfo[Priority=2].IpAddress get Service\_Name.Table\_Name[Index=key].Column\_Name get Hoc.DnsServersInfo[Priority=2].IpAddress

#### **Cell Consultation – Service Contexts**

Use this syntax when in a service context. The Index parameter is the first column of the table.

Table\_Name[Index=key].Column\_Name DnsServersInfo[Priority=2].IpAddress get Table\_Name[Index=key].Column\_Name get DnsServersInfo[Priority=2].IpAddress

#### **help**

Retrieves the documentation related to the expression. This keyword is case sentitive.

You can have access to general or contextual help. You can access the general help by typing the help keyword. You can access the contextual help by typing the help keyword followed by the name of the expression.

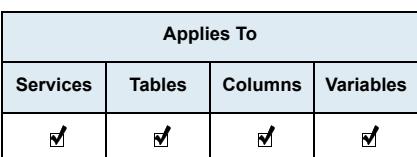

### **Service Consultation – Global Context**

Use this syntax when in the global context. help Service\_Name

help Bni

#### **Service Consultation – Service Contexts**

Use this syntax when in a service context. help

#### **Table Consultation – Global Context**

Use this syntax when in the global context. help Service\_Name.Table\_Name help Hoc.DnsServersInfo

help Service\_Name.Table\_Name.Column\_Name help Hoc. DnsServersInfo. IpAddress

#### **Table Consultation – Service Contexts**

Use this syntax when in a service context. help Table\_Name

help DnsServersInfo

help Table\_Name.Column\_Name

#### help DnsServersInfo.IpAddress

#### **Commands – Global Context**

Use this syntax when in the global context.

help Service\_Name.Command help Scm.LockConfig

#### **Commands – Service Contexts**

Use this syntax when in a service context. help Command help LockConfig

#### **indexes**

Retrieves the indexes associated with the expression of a table. The expression may be the table itself or one of its columns.

#### **Table Consultation – Global Context**

Use this syntax when in the global context.

indexes Service\_Name.Table\_Name indexes Hoc.DnsServersInfo

#### **Table Consultation – Service Contexts**

Use this syntax when in a service context.

indexes Table\_Name indexes DnsServersInfo

#### **Column Consultation – Global Context**

Use this syntax when in the global context.

indexes Service\_Name.Table\_Name.Column\_Name indexes Hoc.DnsServersInfo.IpAddress

#### **Column Consultation – Service Contexts**

Use this syntax when in a service context.

indexes Table\_Name.Column\_Name indexes DnsServersInfo.IpAddress

#### **keys**

Retrieves the keys associated with the expression of a table. The expression may be the table itself or one of its columns.

#### **Table Consultation – Global Context**

Use this syntax when in the global context. keys Service\_Name.Table\_Name keys Hoc.DnsServersInfo

#### **Table Consultation – Service Contexts**

Use this syntax when in a service context.

keys Table\_Name keys DnsServersInfo

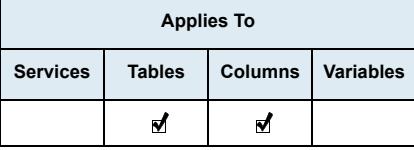

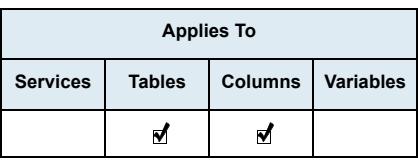

#### **Column Consultation – Global Context**

Use this syntax when in the global context.

keys Service\_Name.Table\_Name.Column\_Name keys Hoc.DnsServersInfo.IpAddress

#### **Column Consultation – Service Contexts**

Use this syntax when in a service context. keys Table\_Name.Column\_Name keys DnsServersInfo.IpAddress

#### **logs off**

Stops to display of Syslog traces. logs off

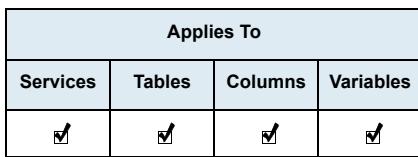

#### **logs on**

Displays Syslog traces as soon as they are sent. The traces displayed are the notifications coming from the services, the diagnostic traces and the Signaling Logs. logs on

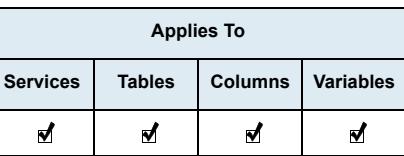

#### **ls**

Retrieves the list of services available in a global context and the objects of the service on a service context.

#### **Service Consultation – Global Context**

Use this syntax when in the global context. ls Service\_Name ls Bni

#### **Service Consultation – Service Contexts**

Use this syntax when in a service context. ls

### **Table Consultation – Global Context**

Use this syntax when in the global context.

ls Service\_Name.Table\_Name 1s Hoc. DnsServersInfo

#### **Table Consultation – Service Contexts**

Use this syntax when in a service context.

ls Table\_Name ls DnsServersInfo

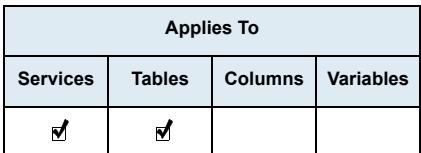

#### **name**

Retrieves the name of the expression. This keyword is case sensitive. You must type the exact name after the name key.

#### **Variables Configuration – Global Context**

Use this syntax when in the global context.

name Service\_Name.Scalar\_Name name Cli. InactivityTimeOut

#### **Variables Configuration – Service Contexts**

Use this syntax when in a service context.

name Scalar\_Name name InactivityTimeOut

#### **Table Configuration – Global Context**

Use this syntax when in the global context.

name Service\_Name.Table\_Name name Hoc.DnsServersInfo

name Service\_Name.Table\_Name.Column\_Name name Hoc.DnsServersInfo.IpAddress

#### **Table Configuration – Service Contexts**

Use this syntax when in a service context.

name Table\_Name name DnsServersInfo

name Table\_Name.Column\_Name name DnsServersInfo.IpAddress

#### **Command Execution – Global Context**

Use this syntax when in the global context. name Service\_Name.Command name Scm.LockConfig

#### **Command Execution – Service Contexts**

Use this syntax when in a service context.

name Command name LockConfig

#### **objects**

Retrieves the objects associated with the expression of a service.

#### **Service Consultation – Global Context**

Use this syntax when in the global context. objects Service\_Name objects Bni

#### **Service Consultation – Service Contexts**

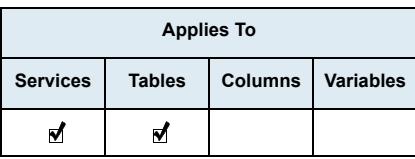

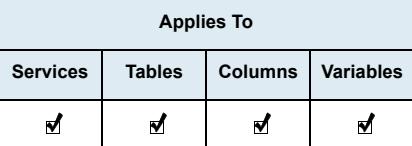

Use this syntax when in a service context. objects

#### **Table consultation – Global Context**

Use this syntax when in the global context. objects Service\_Name.Table\_Name objects Hoc.DnsServersInfo

#### **Table consultation – Service Contexts**

Use this syntax when in a service context.

objects Table\_Name objects DnsServersInfo

#### **PCapture**

Starts a network capture. Typing ctrl+c stops immediately a running capture command and displays statistics. Supported parameters can be found by typing "help pcapture".

The Telnet and SSH ports are automatically filtered out. The host addresses are not converted to names to avoid DNS lookups. The protocol and port numbers are not converted to names either.

Use this syntax.

pcapture [options] [expression] pcapture -raw -c 50 port 161

Options:

- -c 'count': Exit after receiving 'count' packets.
- -raw: Raw packets are output (unreadable output, must be redirected to file or Wireshark)
- -D: Print the list of network interfaces available on the system and on which pcapture can capture packets.
- -e: Print the link-level header on each dump line.
- -i 'if': Listen on interface 'if'. Can be any of the interfaces returned by option -D or can be set to 'any'. 'any' will listen on all interfaces but not in promiscuous mode.
- -p: Don't put the interface into promiscuous mode.
- -S: Print absolute, rather than relative, TCP sequence numbers.
- -T 'expression': Force packets selected by 'expression' to be interpreted of the specified type. Supported types are rtp, rtcp, snmp, tftp.

Expression:

 Selects which packets will be dumped. If no expression is given, all packets on the net will be dumped. Otherwise, only packets for which expression is 'true' will be dumped. For the expression syntax, see pcap-filter(7).

It is possible to route the capture to Wireshark to have a remote live capture. From the remote PC (Windows or Linux), type the following command:

plink.exe -pw "" public@10.4.127.128 "pcapture -raw port 161" | wireshark -k -i -

This example connects by using plink (from putty) in SSH to the unit 10.4.127.128 by using the username "public" and an empty password. It would capture the SNMP packets.

For more information in the pcapture command, please refer to the following page: [http://www.tcpdump.org/](http://www.tcpdump.org/pcap3_man.html) [pcap3\\_man.html](http://www.tcpdump.org/pcap3_man.html).

### **ping (IPv4)**

Executes a ping command using IPv4 with the arguments and the target host provided by the user.

Use this syntax when using the *ping* command:

ping [-c COUNT -s SIZE -q] host\_name ping -c 3 -s 300 -q 192.168.0.25
The supported ping arguments are:

- -c COUNT: Stops the ping after it has sent COUNT packets.
- $\blacktriangleright$  -s SIZE: Sends SIZE data bytes in packets (default = 56).
- -q: Shows information only at the start and when finished.

Typing Ctrl+c immediately stops a running *ping* command and displays statistics.

### **ping (IPv6)**

Executes a ping command using IPv6 with the arguments and the target host provided by the user. Use this syntax when using the *ping* command:

ping [-c COUNT -s SIZE -q] host\_name

ping -c 3 -s 300 -q 192.168.0.25

The supported ping arguments are:

- -c COUNT: Stops the ping after it has sent COUNT packets.
- $\blacktriangleright$  -s SIZE: Sends SIZE data bytes in packets (default = 56).
- -q: Shows information only at the start and when finished.

Typing Ctrl+c immediately stops a running *ping* command and displays statistics.

### **scalars**

Retrieves the scalars associated with the expression of a service.

### **Service Consultation – Global Context**

Use this syntax when in the global context.

scalars Service\_Name scalars Bni

### **Service Consultation – Service Contexts**

Use this syntax when in a service context. scalars

#### **set**

Assigns a constant value to the expression. The expression may be a variable (scalar) or a table cell.

### **Variables Configuration – Global Context**

Use this syntax when in the global context.

```
Service Name.Scalar Name = constant
C1i. Inactivity TimeOut = 25set Service_Name.Scalar_Name = constant
set Cli.InactivityTimeOut = 25
```
### **Variables Configuration – Service Contexts**

Use this syntax when in a service context.

Scalar\_Name = constant  $InactivityTimeOut = 25$ set Scalar\_Name = constant set InactivityTimeOut = 25

### **Cell Configuration – Global Context**

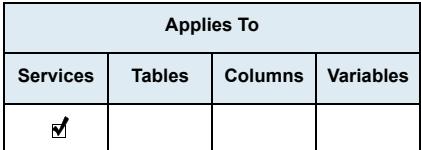

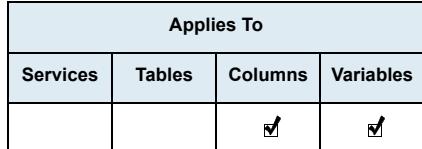

Use this syntax when in the global context. The Index parameter is the first column of the table.

Service\_Name.Table\_Name[Index=key].Column\_Name=Value Hoc.DnsServersInfo[Priority=2].IpAddress="192.168.0.10" set Service\_Name.Table\_Name[Index=key].Column\_Name=Value set Hoc.DnsServersInfo[Priority=2].IpAddress="192.168.0.10"

### **Cell configuration – Service Contexts**

Use this syntax when in a service context. The Index parameter is the first column of the table.

Table\_Name[Index=key].Column\_Name=Value DnsServersInfo[Priority=2].IpAddress="192.168.0.10" set Table\_Name[Index=key].Column\_Name=Value set DnsServersInfo[Priority=2].IpAddress="192.168.0.10"

### **show**

Retrieves the value of the expression.

### **Variable Consultation – Global Context**

Use this syntax when in the global context.

show Service Name.Scalar Name show Cli. InactivityTimeOut

### **Variable Consultation – Service Contexts**

Use this syntax when in a service context.

show Scalar\_Name show InactivityTimeOut

### **Table Consultation – Global Context**

Use this syntax when in the global context.

show Service\_Name.Table\_Name show Hoc. DnsServersInfo

### **Table Consultation – Service Contexts**

Use this syntax when in a service context.

show Table\_Name show DnsServersInfo

### **Column Consultation – Global Context**

Use this syntax when in the global context. show Service\_Name.Table\_Name.Column\_Name show Hoc. DnsServersInfo. IpAddress

### **Column Consultation – Service Contexts**

Use this syntax when in a service context.

show Table\_Name.Column\_Name show DnsServersInfo.IpAddress

### **Row Consultation – Global Context**

Use this syntax when in the global context. The Index parameter is the first column of the table.

show Service\_Name.Table\_Name[Index=key] show Hoc.DnsServersInfo[Priority=2]

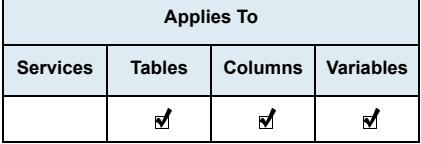

### **Row Consultation – Service Contexts**

Use this syntax when in a service context. The Index parameter is the first column of the table.

show Table\_Name[Index=key] show DnsServersInfo[Priority=2]

### **Cell Consultation – Global Context**

Use this syntax when in the global context. The Index parameter is the first column of the table. show Service\_Name.Table\_Name[Index=key].Column\_Name show Hoc.DnsServersInfo[Priority=2].IpAddress

### **Cell Consultation – Service Contexts**

Use this syntax when in a service context. The Index parameter is the first column of the table. show Table\_Name[Index=key].Column\_Name show DnsServersInfo[Priority=2].IpAddress

### **sysinfo**

Displays the current unit status. The information displayed is:

- ▶ System Description
- Serial Number
- Firmware Version
- Host Name
- Mac Address
- System Uptime
- System Time
- Snmp Port
- Installed Hardware Information (Name, description, location).

### **tables**

Retrieves the tables associated with the a service.

### **Service Consultation – Global Context**

Use this syntax when in the global context. tables Service\_Name tables Bni

### **Service Consultation – Service Contexts**

Use this syntax when in a service context. tables

### **type**

Retrieves the type of the data of the expression. The expression may be a variable (scalar), a table column, or a table cell.

### **Variables Configuration – Global Context**

Use this syntax when in the global context.

type Service\_Name.Scalar\_Name type Cli.InactivityTimeOut

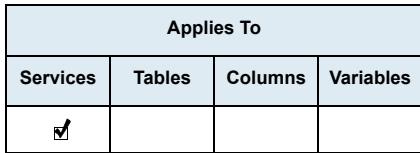

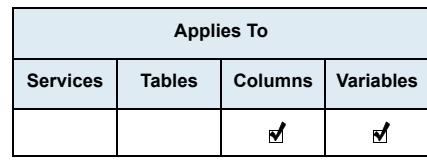

### **Variables Configuration – Service Contexts**

Use this syntax when in a service context.

type Scalar\_Name type InactivityTimeOut

### **Cell or Column Properties – Global Context**

Use this syntax when in the global context. The Index parameter is the first column of the table. type Service\_Name.Table\_Name[Index=key].Column\_Name type Hoc.DnsServersInfo[Priority=2].IpAddress

type Service\_Name.Table\_Name.Column\_Name type Hoc.DnsServersInfo.IpAddress

### **Cell or Column Properties – Service Contexts**

Use this syntax when in a service context. The Index parameter is the first column of the table.

type Table\_Name[Index=key].Column\_Name type DnsServersInfo[Priority=2].IpAddress

type Table\_Name.Column\_Name type DnsServersInfo.IpAddress

### **Command Execution**

This section describes the syntax to use to execute a MIB command.

### **Global Context**

Service\_Name.Command arg1=value1 -b arg2=[value2 value3 value4] SipEp.InsertGateway Name=test

### **Service Context**

Command arg1=value1 -b arg2=[value2 value3 value4] InsertGateway Name=test

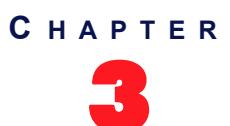

# **Web Interface Configuration**

The Mediatrix unit contains an embedded web server to set parameters by using the HTTP or HTTPS protocol.

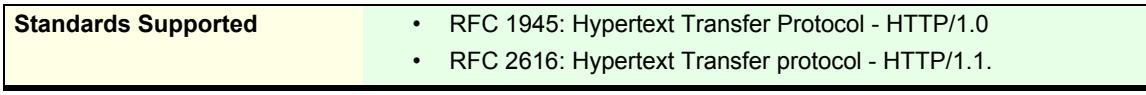

This chapter describes the following:

- Introduction to the Mediatrix unit web pages.
- How to access the web interface and description of the various menus available.
- How to submit changes.

### **Introduction**

The web interface may be used to:

- View the status of the Mediatrix unit.
- $\blacktriangleright$  Set the uplink parameters of the Mediatrix unit.
- Perform a firmware update, configuration scripts download, or configuration backup/restore.
- Set numerous parameters of the Mediatrix unit.

All of the parameters in the web interface may also be configured via SNMP. See ["Chapter 49 - SNMP](#page-632-0)  [Configuration" on page 599](#page-632-0) for more details.

### **To configure the web-based configuration service:**

- **1.** In the *webMIB*, locate the *serverGroup* folder.
- **2.** Define the HTTP mode(s) to which the Web server should listen in the httpMode variable.

You can also use the following line in the CLI or a configuration script: web.httpMode="Value"

where *Value* may be as follows:

### **Table 41:** HTTP Modes

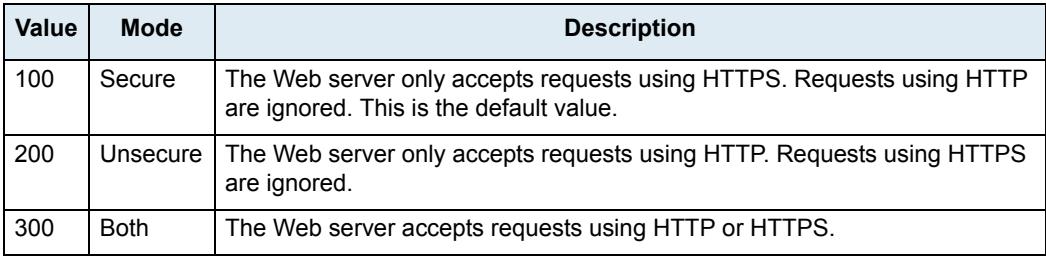

If you are using HTTPS (either in "Secure" mode or "Both" mode), the web server needs a valid server certificate with "server authentication" extended key usage installed on the Mediatrix unit. See ["Chapter 48 - Certificates Management" on page 591](#page-624-0) for more details.

Accessing the web pages via HTTPS adds additional delay since encryption is used. To access the unit via HTTPS, your browser must support RFC 2246 (TLS 1.0).

Note that the web server does not listen to the configured modes when the management interface is down or a configuration error occurred (e.g., missing or invalid certificate for HTTPS mode) while setting up the web server.

**3.** Set the TCP port on which the web service listens for HTTP requests in the serverPort variable. You can also use the following line in the CLI or a configuration script:

web.serverPort="Value"

**4.** Set the port on which the web service listens for HTTPS requests in the secureServerPort variable.

You can also use the following line in the CLI or a configuration script: web.secureServerPort="Value"

**5.** Define the allowed cipher suites for the network security settings to which the Web server should listen when using the HTTPS mode in the httpsCipherSuite variable.

Any connection attempts to the web server using a cipher that is not allowed by the cipher suite will result in a failure to establish the connection.

You can also use the following line in the CLI or a configuration script:

web.httpsCipherSuite="Value"

where *Value* may be as follows:

| Value | Parameter       | <b>Description</b>                                                                                           |  |  |  |  |  |
|-------|-----------------|----------------------------------------------------------------------------------------------------|--|--|--|--|--|
| 100   | CS <sub>1</sub> | The Web server only accepts requests using cipher suites:                                                    |  |  |  |  |  |
|       |                 | TLS DHE RSA WITH AES 256 CBC SHA<br>$\bullet$                                                                |  |  |  |  |  |
|       |                 | TLS_DHE_DSS_WITH_AES_256_CBC_SHA<br>$\bullet$                                                                |  |  |  |  |  |
|       |                 | • TLS RSA WITH AES 256 CBC SHA                                                                               |  |  |  |  |  |
|       |                 | TLS_DHE_RSA_WITH_AES_128_CBC_SHA<br>$\bullet$                                                                |  |  |  |  |  |
|       |                 | TLS DHE DSS WITH AES 128 CBC SHA<br>$\bullet$                                                                |  |  |  |  |  |
|       |                 | • TLS_RSA_WITH_AES_128_CBC_SHA                                                                               |  |  |  |  |  |
|       |                 | • TLS DHE RSA WITH 3DES EDE CBC SHA                                                                          |  |  |  |  |  |
|       |                 | TLS_DHE_DSS_WITH_3DES_EDE_CBC_SHA<br>$\bullet$                                                               |  |  |  |  |  |
|       |                 | TLS RSA WITH 3DES EDE CBC SHA<br>$\bullet$                                                                   |  |  |  |  |  |
|       |                 | • TLS RSA WITH RC4 128 SHA                                                                                   |  |  |  |  |  |
|       |                 | • TLS RSA WITH RC4 128 MD5                                                                                   |  |  |  |  |  |
|       |                 | TLS DHE RSA WITH DES CBC SHA<br>$\bullet$                                                                    |  |  |  |  |  |
|       |                 | TLS_RSA_WITH_DES_CBC_SHA<br>$\bullet$                                                                        |  |  |  |  |  |
|       |                 | • TLS DHE RSA EXPORT WITH DES40 CBC SHA                                                                      |  |  |  |  |  |
|       |                 | TLS_DHE_DSS_EXPORT_WITH_DES40_CBC_SHA<br>$\bullet$                                                           |  |  |  |  |  |
|       |                 | TLS RSA EXPORT WITH DES40 CBC SHA<br>$\bullet$                                                               |  |  |  |  |  |
|       |                 | · TLS_RSA_EXPORT_WITH_RC4_40_MD5                                                                             |  |  |  |  |  |
| 200   | CS <sub>2</sub> | This represents a secure configuration using SHA-1. Web server only<br>accepts requests using cipher suites: |  |  |  |  |  |
|       |                 | • TLS RSA WITH AES 128 CBC SHA                                                                               |  |  |  |  |  |
|       |                 | • TLS_RSA_WITH_AES_256_CBC_SHA                                                                               |  |  |  |  |  |
|       |                 | • TLS_RSA_WITH_3DES_EDE_CBC_SHA                                                                              |  |  |  |  |  |
|       |                 | TLS DHE RSA WITH AES 128 CBC SHA<br>$\bullet$                                                                |  |  |  |  |  |
|       |                 | TLS DHE RSA WITH AES 256 CBC SHA<br>$\bullet$                                                                |  |  |  |  |  |
|       |                 | • TLS DHE RSA WITH 3DES EDE CBC SHA                                                                          |  |  |  |  |  |

**Table 42:** HTTPS Cipher Suite Values and Parameters

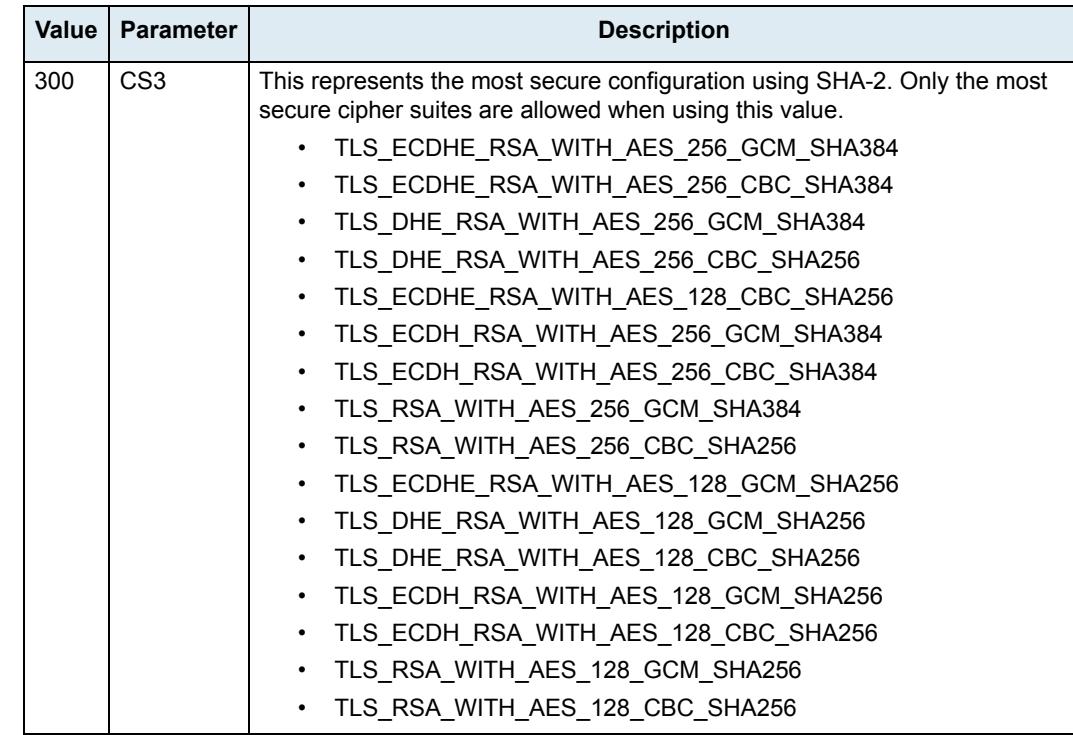

**Table 42:** HTTPS Cipher Suite Values and Parameters (Continued)

**Table 43:** Cipher Suites Configuration Values

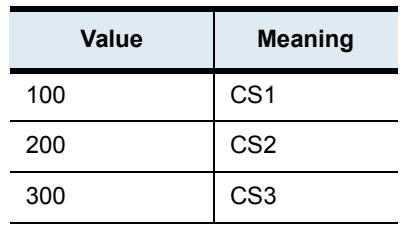

### **Tls Version Settings**

You can define the allowed TLS versions for the network security settings when using the HTTPS. Any connection attempts to the web server using a TLS version that is not allowed will result in a failure to establish the connection.

You can configure this parameter as follows:

- by using a MIB browser
- $\rightarrow$  by using the CLI
- by creating a configuration script containing the configuration variables

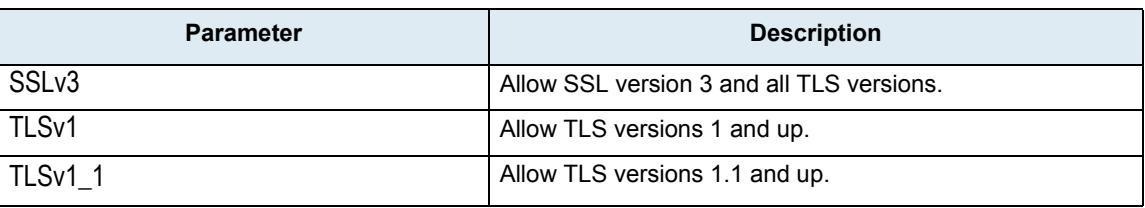

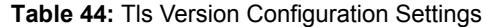

**Table 44:** Tls Version Configuration Settings

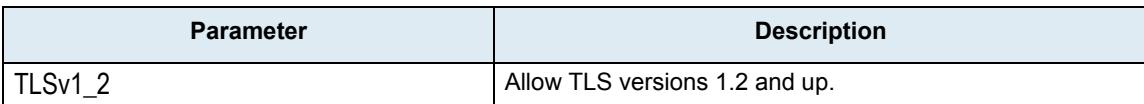

The default value is TLS1v.

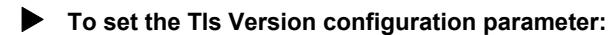

- **1.** In the *webMIB*, locate the *ServerGroup* folder.
- **2.** Set the Tls Version configuration in the tlsVersion parameter.

You can also use the following line in the CLI or a configuration script: Web.TlsVersion ="Value" where value may be:

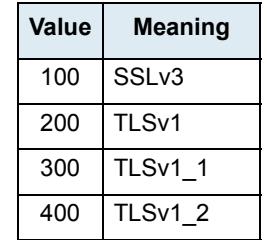

#### **Table 45:** Tls Version Configuration Values

### **HTTP User-Agent Header Format**

This section describes configuration that is available only in the MIB parameters of the Mediatrix unit. You can configure these parameters as follows:

- by using a MIB browser
- by using the CLI
- by creating a configuration script containing the configuration variables

You can define the text to display in the HTTP *User-Agent* header. You can use macros to include information specific to the unit.

You can also define the same information in the SIP *User-Agent* header. See ["SIP User-Agent Header Format"](#page-383-0)  [on page 350](#page-383-0) for more details.

### **To set the HTTP User-Agent header format:**

**1.** In the *hocMIB*, set the HTTP *User-Agent* header format in the httpUaHeaderFormat variable. You can also use the following line in the CLI or a configuration script:

hoc.httpUaHeaderFormat="Value"

where *Value* may contain any text, as well as one or more of the following macros:

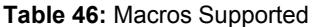

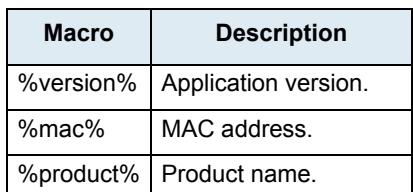

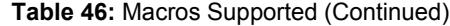

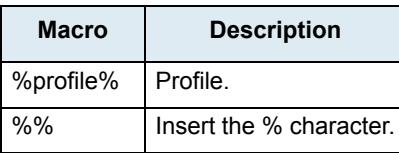

For instance, the default value is:

%product%/v%version% %profile%

### **Using the Web Interface**

Media5 recommends that you use the latest version of the Microsoft<sup>®</sup> Internet Explorer web browser to properly access the web interface.

- **To use the web interface configuration:**
	- **1.** In your web browser's address field, type the IP address of the Mediatrix unit LAN interface (if you have performed a partial reset, this is **192.168.0.10**).

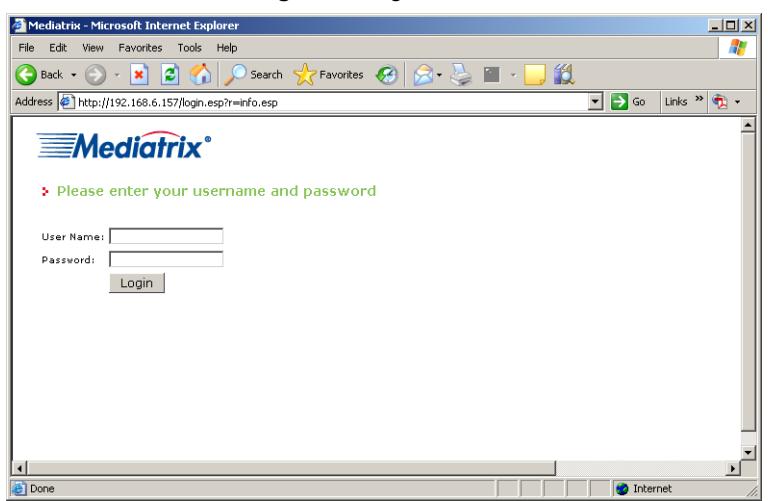

**Figure 8:** Login Window

**2.** Enter the proper user name and password.

The user name and password are case sensitive hence they must be entered properly. Default factory values are:

- **User Name**: admin
- **Password**: administrator

You can also enter the user name **public** and no password.

**3.** Click *Login*.

The *Information* web page displays. It stays accessible for as long as the Internet browser used to access the Mediatrix unit web interface is opened.

|                                    |             |                         |                     |        |                      |           |    |             |                   |            | Sign Out |
|------------------------------------|-------------|-------------------------|---------------------|--------|----------------------|-----------|----|-------------|-------------------|------------|----------|
| <b>Mediatrix</b> <sup>°</sup>      | System      | Network <b>.</b><br>٠   |                     |        | POTS . SIP . Media . | Telephony | л. | Call Router | <b>CONTRACTOR</b> | Management | Reboot   |
|                                    | Information | <b>Services</b>         | <b>Endpoints</b>    | Syslog | Events               | Local Log |    |             |                   |            |          |
| <b>5</b> Information               |             |                         |                     |        |                      |           |    |             |                   |            |          |
| <b>Current Status</b>              |             |                         |                     |        |                      |           |    |             |                   |            |          |
| <b>System Description:</b>         |             | Mediatrix 4116          |                     |        |                      |           |    |             |                   |            |          |
| Firmware:                          |             | Dgw 2.0.25.417          |                     |        |                      |           |    |             |                   |            |          |
| Profile:                           |             | 4108-16-24-MX-D2000-125 |                     |        |                      |           |    |             |                   |            |          |
| MAC Address:                       |             | 0090f8037756            |                     |        |                      |           |    |             |                   |            |          |
| Serial Number:                     |             | 000610001P113070005     |                     |        |                      |           |    |             |                   |            |          |
| System Uptime (D:HH:MM:SS):        |             | 0:22:26:02              |                     |        |                      |           |    |             |                   |            |          |
| System Time (DD/MM/YYYY HH:MM:SS): |             |                         | 11/06/2013 08:56:48 |        |                      |           |    |             |                   |            |          |

**Figure 9:** Information Web Page

The *Installed Hardware* section (Mediatrix 3000 Series only) lists the cards installed in the Mediatrix unit:

| <b>Card Number</b> | Quantity       | <b>Description</b>                  | <b>Products</b>                                                                      |
|--------------------|----------------|-------------------------------------|--------------------------------------------------------------------------------------|
| Mediatrix 3301-010 | 1              | <b>FXS/FXO</b><br>card              | Mediatrix 3308, Mediatrix 3716, Mediatrix 3731,<br>or Mediatrix 3741                 |
|                    | $\overline{2}$ | <b>FXS/FXO</b><br>card              | Mediatrix 3316                                                                       |
| Mediatrix 3301-020 | 1              | E <sub>1</sub> /T <sub>1</sub> card | Mediatrix 3531, Mediatrix 3621, Mediatrix 3631,<br>Mediatrix 3731, or Mediatrix 3734 |
|                    | $\overline{2}$ | E <sub>1</sub> /T <sub>1</sub> card | Mediatrix 3532 or Mediatrix 3632                                                     |
| Mediatrix 3301-060 | 1              | <b>BRI</b> card                     | Mediatrix 3404, Mediatrix 3734, or Mediatrix<br>3741                                 |
|                    | $\overline{2}$ | <b>BRI</b> card                     | Mediatrix 3408                                                                       |
| Mediatrix 3301-080 | 1              | 2 FXS/6<br>FXO card                 | Mediatrix 3208, Mediatrix 3716, Mediatrix 3732,<br>or Mediatrix 3742                 |
|                    | 2              | 2 FXS/6<br>FXO card                 | Mediatrix 3216                                                                       |

**Table 47:** Hardware Codes Description

**4.** Click *Sign Out* to end your Mediatrix web session.

The *Login Window* web page displays.

### **Menu Items**

The Menu frame is displayed at the top of the browser window. It contains management links that allow you to display web pages in the Content frame. The management links available vary depending on the Mediatrix unit you are using.

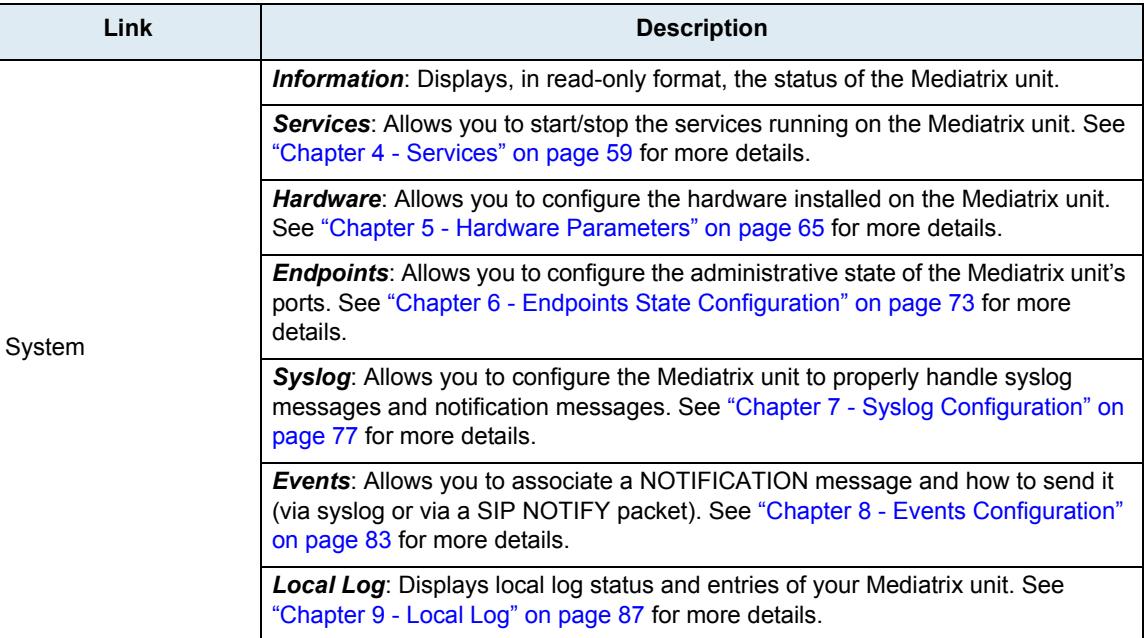

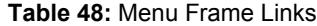

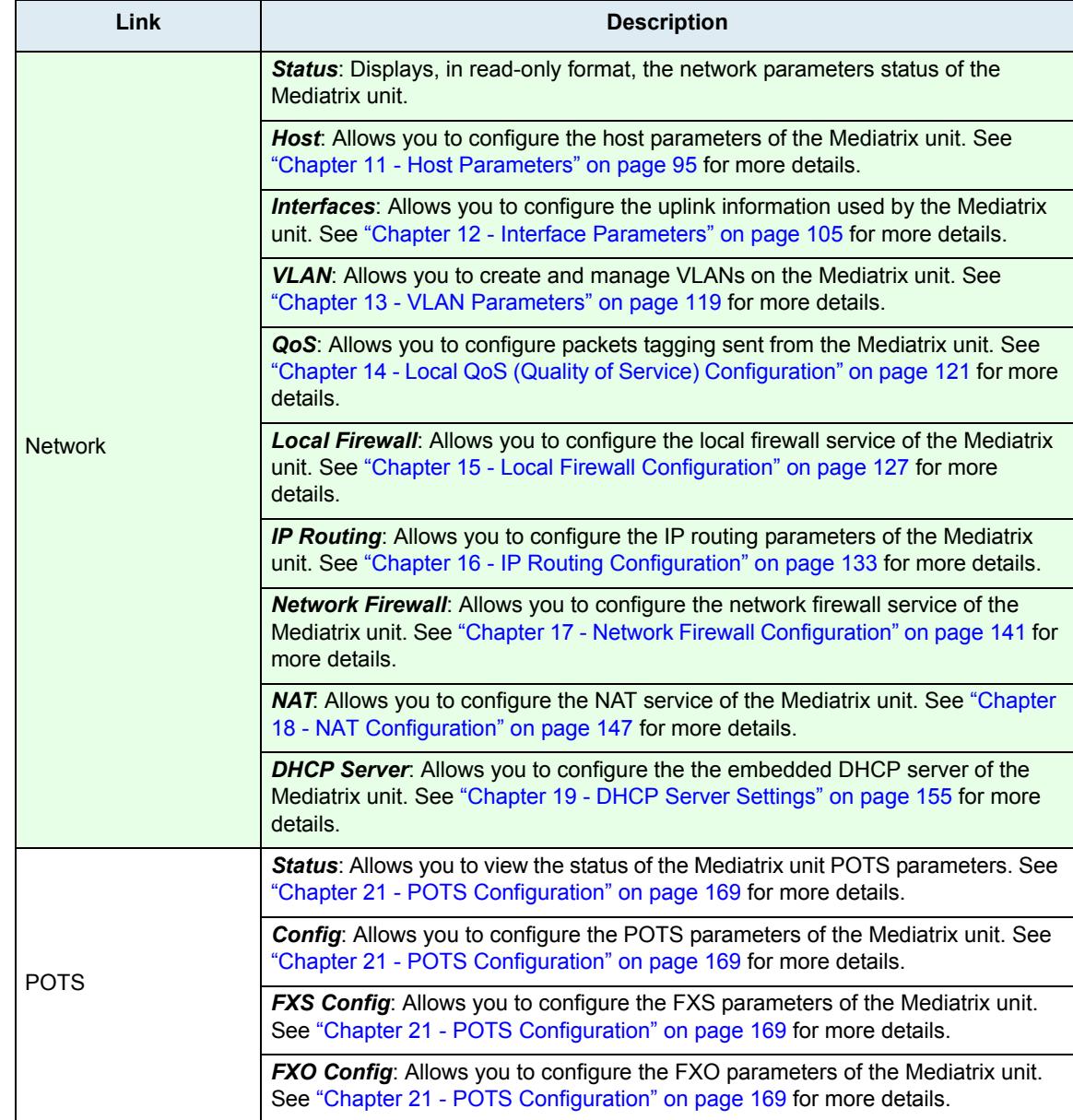

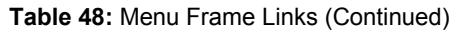

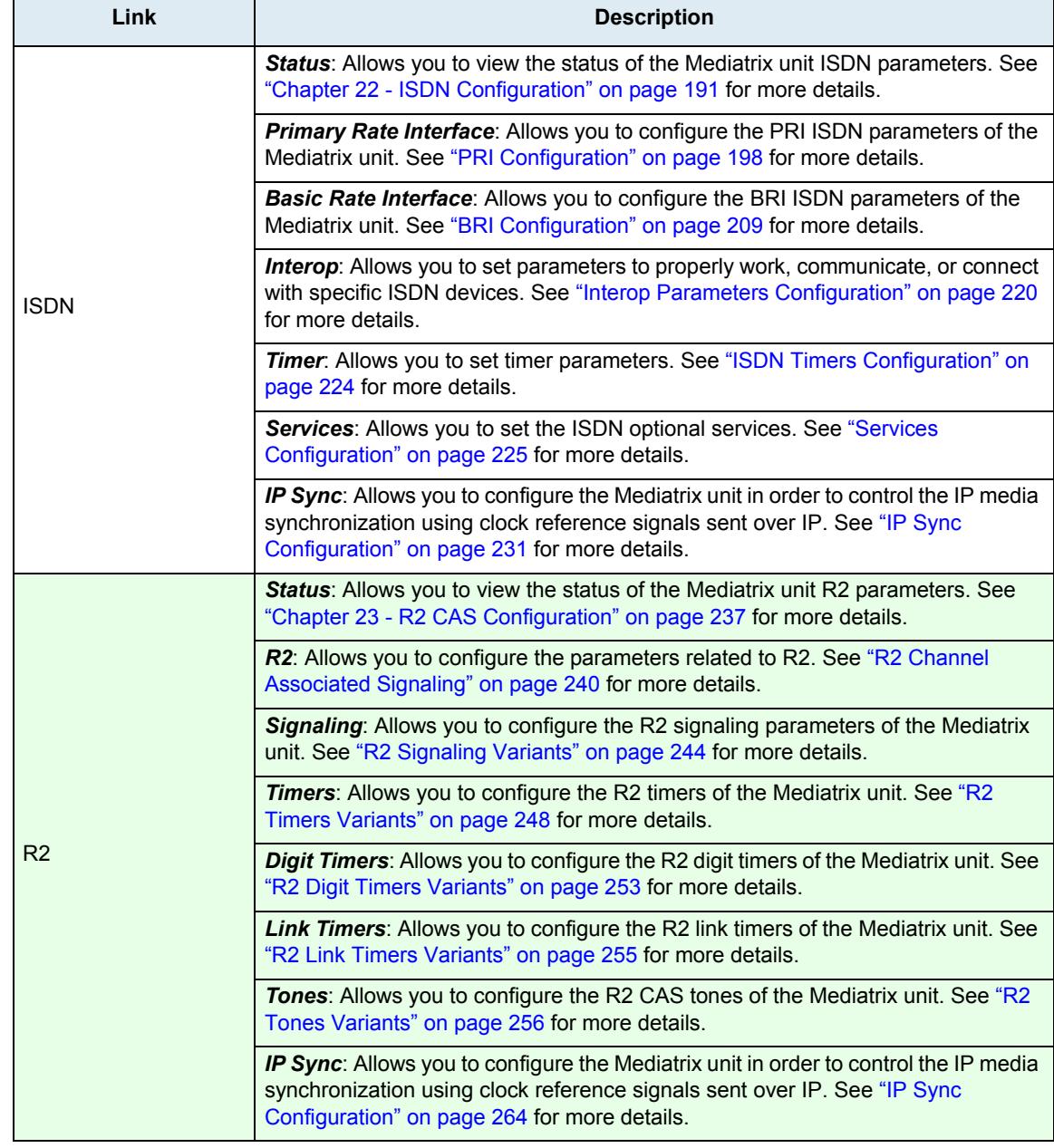

### **Table 48:** Menu Frame Links (Continued)

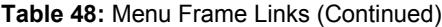

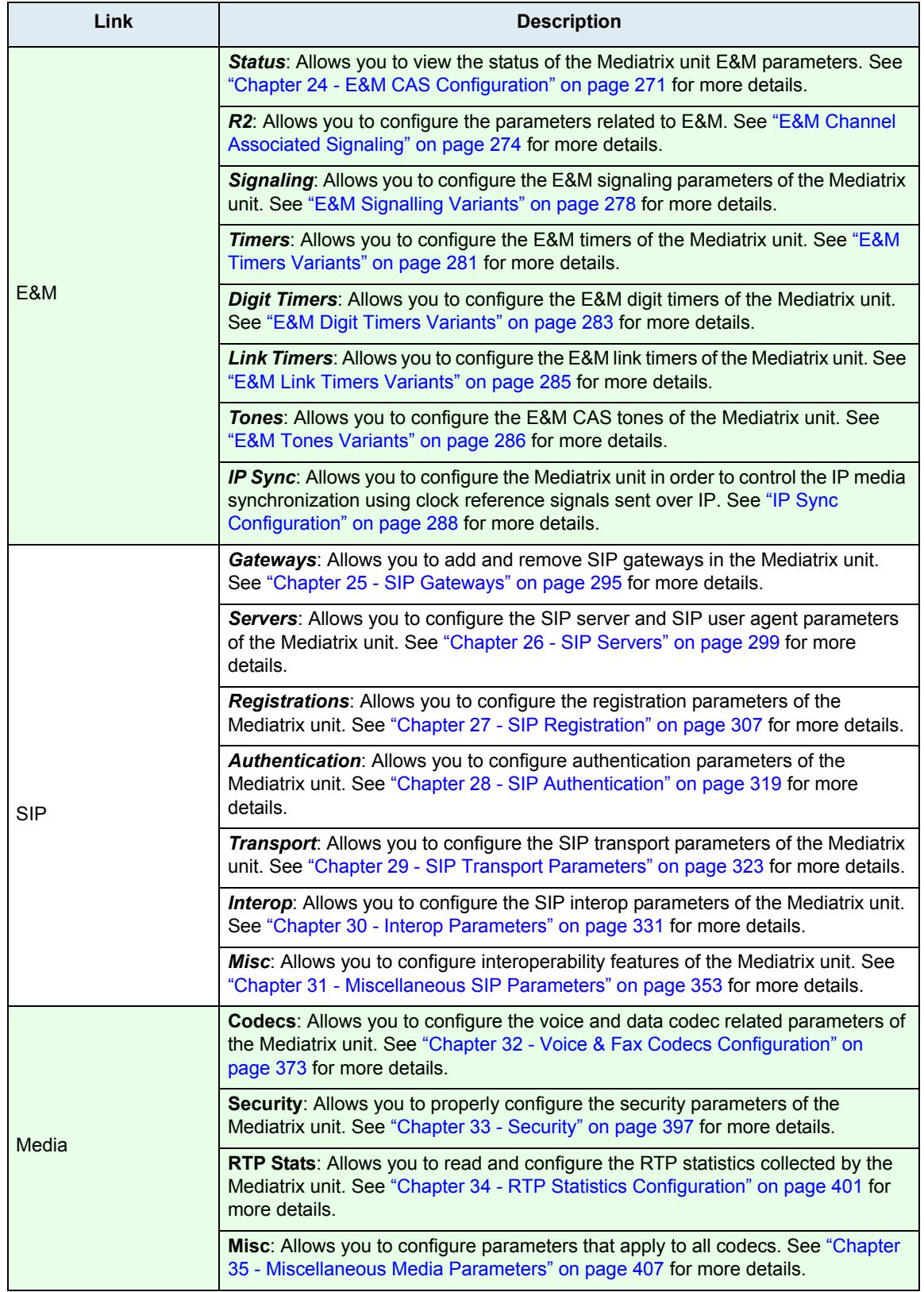

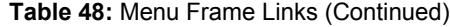

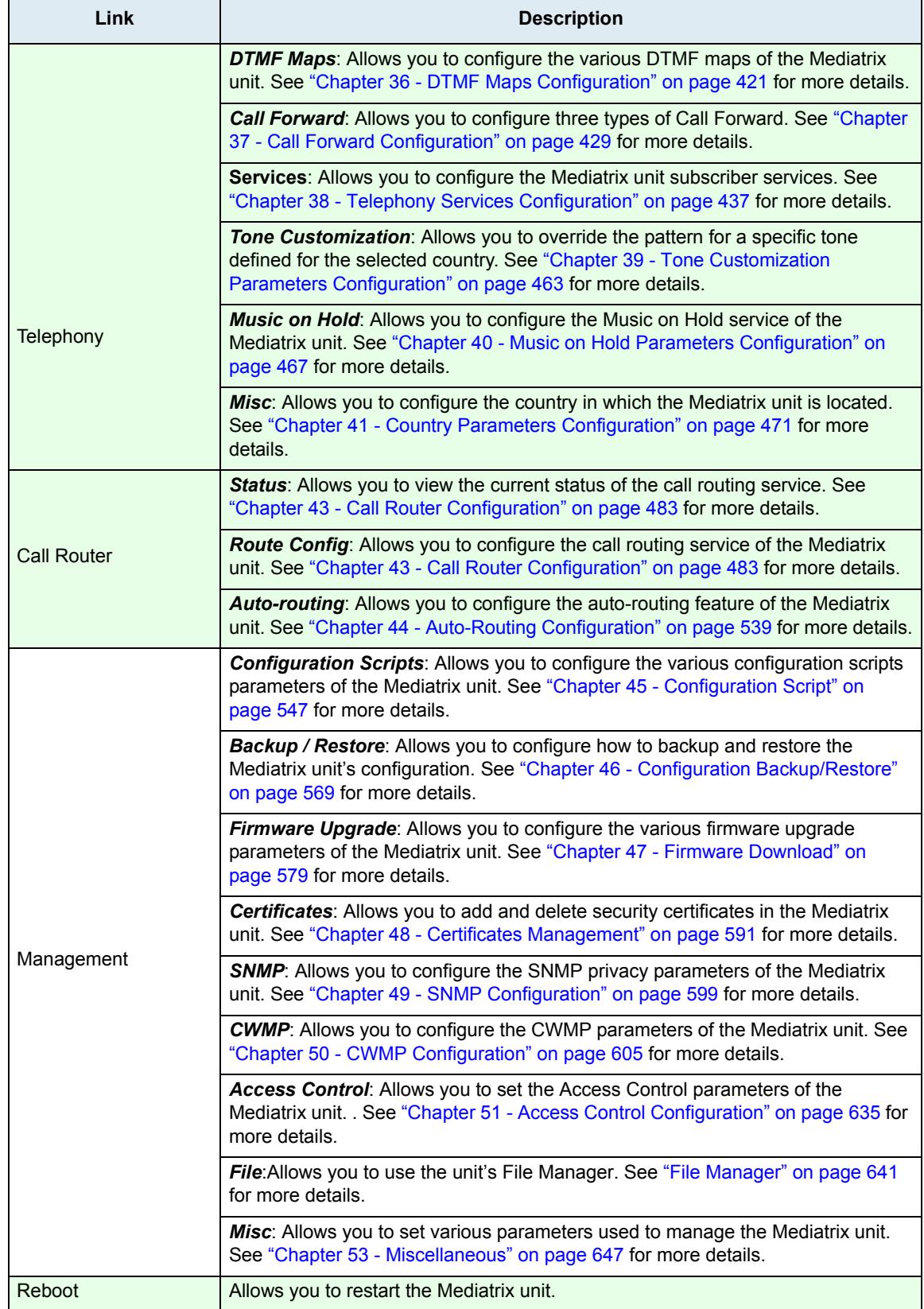

### **Submitting Changes**

When you perform changes in the web interface and click the *Submit* button, the Mediatrix unit validates the changes. A message is displayed next to any invalid value. A message is also displayed if a service must be restarted and a link is displayed at the top of the page. This link brings you to the *Services* page. In this page, each service that requires to be restarted has a "\*" beside its name. See ["Chapter 4 - Services" on page 59](#page-92-0) for more details.

If you are not able to restart one or more services, click the *Reboot* link in the top menu. The *Reboot* page then opens. You must click *Reboot*. This restarts the Mediatrix unit. If the unit is in use when you click *Reboot*, all calls are terminated.

### **Where to Go From Here?**

If you want to configure the Mediatrix unit to perform a basic call, this usually involves the following:

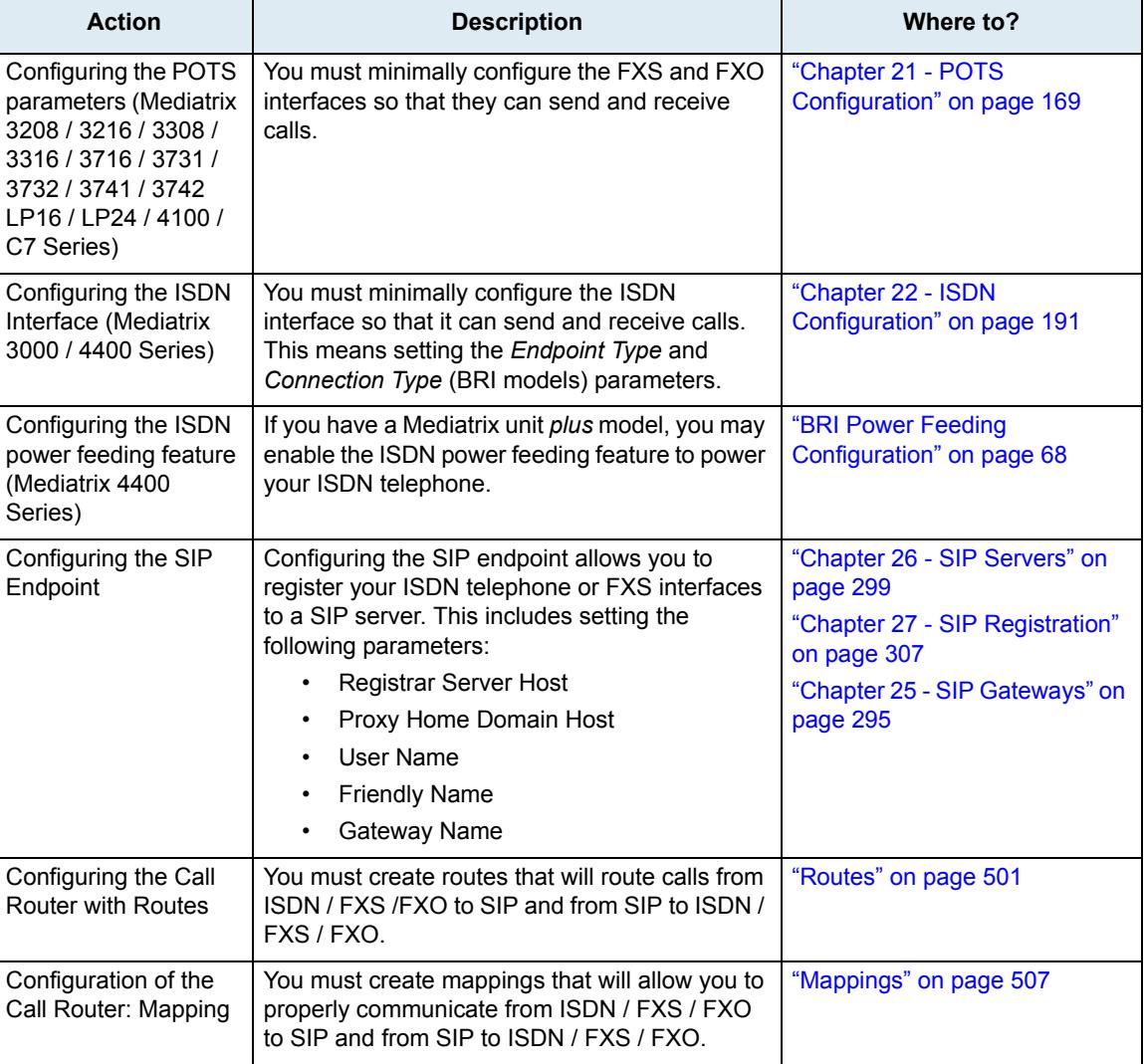

**Table 49:** Basic Call Configuration Steps

### **Using Secure Communication**

The Mediatrix unit allows you to use a secure communication whenever required. You must set the Mediatrix unit with security parameters:

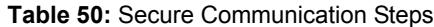

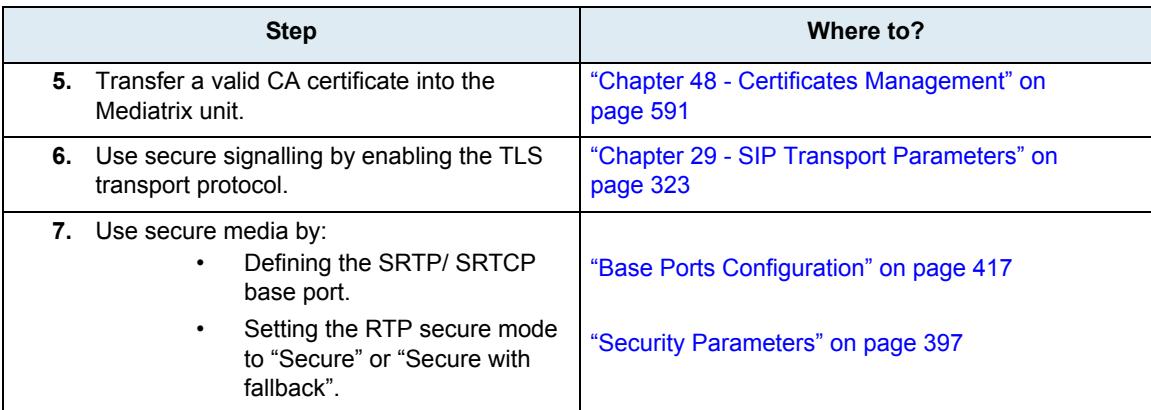

# **System Parameters**

**Page Left Intentionally Blank**

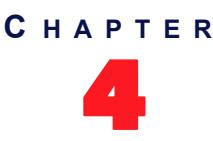

# 4 **Services**

<span id="page-92-0"></span>This chapter describes how to view and start/stop system and network parameters of the Mediatrix unit.

### **Services Table**

The Mediatrix unit uses many services grouped in two classes: system and user. You can perform service commands on user services, but not the system services.

Whenever you perform changes in the various sections of the web interfaces, this usually means that you must restart a service for the changes to take effect. When a service needs to be restarted, it is displayed in bold and the message *Restart needed* is displayed in the *Comment* column.

If you are not able to restart a service because it is a system service, click the *Reboot* link in the top menu. The *Reboot* page then opens. You must click *Reboot*. This restarts the Mediatrix unit. If the unit is in use when you click *Reboot*, all calls are terminated.

### **To manage the Mediatrix unit services:**

**1.** In the web interface, click the *System* link, then the *Services* sub-link.

### **Figure 10:** System – Services Web Page

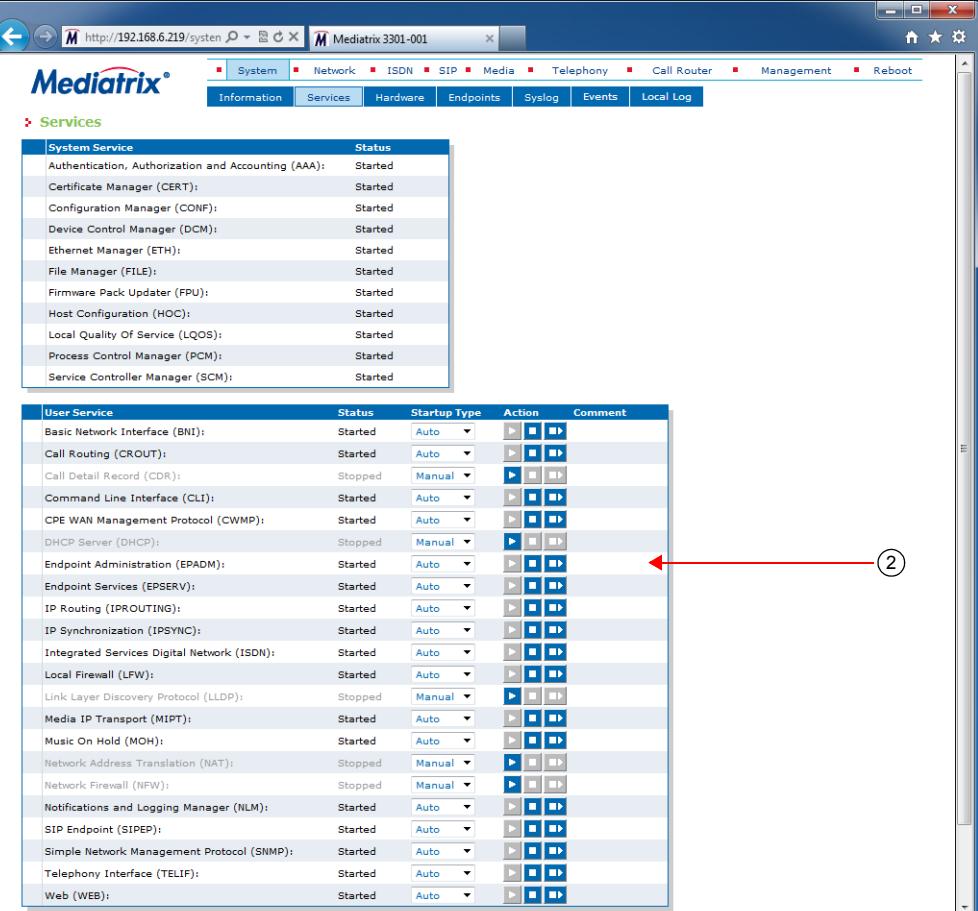

The following are the services available. Note that the services available may differ depending on the Mediatrix unit you are using.

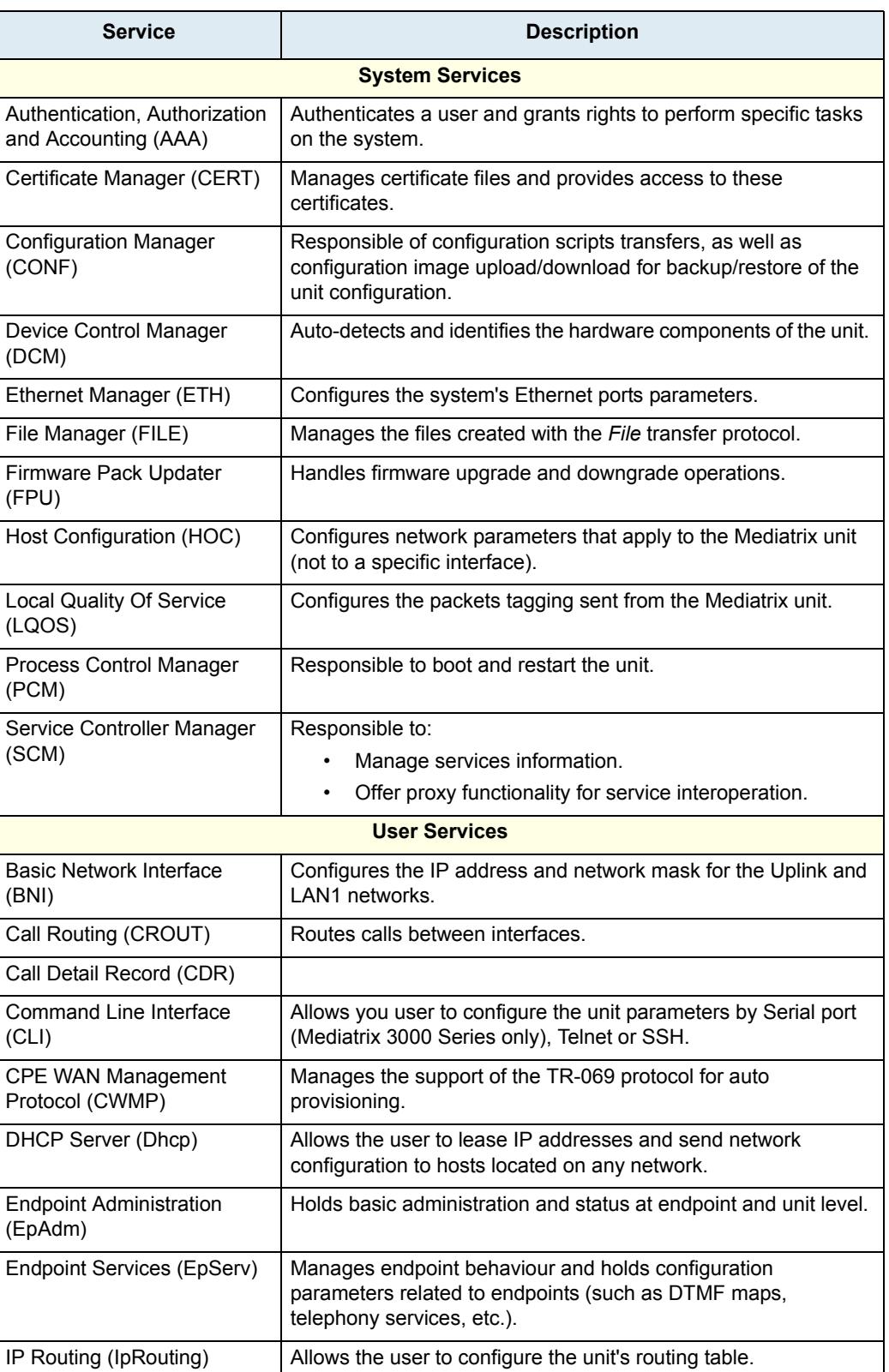

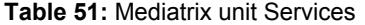

| <b>Service</b>                                       | <b>Description</b>                                                                                                    |  |  |  |  |
|------------------------------------------------------|----------------------------------------------------------------------------------------------------|--|--|--|--|
| IP Synchronization (IpSync)                          | Controls the IP media synchronization using clock reference<br>signals sent over IP.                                                                                             |  |  |  |  |
| <b>Integrated Services Digital</b><br>Network (ISDN) | Configures the Integrated Services Digital Network (ISDN) Basic<br>Rate Interfaces (BRI) or Primary Rate Interfaces (PRI)<br>parameters of the Mediatrix unit.                   |  |  |  |  |
| Local Firewall (LFW)                                 | Allows you to filter incoming packets whose final destination is<br>the unit.                                                                                                    |  |  |  |  |
| <b>Link Layer Discovery</b><br>Protocol (Lldp):      | Used by network devices for advertising their identity,<br>capabilities, and neighbors on a IEEE 802 local area network,<br>usually wired Ethernet.                              |  |  |  |  |
| Media IP Transport (MIPT)                            | Holds basic configuration parameters (such as voice/data<br>codec) and implements basic functionality related to media<br>stream.                                                |  |  |  |  |
| Music on Hold (MOH)                                  | Allows you to configure the Music on Hold parameters.                                                                                                    |  |  |  |  |
| <b>Network Address Translation</b><br>(Nat)          | Allows the user to change the source or destination address/port<br>of a packet.                                                                                                 |  |  |  |  |
| Network Firewall (Nfw)                               | Allows the user to filter forwarded packets.                                                                                                    |  |  |  |  |
| Notifications and Logging<br>Manager (NLM)           | Handles syslog messages and notification messages.                                                                                                    |  |  |  |  |
| Network Traffic Control (Ntc)                        | Controls the bandwidth limitation applied to physical network<br>interfaces.                                                                                                    |  |  |  |  |
| Plain Old Telephony System<br>Lines service (POTS)   | Holds basic configuration parameters (such as DTMF dialing<br>delays) and implements basic functionality related to POTS lines<br>(such as enabling/disabling individual lines). |  |  |  |  |
| SIP Endpoint (SipEp)                                 | Manages the behaviour of the system regarding SIP.                                                                                                    |  |  |  |  |
| SNMP (SNMP)                                          | Accesses internal variables through an SNMP client. It also<br>handles user authentication.                                                                                      |  |  |  |  |
| Telephony Interface (TELIF)                          | Configures the basic specification of each telephony interface.                                                                                                    |  |  |  |  |
| Web (WEB)                                            | Allows accessing the unit through web pages, using HTTP.                                                                                                    |  |  |  |  |

**Table 51:** Mediatrix unit Services (Continued)

**2.** In the *User Service* section, select the service startup type of a service in the *Startup Type* column.

**Table 52:** Startup Types

| Type | <b>Description</b>                                           |
|------|--------------------------------------------------------------|
| Auto | The service is automatically started when the system starts. |
|      | Manual   The administrator must manually start the service.  |

You can put only user services in manual startup type. Proceed with caution when setting services to manual because this could prevent you from successfully contacting the unit.

**3.** Select if you want to perform service commands on one or more services in the *Action* column.

**Table 53:** Actions

| <b>Action</b> | <b>Description</b>  |
|---------------|---------------------|
|               | Starts the service. |

**Table 53:** Actions

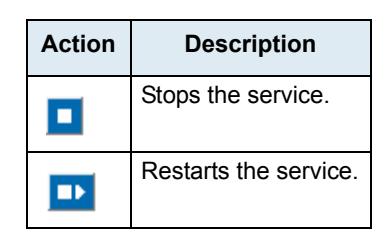

When a service needs to be restarted to apply new configuration you have set elsewhere in the web interface, it is displayed in bold and the message *Restart needed* is displayed in the *Comment* column.

If you stop, start or restart a service, any dependent services are also affected. The tabs of the services that have been stopped or have never been started because their startup type is manual are greyed out. Upon clicking these tabs, a list of services that must be restarted is displayed.

**4.** Click the **Restart Required Services** button at the bottom of the page.

### **Graceful Restart of Services**

You can set a delay to allow for telephony calls to be all completed before restarting services that need a restart.

During that delay, it is impossible to make new calls but calls in progress are not terminated. When all calls are completed, then the restart is authorized and the services that require a restart are restarted.

You can also set a unit restart grace period when performing a Firmware Upgrade as described in ["Firmware](#page-618-0)  [Packs Configuration" on page 585.](#page-618-0)

### **To configure the graceful restart of services:**

**1.** In the *Restart Required Services* section, set the *Graceful Delay* field with the delay (in minutes) allowed for telephony calls to be all completed.

At the expiration of this delay, the services are forced to restart.

**Figure 11:** Services – Restart Required Services Section

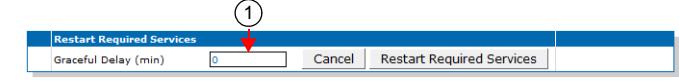

**2.** Click *Restart Required Services* to restart only the services that needed a restart for their configuration to be applied.

If you click Cancel, this cancels the restart during the grace delay period.

### **Restarting a Service via MIB**

If you are using a MIB browser to access the Mediatrix unit configuration via SNMP, you can determine whether or not a service needs to be restarted by locating the *configurationGroup* folder of the related service and checking if the service needs to be restarted in the needRestartInfo variable.

#### **Figure 12:** Need Restart Info

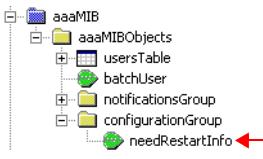

If a specific service needs to be restarted, locate the *scmMIB*, then set the serviceCommandsRestart variable for this service to **restart**.

#### **Figure 13:** Restart Service

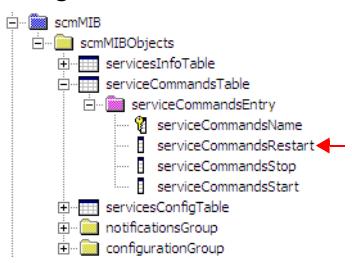

You can also start a service by setting the serviceCommandsStart variable for this service to **Start**. You can also stop a service by setting the serviceCommandsStop variable for this service to **Stop**. If you are not able to restart a service because it is a system service, you must restart the Mediatrix unit.

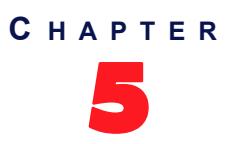

## <span id="page-98-0"></span>5 **Hardware Parameters**

This chapter describes the hardware installed on your Mediatrix unit.

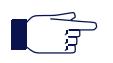

**Note:** This web page does not apply to the Mediatrix LP, 4100, C7, Mediatrix 3200, and Mediatrix 3300 Series.

### **Hardware Card Configuration**

The *Hardware* page will differ depending on the product and model you have. However, this page will allow you to set a few parameters.

### **BRI Hardware Configuration**

This section applies to the Mediatrix 3404 / 3408 / 3734 / 3741 / 3742 / 4401 / 4402 / 4404 models.

### **To configure the Mediatrix unit BRI hardware:**

**1.** In the web interface, click the *System* link, then the *Hardware* sub-link.

**Figure 14:** System – Hardware Web Page (Mediatrix 3404 / 3408)

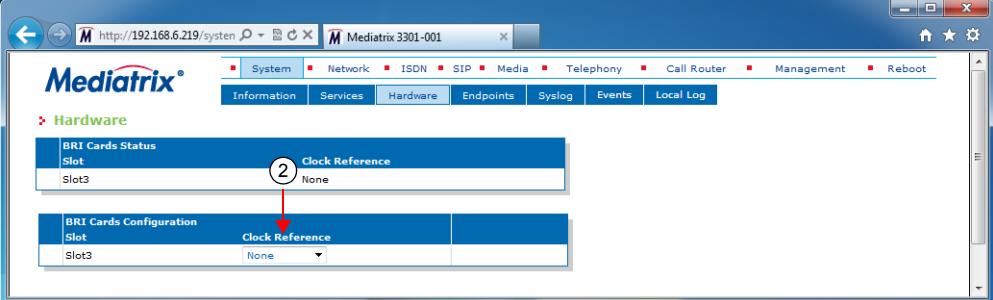

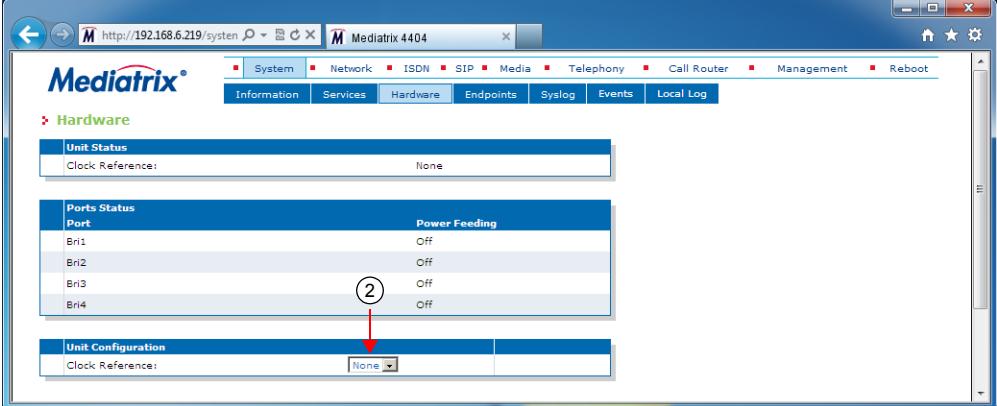

**Figure 15:** System – Hardware Web Page (Mediatrix 4400 Series)

**2.** In the *BRI Cards Configuration* section, select the reference of the clock source in the *Clock Reference* drop-down menu.

A clock reference is needed to package the ISDN voice frames. It can be generated internally or obtained from an external source (e.g., public ISDN). If you do have an interface connected to a public ISDN, select the clock reference from this interface. The clock reference provides error-free ISDN data and fax transmission.

The clock reference may either be provided by the network or by one of the BRI ports of the Mediatrix unit.

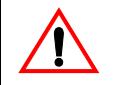

**Caution:** If the clock reference is not configured according to the network environment, clock slips and related voice quality degradations may occur.

If you want to configure the clock reference of a specific interface, you must set the *Endpoint Type* of this interface to **NT**. See ["BRI Configuration" on page 209](#page-242-0) for more details.

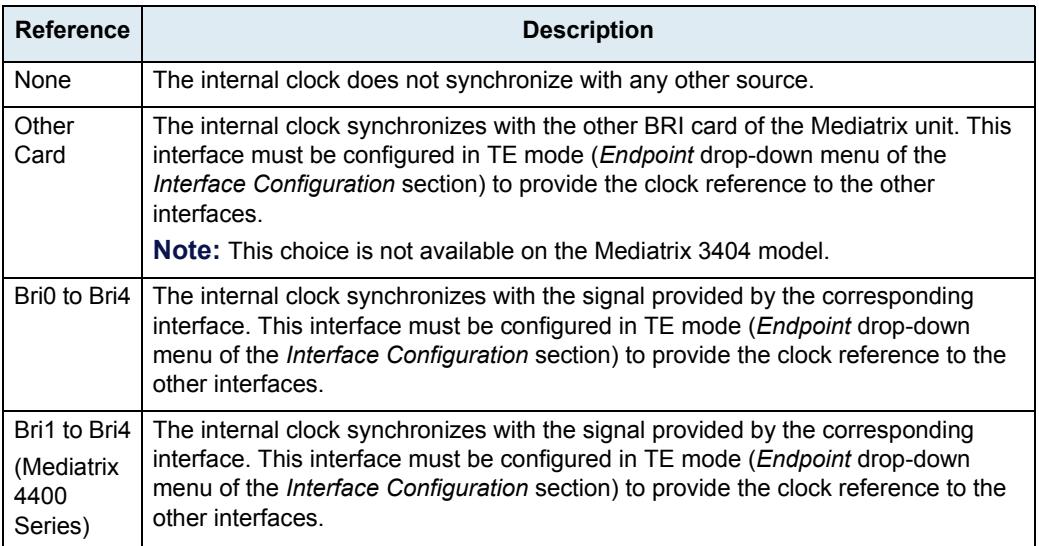

### **Table 54:** BRI Clock Reference

If the selected source does not provide a signal, this setting automatically falls back to **None** (no synchronization).

**3.** Click *Submit* if you do not need to set other parameters.

### **PRI Hardware Configuration**

This section applies to the Mediatrix 3500 / 3600 Series model.

#### **To configure the Mediatrix unit PRI hardware:**

**1.** In the web interface, click the *System* link, then the *Hardware* sub-link.

#### **Figure 16:** System – Hardware Web Page

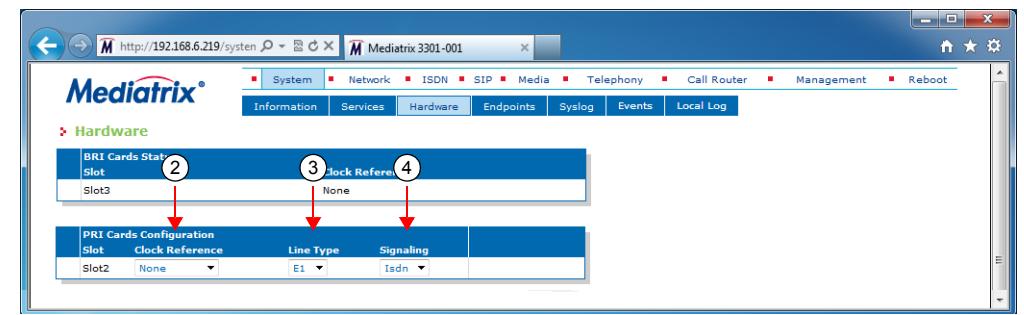

**2.** In the *PRI Cards Configuration* section, select the reference of the clock source in the *Clock Reference* drop-down menu.

A clock reference is needed to package the ISDN or R2 voice frames. It can be generated internally or obtained from an external source (e.g., public ISDN or R2). If you do have an interface connected to a public ISDN or R2, select the clock reference from this interface. The clock reference provides error-free ISDN/R2 data and fax transmission.

The clock reference may either be provided by the network or by one of the PRI ports of the Mediatrix unit.

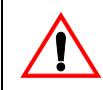

**Caution:** If the clock reference is not configured according to the network environment, clock slips and related voice quality degradations may occur.

If you want to configure the clock reference of a specific ISDN interface, you must set the *Endpoint Type* drop-down menu to **NT**. See ["PRI Configuration" on page 198](#page-231-0) for more details.

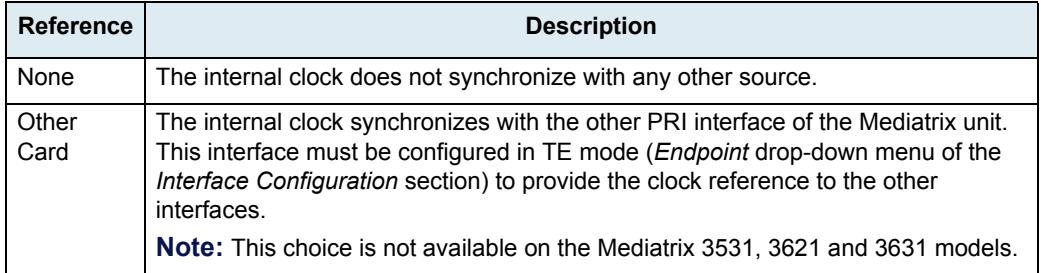

**Table 55:** ISDN PRI Clock Reference

If you want to configure the clock reference of a specific R2 interface, you must set the *Clock Mode* drop-down menu to **Master**. See ["R2 Channel Associated Signaling" on page 240](#page-273-0) for more details.

| <b>Reference</b> | <b>Description</b>                                                                                                    |
|------------------|----------------------------------------------------------------------------------------------------|
| None             | The internal clock does not synchronize with any other source.                                                                                                    |
| Other<br>Card    | The internal clock synchronizes with the other R2 interface of the Mediatrix unit.<br>This interface must be configured in Slave mode (Clock Mode-down menu of the R2<br>Channel Associated Signaling section) to provide the clock reference to the other<br>interfaces. |
|                  | Note: This choice is not available on the Mediatrix 3621 and 3631 models.                                                                                                    |

**Table 56:** R2 Clock Reference

**3.** Select whether the line uses *T1* or *E1* in the *Line Type* drop-down menu.

You must restart the unit if you change this setting. Currently, R2 works only on the E1 line type.

**4.** Select whether the unit uses the ISDN or R2 signaling in the *Signaling* drop down menu.

If you are using ISDN signalling, refer to ["Chapter 22 - ISDN Configuration" on page 191](#page-224-0) for more information on the ISDN parameters to configure.

If you are using R2 signalling, refer to ["Chapter 23 - R2 CAS Configuration" on page 237](#page-270-0) for more information on the R2 parameters to configure.

When changing from R2 to ISDN or ISDN to R2, you must change your routes accordingly. For instance, if you are in ISDN with a route *isdn-Slot2/E1T1*, then change to R2, you must change the route to *r2-Slot2/E1T1*.

**5.** Click *Submit* if you do not need to set other parameters.

### <span id="page-101-0"></span>**BRI Power Feeding Configuration**

The ISDN power feeding option is only available on the Mediatrix 4400*plus* models. It is offered as per ITU-T I.430 (section 9).

**To configure the BRI power feeding:**

**1.** In the BRI Cards Configuration section, select whether to enable or disable the ISDN power feeding for a given port of the Mediatrix 4400*plus* model in the *Power Feeding* drop-down menu.

The number of interfaces available vary depending on the model you have.

**Figure 17:** ISDN – Basic Rate Interface Web Page

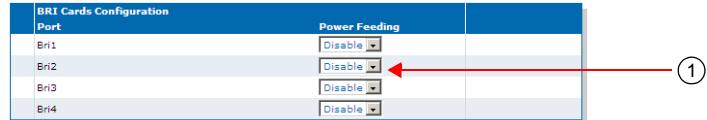

The *Status* section indicates the state of the ISDN power feeding for a port.

- *On*: Power is fed over the ISDN line.
- **Off:** Power is not fed over the ISDN line.
- *Unavailable*: The power feeding feature is unavailable on endpoints of type TE.
- *Unsupported*: The power feeding feature is not physically supported on this port.
- **2.** Click *Submit* if you do not need to set other parameters.

### **Bridging Configuration**

**Note:** This section is available only on the following models:

- **•** Mediatrix 4102S
- **•** Mediatrix 4104
- **•** Mediatrix 4108/4116/4124
- **•** Mediatrix 4400 Series
- **•** Mediatrix LP16 / LP24
- **•** Mediatrix C7 Series

For Mediatrix unit models that have two Ethernet ports, you can configure how each port provides a link interface.

**To configure the bridging parameter:**

**1.** In the web interface, click the *System* link, then the *Hardware* sub-link.

**Figure 18:** System – Hardware Web Page (Mediatrix 4102S shown)

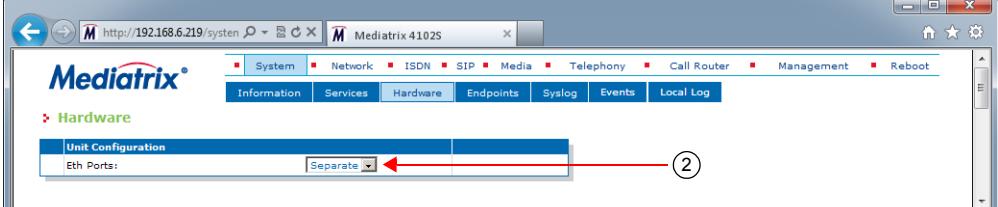

**2.** In the *Unit Configuration* section, set the *Eth Ports* drop-down menu with the proper behaviour.

**Table 57:** Bridging Parameters

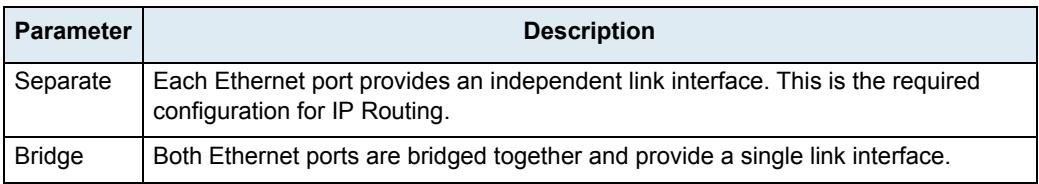

**3.** Click *Submit* if you do not need to set other parameters.

The following message displays:

Note: Your Ethernet configuration has changed. A link interface will be deactivated. Make sure that your network interfaces are configured accordingly prior to restarting the unit.

**4.** In the web interface, click the *Network* link, then the *Interfaces* sub-link.

**Figure 19:** Network – Interfaces Web Page

#### **> Interfaces**

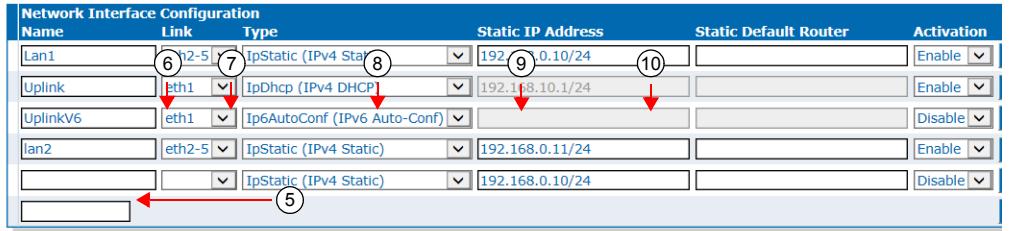

**5.** Enter the name of the new interface for bridging in the blank field in the bottom left of the window, then click the  $\mathbf{t}$  button.

The name is case-sensitive. Using the special value "All" is not allowed.

**6.** In the *Interface Configuration* section, select the link on which to activate the interface in the *Link* column.

Select the link associated with the bridge. The name varies depending on the platform used.

**7.** Select the configuration source of the interface information in the *Type* drop-down menu.

### **Table 58:** Interface Configuration Sources

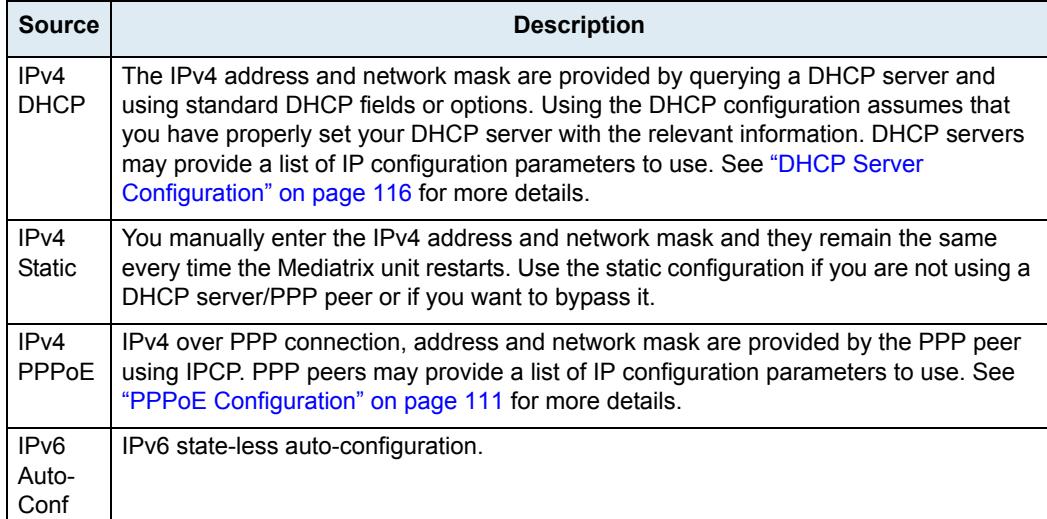

#### **Table 58:** Interface Configuration Sources (Continued)

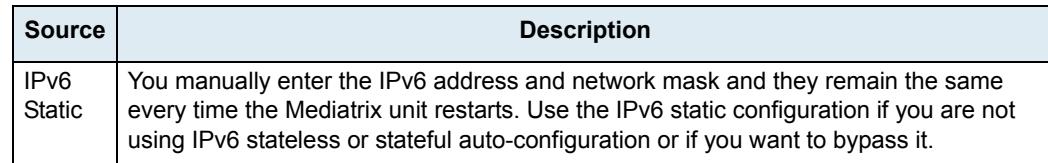

**Note:** If no network is configured in IPv6, the unit does not have any IPv6 address, not even the Link-Local address. When a network is configured in IPv6, the Link-Local (FE80 ::...) address is automatically created and displayed in the Network Status information.

- **8.** If the interface configuration source is **IPv4 Static** or **IPv6 Static**, enter the address and network mask (if applicable) of the network interface in the *Static IP address* field.
- **9.** If the interface configuration source is **IPv4 Static** or **IPv6 Static**, set the *Static Default Router* field with the IP address of the default gateway for the network interface.
- **10.** Define whether or not the Mediatrix unit should attempt to activate the corresponding network interface in the *Activation* drop-down menu.

It may not be possible to enable a network interface, for instance if another network interface is already enabled in the same subnet. The actual status of network interfaces is shown in the *Status* page.

**Note:** The newly created interface will be the only valid interface after the restart, make sure this interface is Enabled and correctly configured according on the Interface Configuration Source (your network).

**11.** Click *Submit* if you do not need to set other parameters.

The current network interface information is displayed in the *Status* page. See ["Interfaces](#page-139-0)  [Configuration" on page 106](#page-139-0) for more details on network interfaces.

**12.** Restart the Mediatrix unit to apply the change.

### **Ring Management**

**Note:** This web page is available only on the Mediatrix 4102S model.

This section describes configuration that is available only in the MIB parameters of the Mediatrix unit. You can configure these parameters as follows:

- by using a MIB browser
- $\blacktriangleright$  by using the CLI
- by creating a configuration script containing the configuration variables

You can determine how to ring more than one port. You have the following choices:

**Table 59:** Ring Management Parameters

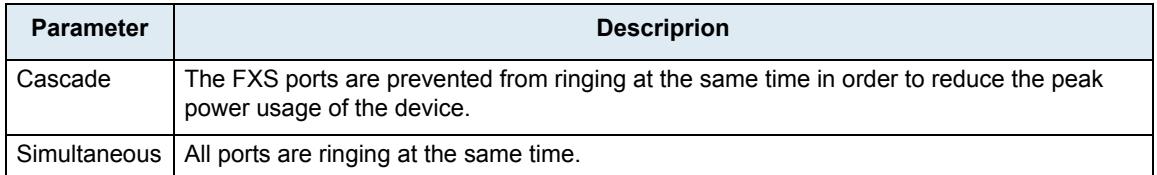

### **To set the ring management:**

**1.** In the *MbLdpMIB*, set the RingManagement variable to the proper value. You can also use the following line in the CLI or a configuration script:

MbLdp.RingManagement="Value"

where *Value* may be as follows:

### **Table 60:** Ring Management Values

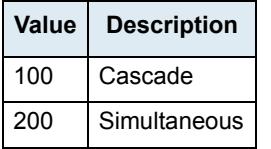

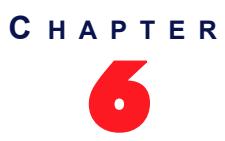

# <span id="page-106-0"></span>**Endpoints State Configuration**

This chapter describes how to set the administrative state of the Mediatrix unit's endpoints.

### **Unit Configuration**

The unit configuration section allows you to define the administrative state of all the Mediatrix unit's endpoints.

### **To set the unit's endpoints parameters:**

**1.** In the web interface, click the *System* link, then the *Endpoints* sub-link.

### **Figure 20:** System Configuration – Endpoints Web Page

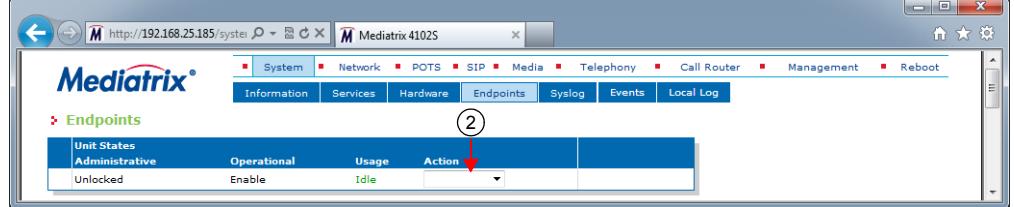

**2.** In the *Unit States* section, select a temporary state for all of the unit's endpoints in the *Action* column.

This command locks/unlocks all endpoints of the Mediatrix unit. This state is kept until you modify it or the unit restarts. It offers the following settings:

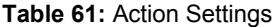

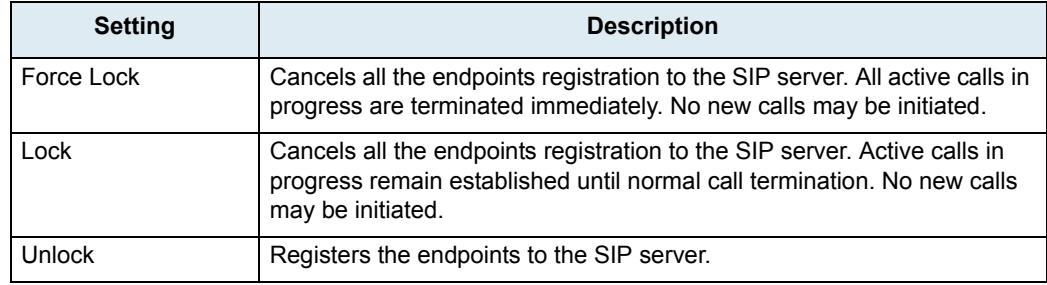

**3.** If you do not need to set other parameters, click *Submit*.

### **Endpoints Configuration**

The endpoints configuration allows you to define the administrative state of the Mediatrix unit's endpoints.

#### **To set the endpoints parameters:**

**1.** In the *Endpoint States* section of the *Endpoints* page, select the permanent administrative state each endpoint will have when the Mediatrix unit restarts in the *Initial Administrative* column.

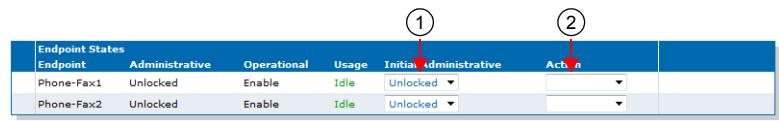

#### **Figure 21: Endpoint States Section**

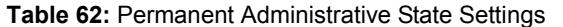

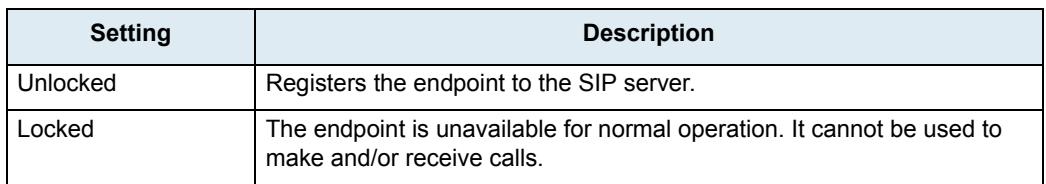

**2.** Select a temporary state for each endpoint in the corresponding *Action* column.

This command locks/unlocks an endpoint of the Mediatrix unit. This state is kept until you modify it or the unit restarts. It offers the following settings:

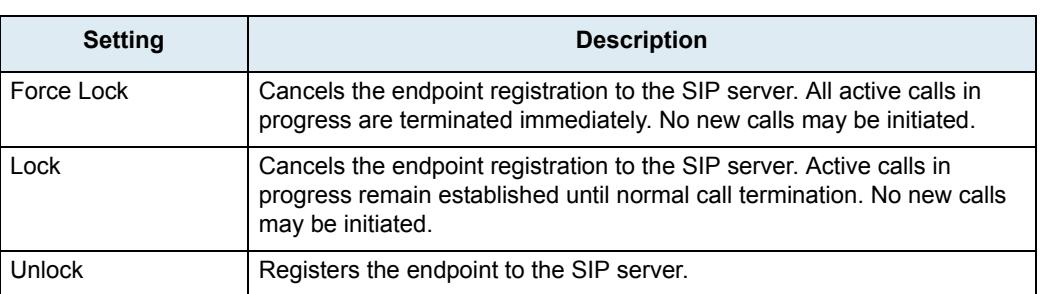

**Table 63:** Action Settings

**3.** If you do not need to set other parameters, click *Submit*.

### **Administration**

The Administration section allows you to define endpoint operational state.

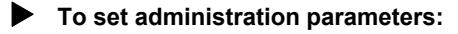

**1.** In the *Administration* section of the *Endpoints* page, set the *Disable Unit (All Endpoints) When No Gateways Are In State Ready* drop-down menu with the proper behaviour.

#### **Figure 22:** Administration Section

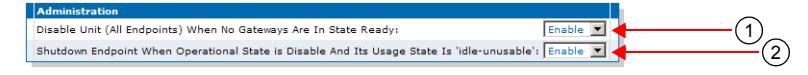

**Table 64:** Unit Operational State Parameters

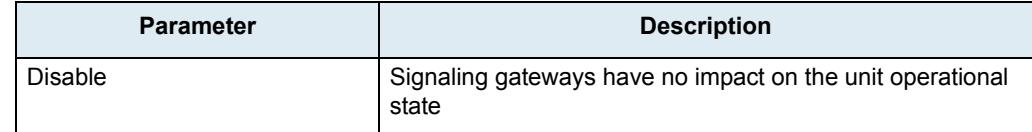
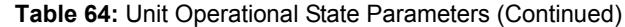

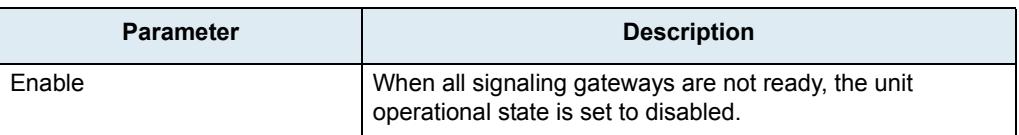

**2.** Set the *Shutdown Endpoint When Operational State is Disable And Its Usage State Is 'idleunusable'* drop-down menu with the proper behaviour.

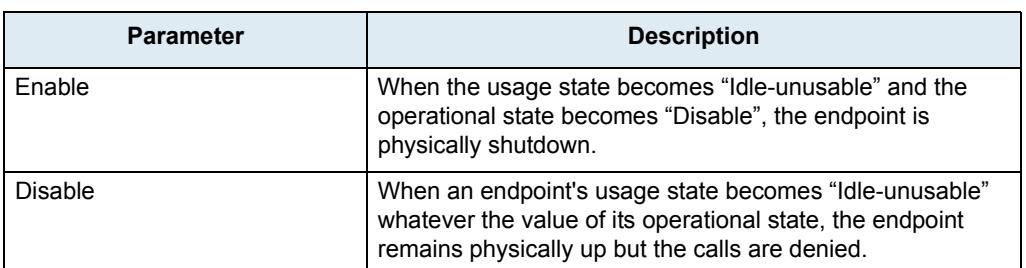

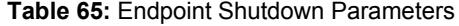

The default value is:

- **Enable** for the Mediatrix LP/4100/C7 series
- **Disable** for the Mediatrix 3000 and Mediatrix 4400 series
- **3.** Click *Submit* if you do not need to set other parameters.

### **Unit Shutting Down Behaviour**

This section describes configuration that is available only in the MIB parameters of the Mediatrix unit. You can configure these parameters as follows:

- **by using a MIB browser**
- $\blacktriangleright$  by using the CLI
- by creating a configuration script containing the configuration variables
- You can configure the behaviour of the call permissions when the UnitAdminState is ShuttingDown.

The following parameters are available:

### **Table 66:** Unit Shutting Down Behaviour Parameters

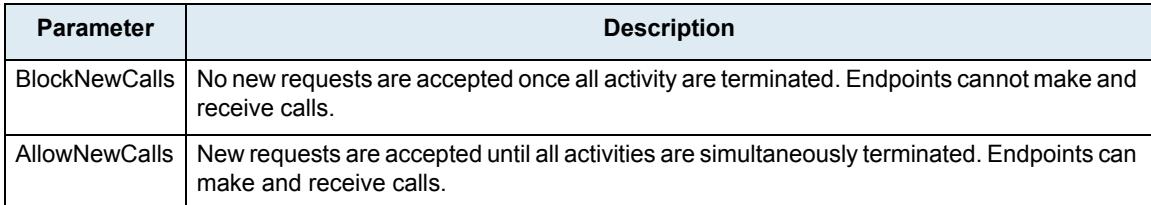

### **To set the unit shutting down behaviour:**

- **1.** In the *epAdmMIB*, locate the *UnitConfigGroup* folder.
- 2. Set the behaviorwhileInUnitShuttingDownState variable with the proper behaviour.

You can also use the following line in the CLI or a configuration script: epAdm.behaviorWhileInUnitShuttingDownState="Value"

where *Value* may be one of the following:

**Table 67:** Unit Shutting Down Behaviour Values

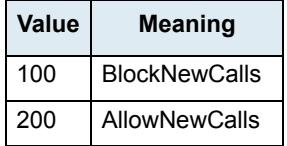

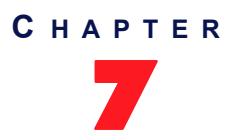

## <span id="page-110-0"></span>**Syslog Configuration**

This chapter describes how the Mediatrix unit handles syslog messages and notification messages. For a list and description of all syslog messages and notification messages that the Mediatrix unit may send, refer to the *Notification Reference Guide*.

### **Syslog Daemon Configuration**

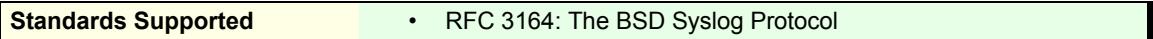

The Syslog daemon is a general purpose utility for monitoring applications and network devices with the TCP/ IP protocol. With this software, you can monitor useful messages coming from the Mediatrix unit unit. If no Syslog daemon address is provided by a DHCP server or specified by the administrator, no messages are sent.

For instance, if you want to download a new firmware into the Mediatrix unit, you can monitor each step of the firmware download phase. Furthermore, if the unit encounters an abnormal behaviour, you may see accurate messages that will help you troubleshoot the problem.

The Mediatrix unit supports RFC 3164 as a "device" only (see definition of device in section 3 of the RFC).

### **To configure the Mediatrix unit syslog client:**

**1.** In the web interface, click the *System* link, then the *Syslog* sub-link.

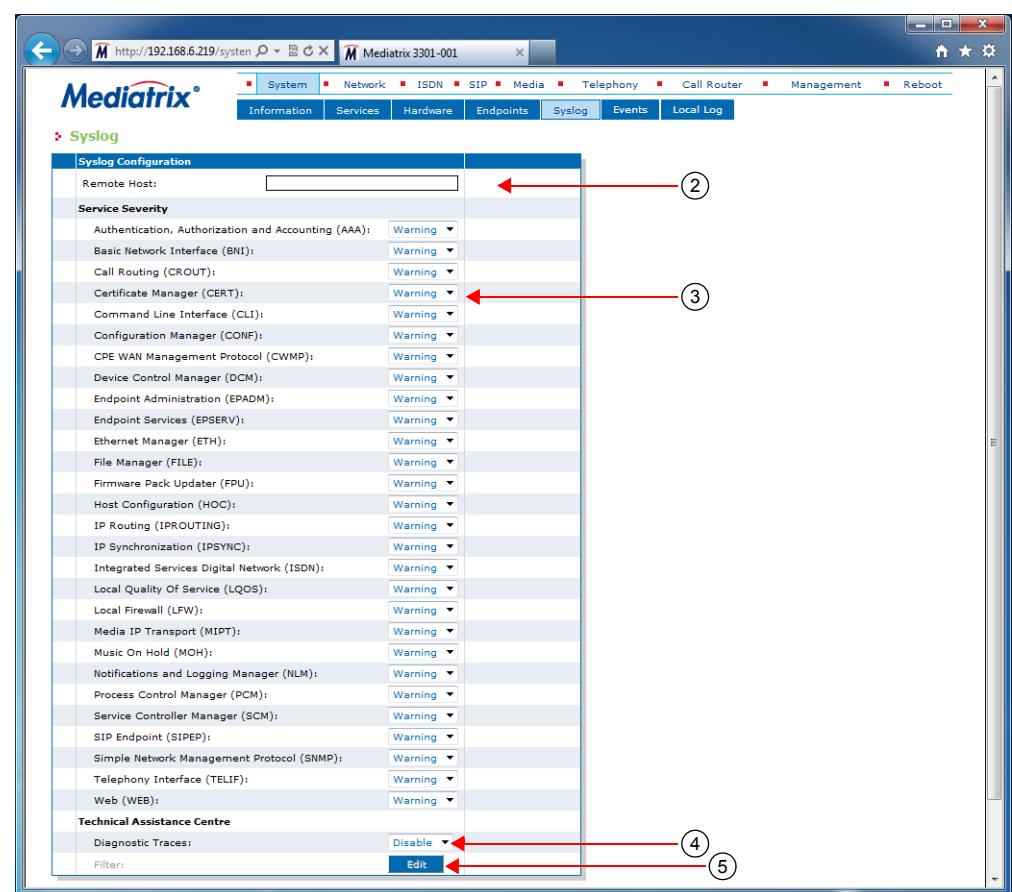

#### **Figure 23:** System – Syslog Web Page

**2.** Set the static IP address or domain name and port number of the device to use to archive log entries in the *Remote Host* field.

Use the special port value zero to indicate the protocol default. For instance, the TFTP default port is 69 and the HTTP/HTTPS default port is 80.

**3.** In the *Service Severity* section, select the minimal severity to issue a notification message for the various services in the corresponding drop-down menus.

Any syslog message with a severity value greater than the selected value is ignored. Available values are:

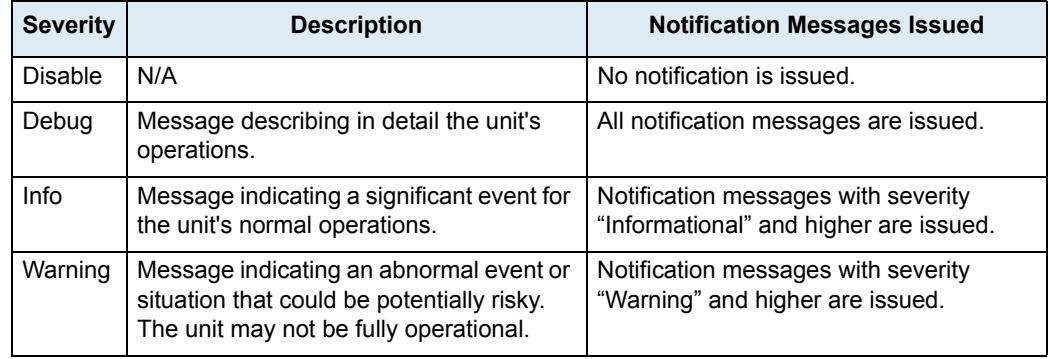

#### **Table 68:** Severity Values

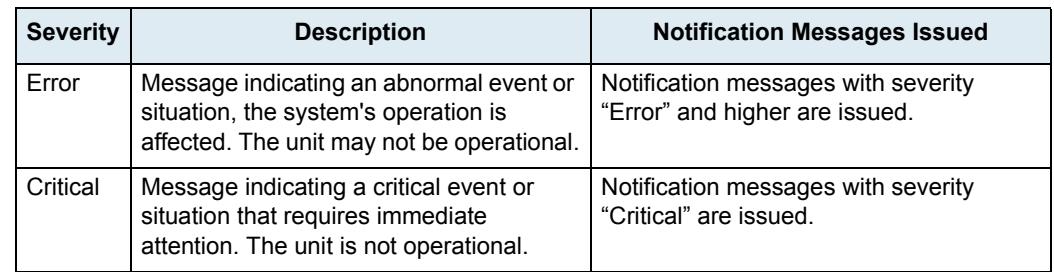

#### **Table 68:** Severity Values (Continued)

A higher level mask includes lower level masks, e.g., *Warning* includes *Error* and *Critical*. The default value is **Warning**.

**4.** In the *Technical Assistance Centre* section, enable diagnostic traces by setting the *Diagnostic Traces* drop-down menu to **Enable**.

At the request of Media5's Technical Support personnel, enabling these traces will allow Media5 to further assist you in resolving some issues. However, be advised that enabling this feature issues a lot of messages to the syslog host. These messages may be filtered by using the *Diagnostic Traces Filter* field.

**Note:** Enabling all the traces could affect the performance of the Mediatrix unit.ਬ

**5.** If applicable, define the filter applied to diagnostic traces by clicking the **Edit** button in the *Filter* field. The following opens:

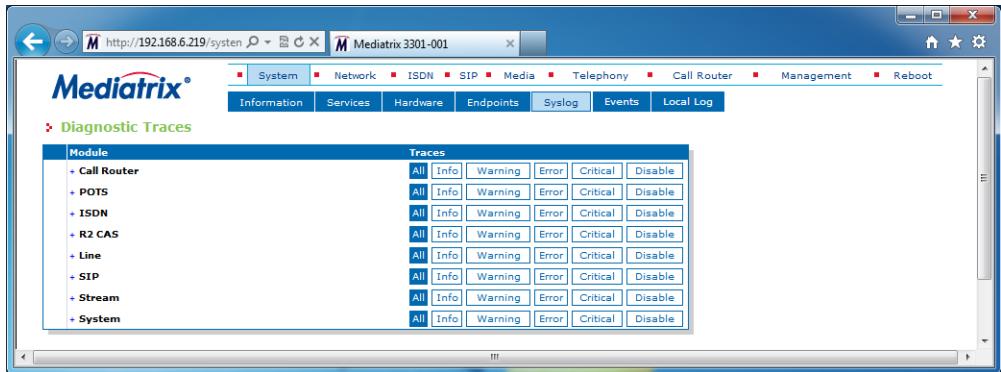

### **Figure 24:** Diagnostic Traces Window

You can use the filter to narrow down the number of traces sent at the request of Media5's Technical Support personnel.

**6.** Click *Submit* if you do not need to set other parameters.

### **Configuring PCM Capture**

This section describes configuration that is available only in the MIB parameters of the Mediatrix unit. You can configure these parameters as follows:

- $\blacktriangleright$  by using a MIB browser
- $\triangleright$  by using the CLI
- by creating a configuration script containing the configuration variables

Media5 Technical Support personnel may ask you to enable the PCM traces. PCM traces are an efficient tool to identify problems with:

- Echo in your network
- DTMF signals
- Caller ID signals
- Fax signals (or false Fax detection)
- Message Waiting Indicator signals
- Any other analog or digital signal

The PCM traces are two different RTP streams made specifically to record all analog signals that are either sent or received on the analog side of the Mediatrix unit. Only the configured port, port #1 and/or #2, are sending the PCM traces for a maximum of four simultaneous RTP streams.

The RTP streams are sent to a configurable IP address, normally an IP address on your network where it can be recorded with a packet sniffer (such as Wireshark). Moreover, they are independent from the regular RTP streams of the VoIP call.

PCM capture supports sending streams with a ptime higher than 20 ms. The Mediatrix unit does not support sending streams with a ptime of 10 ms.

#### **To enable PCM capture:**

- **1.** In the *miptMIB*, locate the *pcmCaptureGroup* folder under the *debugGroup* folder.
- **2.** Set the pcmCaptureEnable variable to **enable**.

You can also use the following line in the CLI or a configuration script:

mipt.pcmCaptureEnable="1"

**3.** Set the unit's endpoint on which the PCM capture must be performed in the pcmcaptureEndpoint variable.

You can also use the following line in the CLI or a configuration script:

mipt.pcmCaptureEndpoint="Value"

The format is InterfaceName-Channel#. For digital interfaces (such as ISDN), you must append a -Channel# for the requested channel.

The list of endpoints is available under EpAdm.EndpointTable. Valid examples (depending of the platform) are:

- PCM capture is to be done on channel #3 of a PRI interface located in slot #2: Slot2/ E1T1-3
- PCM capture is to be done on channel #2 of a BRI interface: Bri1-2
- PCM capture is to be done on the 16th FXS port: Port16

**Note:** Note that PCM capture does not support capturing on multiple endpoints simultaneously.T

4. Set the IP address where the captured PCM packets should be sent in the pcmCaptureIpAddr variable.

You can also use the following line in the CLI or a configuration script:

mipt.pcmCaptureIpAddr="Value"

The PCM traces destination must be set so it can be recorded in a Wireshark capture on your network, normally sent to the PC doing the capture.

### **Configuring the Syslog Daemon Application**

You must configure the Syslog daemon server to capture those messages. Refer to your Syslog daemon's documentation to learn how to properly configure it to capture messages.

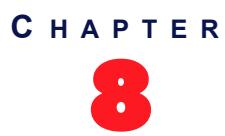

## **Events Configuration**

This chapter describes how to associate a NOTIFICATION message and how to send it (via syslog or via a SIP NOTIFY packet).

For a list and description of all syslog messages and notification messages that the Mediatrix unit may send, refer to the *Notification Reference Guide*.

### **Notification Events**

You can configure an event router in order to apply a set of rules to select the proper transport protocol scheme. A rule entry is made up of three different values: type, criteria and action.

Note that more than one notification may be sent for a single event based on the event router table rules.

### **To configure notification events:**

- **1.** Ensure that the severity level for all services are set according to the severity level of the notification messages that are required by the system administrator. See ["Chapter 7 - Syslog Configuration" on](#page-110-0)  [page 77](#page-110-0) for more details.
- **2.** In the web interface, click the *System* link, then the *Events* sub-link.

 $\bigotimes$  M http://192.168.25.81/systen  $\mathcal{P}$  +  $\mathbb{Z}$  d  $\times$  M Mediatrix 3301-001  $\times$ 命 会 System B Network # ISDN # POTS # SIP # Media # Telephony # Call Router **Mediatrix** Events  $\begin{pmatrix} 4 \\ 0 \end{pmatrix}$  (6) (8) (8) d Via Syslog Valid 3Send Via Syslog

**Figure 25:** System – Events Web Page

- **3.** If you want to add a rule entry before an existing entry, locate the proper row in the table and click the  $\pm$  button of this row.
- **4.** Set the *Activation* drop-down menu with the current activation state for the corresponding system event.

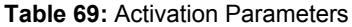

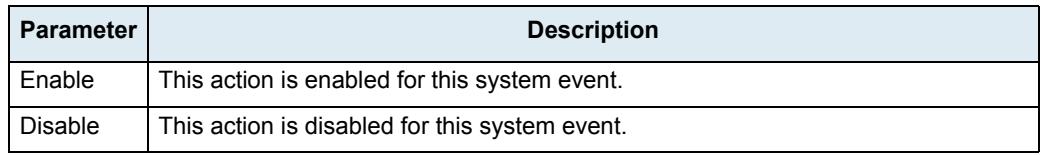

**5.** Optional: Set the corresponding *Criteria* field with the expression an event must match in order to apply the specified action. The expression is based on the event type.

This step is optional because a proper value may be automatically entered by the Mediatrix unit upon setting the *Service* (Step 5) and *Notification* (Step 6) drop-down menus.

An event of type notification uses the notification ID as expression criteria. The notification ID is the combination of the service number key and the message number key separated by a dot. The information regarding the service and message number key is available in the *Notification Reference Guide* document.

Several basic criteria can also be specified on the same line, separated by commas. Criteria can specify inclusion or exclusion. A group of exclusion criteria can follow the group of inclusion criteria. The group of exclusion criteria must begin with a hyphen (-).

Matching an inclusion criteria causes the action to be executed unless an exclusion criteria is also matched. Exclusion criteria have precedence over inclusion criteria.

Spaces are allowed before or after a basic criterion; however, spaces are not accepted within a basic criterion, i.e. before or after the dot.

Examples:

Service ISDN (number  $key = 1850$ ) Message %1\$s: Physical link state changed to up (number key =  $5$ ) The corresponding *Criteria* is: **1850.5**

You can also use the special expression **All**, which means all available services and messages.

#### Criteria 1850.All,1600.200,1600.W,-1850.500,1600.300

**1850.All,1600.200,1600.W** are inclusion criteria and **-1850.500,1600.300** are exclusion criteria. All notifications from service 1850, except notification 500, will match the expression. All notifications from service 1600 with Warning level, except notification 300, will match the expression. Notification 200 from service 1600 will match the expression, no matter the severity level.

**6.** In the corresponding *Service* drop-down menu, select the service for which you want to send events.

You can use the *Suggestion* column's drop-down menu to select between suggested values, if any.

**7.** In the *Notification* drop-down menu, select the notification message that you want to send.

**Table 70:** Action Parameters

You can use the *Suggestion* column's drop-down menu to select between suggested values, if any.

**8.** In the *Action* drop-down menu, select the action to apply to the system event if the criteria matches.

The action represents a transport targeted for the event. The format of the event under which the message is carried is dependent on the protocol in use.

The possible actions are:

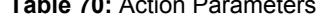

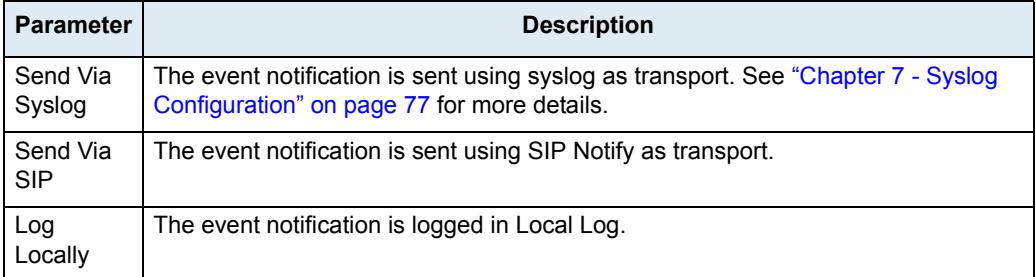

**9.** Click the **Submit** button.

The configuration status of the row displays on the right part of the row. It indicates whether the configuration of the row is valid.

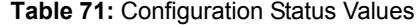

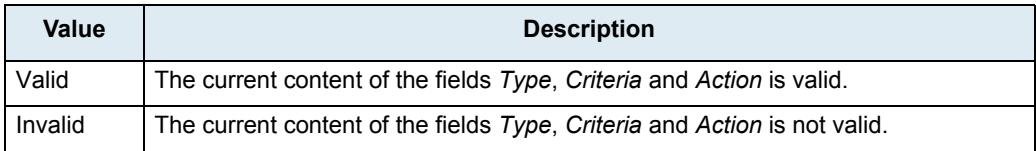

**Table 71:** Configuration Status Values (Continued)

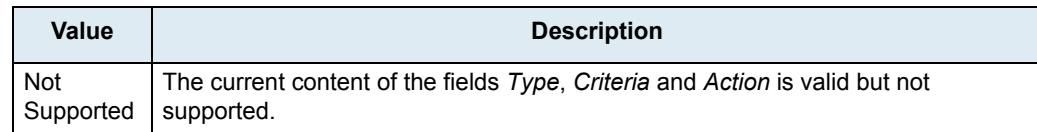

### **Deleting a Rule**

You can delete a rule row from the table in the web interface.

**To delete a rule entry:**

- **1.** Click the **button of the row you want to delete.**
- **2.** Click the **Submit** button.

### **Monitoring Parameters**

This section describes configuration that is available only in the MIB parameters of the Mediatrix unit. You can configure these parameters as follows:

- by using a MIB browser
- by using the CLI
- by creating a configuration script containing the configuration variables

You can set two monitoring parameters for the Notification Events table.

### **To set monitoring parameters:**

- **1.** In the *sipEpMIB*, locate the *MonitoringGroup* folder.
- **2.** Set the sipnotificationsGateway variable with the SIP gateway used to send SIP NOTIFY containing the notification events.

You can also use the following line in the CLI or a configuration script:

sipEp.sipNotificationsGateway="Value"

*Value* is the name of the SIP gateway from which the NOTIFICATION is sent.

**3.** Set the maxNotificationsPerNotify variable with the maximal number of notification events the device may have to send in one SIP NOTIFY request.

Notifications are sent in XML elements through the SIP NOTIFY's body request.

You can also use the following line in the CLI or a configuration script:

sipEp.maxNotificationsPerNotify="Value"

*Value* may be between 1 and 25.

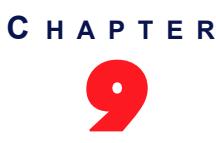

This chapter describes local log status and entries generated by the Notifications and Logging Manager (NLM) for your Mediatrix unit.

### **Local Log Status and Entries**

You can display, clear and refresh local log status and entries.

### **To manage local log status and entries:**

**1.** In the web interface, click the *System* link, then the *Local Log* sub-link.

**Figure 26:** System – Local Log Web Page

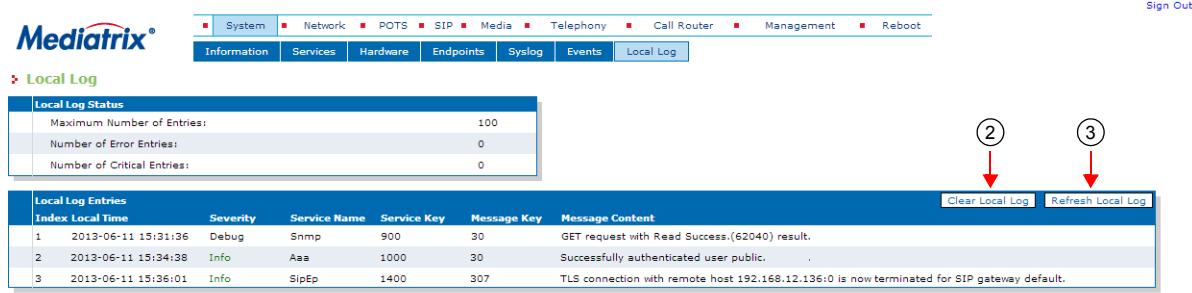

The following is the *Local Log Status* information displayed.

**Table 72:** *Local Log Status* Parameters

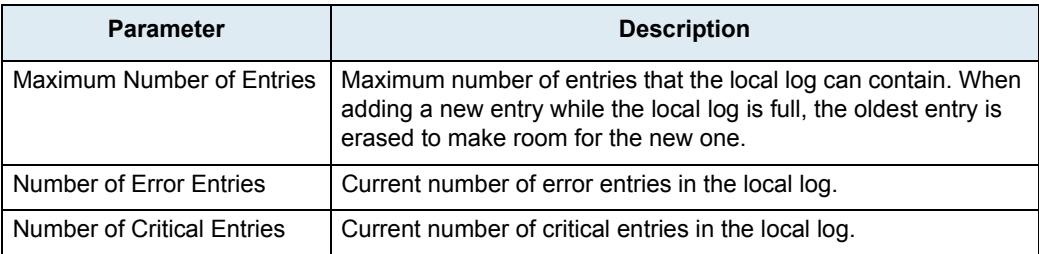

The following is the *Local Log Entries* information displayed.

**Table 73:** *Local Log Entries* Parameters

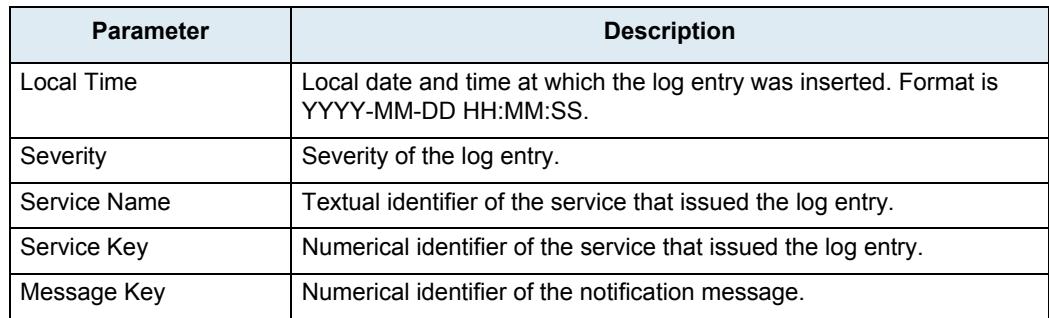

### **Table 73:** *Local Log Entries* Parameters

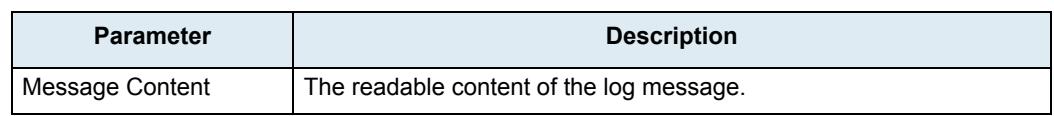

- **2.** Click *Clear Local Log* to clear all log entries.
- **3.** Click *Refresh Local Log* to refresh the log entries display.

# **Network Parameters**

**Page Left Intentionally Blank**

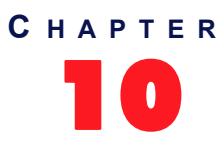

## **IPv4 vs. IPv6**

This chapter describes the differences between IPv4 and IPv6 addressing.

### **Introduction**

IPv6 (Internet Protocol version 6) is the successor to the most common Internet Protocol today (IPv4). This is largely driven by the fact that IPv4's 32-bit address is quickly being consumed by the ever-expanding sites and products on the internet. IPv6's 128-bit address space should not have this problem for the foreseeable future.

IPv6 addresses, in addition to being longer, are distinguished from IPv4 addresses by the use of colons ":", e.g., 2001:470:8929:4000:201:80ff:fe3c:642f. An IPv4 address is noted by 4 sets of decimal numbers separated by periods ".", e.g., 192.168.10.1.

Please note that IPv6 addresses should be written between [ ] to allow port numbers to be set. For instance: [fd0f:8b72:5::1]:5060.

### **IPv4 vs. IPv6 Availability**

The Mediatrix unit fully supports IPv4 IP addresses, as well as IPv6 IP addresses in some of its features. The following table lists all the network related features of the Mediatrix unit with their availability in IPv4 and IPv6.

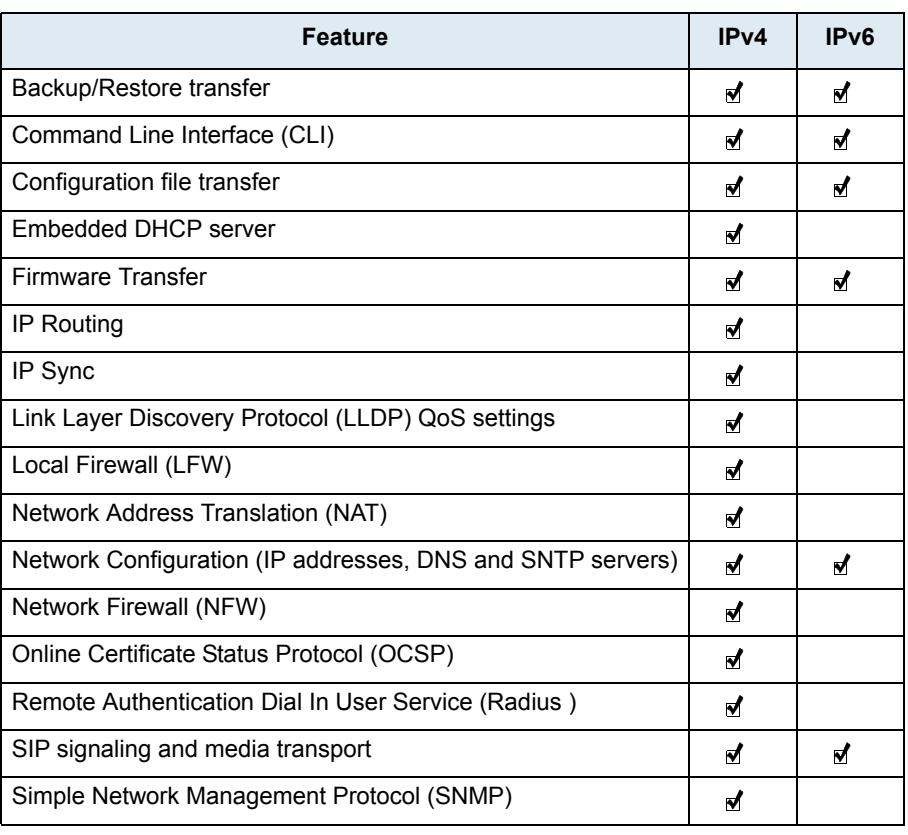

**Table 74:** IPv4 vs. IPv6 Availability

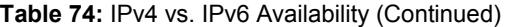

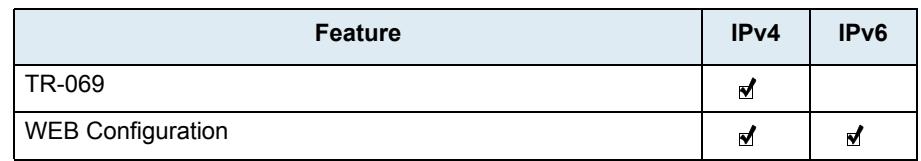

If you configure the Mediatrix unit with IPv6 addresses, then decide to go downgrade to a firmware version that does not support IPv6, all IPv6 networks are deleted.

Please note that IPv6 addresses should be written between []. For instance: [fd0f:8b72:5::1].

### **IPv6 Scope Identifier**

When using an IPv6 address starting with "FE80::" (IPv6 link-local addresses), there must be additional information: the IPv6 scope identifier (this represents the network link that will be used to contact the IPv6 linklocal address). The format is "[IPv6 link-local%ScopeIdentifier]".

### **When Contacting the unit using its IPv6 link-local Address**

On Windows, the scope identifier is represented by an interface number. The interface number can be determined through the command line of Windows.

- Go to *Start* -> *Run* and type **cmd** to enter the command prompt.
- At the command prompt, type **ipconfig** and find the IPv6 address. Appended to the end of this will be a "**%x**" where x is the interface number.

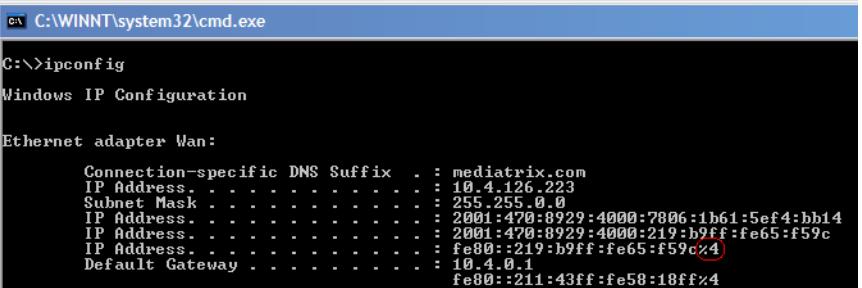

To contact the IPv6 link-local IPv6 address "fe80::201:80ff:fe3c:642f", you would use:

#### [fe80::201:80ff:fe3c:642f%4]

On Linux, the scope identifier may be the link name or the interface number. The interface number can be determined through the Linux command line.

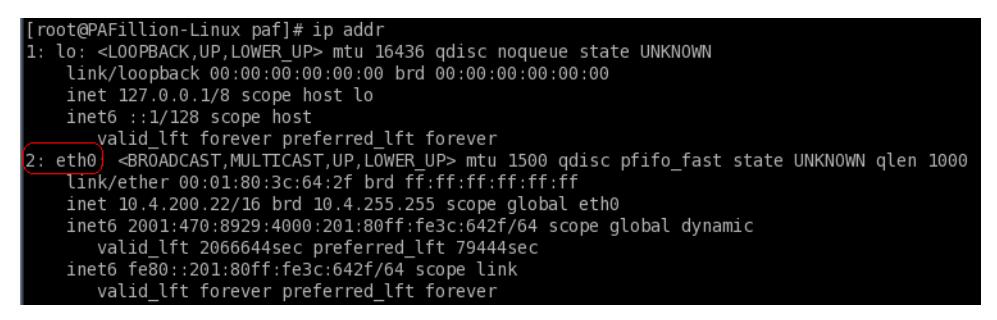

To contact the IPv6 link-local IPv6 address "fe80::201:80ff:fe3c:642f", you would use: [fe80::201:80ff:fe3c:642f%2] or [fe80::201:80ff:fe3c:642f%eth0]

### **When Configuring the Mediatrix unit to use an IPv6 link-local Address**

In that case, the scope identifier represents the "link" in Network/Interfaces.

For instance, if you want your unit to contact a server with the address IPv6 link-local "fe80::201:80ff:fe3c:642f", you must check on which network link the server is available. Some units have "wan" or "lan". Let's say it is on the "wan" link. The IP address whoud then become "[fe80::201:80ff:fe3c:642f%wan]".

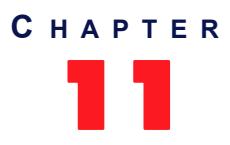

## 11 **Host Parameters**

This chapter describes how to set the host information of the Mediatrix unit:

- General Configuration (automatic configuration interface)
- Host name and domain name.
- Default gateway parameters.
- DNS parameters.
- SNTP client parameters.
- Time parameters.

### <span id="page-128-0"></span>**General Configuration**

The *General Configuration* section allows you to configure the networks that will provide the automatic configuration (host name, default gateway, DNS servers and SNTP servers) used by the Mediatrix unit. Automatic configuration may be provided via IPv4 (DHCPv4) and/or via IPv6 (stateless auto-configuration and DHCPv6).

### **To set the general configuration:**

**1.** In the web interface, click the *Network* link, then the *Host* sub-link.

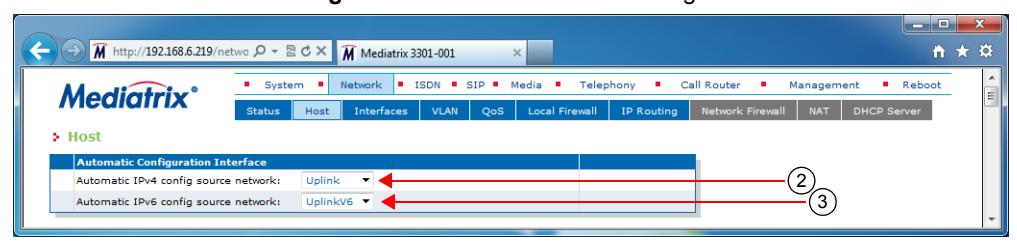

**Figure 27:** Network – Host Web Page

- **2.** Set the *Automatic IPv4 config source network* drop-down menu with the IPv4 network interface that provides the automatic configuration.
- **3.** Set the *Automatic IPv6 config source network* drop-down menu with the IPv6 network interface that provides the automatic configuration.
- **4.** Click *Submit* if you do not need to set other parameters.

The current automatic configuration interface is displayed in the *Status* page.

### **Host Configuration**

The *Host Configuration* section allows you to configure the host name and domain name of the Mediatrix unit.

### **To set the host configuration:**

**1.** In the *Host Configuration* section of the *Host* page, select the configuration source of the domain name information in the *Domain Name Configuration Source* drop-down menu.

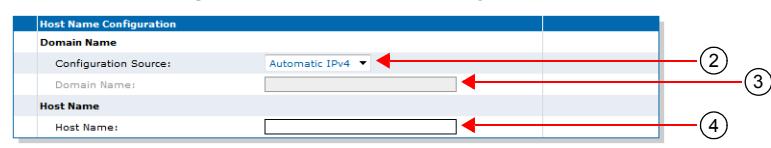

**Figure 28:** Host Name Configuration Section

**Table 75:** Host Name Configuration Sources

| <b>Source</b>                 | <b>Description</b>                                                                                                    |
|-------------------------------|----------------------------------------------------------------------------------------------------|
| Automatic<br>IP <sub>v4</sub> | The domain name is automatically obtained from the network. The value obtained<br>depends on the connection type of the automatic network interface (see "General<br>Configuration" on page 95) if any. Using the automatic configuration assumes that<br>you have properly set your network server with the relevant information. |
|                               | <b>Note:</b> Some Uplink connection types (for example Static and PPPoE) cannot obtain<br>domain name information from the network, and therefore lead to no domain name<br>being applied to the system.                                                                                                    |
| Automatic<br>IP <sub>v6</sub> | The domain name is automatically obtained from the IPv6 network defined in the<br>Automatic IPv6 config source network drop-down menu.                                                                                                    |
| <b>Static</b>                 | You manually enter the domain name and it remains the same every time the<br>Mediatrix unit restarts. Use the static configuration if you are not using a network<br>server or if you want to bypass it.                                                                                                    |

When switching from the Static to Automatic IPv4 or Automatic IPv6 configuration source, the last value correctly obtained from the network (if any) is applied to the system.

#### *Static Configuration Source Only*

**2.** Set the system's domain name in the *Domain Name* field.

A domain name is a name of a device on the Internet that distinguishes it from the other systems on the network. For instance: example.com.

**3.** Set the system's host name in the *Host Name* field.

The host name is the unique name by which the device is known on a network. It may contain any of the following characters:

- A to Z and a to z letters
- 0 to 9 digits
- -.\_~
- $!$  \$&'()\*+=

Certain restrictions apply to this name:

- The host name must be shorter than 64 characters.
	- The host name must not start with a period.
	- The host name must not contain double quotes, semicolons, curly braces, spaces, and commas.
	- The host name must not contain the following characters: :/?#[@]
- **4.** Click *Submit* if you do not need to set other parameters.

The current domain name is displayed in the *Status* page.

### **Default Gateway Configuration**

The default gateway (also known as default router) is the gateway to which the Mediatrix unit sends packets when all other internally known routes have failed.

#### **To set the default gateway configuration:**

*IPv4 Configuration*

**1.** In the *Default Gateway Configuration – IPv4* section of the *Host* page, select the IPv4 configuration source of the default gateway information in the *Configuration Source* drop-down menu.

#### **Figure 29:** Default Gateway Configuration Section

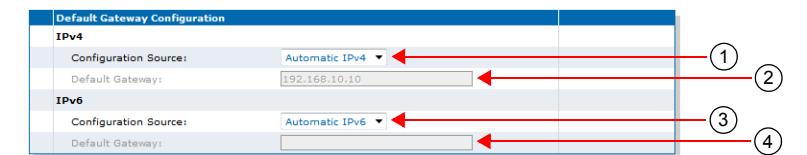

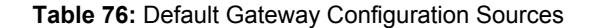

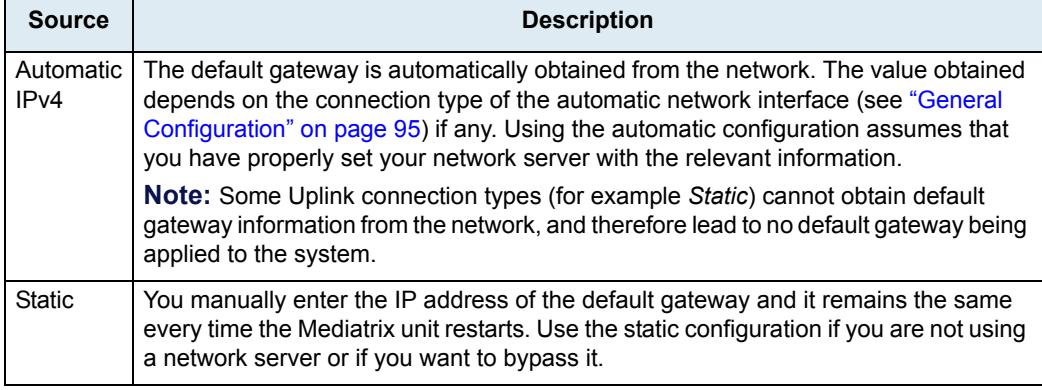

When switching from the Static to Automatic configuration source, the last value correctly obtained from the network (if any) is applied to the system.

*IPv4 Static Configuration Source Only*

**2.** If the default gateway configuration source is **Static,** enter the static default gateway address in the *IP address* field.

This can be an IP address or domain name. The default value is **192.168.10.10**.

### *IPv6 Configuration*

**3.** In the *Default Gateway Configuration – IPv6* section of the *Host* page, select the IPv6 configuration source of the default gateway information in the *Configuration Source* drop-down menu.

#### **Table 77:** IPv6 Default Gateway Configuration Sources

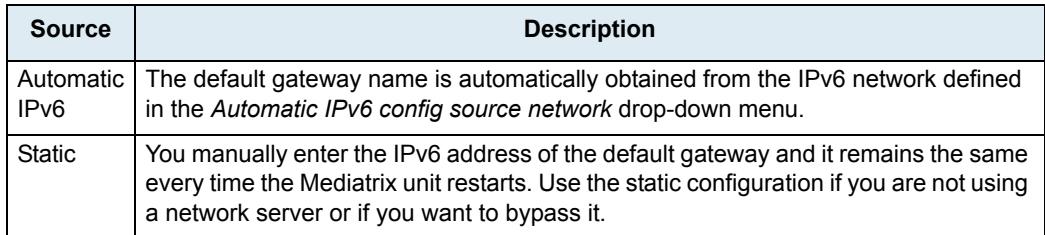

When switching from the Static to Automatic IPv6 configuration source, the last value correctly obtained from the network (if any) is applied to the system.

**4.** If the default gateway configuration source is **Static,** enter the static default gateway IPv6 address in the *IP address* field.

This can be an IP address or domain name.

**5.** Click *Submit* if you do not need to set other parameters.

The current default gateway address is displayed in the *Status* page.

### **DNS Configuration**

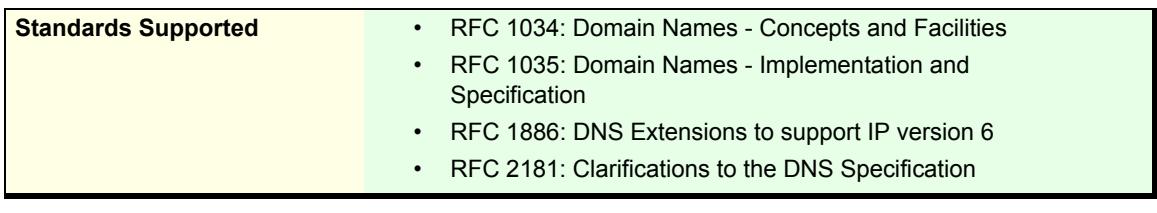

You can use up to four Domain Name Servers (DNS) to which the Mediatrix unit can connect. The DNS servers list is the ordered list of DNS servers that the Mediatrix unit uses to resolve network names. DNS query results are cached on the system to optimize name resolution time.

### **To set the DNS configuration:**

**1.** In the *DNS Config*uration section of the *Host* page, select the configuration source of the DNS information in the *Configuration Source* drop-down menu.

**Figure 30:** DNS Configuration Section

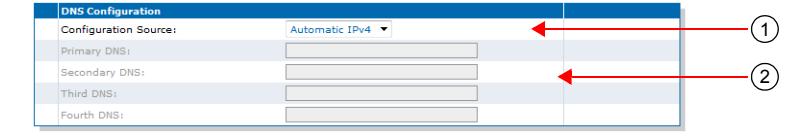

**Table 78:** DNS Configuration Sources

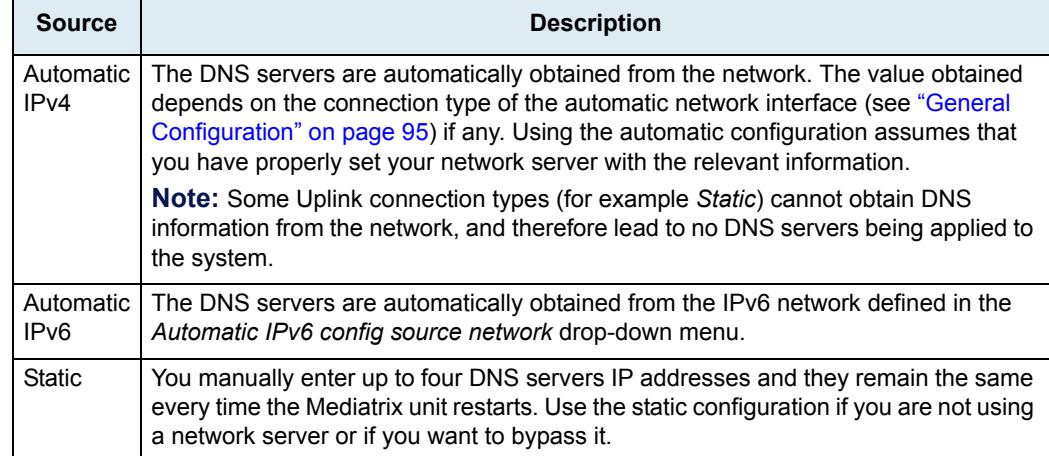

When switching from the Static to Automatic IPv4 or Automatic IPv6 configuration source, the last values correctly obtained from the network (if any) are applied to the system.

*Static Configuration Source Only*

- **2.** If the DNS configuration source is **Static,** enter up to four static DNS addresses in the following fields:
	- Primary DNS
	- Secondary DNS
	- **Third DNS**
	- **Fourth DNS**
- **3.** Click *Submit* if you do not need to set other parameters.

The current list of DNS servers is displayed in the *Status* page.

### <span id="page-132-0"></span>**SNTP Configuration**

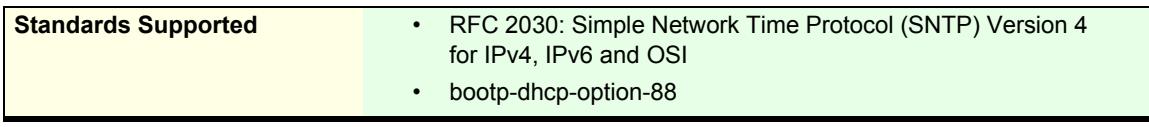

The Simple Network Time Protocol (SNTP) enables the notion of time (date, month, time) into the Mediatrix unit. SNTP is used to synchronize a SNTP client with a SNTP or NTP server by using UDP as transport. It updates the internal clock of the unit to maintain the system time accurate. It is required when dealing with features such as the caller ID.

The Mediatrix unit implements a SNTP version 3 client.

**Note:** The Mediatrix unit hardware does not include a real time clock. The unit uses the SNTP client to get and set its clock. As certain services need correct time to work properly (such as HTTPS), you should configure your SNTP client with an available SNTP server in order to update and synchronise the local clock at boot time.

### **To set the SNTP client of the Mediatrix unit:**

**1.** In the *SNTP Configuration* section of the *Host* page, select the configuration source of the SNTP information in the *Configuration Source* drop-down menu.

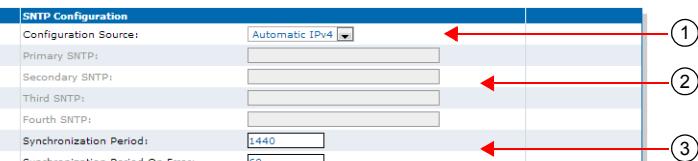

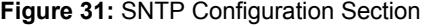

**Table 79:** SNTP Configuration Sources

| <b>Source</b>                 | <b>Description</b>                                                                                                    |
|-------------------------------|----------------------------------------------------------------------------------------------------|
| Automatic<br>IP <sub>v4</sub> | The SNTP parameters are automatically obtained from the network. The value<br>obtained depends on the connection type of the automatic network interface (see<br>"General Configuration" on page 95) if any. Using the automatic configuration<br>assumes that you have properly set your network server with the relevant<br>information. |
|                               | <b>Note:</b> Some Uplink connection types (for example Static and PPPoE) cannot obtain<br>SNTP information from the network, and therefore lead to no SNTP parameters being<br>applied to the system.                                                                                                    |
| Automatic<br>IP <sub>v6</sub> | The SNTP parameters are automatically obtained from the IPv6 network defined in<br>the Automatic IPv6 config source network drop-down menu.                                                                                                    |

#### **Table 79:** SNTP Configuration Sources (Continued)

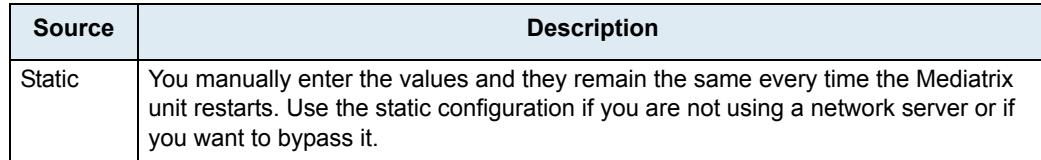

When switching from the Static to Automatic IPv4 or Automatic IPv6 configuration source, the last values correctly obtained from the network (if any) are applied to the system.

*Static Configuration Source Only*

- **2.** If the SNTP configuration source is **Static**, enter up to four static SNTP server IP addresses or domain names and port numbers in the following fields:
	- Primary SNTP
	- Secondary SNTP
	- Third SNTP
	- Fourth SNTP
- **3.** Set the synchronization information:

**Table 80:** SNTP Synchronization Information

| Field                           | <b>Description</b>                                                                                                    |
|---------------------------------|----------------------------------------------------------------------------------------------------|
| <b>Synchronisation Period</b>   | Time interval (in minutes) between system time<br>synchronization cycles. Each time this interval expires, a<br>SNTP request is sent to the SNTP server and the result is<br>used to set the system time. The maximum value is set to<br>1 440 minutes, which corresponds to 24 hours. |
| Synchronisation Period on Error | Time interval (in minutes) between retries after an<br>unsuccessful attempt to reach the SNTP server. The<br>maximum value is set to 1 440 minutes, which corresponds to<br>24 hours.                                                                                                  |

**4.** Click *Submit* if you do not need to set other parameters.

The current SNTP host is displayed in the *Status* page.

### **Time Configuration**

**Standards Supported** • bootp-dhcp-option-88

You can define the current system date and time configured in the unit by specifying in which time zone the unit is located.

If the time seems not valid, verify the SNTP configuration in ["SNTP Configuration" on page 99.](#page-132-0)

### **To set the time of the Mediatrix unit:**

**1.** In the *Time Configuration* section of the *Host* page, enter a valid string in the *Static Time Zone* field.

**Figure 32:** Time Configuration Section

Static Time Zone: **ESTSDST4,M4.1**  $\left( \begin{matrix} 1 \end{matrix} \right)$ 

The format of the string is validated upon entry. Invalid entries are refused. The default value is: EST5DST4,M4.1.0/02:00:00,M10.5.0/02:00:00

A POSIX string is a set of standard operating system interfaces based on the UNIX operating system. The format of the IEEE 1003.1 POSIX string is defined in the *bootp-dhcp-option-88* Internet draft as:

STDOFFSET[DST[OFFSET],[START[/TIME],END[/TIME]]]

Refer to the following sub-sections for explanations on each part of the string.

**2.** Click *Submit* if you do not need to set other parameters.

The current system time is displayed in the *Status* page.

### **STD / DST**

Three or more characters for the standard (STD) or alternative daylight saving time (DST) time zone. Only STD is mandatory. If DST is not supplied, the daylight saving time does not apply. Lower and upper case letters are allowed. All characters are allowed except digits, leading colon (:), comma (,), minus (-), plus (+), and ASCII NUL.

### **OFFSET**

Difference between the GMT time and the local time. The offset has the format *h[h][:m[m][:s[s]]]*. If no offset is supplied for DST, the alternative time is assumed to be one hour ahead of standard time. One or more digits can be used; the value is always interpreted as a decimal number.

The hour value must be between 0 and 24. The minutes and seconds values, if present, must be between 0 and 59. If preceded by a minus sign (-), the time zone is east of the prime meridian, otherwise it is west, which can be indicated by the preceding plus sign (+). For example, New York time is GMT 5.

### **START / END**

Indicates when to change to and return from the daylight saving time. The *START* argument is the date when the change from the standard to the daylight save time occurs; *END* is the date for changing back. If *START* and *END* are not specified, the default is the US Daylight saving time start and end dates. The format for start and end must be **one** of the following:

- **n** where *n* is the number of days since the start of the year from 0 to 365. It must contain the leap year day if the current year is a leap year. With this format, you are responsible to determine all the leap year details.
- **Jn** where *n* is the Julian day number of the year from 1 to 365. Leap days are not counted. That is, in all years – including leap years – February 28 is day 59 and March 1 is day 60. It is impossible to refer to the occasional February 29 explicitly. The *TIME* parameter has the same format as *OFFSET* but there can be no leading minus (-) or plus (+) sign. If *TIME* is not specified, the default is *02:00:00*.
- **Mx[x].y.z** where *x* is the month, *y* is a week count (in which the z day exists) and *z* is the day of the week starting at 0 (Sunday). For instance:

M10.4.0

is the fourth Sunday of October. It does not matter if the Sunday is in the 4th or 5th week. M10.5.0

is the last Sunday of October (5 indicates the last z day). It does not matter if the Sunday is in the 4th or 5th week.

M10.1.6

is the first week with a Saturday (thus the first Saturday). It does not matter if the Saturday is in the first or second week.

The *TIME* parameter has the same format as *OFFSET* but there can be no leading minus (-) or plus (+) sign. If TIME is not specified, the default is *02:00:00*.

### **Example**

The following is an example of a proper POSIX string:

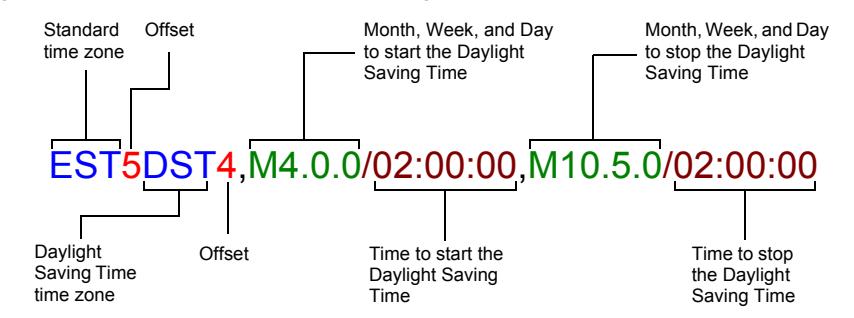

The following are some valid POSIX strings:

**Table 81:** Valid POSIX Strings

| <b>Time Zone</b>                 | <b>POSIX String</b>                                     |
|----------------------------------|---------------------------------------------------------|
| Pacific Time (Canada & US)       | PST8PDT7, M3.2.0/02:00:00, M11.1.0/02:00:00             |
| Mountain Time (Canada & US)      | MST7MDT6,M3.2.0/02:00:00,M11.1.0/02:00:00               |
| Central Time (Canada & US)       | CST6CDT5,M3.2.0/02:00:00,M11.1.0/02:00:00               |
| Eastern Time Canada & US)        | EST5EDT4, M3.2.0/02:00:00, M11.1.0/02:00:00             |
| Atlantic Time (Canada)           | AST4ADT3,M3.2.0/02:00:00,M11.1.0/02:00:00               |
| <b>GMT Standard Time</b>         | GMT0DMT-1, M3.5.0/01:00:00, M10.5.0/02:00:00            |
| W. Europe Standard Time          | WEST-1DWEST-2,M3.5.0/02:00:00,M10.5.0/03:00:00          |
| China Standard Time              | CST-8                                                   |
| Tokyo Standard Time              | TST-9                                                   |
| Central Australia Standard Time  | CAUST-9:30DCAUST-10:30,M10.5.0/02:00:00,M3.5.0/02:00:00 |
| Australia Eastern Standard Time  | AUSEST-10AUSDST-11, M10.5.0/02:00:00, M3.5.0/02:00:00   |
| UTC (Coordinated Universal Time) | UTC <sub>0</sub>                                        |

### **Additional Parameters**

This section describes configuration that is available only in the MIB parameters of the Mediatrix unit. You can configure these parameters as follows:

- by using a MIB browser
- by using the CLI
- by creating a configuration script containing the configuration variables

### **Configuring DNS Records Randomization**

You can define how the DNS A/AAAA records are accessed from the device's internal DNS cache using the DnsCacheRecordsRandomization variable.

The following values are available:

**Table 82:** DNS Cache Records Randomization Values

| Value   | <b>Description</b>                                                                                                    |
|---------|----------------------------------------------------------------------------------------------------|
| Enable  | When DNS A/AAAA records are accessed from the cache, they are sent to requesting<br>service in a randomized order.                                                                          |
| Disable | When DNS A/AAAA records are accessed from the cache, they are sent to requesting<br>service in the same order they were originally received from the network. This is the default<br>value. |

### **To configure DNS Cache records randomization:**

- **1.** In the *hocMIB*, set the DnsCacheRecordsRandomization variable.
	- You can also use the following line in the CLI or a configuration script:

hoc.DnsCacheRecordsRandomization="Value"

where *Value* may be as follows:

**Table 83:** DNS Cache Records Randomization Values

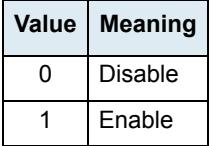

### **Configuring Pre-resolved Static FQDNs**

You can configure up to 10 pre-resolved FQDNs. The StaticHosts table allows configuring FQDNs with static IP addresses. When a device attempts to reach a FQDN configured in this table, the static IP addresses will be used instead of resolving the FQDN.

The following parameters are available:

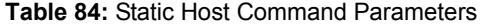

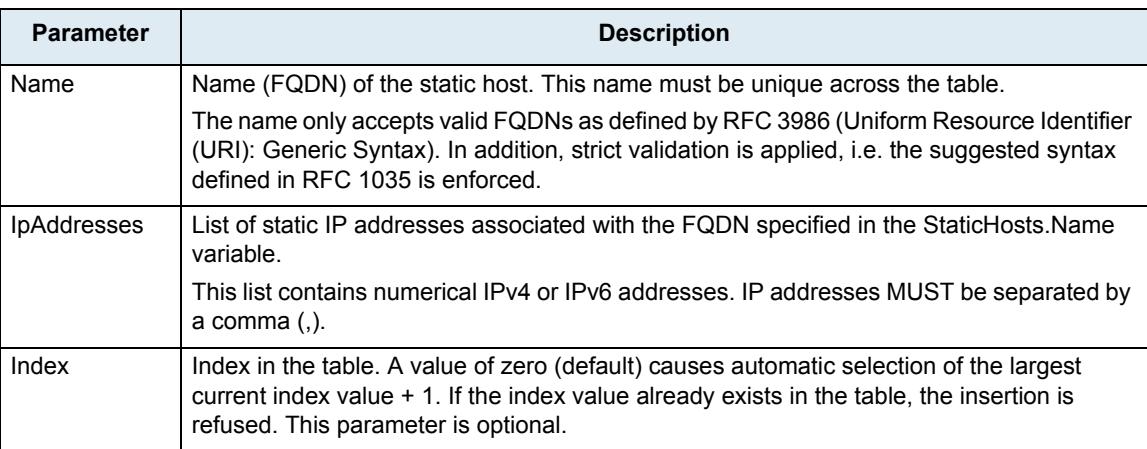

#### **To insert a new static host:**

- **1.** You can use one of the following lines in the CLI or a configuration script:
	- hoc.InsertStaticHost Index="value" Name="hostname" IpAddresses="address,address1"

hoc.InsertStaticHost Name="hostname" IpAddresses="address,address1"

where:

- value can be an integer. This is an optional parameter.
- *hostname* is a unique valid FQDN as define by RFC 3986.

• *address* and *address1* are numerical IPv4 or IPv6 addresses separated by a comma.

#### **To delete a static host:**

**1.** In the *hocMIB*, delete the host name using the *Delete* command. You can also use one of the following lines in the CLI or a configuration script: hoc.StaticHosts.Delete[Index=value]=Delete where *value* can be an integer.

### **Updating the** "**sysname**" **or** "**syslocation**"

You can specify the name and location of the Mediatrix unit. This information is for display purposes only and does not affect the behavior of the unit.

### **To set the sysname and syslocation parameters:**

**1.** In the *hocMIB*, set the system name in the systemName variable. You can also use the following line in the CLI or a configuration script:

hoc.systemName="Value"

The value of this variable is also returned by the "sysName" object in SNMPv2-MIB.

**2.** Set the system location in the systemLocation variable.

You can also use the following line in the CLI or a configuration script:

hoc.systemLocation="Value"

The value of this variable is also returned by the "sysLocation" object in SNMPv2-MIB.

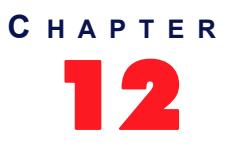

## **Interface Parameters**

This chapter describes how to set the interfaces of the Mediatrix unit:

- How to reserve an IP address in a network server.
- Link Connectivity Detection
- Partial Reset
- Managing interfaces.
- PPPoE parameters.
- LLDP Configuration
- Ethernet Link Configuration
- DHCP Server Configuration
- Ethernet Connection Speed
- Configuring a MTU Value

### **Reserving an IP Address**

Before connecting the Mediatrix unit to the network, Media5 strongly recommends that you reserve an IP address in your network server – if you are using one – for the unit you are about to connect. This way, you know the IP address associated with a particular unit.

Network servers generally allocate a range of IP addresses for use on a network and reserve IP addresses for specific devices using a unique identifier for each device. The Mediatrix unit unique identifier is its media access control (MAC) address. You can locate the MAC address as follows:

- It is printed on the label located on the bottom side of the unit.
- It is stored in the *Device Info* page of the web interface.
- You can take one of the telephones connected to the Mediatrix unit and dial **\*#\*1** on the keypad. The MAC address of the Mediatrix unit will be stated. This applies to Mediatrix units with FXS interfaces.

Media5 recommends to reserve an IP address with an infinite lease for each Mediatrix unit on the network.

### <span id="page-138-0"></span>**Link Connectivity Detection**

Each Ethernet port of the Mediatrix unit is associated with an Ethernet link. This information is available in the *Ethernet Ports Status* section of the *Network / Status* page. A link has connectivity if at least one of its port status is not disconnected.

The link connectivity is periodically polled (every 500 milliseconds). It takes two consecutive detections of the same link state before reporting a link connectivity transition. This avoids reporting many link connectivity transitions if the Ethernet cable is plugged and unplugged quickly.

### **Partial Reset**

When a partial reset is triggered, the Rescue interface is configured and enabled with:

its hidden IPv4 link configuration values

- its hidden IPv4 address configuration
- an IPv6 link-local address on all network links

Hidden values are set by the unit's profile.

Just before the Rescue is configured, all IPv4 network interfaces that could possibly conflict with the Rescue interface are disabled.

If the BNI Service is stopped when the partial reset occurs, it is started and the above configuration is applied.

### **Interfaces Configuration**

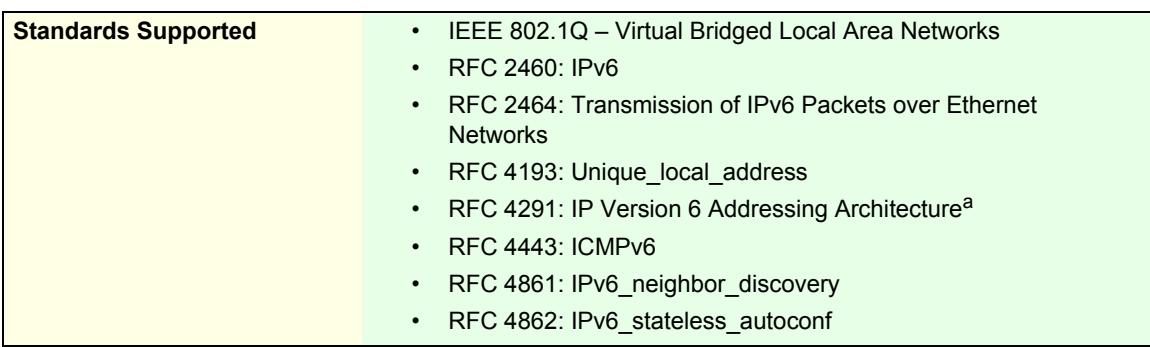

a. Site-local address are deprecated.

The *Interface Configuration* section allows you to add and remove up to 48 network interfaces. By default, this section contains the following network interfaces:

- **The Uplink interface, which defines the uplink information required by the Mediatrix unit to**  $\blacksquare$ properly connect to the WAN. The *Uplink* network interface is the IP interface that encapsulates the following link interface (WAN connection):
	- *eth5* (Mediatrix 3000 Series models)
	- *eth1* (Mediatrix 4400 Series models)
	- *eth1* (Mediatrix LP/4100/C7 Series models), *wan* for the Mediatrix 4102S
	- By default, this interface uses the IPv4 DHCP connection type.
- The *Rescue* interface, which defines the address and network mask to use to contact the Mediatrix unit after a partial reset operation. You cannot delete this interface. See ["Partial](#page-49-0)  [Reset" on page 16](#page-49-0) for more details.
- The LAN interface IPv4 address and network mask.

The current status of the network interfaces is displayed in the *Status* page. It allows you to know which interfaces are actually enabled. Enabled networks are activated when their configured link gets connectivity and are deactivated as soon as the link connectivity is lost. See ["Link Connectivity Detection" on page 105](#page-138-0) for more details.

The *Interfaces Status* section of the *Status* page displays the status of all currently enabled network interfaces, including interfaces with an invalid configuration or waiting for a response.

When configuring network interfaces, Media5 recommends to have a syslog client properly configured and enabled in order to receive any message related to the network interfaces behaviour. The interface used to access the syslog client must also be properly enabled. See ["Chapter 7 - Syslog Configuration" on page 77](#page-110-0) for more details on enabling a syslog client.

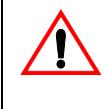

**Caution:** Use extreme care when configuring network interfaces, especially when configuring the network interface used to contact the unit for management. Be careful never to disable or delete the network interface used to contact the unit. Also be careful to always set the unit's management interface to be an interface that you can contact.

**Note:** When performing a partial reset (see ["Partial Reset" on page 16](#page-49-0) for more details), the management interface used for SNMP, CLI and WEB is automatically set to the *Rescue* interface. In that case, you must change the Mediatrix unit system management network interface to something other than *Rescue*. Note that you must be able to contact the interface you select.

### **To configure interfaces parameters:**

**1.** In the web interface, click the *Network* link, then the *Interfaces* sub-link.

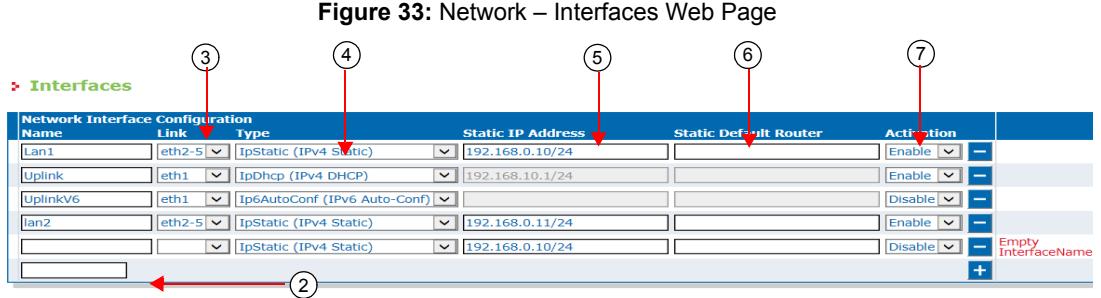

**2.** If you want to add a new interface, enter its name in the blank field in the bottom left of the window, then click the  $\mathbf{t}$  button.

The name is case-sensitive. Using the special value "All" is not allowed.

You can use the following ASCII codes in the network interface name:

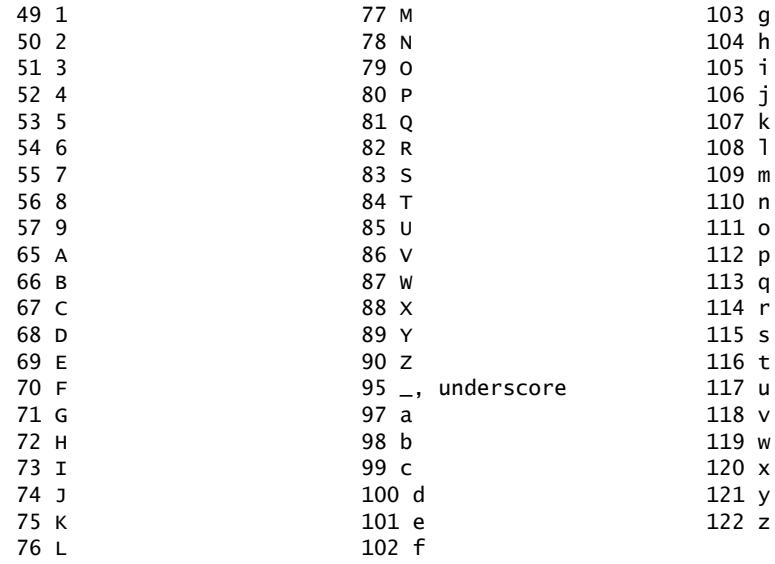

A valid network interface name must be compliant with the following rules:

- It must start with a letter
- It cannot contain characters other than letters, numbers, underscores.

If your Mediatrix unit contains an invalid interface name created in a previous firmware version without the validation feature, the invalid interface name will be modified everywhere it appears on the first restart and a syslog notification will be sent.

You can also delete an existing network interface by clicking the corresponding  $\Box$  button. You cannot delete the *Rescue* interface.

**3.** In the *Interface Configuration* section, select the link on which to activate the interface in the *Link* column.

- Mediatrix 3000 Series: You can select between the *eth1-4* and *eth5* interfaces, as well as any defined VLANs.
- Mediatrix LP/4100/C7 Series: You can select between the *eth1* and *eth2* interfaces, as well as any defined VLANs.
- Mediatrix 4400 Series: You can select between the *eth1* interface and any defined VLANs.

A VLAN is listed with the following syntax:

Link.VLAN ID

For instance, if you have added VLAN 20 on the interface eth5, it is listed as follows: eth5.20

#### **Figure 34:** VLAN Example

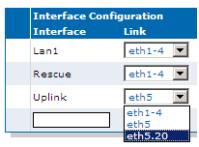

**4.** Select the configuration source of the interface information in the *Type* drop-down menu.

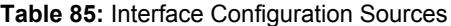

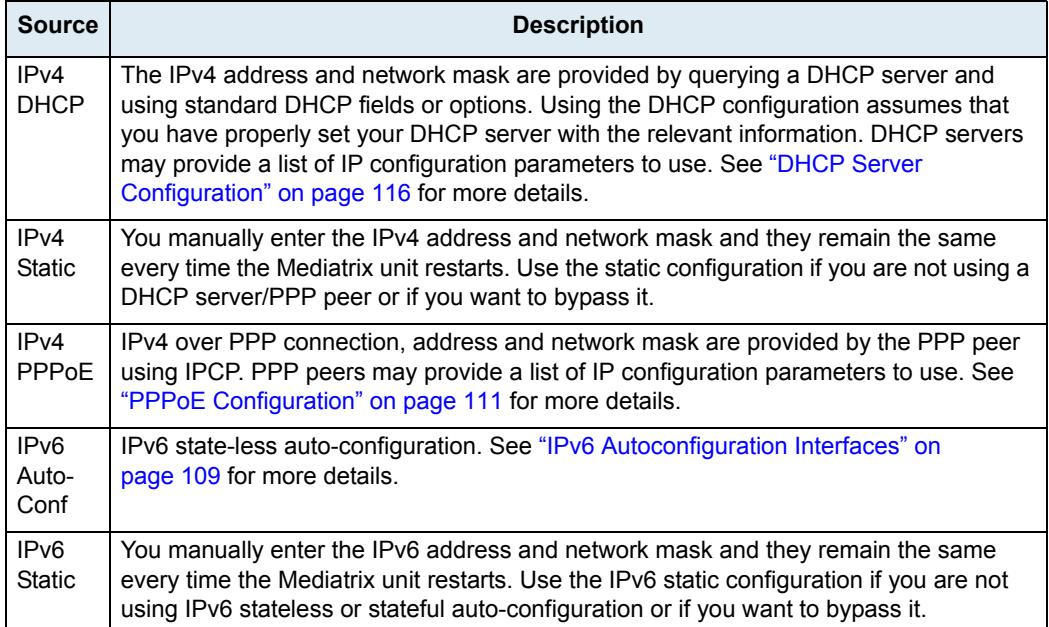

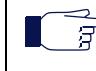

**Note:** If no network is configured in IPv6, the unit does not have any IPv6 address, not even the Link-Local address. When a network is configured in IPv6, the Link-Local (FE80 ::...) address is automatically created and displayed in the Network Status information.

- **5.** If the interface configuration source is **IPv4 Static** or **IPv6 Static**, enter the address and network mask (if applicable) of the network interface in the *Static IP address* field.
- **6.** If the interface configuration source is **IPv4 Static** or **IPv6 Static**, set the *Static Default Router* field with the IP address of the default gateway for the network interface.
- **7.** Define whether or not the Mediatrix unit should attempt to activate the corresponding network interface in the *Activation* drop-down menu.

It may not be possible to enable a network interface, for instance if another network interface is already enabled in the same subnet. The actual status of network interfaces is shown in the *Status* page.

**8.** Click *Apply* if you do not need to set other parameters.

The current network interface information is displayed in the *Status* page.

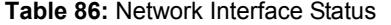

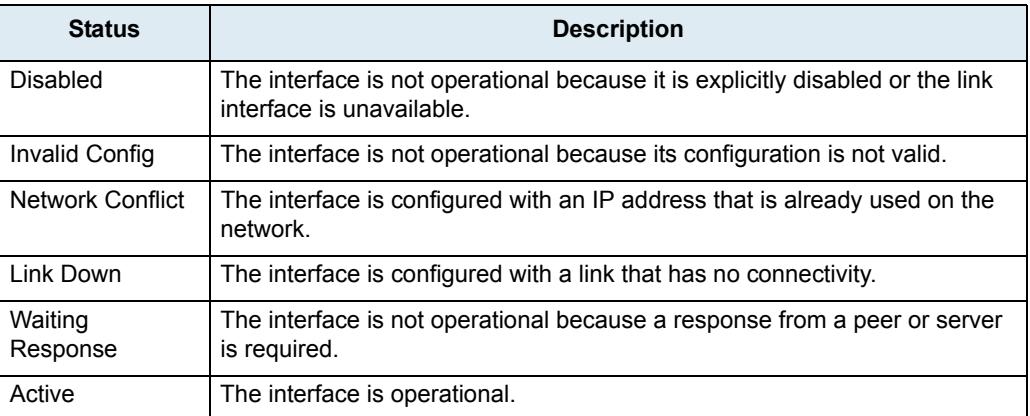

### <span id="page-142-0"></span>**IPv6 Autoconfiguration Interfaces**

When the *Type* drop-down menu is set to **IPv6 Auto-Conf**, the network interface is an IPv6 over Ethernet connection with IP parameters obtained by stateless auto-configuration or stateful (DHCPv6) configuration.

Autoconfiguration of IPv6 address is first initiated using state-less autoconfiguration. Stateful autoconfiguration is initiated only if one of the following conditions is met:

- The router explicitly required stateful autoconfiguration by setting the "managed" or "other" flag of the router advertisement.
- No router advertisement was received after 3 router solicitations. RFC 4861 defines the number of router solicitations to send and the 4 seconds interval between the sent router solicitations.

### **Stateless Autoconfiguration**

All IPv6 addresses present in the router advertisements are applied to the network interface. Each IPv6 address is assigned a network name based on the configured network name with a suffix in the following format: ConfiguredNetworkName-XX-Y.

XX is the address scope

- GU (Global Unique)
- UL (Unique Local)
- LL (Link-Local)

Y is a unique ID for the address scope.

### **Spanning Tree Protocol vs Stateless Autoconfiguration**

Many network switches use the Spanning Tree Protocol (STP) to manage Ethernet ports activity. STP uses a detection timeout before a router advertisement is sent to the Mediatrix unit. The default value for this timeout is usually 30 seconds. However, when the unit wants to get an IPv6 address in Stateless autoconfiguration, this timeout is too long and the unit falls into Stateful Autoconfiguration mode before it receives the router advertisement. This results in the unit receiving a DHCPv6 address.

To solve the issue, check if the default STP detection timeout value in your router can be modified. If so, set it to a value of 8 s or less. If you cannot modify the timeout value, Media5 recommends to disable the Spanning Tree Protocol on the network to which the unit is connected.

### **Stateful Autoconfiguration**

Stateful autoconfiguration is managed by DHCPv6. The DHCPv6 lease is negotiated according to RFC 3315 with the limitations listed in section 1.5. DHCPv6 may be used to obtain the following information (depending on the router advertisement flags):

- IPv6 addresses (when the router advertisement "managed" flag is set)
- Other configuration (when the router advertisement "other" flag is set)

If only the "other" flag is set in the router advertisement, the DHCPv6 client only sends an information request to the DHCPv6 server, otherwise it sends a DHCPv6 solicit message. If the flags change over time, only the transitions from "not set" to "set" are handled.

### **Network Interface Priority**

This section describes configuration that is available only in the MIB parameters of the Mediatrix unit. You can configure these parameters as follows:

- by using a MIB browser
- by using the CLI
- by creating a configuration script containing the configuration variables

You can prioritize the network interfaces of the Mediatrix unit. In case of address conflicts between two or more network interfaces, the network interface with the highest priority will remain enabled and the other interfaces will be disabled. If the priority is the same, only the first enabled network interface will be able to use the IP address. When a conflict ends, all network interfaces concerned automatically return to an operational state.

The actual status of network interfaces is displayed in the *Status* web page.

#### **To set the network interface priority:**

**1.** In the *ethMIB*, set the networkInterfacesPriority variable with the proper value for the corresponding interface.

You can also use the following line in the CLI or a configuration script:

eth.networkInterfacesPriority="Value"

where *Value* may be any number between 0 and 100.

### **Rescue Interface Configuration**

You can define whether or not the Mediatrix unit should attempt to activate the rescue network interface.

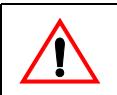

**Caution:** Please be careful when using this section.

#### **To enable/disable the Rescue interface:**

**1.** In the *Rescue interface* section, define whether or not the Mediatrix unit should attempt to activate the corresponding network interface in the *Activation* drop-down menu.

#### **Figure 35:** Rescue Interface Configuration Section

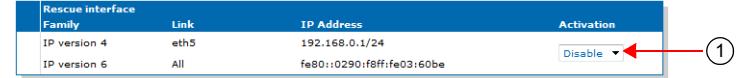

It may not be possible to enable a network interface, for instance if another network interface is already enabled in the same subnet. The actual status of network interfaces is shown in the *Status* page.

**2.** Click *Apply* if you do not need to set other parameters.
# <span id="page-144-0"></span>**PPPoE Configuration**

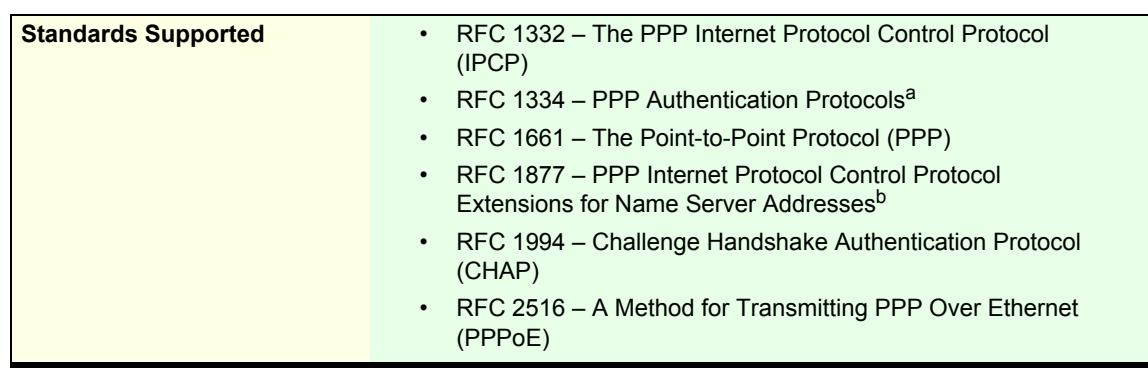

a. Section 2 (PAP), section 3 is obsoleted by RFC 1994

b. Supported except for sections 1.2 and 1.4

The *PPPoE Configuration* section applies only if you have selected the PPPoE connection type in the *Interface Configuration* section of the web page.

#### **To configure PPPoE parameters:**

**1.** In the *PPPoE Configuration* section, set the name of the service requested to the access concentrator (AC) when establishing the next PPPoE connection in the *Service Name* field.

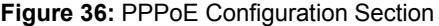

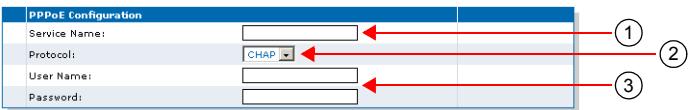

This is used as the *Service-Name* field of the packet broadcasted to the access concentrators. See RFC 2516 section 5.1 for details.

The field may be set with any string of characters, with a maximum of 255 characters.

If you leave this field empty, the Mediatrix unit looks for any access concentrator.

- **2.** Select the authentication protocol to use for authenticating the system to the PPP peer in the *Protocol* drop-down menu.
	- PAP: Use the Password Authentication Protocol.
	- CHAP: Use the Challenge Handshake Authentication Protocol.
- **3.** Set the PPP user name and password that identify the system to the PPP peer during the authentication process in the *User Name* and *Password* fields.

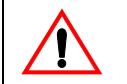

**Caution:** The *User Name* and *Password* fields are not accessible if you have the User or Observer access right. See ["Users" on page 635](#page-668-0) for more details.

When connecting to an access concentrator, it may request that the Mediatrix unit identifies itself with a specific user name and password.

There are no restrictions, you can use any combination of characters.

**4.** Click *Apply* if you do not need to set other parameters.

The current PPPoE information is displayed in the *Status* page.

# **PPP Negotiation**

When the Mediatrix unit restarts, it establishes the connection to the access concentrator in conformance with the RFCs listed in ["PPPoE Configuration" on page 111.](#page-144-0)

When establishing a PPP connection, the Mediatrix unit goes through three distinct phases:

- **Discovery phase**
- Authentication phase
- Network-layer protocol phase

## **Discovery Phase**

The Mediatrix unit broadcasts the value of the *Service Name* field.

The access concentrator with a matching service name answers the Mediatrix unit.

- If no access concentrator answers, this creates a "PPPoE failure" error.
- If more than one access concentrators respond to the discovery, the Mediatrix unit tries to establish the PPP connection with the first one that supports the requested service name.

## **Authenthication Phase**

If the access concentrator requests authentication, the Mediatrix unit sends the ID/secret pair configured in the *User Name* and *Password* fields. If the access concentrator rejects the authentication, this creates an "authentication failure" error.

## **Network-Layer Protocol Phase**

The Mediatrix unit negotiates an IP address. The requested IP address is the one from the last successful PPPoE connection. If the Mediatrix unit never connected by using PPPoE (or after a factory reset), it does not request any specific IP address.

## **DHCP Client Identifier Presentation**

This section describes configuration that is available only in the MIB parameters of the Mediatrix unit. You can configure these parameters as follows:

- by using a MIB browser
- by using the CLI
- by creating a configuration script containing the configuration variables

You can define the method to use to present the value of the Client Identifier (Option 61) field through a DHCP request. The following values are available:

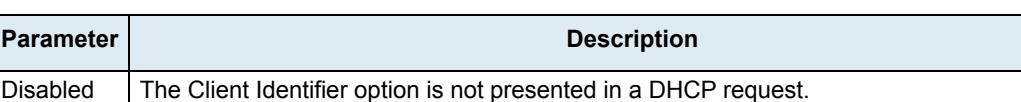

#### **Table 87:** DHCP Client Identifier Presentation Parameters

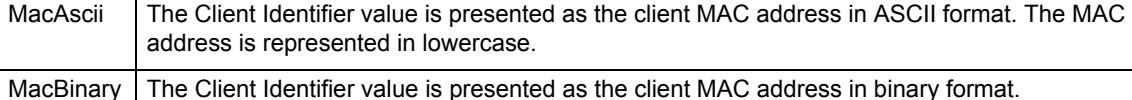

#### **To define the DHCP client identifier presentation:**

- **1.** In the *bniMIB*, locate the *DhcpClientGroup* folder.
- **2.** Set the dhcpClientIdentifierPresentation variable with the proper presentation.

You can also use the following line in the CLI or a configuration script:

bni.dhcpClientIdentifierPresentation="Value"

where *Value* may be one of the following:

**Table 88:** DHCP Client Identifier Presentation Values

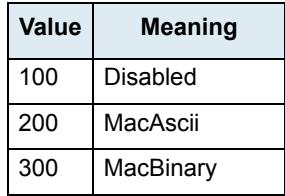

# **LLDP Configuration**

The Link Layer Discovery Protocol (LLDP) service is used by network devices for advertising their identity, capabilities, and neighbors on a IEEE 802 local area network, usually wired Ethernet.

The *LLDP Configuration* section allows you to configure parameters related to LLDP.

#### **To configure LLDP parameters:**

**1.** In the *LLDP Configuration* section, set the network interface name on which LLDP should be enabled in the *Network Interface* drop-down menu.

#### **Figure 37:** LLDP Configuration Section

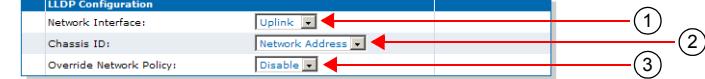

LLDP cannot be activated on multiple network interfaces simultaneously.

**2.** Select the address type to populate the chassis ID device identifier in the *Chassis ID* drop-down menu.

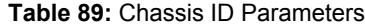

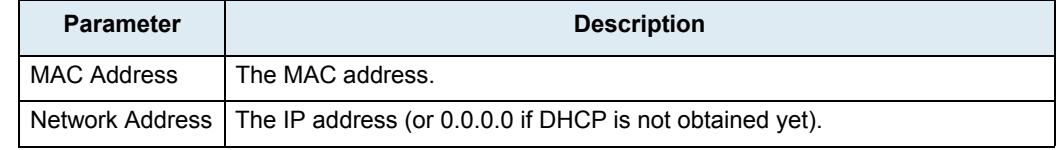

**3.** Select whether to enable the LLDP-MED protocol override of the VLAN ID, User Priority and DiffServ values in the *Override Network Policy* drop-down menu.

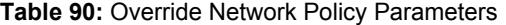

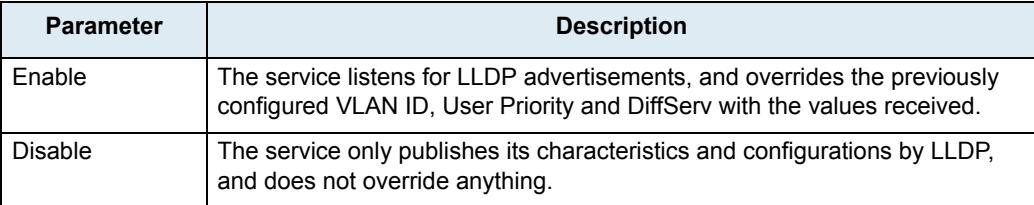

The LLDP-MED (Media Endpoint Discovery) protocol is an enhancement of LLDP.

**4.** Click *Apply* if you do not need to set other parameters.

The current LLDP information is displayed in the *Status* page.

# **Ethernet Link Configuration**

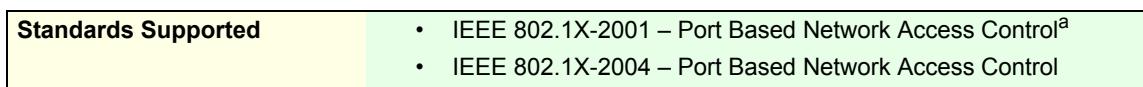

a. Partially compliant (Section 5.1.d): Supports supplicant role only with EAP-TLS authentication.

The *Ethernet Link Configuration* section allows you to configure the MTU as well as IEEE 802.1X authentication.

#### **To configure Ethernet link parameters:**

**1.** In the *Ethernet Link Configuration* section, set the *MTU* field of a specific Ethernet link with a proper value.

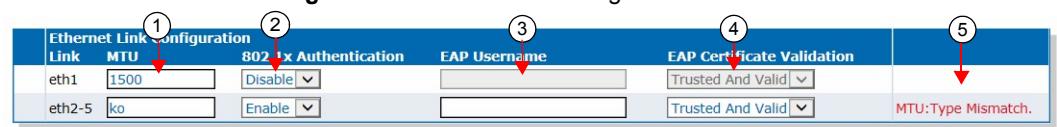

**Figure 38:** Ethernet Link Configuration Section

The *Maximum Transmission Unit* (MTU) is a parameter that determines the largest packet than can be transmitted by an IP interface (without it needing to be broken down into smaller units). Each interface used by TCP/IP may have a different MTU value specified. See ["Appendix C - Maximum](#page-724-0)  [Transmission Unit \(MTU\)" on page 691](#page-724-0) for more details on MTU.

The range is from 576 to 1500 bytes. All VLAN connections use the MTU size configured on their related Ethernet link.

**Note:** The MTU value applied for a PPPoE connection is the smallest of the value negotiated with the server  $\overline{\phantom{0}}$ 昇 and the value configured here.

> **2.** Define the IEEE 802.1x authentication protocol activation to use for a specific Ethernet link in the corresponding *802.1x Authentication* drop-down menu.

802.1X Authentication is a tag optionally added to the Ethernet frame header to specify the support of the IEEE 802.1X Authentication. It allows getting authorization and access to secured network(s).

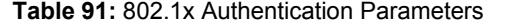

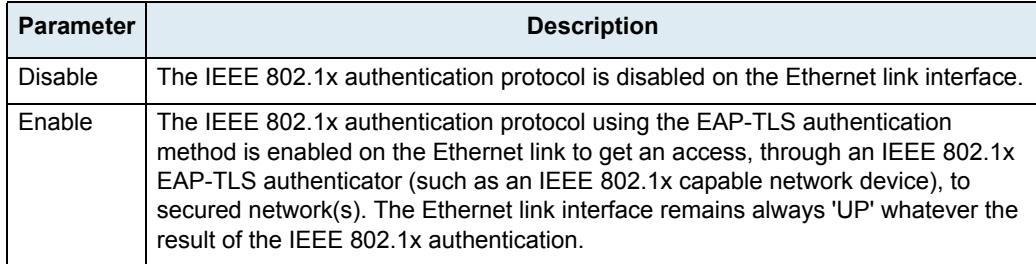

**3.** Set the username used to authenticate each Ethernet link interfaces during the IEEE 802.1x EAP-TLS authentication process in the corresponding *EAP Username* field.

This parameter is used only when the IEEE 802.1x authentication is enabled (*802.1x Authentication* drop-down menu set to **Enabled**).

**4.** Define the IEEE 802.1x level of validation used by the device to authenticate the IEEE 802.1x EAP-TLS peer's certificate.

This parameter also controls the criteria used to select the host certificate sent during the authentication handshakes.

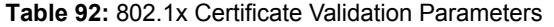

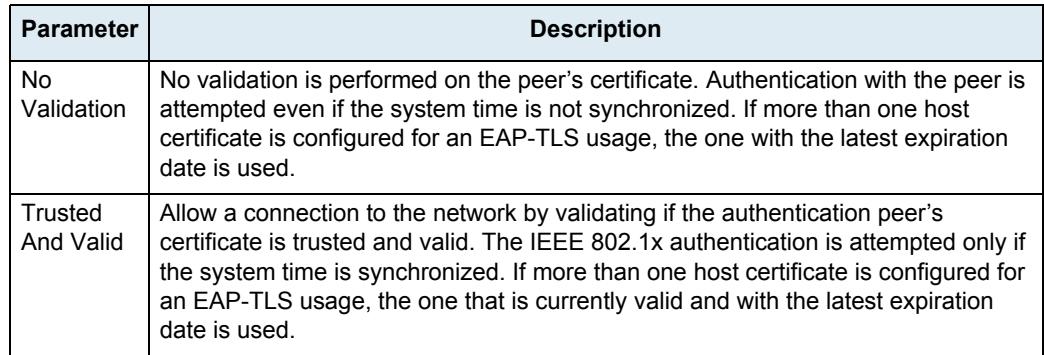

- **5.** Indicates the configuration status of the row.
- **6.** Click *Apply* if you do not need to set other parameters.

The current status of the network interfaces is displayed in the *Status* page. It allows you to know which interfaces are actually enabled.

**Table 93:** Ethernet Link Interface State

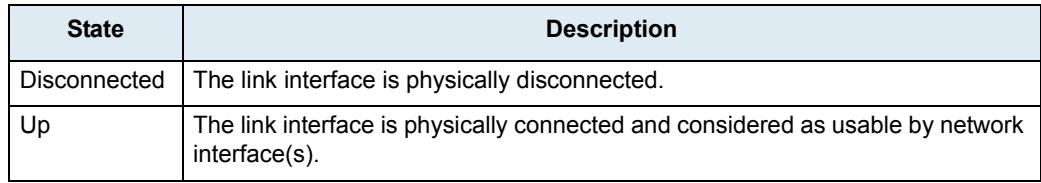

# **EAP 802.1x Configuration**

The *EAP 802.1x Configuration* section allows you to set the IEEE 802.1x version to be used by the unit.

**To configure the IEEE 802.1x version parameter:**

**1.** In the *EAP 802.1x Configuration* section, set the IEEE 802.1x version from the *EAP 802.1x Version*  drop-down menu.

#### **Figure 39:** EAP 802.1x Configuration Section

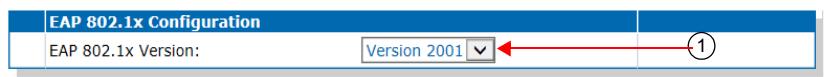

#### **Table 94:** EAP 802.1x Version Parameters

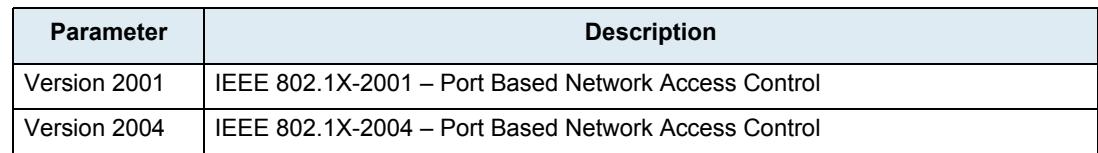

**2.** Click *Apply* if you do not need to set other parameters.

# **DHCP Server Configuration**

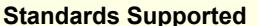

- **RFC 2131 Dynamic Host Configuration Protocol<sup>a</sup>** RFC 2132 – DHCP Options and BOOTP Vendor Extensions<sup>b</sup> RFC 3315: DHCPv6<sup>c</sup>
- a. Supports the client side of the protocol
- b. Only sections 3.3, 3.5, 3.8 and 8.3
- c. Supports the client side of the protocol

**Note:** This section applies only if you are using the DHCP connection type (["Interfaces Configuration" on](#page-139-0)   $\mathbb{G}$ [page 106](#page-139-0)).

DHCP servers generally allocate a range of IP addresses for use on a network and reserve IP addresses for specific devices using a unique identifier for each device. The Mediatrix unit unique identifier is its media access control (MAC) address.

You can locate the MAC address as follows:

- on the label located on the bottom side of the unit.
- in the *System > Information* web page
- you can dial the following digits on a telephone connected to the Mediatrix unit: \*#\*1

The Mediatrix unit answers back with its MAC address. This applies to units with FXS interfaces. See ["General POTS Configuration" on page 170](#page-203-0) for more details.

Media5 recommends to reserve an IP address with an infinite lease for each Mediatrix unit on the network.

## **DHCP Negotiation**

The DHCP lease is negotiated according to RFC 2131 (supports the client side of the protocol) and RFC 2132 (only sections 3.3, 3.5, 3.8 and 8.3). The following parameters are set

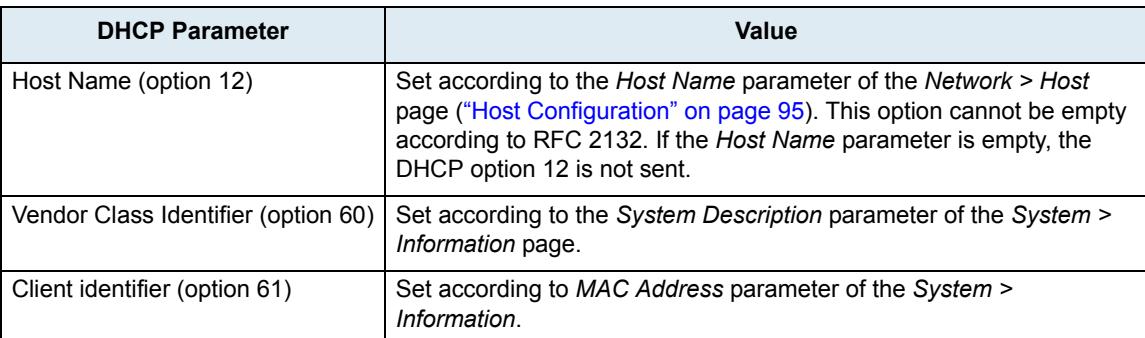

#### **Table 95:** DHCP Parameters

# **Ethernet Connection Speed**

This section describes configuration that is available only in the MIB parameters of the Mediatrix unit. You can configure these parameters as follows:

- by using a MIB browser
- by using the CLI
- by creating a configuration script containing the configuration variables

You can set the speed and duplex of the Ethernet connection of the Mediatrix unit. The following values are available:

**Table 96:** Ethernet Ports Speed and Duplex Supported

| <b>Parameter</b> | <b>Description</b>                         |
|------------------|--------------------------------------------|
| Auto             | Automatic negociation of speed and duplex. |
| Half10           | 10 Mbit/s Half-duplex.                     |
| Full10           | 10 Mbit/s Full-duplex.                     |
| Half100          | 100 Mbit/s Half-duplex.                    |
| <b>Full100</b>   | 100 Mbit/s Full-duplex.                    |

A half-duplex connection refers to a transmission using two separate channels for transmission and reception, while a full-duplex connection refers to a transmission using the same channel for both transmission and reception.

If unknown, set the variable to **Auto** so that the Mediatrix unit can automatically detect the network speed.

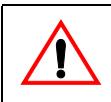

**Caution:** Whenever you force a connection speed / duplex mode, be sure that the other device and all other intermediary nodes used in the communication between the two devices have the same configuration. See ["Speed and Duplex Detection Issues" on page 118](#page-151-0) for more details.

The current speed and duplex configuration is displayed in the *Network > Status* page under the *Ethernet Ports Status* section.

## **To set the Ethernet connection speed and duplex:**

- **1.** In the *ethMIB*, locate the *portsTable* folder.
- **2.** Set the portsSpeed variable with the proper Ethernet speed and duplex.

You can also use the following line in the CLI or a configuration script:

eth.portsSpeed="Value"

where *Value* may be one of the following:

**Table 97:** Ethernet Ports Speed and Duplex Values

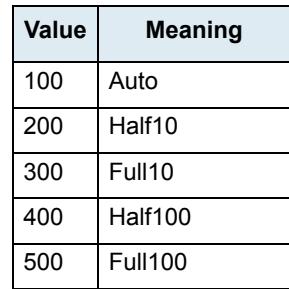

# <span id="page-151-0"></span>**Speed and Duplex Detection Issues**

There are two protocols for detecting the Ethernet link speed:

- An older protocol called parallel detection.
- A more recent protocol called auto-negotiation (IEEE 802.3u).

The auto-negotiation protocol allows to detect the connection speed and duplex mode. It exchanges capabilities and establishes the most efficient connection. When both endpoints support the auto-negotiation, there are no problems. However, when only one endpoint supports auto-negotiation, the parallel detection protocol is used. This protocol can only detect the connection speed; the duplex mode cannot be detected. In this case, the connection may not be established.

The Mediatrix unit has the possibility to force the desired Ethernet link speed and duplex mode by disabling the auto-negotiation and selecting the proper setting. When forcing a link speed at one end, be sure that the other end (a hub, switch, etc.) has the same configuration. To avoid any problem, the link speed and duplex mode of the other endpoint must be exactly the same.

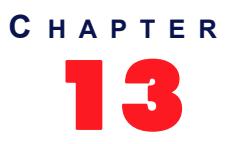

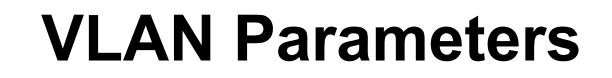

This chapter describes how to create and manage dynamic VLANs on the Mediatrix unit.

# **VLAN Configuration**

A *virtual LAN* is a network of computers that behave as if they are connected to the same wire even though they may actually be physically located on different segments of a LAN. You can add VLANs on the Ethernet links of the Mediatrix unit. You can currently add or manage up to a maximum of 16 VLANs.

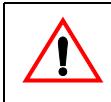

**Caution:** When working with VLANs, take care not to cut your access to the unit, for instance by putting the Uplink on a VLAN to which your PC does not have access and then setting the management interface to Uplink.

#### **To add a VLAN:**

**1.** In the web interface, click the *Network* link, then the *VLAN* sub-link.

**> VLAN** 2) (3) (5 6**VLAN Configuration** Link VlanId **Default User Priorit** eth<sub>2-5</sub>  $\overline{\mathbf{v}}$ 33 lo eth<sub>2-5</sub>  $\overline{\mathbf{v}}$ Invalid VlanId  $\overline{\mathbf{v}}$  $+$  $\circledA$ 

**Figure 40:** Network – VLAN Web Page

- **2.** Select the Ethernet link over which the VLAN interface is built in the *Link* drop-down menu.
- **3.** Set the VLAN ID used by the VLAN interface in the Valn*Id* field.

This is a 12 bit field in the 802.1Q tag carrying an ID that differentiates frames containing this ID from frames containing different IDs or no 802.1Q tag at all.

To systems supporting Ethernet 802.1Q, frames containing the same VLAN ID are considered as belonging to the same virtual LAN, and frames containing different IDs are considered as not belonging to the same virtual LAN, even though they use the same physical LAN.

- **4.** Click on the **button**.
- **5.** Set the default user priority value the interface uses when tagging packets in the *Default User Priority* field.

You can also set specific service class values in the Quality of Service page. See ["Chapter 14 -](#page-154-0)  [Local QoS \(Quality of Service\) Configuration" on page 121](#page-154-0) for more details.

- **6.** Indicates if the configuration is valid or not.
- **7.** Click *Apply* if you do not need to set other parameters.

You can also delete an existing VLAN by clicking the corresponding  $\blacksquare$  button.

Once you have added a VLAN, you must select this VLAN on an interface to activate it. You can do so in the *Link* column of the *Interface Configuration* section in the *Network > Interfaces* page [\("Interfaces Configuration" on page 106](#page-139-1)). The VLAN is listed with the following syntax:

Link.VLAN ID

For instance, if you have added VLAN 20 on the interface eth5, it is listed as follows: eth5.20

# **Figure 41:** VLAN Example

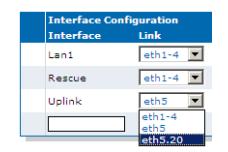

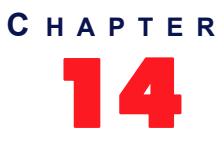

# <span id="page-154-0"></span>**Local QoS (Quality of Service) Configuration**

This chapter describes how to configure the local QoS parameters. The local QoS tags packets sent from the Mediatrix unit. It does not process nor classify packets coming from the network.

# **Introduction**

QoS (Quality of Service) features enable network managers to decide on packet priority queuing. The Dgw v2.0 application supports the Differentiated Services (DS) field and 802.1q taggings.

The Dgw v2.0 application supports the Real Time Control Protocol (RTCP), which is used to send packets to convey feedback on quality of data delivery.

The Dgw v2.0 application does not currently support the Voice Band Data service class. It also does not support RSVP (Resource Reservation Protocol).

# <span id="page-154-1"></span>**Differentiated Services (DS) Field**

**Standards Supported** RFC 2475: An Architecture for Differentiated Services

Differentiated Services (DiffServ, or DS) is a protocol for specifying and controlling network traffic by class so that certain types of traffic – for example, voice traffic, which requires a relatively uninterrupted flow of data, might get precedence over other kinds of traffic.

## **What are Differentiated Services?**

Differentiated Services avoids simple priority tagging and depends on more complex policy or rule statements to determine how to forward a given network packet. An analogy is made to travel services, in which a person can choose among different modes of travel – train, bus, airplane – degree of comfort, the number of stops on the route, standby status, the time of day or period of year for the trip, and so forth.

For a given set of packet travel rules, a packet is given one of 64 possible forwarding behaviors – known as per hop behaviors (PHBs). A six-bit field, known as the Differentiated Services Code Point (DSCP), in the Internet Protocol header specifies the per hop behavior for a given flow of packets. The DS field structure is presented below:

0 1 2 3 4 5 6 7 +---+---+---+---+---+---+---+---+ | DSCP | CU | +---+---+---+---+---+---+---+---+ MSB Reserves the contract of the contract of the contract of the contract of the contract of the contract of the contract of the contract of the contract of the contract of the contract of the contract of the contract of t

- *DSCP*: Differentiated Services CodePoint.
- *CU*: Currently Unused. The CU bits should always be set to 0.

For both signalling and media packets, the DSCP field is configurable independently. The entire DS field (TOS byte) is currently configurable.

DiffServ replaces the first bits in the ToS byte with a differentiated services code point (DSCP). It uses the existing IPv4 Type of Service octet.

It is the network administrator's responsibility to provision the Mediatrix unit with standard and correct values.

#### **To configure the Mediatrix unit DiffServ value:**

**1.** In the web interface, click the *Network* link, then the *QoS* sub-link.

#### **Figure 42:** Network – QoS Web Page

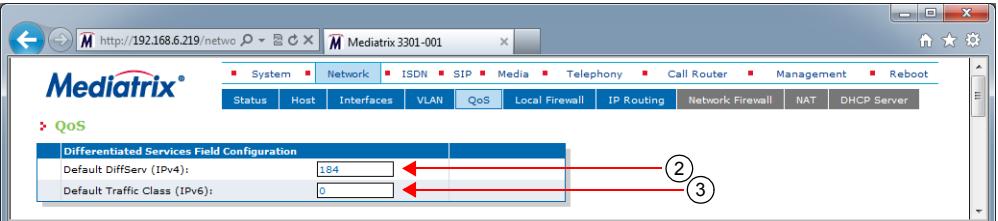

**2.** Set the default Differentiated Services value used by the unit for all generated packets in the *Default DiffServ (IPv4)* field.

You can override this value by setting specific service class values. See ["Specific Service Class](#page-156-0)  [Configuration" on page 123](#page-156-0) for more details.

This 8-bit value is directly set in the TOS field (2nd byte) of the header of transmitted IPv4 packets, allowing you to use either DiffServ or TOS mapping.

The DiffServ value is 1 octet scalar ranging from 0 to 255. The DSCP default value should be 101110. This results in the DS field value of 10111000 (184d). This default value would result in a value of "101" precedence bits, low delay, high throughput, and normal reliability in the legacy IP networks (RFC 791, RFC 1812). Network managers of legacy IP networks could use the abovementioned values to define filters on their routers to take advantage of priority queuing. The default value is based on the Expedited Forwarding PHB (RFC 2598) recommendation.

**Note:** RFC 3168 now defines the state in which to set the two least significant bits in the TOS byte. On the II a other hand, this RFC only applies to TCP transmissions and the bits are thus set to "0" in the Mediatrix unit. This has the following effects:

- **•** The TOS values for UDP packets are the same as in the MIB.
- **•** The TOS values for TCP packets are equal to the closest multiple of 4 value that is not greater than the value in the MIB.

You can find references on DS field under the IETF working group DiffServ. For more information, please refer to the following RFC documents:

- Definition of the Differentiated Services Field (DS Field) in the IPv4 and IPv6 Headers (RFC 2474)
- An Architecture for Differentiated Services (RFC 2475)
- Assured Forwarding PHB Group (RFC 2597)
- An Expedited Forwarding PHB (RFC 2598)
- **3.** Set the Default Traffic Class value used by the unit for all generated IPv6 packets in the *Default Traffic Class (IPv6)* field.

Specific service class values may be set in the Service Classes table. See ["Specific Service Class](#page-156-0)  [Configuration" on page 123](#page-156-0) for more details.

The 8-bit Traffic Class field in the IPv6 header is available for use by originating nodes and/or forwarding routers to identify and distinguish between different classes or priorities of IPv6 packets.

**4.** Click *Submit* if you do not need to set other parameters.

# <span id="page-156-1"></span>**IEEE 802.1q**

The 802.1q standard recommends the use of the 802.1q VLAN tags for Ethernet frames traffic prioritization. VLAN tags are 4-byte headers in which three bits are reserved for priority indication. The values of the priority bits shall be provisioned.

The 802.1q standard comprises the 802.1p standard.

It is the network administrator's responsibility to provision the Mediatrix unit with standard and correct values.

**To enable the IEEE 802.1q user priority configuration:**

**1.** In the *Ethernet 802.1Q Tagging Configuration* section of the *QoS* page, select **Enable** in the *Enable*  column for each interface on which you want to enable user priority tagging.

> **Figure 43:** Ethernet 802.1Q Tagging Configuration Section  $\sqrt{2}$ ı. eth1~ eth5  $\overline{\bullet}$

The VLAN ID part of the 802.1Q tag is always set to 0.

**2.** Set the default user priority value each interface uses when tagging packets in the *Default User Priority* column.

You can override each value by setting specific service class values. See ["Specific Service Class](#page-156-0)  [Configuration" on page 123](#page-156-0) for more details.

The user priority is a 3 bit field in the 802.1Q tag that carries a priority value ranging from 0 to 7 and may be used by switches to prioritize traffic. The 802.1q default priority value should be 6 for both signalling and media packets.

**3.** Click *Submit* if you do not need to set other parameters.

# <span id="page-156-0"></span>**Specific Service Class Configuration**

You can override the default value set in the DiffServ and 802.1q sections for each service class of the Mediatrix unit:

- Signalling
- Voice
- T.38
- IP Sync (IP Sync is not available in IPv6)

#### **To set specific service class values:**

**1.** In the *Service Class Configuration* section of the *QoS* page, set a specific DiffServ value for each class in the *DiffServ (IPv4)* column.

**Figure 44:** Service Class Configuration Section

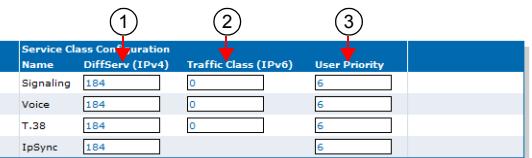

See ["Differentiated Services \(DS\) Field" on page 121](#page-154-1) for more details.

**2.** Set the Default Traffic Class value used in IPv6 packets for each class in the *Traffic Class (IPv6)*  column.

The 8-bit Traffic Class field in the IPv6 header is available for use by originating nodes and/or forwarding routers to identify and distinguish between different classes or priorities of IPv6 packets.

**3.** Set a specific user priority for each class in the *User Priority* column.

See ["IEEE 802.1q" on page 123](#page-156-1) for more details.

**4.** Click *Submit* if you do not need to set other parameters.

# <span id="page-157-0"></span>**Network Traffic Control Configuration**

You can apply a bandwidth limitation on the network interfaces. The limitations are applied on raw data on the physical link and not only on the payload of the packets. All headers, checksums and control bits (TCP, IP, CRC, etc.) are considered in the actual bandwidth.

A bandwidth limitation is applied on a physical link and not on a high-level network interfaces. All high-level network interfaces (including VLANs) using the same physical link are affected by a configured limitation. This limitation is applied egress only (outgoing traffic).

If the NTC service is stopped, this section is not displayed in the *QoS* page. See ["Chapter 4 - Services" on](#page-92-0)  [page 59](#page-92-0) on information on how to start the service. Starting the NTC service enables Traffic Shaping even if bandwidth limitation is disabled.

Bandwidth limitation is an average of the amount of data sent per second. It is thus normal that the unit sends a small burst of data after a period of silence.

Note that the NTC service sends packets on the physical link according to their respective priorities as described below. Lower priority packets are dropped first.

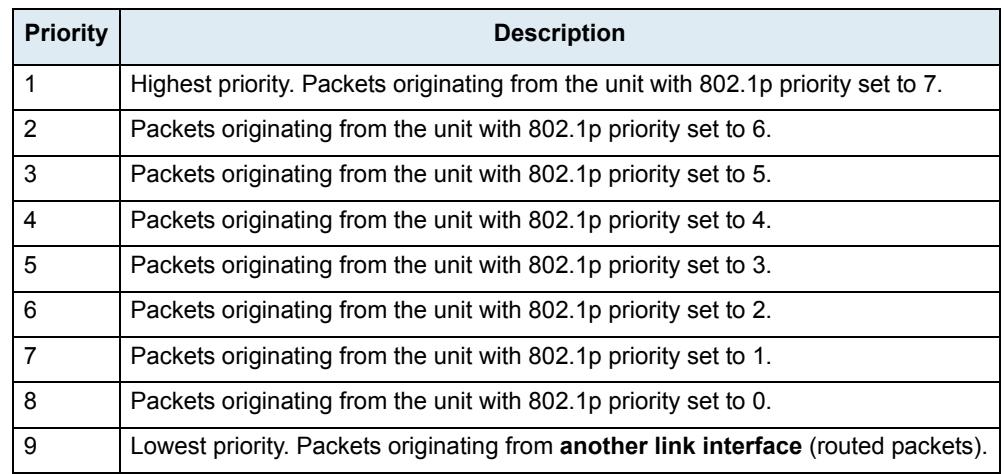

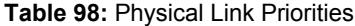

Packets that exceed the defined bandwidth are eventually dropped (when the buffers are exceeded). This implies that data bursts can suffer a slight amount of packet loss. The different codecs configured and the desired number of simultaneous channels should be taken into account when choosing a bandwidth limit to prevent call drops, choppy voice or inconstant ptime. The NTC service can impact the execution of other processes if the number of packets to process is too high. (High traffic and/or low limit).

#### **To set network traffic control parameters:**

**1.** In the *Network Traffic Control Configuration* section of the *QoS* page, set the corresponding Egress Limit field with the egress bandwidth limitation for the selected link interface. The range is from 64 to 40960 kilobits per second.

The value 0 means no bandwidth limitation and no prioritization.

This value must be set according to the upstream bandwidth limit of the network on this link. Set to 0 (disable) if the network bandwidth exceeds 40960 kbps or if it exceeds the effective limit of this device.

**Figure 45:** Network Traffic Control Configuration Section

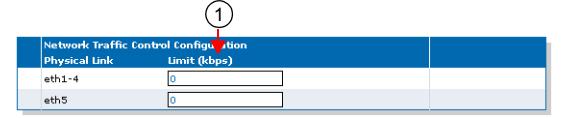

**2.** Click *Submit* if you do not need to set other parameters.

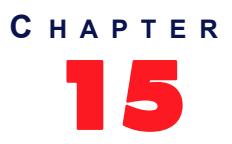

# **Local Firewall Configuration**

This chapter describes how to configure the local firewall parameters.

- $\blacktriangleright$  Setting the default policy
- Creating/editing a firewall rule
- Moving a firewall rule
- Deleting a firewall rule
- Disabling the local firewall

# **Managing the Local Firewall**

The local firewall allows you to dynamically create and configure rules to filter packets. The traffic is analyzed and filtered by all the rules configured.

**Note:** The Mediatrix unit's local firewall settings do not support IPv6. See ["IPv4 vs. IPv6" on page 91](#page-124-0) for ਬ more details.

Since this is a local firewall, rules apply only to incoming packets with the unit as destination.

Incoming packets for an IP communication established by the unit are always accepted (Example : If the Mediatrix unit sends a DNS request, the answer will be accepted).

Rules priority is determined by their position in the table.

The maximum number of rules allowed in the configuration is 20.

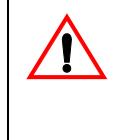

**Caution:** Enabling the local firewall and adding rules has an impact on the Mediatrix unit's overall performance as the firewall requires additional processing. The more rules are enabled, the more overall performance is affected. Furthermore, Media5 recommends to use a 30 ms packetization time when the firewall is enabled (instead of a 20 ms ptime, for instance) in order to simultaneously use all the channels available on the unit, especially with the Mediatrix 3632 / 4404 / 4124 / LP24 models.

## **Partial Reset**

When a partial reset is triggered and the firewall is enabled, the configuration is rolled back if it was being modified. A new rule is then automatically applied in the firewall to allow access to the 'Rescue' interface. However, if the firewall is disabled, the configuration is rolled back but no rule is added.

# **Setting the Default Policy**

The default policy defines the action the Mediatrix unit must take when a packet does not match any rule.

#### **To set the default policy:**

**1.** In the web interface, click the *Network* link, then the *Local Firewall* sub-link.

**Figure 46:** Network – Local Firewall Web Page

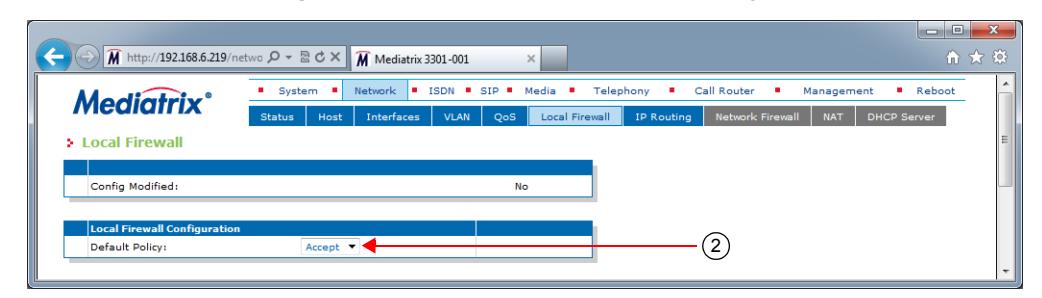

**2.** In the *Local Firewall Configuration* section, define the *Default Policy* drop-down menu.

**Table 99:** Default Policy Parameters

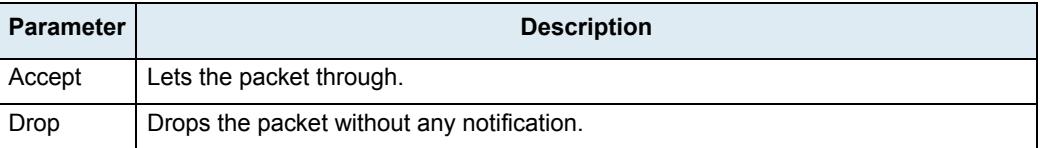

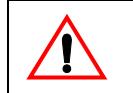

**Caution:** Make sure there are some rules with the *Action* parameter set to **Accept** in the local firewall BEFORE applying changes that set the default policy to *Drop*. If you do not comply with this warning, you will lose contact with the unit and a partial or factory reset will be required.

Setting the default policy to **Drop** or adding a rule automatically enables the local firewall. Enabling the local firewall may have a negative impact on performance.

## **Creating/Editing a Firewall Rule**

The web interface allows you to create a firewall rule or modify the parameters of an existing one.

**To create or edit a firewall rule:**

- **1.** In the *Local Firewall Rules* section of the *Local Firewall* page, do one of the following:
	- If you want to add a rule before an existing entry, locate the proper row in the table and
		- click the  $\mathbf{t}$  button of this row.
	- If you want to add a rule at the end of the existing rows, click the  $\mathbf{t}$  button at the bottom right of the section.

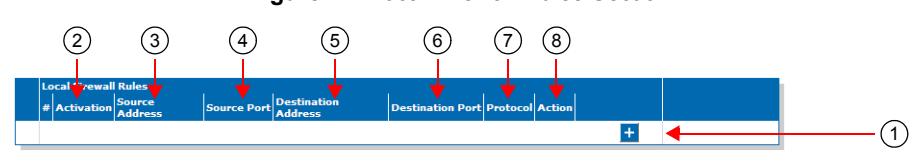

**Note:** When you add a new rule, edit an existing rule, or delete a rule, you can see a yellow **Yes** in the II a *Config Modified* section at the top of the window. It warns you that the configuration has been modified but not applied (i.e., the *Firewall* section of the *Status* page differs from the *Local Firewall*). The *Local Firewall* sub-menu is a working area where you build up a local firewall configuration. While you work in this area, the configured parameters are saved but not applied (i.e., they are not used to filter incoming packets). The yellow **Yes** flag warns you that the configuration has been modified but is not applied.

## **Figure 47:** Local Firewall Rules Section

**2.** Set the current activation state for this rule in the corresponding *Activation* drop-down menu.

**Table 100:** Firewall Rule Activation State Parameters

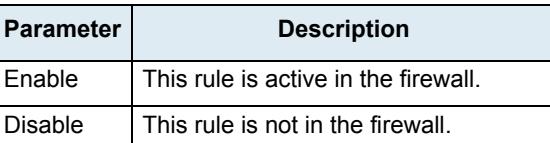

Only enabled rules may be applied to the firewall.

**3.** Enter the source address of the incoming packet in the corresponding *Source Address* field. Use one of the following syntax:

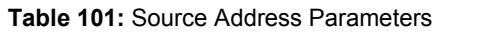

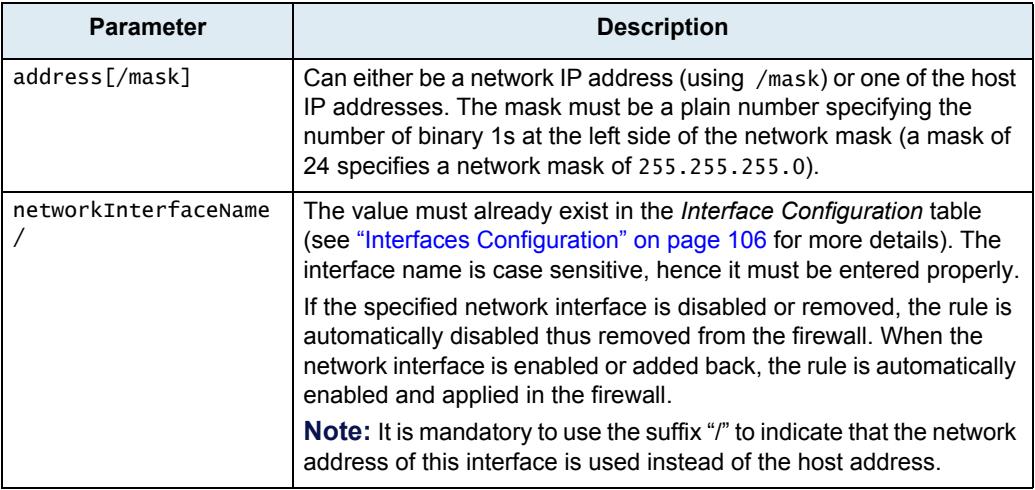

Leaving the default empty string matches any address.

**4.** Enter the source port of the incoming packet in the corresponding *Source Port* field.

You can enter a single port or a range of ports. In the case of a range of ports, use the following format:

port[-port]

Leaving the default empty string means that no filtering is applied on the source port, thus matching any port.

This parameter is only effective when the *Protocol* drop-down menu is set to **TCP** or **UDP** (see Step 7).

**5.** Enter the destination address of the incoming packet in the corresponding *Destination Address*  field.

Use one of the following syntax:

#### **Table 102:** Source Address Parameters

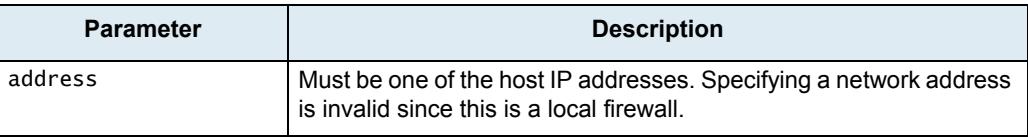

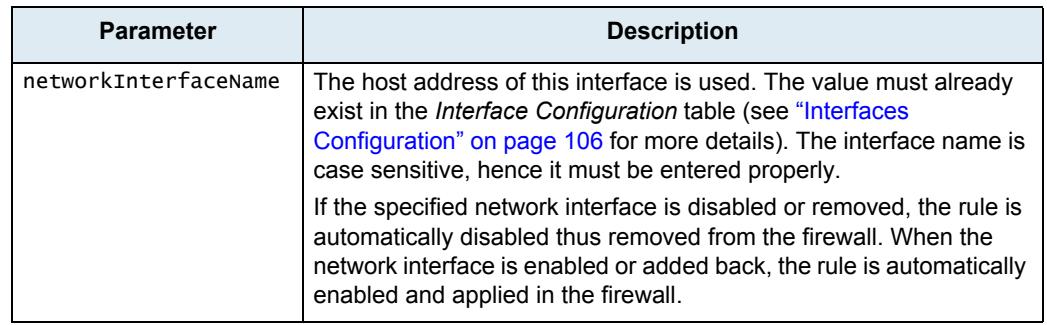

**Table 102:** Source Address Parameters (Continued)

Leaving the default empty string matches any address.

**6.** Enter the destination port of the incoming packet in the corresponding *Destination Port* field.

You can enter a single port or a range of ports. In the case of a range of ports, use the following format:

port[-port]

Leaving the default empty string means that no filtering is applied on the destination port, thus matching any port.

This parameter is only effective when the *Protocol* drop-down menu is set to **TCP** or **UDP** (see Step 7).

**7.** Select the protocol of the incoming packet to filter in the corresponding *Protocol* drop-down menu.

| <b>Parameter</b> | <b>Description</b>                   |
|------------------|--------------------------------------|
| All              | Matches packets using any protocols. |
| TCP              | Matches only TCP packets.            |
| <b>UDP</b>       | Matches only UDP packets.            |
| <b>ICMP</b>      | Matches only ICMP packets.           |

**Table 103:** Firewal Rule Protocol Parameters

**8.** Select the action to take in the corresponding *Action* field.

**Table 104:** Firewal Rule Action Parameters

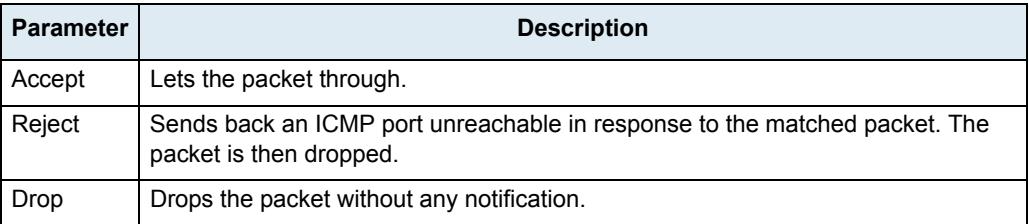

Note that if a connection is already established before creating a rule that rejects it, this connection stays active despite the rule applied.

**9.** Click the **Apply** button to activate the enabled rules.

The current enabled rules applied are displayed in the *Network > Status* web page, *Firewall* section, which contains the active configuration in the firewall. You can also see that the yellow *Config Modified* **Yes** flag is cleared.

#### **Moving a Firewall Rule**

The firewall rules sequence is very important because rules priority is determined by their position in the table. If you want the unit to try to match one rule before another one, you must put that rule first.

**To move a rule up or down:**

- **1.** Either click the  $\triangle$  or  $\triangle$  arrow of the rule you want to move until the entry is properly located.
- **2.** Click the **Apply** button to update the *Network > Status* web page.

## **Deleting a Firewall Rule**

You can delete a rule from the table in the web interface.

**To delete a rule entry:**

- **1.** Click the **button of the rule you want to move.**
- **2.** Click the **Apply** button to update the *Network > Status* web page.

# **Disabling the Local Firewall**

When the local firewall is enabled, it has an impact on the Mediatrix unit's overall performance as the firewall requires CPU power. You can disable the firewall if you do not need it, thus not impacting performance.

#### **To disable the firewall:**

- **1.** In the *Local Firewall Configuration* section, set the default policy to **Accept** with no rules in the local firewall.
- **2.** Restart the Mediatrix unit.

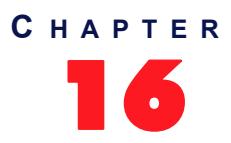

# **IP Routing Configuration**

This chapter describes how to configure the IP Routing parameters of the Mediatrix unit.

- ▶ IPv4 Forwarding
- Creating/editing an IP routing rule
- Moving an IP routing rule
- Deleting an IP routing rule
- IP routing examples

# <span id="page-166-0"></span>**Managing IP Routing**

Э

The IP Routing service allows the Mediatrix unit to perform advanced routing based on the packet's criteria (source IP address and source Ethernet link), which allows the packet to be forwarded to a specific network. You can create up to four advanced IP routes.

**Note:** The Mediatrix unit's IP Routing settings do not support IPv6. See "IPv4 vs. IPv6 Availability" on  $\overline{\phantom{0}}$ [page 91](#page-124-1) for more details.

Packets matching a list of criteria should<sup>1</sup> use advanced IP routes instead of routes present in the main routing table of the unit.

IP Routing works together with the following services:

- Network Firewall [\("Chapter 17 Network Firewall Configuration" on page 141\)](#page-174-0)
- NAT (["Chapter 18 NAT Configuration" on page 147\)](#page-180-0)
- DHCP server (["Chapter 19 DHCP Server Settings" on page 155](#page-188-0))
- Network Traffic Control (["Network Traffic Control Configuration" on page 124](#page-157-0))

These services must be properly configured.

When the IP Routing service is started, IP routing is activated even if there is no configured rule (the Mediatrix unit will forward received packets). If the IP Routing service is stopped, IP forwarding is disabled, this tab is greyed out and the parameters are not displayed. See ["Chapter 4 - Services" on page 59](#page-92-0) on information on how to start the service.

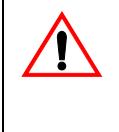

**Caution:** Enabling the IP routing service and adding rules has an impact on the Mediatrix unit's overall performance as IP routing requires additional processing. The more rules are enabled, the more overall performance is affected. Furthermore, Media5 recommends to use a 30 ms packetization time when IP routing is enabled (instead of a 20 ms ptime, for instance) in order to simultaneously use all the channels available on the unit, especially with the Mediatrix 3632 / 4404 / *4104* models.

## **IPv4 Forwarding**

IPv4 forwarding allows you to control the IPv4 forwarding feature and the Advanced IP Routes. When set to Enabled, IPv4 Forwarding is enabled and the Advanced IP Routes are applied. When set to Disabled, IPv4 Forwarding is disabled and the Advanced IP Routes are not applied (the *Advanced IP Routes* section of the *IP Routing* page is disabled).

<sup>1.</sup> A packet matching a route uses the custom routing table first and then the main routing table if no route in the custom routing table was able to send the packet to the desired destination IP address.

#### **To manage IPv4 forwarding:**

- **1.** In the web interface, click the *Network* link, then the *IP Routing* sub-link.
- **2.** In the *IP Routing Configuration* section of the *IP Routing* page, define whether or not IPv4 forwarding is enabled by setting the *IPv4 Forwarding* drop-down menu accordingly.

**Figure 48:** IPv4 Forwarding Configuration Section

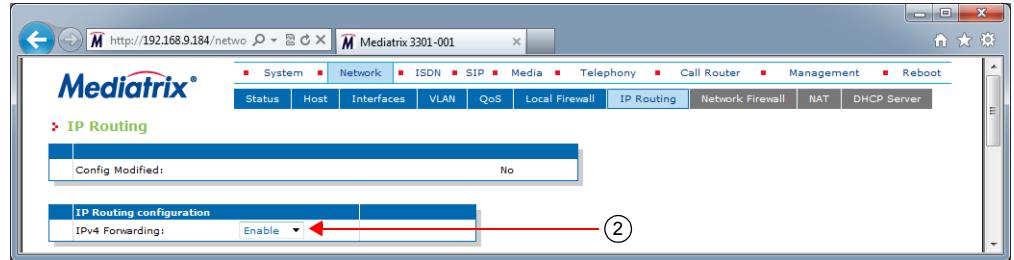

**3.** Click the **Submit & Apply** button to update the *Network > Status* web page.

## **Creating/Editing an IP Routing Rule**

The web interface allows you to create a routing rule or modify the parameters of an existing one.

#### **To create or edit a routing rule:**

- **1.** In the *Advanced IP Routes* section of the *IP Routing* page, do one of the following:
	- If you want to add a rule before an existing entry, locate the proper row in the table and click the  $\mathbf{t}$  button of this row.
	- If you want to add a rule at the end of the existing rows, click the  $\pm$  button at the bottom right of the section.

**Note:** When you add a new rule, edit an existing rule or delete a rule, you can see a yellow **Yes** in the *Config Modified* section at the top of the window. It warns you that the configuration has been modified but not applied (i.e., the *Advanced IP Routes* section of the *Status* page differs from the *IP Routing* page). The *IP Routing* sub-menu is a working area where you build up a routing configuration. While you work in this area, the configured parameters are saved but not applied (i.e., they are not used to route packets). The yellow **Yes** flag warns you that the configuration has been modified but is not applied.

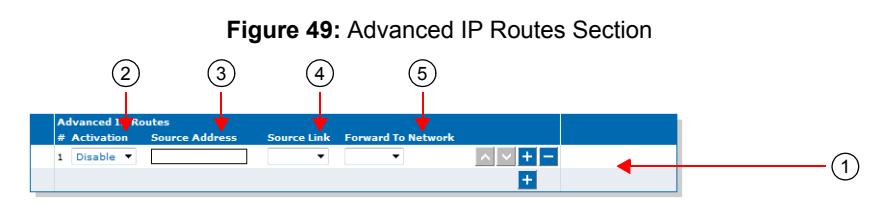

**2.** Set the required state for this rule in the corresponding *Activation* drop-down menu.

**Table 105:** IP Routing Rule Activation Parameters

| <b>Parameter</b> | <b>Description</b>            |
|------------------|-------------------------------|
| Enable           | Activates this route.         |
| Disable          | Does not activate this route. |

Only enabled rules may be applied to the routing table.

**3.** Enter the source IP address criteria an incoming packet must have to match this rule in the *Source Address* field.

Use the following syntax:

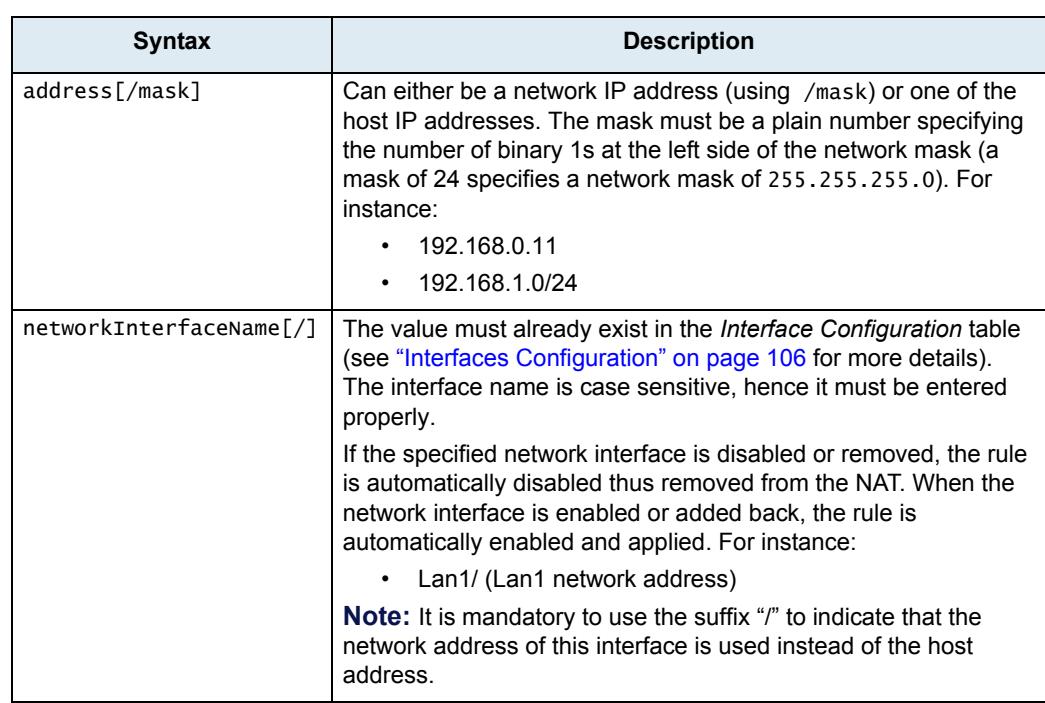

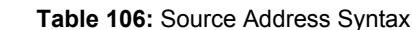

When left empty, any source address matches this rule.

**4.** Enter the source link criteria an incoming packet must have to match this rule in the *Source Link* field.

When left empty, packets received on any link match this rule.

- **5.** Select the network on which the packet is forwarded in the *Forward to Network* drop-down menu.
- **6.** Click the **Submit & Apply** button to activate the enabled rules.

The current applied rules applied are displayed in the *Network > Status* web page, *Advanced IP Routes* section, which contains the active configuration of the custom routing tables. You can also see that the yellow *Config Modified* **Yes** flag is cleared.

**Note:** You can revert back to the configuration displayed in the *Status* web page at any time (including the disabled rules) by clicking the **Rollback** button at the bottom of the page. All modified settings in the *IP Routing* page will be lost.

## **Moving an IP Routing Rule**

The IP routing rules sequence is very important because only one forwarding rule is applied on a packet. Rules priority is determined by their position in the table. If you want the unit to try to match one rule before another one, you must put that rule first.

**To move a rule up or down:**

- **1.** Either click the **o** or **v** arrow of the rule you want to move until the entry is properly located.
- **2.** Click the **Submit & Apply** button to update the *Network > Status* web page.

## **Deleting an IP Routing Rule**

You can delete a rule from the table in the web interface.

#### **To delete a rule entry:**

- **1.** Click the **button of the rule you want to move.**
- **2.** Click the **Submit & Apply** button to update the *Network > Status* web page.

#### **Static IPv4 Routes**

You can add or delete static IPv4 routes in the Mediatrix unit. A "static" route means that the route is configured manually by the administrator. It can be configured through two different methods: through unit provisioning or through a DHCP server [\("DHCPv4 Classless Static Route Option" on page 137](#page-170-0)).

#### **To manage static IPv4 routes:**

- **1.** In the *Static IP Routes* section of the *IP Routing* page, do one of the following:
	- If you want to add a route, click the  $\pm$   $\pm$  button at the bottom of the section.
		- If you want to delete an existing route, click the  $\Box$  button of the route you want to move.

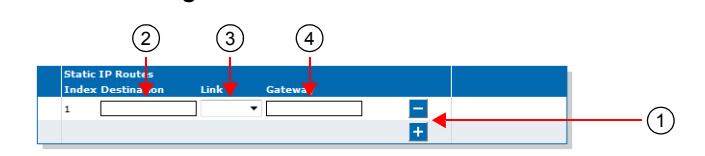

**Figure 50:** Static IP Routes Section

This section is not available if IPv4 forwarding is disabled.

**2.** Specify the destination IP address criteria that an outgoing packet must have to match this route in the corresponding *Destination* field.

The supported format for the destination is:

IP address[/mask]

When specifying a network as a destination, it is mandatory to use the "/" format.

The mask must be a plain number specifying the number of binary 1s at the left side of the network mask (a mask of 24 specifies a network mask of 255.255.255.0). For instance:

- 192.168.1.5 specifies an IP address as the destination.
- 192.168.1.0/24 specifies a network address as the destination.
- **3.** Select the output link (interface) name in the corresponding *Link* drop-down menu.

When left empty, the link is selected automatically according to the information already present in the routing table.

- **4.** Define the IP address of the gateway used by the route in the corresponding *Gateway* field.
- **5.** Click the **Submit & Apply** button to update the *Network > Status* web page.

The current routes available are displayed in the *Network > Status* web page, *IPv4 Routes* section. This section identifies the entity that installed the route.

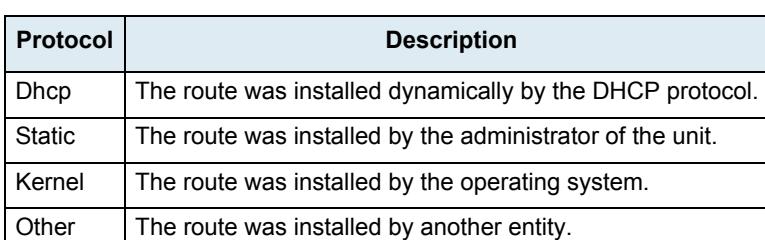

**Table 107:** IPv4 Routes Protocol

# <span id="page-170-0"></span>**DHCPv4 Classless Static Route Option**

**Standards Supported** • RFC 3442: The Classless Static Route Option for Dynamic Host Configuration Protocol (DHCP) version 4

This section describes configuration that is available only in the MIB parameters of the Mediatrix unit. You can configure these parameters as follows:

- by using a MIB browser
- by using the CLI
- by creating a configuration script containing the configuration variables

You can define whether or not the Classless Static Route Option is enabled. Static routes can be configured through the Classless Static Route Option for DHCPv4 (option 121) defined in RFC 3442.

If a static route to 0.0.0.0/0 is received through option 121 while a default router is also specified (see "Default [Gateway Configuration" on page 97](#page-130-0) for more details), the route received through option 121 has priority.

The following values are available:

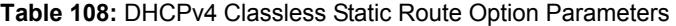

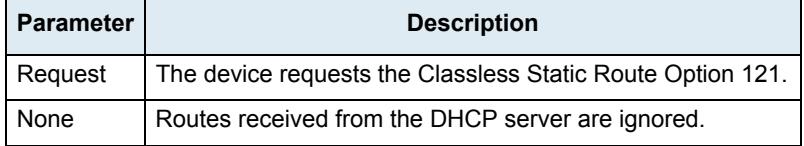

**To define whether or not the Classless Static Route Option is enabled:**

- **1.** In the *bniMIB*, locate the *DhcpClientGroup* folder.
- **2.** Set the dhcpClientClasslessStaticRouteOption variable with the proper behaviour.

You can also use the following line in the CLI or a configuration script:

bni.dhcpClientClasslessStaticRouteOption="Value"

where *Value* may be one of the following:

**Table 109:** DHCPv4 Classless Static Route Option Values

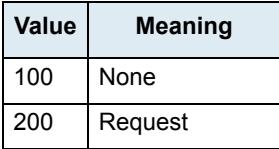

## **DHCPv4 User Class Route Option**

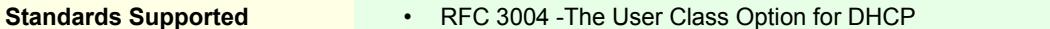

This section describes configuration that is available only in the MIB parameters of the Mediatrix unit. You can configure these parameters as follows:

- by using a MIB browser
- by using the CLI
- by creating a configuration script containing the configuration variables

You can define a list of user classes to enable the User Class Route Option. The list of user classes is sent using option 77. Hexadecimal values are supported using the '\xXX' format where XX is the hexadecimal value. When the variable is empty, user class option is not sent.

#### **To define a list of user classes:**

- **1.** In the *bniMIB*, locate the *DhcpClientGroup* folder.
- **2.** Set the dhcpClientUserClass variable with the list of user classes.

You can also use the following line in the CLI or a configuration script:

bni.dhcpClientUserClass="Value"

where *Value* may be one or more user classes.

User Class items are separated by a comma and items must not be empty.

# **Network Configuration Examples**

The following are two examples of advanced IP routing that can be accomplished with the Mediatrix unit.

## **Forward Packets from the Lan1 Network to the Uplink Network with NAT**

- **1.** Create an IP routing rule so that the packets are routed [\("Managing IP Routing" on page 133\)](#page-166-0).
	- Source IP: Lan1/ Remove this criterion if you want to forward all packets received on the *lan* link.
		- Source Link: lan<sup>2</sup>
		- Destination Network: Uplink
		- Click *Submit & Apply*.
- **2.** Create a NAT rule so that the forwarded packets going on the *Uplink* network use the correct source IP address (["Creating/Editing a Source NAT Rule" on page 147](#page-180-1)).
	- Type: SNAT
	- Source IP: Lan1/
	- Protocol: All
	- New Address: Uplink
	- Click *Submit & Apply*.
- **3.** Create a Network Firewall rule to let established or related packets go through the unit (if the default policy is not set to Accept) [\("Managing the Network Firewall" on page 141](#page-174-1)).
	- Connection State: Established or Related
	- Action: Accept
- **4.** Create a Network Firewall rule to let the packets pass from the *Lan1* network to the *Uplink* network (if the default policy is not set to Accept). All response packets will be accepted by the previous rule [\("Managing the Network Firewall" on page 141](#page-174-1)).
	- Source IP: Lan1/ Use additional rules or set the default policy to *Accept* if you want to forward packets received on the *lan* link with a source address that does not match the *Lan1* subnet.
	- Connection State: New
	- Action: Accept
	- Click *Submit & Apply*.

## **Configure Port Forwarding for a Web Server Located on the LAN**

- **1.** Make sure the IP Routing service is started (to activate IP forwarding).
- **2.** Create a NAT rule [\("Creating/Editing a Destination NAT Rule" on page 151](#page-184-0)).

This will change the destination of an HTTP packet originally destined to the Mediatrix unit with the *IP:Port* of the Web server on the LAN side (to make sure the unit does not process the packet but forwards it on the *Lan1* network).

• Type: DNat

<sup>2.</sup> The source link name may vary depending on the unit model you have.

- Destination IP: Uplink
- Destination Port: 8080
- Protocol: TCP
- New Address: 192.168.0.11:80 (IP:Port of the Web server on the LAN side)
- Click *Submit & Apply*.
- **3.** Create a NAT rule [\("Creating/Editing a Source NAT Rule" on page 147\)](#page-180-1).

This will change the source IP address of the packet before it is sent on the *Lan1* network (to make sure the Web browser can reply correctly to the request).

- Type: SNat
- Destination IP: 192.168.0.11
- Destination Port: 80
- Protocol: TCP
- New Address: Lan1
- Click *Submit & Apply*.
- **4.** Create a Network Firewall rule to let established or related packets go through the unit (if the default policy is not set to Accept) [\("Managing the Network Firewall" on page 141](#page-174-1)).
	- Connection State: Established or Related
	- Action: Accept
- **5.** Create a Network Firewall rule to let the packets pass from the *Uplink* network to the *Lan1* network (if the default policy is not set to Accept). All response packets will be allowed by the previous rule [\("Managing the Network Firewall" on page 141](#page-174-1)).
	- Destination IP: 192.168.0.11
	- Destination Port: 80
	- Protocol: TCP
	- Action: Accept
	- Click *Submit & Apply*.

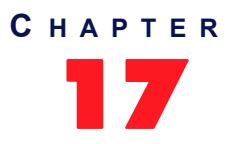

# <span id="page-174-0"></span>**Network Firewall Configuration**

This chapter describes how to configure the network firewall parameters.

- Setting the default policy
- Creating/editing a firewall rule
- Moving a firewall rule
- Deleting a firewall rule
- Disabling the network firewall

# <span id="page-174-1"></span>**Managing the Network Firewall**

The network firewall allows dynamically creating and configuring rules to filter packets forwarded by the unit. Since this is a network firewall, rules only apply to packets forwarded by the unit. The traffic is analyzed and filtered by all the rules configured.

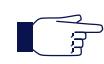

**Note:** The Mediatrix unit's network firewall settings do not support IPv6. See ["IPv4 vs. IPv6 Availability" on](#page-124-1)  [page 91](#page-124-1) for more details.

If no rule matches the incoming packet, the default policy is applied. A rule's priority is determined by its index in the table.

Rules using Network Names are automatically updated as the associated IP addresses and network mask are modified.

If the Network Firewall service is stopped, all forwarded traffic is accepted, this tab is greyed out and the parameters are not displayed. See ["Chapter 4 - Services" on page 59](#page-92-0) on information on how to start the service.

The maximum number of rules allowed in the configuration is 20.

**Caution:** Enabling the network firewall and adding rules has an impact on the Mediatrix unit's overall performance as the firewall requires additional processing. The more rules are enabled, the more overall performance is affected. Furthermore, Media5 recommends to use a 30 ms packetization time when the firewall is enabled (instead of a 20 ms ptime, for instance) in order to simultaneously use all the channels available on the unit, especially with the Mediatrix 3632 / 4404 / 4104 models.

# **Setting the Default Policy**

The default policy defines the action the Mediatrix unit must take when a forwarded packet does not match any rules.

#### **To set the default policy:**

**1.** In the web interface, click the *Network* link, then the *Network Firewall* sub-link.

**Figure 51:** Network – Network Firewall Web Page

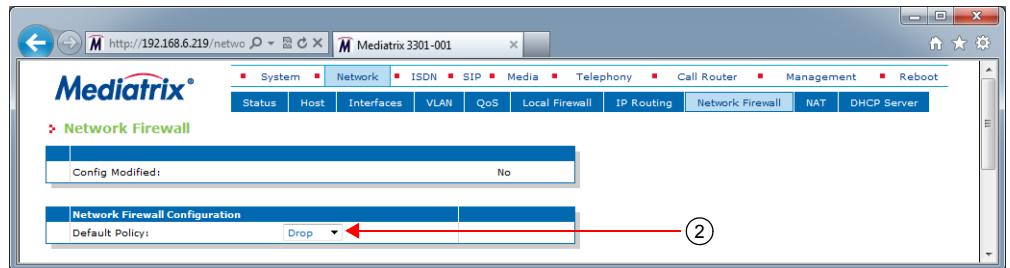

**2.** In the *Network Firewall Configuration* section, define the default policy in the *Default Policy* dropdown menu.

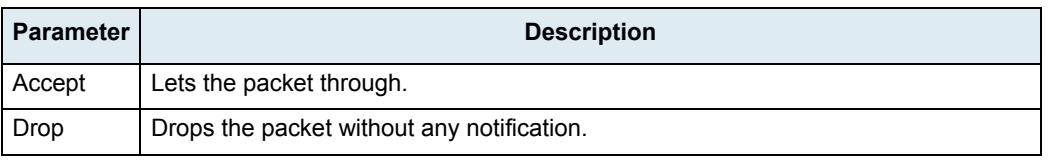

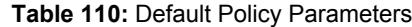

Setting the default policy to **Drop** or adding a rule automatically enables the network firewall. Enabling the network firewall may have a negative impact on performance.

## **Creating/Editing a Network Firewall Rule**

The web interface allows you to create a network firewall rule or modify the parameters of an existing one.

#### **To create or edit a network firewall rule:**

- **1.** In the *Network Firewall Rules* section of the *Network Firewall* page, do one of the following:
	- If you want to add a rule before an existing entry, locate the proper row in the table and click the  $\mathbf{t}$  button of this row.
		- If you want to add a rule at the end of the existing rows, click the  $\mathbf{F}$  button at the bottom right of the section.

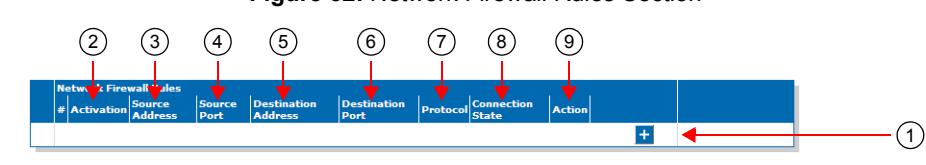

**Figure 52:** Network Firewall Rules Section

**Note:** When you add a new rule, edit an existing rule or delete a rule, you can see a yellow **Yes** in the *Config Modified* section at the top of the window. It warns you that the configuration has been modified but not applied (i.e., the *Firewall* section of the *Status* page differs from the *Network Firewall* page). The *Network Firewall* page is a working area where you build up a network firewall configuration. While you work in this area, the configured parameters are saved but not applied (i.e., they are not used to filter packets). The yellow **Yes** flag warns you that the configuration has been modified but is not applied.

**2.** Set the required state for this rule in the corresponding *Activation* drop-down menu.

**Table 111:** Firewall Rule Activation Parameters

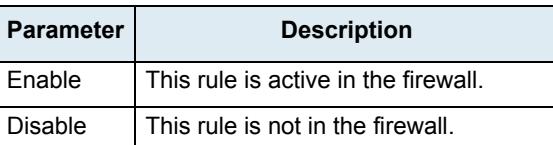

Only enabled rules may be applied to the firewall.

**3.** Enter the source address of the incoming packet in the corresponding *Source Address or Interface*  field.

Use one of the following syntax:

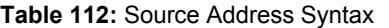

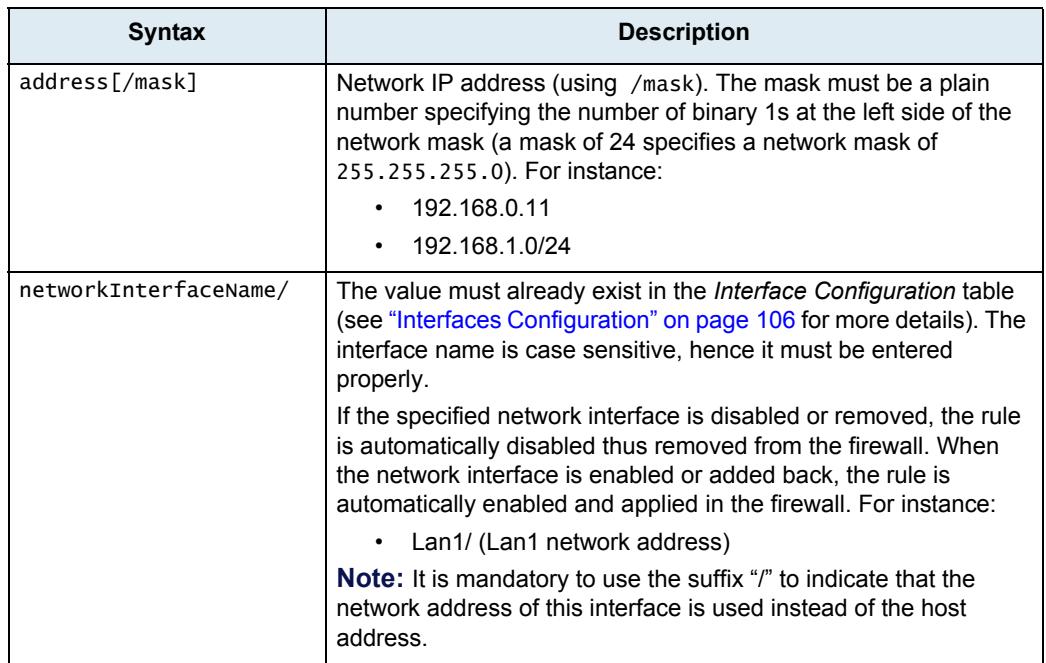

Leaving the default empty string matches any address.

**4.** Enter the source port of the incoming packet in the corresponding *Source Port* field.

You can enter a single port or a range of ports. This field supports the following syntax: port[-port]

Leaving the default empty string means that no filtering is applied on the source port, thus matching any port.

This parameter is only effective when the *Protocol* drop-down menu is set to **TCP** or **UDP** (see Step 7).

**5.** Enter the destination address of the incoming packet in the corresponding *Destination Address or Interface* field.

Use one of the following syntax:

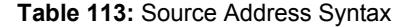

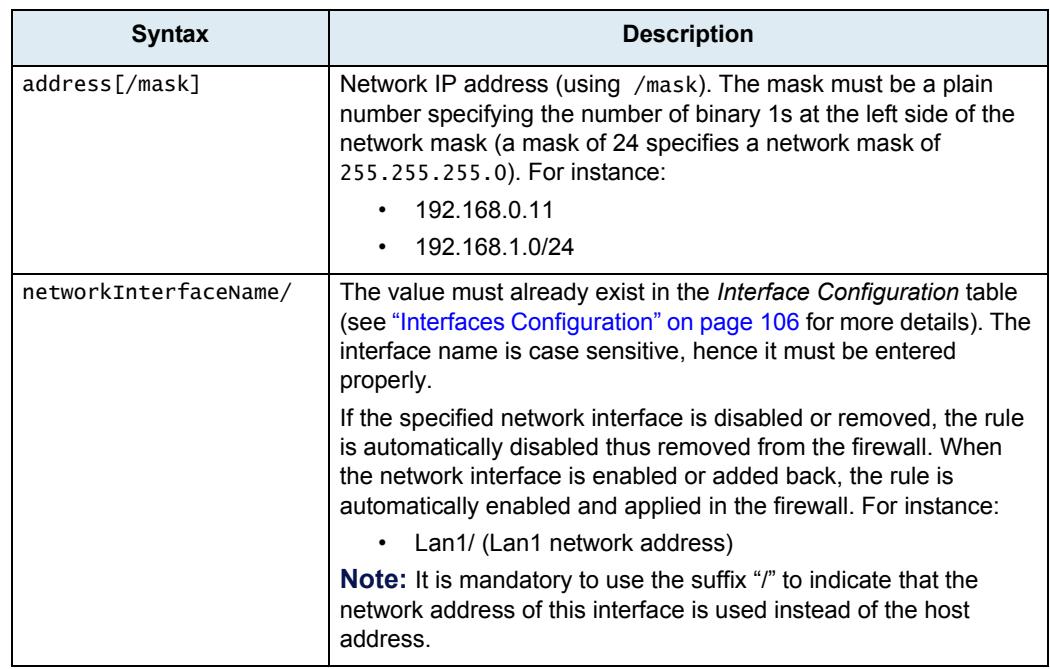

Leaving the default empty string matches any address.

**6.** Enter the destination port of the incoming packet in the corresponding *Destination Port* field.

You can enter a single port or a range of ports. This field supports the following syntax: port[-port]

Leaving the default empty string means that no filtering is applied on the destination port, thus matching any port.

This parameter is only effective when the *Protocol* drop-down menu is set to **TCP** or **UDP** (see Step 7).

**7.** Select the protocol of the incoming packet to filter in the corresponding *Protocol* drop-down menu.

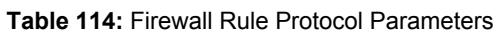

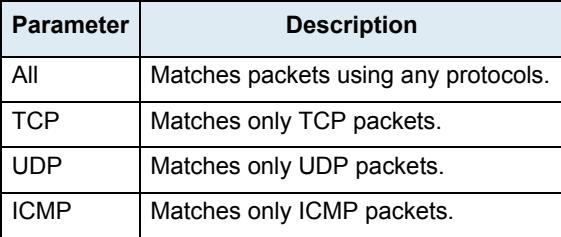

**8.** Set the corresponding *Connection State* drop-down menu with the connection state associated with the incoming packet.

The connection state can be one of the following:

**Table 115:** Connection State Parameters

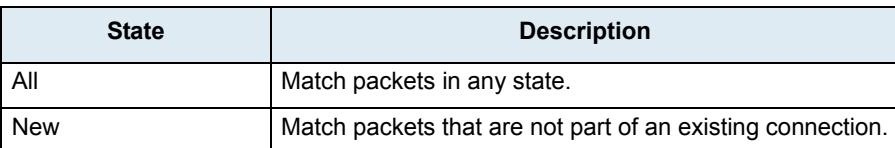

**Table 115:** Connection State Parameters (Continued)

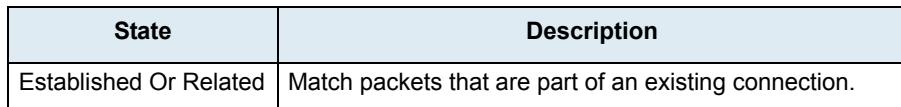

**9.** Select the action to take in the corresponding *Action* field.

**Table 116:** Network Firewall Rule Action Parameters

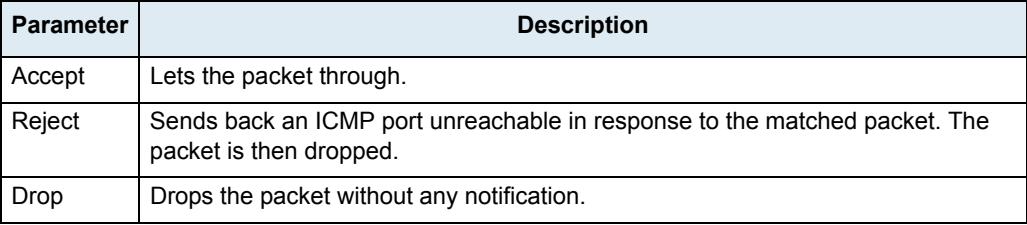

Note that if a connection is already established before creating a rule that rejects it, this connection stays active despite the rule applied.

**10.** Click the **Apply** button to activate the enabled rules.

The current enabled rules applied are displayed in the *Network > Status* web page, which contains the active configuration in the network firewall. You can also see that the yellow *Config Modified* **Yes** flag is cleared.

**Note:** You can revert back to the configuration displayed in the *Network > Status* web page at any time (including the disabled rules) by clicking the **Rollback** button at the bottom of the page. All modified settings in the *Network > Network Firewall* page will be lost.

## **Moving a Network Firewall Rule**

The firewall rules sequence is very important because only one network firewall rule is applied on a packet. Rules priority is determined by their position in the table. If you want the unit to try to match one rule before another one, you must put that rule first.

**To move a rule up or down:**

- **1.** Either click the  $\Delta$  or  $\Delta$  arrow of the rule you want to move until the entry is properly located.
- **2.** Click the **Apply** button to update the *Network > Status* web page.

## **Deleting a Network Firewall Rule**

You can delete a rule from the table in the web interface.

- **To delete a rule entry:**
	- **1.** Click the **button** of the rule you want to move.
	- **2.** Click the **Apply** button to update the *Network > Status* web page.

# **Disabling the Network Firewall**

When the network firewall is enabled, it has an impact on the Mediatrix unit's overall performance as the firewall requires additional processing. You can disable the firewall if you do not need it, thus not impacting performance. To disable the network firewall, you must stop the NFW service in the *System > Services* page. See ["Chapter 4 - Services" on page 59](#page-92-0) for more details on how to stop a service. All forwarded traffic is allowed when the network firewall service is stopped.
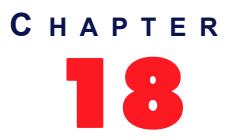

## **NAT Configuration**

This chapter describes how to configure the NAT parameters of the Mediatrix unit.

- Creating/editing a Source NAT
- Creating/editing a Destination NAT
- Moving a NAT rule
- Deleting a NAT rule

## **Introduction**

Network Address Translation (NAT, also known as network masquerading or IP masquerading) rewrites the source and/or destination addresses/ports of IP packets as they pass through a router or firewall. It is most commonly used to connect multiple computers to the Internet (or any other IP network) by using one IP address. This allows home users and small businesses to cheaply and efficiently connect their network to the Internet. The basic purpose of NAT is to multiplex traffic from the internal network and present it to the Internet as if it was coming from a single computer having only one IP address.

The Mediatrix unit's NAT service allows the dynamic creation and configuration of network address translation rules. Depending on some criteria, the packet matching the rule may see its source or destination address modified.

There are two types of NAT rules:

- **Source rules**: They are applied on the source address of outgoing packets.
- *Destination rules*: They are applied on the destination address of incoming packets.
- A rule's priority is determined by its index in the Source NAT or Destination NAT tables.

If the NAT service is stopped, this tab is greyed out and the parameters are not displayed. See ["Chapter 4 -](#page-92-0)  [Services" on page 59](#page-92-0) on information on how to start the service.

The maximum number of rules allowed in the configuration is 10 of each Source NAT and Destination NAT.

**Caution:** Adding source or destination NAT rules has an impact on the Mediatrix unit's overall performance as the NAT requires additional processing. The more rules are enabled, the more overall performance is affected. Furthermore, Media5 recommends to use a 30 ms packetization time when the NAT is enabled (instead of a 20 ms ptime, for instance) in order to simultaneously use all the channels available on the unit, especially with the Mediatrix 3632 / 4404 /4104 models.

### **Partial Reset**

When a partial reset is triggered, the configuration is rolled back if it was being modified.

A new rule is then automatically applied in the source and in the destination NAT tables to prevent incorrect rules from blocking access to the unit. If those rules are not the first priority, they are raised. If there are no rules in the tables, the new rules are not added since there are no rules to override.

## **Creating/Editing a Source NAT Rule**

SNAT rules are executed after the routing decision, before the packet leaves the unit.

The web interface allows you to create a source NAT rule or modify the parameters of an existing one. The following parameters must all match to apply a SNAT rule to a packet:

▶ Source Address

- Source Port
- Destination Address
- Destination Port
- Protocol

When the above parameters all match, then a new source IP address/port is applied to the packet.

### **To create or edit a source NAT rule:**

**1.** In the web interface, click the *Network* link, then the *NAT* sub-link.

**Figure 53:** Source Network Address Translation Rules Section

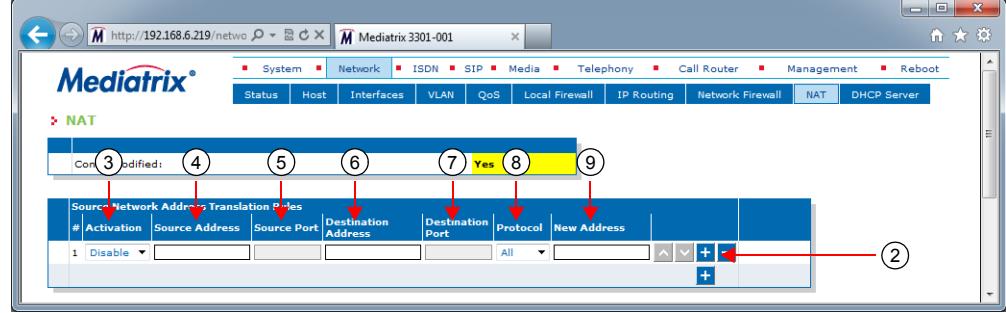

- **2.** In the *Source Network Address Translation Rules* section of the *NAT* page, do one of the following:
	- If you want to add a rule before an existing entry, locate the proper row in the table and click the  $\mathbf{t}$  button of this row.
	- If you want to add a rule at the end of the existing rows, click the  $\mathbf{F}$  button at the bottom right of the section.

**Note:** When you add a new rule, edit an existing rule or delete a rule, you can see a yellow **Yes** in the *Config*  ਂ ਸ *Modified* section at the top of the window. It warns you that the configuration has been modified but not applied (i.e., the *Network Address Translation* section of the *Status* page differs from the *NAT* page). The *NAT* page is a working area where you build up a NAT configuration. While you work in this area, the configured parameters are saved but not applied (i.e., they are not used in the NAT). The yellow **Yes** flag warns you that the configuration has been modified but is not applied.

**3.** Set the required state for this rule in the corresponding *Activation* drop-down menu.

**Table 117:** Source NAT Rule Activation Parameters

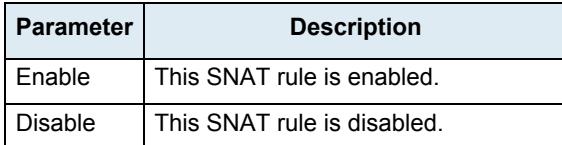

Only enabled rules may be applied to the Source NAT.

**4.** Enter the source address of the incoming packet in the corresponding *Source Address* field.

Use one of the following syntax:

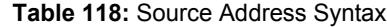

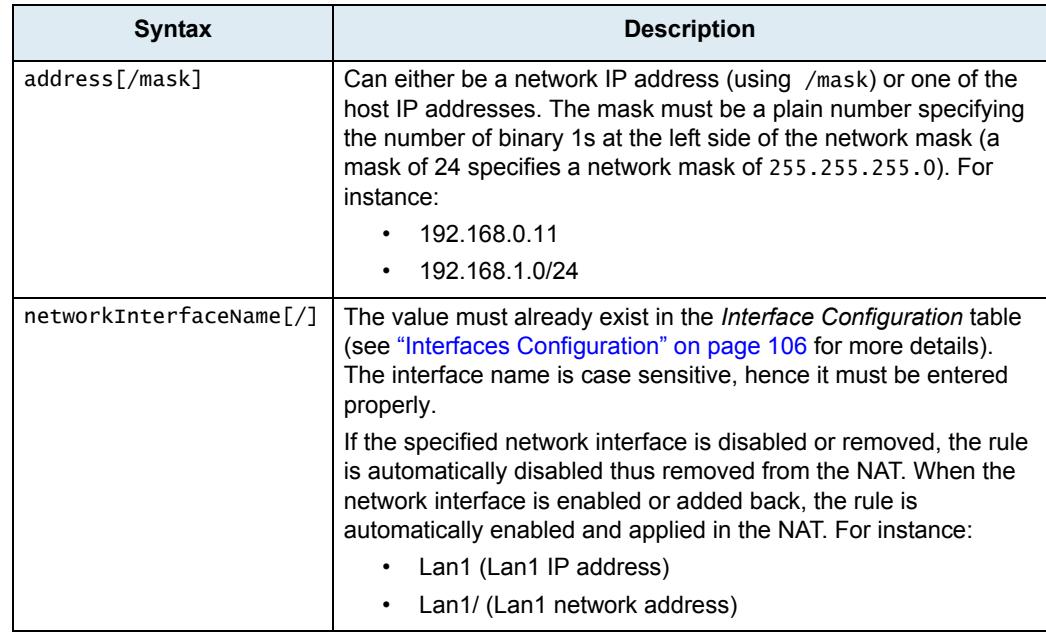

Leaving the default empty string matches any address.

**5.** Enter the source port of the incoming packet in the corresponding *Source Port* field.

You can enter a single port or a range of ports. This field supports the following syntax: port[-port]

Leaving the default empty string means that no filtering is applied on the source port, thus matching any port.

This parameter is only effective when the *Protocol* drop-down menu is set to **TCP** or **UDP** (see Step 7).

**6.** Enter the destination address of the incoming packet in the corresponding *Destination Address*  field.

Use one of the following syntax:

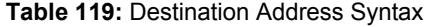

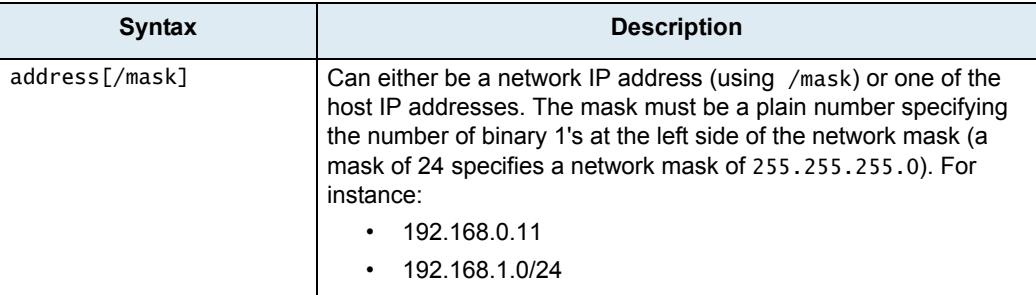

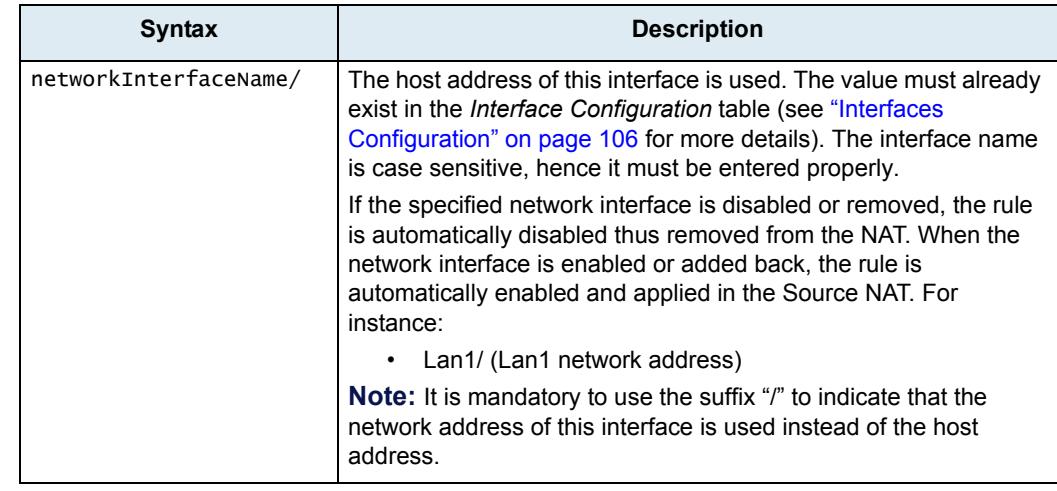

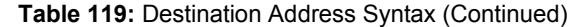

Leaving the default empty string matches any address.

**7.** Enter the destination port of the incoming packet in the corresponding *Destination Port* field.

You can enter a single port or a range of ports. This field supports the following format: port[-port]

Leaving the default empty string means that no filtering is applied on the destination port, thus matching any port.

This parameter is only effective when the *Protocol* drop-down menu is set to **TCP** or **UDP** (see Step 7).

**8.** Select the protocol of the incoming packet to NAT in the corresponding *Protocol* drop-down menu.

| <b>Parameter</b> | <b>Description</b>                   |  |  |
|------------------|--------------------------------------|--|--|
| All              | Matches packets using any protocols. |  |  |
| <b>TCP</b>       | Matches only TCP packet.             |  |  |
| UDP              | Matches only UDP packets.            |  |  |
| <b>ICMP</b>      | Matches only ICMP packets.           |  |  |

**Table 120:** Source NAT Rule Protocol Parameters

**9.** Enter the new address applied to the source of the packet in the *New Address* field. Use the following syntax:

**Table 121:** New Address Syntax

| <b>Syntax</b>  | <b>Description</b>                                                                                        |
|----------------|----------------------------------------------------------------------------------------------------|
| address[:port] | Any IP address. When specifying a port number, it is mandatory to<br>have the protocol set to TCP or UDP. |

**10.** Click the **Apply** button to activate the enabled rules.

The current enabled rules applied are displayed in the *Network > Status* web page, *Network Address Translation* section, which contains the active configuration in the NAT. You can also see that the yellow *Config Modified* **Yes** flag is cleared.

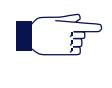

**Note:** You can revert back to the configuration displayed in the *Status* web page at any time (including the disabled rules) by clicking the **Rollback** button at the bottom of the page. All modified settings in the *NAT*  page will be lost.

## **Creating/Editing a Destination NAT Rule**

The web interface allows you to create a Destination NAT rule or modify the parameters of an existing one. This creates a rule that allows remote computers (e.g., public machines on the Internet) to connect to a specific computer within the private LAN, depending on the port used to connect. A destination NAT is also known as port forwarding or virtual server.

DNAT rules are executed before the routing decision, as the packet enters the unit. Therefore it is important to configure the Network Firewall (["Chapter 17 - Network Firewall Configuration" on page 141\)](#page-174-0) with respect to the DNAT rules. An example of this would be port forwarding where the DNAT changes the routed address of a packet to a new IP address/port. The Network Firewall must also accept connection to this IP/port in order for the port forwarding to work.

The following parameters must all match to apply a DNAT rule to a packet:

- Source Address
- Source Port
- Destination Address
- Destination Port
- Protocol

When the above parameters all match, then a new destination IP address/port is applied to the packet.

### **To create or edit a Destination NAT rule:**

- **1.** In the *Destination Network Address Translation Rules* section of the *NAT* page, do one of the following:
	- If you want to add a rule before an existing entry, locate the proper row in the table and click the  $\mathbf{t}$  button of this row.
	- If you want to add a rule at the end of the existing rows, click the  $\pm$  button at the bottom right of the section.

**Figure 54:** Destination Network Address Translation Rules Section

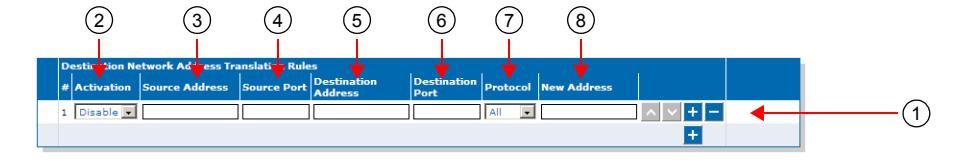

**Note:** When you add a new rule, edit an existing rule, or delete a rule, you can see a yellow **Yes** in the *Config Modified* section at the top of the window. It warns you that the configuration has been modified but not applied (i.e., the *Network Address Translation* section of the *Status* page differs from the *NAT* page). The *NAT* page is a working area where you build up a NAT configuration. While you work in this area, the configured parameters are saved but not applied (i.e., they are not used in the NAT). The yellow **Yes** flag warns you that the configuration has been modified but is not applied.

**2.** Set the required state for this rule in the corresponding *Activation* drop-down menu.

### **Table 122:** Destination NAT Rule Activation Parameters

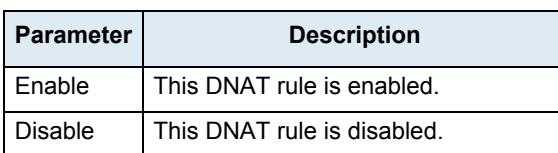

Only enabled rules may be applied to the Destination NAT.

**3.** Enter the source address of the incoming packet in the corresponding *Source Address* field.

Æ

Use one of the following syntax:

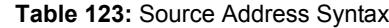

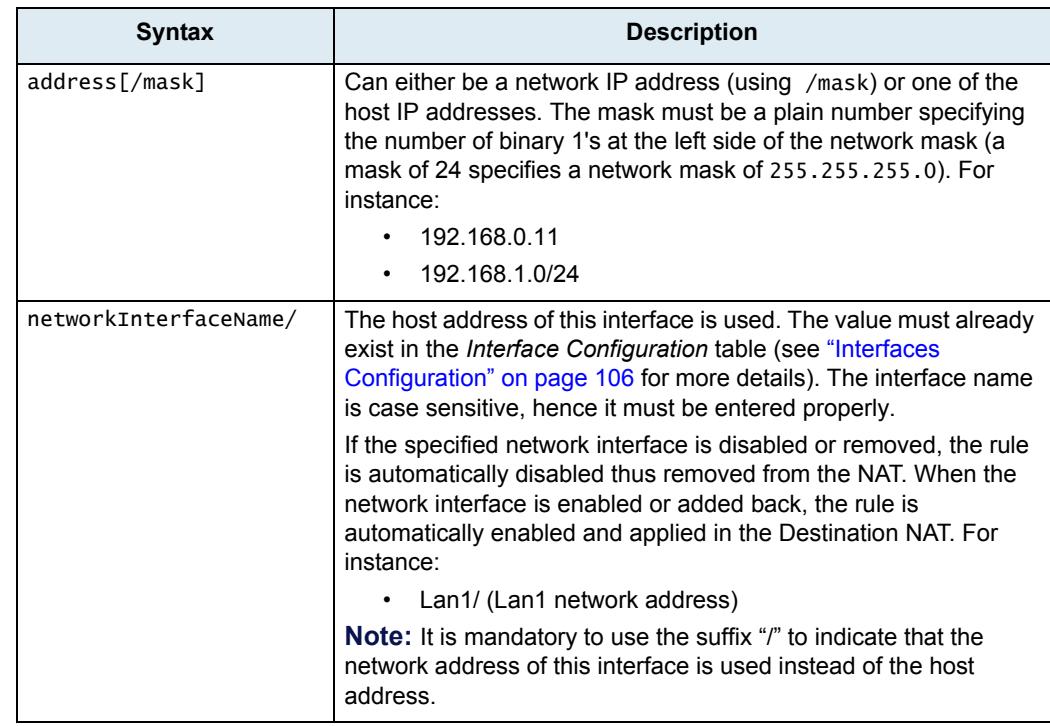

Leaving the default empty string matches any address.

**4.** Enter the source port of the incoming packet in the corresponding *Source Port* field.

You can enter a single port or a range of ports. This field supports the following format: port[-port]

Leaving the default empty string means that no filtering is applied on the source port, thus matching any port.

This parameter is only effective when the *Protocol* drop-down menu is set to **TCP** or **UDP** (see Step 7).

**5.** Enter the destination address of the incoming packet in the corresponding *Destination Address*  field.

Use one of the following syntax:

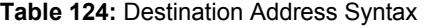

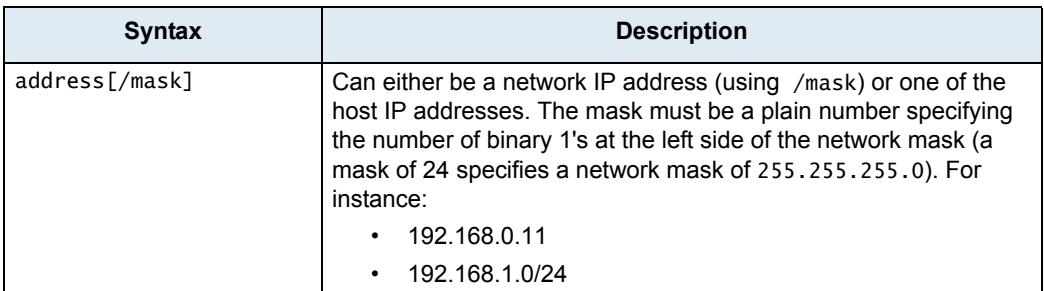

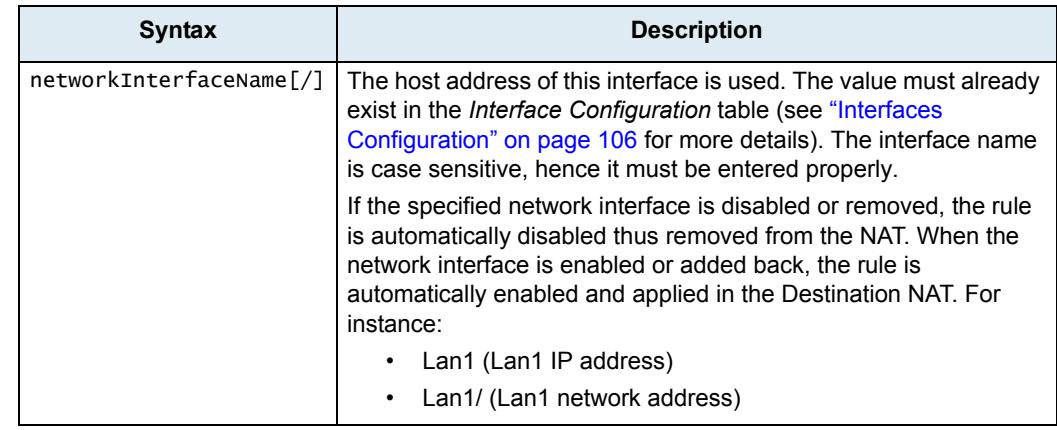

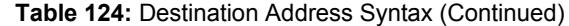

Leaving the default empty string matches any address.

**6.** Enter the destination port of the incoming packet in the corresponding *Destination Port* field.

You can enter a single port or a range of ports. This field supports the following format: port[-port]

Leaving the default empty string means that no filtering is applied on the destination port, thus matching any port.

This parameter is only effective when the *Protocol* drop-down menu is set to **TCP** or **UDP** (see Step 7).

**7.** Select the protocol of the incoming packet to NAT in the corresponding *Protocol* drop-down menu.

| <b>Parameter</b> | <b>Description</b>                   |  |  |
|------------------|--------------------------------------|--|--|
| All              | Matches packets using any protocols. |  |  |
| <b>TCP</b>       | Matches only TCP packets.            |  |  |
| UDP              | Matches only UDP packets.            |  |  |
| <b>ICMP</b>      | Matches only ICMP packets.           |  |  |

**Table 125:** Destination NAT Rule Protocol Parameters

**8.** Enter the new address of the packet in the *New Address* field.

Use the following syntax:

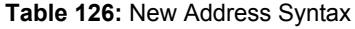

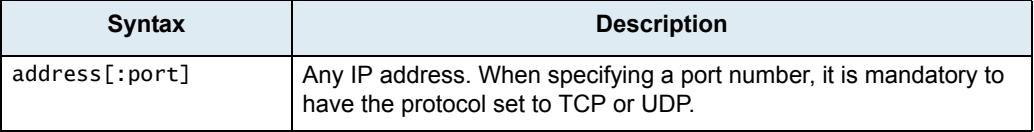

**9.** Click the **Apply** button to activate the enabled rules.

The current enabled rules applied are displayed in the *Network > Status* web page, *Network Address Translation* section, which contains the active configuration in the NAT. You can also see that the yellow *Config Modified* **Yes** flag is cleared.

**Note:** You can revert back to the configuration displayed in the *Network > Status* web page at any time - ਬ (including the disabled rules) by clicking the **Rollback** button at the bottom of the page. All modified settings in the *Network > NAT* page will be lost.

## **Moving a NAT Rule**

The NAT rules sequence is very important because only one SNAT rule or one DNAT rule is applied on a packet. Rules priority is determined by their position in the table. If you want the unit to try to match one rule before another one, you must put that rule first.

- **To move a rule up or down:**
	- **1.** Either click the  $\triangle$  or  $\triangle$  arrow of the rule you want to move until the entry is properly located.
	- **2.** Click the **Apply** button to update the *Network > Status* web page.

## **Deleting a NAT Rule**

You can delete a rule from the table in the web interface.

- **To delete a rule entry:**
	- **1.** Click the **button of the rule you want to move.**
	- **2.** Click the **Apply** button to update the *Network > Status* web page.

## **Disabling the NAT**

When the NAT is enabled, it has an impact on the Mediatrix unit's overall performance as the NAT requires additional processing. You can disable the NAT if you do not need it, thus not impacting performance. To disable the NAT, you must stop the NAT service in the *System > Services* page. See ["Chapter 4 - Services"](#page-92-0)  [on page 59](#page-92-0) for more details on how to stop a service.

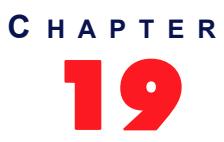

# 19 **DHCP Server Settings**

This chapter describes how to configure the embedded DHCP server of the Mediatrix unit.

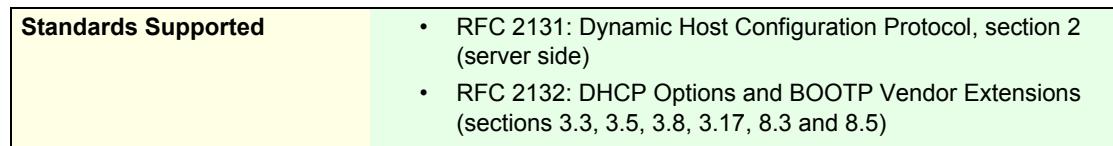

## **Introduction**

The Mediatrix unit contains an embedded DHCP server that allocates IP addresses and provides leases to the various subnets that are configured. These subnets could have PCs or other IP devices connected to the unit's LAN Ethernet connectors. These devices could be any combination of switches, PCs, IP phones, etc.

If the DHCP service is stopped, this tab is greyed out and the parameters are not displayed. See ["Chapter 4 -](#page-92-0)  [Services" on page 59](#page-92-0) on information on how to start the service.

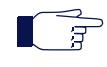

**Note:** The Mediatrix unit's DHCP server settings do not support IPv6. See ["IPv4 vs. IPv6" on page 91](#page-124-0) for more details.

### **Subnet Server**

The DHCP server manages the hosts' network configuration on a given subnet. Each subnet can be seen as having a distinct DHCP server managing it, which is called a subnet server. To activate a subnet server for a given network interface, the name of that network interface and the name of the subnet configuration must match (the names are case sensitive). Only one subnet can be defined per network interface. The network interface can be a physical interface or a logical interface (e.g., sub-interface using VLAN).

### **Leases**

In order to assign leases, the subnet server draws from an IP address pool (or subnet scope) defined by a start address and an end address. The subnet mask assigned to hosts is taken directly from the network interface. All hosts on the same subnet share the same configuration. The maximum number of hosts supported on a subnet is 254.

You can reserve IP addresses for specific hosts that are designated by their MAC address. Those addresses are then removed from the pool of IP addresses that can be leased. Once a lease is assigned, it is removed from the pool of IP addresses that can be leased for as long as the host keeps it.

### **Configuration Parameters**

When an address is leased to a host, several network configuration parameters are sent to that host at the same time according to the options found in the DHCP request. You can modify the configuration source of a parameter. The following are the possible configuration sources:

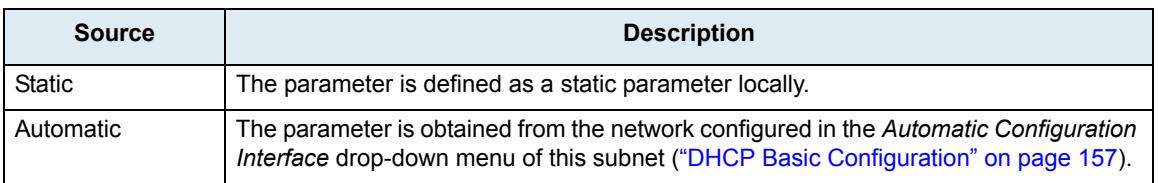

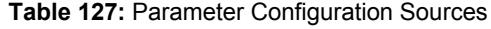

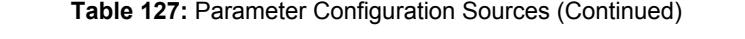

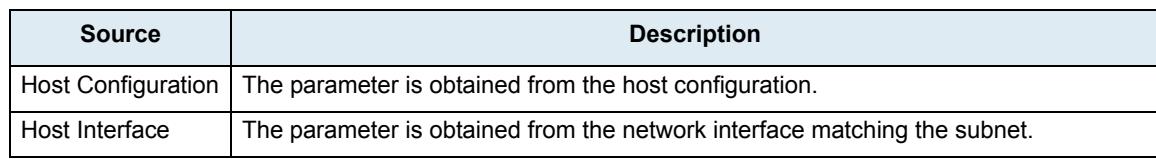

The following table lists the configuration parameters and their available configuration sources:

**Table 128:** Optional Parameter and Possible Configuration Sources

| <b>Parameter Name</b> | <b>Configuration Sources</b> |                  |                    |                       |
|-----------------------|------------------------------|------------------|--------------------|-----------------------|
|                       | <b>Static</b>                | <b>Automatic</b> | <b>Host Config</b> | <b>Host Interface</b> |
| Domain Name           | ø                            |                  | M                  |                       |
| Lease time            | ₫                            |                  |                    |                       |
| Default gateway       | ø                            |                  |                    | M                     |
| List of DNS servers   | ∛                            | М                | M                  |                       |
| List of NTP servers   | √                            | M                | M                  |                       |
| List of NBNS servers  | ø                            |                  |                    |                       |

### **Default vs. Specific Configurations**

You can use two types of configuration:

- Default configurations that apply to all the subnets of the Mediatrix unit.
- Specific configurations that override the default configurations.

You can define specific configurations for each subnet in your Mediatrix unit. For instance, you could define a lease time for all the subnets of the Mediatrix unit and use the specific configuration parameters to set a different value for one specific subnet.

The parameters available differ according to the subnet you have selected. The *Default* subnet has less parameters than the specific subnets available on the Mediatrix unit.

## <span id="page-190-0"></span>**DHCP Basic Configuration**

The basic configuration parameters are available only on the specific subnets configuration.

### **To set the DHCP server basic parameters:**

- **1.** In the web interface, click the *Network* link, then the *DHCP Server* sub-link.
- **2.** Select a specific subnet in the *Select Subnet* drop-down menu at the top of the window.

You have the choice between *Default* (applies to all subnets) and specific subnets.

**3.** In the *DHCP Server Configuration* section of the *DHCP Server* page, enable the DHCP server by selecting **Enable** in the *DHCP Server Enable* drop-down menu.

**Figure 55:** DHCP Server Configuration – General Parameters

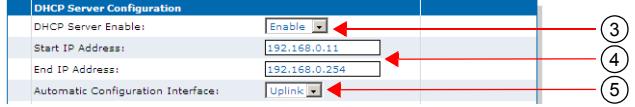

**4.** Set the start and end IP addresses of the subnet range in the *Start IP Address* and *End IP Address* fields.

These are the addresses that the DHCP server offers to the subnets of the Mediatrix unit. The Mediatrix unit can offer up to 254 addresses. These addresses must be within the network interface's subnet or the subnet server will have an invalid configuration status.

**5.** Set the *Automatic Configuration Interface* drop-down menu with the network interface that provides the automatic configuration (e.g.: DNS servers, NTP server, etc.) to all parameters of this subnet that use the "Automatic" configuration source.

### **Note:**

If you created Network Interfaces in the Interface Configuration table (Network > Interfaces) and wish to use them as the *Automatic Configuration Interface, you must first make the Network interface available to the DHCP service. Refer to ["To have a new network](#page-190-1)  [interface available in the DHCP service:" on page 157](#page-190-1)*

**6.** Click *Submit* if you do not need to set other parameters.

**To have a new network interface available in the DHCP service:**

In the CLI or UME, type the dhcp.AddSubnet command, where Network =<Interface Name>.

## <span id="page-190-2"></span><span id="page-190-1"></span>**Lease Time (Option 51)**

The Mediatrix unit DHCP server offers a lease time to its subnets. You can use a default lease time for all subnets or define a lease time specific to one or more subnets.

**To set the DHCP server lease time parameters:**

**1.** In the *Lease Time (Option 51)* sub-section of the *DHCP Server Configuration* section, define whether or not you want to override the lease time set in the *Default* configuration in the *Subnet Specific* drop-down menu.

This menu is available only in the specific subnets configuration.

**Figure 56:** DHCP Server Configuration – Lease Time Option

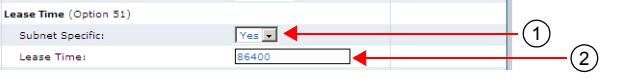

**2.** Define the lease time (in seconds) given by the Mediatrix unit DHCP server in the *Lease Time* field.

**3.** Click *Submit* if you do not need to set other parameters.

## **Domain Name (Option 15)**

The Mediatrix unit DHCP server offers a domain name to its subnets. You can use a default domain name for all subnets or define a domain name specific to one or more subnets.

### **To set the DHCP server domain name parameters:**

**1.** In the *Domain Name (Option 15)* sub-section of the *DHCP Server Configuration* section, enable the domain name (option 15) by selecting **Enable** in the *Enable Option* drop-down menu.

This menu is available only in the specific subnets configuration.

**Figure 57:** DHCP Server Configuration – Domain Name Option

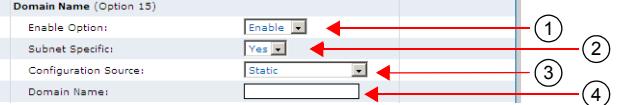

**2.** Define whether or not you want to override the domain name parameters set in the *Default* configuration in the *Subnet Specific Value* drop-down menu.

This menu is available only in the specific subnets configuration.

**3.** If the domain name option is enabled, select the configuration source of the domain name information in the *Configuration Source* drop-down menu.

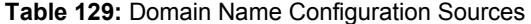

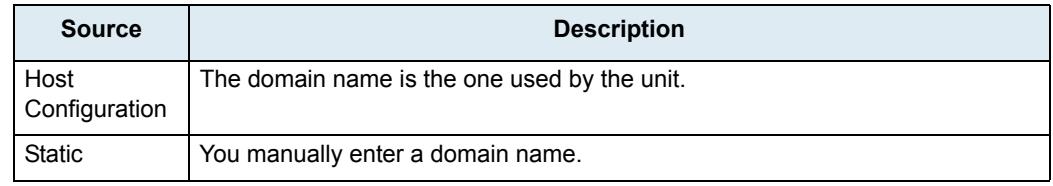

#### *Static Configuration Source Only*

- **4.** If the configuration source is **Static**, enter the static default domain name for all subnets in the *Domain Name* field.
- **5.** Click *Submit* if you do not need to set other parameters.

### **Default Gateway (Option 3)**

The Mediatrix unit DHCP server offers a default gateway (also called default router) to its subnets.

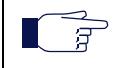

**Note:** The default gateway parameters are not available in the *Default* interface. You must access the specific subnets configuration to set its parameters.

**To set the DHCP server default gateway parameters:**

**1.** In the *Default Gateway (Option 3)* sub-section of the *DHCP Server Configuration* section, enable the default gateway (option 3) by selecting **Enable** in the *Enable Option* drop-down menu

**Figure 58:** DHCP Server Configuration – Default Gateway Option

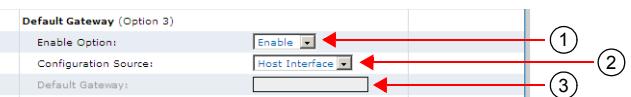

**2.** Select the configuration source of the default gateway information in the *Configuration Source* dropdown menu.

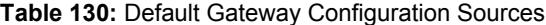

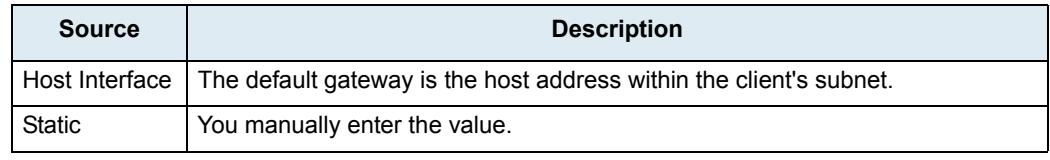

*Static Configuration Source Only*

- **3.** If the configuration source is **Static**, enter the default gateway host name or IP address of the subnet in the *Default Gateway* field.
- **4.** Click *Submit* if you do not need to set other parameters.

## **DNS (Option 6)**

The Mediatrix unit DHCP server offers up to four DNS addresses to its subnets. You can use the default DNS addresses for all subnets or define static DNS addresses specific to one or more subnets.

**To set the DHCP server DNS parameters:**

**1.** In the *DNS (Option 6)* sub-section of the *DHCP Server Configuration* section, enable the DNS servers (option 6) by selecting **Enable** in the *Enable Option* drop-down menu

This menu is available only in the specific subnets configuration.

**Figure 59:** DHCP Server Configuration – DNS Option

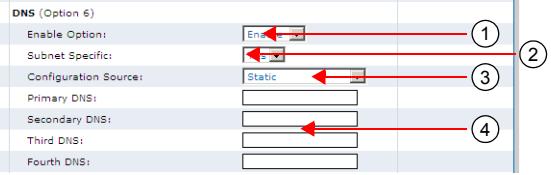

**2.** Define whether or not you want to override the default values in the *Subnet Specific* drop-down menu.

This menu is available only in the specific subnets configuration.

**3.** Select the configuration source of the DNS information in the *Configuration Source* drop-down menu.

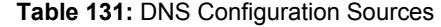

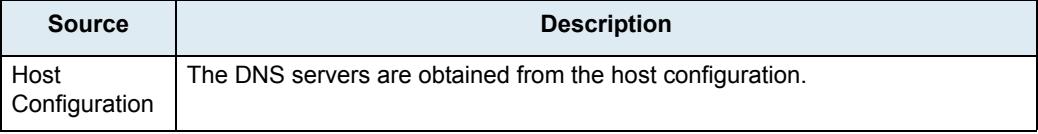

### **Table 131:** DNS Configuration Sources (Continued)

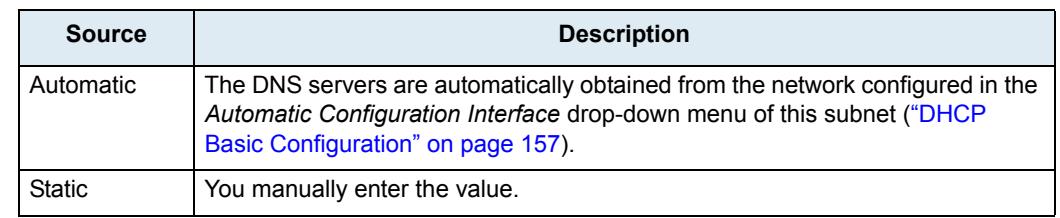

### *Static Configuration Source Only*

- **4.** If the configuration source is **Static**, enter the static addresses of up to four DNS servers in the following fields:
	- Primary DNS
	- Secondary DNS
	- Third DNS
	- **Fourth DNS**
- **5.** Click *Submit* if you do not need to set other parameters.

## **NTP (Option 42)**

The Mediatrix unit DHCP server offers the addresses of up to four NTP (Network Time Protocol) servers to its subnets. You can use the default NTP addresses for all subnets or define static DNS addresses specific to one or more subnets.

### **To set the DHCP server NTP parameters:**

**1.** In the *NTP (Option 42)* sub-section of the *DHCP Server Configuration* section, enable the NTP servers (option 42) by selecting **Enable** in the *Enable Option* drop-down menu

This menu is available only in the specific subnets configuration.

**Figure 60:** DHCP Server Configuration – NTP Option

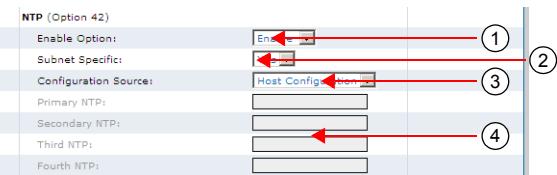

**2.** Define whether or not you want to override the default values in the *Subnet Specific* drop-down menu.

This menu is available only in the specific subnets configuration.

**3.** Select the configuration source of the NTP information in the *Configuration Source* drop-down menu.

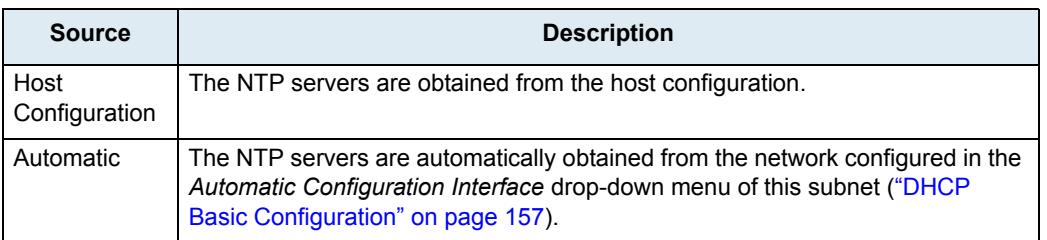

### **Table 132:** NTP Configuration Sources

**Table 132:** NTP Configuration Sources (Continued)

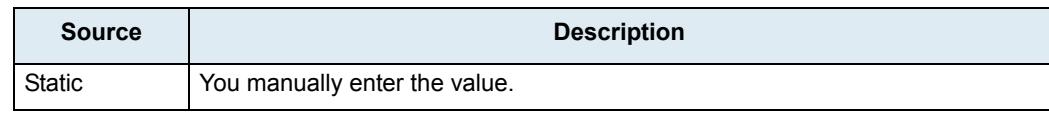

*Static Configuration Source Only*

- **4.** If the configuration source is **Static**, enter the static addresses of up to four NTP servers in the following fields:
	- Primary NTP
	- Secondary NTP
	- Third NTP
	- Fourth NTP
- **5.** Click *Submit* if you do not need to set other parameters.

## **NBNS (Option 44)**

The NetBIOS Name Server (NBNS) protocol, part of the NetBIOS over TCP/IP (NBT) family of protocols, is implemented in Windows systems as the Windows Internet Name Service (WINS). By design, NBNS allows network peers to assist in managing name conflicts.

The Mediatrix unit DHCP server offers up to four NBNS addresses to its subnets. You can use the default NBNS addresses for all subnets or define static NBNS addresses specific to one or more subnets.

### **To set the DHCP server NBNS parameters:**

**1.** In the *NBNS (Option 44)* sub-section of the *DHCP Server Configuration* section, enable the NBNS servers (option 44) by selecting **Enable** in the *Enable Option* drop-down menu

This menu is available only in the specific subnets configuration.

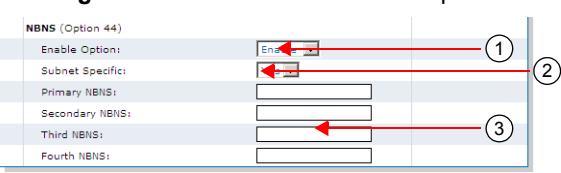

**Figure 61:** DHCP Server – NBNS Option

**2.** Define whether or not you want to override the default values in the *Subnet Specific* drop-down menu.

This menu is available only in the specific subnets configuration.

- **3.** Enter the static addresses of up to four NBNS servers in the following fields:
	- Primary NBNS
	- Secondary NBNS
	- **Third NBNS**
	- Fourth NBNS
- **4.** Click *Submit* if you do not need to set other parameters.

## **DHCP Static Leases Configuration**

The embedded DHCP server leases addresses to the hosts that request it. The address is assigned to a host for a configurable amount of time (as defined in ["Lease Time \(Option 51\)" on page 157](#page-190-2)). The DHCP server can service all subnets on which it is enabled.

- **To define DHCP leases offered by the Mediatrix unit:**
	- **1.** In the web interface, click the *System* link, then the *DHCP Leases* sub-link.
	- **2.** In the *Static Leases Configuration* section, if applicable, delete an existing reserved IP address by selecting **Delete** in the *Action* drop-down next to an existing lease.
	- **3.** If applicable, add a new lease by entering the MAC address of the device and the IP address you want to reserve for it, then click **Submit**.

The static IP address is added to the *Static Leases Configuration* section, but not to the *Current Leases* section.

**4.** Click *Submit* if you do not need to set other parameters.

# **SBC Parameters**

**Page Left Intentionally Blank**

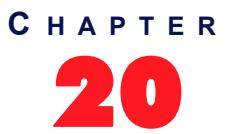

# 20 **SBC Configuration**

This chapter describes how to configure the Sbc (Session Border Controller) service, which allows the administrator to perform SIP to SIP normalization, call routing, NAT traversal and survivability.

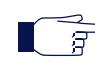

**Note:** This web page is available only on the following model: **•** Sentinel

For complete details on the Sbc service, refer to the [Sbc Service User Guide](http://wiki.media5corp.com/wiki/index.php?title=Category:Mediatrix_Sentinel).

# **POTS Parameters**

**Page Left Intentionally Blank**

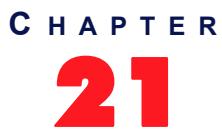

# 21 **POTS Configuration**

This chapter describes how to configure the POTS (Plain Old Telephony System) line service, which allows you to configure the analog specification of each line, as well as gateways-specific parameters.

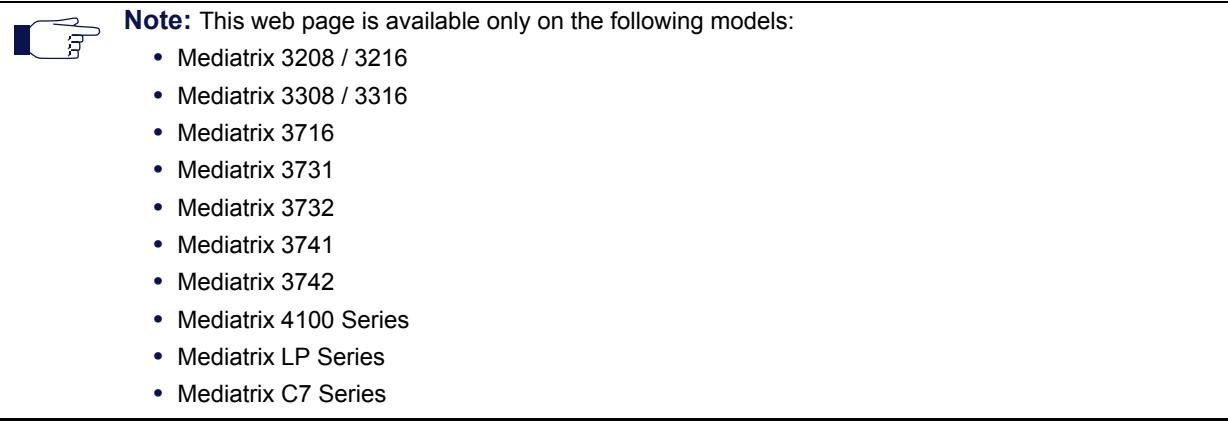

## **POTS Status**

The POTS parameters are displayed in the *POTS / Status* page.

### **Line Status**

The *Line Status* table lists the link state of the FXS lines.

**Figure 62:** POTS – Status Web Page

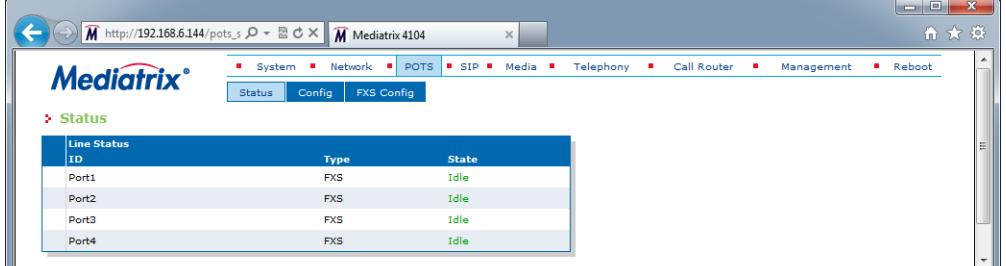

The *State* column may have one of the following values:

- **Idle**: The line is available
- **In Use**: The line is currently used
- **Disabled**: The line is disabled
- **Bypass**: The line is on bypass
- **Down**: The power of the line is down

### **FXO Line Status**

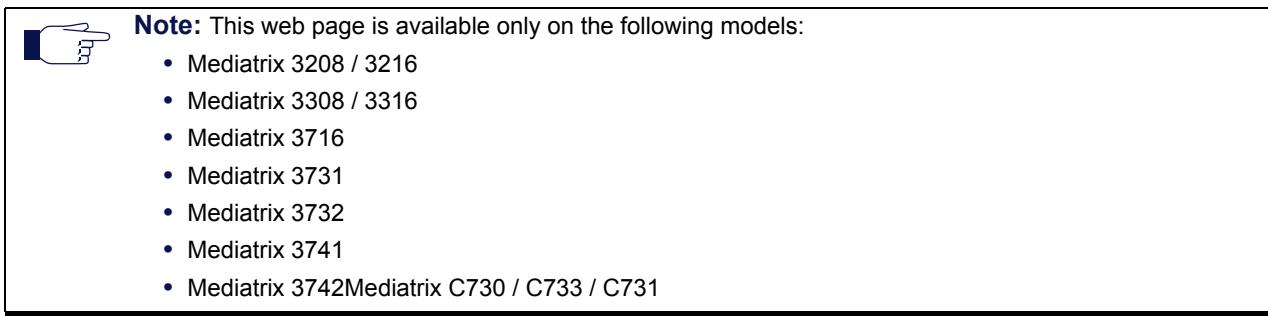

The *FXO Line Status* table lists the link state updated by the link state verification mechanism.

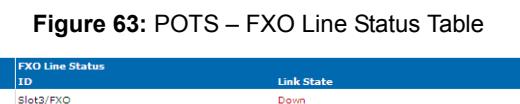

You can enable the line state verification in ["FXO Custom Basic Parameters" on page 184](#page-217-0).

The unit does not automatically detect when a previously connected port has changed to the disconnected status. The unit only detects the change of status when it attempts to use the port or after a restart.

The unit automatically detects within seconds when a disconnected port becomes connected.

- **Unknown**: The line fault detection is disabled.
- **Up**: When last polled, the line was connected.
- Down: When last polled, the line was disconnected.

## **General POTS Configuration**

The *General Configuration* section allows you to select the detection/generation method of caller ID.

**To configure the general POTS parameters:**

**1.** In the web interface, click the *POTS* link, then the *Config* sub-link.

**Figure 64:** POTS Web Page

|                                           | M http://192.168.6.144/pots_c $\mathcal{Q}$ = $\mathbb{E}$ d $\times$ $\mathbb{N}$ Mediatrix 4104<br>$\times$                | 命余                   |
|-------------------------------------------|----------------------------------------------------------------------------------------------------|----------------------|
| <b>Mediatrix</b> <sup>*</sup>             | Call Router<br><b>POTS</b><br>SIP<br>Media<br>Network<br>Telephony<br>System<br><b>FXS Config</b><br>Config<br><b>Status</b> | Reboot<br>Management |
| > Config<br><b>General Configuration:</b> |                                                                                                    |                      |
| Caller ID Customization:                  | າ<br>Country                                                                                                    |                      |
|                                           | $\sim$<br>Country                                                                                                    |                      |
| Caller ID Transmission:                   |                                                                                                    |                      |

**2.** Select the detection/generation method of caller ID in the *Caller ID customization* drop-down menu.

This allows selecting the detection/generation method of caller ID. See ["Caller ID Information" on](#page-205-0)  [page 172](#page-205-0) for more details.

| <b>Parameter</b> | <b>Description</b>                                                                                                    |
|------------------|----------------------------------------------------------------------------------------------------|
| Country          | Uses the default caller ID of the country defined in the Country section of the<br>Telephony > Misc page ("Country Configuration" on page 471). |

**Table 133:** Caller ID Parameters

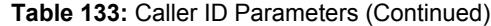

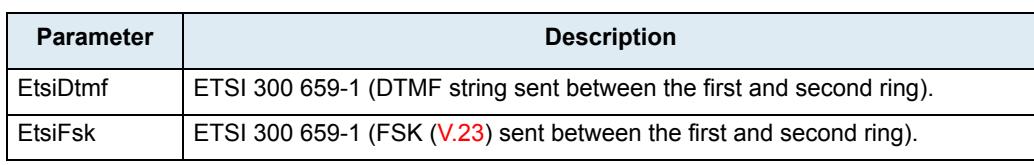

**3.** Select the caller ID transmission method in the *Caller ID Transmission* drop-down menu.

It allows selecting the transmission type of the caller ID.

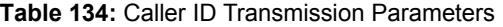

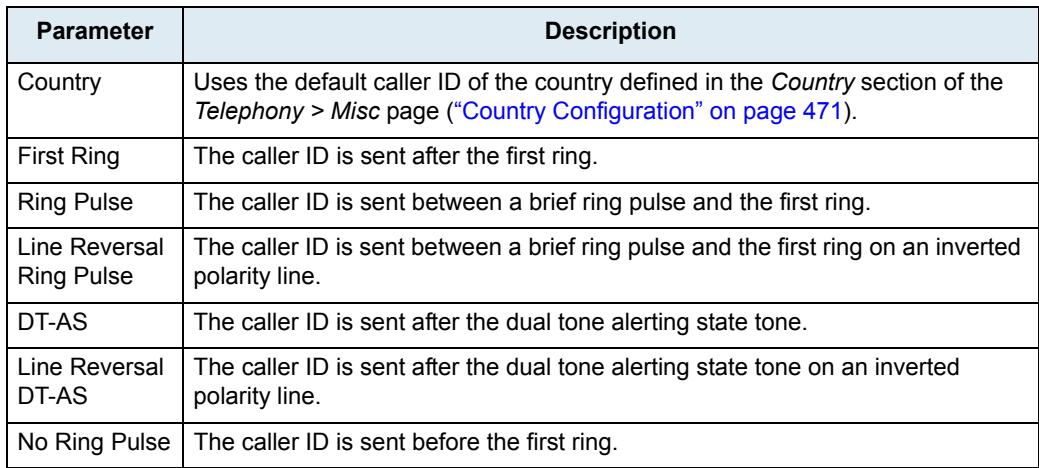

**4.** Determine the type of vocal information that can be obtained by dialing a pre-defined digit map in the *Vocal Unit Information* drop-down menu.

When entering special characters on your telephone pad, the Mediatrix unit talks back to you with relevant information.

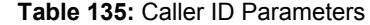

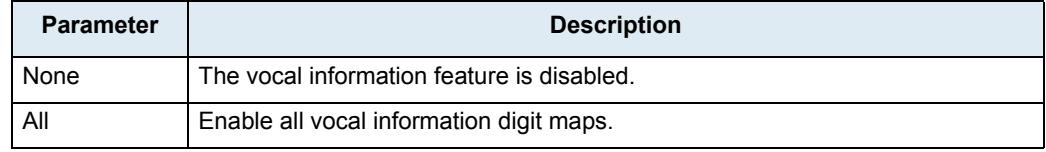

To access the vocal unit information:

- *a.* Take one of the telephones connected to the Mediatrix unit.
- *b.* Dial one of the digits sequence on the keypad.

**Table 136:** Vocal Unit Information

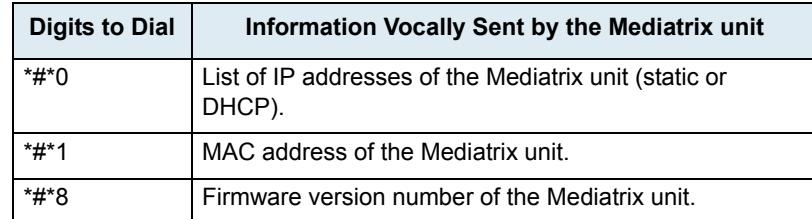

**5.** Click *Submit* if you do not need to set other parameters.

### <span id="page-205-0"></span>**Caller ID Information**

The caller ID is a generic name for the service provided by telephone utilities that supply information such as the telephone number or the name of the calling party to the called subscriber at the start of a call. In call waiting, the caller ID service supplies information about a second incoming caller to a subscriber already busy with a phone call. However, note that caller ID on call waiting is not supported by all caller ID-capable telephone displays.

In typical caller ID systems, the coded calling number information is sent from the central exchange to the called telephone. This information can be shown on a display of the subscriber telephone set. In this case, the caller ID information is usually displayed before the subscriber decides to answer the incoming call. If the line is connected to a computer, caller information can be used to search in databases and additional services can be offered.

The following basic caller ID features are supported:

- ▶ Date and Time
- ▶ Calling Line Identity
- Calling Party Name
- Visual Indicator (MWI)

### **Caller ID Generation**

There are two methods used for sending caller ID information depending on the application and countryspecific requirements:

- caller ID generation using DTMF signalling
- caller ID generation using Frequency Shift Keying (FSK)

**Note:** The Dgw v2.0 Application does not support ASCII special characters higher than 127.

The displayed caller ID for all countries may be up to 20 digits for numbers and 50 digits for names.

### **DTMF Signalling**

The data transmission using DTMF signalling is performed during or before ringing depending on the country settings or endpoint configuration. The Mediatrix unit provides the calling line identity according to the following standards:

 Europe: ETSI 300 659-1 January 2001 (Annex B): Access and Terminals (AT); Analogue access to the Public Switched Telephone Network (PSTN); Subscriber line protocol over the local loop for display (and related) services; Part 1: On-hook data transmission.

### **FSK Generation**

Different countries use different standards to send caller ID information. The Mediatrix unit is compatible with the following widely used standards:

ETSI 300 659-1

 $\blacksquare$ **Note:** The compatibility of the Mediatrix unit is not limited to the above caller ID standards.

Continuous phase binary FSK modulation is used for coding that is compatible with:

- $\blacktriangleright$  BELL 202
- ITU-T V.23

## <span id="page-206-0"></span>**FXS Configuration**

The *FXS Configuration* section allows you to define how a FXS endpoint behaves in certain conditions.

### **To configure the FXS parameters:**

**1.** In the web interface, click the *POTS* link, then the *FXS Config* sub-link.

**Figure 65:** FXS Config Web Page

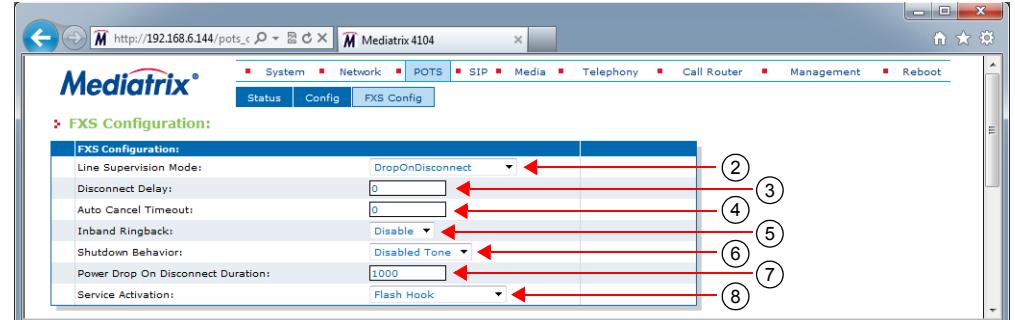

**2.** In the *FXS Configuration* section, set the *Line Supervision Mode* drop-down menu with the power drop and line polarity used to signal the state of a line.

Power drop and polarity reversal are also called battery drop and battery reversal.

| <b>Parameter</b>      | <b>Description</b>                                                                                                    |  |
|-----------------------|----------------------------------------------------------------------------------------------------|--|
| None                  | Power drop or polarity reversal is not used to signal the state of the<br>line.                                                                                                    |  |
| DropOnDisconnect      | Activates the Power Drop on Disconnect feature. A short power drop<br>is made at the end of a call when the call is disconnected by the<br>remote party.                                                                                                    |  |
|                       | The drop duration can be configured in the FXS Power Drop on<br>Disconnect Duration field (Step 5).                                                                                                    |  |
| ReversalOnIdle        | Activates the Polarity Reversal on Idle feature. The polarity of the line<br>is initially in reversed state. The polarity of the line returns to the<br>positive state when the user seizes the line or when the line rings for<br>an incoming call. The polarity of the line is reversed again when the<br>call is disconnected. |  |
| ReversalOnEstablished | Activates the Polarity Reversal on Established option. The polarity of<br>the line is initially in the positive state. The polarity of the line is<br>reversed when the call is established and returns to the positive state<br>when the call is disconnected.                                                                   |  |

**Table 137:** Line Supervision Mode Parameters

**3.** Set the *Disconnect Delay* field with the value used to determine whether or not call clearing occurs as soon as the called user is the first to hang up a received call.

This parameter has no effect when you are acting as the calling party.

If you set the value to **0**, the call is disconnected as soon as the called user hangs up the call. If the value is greater than 0, that value is the amount of time, in seconds, the unit waits after the called user hangs up before signalling the end of the call.

**4.** Set the *Auto Cancel Timeout* field with the time, in seconds, the endpoint rings before the call is automatically cancelled.

Setting this variable to **0** disables the timeout. Calls will not be automatically cancelled and will ring until the party answers.

**5.** Set the *Inband Ringback* drop-down menu to define whether or not the FXS endpoint needs to generate a ringback for incoming ringing call.

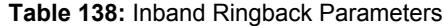

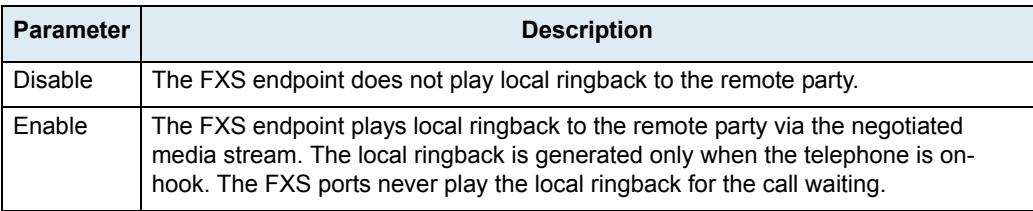

**6.** Set the *Shutdown Behavior* drop-down menu with the FXS endpoint behavior when it becomes shut down.

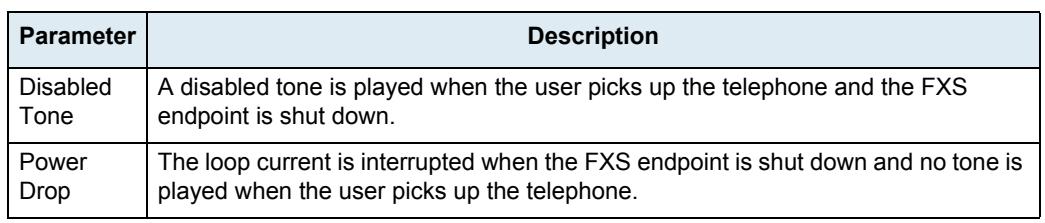

### **Table 139:** FXS Shutdown Behavior Parameters

A FXS endpoint becomes shut down when the operational state of the endpoint becomes *Disabled* and the *Shutdown Endpoint When Operational State is 'Disable' And Its Usage State Is 'idleunusable'* parameter of the *SIP > Endpoints* page is set to **Enable**. See ["Administration" on page 74](#page-107-0) for more details.

This parameter is not used by FXS endpoints used for bypass when the *Activation* column of the *FXS Bypass* section is set to **Endpoint Disabled**. See ["FXS Bypass" on page 177](#page-210-0) for more details.

**7.** Set the *Power Drop on Disconnect Duration* field with the power drop duration, in milliseconds, that is made at the end of a call when the call is disconnected by the remote party.

This value only has an effect when the *Line Supervision Mode* drop-down menu is set to **DropOnDisconnect**.

**8.** Set the *Service Activation* drop-down menu with the method used by the user to activate supplementary services such as call hold, second call, call waiting, call transfer and conference call.

| <b>Parameter</b> | <b>Description</b>                                           |
|------------------|--------------------------------------------------------------|
| Flash Hook       | Service activation is performed by flash hook or hanging up. |

**Table 140:** Service Activation Parameters

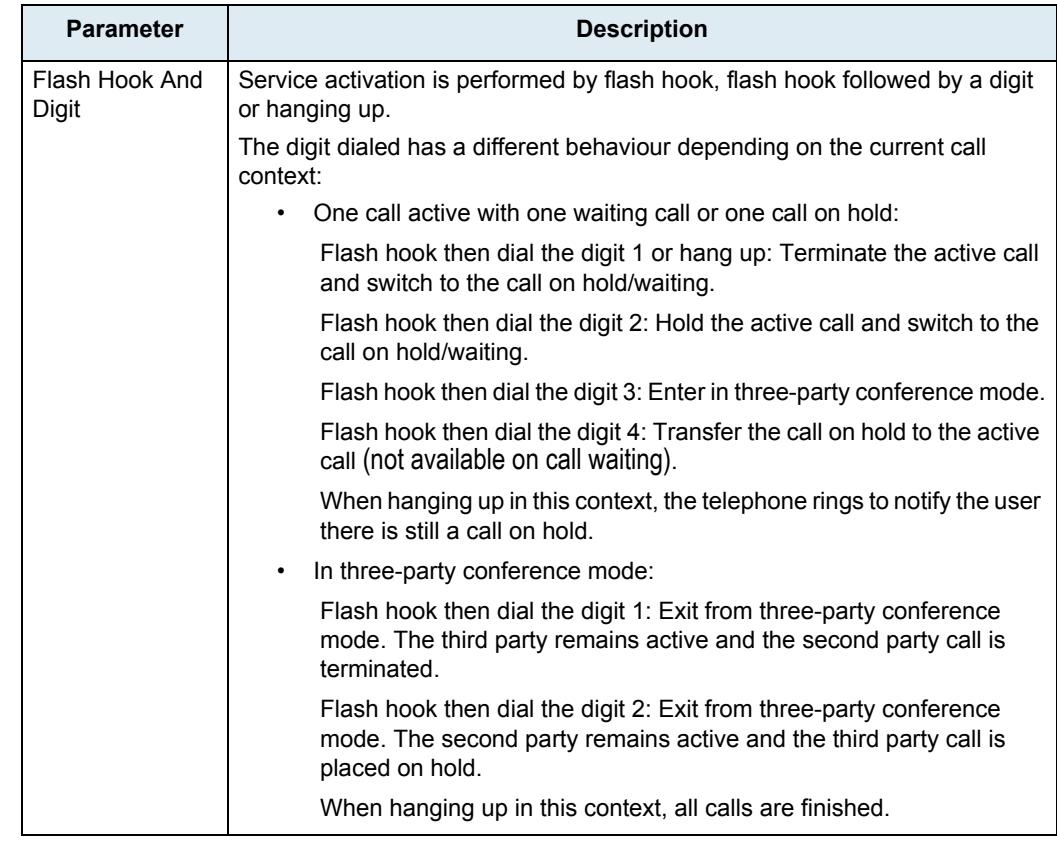

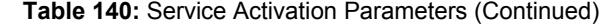

**9.** Click *Submit* if you do not need to set other parameters.

## **FXS Country Customization**

The *FXS Country Customization* section allows you to override the current default country parameters of certain features. Refer to ["Appendix A - Country-Specific Parameters" on page 651](#page-684-0) for the pre-defined values for a specific country.

### **To define the FXS country customization parameters:**

**1.** In the *FXS Country Configuration* section, select whether or not you want to override the current country parameters in the *Override Country Customization* drop down menu.

This allows overriding FXS related default country settings for the loop current and flash hook detection features.

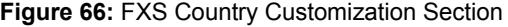

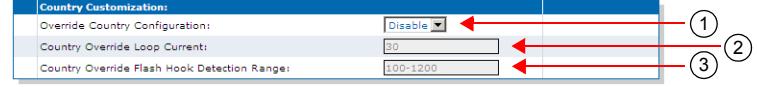

**Table 141:** Line Supervision Mode Parameters

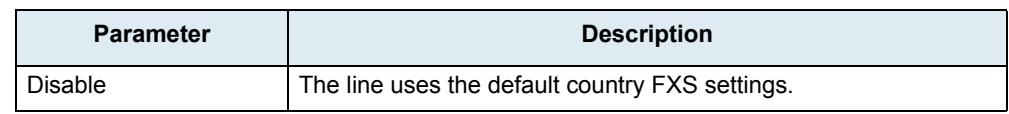

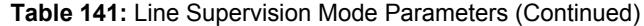

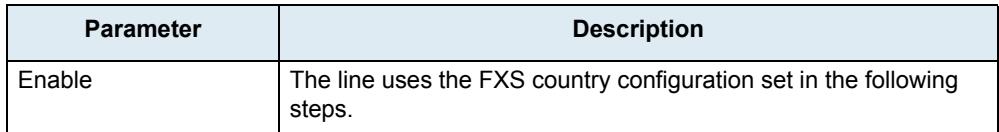

**2.** Set the *Country Override Loop Current* field with the loop current generated by the FXS port in ma.

When a remote end-user goes on-hook, the Mediatrix unit signals the far end disconnect by performing a current loop drop (< 1 mA) on the analog line. This current loop drop, also referred to as "Power Denial" mode, is typically used for disconnect supervision on analog lines. The Mediatrix unit maintains a current drop for one second (this value cannot be configured), then a busy tone is generated to indicate the user to hang up. See the description for the *FXS Line Supervision Mode* drop-down menu in ["FXS Configuration" on page 173](#page-206-0) for more details.

When one of its analog lines goes off-hook, the Mediatrix unit controls the endpoint in a fixed loop current mode. When selecting a country (see ["Country Configuration" on page 471](#page-504-0) for more details), each country has a default loop current value. However, you can override this value and define your own loop current.

Note that the actual measured current may be different than the value you set, because it varies depending on the DC impedance. **Mediatrix LP16/LP24 models**: The values available for these models are between 20 mA and 25 mA. The default value is 22 mA. If you set a value higher than 25 mA, the unit will limit the current to 25 mA.

**3.** Set the *Country Override Flash Hook Detection Range* field.

This is the range in which the hook switch must remain pressed to perform a flash hook.

When selecting a country (see ["Country Configuration" on page 471](#page-504-0) for more details), each country has a default minimum and maximum time value. However, you can override these values and define your own minimum and maximum time within which pressing and releasing the plunger is actually considered a flash hook.

The range consists of the minimal delay and maximal delay, in ms, separated by a "-". The minimal value allowed is 10 ms and the maximum value allowed is 1200 ms. The space character is not allowed.

Flash hook can be described as quickly depressing and releasing the plunger in or the actual handset-cradle to create a signal indicating a change in the current telephone session. Services such as picking up a call waiting, second call, call on hold, and conference are triggered by the use of the flash hook.

A flash hook is detected when the hook switch is pressed for a shorter time than would be required to be interpreted as a hang-up.

Using the "flash" button that is present on many standard telephone handsets can also trigger a flash hook.

**4.** Click *Submit* if you do not need to set other parameters.

### **Calling Party Name of the Caller ID**

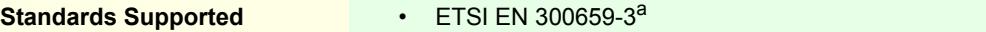

a. CLIR section

**1.** In the *potsMIB*, specify the Calling Party Name of the caller ID (CLIP) when the calling party is tagged as private in the FxsCallerIdPrivateCallingPartyName variable.

You can also use the following line in the CLI or a configuration script:

pots.FxsCallerIdPrivateCallingPartyName="Value"

*Value* may be any string of characters up to 50 characters.

• When empty, no Calling Party Name parameter is sent.

• When set to 'P', no Calling Party Name parameter is sent but a Reason for Absence or Caller Party Name parameter is sent with the value 0x50 (Private).

## <span id="page-210-0"></span>**FXS Bypass**

**Note:** This web page is available only on the following models:

- **•** Mediatrix 3308 / 3316
- **•** Mediatrix 3716
- **•** Mediatrix 3731
- **•** Mediatrix 3741
- **•** Mediatrix 4100 Series (except Mediatrix 4102S)

The *FXS Bypass* section allows you to define whether or not the bypass feature is enabled. This feature allows its users to maintain telephone services in the event of a power outage or network failure.

During normal operation, the SCN line connected to the *Bypass* connector is switched out of the circuit through commuting relays. The *Bypass* connector can be activated by three different conditions:

- When power is removed from the Mediatrix unit.
- When the FXS endpoint's operational state is disabled and the endpoint is not in use.
- When the user signals the configured DTMF map.

If one of these conditions is met, a phone/fax used on a FXS connector that supports the bypass feature is directly connected to the SCN Bypass line. The FXS connector stays in Bypass connection until:

- The error conditions have been cleared.
- The device connected to it is on-hook and a delay has elapsed.

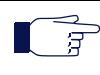

**Note:** For the Mediatrix 3308, Mediatrix 3316, Mediatrix 3731 and Mediatrix 3741 models: If an event that activates the FXS bypass occurs and the FXO port is in use, the bypass activation waits until the FXO port is no longer in use. See ["FXO Configuration" on page 181](#page-214-0) for more details.

For more information on your model's bypass feature and which FXS connectors are available for bypass, please refer to your model's *Hardware Configuration Guide*.

### **To define the FXS bypass parameters:**

**1.** In the *FXS Bypass* section, specify when the bypass needs to be activated in the corresponding *Activation* column's drop-down menu.

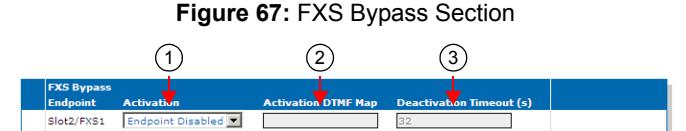

**Table 142:** Activation Parameters

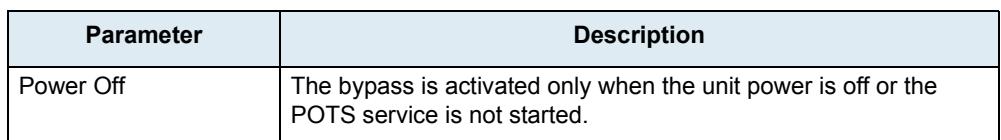

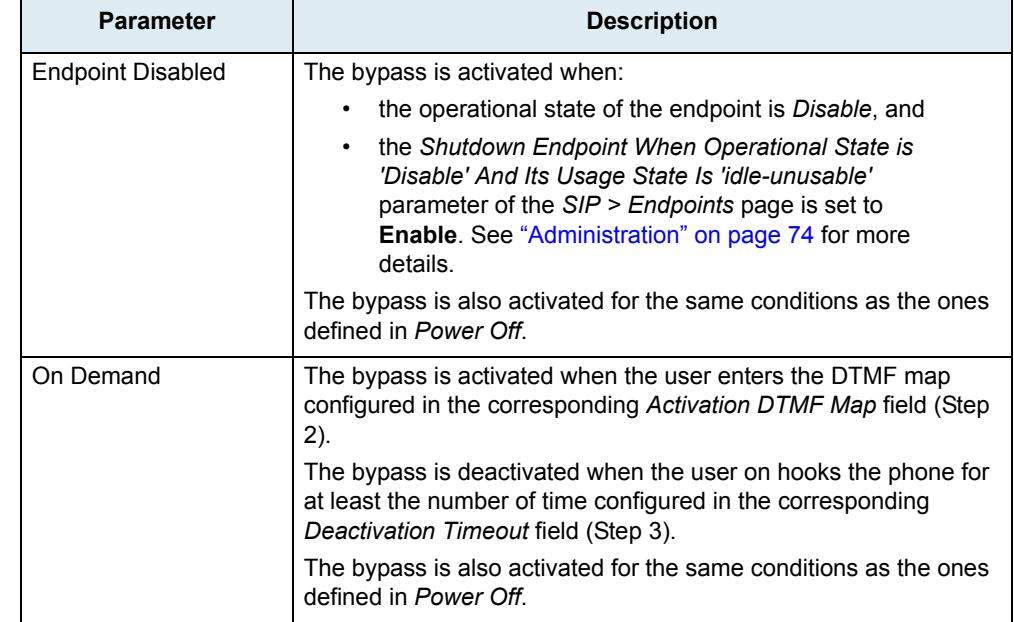

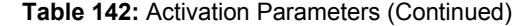

**2.** Set the corresponding *Activation DTMF Map* field with the DTMFs to signal to enable the bypass.

This field is only used when the corresponding *Activation* drop-down menu is set to **On Demand**.

**3.** Set the corresponding *Deactivation Timeout* field with the delay, in seconds, to wait before deactivating the bypass after an on hook if the bypass is activated on demand.

The delay is restarted after each on hook. The bypass is not deactivated if the delay expires while the FXS is off hook.

This field is only used when the corresponding *Activation* drop-down menu is set to **On Demand**.

**Note:** For the Mediatrix 3308, Mediatrix 3316, Mediatrix 3731 and Mediatrix 3741 models, the bypass is automatically disabled after the timeout, whether or not the bypass is in use. Furthermore, if the conditions that activate the bypass are no longer present, the bypass is disabled.

**4.** Click *Submit* if you do not need to set other parameters.

## **FXS Emergency Call Override**

**Note:** This feature is available for FXS units only.  $\overline{S}$ 

This FXS Emergency Call Override feature allows you to override a set of services that are activated during an emergency call.

Two variables are available:

- FxsEmergencyCallOverride : to override or not the services.
- *FxsEmergencyRingTimeout*: to set the period before the phone starts to ring in the event where the originator of an emergency call hangs-up before the emergency call center disconnects the call.

The configuration of the Emergency Call Override is only available in the MIB parameters of the Mediatrix unit.

You can configure the parameters as follows:

- by using a MIB browser
- $\blacktriangleright$  by using the CLI
- by creating a configuration script containing the configuration variables

### **To set the Emergency Call Override:**

- **1.** In the *potsMIB*, set the *FxsEmergencyCallOverride* variable to the proper value, or
- **2.** In the CLI or a configuration script use:

Pots.FxsEmergencyCallOverride="Value"

where *Value* may be one of the following:

### **Table 143:** Fxs Emergency Call Override Parameters

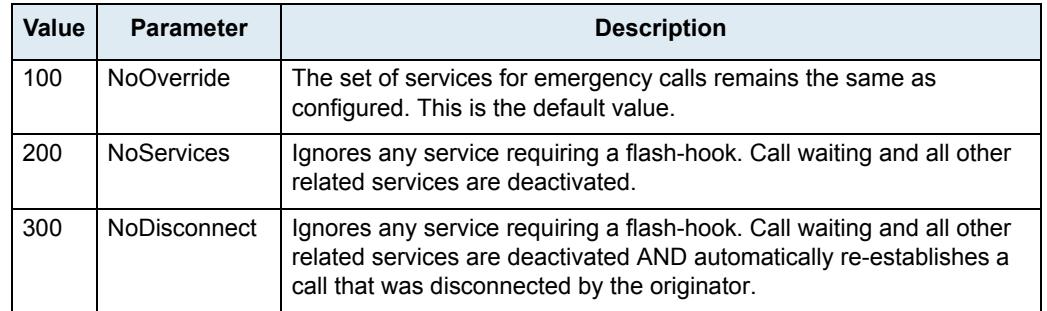

### **To set the Emergency Ring Timeout Override:**

- **1.** Make sure the *FxsEmergencyCallOverride* variable is set to *NoDisconnect*.
- **2.** In the *PotsMIB*, set the *FxsEmergencyRingTimeout* variable to the proper value, or
- **3.** In the CLI or a configuration script use:

Pots.FxsEmergencyRingTimeout="Value"

where *Value* is in milliseconds. The default value is 2000 ms.

## **FXS Distinctive Ring**

This FxsDistinctiveRingId parameter allows you to create a custom distinctive ring. Configuring the custom distinctive ring allows the administrator to modify the ring pattern. When a pots.fxsDistinctiveRing.RindId is defined, the corresponding ring pattern is used.

To use the distinctive ringing with the unit, the received SIP INVITE message must contain the Alert-Info header field with the proper *Call Property* value.

Example

Alert-Info: <http://127.0.0.1/Bellcore-dr2>

Two variables are used to configure a distinctive ring:

- *RingId*: Identifies the distinctive ring. When the incoming call property 'distinctive-ring' matches the defined *RingId*, the corresponding ring pattern is used. Otherwise, the country ring pattern is used.
- *Pattern*: Describes a tone pattern.

The format of the pattern is as follows:

ring-pattern = [ states-section ] states-section = on-state-description "," off-state-description [ "," on-state-description "," off-state-description [ "," on-state-description "," off-state-description ] ] on-state-description = time off-state-description = time time = 2\*5DIGIT

### **Table 144:** Tag description

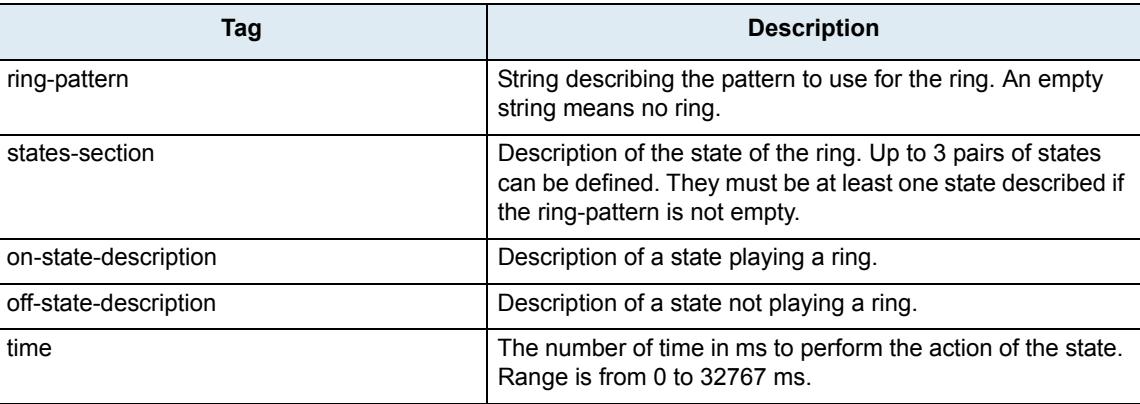

Examples:

- No ring:""
- Bellcore-dr2: "800,400,800,4000"
- Bellcore-dr4: "300,200,1000,200,300,4000"

### **Table 145:** Default mapping between call property and ring cadence

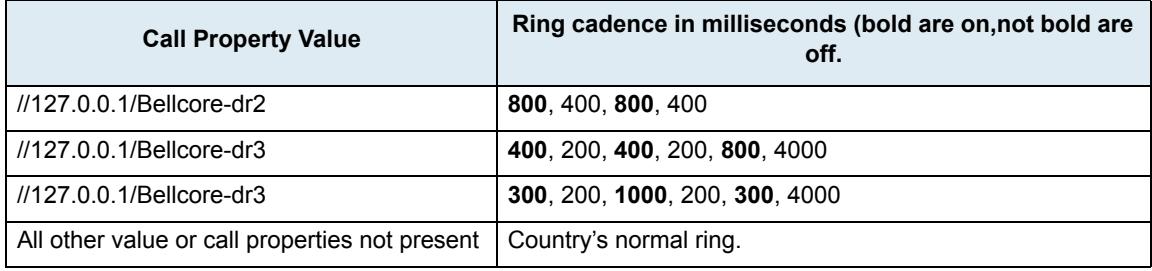

The parameters can be set:

- by using a MIB browser
- by using the CLI
- creating a configuration script containing the configuration variables.

### **To customise a distinctive ring:**

- **1.** In the *potsMIB* set:
	- *Pots.FxsDistinctiveRingId* variable in the *FxsDistinctiveRing* table
	- *Pots.FxsDistinctivePattern* variable in the *FxsDistinctiveRing* table.
	- or
- **2.** Use the CLI or a configuration script:
	- Pots.FxsDistinctivering[index=value].RingId="Value"
	- Pots.FxsDistinctivering[index=value].Pattern="Value"
- $\blacktriangleright$  Index value can vary from 1 to 4.

## <span id="page-214-0"></span>**FXO Configuration**

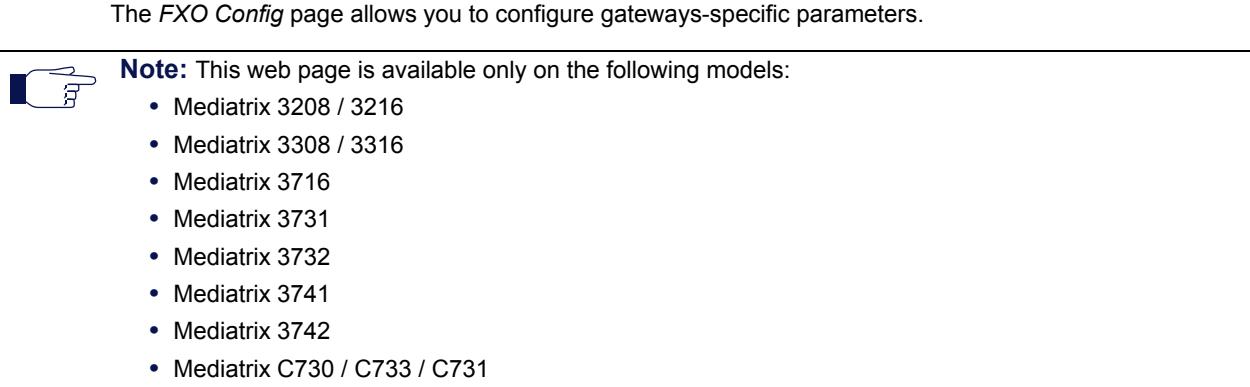

The FXO port's use depends on the FXS bypass state (as defined in the *FXS Bypass* section of the *FXS Configuration* page – ["FXS Bypass" on page 177\)](#page-210-0):

- ▶ The FXO port becomes disabled as IP-FXO gateway when the FXS bypass is active. In this case:
	- calls from the IP side to the FXO port are discarded
	- calls coming from the SCN side on the FXO port are routed to FXS port #1.
- The FXO port becomes enabled and available for calls when the FXS bypass is disabled.

If an event that activates the FXS bypass occurs and the FXO port is in use, the bypass activation waits until the FXO port is no longer in use.

### **FXO Dialing Configuration**

The *FXO Dialing Configuration* section allows you to set dialing parameters.

### **To set FXO dialing parameters:**

**1.** In the web interface, click the *POTS* link, then the *FXO Config* sub-link.

**Figure 68:** POTS FXO Config Web Page

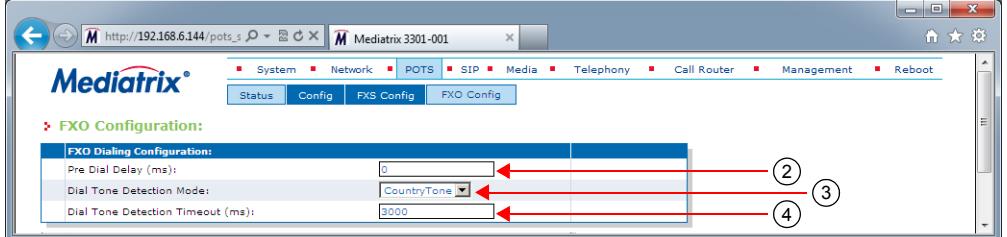

**2.** Set the *Pre Dial Delay* field with the delay, in milliseconds, between the time the line is successfully seized, or dial tone detected, and the moment the destination phone number is dialed.

Some country specifications include a mandatory pre-dial delay. In that case, the highest value between that and the value set in this field is used.

A value of '0' indicates to use a value that is specific to the country specification as set in the *TelIf.CountrySelection* parameter.

**3.** Set the *Dial Tone Detection Mode* drop-down menu with the proper behaviour.

When dial tone detection is enabled, the unit waits for a dial tone on the FXO line before initiating the dialling sequence. If no dial tone is detected, the line is considered as busy with an incoming call. This mechanism helps avoid collisions between incoming and outgoing calls.

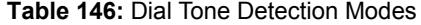

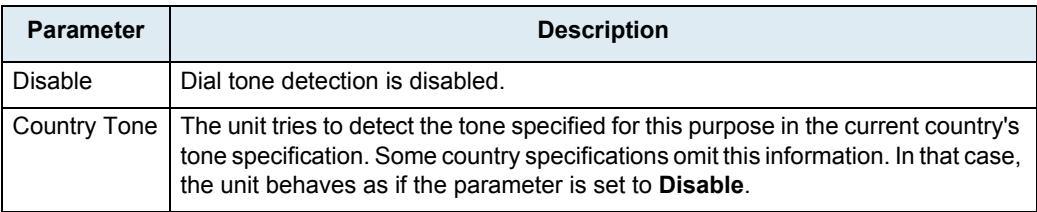

The following table lists the default dial tone detection frequency and cadence for each supported country.

| Country        | <b>Frequency</b> | Cadence |                    |
|----------------|------------------|---------|--------------------|
|                |                  | ON(s)   | OFF <sub>(s)</sub> |
| Austria        | 450 Hz           | 0.5     | 0.0                |
| Czech Republic | 425 Hz           | 0.3     | 0.0                |
| France         | 440 Hz           | 0.5     | 0.0                |
| Germany1/2     | 425 Hz           | 0.15    | 0.0                |
| Italy          | 425 Hz           | 0.15    | 0.0                |
| NorthAmerica1  | 440 Hz           | 0.5     | 0.0                |
| Spain          | 425 Hz           | 0.15    | 0.0                |
| Switzerland    | 425 Hz           | 0.5     | 0.0                |

**Table 147:** Default Dial Tone Detection

- **4.** Set the *Dial Tone Detection Timeout* field with the value, in milliseconds, indicating how long the unit waits for a dial tone before considering the line is busy with an incoming FXO call.
- **5.** Click *Submit* if you do not need to set other parameters.

### **FXO Answering Configuration**

The *FXO Answering Configuration* section allows you to define how the FXO line must behave when answering calls.

### **To set FXO answering parameters:**

**1.** In the *FXO Answering Configuration* section, set the corresponding *Wait Before Answering Delay* column's FXO interface field with the waiting period, in milliseconds, before answering an incoming FXO call.

If this delay expires before the caller ID signal is decoded, the call proceeds without caller ID information.

If a minimal waiting period is required for the selected country, the highest of both values is used.

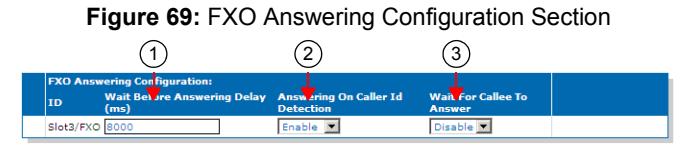

**2.** Set the corresponding *Answering On Caller ID Detection* column's drop-down menu with the proper behaviour.
This parameter enables answering upon caller ID detection instead of the waiting delay configured in Step 1.

When enabled, an incoming FXO call is answered on the first occurrence of either:

- The reception of the caller ID signal.
- The expiration of the delay configured by the *Wait Before Answering Delay* field and the country wait before answering delay.
- **3.** Set the corresponding *Wait For Callee To Answer* column's drop-down menu with the proper behaviour.

When the endpoint is set up for automatic call (see ["Automatic Call" on page 439](#page-472-0)), enabling this variable makes the endpoint wait until the called the party connection is established before answering the incoming call.

**4.** Click *Submit* if you do not need to set other parameters.

#### **FXO Incoming Call Configuration**

This section allows you to define how each line behaves when there is an incoming call.

#### **To set FXO incoming call parameters:**

**1.** In the *FXO Incoming Call Behavior* section, set the corresponding *Not Allowed Behavior* column's drop-down menu with the proper behaviour.

Under certain circumstances (locked port, configuration, etc.), incoming FXO calls are not allowed. When that is the case, the FXO endpoint behaves in one of the manners below.

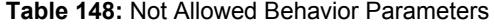

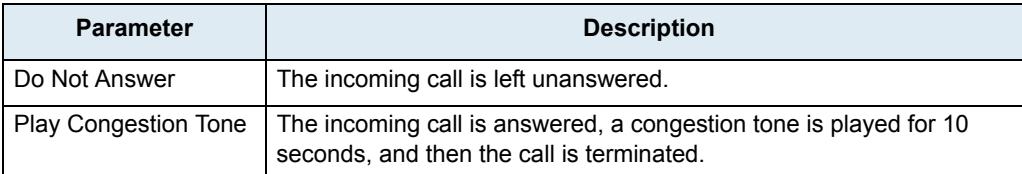

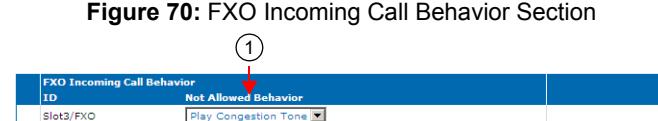

**2.** Click *Submit* if you do not need to set other parameters.

#### **FXO Custom Basic Parameters**

Overrides the default country basic parameters for this FXO line.

The parameters can be set:

- by using a MIB browser
- by using the CLI
- by creating a configuration script containing the configuration variables.

#### **To override the FXO Custom Basic Parameters:**

- **1.** In the *potsMIB* set:
	- *OverrideDefautCountryParameters* parameter in the *FxoCustomBasicParameters* table
	- *Impedance* parameter in the *FxoCustomBasicParameters* table
- **2.** Use the CLI or a configuration script:
	- Pots.*FxoCustomBasicParameters*[index=value].*OverrideDefautCountryParameters*="Value"

Where value can be:

enable: The FXO line uses the custom values as defined in the current row. To reset the parameter values to the default country values, use the Reset row command.

disable: The FXO line uses the default country values. The values set in the current row are not applied.

• Pots.*FxoCustomBasicParameters*[index=value].Impedance="Value"

Where value equals:

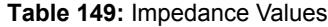

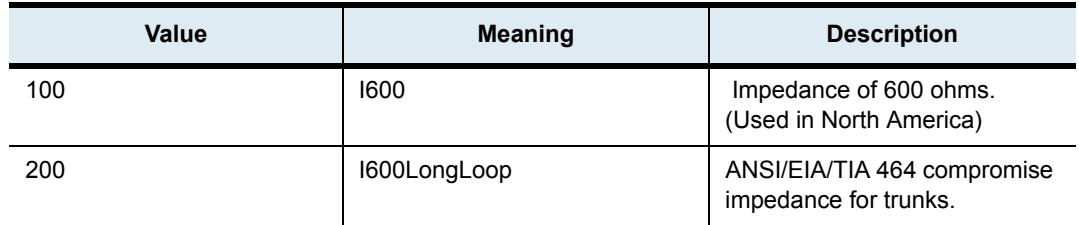

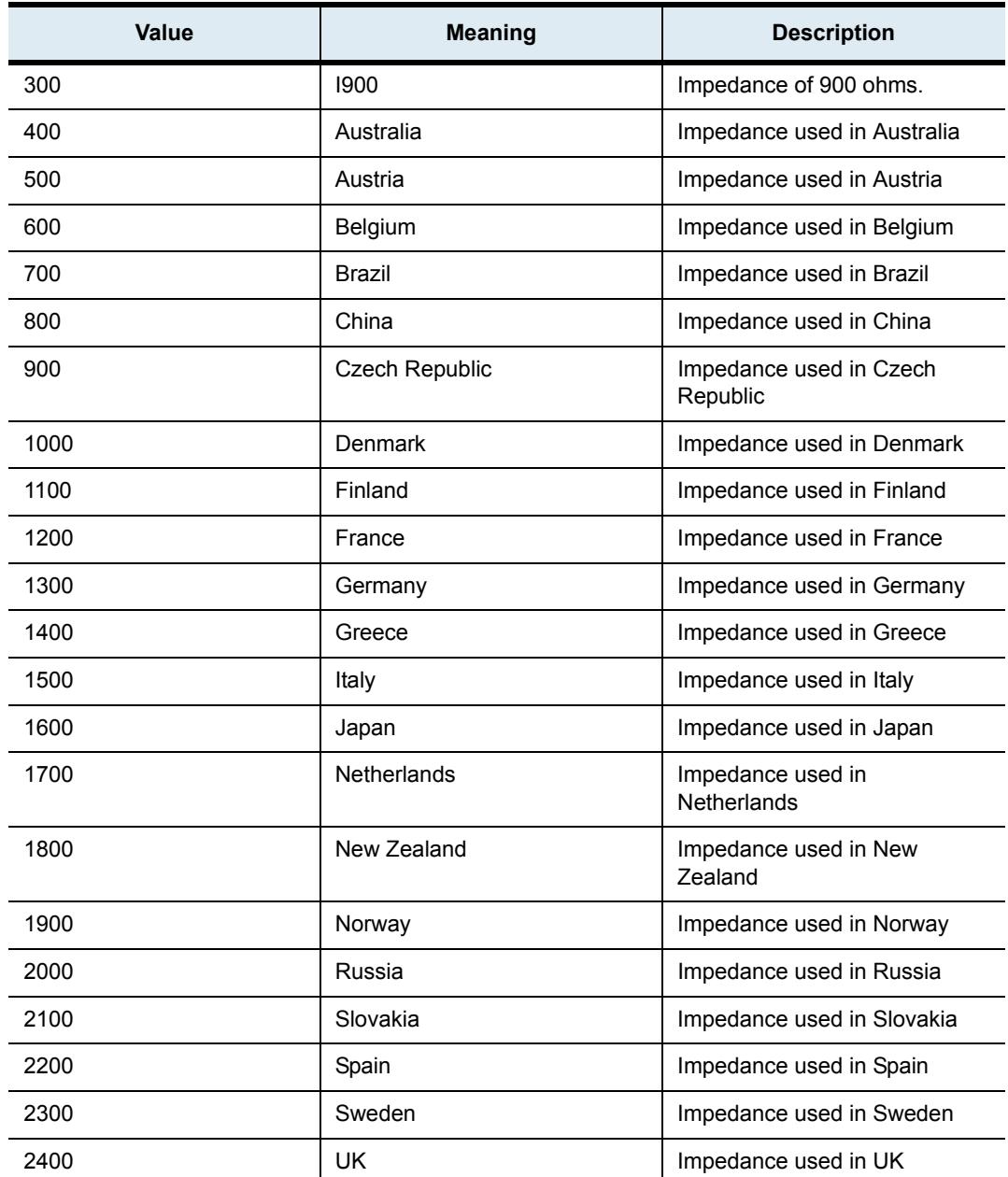

#### **Table 149:** Impedance Values

#### **FXO Line Verification**

The line state verification mechanism allows the detection of defective or down lines based on the absence of current when closing the loop. You can view the line state in the *FXO Line State* table (["FXO Line Status" on](#page-203-0)  [page 170\)](#page-203-0).

**To set FXO line verification parameters:**

**1.** In the *FXO Line Verification* section, set the *Link State Verification* drop-down menu with the proper behaviour.

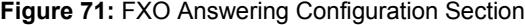

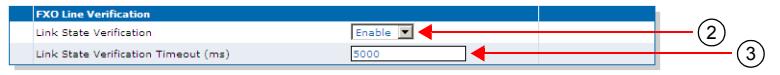

- **2.** Set the *Link State Verification Timeout* field with the value, in milliseconds, indicating how long the unit waits to successfully take the line before considering the line is defective or down.
- **3.** Click *Submit* if you do not need to set other parameters.

#### **FXO Force End of Call**

FXO Force end of call, also known as Far End Disconnect, refers to methods for detecting that a remote party has hung up. If the Far End Disconnect signal is not sent to or properly detected by the Mediatrix unit, the connection will not be released by the unit, thus freezing the FXO line in the off hook state.

The *FXO Force End of Call* section allows you to define various methods to detect a far end disconnect.

#### **To set FXO force end of call parameters:**

**1.** In the *FXO Force End of Call* section, set the *Force End Of Call On Call Failure* drop-down menu with the proper behaviour.

This parameter enables or disables forced-end-of-call on call failure.

The forced end of call on call failure occurs when a SCN caller tries to reach someone on the IP network and the SCN caller hangs up before reaching the IP callee.

If the connection is not established, the Mediatrix unit cannot detect that the caller has hung up. You can configure the Mediatrix unit to disconnect an unsuccessful communication after a specific number of seconds. This number of seconds is defined in a timeout that starts to count when the SCN caller contacts the Mediatrix unit. If the connection is not successful, the line is closed when the call time reaches the defined timeout value.

This feature forcefully terminates a call that stayed in an error state for some time. When the line falls in an error state where a SIT, a ROH, a BUSY or any error tone is played outbound to the FXO line, the unit waits for the timeout specified in the *Call Failure Timeout* field and then hangs up.

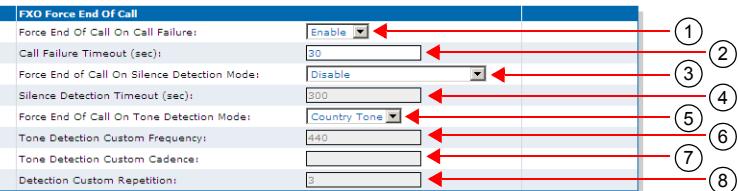

#### **Figure 72:** FXO Force End of Call Section

- **2.** Set the *Call Failure Timeout* field with the waiting period, in seconds, before terminating a call in an error state.
- **3.** Set the *Forced End Of Call On Silence Detection Mode* drop-down menu with the proper behaviour.

This parameter enables or disables forced-end-of-call on silence detection.

The silence detection feature applies when two parties are in communication and one of them hangs up. It allows the Mediatrix unit to close a line when no voice activity or silence is detected for a specified amount of time.

When silence is detected on the IP and/or SCN side for an amount of time specified in a timeout, the call is terminated. This feature is useful to free resources in the event of an IP network failure that prevents the end of call to be detected or when the SCN end of call tone was not detected.

**Note:** The silence detection feature could inadvertently disconnect a communication when one party puts the other on hold. Using the hold tone can prevent detection of silence when the call is put on hold by the IP peer. See ["Tone Override" on page 464](#page-497-0) for more details.

> The current implementation of silence detection relies on the power of the media signal. A silence is detected if the power level of the media signal is lower than -60 dBm.

This feature forcefully terminates a call that stayed silent for some time. When silence is detected on the inbound and/or outbound media for an amount of time specified in the *Silence Detection Timeout* field, the call is terminated.

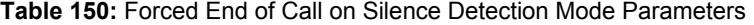

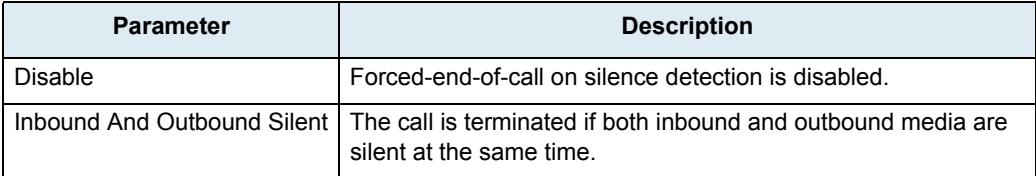

This feature is useful to free resources in the event of a network failure preventing the end-of-call to be detected or when the FXO end-of-call tone was not detected.

- **4.** Set the *Silence Detection Timeout* field with the maximum amount of time, in seconds, that a call can remain silent, before it is terminated and the line is released.
- **5.** Set the *Forced End Of Call On Tone Detection Mode* drop-down menu with the proper behaviour.

This parameter enables or disables forced-end-of-call upon tone detection. It terminates a call upon detection of an end-of-call tone on the inbound from the FXO line.

| <b>Parameter</b> | <b>Description</b>                                                                                                    |
|------------------|----------------------------------------------------------------------------------------------------|
| Disable          | Force-end-of-call upon tone detection is disabled.                                                                                                    |
| Country<br>Tone  | The unit tries to detect the tone specified for this purpose in the current country's<br>tone specification. Some country specifications omit this information. In that case,<br>the unit behaves as if the parameter is Disable. |
| Custom Tone      | Terminates a call upon detection of a custom tone. See Steps 6-8.                                                                                                    |

**Table 151:** 

The Mediatrix unit can monitor special tones that indicate the remote SCN user has hung up. You can use the default value for a selected country or customize a tone. Table 152 lists the default frequency and cadence detected by supported country.

| Country               | <b>Frequency</b> | Cadence        |         |                |                      |                   |
|-----------------------|------------------|----------------|---------|----------------|----------------------|-------------------|
|                       |                  | <b>ON1 (s)</b> | OFF1(s) | <b>ON2</b> (s) | OFF <sub>2</sub> (s) | <b>Repetition</b> |
| Austria               | 450 Hz           | 8.0            | 0.0     | 0.0            | 0.0                  | 1                 |
| <b>Czech Republic</b> | 425 Hz           | 8.0            | 0.0     | 0.0            | 0.0                  | 1                 |
| France                | 440 Hz           | 8.0            | 0.0     | 0.0            | 0.0                  | 1                 |
| Germany               | 425 Hz           | 8.0            | 0.0     | 0.0            | 0.0                  | 1                 |
| Italy                 | 425 Hz           | 0.2            | 0.2     | 0.6            | 1.0                  | 4                 |
| North America         | 440 Hz           | 8.0            | 0.0     | 0.0            | 0.0                  | 1                 |
| Spain                 | 425 Hz           | 8.0            | 0.0     | 0.0            | 0.0                  | 1                 |
| Switzerland           | 425 Hz           | 8.0            | 0.0     | 0.0            | 0.0                  | 1                 |

**Table 152:** Default Frequency and Cadence Supported

When customizing a tone, Media5 suggests to ask your Central Office about the tone it generates to indicate a call has been disconnected. You will thus be able to customize your tone according to this information.

*Custom Tone Settings*

**6.** If you have selected **Custom Tone** in Step 5, set the *Tone Detection Custom Frequency* field with the Frequency, in Hertz (Hz), to detect in the custom cadence.

You can set any value between 350 Hz and 620 Hz.

A customized tone detection can only detect a single frequency. To detect tones made of multiple frequencies, create the cadence for only one of the frequencies found in the tone.

**7.** Set the *Tone Detection Custom Cadence* field with the cadence to detect.

A cadence is a series of frequencies that are played for a specified time, making up a tone. The format for a cadence is:

on1,off1,on2,off2,on3,off3

In this string, "on" and "off" are numerical values representing the time, in milliseconds, that the frequency can and cannot be detected, respectively. For instance, "2000, 1000, 2000, 0" is a cadence in which the frequency plays for 2 seconds, stops for 1 second, and plays for 2 more seconds. This example is also equivalent to setting the string "2000, 1000, 2000".

You can specify up to three "on,off" pairs. If you specify less than those six values, "0" values will be added as necessary. Specifying more than six will only use the six first values.

A cadence starting with a value of zero (0) is invalid. The first zero (0) found in the string signals the end of the cadence (i.e. "200, 0, 300" is the same as "200").

- To detect a continuous tone, use a single "on" value, e.g., "200, 0" or "200" (the off time is 0 ms.). A continuous tone of 200 ms is used if the field is empty.
- To detect a tone in which two or more frequencies are used, for instance with a cadence of "200 ms, 500 ms, 300 ms, 400 ms", in which the respective frequencies would be "400 Hz, 300 Hz, 400 Hz, 500 Hz", detect a frequency that comes twice or more in the tone. In the above example, detect the 400 Hz frequency by using the cadence "200 ms, 400 ms, 300 ms, 500 ms". In this example, the 400 ms and 500 ms off times represent the times that the 400 Hz frequency cannot be heard, even though another frequency may be playing.

The "on" and "off" values can be from 0 to 32767 ms.

- **8.** Set the *Detection Custom Repetition* field with the number of times the custom cadence must be detected to consider the custom end-of-call tone has been detected.
- **9.** Click *Submit* if you do not need to set other parameters.

# **ISDN Parameters**

**Page Left Intentionally Blank**

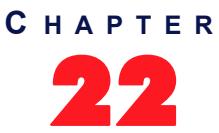

## **ISDN Configuration**

This chapter describes how to configure the Integrated Services Digital Network (ISDN) Basic Rate Interfaces (BRI) and/or Primary Rate Interfaces (PRI) parameters of the Mediatrix unit.

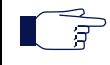

**Note:** This web page is not available on the Mediatrix LP/4100/C7 Series models.

## **Introduction**

ISDN is a set of digital transmission protocols defined by a few international standards body for telecommunications, such as the ITU-T. One or another of these protocols are accepted as standards by virtually every telecommunications carrier all over the world.

ISDN replaces the traditional telephone system so that one or two pairs of telephone wires can carry voice and data simultaneously. It is a fully digital network where all devices and applications present themselves in a digital form.

ISDN is a User-Network Interface (UNI) signalling protocol with a user and a network side. The user side is implemented in ISDN terminals (phones, terminal adapters, etc.) while the network side is implemented in the exchange switches of the network operator. Both sides have different signaling states and messages. The Mediatrix unit ISDN interfaces can be configured to work as user (TE) or network (NT) interfaces.

Depending on your product, you can configure two types of ISDN interfaces:

- The ISDN Basic Rate Interface (BRI) Mediatrix 3404, 3408, 3734, 3741, 3742, and 4400 Series models.
- ▶ The ISDN Primary Rate Interface (PRI) Mediatrix 3531, 3532, 3621, 3631, 3632, 3731, 3732, and 3734 models.

#### **ISDN Reference Points**

ISDN specifies a number of reference points that define logical interfaces between the various equipment types on an ISDN access line. The Mediatrix unit supports the following ISDN reference points:

- *S*: The reference point between user terminals and the NT2. This is used in point-to-multipoint BRI connections.
- **T**: The reference point between NT1 (Modem) and NT2 (PBX) devices. This is used in pointto-point PRI/BRI connections.

All other ISDN reference points are not supported.

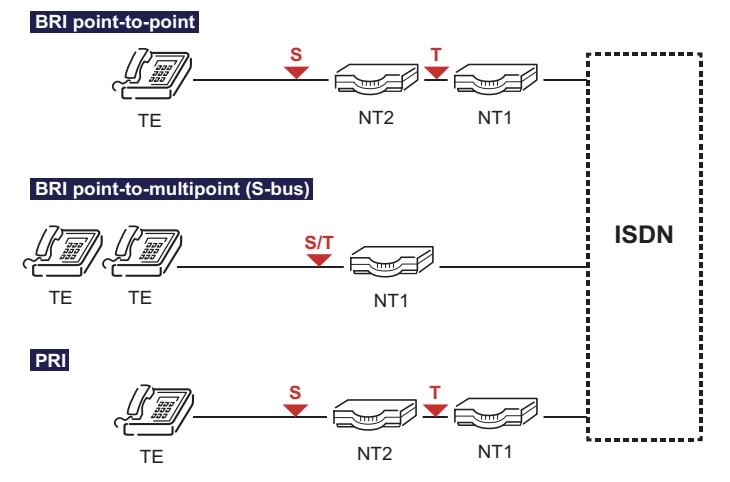

**Figure 73:** ISDN Reference Points

#### **Inband Tones Generation**

In an ISDN network, most of the call setup tones are played locally by the TE equipment (i.e., telephone handset), although some require that the tones be played inband by the NT.

When interworking with other networks occurs, the need for the tones to be played inband is more likely to arise.

The Mediatrix unit may enable inband tones to be played locally, on a per-interface basis. This option is present when the unit is acting as both the NT and the TE UNI-side. However, in TE mode, only the ringback tone is played.

The Call Setup tones (dial tone, ringback tone, etc.) are played in the direction where the call has been initiated. The call disconnection tones are played in both directions, but of course will not arrive to the peer who disconnected the call.

When an inband tone is played, a Progress Indicator information element (IE) #8 "*Inband information or appropriate pattern available*" is added to the ISDN message corresponding to the call state change, and in a PROGRESS ISDN message if no state change is occurring.

When an interface is acting as the TE, as soon as the NT advertises that it plays inband tones through a Progress Indicator IE #8 or #1, the local inband tones generation is disabled for the rest of the call.

Whenever a tone is played inband locally or the ISDN peer advertises that inband informations are available, the Mediatrix unit is notified. The IP media path can then be opened earlier in the call, and can be closed with some delay after the call disconnection initiation.

The following table summarizes the inband tones generation behaviour for the NT mode.

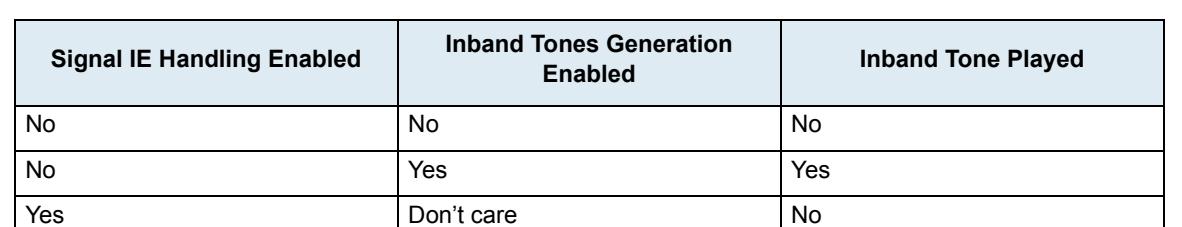

**Table 153:** Inband Tones Generation Behaviour - NT

The following table summarizes the inband tones generation behaviour for the TE mode.

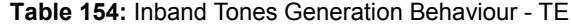

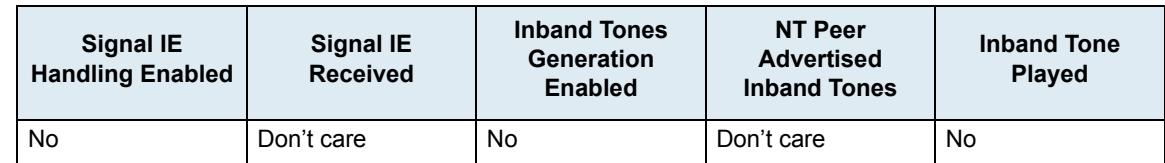

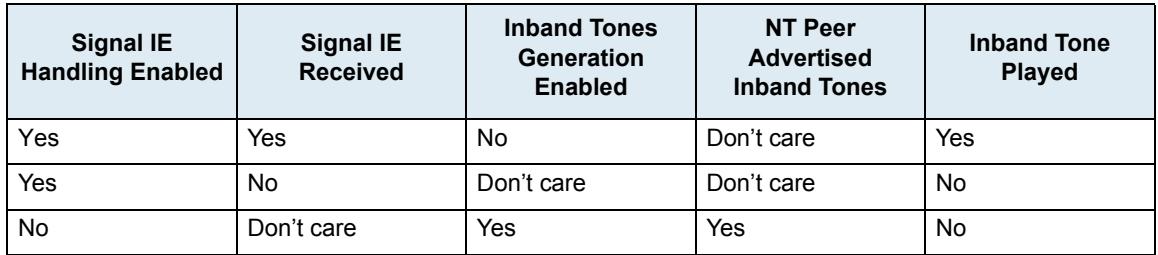

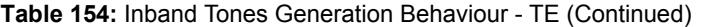

Note that when the PRI/BRI interface *Signalling Protocol* drop-down is set to **QSIG**, the Signal IE does not exist so it has no effect on the inband tones generation. In QSIG, inband tones are played when the inband tones generation is activated on the incoming side of the call. See ["PRI Configuration" on page 198](#page-231-0) or "BRI [Configuration" on page 209](#page-242-0) for more details.

#### **Signal Handling**

The Signal IE is used by the NT ISDN side to tell its TE peers that they must generate an inband tone locally. Thus, the Signal IEs are sent by the NT only.

When the Signal IE handling is enabled on a given ISDN interface acting as a TE, inband tones are played towards the IP side when a Signal IE is received. On a NT interface, a Signal IE is inserted in the ISDN messages sent to the TE when appropriate.

Note that when the Mediatrix 3500 Series signaling protocol is set to "NI-2" (National ISDN-2) on that interface, the Signal IE handling is forced to be enabled for a NT.

### <span id="page-226-0"></span>**Setting PRI Hardware Parameters**

You must set hardware-related parameters. You can do so in the *System / Hardware* page. The *Hardware* page differs depending on the product and model you have.

#### **To configure the Mediatrix unit hardware:**

**1.** In the web interface, click the *System* link, then the *Hardware* sub-link.

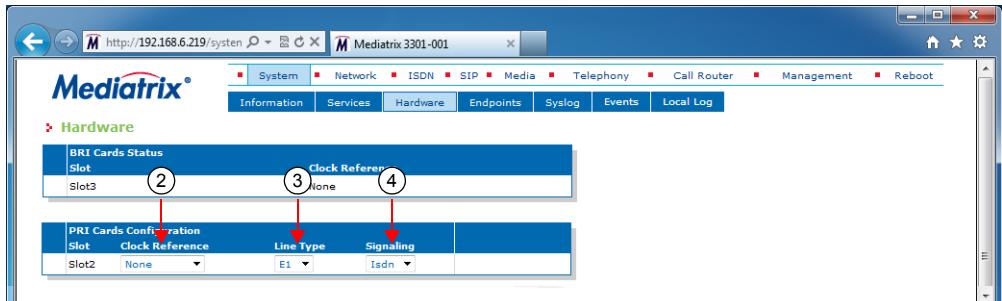

**Figure 74:** System – Hardware Web Page

**2.** In the *PRI Cards Configuration* section, select the reference of the clock source in the *Clock Reference* drop-down menu.

If you want to configure the clock reference of a specific interface, you must set the *Endpoint Type* drop-down menu to **NT**. See ["PRI Configuration" on page 198](#page-231-0) for more details.

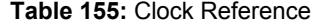

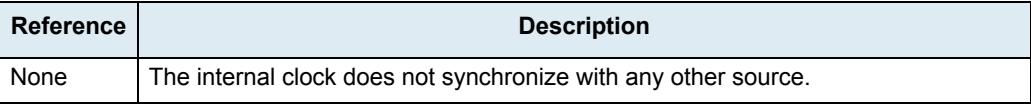

#### **Table 155:** Clock Reference (Continued)

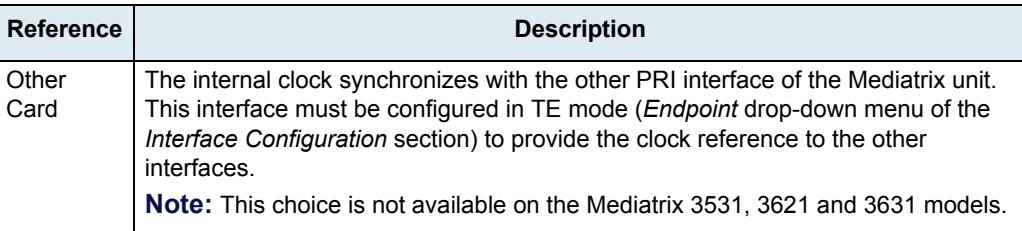

**3.** Select whether the line uses *T1* or *E1* in the *Line Type* drop-down menu.

You must restart the unit if you change this setting.

**4.** Select the **ISDN** signaling in the *Signaling* drop down menu.

When changing from R2 to ISDN or ISDN to R2, you must change your routes accordingly. For instance, if you are in R2 with a route *r2-Slot2/E1T1*, then change to ISDN, you must change the route to *isdn-Slot2/E1T1*.

This parameter is available only for the Mediatrix 3621/3631/3632 models. Other models support only the ISDN protocol.

**5.** Click *Submit* if you do not need to set other parameters.

## **ISDN Auto-Configuration**

The ISDN Auto-configuration feature allows you to detect and to configure all ISDN interfaces so that the ISDN link goes up and becomes usable with a minimal user interaction. When launching an auto-configuration process, it stops automatically when all interfaces have been tested. For each interface, the autoconfiguration process is considered successful when the link becomes up or a failure when all combinations have been tried without having a link up.

**Caution:** Launching the auto-configuration may terminate abruptly all ongoing ISDN calls.

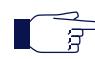

**Note:** Auto-configuration on all ISDN interfaces may take some time to complete. Some of the current ISDN settings might be replaced by new values.

Please note that some parameters cannot be auto configured. For instance, the clock mode is configured according to the endpoint type, master for NT and slave for TE.

#### **To launch the auto-configuration process:**

**1.** In the web interface, click the *ISDN* link, then the *Status* sub-link.

**Figure 75:** ISDN – Status Configuration Section

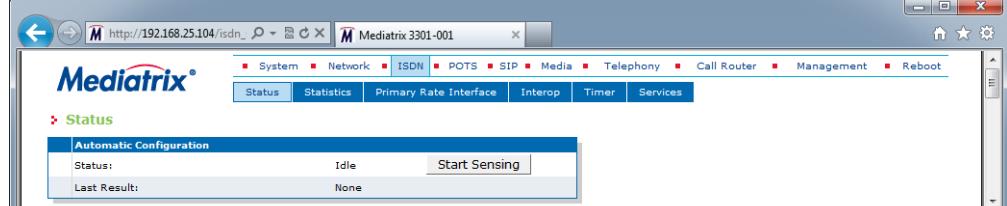

**2.** Click the **Start Sensing** button.

The process starts.

## **Preset**

The *ISDN Preset Configuration* section allows you to load a set of preset configuration for your ISDN connections. These preset files are located in the file system's persistent memory. They differ depending on the Mediatrix unit you are using. Depending on your unit's profile, it may be possible that no preset files are available.

Using preset files is especially useful for units that do not use the default values provided by Media5 (for instance, T1 instead of E1 for Mediatrix 3000 units). Please note that only script files work. Any other type of file present in the file system cannot be run here.

You can also export your current ISDN configuration in a preset. Please note that these user-defined presets are not kept in the event of a partial or factory reset.

To see the content of the unit's file system persistent memory, go to File Manager [\("Chapter 52 - File Manager"](#page-674-0)  [on page 641](#page-674-0)). All installed configuration scripts/images are listed.

#### **To load and execute a preset file:**

**1.** In the *ISDN Status* tab, *ISDN Preset Configuration* section, select one of the available preset files in the *Local Preset* drop-down menu.

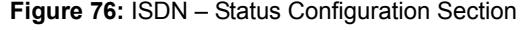

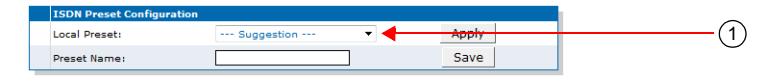

#### **2.** Click **Apply**.

The configuration is applied.

#### **To export the current ISDN configuration as a preset:**

**1.** In the *ISDN Preset Configuration* section, type a name for the preset in the *Preset Name* field.

#### **Figure 77:** ISDN – Status Configuration Section

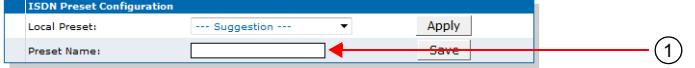

**2.** Click **Save**.

The current ISDN configuration is exported. Please note that these user-defined presets are not kept in the event of a partial or factory reset.

When the clock device is not synchronized, the description value of the file is "Automatically Generated". When synchronized, the description is "Automatically Genereted on Date/Time". See the File Manager [\("Chapter 52 - File Manager" on page 641\)](#page-674-0) for more details on how to see and manage the files in the unit's file system.

#### **Partial Reset**

When a partial reset is triggered, the user-defined presets are deleted.

## **PRI ISDN Statistics**

The Mediatrix unit collects meaningful statistics for each PRI digital card that can be read via the web interface. These statistics are also available via SNMP and CLI.

The Mediatrix unit collects statistics for each of its two cards, if available. Slot 2 and Slot 3 indicate the physical location of the cards in the unit, Slot 2 being on the left when looking at the rear of the unit. You can click the **Reset Stats** button at any time to reset all statistics for the specified interface.

| <b>Mediatrix</b> <sup>*</sup> | System B Network B ISDN B POTS B SIP B Media B Telephony B Call Router B Management |                   |  | <b>B</b> Reboot |
|-------------------------------|-------------------------------------------------------------------------------------|-------------------|--|-----------------|
|                               | <b>Statistics</b><br>Primary Rate Interface<br>Interop<br><b>Status</b>             | Timer<br>Services |  |                 |
| Statistics                    |                                                                                     |                   |  |                 |
| <b>Stats Info</b>             | Slot <sub>2</sub>                                                                   |                   |  |                 |
| <b>TxFrames:</b>              | $\bullet$                                                                           |                   |  |                 |
| RxFrames:                     | $\bullet$                                                                           |                   |  |                 |
| TxOctets:                     | $\bullet$                                                                           |                   |  |                 |
| RxOctets:                     | $\bullet$                                                                           |                   |  |                 |
| <b>FcsErrors:</b>             | $\bullet$                                                                           |                   |  |                 |
| FramesDropped:                | $\bullet$                                                                           |                   |  |                 |
| OctetsDropped:                | $\circ$                                                                             |                   |  |                 |
| NegFrameSlipsTx:              | $\bullet$                                                                           |                   |  |                 |
| NegFrameSlipsRx:              | $\mathbf{1}$                                                                        |                   |  |                 |
| PosFrameSlipsTx:              | $\bullet$                                                                           |                   |  |                 |
| PosFrameSlipsRx:              | $\circ$                                                                             |                   |  |                 |
| FramingErrors:                | $\circ$                                                                             |                   |  |                 |
| CodeViolations:               | $\circ$                                                                             |                   |  |                 |
| <b>CRCErrors:</b>             | $\bullet$                                                                           |                   |  |                 |
| <b>EBitErrors:</b>            | $\bullet$                                                                           |                   |  |                 |

**Figure 78:** ISDN – Statistics Web Page

The following table describes the statistics available.

**Table 156:** ISDN Statistics Displayed

| <b>Statistic</b> | <b>Description</b>                                                                                                    |
|------------------|----------------------------------------------------------------------------------------------------|
| TxFrames         | Number of HDI C frames transmitted.                                                                                                    |
|                  | Note: The term frames does not refer to the structure defined in 1.431.                                                                                                    |
| <b>RxFrames</b>  | Number of HDI C frames received.                                                                                                    |
|                  | Note: The term frames does not refer to the structure defined in 1.431.                                                                                                    |
| <b>TxOctets</b>  | Number of octets transmitted. This value is obtained by cumulating the octets<br>transmitted in the HDI C frames.                                                                                                    |
|                  | Note: The term frames does not refer to the structure defined in 1.431.                                                                                                    |
| <b>RxOctets</b>  | Number of octets received. This value is obtained by cumulating the octets received<br>in the HDI C frames.                                                                                                    |
|                  | Note: The term frames does not refer to the structure defined in 1.431.                                                                                                    |
| <b>FcsErrors</b> | Frame check sequence (FCS) errors indicate that frames of data are being<br>corrupted during transmission. FCS error count is the number of frames that were<br>received with a bad checksum (CRC value) in the HDLC frame. These frames are<br>dropped and not propagated in the upper layers. |
|                  | This value is available on F1 and T1.                                                                                                    |
| FramesDropped    | Number of frames dropped. This value is obtained by cumulating the number of<br>frames dropped when transferring the data from the framer chip to the device<br>internal buffer.                                                                                                    |
|                  | This value is available on E1 and T1.                                                                                                    |
| OctetsDropped    | Number of octets dropped. This value is obtained by cumulating the number of<br>octets dropped when transferring the data from the framer chip to the device internal<br>buffer.                                                                                                    |
|                  | This value is available on E1 and T1.                                                                                                    |

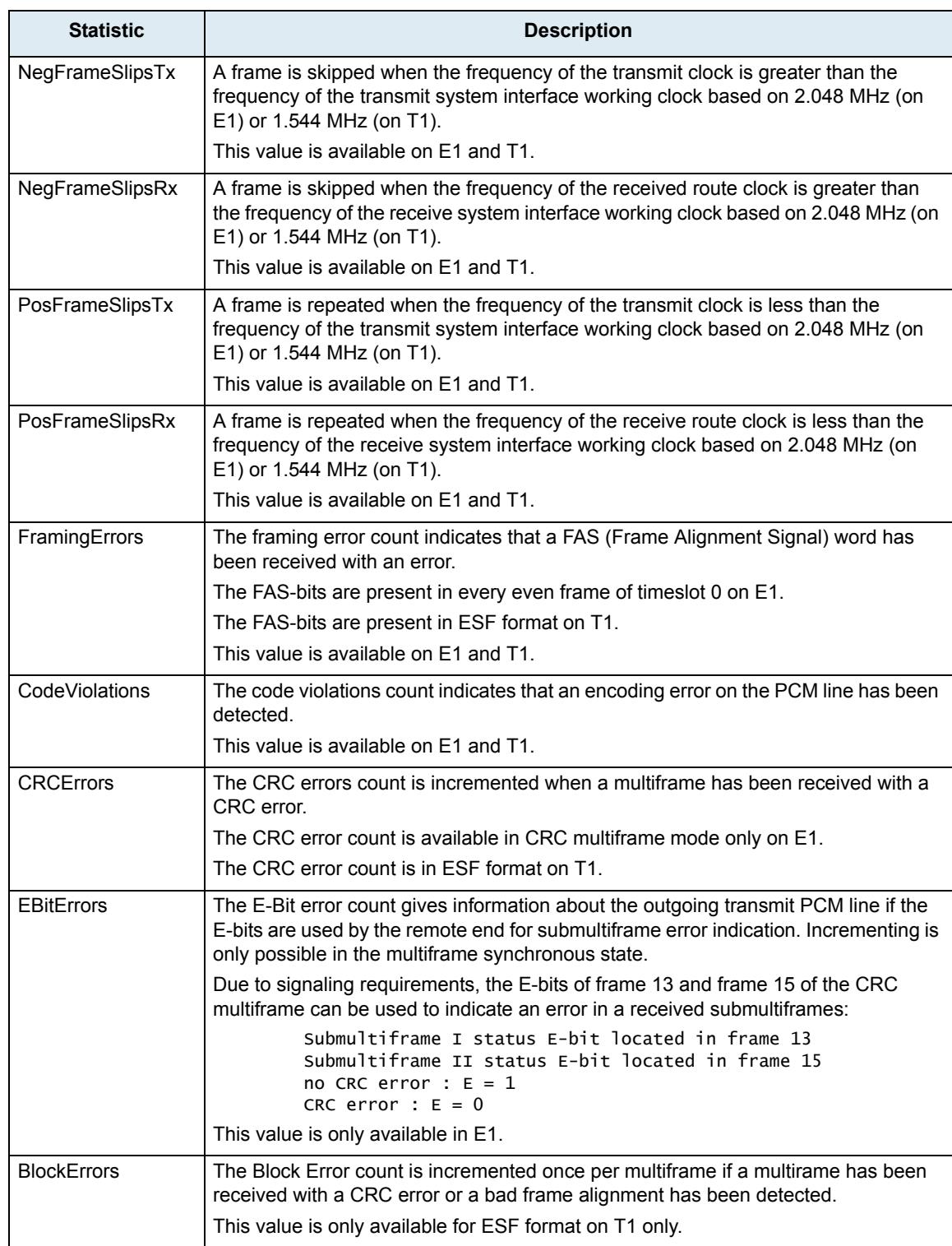

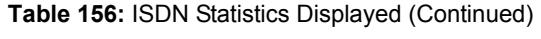

## <span id="page-231-0"></span>**PRI Configuration**

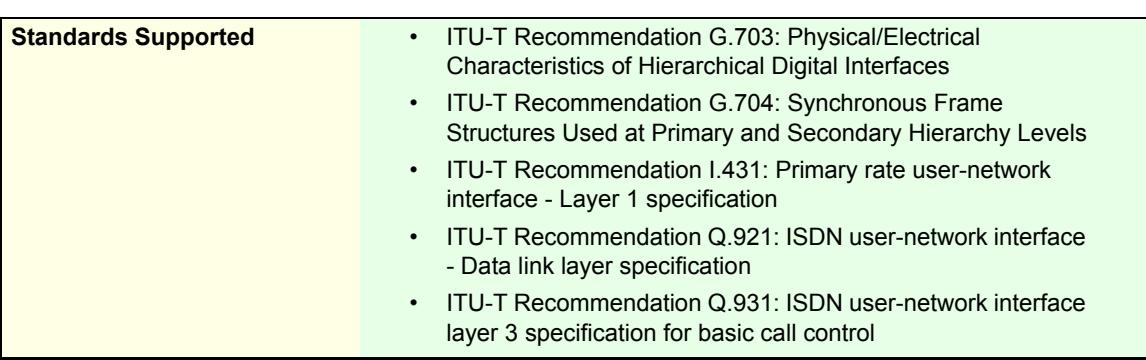

This section applies to the following models:

- Mediatrix 3531
- Mediatrix 3532
- Mediatrix 3621
- Mediatrix 3631
- Mediatrix 3632
- Mediatrix 3731
- Mediatrix 3732
- Mediatrix 3734

The Primary Rate Interface (PRI) port supports 30 x 64 kbit/s B-channels, 1 x 64 kbit/s D-channel and 1 x synchronization timeslot on a standard E1 (G.704) physical layer. In its T1 version, a PRI interface supports 23 x B-channels and 1 x D-channel, all at a 64 kbit/s rate. E1 is mostly deployed in Europe, while T1 is more present in North America.

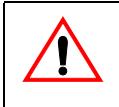

**Caution:** You can configure ISDN ports while they are active. However they are internally disabled to modify the configuration and then re-enabled. All active calls on the port are dropped during this process. Configuration changes should only be performed during planned down times. Most of the ISDN parameters change require a restart of the ISDN service to be applied.

**Caution:** The Mediatrix unit PRI ports can be used as a T reference point, but not as U reference points (2-wire). Never connect a U SCN line or a U TE into the Mediatrix unit PRI ports.

#### **To configure the PRI parameters:**

**1.** In the web interface, click the *ISDN* link, then the *Primary Rate Interface* sub-link.

**Figure 79:** ISDN – Interface Configuration Section

| <b>B</b> System<br><b>Mediatrix</b> <sup>*</sup>         | Network = ISDN = SIP =<br>Media .<br>Telephony<br>$\mathbf{r}$  | Call Router<br>٠<br>٠<br>Management | <b>Reboot</b> |
|----------------------------------------------------------|-----------------------------------------------------------------|-------------------------------------|---------------|
| <b>Status</b>                                            | Primary Rate Interface<br><b>Statistics</b><br>Interop<br>Timer | Services                            |               |
| > Primary Rate Interface                                 |                                                                 |                                     |               |
| Select Interface: Slot2/E1T1 V                           |                                                                 | $\overline{c}$                      |               |
| <b>Interface Configuration</b><br>Line Type: [Configure] | F1                                                              |                                     |               |
| <b>Endpoint Type:</b>                                    | TE                                                              | 4                                   |               |
| Clock Mode:                                              | Auto                                                            | $\left[5\right]$                    |               |
| Port Pinout:                                             | Auto                                                            | $\left[6\right]$                    |               |
| Monitor Link State:                                      | Enable                                                          | 7                                   |               |
| Line Coding:                                             | HDB3                                                            | $\widehat{\mathbf{8}}$              |               |
| Line Framing:                                            | CRC4                                                            | ั9`                                 |               |
| <b>Signaling Protocol:</b>                               | DSS1                                                            | (10)                                |               |
| Network Location:                                        | User                                                            | 11                                  |               |
| Preferred Encoding Scheme:                               | G.711 a-Law                                                     | 12                                  |               |
| Fallback Encoding Scheme:                                | G.711 u-Law                                                     | (13)                                |               |
| Channel Range:                                           | $1 - 30$                                                        | 14                                  |               |
| Channels Reserved for Incoming Calls:                    |                                                                 | (15)                                |               |
| Channels Reserved for Outgoing Calls:                    |                                                                 | $\hat{16}$                          |               |
| <b>Channel Allocation Strategy:</b>                      | Ascending                                                       | 17                                  |               |
| Maximum Active Calls:                                    |                                                                 | 18)                                 |               |
| <b>Signal Information Element:</b>                       | <b>Disable</b>                                                  | $^{'}19$                            |               |
| <b>Inband Tone Generation:</b>                           | Enable                                                          | @                                   |               |
| <b>Inband DTMF Dialing:</b>                              | Enable                                                          | 21                                  |               |
| <b>Overlap Dialing:</b>                                  | Enable                                                          | 22                                  |               |
| Calling Name Max Length:                                 | 34                                                              | 23                                  |               |
| <b>Exclusive B-Channel Selection:</b>                    | Disable                                                         | @                                   |               |
| <b>Sending Complete:</b>                                 | Enable                                                          | 25                                  |               |
| Send Restart On Startup:                                 | Enable<br>$\checkmark$                                          | ෂ                                   |               |
| Link Establishment:                                      | On Demand<br>$\overline{\phantom{a}}$                           | 27                                  |               |
| <b>Accepted Status Causes:</b>                           |                                                                 | 28                                  |               |
| <b>Accepted Progress Causes:</b>                         | $1 - 127$                                                       | 29                                  |               |
| Send Isdn Progress:                                      | Send All                                                        |                                     |               |
| Send Progress Indicator IE:                              | Send All                                                        | 31)                                 |               |
| Default TON for Calling Party Number IE:                 | Unknown                                                         | 32                                  |               |
| Default NPI for Calling Party Number IE:                 | Unknown                                                         | (33)                                |               |
| Default PI for Calling Party Number IE:                  | <b>Presentation Allowed</b>                                     | 34                                  |               |
| Default SI for Calling Party Number IE:                  | <b>Context Dependent</b>                                        | 35)                                 |               |
| Default TON for Called Party Number IE:                  | Unknown                                                         | 36                                  |               |
| Default NPI for Called Party Number IE:                  | Unknown                                                         | 37                                  |               |
| Notification User Suspended:                             | Ignore                                                          | 38                                  |               |
| <b>Apply To The Following Interfaces</b>                 | Check All<br>Uncheck All                                        |                                     |               |

**2.** Select to which interface you want to apply the changes in the *Select Interface* drop-down menu at the top of the window.

You can copy the configuration of the selected interface to one or more interfaces of the Mediatrix unit in the *Apply to the Following Interfaces* section at the bottom of the page. You can select specific interfaces by checking them, as well as use the *Check All* or *Uncheck All* buttons. The Mediatrix 3532 and 3632 models have two interfaces.

- **3.** If applicable, use the *Line Type Configure* link to set the line type, as described in ["Setting PRI](#page-226-0)  [Hardware Parameters" on page 193.](#page-226-0)
- **4.** Select the endpoint type in the *Endpoint Type* drop-down menu.

**Table 157:** Endpoint Type

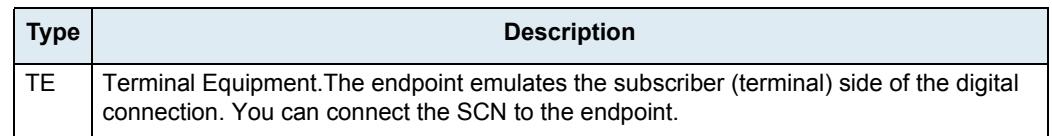

#### **Table 157:** Endpoint Type (Continued)

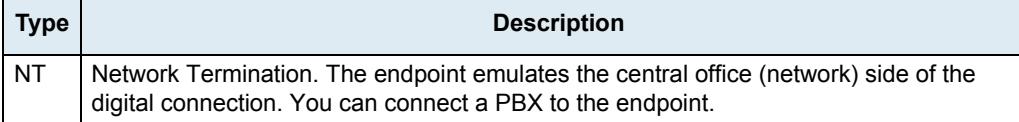

The setting used for the Mediatrix unit must be opposite to the setting used in the PBX. For instance, if the PBX is set to *TE*, then the Mediatrix unit must be set to *NT*.

**Note:** If you want to use a specific interface as the reference clock, you must set it to **TE**.

When the PRI interface *Signalling Protocol* drop-down is set to **QSIG** (see Step 9), the endpoint type is only used in the second layer (LAPD) since it is a concept that does not exist in QSIG.

**5.** Select the clock mode of the interface in the *Clock Mode* drop-down menu.

The interface can either generate the clocking for the line or accept the clock from the line.

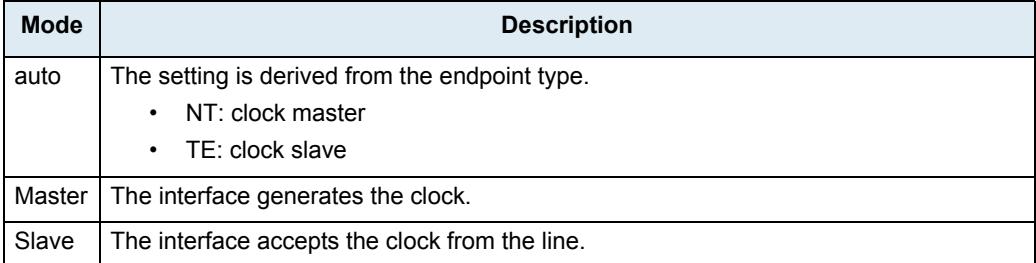

**Table 158:** Clock Mode

The clock mode is used to give the user the possibility to set an endpoint in TE mode and still generate the clock by specifying the clock mode to master. The clock source can then be selected from the *Clock Reference* drop-down menu (see ["Setting PRI Hardware Parameters" on page 193](#page-226-0) for more details). The clock mode could be used, for instance, to synchronize several units in NT mode via a T1 or E1 line.

**6.** Select the port pinout in the *Port Pinout* drop-down menu.

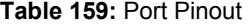

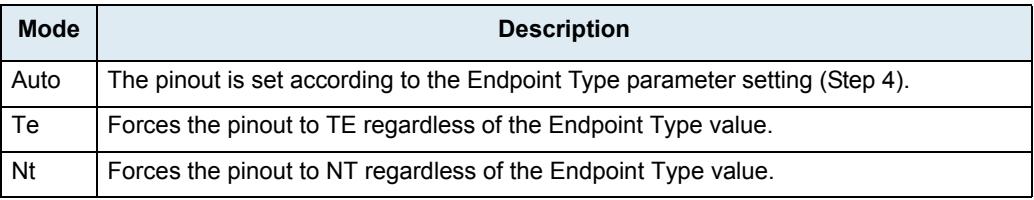

**7.** Set the *Monitor Link State* drop-down menu with the physical link state of the ISDN interface.

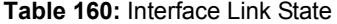

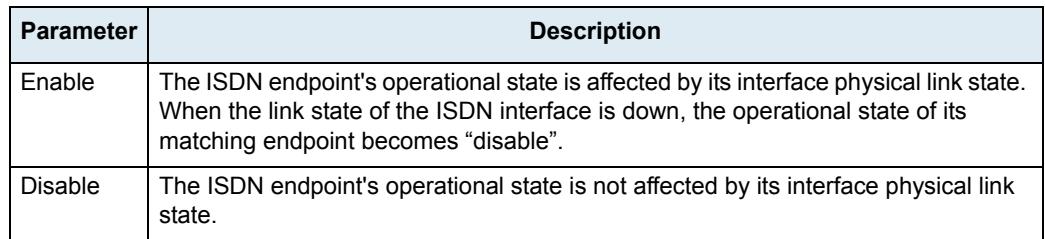

Note that if the *Monitor Link State* parameter is enabled and the *Ignore SIP OPTONS on no usable endpoints* parameter is also enabled in the *SIP / Interop* page, this will influence how the SIP options are answered. See ["SIP Interop" on page 332](#page-365-0) for more details.

**8.** Select the transmission encoding of bits in the *Line Coding* drop-down menu.

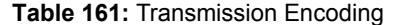

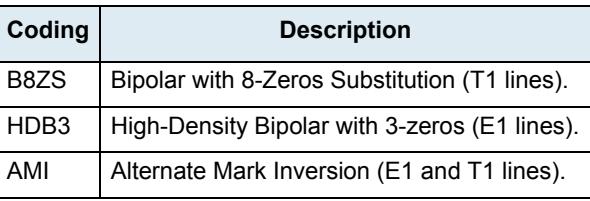

Make sure that the transmission encoding matches with the remote system. For further information, see ITU-T Recommendation G.703.

**9.** Select the frame format in the *Line Framing* drop-down menu.

Line Framing is used to synchronize the channels on the frame relay circuit (when a frame starts and finishes). Without it, the sending and receiving equipment would not be able to synchronize their frames.

| <b>Format</b> | <b>Description</b>                             |
|---------------|------------------------------------------------|
| <b>SF</b>     | Super frame. Sometimes known as D4 (T1 lines). |
| <b>FSF</b>    | Extended super frame (T1 lines).               |
| CRC4          | Cyclic redundancy check 4 (E1 lines).          |
| NO-CRC4       | No Cyclic redundancy check 4 (E1 lines).       |

**Table 162:** Line Framing

For further information, see ITU-T Recommendation G.704.

**10.** Select the protocol to use for the signalling channel in the *Signalling Protocol* drop-down menu.

This signalling must match the connected ISDN equipment or network.

**Table 163:** Signalling Protocols

| <b>Protocol</b>  | <b>Description</b>                                                        |
|------------------|---------------------------------------------------------------------------|
| DSS <sub>1</sub> | Digital Subscriber Signaling System No.1                                  |
| <b>DMS100</b>    | Digital Multiplex System 100                                              |
| NI2              | National ISDN No.2                                                        |
| 5ESS             | 5 Electronic Switching System                                             |
| <b>QSIG</b>      | <b>ECMA's protocol for Private Integrated Services</b><br><b>Networks</b> |

The 5ESS and DMS100 protocols support basic call only and the model is derived directly from the DSS1 protocol.

If you select the NI2 protocol, see ["InformationFollowing Operation" on page 208](#page-241-0) for the behaviour if this parameter is present.

**11.** Select the value of the network location in the progress indicator messages that the unit sends in the *Network Location* drop-down menu.

This defines the location code to be inserted in ISDN causes code information elements, i.e., the type of network to which the system belongs. The following values are available:

- **User**
- **Private**
- **Public**
- **Transit**

#### **International**

**12.** Set the *Preferred Encoding Scheme* drop-down menu with the data encoding scheme in the bearer capabilities (user information layer 1 protocol).

This encoding scheme is used when initiating a call on the ISDN side. The supported encoding schemes are *G.711 u-Law* and *G.711 a-Law*.

G.711 u-Law may not be supported by DSS1 NT and TE endpoints. It is recommended to use G.711 a-Law as preferred encoding protocol.

**13.** Set the *Fallback Encoding Scheme* drop-down menu with the fallback data encoding scheme in case the preferred encoding scheme is not available.

The supported encoding schemes are *G.711 u-Law* and *G.711 a-Law*.

**Note:** The fallback encoding scheme is valid only when receiving a SETUP message. The user sending the SETUP message does not indicate alternative bearer capability.

> If the proposed encoding scheme in the bearer capability received in the SETUP message is different than the preferred encoding scheme, then the fallback encoding scheme is used.

- **14.** Define the range of active bearer channels in the *Channel Range* field.
- **15.** Define the range to reserve channels for incoming calls in the *Channels Reserved for Incoming Calls* field.

Bearer channels are by default usable for both incoming and outgoing calls. Use this range to reserve channels for incoming calls.

#### **Note: •** Channels outside of the range defined by the *Channel Range* field are ignored. **•** Channels reserved in both the *Channels Reserved for Incoming Calls* and *Channels Reserved for Outgoing Calls* fields are considered usable for both incoming and outgoing calls.

The string has the following syntax:

- ',': Separator between non-consecutive lists of channels or single channels.
- 'n': A single channel, where n is the channel number.
- 'm-n': List of channels where m is the start channel number and n is the end channel number.

**Note:** The space character is ignored and duplication is not allowed. Channels must be specified in low to ਬ high order.

Example: '1,12-15': The accepted channels are 1, 12, 13, 14 and 15.

**16.** Define the range to reserve channels for outgoing calls in the *Channels Reserved for Outgoing Calls* field.

Bearer channels are by default usable for both incoming and outgoing calls. Use this range to reserve channels for outgoing calls.

#### **Note:**  ੀ

- **•** Channels outside of the range defined by the *Channel Range* field are ignored.
- **•** Channels reserved in both the *Channels Reserved for Incoming Calls* and *Channels Reserved for Outgoing Calls* fields are considered usable for both incoming and outgoing calls.

The string has the following syntax:

- ',': Separator between non-consecutive lists of channels or single channels.
- 'n': A single channel, where n is the channel number.

• 'm-n': List of channels where m is the start channel number and n is the end channel number.

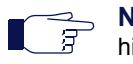

**Note:** The space character is ignored and duplication is not allowed. Channels must be specified in low to high order.

Example: '1,12-15': The accepted channels are 1, 12, 13, 14 and 15.

**17.** Select the strategy for selecting bearer channels in the *Channel Allocation Strategy* drop-down menu.

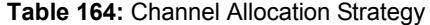

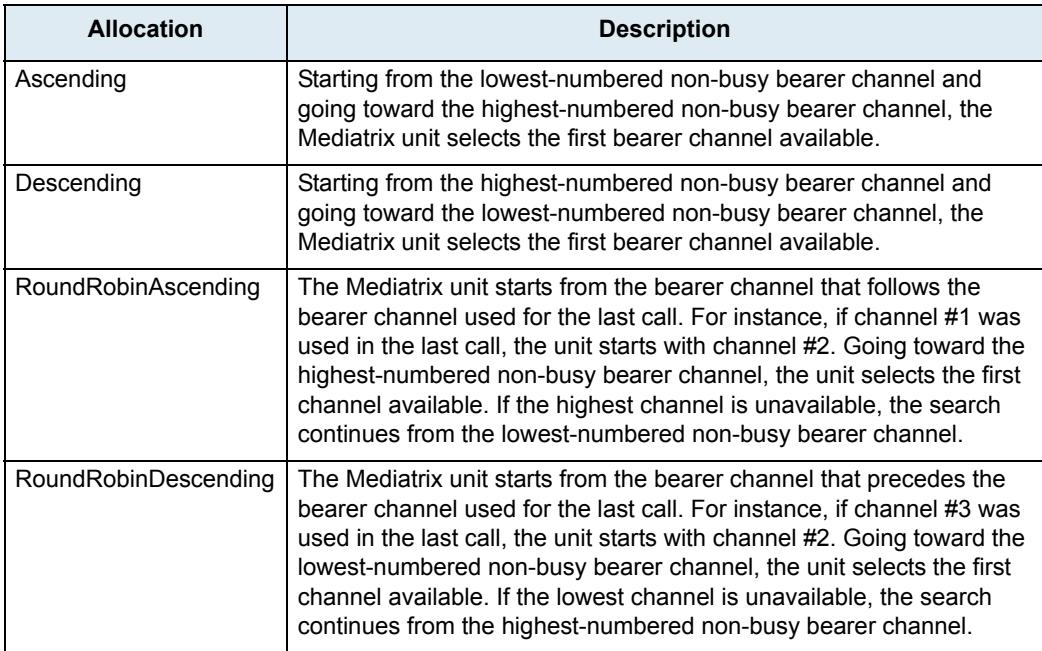

**18.** Define the maximum number of active calls on the interface in the *Maximum Active Calls* field.

This limits the total number of concurrent calls on the interface. Entering **0** indicates no maximum number of active calls.

- **19.** Select whether or not the signal information element is enabled in the *Signal Information Element*  drop-down menu.
	- When activated at the Network UNI-side (*Endpoint Type* drop-down menu set to **NT**), the signal information element is sent to the User UNI-side.
	- When activated at the User UNI-side (*Endpoint Type* drop-down menu set to **TE**), the tone indicated in the signal information element is played in the IP direction.
- **20.** Select whether or not inband tone generation is enabled in the *Inband Tone Generation* drop-down menu.

When activated at the User UNI-side (*Endpoint Type* drop-down menu is set to **TE**), only the ringback tone is generated.

When the *Signalling Protocol* drop-down menu is set to QSIG (Step 9) and this variable is activated, the incoming side of the call plays the tones inband.

**21.** Select whether or not inband DTMF dialing is enabled in the *Inband DTMF Dialing* drop-down menu.

If you select **Enable**, the Mediatrix unit accepts inband DTMF digits when Overlap Dialing occurs.

**22.** Select whether or not overlap dialing is enabled in the *Overlap Dialing* drop-down menu.

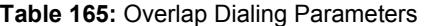

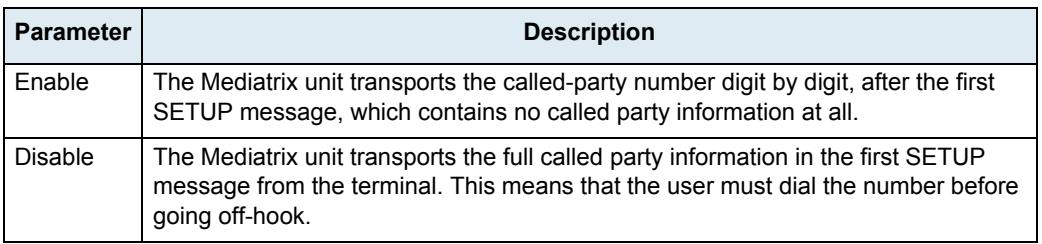

**23.** Define the maximum length of the calling party name for calls from SIP to ISDN in the *Calling Name Max Length* field.

Available values range from 0 to 82.

**24.** Select whether or not exclusive B-Channel selection is enabled for calls from SIP to ISDN in the *Exclusive B-Channel Selection* drop-down menu.

If you select **Enable** and initiate a call, only the requested B channel is accepted; if the requested B channel is not available, the call is cleared.

**25.** Select whether or not to enable the Sending Complete information element into SETUP messages for calls from SIP to ISDN in the *Sending Complete* drop-down menu.

Some ISDN switches may require that the Sending Complete information element be included in the outgoing SETUP message to indicate that the entire number is included and there are no further destination digits to be sent.

**26.** Select whether or not to enable sending the RESTART message upon a signalling channel "UP" event in the *Send Restart On Startup* drop-down menu.

The RESTART message requests a restart for the interface specified.

**27.** Set the link establishment strategy in the *Link Establishment* drop-down menu.

**Table 166:** Link Establishment Parameters

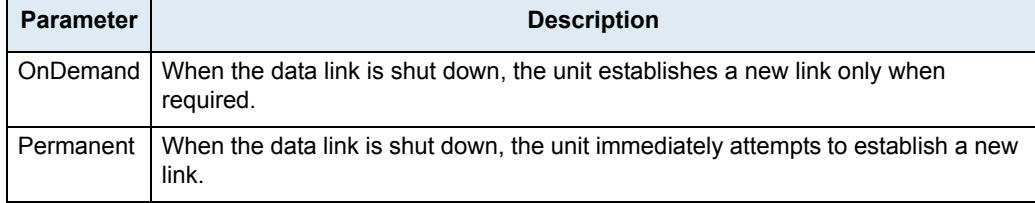

**28.** Set the STATUS causes that can be received without automatically clearing the call in the *Accepted Status Causes* field.

The default action is to clear the call upon receiving a STATUS message. If a STATUS message is received indicating a compatible call state and containing the supplied STATUS causes, the clearing of the call is prevented.

The string has the following syntax:

- ',': Separator between non-consecutive lists of causes or single cause.
- In': A single cause, where n is the cause number.
- 'm-n': List of causes where m is the start cause number and n is the end cause number.

**Note:** The space character is ignored and cause duplication is not allowed. ∎ ਭ

Causes must be specified in low to high order.

Example: '1,124-127': The accepted causes are 1, 124, 125, 126 and 127.

**29.** Set the range of PROGRESS causes accepted by the unit in the *Accepted Progress Causes* field.

Causes excluded from this range trigger call disconnections.

The string has the following syntax:

- ',': Separator between non-consecutive lists of causes or single cause.
- 'n': A single cause, where n is the cause number.
- 'm-n': List of causes where *m* is the start cause number and *n* is the end cause number.

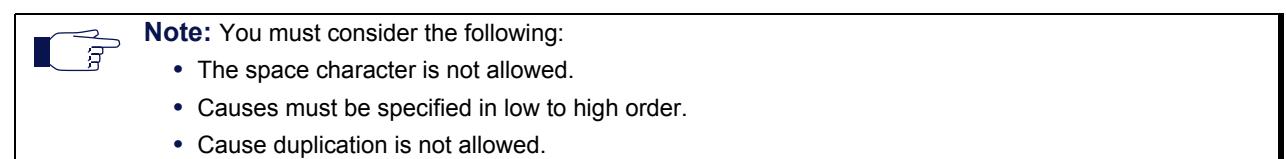

Example: '1,124-127': The accepted causes are 1, 124, 125, 126 and 127.

**30.** Select the strategy for sending ISDN Progress messages in the *Send Isdn Progress* drop-down menu.

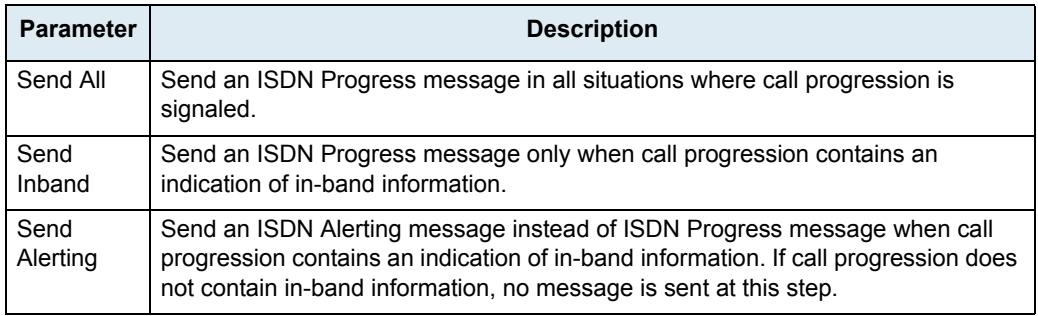

#### **Table 167:** Send ISDN Progress Parameters

The strategy for sending Progress messages should be adapted to the configuration of the peer ISDN switch. Some switches may terminate calls when receiving one or many ISDN progress messages.

**31.** Select the strategy for sending the Progress Indicator Information Element in the *Send Progress Indicator IE* drop-down menu.

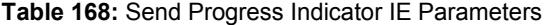

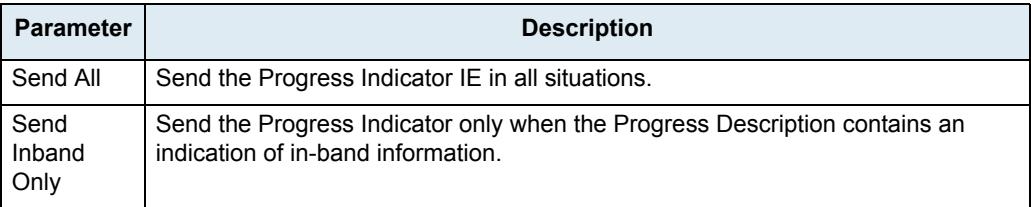

The strategy for the Progress Indicator IE should be adapted to the configuration of the peer ISDN switch.

This parameter controls sending of a Progress Indicator IE in ISDN messages where Progress Indicators are allowed. See the parameters in ["Interop Parameters Configuration" on page 220](#page-253-0) for a control over which ISDN message allows Progress Indicators.

**32.** Select the default value to insert in the "Type of Number" parameter of the "Calling Party Number" IE when "Type of Number" is not already defined in the call properties in the *Default TON for Calling Party Number IE* drop-down menu.

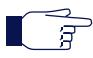

**Note:** A call property set by the "Properties Manipulation" feature of the Call Router has precedence over this default value. See ["Chapter 43 - Call Router Configuration" on page 483](#page-516-0) for more details.

This parameter applies to the outgoing ISDN calls. Possible values are:

**Table 169:** Default TON for Calling Party Number IE Parameters

| <b>Parameter</b>    | <b>Description</b>                                          |
|---------------------|-------------------------------------------------------------|
| <b>Unknown</b>      | Default value of Type of Number is set to Unknown.          |
| International       | Default value of Type of Number is set to International.    |
| National            | Default value of Type of Number is set to National.         |
| Network<br>Specific | Default value of Type of Number is set to Network-Specific. |
| Subscriber          | Default value of Type of Number is set to Subscriber.       |
| Abbreviated         | Default value of Type of Number is set to Abbreviated.      |

**33.** Select the default value to insert in the "Numbering Plan Identification" parameter of the "Calling Party Number" IE when "Numbering Plan Identification" is not already defined in the call properties in the *Default NPI for Calling Party Number IE* drop-down menu.

**Note:** A call property set by the "Properties Manipulation" feature of the Call Router has precedence over  $\blacksquare$   $\pi$ this default value. See ["Chapter 43 - Call Router Configuration" on page 483](#page-516-0) for more details.

This parameter applies to the outgoing ISDN calls. Possible values are:

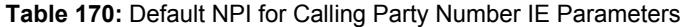

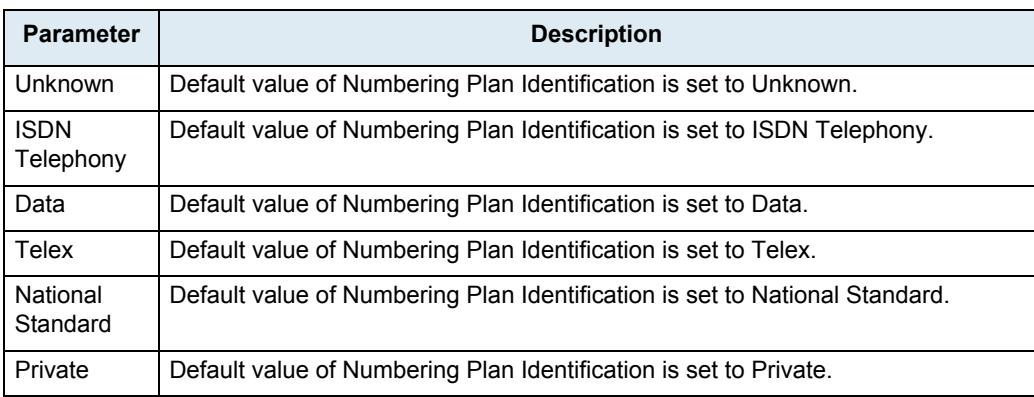

**34.** Select the default value to insert in the "Presentation Indicator" parameter of the "Calling Party Number" IE when "Presentation Indicator" is not already defined in the call properties in the *Default PI for Calling Party Number IE* drop-down menu.

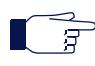

**Note:** A call property set by the "Properties Manipulation" feature of the Call Router has precedence over this default value. See ["Chapter 43 - Call Router Configuration" on page 483](#page-516-0) for more details.

If "Presentation Indicator" is not provided by the call properties, its value is determined by the following two steps.

- *a.* First, it is set to the default value defined by "DefaultCallingPi".
- *b.* Second, the "Presentation Indicator" can be overridden by the CLIP and CLIR services: the value can be set to "Restricted" by the CLIR service and the value can be set to "NotAvailable" if there is no number to forward. This variable applies to the outgoing ISDN calls.

Possible values are:

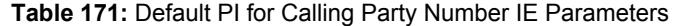

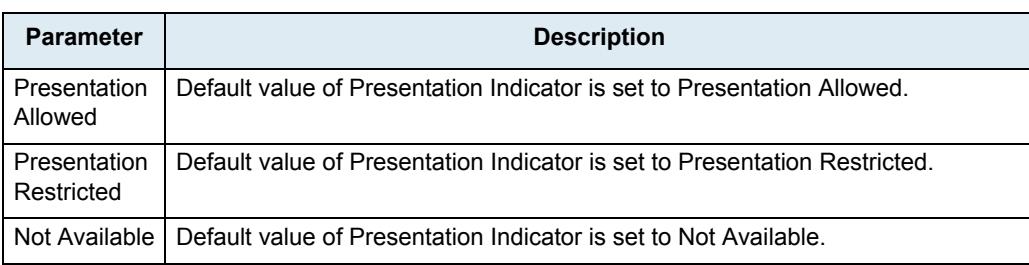

**35.** Select the default value to insert in the "Screening Indicator" parameter of the "Calling Party Number" IE when "Screening Indicator" is not already defined in the call properties in the *Default SI for Calling Party Number IE* drop-down menu.

**Note:** A call property set by the "Properties Manipulation" feature of the Call Router has precedence over ੀ this default value. See ["Chapter 43 - Call Router Configuration" on page 483](#page-516-0) for more details.

This parameter applies to the outgoing ISDN calls. Possible values are:

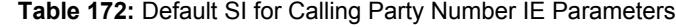

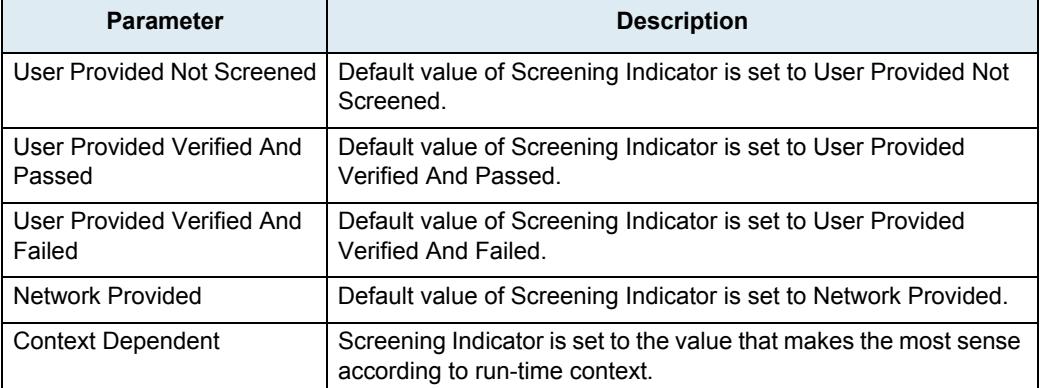

**36.** Select the default value to insert in the "Type of Number" parameter of the "Called Party Number" IE when "Type of Number" is not already defined in the call properties in the *Default TON for Called Party Number IE* drop-down menu.

**Note:** A call property set by the "Properties Manipulation" feature of the Call Router has precedence over this default value. See ["Chapter 43 - Call Router Configuration" on page 483](#page-516-0) for more details.

This parameter applies to the outgoing ISDN calls. Possible values are:

**Table 173:** Default TON for Called Party Number IE Parameters

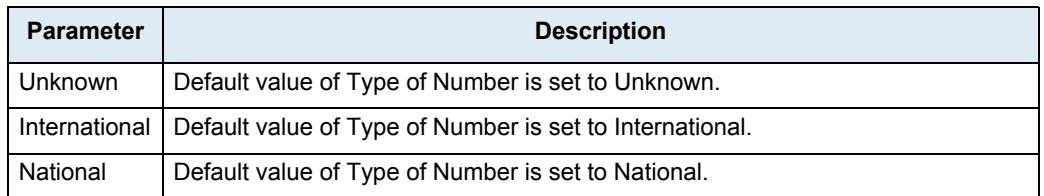

**Table 173:** Default TON for Called Party Number IE Parameters (Continued)

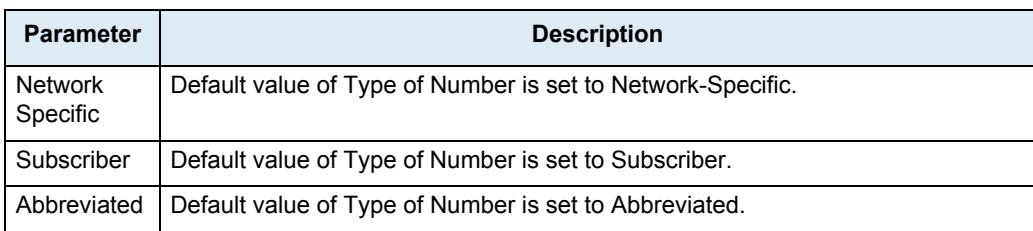

**37.** Select the default value to insert in the "Numbering Plan Identification" parameter of the "Called Party Number" IE when "Numbering Plan Identification" is not already defined in the call properties in the *Default NPI for Called Party Number IE* drop-down menu.

月

**Note:** A call property set by the "Properties Manipulation" feature of the Call Router has precedence over this default value. See ["Chapter 43 - Call Router Configuration" on page 483](#page-516-0) for more details.

This parameter applies to the outgoing ISDN calls. Possible values are:

**Table 174:** Default NPI for Called Party Number IE Parameters

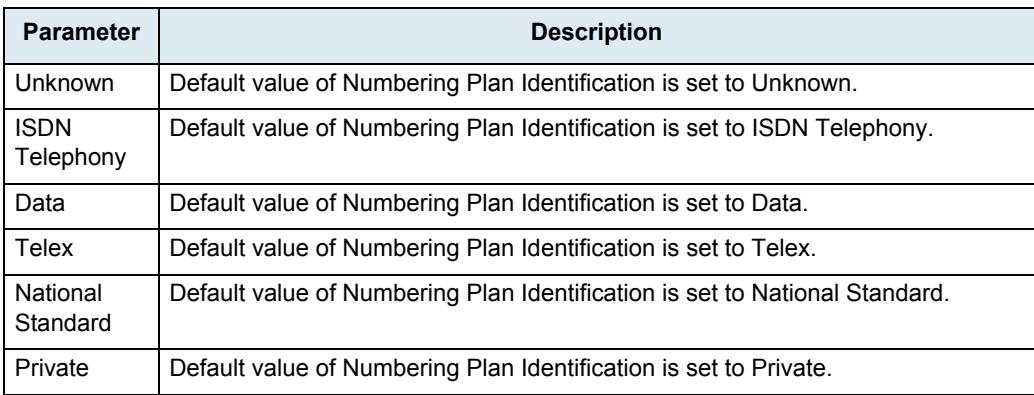

**38.** Select the unit's behaviour when it receives a Notification Indicator IE with the description set to User suspended in the *Notification User Suspended* drop-down menu.

Possible values are:

**Table 175:** Notification User Suspended Parameters

| <b>Parameter</b>  | <b>Description</b>                                                                                              |
|-------------------|----------------------------------------------------------------------------------------------------|
| Ignore            | The Mediatrix unit ignores the Notification Indicator IE with description set to<br>User suspended.             |
| <b>Disconnect</b> | The Mediatrix unit disconnects the call on Notification Indicator IE with<br>description set to User suspended. |

**39.** Click *Submit* if you do not need to set other parameters.

#### <span id="page-241-0"></span>**InformationFollowing Operation**

The "informationFollowing" operation is supported for NI2 signaling only (see ["PRI Configuration" on page 198](#page-231-0) for more details).

When a SETUP message is received containing an "informationFollowing" operation, the unit immediately sends a PROCEEDING message. The unit then waits normally for a FACILITY message containing the calling party name, for a maximum time configured with the *Maximum Facility Waiting Delay* parameter (see ["Interop](#page-253-0)  [Parameters Configuration" on page 220](#page-253-0) for more details).

The only difference between this behaviour and the usual behaviour (i.e. without the "informationFollowing" operation), is the immediate sending of the PROCEEDING message before waiting for the calling party name. Note that the "informationFollowing" operation is mutually exclusive with the *Call Proceeding Delay* parameter (see ["Interop Parameters Configuration" on page 220](#page-253-0) for more details), which configures a delay before sending the PROCEEDING message. If the PROCEEDING message is sent due to the "informationFollowing" operation, *Call Proceeding Delay* parameter is ignored.

## <span id="page-242-0"></span>**BRI Configuration**

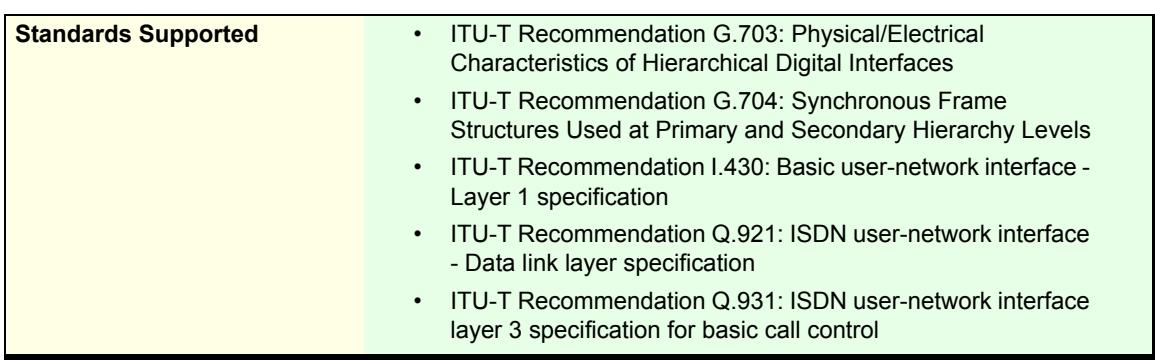

This section applies to the following models:

- Mediatrix 3404
- Mediatrix 3408
- Mediatrix 3734
- Mediatrix 3741
- Mediatrix 3742
- Mediatrix 4400 Series

A Basic Rate Interface (BRI) port supports 2 x 64 kbit/s B-channels for switched voice or data connections and 1 x 16 kbit/s D-channel for signalling.

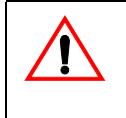

**Caution:** The Mediatrix unit ISDN BRI ports are configurable to operate as network or terminal ports. The pin-out of the sockets is switched according to this configuration. Wrong port configurations, wrong cabling or wrong connections to neighbouring equipment can lead to short circuits in the BRI line powering. Refer to the *Hardware Installation Guide* to avoid misconfigurations.

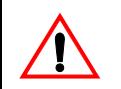

**Caution:** The Mediatrix unit BRI ports can be used as a S or T reference point, but not as U reference points (2-wire). Never connect a U SCN line or a U TE into the Mediatrix unit BRI ports.

The Mediatrix 3404 / 3734 / 3741 / 3742 has 5 ISDN BRI ports. It supports up to 8 simultaneous ISDN voice/ data channels over any IP connection.

The Mediatrix 3408 has 10 ISDN BRI ports. It supports up to 16 simultaneous ISDN voice/data channels over any IP connection.

The Mediatrix 4400 Series has up to 4 ISDN BRI ports depending on the model. It supports up to 8 simultaneous ISDN voice/data channels over any IP connection.

#### **To configure the BRI parameters:**

**1.** In the web interface, click the *ISDN* link, then the *Basic Rate Interface* sub-link.

**Figure 80:** ISDN – Basic Rate Interface Web Page

| <b>B</b> System<br><b>Mediatrix°</b>     | <b>Network</b><br>ISDN<br>$\blacksquare$ SIP $\blacksquare$<br>Media<br>×<br>Telephony | ٠<br>Call Router<br>٠<br>Management<br>٠.                | Reboot |
|------------------------------------------|----------------------------------------------------------------------------------------|----------------------------------------------------------|--------|
| <b>Status</b>                            | <b>Statistics</b><br>Primary Rate Interface<br><b>Basic Rate Interface</b>             | Services<br>IP Sync<br>Interop<br>Timer                  |        |
| <b>5 Basic Rate Interface</b>            |                                                                                        |                                                          |        |
| Select Interface: Slot3/Bri0             |                                                                                        | 2                                                        |        |
| <b>Interface Configuration</b>           |                                                                                        |                                                          |        |
| <b>Endpoint Type:</b>                    | NT<br>۰                                                                                | $\left[3\right]$                                         |        |
| Clock Mode:                              | Auto                                                                                   | 4                                                        |        |
| Monitor Link State:                      | Enable                                                                                 | $\left[5\right]$                                         |        |
| Connection Type:                         | Point To Point                                                                         | $6^{\circ}$                                              |        |
| <b>Signaling Protocol:</b>               | DSS1<br>$\overline{\phantom{a}}$                                                       | 7                                                        |        |
| Network Location:                        | User                                                                                   | 8                                                        |        |
| Preferred Encoding Scheme:               | G.711 a-Law                                                                            | $\left( \begin{smallmatrix} 9 \end{smallmatrix} \right)$ |        |
| Fallback Encoding Scheme:                | G.711 u-Law                                                                            | 10)                                                      |        |
| Channel Allocation Strategy:             | Ascending                                                                              | (11)                                                     |        |
| Maximum Active Calls:                    | ٥                                                                                      | 12                                                       |        |
| Signal Information Element:              | <b>Disable</b>                                                                         | (13)                                                     |        |
| <b>Inband Tone Generation:</b>           | Enable                                                                                 | 14)                                                      |        |
| <b>Inband DTMF Dialing:</b>              | <b>Disable</b>                                                                         | (15)                                                     |        |
| <b>Overlap Dialing:</b>                  | Enable                                                                                 | 16                                                       |        |
| Calling Name Max Length:                 | 34                                                                                     | 17                                                       |        |
| <b>Exclusive B-Channel Selection:</b>    | <b>Disable</b>                                                                         | (18                                                      |        |
| <b>Sending Complete:</b>                 | Enable                                                                                 | (19)                                                     |        |
| Send Restart On Startup:                 | Enable                                                                                 | (20)                                                     |        |
| Link Establishment:                      | <b>On Demand</b>                                                                       | ව                                                        |        |
| Hook-Flash Keypad:                       |                                                                                        | 22                                                       |        |
| <b>Accepted Status Causes:</b>           |                                                                                        | 23)                                                      |        |
| <b>Accepted Progress Causes:</b>         | $1 - 127$                                                                              | $^{24}$                                                  |        |
| Send Isdn Progress:                      | Send All                                                                               | ⊛                                                        |        |
| Send Progress Indicator IE:              | Send All                                                                               | (26)                                                     |        |
| <b>TEI Negotiation:</b>                  | Link Up                                                                                | 27                                                       |        |
| Default TON for Calling Party Number IE: | Unknown                                                                                | (28)                                                     |        |
| Default NPI for Calling Party Number IE: | Unknown                                                                                | 29                                                       |        |
| Default PI for Calling Party Number IE:  | <b>Presentation Allowed</b>                                                            | 30                                                       |        |
| Default SI for Calling Party Number IE:  | <b>Context Dependent</b>                                                               | (31)                                                     |        |
| Default TON for Called Party Number IE:  | Unknown                                                                                | 32                                                       |        |
| Default NPI for Called Party Number IE:  | Unknown                                                                                | (33)                                                     |        |
| Notification User Suspended:             | Ignore                                                                                 | 34                                                       |        |
|                                          |                                                                                        |                                                          |        |

**2.** In the *Interface Configuration* section of the *Basic Rate Interface* page, select to which interface you want to apply the changes in the *Select Interface* drop-down menu at the top of the window.

You can copy the configuration of the selected interface to one or more interfaces of the Mediatrix unit in the *Apply to the Following Interfaces* section at the bottom of the page. You can select specific interfaces by checking them, as well as use the *Check All* or *Uncheck All* buttons.

The Mediatrix 3404 model has 5 interfaces in Slot 1, while the Mediatrix 3408 model has 10 interfaces in Slots 1 and 2 (5 in each).

**3.** Select the endpoint type in the *Endpoint Type* drop-down menu.

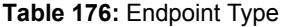

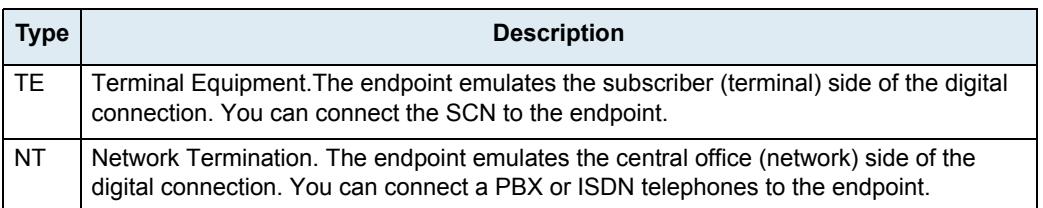

The setting used for the Mediatrix unit must be opposite to the setting used in the PBX. For instance, if the PBX is set to *TE*, then the Mediatrix unit must be set to *NT*.

**Note:** If you want to use a specific interface as the reference clock, you must set it to **TE**. ਸ਼ਿ

> When the BRI interface *Signalling Protocol* drop-down is set to **QSIG** (see Step 7), the endpoint type is only used in the second layer (LAPD) since it is a concept that does not exist in QSIG.

**4.** Select the clock mode of the interface in the *Clock Mode* drop-down menu.

The interface can either generate the clocking for the line or accept the clock from the line.

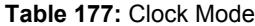

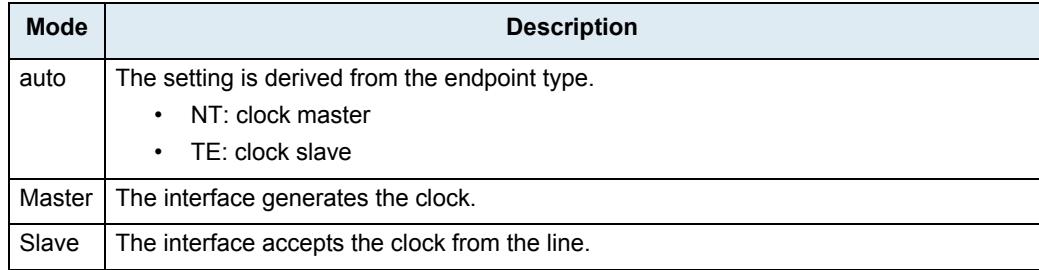

The clock mode is used to give the user the possibility to set an endpoint in TE mode and still generate the clock by specifying the clock mode to master. The clock source can then be selected from the *Clock Reference* drop-down menu (see ["Chapter 5 - Hardware Parameters" on page 65](#page-98-0) for more details). The clock mode could be used, for instance, to synchronize several units in NT mode via a BRI line.

**Note:** In a BRI configuration, setting the clock mode to master for a TE endpoint is invalid. Slave mode is automatically applied in this case.

**5.** Set the *Monitor Link State* drop-down menu with the physical link state of the ISDN interface.

#### **Table 178:** Interface Link State

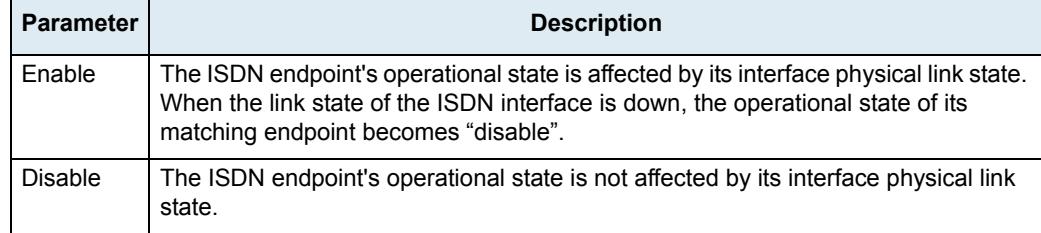

Note that if the *Monitor Link State* parameter is enabled and the *Ignore SIP OPTONS on no usable endpoints* parameter is also enabled in the *SIP / Interop* page, this will influence how the SIP options are answered. See ["SIP Interop" on page 332](#page-365-0) for more details.

**6.** Select the connection type of the endpoint in the *Connection Type* drop-down menu.

昇

The type of connection depends on the equipment to which the Mediatrix unit port is connected and it must be the same for all interconnected pieces of equipment.

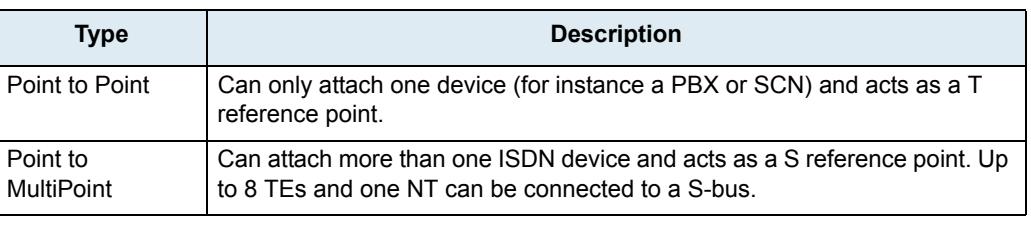

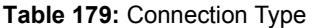

Э

**Note:** If you are using a Mediatrix unit connected to a S-Bus in point-to-multipoint TE mode, you cannot currently connect any additional ISDN devices to the S-Bus.

The Point to MultiPoint configuration is not available in QSIG.

**7.** Select the protocol to use for the signalling channel in the *Signalling Protocol* drop-down menu.

This signalling must match the connected ISDN equipment or network.

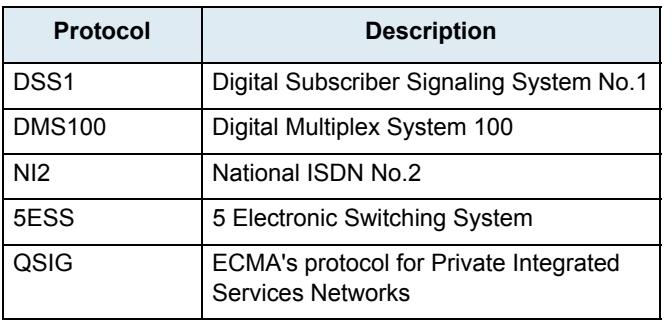

**Table 180:** Signalling Protocols

**Note:** The Dgw v2.0 Application currently supports only the DSS1 and QSIG signalling protocols.ਬ

**8.** Select the value of the network location in the progress indicator messages that the unit sends in the *Network Location* drop-down menu.

This defines the location code to be inserted in ISDN causes code information elements, i.e., the type of network to which the system belongs. The following values are available:

- **User**
- Private
- **Public**
- **Transit**
- **International**
- **9.** Set the *Preferred Encoding Scheme* drop-down menu with the data encoding scheme in the bearer capabilities (user information layer 1 protocol).

This encoding scheme is used when initiating a call on the ISDN side. The supported encoding schemes are *G.711 u-Law* and *G.711 a-Law*.

G.711 u-Law may not be supported by DSS1 NT and TE endpoints. It is recommended to use G.711 a-Law as preferred encoding protocol.

**10.** Set the *Fallback Encoding Scheme* drop-down menu with the fallback data encoding scheme in case the preferred encoding scheme is not available.

The supported encoding schemes are *G.711 u-Law* and *G.711 a-Law*.

**Note:** The fallback encoding scheme is valid only when receiving a SETUP message. The user sending the 异 SETUP message does not indicate alternative bearer capability.

> If the proposed encoding scheme in the bearer capability received in the SETUP message is different than the preferred encoding scheme, then the fallback encoding scheme is used.

**11.** Select the strategy for selecting bearer channels in the *Channel Allocation Strategy* drop-down menu.

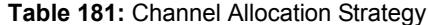

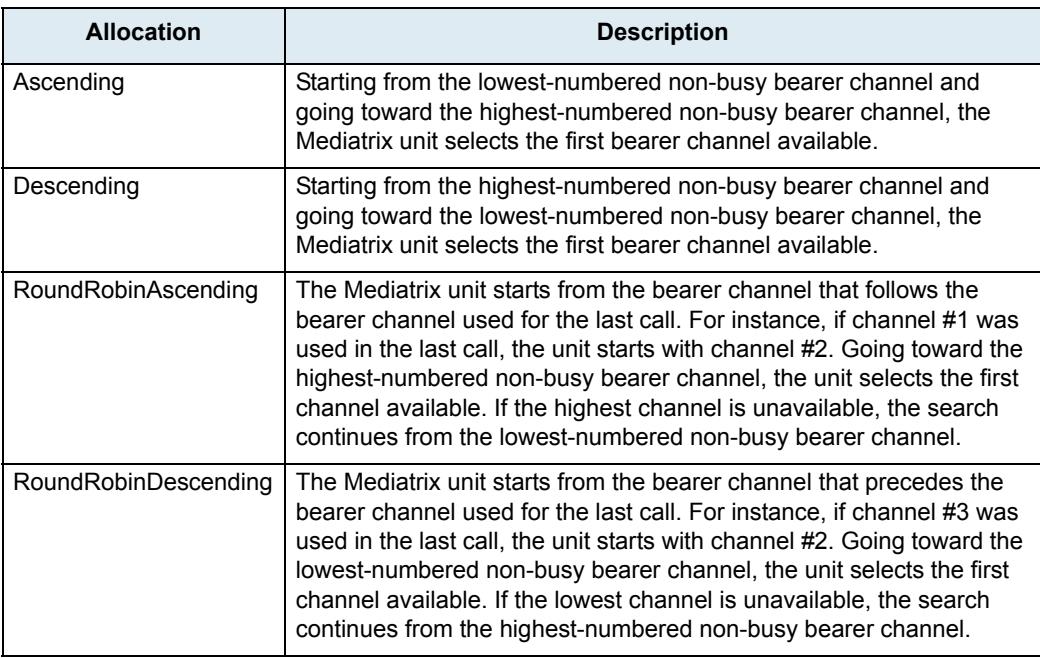

**12.** Define the maximum number of active calls on the interface in the *Maximum Active Calls* field.

This limits the total number of concurrent calls on the interface. Entering **0** indicates no maximum number of active calls.

For a Mediatrix 3404 / 3408, the maximum number of simultaneous calls is limited to 8, even if 5 BRI ports can physically support 10 calls.

- **13.** Select whether or not the signal information element is enabled in the *Signal Information Element*  drop-down menu.
	- When activated at the Network UNI-side (*Endpoint Type* drop-down menu set to **NT**), the signal information element is sent to the User UNI-side.
	- When activated at the User UNI-side (*Endpoint Type* drop-down menu set to **TE**), the tone indicated in the signal information element is played in the IP direction.
- **14.** Select whether or not inband tone generation is enabled in the *Inband Tone Generation* drop-down menu.

When activated at the User UNI-side (*Endpoint Type* drop-down menu is set to **TE**), only the ringback tone is generated.

When the BRI interface *Signalling Protocol* drop-down is set to **QSIG** (see Step 7) and this parameter is activated, the incoming side of the call plays the tones inband.

**15.** Select whether or not inband DTMF dialing is enabled in the *Inband DTMF Dialing* drop-down menu.

If you select **Enable**, the Mediatrix unit accepts inband DTMF digits when Overlap Dialing occurs.

**16.** Select whether or not overlap dialing is enabled in the *Overlap Dialing* drop-down menu.

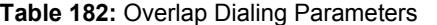

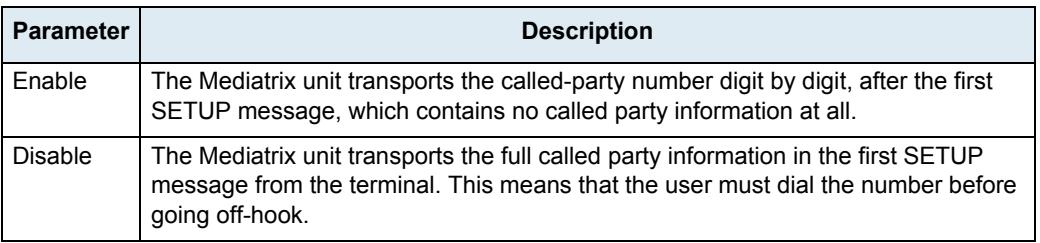

**17.** Define the maximum length of the calling party name for calls from SIP to ISDN in the *Calling Name Max Length* field.

Available values range from 0 to 82.

**18.** Select whether or not exclusive B-Channel selection is enabled for calls from SIP to ISDN in the *Exclusive B-Channel Selection* drop-down menu.

If you select **Enable** and initiate a call, only the requested B channel is accepted; if the requested B channel is not available, the call is cleared.

**19.** Select whether or not to enable the Sending Complete information element into SETUP messages for calls from SIP to ISDN in the *Sending Complete* drop-down menu.

Some ISDN switches may require that the Sending Complete information element be included in the outgoing SETUP message to indicate that the entire number is included and there are no further destination digits to be sent.

**20.** Select whether or not to enable sending the RESTART message upon a signalling channel "UP" event in the *Send Restart On Startup* drop-down menu.

The RESTART message requests a restart for the interface specified.

**21.** Set the link establishment strategy in the *Link Establishment* drop-down menu.

**Table 183:** Link Establishment Parameters

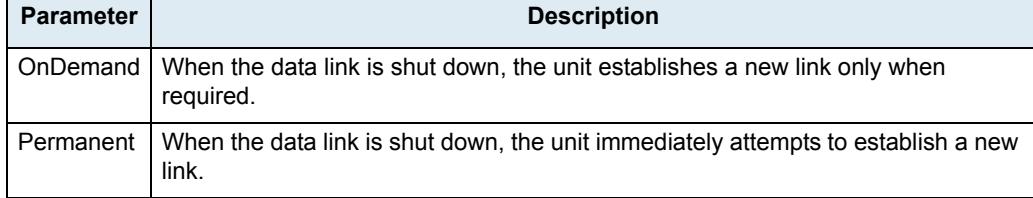

**22.** Set the actual keypad string that is to be considered as a hook-flash in the *Hook-Flash Keypad* field.

An ISDN telephone may send INFORMATION messages that contain a "Keypad Facility". You can thus trigger a supplementary service (Hold, Conference, etc.) by sending a keypad facility.

Since the keypads can be received via several INFORMATION messages, they are accumulated until they match or reset if the keypad reception timeout (second) has elapsed since the last keypad has been received. The keypad reception timeout can only be modified via SNMP. If the keypad reception timeout is set to 0, it disables the timeout, thus assuming that all keypads will be received in a single INFORMATION message.

Setting this variable to an empty string disables the hook-flash detection.

The permitted keypad must be made up of IA5 characters. See ITU-T Recommendation T.50.

**23.** Set the STATUS causes that can be received without automatically clearing the call in the *Accepted Status Causes* field.

The default action is to clear the call upon receiving a STATUS message. If a STATUS message is received indicating a compatible call state and containing the supplied STATUS causes, the clearing of the call is prevented.

The string has the following syntax:

- ',': Separator between non-consecutive lists of causes or single cause.</li>
- 'n': A single cause, where n is the cause number.</li>

'm-n': List of causes where m is the start cause number and n is the end cause number.

**Note:** The space character is ignored and cause duplication is not allowed. ਉ

Causes must be specified in low to high order.

Example: '1,124-127': The accepted causes are 1, 124, 125, 126 and 127.

**24.** Set the range of PROGRESS causes accepted by the unit in the *Accepted Progress Causes* field.

Causes excluded from this range trigger call disconnections.

The string has the following syntax:

- ',': Separator between non-consecutive lists of causes or single cause.
- 'n': A single cause, where n is the cause number.
- 'm-n': List of causes where *m* is the start cause number and *n* is the end cause number.

**Note:** You must consider the following:  $\overline{\phantom{0}}$ 

- **•** The space character is not allowed.
- **•** Causes must be specified in low to high order.
- **•** Cause duplication is not allowed.

Example: '1,124-127': The accepted causes are 1, 124, 125, 126 and 127.

**25.** Select the strategy for sending ISDN Progress messages in the *Send Isdn Progress* drop-down menu.

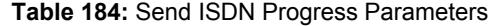

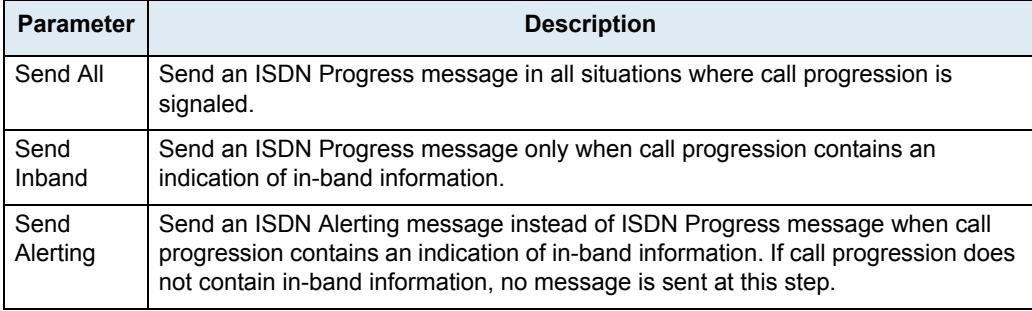

The strategy for sending Progress messages should be adapted to the configuration of the peer ISDN switch. Some switches may terminate calls when receiving one or many ISDN progress messages.

**26.** Select the strategy for sending the Progress Indicator Information Element in the *Send Progress Indicator IE* drop-down menu.

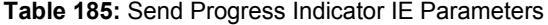

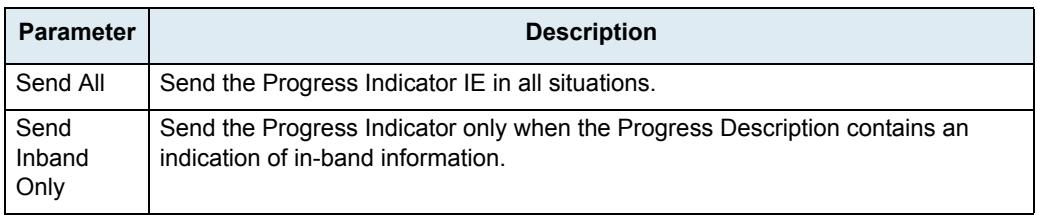

The strategy for the Progress Indicator IE should be adapted to the configuration of the peer ISDN switch.

This parameter controls sending of a Progress Indicator IE in ISDN messages where Progress Indicators are allowed. See the parameters in ["Interop Parameters Configuration" on page 220](#page-253-0) for a control over which ISDN message allows Progress Indicators.

**27.** Set the *TEI Negotiation* drop-down menu with the proper Terminal Endpoint Identifier (TEI) negotiation strategy.

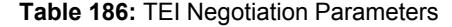

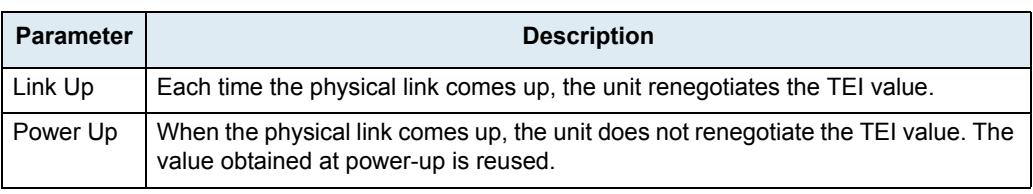

**Note:** This parameter only applies on Point To Multipoint connections.

**28.** Select the default value to insert in the "Type of Number" parameter of the "Calling Party Number" IE when "Type of Number" is not already defined in the call properties in the *Default TON for Calling Party Number IE* drop-down menu.

ੀਤੋਂ

**Note:** A call property set by the "Properties Manipulation" feature of the Call Router has precedence over this default value. See ["Chapter 43 - Call Router Configuration" on page 483](#page-516-0) for more details.

This parameter applies to the outgoing ISDN calls. Possible values are:

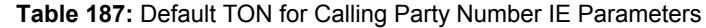

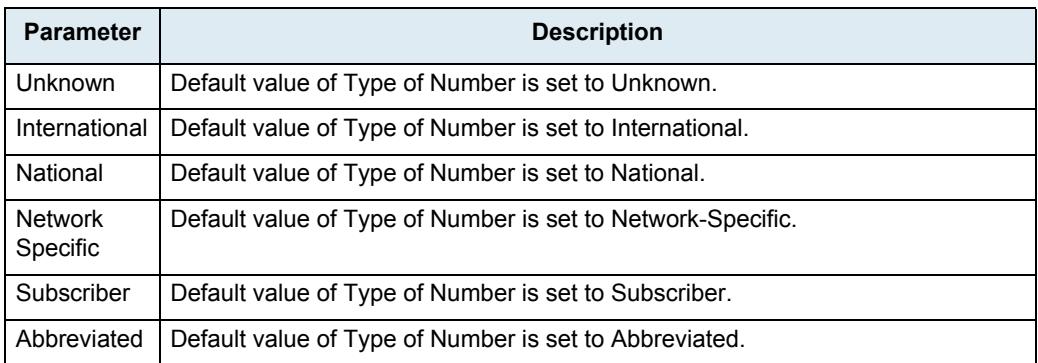

**29.** Select the default value to insert in the "Numbering Plan Identification" parameter of the "Calling Party Number" IE when "Numbering Plan Identification" is not already defined in the call properties in the *Default NPI for Calling Party Number IE* drop-down menu.

**Note:** A call property set by the "Properties Manipulation" feature of the Call Router has precedence over - ਬ this default value. See ["Chapter 43 - Call Router Configuration" on page 483](#page-516-0) for more details.

This parameter applies to the outgoing ISDN calls. Possible values are:

#### **Table 188:** Default NPI for Calling Party Number IE Parameters

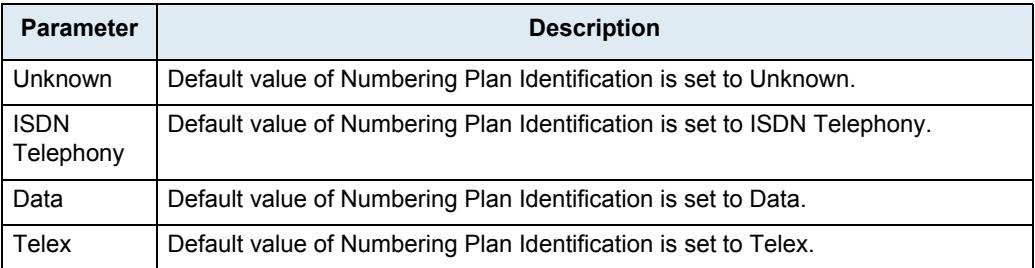

**Table 188:** Default NPI for Calling Party Number IE Parameters (Continued)

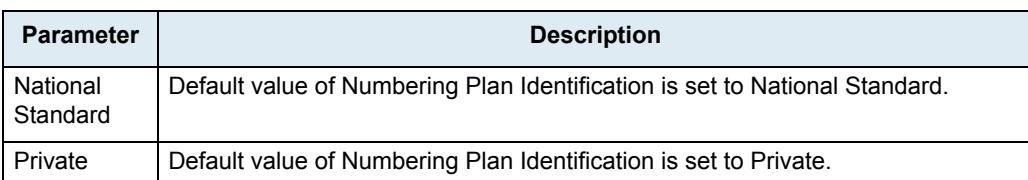

**30.** Select the default value to insert in the "Presentation Indicator" parameter of the "Calling Party Number" IE when "Presentation Indicator" is not already defined in the call properties in the *Default PI for Calling Party Number IE* drop-down menu.

昇

**Note:** A call property set by the "Properties Manipulation" feature of the Call Router has precedence over this default value. See ["Chapter 43 - Call Router Configuration" on page 483](#page-516-0) for more details.

If "Presentation Indicator" is not provided by the call properties, its value is determined by the following two steps.

- *a.* First, it is set to the default value defined by "DefaultCallingPi".
- *b.* Second, the "Presentation Indicator" can be overridden by the CLIP and CLIR services: the value can be set to "Restricted" by the CLIR service and the value can be set to "NotAvailable" if there is no number to forward. This variable applies to the outgoing ISDN calls.

Possible values are:

#### **Table 189:** Default PI for Calling Party Number IE Parameters

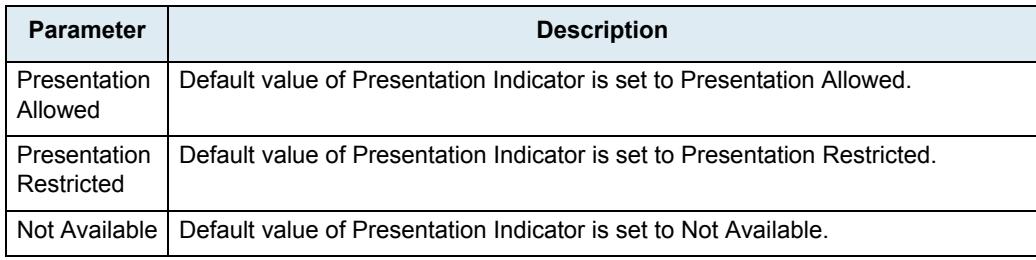

**31.** Select the default value to insert in the "Screening Indicator" parameter of the "Calling Party Number" IE when "Screening Indicator" is not already defined in the call properties in the *Default SI for Calling Party Number IE* drop-down menu.

**Note:** A call property set by the "Properties Manipulation" feature of the Call Router has precedence over this default value. See ["Chapter 43 - Call Router Configuration" on page 483](#page-516-0) for more details.

This parameter applies to the outgoing ISDN calls. Possible values are:

#### **Table 190:** Default SI for Calling Party Number IE Parameters

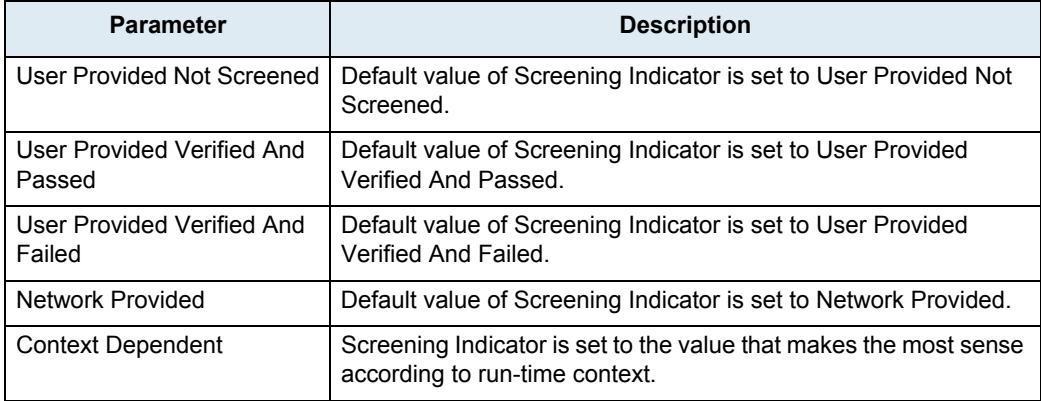

**32.** Select the default value to insert in the "Type of Number" parameter of the "Called Party Number" IE when "Type of Number" is not already defined in the call properties in the *Default TON for Called Party Number IE* drop-down menu.

**Note:** A call property set by the "Properties Manipulation" feature of the Call Router has precedence over 昇 this default value. See ["Chapter 43 - Call Router Configuration" on page 483](#page-516-0) for more details.

This parameter applies to the outgoing ISDN calls. Possible values are:

#### **Table 191:** Default TON for Called Party Number IE Parameters

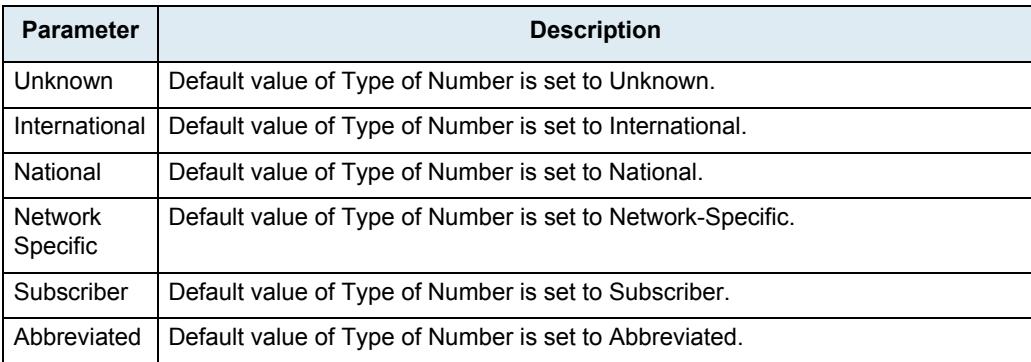

**33.** Select the default value to insert in the "Numbering Plan Identification" parameter of the "Called Party Number" IE when "Numbering Plan Identification" is not already defined in the call properties in the *Default NPI for Called Party Number IE* drop-down menu.

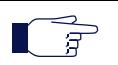

**Note:** A call property set by the "Properties Manipulation" feature of the Call Router has precedence over this default value. See ["Chapter 43 - Call Router Configuration" on page 483](#page-516-0) for more details.

This parameter applies to the outgoing ISDN calls. Possible values are:

**Table 192:** Default NPI for Called Party Number IE Parameters

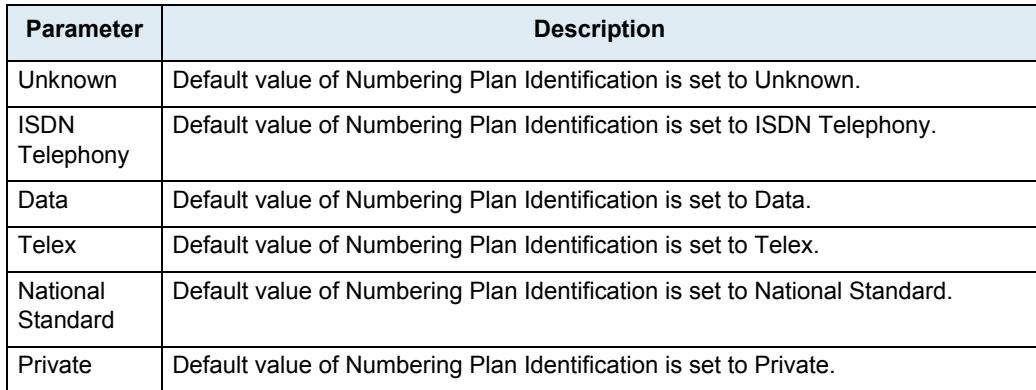

**34.** Select the unit's behaviour when it receives a Notification Indicator IE with the description set to User suspended in the *Notification User Suspended* drop-down menu.

Possible values are:

**Table 193:** Notification User Suspended Parameters

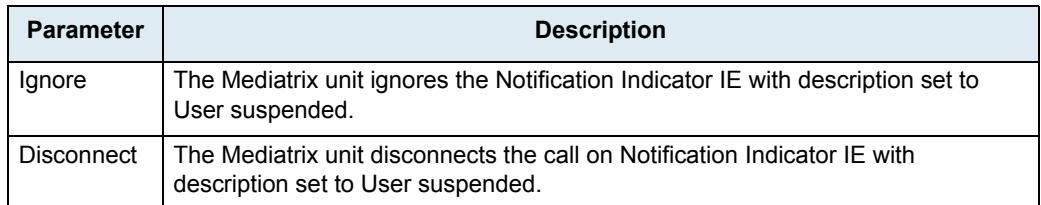
**35.** Click *Submit* if you do not need to set other parameters.

#### **Bypass Feature (Mediatrix 3404/3408/3734/3741/3742 Models)**

In the event of a power or network failure, the bypass feature permits users to make and receive calls even when the Mediatrix unit is not operating. The Mediatrix unit **BRI 3** and **BRI 4** ports may either act as a SCN bypass. For instance, if you decide to connect a SCN line into the *BRI 4* port, you can use a BRI telephone connected into the *BRI 3* port to make calls.

Furthermore:

- The port on which the SCN line is connected must be configured as a TE.
- The other port must be configured as a NT.

Refer to ["BRI Configuration" on page 209](#page-242-0) for more details on how to configure the line type.

During normal operation, the direct connection between the *BRI 3* and *BRI 4* ports is switched out through commuting relays and both ports resume normal functions. When power is removed from the Mediatrix unit, the relay setting is restored to a connected state and the SCN line can be used as an emergency line. Consequently, a BRI telephone used on the other port is directly connected to this SCN line. When the power is restored, this automatically removes the Bypass connection; this means that any ongoing call on the Bypass connection is terminated.

**Note:** If you are using a crossover Ethernet cable to connect the SCN line to the Mediatrix unit and there is a power failure, the bypass feature does not work properly.

#### **Bypass Feature (Mediatrix 4402***plus* **/ 4404***plus* **Models)**

In the event of a power or network failure, the optional bypass feature permits users to make and receive calls even when the Mediatrix unit is not operating. The Mediatrix unit **BRI 1** and **BRI 2** ports may either act as a SCN bypass. For instance, if you decide to connect a SCN line into the *BRI 2* port, you can use a BRI telephone connected into the *BRI 1* port to make calls.

Furthermore:

- The port on which the SCN line is connected must be configured as a TE.
- The other port must be configured as a NT.

Refer to ["BRI Configuration" on page 209](#page-242-0) for more details on how to configure the line type.

During normal operation, the direct connection between the *BRI 1* and *BRI 2* ports is switched out through commuting relays and both ports resume normal functions. When power is removed from the Mediatrix unit, the relay setting is restored to a connected state and the SCN line can be used as an emergency line. Consequently, a BRI telephone used on the other port is directly connected to this SCN line. When the power is restored, this automatically removes the Bypass connection; this means that any ongoing call on the Bypass connection is terminated.

## <span id="page-253-0"></span>**Interop Parameters Configuration**

The interop parameters allow the Mediatrix unit to properly work, communicate, or connect with specific ISDN devices.

**To set the interop parameters:**

**1.** In the web interface, click the *ISDN* link, then the *Interop* sub-link.

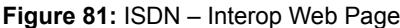

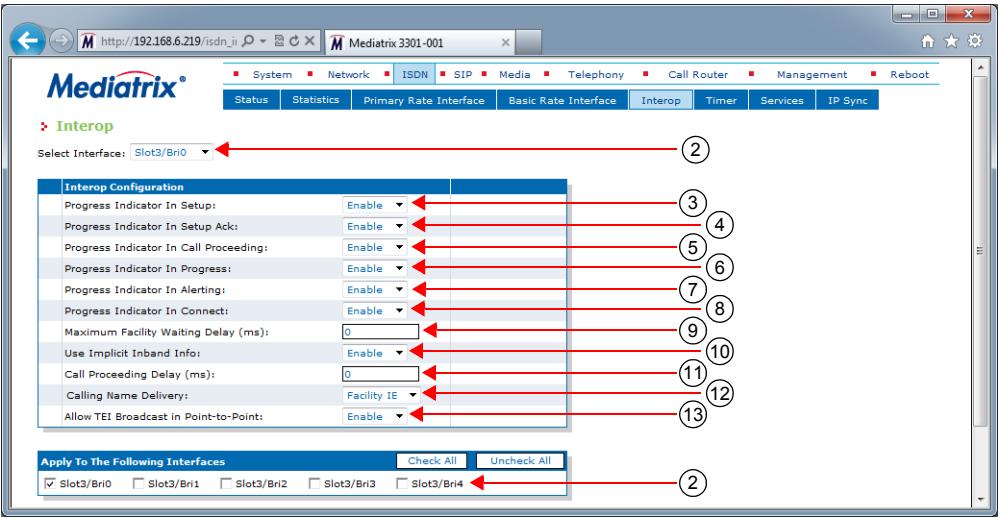

**2.** Select to which interface you want to apply the changes in the *Select Interface* drop-down menu at the top of the window.

You can copy the configuration of the selected interface to one or more interfaces of the Mediatrix unit in the *Apply to the Following Interfaces* section at the bottom of the page. You can select specific interfaces by checking them, as well as use the *Check All* or *Uncheck All* buttons.

The Mediatrix 3404 model has 5 interfaces in Slot 2, while the Mediatrix 3408 model has 10 interfaces in Slots 2 and 3 (5 in each).

The Mediatrix 3532 and 3632 models have two interfaces.

The Mediatrix 3734/3741/3742 models have 5 interfaces.

The number of interfaces available vary depending on the Mediatrix 4400 model you have.

**3.** Define the behaviour of the *Progress Indicator In Setup* drop-down menu.

This menu defines whether or not the Progress Indicator Information Element (IE) is allowed in the SETUP message when acting as the originating side.

See the *Send Progress Indicator IE* parameter for other conditions for sending Progress Indicator IE [\("PRI Configuration" on page 198](#page-231-0) and ["BRI Configuration" on page 209](#page-242-0)).

**4.** Define the behaviour of the *Progress Indicator In Setup Ack* drop-down menu.

This menu defines whether or not the Progress Indicator Information Element (IE) is allowed in the SETUP ACK when acting as the terminating side.

See the *Send Progress Indicator IE* parameter for other conditions for sending Progress Indicator IE [\("PRI Configuration" on page 198](#page-231-0) and ["BRI Configuration" on page 209](#page-242-0)).

**5.** Define the behaviour of the *Progress Indicator In Call Proceeding* drop-down menu.

Thie menu defines whether or not the Progress Indicator Information Element (IE) is allowed in the CALL PROCEEDING message in response to a SETUP message when acting as the terminating side.

See the *Send Progress Indicator IE* parameter for other conditions for sending Progress Indicator IE [\("PRI Configuration" on page 198](#page-231-0) and ["BRI Configuration" on page 209](#page-242-0)).

**6.** Define the behaviour of the *Progress Indicator In Progress* drop-down menu.

This menu defines whether or not the Progress Indicator Information Element (IE) is allowed in the PROGRESS message in response to a SETUP message when acting as the terminating side.

See the *Send Progress Indicator IE* parameter for other conditions for sending Progress Indicator IE [\("PRI Configuration" on page 198](#page-231-0) and ["BRI Configuration" on page 209](#page-242-0)).

**7.** Define the behaviour of the *Progress Indicator In Alerting* drop-down menu.

This menu defines whether or not the Progress Indicator Information Element (IE) is allowed in the ALERTING message.

See the *Send Progress Indicator IE* parameter for other conditions for sending Progress Indicator IE [\("PRI Configuration" on page 198](#page-231-0) and ["BRI Configuration" on page 209](#page-242-0)).

**8.** Define the behaviour of the *Progress Indicator In Connect* drop-down menu.

This menu defines whether or not the Progress Indicator Information Element (IE) is allowed in the CONNECT message.

See the *Send Progress Indicator IE* parameter for other conditions for sending Progress Indicator IE [\("PRI Configuration" on page 198](#page-231-0) and ["BRI Configuration" on page 209](#page-242-0)).

**9.** Define a value, in milliseconds (ms), in the *Maximum Facility Waiting Delay (ms)* field.

This value defines the maximum amount of time to wait for a FACILITY message, after receiving a SETUP message, before going on with normal call processing.

After receiving a SETUP message, the system waits for this amount of time for a FACILITY message. As soon as it receives a FACILITY message or the delay expires, it goes on with normal call processing.

A FACILITY message can contain useful information for the call. For example, it can contain a Calling Name.

You must enable the Supplementary Services to use the delay. See ["PRI Configuration" on](#page-231-0)  [page 198](#page-231-0) or ["BRI Configuration" on page 209](#page-242-0) for more details.

Setting the value to **0** deactivates this waiting delay.

**10.** Define whether or not a message with progress indicator No. 1 MUST be considered as offering inband information available in the *Use Implicit Inband Info* drop-down menu.

If so, the network must activate the B-channel connection.

The progress indicator No. 1 means that the call is not end-to-end ISDN; further call progress information may be available inband.

**11.** Defines the maximum time, in milliseconds, to wait after receiving a SETUP message before sending a CALL PROCEEDING message and going on with normal call processing in the *Call Proceeding Delay* field.

After receiving a SETUP message, the system waits for a message from the called party. If the message maps to a User Busy cause, a DISCONNECT message is sent instead of the CALL PROCEEDING otherwise it goes on with normal call processing.

The value 0 deactivates this feature.

**12.** Define how the Calling Name is delivered in the *Calling Name Delivery* field.

The Calling Party Name can be received and sent through three different methods: Facility information element, Display information element or User-User information element.

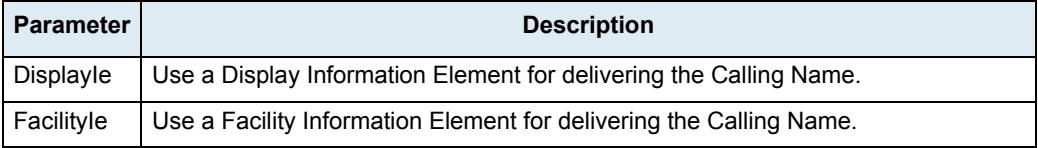

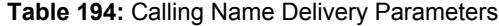

#### **Table 194:** Calling Name Delivery Parameters (Continued)

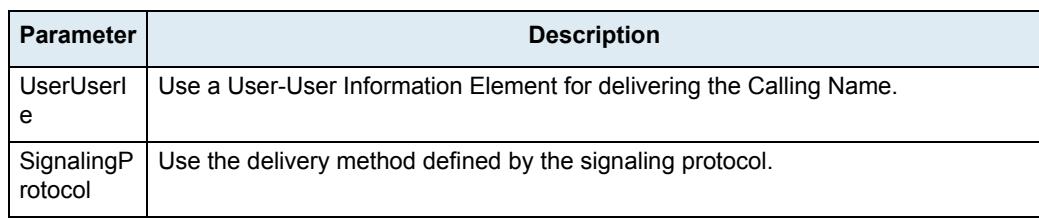

When receiving an incoming call, the three possible sources of Calling Party Name are checked in the following order: User-User, Display and Facility. The last found is used.

The Calling Party Name is accepted in a Display information element only when explicitly identified as a Calling Party Name (i.e. only when "Display Type" = "Calling Party Name" in the information element).

When initiating a call, the Calling Party Name is sent according to the method selected above. If the method selected is not supported for the protocol in use, the default method for this protocol is used. The following table shows which method is used vs. the configuration of CallingNameDelivery:

| <b>Protocol</b>  | <b>Calling Name Delivery</b> |                     |                     |                     |  |  |
|------------------|------------------------------|---------------------|---------------------|---------------------|--|--|
|                  | eFacility                    | eDisplay            | eUserUser           | eSignalingProtocol  |  |  |
| DSS <sub>1</sub> | IE User-User                 | <b>IE User-User</b> | IE User-User        | <b>IE User-User</b> |  |  |
| <b>Dms100</b>    | <b>IE Facility</b>           | <b>IE Display</b>   | <b>IE Display</b>   | <b>IE Display</b>   |  |  |
| $NI-2$           | <b>IE Facility</b>           | <b>IE Facility</b>  | <b>IE Facility</b>  | <b>IE Facility</b>  |  |  |
| 5ESS             | <b>IE Facility</b>           | <b>IE Facility</b>  | <b>IE User-User</b> | <b>IE Facility</b>  |  |  |
| QSIG             | <b>IE Facility</b>           | <b>IE Facility</b>  | <b>IE Facility</b>  | <b>IE Facility</b>  |  |  |

**Table 195:** Calling Name Delivery Method vs. Configuration

See ["PRI Configuration" on page 198](#page-231-0) and ["BRI Configuration" on page 209](#page-242-0) for more details on signaling protocols.

**13.** Define whether or not an ISDN message with a TEI broadcast needs to be interpreted as a TEI 0 when the connection type is 'PointToPoint' in the *Allow TEI Broadcast in PTP* drop-down menu.

See ["BRI Configuration" on page 209](#page-242-0) for more details on the connection type.

This parameter is available for the following BRI models:

- Mediatrix 3404
- Mediatrix 3408
- Mediatrix 3734
- Mediatrix 3741
- Mediatrix 3742
- Mediatrix 4400 Series
- **14.** Click *Submit* if you do not need to set other parameters.

#### **Play Local Ringback when no Media Stream**

This section describes configuration that is available only in the MIB parameters of the Mediatrix unit. You can configure these parameters as follows:

- $\blacktriangleright$  by using a MIB browser
- by using the CLI
- by creating a configuration script containing the configuration variables

You can force the local ringback generation when early-media is enabled but no media stream has been received yet. This variable only affects incoming calls on the ISDN interface.

Note that this variable only applies to 180 SIP responses when early-media is enabled. The following configurations are supported:

#### **Table 196:** Play Local Ringback Configuration

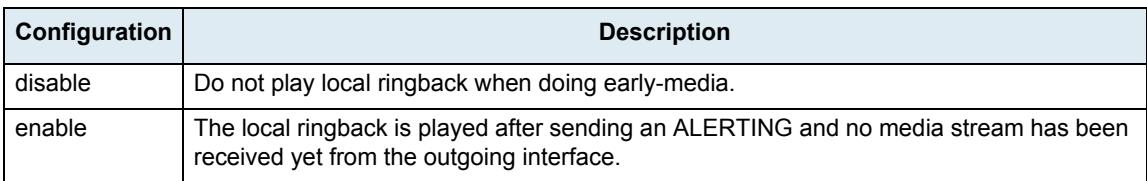

#### **To set how to play the local ringback when there is no media stream:**

**1.** In the *isdnMIB*, set the Play Local Ringback configuration in the InteropPlayLocalRingbackWhenNoMediaStream variable. You can also use the following line in the CLI or a configuration script:

isdn.InteropPlayLocalRingbackWhenNoMediaStream="Value" where *Value* may be as follows:

**Table 197:** Play Local Ringback Values

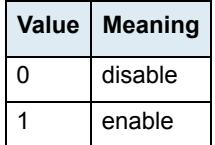

## **ISDN Timers Configuration**

This section allows you to set timer parameters.

- **To set the ISDN timers:**
	- **1.** In the web interface, click the *ISDN* link, then the *Timer* sub-link.

**Figure 82:** ISDN – Timer Web Page

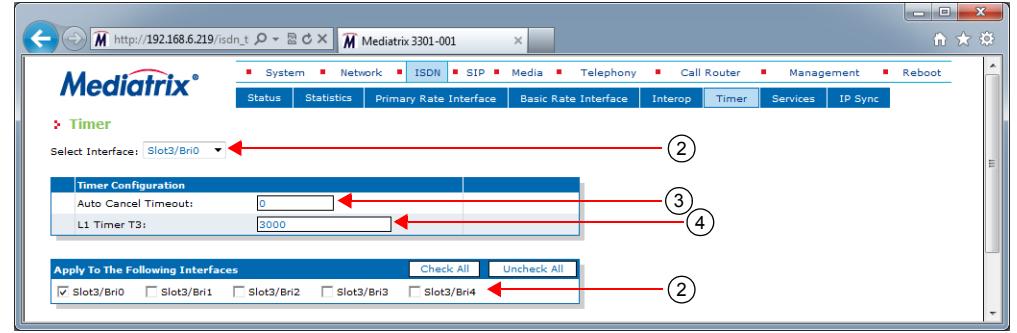

**2.** Select to which interface you want to apply the changes in the *Select Interface* drop-down menu at the top of the window.

You can copy the configuration of the selected interface to one or more interfaces of the Mediatrix unit in the *Apply to the Following Interfaces* section at the bottom of the page. You can select specific interfaces by checking them, as well as use the *Check All* or *Uncheck All* buttons.

The Mediatrix 3404 model has 5 interfaces in Slot 2, while the Mediatrix 3408 model has 10 interfaces in Slots 2 and 3 (5 in each).

The Mediatrix 3532 and 3632 models have two interfaces.

The Mediatrix 3734/3741/3742 models have 5 interfaces.

The number of interfaces available vary depending on the Mediatrix 4400 model you have.

**3.** Set the *Auto Cancel Timeout* field with the time, in seconds, the endpoint rings before the call is automatically cancelled.

Setting this variable to **0** disables the timeout. Calls will not be automatically cancelled and will ring until the party answers.

**4.** Set the value, in milliseconds (ms), of the Layer 1 Timer T3 in the *L1 Timer T3* field.

Timer 3 (T3) is a supervisory timer that has to take into account the overall time to activate. This time includes the time it takes to activate both the TE-NT and the NT-TE portion of the customer access.

The expiry of Timer T3 is intended to provide an indication that the network side cannot complete the activation procedure, probably due to a failure condition or the terminal cannot detect INFO 4.

**5.** Click *Submit* if you do not need to set other parameters.

## **Services Configuration**

This section allows you to set the ISDN optional services.

**Standards Supported** • ETS 300 207: Call Diversion and Call Rerouting

#### **To set the ISDN optional services:**

**1.** In the web interface, click the *ISDN* link, then the *Services* sub-link.

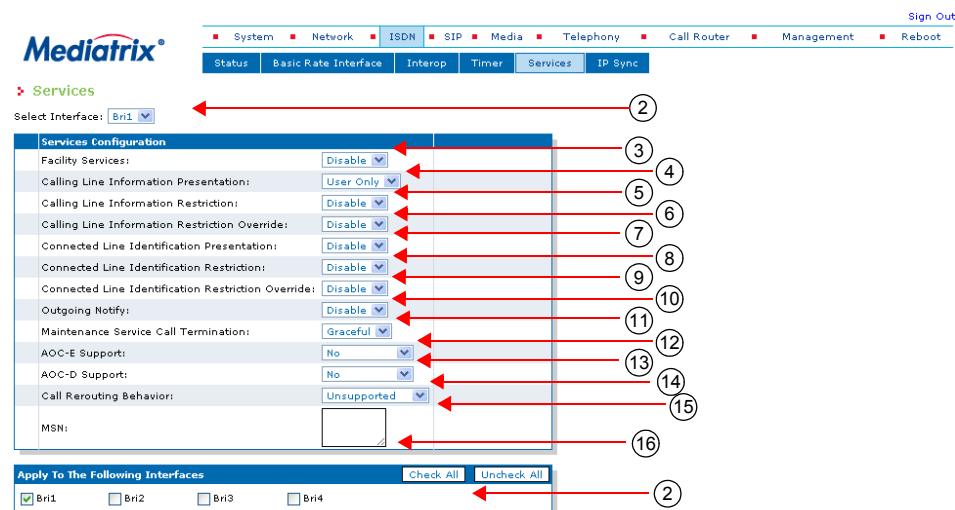

**Figure 83:** ISDN – Services Web Page

**2.** Select to which interface you want to apply the changes in the *Select Interface* drop-down menu at the top of the window.

You can copy the configuration of the selected interface to one or more interfaces of the Mediatrix unit in the *Apply to the Following Interfaces* section at the bottom of the page. You can select specific interfaces by checking them, as well as use the *Check All* or *Uncheck All* buttons.

The Mediatrix 3404 model has 5 interfaces in Slot 2, while the Mediatrix 3408 model has 10 interfaces in Slots 2 and 3 (5 in each).

The Mediatrix 3532 and 3632 models have two interfaces.

The Mediatrix 3734/3741/3742 models have 5 interfaces.

The number of interfaces available vary depending on the Mediatrix 4400 model you have.

**3.** Select whether or not supplementary services FACILITY messages and FACILITY information elements should be enabled on the ISDN interface in the *Facility Services* drop-down menu.

This controls how to use the FACILITY information element.

**Table 198:** Facility Services

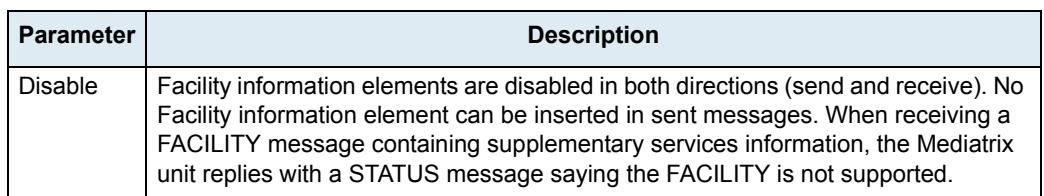

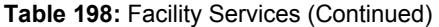

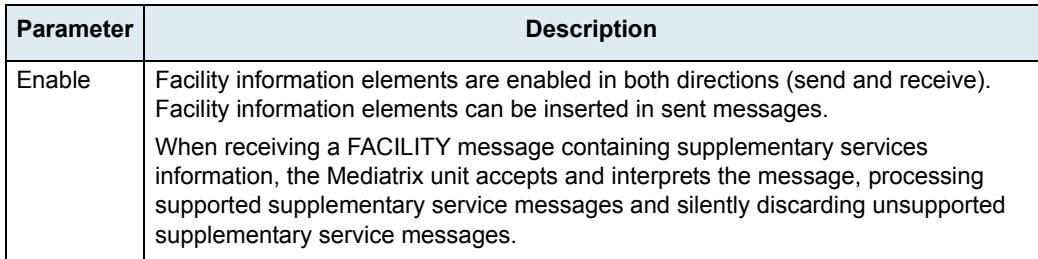

Generic procedures for the control of ISDN supplementary services are defined in the recommendation ITU-T Q.932.

You can define a waiting delay as described in the section ["Interop Parameters Configuration" on](#page-253-0)  [page 220.](#page-253-0)

**Note:** To activate the ISDN hold feature, you must also set the *Default Hook Flash Processing* feature to **Use Signaling Protocol** in ["General Configuration" on page 437](#page-470-0).

> **4.** Select whether or not to enable the CLIP service in the *Calling Line Information Presentation* dropdown menu.

The Calling Line Information Presentation (CLIP) is an optional service that can be offered by the ISDN provider. CLIP is offered to the called party to see the calling party's ISDN number. CLIP is complemented by privacy rules controlled by the *Calling Line Information Restriction* and *Calling Line Information Restriction Override* parameters.

The *Calling Line Information Presentation* parameter has the following effect:

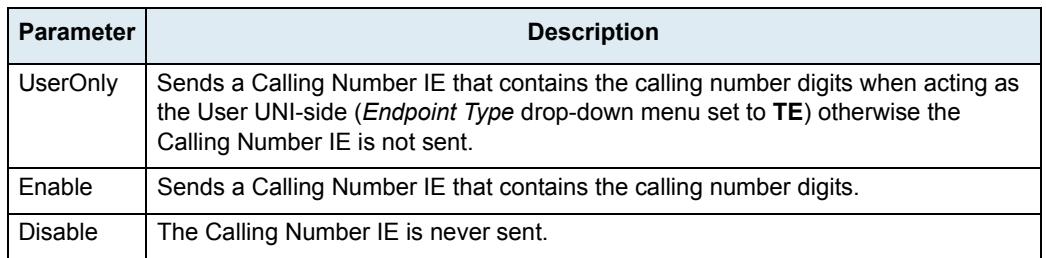

**5.** Select whether or not to enable the CLIR service in the *Calling Line Information Restriction* dropdown menu.

The Calling Line Information Restriction (CLIR) service is offered to the calling party to restrict presentation of the calling party's ISDN number to the called party.

Setting this parameter to **Disable** disables the CLIR service.

Setting this parameter to **Enable** enables the CLIR service. This has the following effects: For all ISDN signaling protocols except QSIG:

- On a TE interface (*Endpoint Type* drop-down menu set to **TE**) at the originating network side, when sending a SETUP message with a Calling Party Number (CPN) IE, the Presentation Indicator (PI) is set to "Restricted". The calling party number itself is included in the CPN IE if available.
- On a NT interface (*Endpoint Type* drop-down menu set to **NT**) at the originating network side, when receiving a SETUP message with a CPN IE, the PI is set to "Restricted". The calling party number itself is forwarded.

For the QSIG signaling protocol (PRI/BRI interface *Signalling Protocol* drop-down is set to **QSIG**):

• Sending a SETUP message: The PI is set to "Restricted" in the CPN IE inserted in the SETUP message sent to the ISDN, unless the CLIR override option is set. However, even if PI is set to "Restricted", the calling number is included in the CPN IE.

• Receiving a SETUP message: If PI is set in the received message, the calling party number is removed, unless the CLIR override option is set.

See ["PRI Configuration" on page 198](#page-231-0) or ["BRI Configuration" on page 209](#page-242-0) for more details.

See ["PRI Configuration" on page 198](#page-231-0) or ["BRI Configuration" on page 209](#page-242-0) for more details.

**6.** Select whether or not to enable the CLIR override option in the *Calling Line Information Restriction Override* drop-down menu.

This option allows the calling party number to be presented to the destination party even when the Calling Party Number (CPN) IE's Presentation Indicator (PI) is set to "Restricted". This option is typically used for police or emergency services.

Setting this variable to **Disable** disables the CLIR Override option.

Setting this variable to **Enable** enables the CLIR Override option. This has the following effects: For all ISDN signaling protocols except QSIG:

• The override option acts on the NT interface of the destination network side. It prevents the number to be removed from the CPN IE inserted in the SETUP message sent to the destination TE.

For the QSIG signaling protocol (PRI/BRI interface *Signalling Protocol* drop-down is set to **QSIG**):

The override option prevents the calling name to be removed from the CPN IE in a received SETUP message.

See ["PRI Configuration" on page 198](#page-231-0) or ["BRI Configuration" on page 209](#page-242-0) for more details.

**7.** Select whether or not to send a Connected Number IE within the CONNECT message at the originating ISDN side in the *Connected Line Identification Presentation* drop-down menu.

The Connected Line Identification Presentation (COLP) is an optional service offered at the originating interface by the NT to the TE.

| <b>Parameter</b> | <b>Description</b>                                                                                                    |
|------------------|----------------------------------------------------------------------------------------------------|
| Enable           | Sends a Connected Number IE within the CONNECT message, which contains the<br>connected number digits once the transformation of the routing table has been<br>applied. |
| Disable          | The Connected Number IE is never sent.                                                                                                    |

**Table 199:** COLP Parameters

**8.** Select whether or not to set the Connected Number Information Element restriction at the destination ISDN side in the *Connected Line Identification Restriction* drop-down menu.

The Connected Line Identification Restriction (COLR) is a service offered to the TE at the destination interface.

#### **Table 200:** COLR Parameters

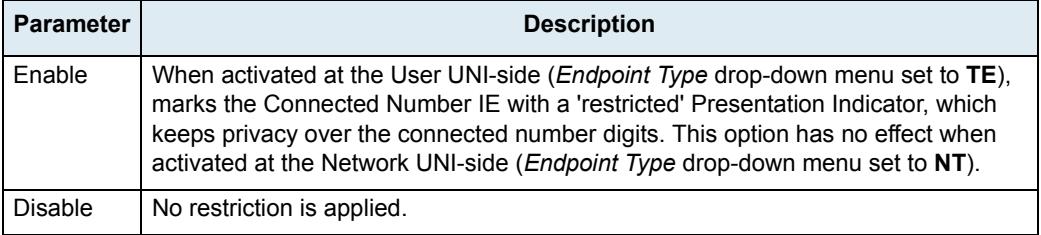

**9.** Select whether or not to set the Connected Number Information Element restriction override at the originating ISDN side in the *Connected Line Identification Restriction Override* drop-down menu.

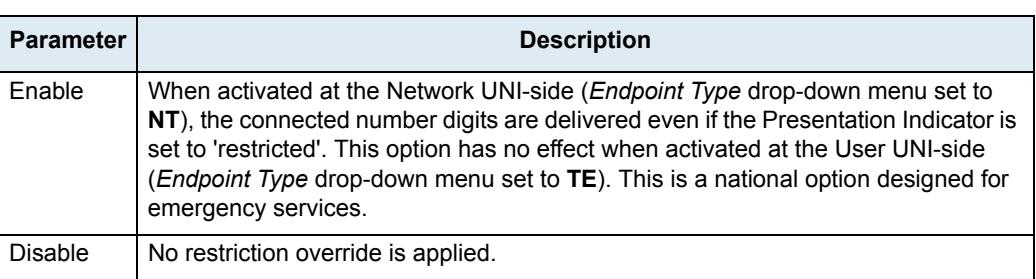

**Table 201:** COLR Override Parameters

**10.** Define whether or not NOTIFY messages can be sent in the *Outgoing Notify* drop-down menu.

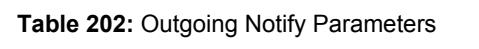

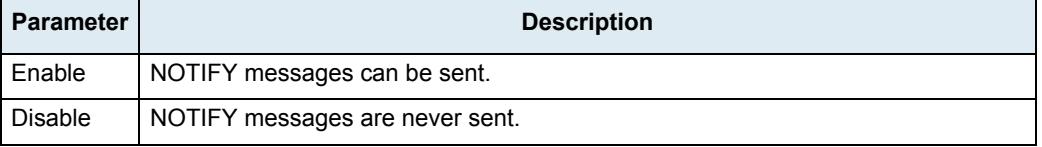

The following NOTIFY messages are supported:

- REMOTE HOLD: Sent when the remote peer holds the call.
- REMOTE RETRIEVAL: Sent when the remote peer retrieves the call.
- **11.** Set the *Maintenance Service Call Termination* drop-down menu with the call termination strategy after reception of a service message requesting a maintenance on the associated bearer channel.

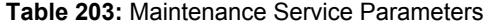

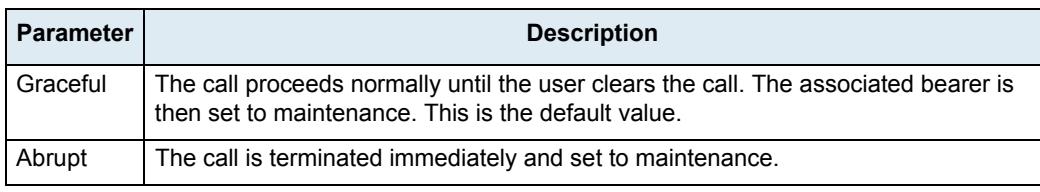

**12.** Define whether or not the optional *Date/Time Information* Element (IE) can be included in the CONNECT and SETUP messages in the BRI and PRI.

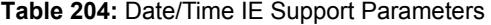

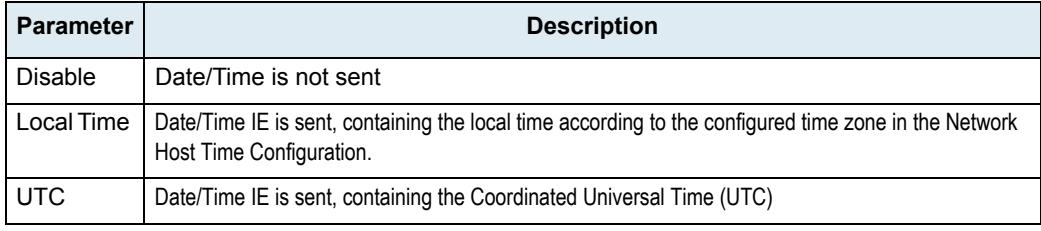

昇

**Note:** Without a SNTP Synchronized connection, the Date/Time IE is not sent. See ["SNTP Configuration"](#page-132-0)  [on page 99](#page-132-0) for more details on how to configure the SNTP.

**13.** Define the *AOC-E Support* drop-down menu how to send the total charge at the (E)nd of the call in AOC-E messages.

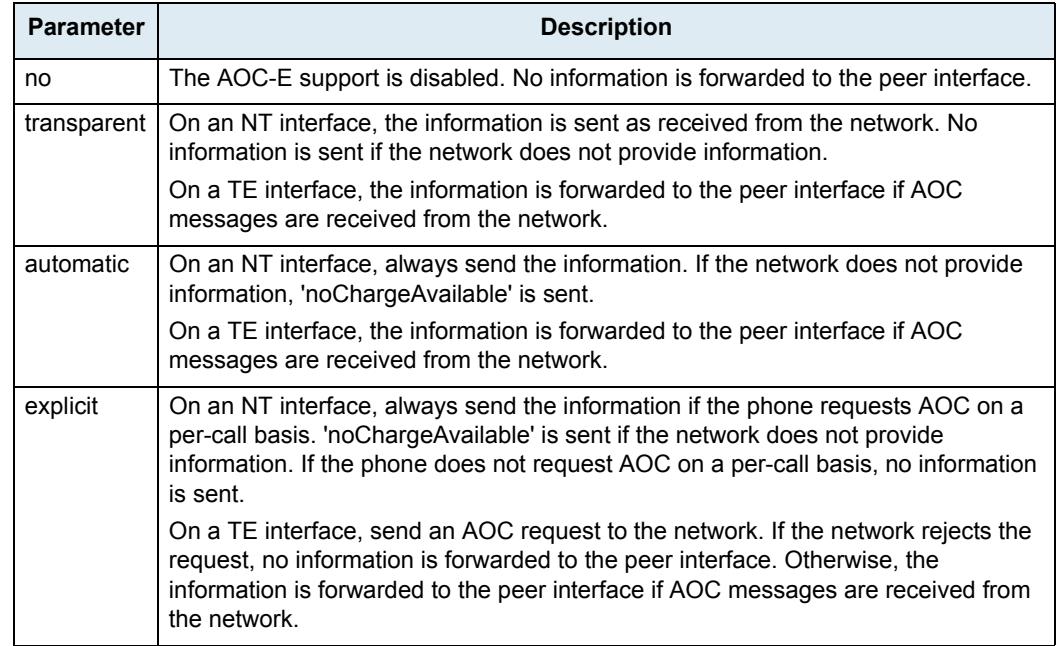

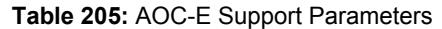

**14.** Define the *AOC-D Support* drop-down menu how to send the current charge (D)uring the call in AOC-D messages.

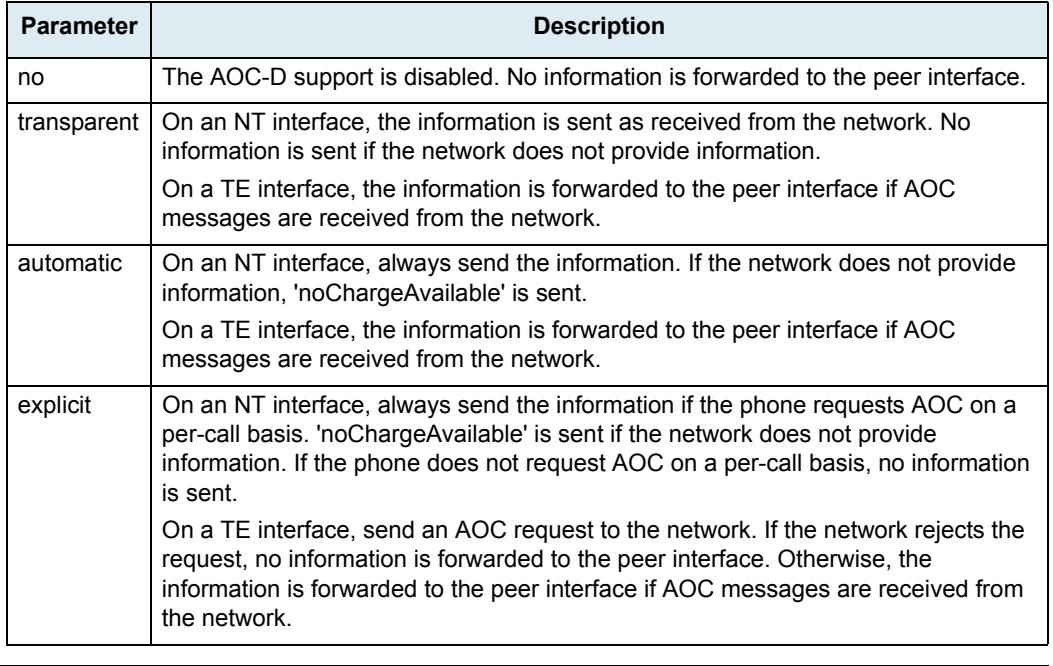

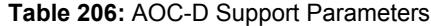

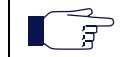

**Note:** The AOC features are not available in the NI2 and QSIG signalling protocols. See ["PRI Configuration"](#page-231-0)  [on page 198](#page-231-0) for more details on how to configure the signalling protocol.

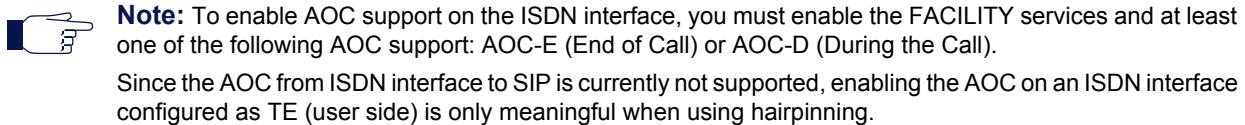

**15.** Set the *Call Rerouting Behavior* drop-down menu with how the call rerouting request received from the private network side is supported.

The Call Rerouting supplementary service allows to reroute an incoming public ISDN call (originated from the PSTN) within or beyond the private ISDN network (such a PBX) as specified in the ETS 300 207 01, section 10.5. The Rerouting data are received and relayed through a Facility message containing a Facility Information Element.

Rerouting requests are received in a Facility IE.

#### **Table 207:** Forward Call Rerouting Parameters

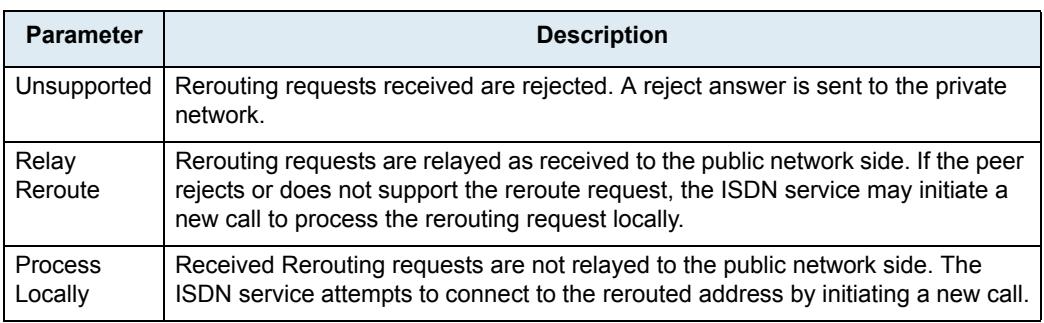

**Note:** The Call Rerouting feature is not available in the NI2 and QSIG signalling protocols. See ["PRI](#page-231-0)  昇 [Configuration" on page 198](#page-231-0) for more details on how to configure the signalling protocol.

**16.** Enter one or more numbesr in the *MSN* field.

You can enter a comma-separated list of numbers. The comma-separated list must use the following syntax:

777, 888, 999, 555, 444.

This enables the Multiple Subscriber Numbers (MSN) supplementary service with these numbers. A MSN is a telephone number associated with a line.

The MSN supplementary service enables each individual terminal on one access to have one or more identities.

If the Called E.164 received from a call does not match any MSN numbers, the call is silently discarded.

This supplementary service applies only on a BRI Interface configured in TE Point to Multi-Point. See ["BRI Configuration" on page 209](#page-242-0) for more details.

**17.** Click *Submit* if you do not need to set other parameters.

## **IP Sync Configuration**

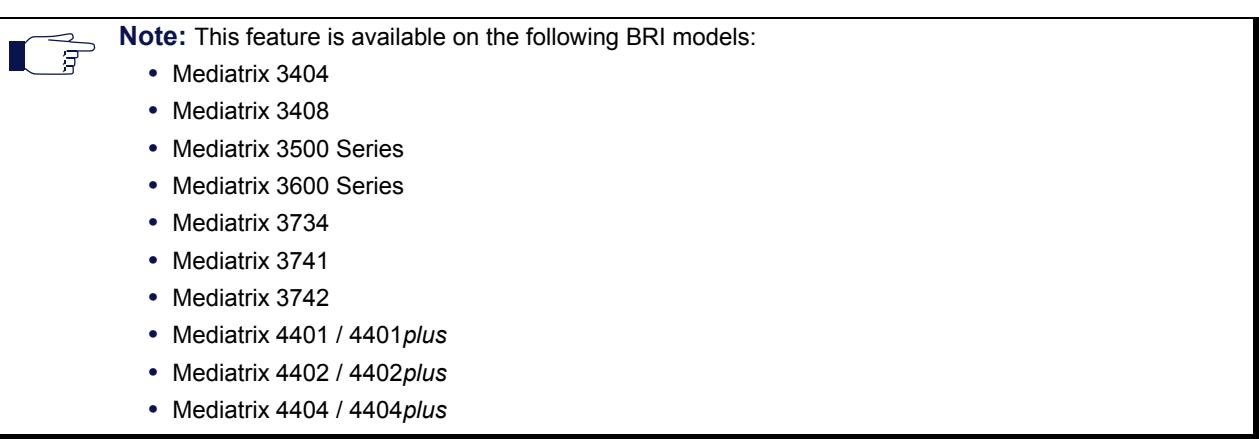

This section allows you to configure the Mediatrix unit in order to control the IP media synchronization using clock reference signals sent over IP. It allows you to to synchronize multiple PRI or BRI units over a network or to be synchronized by a remote Mediatrix unit.

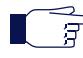

**Note:** The Mediatrix unit's IP Sync settings do not support IPv6. See ["IPv4 vs. IPv6 Availability" on page 91](#page-124-0) for more details.

IP Sync uses two types of units:

- Master unit. This unit sends Sync packets to all registered slaves.
- Slave units. These units are registered to a master unit.

The Clock Syncnronization section displays the current status of the unit in regard to the Clock Synchronization protocol.

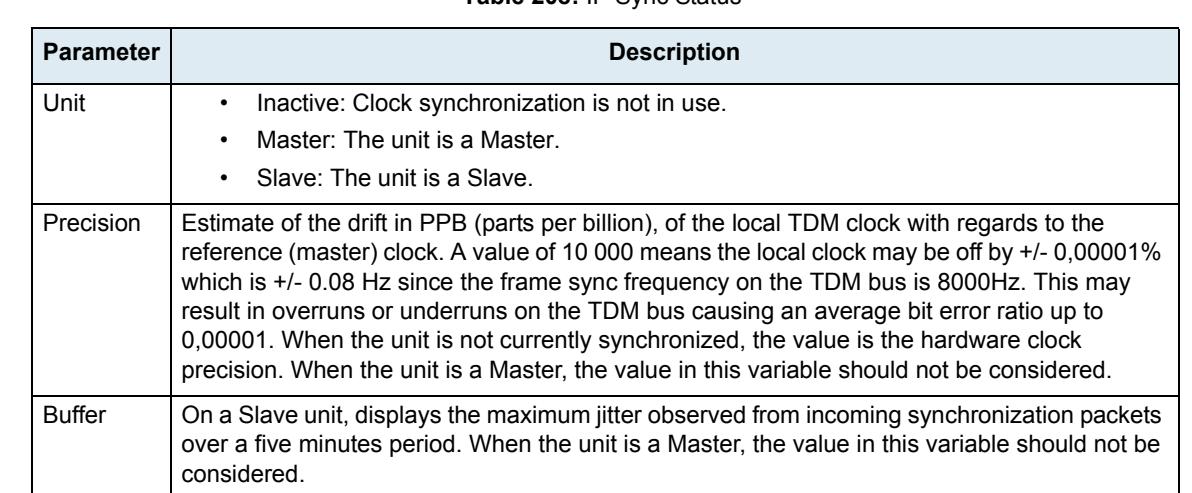

**Table 208:** IP Sync Status

#### **Enabling/Disabling IP Synchronization**

This section describes how to enable or disable the IP synchronization feature.

**Mediatrix 3xxx models**: IP Synchronization is enabled when at least one hardware card listed in the *BRI Cards Status* or *PRI Cards Status* section of the *System > Hardware* page has its *Clock Reference* value set to **None** (see ["BRI Hardware Configuration" on page 65](#page-98-0) or ["PRI Hardware Configuration" on page 66](#page-99-0) for more details). If two cards of a same unit have their *Clock Reference* values set to **None**, then the card located in

the lowest Slot ID is synchronized and you must configure the other card so that it synchronizes on the first card by setting the corresponding *Clock Reference* parameter of the *BRI Cards Configuration* or *PRI Cards Configuration* section to **Other Card**.

**Mediatrix 44xx models**: IP Synchronization is enabled when the *Clock Reference* value listed in the *Unit Status* section of the *System > Hardware* is set to **None** (see ["BRI Hardware Configuration" on page 65](#page-98-0) for more details).

If the IpSync service is stopped or if no *Clock Reference* value set to **None**, IP Synchronization is disabled.

#### **Master Units Configuration**

Master units send Sync packets to all registered slaves. These units are available only through a special firmware profile.

#### **To set the IP Sync parameters of a Master unit:**

**1.** In the web interface, click the *ISDN* link, then the *IP Sync* sub-link.

**Figure 84:** ISDN – IP Sync Web Page, Master Unit

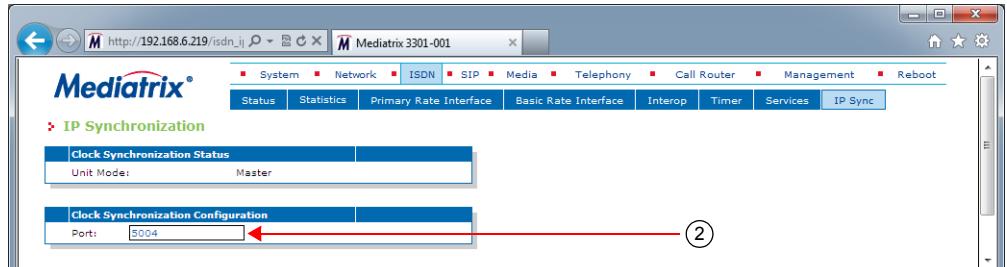

**2.** In the *Clock Synchronization Configuration* section, set the *Port* field to the port number with which the unit sends and receives clock synchronization packets.

This port is used on all network interfaces.

**3.** Click *Submit* if you do not need to set other parameters.

#### **Slave Units Configuration**

Slave units are registered to a master unit. Any of the supported models may be a slave unit.

**To set the IP Sync parameters of a Slave unit:**

**1.** In the web interface, click the *ISDN* link, then the *IP Sync* sub-link.

**Figure 85:** ISDN – IP Sync Web Page, Slave Unit

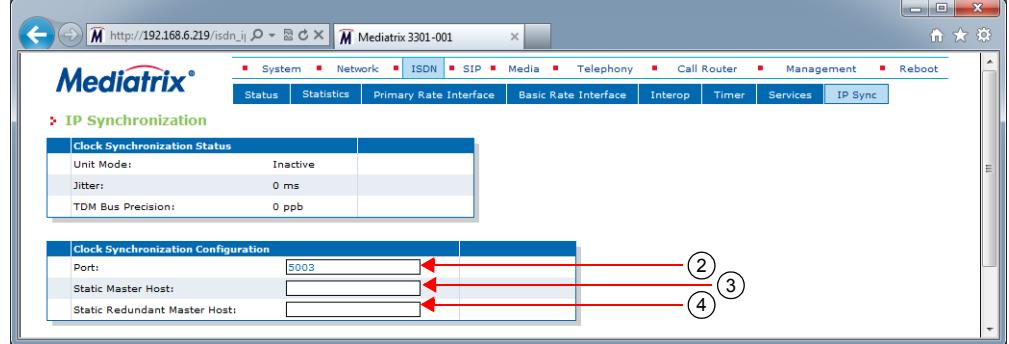

**2.** In the *Clock Synchronization Configuration* section, set the *Port* field to the port number with which the unit sends and receives clock synchronization packets.

This port is used on all network interfaces.

**3.** Set the *Static Master Host* field with the FQDN or IP address of the Master unit on which the Slave attempts to synchronize.

If the port is omitted or set to **0**, the default port 5003 is used.

**4.** Set the *Static Redundant Master Host* field with the FQDN or IP address of the redundant Master unit on which a Slave attempts to synchronize when the Static Master Host is unreachable.

When the port is omitted, the default port 5003 is used.

**5.** Click *Submit* if you do not need to set other parameters.

#### **Resetting the Synchronization Data**

You can erase all synchronization data that are currently saved. This desynchronizes the unit. You must perform this operation in the Mediatrix unit's CLI. See ["Chapter 2 - Command Line Interface \(CLI\)" on page 21](#page-54-0) for more details.

#### **To reset the synchronization data:**

**1.** In the CLI of the Mediatrix unit, type the following command:

IpSync.ResetSyncData

**2.** You can also use the following two commands:

cd IpSync ResetSyncData

# **R2 CAS Parameters**

**Page Left Intentionally Blank**

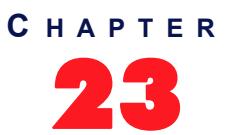

## **R2 CAS Configuration**

This chapter describes how to configure the R2 CAS parameters of the Mediatrix unit.

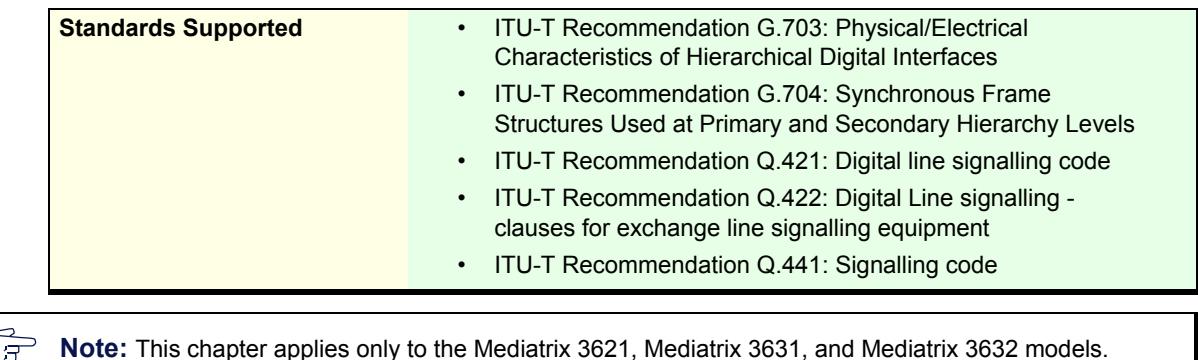

## **Introduction**

CAS stands for Channel Associated Signaling. With this method of signalling, each traffic channel has a dedicated signaling channel. In other words, the signalling for a particular traffic circuit is permanently associated with that circuit. Channel-associated call-control is still widely used today, mostly in South America, Africa, Australia, and in Europe.

The Mediatrix unit uses the MFC/R2 CAS protocol. This is a compelled sequence multi-frequency code signaling. MFC/R2 can be used on international as well as national connections.

In MFC/R2 signaling, the equipment units at the exchanges that send and receive digits, and the signaling between these units, are usually referred to as register and interregister signalling.

The terms forwards and backwards are heavily used in descriptions of MFC/R2. Forwards is the direction from the calling party to the called party. Backwards is the direction from the called party to the calling party. You can configure Mediatrix unit parameters for the E1 R2 CAS.

#### **Line Signals for the Digital Version of MFC/R2**

The MFC/R2 digital line signals (defined in ITU-T Q.421) are the ABCD bits of CAS in timeslot 16 of an E1. They represent the states of the line, and are similar to the states of an analog line. In general, only bits A and B are used. In most systems, bits C and D are set to fixed values and never change. There are some national variants where bit C or D may be used for metering pulses.

#### **Interregister Signals**

The interregister, or interswitch, signals in MFC/R2 signaling (defined in ITU-T Q.441) are encoded as the presence of 2, and only 2, out of 6 specific tones, spaced at 120 Hz intervals. Two sets of tones are defined – one for forward signals, and one for backward signals. There are 15 combinations of 2 out of 6 tones, so there are 10 signals for the digits 0 to 9, and 5 additional signals available for supervisory purposes.

MFC/R2 uses a separate set of frequencies for the forward and backwards directions.

The interregister signals are sent in-band. They may pass transparently through several nodes in the network between the two terminating switches. The signals are arranged in groups. When a call begins, the calling end uses group I signals, and the called end uses group A. The called end may tell the calling end to switch to using group II and group B signals, or to switch back to group A. In some countries, there are also groups III and C, used for caller number transfer. Groups III and C do not exist in the ITU specifications.

MFC/R2 uses a system called compelled signaling. To ensure the sending end never sends signals too fast, each signal from the sending end results in an acknowledgement from the receiving end. The sending end is instructed signal by signal what it should send next – a dialed digit, a digit of caller ID, etc.

## <span id="page-271-0"></span>**Selecting the R2 Signaling Protocol**

You must set the unit to use the R2 signaling protocol. You can do so in the *System / Hardware* page. The *Hardware* page differs depending on the product and model you have.

#### **To configure the Mediatrix unit hardware:**

**1.** In the web interface, click the *System* link, then the *Hardware* sub-link.

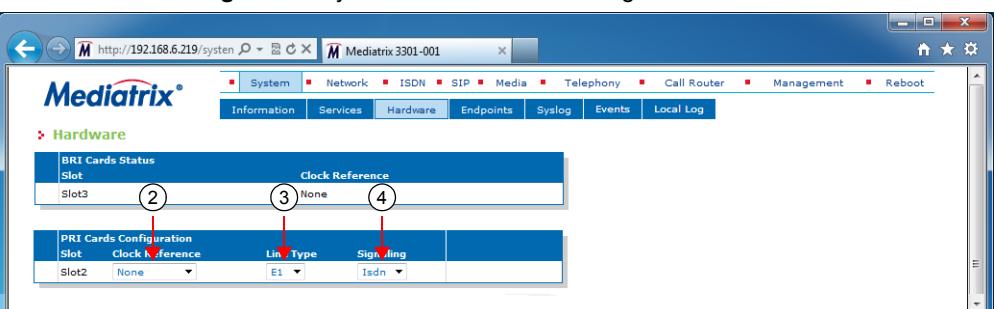

#### **Figure 86:** System – Hardware Web Page

**2.** In the *PRI Cards Configuration* section, select the reference of the clock source in the *Clock Reference* drop-down menu.

If you want to configure the clock reference of a specific interface, you must set the *Clock Mode* drop-down menu to **Master**. See ["R2 Channel Associated Signaling" on page 240](#page-273-0) for more details.

#### **Table 209:** Clock Reference

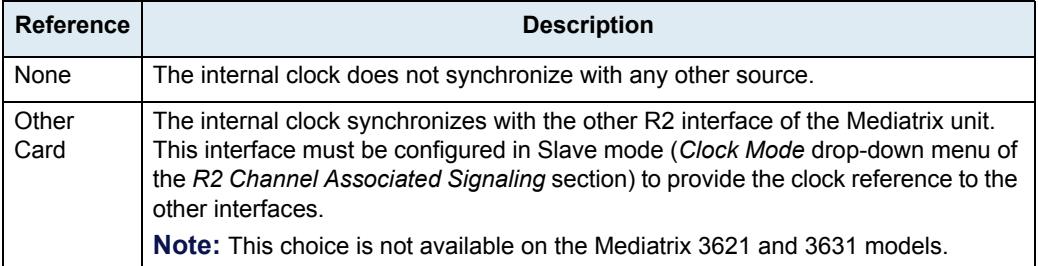

**3.** Select whether the line uses *T1* or *E1* in the *Line Type* drop-down menu.

Currently, R2 works only on the E1 line type.

**Note:** Before version 1.1r8.76, the Isdn service needed to be restarted when modifying the Line Type. Since version 1.1r8.76, the Line Type variable has been moved to the Ex1Pri\_1 service and now you rather need to restart the unit instead of restarting the service when the Line Type is modified.

**4.** Select the **R2** signaling in the *Signaling* drop down menu.

When changing from R2 to ISDN or ISDN to R2, you must change your routes accordingly. For instance, if you are in ISDN with a route *isdn-Slot2/E1T1*, then change to R2, you must change the route to *r2-Slot2/E1T1*.

**5.** Click *Submit* if you do not need to set other parameters.

## **R2 Auto-Configuration**

The R2 Auto-configuration feature allows you to detect and to configure all R2 interfaces so that the R2 link goes up and becomes usable with a minimal user interaction. When launching an auto-configuration process, it stops automatically when all interfaces have been tested. For each interface, the auto-configuration process is considered successful when the link becomes up or a failure when all combinations have been tried without having a link up.

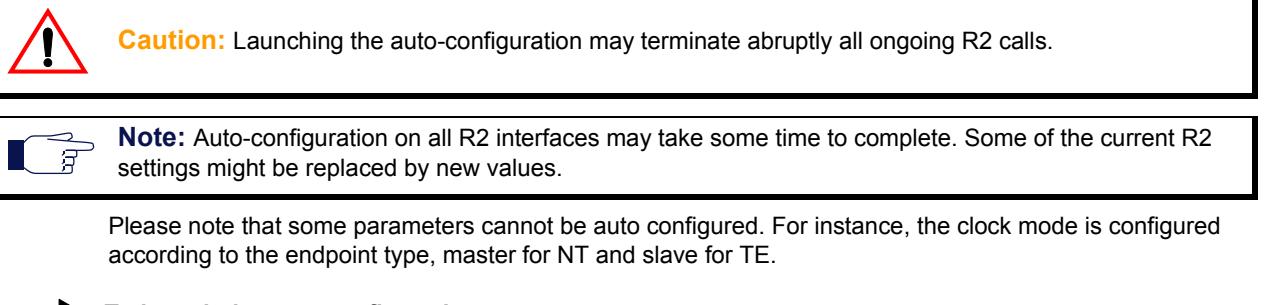

#### **To launch the auto-configuration process:**

**1.** In the web interface, click the *R2* link, then the *Status* sub-link.

**Figure 87:** R2 – Status Configuration Section

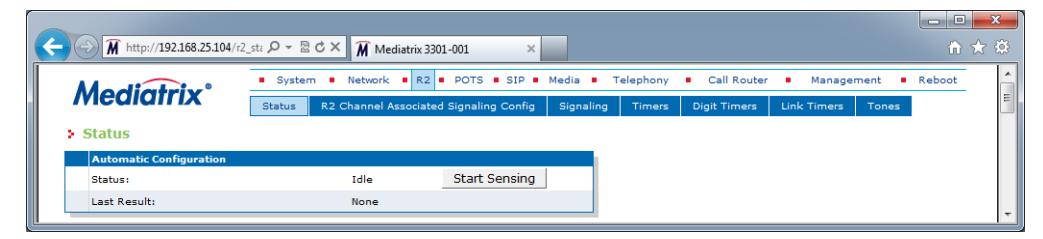

**2.** Click the **Start Sensing** button.

The process starts.

## **Preset**

The *R2 Preset Configuration* section allows you to load a set of preset configuration for your R2 connections. These preset files are located in the file system's persistent memory. They differ depending on the Mediatrix unit you are using. Depending on your unit's profile, it may be possible that no preset files are available.

Using preset files is especially useful for units that do not use the default values provided by Media5 (for instance, T1 instead of E1 for Mediatrix 3000 units). Please note that only script files work. Any other type of file present in the file system cannot be run here.

You can also export your current R2 configuration in a preset. Please note that these user-defined presets are not kept in the event of a partial or factory reset.

To see the content of the unit's file system persistent memory, go to File Manager [\("Chapter 52 - File Manager"](#page-674-0)  [on page 641](#page-674-0)). All installed configuration scripts/images are listed.

#### **To load and execute a preset file:**

**1.** In the *R2 Status* tab, *R2 Preset Configuration* section, select one of the available preset files in the *Local Preset* drop-down menu.

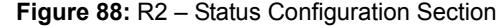

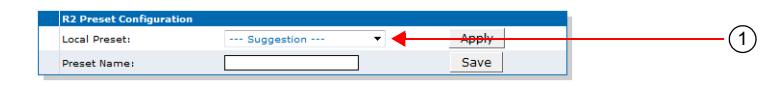

**2.** Click **Apply**.

The configuration is applied.

#### **To export the current R2 configuration as a preset:**

**1.** In the *R2 Preset Configuration* section, type a name for the preset in the *Preset Name* field.

#### **Figure 89:** R2 – Status Configuration Section

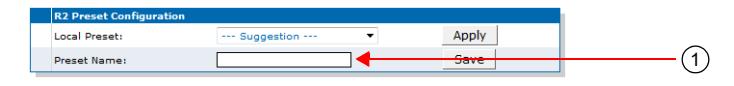

**2.** Click **Save**.

The current R2 configuration is exported. Please note that these user-defined presets are not kept in the event of a partial or factory reset.

When the clock device is not synchronized, the description value of the file is "Automatically Generated". When synchronized, the description is "Automatically Genereted on Date/Time". See the File Manager [\("Chapter 52 - File Manager" on page 641\)](#page-674-0) for more details on how to see and manage the files in the unit's file system.

#### **Partial Reset**

When a partial reset is triggered, the user-defined presets are deleted.

## <span id="page-273-0"></span>**R2 Channel Associated Signaling**

The *R2 Channel Associated Signaling* section allows you to define the general parameters related to R2.

**To configure the R2 CAS parameters:**

**1.** In the web interface, click the *R2* link, then the *R2 Channel Associated Signaling Config* sub-link.

**Figure 90:** R2 Channel Associated Signaling Web Page

|                                          | o<br>$\blacksquare$                                                                                                    |
|------------------------------------------|----------------------------------------------------------------------------------------------------|
|                                          | M http://192.168.25.104/r2_co $\mathcal{Q}$ = $\mathbb{E}$ d $\times$ M Mediatrix 3301-001<br>● ★ 章<br>$\times$                                                |
|                                          | Network <b>B</b> R2 <b>B</b> POTS <b>B</b> SIP <b>B</b> Media <b>B</b><br>Call Router<br>Telephony<br>Management<br><b>Reboot</b><br><b>B</b> System<br>×<br>٠ |
| <b>Mediatrix</b>                         | R2 Channel Associated Signaling Config<br><b>Digit Timers</b><br><b>Link Timers</b><br>Signaling<br><b>Status</b><br><b>Timers</b><br>Tones                    |
| > R2 Channel Associated Signaling Config |                                                                                                    |
| Select Interface: Slot2/E1T1 -           | 2                                                                                                    |
|                                          |                                                                                                    |
| <b>Interface Configuration</b>           |                                                                                                    |
| Clock Mode:                              | 3<br>Slave                                                                                                    |
| Port Pinout:                             | $\overline{4}$<br>Auto                                                                                                    |
| Monitor Link State:                      | $\overline{5}$<br>Enable                                                                                                    |
| Line Coding:                             | 6<br>HDB3                                                                                                    |
| Line Framing:                            | $\overline{7}$<br>CRC4                                                                                                    |
| Channel Range:                           | $\mathbf{8}$<br>$1 - 30$                                                                                                    |
| Channel Allocation Strategy:             | ່9`<br>Ascending                                                                                                    |
| Maximum Artive Calls:                    | (10)                                                                                                    |
| <b>Encoding Scheme:</b>                  | (11)<br>$G.711$ a-Law                                                                                                    |
| Line Signaling Protocol:                 | 12<br>Q.421 2 Bits Signaling $\blacktriangledown$                                                                                                    |
| <b>Incoming Digit Signaling:</b>         | (13)<br>$MFC/R2$ $\rightarrow$                                                                                                    |
| Outgoing Digit Signaling:                | (14)<br>$MFC/R2$ $\rightarrow$                                                                                                    |
| <b>Country Selection:</b>                | (15)<br>BrazilR2                                                                                                    |
| <b>Digit Attenuation:</b>                | (16)                                                                                                    |

**2.** Select to which interface you want to apply the changes in the *Select Interface* drop-down menu at the top of the window.

The number of interfaces available vary depending on the Mediatrix unit model you have.

**3.** Select the clock mode of the interface in the *Clock Mode* drop-down menu.

The interface can either generate the clocking for the line or accept the clock from the line.

**Table 210:** R2 Interface Clock Mode

| <b>Mode</b>  | <b>Description</b>                             |  |  |
|--------------|------------------------------------------------|--|--|
|              | Master   The interface generates the clock.    |  |  |
| <b>Slave</b> | The interface accepts the clock from the line. |  |  |

The clock source can be selected from the *Clock Reference* drop-down menu (see ["Selecting the](#page-271-0)  [R2 Signaling Protocol" on page 238](#page-271-0) for more details). The clock mode could be used, for instance, to synchronize several units in master clock mode via an E1 line.

**4.** Select the port pinout in the *Port Pinout* drop-down menu.

**Table 211:** Port Pinout

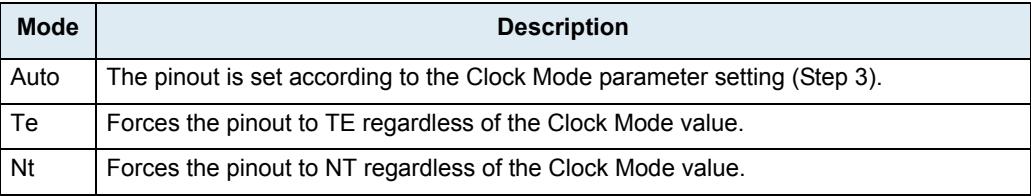

**5.** Set the *Monitor Link State* drop-down menu with the physical link state of the R2 interface.

**Table 212:** Interface Link State

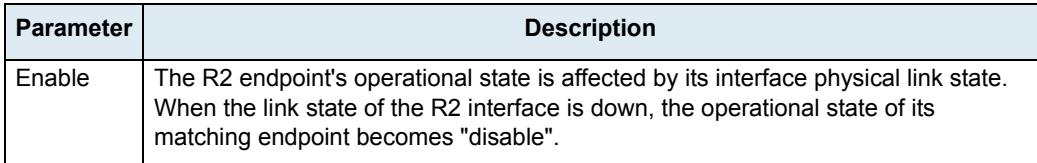

#### **Table 212:** Interface Link State (Continued)

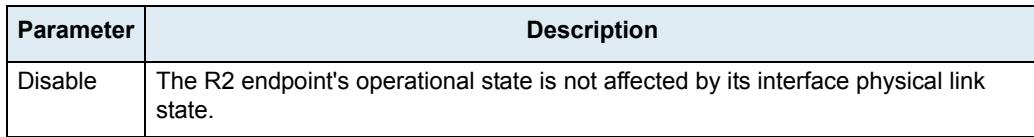

Note that if the *Monitor Link State* parameter is enabled and the *Ignore SIP OPTONS on no usable endpoints* parameter is also enabled in the *SIP / Interop* page, this will influence how the SIP options are answered. See ["SIP Interop" on page 332](#page-365-0) for more details.

**6.** Select the transmission encoding of bits in the *Line Coding* drop-down menu.

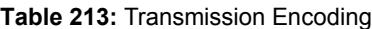

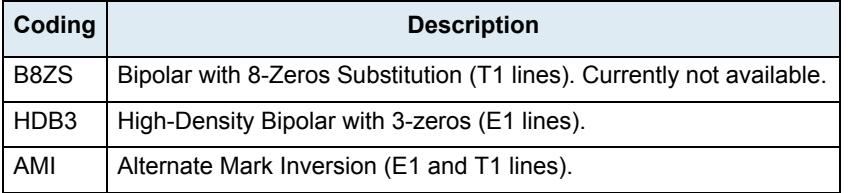

Make sure that the transmission encoding matches with the remote system. For further information, see ITU-T Recommendation G.703.

**7.** Select the frame format in the *Line Framing* drop-down menu.

Line Framing is used to synchronize the channels on the frame relay circuit (when a frame starts and finishes). Without it, the sending and receiving equipment would not be able to synchronize their frames.

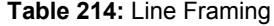

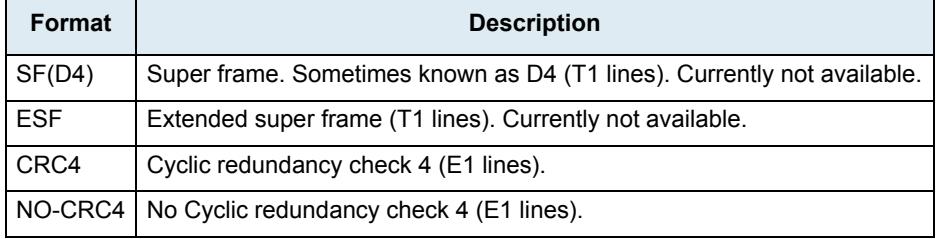

For further information, see ITU-T Recommendation G.704.

- **8.** Define the range of active bearer channels in the *Channel Range* field.
- **9.** Select the strategy for selecting bearer channels in the *Channel Allocation Strategy* drop-down menu.

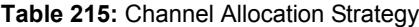

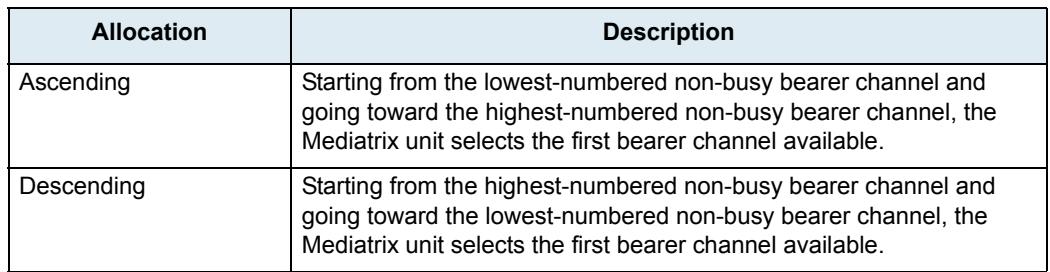

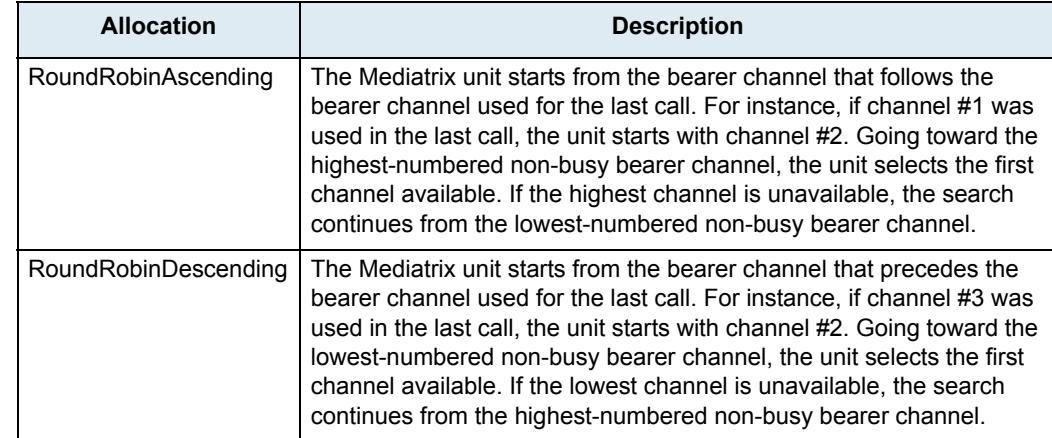

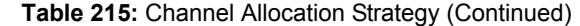

**10.** Define the maximum number of active calls on the interface in the *Maximum Active Calls* field.

This limits the total number of concurrent calls on the interface. Entering **0** indicates no maximum number of active calls.

**11.** Set the *Encoding Scheme* drop-down menu with the voice encoding scheme in the bearer capabilities.

This encoding scheme is used when initiating a call on the R2 side. The supported encoding schemes are *G.711 u-Law* and *G.711 a-L*aw.

**12.** Select the protocol to use for the line signaling in the *Line Signaling Protocol* drop-down menu.

This signaling must match the connected equipment or network. The Mediatrix unit currently supports only the *Q421-2BitsSignaling* signaling, which is the R2 line signaling type ITU-U Q.421. It is typically used for PCM systems.

**13.** Select the R2 incoming digit signaling method in the *Incoming Digit Signaling* drop-down menu.

Digit signaling is also known as Address Signaling, selection signals and register signaling. The digits are used primarily to indicate the called number, but can also have other meanings.

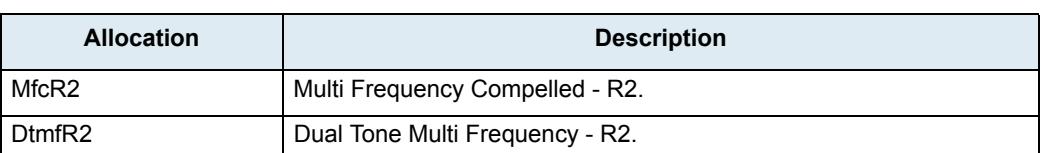

**Table 216:** Incoming Digit Signaling Parameters

**14.** Select the R2 outgoing digit signaling method in the *Outgoing Digit Signaling* drop-down menu.

Digit signaling is also known as Address Signaling, selection signals and register signaling. The digits are used primarily to indicate the called number, but can also have other meanings.

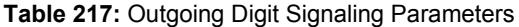

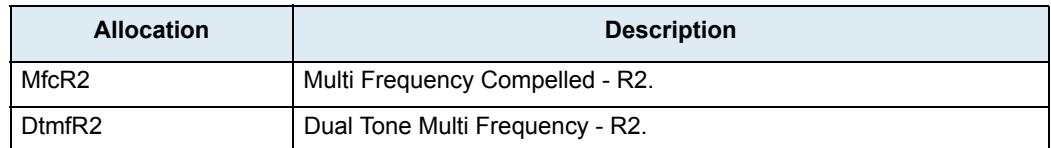

**15.** Select the country in the *Country Selection* drop-down menu.

You have the following choices:

- BrazilR2
- MexicoR2
- ArgentinaR2
- SaudiArabiaR2
- VenezuelaR2
- PhilipinesR2
- ITU-TR2
- **16.** Set the *Digit Attenuation* field with the additional attenuation, in dB, for MFR2/DTMF digits generation.

By default, MFR2/DTMF digits generation power is determined by country selection. This parameter provides a mean to reduce this power.

## **R2 Signaling Variants**

This section allows you to decide whether or not you want to override the default R2 signaling parameters. The Mediatrix unit uses the following default values:

| <b>Parameter</b>                          | <b>Default Value (ms)</b>                             |                                                       |                                                       |                                                    |                                                       |                                                       |                                                       |  |
|-------------------------------------------|-------------------------------------------------------|-------------------------------------------------------|-------------------------------------------------------|----------------------------------------------------|-------------------------------------------------------|-------------------------------------------------------|-------------------------------------------------------|--|
|                                           | Bra.                                                  | Mex.                                                  | Arg.                                                  | Sau.                                               | Ven.                                                  | Phi.                                                  | <b>ITU-T</b>                                          |  |
| <b>Bits CD</b>                            | 1                                                     | 1                                                     | 1                                                     | 1                                                  | 1                                                     | 1                                                     | 1                                                     |  |
| <b>ANI Length</b>                         | $\Omega$<br>(Variable<br>ANI<br>length)               | $\Omega$<br>(Variable<br>ANI<br>length)               | $\Omega$<br>(Variable<br>ANI<br>length)               | $\Omega$<br>(Variable<br>ANI<br>length)            | $\Omega$<br>(Variable<br>ANI<br>length)               | $\Omega$<br>(Variable<br>ANI<br>length)               | $\Omega$<br>(Variable<br>ANI<br>length)               |  |
| <b>DNIS Length</b>                        | $\mathbf{0}$<br>(Variable<br><b>DNIS</b><br>length)   | $\Omega$<br>(Variable<br><b>DNIS</b><br>length)       | $\Omega$<br>(Variable<br><b>DNIS</b><br>length)       | $\mathbf 0$<br>(Variable<br><b>DNIS</b><br>length) | 0<br>(Variable<br><b>DNIS</b><br>length)              | $\Omega$<br>(Variable<br><b>DNIS</b><br>length)       | $\mathbf 0$<br>(Variable<br><b>DNIS</b><br>length)    |  |
| <b>ANI Request</b>                        | Enable                                                | <b>Disable</b>                                        | Enable                                                | Enable                                             | Enable                                                | Enable                                                | Enable                                                |  |
| Send ANI request<br>after nth DNIS Digits | $\Omega$<br>(Variable<br>number<br>of DNIS<br>digits) | $\Omega$<br>(Variable<br>number<br>of DNIS<br>digits) | $\Omega$<br>(Variable<br>number<br>of DNIS<br>digits) | $\overline{1}$                                     | $\Omega$<br>(Variable<br>number<br>of DNIS<br>digits) | $\Omega$<br>(Variable<br>number<br>of DNIS<br>digits) | $\Omega$<br>(Variable<br>number<br>of DNIS<br>digits) |  |
| <b>Collect Call Blocked</b><br>Enabled    | Enable                                                | <b>Disable</b>                                        | <b>Disable</b>                                        | <b>Disable</b>                                     | <b>Disable</b>                                        | <b>Disable</b>                                        | <b>Disable</b>                                        |  |
| <b>ANI Category</b>                       | <b>NatSubsc</b><br>riberNoPr<br>io                    | Nat<br>Subscrib<br>er NoPrio                          | Nat<br>Subscrib<br>er NoPrio                          | Nat<br>Subscrib<br>er NoPrio                       | Nat<br>Subscrib<br>er NoPrio                          | Nat<br>Subscrib<br>er NoPrio                          | Nat<br>Subscrib<br>er NoPrio                          |  |
| Line Free Category                        | LineFree<br>NoCharg<br>e                              | Line Free<br>NoCharg<br>e                             | Line Free<br>Charge                                   | Line Free<br>Charge                                | Line Free<br>Charge                                   | Line Free<br>Charge                                   | Line Free<br>Charge                                   |  |
| <b>ANI Restricted</b>                     | Enable                                                | <b>Disable</b>                                        | <b>Disable</b>                                        | <b>Disable</b>                                     | <b>Disable</b>                                        | <b>Disable</b>                                        | <b>Disable</b>                                        |  |
| Incoming Decline<br>Method                | Release                                               | Release                                               | Release                                               | Release                                            | Release                                               | Release                                               | Release                                               |  |

**Table 218:** R2 Signaling Parameters Default Values

#### **Override Default Country Settings**

You can override the default R2 signaling parameters. In that case, you will have access to the *R2 Signaling Variants* section to define the signaling you want.

#### **To override the R2 signaling default settings:**

**1.** In the web interface, click the *R2* link, then the *Signaling* sub-link.

#### **Figure 91:** R2 Signaling Variants Web Page

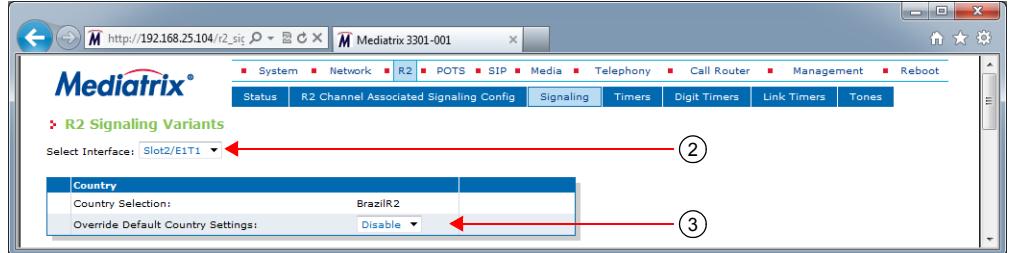

**2.** Select to which interface you want to apply the changes in the *Select Interface* drop-down menu at the top of the window.

The number of interfaces available vary depending on the Mediatrix unit model you have.

**3.** Select whether or not you want to override the default setting of R2 signaling parameters in the *Override Default Country Settings* drop-down menu.

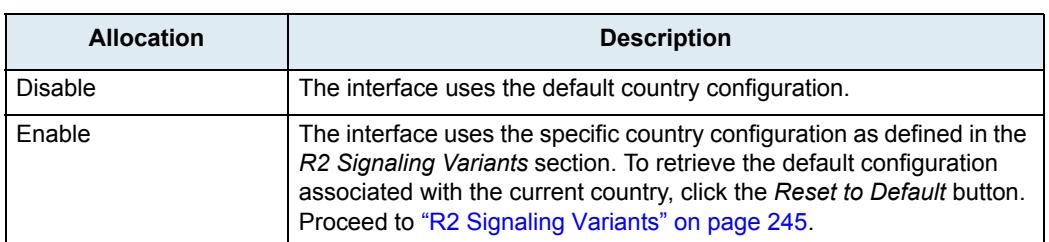

#### **Table 219:** R2 Signaling Override

Overriding the default settings is considered as advanced configuration. Media5 recommends not to modify the country variants unless you know exactly what you are doing.

#### <span id="page-278-0"></span>**R2 Signaling Variants**

This section allows you to define R2 signaling parameters. You can click the *Reset to Default* button at any time to revert back to the default R2 signaling.

#### **To set R2 signaling parameters:**

**1.** In the *R2 Signaling Variants* section, set the C and D bits when the device transmits line signals in the *Bits CD* field.

The device ignores the C and D bits of received line signals.

#### **Figure 92:** R2 Signaling Variants Section

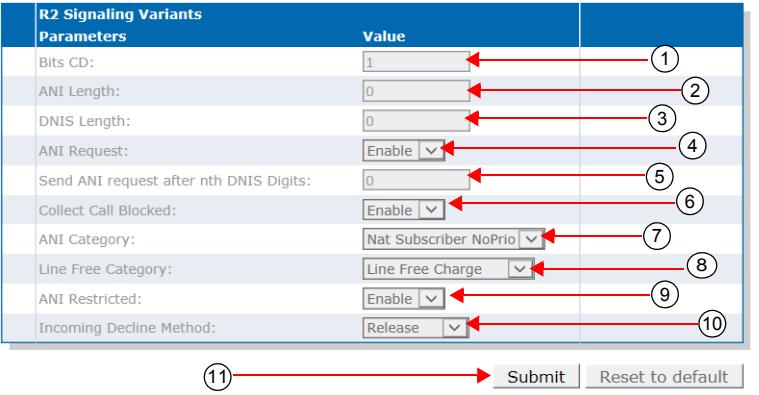

**2.** Set the *ANI Length* field with the length of Automatic Number Identification (ANI) to be requested or sent.

If a variable-length ANI is used, the End of ANI tone set in ["R2 Tones Forward Groups" on page 259](#page-292-0) is sent to indicate the end of the ANI digits. When fixed-length ANI is used and the available ANI digits are longer than the requested length, the last n digits are sent. If available ANI digits are shorter, then the End of ANI tone set in ["R2 Tones Forward Groups" on page 259](#page-292-0) is sent.

- 0: Variable ANI length.
- 1..20: Specific ANI length.
- **3.** Set the *DNIS Length* field with the length of the Dialed Number Identification Service (DNIS) expected.

DNIS is the called party or the destination number. If a variable length is defined, then the I-15 digit is used to indicate the end of DNIS.

- 0: Variable DNIS length used.
- 1..20: Specific DNIS length expected.
- **4.** Define whether or not ANI should be requested in the *ANI Request* field.

ANI is the calling party number. When ANI is requested, the calling party category followed by the actual ANI is sent. If this parameter is enabled, the ANI request is sent after the  $n<sup>th</sup>$  DNIS digit (defined in Step 5) is received.

**5.** Set the *Send ANI Request after nth DNIS Digits* field with the number of DNIS digits to be received before sending the ANI request (if the *ANI Request* field is set to **Enable**).

If a variable number is used, the ANI request is sent after all DNIS digits have been received.

- 0: Variable number of DNIS digits.
- 1..10: Specific number of DNIS digits.
- **6.** Define whether or not the Collect Call Blocked Option is used in the *Collect Call Blocked Enabled*  drop-down menu.

Two methods actually exist to do Collect Call Blockage. The first method refers to R2 signaling and how, through the use of signals, collect calls can be blocked. The second method refers to how, through the use of double answer, the same end can be achieved.

For an incoming collect call, a signal of Group II-8 is sent forward from the caller to the called party. The called party implements the collect call blockage (when enabled) by sending backward to the caller a signal of Group B-7 indicating that the collect calls are not being accepted by the called party. Consequently, the originator of the call gets a busy tone and the local calling party circuit that has been used for the call is dropped when the originator puts the phone on hook.

The double answer allows the destination side to reject or accept a collect call (toll). Since the owner of the collect call is the person being called, the CO recognizes that the call is being dropped just by the fact that the call was dropped. For regular, non-collect calls, the owner of the call is the

person calling and not the party being called. So, if the receiver of the call decides to refuse the call, a double answer is generated within a specified time. If the receiver wants to answer the call, a double answer is not generated and the receiver is then billed for the incoming call.

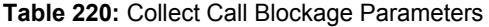

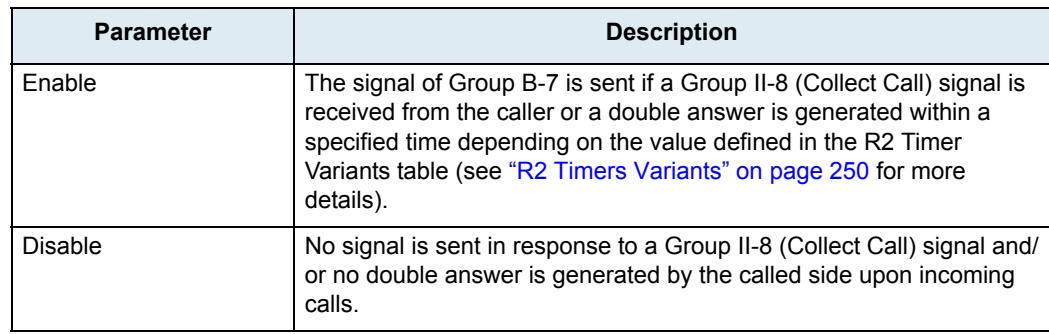

**7.** Set the *ANI Category* drop-down menu with the group II forward signal to be sent upon receiving a calling party category request.

This tone indicates the category of the calling party.

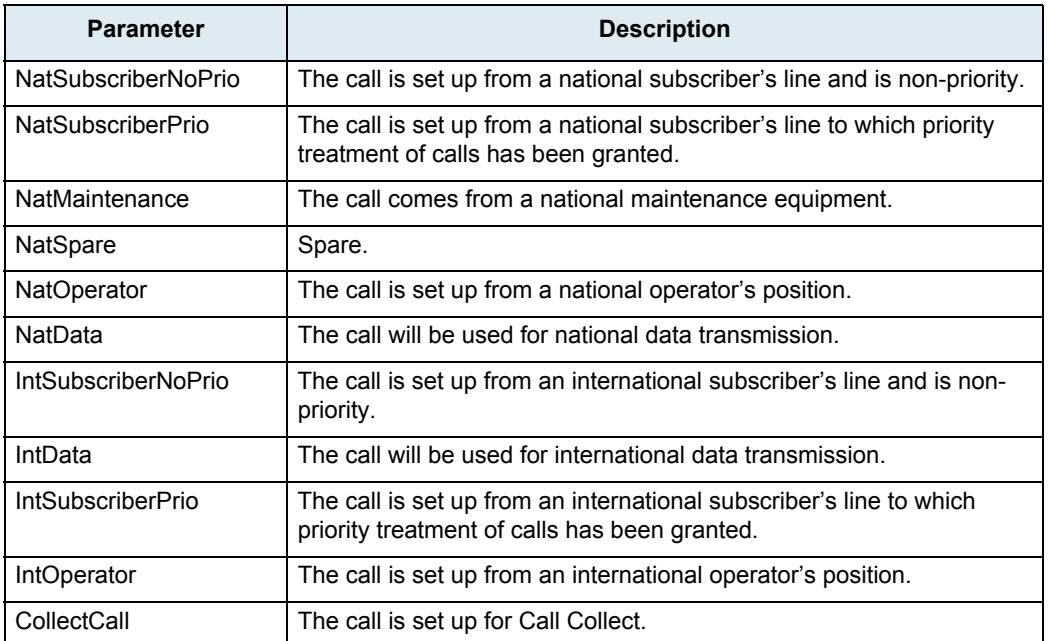

#### **Table 221:** ANI Category Parameters

**8.** Set the *Line Free Category* drop-down menu with the group B backward signal to be sent by the incoming R2 register to indicate line free condition of the destination party.

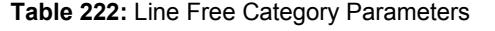

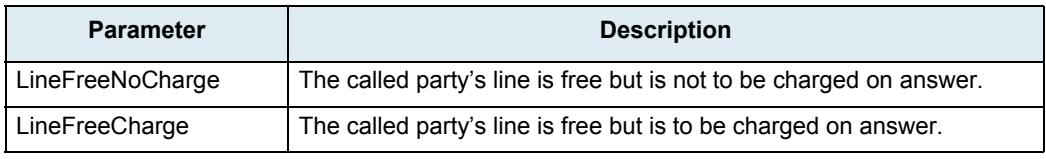

**9.** Set the *ANI Restricted* drop-down menu with the behaviour of the unit following the reception of a reject request after sending the Send next digit (ANI) request.

The request is generally rejected when the calling party is unable to send its identification.

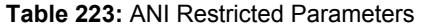

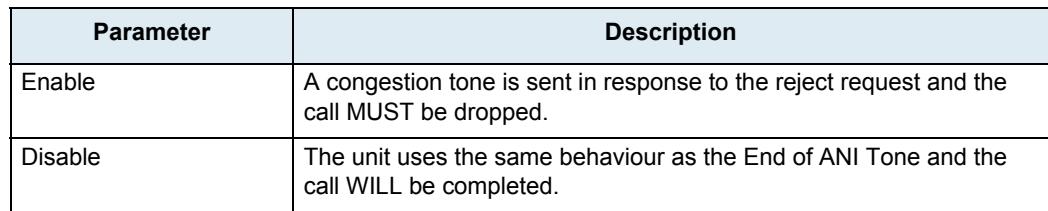

**10.** Set the *Incoming Decline Method* drop down to indicate how to cancel a call attempt from R2 if the called party rejects the call when in Seizure Acknowledged state (waiting for answer).

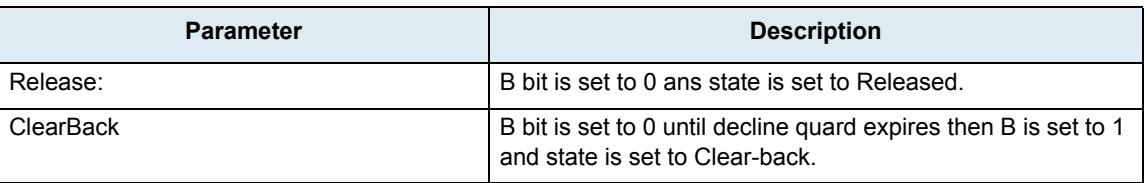

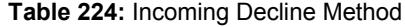

**11.** Click *Submit* if you do not need to set other parameters.

## **R2 Timers Variants**

This section allows you to decide whether or not you want to override the default R2 timers parameters. The Mediatrix unit uses the following default values:

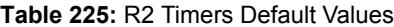

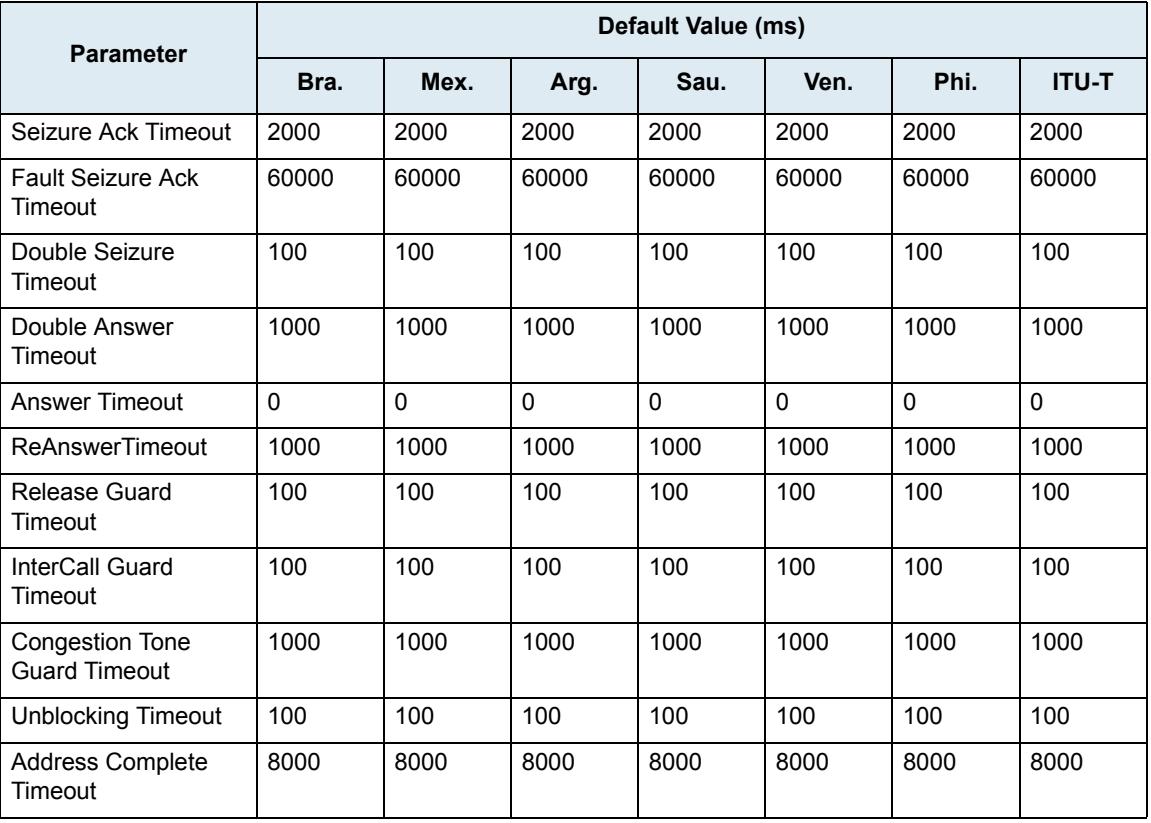

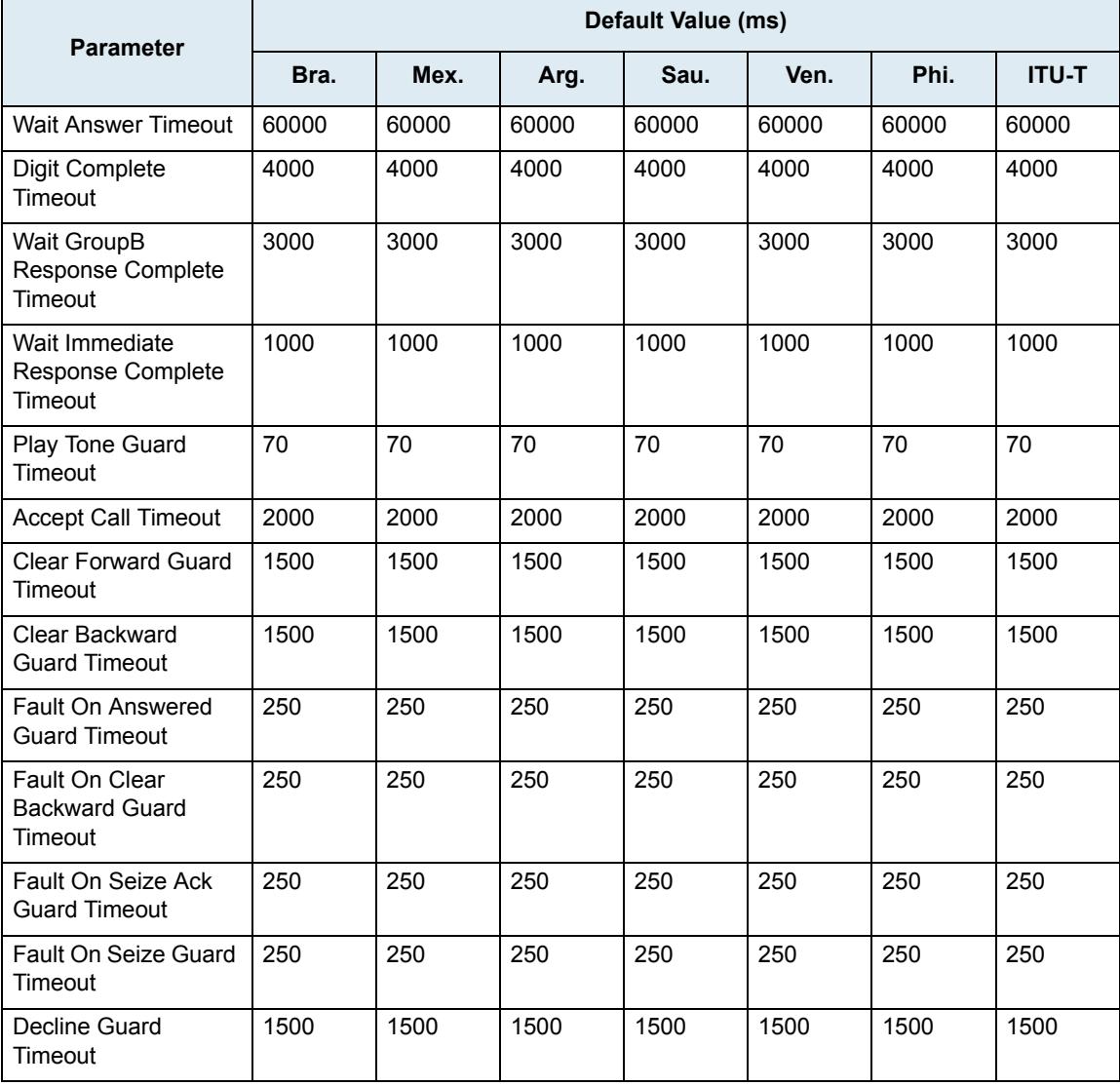

#### **Table 225:** R2 Timers Default Values (Continued)

### **Override Default Country Settings**

You can override the default R2 timers. In that case, you will have access to the *R2 Timers Variants* section to define the timers you want.

#### **To override the R2 timers default settings:**

**1.** In the web interface, click the *R2* link, then the *Timers* sub-link.

#### **Figure 93:** R2 Timers Variants Web Page

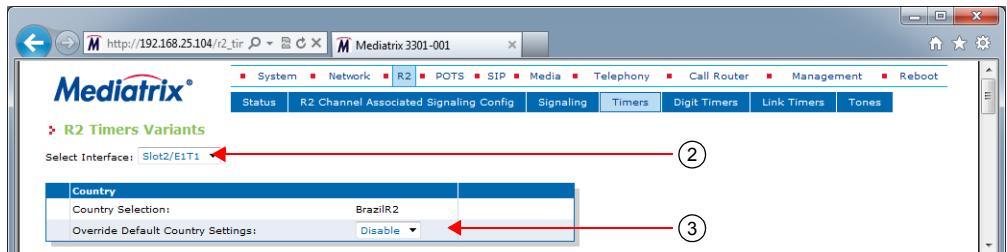

**2.** Select to which interface you want to apply the changes in the *Select Interface* drop-down menu at the top of the window.

The number of interfaces available vary depending on the Mediatrix unit model you have.

**3.** Select whether or not you want to override the default setting of R2 timers in the *Override Default Country Settings* drop-down menu.

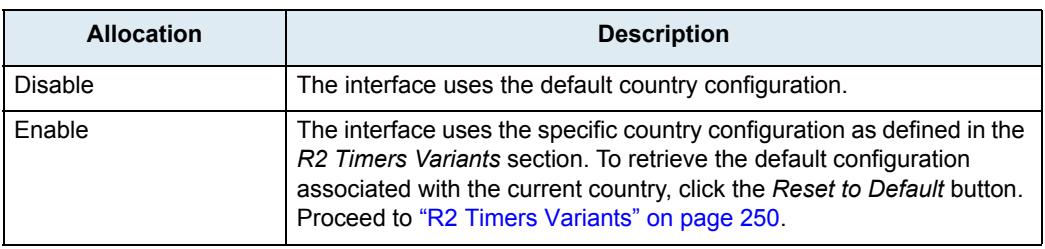

#### **Table 226:** R2 Timers Override

Overriding the default settings is considered as advanced configuration. Media5 recommends not to modify the country variants unless you know exactly what you are doing.

#### <span id="page-283-0"></span>**R2 Timers Variants**

This section allows you to define R2 timers. You can click the *Reset to Default* button at any time to revert back to the default R2 timers.

#### **To set R2 timers:**

**1.** In the *R2 Timers Variants* section, set the *Seizure ACK Timeout* field with the maximum time, in milliseconds (ms), an outgoing R2 register waits for the seizure acknowledgement signal after sending a seizure signal.

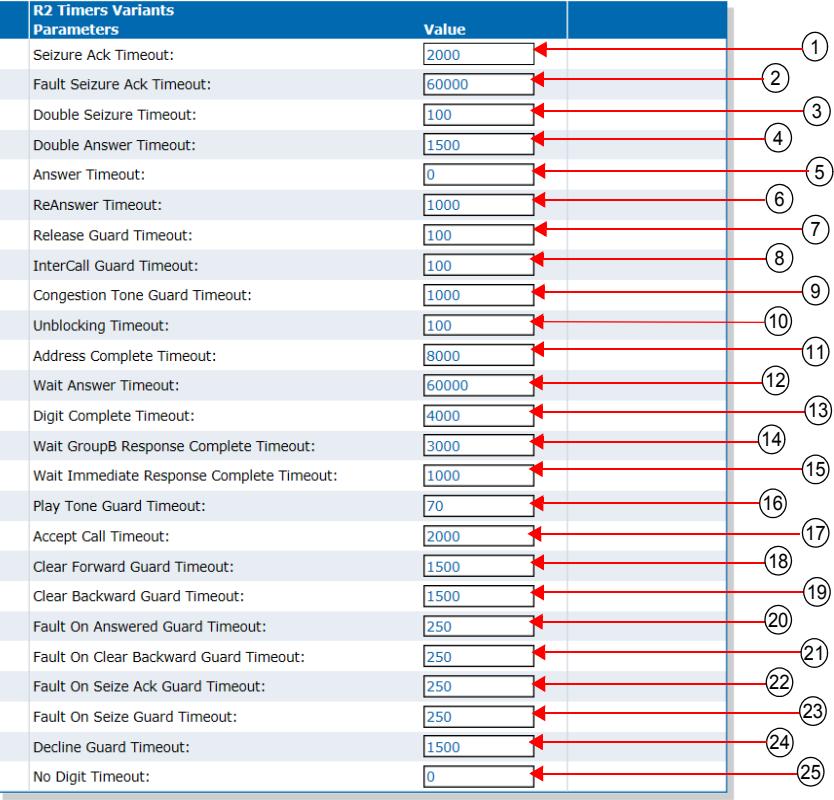

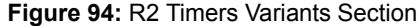

- **2.** Set the *Fault Seizure Ack Timeout* field with the maximum time, in milliseconds (ms), an incoming R2 register waits for a seizure acknowledge failure condition to clear.
- **3.** Set the *Double Seizure Timeout* field with the minimum time, in milliseconds (ms), an outgoing R2 register waits after a double seizure is recognized before releasing the connection.
- **4.** Set the *Double Answer Timeout* field with the maximum time, in milliseconds (ms), an outgoing R2 register waits after receiving a clear-backward signal before releasing the connection.
- **5.** Set the *Answer Timeout* field with the maximum time, in milliseconds, the answer signal AB=01 is applied before the clear backward signal AB=11 is sent.

This variable is generally used to reject collect call (toll) and is only available if the CallCollectBlocked is enabled.

A value of 0 means that the signal is applied until the call is disconnected. However, if a special event (flash hook) is detected in the answered state, then the clear backward signal AB=11 is immediately applied for a period corresponding to the *ReAnswer Timeout* parameter.

**6.** Set the *ReAnswer Timeout* field with the maximum time, in milliseconds, the clear backward signal AB=11 is applied before the answer signal AB=01 is reapplied again.

This variable is generally used to reject collect call (toll) and is only available if the *Collect Call Blocked Enabled* parameter is enabled (see ["R2 Signaling Variants" on page 245](#page-278-0) for more details).

The ReAnswerTimeout is only applied if the AnswerTimeout or an event generating the clear backward signal is triggered.

- **7.** Set the *Release Guard Timeout* field with the maximum time, in milliseconds (ms), an incoming R2 register waits before sending an idle line signal when a clear forward line signal is received.
- **8.** Set the *InterCall Guard Timeout* field with the maximum time, in milliseconds (ms), an outgoing R2 register waits after receiving an idle line signal before attempting a new seizure of the line.
- **9.** Set the *Congestion Tone Guard Timeout* field with the maximum time, in milliseconds (ms), an incoming R2 register waits after sending a congestion tone before sending a clear forward line signal and transit to the idle state.
- **10.** Set the *Unblocking Timeout* field with the maximum time, in milliseconds (ms), a both-way trunk waits before assuming an idle state when a blocking condition is removed.

This will prevent a too aggressive seizure of the trunk.

- **11.** Set the *Address Complete Timeout* field with the maximum time, in milliseconds (ms), that the caller waits for the reception of an Address Complete Tone after sending all ANI or DNIS digits.
- **12.** Set the *Wait Answer Timeout* field with the maximal time, in milliseconds (ms), that the caller waits for an Answer signal (ANSW) after receiving a Group B Line Free Signal Tone.

This timer is effective only when the line is free.

- **13.** Set the *Digit Complete Timeout* field with the maximal time, in milliseconds (ms), that the caller waits for a Group I forward tone after sending either a Group A next DNIS digit, next ANI digit, or next calling category Tone.
- **14.** Set the *Wait GroupB Response Complete Timeout* field with the maximal time, in milliseconds (ms), that the caller waits for the confirmation of the end of the compelled sequence after receiving a Group B Signal Tone.

The end of the compelled sequence is detected by a transition of the backward tone to off.

**15.** Set the *Wait Immediate Response Complete Timeout* field with the maximal time, in milliseconds (ms), that the caller waits for the confirmation of the end of the compelled sequence after receiving a Group B Signal Tone.

The end of the compelled sequence is detected by a transition of the backward tone to off. This timer is specific to the immediate accept Signal Tone.

- **16.** Set the *Play Tone Guard Timeout* field with the maximum time, in milliseconds (ms), an incoming R2 register waits after receiving the confirmation of the reception of the Group B Signal Tone before playing one of the calling tones in the caller direction.
- **17.** Set the *Accept Call Timeout* field with the time, in milliseconds (ms), that the unit waits to accept a R2 CAS call.
- **18.** Set the *Clear Forward Guard Timeout* field with the maximum time, in milliseconds (ms), an outgoing R2 register waits after sending a clear forward line signal before transiting to the idle state.
- **19.** Set the *Clear Backward Guard Timeout* field with the maximum time, in milliseconds (ms), an incoming R2 register waits after sending a clear backward line signal before sending the idle line signal and transit in the idle state.
- **20.** Set the *Fault On Answered Guard Timeout* field with the maximum time, in milliseconds (ms), an outgoing R2 register waits for the fault to clear before sending the clear forward line signal.

In the case bb = 0 is recognized while in the answered state, no immediate action is taken. However, the clear forward signal is sent if bb = 1 is restored or the answered guard timeout is reached.

**21.** Set the *Fault On Clear Backward Guard Timeout* field with the maximum time, in milliseconds (ms), an outgoing R2 register waits for the fault to clear before sending the clear forward line signal.

In the case bb = 0 is recognized while in the clear backward state, no immediate action is taken. However, the clear forward signal is sent if bb = 1 is restored or the clear backward quard timeout is reached.

**22.** Set the *Fault On Seize Ack Guard Timeout* field with the maximum time, in milliseconds (ms), an outgoing R2 register waits for the fault to clear before sending the clear forward line signal.

In the case bb = 0 is recognized while in the seize acknowledge state prior to the answer signal, no immediate action is taken. However, the clear forward signal is sent if bb = 1 is restored or the seize acknowledge guard timeout is reached.

**23.** Set the *Fault On Seize Guard Timeout* field with the maximum time, in milliseconds (ms), an outgoing R2 register waits for the fault to clear before sending the clear forward line signal.

In the case bb = 0 is recognized while in the seize state, no immediate action is taken. However, when the seize acknowledgement signal is recognized after the seize ack timeout period has elapsed or the seize guard timeout is reached, the clear forward signal is sent.

- **24.** Set the *Decline Guard Timeout* field to determine the maximum time the AB=10 release signal is applied before sending the AB=11clearback signal. This variable applies when *IncomingDeclineMethod* is set to *ClearBack* while declining a call. The value is expressed in milliseconds (ms).
- **25.** Set the NoDigitTimeout field to the Maximum time an incoming R2 register waits before sending the congestion tone when no digits are received.
- **26.** This value is expressed in milliseconds (ms
- **27.** Click *Submit* if you do not need to set other parameters.

## **R2 Digit Timers Variants**

This section allows you to decide whether or not you want to override the default R2 digit timers. The Mediatrix unit uses the following default values:

| <b>Parameter</b>                        | Default Value (ms) |       |       |       |       |       |              |
|-----------------------------------------|--------------------|-------|-------|-------|-------|-------|--------------|
|                                         | Bra.               | Mex.  | Arg.  | Sau.  | Ven.  | Phi.  | <b>ITU-T</b> |
| <b>MFC Pulse Inter Digit</b><br>Timeout | 100                | 100   | 100   | 100   | 100   | 100   | 100          |
| MFC Pulse Min On<br>Timeout             | 150                | 150   | 150   | 150   | 150   | 150   | 150          |
| <b>MFC Max Sequence</b><br>Timeout      | 10000              | 20000 | 20000 | 20000 | 20000 | 20000 | 20000        |
| MFC Max On Timeout                      | 5000               | 10000 | 10000 | 10000 | 10000 | 10000 | 10000        |
| MFC Max Off Timeout                     | 5000               | 10000 | 10000 | 10000 | 10000 | 10000 | 10000        |

**Table 227:** R2 Digit Timers Default Values

#### **Override Default Country Settings**

You can override the default R2 digit timers. In that case, you will have access to the *R2 Digit Timers Variants* section to define the timers you want.

**To override the R2 digit timers default settings:**

**1.** In the web interface, click the *R2* link, then the *Digit Timers* sub-link.

#### **Figure 95:** R2 Digit Timers Variants Web Page

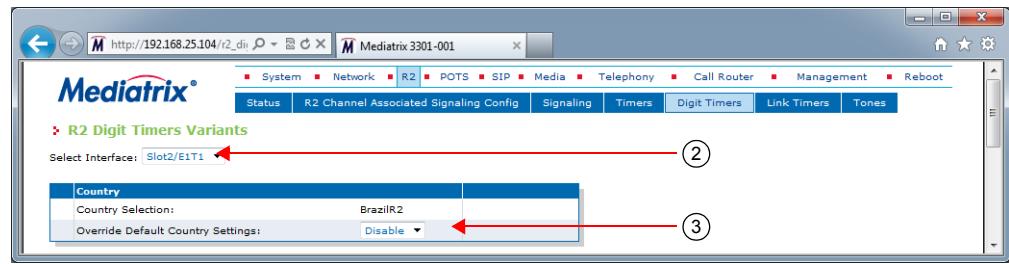

**2.** Select to which interface you want to apply the changes in the *Select Interface* drop-down menu at the top of the window.

The number of interfaces available vary depending on the Mediatrix unit model you have.

**3.** Select whether or not you want to override the default setting of R2 digit timers in the *Override Default Country Settings* drop-down menu.

| <b>Allocation</b> | <b>Description</b>                                                                                                    |
|-------------------|----------------------------------------------------------------------------------------------------|
| <b>Disable</b>    | The interface uses the default country configuration.                                                                                                    |
| Enable            | The interface uses the specific country configuration as defined in the<br>R2 Digit Timers Variants section. To retrieve the default configuration<br>associated with the current country, click the Reset to Default button.<br>Proceed to "R2 Digit Timers Variants" on page 254. |

**Table 228:** R2 Digit Timers Override

Overriding the default settings is considered as advanced configuration. Media5 recommends not to modify the country variants unless you know exactly what you are doing.

#### <span id="page-287-0"></span>**R2 Digit Timers Variants**

This section allows you to define R2 digit timers. You can click the *Reset to Default* button at any time to revert back to the default R2 digit timers.

#### **To set R2 digit timers:**

**1.** In the *R2 Digit Timers Variants* section, set the *MFC Pulse Inter Digit Timeout* field with the minimum delay, in milliseconds (ms), between the end of transmission of the last signal of the compelled cycle and the start of the next one.

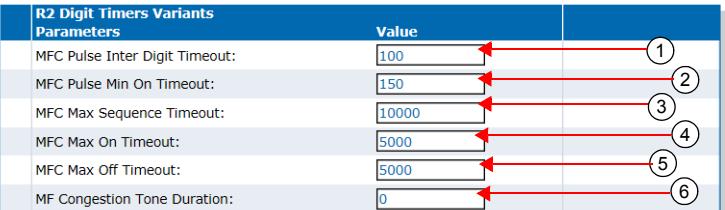

#### **Figure 96:** R2 Digit Timers Variants Section

- **2.** Set the *MFC Pulse Min On Timeout* field with the minimum time, in milliseconds (ms), a backward tone can be on from the backward perspective.
- **3.** Set the *MFC Max Sequence Timeout* field with the maximum time, in milliseconds (ms), for a complete compelled signaling cycle from the forward perspective.
- **4.** Set the *MFC Max On Timeout* field with the maximum time, in milliseconds (ms), a forward tone can be on from the forward perspective.
- **5.** Set the *MFC Max Off Timeout* field with the maximum time, in milliseconds (ms), a forward tone can be off from the forward perspective.
- **6.** Set the *MF Congestion Tone Duration* field with the maximum time, in milliseconds (ms), the transmission of the congestion tone can last.
- **7.** This value is expressed in milliseconds (ms).
- **8.** Click *Submit* if you do not need to set other parameters.

# **R2 Link Timers Variants**

This section allows you to decide whether or not you want to override the default R2 link timers. The Mediatrix unit uses the following default values:

| <b>Parameter</b>                  | Default Value (ms) |      |      |      |      |      |              |
|-----------------------------------|--------------------|------|------|------|------|------|--------------|
|                                   | Bra.               | Mex. | Arg. | Sau. | Ven. | Phi. | <b>ITU-T</b> |
| <b>Link Activation</b><br>Timeout | 1000               | 1000 | 1000 | 1000 | 1000 | 1000 | 1000         |
| Link Activation Retry<br>Timeout  | 3000               | 3000 | 3000 | 3000 | 3000 | 3000 | 3000         |

**Table 229:** R2 Link Timers Default Values

# **Override Default Country Settings**

You can override the default R2 link timers. In that case, you will have access to the *R2 Link Timers Variants* section to define the timers you want.

#### **To override the R2 link timers default settings:**

**1.** In the web interface, click the *R2* link, then the *Link Timers* sub-link.

**Figure 97:** R2 Link Timers Variants Web Page

|                                                                  |               | M http://192.168.25.104/r2_lin $\mathcal{Q} \times \mathbb{R} \times \mathbb{R}$ Mediatrix 3301-001 | $\times$ |           |               |                     |                 |       | $\Box$ | ●★ 章 |
|------------------------------------------------------------------|---------------|----------------------------------------------------------------------------------------------------|----------|-----------|---------------|---------------------|-----------------|-------|--------|------|
| <b>Mediatrix</b> <sup>*</sup>                                    |               | System <b>B</b> Network <b>B</b> R2 <b>B</b> POTS <b>B</b> SIP <b>B</b> Media <b>B</b>              |          |           | Telephony     | Call Router<br>п.   | Management<br>٠ |       | Reboot |      |
|                                                                  | <b>Status</b> | R2 Channel Associated Signaling Config                                                              |          | Signaling | <b>Timers</b> | <b>Digit Timers</b> | Link Timers     | Tones |        |      |
| <b>5 R2 Link Timers Variants</b><br>Select Interface: Slot2/E1T1 |               |                                                                                                    |          |           |               |                     |                 |       |        | Ξ    |
| <b>Country</b>                                                   |               |                                                                                                    |          |           |               |                     |                 |       |        |      |
| <b>Country Selection:</b><br>Override Default Country Settings:  |               | BrazilR2<br>Disable <b>v</b>                                                                        |          |           |               | 3                   |                 |       |        |      |

**2.** Select to which interface you want to apply the changes in the *Select Interface* drop-down menu at the top of the window.

The number of interfaces available vary depending on the Mediatrix unit model you have.

**3.** Select whether or not you want to override the default setting of R2 link timers parameters in the *Override Default Country Settings* drop-down menu.

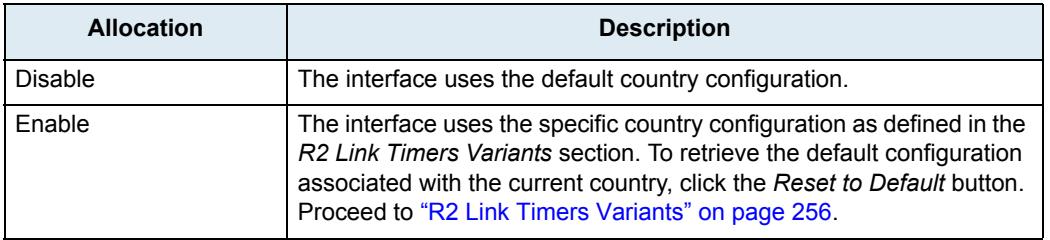

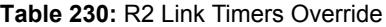

Overriding the default settings is considered as advanced configuration. Media5 recommends not to modify the country variants unless you know exactly what you are doing.

# <span id="page-289-0"></span>**R2 Link Timers Variants**

This section allows you to define R2 link timers. You can click the *Reset to Default* button at any time to revert back to the default R2 link timers.

#### **To set R2 link timers:**

**1.** In the *R2 Link Timers Variants* section, set the *Link Activation Timeout* field with the maximum time, in milliseconds (ms), the unit waits for an activation indication coming from the physical link.

The activation indication is used to indicate that the physical layer connection has been activated.

**Figure 98:** R2 Link Timers Variants Section

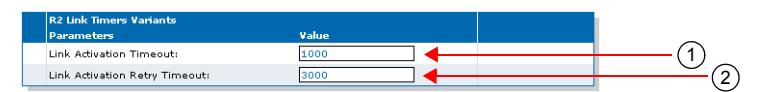

**2.** Set the *Link Activation Retry Timeout* field with the maximum time, in milliseconds (ms), the unit waits before attempting to re-establish the physical link.

The attempt is made when the physical layer connection has been deactivated.

**3.** Click *Submit* if you do not need to set other parameters.

# **R2 Tones Variants**

This section allows you to decide whether or not you want to override the default R2 tones parameters. The Mediatrix unit uses the following default values:

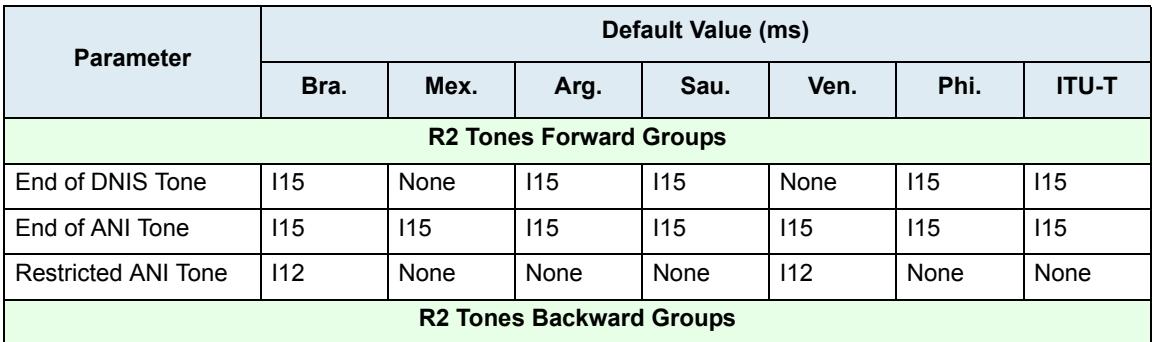

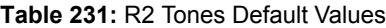

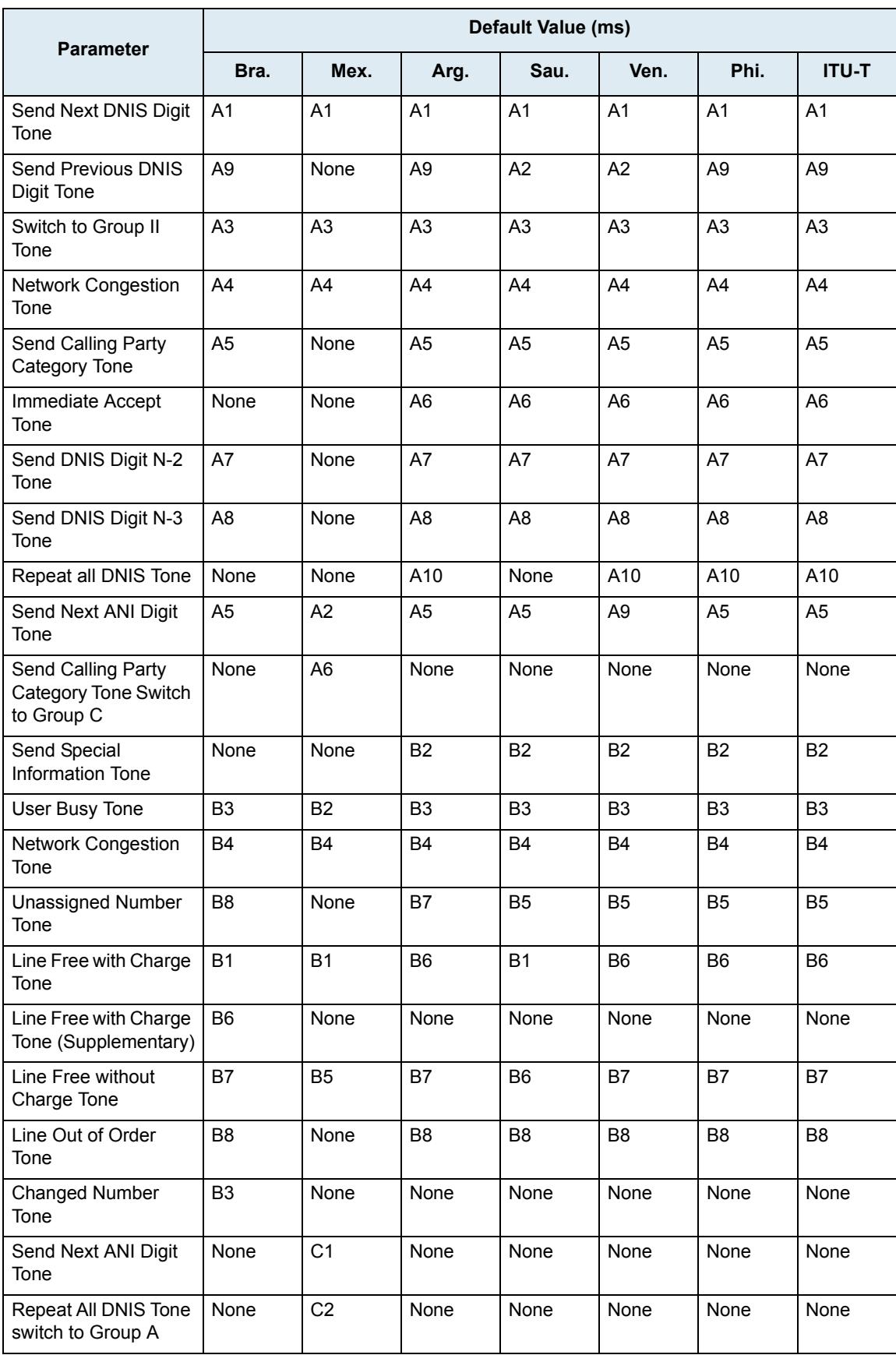

### **Table 231:** R2 Tones Default Values (Continued)

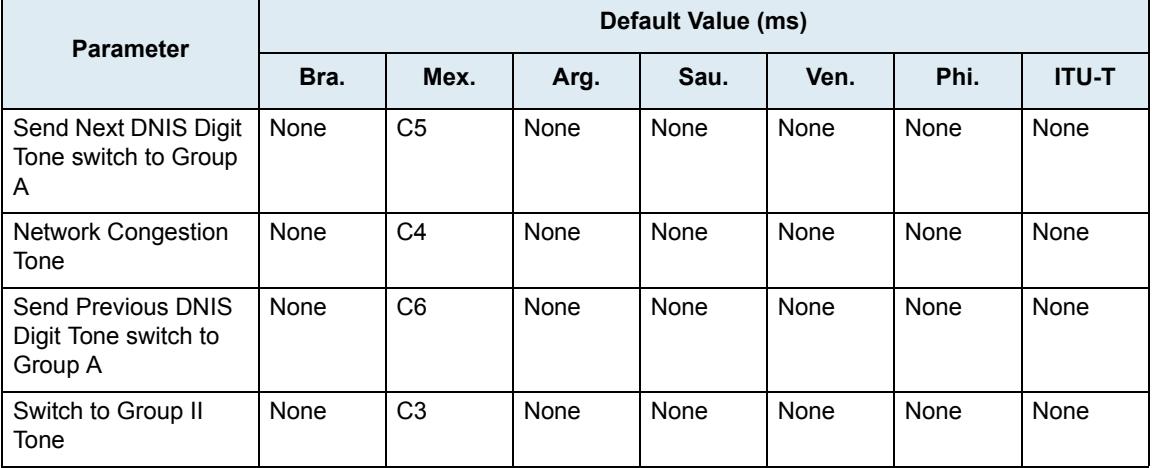

#### **Table 231:** R2 Tones Default Values (Continued)

# **Override Default Country Settings**

You can override the default R2 tones. In that case, you will have access to the *R2 Tones Forward Groups* and *R2 Tones Backward Groups* sections to define the tone you want.

#### **To override the R2 tones default settings:**

**1.** In the web interface, click the *R2* link, then the *Tones* sub-link.

#### **Figure 99:** R2 Tones Variants Web Page

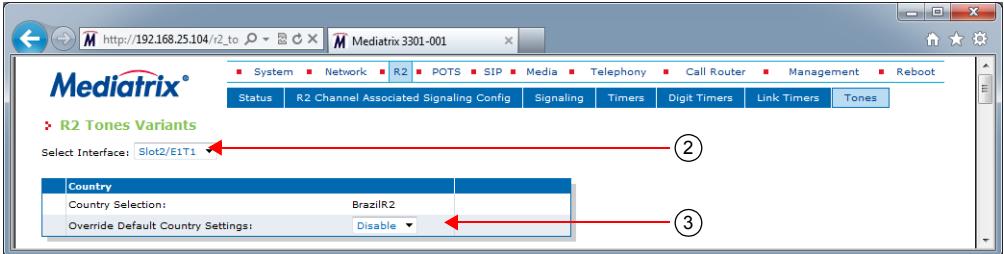

**2.** Select to which interface you want to apply the changes in the *Select Interface* drop-down menu at the top of the window.

The number of interfaces available vary depending on the Mediatrix unit model you have.

**3.** Select whether or not you want to override the default setting of R2 tones parameters in the *Override Default Country Settings* drop-down menu.

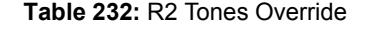

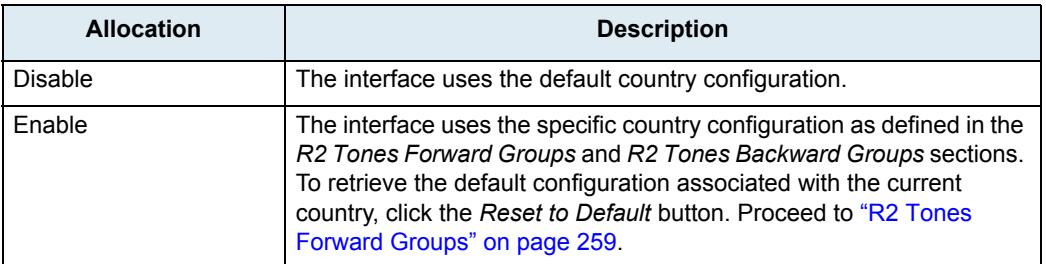

Overriding the default settings is considered as advanced configuration. Media5 recommends not to modify the country variants unless you know exactly what you are doing.

# <span id="page-292-0"></span>**R2 Tones Forward Groups**

These tones fall into Groups I and II. All Group I and II tones use the ITU-T R2 forward group tone frequencies. Most of the tones in Group I are used for addressing and identification. Group II tones give information about the origin of the call. Group II tones are also sent by an outgoing MFC/R2- or International MFC/R2-register in response to one of the following backward signals:

- **Change over to the reception of Group B signals.**
- Send calling party's category.

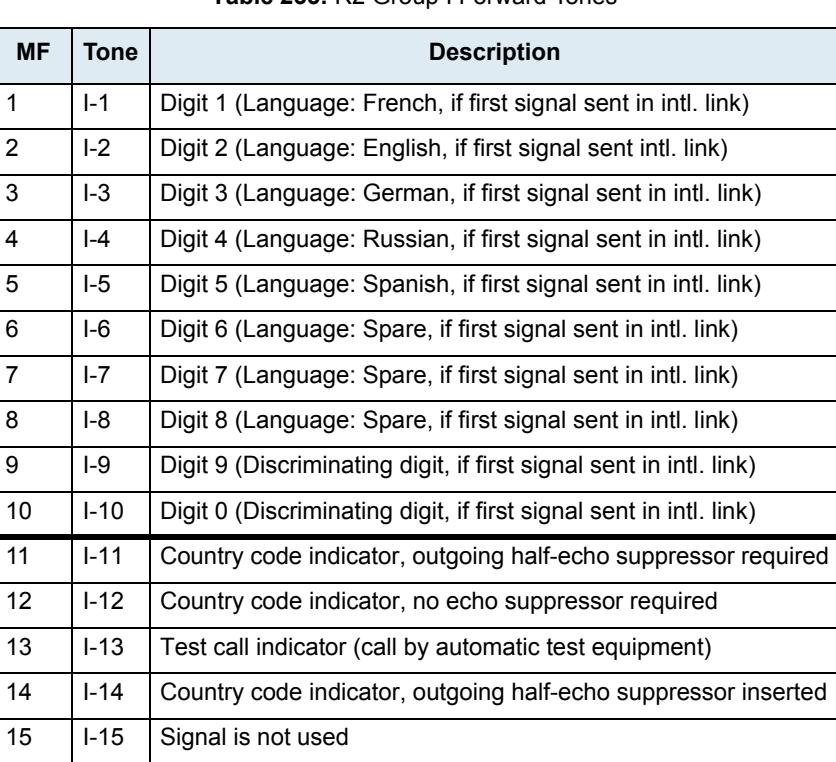

### **Table 233:** R2 Group I Forward Tones

You can click the *Reset to Default* button at any time to revert back to the default R2 tones.

# **To set the R2 tones forward groups:**

**1.** In the *R2 Tones Forward Groups* section, select the forward Group 1 tone used to send after the DNIS digits in the *End of DNIS Tone* drop-down menu.

You have the choice between *none* and I1 to I15 Group 1 forward signals MF Tone.

#### **Figure 100:** R2 Tones – Forward Groups Section

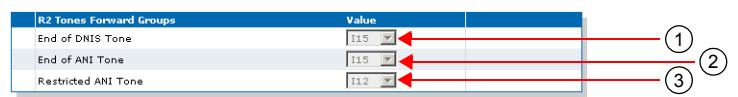

**2.** Select the forward Group 1 tone used to send after the ANI digits in the *End of ANI Tone* drop-down menu.

You have the choice between *none* and I1 to I15 Group 1 forward signals MF Tone.

**3.** Select the forward Group 1 tone used to reject a query in the *Restricted ANI Tone* drop-down menu.

This tone is generally used in response to the identification request when the caller party is unable to send his identification to the called party. If no tone is defined, the End of ANI tone is sent to the caller.

You have the choice between *none* and I1 to I15 Group 1 forward signals MF Tone.

**4.** Click *Submit* if you do not need to set other parameters.

# **R2 Tones Backward Groups**

Backward tones fall into Groups A and B. The Group A tones acknowledge Group I forward signals. Under certain conditions, Group A tones also acknowledge Group II tones. Group B tones convey the following information to an outgoing MFC/R2 register:

- The condition of the switch equipment in the incoming exchange.
- The condition of the called subscriber's line.

#### **Table 234:** R2 Group A Backward Tones

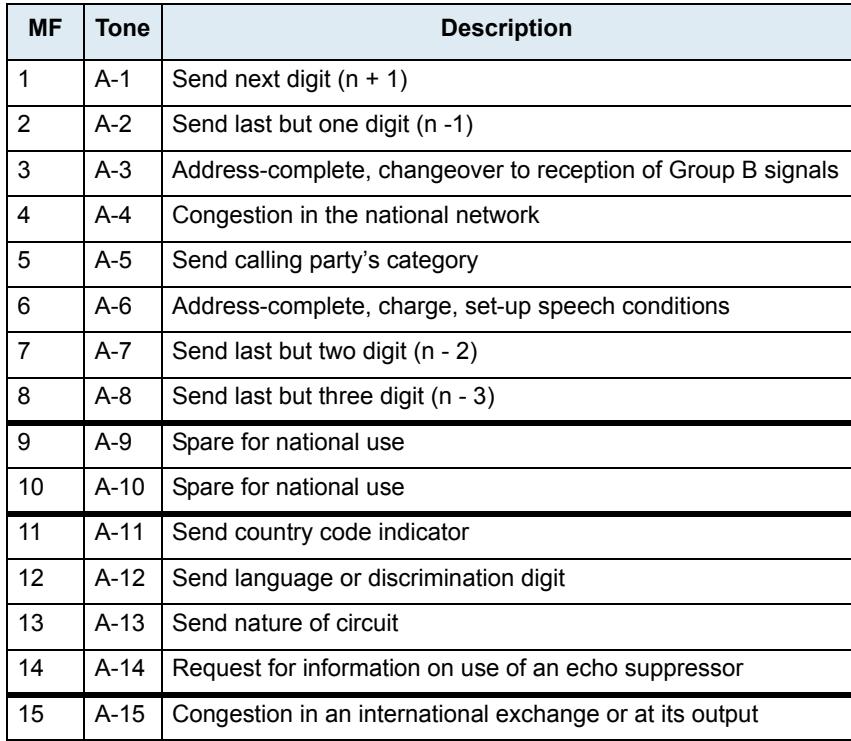

#### **Table 235:** R2 Group B Backward Tones

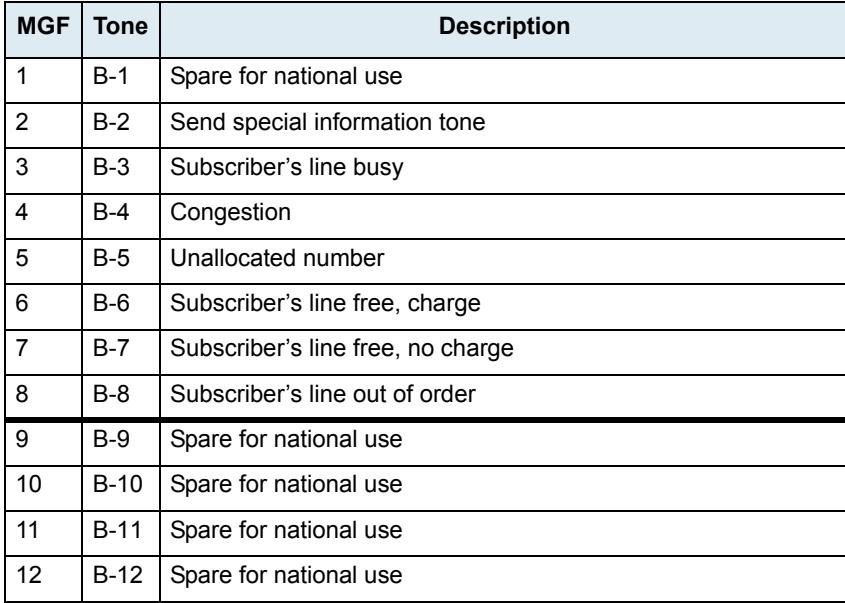

#### **Table 235:** R2 Group B Backward Tones (Continued)

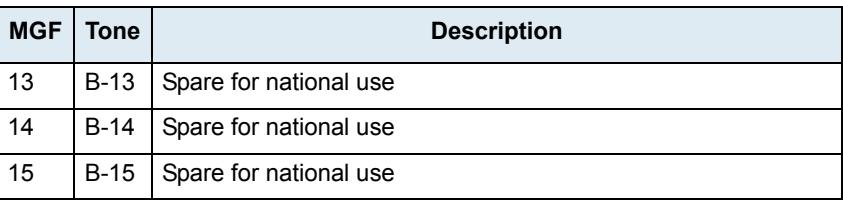

**Table 236:** R2 Group C Backward Tones

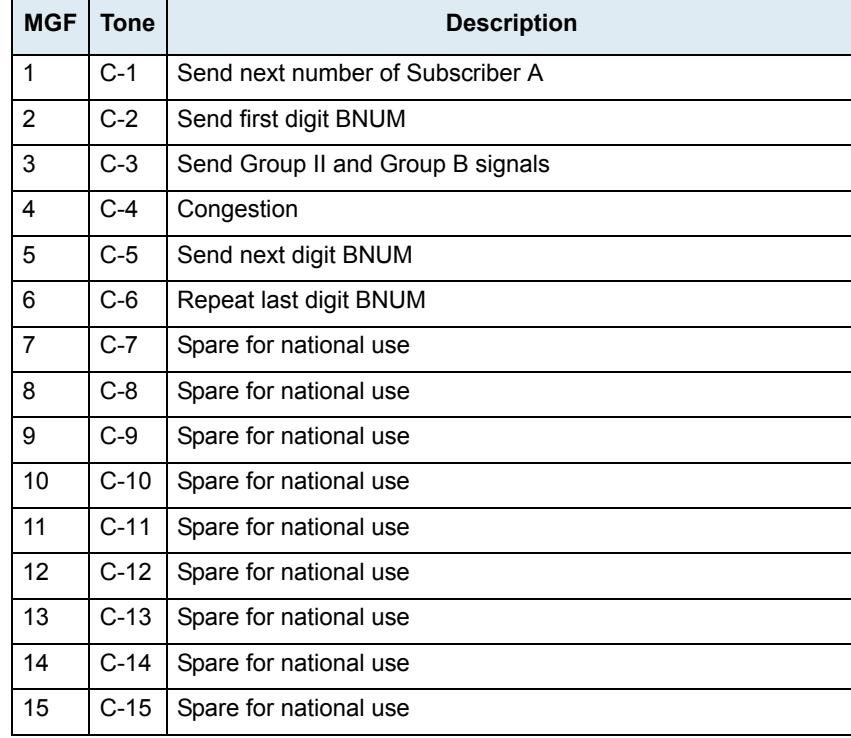

# **To set the R2 tones backward groups:**

**1.** In the *R2 Tones Backward Groups* section, select the backward Group A tone used to request the next DNIS digit in the *Send Next DNIS Digit Tone* drop-down menu.

You have the choice between *none* and A1 to A15 Group A backward signals MF Tone.

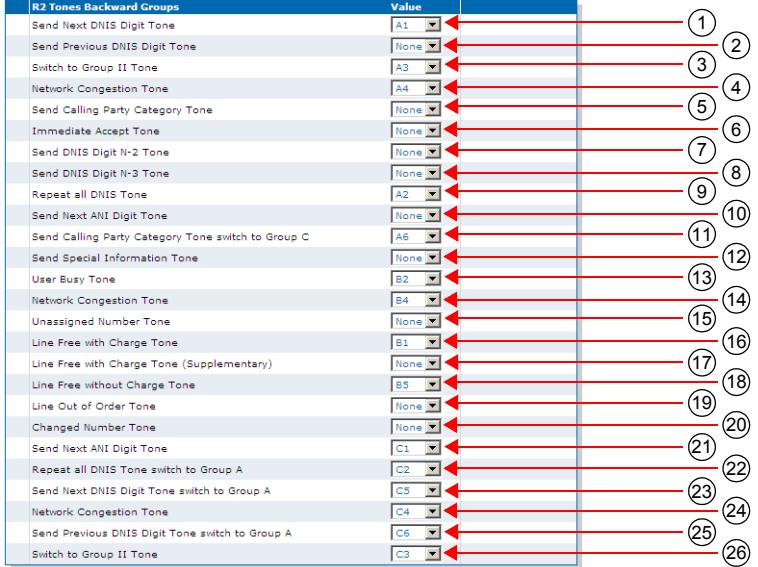

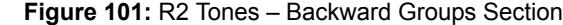

**2.** Select the backward Group A tone used to request the previous DNIS digit in the *Send Previous DNIS Digit Tone* drop-down menu.

You have the choice between *none* and A1 to A15 Group A backward signals MF Tone.

**3.** Select the backward Group A tone used to request to the caller a switch of Group II signals in the *Switch to Group II Tone* drop-down menu.

You have the choice between *none* and A1 to A15 Group A backward signals MF Tone.

**4.** Select the backward Group A tone to be sent when a congestion network is detected in the *Network Congestion Tone* drop-down menu.

You have the choice between *none* and A1 to A15 Group A backward signals MF Tone.

**5.** Select the backward Group A tone sent when the backward group requests the calling party category in the *Send Calling Party Category Tone* drop-down menu.

You have the choice between *none* and A1 to A15 Group A backward signals MF Tone.

**6.** Select the backward Group A tone sent when the backward group accepts the call immediately in the *Immediate Accept Tone* drop-down menu.

You have the choice between *none* and A1 to A15 Group A backward signals MF Tone.

**7.** Select the backward Group A tone used to request the previous - 1 DNIS digit in the *Send DNIS Digit N-2 Tone* drop-down menu.

You have the choice between *none* and A1 to A15 Group A backward signals MF Tone.

**8.** Select the backward Group A tone used to request the previous - 2 DNIS digit in the *Send DNIS Digit N-3 Tone* drop-down menu.

You have the choice between *none* and A1 to A15 Group A backward signals MF Tone.

**9.** Select the backward Group A tone used to request all DNIS digits in the *Repeat All DNIS Tone* dropdown menu.

You have the choice between *none* and A1 to A15 Group A backward signals MF Tone.

**10.** Select the backward Group A tone used to request the next ANI digit in the *Send Next ANI Digit Tone* drop-down menu.

You have the choice between *none* and A1 to A15 Group A backward signals MF Tone.

**11.** Select the backward Group A tone used to request the calling party category and then switch to Group C signals in the *Send Calling Party Category Tone Switch to Group C* drop-down menu.

You have the choice between *none* and A1 to A15 Group A backward signals MF Tone.

**12.** Select the backward Group B tone used to send a special information tone in the *Send Special Information Tone* drop-down menu.

You have the choice between *none* and B1 to B15 Group B backward signals MF Tone.

**13.** Select the backward Group B tone used to signal a user busy in the *User Busy Tone* drop-down menu.

You have the choice between *none* and B1 to B15 Group B backward signals MF Tone.

**14.** Select the backward Group B tone used to signal a network congestion in the *Network Congestion Tone* drop-down menu.

You have the choice between *none* and B1 to B15 Group B backward signals MF Tone.

**15.** Select the backward Group B tone used to signal a unassigned number in the *Unassigned Number Tone* drop-down menu.

You have the choice between *none* and B1 to B15 Group B backward signals MF Tone.

**16.** Select the backward Group B tone used to signal that the line is free and charge must be applied in the *Line Free with Charge Tone* drop-down menu.

You have the choice between *none* and B1 to B15 Group B backward signals MF Tone.

**17.** Select a supplementary backward Group B tone used to detect that the line is free and charge must be applied in the *Line Free with Charge Tone (Supplementary)* drop-down menu.

This is a supplementary (optional) tone used on the reception only. You have the choice between *none* and B1 to B15 Group B backward signals MF Tone.

**18.** Select the backward Group B tone used to signal that the line is free and no charges must be applied in the *Line Free without Charge Tone* drop-down menu.

You have the choice between *none* and B1 to B15 Group B backward signals MF Tone.

**19.** Select the backward Group B tone used to signal that the line is out of order in the *Line Out of Order Tone* drop-down menu.

You have the choice between *none* and B1 to B15 Group B backward signals MF Tone.

**20.** Select the backward Group B tone used to signal that the subscriber has changed number in the *Changed Number Tone* field.

You have the choice between *none* and B1 to B15 Group B backward signals MF Tone.

**21.** Select the backward Group C tone used to request the next ANI digit in the *Send Next ANI Digit Tone* drop-down menu.

You have the choice between *none* and C1 to C15 Group C backward signals MF Tone.

**22.** Select the backward Group C tone used to request all DNIS digits and then switch to Group A signals in the *Repeat All DNIS Tone switch to Group A* drop-down menu.

You have the choice between *none* and C1 to C15 Group C backward signals MF Tone.

**23.** Select the backward Group C tone used to request the next DNIS digit and then switch to Group A signals in the *Send Next DNIS Digit Tone switch to Group A* drop-down menu.

You have the choice between *none* and C1 to C15 Group C backward signals MF Tone.

**24.** Select the backward Group C tone used to signal a network congestion in the *Network Congestion Tone* drop-down menu.

You have the choice between *none* and C1 to C15 Group C backward signals MF Tone.

**25.** Select the backward Group C tone used to request the previous DNIS digit and then switch to Group A signals in the *Send Previous DNIS Digit Tone switch to Group A* drop-down menu.

You have the choice between *none* and C1 to C15 Group C backward signals MF Tone.

**26.** Select the backward Group A tone used to request to the caller a switch of Group II signals in the *Switch to Group II Tone* drop-down menu.

You have the choice between *none* and C1 to C15 Group C backward signals MF Tone.

**27.** Click *Submit* if you do not need to set other parameters.

# **IP Sync Configuration**

- ਸ਼

This section allows you to configure the Mediatrix unit in order to control the IP media synchronization using clock reference signals sent over IP. It allows you to to synchronize multiple PRI or BRI units over a network or to be synchronized by a remote Mediatrix unit.

**Note:** The Mediatrix unit's IP Sync settings do not support IPv6. See ["IPv4 vs. IPv6 Availability" on page 91](#page-124-0) for more details.

IP Sync uses two types of units:

- Master unit. This unit sends Sync packets to all registered slaves.
- Slave units. These units are registered to a master unit.

The Clock Syncnronization section displays the current status of the unit in regard to the Clock Synchronization protocol.

#### **Table 237:** IP Sync Status

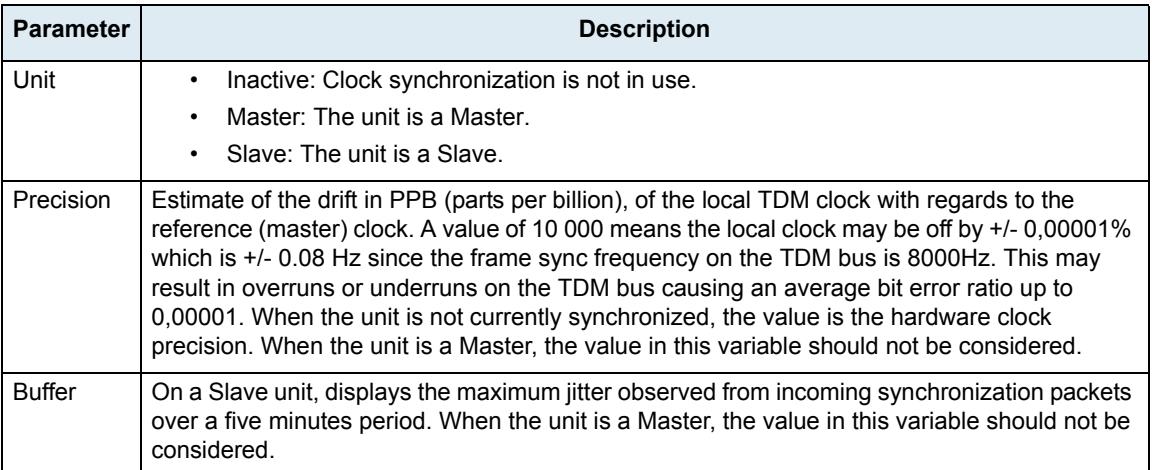

# **Enabling/Disabling IP Synchronization**

IP Synchronization is enabled when at least one hardware card listed in the *BRI Cards Status* or *PRI Cards Status* section of the *System > Hardware* page has its *Clock Reference* value set to **None** (see ["BRI Hardware](#page-98-0)  [Configuration" on page 65](#page-98-0) or ["PRI Hardware Configuration" on page 66](#page-99-0) for more details). If two cards of a same unit have their *Clock Reference* values set to **None**, then the card located in the lowest Slot ID is synchronized and you must configure the other card so that it synchronizes on the first card by setting the corresponding *Clock Reference* parameter of the *BRI Cards Configuration* or *PRI Cards Configuration* section to **Other Card**.

If the IpSync service is stopped or if no *Clock Reference* value set to **None**, IP Synchronization is disabled.

### **Master Units Configuration**

Master units send Sync packets to all registered slaves. These units are available only through a special firmware profile.

**To set the IP Sync parameters of a Master unit:**

**1.** In the web interface, click the *R2* link, then the *IP Sync* sub-link.

**Figure 102:** R2 – IP Sync Web Page, Master Unit

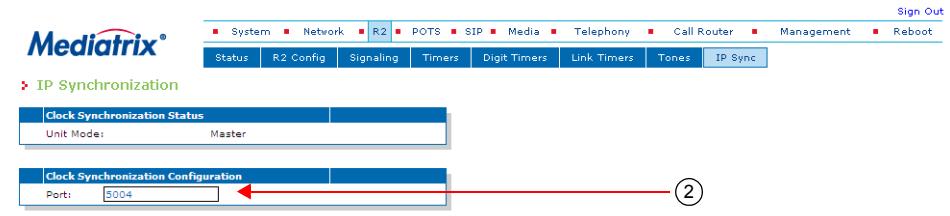

**2.** In the *Clock Synchronization Configuration* section, set the *Port* field to the port number with which the unit sends and receives clock synchronization packets.

This port is used on all network interfaces.

**3.** Click *Submit* if you do not need to set other parameters.

### **Slave Units Configuration**

Slave units are registered to a master unit. Any of the supported models may be a slave unit.

**To set the IP Sync parameters of a Slave unit:**

**1.** In the web interface, click the *R2* link, then the *IP Sync* sub-link.

**Figure 103:** R2 – IP Sync Web Page, Slave Unit

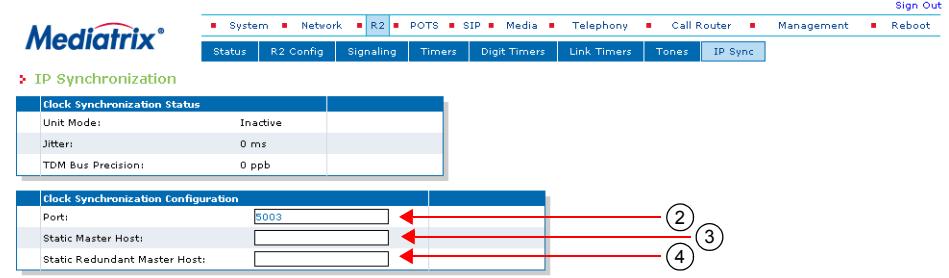

**2.** In the *Clock Synchronization Configuration* section, set the *Port* field to the port number with which the unit sends and receives clock synchronization packets.

This port is used on all network interfaces.

**3.** Set the *Static Master Host* field with the FQDN or IP address of the Master unit on which the Slave attempts to synchronize.

If the port is omitted or set to **0**, the default port 5003 is used.

**4.** Set the *Static Redundant Master Host* field with the FQDN or IP address of the redundant Master unit on which a Slave attempts to synchronize when the Static Master Host is unreachable.

When the port is omitted, the default port 5003 is used.

**5.** Click *Submit* if you do not need to set other parameters.

### **Resetting the Synchronization Data**

You can erase all synchronization data that are currently saved. This desynchronizes the unit. You must perform this operation in the Mediatrix unit's CLI. See ["Chapter 2 - Command Line Interface \(CLI\)" on page 21](#page-54-0) for more details.

#### **To reset the synchronization data:**

**1.** In the CLI of the Mediatrix unit, type the following command:

IpSync.ResetSyncData

**2.** You can also use the following two commands:

cd IpSync ResetSyncData

# **PRI R2 CAS Statistics**

This section describes configuration that is available only in the MIB parameters of the Mediatrix unit. You can configure these parameters as follows:

- by using a MIB browser
- $\blacktriangleright$  by using the CLI
- by creating a configuration script containing the configuration variables

The Mediatrix unit collects meaningful statistics for each PRI digital card that can be read via SNMP and CLI. The Mediatrix unit collects statistics for each of its two cards, if available. Slot 2 and Slot 3 indicate the physical location of the cards in the unit, Slot 2 being on the left when looking at the rear of the unit.

#### **To view the PRI statistics:**

**1.** In the *ex1Pri\_1MIB*, locate the *statisticsGroup* and expand it.

The following table describes the statistics available.

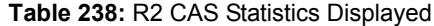

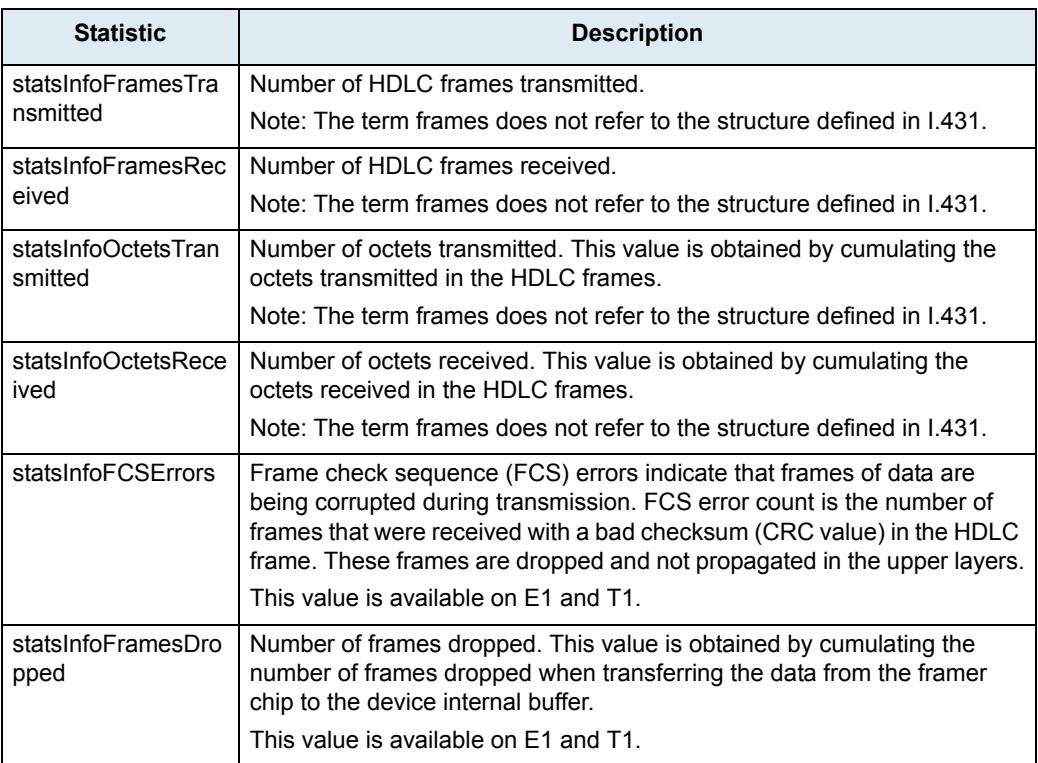

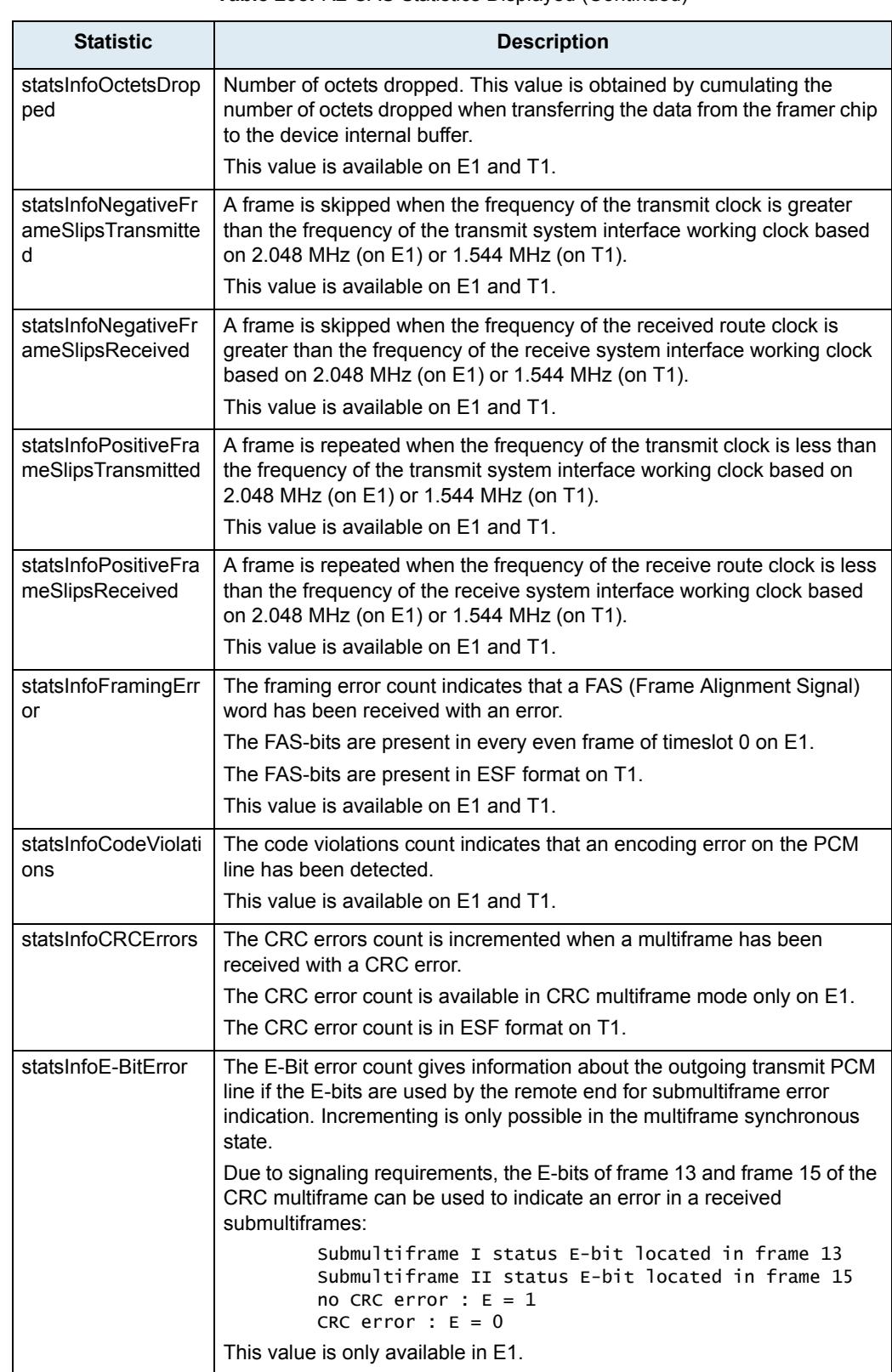

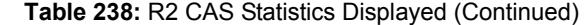

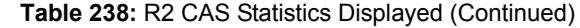

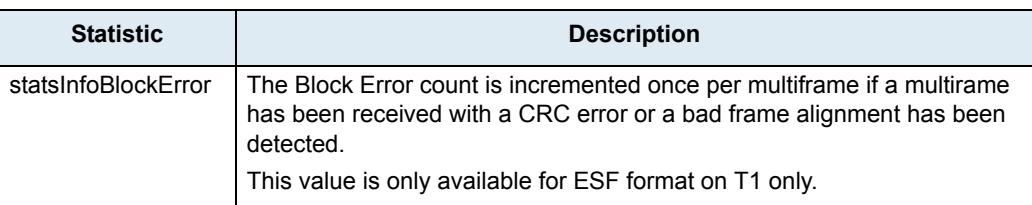

# **To reset the statistics:**

**1.** In the *ex1Pri\_1MIB*, set the statsInfoResetStats variable to **10: resetStats**.

You can also use the following line in the CLI or a configuration script: ex1Pri\_1.statsInfoResetStats=10

# **E&M CAS Parameters**

**Page Left Intentionally Blank**

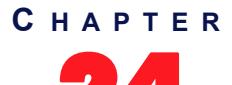

# **E&M CAS Configuration**

This chapter describes how to configure the E&M CAS parameters of the Mediatrix unit.

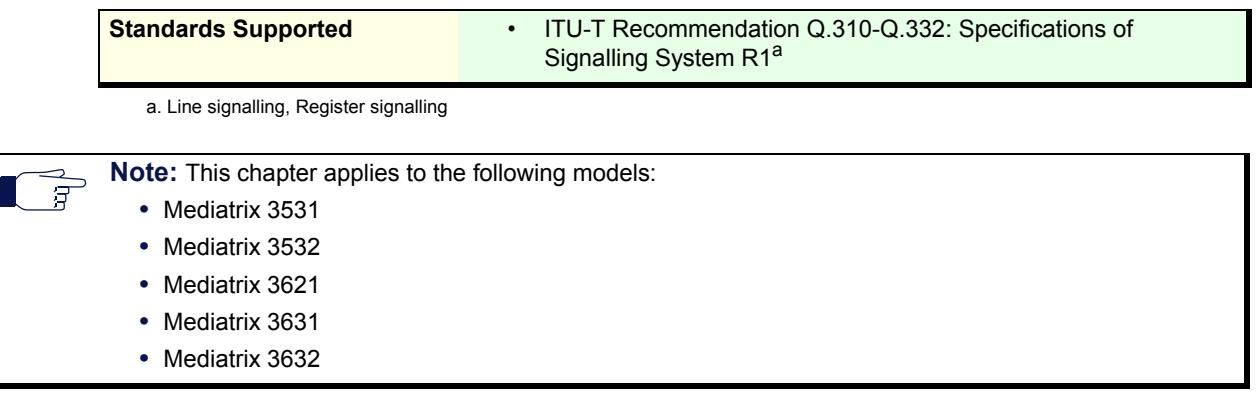

# **Introduction**

CAS stands for Channel Associated Signaling. With this method of signaling, each traffic channel has a dedicated signaling channel. In other words, the signaling for a particular traffic circuit is permanently associated with that circuit. Channel-associated call-control is still widely used today, mostly in South America, Africa, Australia, and in Europe.

E&M (earth & magneto, or ear & mouth) is a type of CAS signalling that defines line signaling and register signaling. It is also called Signalling System R1 and is mainly used in North America.

E&M was originally developed to allow PABXs in different geographic locations to communicate over an analog private circuit. Some digital interfaces such as CAS also use versions of E&M signaling.

The terms forwards and backwards are heavily used in descriptions of E&M. Forwards is the direction from the calling party to the called party. Backwards is the direction from the called party to the calling party.

You can configure Mediatrix unit parameters for the E1/T1 E&M CAS.

# **Line Signals for the Digital Version of E&M**

Line signalling uses the ABCD bits of CAS. Several types of E&M signalling exist.

### **Line Signals for the Analogue Version of E&M**

E&M has its roots in older analogue signalling. The digital versions of E&M replicate the operation of older analogue signalling versions.

### **Inter-Register Signals (Defined in ITU-T Q.310-Q.332)**

Inter-register signalling uses either R1 tones (defined in Q.310-Q.332) or DTMF depending on the signalling type and detailed user-defined variant configuration.

The inter-register signals are sent in-band. They may pass transparently through several nodes in the network between the two terminating switches.

# <span id="page-305-0"></span>**Selecting the E&M Signalling Protocol**

You must set the unit to use the E&M signalling protocol. You can do so in the *System / Hardware* page. The *Hardware* page differs depending on the product and model you have.

#### **To configure the Mediatrix unit hardware:**

**1.** In the web interface, click the *System* link, then the *Hardware* sub-link.

**Figure 104:** System – Hardware Web Page

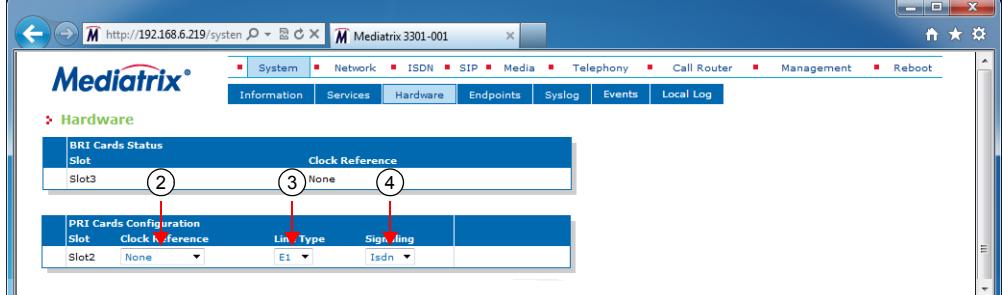

**2.** In the *PRI Cards Configuration* section, select the reference of the clock source in the *Clock Reference* drop-down menu.

If you want to configure the clock reference of a specific interface, you must set the *Clock Mode* drop-down menu to **Master**. See ["E&M Channel Associated Signaling" on page 274](#page-307-0) for more details.

| <b>Reference</b> | <b>Description</b>                                                                                                    |
|------------------|----------------------------------------------------------------------------------------------------|
| None             | The internal clock does not synchronize with any other source.                                                                                                    |
| Other<br>Card    | The internal clock synchronizes with the other E&M interface of the Mediatrix unit.<br>This interface must be configured in Slave mode (Clock Mode drop-down menu of<br>the E&M Channel Associated Signaling section) to provide the clock reference to<br>the other interfaces.<br>Note: This choice is not available on the Mediatrix 3521, 3621 and 3631 models. |

**Table 239:** Clock Reference

- **3.** Select whether the line uses *T1* or *E1* in the *Line Type* drop-down menu.
- **4.** Select the **E&M** signaling in the *Signaling* drop down menu.

When changing from E&M to ISDN/R2 or ISDN/R2 to E&M, you must change your routes accordingly. For instance, if you are in ISDN with a route *isdn-Slot2/E1T1*, then change to E&M, you must change the route to *e&m-Slot2/E1T1*.

**5.** Click *Submit* if you do not need to set other parameters.

# **E&M Auto-Configuration**

The E&M Auto-configuration feature allows you to detect and to configure all E&M interfaces so that the E&M link goes up and becomes usable with a minimal user interaction. When launching an auto-configuration process, it stops automatically when all interfaces have been tested. For each interface, the autoconfiguration process is considered successful when the link becomes up or a failure when all combinations have been tried without having a link up.

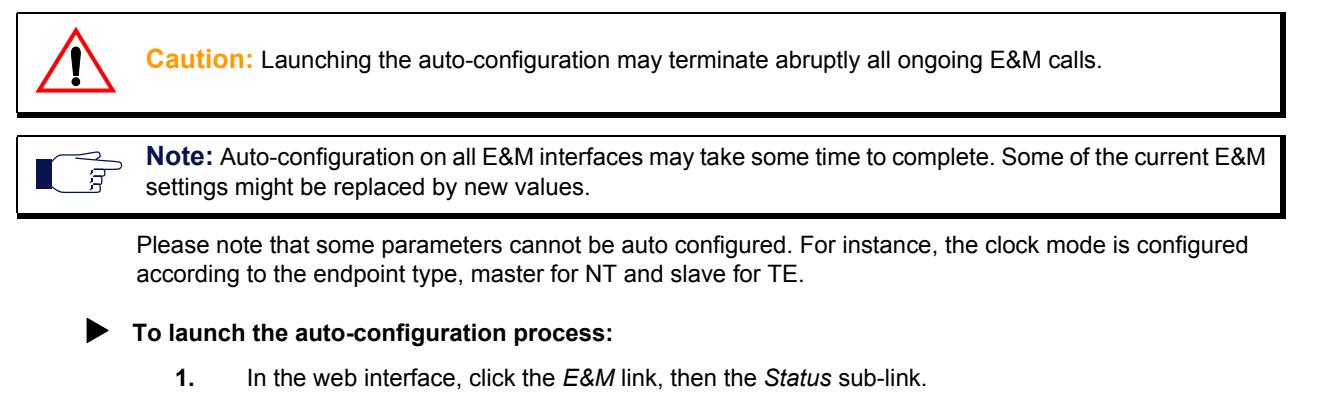

**Figure 105:** E&M – Status Configuration Section

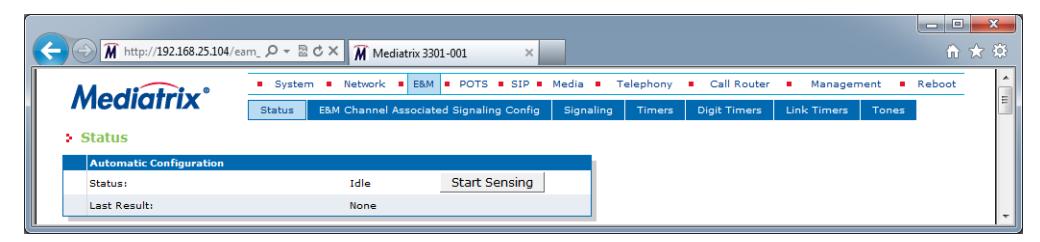

**2.** Click the **Start Sensing** button.

The process starts.

# **Preset**

The *E&M Preset Configuration* section allows you to load a set of preset configuration for your E&M connections. These preset files are located in the file system's persistent memory. They differ depending on the Mediatrix unit you are using. Depending on your unit's profile, it may be possible that no preset files are available.

Using preset files is especially useful for units that do not use the default values provided by Media5 (for instance, T1 instead of E1 for Mediatrix 3000 units). Please note that only script files work. Any other type of file present in the file system cannot be run here.

You can also export your current E&M configuration in a preset. Please note that these user-defined presets are not kept in the event of a partial or factory reset.

To see the content of the unit's file system persistent memory, go to File Manager [\("Chapter 52 - File Manager"](#page-674-0)  [on page 641](#page-674-0)). All installed configuration scripts/images are listed.

#### **To load and execute a preset file:**

**1.** In the *E&M Status* tab, *E&M Preset Configuration* section, select one of the available preset files in the *Local Preset* drop-down menu.

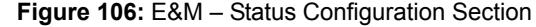

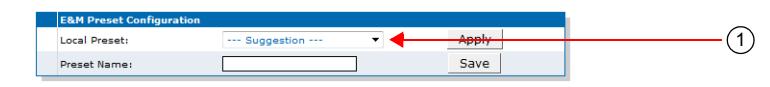

**2.** Click **Apply**.

The configuration is applied.

**To export the current E&M configuration as a preset:**

**1.** In the *E&M Preset Configuration* section, type a name for the preset in the *Preset Name* field.

#### **Figure 107:** E&M – Status Configuration Section

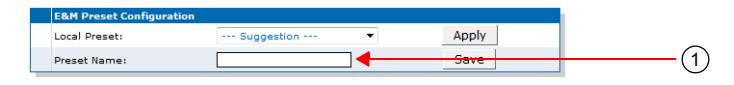

**2.** Click **Save**.

The current E&M configuration is exported. Please note that these user-defined presets are not kept in the event of a partial or factory reset.

When the clock device is not synchronized, the description value of the file is "Automatically Generated". When synchronized, the description is "Automatically Genereted on Date/Time". See the File Manager [\("Chapter 52 - File Manager" on page 641\)](#page-674-0) for more details on how to see and manage the files in the unit's file system.

### **Partial Reset**

When a partial reset is triggered, the user-defined presets are deleted.

# <span id="page-307-0"></span>**E&M Channel Associated Signaling**

The *E&M Channel Associated Signaling* section allows you to define the general parameters related to E&M.

#### **To configure the E&M CAS parameters:**

**1.** In the web interface, click the *E&M* link, then the *E&M Channel Associated Signaling Config* sublink.

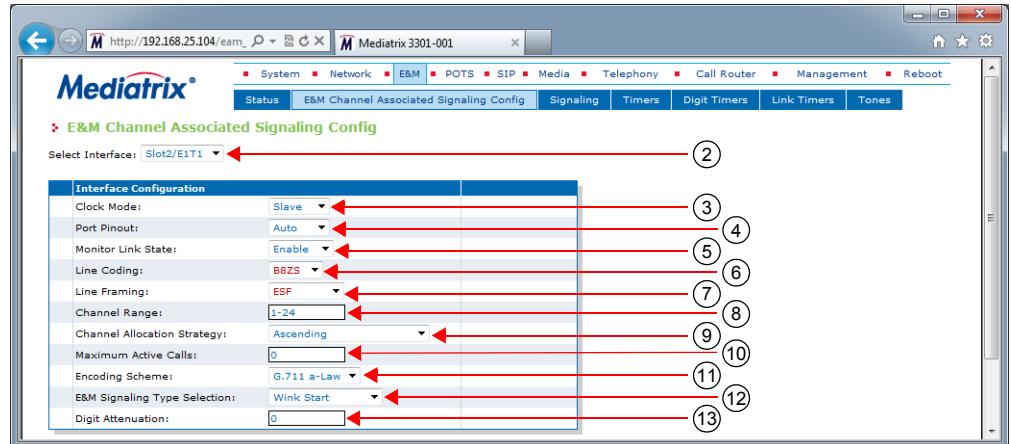

**Figure 108:** E&M Channel Associated Signaling Web Page

**2.** Select to which interface you want to apply the changes in the *Select Interface* drop-down menu at the top of the window.

The number of interfaces available vary depending on the Mediatrix unit model you have.

**3.** Select the clock mode of the interface in the *Clock Mode* drop-down menu.

The interface can either generate the clocking for the line or accept the clock from the line.

**Table 240:** E&M Interface Clock Mode

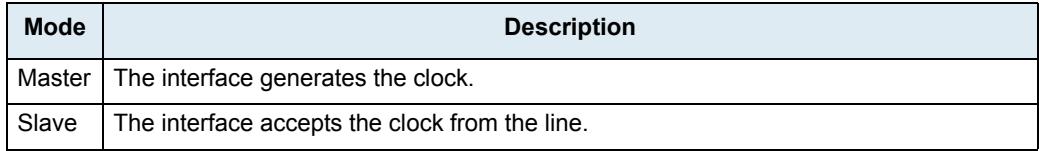

The clock source can be selected from the *Clock Reference* drop-down menu (see ["Selecting the](#page-305-0)  [E&M Signalling Protocol" on page 272](#page-305-0) for more details). The clock mode could be used, for instance, to synchronize several units in master clock mode via an E1 line.

**4.** Select the port pinout in the *Port Pinout* drop-down menu.

#### **Table 241:** Port Pinout

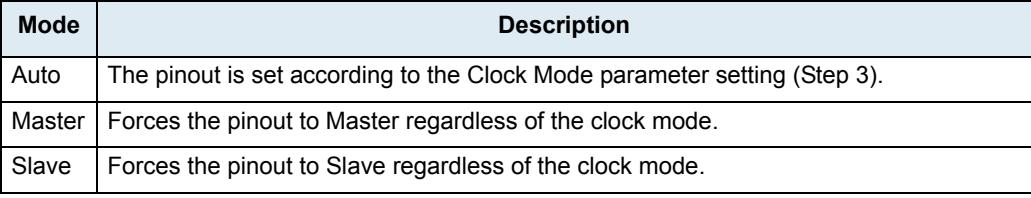

**5.** Set the *Monitor Link State* drop-down menu with the physical link state of the E&M interface.

**Table 242:** Interface Link State

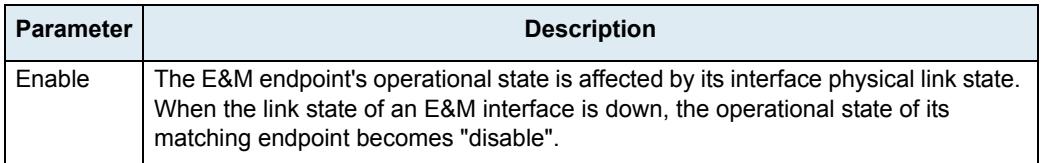

#### **Table 242:** Interface Link State (Continued)

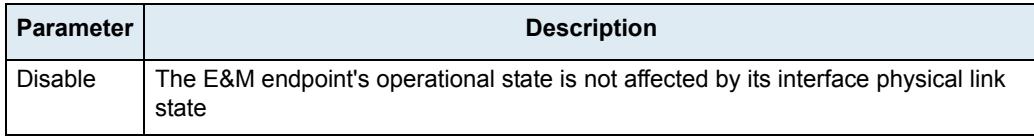

Note that if the *Monitor Link State* parameter is enabled and the *Ignore SIP OPTONS on no usable endpoints* parameter is also enabled in the *SIP / Interop* page, this will influence how the SIP options are answered. See ["SIP Interop" on page 332](#page-365-0) for more details.

**6.** Select the transmission encoding of bits in the *Line Coding* drop-down menu.

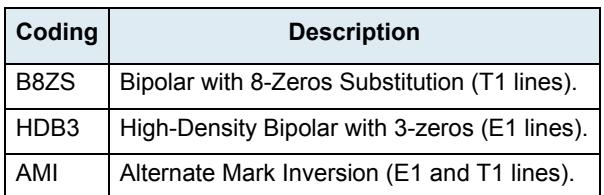

**Table 243:** Transmission Encoding

Make sure that the transmission encoding matches with the remote system. For further information, see ITU-T Recommendation G.703.

**7.** Select the frame format in the *Line Framing* drop-down menu.

Line Framing is used to synchronize the channels on the frame relay circuit (when a frame starts and finishes). Without it, the sending and receiving equipment would not be able to synchronize their frames.

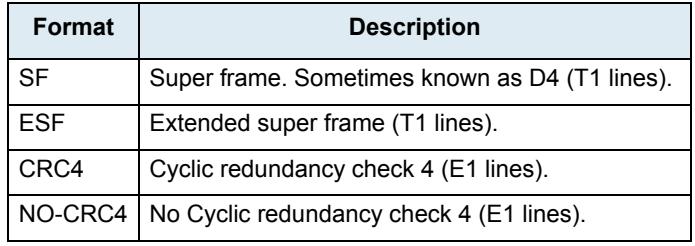

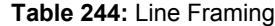

For further information, see ITU-T Recommendation G.704.

- **8.** Define the range of active bearer channels in the *Channel Range* field.
- **9.** Select the strategy for selecting bearer channels in the *Channel Allocation Strategy* drop-down menu.

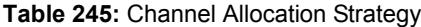

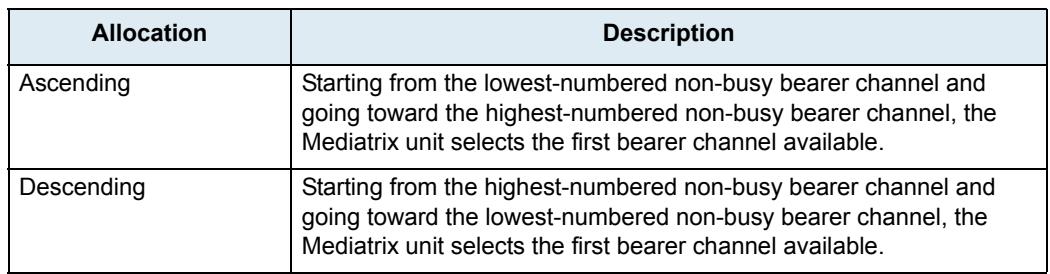

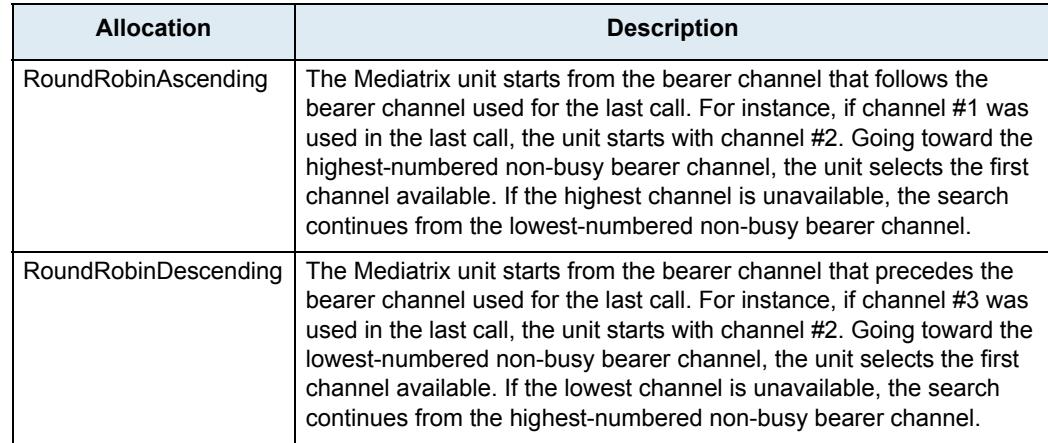

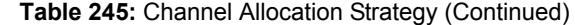

**10.** Define the maximum number of active calls on the interface in the *Maximum Active Calls* field.

This limits the total number of concurrent calls on the interface. Entering **0** indicates no maximum number of active calls.

**11.** Set the *Encoding Scheme* drop-down menu with the voice encoding scheme in the bearer capabilities.

This encoding scheme is used when initiating a call on the E&M side. The supported encoding schemes are *G.711 u-Law* and *G.711 a-L*aw.

**12.** Select the *E&M Signaling Type Selection* drop-down menu with the proper E&M signalling type.

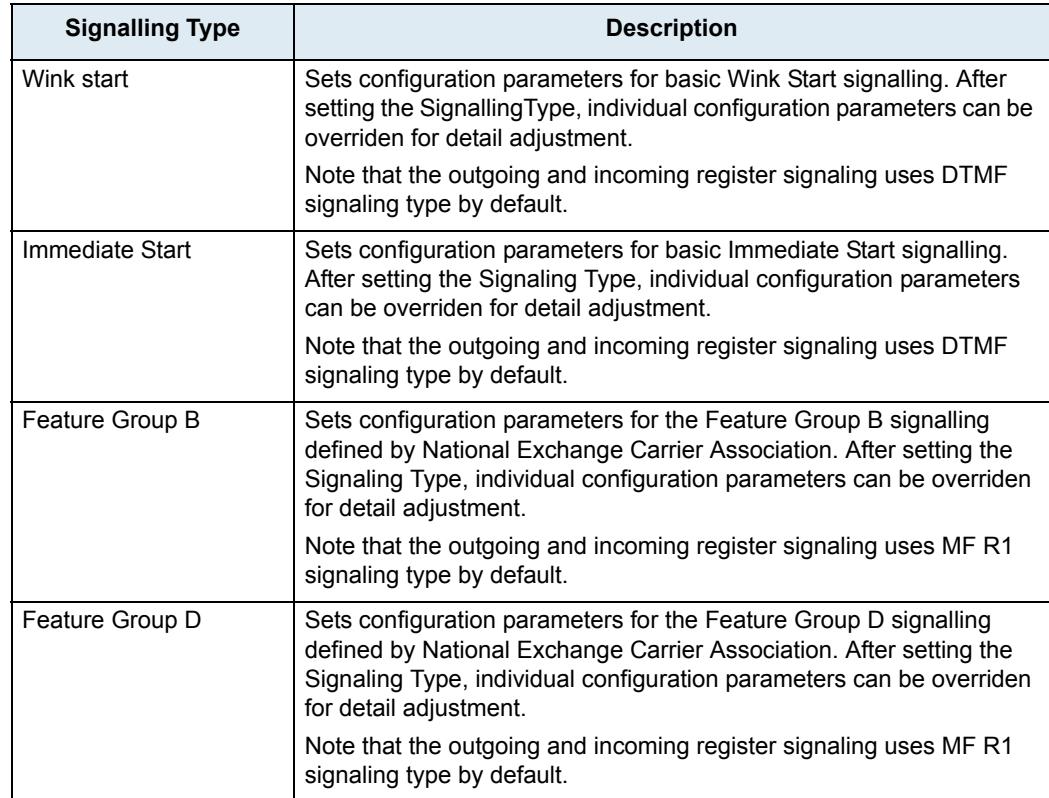

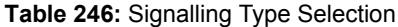

**13.** Set the *Digit Attenuation* field with the additional attenuation, in dB, for MFR1/DTMF digits generation.

By default, MFR1/DTMF digits generation power is determined by variant selection. This parameter provides a mean to reduce this power.

**14.** Click *Submit* if you do not need to set other parameters.

# **E&M Signalling Variants**

This section allows you to decide whether or not you want to override the default E&M signalling parameters. The Mediatrix unit uses the following default values:

| <b>Parameter</b>            | Default Value (ms) |                        |                  |                           |  |  |
|-----------------------------|--------------------|------------------------|------------------|---------------------------|--|--|
|                             | <b>Wink Start</b>  | <b>Immediate Start</b> | FGB <sup>a</sup> | <b>FGD</b> <sup>b</sup>   |  |  |
| <b>Bits BCD</b>             | 8                  | 8                      | 8                | 8                         |  |  |
| ANI Length                  | $\Omega$           | $\Omega$               | 0                | $\Omega$                  |  |  |
| <b>DNIS Length</b>          | $\Omega$           | $\Omega$               | $\Omega$         | $\Omega$                  |  |  |
| Incoming Register Signaling | <b>DTMF</b>        | <b>DTMF</b>            | MfR 1            | MfR 1                     |  |  |
| Outgoing Register Signaling | <b>DTMF</b>        | <b>DTMF</b>            | MfR 1            | MfR 1                     |  |  |
| Incoming Dial Map           | %dnis%t            | %dnis%t                | %kp%dnis%st      | %kp%ani%st%k<br>p%dnis%st |  |  |
| Outgoing Dial Map           | %dnis%t            | %dnis%t                | %kp%dnis%st      | %kp%dnis%st               |  |  |
| Wait Wink                   | Enable             | Disable                | Enable           | Enable                    |  |  |
| Wait Wink Ack               | Disable            | Disable                | Disable          | Enable                    |  |  |
| Send Wink                   | Enable             | Disable                | Enable           | Enable                    |  |  |
| Send Wink Ack               | <b>Disable</b>     | Disable                | Disable          | Enable                    |  |  |

**Table 247:** E&M Signaling Parameters Default Values

a. Feature Group B

b. Feature Group D

# **Override Default Signaling Settings**

You can override the default E&M signaling parameters. In that case, you will have access to the *E&M Signaling Variants* section to define the signaling you want.

#### **To override the E&M signaling default settings:**

**1.** In the web interface, click the *E&M* link, then the *Signaling* sub-link.

**Figure 109:** E&M Signaling Variants Web Page

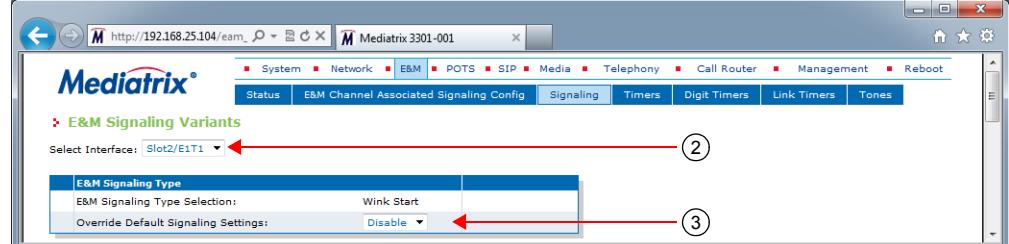

**2.** Select to which interface you want to apply the changes in the *Select Interface* drop-down menu at the top of the window.

The number of interfaces available vary depending on the Mediatrix unit model you have.

**3.** Select whether or not you want to override the default setting of E&M signalling parameters in the *Override Default Signaling Settings* drop-down menu.

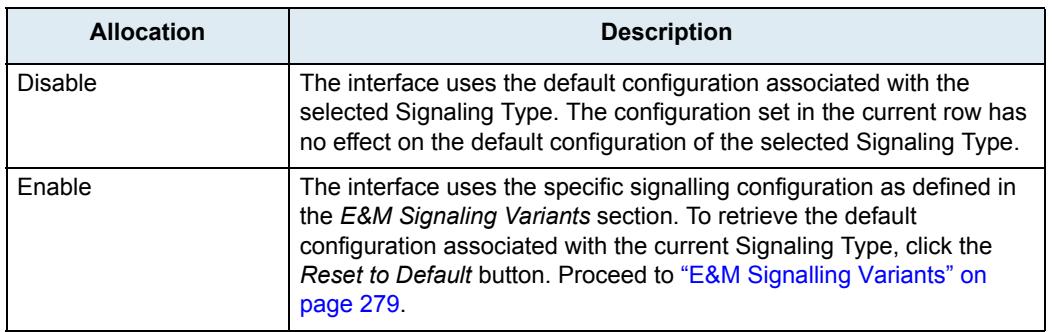

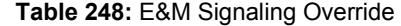

Overriding the default settings is considered an advanced configuration. Media5 recommends not to modify the signalling variants unless you know exactly what you are doing.

### <span id="page-312-0"></span>**E&M Signalling Variants**

This section allows you to define E&M signalling parameters. You can click the *Reset to Default* button at any time to revert back to the default E&M signalling.

# **To set E&M signalling parameters:**

**1.** In the *E&M Signaling Variants* section, set the B, C and D bits when the device transmits line signals in the *Bits BCD* field.

The device ignores the B, C and D bits of received line signals.

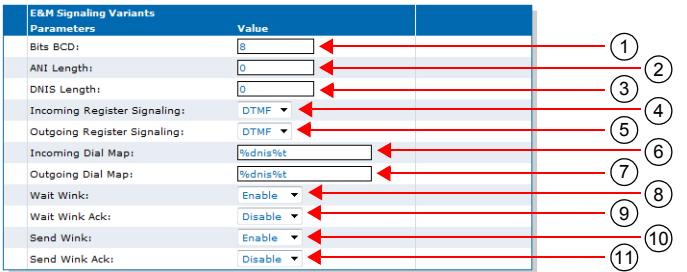

#### **Figure 110:** E&M Signaling Variants Section

BCD bits definition

- 0..7 : BCD bits are set to the specified value.
- 8 : BCD bits follow the A bit.

**Note:** On E1-CAS, the ABCD bit value cannot be set to 0000. If the BCD variable is set to 000 or to follow ■↓ 足 the A bit, then the bitmask BCD=001 will be used instead.

> **2.** Set the *ANI Length* field with the expected length of Automatic Number Identification (ANI) to be requested or sent.

ANI is the number of the calling party.

- 0: Variable ANI length.
- 1..20: Specific ANI length.
- **3.** Set the *DNIS Length* field with the expected length of the Dialed Number Identification Service (DNIS).

DNIS is the called party or the destination number.

- 0: Variable DNIS length used.
- 1..20: Specific DNIS length expected.
- **4.** Set the *Incoming Register Signaling* drop-down menu with the proper incoming register signaling method.

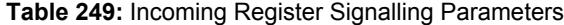

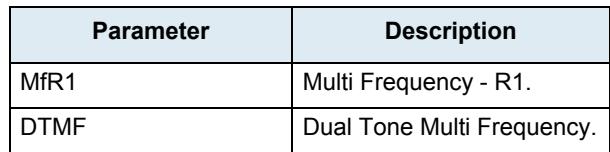

**5.** Set the *Outgoing Register Signaling* drop-down menu with the proper outgoing register signaling method.

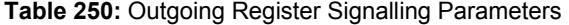

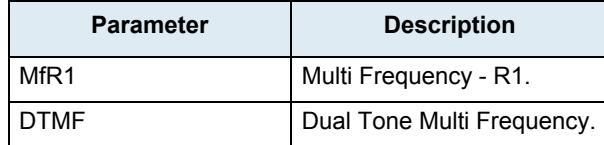

**6.** Set the *Incoming Dial Map* field with the dial map expression to match against on the incoming side.

The dial map expression uses a special format using macros that enables you to construct a custom dial map using the ANI, DNIS and other special tones as separator. The dial map macros supported are:

- %dnis : DNIS (Dialed Number Identification Service).
- %ani : ANI (Automatic Number Identification).
- %kp : KP (start-of-pulsing) tone (MF R1 only).
- %st : ST (end-of-pulsing) tone (MF R1 only).
- %t : Interdigit timeout.
- A,B,C,D,\*,# : Control tones (DTMF only).
- A,B,C,D,E : Control tones (MF R1 only).

Examples:

- %dnis\*%ani : (dnis)\*(ani)
- %kp%dnis%st%kp%ani%st : KP(dnis)STKP(ani)ST
- A%dnisBA%aniB : A(dnis)BA(ani)B
- **7.** Set the *Outgoing Dial Map* field with the dial map format for the outgoing dial string.

The dial string generation uses a special format using macros that enables you to construct a custom dial string using the ANI, DNIS and other specials tones used as separator. The dial string uses regular expression to replace the macros with the proper call parameter value. The dial map macros supported are:

- %dnis : DNIS (Dialed Number Identification Service).
- %ani : ANI (Automatic Number Identification).
- %kp : KP (start-of-pulsing) tone (MF R1 only).
- %st : ST (end-of-pulsing) tone (MF R1 only).
- %t : Interdigit timeout.
- A,B,C,D,\*,# : Control tones (DTMF only).
- A,B,C,D,E : Control tones (MF R1 only).

Examples : ANI=1234 DNIS=6789 KP=A ST=D

• %dnis\*%ani : 6789\*1234

- %kp%dnis%st%kp%ani%st : A6789DA1234D
- A%dnisBA%aniB : A6789BA1234B
- **8.** Set the *Wait Wink* drop-down menu with whether or not the outgoing register should wait for a wink before proceeding with digit transmission.
- **9.** Set the *Wait Wink Ack* drop-down menu with whether or not the outgoing register should wait for a wink acknowledge after all digit reception.
- **10.** Set the *Send Wink* drop-down menu with whether or not the incoming register should send a wink to notify the remote side that digit information can be sent.
- **11.** Set the *Send Wink Ack* drop-down menu with whether or not the incoming register should send a wink to acknowledge the receipt of all digits.
- **12.** Click *Submit* if you do not need to set other parameters.

# **E&M Timers Variants**

This section allows you to decide whether or not you want to override the default E&M timers parameters. The Mediatrix unit uses the following default values:

| <b>Parameter</b>                   | Default Value (ms) |                 |                  |                  |  |  |  |
|------------------------------------|--------------------|-----------------|------------------|------------------|--|--|--|
|                                    | <b>Wink Start</b>  | Immediate Start | FGB <sup>a</sup> | FGD <sup>b</sup> |  |  |  |
| Backward Wait Pre Wink Timeout     | 50                 | 50              | 50               | 50               |  |  |  |
| <b>Backward Send Wink Timeout</b>  | 200                | 200             | 200              | 200              |  |  |  |
| Backward Wait First Digit Timeout  | 10000              | 10000           | 10000            | 10000            |  |  |  |
| Backward Clear Backward Timeout    | 2000               | 2000            | 2000             | 2000             |  |  |  |
| Backward Digit Complete Timeout    | 4000               | 4000            | 4000             | 4000             |  |  |  |
| <b>Forward Wait Wink Timeout</b>   | 5000               | 5000            | 5000             | 5000             |  |  |  |
| Forward Wait Max Wink on Timeout   | 5000               | 5000            | 5000             | 5000             |  |  |  |
| Forward Wait Pre Dial Timeout      | 140                | 140             | 140              | 140              |  |  |  |
| <b>Forward Wait Answer Timeout</b> | 180000             | 180000          | 180000           | 180000           |  |  |  |
| Forward Clear Forward Timeout      | 2000               | 2000            | 2000             | 2000             |  |  |  |
| Release Guard Timeout              | 200                | 200             | 200              | 200              |  |  |  |

**Table 251:** E&M Timers Default Values

a. Feature Group B

b. Feature Group D

# **Override Default Signaling Settings**

You can override the default E&M timers. In that case, you will have access to the *E&M Timers Variants* section to define the timers you want.

**To override the E&M timers default settings:**

**1.** In the web interface, click the *E&M* link, then the *Timers* sub-link.

#### **Figure 111:** E&M Timers Variants Web Page

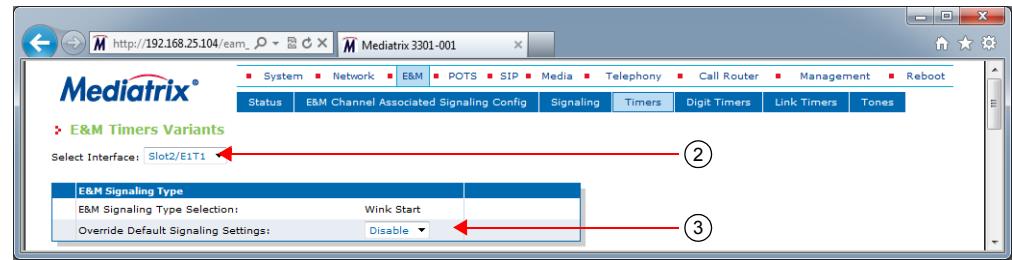

**2.** Select to which interface you want to apply the changes in the *Select Interface* drop-down menu at the top of the window.

The number of interfaces available vary depending on the Mediatrix unit model you have.

**3.** Select whether or not you want to override the default setting of E&M timers in the *Override Default Signaling Settings* drop-down menu.

| <b>Allocation</b> | <b>Description</b>                                                                                                    |
|-------------------|----------------------------------------------------------------------------------------------------|
| Disable           | The interface uses the default configuration associated with the<br>selected Signaling Type. The configuration set in the current row has<br>no effect on the default configuration of the selected Signaling Type.                                                                 |
| Enable            | The interface uses the specific signaling configuration as defined in<br>the E&M Timers Variants section. To retrieve the default configuration<br>associated with the current signalling type, click the Reset to Default<br>button. Proceed to "E&M Timers Variants" on page 282. |

**Table 252:** E&M Timers Override

Overriding the default settings is considered as advanced configuration. Media5 recommends not to modify the signalling variants unless you know exactly what you are doing.

# <span id="page-315-0"></span>**E&M Timers Variants**

This section allows you to define E&M timers. You can click the *Reset to Default* button at any time to revert back to the default E&M timers.

#### **To set E&M timers:**

**1.** In the *E&M Timers Variants* section, set the *Backward Wait Pre Wink Timeout* field with the amount of time, in milliseconds (ms), an incoming register waits before sending the wink that acknowledges the seizure.

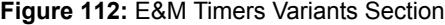

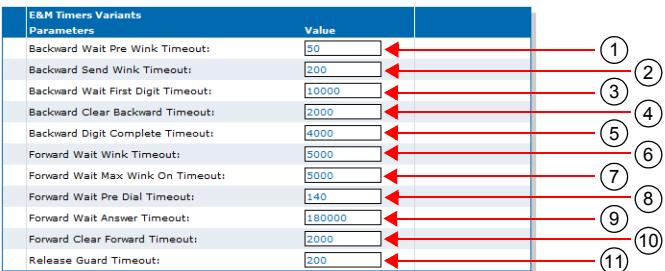

**2.** Set the *Backward Send Wink Timeout* field with the duration, in milliseconds (ms), of the wink signal is applied by the incoming register to signal seizure acknowledgment.

- **3.** Set the *Backward Wait First Digit Timeout* field with the maximum time, in milliseconds (ms), an incoming register waits for the first incoming digit after the line seizure.
- **4.** Set the *Backward Clear Backward Timeout* field with the maximum time, in milliseconds (ms), an incoming register waits after sending a clear backward line signal before transiting to the idle state.
- **5.** Set the *Backward Digit Complete Timeout* field with the maximum time, in milliseconds (ms), the incoming register waits for the next digit before considering the digit sequence as completed.
- **6.** Set the *Forward Wait Wink Timeout* field with the maximum time, in milliseconds (ms), an outgoing register waits for seizure acknowledgement after seizing the line.
- **7.** Set the *Forward Wait Max Wink On Timeout* field with the maximum time, in milliseconds (ms), an outgoing register waits for the seizure acknowledgment wink to complete.
- **8.** Set the *Forward Wait Pre Dial Timeout* field with the amount of time, in milliseconds (ms), an outgoing register waits after the wink to start dialing.
- **9.** Set the *Forward Wait Answer Timeout* field with the maximum time, in milliseconds (ms), an outgoing register waits for the call to be answered.
- **10.** Set the *Forward Clear Forward Timeout* field with the maximum time, in milliseconds (ms), an outgoing register waits after sending a clear forward line signal before transiting to the idle state.
- **11.** Set the *Release Guard Timeout* field with the maximum time, in milliseconds (ms), a register waits after sending an idle line signal to prevent a new seizure of the line.
- **12.** Click *Submit* if you do not need to set other parameters.

# **E&M Digit Timers Variants**

This section allows you to decide whether or not you want to override the default E&M digit timers. The Mediatrix unit uses the following default values:

#### **Table 253:** E&M Digit Timers Default Values

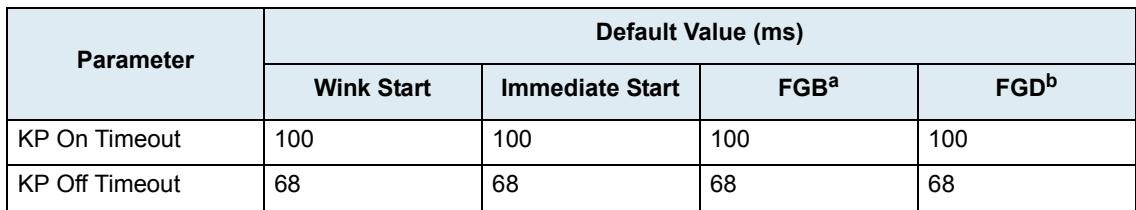

a. Feature Group B

b. Feature Group D

# **Override Default Signaling Settings**

You can override the default E&M digit timers. In that case, you will have access to the *E&M Digit Timers Variants* section to define the timers you want.

**To override the E&M digit timers default settings:**

**1.** In the web interface, click the *E&M* link, then the *Digit Timers* sub-link.

#### **Figure 113:** E&M Digit Timers Variants Web Page

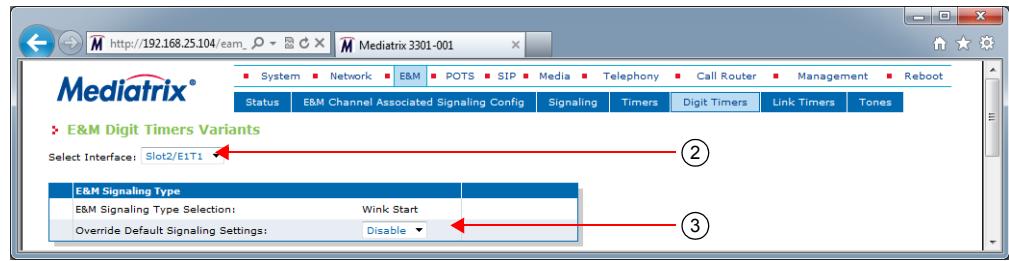

**2.** Select to which interface you want to apply the changes in the *Select Interface* drop-down menu at the top of the window.

The number of interfaces available vary depending on the Mediatrix unit model you have.

**3.** Select whether or not you want to override the default setting of E&M digit timers in the *Override Default Signaling Settings* drop-down menu.

| <b>Allocation</b> | <b>Description</b>                                                                                                    |
|-------------------|----------------------------------------------------------------------------------------------------|
| Disable           | The interface uses the default configuration associated with the<br>selected Signaling Type. The configuration set in the current row has<br>no effect on the default configuration of the selected Signaling Type.                                                                        |
| Enable            | The interface uses the specific signaling configuration as defined in<br>the E&M Digit Timers Variants section. To retrieve the default<br>configuration associated with the current signalling, click the Reset to<br>Default button. Proceed to "E&M Digit Timers Variants" on page 284. |

**Table 254:** E&M Digit Timers Override

Overriding the default settings is considered as advanced configuration. Media5 recommends not to modify the signalling variants unless you know exactly what you are doing.

#### <span id="page-317-0"></span>**E&M Digit Timers Variants**

This section allows you to define E&M digit timers. You can click the *Reset to Default* button at any time to revert back to the default E&M digit timers.

#### **To set E&M digit timers:**

**1.** In the *E&M Digit Timers Variants* section, set the *KP On Timeout* field with the time, in milliseconds (ms), during which the MF R1 KP tone is on.

**Figure 114:** E&M Digit Timers Variants Section

| <b>E&amp;M Digit Timers Variants</b> |       |  |
|--------------------------------------|-------|--|
| Parameters                           | Value |  |
| <b>KP On Timeout:</b>                |       |  |
| <b>KP Off Timeout:</b>               |       |  |

- **2.** Set the *KP Off Timeout* field with the duration, in milliseconds (ms), of the pause after the MF R1 KP tone.
- **3.** Click *Submit* if you do not need to set other parameters.

# **E&M Link Timers Variants**

This section allows you to decide whether or not you want to override the default E&M link timers. The Mediatrix unit uses the following default values:

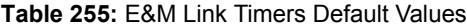

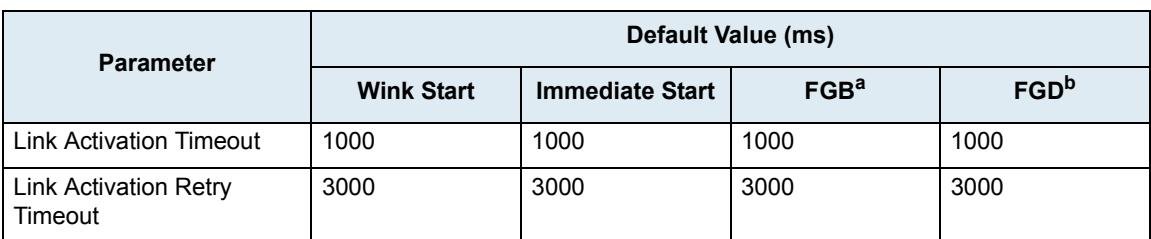

a. Feature Group B

b. Feature Group D

# **Override Default Signalling Settings**

You can override the default E&M link timers. In that case, you will have access to the *E&M Link Timers Variants* section to define the timers you want.

### **To override the E&M link timers default settings:**

**1.** In the web interface, click the *E&M* link, then the *Link Timers* sub-link.

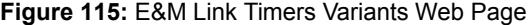

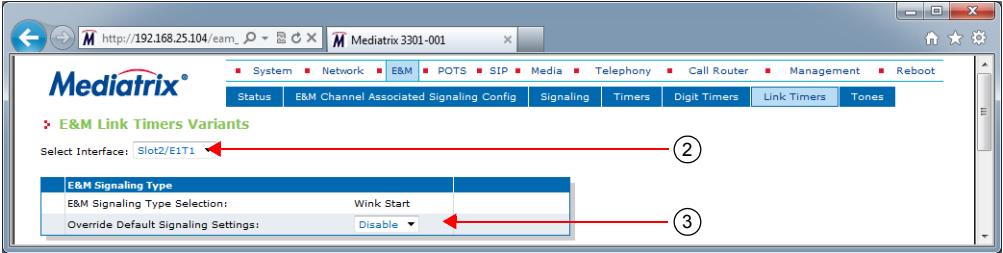

**2.** Select to which interface you want to apply the changes in the *Select Interface* drop-down menu at the top of the window.

The number of interfaces available vary depending on the Mediatrix unit model you have.

**3.** Select whether or not you want to override the default setting of E&M link timers parameters in the *Override Default Signaling Settings* drop-down menu.

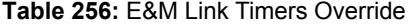

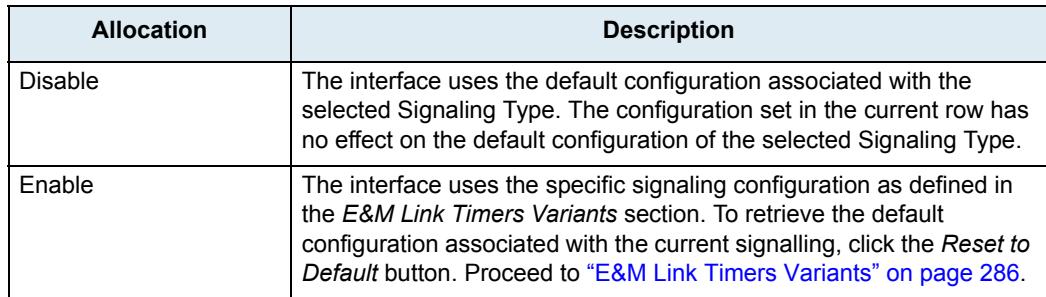

Overriding the default settings is considered as advanced configuration. Media5 recommends not to modify the signalling variants unless you know exactly what you are doing.

### <span id="page-319-0"></span>**E&M Link Timers Variants**

This section allows you to define E&M link timers. You can click the *Reset to Default* button at any time to revert back to the default E&M link timers.

#### **To set E&M link timers:**

**1.** In the *E&M Link Timers Variants* section, set the *Link Activation Timeout* field with the maximum time, in milliseconds (ms), the unit waits for an activation indication coming from the physical link.

The activation indication is used to indicate that the physical layer connection has been activated.

#### **Figure 116:** R2 Link Timers Variants Section

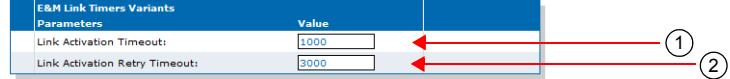

**2.** Set the *Link Activation Retry Timeout* field with the maximum time, in milliseconds (ms), the unit waits before attempting to re-establish the physical link.

The attempt is made when the physical layer connection has been deactivated.

**3.** Click *Submit* if you do not need to set other parameters.

# **E&M Tones Variants**

This section allows you to decide whether or not you want to override the default E&M tones parameters. The Mediatrix unit uses the following default values:

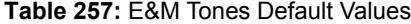

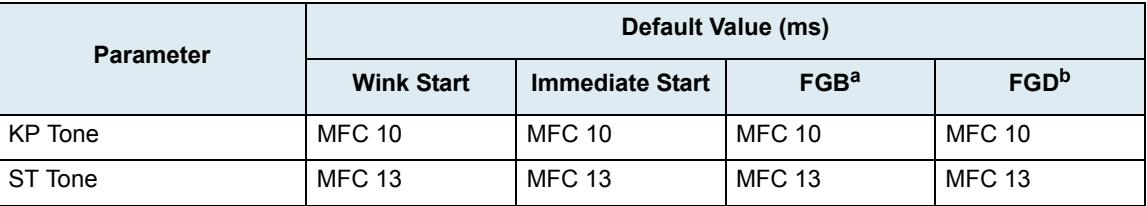

a. Feature Group B

b. Feature Group D

### **Override Default Signalling Settings**

You can override the default E&M tones. In that case, you will have access to the *E&M Tones Variants* section to define the tone you want.

**To override the E&M tones default settings:**

**1.** In the web interface, click the *E&M* link, then the *Tones* sub-link.

#### **Figure 117:** E&M Tones Variants Web Page

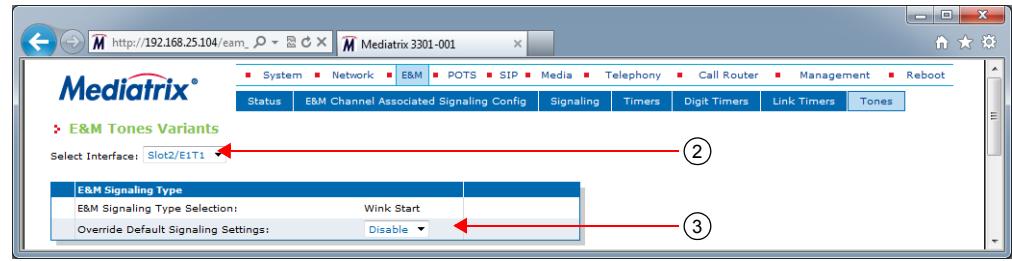

**2.** Select to which interface you want to apply the changes in the *Select Interface* drop-down menu at the top of the window.

The number of interfaces available vary depending on the Mediatrix unit model you have.

**3.** Select whether or not you want to override the default setting of E&M tones parameters in the *Override Default Signaling Settings* drop-down menu.

| <b>Allocation</b> | <b>Description</b>                                                                                                    |
|-------------------|----------------------------------------------------------------------------------------------------|
| Disable           | The interface uses the default configuration associated with the<br>selected Signaling Type. The configuration set in the current row has<br>no effect on the default configuration of the selected Signaling Type.                                                           |
| Enable            | The interface uses the specific signalling configuration as defined in<br>the E&M Tones Variants section. To retrieve the default configuration<br>associated with the current signalling, click the Reset to Default<br>button. Proceed to "E&M Tones Variants" on page 287. |

**Table 258:** E&M Tones Override

Overriding the default settings is considered as advanced configuration. Media5 recommends not to modify the signalling variants unless you know exactly what you are doing.

# <span id="page-320-0"></span>**E&M Tones Variants**

This section allows you to define E&M tones. You can click the *Reset to Default* button at any time to revert back to the default E&M tones.

#### **To set the E&M tones:**

**1.** In the *E&M Tones Variants* section, set the *KP Tone* drop-down menu with the proper KP (start-ofpulsing) signal.

You have the choice between *none* and MFR0 to MFR14 Tones.

**Figure 118:** E&M Tones Variants Section

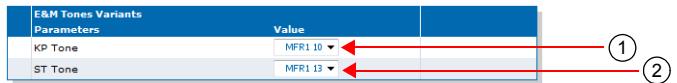

**2.** Set the *ST Tone* drop-down menu with the proper ST (end-of-pulsing) signal.

You have the choice between *none* and MFR0 to MFR14 Tones.

**3.** Click *Submit* if you do not need to set other parameters.

# **IP Sync Configuration**

This section allows you to configure the Mediatrix unit in order to control the IP media synchronization using clock reference signals sent over IP. It allows you to to synchronize multiple BRI or PRI units over a network or to be synchronized by a remote Mediatrix unit.

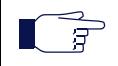

**Note:** The Mediatrix unit's IP Sync settings do not support IPv6. See ["IPv4 vs. IPv6 Availability" on page 91](#page-124-0) for more details.

IP Sync uses two types of units:

- Master unit. This unit sends Sync packets to all registered slaves.
- Slave units. These units are registered to a master unit.

The Clock Syncnronization section displays the current status of the unit in regard to the Clock Synchronization protocol.

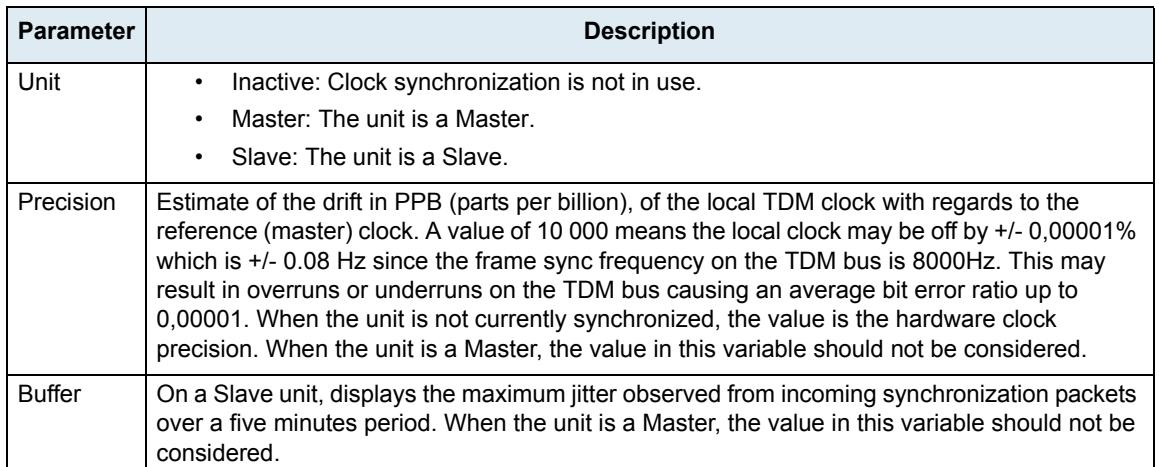

#### **Table 259:** IP Sync Status

# **Enabling/Disabling IP Synchronization**

IP Synchronization is enabled when at least one hardware card listed in the *BRI Cards Status* or *PRI Cards Status* section of the *System > Hardware* page has its *Clock Reference* value set to **None** (see ["BRI Hardware](#page-98-0)  [Configuration" on page 65](#page-98-0) or ["PRI Hardware Configuration" on page 66](#page-99-0) for more details). If two cards of a same unit have their *Clock Reference* values set to **None**, then the card located in the lowest Slot ID is synchronized and you must configure the other card so that it synchronizes on the first card by setting the corresponding *Clock Reference* parameter of the *BRI Cards Configuration* or *PRI Cards Configuration* section to **Other Card**.

If the IpSync service is stopped or if no *Clock Reference* value set to **None**, IP Synchronization is disabled.

# **Master Units Configuration**

Master units send Sync packets to all registered slaves. These units are available only through a special firmware profile.

**To set the IP Sync parameters of a Master unit:**

**1.** In the web interface, click the *E&M* link, then the *IP Sync* sub-link.

**Figure 119:** E&M – IP Sync Web Page, Master Unit

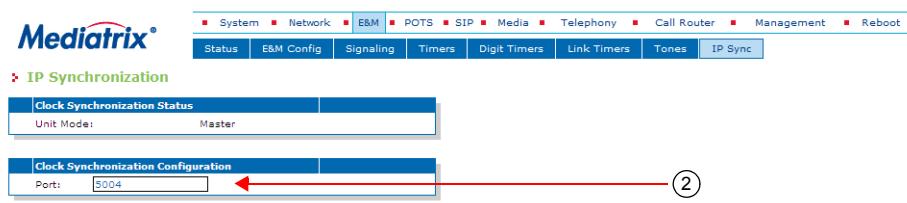

**2.** In the *Clock Synchronization Configuration* section, set the *Port* field to the port number with which the unit sends and receives clock synchronization packets.

This port is used on all network interfaces.

**3.** Click *Submit* if you do not need to set other parameters.

### **Slave Units Configuration**

Slave units are registered to a master unit. Any of the supported models may be a slave unit.

**To set the IP Sync parameters of a Slave unit:**

**1.** In the web interface, click the *E&M* link, then the *IP Sync* sub-link.

**Figure 120:** E&M – IP Sync Web Page, Slave Unit

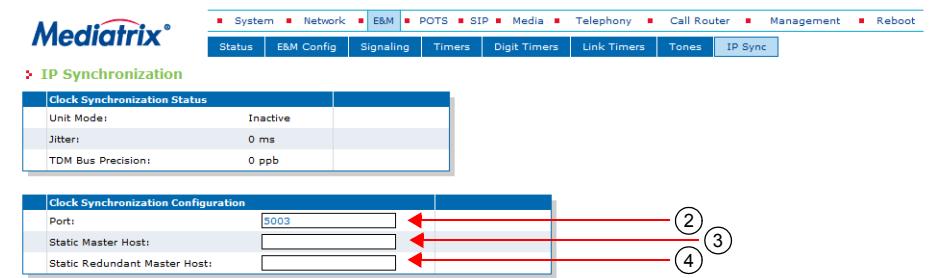

**2.** In the *Clock Synchronization Configuration* section, set the *Port* field to the port number with which the unit sends and receives clock synchronization packets.

This port is used on all network interfaces.

**3.** Set the *Static Master Host* field with the FQDN or IP address of the Master unit on which the Slave attempts to synchronize.

If the port is omitted or set to **0**, the default port 5003 is used.

**4.** Set the *Static Redundant Master Host* field with the FQDN or IP address of the redundant Master unit on which a Slave attempts to synchronize when the Static Master Host is unreachable.

When the port is omitted, the default port 5003 is used.

**5.** Click *Submit* if you do not need to set other parameters.

### **Resetting the Synchronization Data**

You can erase all synchronization data that are currently saved. This desynchronizes the unit. You must perform this operation in the Mediatrix unit's CLI. See ["Chapter 2 - Command Line Interface \(CLI\)" on page 21](#page-54-0) for more details.

**To reset the synchronization data:**

**1.** In the CLI of the Mediatrix unit, type the following command:

IpSync.ResetSyncData

**2.** You can also use the following two commands:

cd IpSync ResetSyncData

# **PRI E&M Statistics**

This section describes configuration that is available only in the MIB parameters of the Mediatrix unit. You can configure these parameters as follows:

- by using a MIB browser
- $\blacktriangleright$  by using the CLI
- by creating a configuration script containing the configuration variables

The Mediatrix unit collects meaningful statistics for each PRI digital card that can be read via SNMP and CLI. The Mediatrix unit collects statistics for each of its two cards, if available. Slot 2 and Slot 3 indicate the physical location of the cards in the unit, Slot 2 being on the left when looking at the rear of the unit.

**To view the PRI statistics:**

**1.** In the *ex1Pri\_1MIB*, locate the *statisticsGroup* and expand it.

The following table describes the statistics available.

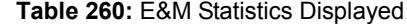

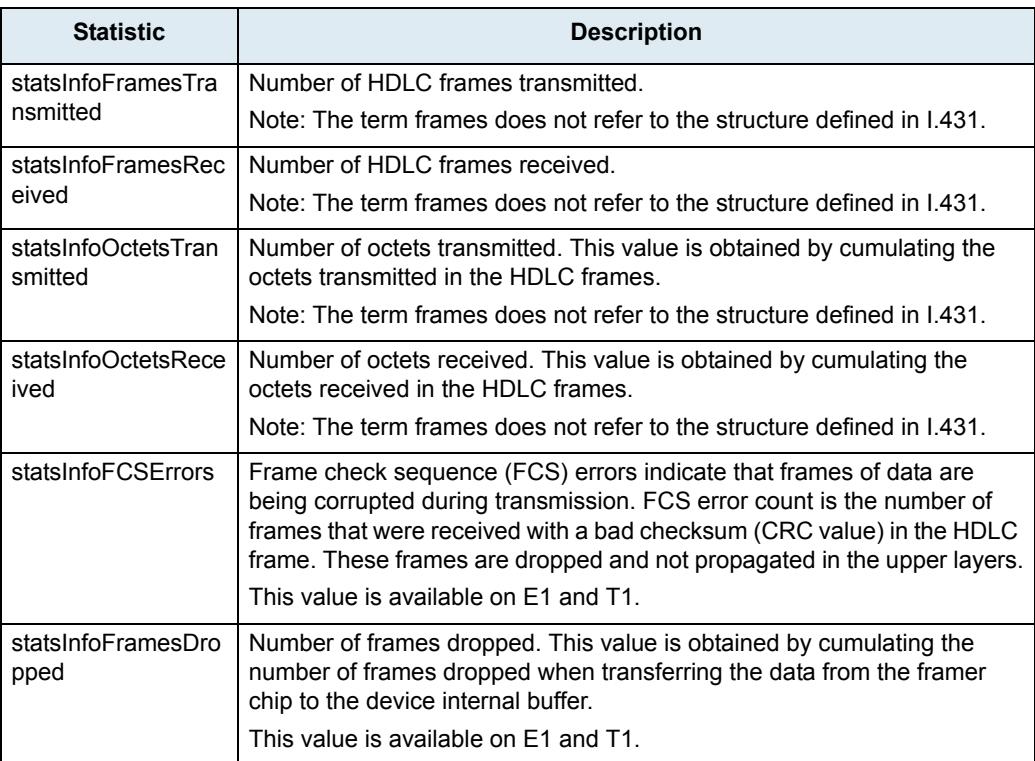
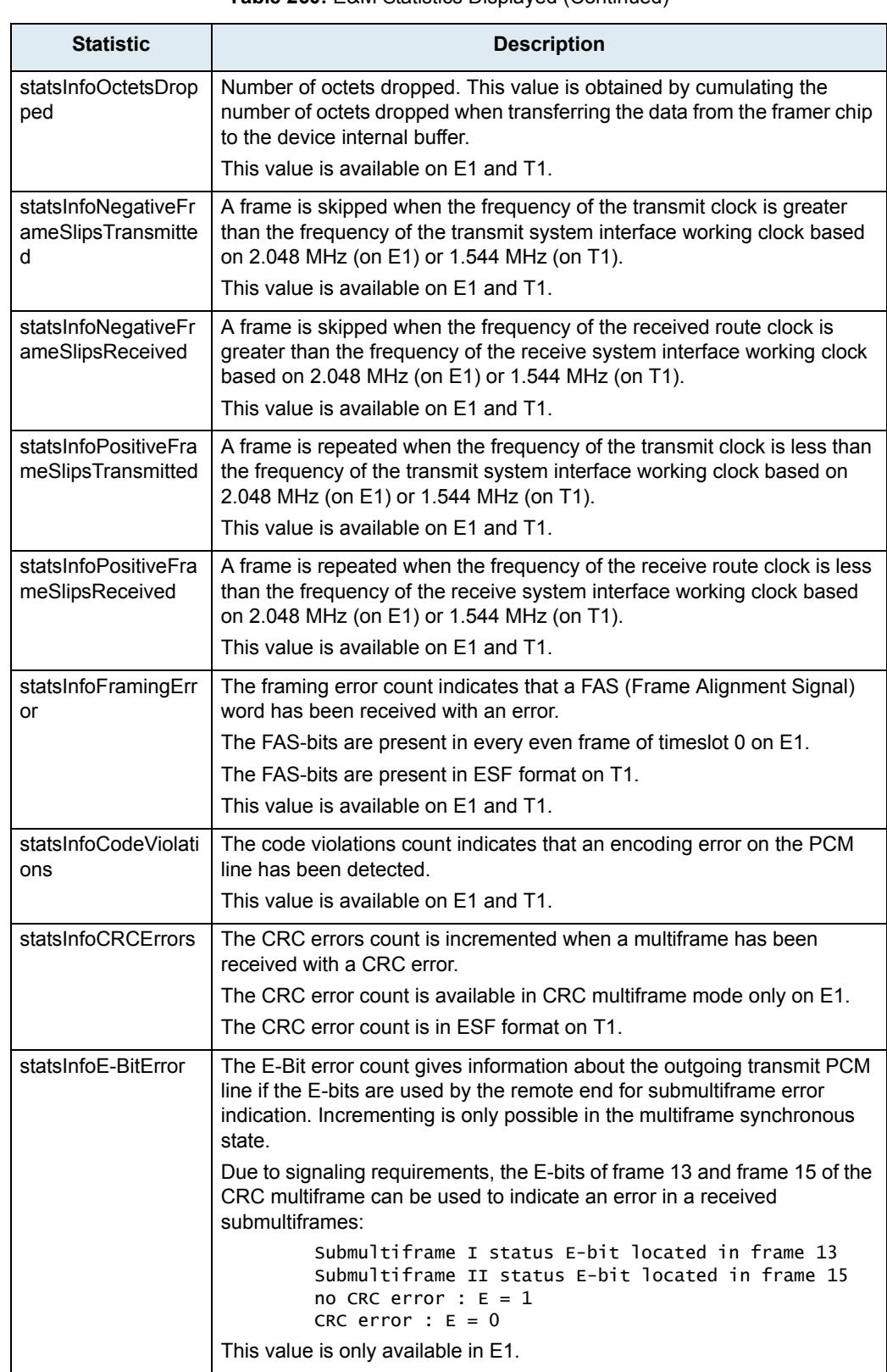

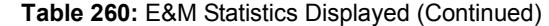

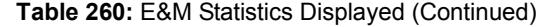

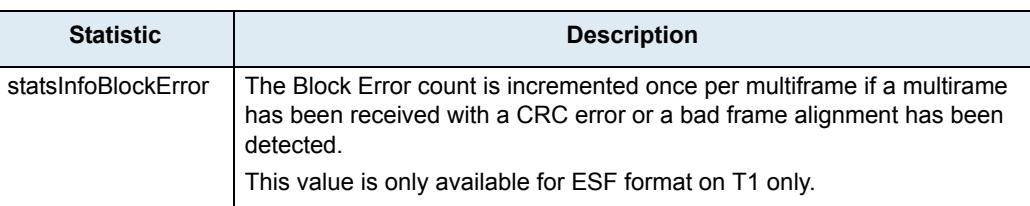

### **To reset the statistics:**

**1.** In the *ex1Pri\_1MIB*, set the statsInfoResetStats variable to **10: resetStats**.

You can also use the following line in the CLI or a configuration script: ex1Pri\_1.statsInfoResetStats=10

# **SIP Parameters**

**Page Left Intentionally Blank**

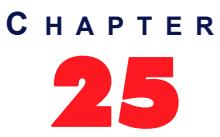

## <span id="page-328-0"></span>**SIP Gateways**

This chapter describes how to add and remove SIP gateways in the Mediatrix unit.

### <span id="page-328-1"></span>**SIP Gateways Configuration**

Multiple SIP gateways may be used for a number of reasons, such as:

- Redirecting ISDN calls to different SIP servers depending on the call.
- Hunt calls across several gateways.

Adding a SIP gateway triggers a warning message if the total number of registrations configured reached the defined limit. See ["Number of Registrations" on page 311](#page-344-0) for more details.

There are two types of SIP Gateways:

### **Trunk Gateway**

A trunk gateway is generally used when the device is connected to a PBX or phone network; it can also be used when connected to terminal equipment while using a SIP trunk to a SIP server.

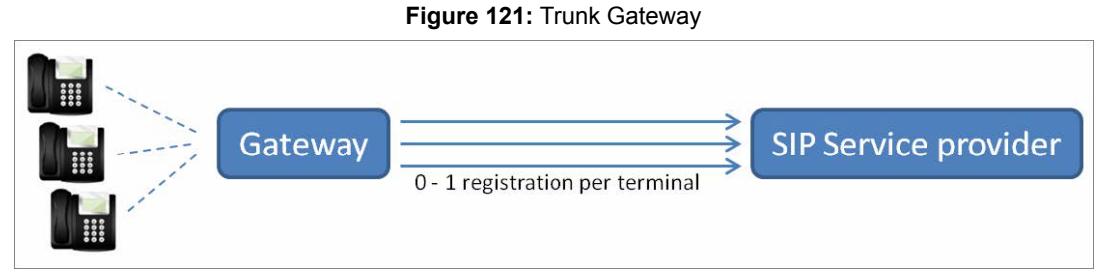

The characteristics of a trunk gateway are as follows:

- It works with endpoint and user (unit) registrations.
- SIP dialogs are established independently of each other, depending on the SIP keep alive mechanism defined. See ["Keep Alive" on page 303](#page-336-0) for more details on the SIP keep alive mechanism.
- A listening port allows for dialogs to be established by any peer.
- When the destination is a FQDN, each SIP transaction is possibly sent to a different IP address, depending on the DNS query result. A trunk gateway assumes all SIP servers identified by a single FQDN have a synchronized state.
- Connections can be persistent or not, depending on the type of transport: UDP and TCP transports are limited to non-persistent connections; TLS establishes persistent connections to the outbound proxy, home domain proxy and registrar and non-persistent connections to other targets.
- The call router shows a single SIP source/destination for the gateway.

### **Endpoint Gateway**

An endpoint gateway is generally used when the device is connected to terminal equipment where each endpoint has a separate SIP connection to the SIP server.

#### **Figure 122:** Endpoint Gateway

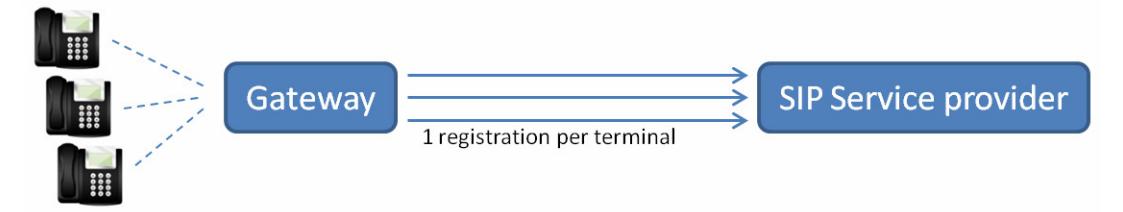

An endpoint gateway is a type of gateway introduced to satisfy use cases with failover/failback based on registrations for a single user.

The characteristics of an endpoint gateway are as follows:

- It works with endpoint registrations only (no unit registrations can be associated to an endpoint gateway).
- SIP dialogs for a given SIP user can only be established once the user is registered to the server.
- It creates a persistent connection for each SIP user. This connection allows for dialogs to be established only by the server to which the user is registered. "No listening port" allows a connection to be established by a peer.
- Failover/failback to another server requires the SIP user to register on that server prior to establishing a dialog.
- The call router and gateway status tables show an instance of the gateway for each user of the gateway.

### **To configure multiple SIP gateways:**

**1.** In the web interface, click the *SIP* link, then the *Gateways* sub-link.

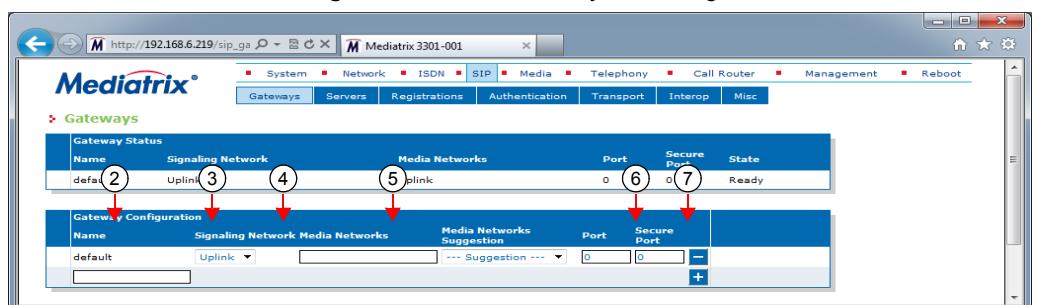

**Figure 123:** SIP – Gateways Web Page

You can add a new gateway by clicking the  $\mathbf{F}$  button. The Mediatrix unit supports a maximum of 5 gateways.

You can delete an existing gateway by clicking the  $\Box$  button.

**2.** If you are adding a new gateway, enter its name in the *Name* field.

The Dgw v2.0 Application supports only alphanumeric characters, "-", and "\_".

**3.** Select the type of SIP gateway to be configured in the *Type* drop-down menu.

The default value is "Trunk"; select "Endpoint" for an endpoint gateway.

**4.** Select the network interface on which the gateway listens for incoming SIP traffic in the *Signaling Network* drop-down menu.

This value applies to all transports (e.g., UDP, TCP, etc.).

The LAN interface may be used as a SIP gateway to be bound on the LAN. However, there is no routing between the LAN and the uplink interface.

**5.** Define the list of networks (separated by ",") to use for the media (voice, fax, etc.) stream in the *Media Networks* field.

You can use the *Media Networks Suggestion* column's drop-down menu to select between suggested values, if any.

The value must match one of the "InterarfaceName" values in the "NetworkInterfacesStatus" table of the BNI service. The order in the list defines the priority.

When the media stream is negotiated, the following rules apply:

- If the list of media networks is empty, the Mediatrix unit uses the IP address of the network defined in the *Signaling Network* drop-down menu.
- Only active networks are used.
- Only the first active network of an IP address family (IPv4, IPv6) is used. All subsequent networks of the same IP family are ignored.

**Note:** When generating an offer and multiple networks are available for the media, ANAT grouping (RFC 4091) is automatically enabled. When generating an answer, the ANAT grouping state is detected form the offer.

**6.** If the gateway type is set to "Trunk", set the SIP port on which the gateway listens for incoming unsecure SIP traffic in the *Port* field.

This is used only when the UDP and/or TCP transports are enabled.

If two or more SIP gateways use the same port, only the first SIP gateway starts correctly. The others are in error and not started. The SIP gateway is also in error and not started if the port is already used.

The default value is 0. If you set the port to 0, the default SIP port 5060 is used.

**Note:** The port "0" is the equivalent to the "well known port", which is 5060 in SIP. Using 0 and 5060 is not the same. At the SIP packets level, if you set the port to **0**, it will not be present in the SIP packet. If you set the port to 5060, it will be present in the SIP packet. For example: "23@test.com" if the port is 0 and "23@test.com:5060" if the port is 5060.

**Note:** When the gateway type is set to "Endpoint" the SIP Port and Secure Port have no effect and must be set to 0 since each user has a unique UDP/TCP port.

For "Endpoint" gateways, only the base port can be set with the variable Persistent Base Port in the SIP *Transport* configuration web interface.

**7.** If the gateway type is set to "Trunk", set the SIP port on which the gateway listens for incoming secure SIP traffic in the *Secure Port* field.

This is used only when the TLS transport is enabled.

The default value is 0. If you set the port to 0, the default secure SIP port 5061 is used.

**Note:** The port "0" is the equivalent to the "well known port", which is 5061 in SIP for TLS. Using 0 and 5061 is not the same. At the SIP packets level, if you set the port to **0**, it will not be present in the SIP packet. If you set the port to 5061, it will be present in the SIP packet. For example: "23@test.com" if the port is 0 and "23@test.com:5061" if the port is 5061.

**8.** Click *Submit* if you do not need to set other parameters.

The state of the SIP gateways is displayed in the *SIP Gateway Status* section.

<span id="page-330-0"></span>**Table 261:** SIP Gateway States

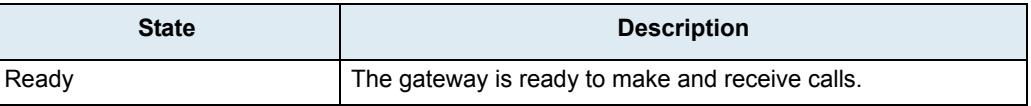

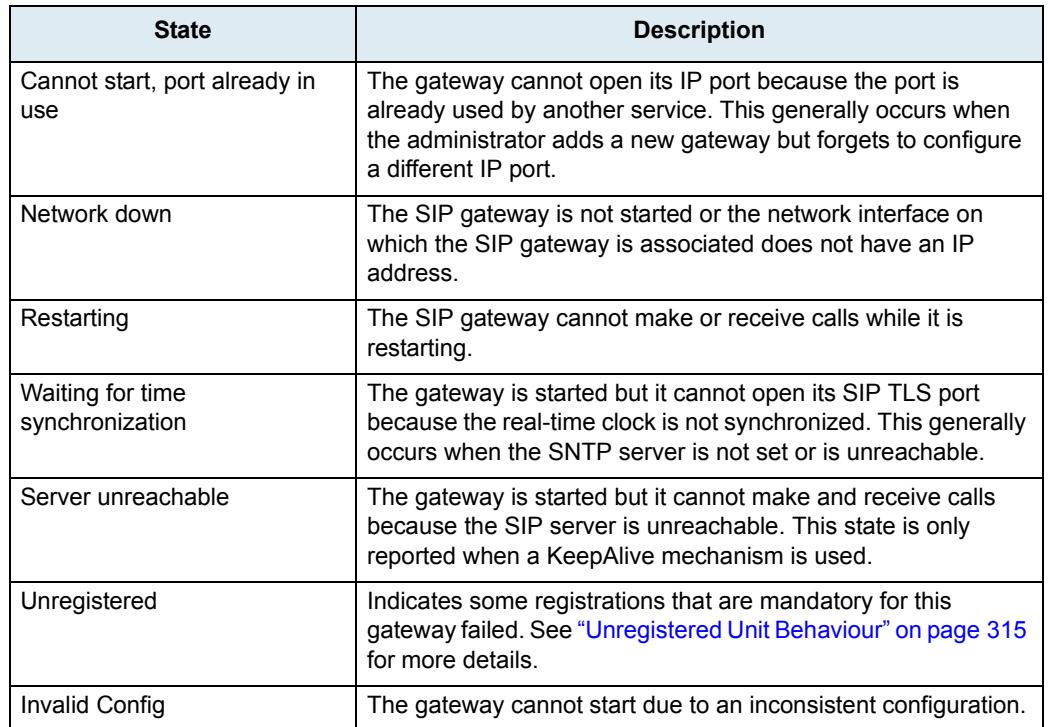

### **Table 261:** SIP Gateway States

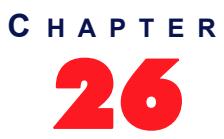

## 26 **SIP Servers**

This chapter describes how to configure the SIP server parameters of the Mediatrix unit.

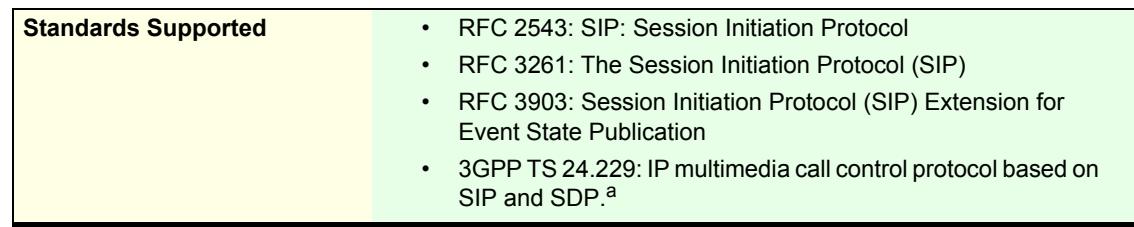

a. Supported except for sections 5.1.1.3, 5.1.1.4.3, 5.1.6, 7 and 8.

It describes the following:

- How to define the SIP servers IP information.
- How to define the SIP gateways IP information.

### <span id="page-332-0"></span>**Introduction**

The Mediatrix unit uses the following types of servers:

**Table 262:** SIP Servers

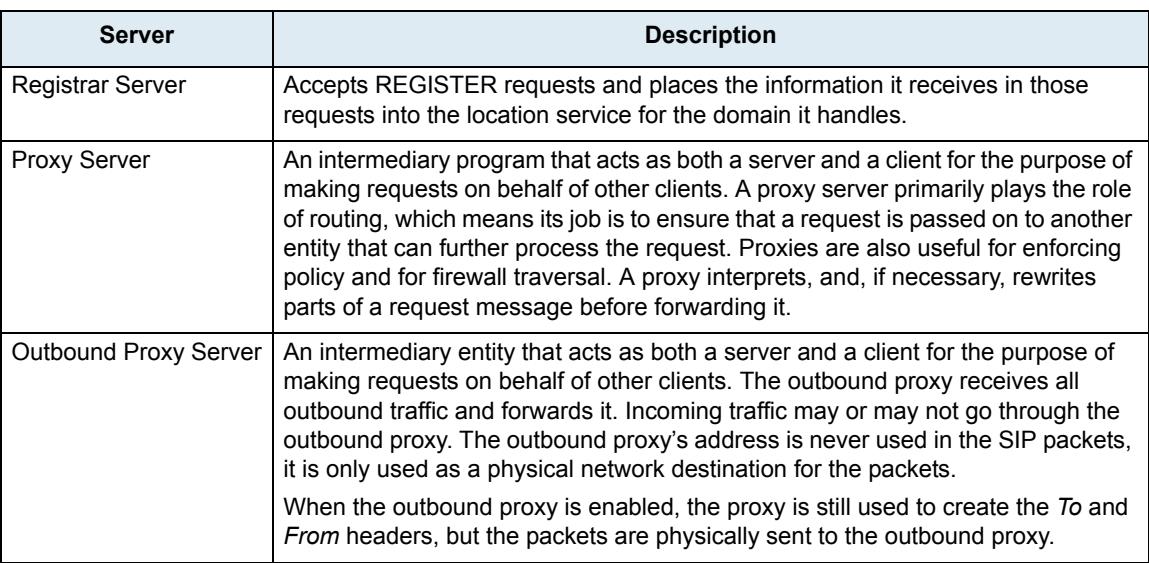

### **SIP Outbound Proxy (From RFC 3261)**

A proxy that receives requests from a client, even though it may not be the server resolved by the Request-URI. Typically, a user agent is manually configured with an outbound proxy.

When enabled, the initial route for all SIP requests contains the outbound proxy address, suffixed with the loose routing parameter "lr". The Request-URI still contains the home domain proxy address. Requests are directed to the first route (the outbound proxy).

#### **Table 262:** SIP Servers (Continued)

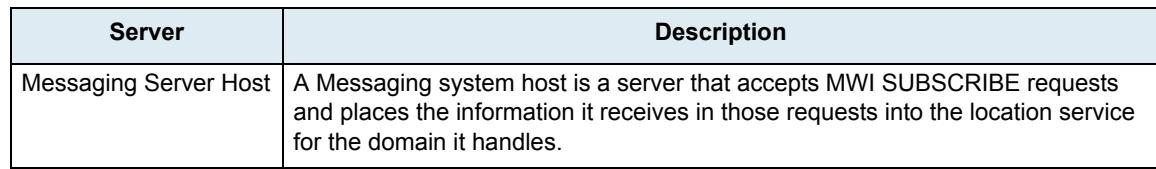

### **TLS Persistent Connections Status**

The TLS Persistent Connections Status table allows you to browse the status of the TLS persistent connections of the Mediatrix unit. These connections are associated with the SIP servers (outbound proxy, registrar and home domain proxy). Note that this section is not displayed if there is no information to show. TLS connection is currently only supported with Trunk gateway.

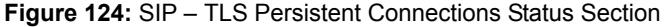

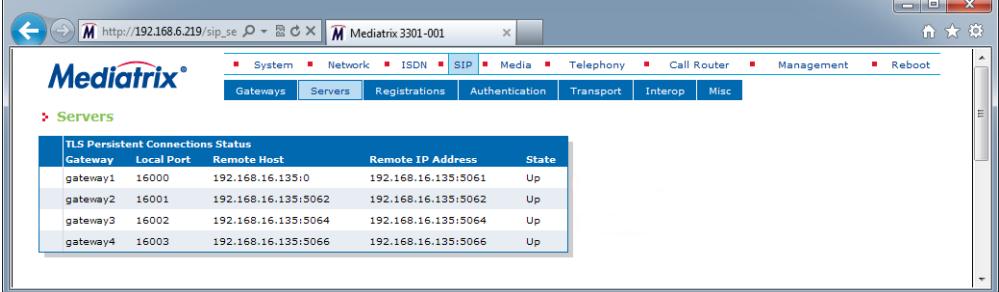

The following information is available:

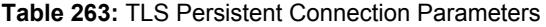

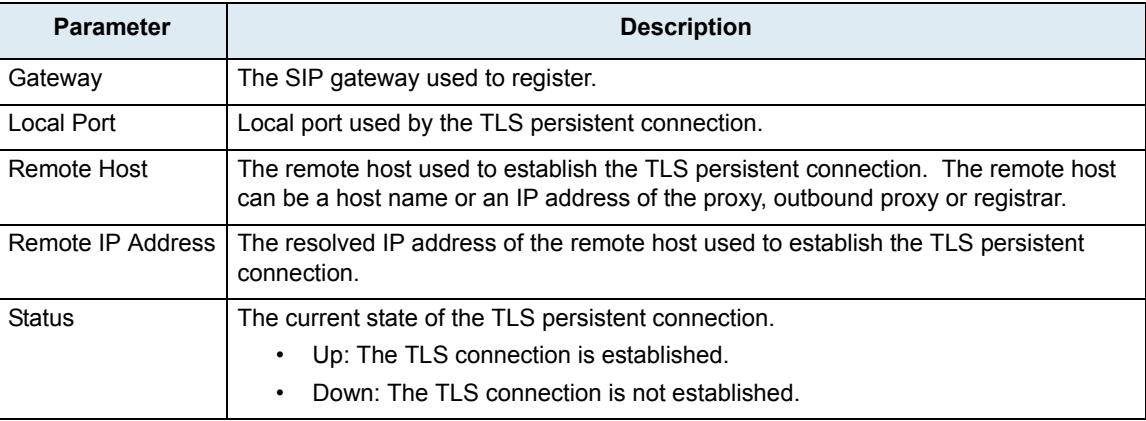

### <span id="page-333-1"></span><span id="page-333-0"></span>**SIP Servers Configuration**

This section describes how to configure the IP address and port number of the SIP servers.

If any of the SIP servers parameters corresponds to a domain name that is bound to a SRV record, the corresponding port must be set to **0** for the unit to perform DNS requests of type SRV (as per RFC 3263). Otherwise, the unit will not use DNS SRV requests, but will rather use only requests of type A because it does not need to be specified which port to use.

**To set the SIP servers configuration:**

**1.** In the web interface, click the *SIP* link, then the *Configuration* sub-link.

**Figure 125:** SIP – Servers Web Page

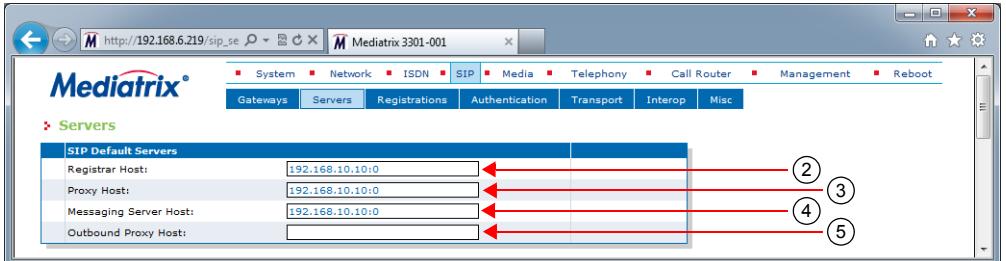

**2.** Enter the SIP registrar server static IP address or domain name and port number in the *Registrar Host* field.

You must enter the information as IP address: Port number. For instance: 192.168.0.5:5060

**3.** Enter the SIP Proxy server static IP address or domain name and port number in the *Proxy Host*  field.

You must enter the information as IP address: Port number. For instance: 192.168.0.5:5060

**4.** Enter the Messaging system host static IP address or domain name and port number in the *Messaging Server Host* field.

If the host corresponds to a domain name that is bound to a SRV record, the port must be set to **0** for the unit to perform DNS SRV queries; otherwise only type A record lookups will be used. You can define whether or not an endpoint needs to subscribe to a messaging system in ["Endpoints](#page-340-0)  [Registration" on page 307.](#page-340-0)

**5.** Enter the SIP outbound proxy server static IP address or domain name and port number in the *Outbound Proxy Host* field.

The outbound proxy is enabled if the IP address is valid (i.e., not 0.0.0.0:0). Setting the address to **0.0.0.0:0** or leaving the field empty disables the outbound proxy.

**Note:** The Endpoint gateway can only have a single next hop. If no outbound proxy is set then, if used, the proxy host, the registrar host and the messaging server host must be set to the same FQDN or IP Address. If the hosts are not set to the same URL or IP address, the SIP Gateway State will be set to Invalid Config. See [Table 261 on page 297](#page-330-0) for the list of SIP Gateway states.

**6.** Click *Submit* if you do not need to set other parameters.

### **Multiple SIP Gateways**

The Mediatrix unit allows you to have multiple SIP gateways (interfaces). You can configure each SIP gateway to register to a specific registrar. You can also configure each SIP gateway to send all requests to an outbound proxy. See ["Chapter 25 - SIP Gateways" on page 295](#page-328-0) for more details.

### **SIP Gateway Specific Registrar Servers**

This section allows you to define whether the available SIP gateways use the default registrar server or rather use a specific registrar server.

#### **To set specific registrars servers information:**

**1.** In the *Registrar Servers* section of the *Servers* page*,* select whether or not a SIP gateway uses a specific registrar server in the *Gateway Specific* drop-down menu.

If you select **No**, the SIP gateway uses the server information as set in the *SIP Default Servers* section.

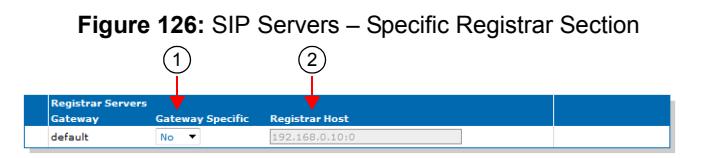

**2.** Enter the IP address or domain name and port number of the registrar server currently used by the registration in the *Registrar Host* field.

You must enter the information as IP address: Port number. For instance: 192.168.0.5:5060

- **3.** If you do not need to set other parameters, do one of the following:
	- To save your settings without refreshing the registration, click *Submit*.
	- To save your settings and refresh the registration now, click *Submit & Refresh Registration*.

### **SIP Gateway Specific Messaging Servers**

This section allows you to define whether the available SIP gateways use the default proxy and outbound proxy server or rather use specific servers.

#### **To set specific proxy servers information:**

**1.** In the *Messaging Servers* section of the *Servers* page*,* select whether or not a SIP gateway uses a specific proxy and outbound proxy server in the *Gateway Specific* drop-down menu. If you select **No**, the SIP gateway uses the server information as set in the *SIP Default Servers* and Messaging Subscription [\("Messaging Subscription" on page 369](#page-402-0)) sections.

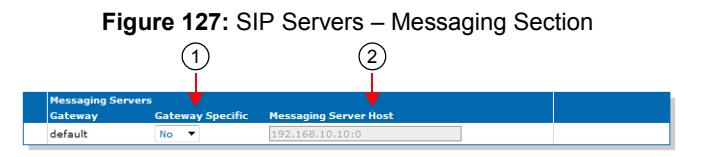

**2.** Enter the IP address or domain name and port number of the messaging server currently used by the registration in the *Proxy Host* field.

You must enter the information as IP address: Port number. For instance: 192.168.0.5:5060

**3.** Enter the IP address or domain name and port number of the outbound proxy server currently used by the registration in the *Outbound Proxy Host* field.

You must enter the information as IP address: Port number. For instance:

192.168.0.5:5060

The outbound proxy is enabled if the IP address is valid (i.e., not 0.0.0.0:0). Setting the address to **0.0.0.0:0** or leaving the field empty disables the outbound proxy.

- **4.** If you do not need to set other parameters, do one of the following:
	- To save your settings without refreshing the registration, click *Submit*.
	- To save your settings and refresh the registration now, click *Submit & Refresh Registration*.

### **SIP Gateway Specific Proxy Servers**

This section allows you to define whether the available SIP gateways use the default proxy and outbound proxy server or rather use specific servers.

#### **To set specific proxy servers information:**

**1.** In the *Proxy Servers* section of the *Servers* page*,* select whether or not a SIP gateway uses a specific proxy and outbound proxy server in the *Gateway Specific* drop-down menu.

If you select **No**, the SIP gateway uses the server information as set in the *SIP Default Servers* section.

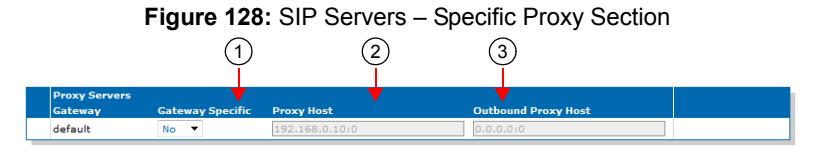

**2.** Enter the IP address or domain name and port number of the proxy server currently used by the registration in the *Proxy Host* field.

You must enter the information as IP address: Port number. For instance:

192.168.0.5:5060

**Note:** The Endpoint gateway can only have a single next hop. If no outbound proxy is set then, if used, the ੀ proxy host, the registrar host and the messaging server host must be set to the same FQDN or IP Address. If the hosts are not set to the same URL or IP address, the SIP Gateway State will be set to Invalid Config. See [Table 261 on page 297](#page-330-0) for the list of SIP Gateway states.

**3.** Enter the IP address or domain name and port number of the outbound proxy server currently used by the registration in the *Outbound Proxy Host* field.

You must enter the information as IP address: Port number. For instance:

192.168.0.5:5060

The outbound proxy is enabled if the IP address is valid (i.e., not 0.0.0.0:0). Setting the address to **0.0.0.0:0** or leaving the field empty disables the outbound proxy.

- **4.** If you do not need to set other parameters, do one of the following:
	- To save your settings without refreshing the registration, click *Submit*.
	- To save your settings and refresh the registration now, click *Submit & Refresh Registration*.

### <span id="page-336-1"></span><span id="page-336-0"></span>**Keep Alive**

You can select the method used to perform the SIP keep alive mechanism. With this mechanism, the Mediatrix unit sends messages periodically to the server to ensure that it can still be reached. The SIP keep alive mechanism is only supported with Trunk gateways.

### **To use the SIP keep alive mechanism:**

**1.** In the *Keep Alive* section of the *Servers* page, select the keep alive method to use in the *Keep Alive Method* drop-down menu.

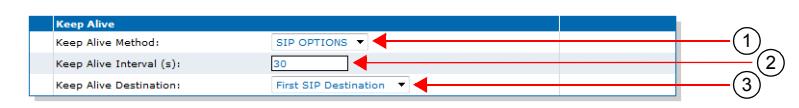

#### **Figure 129:** Keep Alive Section

**Table 264:** Keep Alive Parameters

| <b>Parameter</b> | <b>Description</b>                                                                                                    |
|------------------|----------------------------------------------------------------------------------------------------|
| None             | No keep alive is performed.                                                                                                    |
| SipOptions       | SIP OPTIONS are sent periodically for each gateway to the<br>corresponding server. Any response received from the<br>server means that it can be reached. No additional<br>processing is performed on the response. If no response is<br>received after the retransmission timer expires<br>(configurable via the Transmission Timeout field in "SIP<br>Interop" on page 332), the gateway considers the server as<br>unreachable. In this case, any call attempt through the<br>gateway is refused. SIP OPTIONS are still sent when the<br>server cannot be reached and as soon as it can be reached<br>again, new calls are allowed. |
| Ping             | A Ping is sent periodically for each gateway to the<br>corresponding server. The response received from the<br>server means that it is reachable. If no response is received<br>after the retransmission timer expires (configurable via the<br>Transmission Timeout field in "SIP Interop" on page 332),<br>the gateway considers the server as unreachable. In this<br>case, any call attempt through the gateway is refused. The<br>Pings are still sent when the server is unreachable and as<br>soon as it becomes reachable again, new calls are allowed.                                                                        |

On Endpoint gateways, the keep alive mechanism is always considered to be "None".

- **2.** Set the interval, in seconds, at which SIP Keep Alive requests using SIP OPTIONS or Ping are sent to verify the server status in the *Keep Alive Interval* field.
- **3.** Select the behaviour of the device when performing the keep alive action in the *Keep Alive Destination* drop-down menu.

| <b>Parameter</b>             | <b>Description</b>                                                                                                    |
|------------------------------|----------------------------------------------------------------------------------------------------|
| <b>First SIP Destination</b> | Performs the keep alive action through the first SIP<br>destination. This corresponds to the outbound proxy host<br>when specified, otherwise it is the proxy host. |
| Alternate Destination        | Performs the keep alive action through the alternate<br>destination target (see "SIP Gateway Specific Keep Alive<br>Destinations" on page 305 for more details).    |

**Table 265:** SIP Keep Alive Destination Parameters

**4.** Click *Submit* if you do not need to set other parameters.

### <span id="page-338-0"></span>**SIP Gateway Specific Keep Alive Destinations**

This section allows you to override the default Keep Alive destination alternate target when the *Keep Alive Destination* drop-down menu is set to **Alternate Destination** (see ["Keep Alive" on page 303](#page-336-1) for more details).

### **To set specific keep alive destinations:**

**1.** In the *Keep Alive Destinations* section of the *Servers* page*,* set the Alternate destination target server FQDN and port for a specific SIP gateway in the *default* field.

You must enter the information as IP address: Port number. For instance:

192.168.0.5:5060

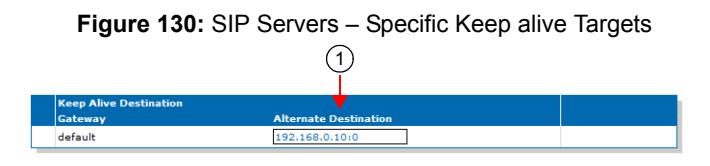

**2.** Click *Submit* if you do not need to set other parameters.

### **Outbound Proxy Loose Router Configuration**

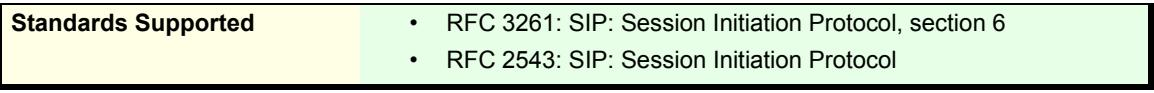

This section describes configuration that is available only in the MIB parameters of the Mediatrix unit. You can configure these parameters as follows:

- by using a MIB browser
- by using the CLI
- by creating a configuration script containing the configuration variables

You can specify the type of routing of the outbound proxy configured in ["SIP Servers Configuration" on](#page-333-0)  [page 300.](#page-333-0)

You can use two types of configuration:

- Default configurations that apply to all the endpoints of the Mediatrix unit.
- Specific configurations that override the default configurations.

You can define specific configurations for each endpoint in your Mediatrix unit. For instance, you could enable a codec for all the endpoints of the Mediatrix unit and use the specific configuration parameters to disable this same codec on one specific endpoint.

Using one or more specific parameter usually requires that you enable an override variable and set the specific configuration you want to apply.

### **Loose Router**

A proxy is said to be loose routing if it follows the procedures defined in the *RFC 3261* specification (section 6) for processing of the *Route* header field. These procedures separate the destination of the request (present in the Request-URI) from the set of proxies that need to be visited along the way (present in the *Route* header field). A proxy compliant to these mechanisms is also known as a loose router.

The following types are available:

#### **Table 266:** Outbound Proxy Router Status

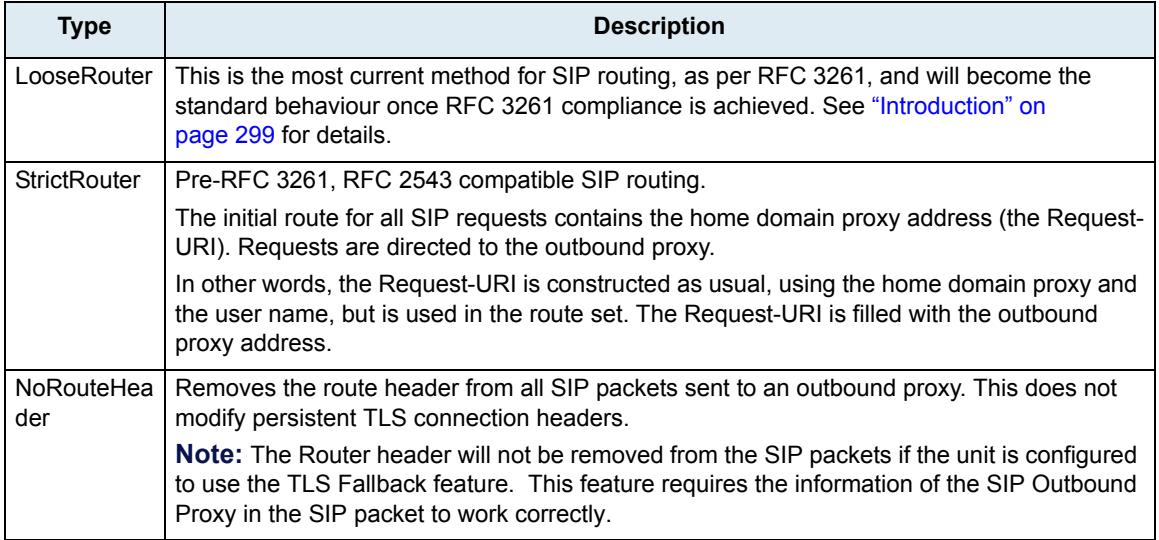

### **To set the outbound proxy router status:**

- 1. In the *sipEpMIB*, set the defaultProxyOutboundType variable to the proper value.
	- You can also use the following line in the CLI or a configuration script:

sipEp.defaultProxyOutboundType="Value"

where *Value* may be one of the following:

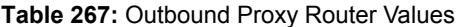

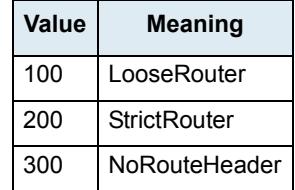

- **2.** If you want to set a different routing type for one or more SIP gateways, set the following variables:
	- gwSpecificproxyEnableConfig variable for the specific SIP gateway you want to configure to **enable**.
	- gwSpecificProxyOutboundType variable for the specific SIP gateway you want to configure to the proper value.

You can also use the following lines in the CLI or a configuration script:

sipEp.gwSpecificProxy.EnableConfig[GatewayName="default"]="1" sipEp.gwSpecificProxy.OutboundType[GatewayName="Specific\_Gateway"]="Value" where:

- *Specific\_Gateway* is the name of the SIP gateway you want to configure.
- *Value* is the refresh router status as defined in Step 1.

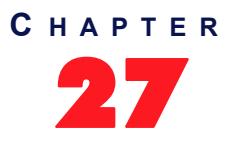

## **SIP Registration**

This chapter describes how to configure the registration parameters of the Mediatrix unit.

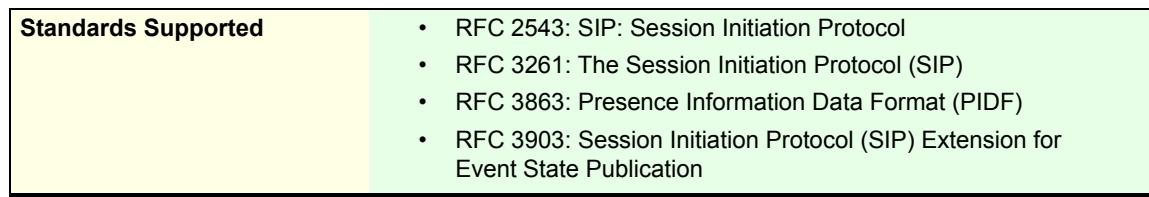

### <span id="page-340-0"></span>**Endpoints Registration**

Each endpoint of the Mediatrix unit has its own registration information. You can set information for each endpoint such as its telephone number and friendly name.

Adding an endpoint registration triggers a warning message if the total number of registrations configured reached the defined limit. See ["Number of Registrations" on page 311](#page-344-1) for more details.

### **To set endpoints registration information:**

**1.** In the web interface, click the *SIP* link, then the *Registrations* sub-link.

| M http://192.168.6.219/sip_re: Q - 図 d ×                                       | M Mediatrix 3301-001                  | $\times$                                     |                  |                             |             |                 |   | $\Box$<br>$\blacksquare$<br>● 大 章 |
|--------------------------------------------------------------------------------|---------------------------------------|----------------------------------------------|------------------|-----------------------------|-------------|-----------------|---|-----------------------------------|
|                                                                                | Network<br>٠<br>System<br>٠           | $\left $ SIP $\right $ =<br><b>ISDN</b><br>٠ | Media            | Telephony<br>٠              | Call Router | Management<br>с | ٠ | Reboot                            |
| <b>Mediatrix</b> <sup>*</sup>                                                  | <b>Servers</b><br>Gateways            | Authentication<br>Registrations              |                  | Transport<br>Interop        | Misc        |                 |   |                                   |
| <b>Example 1 Registrations</b>                                                 |                                       |                                              |                  |                             |             |                 |   |                                   |
| <b>Endpoints Registration Status</b><br><b>Endpoint</b><br><b>User Name</b>    | <b>Gateway Name</b>                   |                                              | Registrar        | <b>Status</b>               |             |                 |   |                                   |
|                                                                                |                                       |                                              |                  |                             |             |                 |   |                                   |
|                                                                                |                                       |                                              |                  |                             |             |                 |   |                                   |
| <b>Endpoints Messaging Subscription Status</b><br>Endpoint<br><b>User Name</b> | <b>Gateway Name</b>                   | <b>Messaqing Host</b>                        |                  | <b>MWI Status</b>           |             |                 |   |                                   |
| <b>Unit Registration Status</b>                                                |                                       |                                              |                  |                             |             |                 |   |                                   |
| <b>User Name</b><br>$\overline{2}$                                             | <b>Gateway Name</b><br>$\overline{3}$ | <b>Trar</b><br>$\overline{4}$                | 5                | staty 6                     |             |                 |   |                                   |
| <b>Endpoints Registration</b><br><b>Endpoint</b><br><b>User Name.</b>          | <b>Friendly Name</b>                  | <b>Register</b>                              | <b>Messaging</b> | <b>Gateway Name</b>         |             |                 |   |                                   |
| Slot2/E1T1                                                                     |                                       | Disable <b>v</b>                             | Disable <b>v</b> | all<br>$\check{}$           |             |                 |   |                                   |
| Slot3/Bri0                                                                     |                                       | Disable <b>v</b>                             | Disable <b>v</b> | n<br>$\blacktriangledown$   |             |                 |   |                                   |
| Slot3/Bri1                                                                     |                                       | Disable <b>v</b>                             | Disable <b>v</b> | all<br>$\cdot$              |             |                 |   |                                   |
| Slot3/Bri2                                                                     |                                       | Disable <b>v</b>                             | Disable <b>v</b> | all<br>$\blacktriangledown$ |             |                 |   |                                   |
| Slot3/Bri3                                                                     |                                       | Disable <b>v</b>                             | Disable <b>v</b> | all<br>$\blacktriangledown$ |             |                 |   |                                   |

**Figure 131:** SIP – Registrations Web Page

**2.** In the *Endpoints Registration and Subscription* section of the *Registrations* page*,* enter a user name for each endpoint in the *User Name* column.

The user name (such as a telephone number) uniquely identifies this endpoint in the domain. It is used to create the *Contact* and *From* headers. The *From* header carries the permanent location (IP address, home domain) where the endpoint is located. The *Contact* header carries the current location (IP address) where the endpoint can be reached.

Contacts are registered to the registrar. This enables callers to be redirected to the endpoint's current location.

**Note:** If two or more endpoints have the same user name, a single registration request and/or subscription 昇 request will be performed under that user name.

**3.** Enter another name for each endpoint in the *Friendly Name* column.

This is a friendly name for the endpoint. It contains a descriptive version of the URI and is intended to be displayed to a user interface.

**4.** Define whether or not the endpoint registration needs to register to the registrar in the *Register* column.

An endpoint configured to register (set to **Enable**) will become unavailable for calls from or to SIP when not registered.

You can define the behaviour of an endpoint when it becomes unavailable in the *defaultRegistrationUnregisteredBehavior* MIB variable.

**5.** Define whether or not the endpoint needs to subscribe to a messaging system in the *Messaging* drop-down menu.

The current state of the subscription is displayed in the *Endpoints Messaging Subscription Status* table.

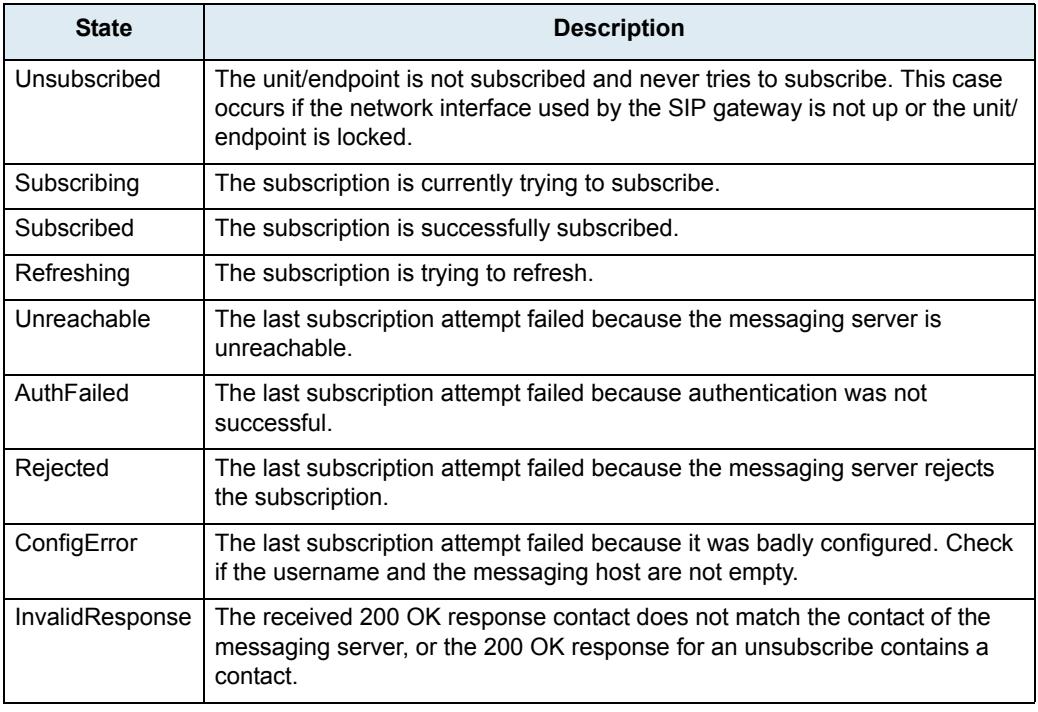

**Table 268:** MWI Subscription State

You can enter the address of the Messaging server in ["SIP Servers Configuration" on page 300.](#page-333-1)

**6.** Select on which SIP gateway the user configuration is applied in the *Gateway Name* drop-down menu.

You must have SIP gateways already defined. See ["Chapter 25 - SIP Gateways" on page 295](#page-328-0) for more details. If you select **all**, the configuration applies to all gateways available.

- **7.** If you do not need to set other parameters, do one of the following:
	- To save your settings without refreshing the registration, click *Submit*.
	- To save your settings and refresh the registration now, click *Submit & Refresh*.

### **Contact Domain**

This section describes configuration that is available only in the MIB parameters of the Mediatrix unit. You can configure these parameters as follows:

- by using a MIB browser
- $\rightarrow$  by using the CLI
- by creating a configuration script containing the configuration variables

You can set the host part of the SIP contact field. If an empty string is specified, the listening IP address is used.

### **To set the contact domain:**

- **1.** In the *sipEp MIB*, set the *UserAgentContactDomain* variable in the *UserAgent* table or,
- **2.** In the CLI or a configuration script, use:

SipEp.UserAgent[EpId=index).ContactDomain=value

### **Accept Language**

The *AcceptLanguage* parameter allows a user to indicate the preferred language that will be used for displayed phrases, session descriptions, status responses carried as message bodies in the response. It is used to fill the Accept-Language SIP header field.

You can configure the parameter by:

- using a MIB browser
- using the CLI
- creating a configuration script containing the configuration variables

### **To set** *AcceptLanguage***:**

- **1.** In the *SipEp Mib.* set the *AcceptLanguage* variable in *UserAgent* table or,
- 2. In the CLI or a configuration script use SipEp.UserAgent[index-value].AcceptLanguage=<value>

Index is the endpoint name

### **Unit Registration**

Unit registration is used to register a contact not directly related to endpoints. This is generally used to indicate to a registrar the IP location of the Mediatrix unit when it is used as a gateway.

Adding a unit registration triggers a warning message if the total number of registrations configured reached the defined limit. See ["Number of Registrations" on page 311](#page-344-1) for more details.

### **To set unit registration information:**

**1.** In the *Unit Registration* section of the *Registrations* page*,* enter a user name in the *User Name*  column.

**Figure 132:** SIP Registrations – Unit Registration Section

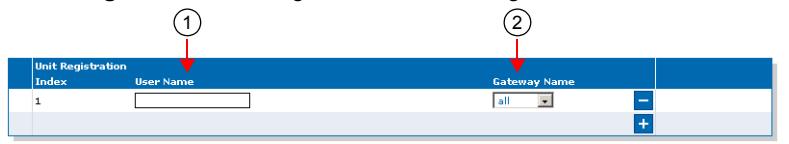

The user name (such as a telephone number) uniquely identifies this user in the domain.

You can add a new user by clicking the  $\Box$  button.

You can delete an existing user by clicking the  $\Box$  button.

**2.** Select on which SIP gateway the user configuration is applied in the *Gateway Name* drop-down menu.

You must have SIP gateways already defined. See ["Chapter 25 - SIP Gateways" on page 295](#page-328-0) for more details. If you select **all**, the configuration applies to all gateways available.

- **3.** If you do not need to set other parameters, do one of the following:
	- To save your settings without refreshing the registration, click *Submit*.
	- To save your settings and refresh the registration now, click *Submit & Refresh*.

### <span id="page-343-0"></span>**Registration Configuration**

This section allows you to define registration refresh parameters. See ["Additional Registration Refresh Parameters" on page 312](#page-345-0) for more registration parameters.

**To set the registration configuration:**

**1.** In the *Registration Configuration* section of the *Registrations* page*,* set the *Default Registration Refresh Time* field with the time, in seconds, at which a registered unit begins updating its registration before the registration expiration.

**Figure 133:** SIP Registrations – Registration Configuration Section

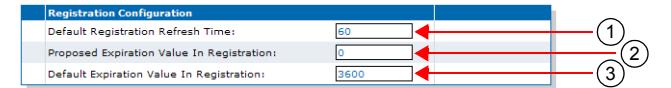

In SIP, a registration is valid for a period of time defined by the registrar. Once a unit is registered, the SIP protocol requires the User Agent to refresh this registration before the registration expires. Typically, this re-registration must be completed before the ongoing registration expires, so that the User Agent's registration state does not change (i.e., remains 'registered').

For instance, if the parameter is set to 43 and the registration lasts one hour, the unit will send new REGISTER requests 59 minutes and 17 seconds after receiving the registration acknowledgement (43 seconds before the unit becomes unregistered).

**Note:** Normally, the Mediatrix unit cannot make or receive calls until the REGISTER has completed successfully. Because the timeout for a SIP transaction in UDP is 32 seconds, it is possible to have an ongoing re-REGISTER transaction at the same moment that the registration itself expires. This could happen if the *Default Registration Refresh Time* field is set to a value lower than 32.

In that case, the user agent becomes unregistered, and will become registered again only when the re-REGISTER request is answered with a positive response from the server. See ["Gateway Specific](#page-347-0)  [Registration Retry Time" on page 314](#page-347-0) for a workaround if the unit cannot make calls during that period.

Setting this parameter to 0 means that the User Agent will fall into the 'unregistered' state BEFORE sending the re-REGISTER requests.

This value MUST be lower than the value of the "expires" of the contact in the 200 OK response to the REGISTER, otherwise the unit rapidly sends REGISTER requests continuously.

You can also set a different registration refresh time for one or more SIP gateways by using the MIB parameters of the Mediatrix unit. See ["Registration Refresh" on page 313](#page-346-0) for more details.

**2.** Set the *Proposed Expiration Value In Registration* field with the suggested expiration delay, in seconds, of a contact in the REGISTER request.

The SIP protocol allows an entity to specify the "expires" parameter of a contact in a REGISTER request. The server can return this "expires" parameter in the 200 OK response or select another "expires". In the REGISTER request, the "expires" is a suggestion the entity makes.

The "expires" parameter indicates how long, in seconds, the user agent would like the binding to be valid.

Available values are from 1 s to 86,400 s (one day).

This value does not modify the delay before a re-REGISTER.

- The delay is the "expires" of the contact in the 200 OK response to the REGISTER request minus the value set in the *Default Registration Refresh Time* field.
- If the "expires" of the contact in the 200 OK response to the REGISTER is not present or not properly formatted, then the delay is the default registration proposed expiration value minus the value set in the *Default Registration Refresh Time* field.

Setting the parameter to **0** disables the expiration suggestion.

You can also set a different expiration delay for one or more SIP gateways by using the MIB parameters of the Mediatrix unit. See ["Registration Expiration" on page 313](#page-346-1) for more details.

**3.** Set the *Default Expiration Value in Registration* field with the default registration expiration, in seconds.

This value is used when the contact in a registration response contains no "expires" or the "expires" is badly formatted. In this case, the delay before a re-REGISTER is the value set in this field minus the value set in the *Default Registration Refresh Time* field (Step 1).

You can also set a different expiration value in registration for one or more SIP gateways by using the MIB parameters of the Mediatrix unit. See ["Expiration Value in Registration" on page 314](#page-347-1) for more details.

- **4.** If you do not need to set other parameters, do one of the following:
	- To save your settings without refreshing the registration, click *Submit*.
	- To save your settings and refresh the registration now, click *Submit & Refresh*.

### <span id="page-344-1"></span><span id="page-344-0"></span>**Number of Registrations**

The Mediatrix unit limits the total number of registrations to 100. The total number of registrations is the sum of all the endpoints and gateways (["SIP Gateways Configuration" on page 295](#page-328-1)) pairs. The Mediatrix unit supports a maximum of 5 gateways. An endpoint configured with "All" gateways generates as many pairs as the number of gateways. In a setup with 3 gateways, one endpoint configured with "All" as the gateway name counts for 3 in the total number of registrations.

The registrations are enabled gateway by gateway until the limit is reached. Endpoints Registrations are used first, then Unit Registrations. The remaining registrations are not registered and do not appear in the status table. If you click the **Submit And Refresh** button and the configured number of registrations exceeds the defined limit, a warning is displayed on the web interface (as well as in the CLI and SNMP interfaces) and a syslog notify (Level Error) is sent.

Adding a gateway or an endpoint triggers a warning message if the total number of registrations configured reached the defined limit.

<span id="page-344-2"></span>Let's suppose for instance that we have the current SIP Gateways configuration and the following SIP Registration configuration:

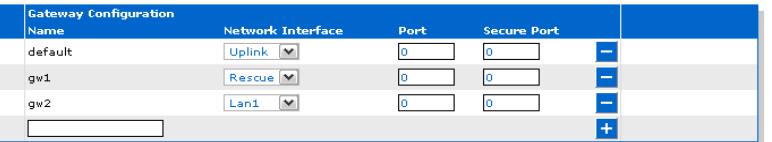

#### **Figure 134:** Example, Gateway Configuration

**Figure 135:** Example, Registrations Configuration

<span id="page-345-1"></span>

| <b>Endpoint</b>          | <b>User Name</b> | <b>Friendly Name</b> | Register            | <b>Gateway Name</b>   |  |
|--------------------------|------------------|----------------------|---------------------|-----------------------|--|
| Slot2/E1T1               | ur1              | lur1                 | Enable V            | all<br>v              |  |
| Slot3/E1T1               | ur2              | lur2                 | Enable M            | $\blacksquare$<br>gw2 |  |
| <b>Unit Registration</b> |                  |                      |                     |                       |  |
|                          |                  |                      |                     |                       |  |
| Index                    | <b>User Name</b> |                      | <b>Gateway Name</b> |                       |  |
| 1                        | te1              |                      | all<br>M            |                       |  |
| $\mathcal{P}$            | te <sub>2</sub>  |                      | v<br>all            |                       |  |
| 3                        | te3              |                      | $\checkmark$<br>qw1 |                       |  |
| 4                        | te <sub>4</sub>  |                      | default  M          |                       |  |

The following table describes how to compute the total number of registrations for this example:

**Table 269:** Number of Registrations Example

| <b>Parameter</b>                         | <b>Setting</b>                       | <b>Nb of Registrations</b> |
|------------------------------------------|--------------------------------------|----------------------------|
| Endpoint Registration 1 in<br>Figure 135 | Gateway Name set to all <sup>a</sup> | 3                          |
| Endpoint Registration 2 in<br>Figure 135 | Gateway Name set to gw2              | 1                          |
| Unit Registration 1 in Figure 135        | Gateway Name set to all              | 3                          |
| Unit Registration 2 in Figure 135        | Gateway Name set to all              | 3                          |
| Unit Registration 3 in Figure 135        | Gateway Name set to gw1              | 1                          |
| Unit Registration 4 in Figure 135        | Gateway Name set to default          | 1                          |
| Total Number of registrations            |                                      | 12                         |

a. When the Gateway Name is set to all, this must be multiplied by the number of gateways set in [Figure 134.](#page-344-2) In this example, there are 3 gateways set.

### <span id="page-345-0"></span>**Additional Registration Refresh Parameters**

This section describes configuration that is available only in the MIB parameters of the Mediatrix unit. You can configure these parameters as follows:

- by using a MIB browser
- by using the CLI
- by creating a configuration script containing the configuration variables

### **Default Registration Retry Time**

You can configure the interval in seconds (s) on which a failed registration is retried.

This variable defines the time, relative to the failure of the registration, at which the device retries the registration.

### **To specify the default registration retry time value:**

- **1.** In the *sipEpMIB*, locate the *registrationGroup* folder.
- 2. Set the DefaultRegistrationRetryTime variable with the desired interval value.

You can also use the following line in the CLI or a configuration script:

sipEp.DefaultRegistrationRetryTime="Value"

where *Value* may be between 1 and 86400 seconds.

### **Default vs. Specific Configurations**

You can use two types of configuration:

- Default configurations that apply to all the endpoints of the Mediatrix unit.
- Specific configurations that override the default configurations.

You can define specific configurations for each endpoint in your Mediatrix unit. For instance, you could enable a codec for all the endpoints of the Mediatrix unit and use the specific configuration parameters to disable this same codec on one specific endpoint.

Using one or more specific parameter usually requires that you enable an override variable and set the specific configuration you want to apply.

### <span id="page-346-0"></span>**Registration Refresh**

You can set the default registration refresh time in the web page [\("Registration Configuration" on page 310\)](#page-343-0), but you can also set a different registration refresh time for one or more SIP gateways.

### **To set registration refresh parameters:**

- **1.** In the *sipEpMIB*, locate the *registrationGroup* folder.
- **2.** If you want to set a different registration refresh time for one or more SIP gateways, set the following variables:
	- gwSpecificRegistrationEnableConfig variable for the specific SIP gateway you want to configure to **enable**.
	- gwSpecificRegistrationRefreshTime variable for the specific SIP gateway you want to configure to the proper value.

You can also use the following lines in the CLI or a configuration script:

sipEp.gwSpecificRegistration.EnableConfig[GatewayName="Specific\_Gateway"]="1" sipEp.gwSpecificRegistration.RefreshTime[GatewayName="Specific\_Gateway"]="Value" where:

- Specific Gateway is the name of the SIP gateway you want to configure.
- *Value* is the refresh time value.

### <span id="page-346-1"></span>**Registration Expiration**

You can set the default registration proposed expiration value in the web page ("Registration Configuration" [on page 310](#page-343-0)), but you can also set a different registration refresh time for one or more SIP gateways.

#### **To configure the registration expiration:**

- **1.** In the *sipEpMIB*, locate the *registrationGroup* folder.
- **2.** If you want to set a different registration refresh time for one or more SIP gateways, set the following variables:
	- gwSpecificRegistrationEnableConfig variable for the specific SIP gateway you want to configure to **enable**.
	- gwSpecificRegistrationProposedExpirationValue variable for the specific SIP gateway you want to configure to the proper value.

You can also use the following lines in the CLI or a configuration script:

```
sipEp.gwSpecificRegistration.EnableConfig[GatewayName="Specific_Gateway"]="1"
sipEp.gwSpecificRegistration.ProposedExpirationValue[GatewayName="Specific_Gatew
ay"]="Value"
```
where:

- Specific Gateway is the name of the SIP gateway you want to configure.
- *Value* is the expiration delay value.

This value does not modify the time before a re-REGISTER.

- The delay is the "expires" of the contact in the 200 OK response to the REGISTER request minus the value set in the qwSpecificRegistrationRefreshTime parameter.
- If the "expires" of the contact in the 200 OK response to the REGISTER is not present or not properly formatted, then the delay is the default registration proposed expiration value minus the value set in the gwspecificRegistrationRefreshTime parameter.

### <span id="page-347-1"></span>**Expiration Value in Registration**

You can set the default expiration value in registration in the web page ("Registration Configuration" on [page 310\)](#page-343-0), but you can also set a different expiration value in registration for one or more SIP gateways. This value is used when the contact in a registration response contains no "expires" or the "expires" is badly formatted. In this case, the delay before a re-REGISTER is the value set in this field minus the value set in the in the 'RefreshTime' variable (["Registration Refresh" on page 313](#page-346-0)).

### **To configure the expiration value in registration for a specific gateway:**

- **1.** In the *sipEpMIB*, locate the *registrationGroup* folder.
- **2.** To set a different expiration value in registration for one or more SIP gateways, set the following variables:
	- gwSpecificRegistrationEnableConfig variable for the specific SIP gateway you want to configure to **enable**.
	- gwSpecificRegistrationExpirationValue variable for the specific SIP gateway you want to configure to the proper value.

You can also use the following lines in the CLI or a configuration script:

**3.** To set a different expiration value in registration for one or more SIP gateways, put the following lines in the configuration script:

sipEp.gwSpecificRegistration.EnableConfig[GatewayName="Specific\_Gateway"]="1" sipEp.gwSpecificRegistration.ExpirationValue[GatewayName="Specific\_Gateway"]="Va lue"

where:

- *Specific\_Gateway* is the name of the SIP gateway you want to configure.
- *Value* is the expiration value in registration value.

### <span id="page-347-0"></span>**Gateway Specific Registration Retry Time**

You can set a different Registration Retry Time for one or more SIP gateways.

This variable defines the time, relative to the failure of the registration, at which the SIP gateway retries the registration.

**To specify the registration retry time value for a specific gateway:**

- **1.** In the *sipEpMIB*, locate the *registrationGroup* folder.
- **2.** To set a different registration retry time for one or more SIP gateways, set the following variables:
	- gwSpecificRegistrationEnableConfig variable for the specific SIP gateway you want to configure to enable.
	- gwSpecificRegistrationRetryTime variable for the specific SIP gateway you want to configure to the proper value.

You can also use the following line in the CLI or a configuration script:

**3.** To set a different expiration value in registration for one or more SIP gateways, put the following lines in the configuration script:

sipEp.gwSpecificRegistration.EnableConfig[GatewayName="Specific\_Gateway"]="1" sipEp.gwSpecificRegistrationRetryTime[GatewayName="Specific\_Gateway"]="Value" where:

- *Specific\_Gateway* is the name of the SIP gateway you want to configure.
- *Value* is the expiration value in registration retry time.

### **Unregistered Endpoint Behaviour**

You can specify whether an endpoint should remain enabled or not when not registered. This is useful if you want your users to be able to make calls even if the endpoint is not registered with a SIP server. The following values are supported:

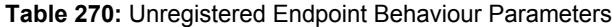

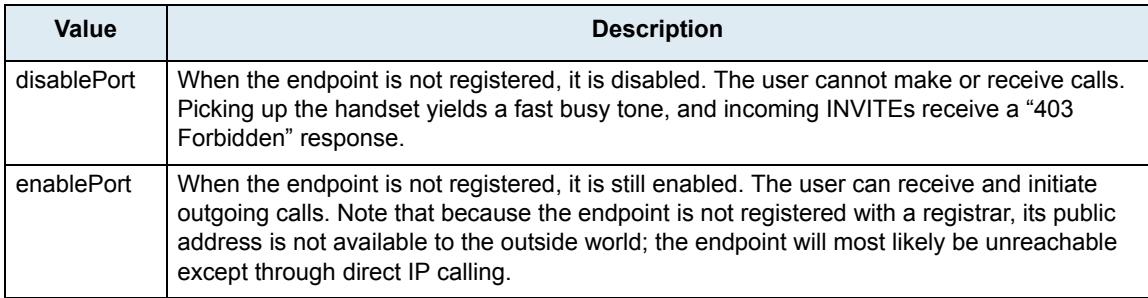

### **To specify unregistered endpoint behaviour:**

- **1.** In the *sipEpMIB*, locate the *registrationGroup* folder.
- **2.** Set the defaultRegistrationUnregisteredBehavior variable.

You can also use the following line in the CLI or a configuration script:

sipEp.defaultRegistrationUnregisteredBehavior="Value" where *Value* may be as follows:.

**Table 271:** Unregistered Endpoint Behaviour Values

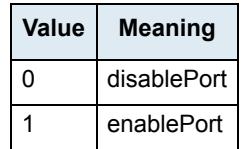

- **3.** If you want to set a different behaviour for one or more SIP gateways, set the following variables:
	- gwSpecificRegistrationEnableConfig variable for the specific SIP gateway you want to configure to **enable**.
	- gwSpecificRegistrationUnregisteredBehavior variable for the specific SIP gateway you want to configure to the proper value.

You can also use the following lines in the CLI or a configuration script:

sipEp.gwSpecificRegistration.EnableConfig[GatewayName="Specific\_Gateway"]="1" sipEp.gwSpecificRegistration.UnregisteredBehavior[GatewayName="Specific\_Gateway" ]="Value"

where:

- *Specific\_Gateway* is the name of the SIP gateway you want to configure.
- *Value* is one of the values described in Step 2.

### <span id="page-348-0"></span>**Unregistered Unit Behaviour**

You can specify whether the SIP gateway state should be affected or not by the unit registrations state.

The following values are supported:

**Table 272:** Unregistered Unit Behaviour Parameters

| Value              | <b>Description</b>                                                                                                    |
|--------------------|----------------------------------------------------------------------------------------------------|
| NoEffect           | The unit registrations state has no effect on the SIP gateway state.                                                                                                    |
| DisableGate<br>way | The SIP gateway goes in the 'unregistered' state when all unit registrations are not in the<br>'registered' state. The 'unregistered' state indicates some registrations that are mandatory<br>for this gateway failed. |

### **To specify unregistered unit behaviour:**

- **1.** In the *sipEpMIB*, locate the *registrationGroup* folder.
- **2.** Set the defaultUnitRegistrationUnregisteredBehavior variable.

You can also use the following line in the CLI or a configuration script: sipEp.defaultUnitRegistrationUnregisteredBehavior="Value"

where *Value* may be as follows:.

**Table 273:** Unregistered Unit Behaviour Values

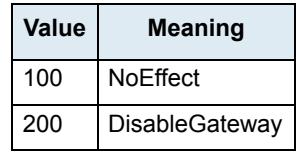

### **Behaviour on Initial-Registration Reception**

You can configure the behaviour of the Mediatrix unit upon reception of a 380 or 504 carrying an XML body with a specified 'initial-registration' action.

The following values are supported:

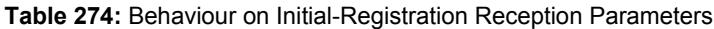

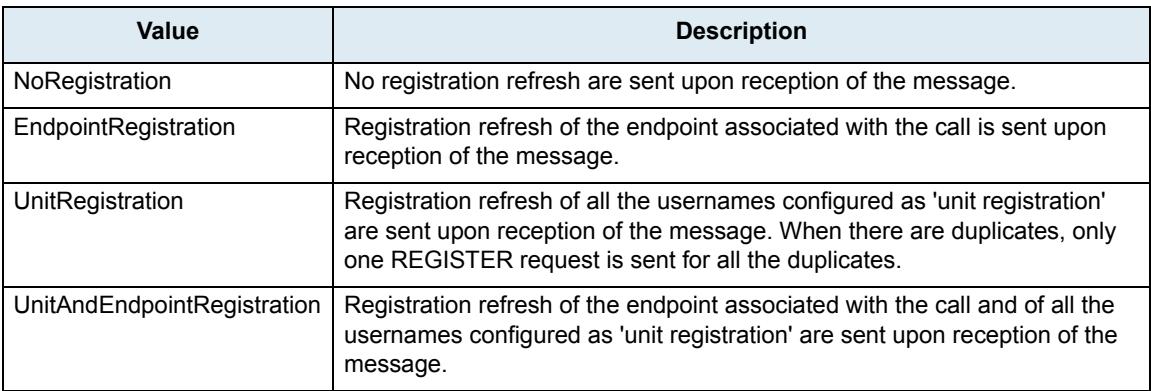

### **To specify the behaviour on Initial-Registration reception:**

- **1.** In the *sipEpMIB*, locate the *registrationGroup* folder.
- **2.** Set the behaviorOnInitialRegistrationReception variable with the proper behaviour.

You can also use the following line in the CLI or a configuration script: sipEp.behaviorOnInitialRegistrationReception="Value"

where *Value* may be as follows:.

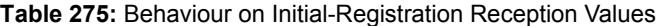

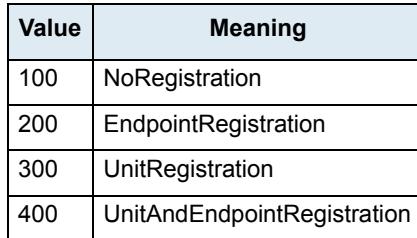

If the registration(s) succeed, then the call is re-attempted.

If the registration(s) fail, then the call is terminated.

**3.** Set the registrationDelayOnInitialRegistrationReception variable with the registration delay, in milliseconds, on Initial-Registration Reception.

This variable configures the time interval between the unregistration confirmation (or final response) and the registration attempt that follows.

This variable is only used when behavioronInitialRegistrationReception is configured to a value other than 'NoRegistration'.

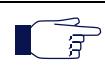

**Note:** This variable only applies on registration refresh triggered by the behaviorOnInitialRegistrationReception feature.

> You can also use the following line in the CLI or a configuration script: sipEp.registrationDelayOnInitialRegistrationReception="Value"

### **Registration Delay Value**

The quality of calls may be altered if a large quantity of registrations, more than 100, is requested at the same time. To avoid this situation, you can configure the maximum number of seconds that the system uses to apply a random algorithm, which is used to determine a delay before requesting a user registration or an endpoint registration.

When the value is **0**, the request registration is done immediately.

**Note:** The random algorithm applies individually to all registrations, meaning registrations order may not follow their corresponding index.

#### **To specify the registration delay value:**

**1.** In the *sipEpMIB*, set the interopRegistrationDelayValue variable with the proper delay value.

You can also use the following line in the CLI or a configuration script:

sipEp.interopRegistrationDelayValue="Value"

where *Value* may be between 0 and 600 seconds.

### **SIP User Agent Header**

This section describes configuration that is available only in the MIB parameters of the Mediatrix unit. You can configure these parameters as follows:

- by using a MIB browser
- by using the CLI
- by creating a configuration script containing the configuration variables

The *User-Agent* header field contains information about the user agent client originating the request. For instance, the information of the *User-Agent* header could be something like the following:

User-Agent: Softphone Beta1.5

You can specify whether or not the Mediatrix unit sends this information when establishing a communication.

### **To enable sending the SIP User Agent header:**

**1.** In the *sipEpMIB*, set the interopSendUAHeaderEnable variable to **enable**.

You can also use the following line in the CLI or a configuration script:

sipEp.interopSendUaHeaderEnable="1"

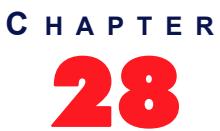

## **SIP Authentication**

This chapter describes how to configure authentication parameters of the Mediatrix unit.

**Standards Supported** • Basic and Digest authentication as per RFC 3261

**Caution:** The *SIP* > *Authentication* page is not accessible if you have the User or Observer access right. See ["Users" on page 635](#page-668-0) for more details.

### **Authentication Configuration**

Authentication information allows you to add some level of security to the Mediatrix unit endpoints by setting user names and passwords.

You can add four types of authentication information:

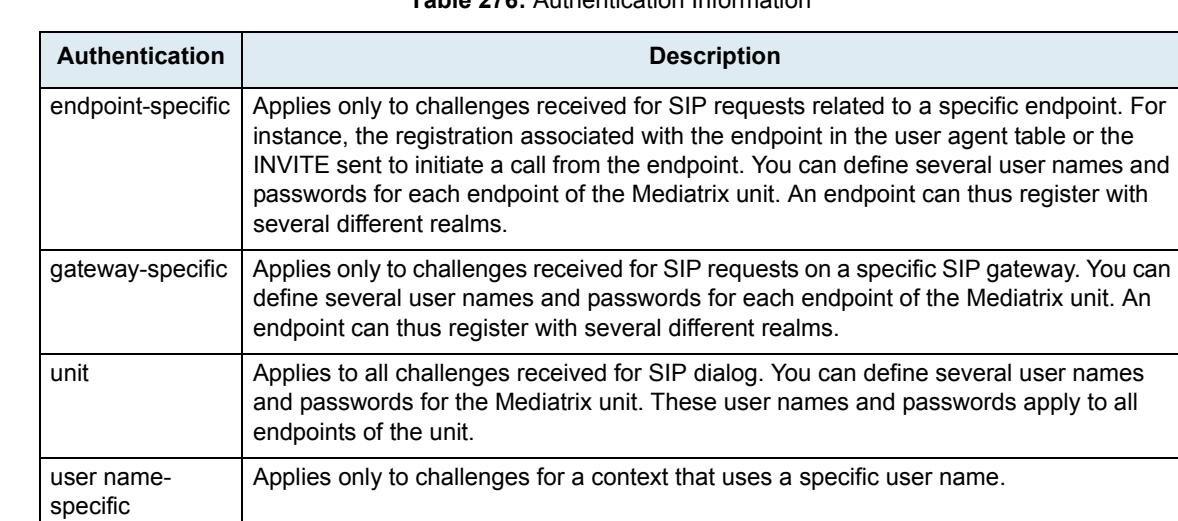

**Table 276:** Authentication Information

The *Authentication* table may have between 20 and 100 rows. Each of these rows can either be associated with the unit, a specific gateway, a specific endpoint, or a specific user name. If you have less than 20 rows, the Mediatrix unit automatically adds new rows up to the minimum of 20.

When a challenge occurs (either 401 or 407), the first entry in the *Authentication* table that matches the user name/password request is used to reply to the challenge. You can configure the use name and password in the web interface. The order of the tried entries in the *Authentication* table is from the first row to the last row.

The challenge matches an authentication entry if the realm of the challenge matches the realm specified in the *Realm* field or if the *Validate Realm* field is set to **disable**. For each entry matching certain criteria (described below), the challenge is replied with the entry's user name and password. If no entry matches the criteria, the authentication fails. To match the authentication request, the entry must also meet one of the following criteria:

- The challenge needs to be for a SIP request related to the endpoint specified in the *Endpoint* column if the corresponding *Apply To* column is set to **Endpoint**.
- The challenge needs to be for a SIP request performed on the SIP gateway specified in the *Gateway* column if the corresponding *Apply To* column is set to **Gateway**.
- The challenge needs to be for a context that uses the user name specified in the *User Name* field if the corresponding *Apply To* column is set to **Usename**. The user name associated with a context is:
	- the user name of the FROM if the context sent the original SIP request, or
	- the user name of the request URI if the context received the original SIP request
- The challenge applies to a unit if the corresponding *Apply To* column is set to **Unit**.

### **Creating/Editing an Authentication Entry**

**L. Authontiantion** 

The web interface allows you to create authentication entries or modify the parameters of an existing one.

#### **To create or edit SIP authentication parameters:**

**1.** In the web interface, click the *SIP* link, then the *Authentication* sub-link.

#### **Figure 136:** SIP Configuration – Authentication Web Page

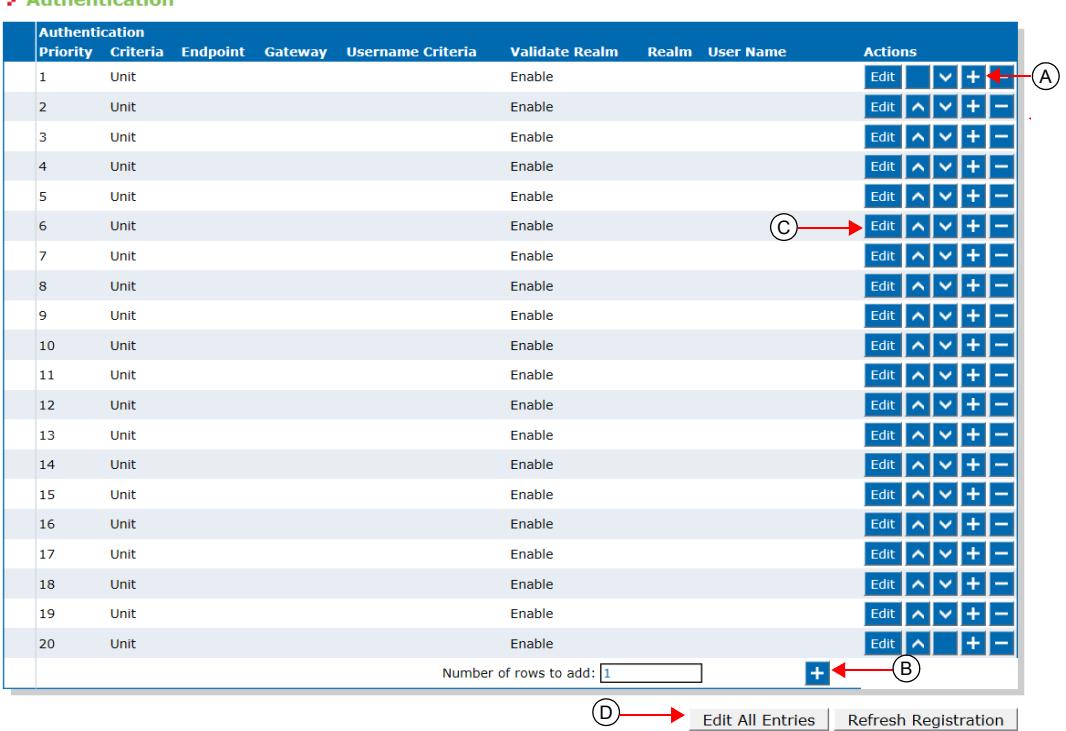

### **2.** Do one of the following:

- *a.* If you want to add an authentication entry before an existing entry, locate the proper row in the table and click the  $\mathbf t$  button of this row. If you want to add an authentication entry at the end of the existing rows, click the  $\pm$  button at the bottom right of the *Authentication* section.
- *b.* If you want to add several authentication entries at the same time, enter the number of entries you want to add in the *Number of rows to add* at the bottom of the page.
- *c.* If you want to edit a single authentication entry, locate the proper row in the table and click the Edit button.
- *d.* If you want to edit several authentication entries of the current page at the same time, click the *Edit All Entries* button at the bottom of the page.

This brings you to the proper *Authentication* panel.

**Table 277:** Authentication Panel – Single Entry

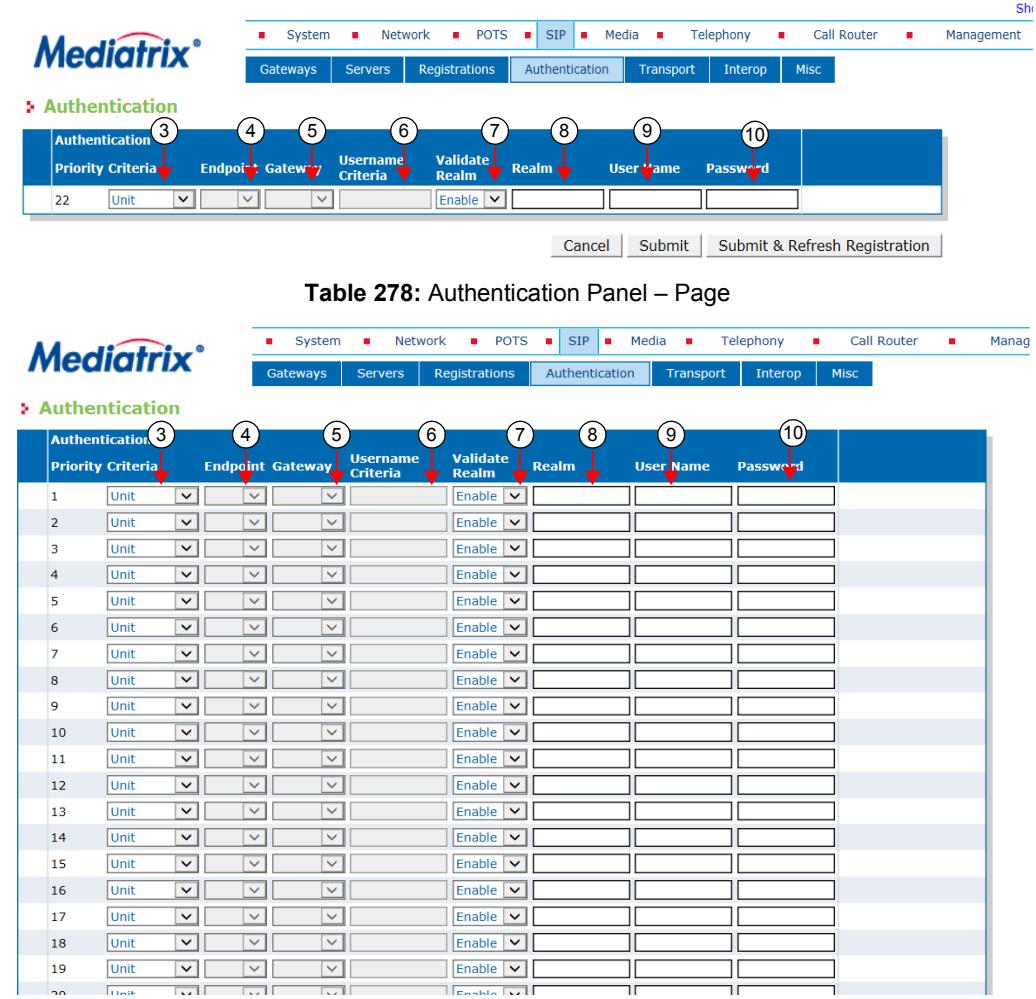

**3.** Select which criterion to use for matching an authentication request with an authentication entry in the *Criteria* column.

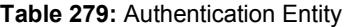

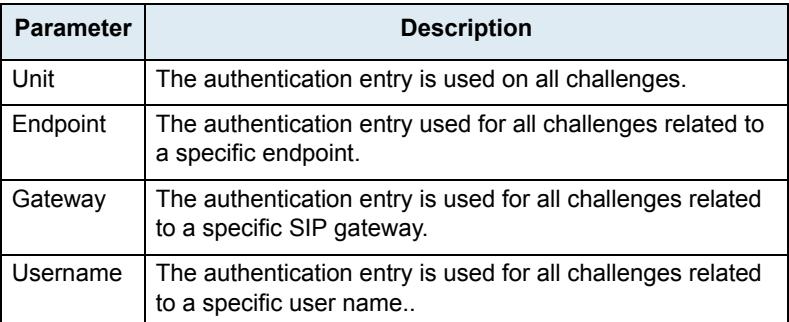

**4.** Enter a string that identifies an endpoint in the UserAgent.

This field is available only if you have selected **Endpoint** in the *Criteria* column for the specific row.

**5.** Enter a string that identifies a SIP gateway in the *GatewayStatus table*.

This field is available only if you selected **Gateway** in the *Criteria* column for the specific row.

**6.** Enter a string that identifies a username in the SIP request to authenticate. this fiel is available only if you selected Username in the *Criteria* column for the specific row.

**7.** Select whether or not the current credentials are valid for any realm in the corresponding *Validate Realm* drop-down menu.

| <b>Parameter</b> | <b>Description</b>                                                                                                    |
|------------------|----------------------------------------------------------------------------------------------------|
| Disable          | The current credentials are valid for any realm. The corresponding Realm field is<br>read-only and cannot be modified. |
| Enable           | The credentials are used only for a specific realm set in the corresponding Realm<br>field.                            |

**Table 280:** Realm Authentication Parameters

**8.** Enter a realm for each authentication row in the *Realm* column.

When authentication information is required from users, the realm identifies who requested it.

- **9.** Enter a string that uniquely identifies this endpoint in the realm in the *User Name* column.
- **10.** Enter a user password in the *Password* column.
- **11.** If you do not need to set other parameters, do one of the following:
	- To save your settings without refreshing the registration, click *Submit*.
	- To save your settings and refresh the registration now, click *Submit & Refresh Registration*.

### **Moving an Authentication Entry**

The order of the tried entries in the *Authentication* table is from the first row to the last row. The rows sequence is thus very important. If you want the unit to try to match one row before another one, you must put that row first.

- **To move an authentication entry up or down:**
	- **1.** Either click the **o** or **v** arrow of the row you want to move until the entry is properly located.

### **Deleting an Authentication Entry**

You can delete an authentication row from the table in the web interface.

### **To delete an authentication entry:**

**1.** Click the **button of the row you want to delete.** 

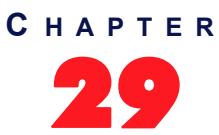

## **SIP Transport Parameters**

This chapter describes the SIP transport parameters you can set.

### **SIP Transport Type**

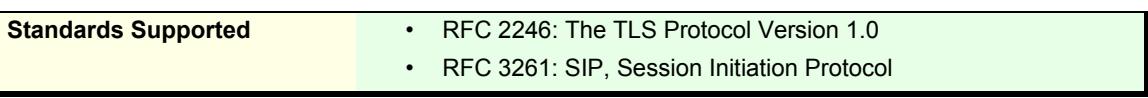

You can globally set the transport type for all the endpoints of the Mediatrix unit to either UDP (User Datagram Protocol), TCP (Transmission Control Protocol), or TLS (Transport Layer Security).

The Mediatrix unit will include its supported transports in its registrations.

Please note that RFC 3261 states the implementations must be able to handle messages up to the maximum datagram packet size. For UDP, this size is 65,535 bytes, including IP and UDP headers. However, the maximum datagram packet size the Mediatrix unit supports for a SIP request or response is 5120 bytes excluding the IP and UDP headers. This should be enough, as a packet is rarely bigger than 2500 bytes.

### **To set the SIP transport type parameters:**

**1.** In the web interface, click the *SIP* link, then the *Transport* sub-link.

**Figure 137:** SIP Configuration – Transport Web Page

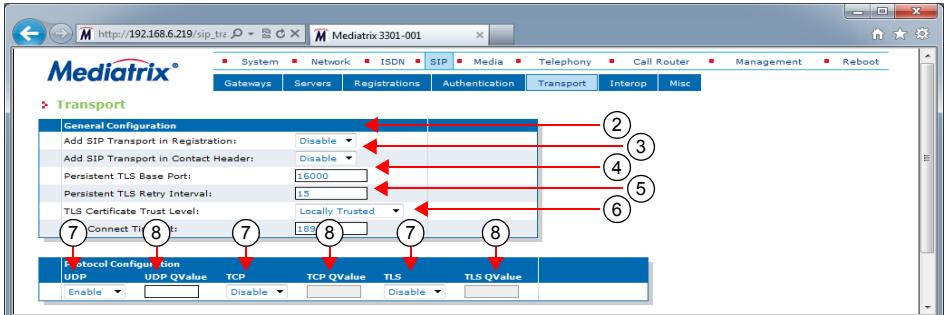

**2.** In the *General Configuration* section, enable or disable the transport registration in the *Add SIP Transport in Registration* drop-down menu.

When enabled, the Mediatrix unit includes its supported transports in its registrations. It registers with one contact for each transport that is currently enabled. Each of these contacts contains a "transport" parameter.

This is especially useful for a system where there are no SRV records configured to use a predefined transport order for receiving requests. When sending a request, the unit either follows the SRV configuration, or, if not available, any transport parameter received from a redirection or from a configured SIP URL.

**Note:** If the Mediatrix unit has the following configuration: ් පි

- **•** the *Add SIP Transport in Registration* drop-down menu is set to **Disable**
- **•** the UDP transport type is disabled
- **•** the TCP transport type is enabled

The unit will not work properly unless the SIP server uses the TCP transport type by default.

This is also true if the Mediatrix unit has the TCP transport disabled and the UDP transport enabled. In this case, the unit will not work properly unless the SIP server uses the UDP transport protocol by default.

**3.** Indicate whether or not the unit must include its supported transport in the *Contact* header in the *Add SIP Transport in Contact Header* drop-down menu.

The supported transports are included in all SIP messages that have the *Contact* header, except for the REGISTER message.

Available values are *Enable* and *Disable*. If you set the menu to **Enable**, the Mediatrix unit will send SIP messages with the "transport" parameter in the *Contact* header set to:

- *transport=tcp* when TCP is enabled and UDP is disabled
- *transport=udp* when UDP is enabled and TCP disabled
- no transport parameter when both TCP and UDP are enabled
- *transport=tls* when secure transport (TLS) is selected
- **4.** Define the base port used to establish persistent connections with SIP servers when the TLS transport is enabled in the *Persistent Base Port* field.
- **5.** Set the time interval, in seconds, before retrying the establishment of a persistent connection in the Failback Interval field.

This is the interval that the Mediatrix unit waits before retrying periodically to establish a persistent connection using a single IP address or a FQDN. This timer is started when a persistent connection goes down or fails to connect to the destination.

A gateway automatically performs failover and failback procedure when it is configured with more than one transport protocol or when responses to DNS queries return more than one IP address.

The failover and failback procedures are triggered when a SIP transaction fails. The type of transaction that enables the failover depends on the type of the gateway. Additional SIP conditions can be configured through SipFailoverConditions variables (see ["SIP Failover Conditions" on](#page-363-0)  [page 330\)](#page-363-0).

During failover, the failed transaction is reattempted on another IP address with a lower priority (according to the DNS response). When the Failback Interval expires, the IP address with a higher priority is reattempted.

**6.** In the *TLS Trusted Certificate Level* field, define how a peer certificate is considered trusted for a TLS connection.

| <b>Parameter</b>        | <b>Description</b>                                                                                                    |
|-------------------------|----------------------------------------------------------------------------------------------------|
| Locally<br>Trusted      | A certificate is considered trusted when the certificate authority (CA) that signed the<br>peer certificate is present in the Others Certificates table (see "Chapter 48 -<br>Certificates Management" on page 591 for more details). The certificate revocation<br>status is not verified.                                                       |
| <b>OCSP</b><br>Optional | A certificate is considered trusted when it is locally trusted and is not revoked by its<br>certificate authority (CA). The certificate revocation status is queried using the<br>Online Certificate Status Protocol (OCSP). If the OCSP server is not available or<br>the verification status is unknown, the certificate is considered trusted. |

**Table 281:** Certificate Trust Level for TLS Connections Parameters

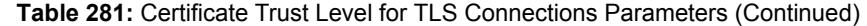

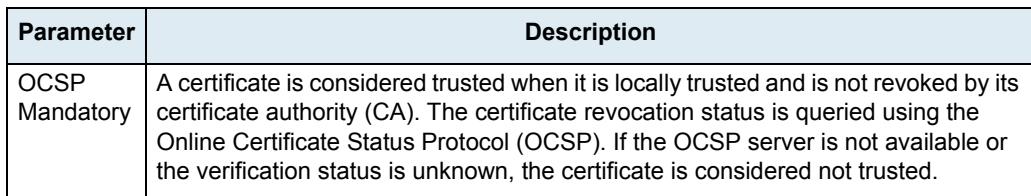

**7.** Set the *TCP Connect Timeout* field with the maximum time, in seconds, the unit should try to establish a TCP connection to SIP hosts.

This timeout value is useful to have a faster detection of unreachable remote hosts. This timer can also affect the TLS connection establishment time.

**8.** In the *Protocol Configuration* section, enable or disable the UDP, TCP, and TLS transport type to use in their corresponding drop-down menu.

Endpoint gateway supports UDP transport only. On a Trunk gateway, UDP and TCP are mutually exclusive with TLS. Activating TLS automatically disables these unsecure protocols.

The successful configuration of a secure transport requires a little more than the activation of the TLS protocol itself. You need to:

- synchronize the time in the unit (see ["Time Configuration" on page 100](#page-133-0) & "SNTP [Configuration" on page 99](#page-132-0) for more details).
- install the security certificates used to authenticate the server to which you will connect (see ["Chapter 48 - Certificates Management" on page 591](#page-624-0) for more details).
- Use secure media (see "Security" on page 201 for more details).
- configure the unit so that a "transport=tls" parameter is added to the *Contact* header of your SIP requests (see Step 3).

**Caution:** If you have enabled Secure RTP (SRTP) on at least one line, it is acceptable to have the secure SIP transport (TLS) disabled for testing purposes. However, you must never use this configuration in a production environment, since an attacker could easily break it. Enabling TLS for SIP Transport is strongly recommended and is usually mandatory for security interoperability with third-party equipment.

**9.** Set the priority order of each transport type in the corresponding *QValue* field.

A qvalue parameter is added to each contact. The qvalue gives each transport a weight, indicating the degree of preference for that transport. A higher value means higher preference.

The format of the qvalue string must follow the RFC 3261 ABNF (a floating point value between 0.000 and 1.000). If you specify an empty string, no qvalue is set in the contacts.

**10.** Click *Submit* if you do not need to set other parameters.

### **Additional Transport Parameters**

This section describes configuration that is available only in the MIB parameters of the Mediatrix unit. You can configure these parameters as follows:

- by using a MIB browser
- by using the CLI
- by creating a configuration script containing the configuration variables

### **Transport TLS Cipher Suite Settings**

You can define the allowed cipher suites for the network security settings when using TLS connection.

**Table 282:** Cipher Suites Configuration Parameters

| <b>Parameter</b> | <b>Description</b>                                                                                                    |
|------------------|----------------------------------------------------------------------------------------------------|
| CS <sub>1</sub>  | This is the default value and represents the cipher suites configuration prior to this variable<br>being introduced. This should be changed if additional network security is required. This<br>value includes the following cipher suites: |
|                  | TLS_RSA_WITH_AES_256_CBC_SHA                                                                                                    |
|                  | TLS RSA WITH AES 128 CBC SHA<br>$\bullet$                                                                                                    |
|                  | TLS_RSA_WITH_3DES_EDE_CBC_SHA<br>$\bullet$                                                                                                    |
|                  | TLS_RSA_WITH_RC4_128_SHA·<br>$\bullet$                                                                                                    |
| CS <sub>2</sub>  | This represents a secure configuration using SHA-1. This value includes the following cipher<br>suites:                                                                                                    |
|                  | TLS_RSA_WITH_AES_128_CBC_SHA<br>$\bullet$                                                                                                    |
|                  | TLS_RSA_WITH_AES_256_CBC_SHA                                                                                                    |
|                  | TLS_RSA_WITH_3DES_EDE_CBC_SHA<br>$\bullet$                                                                                                    |
|                  | TLS_DHE_RSA_WITH_AES_128_CBC_SHA<br>$\bullet$                                                                                                    |
|                  | TLS_DHE_RSA_WITH_AES_256_CBC_SHA<br>$\bullet$                                                                                                    |
|                  | TLS DHE RSA WITH 3DES EDE CBC SHA<br>٠                                                                                                    |
| CS <sub>3</sub>  | This represents the most secure configuration using SHA-2. Only the most secure cipher<br>suites are allowed when using this value.                                                                                                    |
|                  | TLS ECDHE RSA WITH AES 256 GCM SHA384                                                                                                    |
|                  | TLS_ECDHE_RSA_WITH_AES_256_CBC_SHA384                                                                                                    |
|                  | TLS_DHE_RSA_WITH_AES_256_GCM_SHA384<br>٠                                                                                                    |
|                  | TLS DHE RSA WITH AES 256 CBC SHA256<br>$\bullet$                                                                                                    |
|                  | TLS_ECDHE_RSA_WITH_AES_128_CBC_SHA256<br>$\bullet$                                                                                                    |
|                  | TLS_ECDH_RSA_WITH_AES_256_GCM_SHA384<br>$\bullet$                                                                                                    |
|                  | TLS_ECDH_RSA_WITH_AES_256_CBC_SHA384<br>$\bullet$                                                                                                    |
|                  | TLS_RSA_WITH_AES_256_GCM_SHA384<br>$\bullet$                                                                                                    |
|                  | TLS_RSA_WITH_AES_256_CBC_SHA256<br>$\bullet$                                                                                                    |
|                  | TLS_ECDHE_RSA_WITH_AES_128_GCM_SHA256<br>٠                                                                                                    |
|                  | TLS_DHE_RSA_WITH_AES_128_GCM_SHA256<br>٠                                                                                                    |
|                  | TLS_DHE_RSA_WITH_AES_128_CBC_SHA256<br>٠                                                                                                    |
|                  | TLS_ECDH_RSA_WITH_AES_128_GCM_SHA256<br>$\bullet$                                                                                                    |
|                  | TLS CDH RSA WITH AES 128 CBC SHA256<br>$\bullet$                                                                                                    |
|                  | TLS_RSA_WITH_AES_128_GCM_SHA256                                                                                                    |
|                  | TLS_RSA_WITH_AES_128_CBC_SHA256-<br>٠                                                                                                    |

### **To set the TLS transport cipher suite configuration parameter:**

1. In the SipEpMIB, set the TLS transport cipher suite configuration in the TransportTlsCipherSuite variable.

You can also use the following line in the CLI or a configuration script: SipEp.TransportTlsCipherSuite="Value"
where *Value* may be as follows:

**Table 283:** Cipher Suites Configuration Values

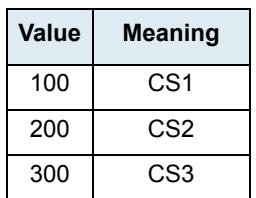

### **Transport Tls Version Settings**

You can define the allowed TLS versions when using TLS persistent connections. You can configure this parameter as follows:

- by using a MIB browser
- $\blacktriangleright$  by using the CLI
- by creating a configuration script containing the configuration variables

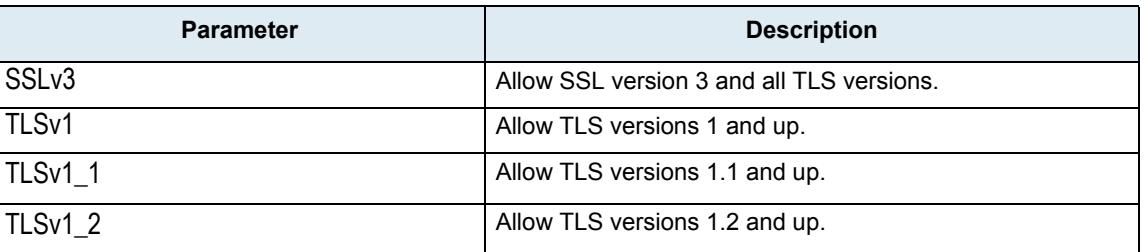

#### **Table 284:** Tls Version Configuration Settings

The default value is TLSv1.

### **To set the Transport Tls Version configuration parameter:**

- **1.** In the *SipEpMIB*, locate the *TransportGroup* folder.
- 2. Set the Transport Tls Version configuration in the Transport Tls Version parameter.

You can also use the following line in the CLI or a configuration script: SipEp.TransportTlsVersion ="Value" where value may be:

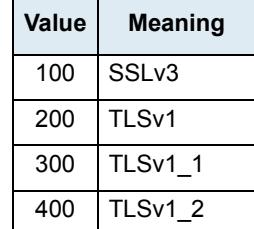

#### **Table 285:** Tls Version Configuration Values

### **UDP Source Port Behaviour**

On Trunk gateway type, you can configure whether or not the Mediatrix unit always uses the same local port (the port on which it is listening for incoming packets) when sending SIP traffic over UDP. This is called symmetric UDP source port. Symmetric UDP ports are sometimes needed to traverse NAT/Firewall devices.

When changing this setting, all destinations are automatically sent out of the penalty box, when applicable. This variable has no effect on Endpoint gateways. Endpoint gateways always use the same UDP port for sending and receiving messages.

The following parameters are available:

**Table 286:** UDP Source Port Parameters

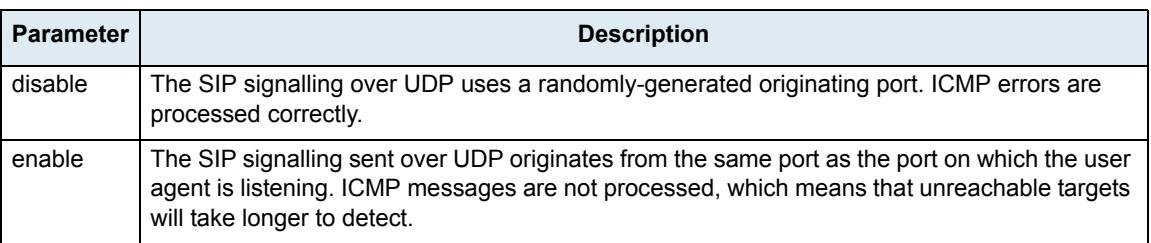

#### **To set the UDP source port behaviour:**

**1.** In the *sipEpMIB*, set whether or not the unit uses the symmetric source port feature in the interopSymmetricUdpSourcePortEnable variable.

You can also use the following line in the CLI or a configuration script:

sipEp.interopSymmetricUdpSourcePortEnable="Value"

where *Value* may be as follows:

#### **Table 287:** UDP Source Port Values

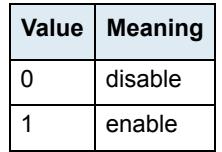

**2.** Restart the *SipEp* service by accessing the *scmMIB* and setting the serviceCommandsRestart variable for the *SipEp* service to **restart**.

You can also use the following line in the CLI or a configuration script:

scm.serviceCommands.Restart[Name=SipEp]="10"

### <span id="page-361-0"></span>**TLS Client Authentication**

When acting as a TLS server, it is customary not to request from the clients that they authenticate themselves via the TLS protocol. However, if mutual authentication is required between client and server, you can set the Mediatrix unit so that it requests client authentication when acting as a TLS server.

The following parameters are available:

**Table 288:** TLS Client Authentication Parameters

| <b>Parameter</b> | <b>Description</b>                                                                                                    |
|------------------|----------------------------------------------------------------------------------------------------|
| disable          | The Mediatrix unit does not require TLS clients to provide their host certificate for the<br>connection to be allowed. This is the default value.                                                                                                    |
| enable           | The TLS clients must provide their host certificate for the connection to be allowed. In this case,<br>the level of security used to validate the host certificate is TrustedCertificate, whatever the<br>value set in the Certificate Validation drop-down menu of the TLS Interop section (SIP ><br>Interop web page). See "TLS Interop" on page 338 for more details. |

#### **To set TLS client authentication:**

**1.** In the *sipEpMIB*, set whether or not the Mediatrix unit requests client authentication when acting as a TLS server in the interopTlsClientAuthenticationEnable variable.

You can also use the following line in the CLI or a configuration script:

sipEp.interopTlsClientAuthenticationEnable="Value"

where *Value* may be as follows:

**Table 289:** TLS Client Authentication Values

| Value | <b>Meaning</b> |
|-------|----------------|
| 0     | disable        |
|       | enable         |

### **Force DNS NAPTR In TLS**

The Mediatrix unit allows you to force a DNS NAPTR request when the SIP transport is TLS. This variable only applies to calls over TLS when the *Supported DNS Queries* drop-down menu of the *SIP* > *Misc* page is set to **NAPTR** (see ["DNS Configuration" on page 367](#page-400-0) for more details).

The following parameters are available:

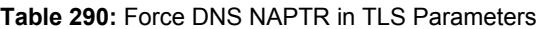

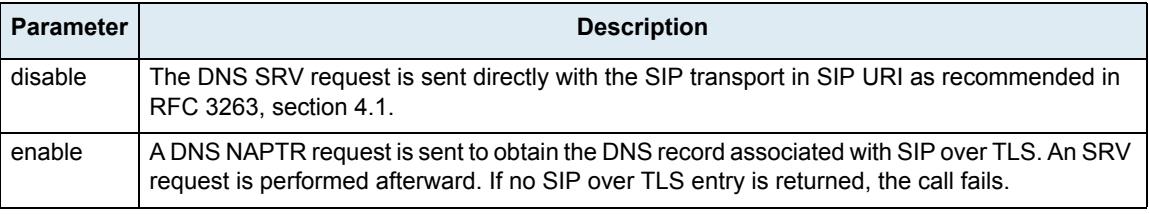

#### **To force DNS NAPTR in TLS:**

**1.** In the *sipEpMIB*, set whether or not to force a DNS NAPTR request in the InteropForceDnsNaptrInTls variable.

You can also use the following line in the CLI or a configuration script:

sipEp.interopForceDnsNaptrInTls="Value"

where *Value* may be as follows:

**Table 291:** Force DNS NAPTR in TLS Values

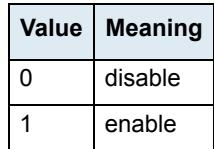

### **SIP Failover Conditions**

You can configure additional SIP-level conditions for failover. These conditions can also be configured specifically per gateway.

#### **To set the SIP failover conditions:**

**1.** In the *sipEpMIB*, set the Default sipFailover Conditions variable to the proper SIP failover condition value.

You can also use the following line in the CLI or a configuration script:

sipEp.defaultSipFailoverConditions="Value"

where *Value* is a sequence of keywords separated by commas; spaces and tabs are ignored. If *Value* is empty, only the connection-level failover conditions apply.

Supported keywords list is:

• 5xxOnRegistration: 5xx (Server Failure) response received on a registration attempt.

**Note:** The syntax is designed to support multiple keywords even though only a single keyword is defined ਸ਼ for now.

- **2.** If you want to set failover conditions for a specific SIP gateway, set the following variables:
	- gwSpecificFailoverEnableConfig variable for the specific SIP gateway you want to configure to **enable**.
	- gwSpecificFailoverSipFailoverConditions variable for the specific SIP gateway you want to configure to the proper value.

You can also use the following lines in the CLI or a configuration script:

sipEp.gwSpecificFailover.EnableConfig[GatewayName="default"]="5xxOnRegistration" sipEp.gwSpecificFailover.SipFailoverConditions[GatewayName="Specific\_Gateway"]=" Value"

where:

- Specific Gateway is the name of the SIP gateway you want to configure.
- *Value* is a SIP failover condition as defined in Step 1.

### **Persistent Port Interval**

You can set the interval used to cycle through a range of ports.

- **To set the persistent port interval:**
	- **1.** In the *sipEpMIB*, set the *TransportPersistentPortInterval* parameter or,
	- **2.** In the CLI or a configuration script, use:

sipEp.TransportPersistentPortInterval = "value".

Where a value equal to 0 indicates that the cycling mechanism is disabled.

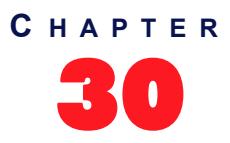

# **Interop Parameters**

This chapter describes the interoperability parameters that allow the Mediatrix unit to properly work, communicate, or connect with specific IP devices.

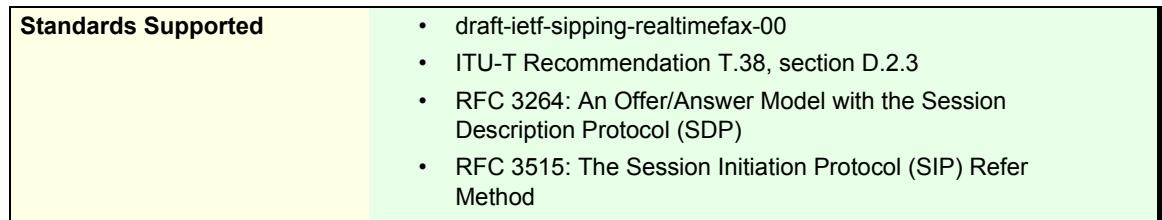

# **Behavior on T.38 INVITE Not Accepted**

This section describes the unit's behaviour after receiving an error to a SIP INVITE for T.38 fax.

#### **To set the T.38 interop parameters:**

**1.** In the web interface, click the *SIP* link, then the *Interop* sub-link.

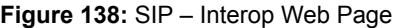

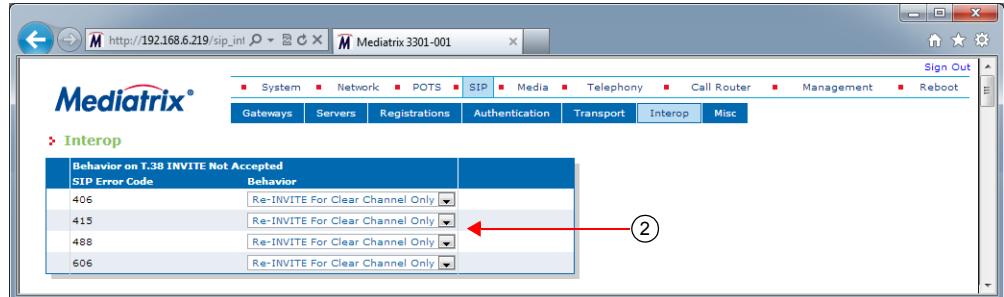

**2.** In the *Behavior on T.38 INVITE Not Accepted* section, for each of 406, 415, 488, and 606 SIP code, set the behaviour after receiving the code in the error response to an INVITE for T.38 fax in the corresponding *Behavior* drop-down menu.

**Table 292:** Behavior on T.38 INVITE Not Accepted Parameters

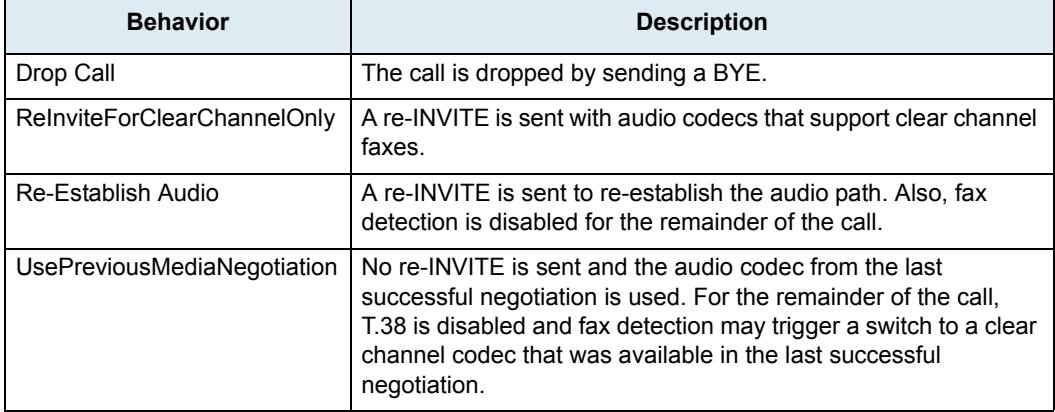

**3.** Click *Submit* if you do not need to set other parameters.

# **SIP Interop**

**Standards Supported** • RFC 3261: SIP: Session Initiation Protocol

This section describes the SIP interoperability parameters of the Mediatrix unit .

#### **To set the SIP interop parameters:**

**1.** In the *SIP Interop* section of the *Interop* page, set whether or not the "x-Siemens-Call-Type" header is added to the SIP packets sent by the unit in the *Secure Header* drop-down header.

You can set the Mediatrix unit so that it triggers the addition of the "x-Siemens-Call-Type" header to the SIP packets sent by the unit when secure transport is in use.

The following parameters are available:

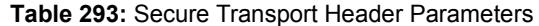

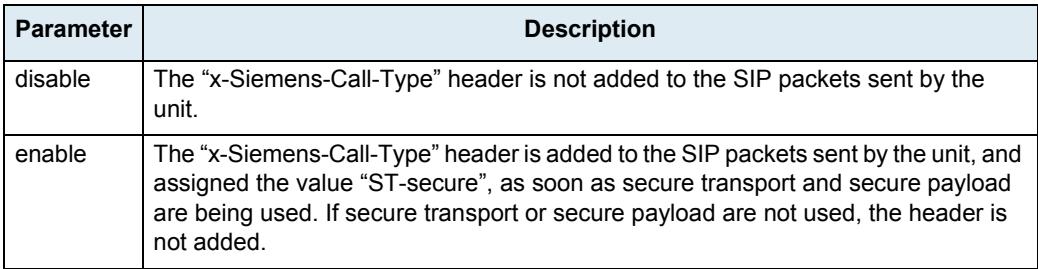

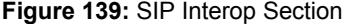

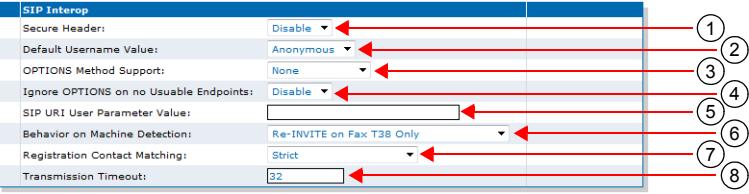

**2.** Select the username to use when the username is empty or undefined in the *Default Username Value* drop-down menu.

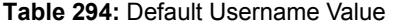

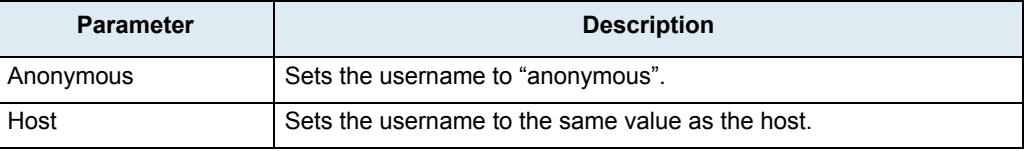

**3.** Define the behaviour of the Mediatrix unit when answering a SIP OPTIONS request in the *OPTIONS Method Support* drop-down menu.

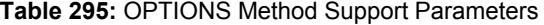

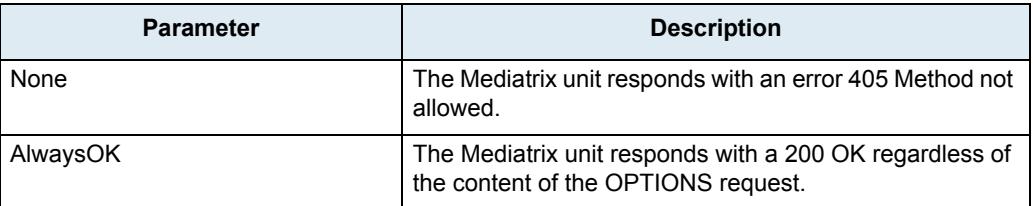

**4.** Define whether or not the SIP OPTIONS requests should be ignored when all endpoints are unusable in the *Ignore OPTONS on no usable endpoints* drop-down menu.

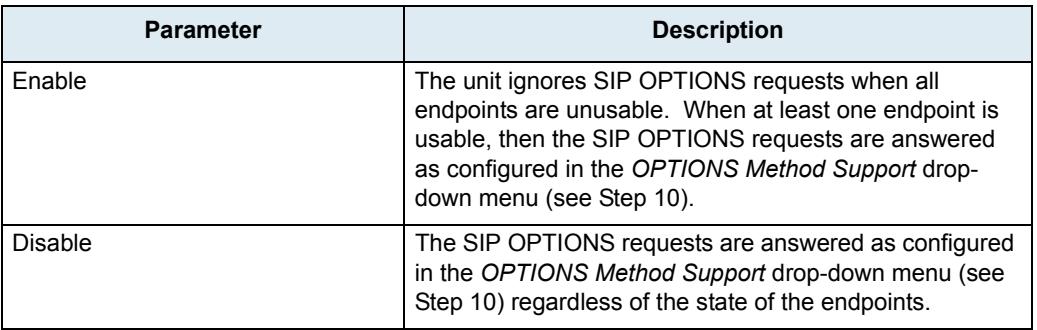

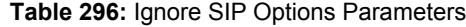

Note that this feature may be influenced by whether or not you have enabled the *Monitor Link State* parameter. For more information:

- ISDN PRI interface: ["PRI Configuration" on page 198](#page-231-0)
- ISDN BRI interface: ["BRI Configuration" on page 209](#page-242-0)
- R2 PRI interface: ["R2 Channel Associated Signaling" on page 240](#page-273-0)
- **5.** Set the value of the user parameter in SIP URIs sent by the unit in the *SIP URI User Parameter Value* field.

If you leave the field empty, the parameter is not added.

E.g : sip:1234@domain.com;user=InteropSipUriUserParameterValue

Note that when the *Map Plus To TON International* drop-down menu is set to **Enable**, the parameter's value might be overwritten [\("Misc Interop" on page 339\)](#page-372-0).

**6.** Set the *Behavior On Machine Detection* drop-down menu with the SIP device's behavior when a machine (fax or modem) is detected during a call.

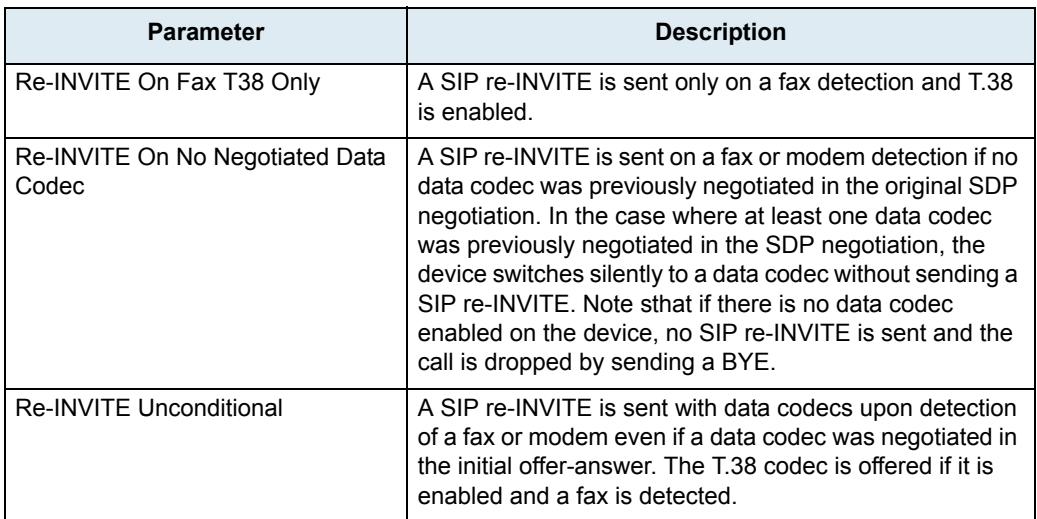

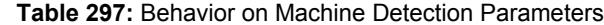

See "Data Codec Selection Procedure" on page 221 for more details on the procedure the Mediatrix unit follows when selecting data codec.

**7.** Set the *Registration Contact Matching* field with the matching behaviour for the contact header received in positive responses to REGISTER requests sent by the unit.

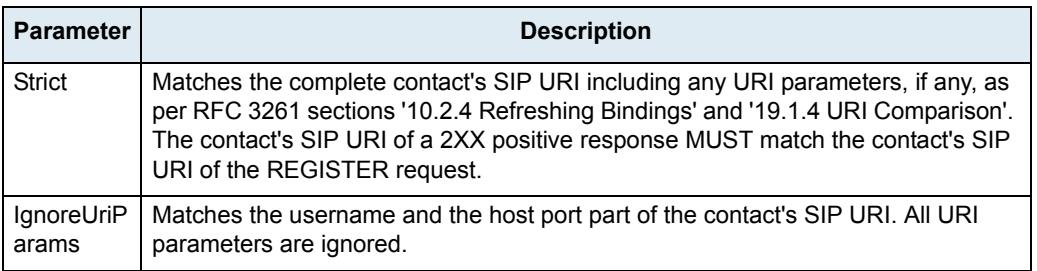

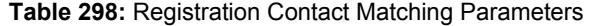

**8.** Set the *Transmission Timeout* field with the time to wait for a response or an ACK before considering a transaction timed out.

This corresponds to timers B, F and H for all transport protocols and timer J for UDP. These timers are defined in section A of RFC 3261.

This timeout affects the number of retransmissions. Retransmissions continue to follow the timing guidelines described in RFC 3261.

If a DNS SRV answer contains more than one entry, the Mediatrix unit will try these entries if the entry initially selected does not work. You can configure the maximum time, in seconds, to spend waiting for answers to messages, from a single source. Retransmissions still follow the algorithm proposed in RFC 3261, but the total wait time can be overridden by using this feature.

For example, if you are using DNS SRV and more than one entry are present, this timeout is the time it takes before trying the second entry.

Available values are from 1 to 32 seconds.

**9.** Click *Submit* if you do not need to set other parameters.

## **SDP Interop**

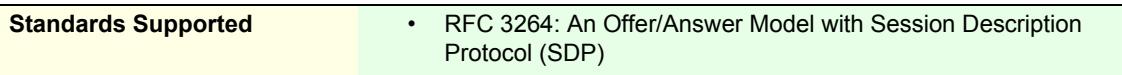

This section describes the SDP interoperability parameters of the Mediatrix unit.

#### **To set the SDP interop parameters:**

**1.** In the *SDP Interop* section of the *Interop* page, *Offer Answer Model* part, select the codec negotiation rule when generating a SDP answer in the *Answer Codec Negotiation* drop-down menu.

| <b>Parameter</b>                        | <b>Description</b>                                                                                                    |
|-----------------------------------------|----------------------------------------------------------------------------------------------------|
| All Common - Local<br>Priority          | When generating an answer to an offered session, all common codecs<br>are listed in the local order of priority. The local priority is defined for each<br>codec in the Telephony > CODECS page - by clicking the $\frac{E \cdot d\mathbf{t}}{E}$ button of<br>each codec and looking in the Voice Priority and Data Priority fields. See<br>"Chapter 14 - Voice & Fax Codecs Configuration" on page 181 for more<br>details. |
| First Common -<br><b>Local Priority</b> | When generating an answer to an offered session, only the first common<br>codec with the higher local priority is listed. The local priority is defined<br>for each codec in the Telephony > CODECS page – by clicking the<br>button of each codec and looking in the <i>Voice Priority</i> and <i>Data Priority</i><br>fields. See "Chapter 14 - Voice & Fax Codecs Configuration" on<br>page 181 for more details.          |
| All Common - Peer<br>Priority           | When generating an answer to an offered session, all common codecs<br>are listed. The codecs order is the same as in the peer offer.                                                                                                    |
| First Common -<br>Peer Priority         | When generating an answer to an offered session, only the first common<br>codec is listed. The codecs order is the same as in the peer offer.                                                                                                    |

**Table 299:** Answer Codec Negotiation Parameters

#### **Figure 140:** SDP Interop Section

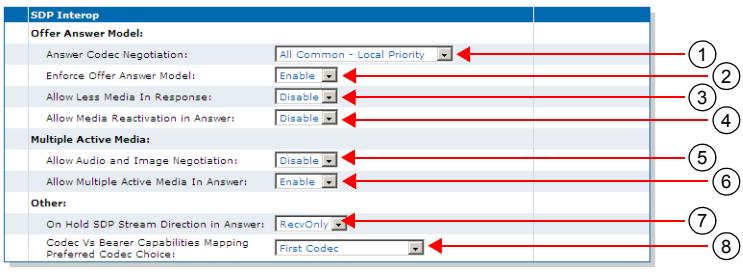

**2.** Select whether or not the Mediatrix unit requires strict adherence to RFC 3264 when receiving an answer from the peer when negotiating capabilities for the establishment of a media session in the *Enforce Offer Answer Model* drop-down menu.

The following values are available:

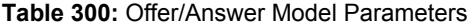

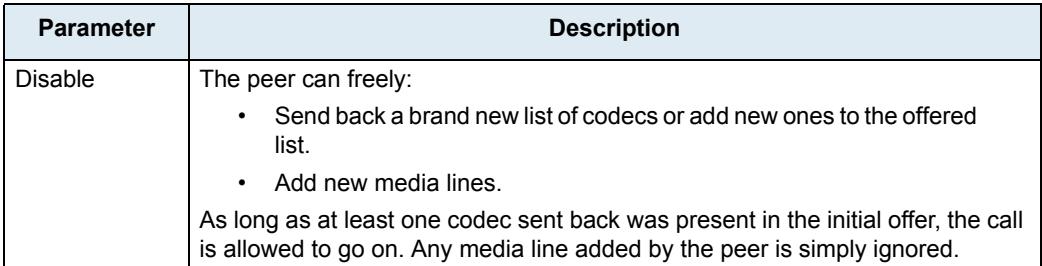

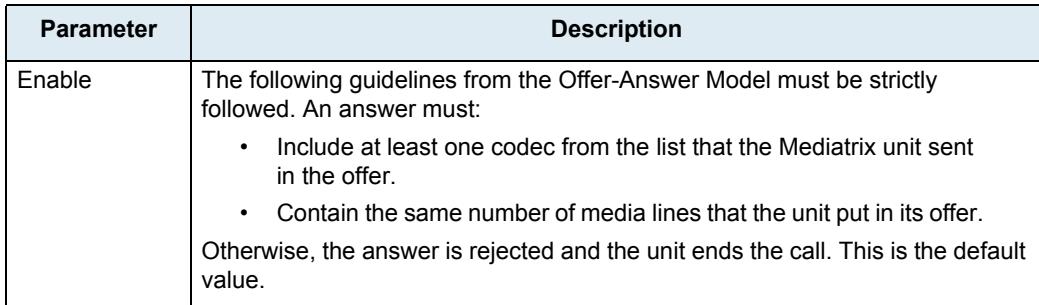

#### **Table 300:** Offer/Answer Model Parameters

**3.** Define the behaviour of the Mediatrix unit when receiving less media announcements in the response than in the offer in the *Allow Less Media In Response* drop-down menu.

The following values are available:

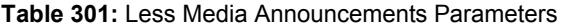

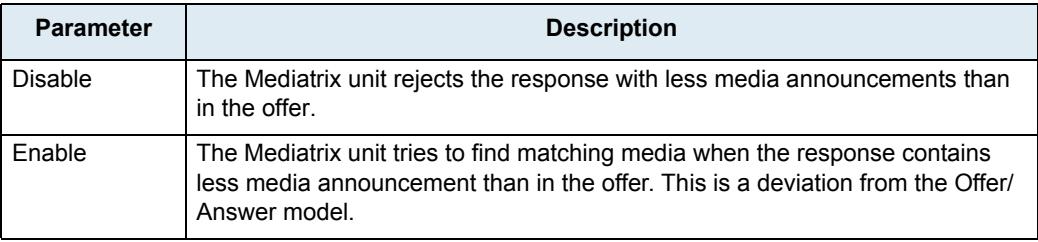

**4.** Define the behaviour of the Mediatrix unit when receiving a SDP answer activating a media that had been previously deactivated in the offer in the *Allow Media Reactivation in Answer* drop-down menu.

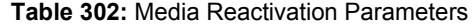

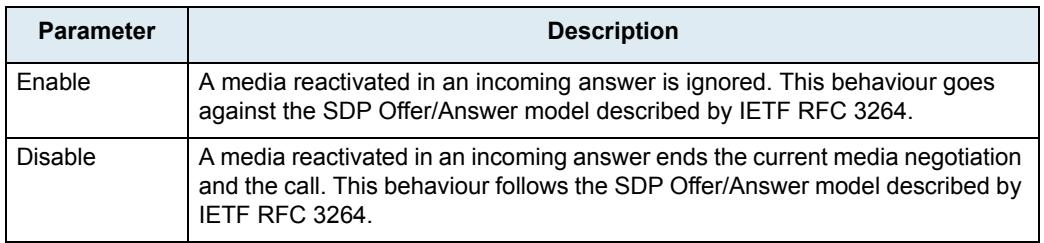

**5.** In the Multiple Active Media part, define the behaviour of the Mediatrix unit when offering media or answering to a media offer with audio and image negotiation in the *Allow Audio and Image Negotiation* drop-down menu.

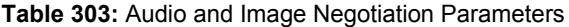

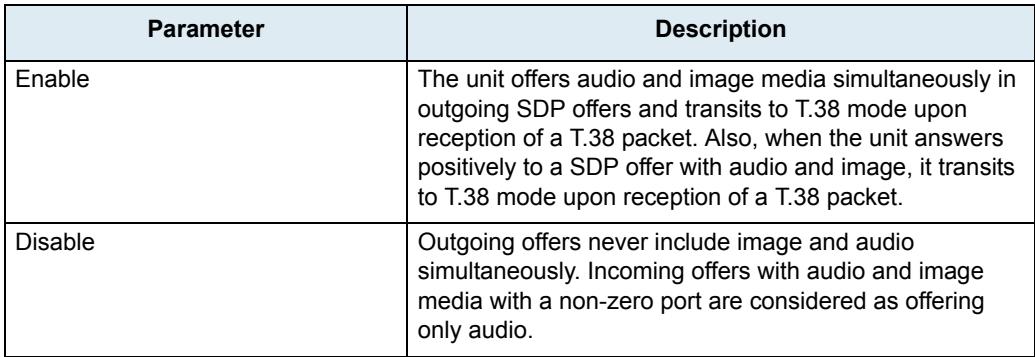

**6.** Define the behaviour of the Mediatrix unit when answering a request offering more than one active media in the *Allow Multiple Active Media in Answer* drop-down menu.

| <b>Parameter</b> | <b>Description</b>                                                                                                    |
|------------------|----------------------------------------------------------------------------------------------------|
| disable          | The answer contains only one active media. The media specified as active<br>in the answer is the top-most matching one in the offer. Other media are<br>set to inactive. |
| enable           | Each matching active media in the offer is specified as active in the<br>answer. Other media are set to inactive                                                         |

**Figure 141:** Allow Multiple Active Media in Answer

**7.** In the *Other* part, define how to set the direction attribute and the connection address in the SDP when answering a hold offer with the direction attribute "sendonly" in the *On Hold SDP Stream Direction in Answer* drop-down menu.

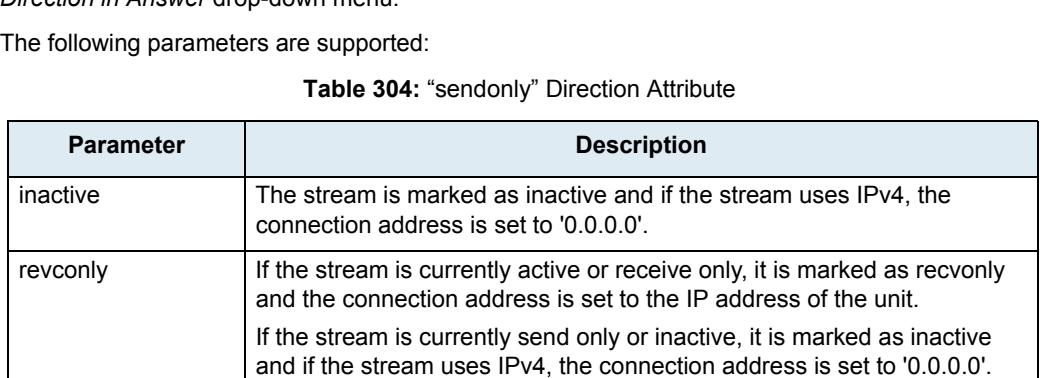

In both cases, no direction attribute is present in the SDP if the

interopSdpDirectionAttributeEnable variable is set to **disable** (see ["Direction Attribute" on](#page-374-0)  [page 341](#page-374-0) for more details.

This method is in conformance with RFC 3264.

**8.** Set the *Codec vs Bearer Capabilities Mapping Preferred Codec Choice* drop-down menu with the behaviour of the *Codec vs. Bearer Capabilities Mapping* table.

This modifies the selection of the preferred codec in the incoming SDP. This parameter is available only on ISDN interfaces.

The *Codec vs. Bearer Capabilities Mapping* table parameters are located in the *Telephony > CODECS > CODEC vs. Bearer Capabilities Mapping* section. See "Codec vs. Bearer Capabilities Mapping" on page 188 for more details.

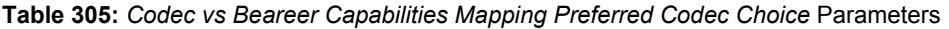

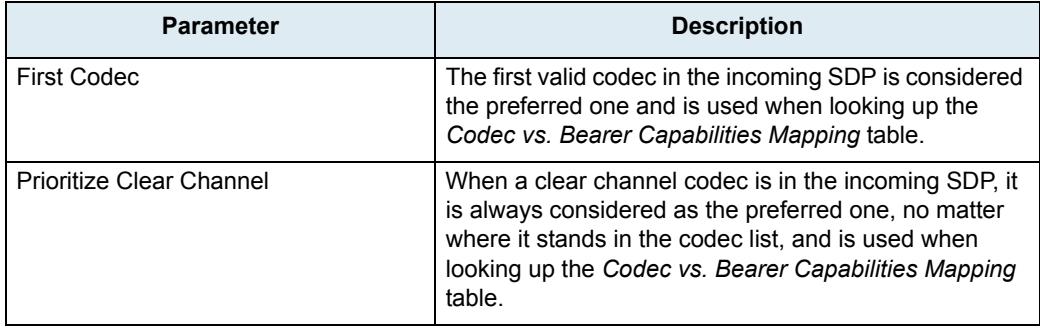

**9.** Click *Submit* if you do not need to set other parameters.

**Note:** If you are experiencing media negotiation problems (because the Mediatrix unit sends a BYE after  $\overline{\phantom{0}}$ 异 receiving a 200 OK), try to set the *Enforce Offer Answer Model* value to **Disable** and the *Allow Less Media In Response* value to **Enable**.

# <span id="page-371-0"></span>**TLS Interop**

This section describes the TLS interoperability parameters of the Mediatrix unit .

#### **To set the TLS interop parameters:**

**1.** In the *TLS Interop* section of the *Interop* page, select the level of security used to validate the TLS server certificate when the unit is acting as a TLS client in the *Certificate Validation* drop-down menu.

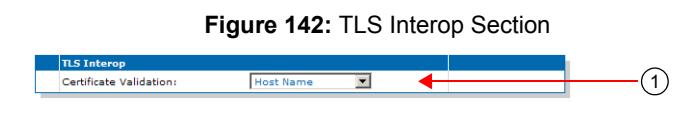

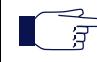

**Note:** This parameter has no effect on the TLS client authentication when the unit is acting as a TLS server (see the *interopTlsClientAuthenticationEnable* variable in ["TLS Client Authentication" on page 328\)](#page-361-0).

The following values are available:

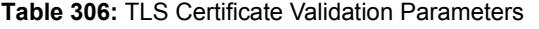

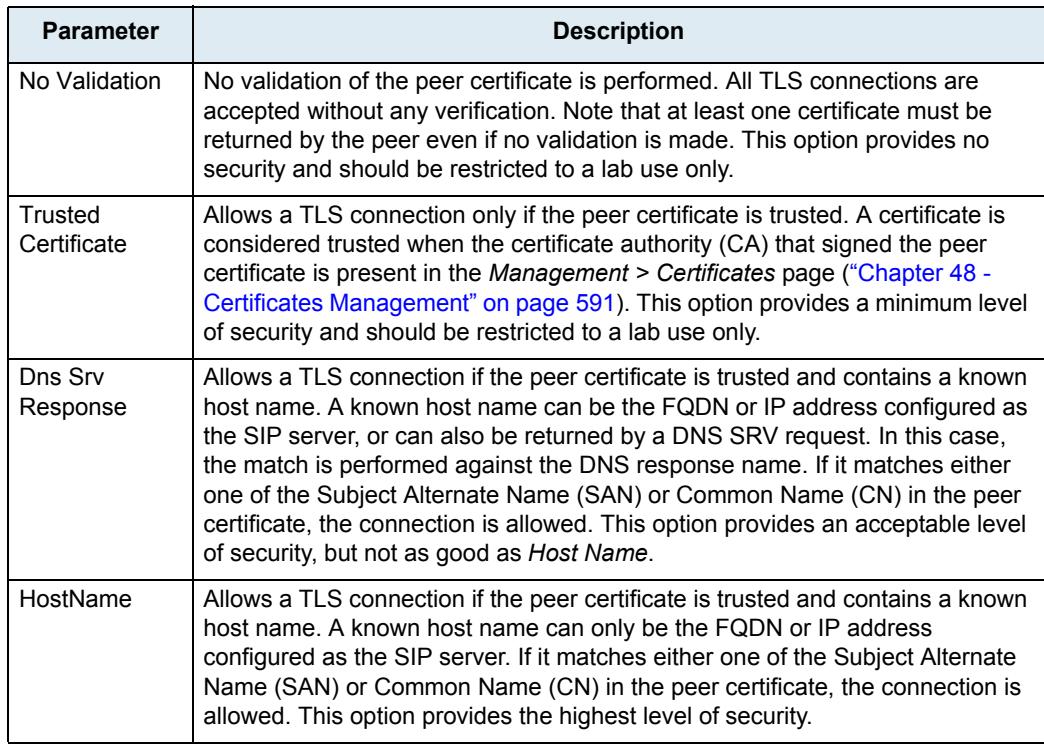

**2.** Click *Submit* if you do not need to set other parameters.

# <span id="page-372-0"></span>**Misc Interop**

This section describes miscellaneous interoperability parameters of the Mediatrix unit .

#### **To set the Misc interop parameters:**

**1.** In the *Misc Interop* section of the *Interop* page, select whether or not the Mediatrix unit enables the mapping between the "+" prefix of the user name and the "type of number" property in the *Map Plus To TON International* drop-down menu.

When enabled, the service has the following behaviour:

- For a call to SIP, the Mediatrix unit prefixes the user name with '+' if the call has the call property "type of number" set to **international**. The unit also adds the "user" parameter with the value "phone" to the SIP URI. For instance: sip:1234@domain.com;user=phone.
- For a call from SIP, the Mediatrix unit sets the call property "type of number" to **international** if the user name has the prefix '+'.

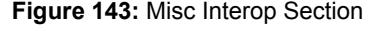

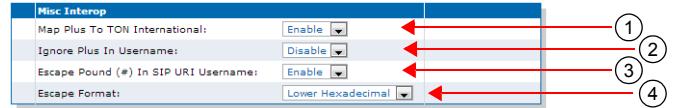

**2.** Define the *Ignore Plus in Username* drop-down menu as to whether or not the plus (+) character is ignored when attempting to match a challenge username with usernames in the Authentication table.

| <b>Parameter</b> | <b>Description</b>                                                                                        |
|------------------|----------------------------------------------------------------------------------------------------|
| Enable           | The plus (+) character is ignored when attempting to match a username in the<br>authentication table.     |
| Disable          | The plus (+) character is not ignored when attempting to match a username in the<br>authentication table. |

**Table 307:** Ignore Plus (+) Character in Username Parameters

**3.** Select whether or not the pound character (#) must be escaped in the username part of a SIP URI in the *Escape Pound (#) in SIP URI Username* drop-down menu.

| <b>Parameter</b> | <b>Description</b>                                                                                                    |
|------------------|----------------------------------------------------------------------------------------------------|
| Enable           | The Pound character (#) is escaped in the username<br>part of a SIP URI.                                               |
| <b>Disable</b>   | The Pound character $(#)$ is not escaped in the<br>username part of a SIP URI.                                         |
|                  | Note that RFC 3261 specifies that the pound character<br>(#) needs to be escaped in the username part of a SIP<br>URI. |

**Table 308:** Escape Pound Parameters

**4.** Select the format of the escaped characters to be used in all SIP headers in the *Escape Format* drop-down menu.

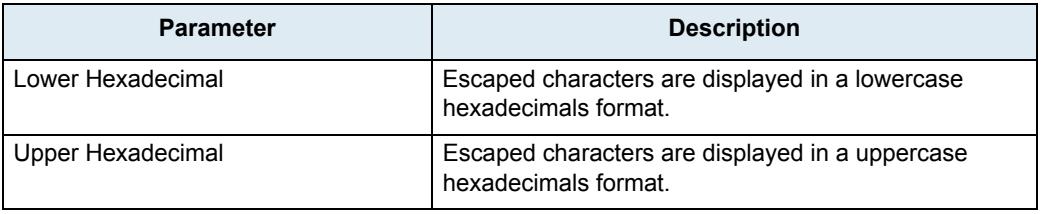

**Table 309:** Escape Format Parameters

**5.** Click *Submit* if you do not need to set other parameters.

# **Additional Interop Parameters**

This section describes configuration that is available only in the MIB parameters of the Mediatrix unit. You can configure these parameters as follows:

- $\blacktriangleright$  by using a MIB browser
- by using the CLI
- by creating a configuration script containing the configuration variables

The interop parameters allow the Mediatrix unit to properly work, communicate, or connect with specific IP devices.

### **Call Waiting Private Number Criteria for SIP INFO**

You can specify the call waiting criteria, in the form of a regular expression, that defines a private number received in a SIP INFO.

#### **To set the Call Waiting Private Number Criteria:**

**1.** In the *sipEpMIB*, set the Call Waiting Private Number Criteria in the InteropCallWaitingSipInfoPrivateNumberCriteria variable.

You can also use the following line in the CLI or a configuration script:

sipEp.interopCallWaitingSipInfoPrivateNumberCriteria="Value"

For example, the value "(Anonymous|anonymous)" would define a calling number that is either "Anonymous" or "anonymous" as private. The regular expression symbols to match the beginning and end of the number are implicit and do not need to be specified. See ["Regular Expressions" on](#page-518-0)  [page 485](#page-518-0) for more details.

The variable is effective only if the *Default Hook-Flash Processing* parameter of the *SIP > Misc* page is set to **TransmitUsingSignalingProtocol** (see ["General Configuration" on page 437](#page-470-0) for more details).

### **Max-Forwards Header**

**Standards Supported** • RFC 3261: SIP: Session Initiation Protocol

Max-Forwards serves to limit the number of hops a request can make on the way to its destination. It consists of an integer that is decremented by one at each hop. If the Max-Forwards value reaches 0 before the request reaches its destination, it is rejected with a "483 (Too Many Hops)" error response. The *Max-Forwards* SIP header is always present and the default value is 70.

### **Direction Attributes in a Media Stream**

The Mediatrix unit allows you to define various direction attributes pertaining to the media stream.

### **When Putting a Call on Hold**

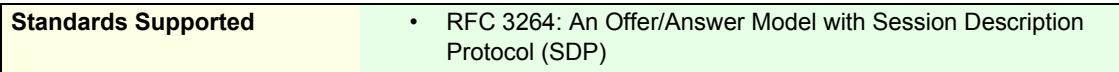

The Mediatrix unit can provide the direction attribute and the meaning of the connection address "0.0.0.0" sent in the SDP when an endpoint is put on hold.

The following parameters are supported:

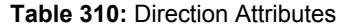

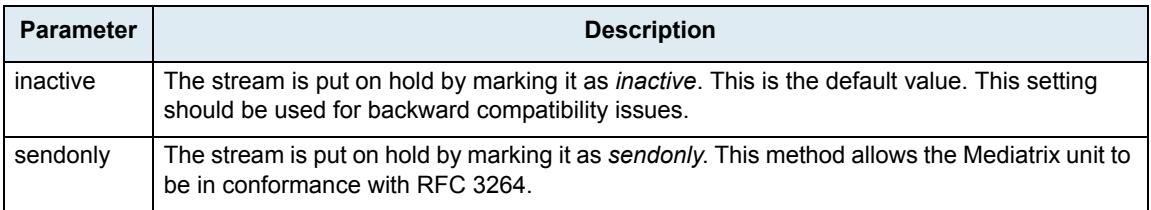

#### **To define the direction attribute when putting a call on hold:**

1. In the sipEpMIB, set the interoponHoldSdpStreamDirection variable to the proper value.

You can also use the following line in the CLI or a configuration script:

sipEp.interopOnHoldSdpStreamDirection="Value"

where *Value* may be as follows:

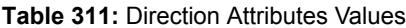

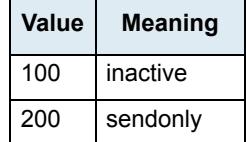

This configuration has no effect if the interopSdpDirectionAttributeEnable variable is set to **disable** (see ["Direction Attribute" on page 341](#page-374-0) for more details).

### <span id="page-374-0"></span>**Direction Attribute**

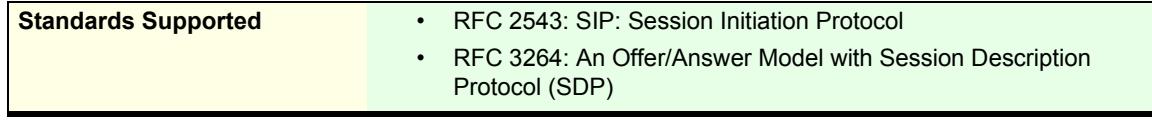

You can define if the SDP direction attribute is supported by the unit.

This variable applies only when the negotiated media uses an IPv4 address. The application always behaves as if this variable is set to Enable for media using an IPv6 address.

The following parameters are supported:

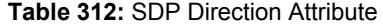

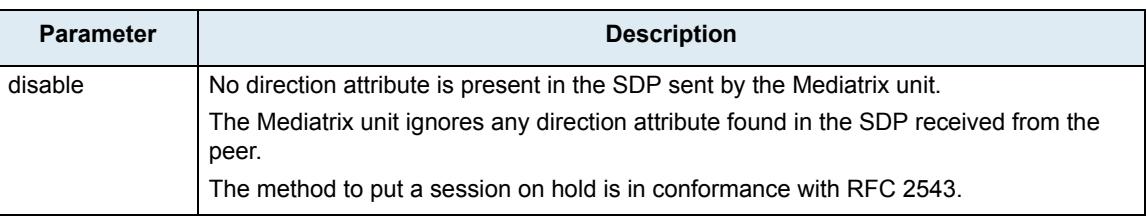

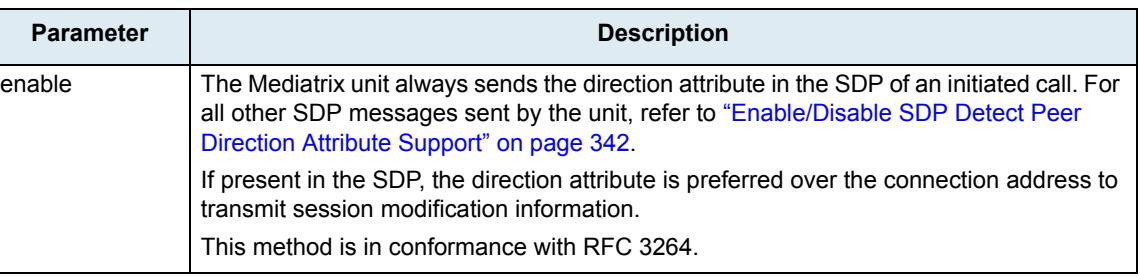

#### **Table 312:** SDP Direction Attribute (Continued)

#### **To define if the direction attribute is present:**

**1.** In the *sipEpMIB*, set the interopSdpDirectionAttributeEnable variable to the proper value.

You can also use the following line in the CLI or a configuration script:

sipEp.interopSdpDirectionAttributeEnable="Value"

where *Value* may be as follows:

**Table 313:** SDP Direction Attribute

| Value | <b>Meaning</b> |
|-------|----------------|
|       | disable        |
|       | enable         |

#### <span id="page-375-0"></span>**Enable/Disable SDP Detect Peer Direction Attribute Support**

You can define if the SDP direction attribute support should be autodetected in the SDP received from the peer.

This variable is used only when the negotiated media uses an IPv4 address and when the interopSdpDirectionAttributeEnable is enabled (see ["Direction Attribute" on page 341](#page-374-0) for more details). The application always behaves as if this variable is set to 'Disable' for media using an IPv6 address.

The following parameters are supported:

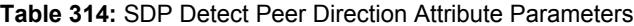

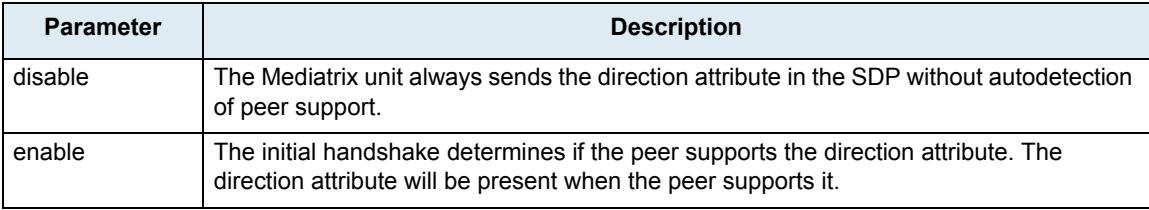

#### **To define if the SDP detect peer direction attribute is enabled or disabled:**

**1.** In the *sipEpMIB*, set the interopSdpDetectPeerDirectionAttributeSupportEnable variable to the proper value.

You can also use the following line in the CLI or a configuration script:

sipEp.interopSdpDetectPeerDirectionAttributeSupportEnable="Value"

where *Value* may be as follows:

**Table 315:** SDP Detect Peer Direction Attribute Values

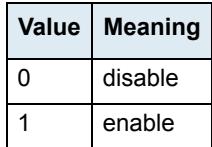

### <span id="page-376-0"></span>**On Hold SDP Connection Address**

You can define the value of the connection address sent in the SDP when an endpoint is on hold and no longer listening to media packets.

This variable is used only when the negotiated media uses an IPv4 address. The application always behaves as if this variable is set to 'MediaAddress' for media using an IPv6 address.

The following parameters are supported:

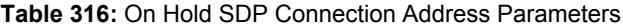

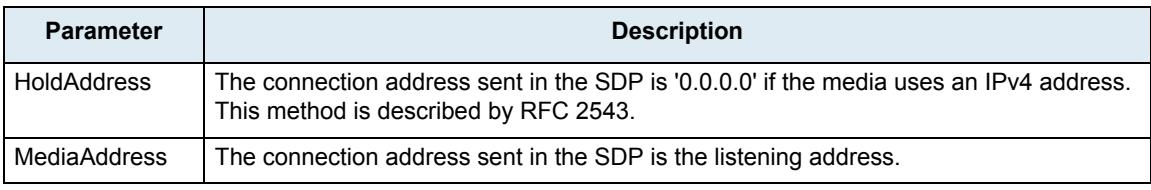

#### **To define the on hold SDP connection address:**

1. In the sipEpMIB, set the interoponHoldSdpConnectionAddress variable to the proper value.

You can also use the following line in the CLI or a configuration script: sipEp.interopOnHoldSdpConnectionAddress="Value"

where *Value* may be as follows:

**Table 317:** On Hold SDP Connection Address Values

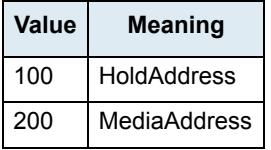

### **Answering a Hold Offer with the Direction Attribute "sendonly"**

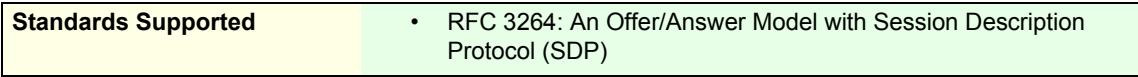

You can define how to set the direction attribute in the SDP when answering a hold offer with the direction attribute 'sendonly'.

The following parameters are supported:

**Table 318:** "sendonly" Direction Attribute

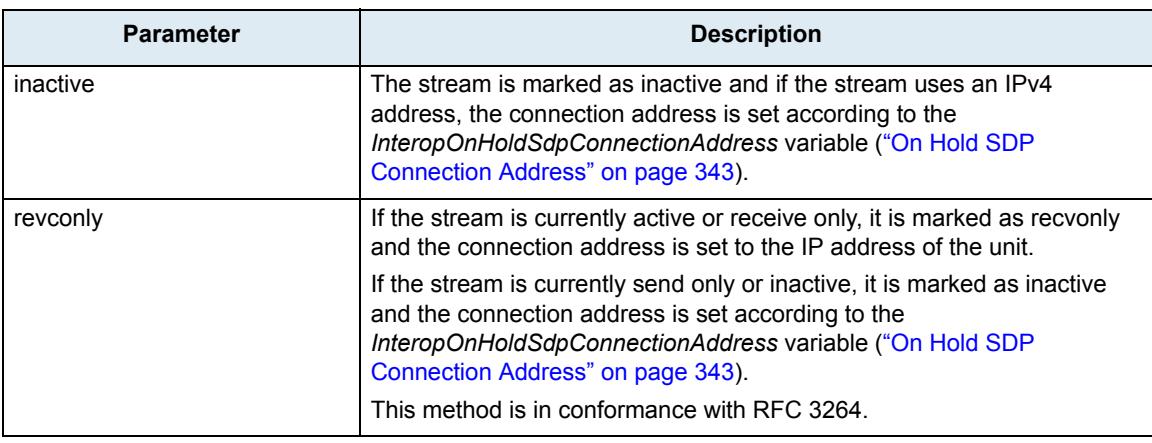

#### **To define the behaviour with the "sendonly" direction attribute:**

1. In the sipEpMIB, set the InteroponHoldAnswerSdpStreamDirection variable to the proper value.

You can also use the following line in the CLI or a configuration script:

sipEp.interopOnHoldAnswerSdpStreamDirection="Value" where *Value* may be as follows:

#### **Table 319:** "sendonly" Direction Attribute

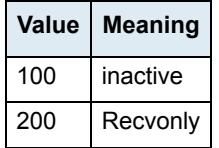

In both cases, no direction attribute is present in the SDP if the interopSdpDirectionAttributeEnable variable is set to **disable** (see ["Direction Attribute" on](#page-374-0)  [page 341](#page-374-0) for more details.

### **SDP Direction Attribute Level**

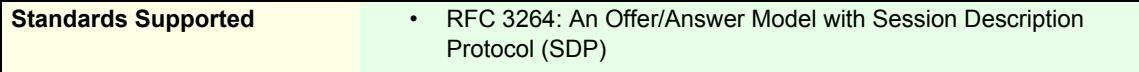

You can define the preferred location where the stream direction attribute is set. The following parameters are supported:

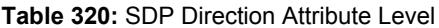

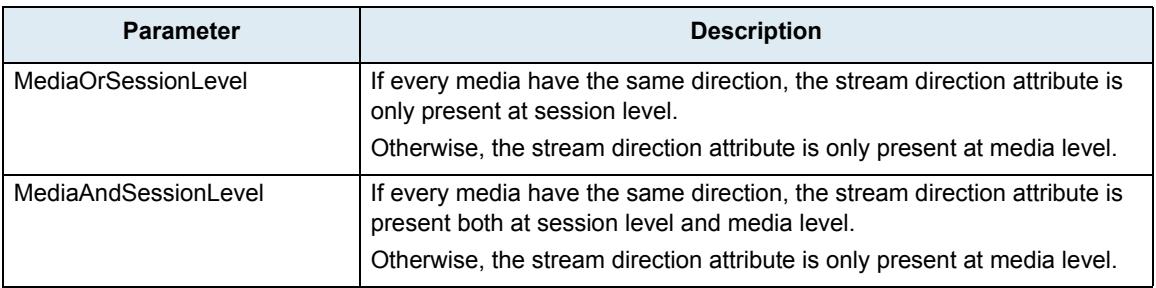

### **To define the SDP direction attribute level:**

1. In the *sipEpMIB*, set the InteropSdpDirectionAttributeLevel variable to the proper value.

You can also use the following line in the CLI or a configuration script:

- sipEp.InteropSdpDirectionAttributeLevel="Value"
- where *Value* may be as follows:

**Table 321:** SDP Direction Attribute Level

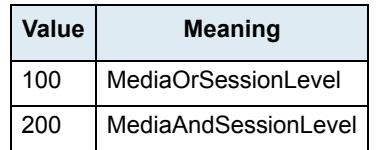

### **Local Ring Behaviour on Provisional Response**

You can set the Mediatrix unit so that it starts or not the local ring upon receiving a "18x Provisional" response without SDP.

This setting does not affect the behaviour when the "18x Provisional" response contains SDP, which allows establishing an early media session before the call is answered.

This variable does not affect the behaviour in case the '18x Provisional' response contains SDP, in which case the media stream, if present, is played.

The following parameters are supported:

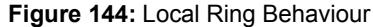

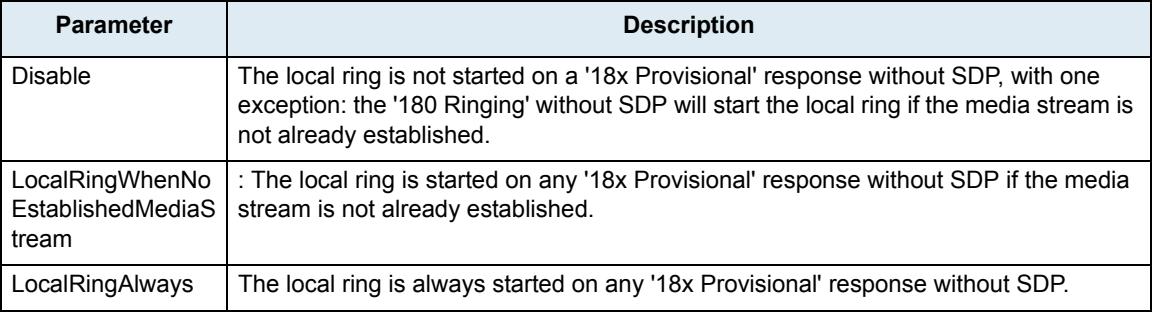

#### **To define the local ring behaviour on provisional response:**

**1.** In the *sipEpMIB*, set the interopLocalRingOnProvisionalResponse variable to the proper value.

You can also use the following line in the CLI or a configuration script:

sipEp.interopLocalRingOnProvisionalResponse="Value"

where *Value* may be as follows:

#### **Figure 145:** Local Ring Values

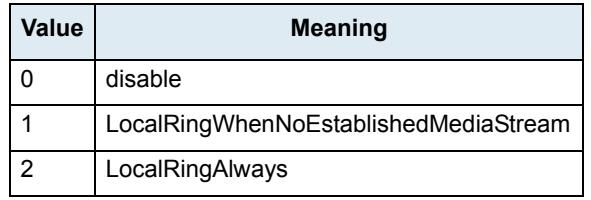

### **Session ID and Session Version Number in the Origin Field of the SDP**

You can define the maximum length of the session ID and the session version number in the origin line (o=) of the SDP. This allows the Mediatrix unit to be compatible with  $3<sup>rd</sup>$  party vendor equipment. The following parameters are supported:

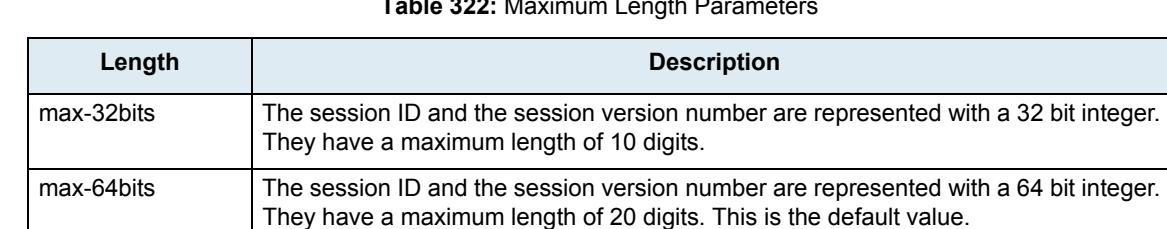

#### **Table 322:** Maximum Length Parameters

#### **To set the maximum length of the session ID and the session version number:**

**1.** In the *sipEpMIB*, set the interopSdpOriginLineSessionIDAndVersionMaxLength variable with the proper length.

You can also use the following line in the CLI or a configuration script: sipEp.interopSdpOriginLineSessionIdAndVersionMaxLength="Value" where *Value* may be as follows:

**Table 323:** Maximum Length Values

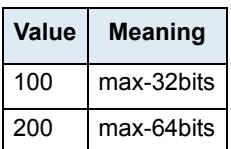

### **Register Home Domain Override**

By default, the address-of-record in the "To" header uses the value set in the *Proxy Host* field of the *SIP/ Configuration* page for the host/port part. See ["SIP Servers Configuration" on page 300](#page-333-0) for more details. You can override this value if required.

#### **To override the register home domain value:**

1. In the *sipEpMIB*, set the interopRegisterHomeDomainOverride variable with the override home domain value.

You can also use the following line in the CLI or a configuration script:

sipEp.interopRegisterHomeDomainOverride="IP\_Address"

The address of record in the register will use this string instead of the home domain proxy. If the variable is empty, the value of the *Proxy Host* field is used.

The host is also overridden in the *From* and *Call-Id* headers since they match the *To* header.

### **DNS SRV Record Lock**

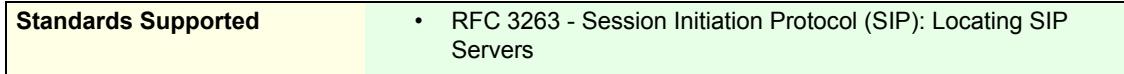

You can configure the Mediatrix unit to always use the same DNS SRV record for a SIP call ID. As a result, a call or registration always uses the same destination until the destination is unreachable or the unit receives a different DNS SRV result.

The following parameters are supported:

#### **Table 324:** DNS SRV Record Lock Parameters

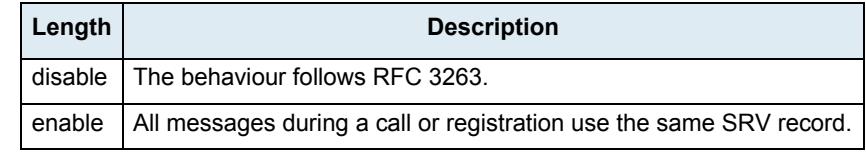

#### **To enable the DNS SRV record lock feature:**

**1.** In the *sipEpMIB*, set the interopLockDnsSrvRecordPerCallEnable variable to **enable**.

You can also use the following line in the CLI or a configuration script:

sipEp.interopLockDnsSrvRecordPerCallEnable="Value"

where *Value* may be as follows:

#### **Figure 146:** DNS SRV Record Lock Values

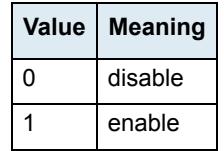

### **Listening for Early RTP**

**Note:** This feature applies to the following models: Э

- **•** Mediatrix 3208 / 3216
	- **•** Mediatrix 3308 / 3316
	- **•** Mediatrix 3716 / 3731 / 3732 / 3741 / 3742
	- **•** Mediatrix 4100 Series
	- **•** Mediatrix LP Series
	- **•** Mediatrix C7 Series

You can set the Mediatrix unit so that it listens for RTP before the reception of a response with SDP. This feature only applies to calls initiated from analog endpoints (FXS/FXO) with non-secure RTP.

The following parameters are supported:

#### **Table 325:** Early RTP Parameters

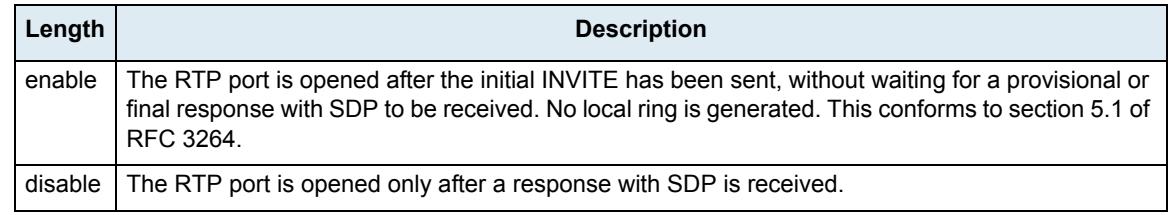

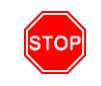

**Warning:** Do not enable this feature unless the server supports early RTP (or early media). Failing so prevents any ringing to be heard for outgoing calls.

### **To enable the Early RTP feature:**

**1.** In the *sipEpMIB*, set the InteropListenForEarlyRtpEnable variable to **enable**.

You can also use the following line in the CLI or a configuration script:

sipEp.InteropListenForEarlyRtpEnable="Value"

where *Value* may be as follows:

#### **Figure 147:** Early RTP Values

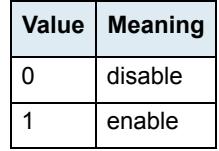

### **Resolve Route Header**

The Mediatrix unit has a parameter that allows you to resolve the FQDN in the top-most route header of outgoing packets.

The following parameters are supported:

**Table 326:** Resolve Route Header Parameters

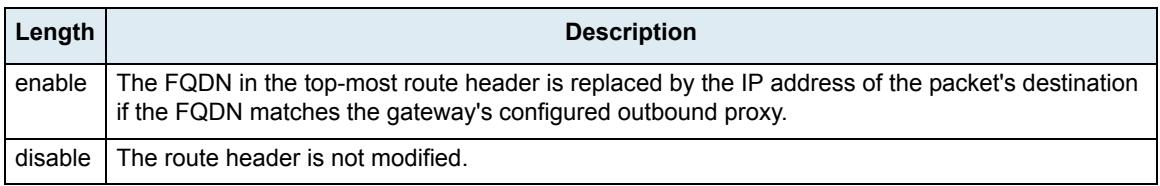

#### **To resolve the route header:**

**1.** In the *sipEpMIB*, set the InteropResolveRouteHeaderEnable variable with the proper value.

You can also use the following line in the CLI or a configuration script:

sipEp.interopResolveRouteHeaderEnable="Value" where *Value* may be as follows:

**Figure 148:** Resolve Route Header Values

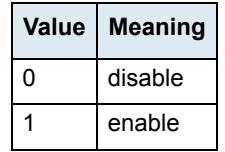

### **ACK Branch Matching**

You can configure the method used to match incoming ACK SIP packets.

The following parameters are supported:

#### **Table 327:** ACK Branch Matching Parameters

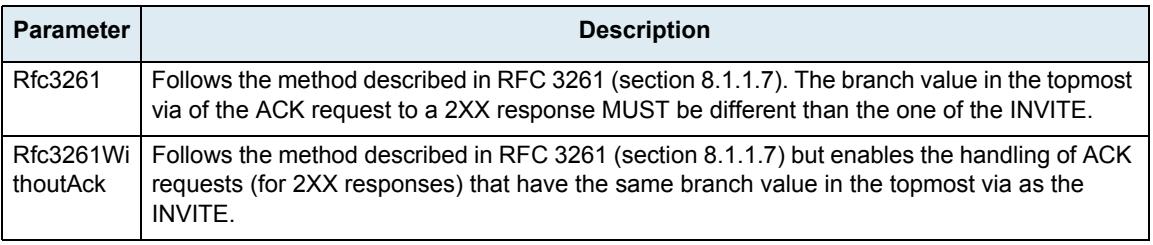

#### **To set ACK branch matching:**

1. In the *sipEpMIB*, set the interopAckBranchMatching variable with the proper value.

You can also use the following line in the CLI or a configuration script:

sipEp.interopAckBranchMatching="Value"

where *Value* may be as follows:

#### **Figure 149:** ACK Branch Matching Values

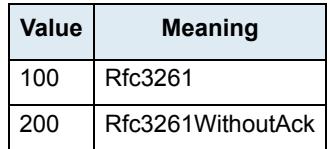

### **Ignore Require Header**

You can define whether or not the Require Header must be ignored when processing the incoming SIP Client requests (INVITE, re-INVITE, Bye, etc.).

The following parameters are supported:

**Table 328:** Ignore Require Header Parameters

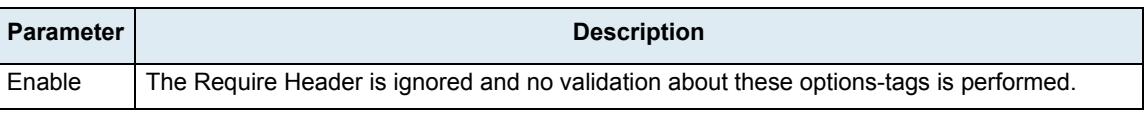

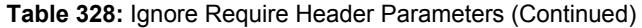

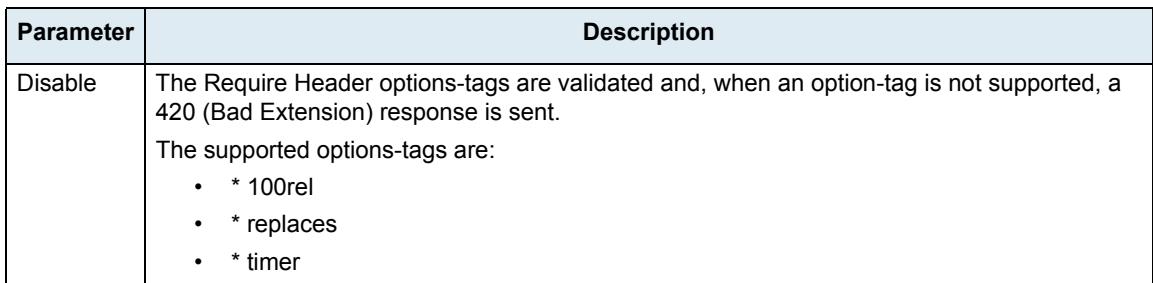

#### **To set whether or not to ignore the Require header:**

**1.** In the *sipEpMIB*, set the interopIgnoreRequireHeaderEnable variable with the proper value.

You can also use the following line in the CLI or a configuration script:

sipEp.interopIgnoreRequireHeaderEnable="Value"

where *Value* may be as follows:

**Figure 150:** Ignore Require Header Values

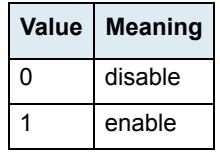

### **Reject Code for Unsupported SDP Offer**

You can define the rejection code used when an offer is received with invalid or unsupported SDP Offer. RFC 3261 recommends using the error code 488 'Not Acceptable Here'.

The following parameters are supported:

#### **Table 329:** Reject Code for Unsupported SDP Offer Parameters

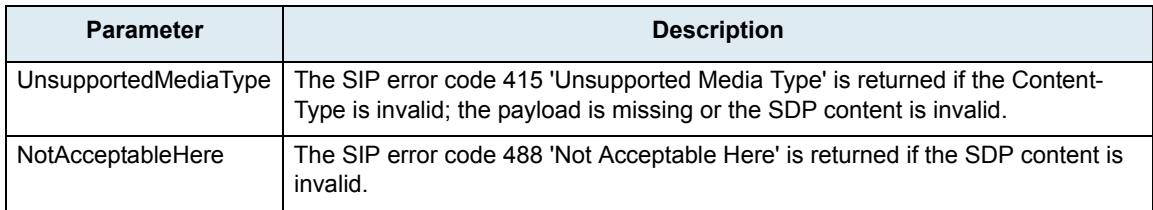

#### **To set the reject code:**

**1.** In the *sipEpMIB*, set the InteropRejectCodeForUnsupportedSdpOffer variable with the proper value.

You can also use the following line in the CLI or a configuration script:

sipEp.InteropRejectCodeForUnsupportedSdpOffer="Value"

where *Value* may be as follows:

#### **Figure 151:** Reject Code Values

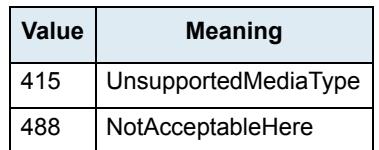

### **SIP User-Agent Header Format**

You can define the text to display in the SIP *User-Agent* header. You can use macros to include information specific to the unit.

You can also define the same information in the HTTP User-Agent header. See "HTTP User-Agent Header Format" on page 43 for more details.

### **To set the SIP User-Agent header format:**

**1.** In the *sipEpMIB*, set the *User-Agent* header format in the interopUaHeaderFormat variable.

You can also use the following line in the CLI or a configuration script:

sipEp.interopUaHeaderFormat="Value"

where *Value* may contain any text, as well as one or more of the following macros:

| Macro       | <b>Description</b>      |
|-------------|-------------------------|
| %version%   | Application version.    |
| $%$ mac $%$ | MAC address.            |
| %product%   | Product name.           |
| %profile%   | Profile.                |
| %%          | Insert the % character. |

**Table 330:** Macros Supported

For instance, the default value is:

%product%/v%version% %profile%

### **SIP INFO Without Content Answer**

You can define the response of the Mediatrix unit to a received SIP INFO with no message body for an existing call.

RFC 2976 recommends that a 200 OK response MUST be sent for an INFO request with no message body if the INFO request was successfully received for an existing call.

The following parameters are supported:

**Table 331:** Reject Code for Unsupported SDP Offer Parameters

| <b>Parameter</b> | <b>Description</b>                                                                               |
|------------------|--------------------------------------------------------------------------------------------------|
|                  | Unsupported Media Type   The unit responds with the SIP error code 415 'Unsupported Media Type'. |
| . Ok             | The unit responds with a 200 OK.                                                                 |

### **To define the SIP INFO Without Content Answer behaviour:**

**1.** In the *sipEpMIB*, set the interopSipInfoWithoutContentAnswer variable with the proper behaviour.

You can also use the following line in the CLI or a configuration script:

sipEp.interopSipInfoWithoutContentAnswer="Value"

where *Value* may be as follows:

#### **Table 332:** SIP INFO Values

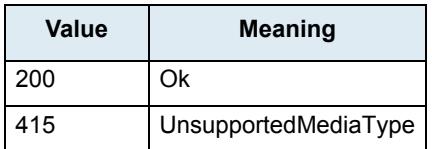

### **Keep Alive Option Format**

You can configure the Keep Alive OPTION requests format.

The following parameters are supported:

#### **Table 333:** Keep Alive Option Format Parameters

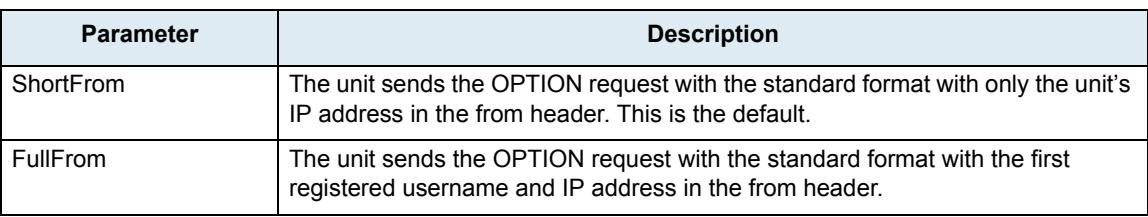

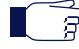

**Note:** The SipEp service must be restarted to apply a new username to the Keep Alive.

#### **To set the keep alive option format:**

- **1.** In the *sipEpMIB*, locate the *InteropGroup* folder.
- **2.** Set the InteropKeepAliveOptionFormat variable with the proper value.

You can also use the following line in the CLI or a configuration script: sipEp.InteropKeepAliveOptionFormat="Value" where *Value* may be as follows:

**Figure 152:** Keep Alive Option Format Values

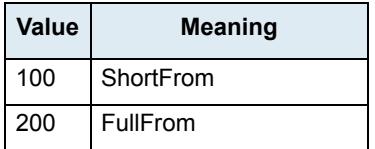

### **Unsupported Content-Type**

You can define the behaviour of the Mediatrix unit upon reception of a SIP packet containing multiple unsupported Content-Type in the payload.

The following parameters are supported:

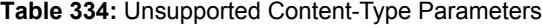

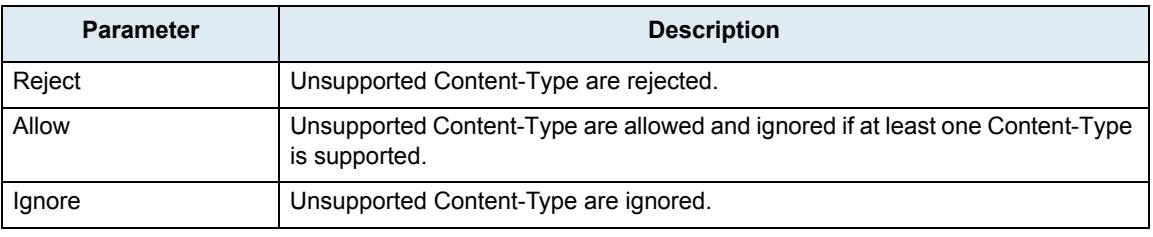

M.

**Note:** When ignored, unsupported Content-Type are treated as if they were not present in the packet.

#### **To define the unsupported Content-Type behaviour:**

1. In the sipEpMIB, set the interopunsupportedContentType variable with the proper behaviour.

You can also use the following line in the CLI or a configuration script:

sipEp.interopUnsupportedContentType="Value"

where *Value* may be as follows:

**Table 335:** Unsupported Content-Type Values

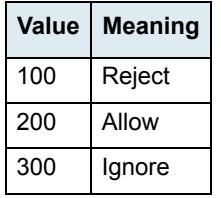

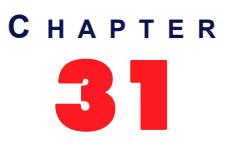

# 31 **Miscellaneous SIP Parameters**

This chapter describes miscellaneous SIP parameters you can set:

- SIP penalty box parameters
- How to override the default mapping of error causes defined in RFC 3398.
- Additional Headers
- PRACK
- Session Refresh
- SIP Gateway Configuration
- SIP Blind Transfer Method
- Diversion Configuration
- DNS Configuration
- Event Handling Configuration
- Messaging Subscription

## **SIP Penalty Box**

The penalty box feature is used when a given host FQDN resolves to a non-responding address. When the address times out, it is put into the penalty box for a given amount of time. During that time, the address in question is considered as "non-responding" for all requests.

This feature is most useful when using DNS requests returning multiple or varying server addresses. It makes sure that, when a host is down, users wait a minimal amount of time before trying a secondary host.

When enabled, this feature takes effect immediately on the next call attempt.

The penalty box feature is applied only when using UDP or TCP connections established with a FQDN. A similar penalty box feature for the TLS persistent connections is available via the *TLS Persistent Retry Interval* parameter. See ["SIP Transport Type" on page 323](#page-356-0) for more details.

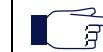

**Note:** The Penality Box feature is disabled when a gateway of type "endpoint" is configured in the gateway.

### **Penalty Box vs Transport Types**

Media5 recommends to use this feature with care when supporting multiple transports (see "Chapter 29 - SIP [Transport Parameters" on page 323](#page-356-1) for more details) or you may experience unwanted behaviours.

When the Mediatrix unit must send a packet, it retrieves the destination from the packet. If the destination address does not specify a transport to use and does not have a DNS SRV entry that configures which transport to use, then the Mediatrix unit tries all transports it supports, starting with UDP. If this fails, it tries with TCP. The unit begins with UDP because all SIP implementations must support this transport, while the mandatory support of TCP was only introduced in RFC 3261.

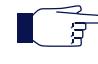

**Note:** It is not the destination itself that is placed in the penalty box, but the combination of address, port and transport. When a host is in the penalty box, it is never used to try to connect to a remote host unless it is the last choice for the Mediatrix unit and there are no more options to try after this host.

Let's say for instance that the Mediatrix unit supports both the UDP and TCP transports. It tries to reach endpoint "B" for which the destination address does not specify a transport and there is no DNS SRV entry to specify which transports to use in which order. It turns out that this endpoint "B" is also down. In this case, the Mediatrix unit first tries to contact endpoint "B" via UDP. After a timeout period, UDP is placed in the penalty box and the unit then tries to contact endpoint "B" via TCP. This fails as well and TCP is also placed in the penalty box.

Now, let's assume endpoint "B" comes back to life and the Mediatrix unit tries again to contact it before UDP and TCP are released from the penalty box. First, the unit tries UDP, but it is currently in the penalty box and there is another transport left to try. The Mediatrix unit skips over UDP and tries the next target, which is TCP. Again, TCP is still in the penalty box, but this time, it is the last target the Mediatrix unit can try, so penalty box or not, TCP is used all the same to try to contact endpoint "B".

There is a problem if endpoint "B" only supports UDP (RFC 2543-based implementation). Endpoint "B" is up, but the Mediatrix unit still cannot contact it: with UDP and TCP in the penalty box, the unit only tries to contact endpoint "B" via its last choice, which is TCP.

The same scenario would not have any problem if the penalty box feature was disabled. Another option is to disable TCP in the Mediatrix unit, which makes UDP the only possible choice for the unit and forces to use UDP even if it is in the penalty box.

You must fully understand the above problem before configuring this feature. Mixing endpoints that do not support the same set of transports with this feature enabled can lead to the above problems, so it is suggested to either properly configure SRV records for the hosts that can be reached or be sure that all hosts on the network support the same transport set before enabling this feature.

### **Penalty Box Configuration**

The following steps describe how to configure the penalty box feature.

#### **To set the SIP penalty box parameters:**

**1.** In the web interface, click the *SIP* link, then the *Misc* sub-link.

**Figure 153:** SIP Configuration – Misc Web Page

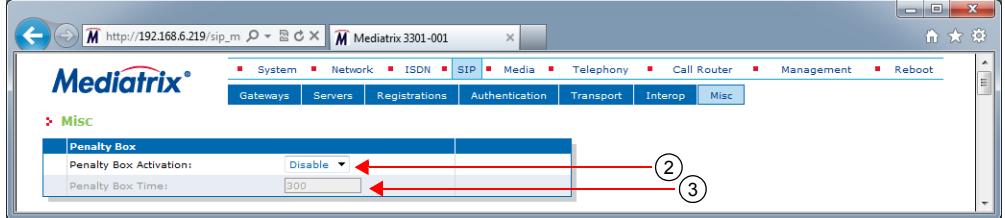

**2.** In the *Penalty Box* section, enable the SIP penalty box feature by selecting **Enable** in the *Penalty Box Activation* drop-down menu.

The penalty box is always "active". This means that even if the feature is disabled, IP addresses are marked as invalid, but they are still tried. This has the advantage that when the feature is enabled, IP addresses that were already marked as invalid are instantly put into the penalty box.

**3.** Set the amount of time, in seconds, that a host spends in the penalty box in the *Penalty Box Time* field.

Changing the value does not affect IP addresses that are already in the penalty box. It only affects new entries in the penalty box.

**4.** Click *Submit* if you do not need to set other parameters.

# **Error Mapping**

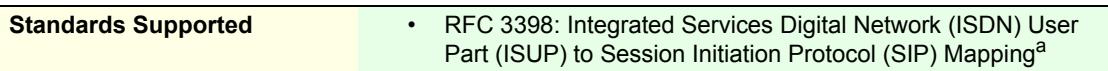

a. Only the ISDN to SIP error mapping is supported.

You can override the default mapping of error causes defined in RFC 3398.The web interface offers two sections:

- The *SIP To Cause Error Mapping* section allows you to override the default mapping for SIP code to ISDN cause.
- The *Cause To SIP Error Mapping* section allows you to override the default mapping for ISDN cause to SIP code.

The following standard SIP codes are available:

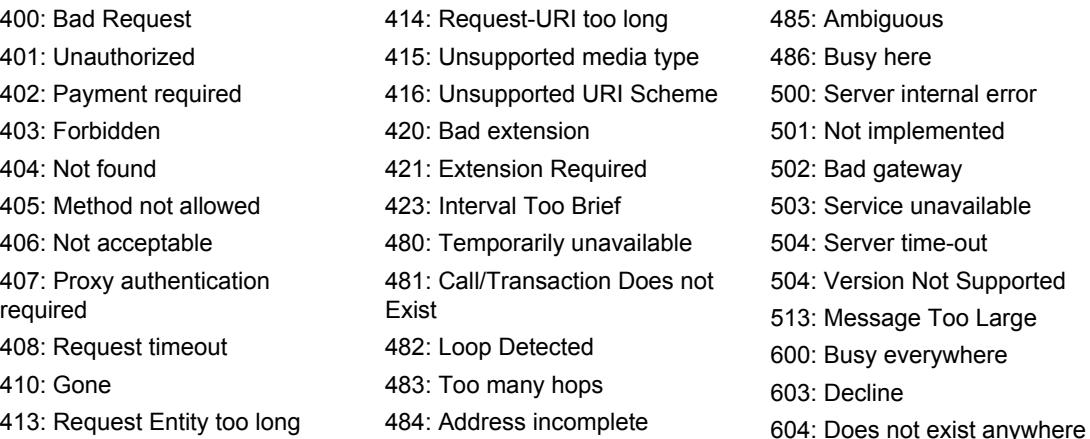

You can also map any other custom code between 400 and 699.

The following standard ISDN cause numbers specified in Q.931 are available:

### **Normal event:**

- 1: Unassigned (unallocated) number.
- 2: No route to specified transit network.
- 3: No route to destination.
- 6: Channel unacceptable.

7: Call awarded and being delivered in an established channel.

17: User busy.

- 18: No user responding.
- 19: User alerting, no answer.
- 20: Subscriber absent.
- 21: Call rejected.
- 22: Number changed.
- 23: Redirection to new destination.
- 26: Non-selected user clearing.
- 27: Destination out of order.
- 28: Invalid number format (incomplete number).
- 29: Facility rejected.
- 30: Response to STATUS ENQUIRY.
- 31: Normal, unspecified.

#### **Resource unavailable:**

- 34: No circuit/channel available.
- 38: Network out of order.
- 41: Temporary failure.
- 42: Switching equipment congestion.
- 43: Access information discarded.
- 44: Requested circuit/channel not available.
- 47: Resource unavailable, unspecified.

#### **Service or option not available:**

- 55: Incoming calls barred within CUG.
- 57: Bearer capability not authorized.
- 58: Bearer capability not presently available.
- 63: Service or option not available, unspecified.

You can also map any other custom code between 1 and 127.

### **SIP to Cause Error Mapping**

This section describes how to override the default mapping of ISDN error causes.

#### **Service or option not implemented:**

- 65: Bearer capability not implemented.
- 66: Channel type not implemented.
- 69: Requested facility not implemented.
- 70: Only restricted digital information bearer.

79: Service or option not implemented, unspecified.

#### **Invalid Message**

- 81: Invalid call reference value.
- 82: Identified channel does not exist.
- 83: A suspended call exists, but this call identity does not.
- 84: Call identity in use.
- 85: No call suspended.

86: Call having the requested call identity has been cleared.

- 87: user not member of CUG.
- 88: Incompatible destination.
- 91: Invalid transit network selection.
- 95: Invalid message, unspecified.

#### **Protocol error**

96: Mandatory information element is missing.

97: Message type non-existent or not implemented.

98: Message not compatible with call state or message type non-existent or not implemented. 99: Information element non-existent or not implemented.

100: Invalid information element contents.

101: Message not compatible with call state.

102: Recovery on time expiry.

111: Protocol error, unspecified.

#### **Interworking**

127: Interworking, unspecified

**To override the default mapping of ISDN error causes:**

**1.** In the *SIP To Cause Error Mapping* section of the *Misc* page, click the **button** to add a new row.

**Figure 154:** SIP To Cause Error Mapping Section

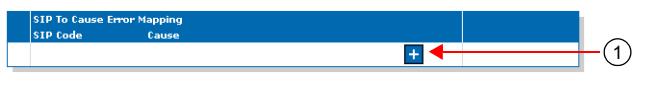

This brings you to the *Configure New SIP To Cause Error Mapping* panel.

**2.** Enter the SIP code in the *SIP Code* field, then the corresponding ISDN cause number in the *Cause* column.

You can use the *Suggestion* column's drop-down menu to select between available code values.

**Figure 155:** Configure New SIP To Cause Error Mapping Panel

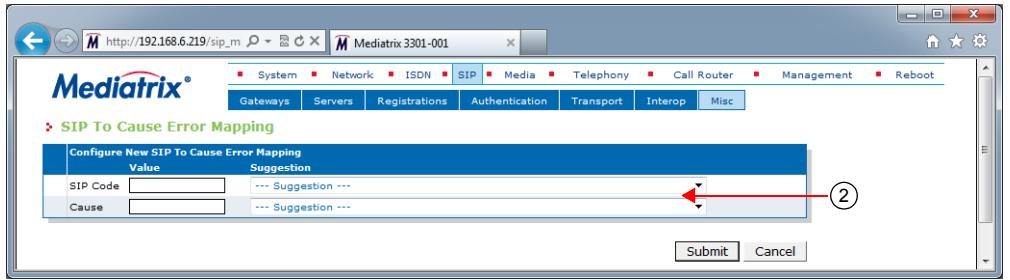

**3.** Click *Submit*.

This brings you back to the main *Misc* web page.

You can delete an existing row by clicking the  $\Box$  button.

You can modify the *Cause* value by typing a new code in the field. See ["SIP To Cause Default Error](#page-390-0)  [Mapping" on page 357](#page-390-0) for the default mappings as per RFC 3398.

**4.** Click *Submit* if you do not need to set other parameters.

#### <span id="page-390-0"></span>**SIP To Cause Default Error Mapping**

Table 336 lists the default mappings as per RFC 3398.

**Table 336:** SIP To Cause Default Error Mapping

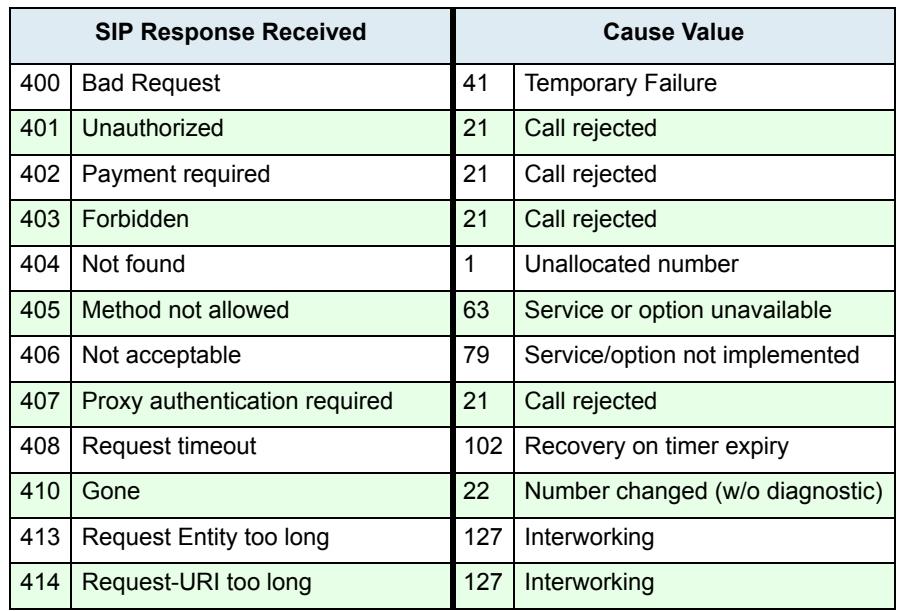

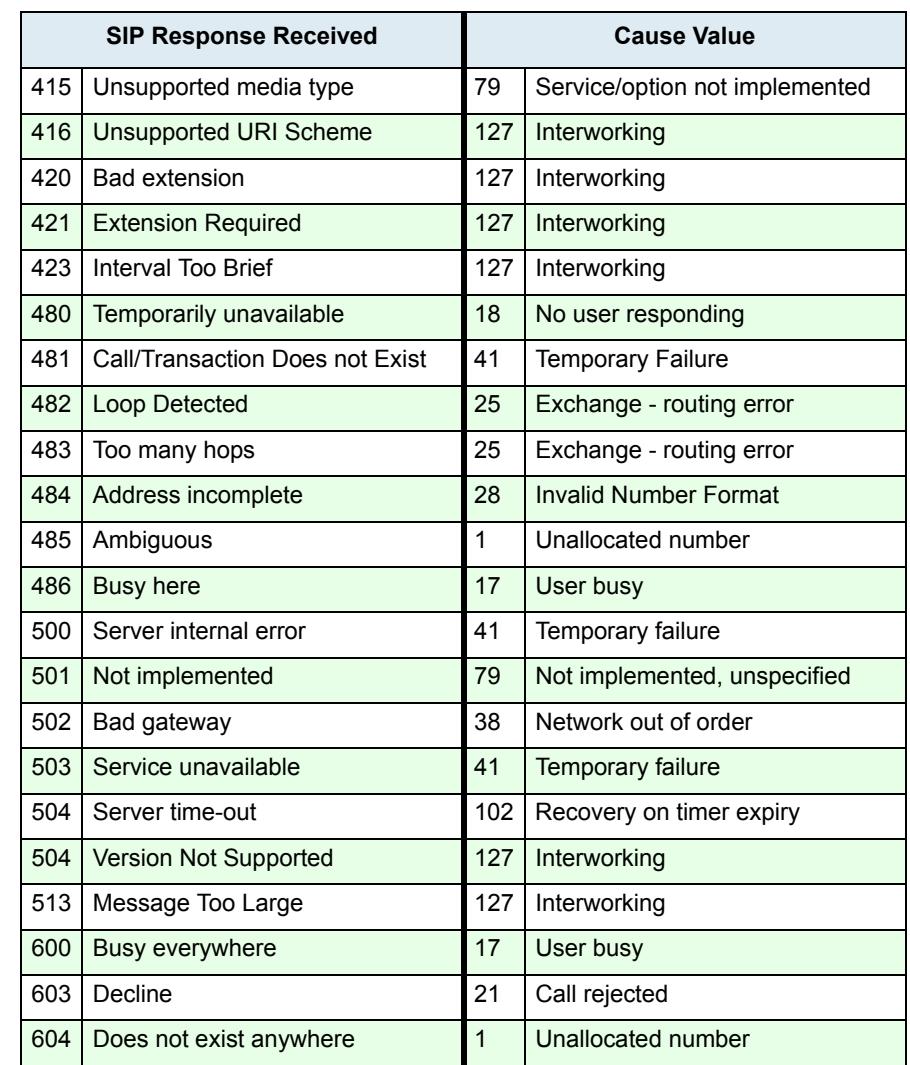

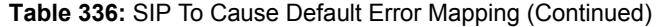

### **Cause to SIP Error Mapping**

This section describes how to override the default mapping of SIP codes.

- **To override the default mapping of SIP codes:**
	- **1.** In the *Cause To SIP Error Mapping* section of the *Misc* page, click the **button to add a new row.**

**Figure 156:** Cause To SIP Error Mapping Section

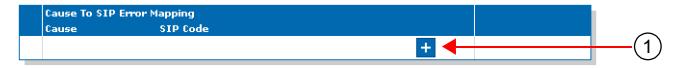

This brings you to the *Configure New Cause To SIP Error Mapping* panel.

**2.** Enter the ISDN cause number in the *Cause* column, then the corresponding SIP code in the *SIP Code* field.

You can use the *Suggestion* column's drop-down menu to select between available code values.

**Figure 157:** Configure New Cause To SIP Error Mapping Panel

| <b>Mediatrix</b> <sup>*</sup> |       | System                                                        | ٠<br>Network   | $ISDN = SIP =$ | Media          | Telephony | Call Router<br>٠ | Management | Reboot |
|-------------------------------|-------|---------------------------------------------------------------|----------------|----------------|----------------|-----------|------------------|------------|--------|
|                               |       | Gateways                                                      | <b>Servers</b> | Registrations  | Authentication | Transport | Interop<br>Misc  |            |        |
|                               |       |                                                               |                |                |                |           |                  |            |        |
|                               | Value | Configure New Cause To SIP Error Mapping<br><b>Suggestion</b> |                |                |                |           |                  |            |        |
| Cause                         |       | --- Suggestion ---                                            |                |                |                |           |                  | 2          |        |

**3.** Click *Submit*.

This brings you back to the main *Misc* web page.

You can delete an existing row by clicking the  $\Box$  button.

You can modify the *SIP Code* value by typing a new code in the field. See ["Cause To SIP Default](#page-392-0)  [Error Mapping" on page 359](#page-392-0) for the default mappings as per RFC 3398.

**4.** Click *Submit* if you do not need to set other parameters.

### <span id="page-392-0"></span>**Cause To SIP Default Error Mapping**

Table 337 lists the default mappings as per RFC 3398.

**Table 337:** Cause To SIP Default Error Mapping

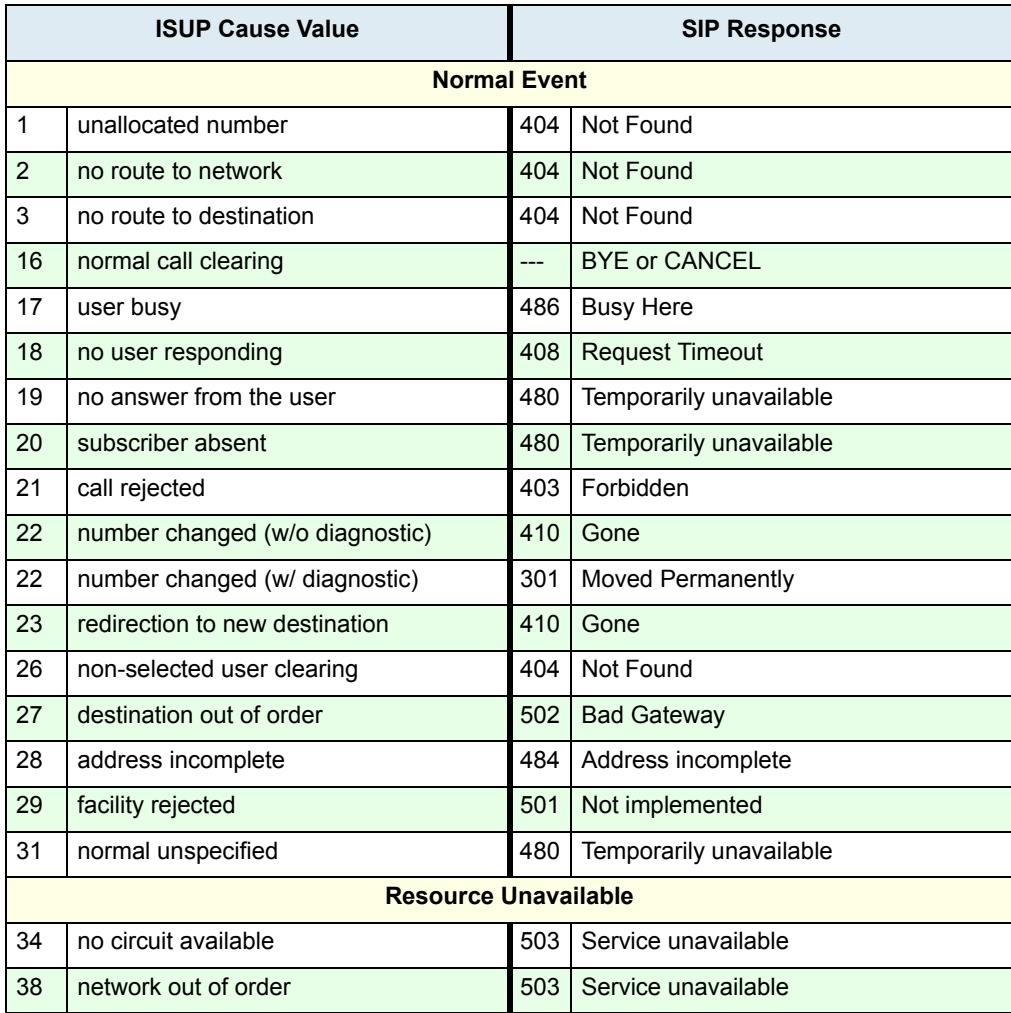

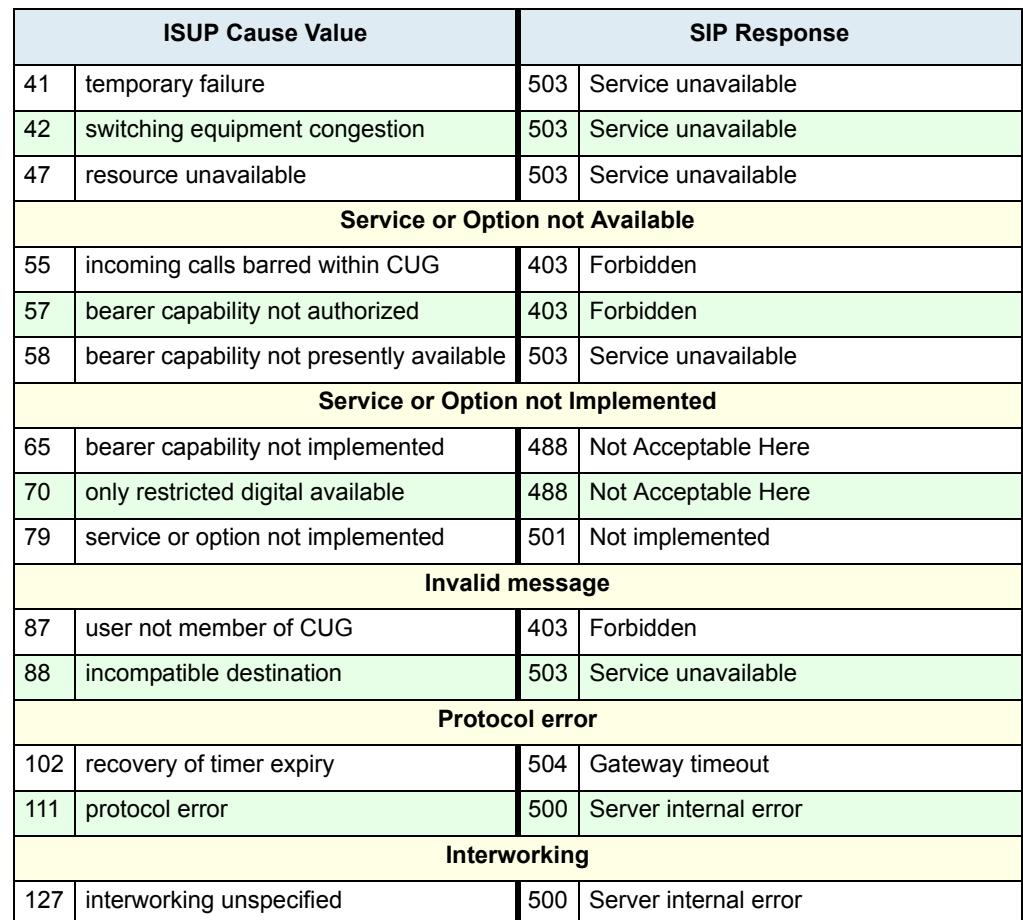

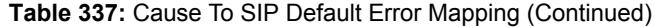

# **Additional Headers**

You can define whether or not the Mediatrix unit uses additional SIP headers.

- **To use additional SIP headers:**
	- **1.** In the *Additional Headers* section of the *Misc* page, select the method to use in the *Reason Header Support* drop-down menu.

**Figure 158:** Reason Header Section

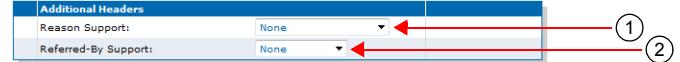

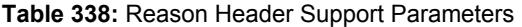

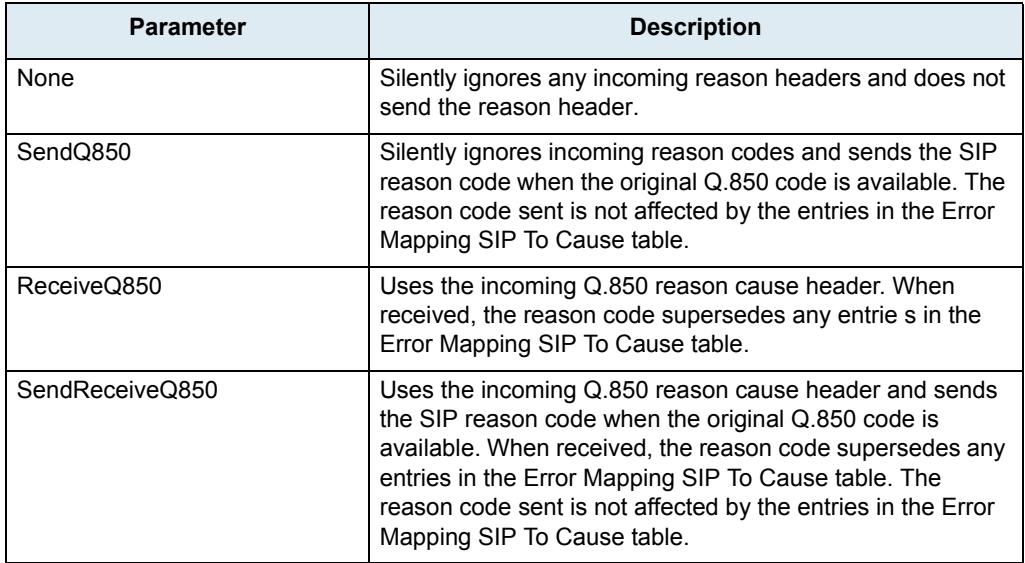

**2.** Select how the Referred-By header is used when participating in a transfer in the *Referred-By Support* drop-down menu.

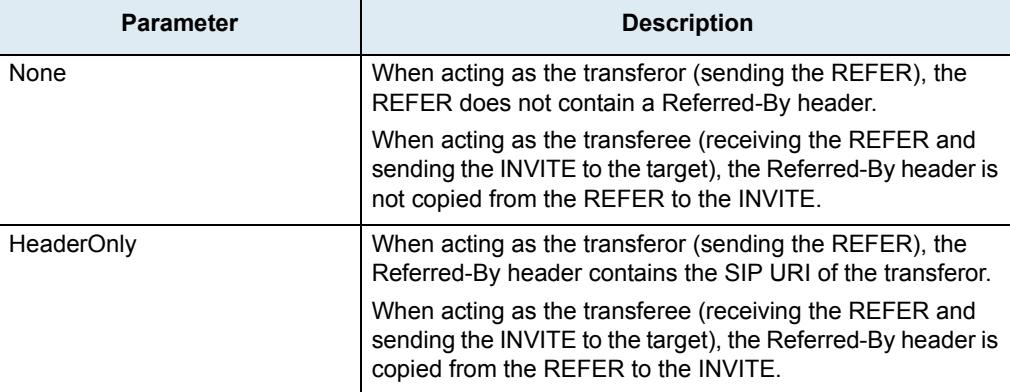

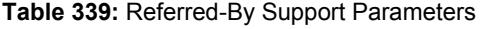

- **3.** Click *Submit* if you do not need to set other parameters.
- **4.** Set the interval, in seconds, at which SIP Keep Alive requests using SIP OPTIONS or Ping are sent to verify the server status in the *Keep Alive Interval* field.

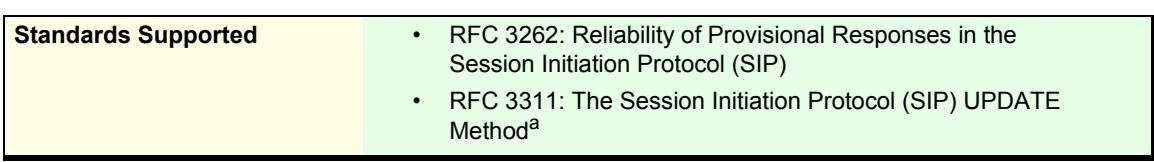

a. Only support receiving UPDATE. Sending an UPDATE is not supported.

The Mediatrix unit supports reliable provisional responses (PRACK) as per RFC 3262. You can define this support when acting as a user agent client and when acting as a user agent server.

The Mediatrix unit supports the UPDATE as per RFC 3311; however, its support is limited to reception.

#### **To define the PRACK support:**

**1.** In the *PRACK* section of the *Misc* page, define the support of RFC 3262 (PRACK) when acting as a user agent server in the *UAS PRACK Support* drop-down menu.

|                               | Figure 159: PRACK Section |  |
|-------------------------------|---------------------------|--|
| <b>PRACK</b>                  |                           |  |
| UAS PRACK Support (RFC 3262): | Unsupported v             |  |
| UAC PRACK Support (RFC 3262): | Unsupported               |  |

**Table 340:** PRACK User Agent Server Parameters

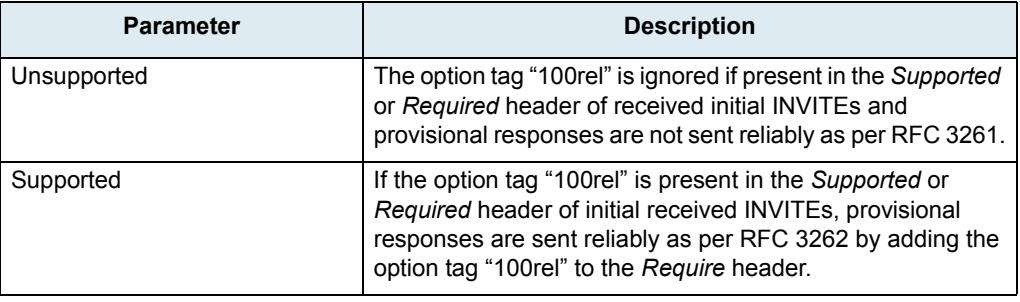

Receiving an UPDATE request to negotiate "early media" is supported only if you have selected **Supported**.

**2.** Define the support of RFC 3262 (PRACK) when acting as user agent client in the *UAC PRACK Support* drop-down menu.

| <b>Parameter</b> | <b>Description</b>                                                                                                    |
|------------------|----------------------------------------------------------------------------------------------------|
| Unsupported      | The option tag "100rel" is not added in the Supported or<br>Required header of sent INVITEs as per RFC 3261. If the<br>provisional response contains a Require header field with<br>the option tag "100rel", the indication is ignored and no<br>PRACK are sent.       |
| Supported        | The option tag "100rel" is added to the Supported header of<br>sent initial INVITEs as per RFC 3262. If the received<br>provisional response contains a Require header field with<br>the option tag "100rel", the response is sent reliably using<br>the PRACK method. |

**Table 341:** PRACK User Agent Client Parameters
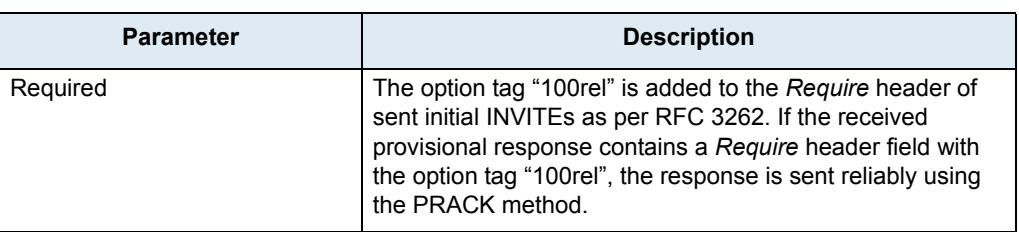

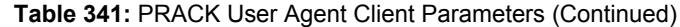

**3.** Click *Submit* if you do not need to set other parameters.

## **Forked Provisional Responses Behaviour**

This section describes configuration that is available only in the MIB parameters of the Mediatrix unit. You can configure these parameters as follows:

- by using a MIB browser
- $\rightarrow$  by using the CLI
- by creating a configuration script containing the configuration variables

You can configure the unit's behaviour when receiving forked provisional answers. This configuration has no effect if the *UAC PRACK Support* drop-down menu is set to a value other than **Unsupported**.

The following values are supported:

### **Table 342:** Forked Provisional Responses Behaviour Parameters

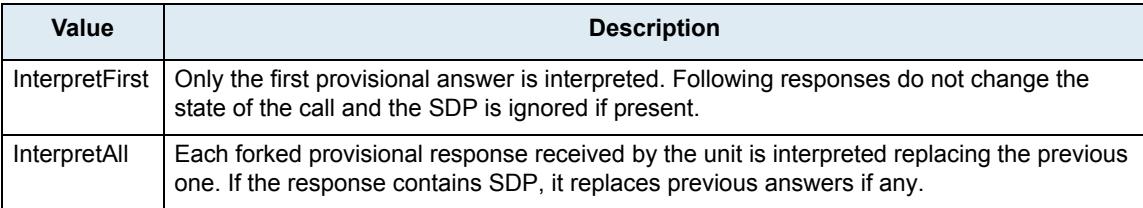

## **To set the forked provisional responses behaviour:**

**1.** In the *sipEpMIB*, define the behaviour in the interopForkedProvisionalResponsesBehavior variable.

You can also use the following line in the CLI or a configuration script:

sipEp.interopForkedProvisionalResponsesBehavior=[value]

where *Value* may be as follows:.

**Table 343:** Forked Provisional Responses Behaviour Values

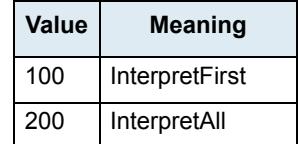

# **Session Refresh**

This section allows you to define session refresh and session timers parameters. Session timers apply to the whole unit.

### **To set Session Refresh information:**

**1.** In the *Session Refresh* section of the *Misc* page, define whether to enable or disable the session expiration services in the *Session Refresh Timer Enable* drop-down menu.

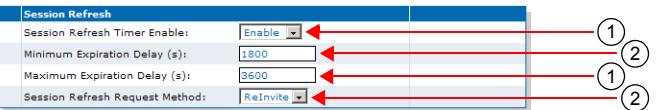

**Figure 160:** Session Refresh Section

Disabling this service is not recommended since it will make 'dead' calls impossible to detect.

See ["Background Information" on page 364](#page-397-0) for more details.

**2.** Set the session timer minimum expiration delay, in seconds, in the *Minimum Expiration Delay (s)* field.

This is the minimum value, in seconds, for the periodical session refreshes. It must be equal to or smaller than the maximum value. This value is reflected in the *Min-SE* header.

The *Min-SE* value is a threshold under which proxies and user agents on the signalling path are not allowed to go. Increasing the minimum helps to reduce network traffic, but also makes "dead" calls longer to detect.

**3.** Set the session timer maximum expiration delay, in seconds, in the *Maximum Expiration Delay (s)*  field.

This is the suggested maximum time, in seconds, for the periodical session refreshes. It must be equal to or greater than the minimum value. This value is reflected in the *Session-Expires* header. Increasing the maximum helps to reduce network traffic, but also makes "dead" calls longer to detect.

**Note:** When the *Maximum Expiration Delay* value is lower than the *Minimum Expiration Delay* value, the minimum and maximum expiration delay values in INVITE packets are the same as the value set in the *Minimum Expiration Delay* field.

**4.** Select the method used for sending Session Refresh Requests in the *Use UPDATE for Session Refresh* parameter.

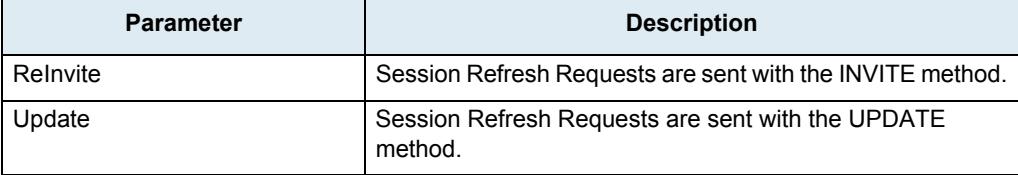

#### **Table 344:** UPDATE for Session Refresh Parameters

Session Refresh Requests can be received via both methods, regardless of how this parameter is configured.

**5.** Click *Submit* if you do not need to set other parameters.

## <span id="page-397-0"></span>**Background Information**

The following explains how the session timers are used.

## **What is the session timer extension?**

The session timer extension allows detecting the premature end of a call caused by a network problem or a peer's failure by resending a refresh request at every *n* seconds. This refresh request is either an reINVITE or an UPDATE, according to the configuration of the *Session Refresh Request Method* parameter (see ["PRACK"](#page-395-0)  [on page 362](#page-395-0)).

A successful response (200 OK) to this refresh request indicates that the peer is still alive and reachable. A timeout to this refresh request may mean that there are problems in the signalling path or that the peer is no longer available. In that case, the call is shut down by using normal SIP means.

## **SDP in Session Timer reINVITEs or UPDATEs**

The reINVITE is sent with the last SDP that was negotiated. Receiving a session timer reINVITE should not modify the connection characteristics.

If the reINVITE method is used, it is sent with the last SDP that was negotiated. Reception of a session timer reINVITE should not modify the connection characteristics. If the UPDATE method is used, it is sent without any SDP offer. REMPLACER

## **Relation Between Minimum and Maximum Values**

A user agent that receives a *Session-Expires* header whose value is smaller than the minimum it is willing to accept replies a "422 Timer too low" to the INVITE and terminates the call. The phone does not ring.

It is up to the caller to decide what to do when it receives a 422 to its INVITE. The Mediatrix unit will automatically retry the INVITE, with a *Session-Expires* value equal to the minimum value that the user agent server was ready to accept (located in the *Min-SE* header). This means that the maximum value as set in the Mediatrix unit might not be followed. This has the advantageous effect of establishing the call even if the two endpoints have conflicting values. The Mediatrix unit will also keep retrying as long as it gets 422 answers with different *Min-SE* values.

## **Who Refreshes the Session?**

Sending a session timer reINVITE or UPDATE is referred to as refreshing the session. Normally, the user agent server that receives the INVITE has the last word on who refreshes. The Mediatrix unit always lets the user agent client (caller) perform the refreshes if the caller supports session timers. In the case where the caller does not support session timers, the Mediatrix unit assumes the role of the refresher.

# **SIP Gateway Configuration**

You can define whether or not to override the SIP domain used.

#### **To set the SIP domain override:**

**1.** In the *SIP Gateway Configuration* section of the *Misc* page, define whether or not to override the SIP domain used in the *SIP Domain* field.

If not empty, it overrides the home domain proxy (*Proxy Host* field of the *Servers* sub-page – *SIP Default Servers* section ["SIP Servers Configuration" on page 300\)](#page-333-0) in the address of record and the request-URI. When it overrides the home domain proxy in the request-URI, the request-URI also contains a maddr parameter with the resolved home domain proxy to make sure the requests are routable.

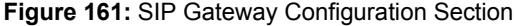

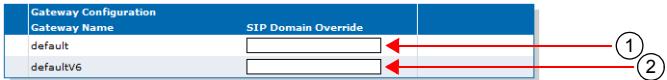

**2.** Click *Submit* if you do not need to set other parameters.

# **SIP Blind Transfer Method**

You can set the SIP transfer method when an endpoint is acting as the transferor in a blind transfer scenario.

- **To set the SIP blind transfer method:**
	- **1.** In the *SIP Transfer* section of the *Misc* page, set the Blind Transfer Method.

**Figure 162:** SIP Transfer Section

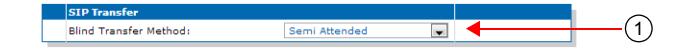

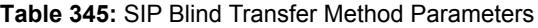

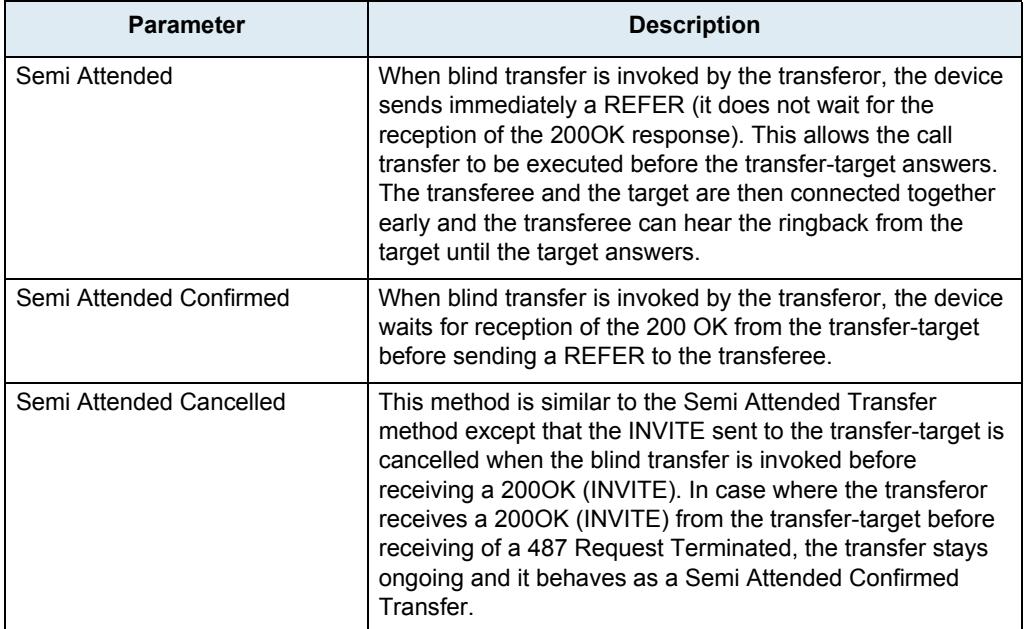

**2.** Click *Submit* if you do not need to set other parameters.

# **Diversion Configuration**

 $\overline{B}$ 

You can define call diversion parameters.

**Note:** The Diversion feature is not available in the NI2 and QSIG signalling protocols. See ["PRI](#page-231-0)  [Configuration" on page 198](#page-231-0) for more details on how to configure the signalling protocol.

## **To set the call diversion parameters:**

**1.** In the *Diversion* section of the *Misc* page, set the *Methcd* drop-down menu with the SIP method used to receive/send call diversion information in an INVITE.

The gateways available are those defined in ["SIP Gateways Configuration" on page 295.](#page-328-0)

### **Figure 163:** Diversion Configuration Section

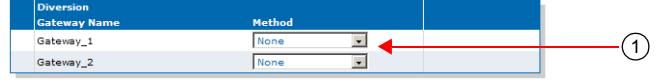

**Table 346:** Diversion Parameters

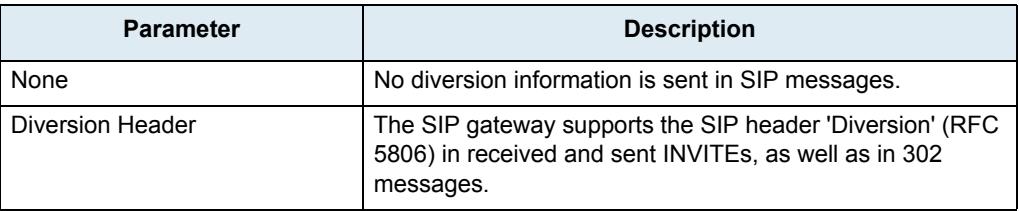

**2.** Click *Submit* if you do not need to set other parameters.

# **DNS Configuration**

You can define DNS-related parameters.

## **To set the DNS-related parameters:**

**1.** In the *DNS* section of the *Misc* page, set the *Supported DNS Queries* drop-down menu with the type of DNS queries that the SipEp service supports and uses.

### **Figure 164:** DNS Configuration Section

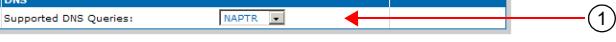

**Table 347:** DNS Parameters

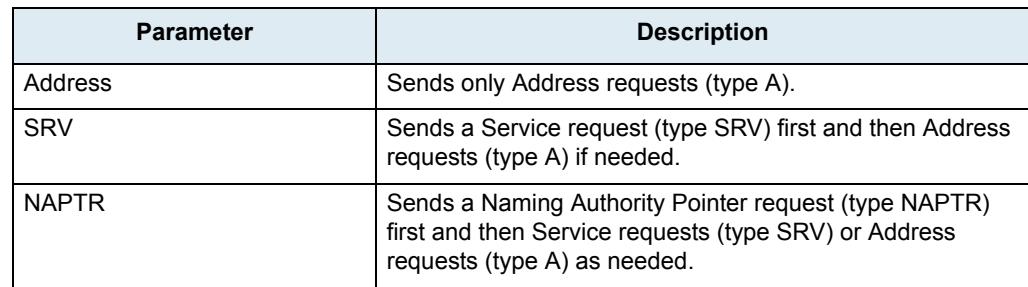

**2.** Click *Submit* if you do not need to set other parameters.

# **Event Handling Configuration**

The Mediatrix unit supports receiving event handling Notifications to start a remote reboot or a sync of configuration for specific endpoint(s). The event handling Notifications "reboot" or "check-sync" is not specified in an Allow-Events header. The Mediatrix unit supports the Notify without subscription.

It is recommended to use these event handling notifications only when the SIP transport is secure (TLS) or when the firewall filters the requests sent to the unit.

## **To set the event handling parameters:**

**1.** In the *Event Handling* section of the *Misc* page, set the *Reboot* column of each available gateway to define whether or not the SIP gateway can start a remote reboot via a SIP NOTIFY Event.

This specifies whether a remote reboot via a SIP NOTIFY message event is supported or not for a specific SIP gateway.

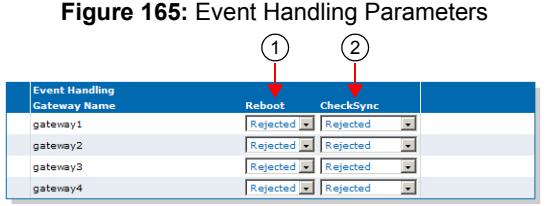

#### **Table 348:** Reboot Event Handling Parameters

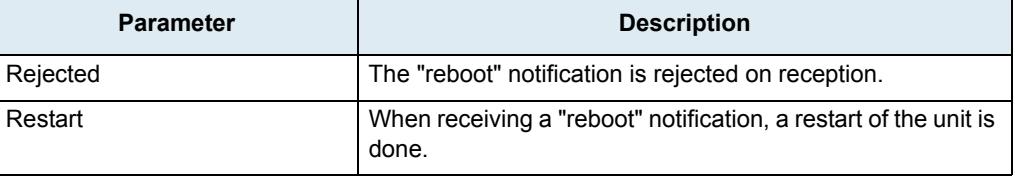

**2.** Set the CheckSync column of each available gateway to define whether or not the SIP gateway can transfer and run a configuration file via a SIP NOTIFY Event.

This specifies whether a transfer script via a SIP NOTIFY message event is supported or not for a specific SIP gateway.

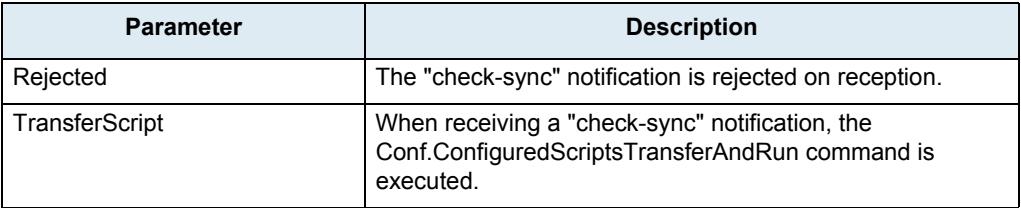

## **Table 349:** CheckSync Event Handling Parameters

**3.** Click *Submit* if you do not need to set other parameters.

# **Messaging Subscription**

The Mediatrix unit allows you to add the username in the Request-URI of SUBSCRIBEs it sends.

- **To set the messaging subscription:**
	- **1.** In the *Messaging Subscription* section of the *Misc* page, set the *Username in Request-URI* dropdown menu, set whether or not the unit adds the username in the request URI of MWI SUBSCRIBE requests.

**Figure 166:** Messaging Subscription Parameters

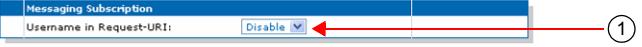

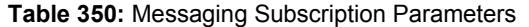

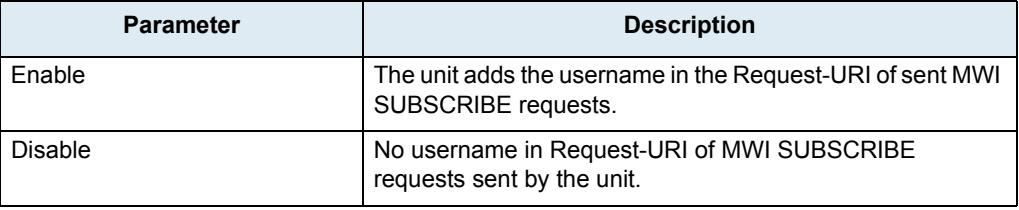

**2.** Click *Submit* if you do not need to set other parameters.

# **Advice of Charge Configuration**

The Mediatrix unit allows you to configure the Advice Of Charge (AOC) to send the current charge (D)uring a call via an AOC-D message or the total charge at the (E)nd of call via an AOC-E message.

**Note:** The AOC feature is not available LP/4100/C7 Series models. ਸ਼ਿ **To set the AOC parameters: 1.** In the *AOC* section of the *Misc* page, set the *AOC-D Support* and *AOC-E Support* parameters for each available gateway to define if and how AOC-D and AOC-E messages are sent.

**Figure 167:** AOC-D and AOC-E Configuration Parameters

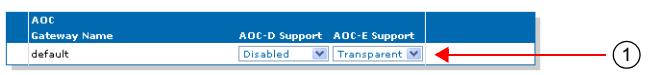

**Table 351:** AOC-D and AOC-E Configuration Parameters

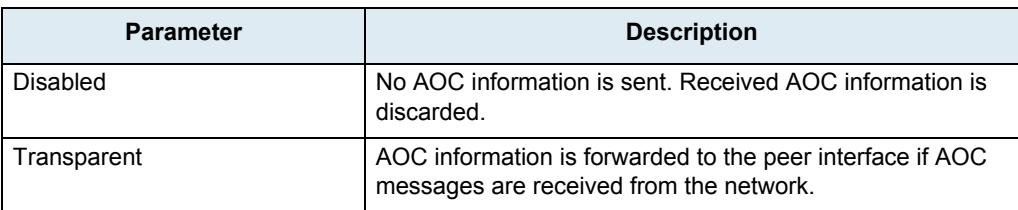

**2.** Click *Submit* if you do not need to set other parameters.

# **Additional DNS Parameters**

This section describes configuration that is available only in the MIB parameters of the Mediatrix unit. You can configure these parameters as follows:

- by using a MIB browser
- by using the CLI
- by creating a configuration script containing the configuration variables

## **DNS Failure Concealment**

You can configure the way failed DNS queries are handled.

## **Table 352:** DNS Failure Concealment Parameters

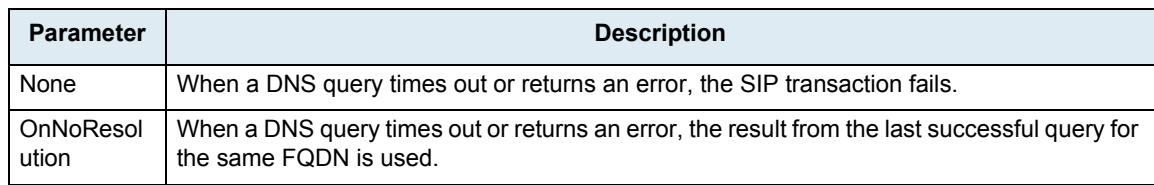

## **To set the DNS failure concealment parameter:**

- **1.** In the *sipMIB*, locate the *DnsGroup* folder.
- **2.** Set the DNS failure concealment configuration in the DnsFailureConcealment variable.

You can also use the following line in the CLI or a configuration script:

sip.DnsFailureConcealment="Value"

where *Value* may be as follows:

## **Table 353:** DNS Failure Concealment Values

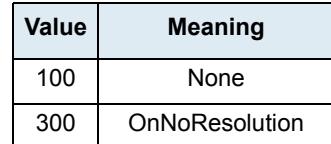

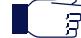

**Note:** This variable applies only to gateway type 'Endpoint'; it has no effect on Trunk gateways, and therefore, DNS failure concealment is always considered to be "none".

# **Media Parameters**

**Page Left Intentionally Blank**

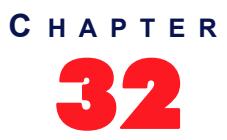

# 32 **Voice & Fax Codecs Configuration**

This chapter describes the voice and fax codec configuration parameters.

- ▶ Codec descriptions.
- $\blacktriangleright$  How to enable and disable the codecs.
- $\blacktriangleright$  How to set the individual codecs' parameters.

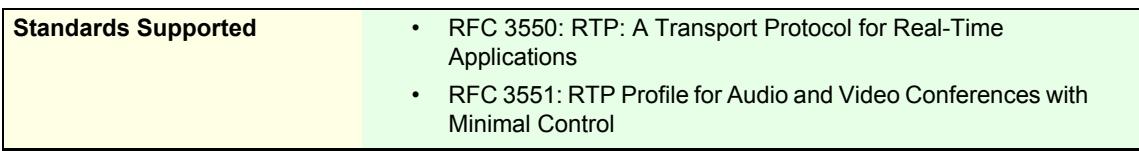

# **Codec Descriptions**

The Mediatrix unit supports several voice and fax codecs. It also supports unicast applications, but not multicast ones. All voice transport is done over UDP.

All the endpoints of the Mediatrix unit can simultaneously use the same codec (for instance, G.711 PCMA), or a mix of any of the supported codecs. Set and enable these codecs for **each** endpoint.

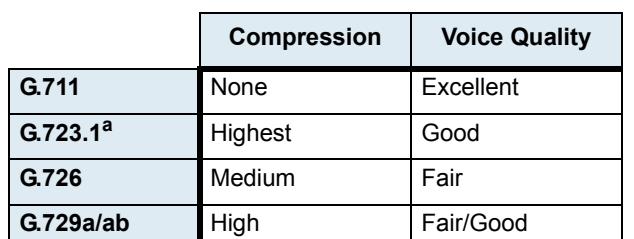

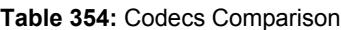

a. This codec is not available on the Mediatrix C7 Series and 4102S models.

## **G.711 A-Law and µ-Law**

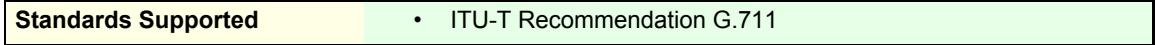

The audio data is encoded as 8 bits per sample, after logarithmic scaling.

## **Table 355:** G.711 Features

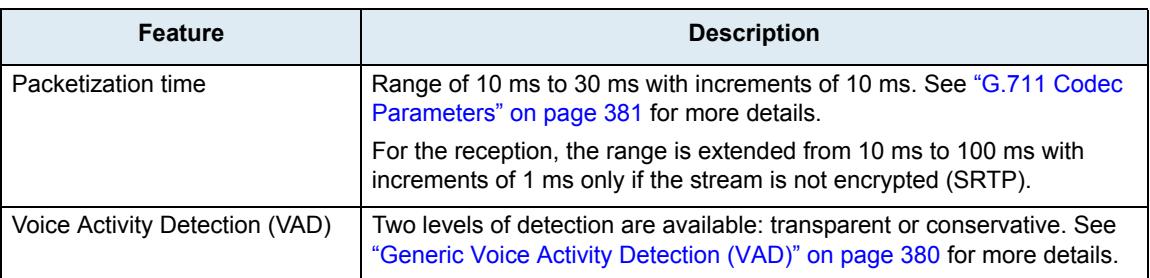

## **Table 355:** G.711 Features (Continued)

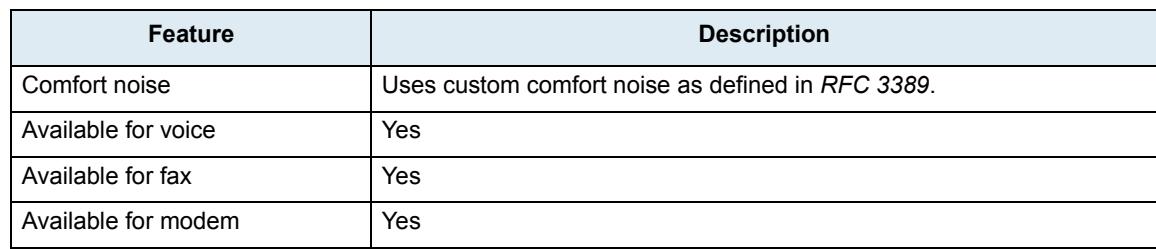

## **G.723.1**

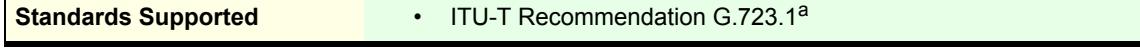

a. This codec is not available on the Mediatrix C7 Series and 4102S models.

Dual-rate speech coder for multimedia communications transmitting at 5.3 kbit/s and 6.3 kbit/s. This Recommendation specifies a coded representation that can be used to compress the speech signal component of multi-media services at a very low bit rate. The audio is encoded in 30 ms frames.

A G.723.1 frame can be one of three sizes: 24 octets (6.3 kb/s frame), 20 octets (5.3 kb/s frame), or 4 octets. These 4-octet frames are called SID frames (Silence Insertion Descriptor) and are used to specify comfort noise parameters.

| <b>Feature</b>                 | <b>Description</b>                                                                                                    |  |
|--------------------------------|----------------------------------------------------------------------------------------------------|--|
| Packetization time             | Range of 30 ms to 60 ms with increments of 30 ms. See "G.723 Codec<br>Parameters" on page 382 for more details.                       |  |
|                                | For the reception, the range is extended from 30 ms to 120 ms with<br>increments of 30 ms only if the stream is not encrypted (SRTP). |  |
| Voice Activity Detection (VAD) | Supports the annex A, which is the built-in support of VAD in G.723.1.                                                                |  |
| Payload type                   | 4                                                                                                    |  |
| Available for voice            | Yes                                                                                                    |  |
| Available for fax              | No.                                                                                                    |  |
| Available for modem            | No.                                                                                                    |  |

**Table 356:** G.723.1 Features

## **G.726**

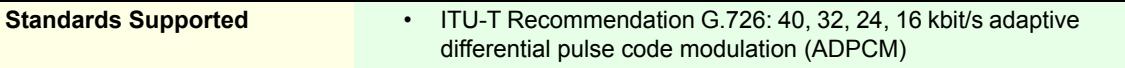

Algorithm recommended for conversion of a single 64 kbit/s A-law or U-law PCM channel encoded at 8000 samples/s to and from a 40, 32, 24, or 16 kbit/s channel. The conversion is applied to the PCM stream using an Adaptive Differential Pulse Code Modulation (ADPCM) transcoding technique.

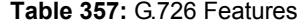

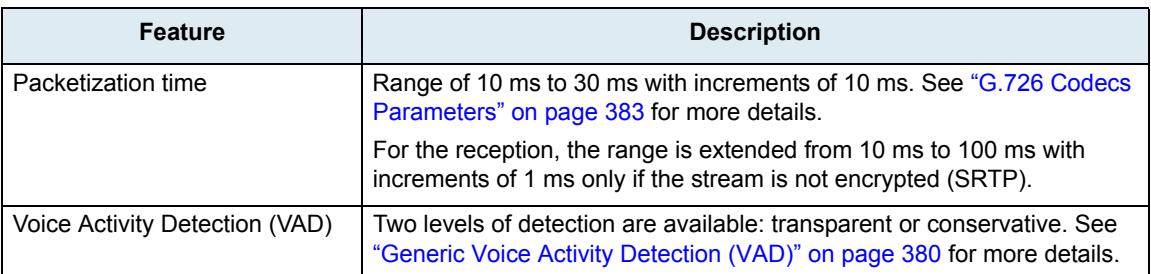

### **Table 357:** G.726 Features (Continued)

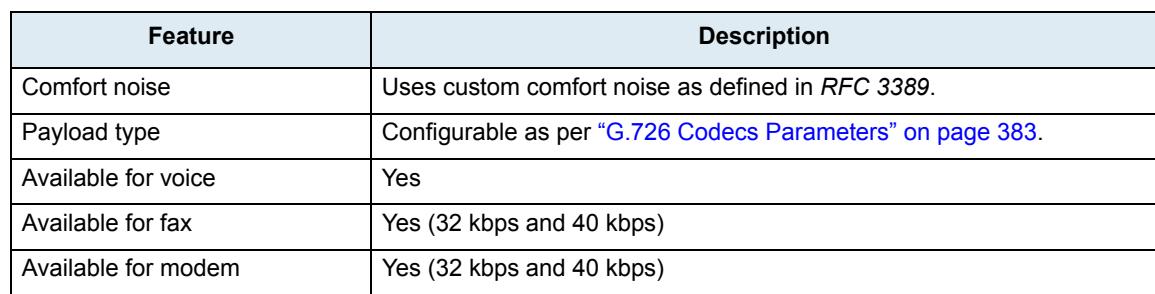

## **G.729**

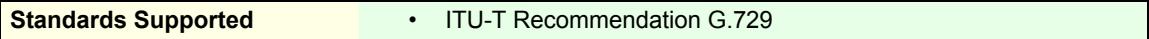

Coding of speech at 8 kbit/s using conjugate structure-algebraic code excited linear prediction (CS-ACELP). For all data rates, the sampling frequency (and RTP timestamp clock rate) is 8000 Hz.

A voice activity detector (VAD) and comfort noise generator (CNG) algorithm in Annex B of G.729 is recommended for digital simultaneous voice and data applications; they can be used in conjunction with G.729 or G.729 Annex A. A G.729 or G.729 Annex A frame contains 10 octets, while the G.729 Annex B comfort noise frame occupies 2 octets.

The Mediatrix unit supports G.729A and G.729AB for encoding and G.729, G.729A and G.729AB for decoding.

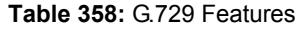

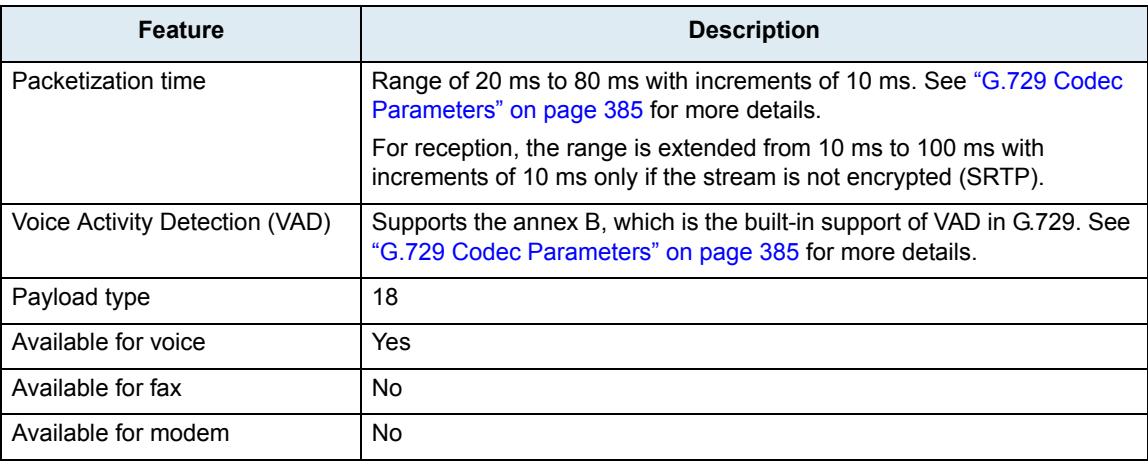

## **Clear Mode**

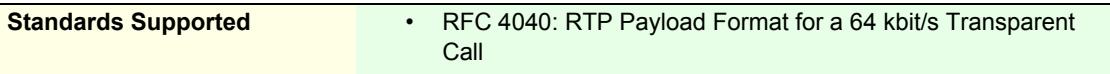

The Clear Mode codec is similar to the G.711 codec but without any modification of the 64 kbit/s payload (no encoding or decoding). The Clear Mode codec thus does not have echo cancellation and a fix jitter buffer. Clear Mode is a method to carry 64 kbit/s channel data transparently in RTP packets. This codec always uses the RTP transport.

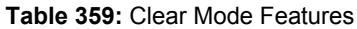

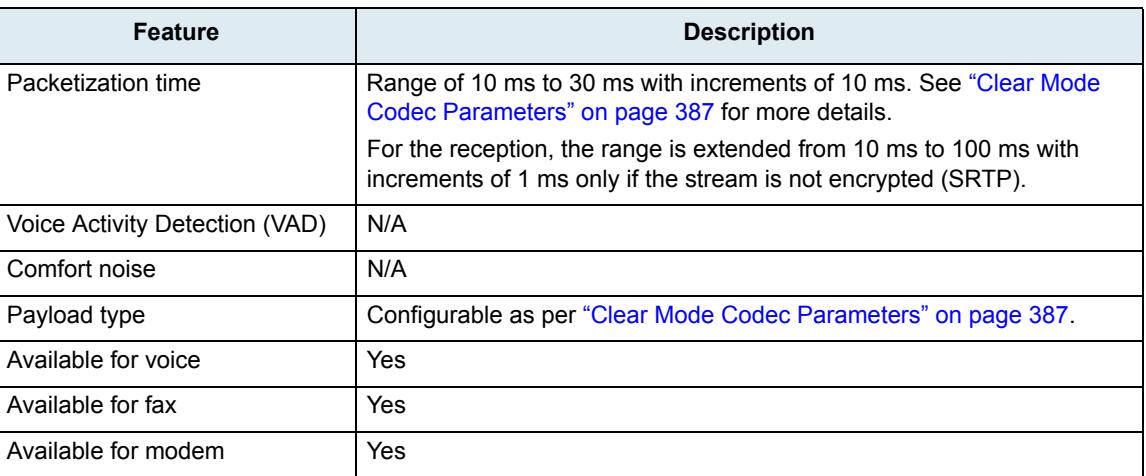

## **Clear Channel**

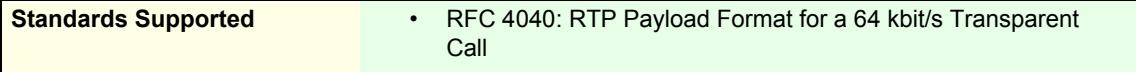

The Clear Channel codec is similar to the G.711 codec but without any modification of the 64 kbit/s payload (no encoding or decoding). The Clear Channel codec thus does not have echo cancellation and a fix jitter buffer. Clear Channel is a method to carry 64 kbit/s channel data transparently in RTP packets.

The Clear Channel codec behaves like the Clear Mode codec (as defined in RFC 4040) but it uses "X-CLEAR-CHANNEL" mime type instead of the "CLEAR MODE" mime type during codec negotiation.

This codec always uses the RTP transport.

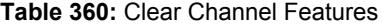

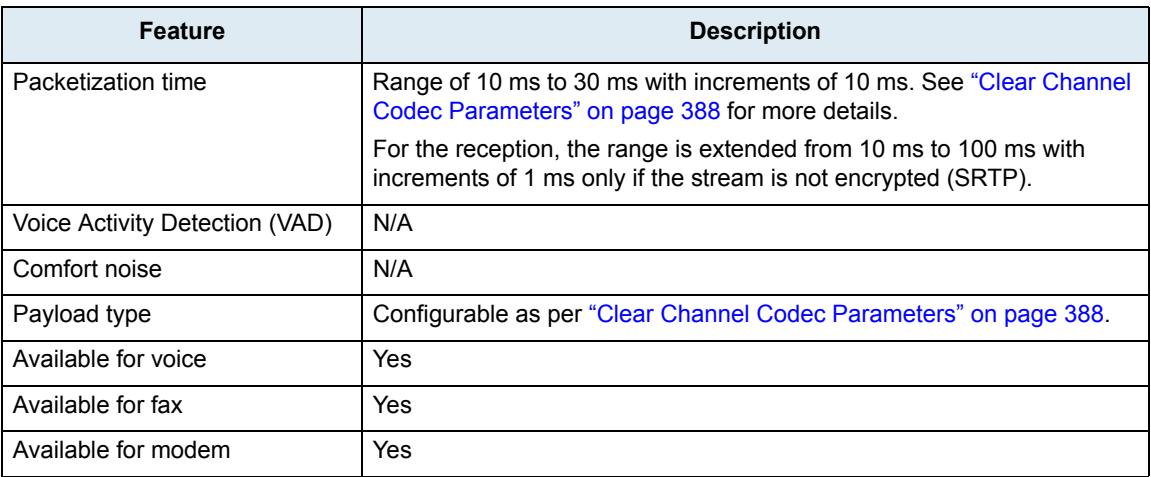

## **X-CCD Clear Channel**

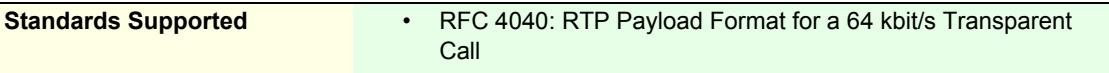

The Clear Channel codec is similar to the G.711 codec but without any modification of the 64 kbit/s payload (no encoding or decoding). The X-CCD Clear Channel codec thus does not have echo cancellation and a fix jitter buffer. The X-CCD Clear Channel is a method to carry 64 kbit/s channel data transparently in RTP packets.

The X-CCD behaves like the Clear Mode codec (as defined in RFC 4040) but it uses the "X-CCD" mime type instead of the "CLEARMODE" mime type during codec negotiation.

This codec always uses the RTP transport.

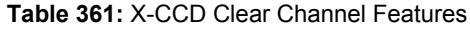

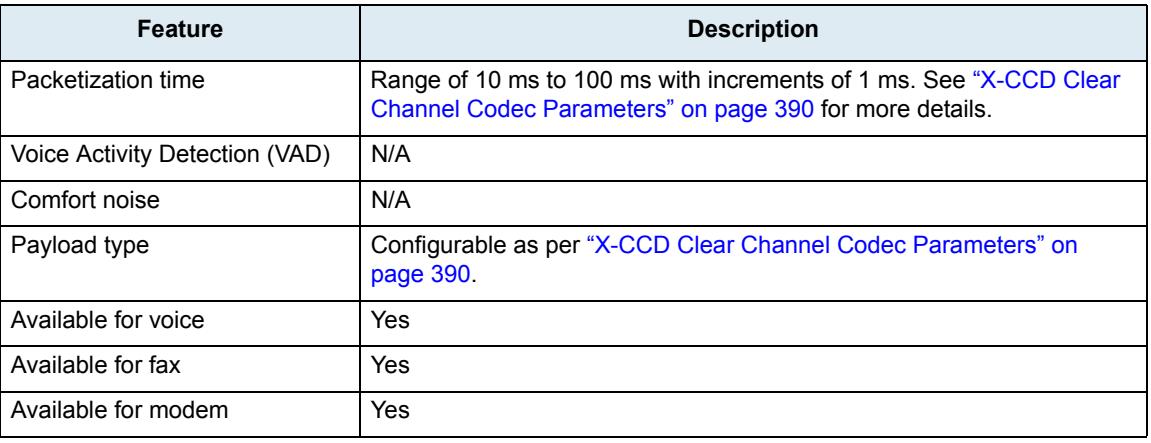

## **T.38**

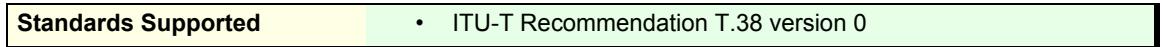

T.38 fax relay is a real-time fax transmission; that is, two fax machines communicating with each other as if there were a direct phone line between the two. T.38 is called a fax relay, which means that instead of sending inband fax signals, which implies a loss of signal quality, it sends those fax signals out-of-band in a T.38 payload, so that the remote end can reproduce the signal locally.

**Table 362:** T.38 Features

| <b>Feature</b>                 | <b>Description</b> |
|--------------------------------|--------------------|
| Packetization time             | N/A                |
| Voice Activity Detection (VAD) | N/A                |
| Payload type                   | N/A                |
| Available for voice            | No.                |
| Available for fax              | Yes                |
| Available for modem            | No.                |

T.38 is an unsecure protocol, thus will not be used along with secure RTP (SRTP), unless the *Allow Unsecure T.38 with Secure RTP* parameter has been set to **Enable**. See ["Chapter 33 - Security" on page 397](#page-430-0) for more details.

# **Codec Parameters**

The *Codec* section allows you to enable or disable the codecs of the Mediatrix unit, as well as access the codec-specific parameters.

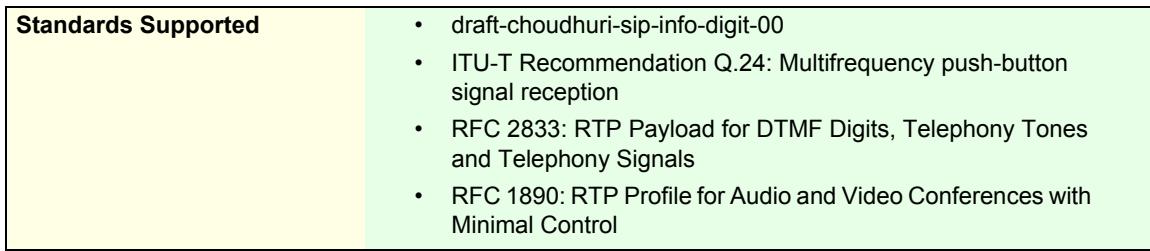

You can use two types of configuration:

- Default configurations that apply to all the endpoints of the Mediatrix unit.
- Specific configurations that override the default configurations. You can define specific configurations for each endpoint in your Mediatrix unit.

## **To enable or disable the codecs:**

**1.** In the web interface, click the *Telephony* link, then the *CODECS* sub-link.

**Figure 168:** Telephony – Codecs Web Page

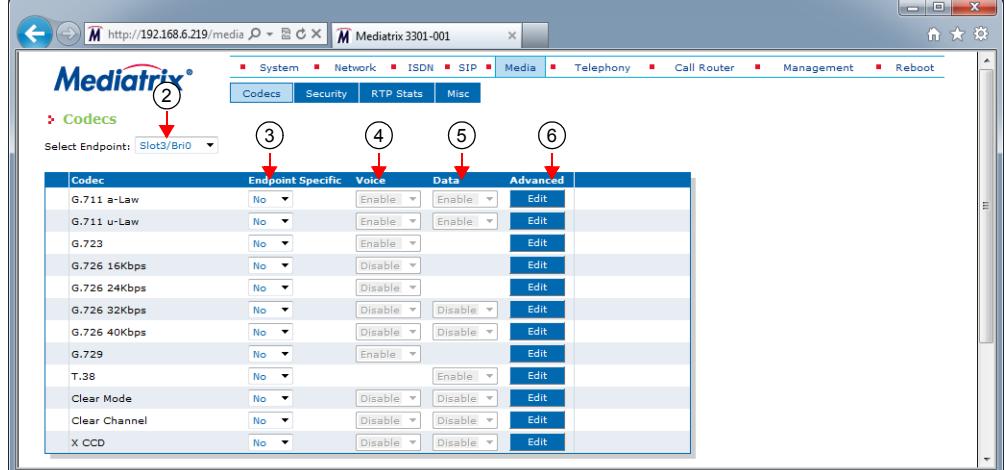

**2.** Select to which endpoint (interface) you want to apply the changes in the *Select Endpoint* dropdown menu at the top of the window.

You have the choice between *Default* and the interfaces of your Mediatrix unit. The number of interfaces available vary depending on the Mediatrix unit model you have. You can also perform this operation in the codec-specific pages.

**3.** Select whether or not you want to override one or more of the available default codecs parameters in the *Endpoint Specific* column of the corresponding codec(s).

This column is available only in the specific endpoints configuration.

You can also perform this operation in the codec-specific pages.

**4.** Enable one or more codecs for voice transmission by selecting **Enable** in the *Voice* column of the corresponding codec(s).

This indicates if the codec can be selected for voice transmission. If enabled, this codec is listed as supported for this specific endpoint. Otherwise, it is ignored.

You can also perform this operation in the codec-specific pages.

**5.** Enable one or more codecs for data transmission by selecting **Enable** in the *Data* column of the corresponding codec(s).

This indicates if the codec can be selected for data transmission. If enabled, this codec is listed as supported for this specific endpoint. Otherwise, it is ignored.

You can also perform this operation in the codec-specific pages.

**6.** Click the **Edit** button to access the corresponding codec-specific parameters.

These parameters are described in the following sections.

**7.** Click *Submit* if you do not need to set other parameters.

# **Codec vs. Bearer Capabilities Mapping**

The *Codec vs. Bearer Capabilities Mapping* section allows you to select the codec to prioritize or select in the outgoing INVITE when the incoming SETUP's ITC (Information Transfer Capability) matches the configured one. On the other hand, you can also select the ITC value to set in the outgoing SETUP's bearer capabilities when the incoming INVITE's codec matches the configured one.

Depending on the mapping type, a codec is prioritized or selected. Prioritized means it is the first in the list of offered codecs when initiating a call on the IP side and Selected means it is the only codec offered.

This parameter is available only on ISDN interfaces.

You can define up to three mappings.

**Note:** You can also modify the selection of the preferred codec in the incoming SDP by using the the interop parameter *Codec vs Beareer Capabilities Mapping Preferred Codec Choice* in the *SIP > Interop > SDP*  section. See ["SDP Interop" on page 334](#page-367-0) for more details.

## **To set the codec vs. bearer capabilities mapping**

**1.** Define if the outgoing codec's priority should reflect the incoming ITC and vice versa in the *Enable* column drop-down menu.

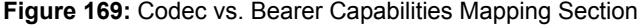

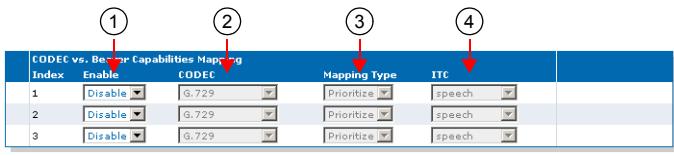

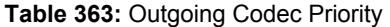

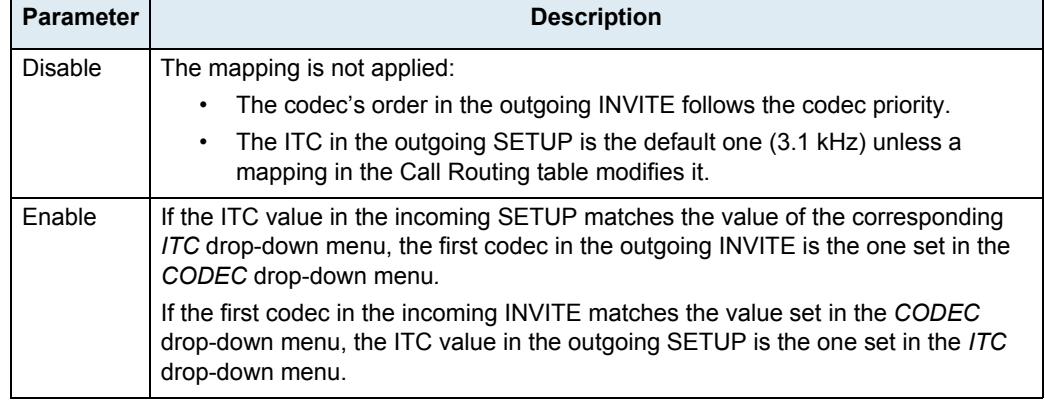

**2.** Select a codec in the *CODEC* column drop-down menu.

This is the codec to be prioritized or selected in an outgoing INVITE when the incoming SETUP's ITC matches the value set in the corresponding *ITC* drop-down menu. This codec is also checked against an incoming INVITE's priority codec. If it matches, then the outgoing SETUP's ITC is set to the value in the corresponding *ITC* drop-down menu.

See Step 3 for a description of prioritization versus selection of a codec.

**3.** Set the mapping type of the codec in the *Mapping Type* drop-down value.

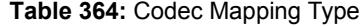

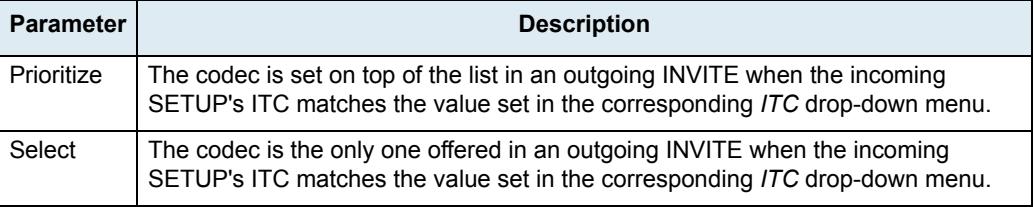

#### **4.** Select an ITC value in the *ITC* column drop-down menu.

This is the ITC value to be set in the outgoing SETUP when the incoming INVITE's priority codec matches the value of the corresponding *CODEC* drop-down menu. This value is also checked against an incoming SETUP's bearer capabilities. If it matches, then the outgoing INVITE's prioritized or selected codec is set to the value of the corresponding *CODEC* drop-down menu.

**Table 365:** Information Transfer Capability Values

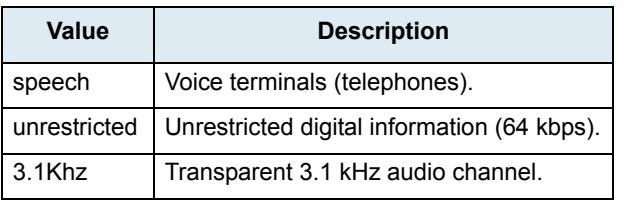

For an incoming ISDN call using UDI (Unrestricted Digital), the *Codec vs Bearer Capabilities Mapping* entries with the ITC set to **Unrestricted** is used only if the codec is Clear Mode, Clear Channel, XCCD, G.711 a-law or G.711 u-law. G.711 a-law and G.711 u-law are also used only if they match the ISDN port *Preferred Encoding Scheme* value (see ["PRI Configuration" on page 198](#page-231-0) and ["BRI Configuration" on page 209](#page-242-0) for more details).

See Step 3 for a description of prioritization versus selection of a codec.

**5.** Click *Submit* if you do not need to set other parameters.

# <span id="page-413-0"></span>**Generic Voice Activity Detection (VAD)**

VAD defines how the Mediatrix unit sends information pertaining to silence. This allows the unit to detect when the user talks, thus avoiding to send silent RTP packets. This saves on network resources. However, VAD may affect packets that are not really silent (for instance, cut sounds that are too low). VAD can thus slightly affect the voice quality.

**To set the generic Voice Activity Detection (VAD)**

**1.** In the *Generic Voice Activity Detection (VAD)* section, select whether or not you want to override the VAD parameters set in the *Default* configuration in the *Endpoint Specific* drop-down menu. This menu is available only in the specific endpoints configuration.

**Figure 170:** Generic Voice Activity Detection (VAD) Section

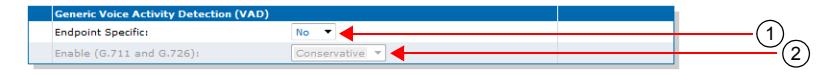

**2.** Enable the G.711 and G.726 Voice Activity Detection (VAD) by selecting the proper setting in the *Enable (G711 and G726)* drop-down menu.

| <b>Setting</b> | <b>Description</b>                                            |
|----------------|---------------------------------------------------------------|
| <b>Disable</b> | VAD is not used.                                              |
| Transparent    | VAD is enabled. It has low sensitivity to silence periods.    |
| Conservative   | VAD is enabled. It has normal sensitivity to silence periods. |

**Table 366:** G.711/G.726 VAD Settings

The difference between transparent and conservative is how "aggressive" the algorithm considers something as an inactive voice and how "fast" it stops the voice stream. A setting of conservative is a little bit more aggressive to react to silence compared to a setting of transparent.

**3.** Click *Submit* if you do not need to set other parameters.

# <span id="page-414-0"></span>**G.711 Codec Parameters**

The following are the G.711 codec parameters you can set. There are two sections for G.711:

- $\triangleright$  G.711 a-law
- G.711 u-law

These sections use the same parameters, so only one of them is described below.

## **To set the G.711 codec parameters:**

- **1.** In the *CODEC* section of the *CODECS* page, click the  $\frac{1}{6}$  button at the right of the corresponding G.711 codec to access the codec-specific parameters.
- **2.** Select to which endpoint (interface) you want to apply the changes in the *Select Endpoint* dropdown menu at the top of the window.

You have the choice between *Default* and the interfaces of your Mediatrix unit. The number of interfaces available vary depending on the Mediatrix unit model you have.

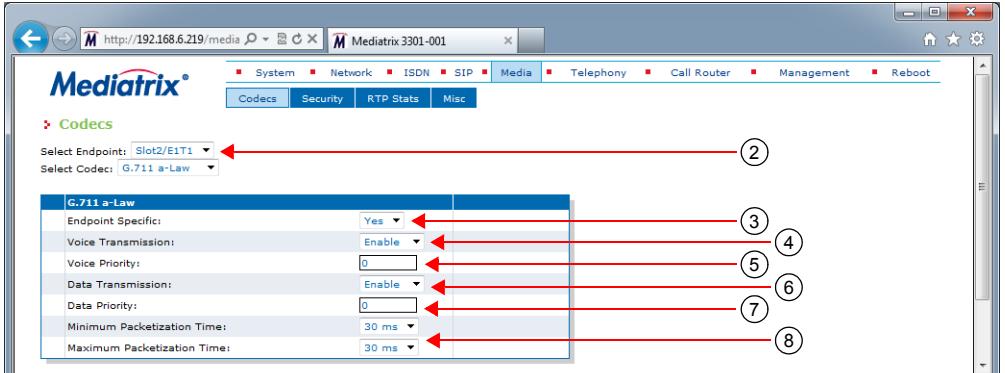

**Figure 171:** G.711 a-law Section

**3.** Select whether or not you want to override the G.711 parameters set in the *Default* configuration in the *Use Endpoint Specific* drop-down menu.

This menu is available only in the specific endpoints configuration.

You can also perform this operation in the main *CODEC* section.

**4.** Enable the G.711 codec for voice transmission by selecting **Enable** in the *Voice Transmission* dropdown menu.

This indicates if the codec can be selected for voice transmission. If enabled, this codec is listed as supported for this specific endpoint. Otherwise, it is ignored.

You can also perform this operation in the main *CODEC* section.

**5.** Set the default priority for voice in the *Voice Priority* field.

This sets the priority between different codecs. Codecs with a higher priority are used first, a priority of 0 being the lowest priority. For instance, a codec with priority 3 is used before a codec with priority 2. The maximum priority is 10.

The Mediatrix unit uses an internal order for codecs with the same priority.

**Note:** The codec used is also related to the SIP negotiation. The priority order affects the SIP negotiation, Ħ which decides on the codec to use.

**6.** Enable the G.711 codec for data transmission by selecting **Enable** in the *Data Transmission* dropdown menu.

This indicates if the codec can be selected for data transmission. If enabled, this codec is listed as supported for this specific endpoint. Otherwise, it is ignored.

You can also perform this operation in the main *CODEC* section.

**7.** Set the default priority for data in the *Data Priority* field.

This sets the priority between different codecs. Codecs with a higher priority are used first, a priority of 0 being the lowest priority. For instance, a codec with priority 3 is used before a codec with priority 2. The maximum priority is 10.

The Mediatrix unit uses an internal order for codecs with the same priority.

**8.** Select the minimum and maximum packetization time values for the codec in the *Minimum Packetization Time* and *Maximum Packetization Time* drop-down menus.

The packetization time (also called packetization period or ptime) is the duration, in ms, of the voice packet. The range is from 10 ms to 30 ms with increments of 10 ms.

For the reception, the range is extended from 10 ms to 100 ms with increments of 1 ms only if the stream is not encrypted (SRTP).

**9.** Click *Submit* if you do not need to set other parameters.

You can also access the specific parameters of another codec by selecting the codec in the *Select CODEC* drop-down menu at the top of the page.

# <span id="page-415-0"></span>**G.723 Codec Parameters**

The following are the G.723 codec parameters you can set.

Note that the G.723 codec is not available on the Mediatrix C7 Series and 4102S models.

## **To set the G.723 codec parameters:**

- **1.** In the *CODEC* section of the *CODECS* page, click the **Edit** button at the right of the G.723 codec to access the codec-specific parameters.
- **2.** Select to which endpoint (interface) you want to apply the changes in the *Select Endpoint* dropdown menu at the top of the window.

You have the choice between *Default* and the interfaces of your Mediatrix unit. The number of interfaces available vary depending on the Mediatrix unit model you have.

#### **Figure 172:** G.723 Section

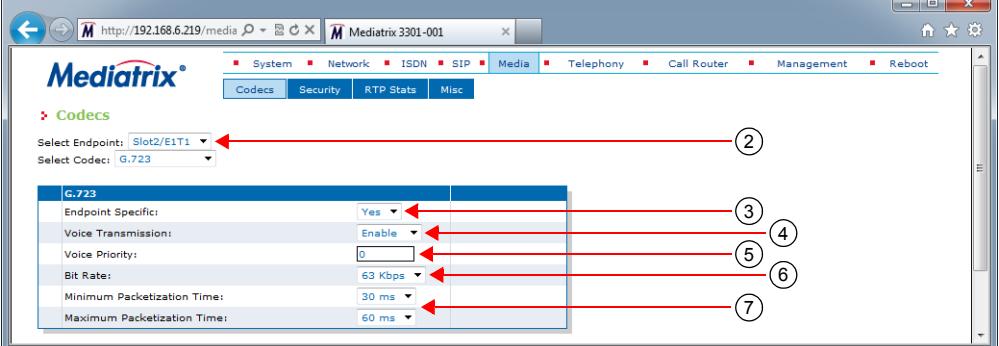

**3.** Select whether or not you want to override the G.723 parameters set in the *Default* configuration in the *Use Endpoint Specific* drop-down menu.

This menu is available only in the specific endpoints configuration. You can also perform this operation in the main *CODEC* section.

**4.** Enable the G.723 codec for voice transmission by selecting **Enable** in the *Voice Transmission* dropdown menu.

This indicates if the codec can be selected for voice transmission. If enabled, this codec is listed as supported for this specific endpoint. Otherwise, it is ignored.

You can also perform this operation in the main *CODEC* section.

**5.** Set the default priority for voice in the *Voice Priority* field.

This sets the priority between different codecs. Codecs with a higher priority are used first, a priority of 0 being the lowest priority. For instance, a codec with priority 3 is used before a codec with priority 2. The maximum priority is 10.

The Mediatrix unit uses an internal order for codecs with the same priority.

**Note:** The codec used is also related to the SIP negotiation. The priority order affects the SIP negotiation, ਂ ਸ਼ which decides on the codec to use.

**6.** Select the G.723 bit rate in the *Bit Rate* drop-down menu.

You have the following choices:

- 53 Kbs
- 63 Kbs
- **7.** Select the minimum and maximum packetization time values for the codec in the *Minimum Packetization Time* and *Maximum Packetization Time* drop-down menus.

The packetization time (also called packetization period or ptime) is the duration, in ms, of the voice packet. The range is from 30 ms to 60 ms with increments of 30 ms.

For the reception, the range is extended from 30 ms to 120 ms with increments of 30 ms only if the kstream is not encrypted (SRTP).

**8.** Click *Submit* if you do not need to set other parameters.

You can also access the specific parameters of another codec by selecting the codec in the *Select CODEC* drop-down menu at the top of the page.

# <span id="page-416-0"></span>**G.726 Codecs Parameters**

The following are the G.726 codecs parameters you can set. There are four sections for G.726:

- G.726 16 Kbps
- G.726 24 Kbps
- G.726 32 Kbps
- G.726 40 Kbps

These sections offer almost the same parameters, except that you cannot use the G.726 16 Kbps and G.726 24 Kbps codecs for fax transmission.

## **To set the G.726 codecs parameters:**

- **1.** In the *CODEC* section of the *CODECS* page, click the **Edit** button at the right of the corresponding G.726 codec to access the codec-specific parameters.
- **2.** Select to which endpoint (interface) you want to apply the changes in the *Select Endpoint* dropdown menu at the top of the window.

You have the choice between *Default* and the interfaces of your Mediatrix unit. The number of interfaces available vary depending on the Mediatrix unit model you have.

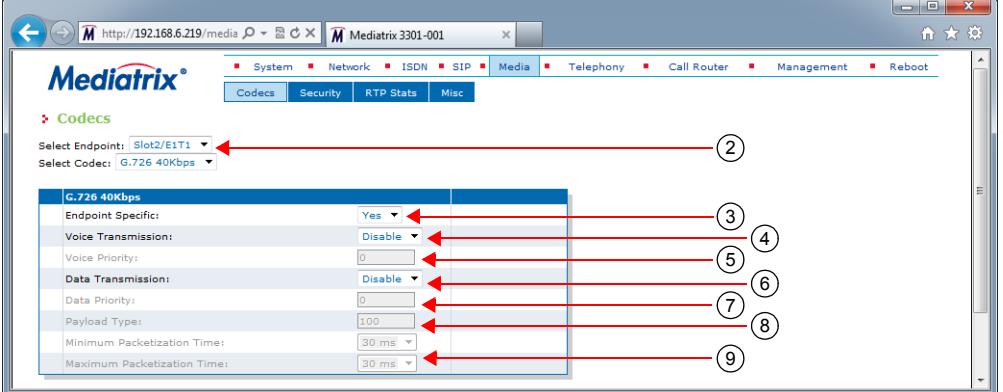

**Figure 173:** G.726 Section

**3.** Select whether or not you want to override the G.726 parameters set in the *Default* configuration in the *Use Endpoint Specific* drop-down menu.

This menu is available only in the specific endpoints configuration.

You can also perform this operation in the main *CODEC* section.

**4.** Enable the corresponding G.726 codec for voice transmission by selecting **Enable** in the *Voice Transmission* drop-down menu.

This indicates if the codec can be selected for voice transmission. If enabled, this codec is listed as supported for this specific endpoint. Otherwise, it is ignored.

You can also perform this operation in the main *CODEC* section.

**5.** Set the default priority for voice in the *Voice Priority* field.

This sets the priority between different codecs. Codecs with a higher priority are used first, a priority of 0 being the lowest priority. For instance, a codec with priority 3 is used before a codec with priority 2. The maximum priority is 10.

The Mediatrix unit uses an internal order for codecs with the same priority.

**Note:** The codec used is also related to the SIP negotiation. The priority order affects the SIP negotiation, which decides on the codec to use.

> **6.** Enable the codec for data transmission by selecting **Enable** in the *Data Transmission* drop-down menu.

This indicates if the codec can be selected for data transmission. If enabled, this codec is listed as supported for this specific endpoint. Otherwise, it is ignored.

This menu is not available for the G.726 16 Kbps and G.726 24 Kbps codecs. You can also perform this operation in the main *CODEC* section.

**7.** Set the default priority for data in the *Data Priority* field.

This sets the priority between different codecs. Codecs with a higher priority are used first, a priority of 0 being the lowest priority. For instance, a codec with priority 3 is used before a codec with priority 2. The maximum priority is 10.

The Mediatrix unit uses an internal order for codecs with the same priority.

This field is not available for the G.726 16 Kbps and G.726 24 Kbps codecs.

**8.** Set the G.726 actual RTP dynamic payload type used in an initial offer in the *Payload Type* field.

The payload types available are as per RFC 3551. The values range from 96 to 127. The default values are as follows:

| Codec           | <b>Default Value</b> |
|-----------------|----------------------|
| G.726 (16 kbps) | 97                   |
| G.726 (24 kbps) | 98                   |
| G.726 (32 kbps) | 99                   |
| G.726 (40 kbps) | 100                  |

**Table 367:** G.726 Default Payload Type

**9.** Select the minimum and maximum packetization time values for the G.726 codec in the *Minimum Packetization Time* and *Maximum Packetization Time* drop-down menus.

The packetization time (also called packetization period or ptime) is the duration, in ms, of the voice packet. The range is from 10 ms to 30 ms with increments of 10 ms.

For the reception, the range is extended from 10 ms to 100 ms with increments of 1 ms only if the stream is not encrypted (SRTP).

**10.** Click *Submit* if you do not need to set other parameters.

You can also access the specific parameters of another codec by selecting the codec in the *Select CODEC* drop-down menu at the top of the page.

# <span id="page-418-0"></span>**G.729 Codec Parameters**

The following are the G.729 codec parameters you can set.

- **To set the G.729 codec parameters:**
	- **1.** In the *CODEC* section of the *CODECS* page, click the **Edit** button at the right of the G.729 codec to access the codec-specific parameters.
	- **2.** Select to which endpoint (interface) you want to apply the changes in the *Select Endpoint* dropdown menu at the top of the window.

You have the choice between *Default* and the interfaces of your Mediatrix unit. The number of interfaces available vary depending on the Mediatrix unit model you have.

#### **Figure 174:** G.729 Section

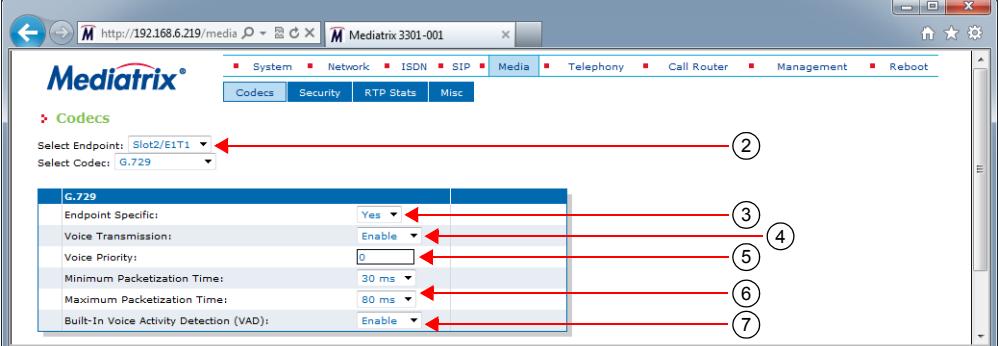

**3.** In the *G.729* section, select whether or not you want to override the G.729 parameters set in the *Default* configuration in the *Use Endpoint Specific* drop-down menu.

This menu is available only in the specific endpoints configuration.

You can also perform this operation in the main *CODEC* section.

**4.** Enable the G.729 codec for voice transmission by selecting **Enable** in the *Voice Transmission* dropdown menu.

This indicates if the codec can be selected for voice transmission. If enabled, this codec is listed as supported for this specific endpoint. Otherwise, it is ignored.

You can also perform this operation in the main *CODEC* section.

**5.** Set the default priority for voice in the *Voice Priority* field.

This sets the priority between different codecs. Codecs with a higher priority are used first, a priority of 0 being the lowest priority. For instance, a codec with priority 3 is used before a codec with priority 2. The maximum priority is 10.

The Mediatrix unit uses an internal order for codecs with the same priority.

**Note:** The codec used is also related to the SIP negotiation. The priority order affects the SIP negotiation, 昇 which decides on the codec to use.

**6.** Select the minimum and maximum packetization time values for the codec in the *Minimum Packetization Time* and *Maximum Packetization Time* drop-down menus.

The packetization time (also called packetization period or ptime) is the duration, in ms, of the voice packet. The range is from 20 ms to 80 ms with increments of 10 ms.

For reception, the range is extended from 10 ms to 100 ms with increments of 10 ms only if the stream is not encrypted (SRTP).

**7.** Select the G.729 Voice Activity Detection (VAD) in the *Built-in Voice Activity Detection (VAD)* dropdown menu.

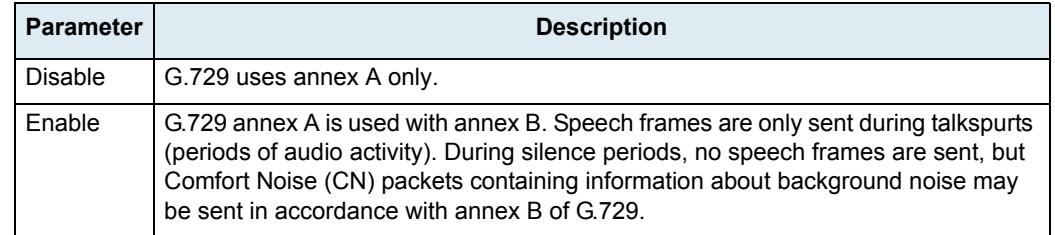

**Table 368:** G.729 VAD

VAD defines how the Mediatrix unit sends information pertaining to silence. This allows the unit to detect when the user talks, thus avoiding to send silent RTP packets. This saves on network resources. However, VAD may affect packets that are not really silent (for instance, cut sounds that are too low). VAD can thus slightly affect the voice quality.

G.729 has a built-in VAD in its Annex B version. It is recommended for digital simultaneous voice and data applications and can be used in conjunction with G.729 or G.729 Annex A. A G.729 or G.729 Annex A frame contains 10 octets, while the G.729 Annex B frame occupies 2 octets. The CN packets are sent in accordance with annex B of G.729.

**8.** Click *Submit* if you do not need to set other parameters.

You can also access the specific parameters of another codec by selecting the codec in the *Select CODEC* drop-down menu at the top of the page.

# <span id="page-420-0"></span>**Clear Mode Codec Parameters**

The following are the Clear Mode codec parameters you can set.

## **To set the Clear Mode codec parameters:**

- **1.** In the *CODEC* section of the *CODECS* page, click the **Edit** button at the right of the Clear Mode codec to access the codec-specific parameters.
- **2.** Select to which endpoint (interface) you want to apply the changes in the *Select Endpoint* dropdown menu at the top of the window.

You have the choice between *Default* and the interfaces of your Mediatrix unit. The number of interfaces available vary depending on the Mediatrix unit model you have.

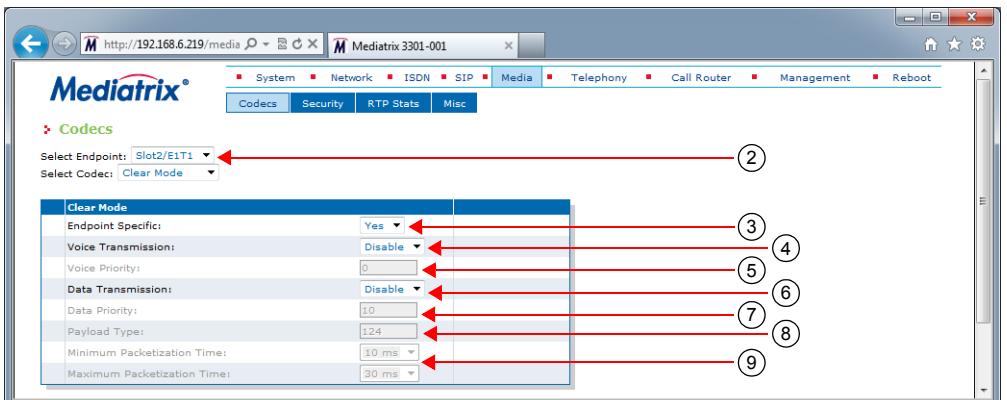

**Figure 175:** Clear Mode Section

**3.** Select whether or not you want to override the Clear Mode parameters set in the *Default* configuration in the *Use Endpoint Specific* drop-down menu.

This menu is available only in the specific endpoints configuration.

You can also perform this operation in the main *CODEC* section.

**4.** Enable the Clear Mode codec for voice transmission by selecting **Enable** in the *Voice Transmission*  drop-down menu.

This indicates if the codec can be selected for voice transmission. If enabled, this codec is listed as supported for this specific endpoint. Otherwise, it is ignored.

You can also perform this operation in the main *CODEC* section.

**5.** Set the default priority for voice in the *Voice Priority* field.

This sets the priority between different codecs. Codecs with a higher priority are used first, a priority of 0 being the lowest priority. For instance, a codec with priority 3 is used before a codec with priority 2. The maximum priority is 10.

The Mediatrix unit uses an internal order for codecs with the same priority.

**Note:** The codec used is also related to the SIP negotiation. The priority order affects the SIP negotiation, 异 which decides on the codec to use.

**6.** Enable the Clear Mode codec for data transmission by selecting **Enable** in the *Data Transmission*  drop-down menu.

This indicates if the codec can be selected for data transmission. If enabled, this codec is listed as supported for this specific endpoint. Otherwise, it is ignored.

You can also perform this operation in the main *CODEC* section.

**7.** Set the default priority for data in the *Data Priority* field.

This sets the priority between different codecs. Codecs with a higher priority are used first, a priority of 0 being the lowest priority. For instance, a codec with priority 3 is used before a codec with priority 2. The maximum priority is 10.

The Mediatrix unit uses an internal order for codecs with the same priority.

**8.** Set the Clear Mode RTP dynamic payload type used in an initial offer in the *Payload Type* field.

The payload types available are as per RFC 3551. The values range from 96 to 127. The default value is 125.

**9.** Select the minimum and maximum packetization time values for the codec in the *Minimum Packetization Time* and *Maximum Packetization Time* drop-down menus.

The packetization time (also called packetization period or ptime) is the duration, in ms, of the voice packet. The range is from 10 ms to 30 ms with increments of 10 ms.

For the reception, the range is extended from 10 ms to 100 ms with increments of 1 ms only if the stream is not encrypted (SRTP).

**10.** Click *Submit* if you do not need to set other parameters.

You can also access the specific parameters of another codec by selecting the codec in the *Select CODEC* drop-down menu at the top of the page.

# <span id="page-421-0"></span>**Clear Channel Codec Parameters**

The following are the Clear Channel codec parameters you can set.

#### **To set the Clear Channel codec parameters:**

- **1.** In the *CODEC* section of the *CODECS* page, click the **Edit** button at the right of the Clear Channel codec to access the codec-specific parameters.
- **2.** Select to which endpoint (interface) you want to apply the changes in the *Select Endpoint* dropdown menu at the top of the window.

You have the choice between *Default* and the interfaces of your Mediatrix unit. The number of interfaces available vary depending on the Mediatrix unit model you have.

#### **Figure 176:** Clear Channel Section

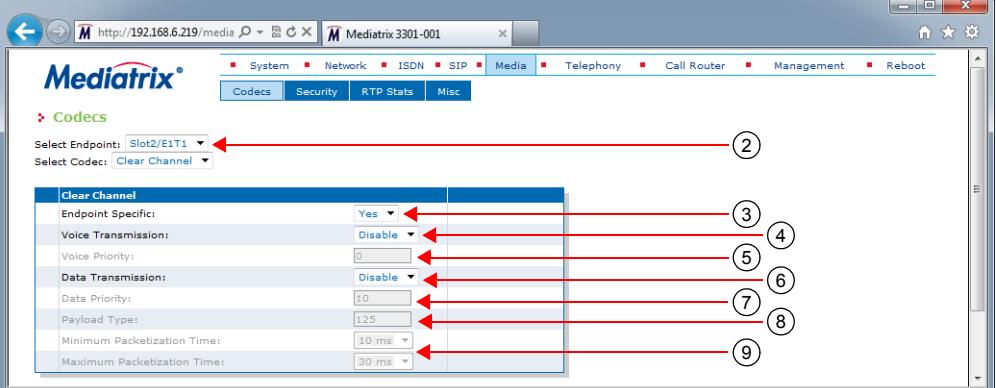

**3.** Select whether or not you want to override the Clear Channel parameters set in the *Default* configuration in the *Use Endpoint Specific* drop-down menu.

This menu is available only in the specific endpoints configuration. You can also perform this operation in the main *CODEC* section.

**4.** Enable the Clear Channel codec for voice transmission by selecting **Enable** in the *Voice Transmission* drop-down menu.

This indicates if the codec can be selected for voice transmission. If enabled, this codec is listed as supported for this specific endpoint. Otherwise, it is ignored.

You can also perform this operation in the main *CODEC* section.

**5.** Set the default priority for voice in the *Voice Priority* field.

This sets the priority between different codecs. Codecs with a higher priority are used first, a priority of 0 being the lowest priority. For instance, a codec with priority 3 is used before a codec with priority 2. The maximum priority is 10.

The Mediatrix unit uses an internal order for codecs with the same priority.

**Note:** The codec used is also related to the SIP negotiation. The priority order affects the SIP negotiation, which decides on the codec to use.

**6.** Enable the Clear Channel codec for data transmission by selecting **Enable** in the *Data Transmission* drop-down menu.

This indicates if the codec can be selected for data transmission. If enabled, this codec is listed as supported for this specific endpoint. Otherwise, it is ignored.

You can also perform this operation in the main *CODEC* section.

**7.** Set the default priority for data in the *Data Priority* field.

This sets the priority between different codecs. Codecs with a higher priority are used first, a priority of 0 being the lowest priority. For instance, a codec with priority 3 is used before a codec with priority 2. The maximum priority is 10.

The Mediatrix unit uses an internal order for codecs with the same priority.

**8.** Set the Clear Channel RTP dynamic payload type used in an initial offer in the *Payload Type* field.

The payload types available are as per RFC 3551. The values range from 96 to 127. The default value is 125.

**9.** Select the minimum and maximum packetization time values for the codec in the *Minimum Packetization Time* and *Maximum Packetization Time* drop-down menus.

The packetization time (also called packetization period or ptime) is the duration, in ms, of the voice packet. The range is from 10 ms to 30 ms with increments of 10 ms.

For the reception, the range is extended from 10 ms to 100 ms with increments of 1 ms only if the stream is not encrypted (SRTP).

**10.** Click *Submit* if you do not need to set other parameters.

You can also access the specific parameters of another codec by selecting the codec in the *Select CODEC* drop-down menu at the top of the page.

# <span id="page-423-0"></span>**X-CCD Clear Channel Codec Parameters**

The following are the X-CCD Clear Channel codec parameters you can set.

#### **To set the Clear Channel codec parameters:**

- **1.** In the *CODEC* section of the *CODECS* page, click the **Edit** button at the right of the X CCD codec to access the codec-specific parameters.
- **2.** Select to which endpoint (interface) you want to apply the changes in the *Select Endpoint* dropdown menu at the top of the window.

You have the choice between *Default* and the interfaces of your Mediatrix unit. The number of interfaces available vary depending on the Mediatrix unit model you have.

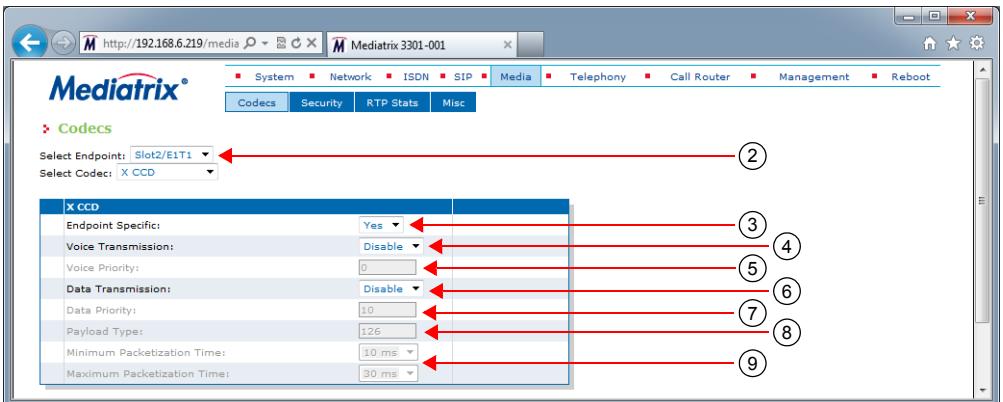

#### **Figure 177:** X CCD Section

**3.** Select whether or not you want to override the X CCD parameters set in the *Default* configuration in the *Endpoint Specific* drop-down menu.

This menu is available only in the specific endpoints configuration.

You can also perform this operation in the main *CODEC* section.

**4.** Enable the X CCD codec for voice transmission by selecting **Enable** in the *Voice Transmission*  drop-down menu.

This indicates if the codec can be selected for voice transmission. If enabled, this codec is listed as supported for this specific endpoint. Otherwise, it is ignored.

You can also perform this operation in the main *CODEC* section.

**5.** Set the default priority for voice in the *Voice Priority* field.

This sets the priority between different codecs. Codecs with a higher priority are used first, a priority of 0 being the lowest priority. For instance, a codec with priority 3 is used before a codec with priority 2. The maximum priority is 10.

The Mediatrix unit uses an internal order for codecs with the same priority.

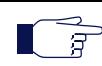

**Note:** The codec used is also related to the SIP negotiation. The priority order affects the SIP negotiation, which decides on the codec to use.

**6.** Enable the X CCD codec for data transmission by selecting **Enable** in the *Data Transmission* dropdown menu.

This indicates if the codec can be selected for data transmission. If enabled, this codec is listed as supported for this specific endpoint. Otherwise, it is ignored.

You can also perform this operation in the main *CODEC* section.

**7.** Set the default priority for data in the *Data Priority* field.

This sets the priority between different codecs. Codecs with a higher priority are used first, a priority of 0 being the lowest priority. For instance, a codec with priority 3 is used before a codec with priority 2. The maximum priority is 10.

The Mediatrix unit uses an internal order for codecs with the same priority.

**Note:** The codec used is also related to the SIP negotiation. The priority order affects the SIP negotiation, which decides on the codec to use.

**8.** Set the X CCD RTP dynamic payload type used in an initial offer in the *Payload Type* field.

The payload types available are as per RFC 3551. The values range from 96 to 127. The default value is 125.

**9.** Select the minimum and maximum packetization time values for the codec in the *Minimum Packetization Time* and *Maximum Packetization Time* drop-down menus.

The packetization time (also called packetization period or ptime) is the duration, in ms, of the voice packet. The range is from 10 ms to 30 ms with increments of 10 ms.

**10.** Click *Submit* if you do not need to set other parameters.

You can also access the specific parameters of another codec by selecting the codec in the *Select CODEC* drop-down menu at the top of the page.

## **Fax Parameters**

The Mediatrix unit handles G3 fax transmissions at speeds up to 14.4 kbps. Automatic fax mode detection is standard on all endpoints. Real-Time Fax Over UDP with the T.38 protocol stack is also available.

A fax call works much like a regular voice call, with the following differences:

- **1.** The fax codec may be re-negotiated by using a re-INVITE.
- **2.** The goal of the re-INVITE is to allow both user agents to agree on a fax codec, which is either:
	- *a.* Clear channel (G.711 or G.726) without Echo Cancellation nor Silence Suppression (automatically disabled).
	- *b.* T.38.
- **3.** Upon fax termination, if the call is not BYE, the previous voice codec is recovered with another re-INVITE.

All endpoints of the Mediatrix unit can simultaneously use the same codec (for instance, T.38), or a mix of any of the supported codecs. Set and enable these codecs for **each** endpoint.

## **Clear Channel Fax**

The Mediatrix unit can send faxes in clear channel. The following is a clear channel fax call flow:

#### **Figure 178:** Clear Channel Fax Call Flow

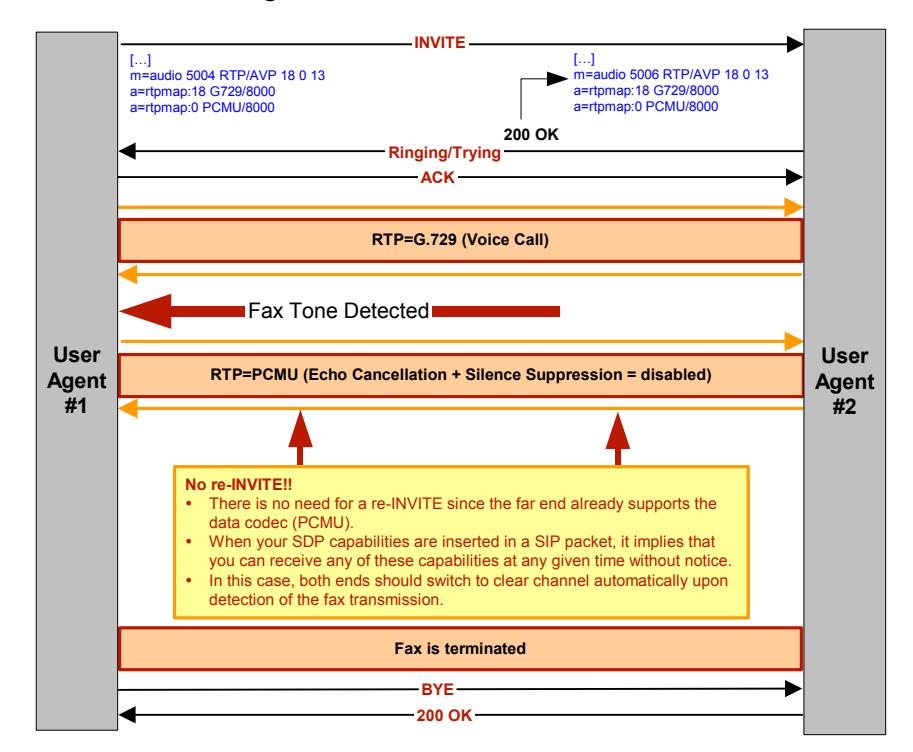

## **DSP Limitation**

The Mediatrix unit currently suffers from a limitation of its DSP. Because of this limitation, the voice does not switch back to the original negotiated codec after a clear channel fax is performed.

The Mediatrix unit cannot detect the end of a clear channel fax, which means that the unit cannot switch back to the original negotiated codec if this codec was not a clear channel codec, e.g., a session established in G.729.

When the unit detects a fax, it automatically switches to a negotiated clear channel codec such as PCMU (if there is no T.38 or if T.38 negotiation failed). Once the fax is terminated, the Mediatrix unit is not notified by the DSP. The unit thus stays in the clear channel codec and does not switch back to G.729.

## **T.38 Fax**

The Mediatrix unit can send faxes in T.38 mode over UDP. T.38 is used for fax if both units are T.38 capable; otherwise, transmission in clear channel over G.711 as defined is used (if *G.711 µ-law* and/or *G.711 A-law* are enabled). If no clear channel codecs are enabled and the other endpoint is not T.38 capable, the fax transmission fails.

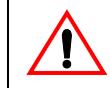

ਸ਼

**Caution:** The Mediatrix unit opens the T.38 channel only after receiving the "200 OK" message from the peer. This means that the Mediatrix unit cannot receive T.38 packets before receiving the "200 OK". Based on RFC 3264, the T.38 channel should be opened as soon as the unit sends the "INVITE" message.

The quality of T.38 fax transmissions depends upon the system configuration, type of call control system used, type of Mediatrix units deployed, as well as the model of fax machines used. Should some of these conditions be unsatisfactory, performance of T.38 fax transmissions may vary and be reduced below expectations.

**Note:** Media5 recommends not to use a fax that does not send a CNG tone. If you use such a fax to send a fax communication to the public network, this might result in a communication failure.

The following is a T.38 fax call flow:

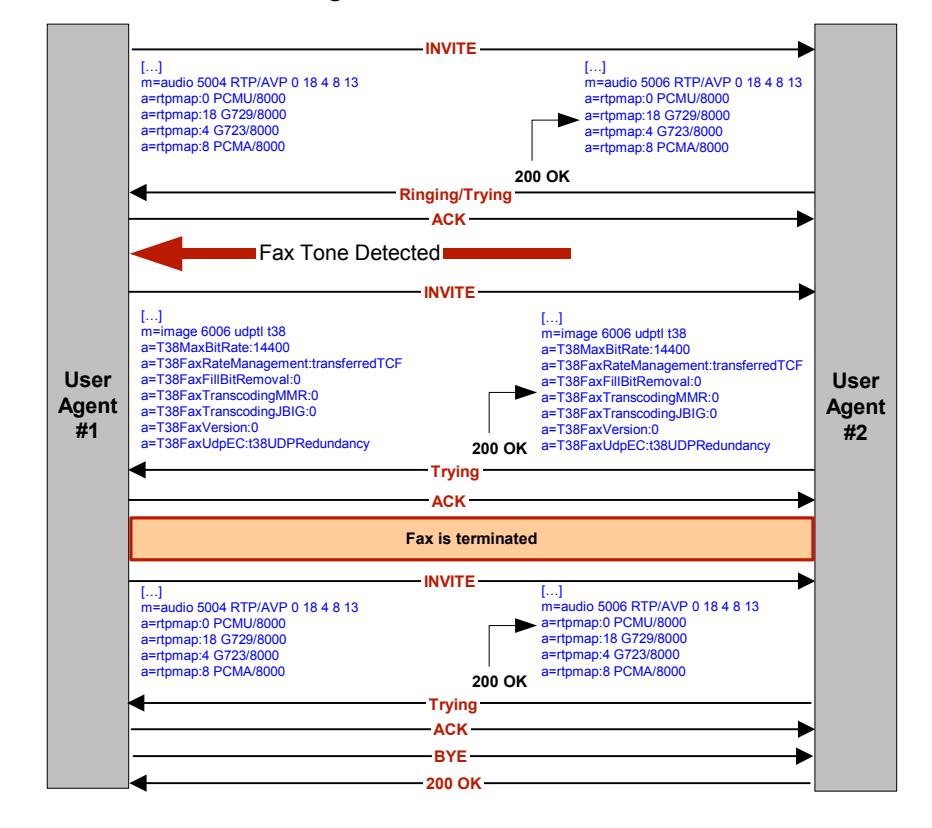

**Figure 179:** T.38 Fax Call Flow

## **T.38 Parameters Configuration**

The following are the T.38 codec parameters you can set.

- **To set the T.38 codec parameters:**
	- **1.** In the *CODEC* section of the *CODECS* page, click the **Edit** button at the right of the corresponding G.726 codec to access the codec-specific parameters.
	- **2.** Select to which endpoint (interface) you want to apply the changes in the *Select Endpoint* dropdown menu at the top of the window.

You have the choice between *Default* and the interfaces of your Mediatrix unit. The number of interfaces available vary depending on the Mediatrix unit model you have.

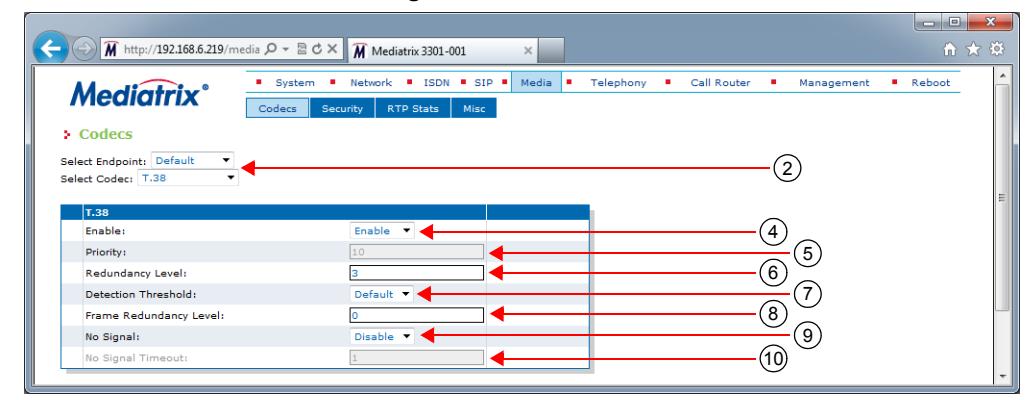

**Figure 180:** T.38 Section

**3.** In the *T.38* section, select whether or not you want to override the T.38 parameters set in the *Default* configuration in the *Use Endpoint Specific* drop-down menu.

This menu is available only in the specific endpoints configuration.

You can also perform this operation in the main *CODEC* section.

**4.** Enable the T.38 codec by selecting **Enable** in the *Enable* drop-down menu.

You can also perform this operation in the main *CODEC* section.

**5.** Set the default priority for fax in the *Priority* field.

This sets the priority between different codecs. Codecs with a higher priority are used first, a priority of 0 being the lowest priority. For instance, a codec with priority 3 is used before a codec with priority 2. The maximum priority is 10.

The Mediatrix unit uses an internal order for codecs with the same priority.

**Note:** Currently, the only T.38 priority accepted is **10**. Priority between 1 and 9 is refused. ੀਤ

**6.** Set the number of redundancy packets sent with the current packet in the *Redundancy Level* field.

This is the standard redundancy offered by T.38. Available values range from 1 to 5. Please see step *7* for additional reliability options for T.38.

**7.** Set the T.38 input signal detection threshold in the *Detection Threshold* drop-down menu.

Lowering the threshold allows detecting lower amplitude fax signals. The following values are available:

- Default: (-26 dB)
- Low: (-31 dB)
- Lowest: (-43 dB)
- **8.** For additional reliability, define the number of times T.38 packets are retransmitted in the *Frame Redundancy Level* field.

This field is available only in the default endpoint configuration.

This only applies to the T.38 packets where the PrimaryUDPTL contains the following T.38 data type:

- HDLC\_SIG\_END,
- HDLC\_FCS\_OK\_SIG\_END,
- HDLC\_FCS\_BAD\_SIG\_END and
- T4\_NON\_ECM\_SIG\_END
- **9.** Define whether or not the Mediatrix unit sends no-signal packets during a T.38 fax transmission in the *No Signal* drop-down menu.

This menu is available only in the default endpoint configuration.

When enabled, the unit ensures that, during a T.38 fax transmission, data is sent out at least every time the *No Signal Timeout* delay expires. The Mediatrix unit sends no-signal packets if no meaningful data have been sent for a user-specified period of time.

**10.** Set the period, in seconds, at which no-signal packets are sent during a T.38 transmission in the *No Signal Timeout* field.

This field is available only in the default endpoint configuration.

No-signal packets are sent out if there are no valid data to send.

**11.** Click *Submit* if you do not need to set other parameters.

You can also access the specific parameters of another codec by selecting the codec in the *Select CODEC* drop-down menu at the top of the page.

## **Data Codec Selection Procedure**

The Mediatrix unit follows a procedure when selecting data codec. This procedure is the default behaviour of the Mediatrix unit. Some interop variables may modify this procedure. Tones are detected on the analog ports only.

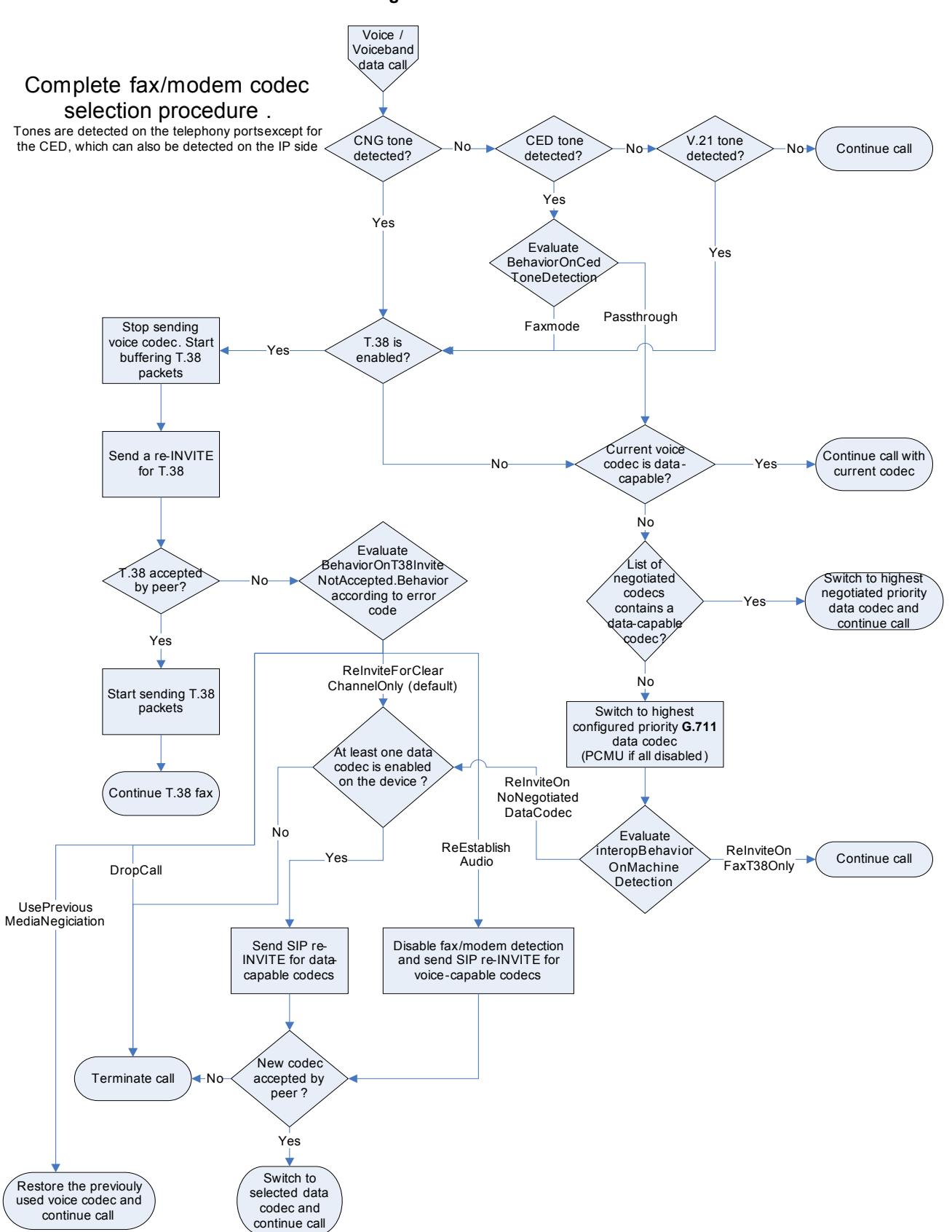

**Figure 181:** Data Codec Selection Procedure

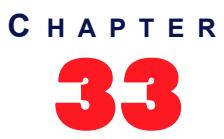

# <span id="page-430-0"></span>**Security**

This chapter describes how to properly configure the security parameters of the Mediatrix unit.

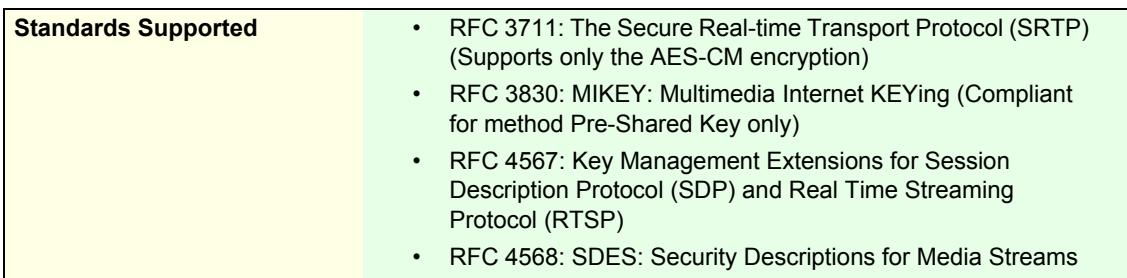

# **Introduction**

You can define security features on the Mediatrix unit. This section applies to media security parameters. Applying security on the Mediatrix unit involves several steps:

- Properly set the time on the Mediatrix unit by configuring a valid SNTP server (["SNTP](#page-132-0)  [Configuration" on page 99](#page-132-0)) and time zone (["Time Configuration" on page 100](#page-133-0)).
- **Transfer a valid CA certificate into the Mediatrix unit ("Chapter 48 Certificates Management"** [on page 591](#page-624-0)).
- Use secure signalling by enabling the TLS transport protocol [\("Chapter 29 SIP Transport](#page-356-0)  [Parameters" on page 323](#page-356-0)).

**Caution:** If you enable Secure RTP (SRTP) on at least one line, it is acceptable to have the secure SIP transport (TLS) disabled for testing purposes. However, you must never use this configuration in a production environment, since an attacker could easily break it. Enabling TLS for SIP Transport is strongly recommended and is usually mandatory for security interoperability with third-party equipments.

**Caution:** When using a codec other than G.711, enabling Secure RTP (SRTP) has an impact on the Mediatrix unit's overall performance as SRTP requires CPU power. The more lines use SRTP, the more overall performance is affected. This is especially true with the Mediatrix 4116, LP16, 4124 and LP24 models. This could mean that a user picking up a telephone on these models may not have a dial tone due to lack of resources. See also ["DSP Limitation" on page 449](#page-482-0) for more details on resources limitations with SRTP and conferences.

- Use secure media by:
	- Defining the SRTP/ SRTCP base port [\("Base Ports Configuration" on page 417\)](#page-450-0).
	- Setting the RTP secure mode to "Secure" or "Secure with fallback" (this section).

# **Security Parameters**

The *Security* section allows you to secure the RTP stream (media) of the Mediatrix unit.

Since the SRTP encryption and authentication needs more processing, the number of calls that the Mediatrix unit can handle simultaneously may be reduced, depending of the codecs enabled. You could set the Mediatrix unit not to impact the number of simultaneous calls by enabling only G.711 codecs and disabling every other voice or data codec, even T.38.

The Mediatrix unit supports the MIKEY protocol using pre-shared keys (MIKEY-PS) or the SDES protocol for negotiating SRTP keys.

### **To set the RTP stream security parameters:**

**1.** In the web interface, click the *Media* link, then the *Security* sub-link.

**Figure 182:** Media – Security Web Page

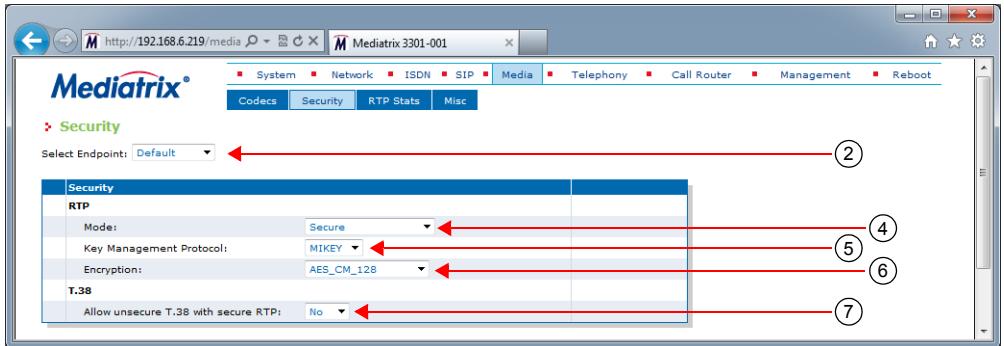

**2.** Select to which endpoint (interface) you want to apply the changes in the *Select Endpoint* dropdown menu at the top of the window.

You have the choice between *Default* and the interfaces of your Mediatrix unit. The number of interfaces available vary depending on the Mediatrix unit model you have.

**3.** Select whether or not you want to override one or more of the available default security parameters in the *Endpoint Specific* drop-down menu.

This menu is available only in the specific endpoints configuration.

**4.** In the *Security* section of the *Security* page, select the RTP payload mode in the *Mode* drop-down menu.

The unit relies on these modes when negotiating an audio stream.

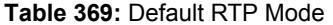

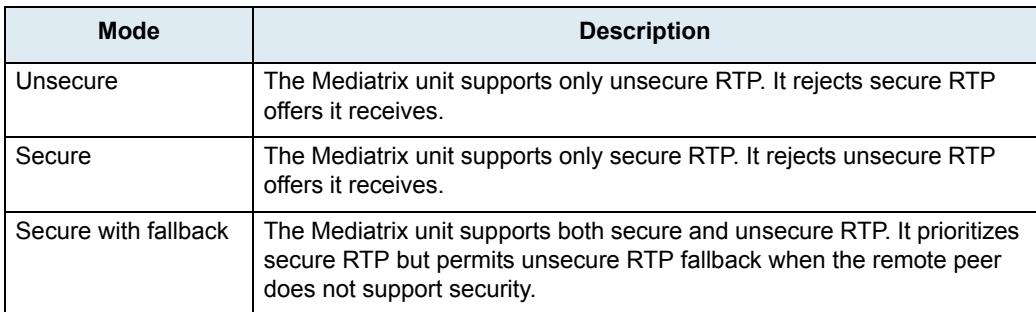

The TLS SIP transport must usually be enabled for secure audio negotiation via SDP (refer to the Caution box above). See ["Chapter 29 - SIP Transport Parameters" on page 323](#page-356-0) for more details.

The RTP mode is reflected in the SIP/SDP payload, with a RTP/AVP for unsecure RTP, and a RTP/ SAVP for secure RTP.

The following basic rules apply when sending units capabilities via SDP:

- When the RTP mode is set to *Unsecure*, the Mediatrix unit offers/answers with only one active RTP/AVP audio stream. Any other audio stream present in the offer is disabled in the answer.
- When the RTP mode is set to *Secure*, the Mediatrix unit offers/answers with only one active RTP/SAVP audio stream. Any other audio stream present in the offer is disabled in the answer.
- When the RTP mode is set to *Secure with fallback*, the Mediatrix unit offers one RTP/ AVP and one RTP/SAVP audio streams. The unit answers with only the most secure stream.
- If the remote unit answers to an offer with both RTP/AVP and RTP/SAVP streams enabled, a new offer is sent with only RTP/SAVP enabled.
- **5.** Select the key management protocol for SRTP in the *Key Management* drop-down menu.

**Table 370:** Key Management Protocol

| <b>Protocol</b> | <b>Description</b>                      |  |  |
|-----------------|-----------------------------------------|--|--|
| Mikey           | Use MIKEY (Multimedia Internet KEYing). |  |  |
| Sdes            | Use SDES (Security DEScriptions).       |  |  |

This parameter has no effect if the *Mode* parameter is set to **Unsecure**.

If the unit receives an offer with both MIKEY and SDES, only the configured key management protocol is kept.

**6.** Select the encryption type to be used with SRTP in the *Encryption* drop-down menu.

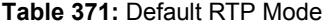

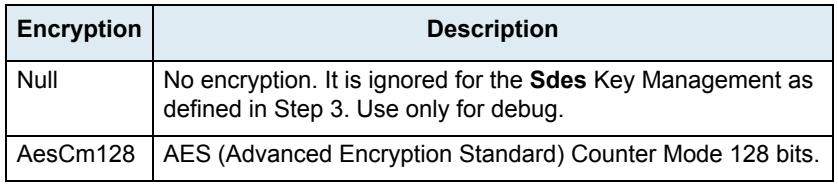

This parameter has no effect if the *Mode* parameter is set to **Unsecure**.

**7.** Select whether or not to enable T.38 even if the call has been established previously in SRTP in the *Allow Unsecure T.38 with Secure RTP* drop-down menu.

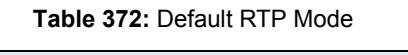

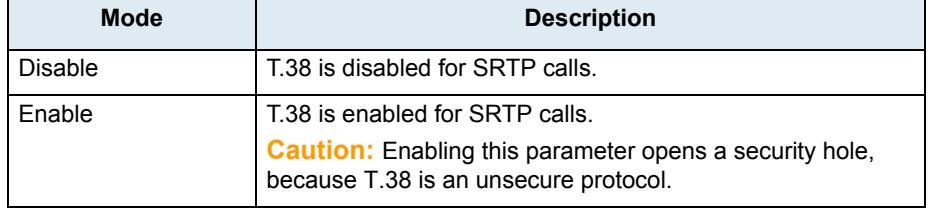

This menu is available only in the default configuration.

Note that this parameter has no effect if the *Mode* parameter is set to **Unsecure**.

**8.** Click *Submit* if you do not need to set other parameters.

### **Enforcing Symmetric RTP**

This section describes configuration that is available only in the MIB parameters of the Mediatrix unit. You can configure these parameters as follows:

- **by using a MIB browser**
- $\triangleright$  by using the CLI
- by creating a configuration script containing the configuration variables

For each bi-directional RTP streams, you can define whether or not to enforce that incoming RTP packets are from the same source as the destination of outgoing RTP packets.

Enforcing symmetric RTP may prevent legitimate RTP streams coming from a media server from being processed, for example: Music and conferencing servers.

The following parameters are available:

### **Table 373:** Enforce Symmetric RTP Parameters

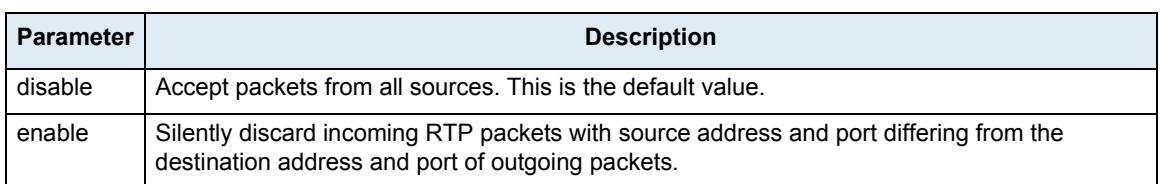

### **To enforce symmetric RTP:**

**1.** In the mipt*MIB*, set the enforceSymmetricRtpEnable variable with the proper behaviour. You can also use the following line in the CLI or a configuration script: mipt.enforceSymmetricRtpEnable="Value" where *Value* may be as follows:

**Figure 183:** Symmetric RTP Values

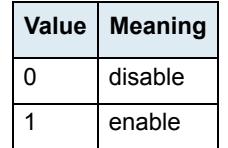

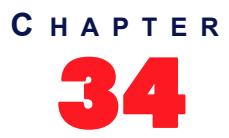

# **RTP Statistics Configuration**

The Mediatrix unit collects meaningful statistics that can be read via the web interface. This chapter describes how to read and configure the RTP statistics.

Note that the RTP statistics are also available via SNMP and CLI.

### **Statistics Displayed**

The Mediatrix unit collects two types of statistics:

- **EXECUTE:** statistics for the last 10 connections
- statistics for the last 10 collection periods

The *Connection Statistics* section displays the statistics for the last 10 connections. You can use the *Display All* button to display more information or the *Display Overview* button to display less information.

The *Connection Period Statistics* section displays the statistics for the last 10 periods. The period duration is defined in the *Statistics Configuration* section. You can use the *Display All* button to display more information or the *Display Overview* button to display less information.

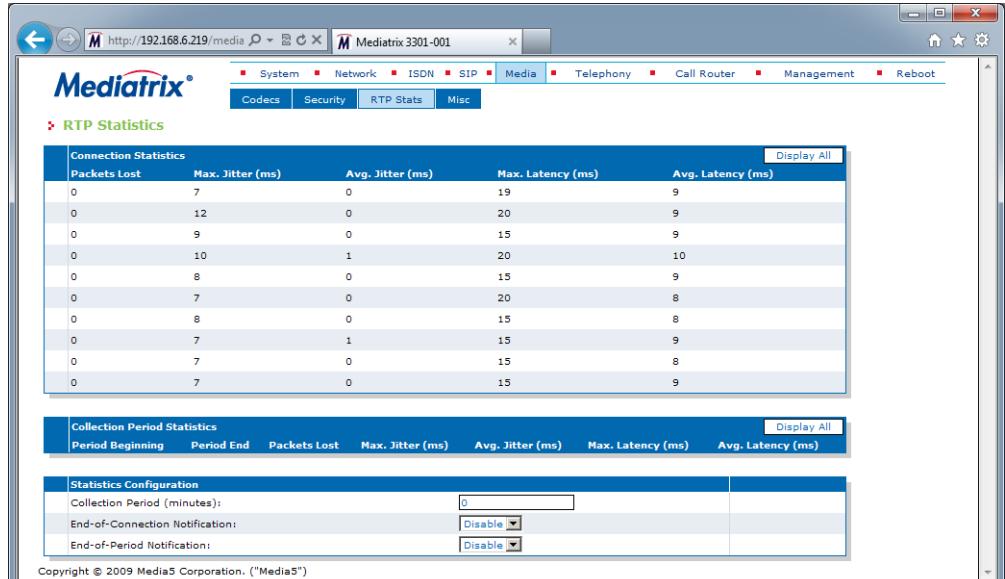

**Figure 184:** Telephony – RTP Stats Web Page

The following table describes the statistics available.

**Table 374:** Statistics Displayed

| <b>Statistic</b> | <b>Connection Statistics</b>                           | <b>Collection Period Statistics</b>                                                                                                    |
|------------------|--------------------------------------------------------|----------------------------------------------------------------------------------------------------|
| Octets Tx        | Number of octets transmitted during the<br>connection. | Number of octets transmitted during the<br>collection period. This value is obtained by<br>cumulating the octets transmitted in all<br>connections that were active during the<br>collection period. |

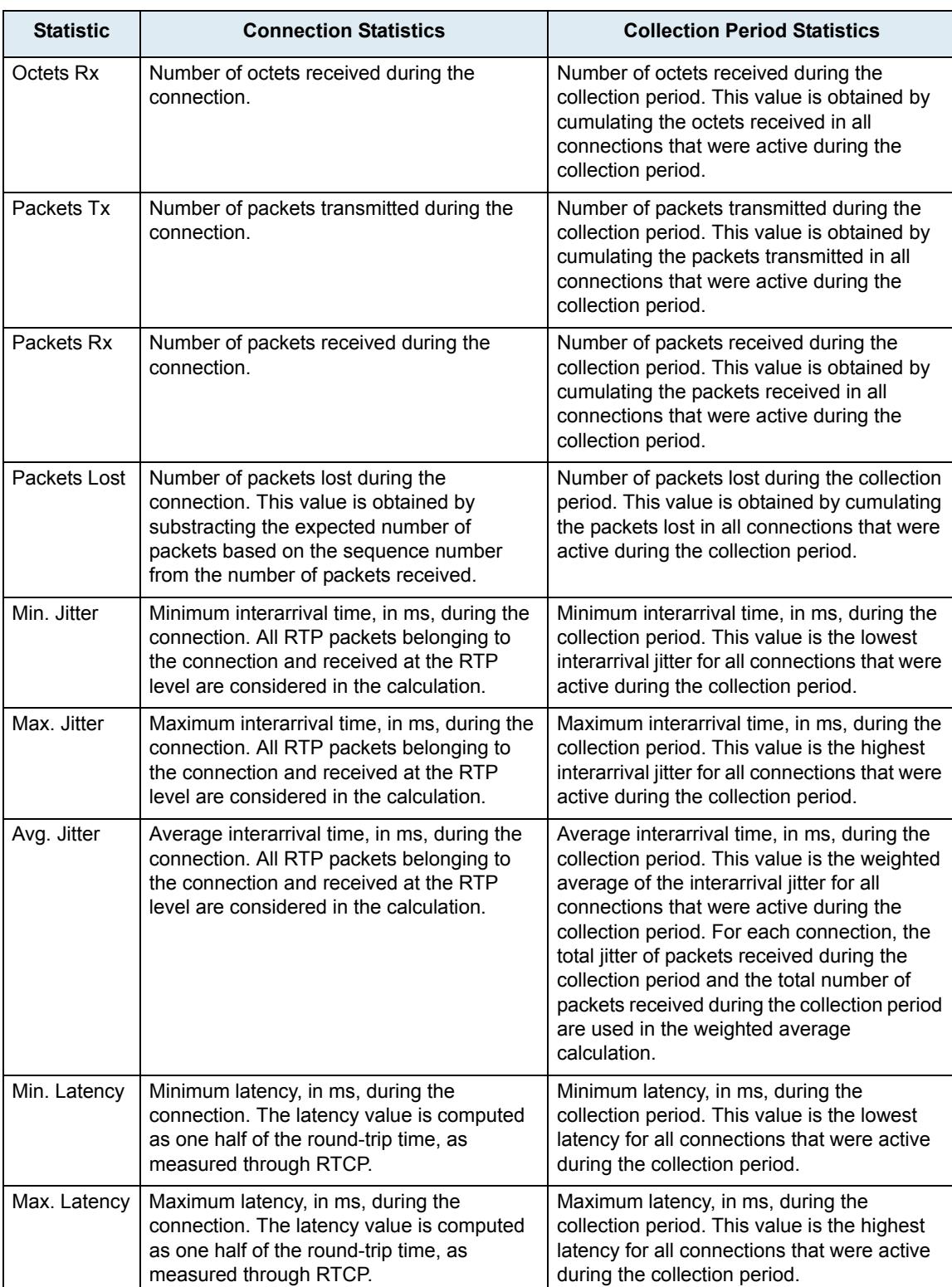

### **Table 374:** Statistics Displayed (Continued)

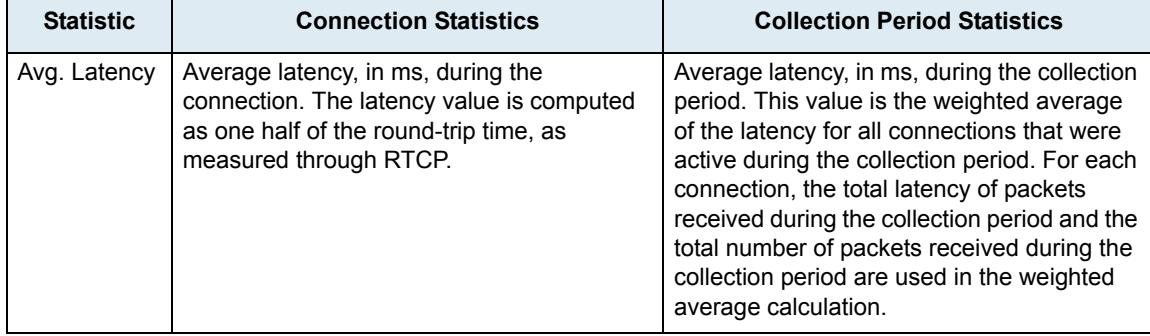

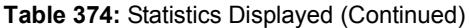

### **Statistics Configuration**

You can define how to collect the statistics. The statistics are sent as syslog messages, so you must properly set the syslog information before setting the statistics. You must set the *Media IP Transport (MIPT)* service to the **Info** or **Debug** level. See ["Syslog Daemon Configuration" on page 77](#page-110-0) for more details on how to configure the Syslog.

### **To configure how to collect statistics:**

**1.** In the web interface, click the *Telephony* link, then the *RTP Stats* sub-link.

|                                                                | M http://192.168.6.219/media Q - 図 d ×          | M Mediatrix 3301-001                                           | $\times$           |                                                       | <b>1000</b><br>音大众      |
|----------------------------------------------------------------|-------------------------------------------------|----------------------------------------------------------------|--------------------|-------------------------------------------------------|-------------------------|
| <b>Mediatrix°</b><br><b>&gt; RTP Statistics</b>                | <b>B</b> System<br>Codecs                       | Network # ISDN # SIP #<br><b>RTP Stats</b><br>Misc<br>Security | Media<br>Telephony | ٠<br>Call Router<br>Management<br>٠                   | <b>Reboot</b>           |
| <b>Connection Statistics</b><br><b>Packets Lost</b>            | Max. Jitter (ms)                                | Avg. Jitter (ms)                                               | Max. Latency (ms)  | Display All<br>Avg. Latency (ms)                      |                         |
| $\circ$                                                        | $\overline{7}$                                  | $\Omega$                                                       | 19                 | 9                                                     |                         |
| $\circ$                                                        | 12                                              | $\circ$                                                        | 20                 | 9                                                     |                         |
| $\circ$                                                        | 9                                               | $\circ$                                                        | 15                 | 9                                                     |                         |
| $\circ$                                                        | 10                                              | $\mathbf{1}$                                                   | 20                 | 10                                                    |                         |
| $\circ$                                                        | 8                                               | $\bullet$                                                      | 15                 | 9                                                     |                         |
| $\circ$                                                        | $\overline{7}$                                  | $\Omega$                                                       | 20                 | 8                                                     |                         |
| $\circ$                                                        | 8                                               | $\bullet$                                                      | 15                 | 8                                                     |                         |
| $\circ$                                                        | $\overline{7}$                                  | $\mathbf{1}$                                                   | 15                 | ٩                                                     |                         |
| $\circ$                                                        | $\overline{7}$                                  | $\circ$                                                        | 15                 | 8                                                     |                         |
| $\circ$                                                        | $\overline{7}$                                  | $\circ$                                                        | 15                 | 9                                                     |                         |
| <b>Collection Period Statistics</b><br><b>Period Beginning</b> | <b>Period End</b><br><b>Packets Lost</b>        | Max. Jitter (ms)                                               | Avg. Jitter (ms)   | Display All<br>Max. Latency (ms)<br>Avg. Latency (ms) |                         |
| <b>Statistics Configuration</b>                                |                                                 |                                                                |                    |                                                       |                         |
| Collection Period (minutes):                                   |                                                 |                                                                |                    |                                                       | $\overline{\mathbf{c}}$ |
| End-of-Connection Notification:                                |                                                 |                                                                | Disable <b>3</b>   |                                                       | ໌3ີ                     |
| End-of-Period Notification:                                    |                                                 |                                                                | Disable <b>E</b>   |                                                       | $4^{\circ}$             |
|                                                                | Copyright © 2009 Media5 Corporation. ("Media5") |                                                                |                    |                                                       |                         |

**Figure 185:** Telephony – RTP stats Web Page

- **2.** Set the *Collection Period* field with the collection period duration in minutes. Putting a value of **0** disables the collection period statistics feature.
- **3.** Set the *End-of-Connection Notification* drop-down menu with the proper behaviour.

**Table 375:** End-of-Connection Notification

| <b>Parameter</b> | <b>Description</b>               |  |  |
|------------------|----------------------------------|--|--|
| Enable           | Notifications are generated.     |  |  |
| Disable          | Notifications are not generated. |  |  |

**4.** Set the *End-of-Period Notification* drop-down menu with the proper behaviour.

**Table 376:** End-of-Period Notification

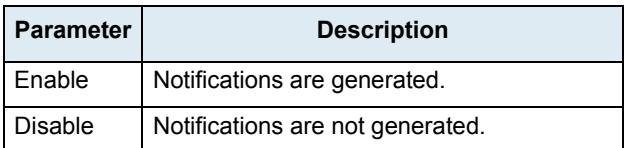

- **5.** If you do not need to set other parameters, do one of the following:
	- To save your settings, click *Submit*.
	- To save your settings and reset the statistics of the current period., click *Submit & Reset Current Collection Period Statistics*.

The previous periods are left unchanged.

### **Channel Statistics**

This section describes how to access data available only in the MIB parameters of the Mediatrix unit. You can display these parameters as follows:

- by using a MIB browser
- $\blacktriangleright$  by using the CLI

The channel statistics are cumulated RTP statistics for all calls using a specific channel of a telephony interface. Statistics are updated at the end of each call.

The statistics are associated to the channel in use at the end of the call. In some cases, such as in hold/resume scenarios, the channel assignment may change during a call. This can result in discrepancies between the RTP statistics and the actual usage of the telephony interface.

The following are the channel statistics the Mediatrix unit keeps.

**Table 377:** Channel Statistics

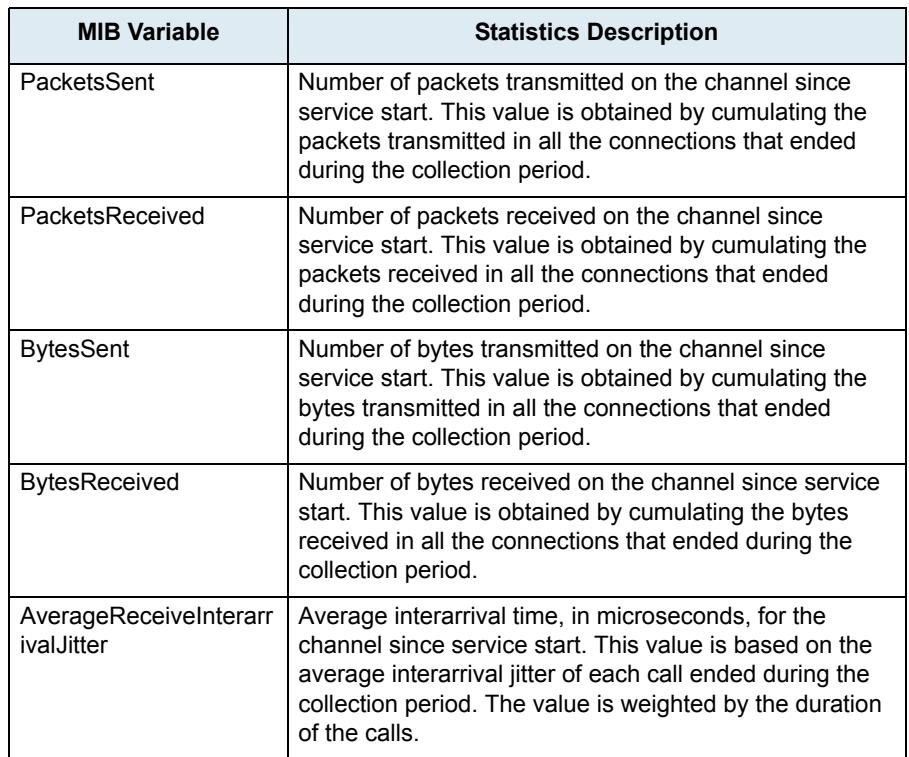

### **To display channel statistics:**

**1.** In the *miptMIB*, go to the *ChannelStatistics* table. You can also use the following line in the CLI: get mipt.channelStatistics

### **To reset channel statistics values to zero:**

**1.** In the *miptMIB*, set ChannelStatistics.Reset to *Reset* for the endpoint to reset. You can also use the following line in the CLI: set mipt.channelStatistics.Reset=Reset

2. In the *miptMIB*, set Channel Statistics [EpChannelId=channelStatisticsEpChannelId].Reset to *Reset* to reset only one specific endpoint.

where:

• channelStatisticsEpChannelId is the string that identifies the combination of an endpoint and a channel. The endpoint name is the same as the EpId used to refer to endpoints in other tables. On endpoints with multiple channels, the channel number must be appended at the end of the endpoint name, separated with a dash.

You can also use the following line in the CLI:

set mipt.channelStatistics[EpChannelId=channelStatisticsEpChannelId].Reset=Reset Examples:

Slot3/E1T1-12 refers to endpoint Slot3/E1T1, channel 12.

Phone-Fax1 refers to FXS endpoint Phone-Fax1 on a 4102s.

Port06 refers to FXS endpoint Port06 on 4108/4116/4124.

No channel number is appended to FXS endpoint strings because FXS lines do not support multiple channels.

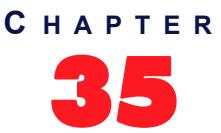

## <span id="page-440-0"></span>35 **Miscellaneous Media Parameters**

This chapter describes how to configure parameters that apply to all codecs.

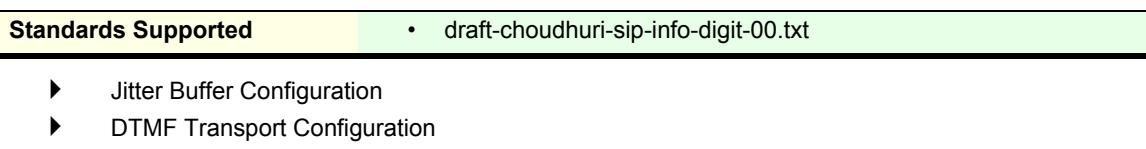

- Machine Detection Configuration
- Base Ports Configuration

### **Jitter Buffer Configuration**

The *Jitter Buffer* section allows you to configure parameters to reduce jitter buffer issues.

**To set the jitter buffer parameters:**

**1.** In the web interface, click the *Media* link, then the *Misc* sub-link.

**Figure 186:** Media – Misc Web Page

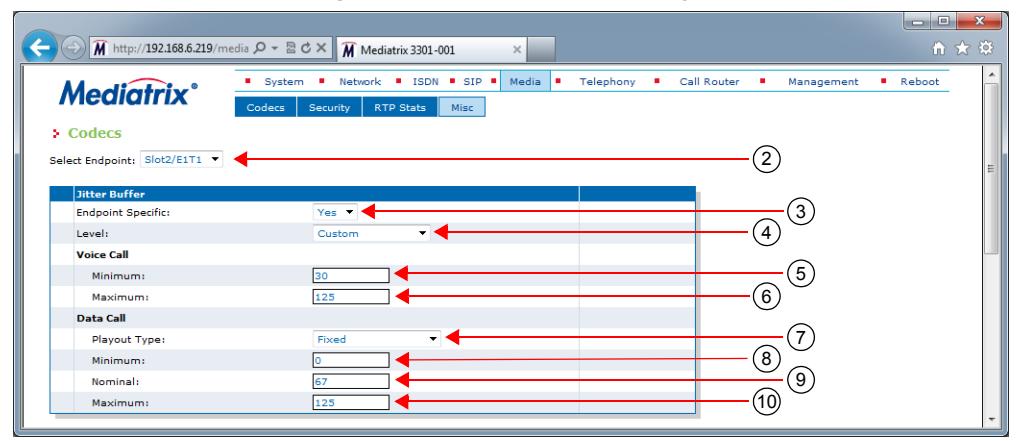

**2.** Select to which endpoint (interface) you want to apply the changes in the *Select Endpoint* dropdown menu at the top of the window.

You have the choice between *Default* and the interfaces of your Mediatrix unit. The number of interfaces available vary depending on the Mediatrix unit model you have.

**3.** In the *Jitter Buffer* section, if you have selected a specific endpoint, select whether or not you want to override the jitter buffer parameters set in the *Default* configuration in the *Endpoint Specific* dropdown menu.

This menu is available only in the specific endpoints configuration.

**4.** Select the jitter buffer level in the *Level* drop-down menu.

Jitter is an abrupt and unwanted variation of one or more signal characteristics, such as the interval between successive pulses or the frequency or phase of successive cycles. An adaptive jitter buffer usually consists of an elastic buffer in which the signal is temporarily stored and then retransmitted at a rate based on the average rate of the incoming signal.

| Level                   | <b>Description</b>                                                                                                    |
|-------------------------|----------------------------------------------------------------------------------------------------|
| Optimize Latency        | The jitter buffer is set to the lowest effective value to minimize the latency.<br>Voice cut can be heard if the network is not optimal. The predefined values<br>are as follows:<br>Minimum value: 10 ms                     |
|                         | Maximum value: 40 ms                                                                                                    |
| Normal                  | The jitter buffer tries to find a good compromise between the latency and the<br>voice quality. This setting is recommended in private networks. The<br>predefined values are as follows:                                     |
|                         | Minimum value: 30 ms                                                                                                    |
|                         | Maximum value: 90 ms                                                                                                    |
| <b>Optimize Quality</b> | The jitter buffer is set to a high value to minimize the voice cuts at the cost of<br>high latency. This setting is recommended in public networks. The<br>predefined values are as follows:                                  |
|                         | Minimum value: 50 ms                                                                                                    |
|                         | Maximum value: 125 ms                                                                                                    |
| Fax / Modem             | The jitter buffer is set to maximum. The Fax/Modem transmission is very<br>sensitive to voice cuts but not to latency, so the fax has a better chance of<br>success with a high buffer. The predefined values are as follows: |
|                         | Minimum value: 70 ms                                                                                                    |
|                         | Maximum value: 135 ms<br>$\bullet$                                                                                                    |
| Custom                  | The jitter buffer uses the configuration of the Minimum and Maximum<br>variables (Steps 4 and 5).                                                                                                    |

**Table 378:** Jitter Buffer Levels

**5.** If you have selected the **Custom** level, define the target jitter buffer length in the *Minimum* field of the *Voice Call* part.

The adaptive jitter buffer attempts to hold packets to the minimal holding time. This is the minimal delay the jitter buffer adds to the system. The minimal jitter buffer is in ms and must be equal to or smaller than the maximal jitter buffer.

Values range from 0 ms to 135 ms. The default value is 30 ms. You can change values by increments of 1 ms, but Media5 recommends to use multiples of 5 ms. The minimal jitter buffer should be a multiple of ptime.

It is best not to set the minimal jitter value below the default value. Setting a minimal jitter buffer below 5 ms could cause an error. Jitter buffer adaptation behaviour varies from one codec to another. See ["About Changing Jitter Buffer Values" on page 409](#page-442-0) for more details.

**6.** If you have selected the **Custom** level, define the maximum jitter buffer length in the *Maximum* field of the *Voice Call* part.

This is the highest delay the jitter buffer is allowed to introduce. The jitter buffer length is in ms and must be equal to or greater than the minimum jitter buffer.

Values range from 0 ms to 135 ms. The default value is 125 ms. You can change values by increments of 1 ms, but Media5 recommends to use multiples of 5 ms. The maximal jitter buffer should be a multiple of ptime.

The maximum jitter buffer value should be equal to the minimum jitter buffer value + 4 times the ptime value. Let's say for instance that:

• Minimum jitter buffer value is 30 ms

- Ptime value is 20 ms
- The maximum jitter buffer value should be:  $30 + 4x20 = 110$  ms
- **7.** If you have selected the **Custom** level, define the voiceband data custom jitter buffer type in the *Playout Type* drop-down menu of the *Data Call* part.

This is the algorithm to use for managing the jitter buffer during a call. The *Nominal* field value serves as the delay at the beginning of the call and might be adapted afterwards based on the selected algorithm.

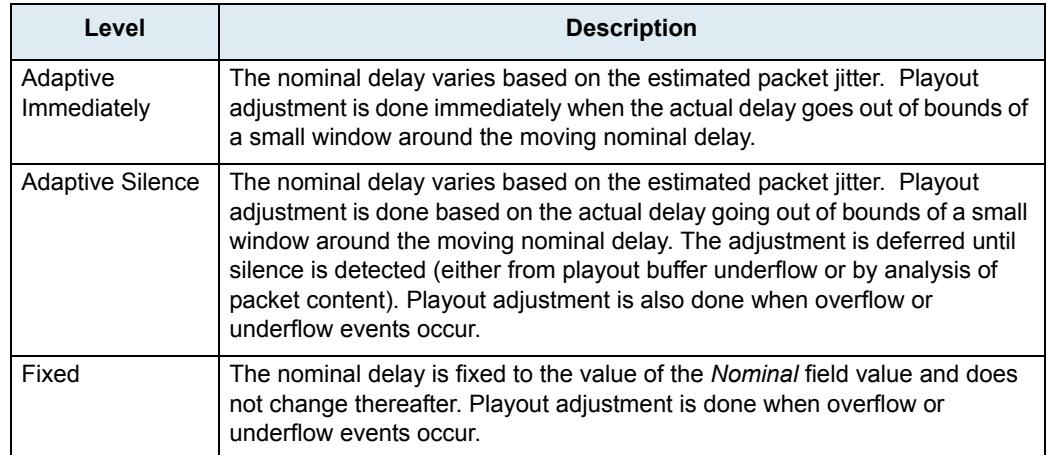

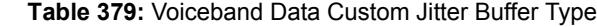

**8.** If you have selected the **Custom** level, define the voiceband data jitter buffer minimal length (in milliseconds) in the Minimum field of the *Data Call* part.

The voiceband data jitter buffer minimal length is the delay the jitter buffer tries to maintain. The minimal jitter buffer MUST be equal to or smaller than the voiceband data maximal jitter buffer. The minimal jitter buffer should be a multiple of ptime.

This value is not available when the *Playout Type* drop-down menu is set to **Fixed**.

**9.** If you have selected the **Custom** level, define the voiceband data custom jitter buffer nominal length in the *Nominal* field of the *Data Call* part.

The jitter buffer nominal length (in milliseconds) is the delay the jitter buffer uses when a call begins. The delay then varies depending on the type of jitter buffer.

In adaptive mode, the nominal jitter buffer should be equal to (voice band data minimal jitter buffer + voice band data maximal jitter buffer) / 2.

**10.** If you have selected the **Custom** level, define the default voiceband data custom jitter buffer maximal length in the *Maximum* field of the *Data Call* part.

The jitter buffer maximal length (in milliseconds) is the highest delay the jitter buffer is allowed to introduce. The maximal jitter buffer MUST be equal to or greater than the minimal jitter buffer. The maximal jitter buffer should be a multiple of ptime.

The maximal jitter buffer should be equal to or greater than voiceband data minimal jitter buffer  $+$  (4 \* ptime) in adaptive mode.

See ["About Changing Jitter Buffer Values" on page 409](#page-442-0) for more details.

**11.** Click *Submit* if you do not need to set other parameters.

### <span id="page-442-0"></span>**About Changing Jitter Buffer Values**

Media5 recommends to avoid changing the target and maximum jitter buffer values unless experiencing or strongly expecting one of the following symptoms:

- If the voice is scattered, try to increase the maximum jitter buffer value.
- If the delay in the voice path (end to end) is too long, you can lower the target jitter value, but

ONLY if the end-to-end delay measured matches the target jitter value.

For instance, if the target jitter value is 50 ms, the maximum jitter is 300 ms and the delay measured is 260 ms, it would serve nothing to reduce the target jitter. However, if the target jitter value is 100 ms and the measured delay is between 100 ms and 110 ms, then you can lower the target jitter from 100 ms to 30 ms.

### **Starting a Call in Voiceband Data Mode**

This section describes configuration that is available only in the MIB parameters of the Mediatrix unit. You can configure these parameters as follows:

- by using a MIB browser
- $\blacktriangleright$  by using the CLI
- by creating a configuration script containing the configuration variables

You can define whether or not a call should be started in voiceband data mode.

The following values are available:

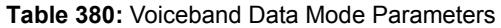

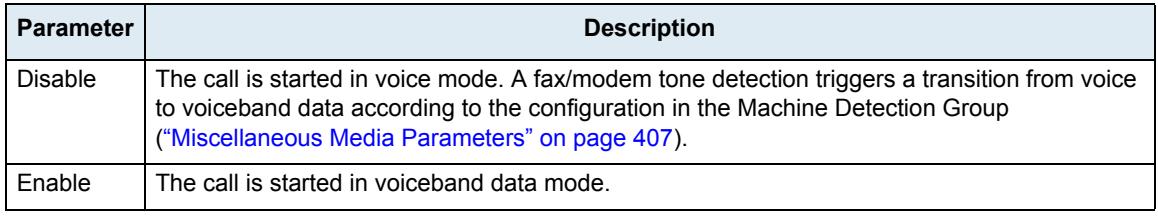

### **To start a call in voiceband data mode:**

- 1. In the *telIfMIB*, set the voiceband data mode in the InteropStartCallInvbdEnable variable.
	- You can also use the following line in the CLI or a configuration script:
	- telIf.InteropStartCallInVbdEnable="Value"
	- where *Value* may be as follows:

**Table 381:** Voiceband Data Mode Values

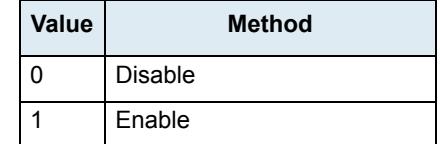

### **DTMF Transport Configuration**

The DTMF Transport section allows you to set the DTMF transport parameters of the Mediatrix unit.

### **To set DTMF transport parameters:**

**1.** Select to which endpoint (interface) you want to apply the changes in the *Select Endpoint* dropdown menu at the top of the window.

You have the choice between *Default* and the interfaces of your Mediatrix unit. The number of interfaces available vary depending on the Mediatrix unit model you have.

**2.** In the *DTMF Transport* section of the *Misc* page, select whether or not you want to override the DTMF transport parameters set in the *Default* configuration in the *Endpoint Specific* drop-down menu.

This menu is available only in the specific endpoints configuration.

#### **Figure 187:** DTMF Transport Section

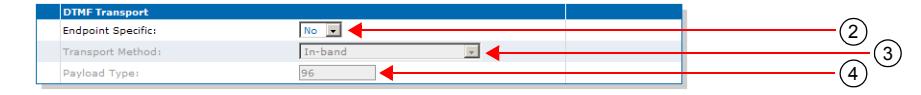

**3.** Select the DTMF transport type in the *Transport Method* drop-down menu.

The following choices are available:

**Table 382:** DTMF Transport Type Parameters

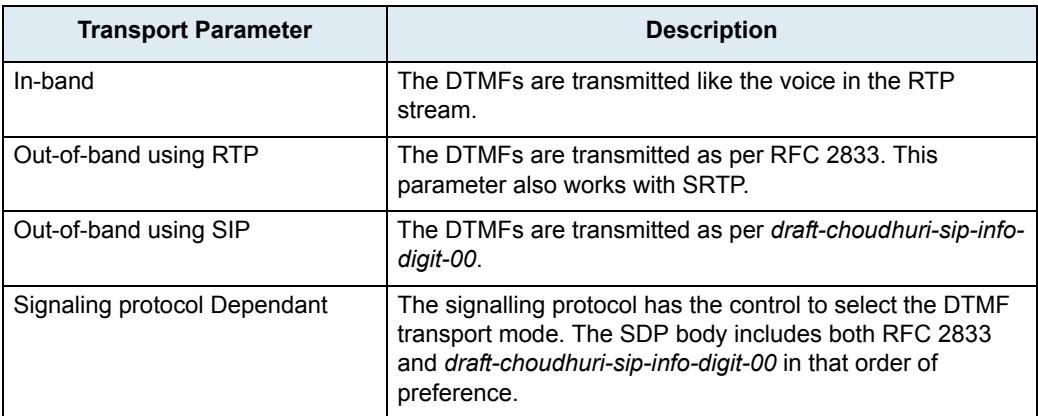

**4.** If you have selected the **Out-of-band using SIP** transport method, select the method used to transport DTMFs out-of-band over the SIP protocol in the *SIP Transport Method* drop-down menu.

This menu is available only in the default endpoint configuration.

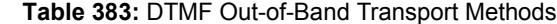

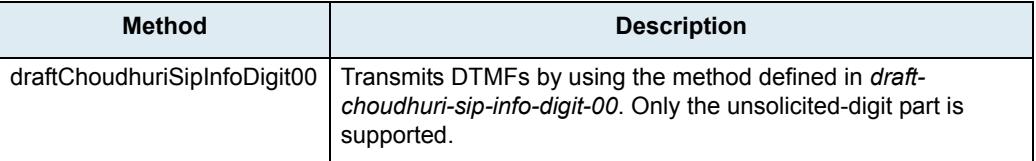

### **DTMF out-of-band**

Certain compression codecs such as G.723.1 and G.729 effectively distort voice because they lose information from the incoming voice stream during the compression and decompression phases. For normal speech this is insignificant and becomes unimportant. In the case of pure tones (such as DTMF) this distortion means the receiver may no longer recognize the tones. The solution is to send this information as a separate packet to the other endpoint, which then plays the DTMF sequence back by regenerating the true tones. Such a mechanism is known as out-of-band DTMF. The Mediatrix unit receives and sends out-of-band DTMFs as per ITU Q.24. DTMFs supported are 0-9, A-D, \*, #.

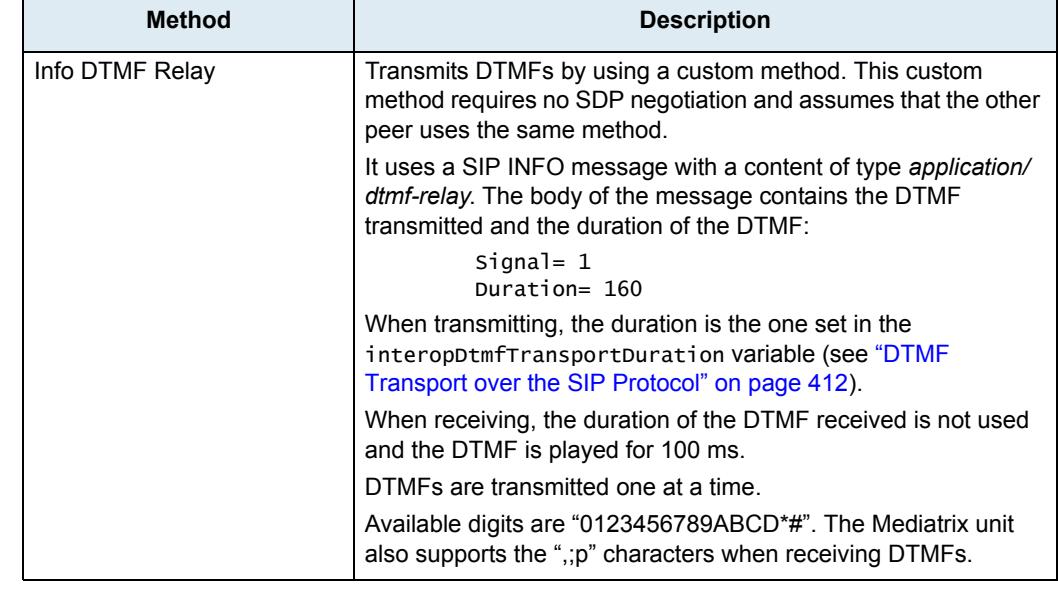

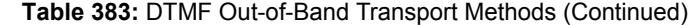

**5.** If you have selected the **Out-of-band using RTP** transport method, set the payload type in the *Payload Type* field.

You can determine the actual RTP dynamic payload type used for the "telephone-event" in an initial offer. The payload types available are as per RFC 1890. Available values range from 96 to 127.

**6.** Click *Submit* if you do not need to set other parameters.

### <span id="page-445-0"></span>**DTMF Transport over the SIP Protocol**

This section describes configuration that is available only in the MIB parameters of the Mediatrix unit. You can configure these parameters as follows:

- by using a MIB browser
- by using the CLI
- by creating a configuration script containing the configuration variables

You can set the DTMF duration sent in the INFO message when using the **Info DTMF Relay** method to transmit DTMFs (see ["Miscellaneous Media Parameters" on page 407,](#page-440-0) Step 8 for more details).

#### **To set the DTMF duration sent in the INFO message:**

**1.** In the *sipEpMIB*, set the DTMF duration sent in the INFO message when using the **infoDtmfRelay** method to transmit DTMFs in the interopDtmfTransportDuration variable.

You can also use the following line in the CLI or a configuration script:

sipEp.interopDtmfTransportDuration="Value"

This value is expressed in milliseconds (ms). The default value is **100** ms.

### **DTMF Detection**

This section describes configuration that is available only in the MIB parameters of the Mediatrix unit. You can configure these parameters as follows:

- by using a MIB browser
- $\triangleright$  by using the CLI
- by creating a configuration script containing the configuration variables

The default DTMF detection parameters of the Mediatrix unit may sometimes not be enough to properly detect the DTMFs. This section describes how to set additional DTMF detection parameters.

### **DTMF Frequencies**

The DTMF keypad is laid out in a 4x4 matrix, with each row representing a low frequency, and each column representing a high frequency. For example, pressing a single key (such as '1') sends a sinusoidal tone of the two frequencies (697 Hz and 1209 Hz). When the unit is configured to send DTMFs out-of-band, its DSP detects these DTMFs, removes them from the RTP stream, and sends them out-of-band.

| Low/High (Hz) | 1209    | 1336 | 1477 | 1633 |
|---------------|---------|------|------|------|
| 697           |         | 2    | 3    | Α    |
| 770           |         | 5    | 6    | B    |
| 852           |         | 8    | 9    | C    |
| 941           | $\star$ |      | #    | D    |

**Table 384:** DTMF Keypad Frequencies

### **DTMF Detection Configuration**

Below is a frequency spectrum analysis of a DTMF (9) with the Frequency in Hertz on the x axis and the Power in dBm on the y axis. The low and high frequencies of the DTMF are in red and you can clearly see that they are the most powerful frequencies in the signal.

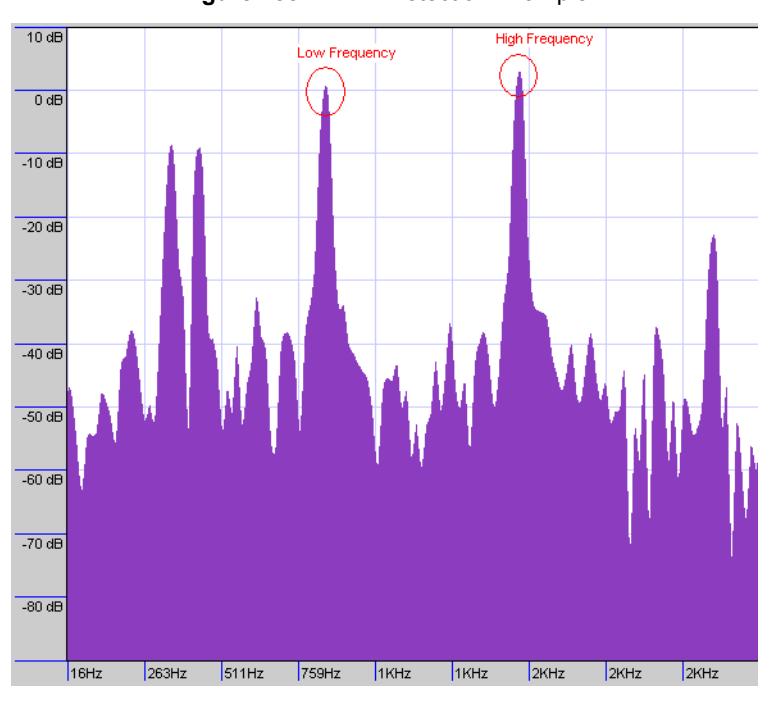

**Figure 188:** DTMF Detection Example

### **To configure the DTMF detection:**

**1.** In the *telIfMIB*, define how the Rise Time criteria should be configured for DTMF detection in the interopDtmfDetectionRiseTimeCriteria variable.

You can also use the following line in the CLI or a configuration script: TelIf.InteropDtmfDetection[InterfaceId=xxx].RiseTimeCriteria = "Value" where *Value* may be as follows:

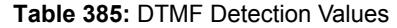

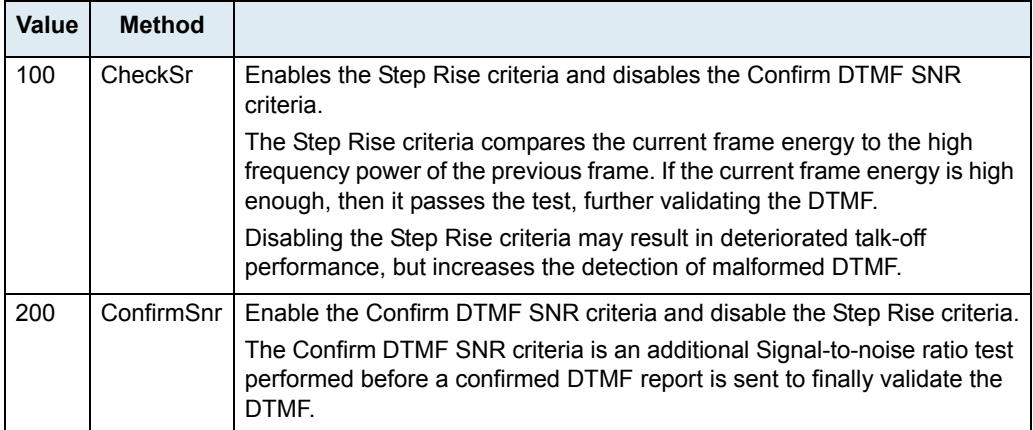

**2.** Set the interopDtmfDetectionPositiveTwist variable.

You can also use the following line in the CLI or a configuration script:

TelIf.InteropDtmfDetection[InterfaceId=xxx].PositiveTwist = "Value"

When the high-group frequency of a DTMF is more powerful than the low-group frequency, the difference between the high-group frequency absolute power and the low-group frequency absolute power must be smaller than or equal to the value set in this variable. Otherwise, the DTMF is not detected.

Raising this value increases the sensitivity of DTMF detection. Raising this value too high may also cause false detections of DTMFs.

### **Using the Payload Type Found in the Answer**

This section describes configuration that is available only in the MIB parameters of the Mediatrix unit. You can configure these parameters as follows:

- $\blacktriangleright$  by using a MIB browser
- by using the CLI
- by creating a configuration script containing the configuration variables

The default behaviour when sending an initial offer that contains an RFC 2833 payload type is to keep using that payload type even if the response comes back with a different one. You can set the Mediatrix unit to rather use the payload type found in the answer.

This feature is effective only if the *Transport Method* drop-down menu is set to **Out-of-band using RTP** (see ["Miscellaneous Media Parameters" on page 407](#page-440-0) for more details).

The following parameters are available:

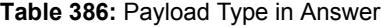

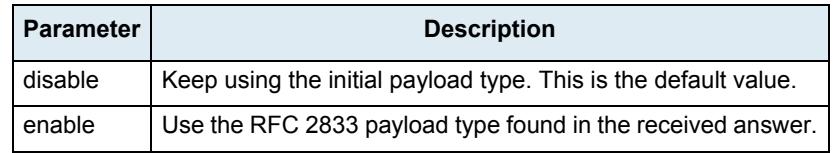

**To use the payload type found in the answer:**

**1.** In the *sipEpMIB*, set the interopUseDtmfPayloadTypeFoundInAnswer variable with the proper behaviour.

You can also use the following line in the CLI or a configuration script:

sipEp.interopUseDtmfPayloadTypeFoundInAnswer="Value"

where *Value* may be as follows:

**Figure 189:** Payload Type Values

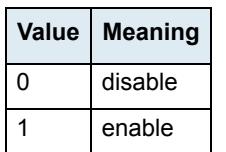

### **Quantity of initial packets sent to transmit a DTMF Out-of-Band using RTP**

This section describes configuration that is available only in the MIB parameters of the Mediatrix unit. You can configure these parameters as follows:

- $\blacktriangleright$  by using a MIB browser
- by using the CLI
- by creating a configuration script containing the configuration variables

You can specify the quantity of packets sent at the beginning of an Out-of-Band DTMF using RTP. This variable also specifies the quantity of terminating packets that are sent at the end of the DTMF transmission.

Note that this variable has an effect only if the *Transport Method* drop-down menu is set to **Out-of-band using RTP** (see ["Miscellaneous Media Parameters" on page 407](#page-440-0) for more details).

### **To set the initial quantity of RTP packets:**

**1.** In the *miptMIB*, set the InteropDtmfRtpInitialPacketQty variable with the proper quantity. You can also use the following line in the CLI or a configuration script:

mipt.interopDtmfRtpInitialPacketQty="Value"

where *Value* may be between 1 and 3.

### **Machine Detection Configuration**

The *Machine Detection* section allows you to set the tone detection parameters of the Mediatrix unit.

#### **To set Machine detection parameters:**

**1.** Select to which endpoint (interface) you want to apply the changes in the *Select Endpoint* dropdown menu at the top of the window.

You have the choice between *Default* and the interfaces of your Mediatrix unit. The number of interfaces available vary depending on the Mediatrix unit model you have.

**2.** In the *Machine Detection* section of the *Misc* page, select whether or not you want to override the machine detection parameters set in the *Default* configuration in the *Endpoint Specific* drop-down menu.

This menu is available only in the specific endpoints configuration.

#### **Figure 190:** Machine Detection Section

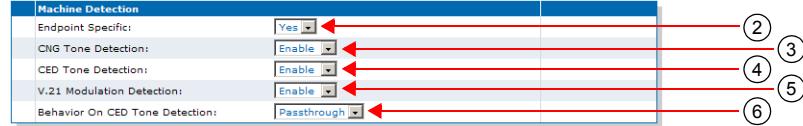

**3.** Select whether or not you want to enable fax calling tone (CNG tone) detection in the *CNG Tone Detection* drop-down menu.

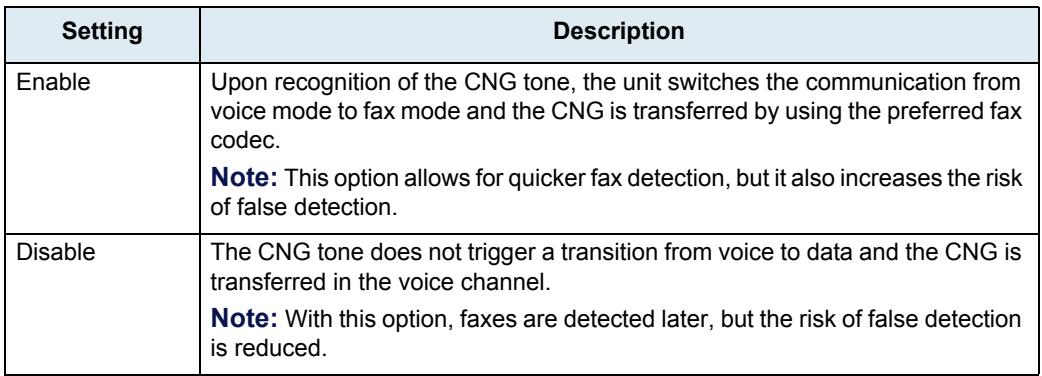

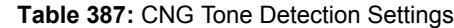

**4.** Select whether or not you want to enable CED tone detection in the *CED Tone Detection* drop-down menu.

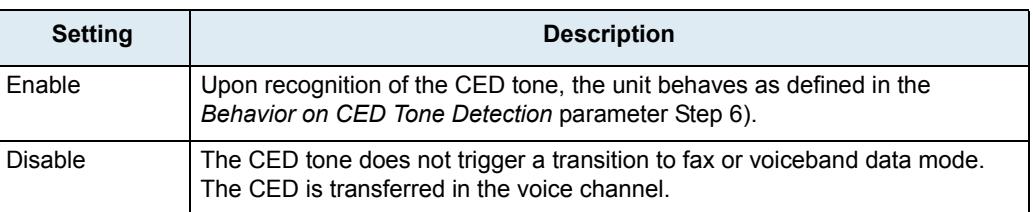

#### **Table 388:** CNG CED Detection Settings

**5.** Select whether or not you want to enable fax V.21 modulation detection in the *V.21 Modulation Detection* drop-down menu.

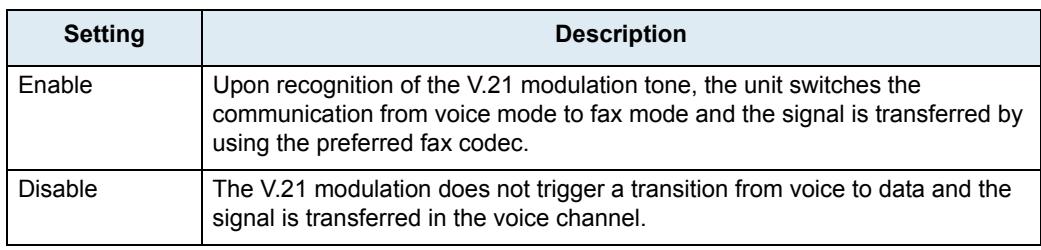

#### **Table 389:** V.21 Modulation Detection Settings

**6.** Define the behaviour of the unit upon detection of a CED tone in the *Behavior on CED Tone Detection* drop-down menu.

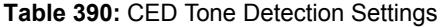

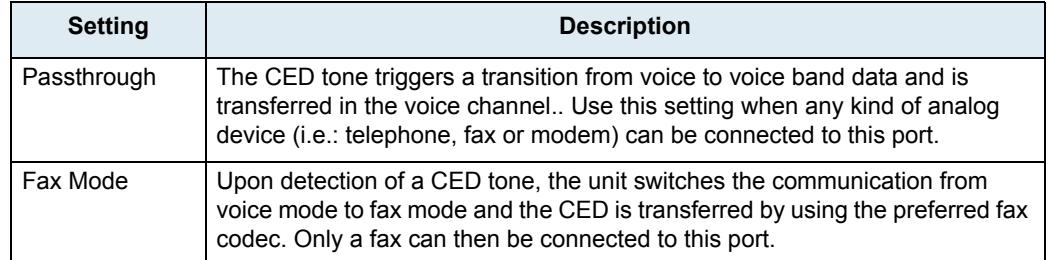

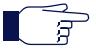

**Note:** This parameter has no effect if the C*ED Tone Detection* parameter is set to **Disabled**.

**7.** Click *Submit* if you do not need to set other parameters.

### **Base Ports Configuration**

The *Base Ports* section allows you to set the ports that the Mediatrix unit uses for different transports. This section is available only in the default endpoint configuration.

### **To set base ports parameters:**

**1.** Select to which endpoint (interface) you want to apply the changes in the *Select Endpoint* dropdown menu at the top of the window.

You have the choice between *Default* and the interfaces of your Mediatrix unit. The number of interfaces available vary depending on the Mediatrix unit model you have.

**2.** In the *Base Ports* section of the *Misc* page, set the UDP port number you want to use as RTP/RTCP base port in the *RTP* field.

The RTP/RTCP ports are allocated starting from this base port.

RTP ports number are even and RTCP ports number are odd.

The default RTP/RTCP base port is **5004**. For instance, assuming that the base port is defined on 5004, if there is currently no ongoing call and there is an incoming or outgoing call, the unit uses the RTP/RTCP ports 5004 and 5005.

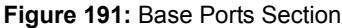

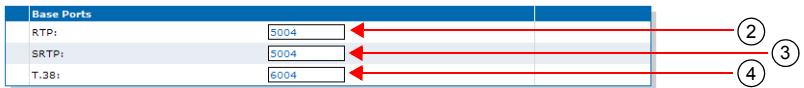

**3.** Set the UDP port number you want to use as SRTP/SRTCP base port in the *SRTP* field.

The SRTP/SRTCP ports are allocated starting from this base port.

SRTP ports number are even and SRTCP ports number are odd.

The default SRTP/SRTCP base port is **5004**. For instance, assuming that the base port is defined on 5004, if there is currently no ongoing call and there is an incoming or outgoing call, the unit uses the SRTP/SRTCP ports 5004 and 5005.

Using the same base port for RTP/RTCP and SRTP/SRTCP does not conflict.

Note that if the media transport is set to "Secure with fallback" (["Chapter 33 - Security" on page 397](#page-430-0)), both RTP and SRTP base ports are used at the same time when initiating an outgoing call. If there is currently no call and the default base ports are used, the RTP port is 5004 and the SRTP port is the next available port starting from the base port, which is 5006.

**4.** Set the port number you want to use as T.38 base port in the *T.38* field.

The T.38 ports are allocated starting from this base port.

The default T.38 base port is **6004**. For instance, assuming that the base port is defined on 6004 if there is currently no ongoing call and there is an incoming or outgoing call, the unit uses the T.38 port 6005.

This menu is available only in the default endpoint configuration.

**5.** Click *Submit* if you do not need to set other parameters.

# **Telephony Parameters**

**Page Left Intentionally Blank**

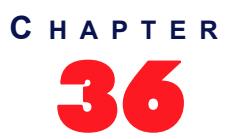

# <span id="page-454-1"></span>**DTMF Maps Configuration**

<span id="page-454-0"></span>This chapter describes how to configure and use the DTMF maps of the Mediatrix unit.

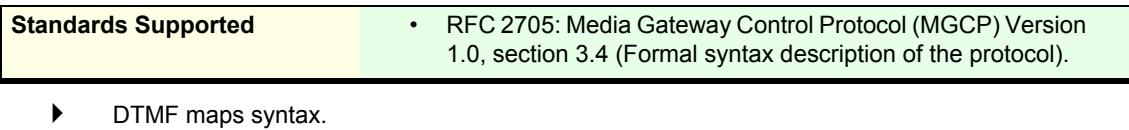

- General DTMF maps parameters.
- Allowed DTMF maps parameters.
- Refused DTMF maps parameters.

### **Introduction**

A DTMF map (also called digit map or dial map) allows you to compare the number users just dialed to a string of arguments. If they match, users can make the call. If not, users cannot make the call and get an error signal. It is thus essential to define very precisely a DTMF map before actually implementing it, or your users may encounter calling problems.

Because the Mediatrix unit cannot predict how many digits it needs to accumulate before transmission, you could use the DTMF map, for instance, to determine exactly when there are enough digits entered from the user to place a call.

### **Syntax**

The permitted DTMF map syntax is taken from the core MGCP specification, RFC 2705, section 3.4:

```
DigitMap = DigitString / '(' DigitStringList ')'
DigitStringList = DigitString 0*( '|' DigitString )
DigitString = 1*(DigitStringElement)
DigitStringElement = DigitPosition ['.']
DigitPosition = DigitMapLetter / DigitMapRange
DigitMapLetter = DIGIT / '#' / '*' / 'A' / 'B' / 'C' / 'D' / 'T'
DigitMapRange = 'x' / '[' 1*DigitLetter ']'
DigitLetter ::= *((DIGIT '-' DIGIT ) / DigitMapLetter)
```
Where "x" means "any digit" and "." means "any number of".

For instance, using the telephone on your desk, you can dial the following numbers:

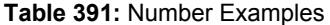

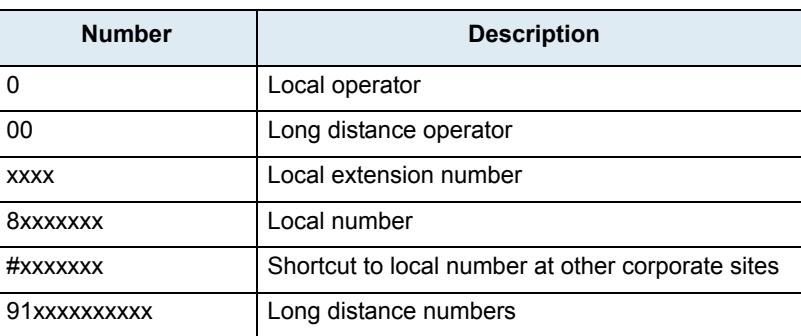

#### **Table 391:** Number Examples (Continued)

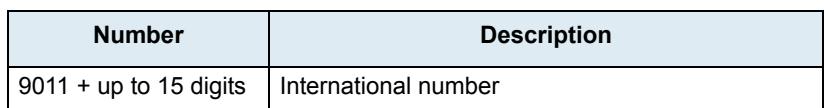

The solution to this problem is to load the Mediatrix unit with a DTMF map that corresponds to the dial plan.

A Mediatrix unit that detects digits or timers applies the current dial string to the DTMF map, attempting a match to each regular expression in the DTMF map in lexical order.

- If the result is under-qualified (partially matches at least one entry in the DTMF map), waits for more digits.
- $\blacktriangleright$  If the result matches, dials the number.
- If the result is over-qualified (i.e., no further digits could possibly produce a match), sends a fast busy signal.

### **Special Characters**

DTMF maps use specific characters and digits in a particular syntax.

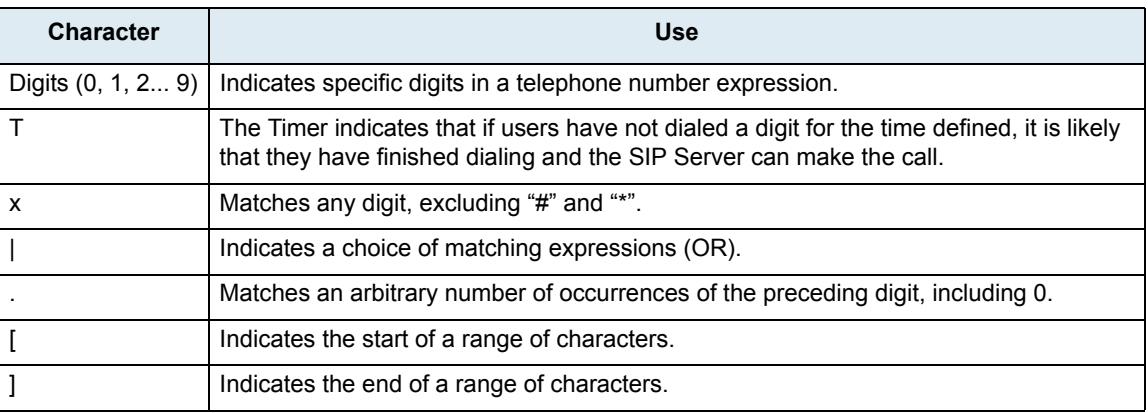

### **Table 392:** DTMF Map Characters

### **How to Use a DTMF Map**

Let's say you are in an office and you want to call a co-worker's 3-digits extension. You could build a DTMF map that says "after the user has entered 3 digits, make the call". The DTMF map could look as follows:

xxx

You could refine this DTMF map by including a range of digits. For instance, you know that all extensions in your company either begin with 2, 3, or 4. The corresponding DTMF map could look as follows:

[2-4]xx

If the number you dial begins with anything other than 2, 3, or 4, the call is not placed and you get a busy signal.

### **Combining Several Expressions**

You can combine two or more expressions in the same DTMF map by using the "|" operator, which is equal to OR.

Let's say you want to specify a choice: the DTMF map is to check if the number is internal (extension), or external (a local call). Assuming that you must first dial "9" to make an external call, you could define a DTMF map as follows:

([2-4]xx|9[2-9]xxxxxx)

The DTMF map checks if:

- the number begins with 2, 3, or 4 **and**
- the number has 3 digits

If not, it checks if:

- the number begins with 9 **and**
- the second digit is any digit between 2 and 9 **and**
- the number has 7 digits

**Note:** Enclose the DTMF map in parenthesis when using the "|" option. ਬ

### **Using the # and \* Characters**

It may sometimes be required that users dial the "#" or "\*" to make calls. This can be easily incorporated in a DTMF map:

xxxxxxx# xxxxxxx\*

The "#" or "\*" character could indicate users must dial the "#" or "\*" character at the end of their number to indicate it is complete. You can specify to remove the "#" or "\*" found at the end of a dialed number. See ["General DTMF Maps Parameters" on page 424](#page-457-0).

### **Using the Timer**

The Timer indicates that if users have not dialed a digit for the time defined, it is likely that they have finished dialing and the Mediatrix unit can make the call. A DTMF map for this could be:

[2-9]xxxxxxT

**Note:** When making the actual call and dialing the number, the Mediatrix unit automatically removes the "T" found at the end of a dialed number, if there is one (after a match). This character is for indication purposes only.

See ["General DTMF Maps Parameters" on page 424](#page-457-0) for more details.

### **Calls Outside the Country**

If your users are making calls outside their country, it may sometimes be hard to determine exactly the number of digits they must enter. You could devise a DTMF map that takes this problem into account:

 $001x$  T

In this example, the DTMF map looks for a number that begins with 001, and then any number of digits after that  $(x.$ ).

### **Example**

Table 391 on page 421 outlined various call types one could make. All these possibilities could be covered in one DTMF map:

(0T|00T|[1-7]xxx|8xxxxxxx|#xxxxxxx|91xxxxxxxxxx|9011x.T)

### **Validating a DTMF Map**

The Mediatrix unit validates the DTMF map as you are entering it and it forbids any invalid value.

### <span id="page-457-0"></span>**General DTMF Maps Parameters**

The following are the general DTMF maps parameters you can set.

#### **To set the general DTMF map parameters:**

**1.** In the web interface, click the *Telephony* link, then the *DTMF Maps* sub-link.

**Figure 192:** Telephony – DTMF Maps Web Page

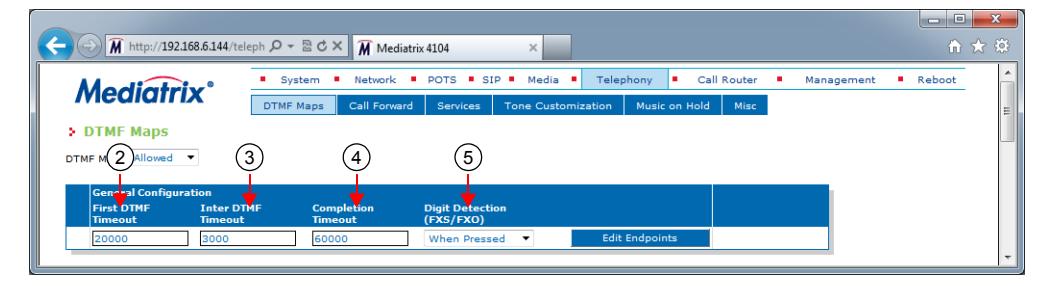

**2.** In the *General Configuration* section, define the time, in milliseconds (ms), between the start of the dial tone and the receiver off-hook tone, if no DTMF is detected, in the *First DTMF Timeout* field.

Values range from 1000 ms to 180000 ms. The default value is **20000** ms. If you want to set a different *First DTMF Timeout* value for one or more endpoints, click the **Edit Endpoints** button (see ["Configuring Timeouts per Endpoint" on page 425](#page-458-0) for more details).

**3.** Define the value, in milliseconds (ms), of the "T" digit in the *Inter Digit Timeout* field.

The "T" digit expresses a time lapse between the detection of two DTMFs. Values range from 500 ms to 10000 ms. The default value is **4000** ms.

If you want to set a different *Inter Digit Timeout* value for one or more endpoints, click the **Edit Endpoints** button (see ["Configuring Timeouts per Endpoint" on page 425](#page-458-0) for more details).

**4.** Define the total time, in milliseconds (ms), the user has to dial the DTMF sequence in the *Completion Timeout* field.

The timer starts when the dial tone is played. When the timer expires, the receiver off-hook tone is played. Values range from 1000 ms to 180000 ms. The default value is **60000** ms.

If you want to set a different *Completion Timeout* value for one or more endpoints, click the **Edit Endpoints** button (see ["Configuring Timeouts per Endpoint" on page 425](#page-458-0) for more details).

**5.** In the *DTMF Maps Digit Detection (FXO/FXS)* drop-down menu, define when a digit is processed through the DTMF maps.

This parameters is available only when the unit has FXS or FXO ports.

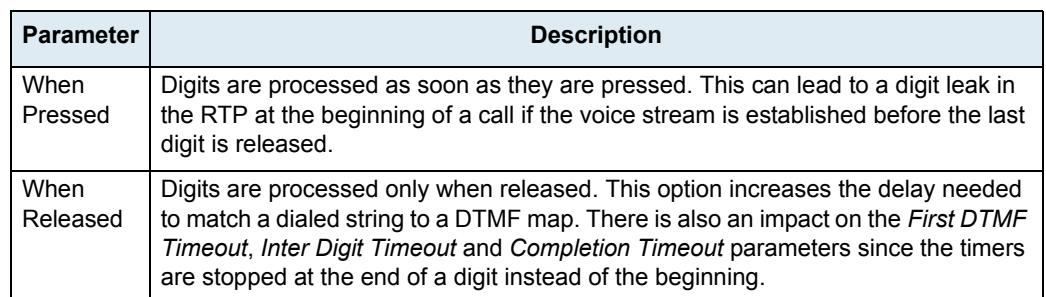

**Table 393:** DTMF Maps Digit Detection Parameters

**6.** Click *Submit* if you do not need to set other parameters.

### <span id="page-458-0"></span>**Configuring Timeouts per Endpoint**

You can set a different timeout value for one or more endpoints.

#### **To set a different value per endpoint:**

**1.** In the *General Configuration* section of the *DTMF Maps* page, click the **Edit Endpoints** button. The following window is displayed:

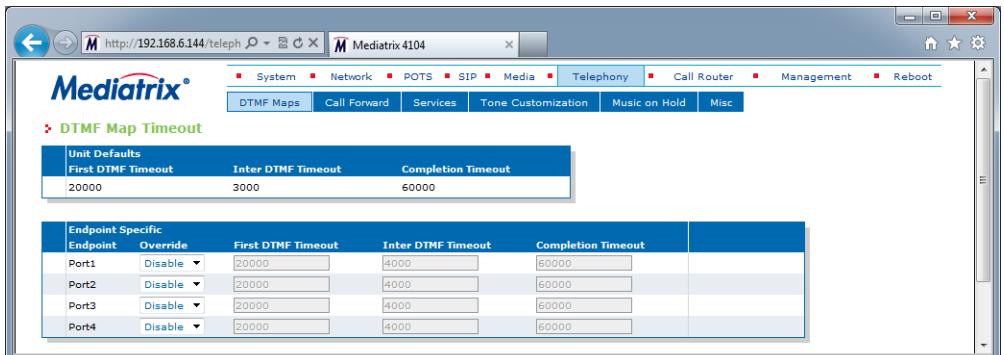

**Figure 193:** DTMF Map Timeout Section

- **2.** Set the *Override* drop-down menu for the endpoint you want to set to **Enable**.
- **3.** Change the value of one or more timeouts as required.
- **4.** Repeat for each endpoint that you want to modify.
- **5.** Click *Submit* when finished.

### **Allowed DTMF Maps**

You can create/edit ten DTMF maps for the Mediatrix unit. DTMF map rules are checked sequentially. If a telephone number potentially matches two of the rules, the first rule encountered is applied.

#### **To set up DTMF maps:**

- **1.** In the *DTMF Map* drop-down menu at the top of the window, select **Allowed**. The *Allowed DTMF Map* section displays.
- **2.** In the *Allowed DTMF Map* section *Enable* column, enable one or more DTMF maps by selecting the corresponding **Enable** choice.

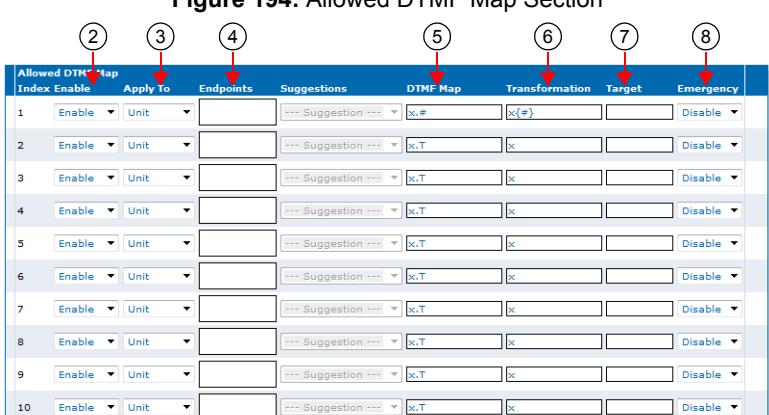

#### **Figure 194:** Allowed DTMF Map Section

**3.** Select the entity to which apply the allowed DTMF map in the *Apply to* column.

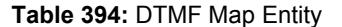

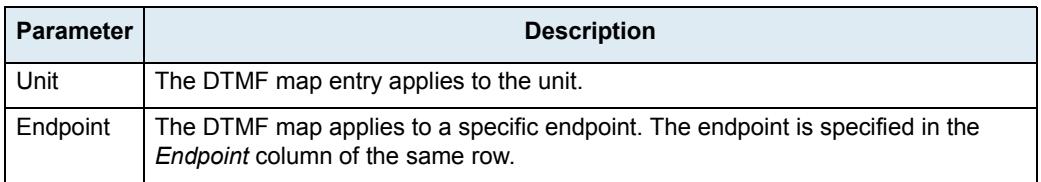

**4.** Enter a string that identifies an endpoint in other tables in the *Endpoint* column.

This field is available only if you have selected the **Endpoint** entity in the previous step for the specific row.

You can specify more than one endpoint. In that case, the endpoints are separated with a comma (,). You can use the *Suggestions* column's drop-down menu to select between suggested values, if any.

**5.** Define the DTMF map string that is considered valid when dialed in the *DTMF Map* column.

The string must use the syntax described in ["DTMF Maps Configuration" on page 421.](#page-454-0) A DTMF map string may have a maximum of 64 characters.

**6.** Enter the DTMF transformation to apply to the signalled DTMFs before using it as call destination in the *Transformation* column.

The following are the rules you must follow; "x" represents the signalled number.

- Add before "x" the DTMF to prefix or/and after "x" the suffix to add. Characters "0123456789\*# ABCD" are allowed.
- Use a sequence of DTMFs between "{}" to remove a prefix/suffix from the dialed number if present. Use before "x" to remove a prefix and after "x" to remove a suffix. Characters "0123456789\*#ABCD" are allowed.
- Use a number between "()" to remove a number of DTMFs. Use before "x" to remove DTMFs at the beginning of the number and after "x" to remove DTMFs at the end. Characters "0123456789" are allowed.

The transformations are applied in order from left to right.

The following table gives an example with "18195551111#" as signalled number.

**Table 395:** DTMF Map Transformation Examples

| <b>Action</b>                                                                                | <b>Transformation</b>  | <b>Result</b> |
|----------------------------------------------------------------------------------------------|------------------------|---------------|
| Add the prefix "0" to the dialed number                                                      | 0x                     | 018195551111# |
| Remove the suffix "#" from the dialed<br>number                                              | $x\{\# \}$             | 18195551111   |
| Remove the first four DTMFs from the dialed<br>number                                        | $(4)$ x                | 5551111#      |
| Remove the international code and<br>termination and replace the area code by<br>another one | $(1)\{819\}514x\{# \}$ | 5145551111    |
| Replace the signalled DTMFs by "3332222"                                                     | 3332222                | 3332222       |

**7.** Define the target to use when the DTMF map matches in the *Target* column.

This allows associating a target (FQDN) with a DTMF map. This defines a destination address to use when the DTMF map matches. This address is used as destination for the INVITEs in place of the "home domain proxy". This is useful for such features as the speed dial and emergency call. The default target is used when the value is empty.

The dialed DTMFs are not used if the target contains a user name.

- **8.** Enable/Disable the emergency process of the call in the *Emergency* column.
	- Disable: The call is processed normally.
	- Enable: The call is processed as emergency.

The Emergency Call service (also called urgent gateway) allows a "911"-style service. It allows a user to dial a special DTMF map resulting in a message being sent to a specified urgent gateway, bypassing any other intermediaries.

If enabled, whenever the user dials the specified DTMF map, a message is sent to the target address.

**9.** Click *Submit* if you do not need to set other parameters.

### **Refused DTMF Maps**

A refused DTMF map forbids to call specific numbers; for instance, you want to accept all 1-8xx numbers except 1-801. You can create/edit ten refused DTMF maps for the Mediatrix unit. A refused DTMF map applies before an allowed DTMF map.

### **To set up refused DTMF maps:**

- **1.** In the *DTMF Map* drop-down menu at the top of the window, select **Refused**. The *Refused DTMF Map* section displays.
- **2.** In the *Refused DTMF Map* section *Enable* column, enable one or more DTMF maps by selecting the corresponding **Enable** choice.

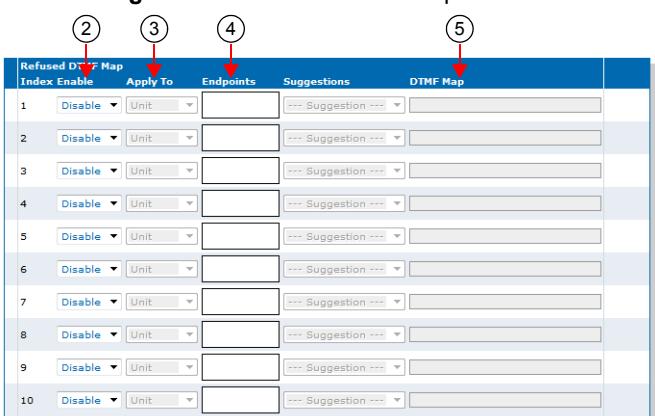

#### **Figure 195:** Refused DTMF Map Section

**3.** Select the entity to which apply the refused DTMF map in the *Apply to* column.

**Table 396:** DTMF Map Entity

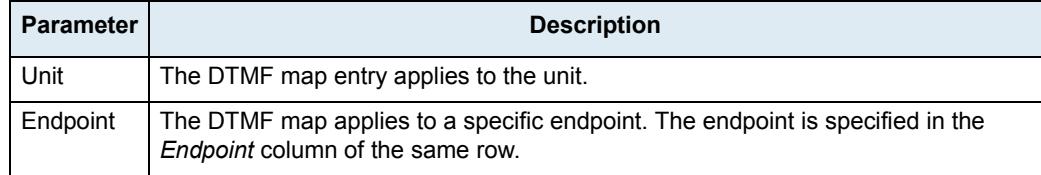

**4.** Enter a string that identifies an endpoint in other tables in the *Endpoint* column.

This field is available only if you have selected the **Endpoint** entity in the previous step for the specific row.

You can specify more than one endpoint. In that case, the endpoints are separated with a comma (,). You can use the *Suggestions* column's drop-down menu to select between suggested values, if any.

**5.** Define the DTMF map string that is considered valid when dialed in the *DTMF Map* column.

The string must use the syntax described in ["DTMF Maps Configuration" on page 421.](#page-454-0) A DTMF map string may have a maximum of 64 characters.

**6.** Click *Submit* if you do not need to set other parameters.

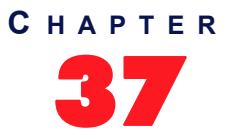

# **Call Forward Configuration**

This chapter describes how to set three types of Call Forward:

- ▶ On Busy
- On No Answer
- Unconditional

You can use two types of configuration:

- Default configurations that apply to all the endpoints of the Mediatrix unit.
- Specific configurations that override the default configurations. You can define specific configurations for each endpoint in your Mediatrix unit.

**Note:** This web page is available only on the following models: ੀਤ

- **•** Mediatrix 3208 / 3216
- **•** Mediatrix 3308 / 3316
- **•** Mediatrix 3716
- **•** Mediatrix 3731
- **•** Mediatrix 3732
- **•** Mediatrix 3741
- **•** Mediatrix 3742
- **•** Mediatrix 4100 Series
- **•** Mediatrix LP Series
- **•** Mediatrix C7 Series

### **Call Forward On Busy**

You can automatically forward the incoming calls of your users to a pre-determined target if they are already on the line. The user does not have any feedback that a call was forwarded.

You can enable the Call Forward On Busy feature in two ways:

- By allowing the user to configure the call forward activation and its destination via the handset (Steps 4-6).
- By manually enabling the service (Steps 7-8).

**To set the Call Forward On Busy feature:**

**1.** In the web interface, click the *Telephony* link, then the *Call Forward* sub-link.

**Figure 196:** Telephony – Call Forward Web Page

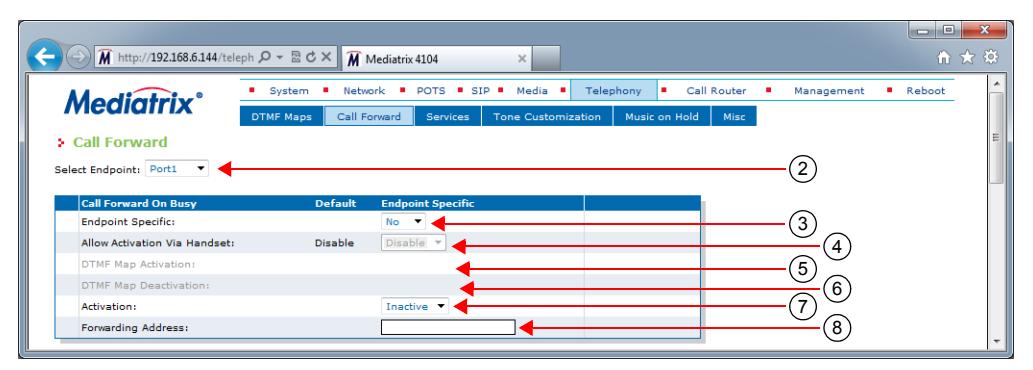

**2.** Select to which endpoint you want to apply the changes in the *Select Endpoint* drop-down menu at the top of the window.

You have the choice between *Default* and all FXS endpoints your Mediatrix unit has.

**3.** In the *Call Forward On Busy* section, define whether or not you want to override the Call Forward On Busy parameters set in the *Default* configuration in the *Endpoint Specific* drop-down menu.

This menu is available only in the specific endpoints configuration.

**4.** Enable the Call forward configuration via handset service by setting the *Allow Activation via Handset* drop-down menu to **Enable**.

You also need to configure the activation and deactivation DTMF maps (steps 5 and 6).

If you select **Disable**, this does not disable the call forward, but prevents the user from activating or deactivating the call forward service. The user will not be able to use the digits used to activate and deactivate the call forward service.

**5.** Define the digits that users must dial to start the service in the *DTMF Map Activation* field.

This field is available only in the *Default* configuration.

For instance, you could decide to put "\*72" as the sequence to activate the service. This sequence must be unique and follow the syntax for DTMF maps (see ["Chapter 36 - DTMF Maps Configuration"](#page-454-1)  [on page 421](#page-454-1)). Dialing this DTMF map does not have any effect unless the service's status is "enabled".

The activating sequence is set for all the endpoints of the Mediatrix unit. You cannot have a different sequence for each endpoint.

**6.** Define the digits that users must dial to stop the service in the *DTMF Map Deactivation* field.

This field is available only in the *Default* configuration.

For instance, you could decide to put "\*73" as the sequence to deactivate the service. This sequence must be unique and follow the syntax for DTMF maps (see ["Chapter 36 - DTMF Maps](#page-454-1)  [Configuration" on page 421\)](#page-454-1). Dialing this DTMF map does not have any effect unless the service's status is "enabled".

The deactivating sequence is set for all the endpoints of the Mediatrix unit. You cannot have a different sequence for each endpoint.

**7.** Set the call forward service in the *Activation* field to **Inactive** or **Active**.

**Table 397:** Activation State

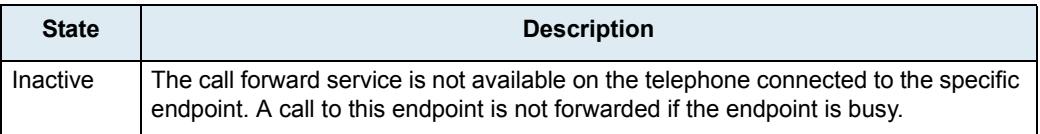

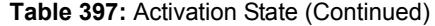

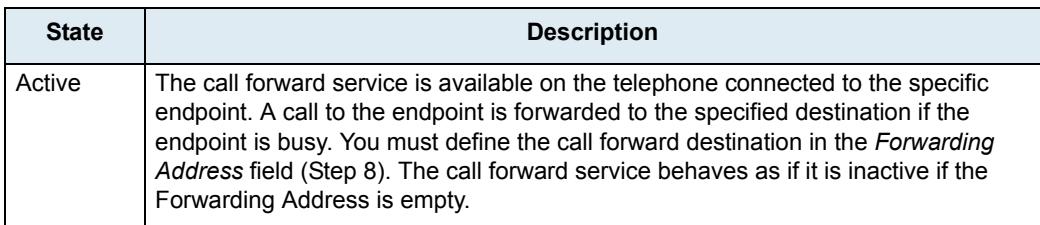

To let the user activate or deactivate this service with his or her handset, see steps 4, 5, and 6. In that case, the field is automatically updated to reflect the activation status.

**8.** Define the address to which forward incoming calls in the *Forwarding Address* field.

Accepted formats are:

- telephone numbers (5551111)
- SIP URLs such as "scheme:user@host". For instance, "sip:user@foo.com".

This string is used literally, so cosmetic symbols (such as the dash in "555-xxxx") should not be present.

**9.** Click *Submit* if you do not need to set other parameters.

### **Configuring Call Forward on Busy via Handset**

The following is the procedure to use this service on the user's telephone.

- **To forward calls:**
	- **1.** Take the receiver off-hook.
	- **2.** Wait for the dial tone.
	- **3.** Dial the sequence implemented to activate the call forward on busy service.

This sequence could be something like \*72.

- **4.** Wait for the stutter dial tone (three "beeps") followed by the dial tone.
- **5.** Dial the number to which you want to forward your calls. Dial any access code if required.
- **6.** Wait for three "beeps" followed by a silent pause.

The call forward is established.

**7.** Hang up your telephone.

### **To cancel the call forward:**

- **1.** Take the receiver off-hook.
- **2.** Wait for the dial tone.
- **3.** Dial the sequence implemented to deactivate the call forward on busy service. This sequence could be something like \*73.
- **4.** Wait for the transfer tone (three "beeps") followed by the dial tone. The call forward is cancelled.
- **5.** Hang up your telephone.

### **Call Forward On No Answer**

You can forward the incoming calls of your users to a pre-determined target if they do not answer their telephone before a specific amount of time. The user does not have any feedback that a call was forwarded. You can enable the Call Forward On Busy feature in two ways:

- By allowing the user to configure the call forward activation and its destination via the handset (Steps 3-5).
- By manually enabling the service (Steps 6-8).

#### **To set the Call Forward On No Answer feature:**

**1.** Select to which endpoint you want to apply the changes in the *Select Endpoint* drop-down menu at the top of the window.

You have the choice between *Default* and all FXS endpoints your Mediatrix unit has.

**2.** In the *Call Forward On No Answer* section, define whether or not you want to override the Call Forward On No Answer parameters set in the *Default* configuration in the *Endpoint Specific* dropdown menu.

This menu is available only in the specific endpoints configuration.

**Figure 197:** Telephony – Call Forward on No Answer section

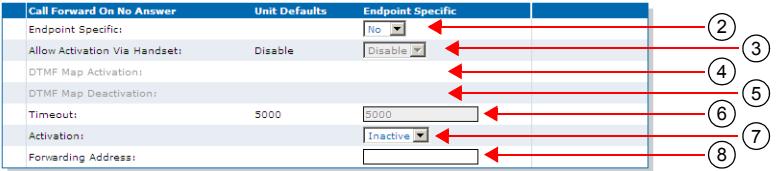

**3.** Enable the Call forward configuration via handset service by setting the *Allow Activation via Handset* drop-down menu to **Enable**.

You also need to configure the activation and deactivation DTMF maps (steps 4 and 5).

If you select **Disable**, this does not disable the call forward, but prevents the user from activating or deactivating the call forward service. The user will not be able to use the digits used to activate and deactivate the call forward service.

**4.** Define the digits that users must dial to start the service in the *DTMF Map Activation* field.

This field is available only in the *Default* configuration.

For instance, you could decide to put "\*74" as the sequence to activate the service. This sequence must be unique and follow the syntax for DTMF maps (see ["Chapter 36 - DTMF Maps Configuration"](#page-454-1)  [on page 421](#page-454-1)). Dialing this DTMF map does not have any effect unless the service's status is "enabled".

The activating sequence is set for all the endpoints of the Mediatrix unit. You cannot have a different sequence for each endpoint.

**5.** Define the digits that users must dial to stop the service in the *DTMF Map Deactivation* field.

This field is available only in the *Default* configuration.

For instance, you could decide to put "\*75" as the sequence to deactivate the service. This sequence must be unique and follow the syntax for DTMF maps (see "Chapter 36 - DTMF Maps" [Configuration" on page 421\)](#page-454-1). Dialing this DTMF map does not have any effect unless the service's status is "enabled".

The deactivating sequence is set for all the endpoints of the Mediatrix unit. You cannot have a different sequence for each endpoint.

**6.** Define the time, in milliseconds, the telephone keeps ringing before the call forwarding activates in the *Timeout* field.

**7.** Set the status of the service in the *Activation* field to **Inactive** or **Active**.

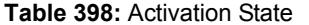

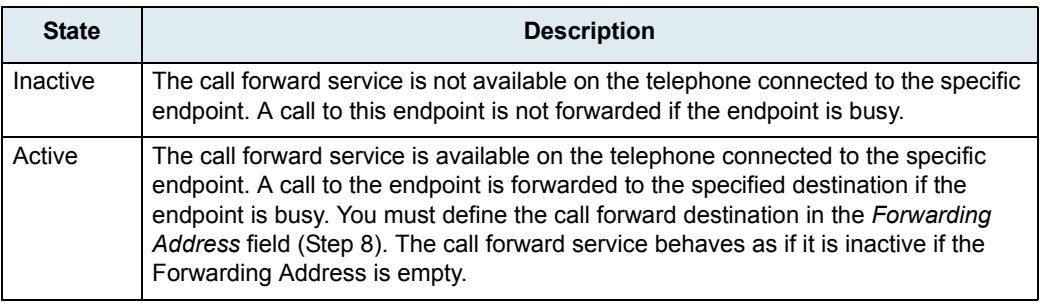

To let the user activate or deactivate this service with his or her handset, see steps 3, 4, and 5. In that case, the field is automatically updated to reflect the activation status.

**8.** Define the address to which forward incoming calls in the *Forwarding Address* field.

Accepted formats are:

- telephone numbers (5551111)
- SIP URLs such as "scheme:user@host". For instance, "sip:user@foo.com".

This string is used literally, so cosmetic symbols (such as the dash in "555-xxxx") should not be present.

**9.** Click *Submit* if you do not need to set other parameters.

### **Configuring Call Forward on Answer via Handset**

The following is the procedure to use this service on the user's telephone.

- **To forward calls:**
	- **1.** Take the receiver off-hook.
	- **2.** Wait for the dial tone.
	- **3.** Dial the sequence implemented to activate the call forward on no answer service. This sequence could be something like \*74.
	- **4.** Wait for the transfer tone (three "beeps") followed by the dial tone.
	- **5.** Dial the number to which you want to forward your calls. Dial any access code if required.
	- **6.** Wait for three "beeps" followed by a silent pause.

The call forward is established.

**7.** Hang up your telephone.

### **To cancel the call forward:**

- **1.** Take the receiver off-hook.
- **2.** Wait for the dial tone.
- **3.** Dial the sequence implemented to deactivate the call forward on no answer service. This sequence could be something like \*75.
- **4.** Wait for the stutter dial tone (three "beeps") followed by the dial tone. The call forward is cancelled.
- **5.** Hang up your telephone.

### **Call Forward Unconditional**

The Call Forward Unconditional feature allows users to forward all of their calls to another extension or line. You can enable the Call Forward On Busy feature in two ways:

- By allowing the user to configure the call forward activation and its destination via the handset (Steps 3-5).
- ▶ By manually enabling the service (Steps 6-7).

#### **To set the Call Forward Unconditional feature:**

**1.** Select to which endpoint you want to apply the changes in the *Select Endpoint* drop-down menu at the top of the window.

You have the choice between *Default* and all FXS endpoints your Mediatrix unit has.

**2.** In the *Unconditional* section, define if you want to override the Call Forward Unconditional parameters set in the *Default* configuration in the *Endpoint Specific* drop-down menu.

This menu is available only in the specific endpoints configuration.

**Figure 198:** Telephony – Call Forward Unconditional Section

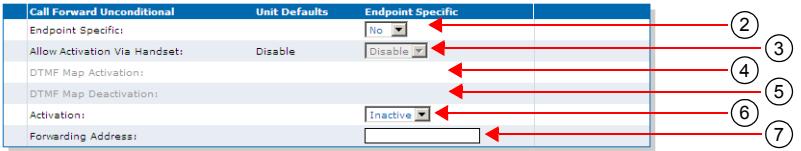

**3.** Enable the Call forward configuration via handset service by setting the *Allow Activation via Handset* drop-down menu to **Enable**.

You also need to configure the activation and deactivation DTMF maps (steps 4 and 5).

If you select **Disable**, this does not disable the call forward, but prevents the user from activating or deactivating the call forward service. The user will not be able to use the digits used to activate and deactivate the call forward service.

**4.** Define the digits that users must dial to start the service in the *DTMF Map Activation* field.

This field is available only in the *Default* configuration.

For instance, you could decide to put "\*76" as the sequence to activate the service. This sequence must be unique and follow the syntax for DTMF maps (see ["Chapter 36 - DTMF Maps Configuration"](#page-454-1)  [on page 421](#page-454-1)). Dialing this DTMF map does not have any effect unless the service's status is "enabled".

The activating sequence is set for all the endpoints of the Mediatrix unit. You cannot have a different sequence for each endpoint.

**5.** Define the digits that users must dial to stop the service in the *DTMF Map Deactivation* field.

This field is available only in the *Default* configuration.

For instance, you could decide to put "\*77" as the sequence to deactivate the service. This sequence must be unique and follow the syntax for DTMF maps (see ["Chapter 36 - DTMF Maps](#page-454-1)  [Configuration" on page 421\)](#page-454-1). Dialing this DTMF map does not have any effect unless the service's status is "enabled".

The deactivating sequence is set for all the endpoints of the Mediatrix unit. You cannot have a different sequence for each endpoint.
**6.** Set the status of the service in the *Activation* field to **Inactive** or **Active**.

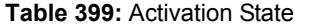

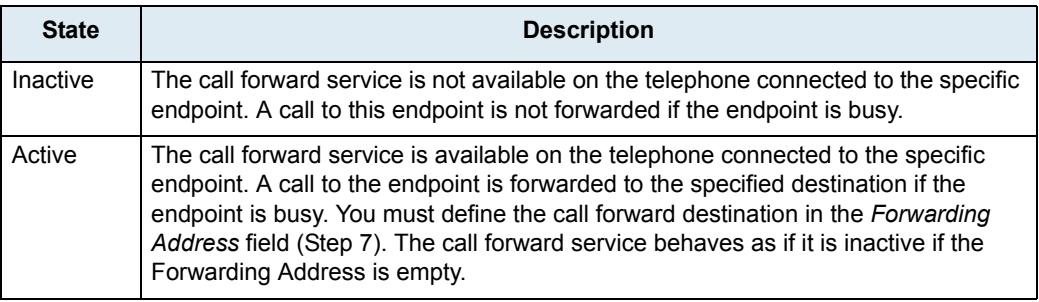

To let the user activate or deactivate this service with his or her handset, see steps 3, 4, and 5. In that case, the field is automatically updated to reflect the activation status.

**7.** Define the address to which forward incoming calls in the *Forwarding Address* field.

Accepted formats are:

- telephone numbers (5551111)
- SIP URLs such as "scheme:user@host". For instance, "sip:user@foo.com".

This string is used literally, so cosmetic symbols (such as the dash in "555-xxxx") should not be present.

**8.** Click *Submit* if you do not need to set other parameters.

# **Configuring Call Forward on Unconditional via Handset**

When forwarding calls outside the system, a brief ring is heard on the telephone to remind the user that the call forward service is active. The user can still make calls from the telephone.

### **To forward calls:**

- **1.** Take the receiver off-hook.
- **2.** Wait for the dial tone.
- **3.** Dial the sequence implemented to activate the call forward unconditional service.

This sequence could be something like \*76.

- **4.** Wait for the stutter dial tone (three "beeps") followed by the dial tone.
- **5.** Dial the number to which you want to forward your calls. Dial any access code if required.
- **6.** Wait for three "beeps" followed by a silent pause.

The call forward is established.

**7.** Hang up your telephone.

#### **To check if the call forward has been properly established:**

- **1.** Take the receiver off-hook.
- **2.** Wait for the dial tone.
- **3.** Dial your extension or telephone number.

The call is forwarded to the desired telephone number.

**4.** Hang up your telephone.

#### **To cancel the call forward:**

- **1.** Take the receiver off-hook.
- **2.** Wait for the dial tone.
- **3.** Dial the sequence implemented to deactivate the call forward unconditional service. This sequence could be something like \*77.
- **4.** Wait for the stutter dial tone (three "beeps") followed by the dial tone. The call forward is cancelled.
- **5.** Hang up your telephone.

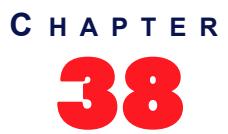

# **Telephony Services Configuration**

This chapter describes how to set the following subscriber services:

- Hook Flash Processing
- Automatic call
- Call completion
- Delayed Hotline
- Call Transfer
- Call Waiting
- Conference
- Direct IP address call
- Hold
- Second call
- Message Waiting Indicator

Some of the subscriber services are not supported on all Mediatrix unit models, so your specific model may not have all subscriber services listed in this chapter.

You can use two types of configuration:

- Default configurations that apply to all the endpoints of the Mediatrix unit.
- Specific configurations that override the default configurations. You can define specific configurations for each endpoint in your Mediatrix unit.

# **General Configuration**

**Standards Supported** • RFC 2976: The SIP INFO Method

The *General Configuration* sub-section of the *Services Configuration* section allows you to define the Hook Flash Processing feature.

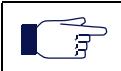

**Note:** Performing a flash hook and pressing the flash button means the same thing. However, not all telephone models have a flash button.

#### **To set general services parameters:**

**1.** In the web interface, click the *Telephony* link, then the *Services* sub-link.

**Figure 199:** Telephony – Services Web Page

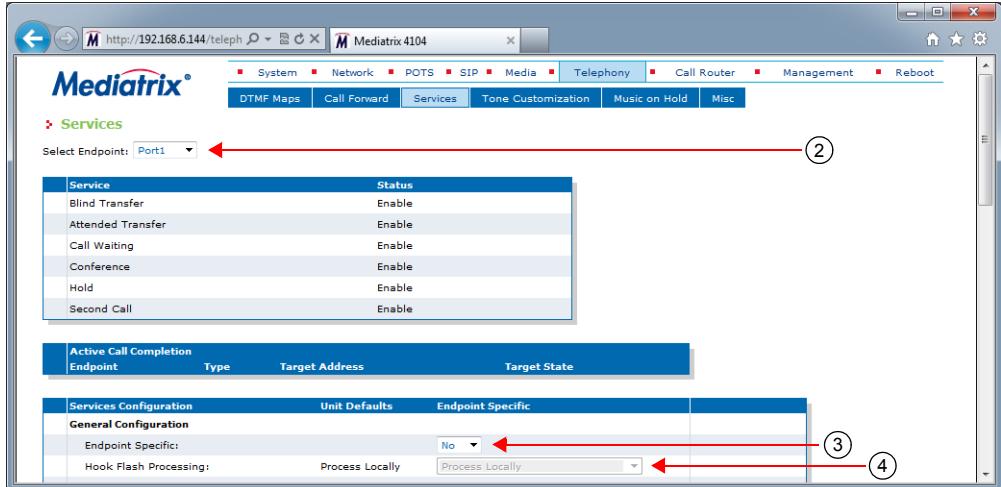

**2.** Select to which endpoint you want to apply the changes in the *Select Endpoint* drop-down menu at the top of the window.

You have the choice between *Default* and the interfaces of your Mediatrix unit. The number of interfaces available vary depending on the Mediatrix unit model you have.

**3.** In the *General Configuration* sub-section*,* define whether or not you want to override the general services parameters set in the *Default* configuration in the *Endpoint Specific* drop-down menu.

This menu is available only in the specific endpoints configuration.

**4.** Select how to process hook-flash detection in the *Hook Flash Processing* drop-down menu.

Hook flash processing allows hook flash signals to be transported over the IP network allowing to use advanced telephony services. Users normally press the "flash" button of the telephone during a call in progress to put this call on hold, transfer it, or even initiate a conference call.

You can define whether these subscriber services are handled by the unit or delegated to a remote party. If services are to be handled by a remote party, a SIP INFO message is sent to transmit the user's intention.

**Note:** The hook-flash processing attribute is not negotiated in SDP.

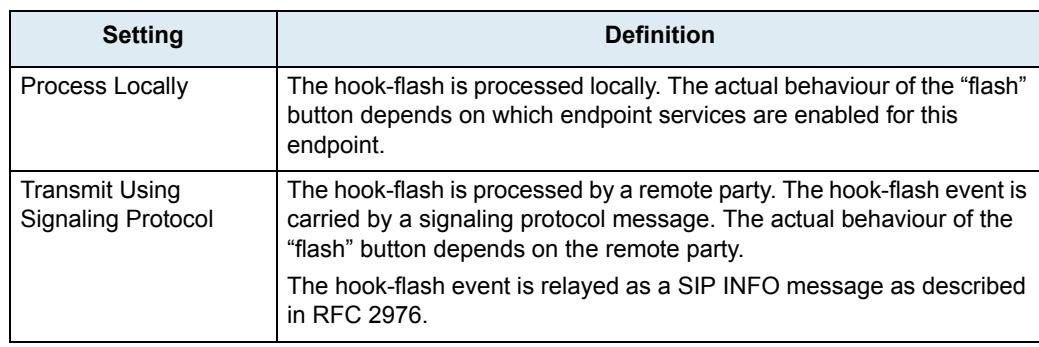

#### **Table 400:** Hook Flash Settings

**5.** Click *Submit* if you do not need to set other parameters.

# **Automatic Call**

The automatic call feature allows you to define a telephone number that is automatically dialed when taking the handset off hook.

When this service is enabled, the second line service is disabled but the call waiting feature is still functional. The user can still accept incoming calls.

#### **To set the automatic call feature:**

**1.** Select to which endpoint you want to apply the changes in the *Select Endpoint* drop-down menu at the top of the window.

You have the choice between *Default* and the interfaces of your Mediatrix unit. The number of interfaces available vary depending on the Mediatrix unit model you have.

**2.** In the *Automatic Call* sub-section*,* define whether or not you want to override the automatic call parameters set in the *Default* configuration in the *Endpoint Specific* drop-down menu.

This menu is available only in the specific endpoints configuration.

**Figure 200:** Telephony – Automatic Call Section

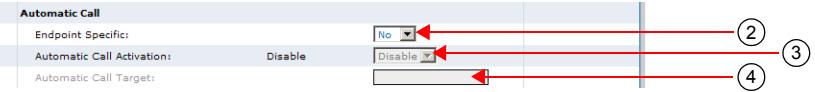

- **3.** Enable the service by setting the *Automatic Call Activation* drop-down menu to **Enable**.
- **4.** Define the string to dial when the handset is taken off hook in the *Automatic Call Target* field.

Accepted formats are:

- telephone numbers (5551111)
- SIP URLs such as "scheme:user@host". For instance, "sip:user@foo.com".

This string is used literally, so cosmetic symbols (such as the dash in "555-xxxx") should not be present.

**5.** Click *Submit* if you do not need to set other parameters.

# **Call Completion**

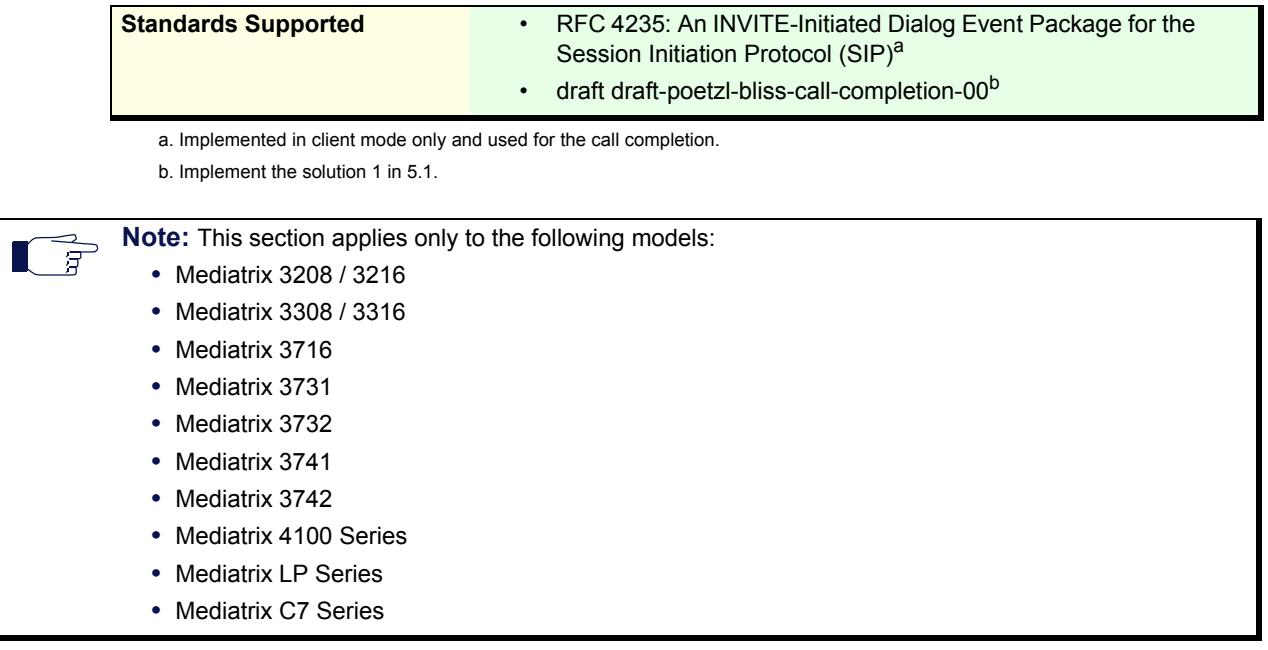

The call completion service allows you to configure the Completion of Calls on No Reply (CCNR) and Completion of Calls to Busy Subscriber (CCBS) features.

CCBS allows a caller to establish a call with a "busy" callee as soon as this callee is available to take the call. It is implemented by monitoring the activity of a UA and look for the busy-to-idle state transition pattern.

CCNR allows a caller to establish a call with an "idle" callee right after this callee uses his phone. It is implemented by monitoring the activity of a UA and look for the idle-busy-idle state transition pattern.

The information about the call completion is not kept after a restart of the *EpServ* service. This includes the call completion activation in the *Pots* service and the call completion monitoring in the *SipEp* service.

#### **To set the call completion feature:**

**1.** Select to which endpoint you want to apply the changes in the *Select Endpoint* drop-down menu at the top of the window.

You have the choice between *Default* and the interfaces of your Mediatrix unit. The number of interfaces available vary depending on the Mediatrix unit model you have.

**2.** In the *Call Completion* sub-section*,* define whether or not you want to override the call completion parameters set in the *Default* configuration in the *Endpoint Specific* drop-down menu.

This menu is available only in the specific endpoints configuration.

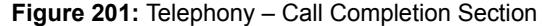

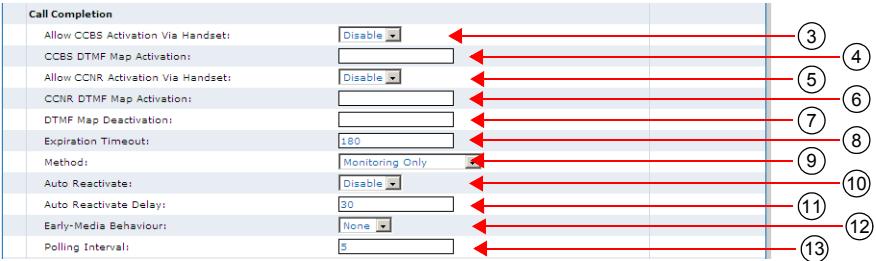

**3.** Enable or disable the (CCBS) service by selecting the proper value in the *Allow CCBS Activation Via Handset* drop-down menu.

You also need to configure the activation and deactivation DTMF maps (steps 4 and 7).

**4.** If the CCBS service is enabled, define the digits that users must dial to start the service in the *CCBS DTMF Map Activation* field.

This field is available only in the *Default* configuration.

You can use the same code in the *CCNR DTMF Map Activation* field.

For instance, you could decide to put "\*92" as the sequence to activate the service. This sequence must be unique and follow the syntax for DTMF maps (see ["Chapter 36 - DTMF Maps Configuration"](#page-454-0)  [on page 421](#page-454-0)). Dialing this DTMF map does not have any effect unless the service's status is "enabled".

The activating sequence is set for all the endpoints of the Mediatrix unit. You cannot have a different sequence for each endpoint.

**5.** Enable or disable the (CCNR) service by selecting the proper value in the *Allow CCNR Activation Via Handset* drop-down menu.

You also need to configure the activation and deactivation DTMF maps (steps 6 and 7).

**6.** If the CCNR service is enabled, define the digits that users must dial to start the service in the *CCNR DTMF Map Activation* field.

This field is available only in the *Default* configuration.

You can use the same code in the *CCBS DTMF Map Activation* field.

For instance, you could decide to put "\*93" as the sequence to activate the service. This sequence must be unique and follow the syntax for DTMF maps (see ["Chapter 36 - DTMF Maps Configuration"](#page-454-0)  [on page 421](#page-454-0)). Dialing this DTMF map does not have any effect unless the service's status is "enabled".

The activating sequence is set for all the endpoints of the Mediatrix unit. You cannot have a different sequence for each endpoint.

**7.** Define the digits that users must dial to stop the CCBS and CCNR services in the *DTMF Map Deactivation* field.

This field is available only in the *Default* configuration.

For instance, you could decide to put "\*94" as the sequence to deactivate the services. This sequence must be unique and follow the syntax for DTMF maps (see ["Chapter 36 - DTMF Maps](#page-454-0)  [Configuration" on page 421\)](#page-454-0). Dialing this DTMF map does not have any effect unless the service's status is "enabled".

The deactivating sequence is set for all the endpoints of the Mediatrix unit. You cannot have a different sequence for each endpoint.

**8.** Define the delay, in minutes, after the call completion activation to automatically deactivate the call completion if the call is not completed in the *Expiration Timeout* field.

This field is available only in the *Default* configuration.

**9.** Select the call completion method to detect that the call completion destination is ready to complete the call in the *Method* drop-down menu.

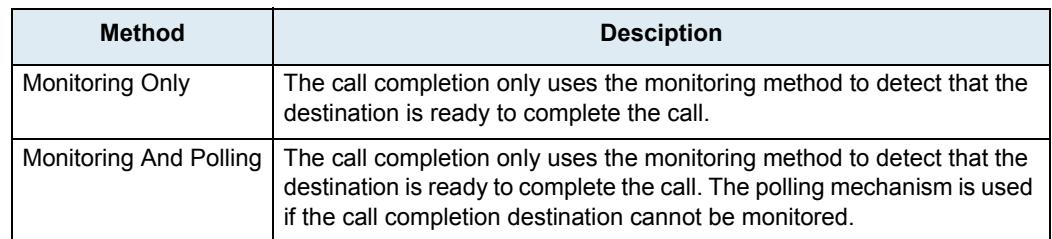

**Table 401:** Call Completion Method Parameters

This field is available only in the *Default* configuration.

The monitoring method consists of using the protocol signalling to detect the destination state without using the call. When the destination is ready to complete the call, the local user is notified that the call is ready to be completed and the call to the destination is initiated when the user is ready to initiate the call.

The polling method consists of using periodic calls to the call completion destination until the destination responds with a ringing or connect. Upon receiving these responses, the local user is notified that the call is ready to be completed.

The polling mechanism can only be used for call completion to busy subscriber (CCBS).

The retransmission of the polling mechanism is configurable with

DefaultCallCompletionPollingInterval.

**10.** Enable or disable the call completion auto reactivation in the *Auto Reactivate* drop-down menu.

This field is available only in the *Default* configuration.

When enabled, the call completion busy subscriber is automatically activated if the call initiated by a call completion busy subscriber or call completion no response fails because of a busy destination.

**11.** Define the minimal delay to wait, in seconds, before executing a call completion after its activation in the *Auto Reactivate Delay* field.

This field is available only in the *Default* configuration.

This delay only applies to call completion activated via the call completion auto reactivation feature (See Step 9).

Media5 recommends to set a delay when the method to monitor the target state is based on the target calls instead of its ability to answer a call.

If the timeout is set to 0 and the target is off hook, the FXS endpoint always rings to notify that the call completion is ready to be completed. However the call is always busy and thus reactivated without the possibility for the user to cancel the call completion. The call completion will continue until the ringing or call completion timeout or if the target became ready to receive call.

**12.** Define how the call completion service needs to interpret the reception of a progress message with early media in the *Early Media Behaviour* drop-down menu.

| <b>Parameter</b> | <b>Description</b>                                                                                                    |
|------------------|----------------------------------------------------------------------------------------------------|
| None             | The progress message with early media is not considered as a busy or a ringing<br>response.                              |
| <b>CCBS</b>      | The progress message with early media is interpreted as a busy response and the<br>CCBS can be activated on the call.    |
| <b>CCNR</b>      | The progress message with early media is interpreted as a ringing response and<br>the CCNR can be activated on the call. |

**Table 402:** Call Completion Early Media Behaviour Parameters

This field is available only in the *Default* configuration.

**13.** Define the delay, in seconds, between the calls to the call completion target used for the polling mechanism in the *Polling Interval* field.

This field is available only in the *Default* configuration.

This parameter is used only if the *Default Call Completion Method* drop-down menu is set to **Monitoring And Polling**.

**14.** Click *Submit* if you do not need to set other parameters.

# **Special SIP Configuration**

If you are using an Asterisk<sup>®</sup> IP PBX, it returns the error code 503 instead of 486 for a busy destination when the call limit is reached. The following error mapping can be required:

- **1.** Go to the page *SIP > Misc*.
- **2.** Insert a new mapping (with the plus button) in the *SIP To Cause Error Mapping* section.
- **3.** Set the SIP code to 503 "Service Unavailable" and the cause to 17 "User busy".
- **4.** Click *Submit*.

#### **Using the Call Completion Services**

The following are the various procedures to use these services on the user's telephone.

#### **To start the CCBS (procedure 1)**

The call has reached a busy destination and the busy tone is played.

- **1.** Dial the sequence implemented to enable the CCBS. This sequence could be something like \*92. The confirmation tone is played.
- **2.** Hang up the telephone.

Alternatively, you can use procedure 2.

### **To start the CCBS (procedure 2)**

The call has reached a busy destination and the busy tone is played.

- **1.** Hang up the telephone.
- **2.** Take the receiver off-hook.

The dial tone is played

**3.** Dial the sequence implemented to enable the CCBS.

This sequence could be something like \*92.

The confirmation tone is played.

**4.** Hang up the telephone.

Alternatively, you can use procedure 1.

### **To start the CCNR**

The call has reached a destination but the call is still not yet established. A ring back or welcome message is generally played at this moment.

- **1.** Hang up the telephone.
- **2.** Take the receiver off-hook.

The dial tone is played

**3.** Dial the sequence implemented to enable the CCNR.

This sequence could be something like \*93.

The confirmation tone is played.

**4.** Hang up the telephone.

#### **To stop the CCBS or CCNR**

- **1.** Take the receiver off-hook. The dial tone is played
- **2.** Dial the sequence implemented to disable the CCBS and CCNR.

This sequence could be something like \*93.

The confirmation tone is played.

#### **3.** Hang up the telephone.

**Note:** The CCBS and CCNR cannot be started to complete a second call. 后

#### **When the call completion target is ready to receive a call:**

- **1.** The telephone rings with the distinctive ringing "Bellcore-dr2" (0.8 On 0.4 Off, 0.8 On 4.0 Off).
- **2.** Hang up the telephone.

The call is initiated to the call completion destination.

# <span id="page-477-0"></span>**Call Transfer**

**Note:** This section applies only to the following models:

- **•** Mediatrix 3208 / 3216
- **•** Mediatrix 3308 / 3316
- **•** Mediatrix 3716
- **•** Mediatrix 3731
- **•** Mediatrix 3732
- **•** Mediatrix 3741
- **•** Mediatrix 3742
- **•** Mediatrix 4100 Series
- **•** Mediatrix LP Series
- **•** Mediatrix C7 Series

The Call Transfer service offers two ways to transfer calls:

- Blind Transfer
- Attended Transfer

#### **To enable the Call Transfer services:**

**1.** Select to which endpoint you want to apply the changes in the *Select Endpoint* drop-down menu at the top of the window.

You have the choice between *Default* and all FXS endpoints your Mediatrix unit has.

**2.** In the *Call Transfer* sub-section*,* define whether or not you want to override the call transfer parameters set in the *Default* configuration in the *Endpoint Specific* drop-down menu.

This menu is available only in the specific endpoints configuration.

**Figure 202:** Telephony – Call Transfer Web Page

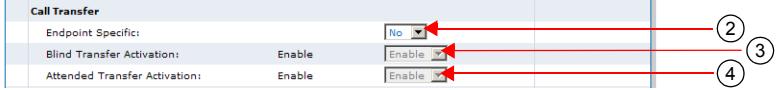

**3.** Enable the Blind Transfer service by setting the *Blind Transfer Activation* drop-down menu to **Enable**.

The blind call transfer service is sometimes called Transfer without Consultation or Unattended Transfer. It allows a user to transfer a call on hold to a still ringing (unanswered) call. The individual at the other extension or telephone number does not need to answer to complete the transfer.

The call hold and second call services must be enabled for this service to work. See ["Call Hold" on](#page-488-0)  [page 455](#page-488-0) and ["Second Call" on page 456.](#page-489-0)

**4.** Enable the Attended Transfer service by setting the *Attended Transfer Activation* drop-down menu to **Enable**.

The attended call transfer service is sometimes called Transfer with Consultation. It allows a user to transfer a call on hold to an active call. The individual at the other extension or telephone number must answer to complete the transfer.

The call hold and second call services must be enabled for this service to work. See ["Call Hold" on](#page-488-0)  [page 455](#page-488-0) and ["Second Call" on page 456.](#page-489-0)

**5.** Click *Submit* if you do not need to set other parameters.

#### **Using Blind Call Transfer**

The following is the procedure to use this service on the user's telephone. To configure the SIP Blind Transfer Method, see ["SIP Blind Transfer Method" on page 366.](#page-399-0)

#### **To transfer a current call blind:**

- **1.** Perform a Flash-Hook by pressing the "Flash" button on your analog telephone. This puts the call on hold.
- **2.** Wait for the transfer tone (three "beeps").
- **3.** Dial the number to which you want to transfer the call.
- **4.** Wait for the ringback tone, then hang up your telephone.

The call is transferred.

Once the transfer is executed, the remaining calls (call on hold and ringing call with third party) are then connected together. The call on hold is automatically unheld and hears the ringback tone provided by the third party's ringing.

You can also wait for the third party to answer if you want. In this case, the call transfer becomes attended.

If you want to get back to the first call (the call on hold), you must perform a Flash-Hook. You are back with the first call and the third party is released.

### **Using Attended Call Transfer**

The following is the procedure to use this service on the user's telephone.

#### **To transfer a current call attended:**

- **1.** Perform a Flash-Hook by pressing the "Flash" button on your analog telephone. This puts the call on hold.
- **2.** Wait for the transfer tone (three "beeps").
- **3.** Dial the number to which you want to transfer the call.

The third party answers.

**4.** Hang up your telephone.

The call is transferred.

**5.** If you want to get back to the first call (the call on hold), you must perform a Flash-Hook before the target answers.

You are back with the first call and the third party is released.

**Note:** If the number to which you want to transfer the call is busy or does not answer, perform a Flash-Hook. The busy tone or ring tone is cancelled and you are back with the first call.

# **Call Waiting**

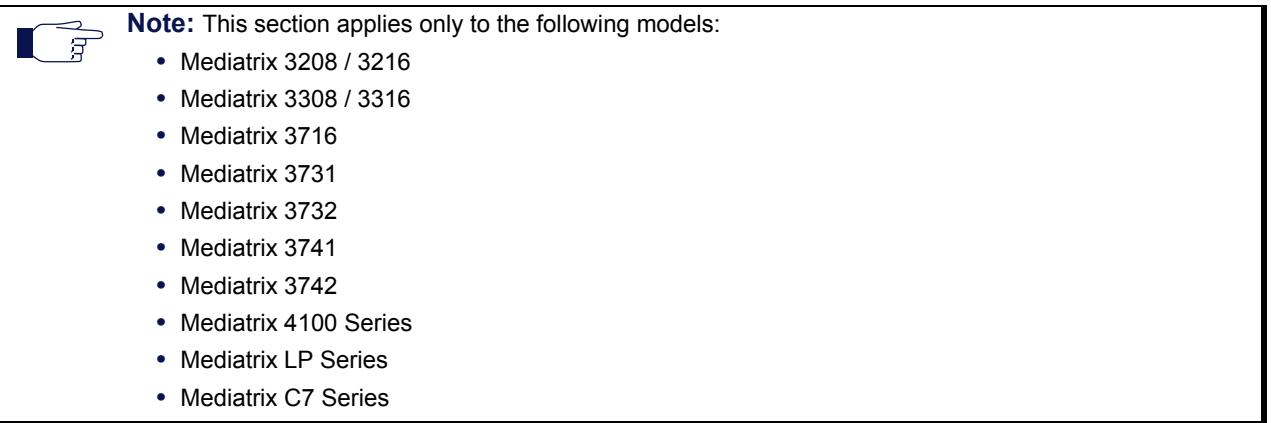

The call waiting tone indicates to an already active call that a new call is waiting on the second line.

Your users can activate/deactivate the call waiting tone for their current call. This is especially useful when transmitting faxes. The user that is about to send a fax can thus deactivate the call waiting tone to ensure that the fax transmission will not be disrupted by an unwanted second call. When the fax transmission is completed and the line is on-hook, the call waiting tone is automatically reactivated.

#### **To set the Call Waiting services:**

**1.** Select to which endpoint you want to apply the changes in the *Select Endpoint* drop-down menu at the top of the window.

You have the choice between *Default* and all FXS endpoints your Mediatrix unit has.

**2.** In the *Call Waiting* sub-section*,* define whether or not you want to override the call waiting parameters set in the *Default* configuration in the *Endpoint Specific* drop-down menu.

This menu is available only in the specific endpoints configuration.

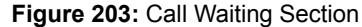

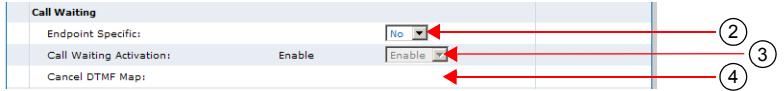

**3.** Enable the service by setting the *Call Waiting Activation* drop-down menu to **Enable**.

This permanently activates the call waiting tone. When receiving new calls during an already active call, a special tone is heard to indicate that a call is waiting on the second line. The user can then answer that call by using the "flash" button. The user can switch between the two active calls by using the "flash" button.

The call hold service must be enabled for this service to work. See ["Call Hold" on page 455.](#page-488-0)

If the user is exclusively using faxes, select **Disable** to permanently disable the call waiting tone.

**4.** Define the digits that users must dial to disable the Call Waiting tone in the *Cancel DTMF Map* field.

This field is available only in the *Default* configuration.

This allows a user who has call waiting enabled to disable that service on the next call only. If, for any reason, the user wishes to undo the cancel, unhook and re-hook the telephone to reset the service.

For instance, you could decide to put "\*76" as the sequence to disable the call waiting tone. This sequence must be unique and follow the syntax for DTMF maps (see ["Chapter 36 - DTMF Maps](#page-454-0)  [Configuration" on page 421\)](#page-454-0). Dialing this DTMF map does not have any effect unless the service's status is "enabled".

The deactivating sequence is set for all the endpoints of the Mediatrix unit. You cannot have a different sequence for each endpoint.

**5.** Click *Submit* if you do not need to set other parameters.

#### **Using Call Waiting**

The call waiting feature alerts the user if he or she is already on the telephone and a second call happens. A "beep" (the call waiting tone) is heard and repeated every ten seconds to indicate there is a second incoming call.

#### **To put the current call on hold:**

- **1.** Perform a Flash-Hook by pressing the "Flash" button on your analog telephone. This puts the call on hold and the second line is automatically connected to your line.
- **2.** Answer the call on the second line.

#### **To switch from one line to the other:**

**1.** Perform a Flash-Hook each time you want to switch between lines.

#### **To terminate the first call before answering the second call:**

- **1.** Hang up the telephone.
- **2.** Wait for the telephone to ring.
- **3.** Answer the telephone.

The second call is on the line.

#### **Removing the Call Waiting Tone**

You can temporarily deactivate the call waiting tone indicating a call is waiting. This is especially useful when transmitting faxes. If you are about to send a fax, you can thus deactivate the call waiting tone to ensure that the fax transmission is not disrupted by an unwanted second call. When the fax transmission is completed and the line is on-hook, the call waiting tone is automatically reactivated.

#### **To deactivate the call waiting tone:**

- **1.** Take the receiver off-hook.
- **2.** Wait for the dial tone.
- **3.** Dial the sequence implemented to deactivate the call waiting tone.

This sequence could be something like \*76.

**4.** Wait for the transfer tone (three "beeps") followed by the dial tone.

The call waiting tone is disabled.

### **IMS-3GPP Communication Waiting**

<communication-waiting-indication/>

Upon receipt of a SIP INVITE with multipart/mixed content where a valid IMS communication waiting indicator is correctly specified such as in this example:

```
INVITE sip:...
[...]
Content-Type: multipart/mixed;boundary=boundary1
[...] 
--boundary1
Content-Type: application/vnd.3gpp.cw+xml
Content-Disposition: render;handling=optional
<?xml version="1.0"?>
<ims-cw xmlns="urn:3gpp:ns:cw:1.0">
```
 $\langle$ ims-cw $\rangle$ 

--boundary1 Content-Type: application/sdp

[...]

--boundary1--

The 180 Ringing response to this may contain a special header :

Alert-Info: <urn:alert:service:call-waiting>

that is appended if all of the following are true :

- **1.** The INVITE contained the <communication-waiting-indication/> 3GPP option.
- **2.** The destination endpoint supports call waiting.
- **3.** The call waiting feature is enabled for this endpoint.
- **4.** The endpoint is currently in an active state (not ringing, not on hold, not on hook).

There are no variables to control this behaviour, it is always activated.

This header could be used by the server to notify the  $2<sup>nd</sup>$  caller that the destination is currently busy in a call but was notified of this new incoming call.

# **Conference**

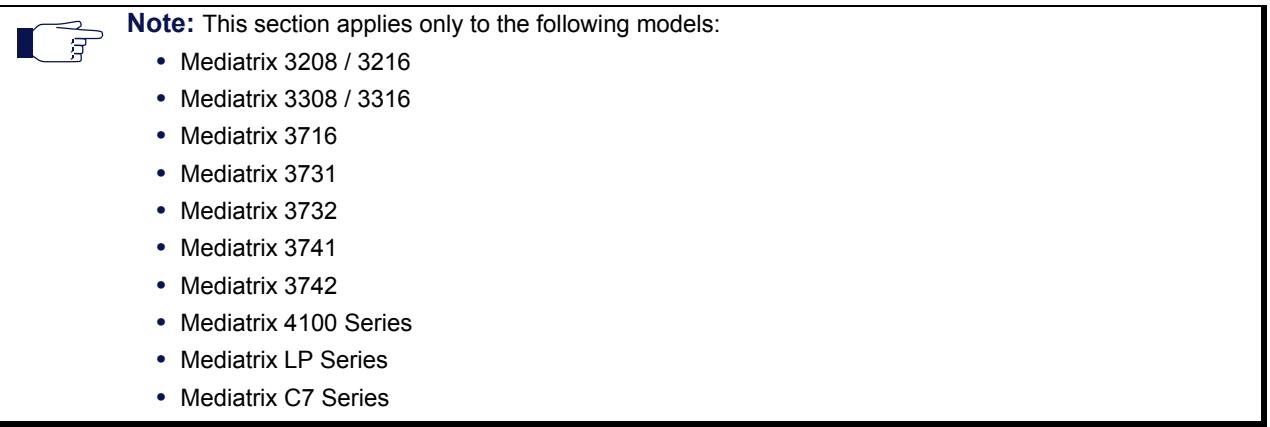

The Conference Call service allows a user to link two or more calls together to form a single conversation, called a conference.

- Only 3-way conferences are currently supported.
- A participant of the conference can put the conference on hold and attempt other calls. This participant may then rejoin the conference at a later time by unholding it. The participant who initiated the conference cannot put it on hold.

You must enable the call hold, second call and attended call transfer services for this service to work. See ["Call Hold" on page 455,](#page-488-0) ["Second Call" on page 456,](#page-489-0) and ["Call Transfer" on page 444](#page-477-0).

The following is a conference call flow example:

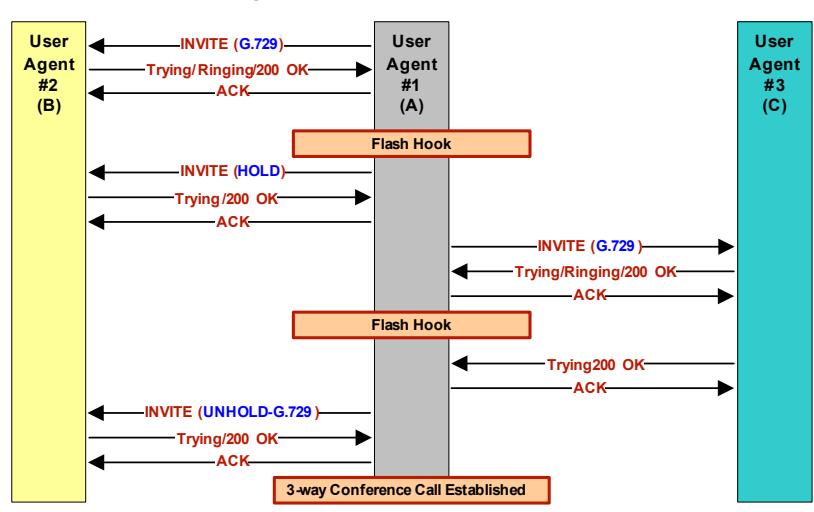

**Figure 204:** Conference Call Flow

## **DSP Limitation**

The Mediatrix 4108, 4116, 4124, C7, LP16 and LP24 models currently suffer from a limitation of their DSPs. When using a codec other than G.711, enabling Secure RTP (SRTP) and/or using conferences has an impact on the Mediatrix unit's overall performance as SRTP and conferences require CPU power. That is the reason why there is a limitation on the lines that can be used simultaneously, depending on the codecs enabled and SRTP. This could mean that a user picking up a telephone on these models may not have a dial tone due to lack of resources in order to not affect the quality of ongoing calls. See "Security" on page 201 for more details on SRTP limitations.

The DSPs offer channels as resources to the Mediatrix unit. The Mediatrix unit is limited to two conferences per DSP.

Please note that:

- One FXS line requires one channel.
- Each conference requires one additional channel
- The Mediatrix 4108/C7 has one DSP
- The Mediatrix 4116/LP16 have two DSPs
- The Mediatrix 4124/LP24 have three DSPs

A total of eight channels per DSP are available when using unsecure communication, to be used between the FXS lines and up to two conferences.

A total of six channels per DSP are available when using SRTP, to be used between the FXS lines and up to two conferences.

### <span id="page-483-0"></span>**Enabling the Conference Call Feature**

You must enable this service before your users can use it.

#### **To enable the Conference service:**

**1.** Select to which endpoint you want to apply the changes in the *Select Endpoint* drop-down menu at the top of the window.

You have the choice between *Default* and all FXS endpoints your Mediatrix unit has.

**2.** In the *Conference* sub-section*,* define whether or not you want to override the conference parameters set in the *Default* configuration in the *Endpoint Specific* drop-down menu.

This menu is available only in the specific endpoints configuration.

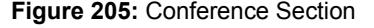

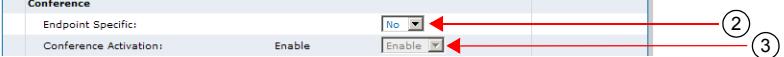

- **3.** Enable the service by setting the *Conference Activation* drop-down menu to **Enable**.
- **4.** Click *Submit* if you do not need to set other parameters.

### **Using an External Server for the Conference**

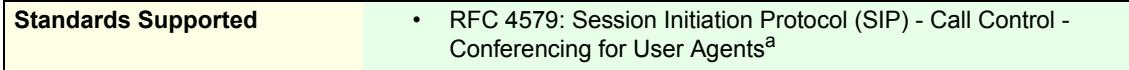

a. Partially compliant. Only call flows of sections 5.4 and 5.6 are supported. RFC 4575 is not supported.

This section describes configuration that is available only in the MIB parameters of the Mediatrix unit. You can configure these parameters as follows:

- by using a MIB browser
- $\blacktriangleright$  by using the CLI
- by creating a configuration script containing the configuration variables

The Mediatrix unit can use an external server to mix the media of the conference. This conference type requires the configuration of an external server. Using this type of conference does not affect the number of simultaneous calls supported. You can use this feature only if the Conference service is enabled (see ["Enabling the Conference Call Feature" on page 450](#page-483-0) for more details).

You can use two types of configuration:

- Default configurations that apply to all the endpoints of the Mediatrix unit.
- Specific configurations that override the default configurations.

You can define specific configurations for each endpoint in your Mediatrix unit. For instance, you could enable a codec for all the endpoints of the Mediatrix unit and use the specific configuration parameters to disable this same codec on one specific endpoint.

Using one or more specific parameter usually requires that you enable an override variable and set the specific configuration you want to apply.

#### **To use a server-based conference:**

**1.** In the *EpServMIB*, specify how to manage the conference by setting the defaultConferenceType variable to the proper value.

You can also use the following line in the CLI or a configuration script:

This configuration only applies to a conference initiated by one of the unit's endpoint.

EpServ.defaultConferenceType="Value"

where *Value* may be one of the following:

#### **Table 403:** Conference Type Parameters

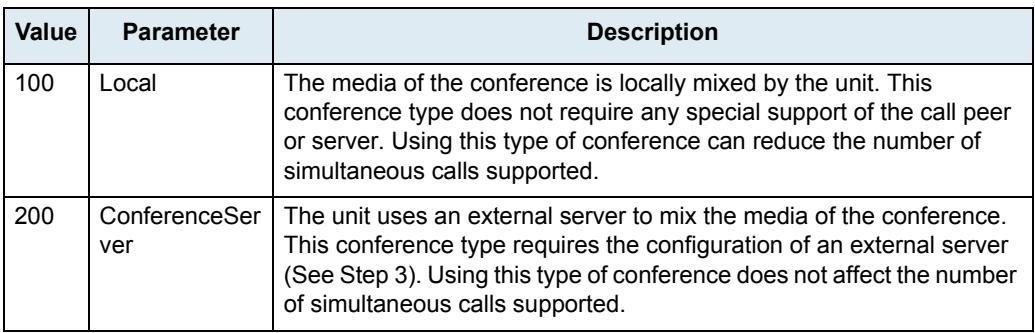

In Local mode, the number of participants is limited to the unit's model capacity. In ConferenceServer mode, the number of participants is limited by the server's capacity.

- **2.** If you want to set a different conference type for one or more endpoints, set the following variables:
	- epSpecificConferenceEnableConfig variable for the specific endpoint you want to configure to **enable**.
	- epSpecificConferenceType variable for the specific endpoint you want to configure to the proper value.

You can also use the following lines in the CLI or a configuration script:

EpServ.epSpecificConference.EnableConfig[Id="Specific\_Endpoint"]="1"

EpServ.epSpecificConference.Type[Id="Specific\_Endpoint"]="Type"

where:

- *Specific\_Endpoint* is the number of the endpoint you want to configure.
- *Value* is the type as defined in Step 1.
- **3.** If you have set the Conference type to **ConferenceServer**, in the *SipEpMIB*, set the defaultConferenceType variable with the URI used in the request-URI of the INVITE sent to the conference server as defined in RFC 4579.

You can also use the following line in the CLI or a configuration script:

SipEp.DefaultStaticConferenceServerUri="URI"

- **4.** If you want to set a different URI for one or more endpoints, set the following variables:
	- GwSpecificConferenceEnableConfig variable for the specific endpoint you want to configure to **enable**.
	- GwSpecificConferenceServerUri variable for the specific endpoint you want to configure to the proper value.

You can also use the following lines in the CLI or a configuration script:

EpServ.GwSpecificConference.EnableConfig[Id="Specific\_Endpoint"]="1"

EpServ.GwSpecificConference.ServerUri[Id="Specific\_Endpoint"]="URIValue"

where:

Specific Endpoint is the number of the endpoint you want to configure.

• *URIValue* is the URI you want to use.

# **Managing a Conference Call**

If you are on the telephone with one person and want to conference with a third one, you can do so. In the following examples, let's assume that:

- "A" is the conference initiator.
- "B" is the person called on the first line.
- "C" is the person called on the second line.
- "D" is a fourth person that "A" wants to add to the conference in **conferenceServer** conference type.
- "E" is a fifth person that "C" wants to add to the conference in **conferenceServer** conference type.

#### **To initiate a three-way conference ("A" and "B" already connected):**

**1.** "A" performs a Flash-Hook.

This puts "B" on hold and the second line is automatically connected. "A" hears a dial tone.

**2.** "A" dials "C's" number.

"A" and "C" are now connected.

**3.** "A" performs another Flash-Hook.

The call on hold ("B") is reactivated. "A" is now conferencing with "B" and "C".

**"B" (or "C") hangs up during the conference:**

**1.** "B" (or "C") hangs up during the conference.

The conference is terminated, but the call between "A" and "C" (or "B") is not affected and they are still connected.

#### **"A" (conference initiator) hangs up during the conference:**

**1.** "A" hangs up.

The conference is terminated, both call "C" and "B" are also terminated.

#### **"A" wants to add a fourth member to the conference:**

This is available only in the **conferenceServer** conference type.

**1.** "A" performs a Flash-Hook.

"A" hears a dial tone. The second line is automatically connected. "B" and "C" are still in conference.

**2.** "A" dials "D's" number.

"A" and "D" are now connected.

**3.** "A" performs another Flash-Hook.

"A" is now conferencing with "B", "C", and "D".

**"C" wants to add a fifth member to the conference:**

This is available only in the **conferenceServer** conference type.

**1.** "C" performs a Flash-Hook.

"C" hears a dial tone. The second line is automatically connected. "A ", "B " and "D " are still in conference.

**2.** "C" dials "E's" number.

"C" and "E" are now connected.

**3.** "C" performs another Flash-Hook.

"E" is now conferencing with "A ", "B", "C", and "D".

# **Delayed Hot Line**

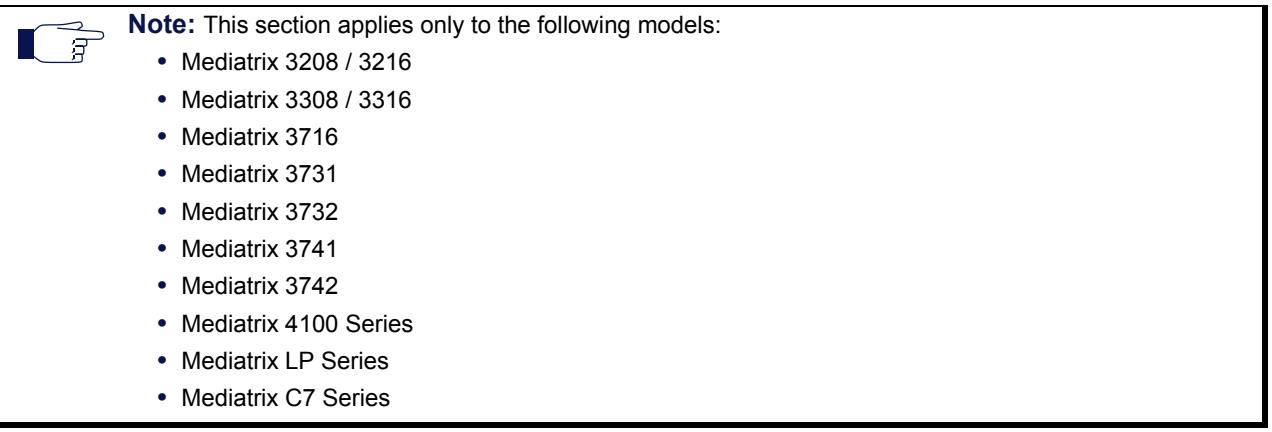

The delayed hot line feature (also called warm line) is used to make an automatic call to a specified address on the two following conditions:

- When the user picks up the phone but does not dial any digit. The configured destination is automatically called upon picking up the phone and after waiting for the configurable number of seconds without dialling.
- When the user starts dialing but does not complete a valid number before the timeout set in the *Delayed Hotline Condition* drop-down menu expires.

The condition on which the delayed hotline is activated is configurable. This feature thus places an automatic call whenever the *Delayed Hotline Condition* timeout expires. It could be used as an alternative to the emergency number (for instance, the 911 number in North America).

#### **To configure the basic delayed hot line feature:**

**1.** Select to which endpoint you want to apply the changes in the *Select Endpoint* drop-down menu at the top of the window.

You have the choice between *Default* and all FXS endpoints your Mediatrix unit has.

**2.** In the *Delayed Hotline* sub-section*,* define whether or not you want to override the delayed hotline parameters set in the *Default* configuration in the *Endpoint Specific* drop-down menu.

This menu is available only in the specific endpoints configuration.

**Figure 206:** Delayed Hotline Section

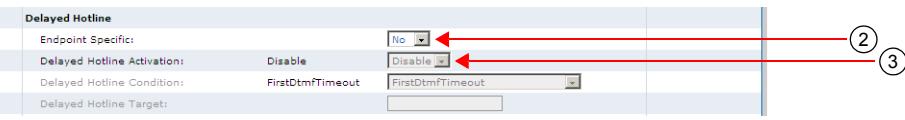

**3.** Enable the service by setting the *Delayed Hotline Activation* drop-down menu to **Enable**.

When the feature is disabled, a user picking up the phone but not pressing any telephone keys hears the Receiver Off-Hook tone after the amount of time specified in the *digitMapTimeoutFirstDigit* variable.

**4.** Click *Submit* if you do not need to set other parameters.

**To configure the delayed hotline activation condition:**

**1.** In the *Delayed Hotline* sub-section*,* select the condition(s) that activate the delayed hotline in the *Delayed Hotline Condition* drop-down menu.

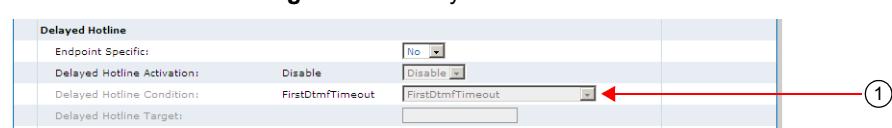

#### **Figure 207:** Delayed Hotline Section

**Table 404:** Delayed Hotline Conditions

| <b>Parameter</b>             | <b>Description</b>                                                                                                    |
|------------------------------|----------------------------------------------------------------------------------------------------|
| FirstDtmfTimeout             | The delayed hotline is activated when the timeout configured<br>in the First DTMF Timeout field of the Telephony > DTMF<br>Maps page elapses ("General DTMF Maps Parameters" on<br>page 424).                                                                                               |
| InterDtmfOrCompletionTimeout | The delayed hotline is activated when the timeout configured<br>in the Completion Timeout field of the Telephony > DTMF<br>Maps page elapses or when the DTMFs collection fails<br>because the <i>Inter DTMF Timeout</i> parameter elapses<br>("General DTMF Maps Parameters" on page 424). |
| AnyTimeout                   | The delayed hotline is activated when the timeout configured<br>in the Completion Timeout field of the Telephony > DTMF<br>Maps page elapses and when the DTMFs collection fails<br>because the Inter DTMF Timeout parameter elapses<br>("General DTMF Maps Parameters" on page 424).       |

**2.** Click *Submit* if you do not need to set other parameters.

**To configure the delayed hotline target:**

**1.** In the *Delayed Hotline* sub-section*,* set the destination (address or telephone number) that is automatically called in the *Delayed Hotline* field.

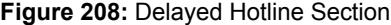

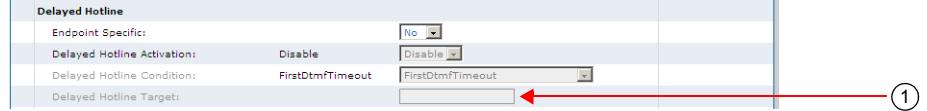

Accepted formats are:

- telephone numbers (5551111)
- SIP URLs such as "scheme:user@host". For instance, "sip:user@foo.com".

This string is used literally, so cosmetic symbols (such as the dash in "555-xxxx") should not be present.

**2.** Click *Submit* if you do not need to set other parameters.

# **Direct IP Address Call**

The IP address call service allows a user to dial an IP address without the help of a SIP server. Using this method bypasses any server configuration of your unit.

The user can dial an IP address and enter an optional telephone number. Note that the optional telephone number is matched by using the same digit maps as a normal call.

The IP address call method can be used when a SCN user wants to reach a LAN endpoint.

#### **To set the direct IP call feature:**

**1.** Select to which endpoint you want to apply the changes in the *Select Endpoint* drop-down menu at the top of the window.

This menu is available only in the default endpoints configuration.

**2.** Enable the service by setting the *Direct IP Address Call* drop-down menu to **Enable**.

**Figure 209:** Telephony – Direct IP Address Call Section

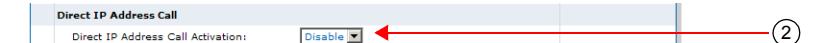

## **Dialing an IP Address**

**To make an IP address call:**

- **1.** Dial "\*\*" (IP address prefix).
- **2.** Dial the numerical digits of the IP address and use the "\*" for the "." of the IP address.
- **3.** Dial "\*" to terminate the IP address if you do not need to specify a phone number.

For instance, let's say you want to reach a one-line access device or another LAN endpoint such as an IP Phone with the IP address 192.168.0.23. You must then dial the following digits: \*\*192\*168\*0\*23\*

- **4.** If you need to specify the phone number of a specific line, dial "#" to terminate the IP address.
- **5.** Dial the telephone number of the specific line you want to reach.

For example, let's say you want to reach the telephone connected to Line 2 of the Mediatrix unit with the IP address 192.168.0.23. The phone number assigned to Line 2 of this Mediatrix unit is 1234. You must then dial the following digits:

\*\*192\*168\*0\*23#1234

In this case, the Mediatrix unit sends an INVITE *1234@192.168.0.23*.

# <span id="page-488-0"></span>**Call Hold**

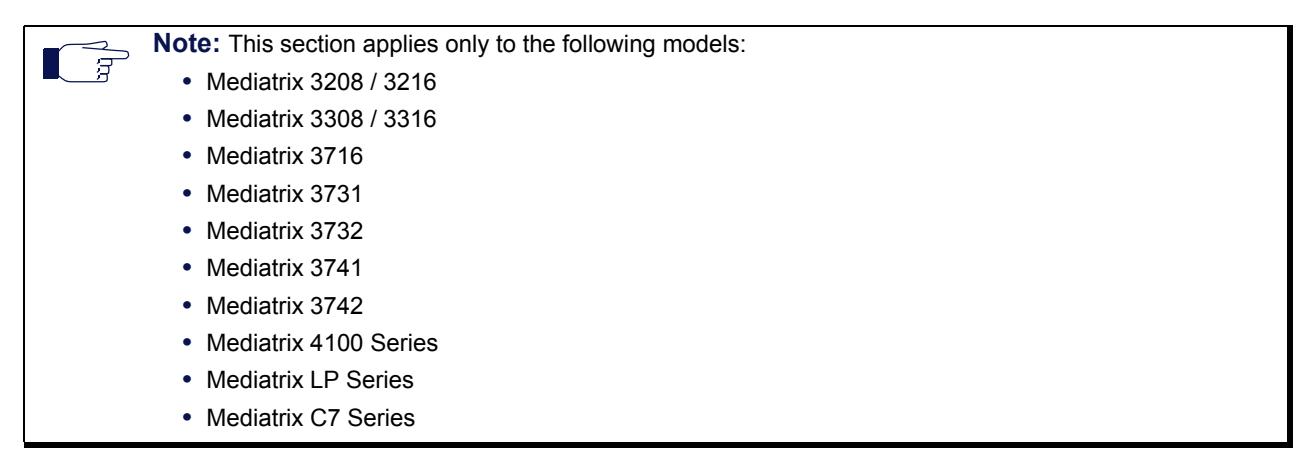

The Call Hold service allows the user to temporarily put an existing call on hold, usually by using the "flash" button of the telephone. The user can resume the call in the same way.

You must enable this service for the following services to work properly:

- Call Waiting
- Second Call
- Blind Transfer
- Attended Transfer
- **Conference**

#### **To enable the Call Hold service:**

**1.** Select to which endpoint you want to apply the changes in the *Select Endpoint* drop-down menu at the top of the window.

You have the choice between *Default* and all FXS endpoints your Mediatrix unit has.

**2.** In the *Hold* sub-section*,* define whether or not you want to override the call hold parameters set in the *Default* configuration in the *Endpoint Specific* drop-down menu.

This menu is available only in the specific endpoints configuration.

**Figure 210:** Hold Section

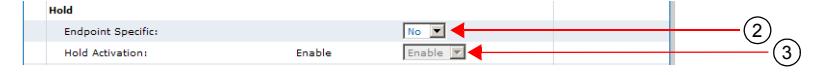

- **3.** Enable the service by setting the *Hold Activation* drop-down menu to **Enable**.
- **4.** Click *Submit* if you do not need to set other parameters.

### **Using Call Hold**

The following is the procedure to use this service on the user's telephone.

**To put the current call on hold:**

**1.** Perform a Flash-Hook by pressing the "Flash" button on your analog telephone. This puts the call on hold. You can resume the call in the same way.

# <span id="page-489-0"></span>**Second Call**

**Note:** This section applies only to the following models: **•** Mediatrix 3208 / 3216 **•** Mediatrix 3308 / 3316 **•** Mediatrix 3716 **•** Mediatrix 3731 **•** Mediatrix 3732 **•** Mediatrix 3741 **•** Mediatrix 3742 **•** Mediatrix 4100 Series **•** Mediatrix LP Series

**•** Mediatrix C7 Series

The Second Call service allows a user with an active call to put the call on hold, and then initiate a new call on a second line. This service is most useful with the transfer and conference services.

The call hold service must be enabled for this service to work. See ["Call Hold" on page 455](#page-488-0).

You must enable this service for the following services to work properly:

- Blind Transfer
- Attended Transfer
- Conference

**To enable the Second Call service:**

**1.** Select to which endpoint you want to apply the changes in the *Select Endpoint* drop-down menu at the top of the window.

You have the choice between *Default* and all FXS endpoints your Mediatrix unit has.

**2.** In the *Second Call* sub-section*,* define whether or not you want to override the second call parameters set in the *Default* configuration in the *Endpoint Specific* drop-down menu.

This menu is available only in the specific endpoints configuration.

**Figure 211:** Second Call Section

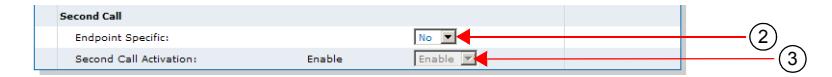

- **3.** Enable the service by setting the *Second Call Activation* drop-down menu to **Enable**.
- **4.** Click *Submit* if you do not need to set other parameters.

# **Using Second Call**

The following is the procedure to use this service on the user's telephone.

#### **To use the second call service:**

- **1.** Perform a Flash-Hook by pressing the "Flash" button on your analog telephone. This puts the call on hold and the second line is automatically connected to your line.
- **2.** Initiate the second call.

# **Message Waiting Indicator**

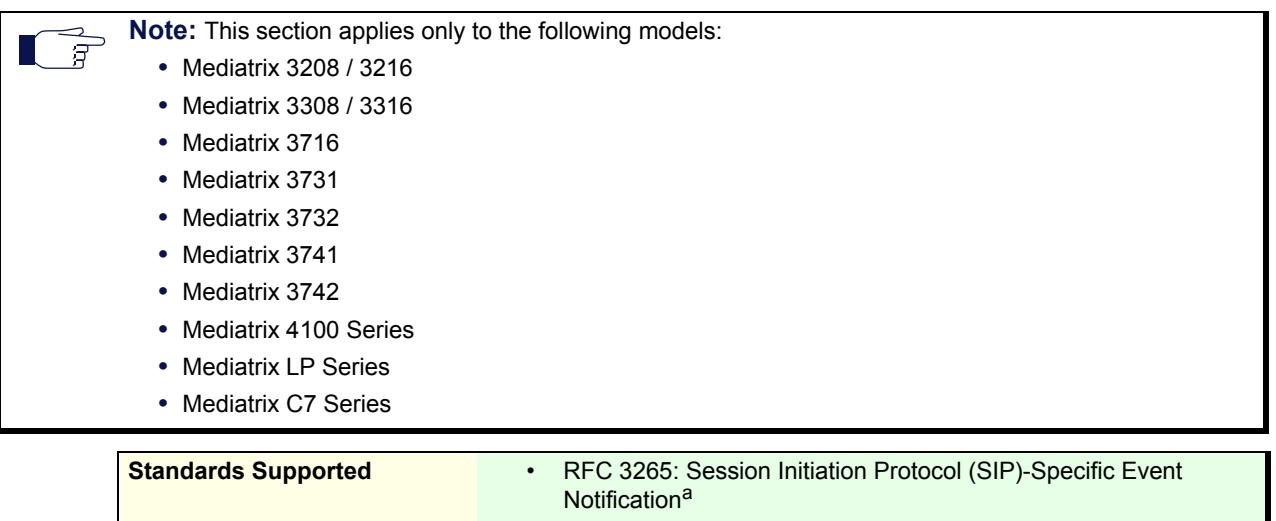

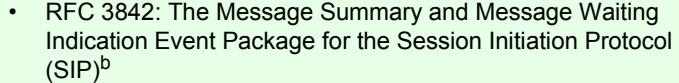

a. Supports receiving blind NOTIFY without subscribing. Sending blind NOTIFY is not supported.

b. Supports receiving blind NOTIFY without subscribing. Sending blind NOTIFY is not supported.

This section describes configuration that is available only in the MIB parameters of the Mediatrix unit. You can configure these parameters as follows:

- by using a MIB browser
- by using the CLI
- by creating a configuration script containing the configuration variables

The Message Waiting Indicator (MWI) service alerts the user when new messages have been recorded on a voice mailbox. It is enabled by default.

After the message is recorded, the server sends a message (SIP NOTIFY request) to the Mediatrix unit listing how many new and old messages are available. The Mediatrix unit alerts the user of the new message in two different ways:

- The telephone's LED blinks (if present). A FSK signal is sent on the FXS line.
- A message waiting stutter dial tone replaces the normal dial tone when the user picks up the FXS line.

**Note:** The message waiting state does not affect the Second Call feature. When in an active call, - ਬ performing a flash-hook to get access to the second line plays the usual dial tone.

The Mediatrix unit supports to receive SIP MWI notifications via SIP NOTIFY requests as defined in RFC 3842 but with the following limitations/diversions:

- In addition to the SIP event string "message-summary" (RFC 3842), the string "simplemessage-summary" is accepted. The significations of those strings are identical.
- In addition to the SIP content type string "simple-message-summary" (RFC 3842), the string "message-summary" is accepted. The significations of those strings are identical.
- Support of message-summary is not advertised in the SIP REGISTER.

Note that received SIP NOTIFY with an event different than "message-summary" or "simple-messagesummary" is not interpreted as a valid MWI notification.

You can use two types of configuration:

- Default configurations that apply to all the endpoints of the Mediatrix unit.
- Specific configurations that override the default configurations.
	- You can define specific configurations for each endpoint in your Mediatrix unit. For instance, you could enable a codec for all the endpoints of the Mediatrix unit and use the specific configuration parameters to disable this same codec on one specific endpoint.

Using one or more specific parameter usually requires that you enable an override variable and set the specific configuration you want to apply.

#### **To disable the Message Waiting Indicator service:**

1. In the *potsMIB*, set the fxsDefaultMessageWaitingIndicatorActivation variable to the proper value.

You can also use the following line in the CLI or a configuration script:

pots.fxsDefaultMessageWaitingIndicatorActivation="100"

If you want to reactivate the feature, use the following:

pots.fxsDefaultMessageWaitingIndicatoreActivation="Value"

where *Value* may be one of the following:

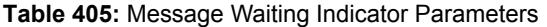

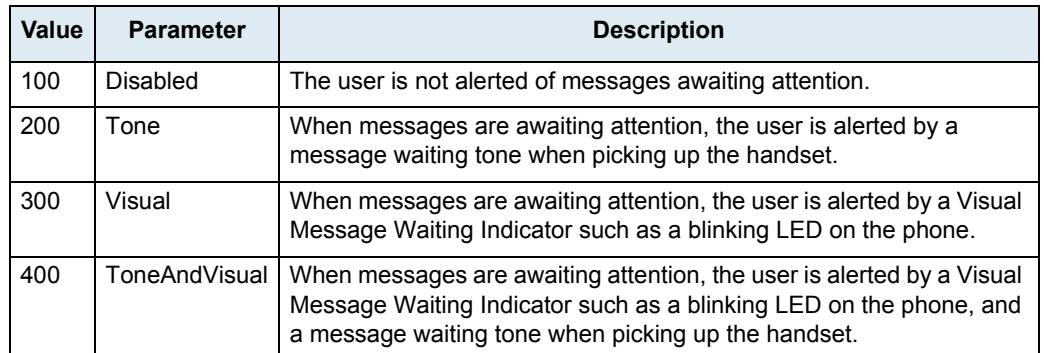

**2.** If you want to set a different activation for one or more endpoints, set the following variables:

- fxsSpecificMessageWaitingIndicatorEnableConfig variable for the specific endpoint you want to configure to **enable**.
- fxsSpecificMessageWaitingIndicatorActivation variable for the specific endpoint you want to configure to the proper value.

You can also use the following lines in the CLI or a configuration script:

pots.fxsSpecificMessageWaitingIndicator.EnableConfig[Id="Specific\_Endpoint"]="1" pots.fxsSpecificMessageWaitingIndicator.Activation[Id="Specific\_Endpoint"]="Valu e"

where:

- *Specific\_Endpoint* is the number of the endpoint you want to configure.
- *Value* is the activation as defined in Step 1.

# **Visual Message Waiting Indicator Type**

You can configure how the Visual Message Waiting Indicator is sent on FXS lines.

#### **To configure the visual message waiting indicator type:**

1. In the *potsMIB*, set the fxsDefaultVisualMessagewaitingIndicatorType variable to the proper value.

You can also use the following line in the CLI or a configuration script:

pots.fxsDefaultVisualMessageWaitingIndicatorType="Value"

where *Value* may be one of the following:

**Table 406:** Visual Message Waiting Indicator Type Parameters

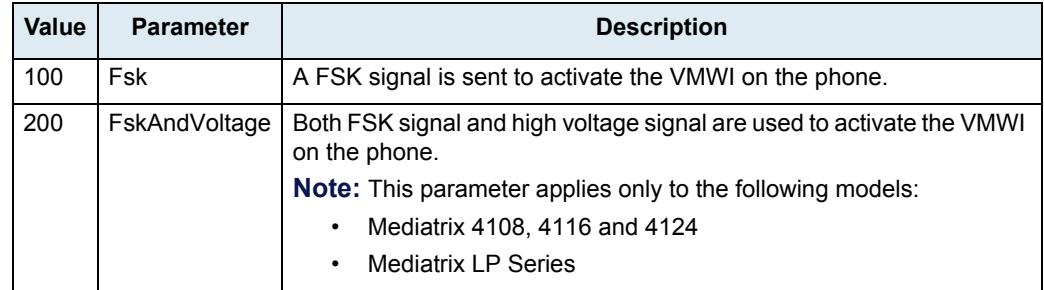

# **Distinctive Call Waiting Tone**

The distinctive call waiting tone configuration allows the administrator to modify the pattern of the tone. Two variables are used:

- ▶ ToneId: Allows the identification of the distinctive call waiting tone. If the distinctive ring callproperty matches the ToneId, the distinctive tone will be used.
- *Pattern*: Describes the tone pattern.

A tone pattern contains:

**1.** Frequencies

Up to 4 frequencies (f1 to f4) each with a power level can be defined. At least one frequency/power pair must be defined. Frequency range is from 10 to 4000 Hz and Power level range is from -99 to 3 dbm.

The syntax is: f1=<frequency>:<power>

**2.** States

Up to 8 states (s1 to s8) can be defined, each with an action, a set of frequencies, a duration and a next state. At least one state must be described if the tone-pattern is not empty.

- The action can be 'on', 'off' or 'CID' (for call waiting tones).
- The duration of the state is from 10 to 56000 ms.
- The tone is continuous if no time is specified.

The syntax is: s1=<action>:<frequency>:...:<frequency>:<duration>:<end-of-loop-indicator>:<next state>

**3.** Loops

A set of states can be enclosed in a loop.

- The starting state of a loop is marked with a loop counter ( $I=$ ), the range is from 2 to 128.
- The ending state of a loop is marked with an end-of-loop indicator (I).

The syntax is: I=<loop count>,<state definition>,...,<state definition (with end-of-loopindicator)>,<state definition>...

#### Examples:

- Germany dialtone (continuous): "f1=350:-17,f2=440:-17,s1=on:f1:f2"
- North America Recall dialtone (3 quick tones followed by a continuous tone): "f1=350:- 17,f2=440:-17,l=3,s1=on:f1:f2:100:s2,s2=off:100:l:s1,s3=on:f1:f2"
- Australia ring back tone (on 400ms, off 200 ms, on 400 ms and off 2000 ms and replay): "f1=425:-17,f2=400:-5,f3=450:-

5,s1=on:f1:f2:f3:400:s2,s2=off:200:s3,s3=on:f1:f2:f3:400:s4,s4=off:2000:s1"

Only two frequencies can be used by the Call Waiting tone.

The parameters can be set :

- $\blacktriangleright$  by using a MIB browser
- by using the CLI
- creating a configuration script containing the configuration variables

#### **To set the distinctive call waiting tone:**

- **1.** In the *Tellf MIB* set :
	- *Tellf.DistinctiveCallWaitingPattern* variable in the *CallWaitingToneGroup* table
	- *Tellf.DistinctiveCallWaitingRingId* variable in the *CallWaitingToneGroup* table.
	- or
- **2.** Use the CLI or a configuration script:
	- Tellf.DistinctveCallWaiting[Index=value].Pattern=value
	- Tellf.DistinctveCallWaiting[Index=value].ToneId=value

Index value can vary from 1 to 4.

# **Call Statistics**

This section describes how to access data available only in the MIB parameters of the Mediatrix unit. You can display these parameters as follows:

- by using a MIB browser
- by using the CLI

The following are the call statistics the Mediatrix unit keeps. Statistics are updated at the end of each call.

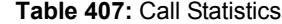

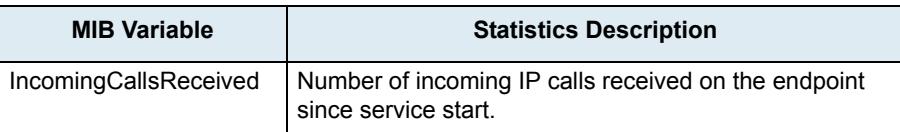

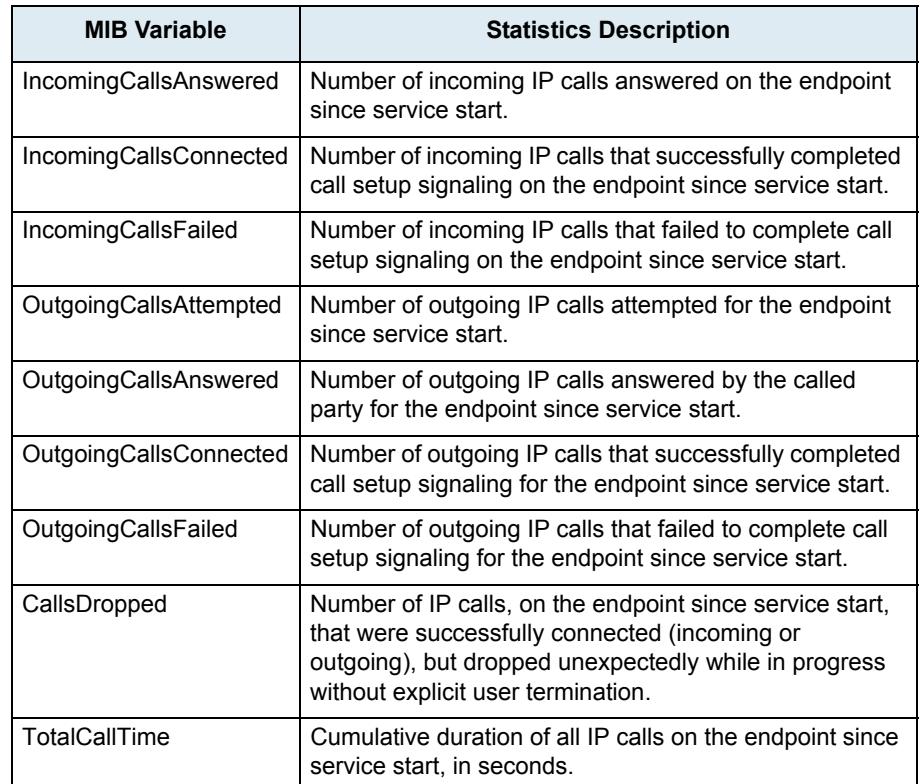

#### **Table 407:** Call Statistics

### **To display call statistics:**

**1.** In the *epServMIB*, go to the *CallStatistics* table. You can also use the following line in the CLI: get epServ.callStatistics

### **To reset call statistics values to zero:**

- **1.** In the *epServMIB*, set callStatistics.Reset to *Reset* for the endpoint to reset. You can also use the following line in the CLI: set epServ.callStatistics.Reset=Reset
- **2.** In the *epServMIB*, set callStatistics[EplId=callStatisticsEpId].Reset to *Reset* to reset only one specific endpoint.

where:

• callStatisticsEpId is the string that identifies the combination of an endpoint and a channel. The endpoint name is the same as the EpId used to refer to endpoints in other tables. On endpoints with multiple channels, the channel number must be appended at the end of the endpoint name, separated with a dash.

You can also use the following line in the CLI:

set epServ.callStatistics[EplId=callStatisticsEpId].Reset=Reset Examples:

Slot3/E1T1-12 refers to endpoint Slot3/E1T1, channel 12.

Phone-Fax1 refers to FXS endpoint Phone-Fax1 on a 4102s.

Port06 refers to FXS endpoint Port06 on 4108/4116/4124.

No channel number is appended to FXS endpoint strings because FXS lines do not support multiple channels.

# **Default Outbound Priority Call Routing**

This section describes configuration that is available only in the MIB parameters of the Mediatrix unit. You can configure these parameters as follows:

- by using a MIB browser
- $\blacktriangleright$  by using the CLI
- by creating a configuration script containing the configuration variables

You can define how to route priority calls including emergency calls.

### **To set the default outbound priority call routing:**

**1.** In the *sipEpMIB*, set the *defaultOutboundPriorityCallRouting* variable to the proper value. You can also use the following line in the CLI or a configuration script:

sipEp.defaultOutboundPriorityCallRouting="Value"

where *Value* may be one of the following:

#### **Table 408:** Default Outbound Priority Call Routing Parameters

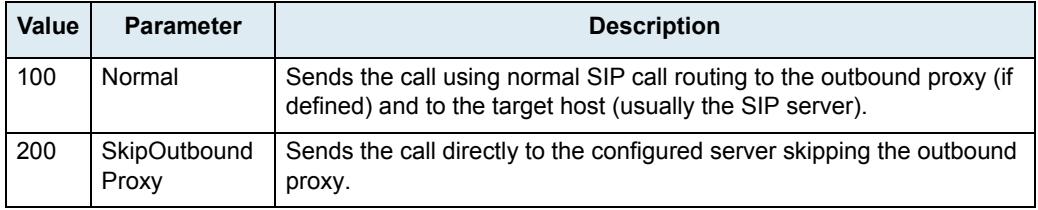

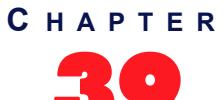

# 39 **Tone Customization Parameters Configuration**

This chapter describes how to override the pattern for a specific tone defined for the selected country (see ["Appendix A - Country-Specific Parameters" on page 651](#page-684-0) for more details). It covers the following topics:

- Current Tone Definition
- **Tone Override**

# **Current Tone Definition**

The *Tone Customization* page allows you to both see the current definition and override the pattern of the following tones:

- Busy
- Call Waiting
- Confirmation
- **Congestion**
- Dial
- Hold
- Intercept
- Message Waiting
- Preemption
- Reorder
- **Ringback**
- Receiver Off Hook (ROH)
- Special Information Tone (SIT)
- **Stutter**

This includes the number of frequencies used, the tone value in Hertz (Hz), its power in dBm, as well as the states configured.

#### **To see the current definition of a tone:**

**1.** In the web interface, click the *Telephony* link, then the *Tone Customization* sub-link.

**Figure 212:** Telephony – Tone Customization Web Page

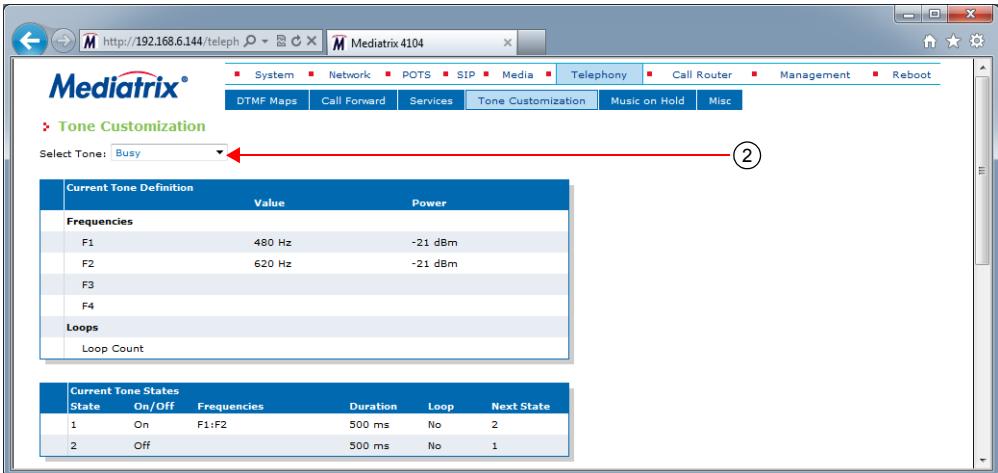

**2.** Select the proper tone to see in the *Select Tone* drop-down menu at the top of the window.

The *Current Tone Definition* and *Current Tone States* sections describe the current definition of the selected tone.

# **Tone Override**

You can override the pattern for a specific tone. This is done in two sections:

**Table 409:** Tone Override Sections

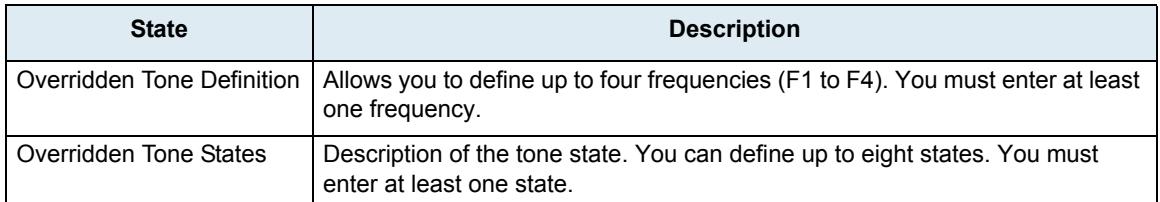

#### **To override the pattern of a tone:**

**1.** Select which tone you want to override in the *Override Current Tone Values* drop-down menu.

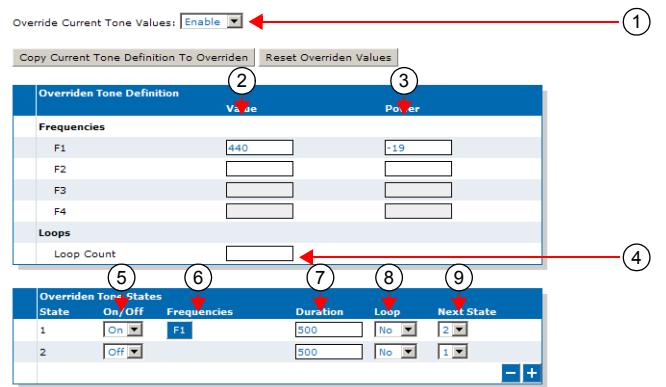

**Figure 213:** Tone Override Sections

- You can use the current values of the selected tone as a starting point for your customization by clicking the *Copy Current Tone Definition to Overridden* button.
- You can clear all override fields by clicking the *Reset Overridden Values* button.
- **2.** In the *Overridden Tone Definition* section, define the value of the proper Frequency used in the corresponding *Value* field.

The value is in Hz. The range is from 10 Hz to 4000 Hz.

**Note:** You can use only two frequencies for the Call Waiting tone.

- **3.** Define the power level of the proper Frequency in dBm in the corresponding *Power* field. The range is from -99 dBm to 3 dBm.
- **4.** If applicable, enter a value for the loop counter in the *Loop Count* field.

The range is from 2 to 128. This value will be used in Step 8.

**Note:** You can use only one loop count for the Call Waiting tone.- ਬ

> **5.** In the *Overridden Tone States* section, set the corresponding *On/Off* drop-down menu with the proper value for each state.

ਾ ਬ

- **On** means the corresponding state plays a tone.
- **Off** means the corresponding state does not play a tone.
- **CID** means the moment where the Caller-ID will be sent to the analog port. This options is available only for the Call Waiting tone.

You may also want to perform the following operations:

- To add a state, click the **the button at the bottom of the** *Overridden Tone States* section.
- To remove a state, click the **button at the bottom of the Overridden Tone States** section. This removes the last state in the list.
- **6.** For the On states, select the frequency to play in the corresponding *Frequencies* column.

The frequencies defined in the *Overridden Tone Definition* section are listed as clickable buttons. You can use from one to four frequencies. A blue button indicates that the frequency is selected.

**7.** Set the corresponding *Duration* field with the number of times, in ms, to perform the action of the state.

The range is from 10 ms to 56000 ms. The tone stays indefinitely in the state (continuous) if no time is specified.

**8.** In the corresponding *Loop* drop-down menu, select whether or not to stop looping between states after a number of loops defined in Step 4.

When the number of loops is reached, the next state is  $s(n+1)$  for the state  $s(n)$  instead of the state defined in the *Next State* drop-down menu.

**9.** In the corresponding *Next State* drop-down menu, select the next tone state to use when the time has elapsed.

This value is not available if the *Duration* field is empty.

**10.** Click *Submit* if you do not need to set other parameters.

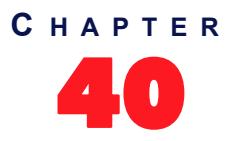

# 40 **Music on Hold Parameters Configuration**

This chapter describes how to configure the Music on Hold (MoH) parameters.

- MP3 file download server setup.
- Music on Hold configuration.

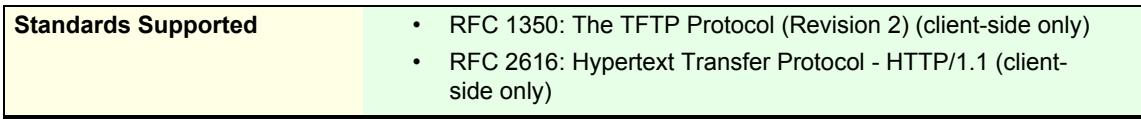

# **MP3 File Download Server**

To download a MP3 file, you may need to setup the following applications on your computer:

- **FIFTP server with proper root path**
- **FILT** Server with proper root path

# **Configuring the TFTP Server**

When you perform a MP3 file download by using the TFTP (Trivial File Transfer Protocol) protocol, you must install a TFTP server running on the PC designated as the TFTP server host. It is assumed that you know how to set the TFTP root path. If not, refer to your TFTP server's documentation.

# **Configuring the HTTP Server**

When you to perform a MP3 file download by using the HTTP protocol, you must install a HTTP server running on the PC designated as the server host. It is assumed that you know how to set the root path. If not, refer to your HTTP server's documentation.

# **Music on Hold Configuration**

The *Music on Hold* sub-page of the *Telephony* page allows you to configure the music (in the form of an MP3 file) that plays when a local user has been put on hold. Note that transfers exceeding 5 minutes are cancelled. **To set the Music on Hold parameters:**

**1.** In the web interface, click the *Telephony* link, then the *Music on Hold* sub-link.

**Figure 214:** Telephony – Music on Hold Web Page

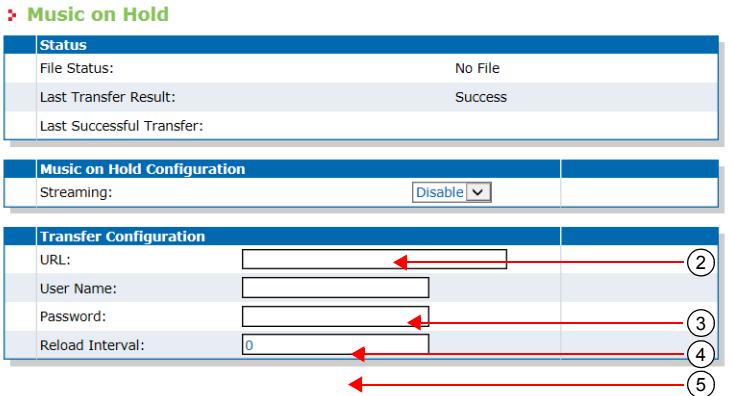

**2.** In the *Music On Hold Configuration* section, indicate whether or not the unit should play music when being put on hold in the *Streaming* drop-down menu.

When enabled, music is played toward the telephony side when being put on hold from the network side.

**3.** In the *Transfer Configuration* section, enter the URL to the MP3 file to use in the *URL* field.

This file is loaded when the Mediatrix unit starts and reloaded every time the *Reload Interval* value elapses (see Step 5). It must be smaller than 1024 Kilobytes unless otherwise specified in a customer profile.

The MP3 file downloaded must be encoded with a sampling rate of 8000 Hz (only available through MPEG version 2.5) and in mono channel mode. All other types of file will be rejected. The decoding output will be in mono channel mode, with a sample rate of 8000 Hz and with 8 bits per sample.

You can use the following supported protocols to transfer the file:

- HTTP: HyperText Transfer Protocol.
- TFTP: Trivial File Transfer Protocol.

URLs using any other transfer protocol are invalid.

**Note:** The HTTP protocol does not support spaces between characters in the URL.

Examples of valid URLS:

- http://www.myserver.com/myfile.mp3
- tftp://myserver.com:69/myfolder/myfile.mp3

When the port is not included in the URL, the default port for the chosen protocol is used.

HTTP supports basic or digest authentication mode as described in RFC 2617.

If you have selected HTTP, please note that your server may activate some caching mechanism for the MP3 download. This mechanism caches the initial MP3 download for later processing, thus preventing changes of the original MP3.

- **4.** If your server requires authentication when downloading the MP3, set the following:
	- The user name in the *User Name* field.
	- The password in the *Password* field.

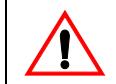

8

**Caution:** The *User Name* and *Password* fields are not accessible if you have the User or Observer access right. See ["Users" on page 635](#page-668-0) for more details.

**5.** Set the time, in hours, between attempts to load the MP3 file in the *Reload Interval* field.

If you enter the value **0**, this means that the unit loads the file only once at unit startup. Any other value between 1 and 6000 is the number of hours between automatic reloads of the file. When a manual file download is triggered, the counter is not reset so the next reload will happen at the same time.

- **6.** If you do not need to set other parameters, do one of the following:
	- To save your settings without transferring the MP3 file, click *Submit*.
	- To save your settings and transfer the MP3 file now, click *Submit & Transfer Now*.
	- To save your settings and stop a file transfer in progress, click *Submit & Cancel Transfer*.
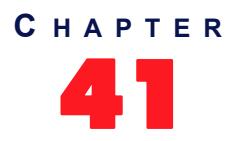

# 41 **Country Parameters Configuration**

This chapter describes how to configure the country information:

- Select a specific country.
- Additional country settings.

## <span id="page-504-0"></span>**Country Configuration**

The *Misc* sub-page of the *Telephony* page allows you to configure the country in which the unit is located.

#### **To set the miscellaneous parameters:**

**1.** In the web interface, click the *Telephony* link, then the *Misc* sub-link.

**Figure 215:** Telephony – Misc Web Page

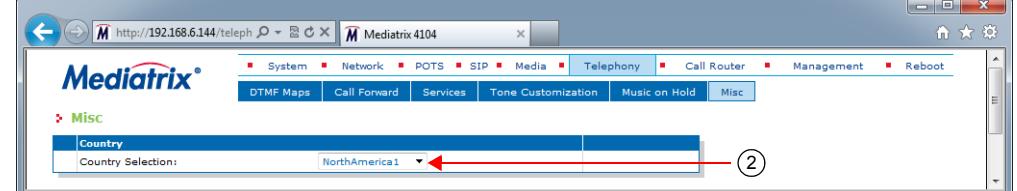

**2.** In the *Country* section, select the country in which the Mediatrix unit is located in the *Country Selection* drop-down menu.

It is very important to set the country in which the unit is used because a number of parameter values are set according to this choice, such as tones, rings, impedances, and line attenuations. See ["Appendix A - Country-Specific Parameters" on page 651](#page-684-0) for more information on these country-specific settings.

**3.** Click *Submit* if you do not need to set other parameters.

## **Additional Country Settings**

This section describes configuration that is available only in the MIB parameters of the Mediatrix unit. You can configure these parameters as follows:

- by using a MIB browser
- by using the CLI
- by creating a configuration script containing the configuration variables

#### <span id="page-505-0"></span>**Default vs. Specific Configurations**

You can use two types of configuration:

- Default configurations that apply to all the endpoints of the Mediatrix unit.
- Specific configurations that override the default configurations.

You can define specific configurations for each endpoint in your Mediatrix unit. For instance, you could enable a codec for all the endpoints of the Mediatrix unit and use the specific configuration parameters to disable this same codec on one specific endpoint.

Using one or more specific parameter usually requires that you enable an override variable and set the specific configuration you want to apply.

#### **Input/Output User Gain**

The user gain allows you to modify the input and output sound level of the Mediatrix unit.

**Caution:** Use these settings with great care. Media5 recommends not to modify the user gain variables unless absolutely necessary because default calibrations may no longer be valid.

Modifying user gains may cause problems with DTMF detection and voice quality – using a high user gain may cause sound saturation (the sound is distorted). Furthermore, some fax or modem tones may no longer be recognized. The user gains directly affect the fax communication quality and may even prevent a fax to be sent.

You can compensate with the user gain if there is no available configuration for the country in which the Mediatrix unit is located. Because the user gain is in dB, you can easily adjust the loss plan, e.g., if you need an additional 1 dB for analog to digital, put 1 for user gain output.

You can use two types of configuration as described in ["Default vs. Specific Configurations" on page 472](#page-505-0).

#### **To set user gain variables:**

- **1.** In the *telIfMIB*, locate the *countryCustomizationUserGainGroup* folder.
- **2.** On a call involving a SIP terminal and an FXS terminal, raising the output offset will raise the volume perceived on the FXS terminal. Define the default user output gain offset in dB in the defaultCountryCustomizationUserGainOutputOffset variable.

You can also use the following line in the CLI or a configuration script:

telIf.defaultCountryCustomizationUserGainOutputOffset="Value"

Values range from -12 dB to +12 dB. However, going above +6 dB may introduce clipping/distortion depending on the country selected.

- **3.** If you want to set a different output gain offset for one or more interfaces, set the following variables:
	- specificCountryCustomizationUserGainEnableConfig variable for the specific interface you want to configure to **enable**.
	- specificCountryCustomizationUserGainOutputOffset variable for the specific line you want to configure.

You can also use the following lines in the CLI or a configuration script:

telIf.specificCountryCustomizationUserGain.EnableConfig[InterfaceId="Interface"]  $=$ "1"

telIf.specificCountryCustomizationUserGain.OutputOffset[InterfaceId="Interface"] ="Value"

where:

- *Interface* is the name of the interface you want to configure (for instance, Slot2/Pri1).
- *Value* is the output gain offset.
- **4.** On a call involving a SIP terminal and an FXS terminal, raising the input offset will raise the volume perceived on the SIP terminal. Define the default user input gain offset in dB in the defaultCountryCustomizationUserGainInputOffset variable.

You can also use the following line in the CLI or a configuration script:

telIf.defaultCountryCustomizationUserGainInputOffset="Value"

Values range from -12 dB to +12 dB. However, going above +6 dB may introduce clipping/distortion depending on the country selected.

- **5.** If you want to set a different input gain offset for one or more interfaces, set the following variables:
	- specificCountryCustomizationUserGainEnableConfig variable for the specific interface you want to configure to **enable**.
	- specificCountryCustomizationUserGainInputOffset variable for the specific line you want to configure.

You can also use the following lines in the CLI or a configuration script:

telIf.specificCountryCustomizationUserGain.EnableConfig[InterfaceId="Interface"]  $=$  "1"

telIf.specificCountryCustomizationUserGain.InputOffset[InterfaceId="Interface"]= "Value"

where:

- *Interface* is the name of the interface you want to configure (for instance, Slot2/Pri1).
- *Value* is the input gain offset.
- **6.** Restart the *TelIf* service by accessing the *scmMIB* and setting the serviceCommandsRestart variable for the *TelIf* service to **restart**.

You can also use the following line in the CLI or a configuration script:

scm.serviceCommands.Restart[Name=TelIf]="10"

#### **Dialing Settings**

Dialing settings allow you to configure how the Mediatrix unit dials numbers.

When selecting a country (see ["Country Configuration" on page 471](#page-504-0) for more details), each country has default dialing settings. However, you can override these values and define your own dialing settings.

You can use two types of configuration as described in ["Default vs. Specific Configurations" on page 472](#page-505-0).

**To set the dialing settings:**

- **1.** In the *telIfMIB*, locate the *countryCustomizationDialingGroup* folder.
- **2.** Set the defaultCountryCustomizationDialingOverride variable to **enable**.

You can also use the following line in the CLI or a configuration script:

telIf.specificCountryCustomizationDialing.EnableConfig[InterfaceId="Interface"]= "1"

where *Interface* is the name of the interface you want to configure (for instance, Slot2/Pri1). This allows overriding the default country settings.

- **3.** If you want to change the override status for one or more interfaces, set the following variables:
	- specificCountryCustomizationDialingEnableConfig variable for the specific interface you want to configure to **enable**.
	- specificCountryCustomizationDialingOverride variable for the specific interface you want to configure to **enable**.

You can also use the following lines in the CLI or a configuration script:

telIf.specificCountryCustomizationDialing.EnableConfig[InterfaceId="Interface"]= "1"

telIf.specificCountryCustomizationDialing.Override[InterfaceId="Interface"]="1" where *Interface* is the name of the interface you want to configure (for instance, Slot2/Pri1).

**4.** Set an inter-digit dial delay in the defaultCountryCustomizationDialingInterDtmfDialDelay variable.

You can also use the following line in the CLI or a configuration script:

telIf.defaultCountryCustomizationDialing.InterDtmfDialDelay="Value"

This is the delay, in milliseconds (ms), between two DTMFs when dialing the destination phone number. Values range from 50 ms to 600 ms.

- **5.** If you want to set a different inter-digit dial delay for one or more interfaces, set the following variables:
	- specificCountryCustomizationDialingEnableConfig variable for the specific interface you want to configure to **enable**.
	- specificCountryCustomizationDialingInterDtmfDialDelay variable for the specific interface you want to configure.

You can also use the following lines in the CLI or a configuration script:

telIf.specificCountryCustomizationDialing.EnableConfig[InterfaceId="Interface"]= "1"

telIf.specificCountryCustomizationDialing.InterDtmfDialDelay[InterfaceId="Slot3/ Bri3"]="Value"

where *Interface* is the name of the interface you want to configure (for instance, Slot2/Pri1).

**6.** Set the DTMF duration value in the default Country Customization Dialing DtmfDuration variable.

You can also use the following line in the CLI or a configuration script:

telIf.defaultCountryCustomizationDialing.DtmfDuration="Value"

This is the duration, in milliseconds (ms), a DTMF is played when dialing the destination phone number. Values range from 50 ms to 600 ms.

- **7.** If you want to set a different DTMF duration value for one or more interfaces, set the following variables:
	- specificCountryCustomizationDialingEnableConfig variable for the specific interface you want to configure to **enable**.
	- specificCountryCustomizationDialingDtmfDuration variable for the specific interface you want to configure.

You can also use the following lines in the CLI or a configuration script:

telIf.specificCountryCustomizationDialing.EnableConfig[InterfaceId="Interface"]= "1"

telIf.specificCountryCustomizationDialing.DtmfDuration[InterfaceId="Interface"]= "Value"

**8.** Set the delay, in milliseconds, between two MFR1s when dialing on the interface in the DefaultCountryCustomizationDialingInterMfR1DialDelay variable.

See ["Chapter 24 - E&M CAS Configuration" on page 271](#page-304-0) for more details on MFR1 signalling. You can also use the following line in the CLI or a configuration script:

**9.** Set the delay, in milliseconds, between two MFR1s when dialing on the interface by putting the following line in the configuration script:

telIf.defaultCountryCustomizationDialing.InterMfR1DialDelay="Value" Values range from 50 ms to 600 ms.

**10.** If you want to set a different delay value for one or more interfaces, set the following variables:

telIf.specificCountryCustomizationDialing.EnableConfig[InterfaceId="Interface"]= "1"

telIf.specificCountryCustomizationDialing.InterMfR1DialDelay[InterfaceId="Interf ace"]="Value"

**11.** Set the duration, in milliseconds, of a MFR1 when dialling on the interface in the DefaultCountryCustomizationDialingMfR1Duration variable.

See ["Chapter 24 - E&M CAS Configuration" on page 271](#page-304-0) for more details on MFR1 signalling. You can also use the following line in the CLI or a configuration script:

**12.** Set the duration, in milliseconds, of a MFR1 when dialing on the interface by putting the following line in the configuration script:

telIf.DefaultCountryCustomizationDialing.MfR1Duration="Value" Values range from 50 ms to 600 ms.

**13.** If you want to set a different duration value for one or more interfaces, set the following variables:

telIf.specificCountryCustomizationDialing.EnableConfig[InterfaceId="Interface"]= "1"

telIf.specificCountryCustomizationDialing.MfR1Duration[InterfaceId="Interface"]= "Value"

**14.** Restart the *TelIf* service by accessing the *scmMIB* and setting the serviceCommandsRestart variable for the *TelIf* service to **restart**.

You can also use the following line in the CLI or a configuration script:

scm.serviceCommands.Restart[Name=TelIf]="10"

#### **Fax Calling Tone Detection**

You can enable the fax calling tone (CNG tone) detection.

You can use two types of configuration as described in ["Default vs. Specific Configurations" on page 472](#page-505-0).

**To enable fax calling tone detection:**

- **1.** In the *telIfMIB*, locate the *machineDetectionGroup* folder.
- **2.** Set the defaultMachineDetectionCngToneDetection variable to **enable**.

You can also use the following line in the CLI or a configuration script:

telIf.defaultMachineDetection.CngToneDetection="1"

Upon recognition of the CNG tone, the Mediatrix unit switches the communication from voice mode to fax mode and the CNG is transferred by using the preferred fax codec. This option allows for quicker fax detection, but it also increases the risk of false detection.

If you do not want the Mediatrix unit to detect the fax calling tone, set the variable to **disable(0)**. In this case, the CNG tone does not trigger a transition from voice to data and the CNG is transferred in the voice channel. With this option, faxes are detected later, but the risk of false detection is reduced.

- **3.** If you want to set a different calling tone detection setting for one or more interfaces, set the following variables:
	- specificMachineDetectionEnableConfig variable for the specific interface you want to configure to **enable**.
	- specificMachineDetectionCngToneDetection variable for the specific interface you want to configure.

You can also use the following lines in the CLI or a configuration script:

telIf.specificMachineDetection.EnableConfig[InterfaceId="Interface"]="1" telIf.specificMachineDetection.CngToneDetection[InterfaceId="Interface"]="Value"

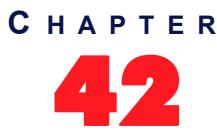

# 42 **Call Detail Record**

This chapter describes how to configure call detail record:

# **CDR (Call Detail Record)**

Call detail record (CDR) in VoIP contains information about recent system usage such as the identities of sources (points of origin), the identities of destinations (endpoints), the duration of each call, the total usage time in the billing period and many others.

The *Misc* sub-page of the *Telephony* page allows you to configure the CDR parameters.

#### **To set the CDR parameters:**

**1.** In the *Call Detail Record* section of the *Misc* page, set the host name and port number of the device that archives CDR log entries in the *Syslog Remote Host* field.

Specifying no port (or port 0) sends notifications to port 514.

**Figure 216:** CDR Call Detail Record Section

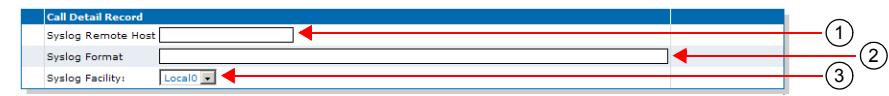

**2.** Specify the format of the syslog Call Detail Record in the *Syslog Format* field.

The formal syntax description of the protocol is as follows:

```
Precision=DIGIT
Width=DIGIT
MacroId=(ALPHA / "_")
Macro=%[Width]|[.Precision]|[Width.Precision]MacroId
```
The *Width* field is the minimum width of the converted argument. If the converted argument has fewer characters than the specified field width, then it is padded with spaces. If the converted argument has more characters than the specified field width, the field width is extended to whatever is required.

The *Precision* field specifies the maximum number of characters to be printed from a string. Examples :

sipid=SipUser001 CDR Log: %sipid --> CDR Log : SipUser001 CDR Log: %15sipid --> CDR Log : SipUser001 CDR Log: %15.5sipid --> CDR Log : SipUs CDR Log: %.5sipid --> CDR Log : SipUs

Call Detail Record predefined macros.

Control characters:

**Table 410:** Control Character

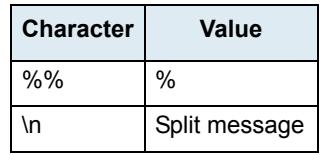

Call detail record macros:

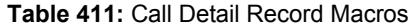

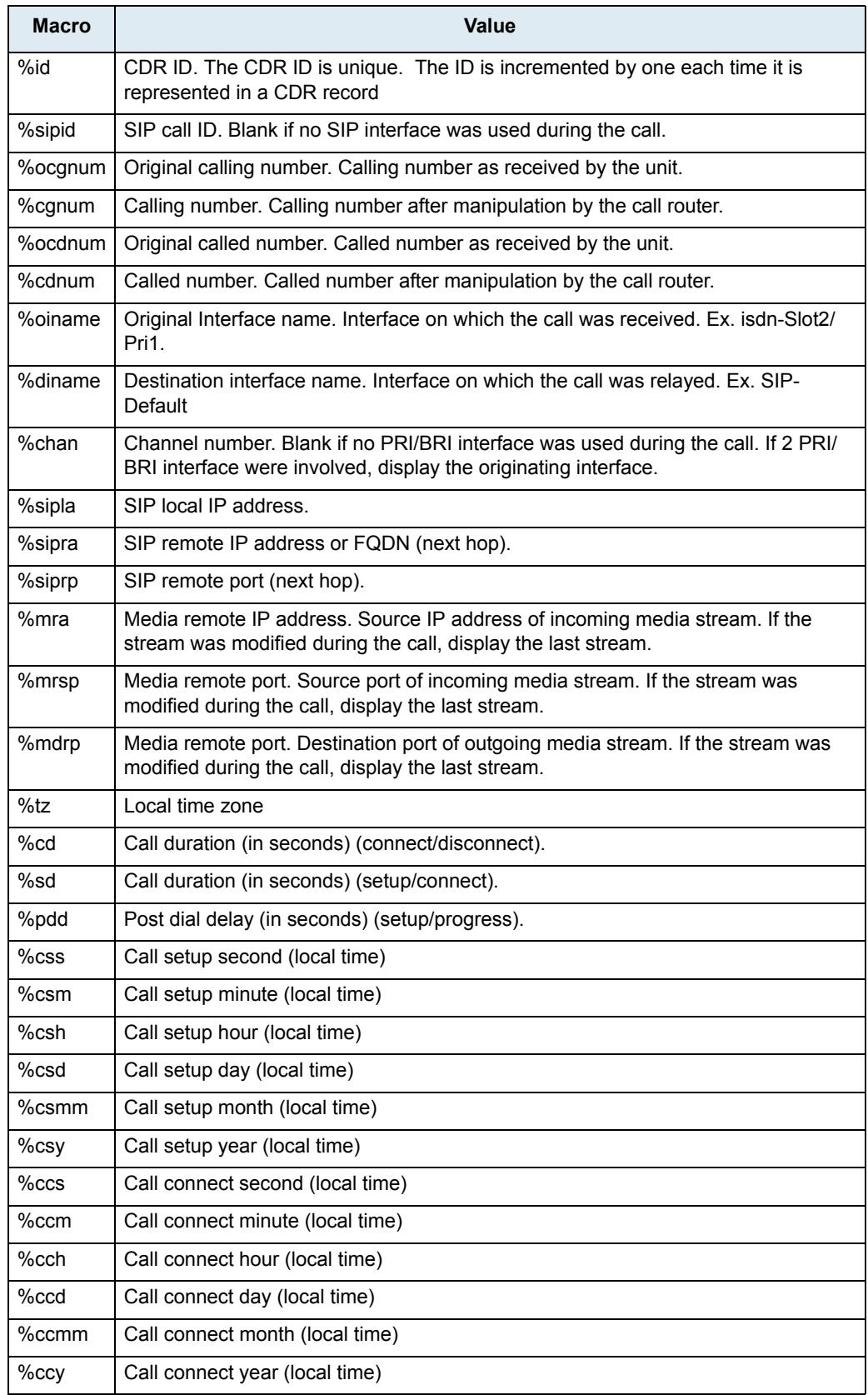

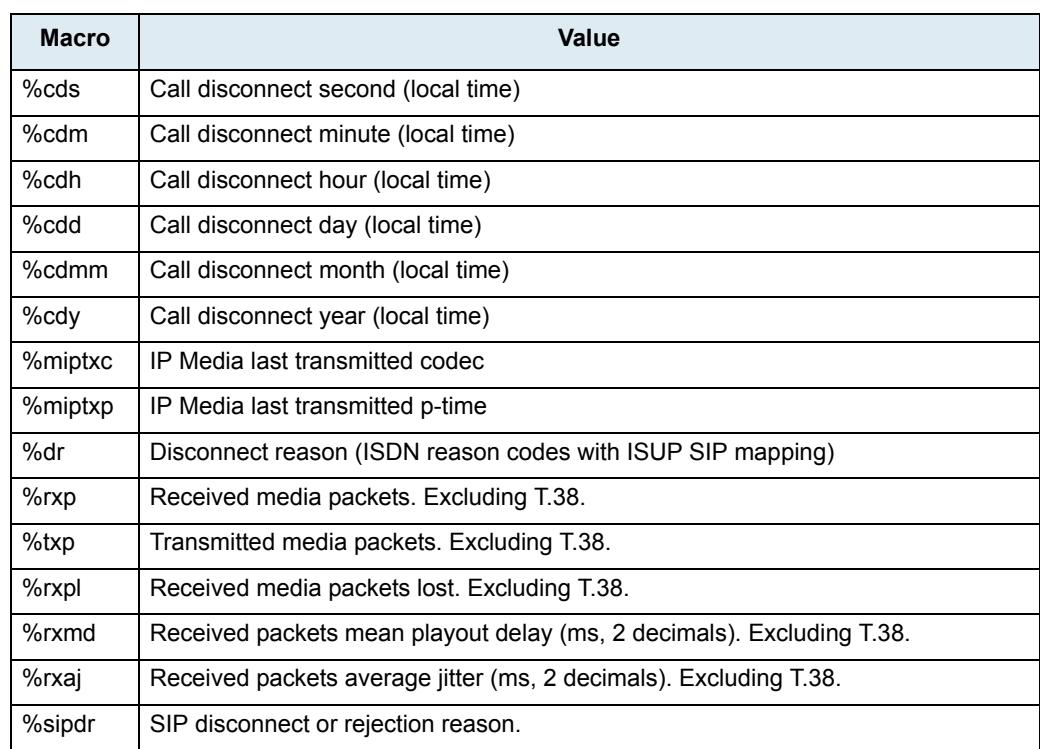

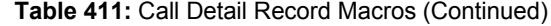

**3.** Set the Syslog facility used by the unit to route the Call Detail Record messages in the *Syslog Facility* field.

The application can use *Local0* through *Local7*.

**4.** Click *Submit* if you do not need to set other parameters.

# **Call Router Parameters**

**Page Left Intentionally Blank**

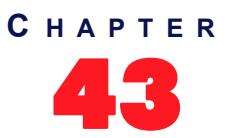

# **Call Router Configuration**

This chapter describes the call router service.

- Introduction to the call router's parts and types supported.
- Routes parameters.
- Mappings parameters.
- Call signalling parameters.
- SIP headers translation parameters.
- Call properties translation parameters.
- Hunt table parameters.
- SIP Redirects parameters.

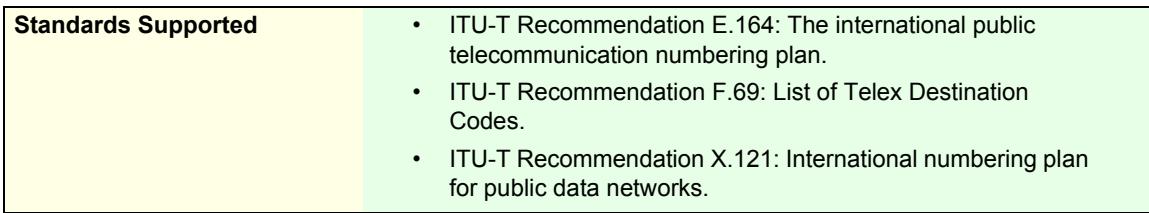

## **Introduction**

The Mediatrix unit's call router allows you to route calls between interfaces. Based on a set of routing criteria, the call router determines the destination (interface) for every incoming call. The forwarding decisions are based on the following tables:

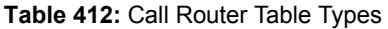

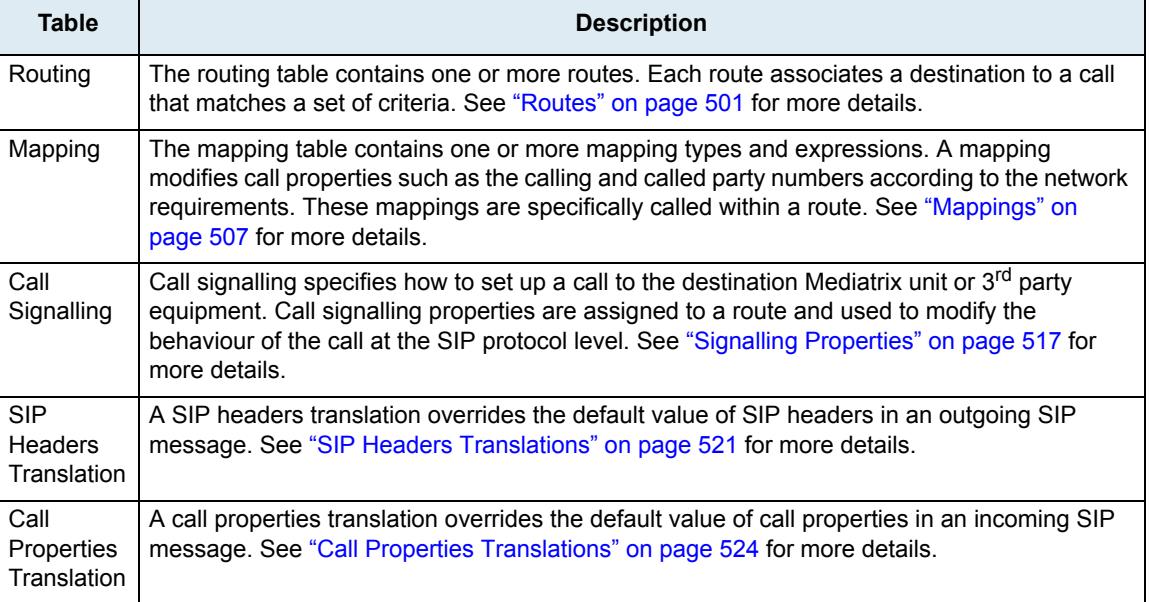

#### **Table 412:** Call Router Table Types (Continued)

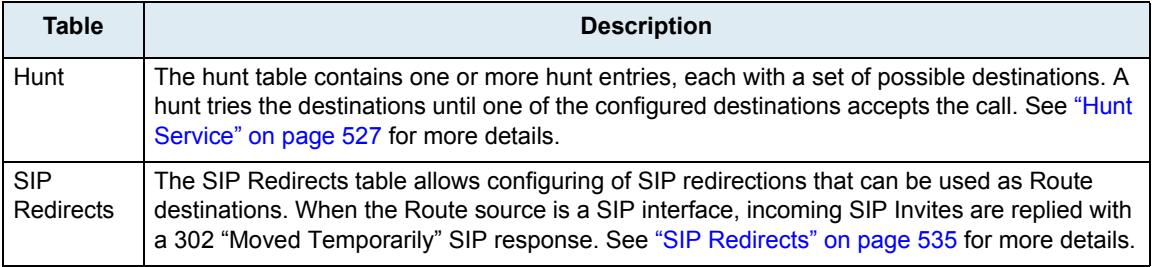

When a new call comes from one of the Mediatrix unit interfaces, it is redirected to the routing table. The following figure illustrates the Mediatrix unit call router:

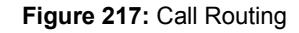

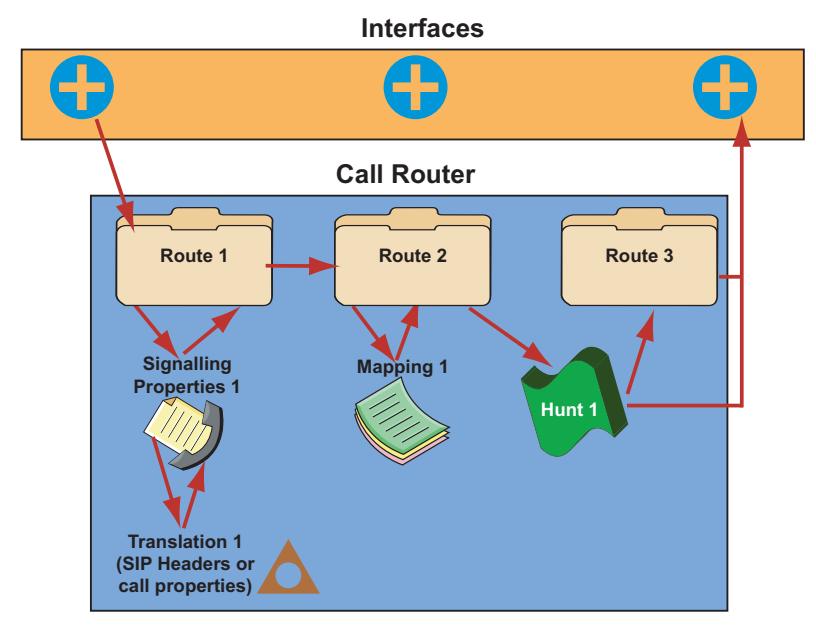

#### **Limitations**

The call routing service has the following limitations:

- A call coming from a SIP interface cannot be routed to another SIP interface. When that occurs, the call automatically fails.
- A call automatically fails if it is redirected to a route or hunt more than 10 times.
- The call properties Called Bearer Channel and Calling Bearer Channel are limited to ISDN interfaces only.
- Maximum number of Routes: 40
- Maximum number of Mapping Types: 40
- Maximum number of Mapping Expressions: 100
- Maximum number of Hunts: 40
- Maximum number of Signaling Properties: 40
- Maximum number of SIP Header Translations: 100
- Maxium number of Call Properties Translations: 100

#### <span id="page-518-1"></span>**Regular Expressions**

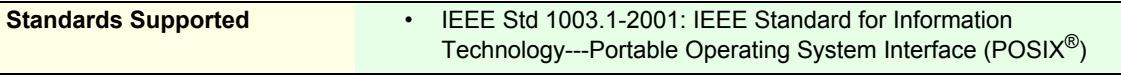

Some of the routing types described in ["Routing Type" on page 486](#page-519-0) require that you enter them following the regular expression syntax. A regular expression is a string used to find and replace strings in other large strings. The Mediatrix unit uses regular expressions to enter a value in several routing types, often by using wildcard characters. These characters provide additional flexibility in designing call routing and decrease the need for multiple entries in configuring number ranges.

The expression cannot begin by "^", it is implicit in the expression. The following table shows some of the wildcard characters that are supported:

| <b>Character</b> | <b>Description</b>                                                                                                    |  |
|------------------|----------------------------------------------------------------------------------------------------|--|
|                  | Single-digit place holder. For instance, 555  matches any dialed number beginning with<br>555, plus at least four additional digits. Note that the number may be longer and still match.                                                                               |  |
| $\star$          | Repeats the previous digit 0, 1, or more times. For instance, in the pattern:<br>1888*1                                                                                                    |  |
|                  | the pattern matches:                                                                                                    |  |
|                  | 1881, 18881, 188881, 1888881                                                                                                    |  |
|                  | <b>Note:</b> If you are trying to handle the asterisk $(*)$ as part of a dialed number, you must use $\$ *.                                                                                                    |  |
| $\overline{1}$   | Range of digits.                                                                                                    |  |
|                  | A consecutive range is indicated with a hyphen $(-)$ , for instance, $[5-7]$ .                                                                                                    |  |
|                  | A nonconsecutive range is indicated without a delimiter, for instance, [58].<br>٠                                                                                                    |  |
|                  | Both can be used in combination, for instance [5-79], which is the same as<br>F56791.                                                                                                    |  |
|                  | You may place a (^) symbol right after the opening bracket to indicate that the specified range<br>is an exclude list. For instance, $[0.01]$ specifies the same range as $[2-9]$ .                                                                                    |  |
|                  | Note: The call router only supports single-digit ranges. You cannot specify the range of<br>numbers between 99 and 102 by using [99-102].                                                                                                    |  |
| ( )              | Indicates a pattern (also called group), for instance, 555(2525). It is used when replacing a<br>number in a mapping. See "Groups" on page 485 for more details.                                                                                                    |  |
| $\overline{?}$   | Matches 0 or 1 occurrence of the previous item. For instance, 123?4 matches both 124 and<br>1234.                                                                                                    |  |
| $\ddot{}$        | Repeats the previous digit one or more time. For instance 12+345 matches 12345, 122345,<br>etc. (but not 1345). If you use the $+$ at the end of a number, it repeats the last number one or<br>more times. For instance: 12345+ matches, 12345, 123455, 1234555, etc. |  |
|                  | Indicates a choice of matching expressions (OR).                                                                                                    |  |

**Table 413:** Regular Expressions Wildcards

The matching criterion implicitly matches from the beginning of the string, but not necessarily up to the end. For instance, 123 will match the criterion 1, but it will not match the criterion 2.

If you want to match the whole string, you must end the criterion with "\$". For instance, 123 will not match the criterion 1\$ and will match the criterion 123\$.

**Note:** You can use the "<undefined>" string if you want to match a property that is not defined.

You can also use the macro "local\_ip\_port" to replace the properties by the local IP address and port of the listening network of the SIP gateway used to send the INVITE.

#### <span id="page-518-0"></span>**Groups**

ਾ ਬ

A group is placed within parenthesis. It is used when replacing a string in a mapping. You can use up to nine groups (defined by "\1" to "\9") and matching is not case sensitive. "\0" represents the whole string. Lets say for instance you have the following string:

#### 9(123(45)6)

The following describes how the groups are replaced in a properties manipulation:

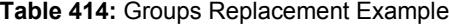

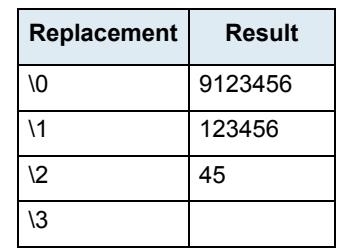

Groups can only be used with the following routing types:

- ▶ Calling/Called E.164
- Calling/Called Name
- Calling/Called Host
- Calling/Called URI

#### <span id="page-519-0"></span>**Routing Type**

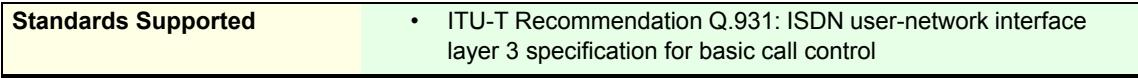

The following sub-sections list the available routing types of the call router and their supported values. The routing types that offer choices use the choices as defined in the Q.931 standard. Q.931 is ISDN's connection control protocol, roughly comparable to TCP in the Internet protocol stack. The values may also be a special tag, as described in ["Special Tags" on page 492.](#page-525-0)

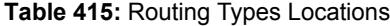

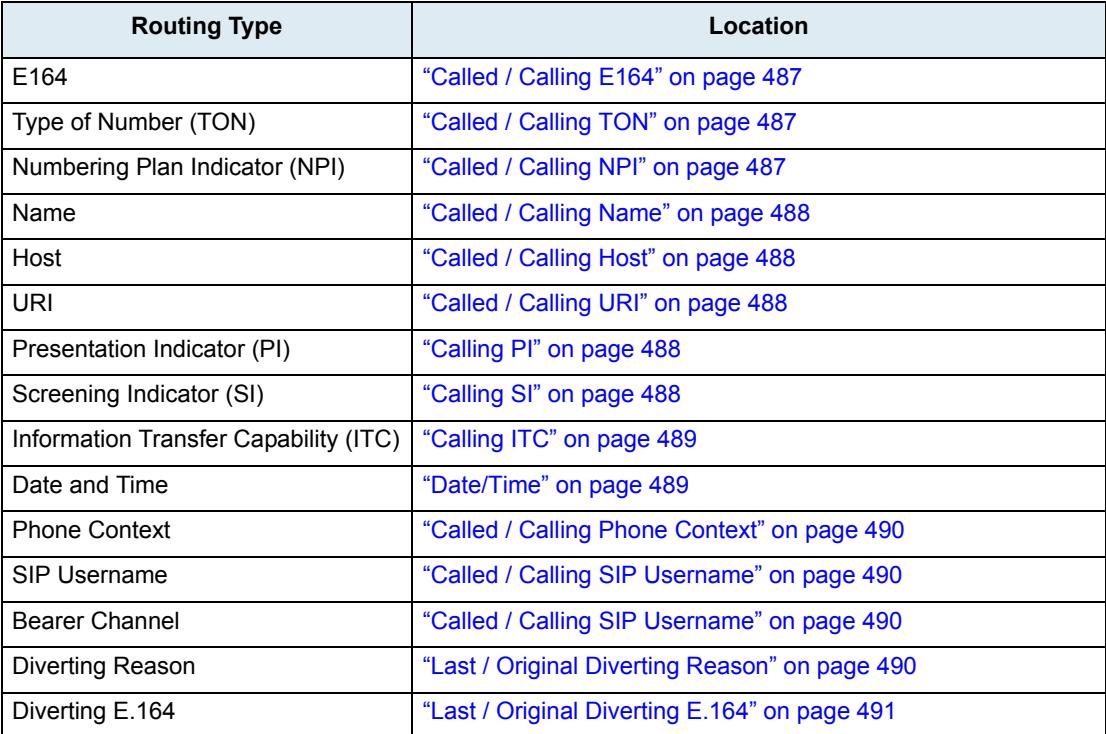

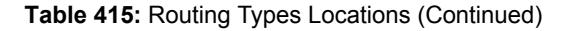

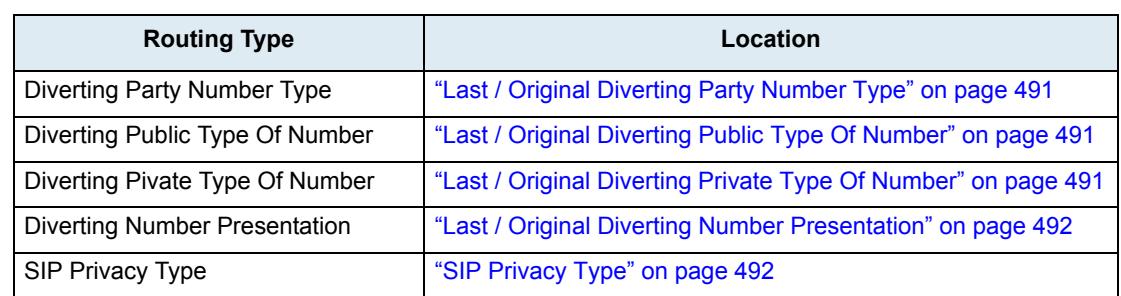

Media5 recommends to carefully define the routing requirements and restrictions that apply to your installation before starting the routing configuration. This will help you determine the types of routing you need. When this is done, define the routes and mappings, as well as the hunts that you need to fulfil these requirements. You may need several entries of the same type to achieve your goals.

See also ["Call Properties Parameters" on page 492](#page-525-1) for a description of the parameters used by the various routing types and interfaces of the call router.

#### <span id="page-520-0"></span>**Called / Calling E164**

This is the Called/Calling Party Number. You can enter a regular expression (called/calling party E.164 number in the call setup message) as per ["Regular Expressions" on page 485.](#page-518-1) Note that:

- A PBX may insert or modify the calling party number. Sometimes there is no calling party number at all. This all depends on the equipment you connect to the device.
- The Mediatrix unit cannot filter the redirecting number information element of the SETUP message because it does not support the "calling-Redir-E164" and "Calling-Redir-Reason" routing properties criteria.

#### <span id="page-520-1"></span>**Called / Calling TON**

Called or calling party type of number field in the ISDN setup message. The following values are available:

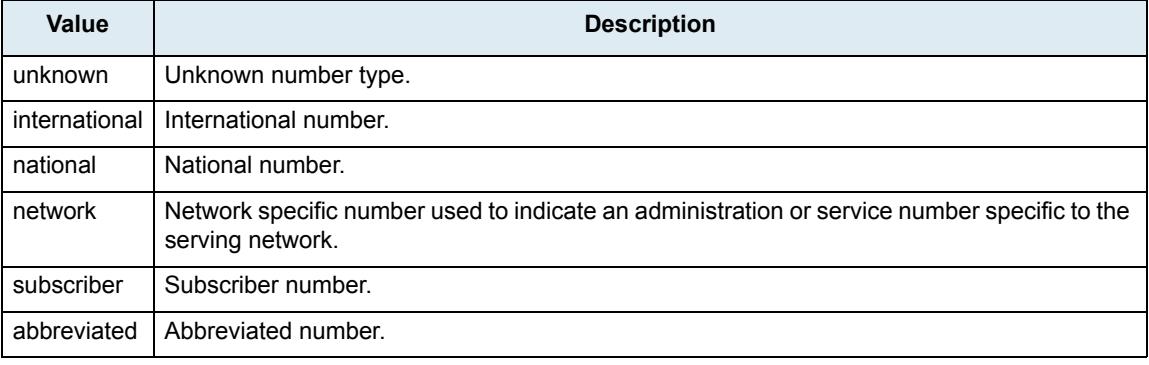

#### **Table 416:** Type of Number Values

**Note:** The called type of number is set to **international** if the *To* username is an E.164 with the prefix "+". The calling type of number is set to **international** if the *From* username is an E.164 with the prefix "+".

#### <span id="page-520-2"></span>**Called / Calling NPI**

Called or calling party numbering plan indicator field in the ISDN setup message. The following values are

#### available:

**Table 417:** Numbering Plan Indicator Values

| Value          | <b>Description</b>                                                     |
|----------------|------------------------------------------------------------------------|
| unknown        | Unknown numbering plan.                                                |
| isdn (E.164)   | ISDN/Telephony numbering plan according to ITU-T Recommendation E.164. |
| data (X.121)   | Data numbering plan according to ITU-T Recommendation X.121.           |
| telex $(F.69)$ | Telex numbering plan according to ITU-T Recommendation F.69.           |
| national       | Numbering plan according to a national standard.                       |
| private        | A private numbering plan.                                              |

#### <span id="page-521-0"></span>**Called / Calling Name**

Calling and called party name (display name). This is the human-readable name of the calling or called party. See ["Regular Expressions" on page 485](#page-518-1) for more details on how to enter a proper expression. The Mediatrix unit does not support the sending of the calling name in the user-to-user information element.

#### <span id="page-521-1"></span>**Called / Calling Host**

IP address or domain name of the called or calling host in the following format:

Fqdn[:port]

If [:port] is missing, the call router uses the well-known port of the signalling protocol. Note that:

 Incoming SIP calls use the calling party IP address property to store the IP address of the remote SIP user agent. Other interfaces such as ISDN set the IP address to 0.0.0.0.

You can use a regular expression to enter an IP address or a range of IP addresses.

#### <span id="page-521-2"></span>**Called / Calling URI**

Uniform Resource Identifier (URI) of:

- the called party, e.g., the *To-URI*.
- the originating VoIP peer, e.g., the *From-URI* of an incoming SIP call.

The URI follows the format described in RFC 3261.

#### <span id="page-521-3"></span>**Calling PI**

Presentation indicator of the calling party number. The following values are available:

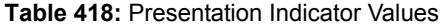

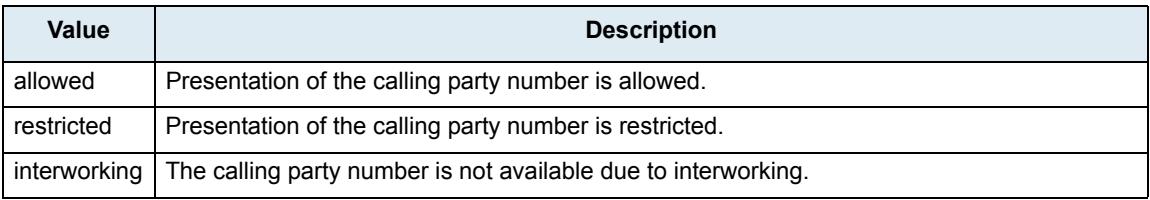

You may want to remove the calling party number when the user sets the presentation indicator to **restricted**. To achieve this, route restricted calls to a mapping that sets the *Calling E164* to an empty string.

#### <span id="page-521-4"></span>**Calling SI**

Screening indicator of the calling party number. The following values are available:

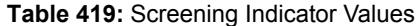

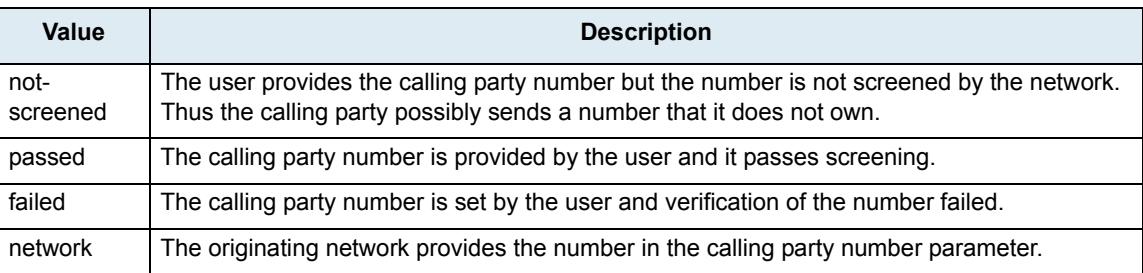

You may want to remove the calling party number when it is not screened or screening failed. To do so, route these calls to a mapping that sets the *Calling E164* to an empty string. If you want to drop calls when the calling party number is not screened or screening failed, use the *Calling Si* as criteria for the route.

#### <span id="page-522-0"></span>**Calling ITC**

The information transfer capability field of the bearer capability information element in the ISDN setup message. The following values are available:

| Value        | <b>Description</b>                                         |  |
|--------------|------------------------------------------------------------|--|
| speech       | Voice terminals (telephones).                              |  |
| unrestricted | Unrestricted digital information (64 kbps).                |  |
| restricted   | Restricted digital information (64 kbps).                  |  |
| $3.1$ Khz    | Transparent 3.1 kHz audio channel.                         |  |
| udi-ta       | Unrestricted digital information with tones/announcements. |  |
|              | Note: This was formerly transparent 7.1 kHz audio channel. |  |
| video        | Video conference terminals.                                |  |

**Table 420:** Information Transfer Capability Values

The Mediatrix unit currently supports the following Information Transfer Capabilities when receiving calls to and from the ISDN (named as in Q.931, 05/98):

- ▶ Speech
- Unrestricted Digital Information
- 3.1 kHz Audio

Those are respectively referenced as *Speech*, *Unrestricted* and *3.1 kHz* in the call routing configuration. When initiating calls towards the ISDN, the Mediatrix unit uses the calling ITC value if it is one of the three listed above. If none is set, it uses 3.1 kHz Audio. If the calling ITC set by the call router is different from the three listed above, the call is rejected.

**Note:** Terminals connected to analog extensions (e.g. of a PBX) do not supply information transfer capability values in their call setup. The configuration of the analog port on the Terminal Adapter, NT or PBX is thus responsible to insert this value. The configuration of this value is however often omitted or wrong. The ITC value may therefore not be a reliable indication to differentiate between analogue speech, audio or Fax Group 3 connections. Furthermore, calls from SIP interfaces do not differentiate between bearer capabilities. They always set the information transfer capability property to **3.1Khz**.

#### <span id="page-522-1"></span>**Date/Time**

ਂ ਬ

Day of week and time period and/or date and time period. The following are the accepted formats:

#### **Table 421:** Date/Time Accepted Formats

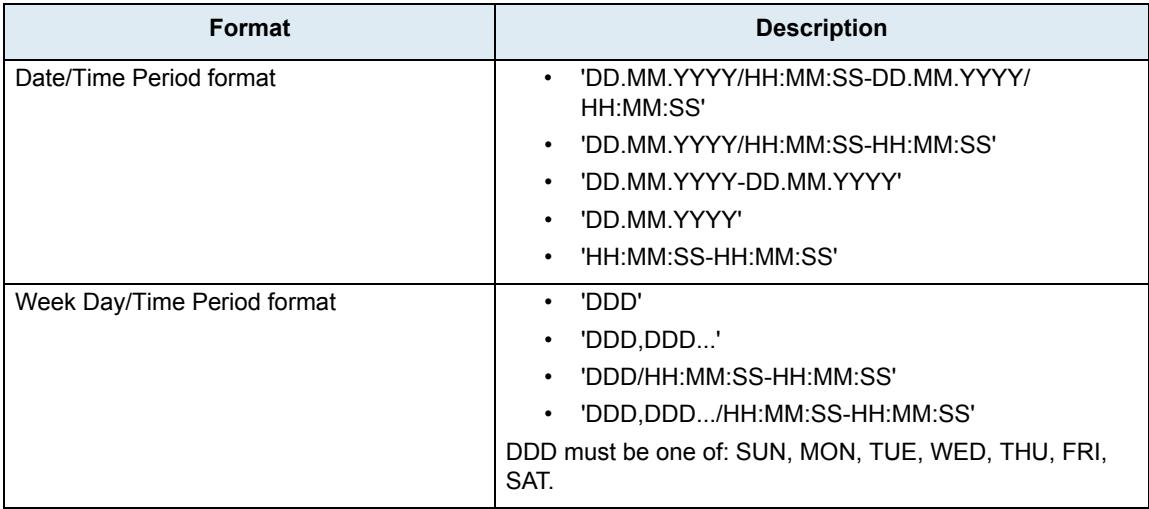

Many of the formats above can be concatenated to form one expression. They must be separated by |. For instance: 25.12.2006 | SUN.

#### <span id="page-523-1"></span>**Called / Calling Phone Context**

This is a user parameter in a URI. For instance:

```
sip:1234;phone-context=1234@domain.com;user=phone
```
You can enter a regular expression (called/calling party phone context in the call setup message) as per ["Regular Expressions" on page 485](#page-518-1).

#### <span id="page-523-0"></span>**Called / Calling SIP Username**

Calling and called party SIP username. See ["Regular Expressions" on page 485](#page-518-1) for more details on how to enter a proper expression.

#### **Called / Calling Bearer Channel**

Calling and called party bearer channel. See ["Regular Expressions" on page 485](#page-518-1) for more details on how to enter a proper expression.

#### <span id="page-523-2"></span>**Last / Original Diverting Reason**

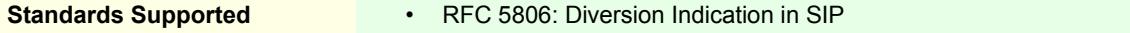

This is the last or original diverting reason in ISDN setup and SIP INVITE messages. The following values are available:

#### **Table 422:** Diverting Reason Values

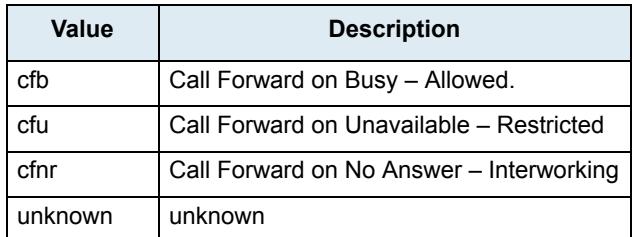

Refer to ["You can set the SIP transfer method when an endpoint is acting as the transferor in a blind transfer](#page-399-0)  [scenario." on page 366](#page-399-0) to select the SIP method used to receive/send call diversion information in an INVITE.

#### <span id="page-524-0"></span>**Last / Original Diverting E.164**

Last or original party number to which the call was being routed when the first diversion occurred. You can enter a regular expression (called/calling party E.164 number in the call setup message) as per ["Regular](#page-518-1)  [Expressions" on page 485](#page-518-1). Note that:

- A PBX may insert or modify the calling party number. Sometimes there is no calling party number at all. This all depends on the equipment you connect to the device.
- The Mediatrix unit cannot filter the redirecting number information element of the SETUP message because it does not support the "calling-Redir-E164" and "Calling-Redir-Reason" routing properties criteria.

#### <span id="page-524-1"></span>**Last / Original Diverting Party Number Type**

The following values are available:

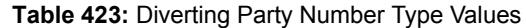

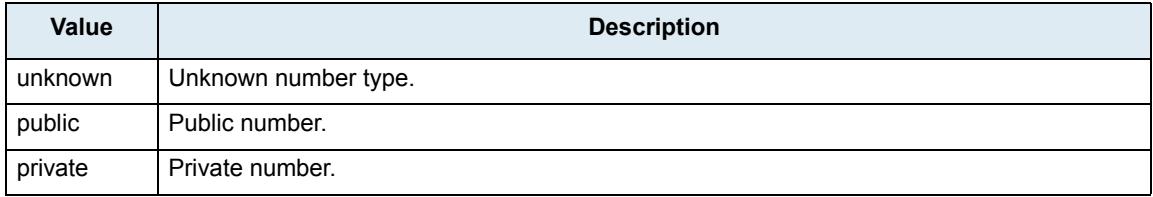

#### <span id="page-524-2"></span>**Last / Original Diverting Public Type Of Number**

Diverting or original called number public type of number field in the ISDN Setup message. Used only when the diverting or original called number type of number is 'public'. The following values are available:

**Table 424:** Diverting Public Type of Number Values

| Value                | <b>Description</b>                                                                                               |  |
|----------------------|----------------------------------------------------------------------------------------------------|--|
| unknown              | Unknown number type.                                                                                             |  |
| international        | International number.                                                                                            |  |
| national             | National number.                                                                                                 |  |
| network-<br>specific | Network specific number used to indicate an administration or service number specific to the<br>serving network. |  |
| subscriber           | Subscriber number.                                                                                               |  |
| abbreviated          | Abbreviated number.                                                                                              |  |

#### <span id="page-524-3"></span>**Last / Original Diverting Private Type Of Number**

Diverting or original called number private type of number field in the ISDN Setup message. Used when the diverting or original called party number type is 'private'. The following values are available:

**Table 425:** Diverting Private Type of Number Values

| <b>Value</b> | <b>Description</b> |
|--------------|--------------------|
| unknown      | Unknown.           |
| leg2-reg     | Leg2 reg.          |
| leg1-reg     | Leg1 reg.          |

#### **Table 425:** Diverting Private Type of Number Values (Continued)

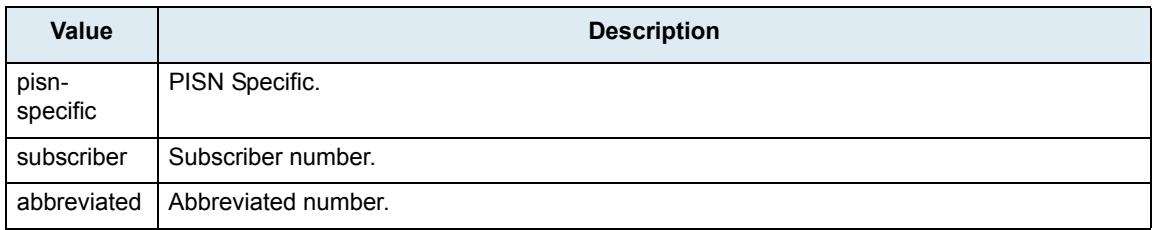

#### <span id="page-525-2"></span>**Last / Original Diverting Number Presentation**

Diverting or original called number presentation. The following values are available:

**Table 426:** Diverting Presentation Values

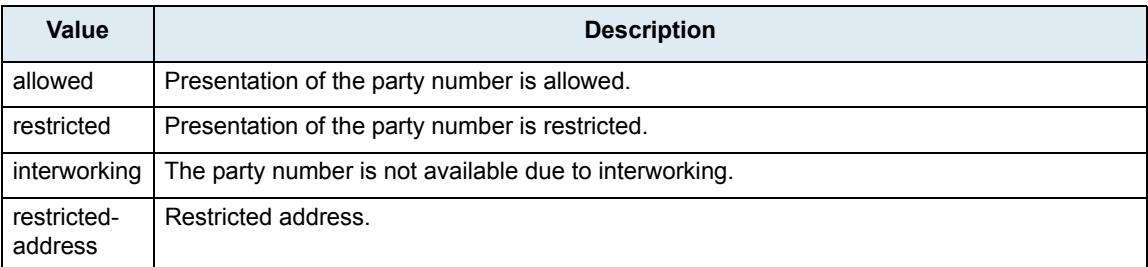

#### <span id="page-525-3"></span>**SIP Privacy Type**

Calling SIP privacy level of the call. The following values are available:

**Table 427:** SIP Privacy Values

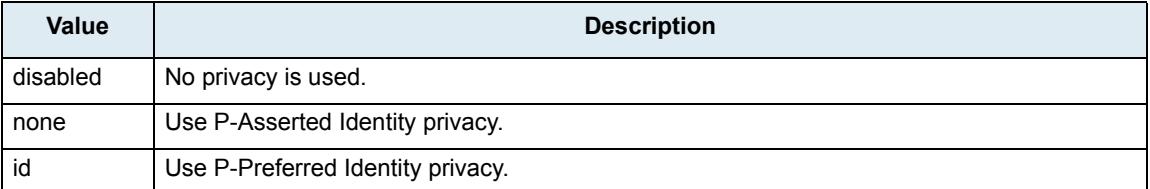

#### <span id="page-525-0"></span>**Special Tags**

You can use the following special tags as routing types values.

#### **Table 428:** Special Tags

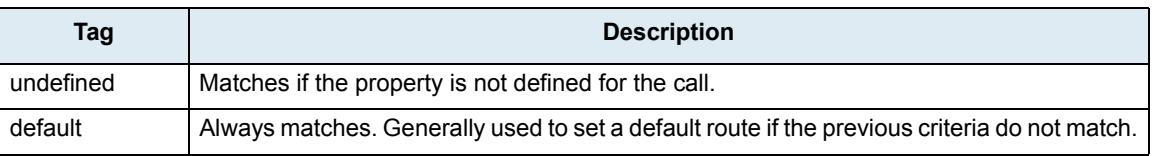

#### <span id="page-525-1"></span>**Call Properties Parameters**

The following sections describe the parameters used by the various call properties (routing types) and interfaces of the call router.

#### **Call Properties to SIP**

#### This section describes the information the call router uses for the various SIP fields.

#### **Table 429:** Call Properties to SIP

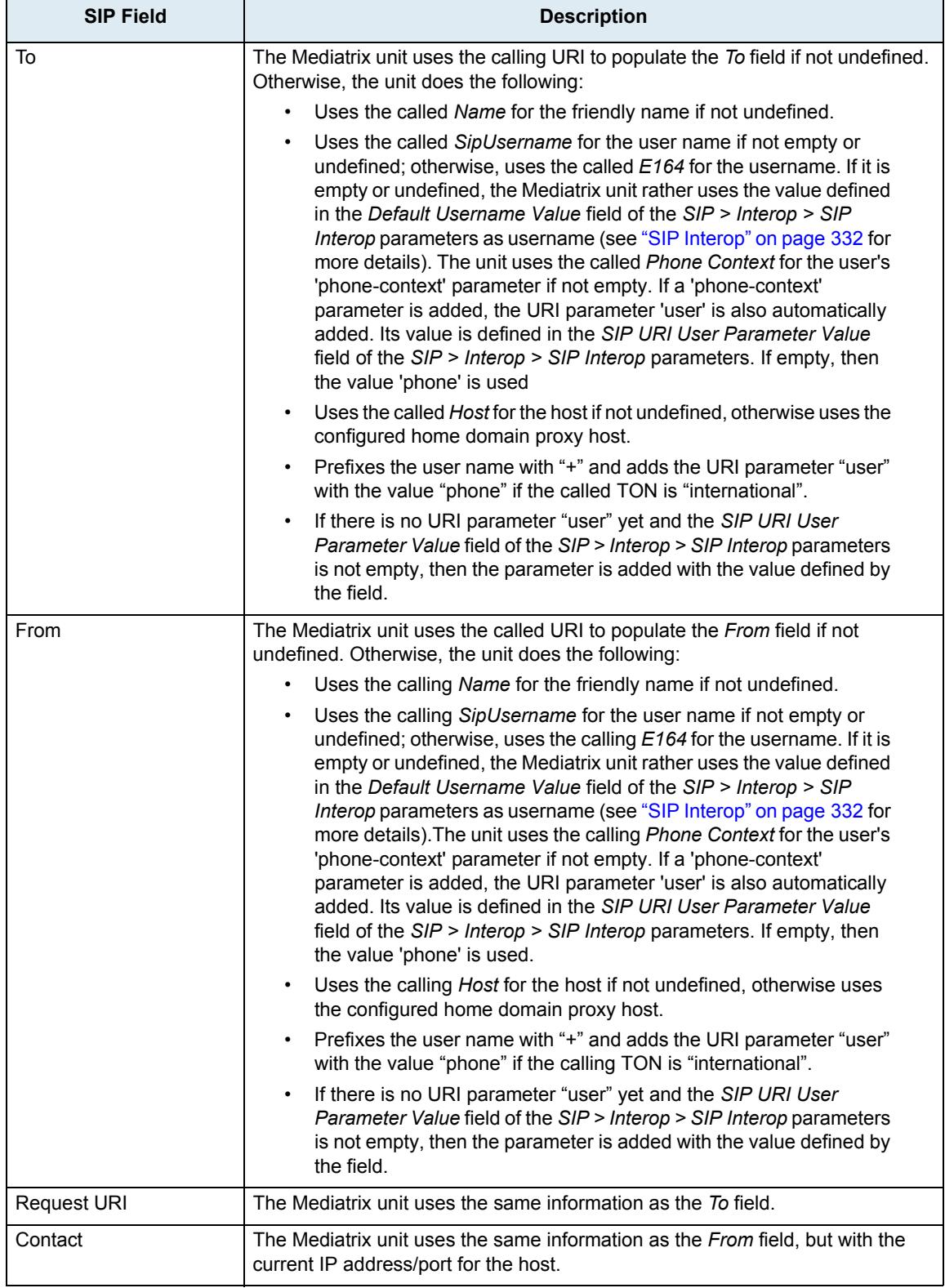

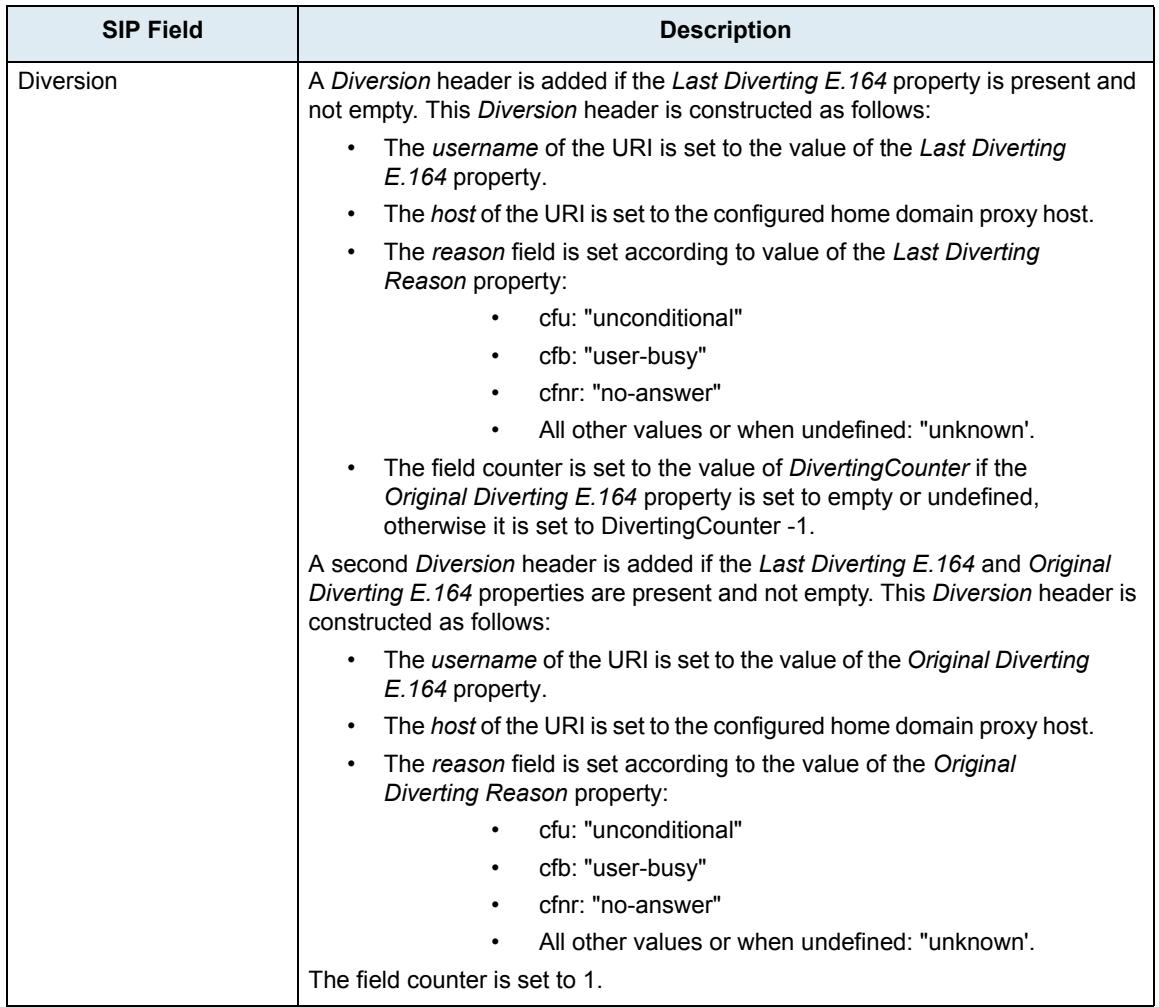

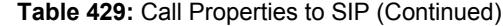

#### **SIP to Call Properties**

This section describes the SIP information the call router uses for the various call properties.

**Table 430:** SIP to Call Properties

| <b>Property</b> | <b>SIP Information</b>                                                                                                    |
|-----------------|----------------------------------------------------------------------------------------------------|
| Called URI      | The URL of the To field.                                                                                                    |
| Calling URI     | The URL of the From field.                                                                                                    |
| Called Name     | The friendly name in the To field. The property is undefined if there is no<br>friendly name.                                                                                                    |
| Calling Name    | The friendly name in the From field. The property is undefined if there is no<br>friendly name.                                                                                                    |
| Called F164     | The user name of the Request-Uri field if the user name is a compatible E.164.<br>The prefix "+" and separator "-" are removed. The property is undefined if there<br>is no user name or if it is not compatible. |
| Calling E164    | The user name of the <i>From</i> field if the user name is a compatible E.164. The<br>prefix "+" and separator "-" are removed. The property is undefined if there is no<br>user name or if it is not compatible. |
| Called Host     | The host of the To field.                                                                                                    |

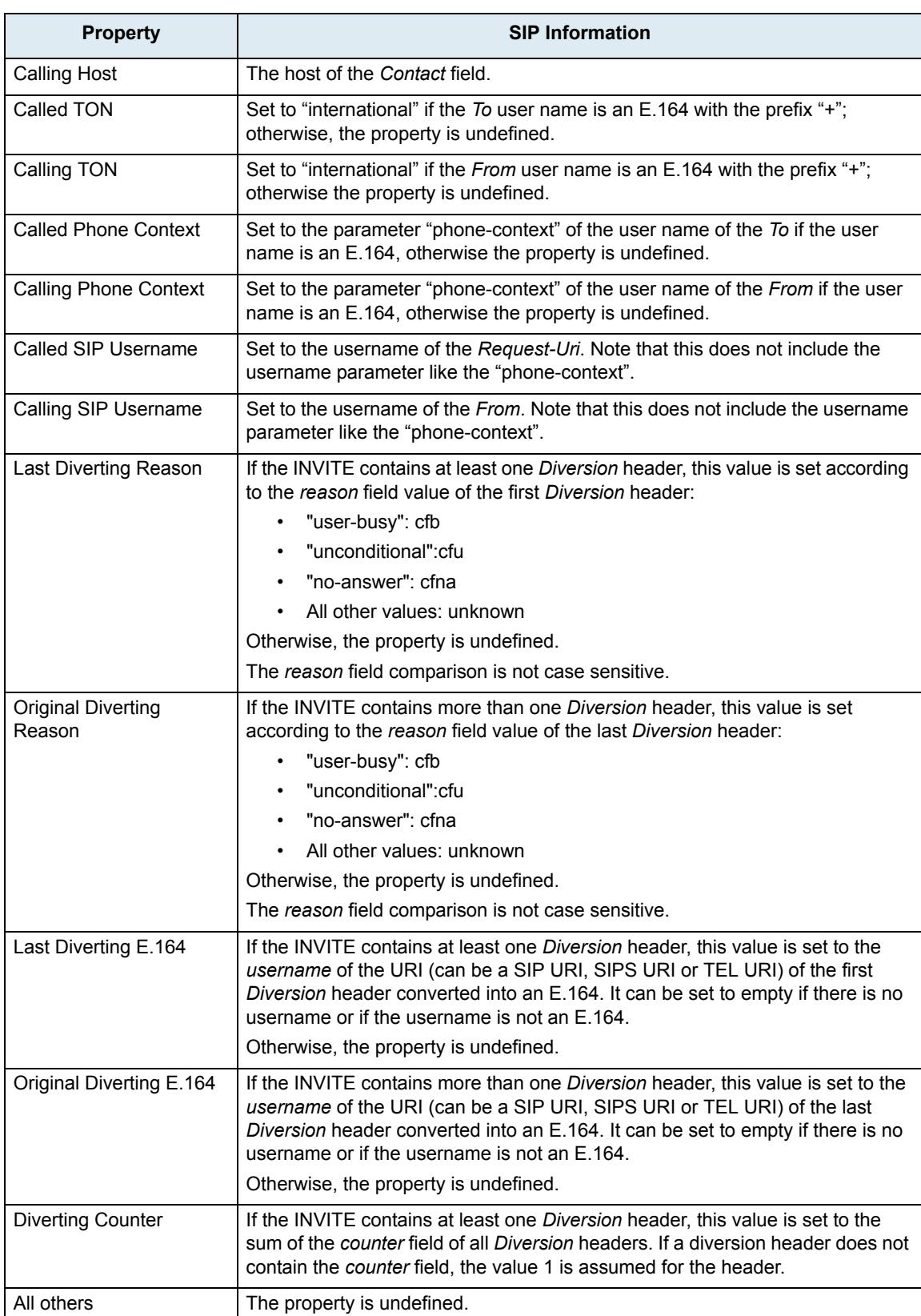

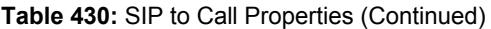

#### **Call Properties to ISDN**

This section describes the information the call router uses for the various ISDN information elements.

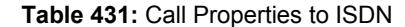

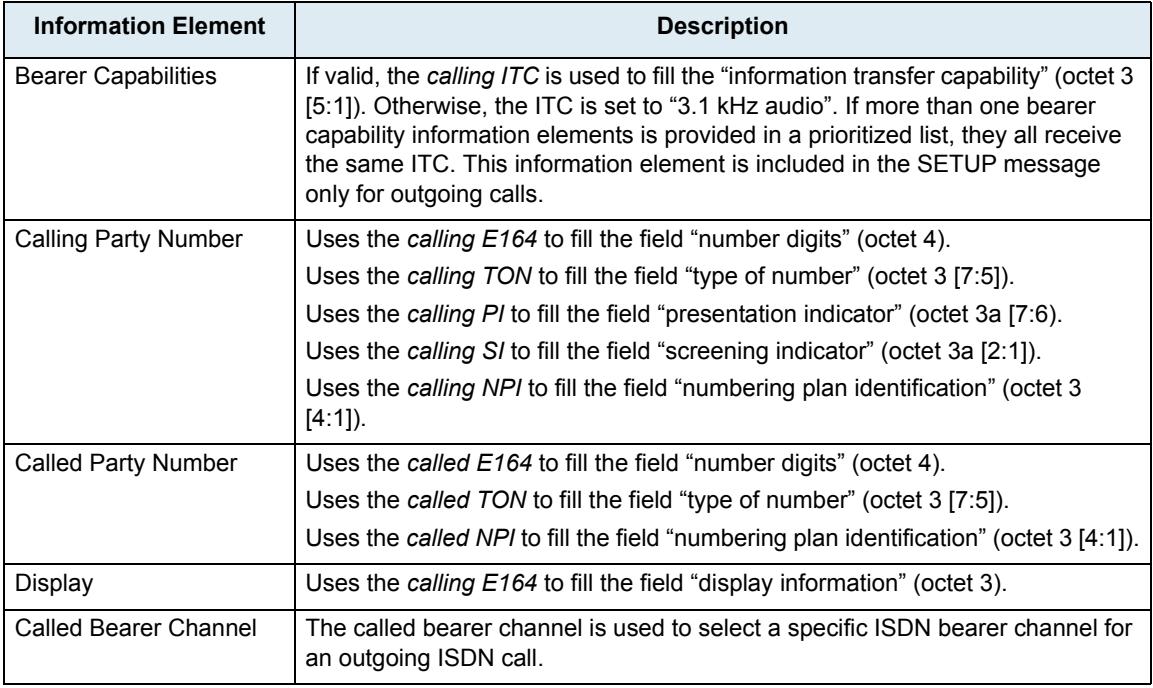

#### **ISDN to Call Properties**

This section describes the ISDN information the call router uses for the various call properties.

#### **Table 432:** ISDN to Call Properties

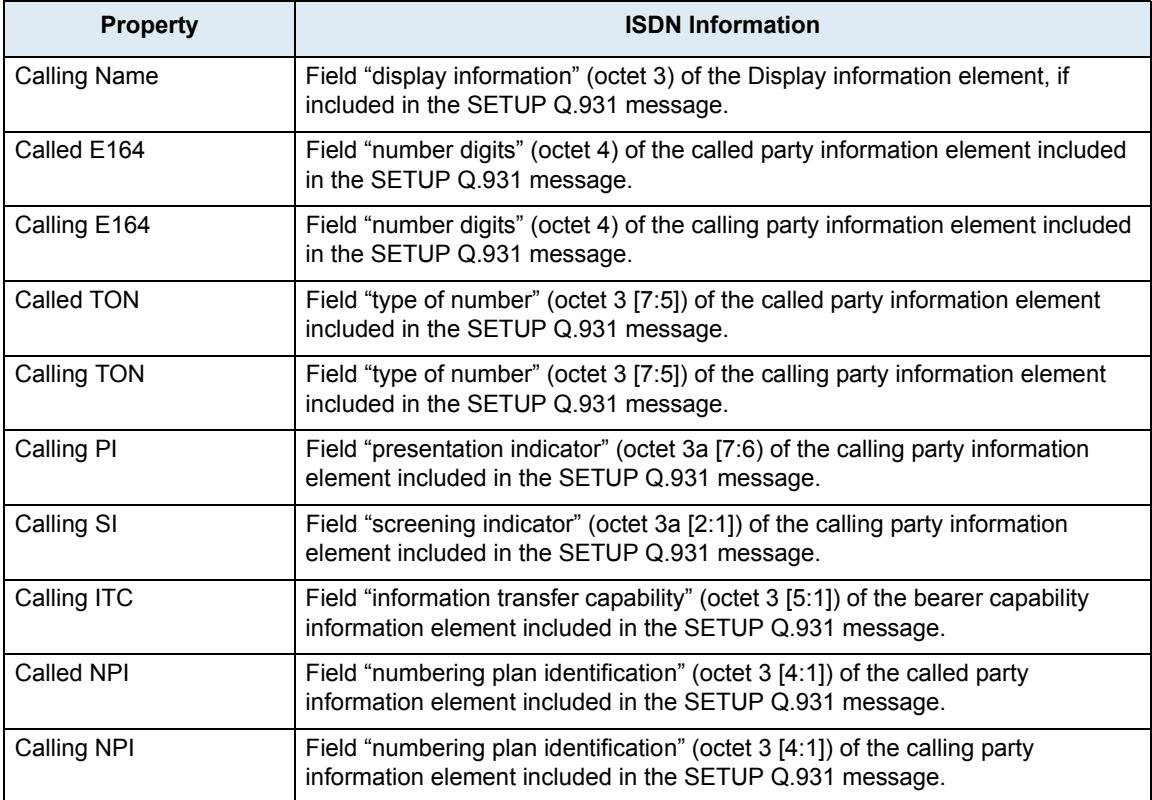

#### **Table 432:** ISDN to Call Properties (Continued)

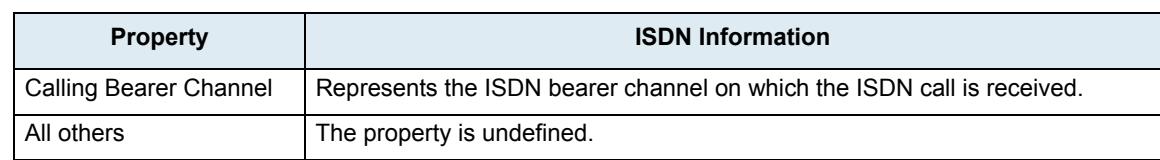

#### **Call Properties to FXS**

This section describes the information the call router uses for the various call properties to FXS.

#### **Table 433:** Call Properties to FXS

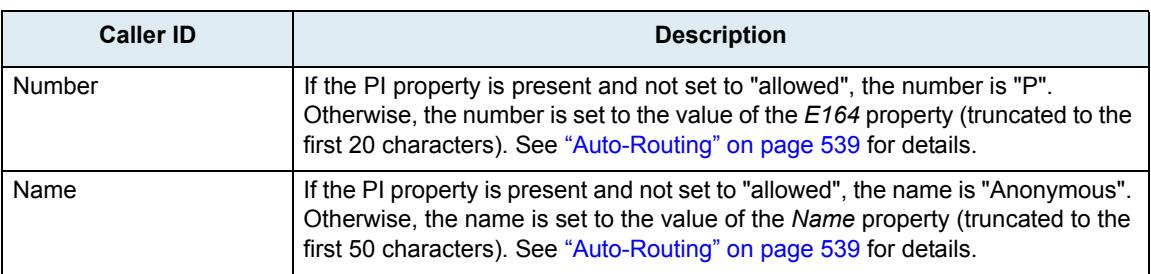

#### **FXS to Call Properties**

This section describes the information the call router uses for the various FXS to call properties.

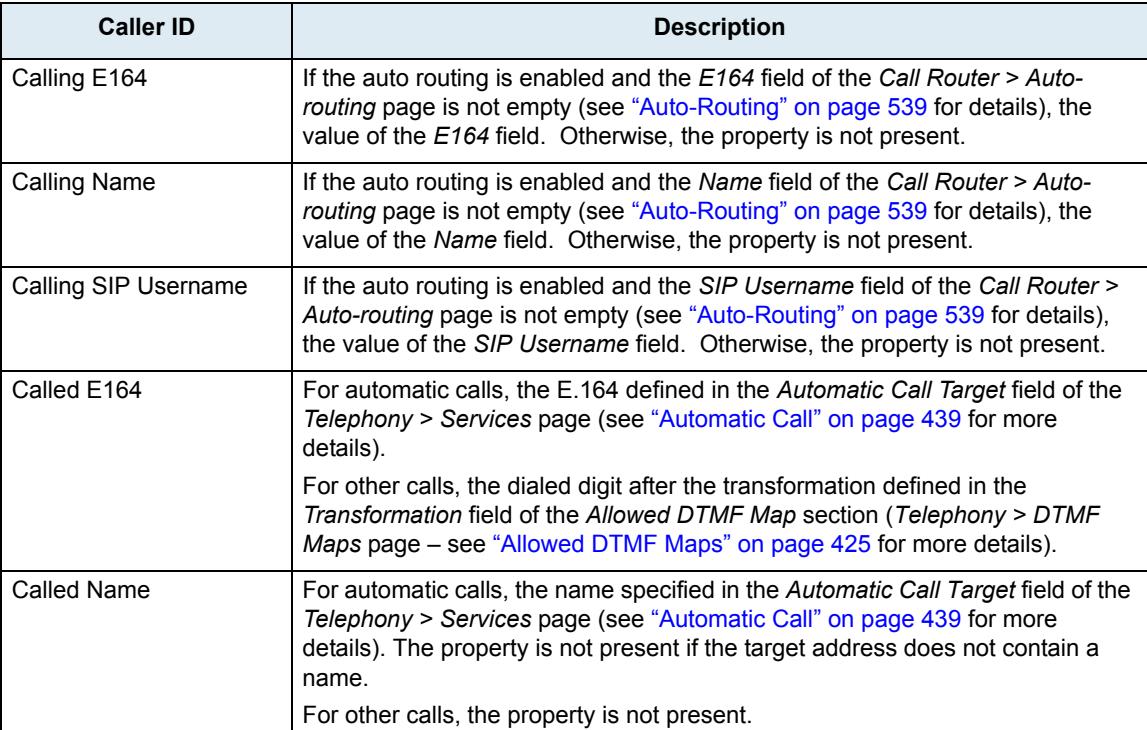

#### **Table 434:** FXS to Call Properties

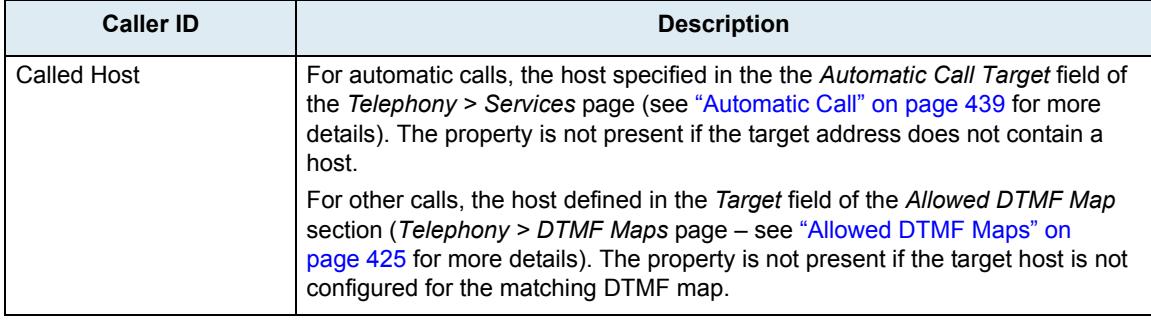

#### **Table 434:** FXS to Call Properties (Continued)

#### **Call Properties to FXO**

This section describes the information the call router uses for the various call properties to FXO.

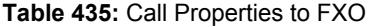

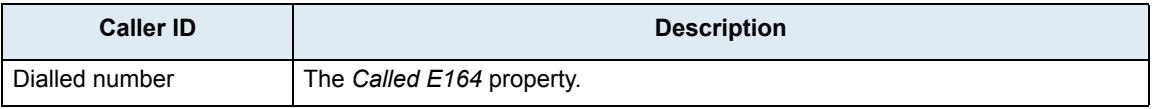

#### **FXO to Call Properties**

This section describes the information the call router uses for the various FXO to call properties.

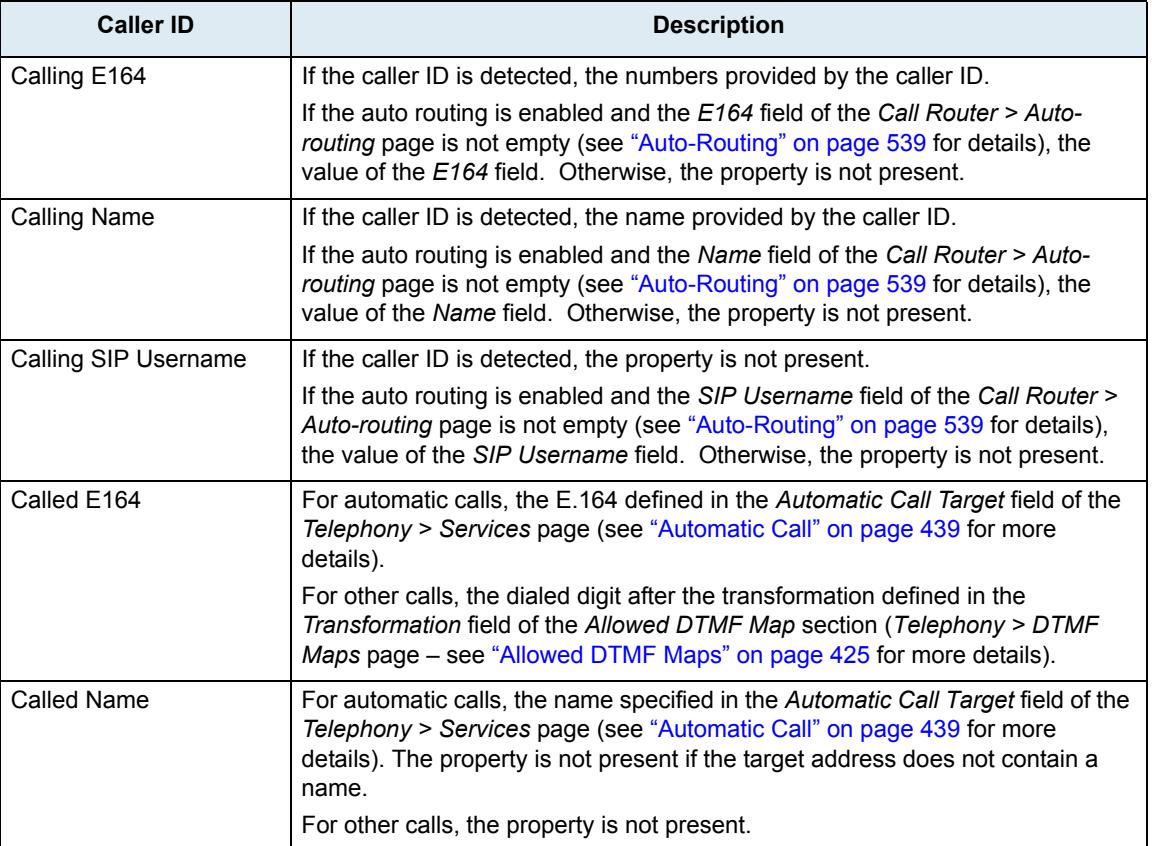

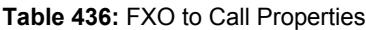

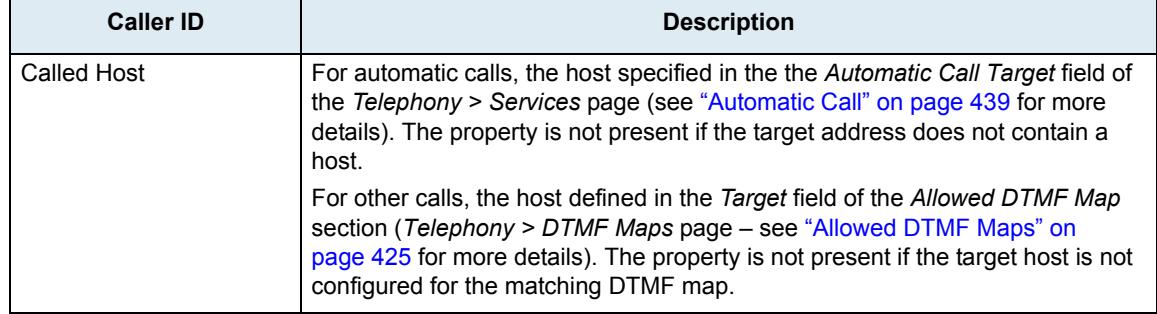

#### **Table 436:** FXO to Call Properties (Continued)

#### **SIP/ISDN Call Default Values**

When performing a call from SIP to ISDN or ISDN to SIP, some ISDN informations are missing from the SIP packet. The Dgw v2.0 Application sets the following default values when the information is missing. You cannot filter on these default values, but you can filter with the "<undefined>" or "<default>" values.

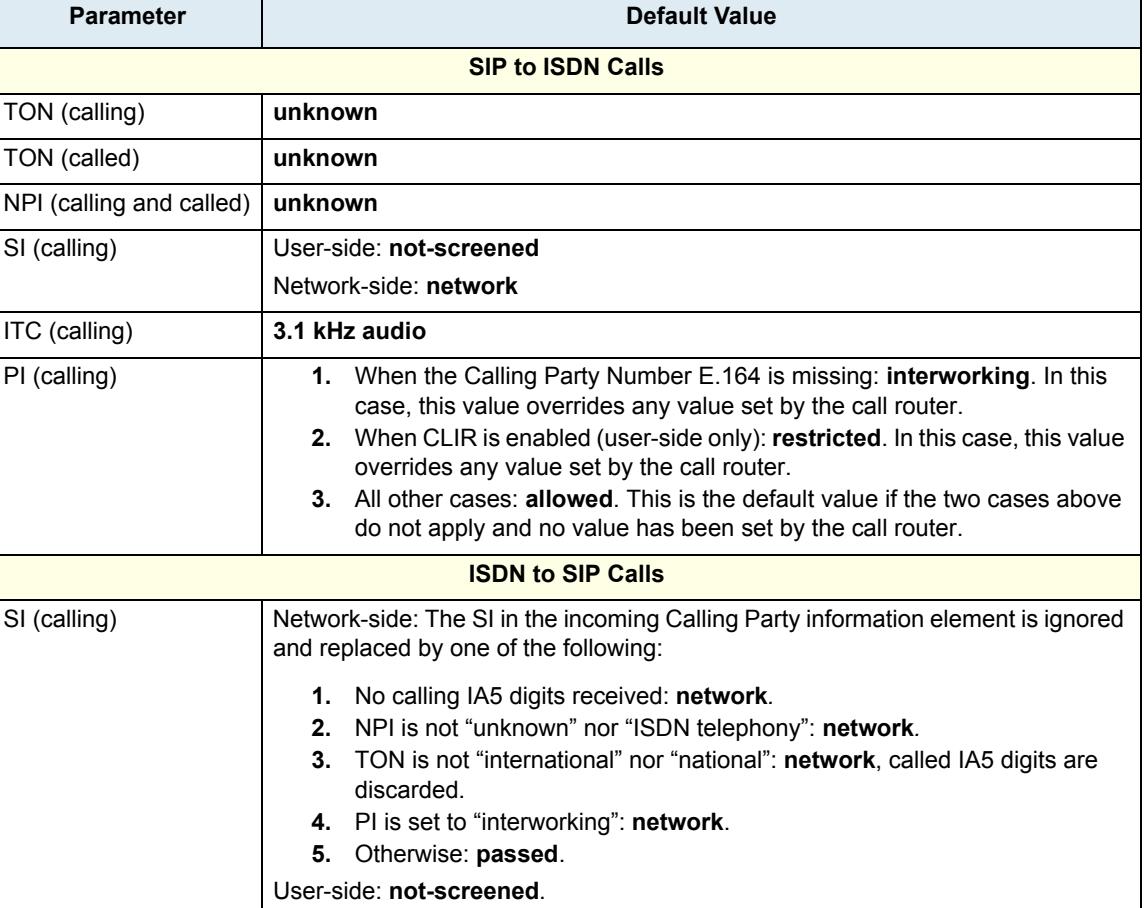

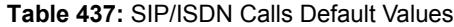

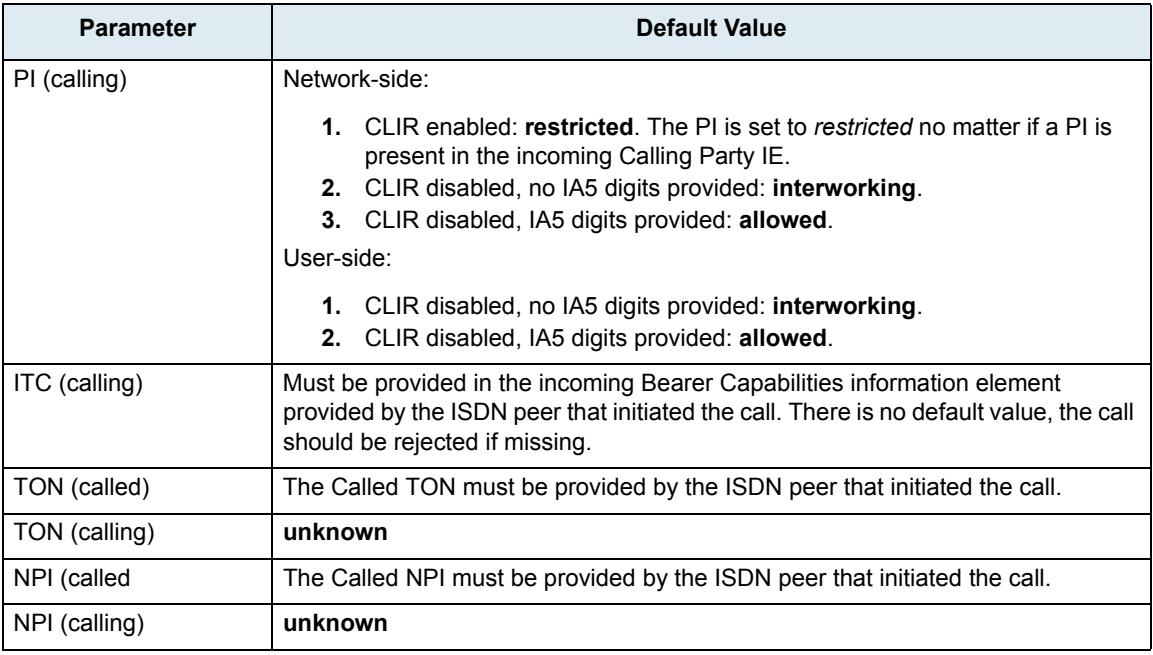

**Table 437:** SIP/ISDN Calls Default Values (Continued)

Note that the calling PI, SI, TON and NPI are present in Calling Party information elements in SETUP messages sent by the network-side only when CLIP is enabled. They should always be present in messages sent by the user-side. See ["Chapter 22 - ISDN Configuration" on page 191](#page-224-0) for more details on CLIP.

#### **Call Routing Status**

The routes, mappings, and hunts currently in use, as well as the available interfaces, are displayed in the *Call Router > Status* page.

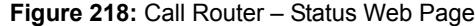

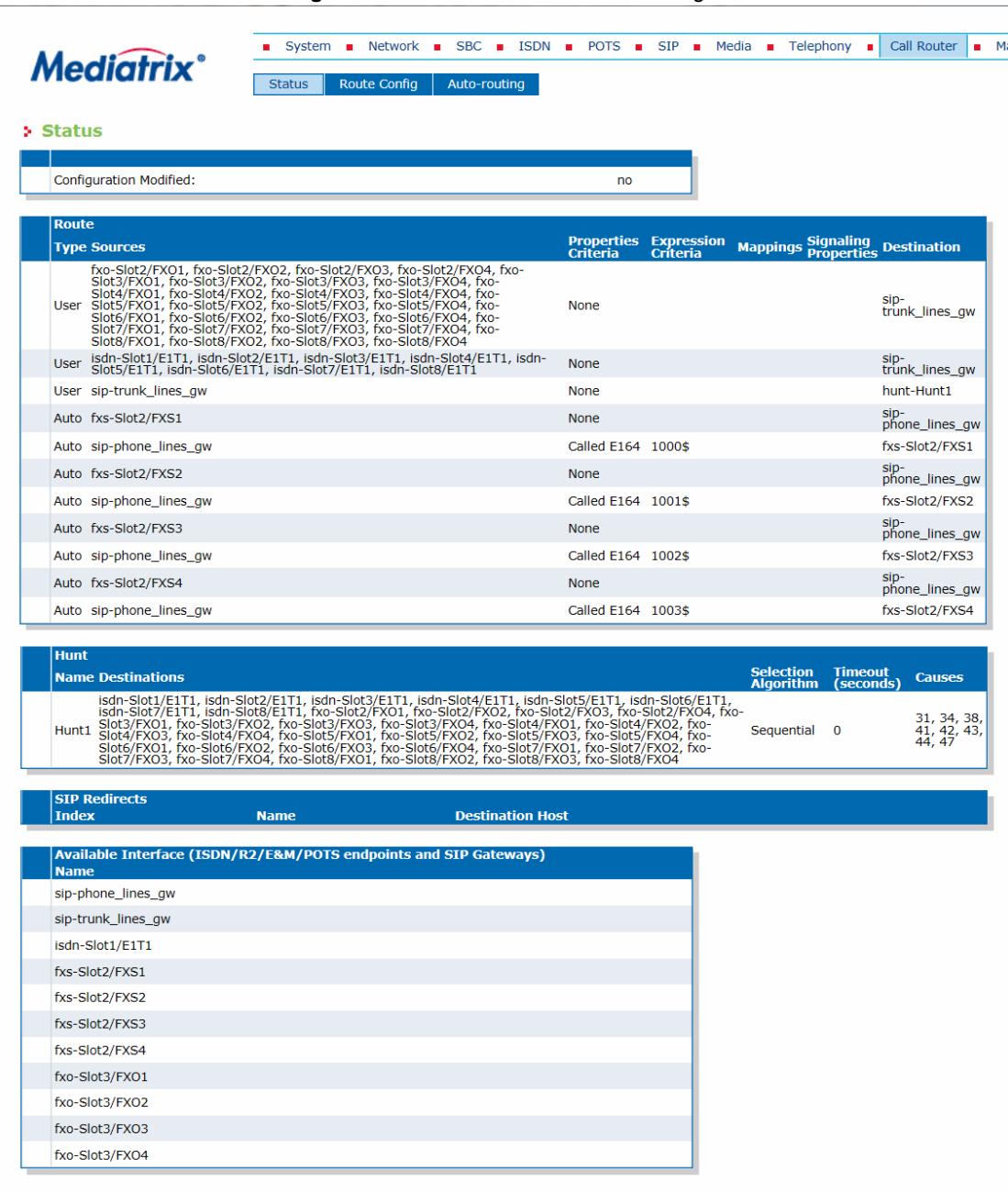

### <span id="page-534-0"></span>**Routes**

The routing table contains one or more routes. These routes forward an incoming or outgoing call to another route, interface, or hunt based on a specific call property such as the called party number. It may also use a mapping to modify the call setup message of a call and a signalling property to modify the behaviour of the call at the SIP protocol level.

Once the call router finds a route that matches, it does not check the other routes, even if some of them may still match. The routes sequence is thus very important. The call router follows the routing table rows (routes) as they are entered in the web interface. If you want the call router to try to match one row before another one, you must put that row first.

When a call arrives, the call router proceeds as follows:

**1.** It examines the call property as specified with the routes.

To select a route, the call must match all three of the *Source*, *Properties Criteria*, and *Expression Criteria* parameters*.*

- **2.** It selects the first matching route in the list of routes.
- **3.** It routes the call to the specified destination interface, hunt, or route.

**Note:** You can revert back to the configuration displayed in the *Call Router > Status* web page at any time П ੀ by clicking the **Rollback** button at the bottom of the page. All modified settings in the *Call Router > Route Config* page will be lost.

You can add up to 40 routes.

#### **Creating/Editing a Route**

The web interface allows you to create a route or modify the parameters of an existing one.

#### **To create or edit a route:**

**1.** In the web interface, click the *Call Router* link, then the *Route Config* sub-link.

**Figure 219:** Call Router – Route Config Web Page

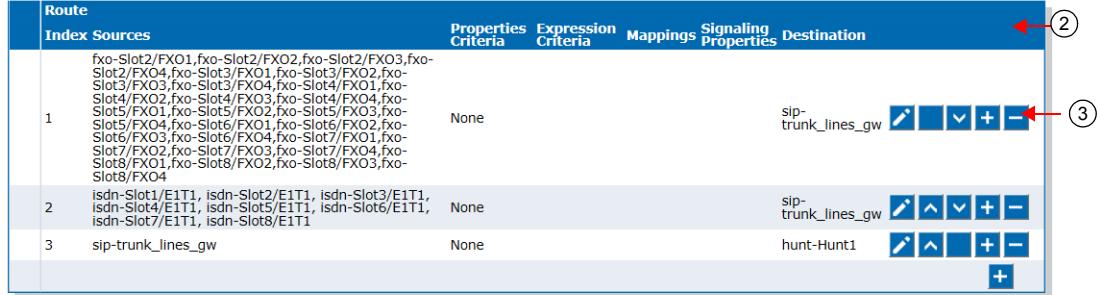

#### **2.** Locate the *Route* section.

- **3.** Do one of the following:
	- If you want to add a route before an existing entry, locate the proper row in the table and click  $\pm$  of this row.
	- If you want to add a route at the end of the existing rows, click  $\pm$  at the bottom right of the *Route* section.
	- If you want to edit an existing route, locate the proper row in the table and click  $\blacktriangleright$ .

This brings you to the *Configure Route* panel.

#### **Figure 220:** Configure Route Panel

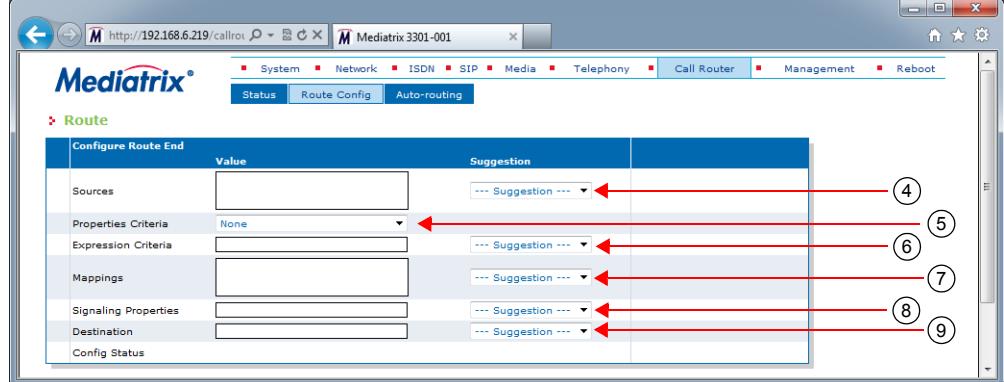

**4.** Enter one or more sources to compare with the call and match in order to select the route in the *Source* field.

You can use the *Suggestion* column's drop-down menu to select between suggested values, if any. A source may be:

- **route-***name*: The call uses the route *name*.
- **sip-***name*: The call comes from the SIP interface *name*.
- **isdn-***name*: The call comes from the ISDN interface *name*.
- **r2-***name*: The call destination is set to the R2 interface *name*.
- **e&m**-*name*: The call comes from the E&M interface name.
- **fxs**-*name*: The call destination is set to the FXS interface *name*.
- **fxo**-*name*: The call destination is set to the FXO interface *name*.

If you want to use multiple sources, you must separate them by commas.

For instance, if you want to route calls that come from the SIP interface "default", enter the following value:

sip-default

If you want to route calls that come from the SIP interfaces "default" and "other", enter the following value:

sip-default,sip-other

Keep in mind that to select a route, the call must match all three of the *Source*, *Properties Criteria*, and *Expression Criteria* parameters*.*

**Note:** When using *endpoint* gateways, SIP interface names are composed of both the gateway name and a username; for example, a SIP source on an endpoint gateway may be: sip-default/5551212. When using *trunk* gateways, SIP interface names are based on the gateway name only.

**5.** Select a call property to compare with the call and match in order to select the route in the *Properties Criteria* drop-down menu.

The call router offers several different routing types. Each type specifies which call property the call router examines.

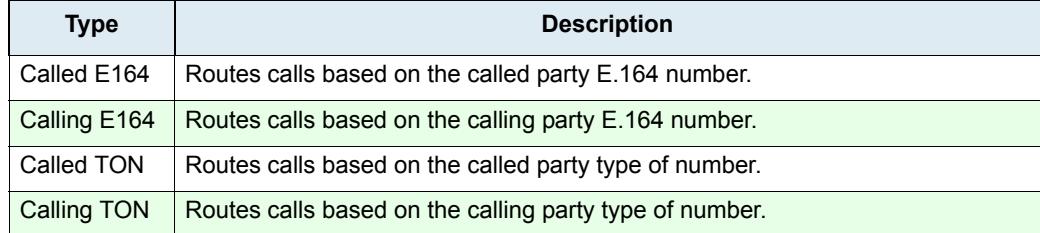

#### **Table 438:** Routing Types

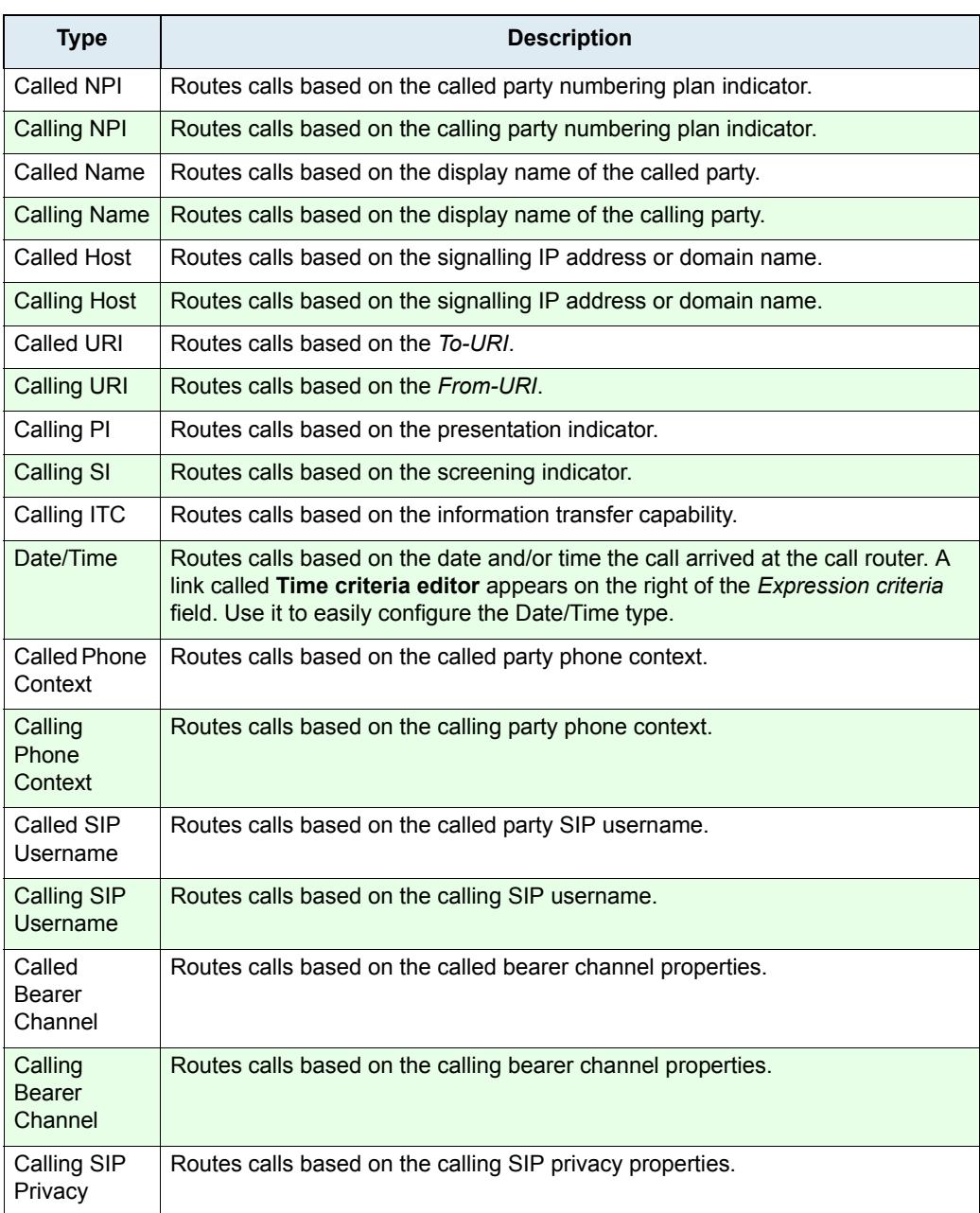

#### **Table 438:** Routing Types (Continued)

Keep in mind that to select a route, the call must match all three of the *Source*, *Properties Criteria*, and *Expression Criteria* parameters*.*

**6.** Enter the expression (related to the call properties selected in the previous step) to compare with the call and match in order to select the route in the *Expression Criteria* field.

You can use the *Suggestion* column's drop-down menu to select between suggested values, if any. See ["Routing Type" on page 486](#page-519-0) for a list of available values for each call property.

For instance, if the property is *Calling TON*, you could instruct the call router to look for the following expression:

international

If you have selected the *Date/Time* property in the above step, you can click the **Time criteria editor** link and use the editor to easily configure the Date/Time parameters.

**Figure 221:** Date/Time Criteria Editor (Day Time)

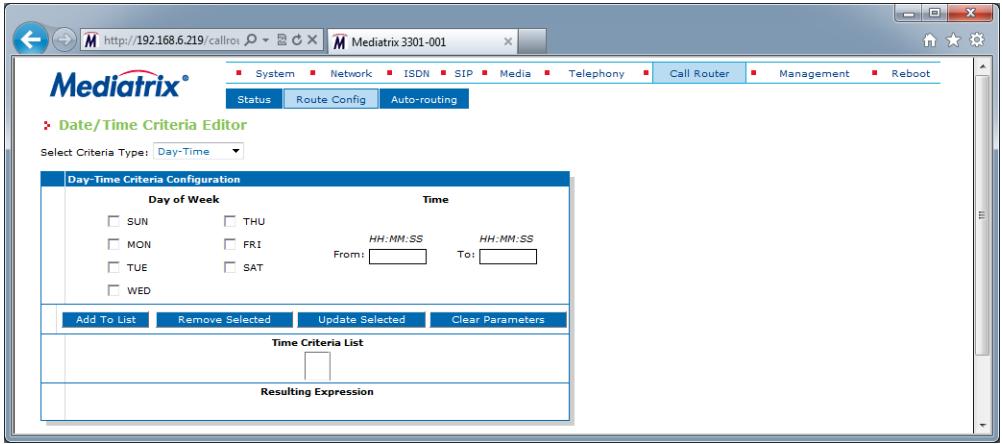

• Select between the *Day-Time* or *Time-Period* settings in the *Select Criteria Type* dropdown menu. If you select *Time-Period*, the editor changes as follows:

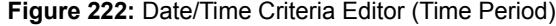

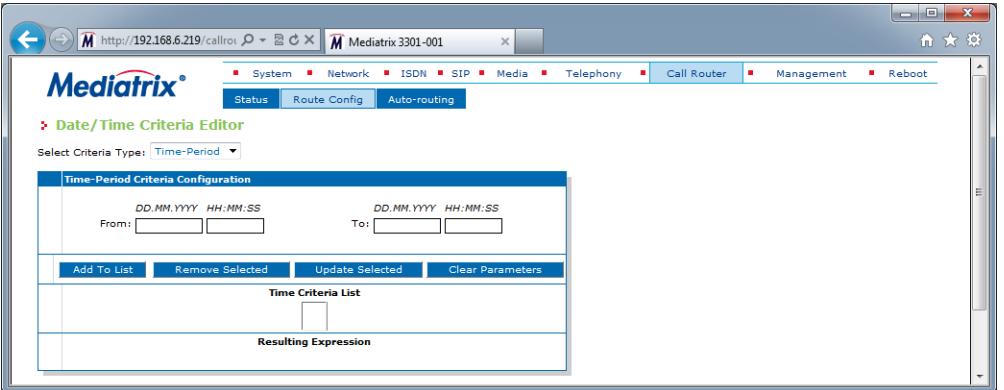

- Select or enter the parameters you want, then click **Add to List** . If a parameter is invalid (for instance, the end date is inferior to the start date), it is displayed in red in the *Time Criteria List* field.
- To remove an existing parameter, select it in the *Time Criteria List* field, then click **Remove Selected** .
- To update an existing parameter, select it in the *Time Criteria List* field, then click **Update Selected** .
- To remove all parameters, click **Clear Parameters** .
- When done, click **Save** .

Keep in mind that to select a route, the call must match all three of the *Source*, *Properties Criteria*, and *Expression Criteria* parameters*.*

**7.** If applicable, enter the name of mappings to apply to the call in the *Mappings* field.

You can enter more than one mapping by separating them with commas. These mappings are executed in sequential order.

You can use the *Suggestion* column's drop-down menu to select an existing mapping, if any.

The manipulations are executed before sending the call to the new destination. See ["Mappings" on](#page-540-0)  [page 507](#page-540-0) for more details.

If you leave this field empty, no mapping is required.

**8.** Select the call signalling property of the route used to modify the behaviour of the call at the SIP protocol level in the *Call Signaling* drop-down menu.

You must set call signaling properties as defined in ["Signalling Properties" on page 517](#page-550-0). You can use the *Suggestion* column's drop-down menu to select between existing properties, if any.

**9.** Select the destination of the call when it matches in the *Destination* field.

You can use the *Suggestion* column's drop-down menu to select between suggested values, if any. The destination can be:

- **route-***name*: The call destination is set to the route *name*.
- **hunt-***name*: The call destination is set to the hunt *name*.
- **sip-***name*: The call destination is set to the SIP interface *name*.
- **isdn-***name*: The call destination is set to the ISDN interface *name*.
- **r2-***name*: The call destination is set to the R2 interface *name*.
- e&m-*name*: The call destination is set to the E&M interface *name*.
- **fxs**-*name*: The call destination is set to the FXS interface *name*.
- **fxo**-*name*: The call destination is set to the FXO interface *name*.
- **SipRedirect**-*name*: When the Route source is a SIP interface, incoming SIP Invites are replied with a 302 'Moved Temporarily' SIP response. See ["SIP Redirects" on page 535](#page-568-0) or more details.

For instance, if you want to route calls to the hunt "CallCenter", enter the following:

hunt-CallCenter

ੀ

**Note:** When using *endpoint* gateways, SIP interface names are composed of both the gateway name and a username; for example, a SIP source on an endpoint gateway may be: sip-default/5551212. When using *trunk* gateways, SIP interface names are based on the gateway name only.

**10.** Click **Save**.

This brings you back to the main *Call Router > Route Config* web page.

You can see a yellow **Yes** in the *Config Modified* section at the top of the window. It warns you that the configuration has been modified but not applied (i.e., the *Call Router > Status* differs from the *Call Router > Route Config*). The *Route Config* sub-menu is a working area where you build up a Call Router configuration. While you work in this area, the configured parameters are saved but not applied (i.e., they are not used to process incoming calls). The yellow **Yes** flag warns you that the configuration has been modified but is not applied.

**11.** Click **Save** to enable the route.

The current routes applied are displayed in the *Call Router > Status* web page. You can also see that the yellow Config Modified **Yes** flag is cleared.

#### **Examples**

The following are some examples of routes:

**Figure 223:** Routes Examples

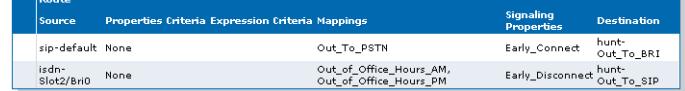

#### **Moving a Route**

Once the call router finds a routing entry that matches, it does not check the other entries, even if some of them may still match. The routes sequence is thus very important. The call router follows the routing table rows as they are entered in the web interface. If you want the call router to try to match one row before another one, you must put that row first.
**To move a routing entry up or down:**

- **1.** Either click  $\Delta$  or  $\Delta$  of the row you want to move until the entry is properly located.
- **2.** Click **Save** to update the *Call Router > Status* web page.

### **Deleting a Route**

You can delete a routing row from the table in the web interface.

**To delete a routing entry:**

- **1.** Click  $\blacksquare$  of the row you want to delete.
- **2.** Click **Save** to update the *Call Router > Status* web page.

# <span id="page-540-1"></span>**Mappings**

Mapping entries modify the call setup message of a call. They thus influence the routing decision and/or the setup message leaving the call router. They are specifically called within a route.

Like the routing table, the mapping table finds the first matching entry. It then executes it by manipulating a call property. A mapping always examines one call property and changes another property.

The call router executes all mapping entries that match by following the mapping table rows as they are entered in the web interface. If you want the call router to try to match one row before another one, you must put that row first.

The mapping may work with three types of call properties:

- **EXECUTE:** Calling party properties
- called party properties
- generic properties

Generic properties are used for call properties that apply to both calling and called parties.

The web interface mapping configuration is separated in two parts: *Mapping Type* and *Mapping Expression*. You must properly configure both parts for the mapping to work as required.

When a call arrives at the mapping table, the call router proceeds as follows:

- **1.** It examines the call property as specified in the *Criteria* (input) value of the *Mapping Type* part.
- **2.** It selects the first matching entry.
- **3.** It replaces the property specified in the *Transformation* (output) value of the *Mapping Expression* part with the value of the selected entry.

**Note:** You can revert back to the configuration displayed in the *Call Router > Status* web page at any time by clicking the **Rollback** button at the bottom of the page. All modified settings in the *Call Router > Route Config* page will be lost.

### <span id="page-540-0"></span>**Creating/Editing a Mapping Type**

The *Mapping Type* part allows you to define the input call property to match and to define which call property to change. The mapping type then uses one or more corresponding mapping expressions that you can define in ["Creating/Editing a Mapping Expression" on page 509](#page-542-0).

You can add up to 40 Mapping Types.

#### **To create or edit a mapping type:**

**1.** In the web interface, click the *Call Router* link, then the *Route Config* sub-link.

**Figure 224:** Call Router – Route Config Web Page

|                |                             |                                                                                             |                                     |           | 同  |
|----------------|-----------------------------|---------------------------------------------------------------------------------------------|-------------------------------------|-----------|----|
|                |                             | M http://192.168.6.219/callrou $\mathcal{Q}$ = $\mathbb{E}$ d $\times$ M Mediatrix 3301-001 | $\times$                            |           | 俞太 |
| Index          | <b>Mapping Type</b><br>Name | Criteria                                                                                    | <b>Transformation</b>               |           |    |
| 1              | Out_To_PSTN                 | Called E164                                                                                 | Called E164                         |           |    |
| $\overline{2}$ | Out_of_Office_Hours_PM      | Date/Time                                                                                   | Called E164                         |           |    |
| 3              | Out_of_Office_Hours_AM      | Date/Time                                                                                   | Called E164                         |           |    |
|                |                             |                                                                                             |                                     | $\ddot{}$ |    |
|                |                             |                                                                                             |                                     |           |    |
|                | <b>Mapping Expression</b>   |                                                                                             |                                     |           |    |
|                | Index Name                  | Criteria                                                                                    | Transformation Sub Mappings Actions |           |    |
| 1              | Out_To_PSTN                 | , *                                                                                         | $9\sqrt{0}$                         |           |    |
| $\overline{2}$ |                             | Out_of_Office_Hours_AM MON, TUE, WED, THU, FRI/00:00:00-08:00:00                            | 981                                 |           |    |
| 3              |                             | Out_of_Office_Hours_PM MON, TUE, WED, THU, FRI/17:00:00-23:59:59 981                        |                                     |           |    |
|                |                             |                                                                                             |                                     | $+$       |    |
|                |                             |                                                                                             |                                     |           |    |
|                |                             |                                                                                             |                                     |           |    |
|                |                             |                                                                                             | m.                                  |           |    |

- **2.** Locate the *Mapping Type* section.
- **3.** Do one of the following:
	- If you want to add a mapping type entry before an existing entry, locate the proper row in the table and click  $\mathbf{F}$  of this row.
	- If you want to add a mapping type entry at the end of the existing rows, click  $\mathbf{t}$  at the bottom right of the *Mapping Type* section.

• If you want to edit an existing entry, locate the proper row in the table and click  $\lambda$ . This brings you to the *Configure Mapping Type* panel.

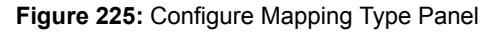

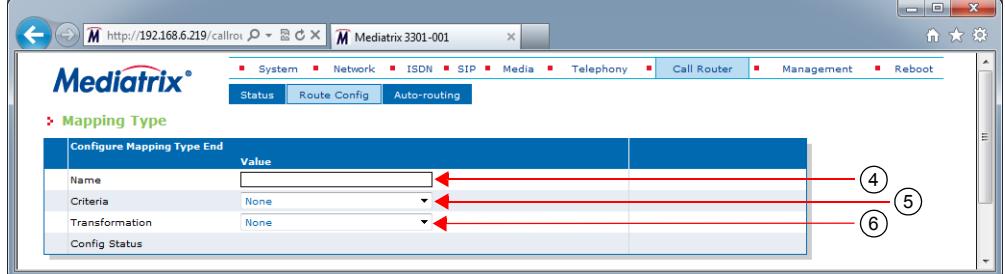

**4.** Enter the name of the mapping in the *Name* field.

This is the name used in a route when calling a mapping. It must be unique. Media5 suggests to use the type as part of the name for ease of identification.

There must be at least one corresponding mapping expression in the *Mapping Expression* table with the exact same name. See ["Creating/Editing a Mapping Expression" on page 509](#page-542-0) for more details.

- **5.** Select the input call property to compare with the call and match in order to select the mapping in the *Criteria* drop-down menu.
- **6.** Select the call property to transform in the *Transformation* drop-down menu.
- **7.** Do one of the following:
	- Click **Save** to go back to the main *Call Router > Route Config* web page. You can now define a corresponding mapping expression.
	- Click **Save and Insert Expression** to directly access the proper mapping expression dialog.

### <span id="page-542-0"></span>**Creating/Editing a Mapping Expression**

The *Mapping Expression* part defines the actual transformation to apply to the corresponding mapping type. Each mapping expression must match a mapping type as defined in ["Creating/Editing a Mapping Type" on](#page-540-0)  [page 507.](#page-540-0)

You can add up to 100 Mapping Expressions.

#### **To create or edit a mapping expression:**

**1.** In the web interface, click the *Call Router* link, then the *Route Config* sub-link.

**Figure 226:** Call Router – Route Config Web Page

|                           |             | Criteria                                                             |                       |                                                                                 |                                            |
|---------------------------|-------------|----------------------------------------------------------------------|-----------------------|---------------------------------------------------------------------------------|--------------------------------------------|
| Name                      |             |                                                                      | <b>Transformation</b> |                                                                                 |                                            |
|                           |             |                                                                      |                       |                                                                                 |                                            |
|                           |             | Date/Time                                                            | Called E164           |                                                                                 |                                            |
|                           |             | Date/Time                                                            | Called E164           |                                                                                 |                                            |
|                           |             |                                                                      |                       | $\overline{1}$                                                                  |                                            |
|                           |             |                                                                      |                       |                                                                                 |                                            |
| <b>Mapping Expression</b> |             |                                                                      |                       |                                                                                 | $\mathcal{P}$                              |
| Index Name                | Criteria    |                                                                      |                       |                                                                                 |                                            |
| Out_To_PSTN               | ,*          |                                                                      | $9\sqrt{0}$           |                                                                                 |                                            |
|                           |             |                                                                      | 981                   |                                                                                 |                                            |
|                           |             | Out_of_Office_Hours_PM MON, TUE, WED, THU, FRI/17:00:00-23:59:59 981 |                       |                                                                                 |                                            |
|                           |             |                                                                      |                       |                                                                                 |                                            |
|                           | Out To PSTN | Out_of_Office_Hours_PM<br>Out_of_Office_Hours_AM                     | Called E164           | Called E164<br>Out_of_Office_Hours_AM MON, TUE, WED, THU, FRI/00:00:00-08:00:00 | <b>Transformation Sub Mappings Actions</b> |

- **2.** Locate the *Mapping Expression* section.
- **3.** Do one of the following:
	- If you want to add a mapping expression entry before an existing entry, locate the proper row in the table and click  $\Box$  of this row.
	- If you want to add a mapping expression entry at the end of the existing rows, click  $\pm$ at the bottom right of the *Mapping Expression* section.
	- If you want to edit an existing entry, locate the proper row in the table and click  $\sum$ This brings you to the *Configure Mapping Expression* panel.

**Figure 227:** Configure Mapping Expression Panel

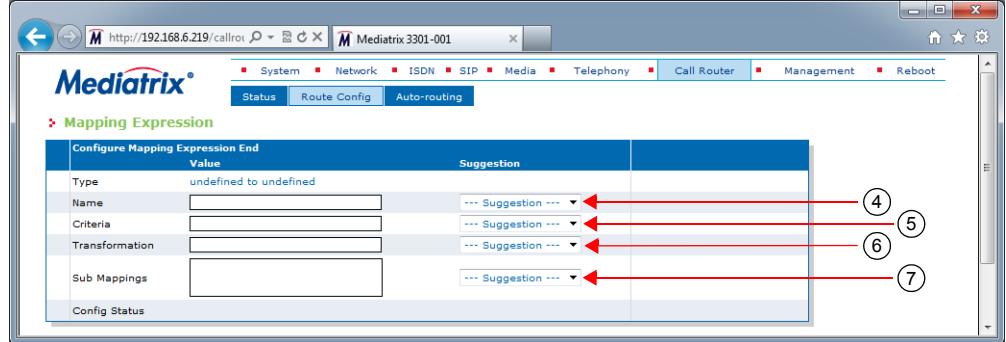

**4.** Enter the name of the mapping expression in the *Name* field.

This name must match a mapping type as defined in ["Creating/Editing a Mapping Type" on](#page-540-0)  [page 507.](#page-540-0) You can use the *Suggestion* column's drop-down menu to select an existing mapping type. When a name matches a mapping type, its type is displayed in the *Type* row as follows:

#### input type to output type

You can define several mapping expressions with the same name. In that case, the first row matching the call is used. The rows are used in ascending order.

**5.** Enter the expression (related to this specific input type) to compare with the call and match in order to select the mapping in the *Criteria* field.

This string differs depending on the input type selected in the *Mapping Type* part (*Criteria* dropdown menu). For instance, if your input type is *Calling TON*, you could instruct the call router to look for the following expression:

international

You can use the *Suggestion* column's drop-down menu to select between suggested values, if any. See ["Routing Type" on page 486](#page-519-0) for a list of available transformation values.

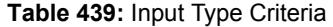

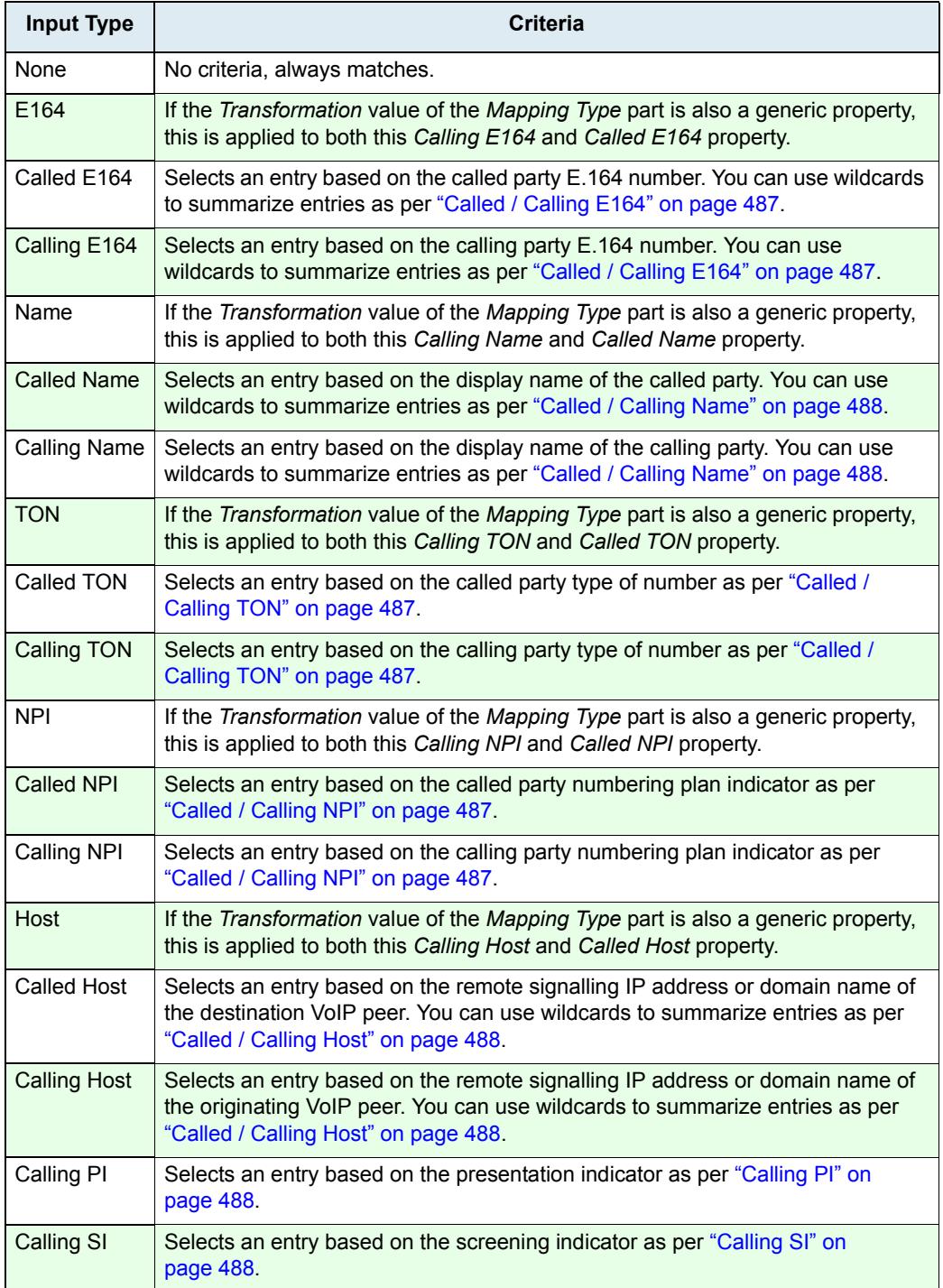

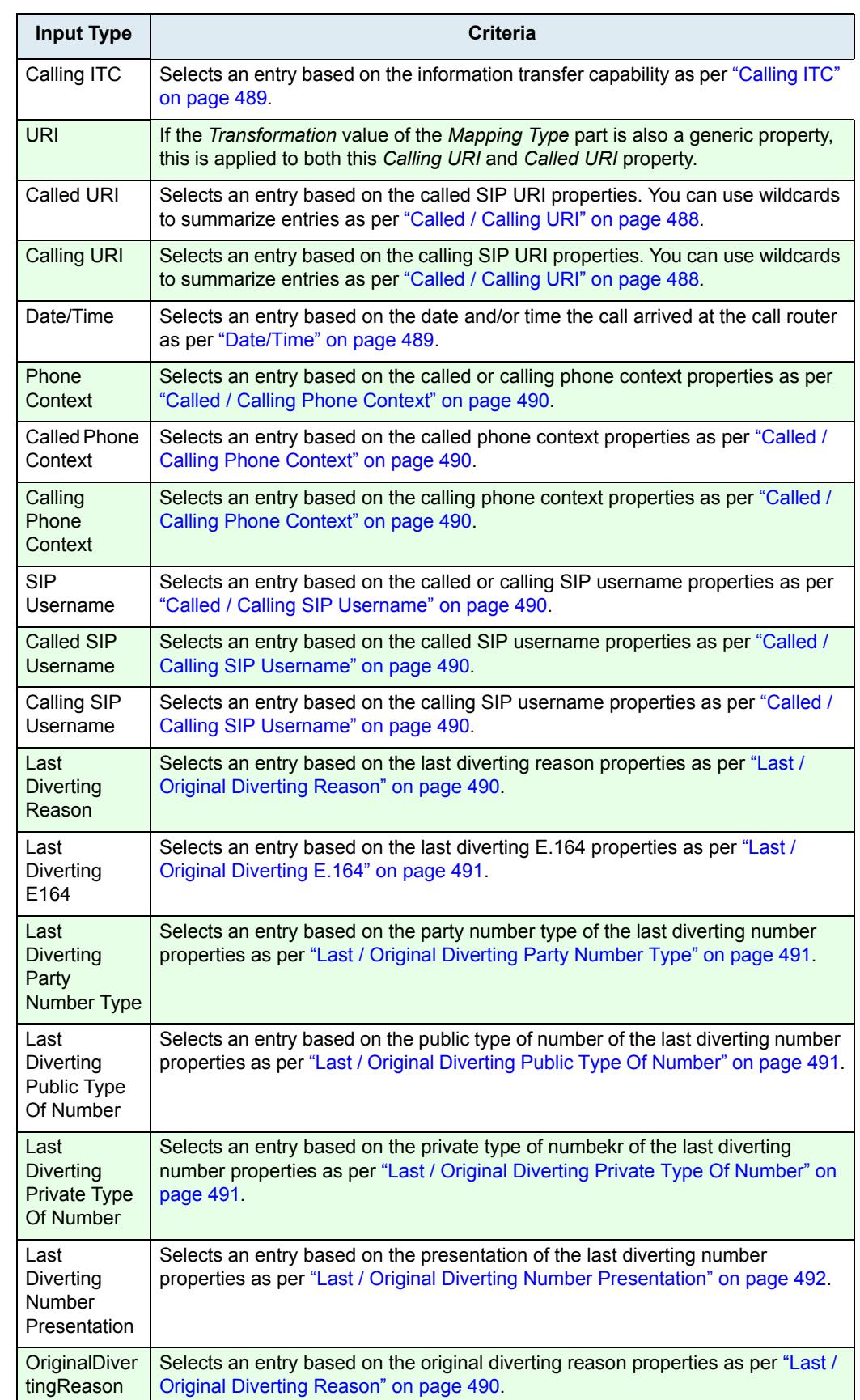

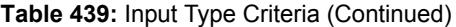

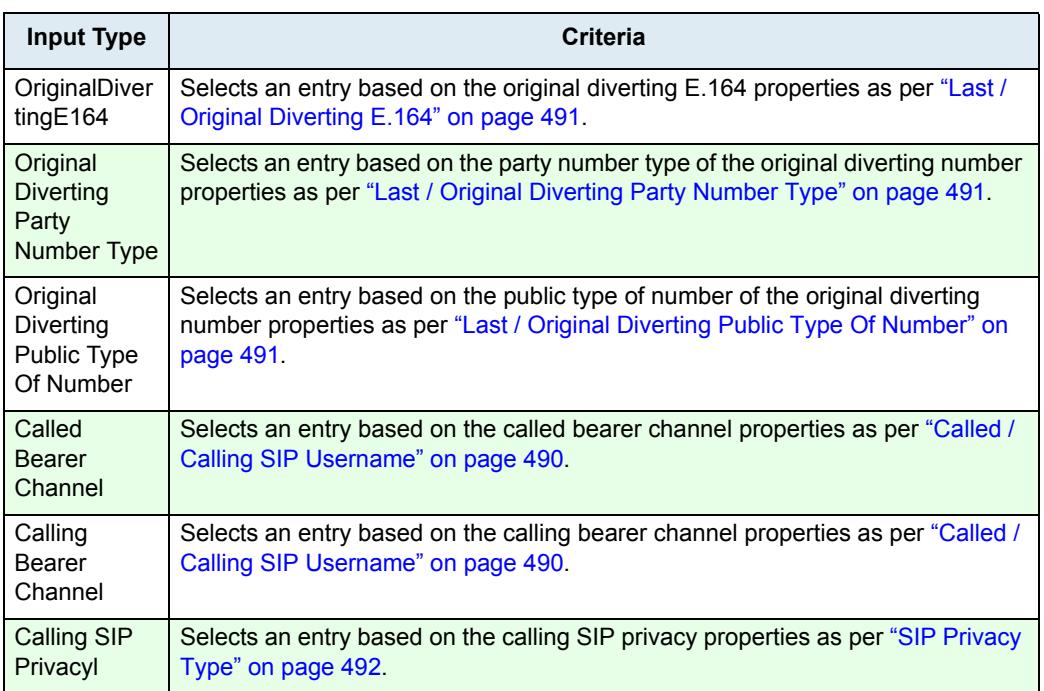

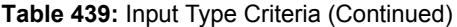

If you are editing a *Date/Time* property, you can click the **Time criteria editor** link and use the editor to easily configure the Date/Time parameters.

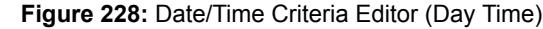

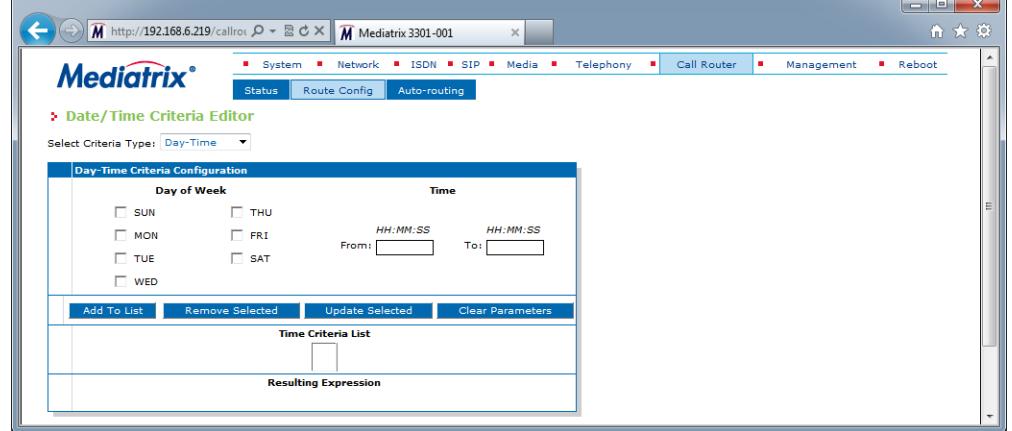

• Select between the *Day-Time* or *Time-Period* settings in the *Select Criteria Type* dropdown menu. If you select *Time-Period*, the editor changes as follows:

**Figure 229:** Date/Time Criteria Editor (Time Period)

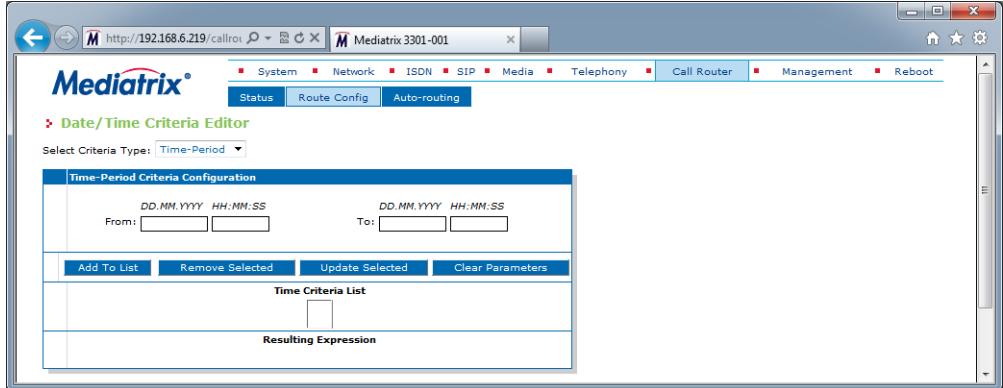

- Select or enter the parameters you want, then click **Add to List** . If a parameter is invalid (for instance, the end date is inferior to the start date), it is displayed in red in the *Time Criteria List* field.
- To remove an existing parameter, select it in the *Time Criteria List* field, then click **Remove Selected**.
- To update an existing parameter, select it in the *Time Criteria List* field, then click **Update Selected**.
- To remove all parameters, click **Clear Parameters**.
- When done, click **Save**.
- **6.** Enter the transformation (related to this specific output type) to apply in the *Transformation* field.

You can use the *Suggestion* column's drop-down menu to select between suggested values, if any.

If the transformation is to replace part of an expression, it can use the matched group of the criteria. "\0" will be replaced by the whole criteria capability and "\1" to "\9" by the matched group. See ["Groups" on page 485](#page-518-0) for more details.

See ["Routing Type" on page 486](#page-519-0) for a list of available transformation values.

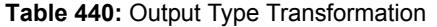

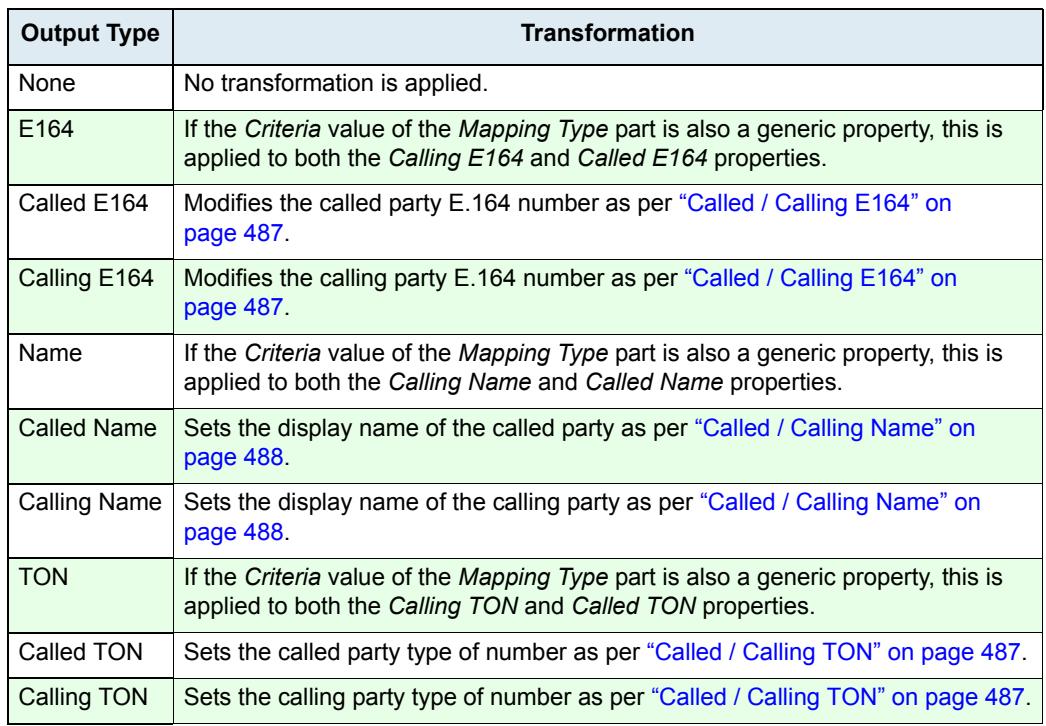

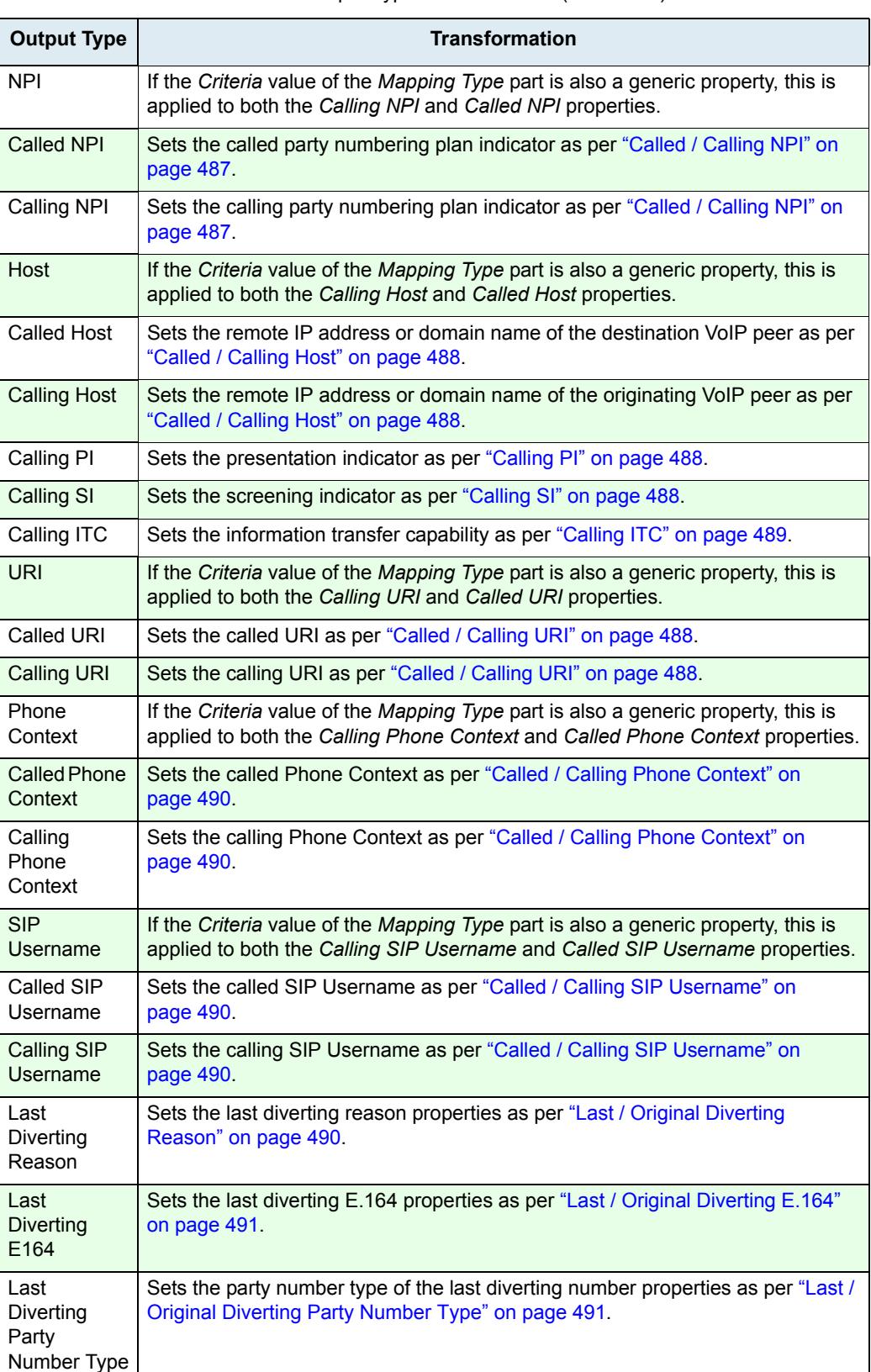

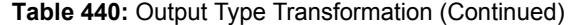

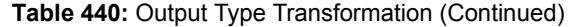

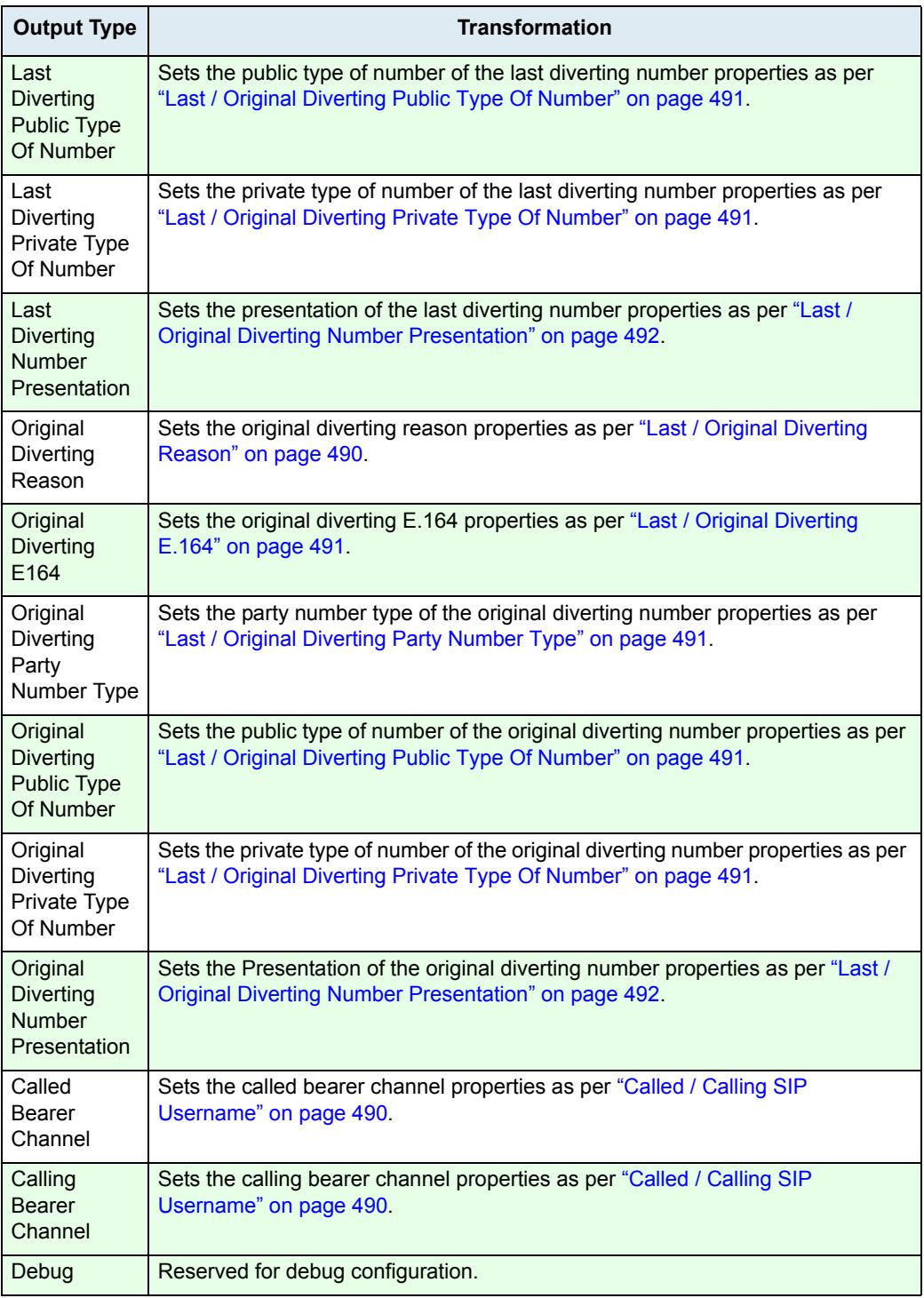

You cannot use Date/Time as an output type transformation.

**7.** If applicable, enter the name of one or more subsequent mappings to execute in the *Sub Mappings* field.

You can enter more than one mapping by separating them with commas. The mappings are executed in sequential order.

You can use the *Suggestion* column's drop-down menu to select between existing values, if any.

You may want to send the result of the first mapping to another one. Once the subsequent mapping is finished, the call router continues to check the mapping entries for matching entries. For instance, if the call router is checking the fourth mapping entry and that entry uses subsequent mapping, the call router executes the subsequent mapping, then resumes checking the fifth mapping entry, and so on.

The maximal number of subsequent interleaved mapping is 3.

- **8.** Do one of the following:
	- Click **Save** to go back to the main *Call Router > Route Config* web page.

You can see a yellow **Yes** in the *Config Modified* section at the top of the window. It warns you that the configuration has been modified but not applied (i.e., the *Call Router > Status* differs from the *Call Router > Route Config*). The *Route Config* sub-menu is a working area where you build up a Call Router configuration. While you work in this area, the configured parameters are saved but not applied (i.e., they are not used to process incoming calls). The yellow **Yes** flag warns you that the configuration has been modified but is not applied.

- Click the **Save and Insert Expression** button to create another expression for the same type.
- **9.** Click **Save** to enable the mapping entry.

The current mappings applied are displayed in the *Call Router > Status* web page. You can also see that the yellow Config Modified **Yes** flag is cleared.

#### **Examples**

The following are some examples of mappings:

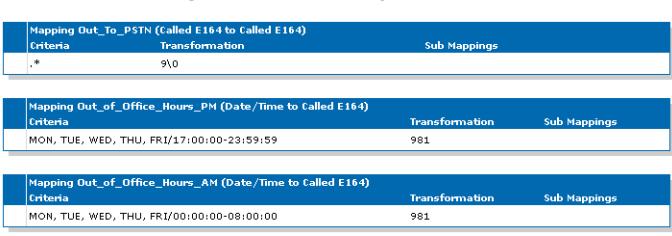

**Figure 230:** Mappings Examples

### **Moving a Mapping Type or Expression Row**

The mapping entries sequence is very important. The call router follows the mapping table rows as they are entered in the web interface. If you want the call router to try to match one row before another one, you must put that row first.

#### **To move a mapping entry up or down:**

- **1.** In the *Mapping Type* or *Mapping Expression* table, either click **A** or **V** of the row you want to move until the entry is properly located.
- **2.** Click **Save** to update the *Call Router > Status* web page.

### **Deleting a Mapping Type or Expression Row**

You can delete a mapping row from the *Mapping Type* or *Mapping Expression* table in the web interface.

### **To delete a mapping entry:**

- **1.** Click  $\blacksquare$  of the row you want to delete.
- **2.** Click **Save** to update the *Call Router > Status* web page.

# <span id="page-550-1"></span><span id="page-550-0"></span>**Signalling Properties**

- ਬ

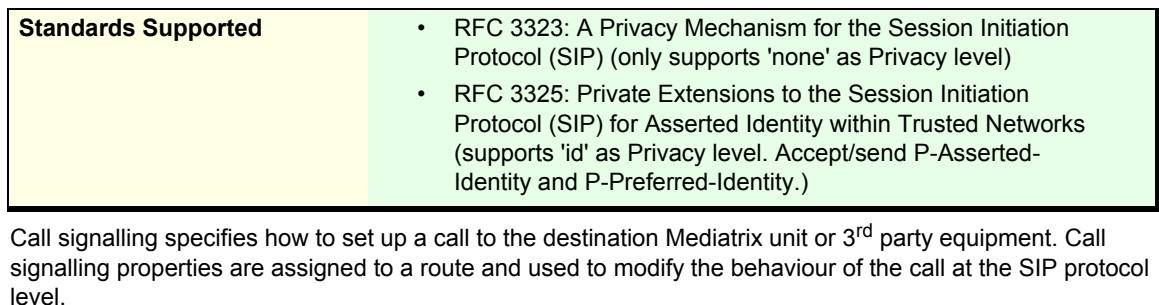

Signaling Properties are applied after mappings rules.

Like the routing table, the signalling properties table finds the first matching entry. It then executes it by modifying the behaviour of the call.

**Note:** You can revert back to the configuration displayed in the *Call Router > Status* web page at any time by clicking the **Rollback** button at the bottom of the page. All modified settings in the *Call Router > Route Config* page will be lost.

You can add up to 40 Signalling Properties.

### **Creating/Editing a Signalling Property**

The web interface allows you to create a signalling property or modify the parameters of an existing one. The signalling properties are called from a route as described in ["Routes" on page 501.](#page-534-0)

#### **To create or edit a signalling property:**

**1.** In the web interface, click the *Call Router* link, then the *Route Config* sub-link.

**Figure 231:** Call Router – Route Config Web Page

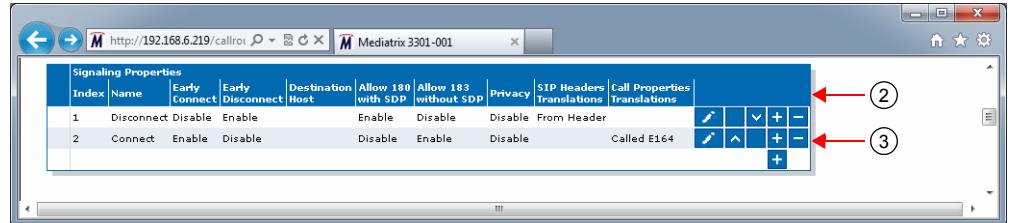

- **2.** Locate the *Signaling Properties* section.
- **3.** Do one of the following:
	- If you want to add a signalling property entry before an existing entry, locate the proper row in the table and click  $\mathbf{t}$  of this row.
	- If you want to add a signalling property entry at the end of existing rows, click  $\mathbf{F}$  at the bottom right of the *Signaling Properties* section.

If you want to edit an existing entry, locate the proper row in the table and click  $\blacktriangleright$ . This brings you to the *Configure Signaling Properties* panel.

**Figure 232:** Configure Signaling Properties Panel

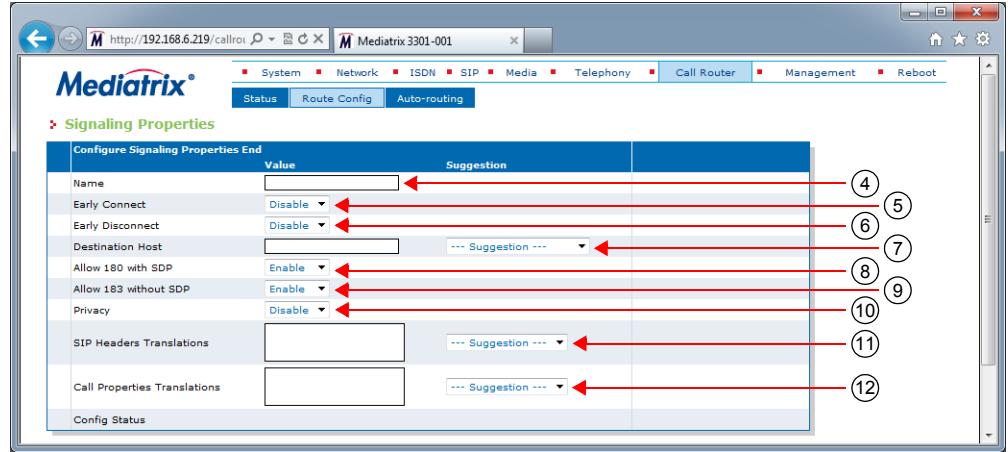

**4.** Enter the name of the signalling property in the *Name* field.

The name must be unique. It will be used in routes to call a specific signalling property as described in ["Routes" on page 501.](#page-534-0)

**5.** Select whether or not the early connect feature is enabled in the *Early Connect* drop-down menu.

When early connect is enabled, the SIP call is connected by sending a 200 OK message instead of a 183 Session Progress message with early media, if the called party answers the call. It allows interoperability with units that do not support the 183 Session Progress with SDP message.

When early connect is disabled, call progress tones or announcements are transmitted in the early SIP dialog.

**6.** Select whether or not the early disconnect feature is enabled in the *Early Disconnect* drop-down menu.

This feature is useful to avoid hearing the end of call tone when the far end party terminates the call during a conference.

When early disconnect is:

- enabled, the SIP BYE message is sent upon receiving the ISDN "Disconnect" signal.
- disabled, the SIP BYE message is sent upon receiving the ISDN "Call release" signal.

If early disconnect is enabled but no ISDN "Disconnect" message is received, the SIP BYE message is sent upon receiving an ISDN "Call release" signal as if the early disconnect was disabled.

**7.** Define the SIP messages destination (where an INVITE is sent) in the *Destination Host* field.

It can override the *Called Host* property set by a mapping rule because signalling properties are applied after mappings.

You can also use the macro  $local\_ip\_port$  to replace the properties by the local IP address and port of the listening network of the SIP gateway used to send the INVITE.

**8.** Define whether or not to enable the 180 with SDP allowed feature in the *Allow 180 SDP* drop-down menu.

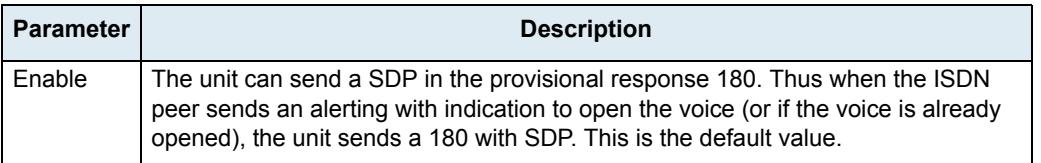

**Table 441:** 180 with SDP Parameters

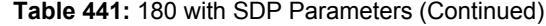

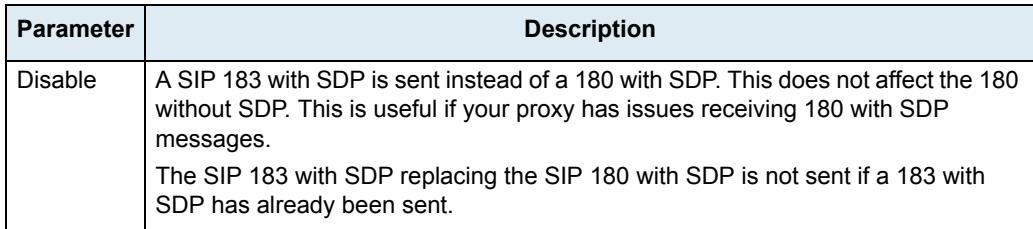

**9.** Define whether or not to enable the 183 without SDP allowed feature in the *Allow 183 No SDP* dropdown menu.

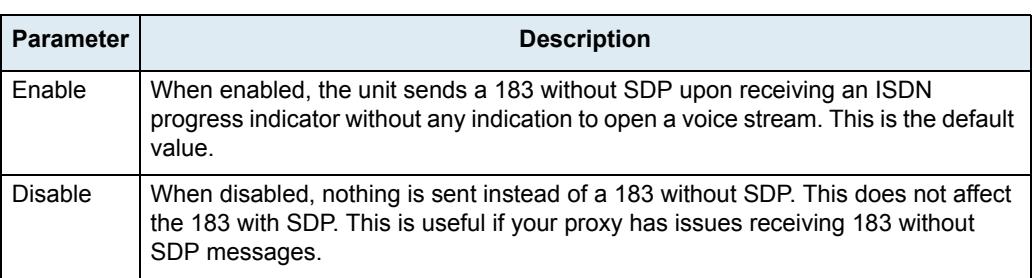

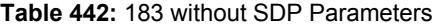

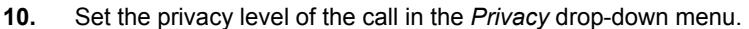

| Level          | <b>Description</b>                | <b>Effects on incoming SIP call</b> | <b>Effects on outgoing SIP call</b>                                                                                                    |
|----------------|-----------------------------------|-------------------------------------|----------------------------------------------------------------------------------------------------|
| <b>Disable</b> | No privacy<br>is used.            | <b>None</b>                         | <b>None</b>                                                                                                    |
| None           | Use P-                            | None                                | Adds two headers:                                                                                                    |
|                | Asserted<br>Identity<br>privacy.  |                                     | <b>Privacy: none</b>                                                                                                    |
|                |                                   |                                     | P-Asserted-Identity:<br>p asserted identity v<br>alue                                                                                                    |
|                |                                   |                                     | p_asserted_identity_value is the<br>call's From URI unless a SIP<br>header translation has been added<br>to the Signaling Properties for the<br>Identity-header.   |
| Id             | Use P-                            | The calling-name is empty and the   | Always adds one header:                                                                                                    |
|                | Preferred<br>Identity<br>privacy. | PL is set to restricted.            | P-Preferred-Identity:<br>p preferred identity v<br>alue                                                                                                    |
|                |                                   |                                     | p_ preferred_identity_value is the<br>call's From URI unless a SIP<br>header translation has been added<br>to the Signaling Properties for the<br>Identity-header. |
|                |                                   |                                     | If the incoming call's PI property is<br>restricted, another header is<br>added:                                                                                   |
|                |                                   |                                     | <b>Privacy: id</b>                                                                                                    |

**Table 443:** Privacy Levels

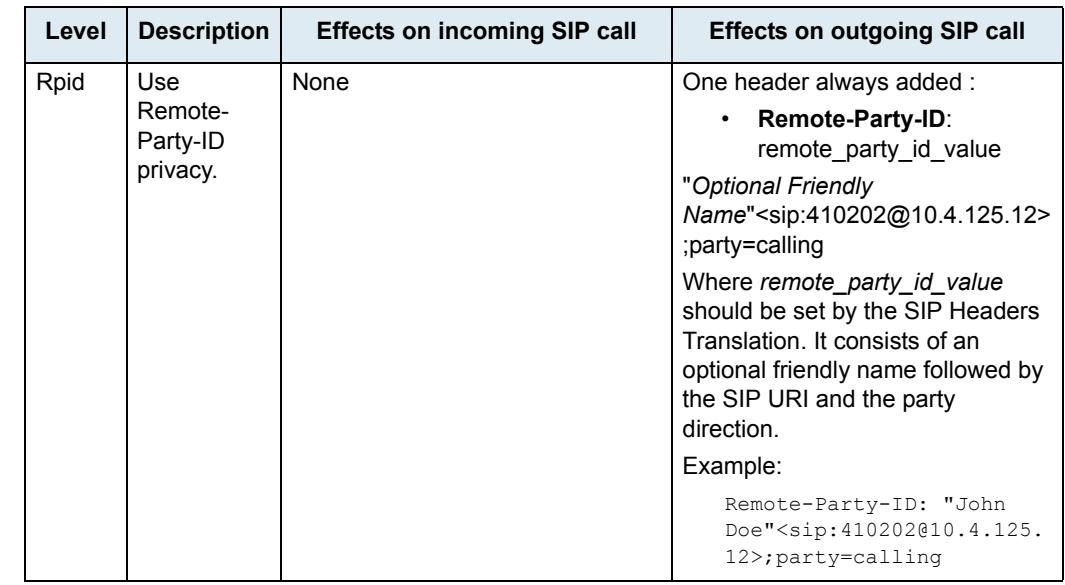

#### **Table 443:** Privacy Levels (Continued)

**11.** Enter the name of one or more SIP headers translation to apply to the call in the *SIP Headers Translations* field.

You must define SIP headers translations as defined in ["SIP Headers Translations" on page 521.](#page-554-0) You can use the *Suggestion* column's drop-down menu to select between existing translations, if any.

You can enter more than one translation. In that case, the translations are separated with "," and are executed in sequential order.

**12.** Enter the name of one or more call properties translation to apply to the call in the *Call Properties Translations* field.

You must set call properties translations as defined in ["Call Properties Translations" on page 524.](#page-557-0) You can use the *Suggestion* column's drop-down menu to select between existing translations, if any.

You can enter more than one translation. In that case, the translations are separated with "," and are executed in sequential order.

**13.** Click the **Save** button.

This brings you back to the main *Call Router > Route Config* web page.

You can see a yellow **Yes** in the *Config Modified* section at the top of the window. It warns you that the configuration has been modified but not applied (i.e., the *Call Router > Status* differs from the *Call Router > Route Config*). The *Route Config* sub-menu is a working area where you build up a Call Router configuration. While you work in this area, the configured parameters are saved but not applied (i.e., they are not used to process incoming calls). The yellow **Yes** flag warns you that the configuration has been modified but is not applied.

**14.** Click the **Save** button to enable the signalling property entry.

The current properties applied are displayed in the *Call Router > Status* web page. You can also see that the yellow Config Modified **Yes** flag is cleared.

### **Examples**

The following are some examples of signalling properties:

#### **Figure 233:** Signalling Properties Examples

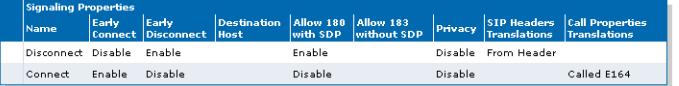

### **Moving a Signalling Property Row**

The signalling properties entries sequence is very important. The call router follows the signalling properties table rows as they are entered in the web interface. If you want the call router to try to match one row before another one, you must put that row first.

**To move a signalling property entry up or down:**

- **1.** Either click  $\Delta$  or  $\Delta$  of the row you want to move until the entry is properly located.
- **2.** Click the **Save** button to update the *Call Router > Status* web page.

### **Deleting a Signalling Property Row**

You can delete a signalling property row from the table in the web interface.

**To delete a signalling property entry:**

- **1.** Click  $\blacksquare$  of the row you want to delete.
- **2.** Click **Save** to update the *Call Router > Status* web page.

# <span id="page-554-0"></span>**SIP Headers Translations**

A SIP Headers Translation overrides the default value of SIP headers in an outgoing SIP message. It modifies the SIP headers before the call is sent to its destination.

Like the routing table, the SIP headers translation table finds the first matching entry. It then executes it by modifying the behaviour of the call.

**Note:** You can revert back to the configuration displayed in the *Call Router > Status* web page at any time B by clicking the **Rollback** button at the bottom of the page. All modified settings in the *Call Router > Route Config* page will be lost.

You can add up to 100 SIP Headers Translations.

### **Creating/Editing a SIP Headers Translation**

The web interface allows you to create a SIP header translation or modify the parameters of an existing one. The SIP headers translations are called from a signalling property as described in ["Signalling Properties" on](#page-550-0)  [page 517.](#page-550-0)

**To create or edit a SIP headers translation:**

**1.** In the web interface, click the *Call Router* link, then the *Route Config* sub-link.

**Figure 234:** Call Router – Route Config Web Page

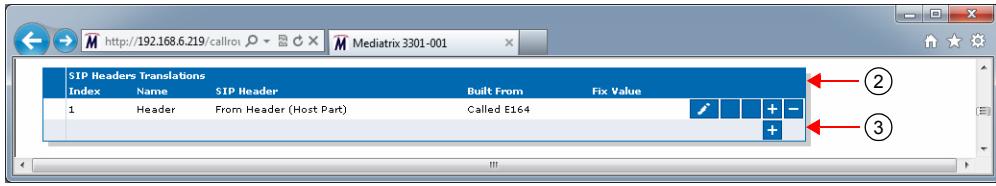

- **2.** Locate the *SIP Headers Translations* section.
- **3.** Do one of the following:
	- If you want to add a SIP headers translation before an existing entry, locate the proper row in the table and click  $\pm$  of this row.
	- If you want to add a SIP headers translation at the end of existing rows, click  $\pm$  at the bottom right of the *SIP Headers Translations* section.
	- If you want to edit an existing entry, locate the proper row in the table and click  $\sum$ .

This brings you to the *Configure SIP Headers Translation* panel.

**Figure 235:** Configure SIP Headers Translation Panel

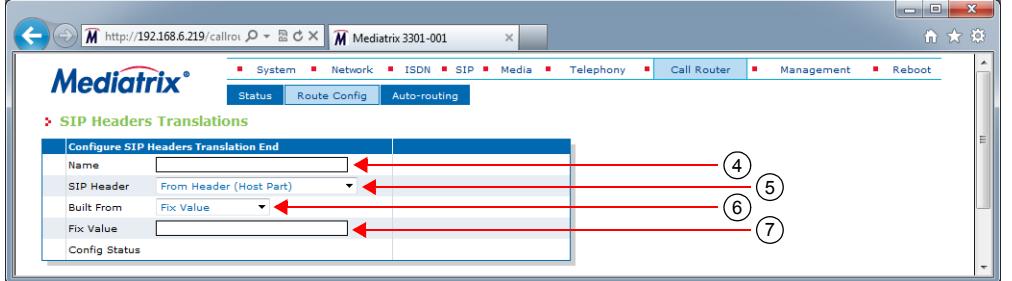

- **4.** Enter the name of the SIP headers translation in the *Name* field.
- **5.** Set which SIP header is modified by this translation in the *SIP Header* drop-down menu.

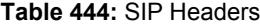

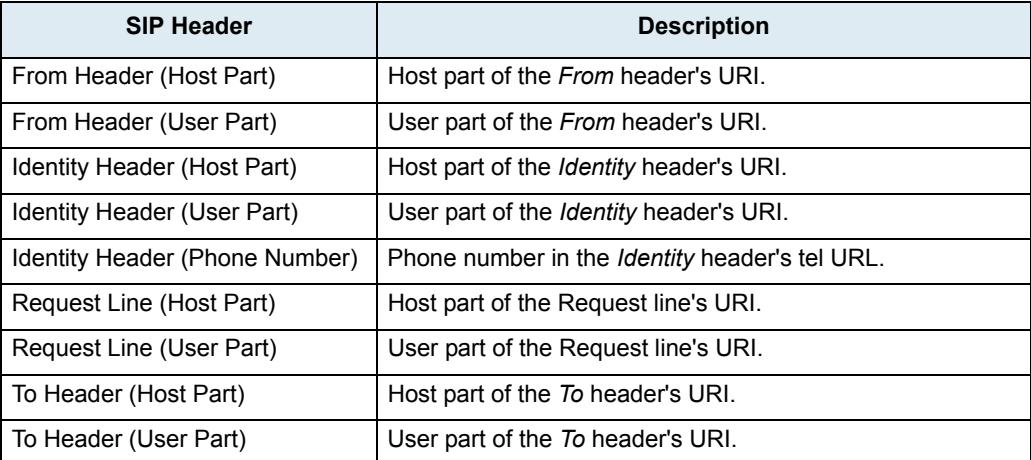

**6.** Set what information is used to build the selected SIP header in the *Built From* drop-down menu.

**Table 445:** Built From Information

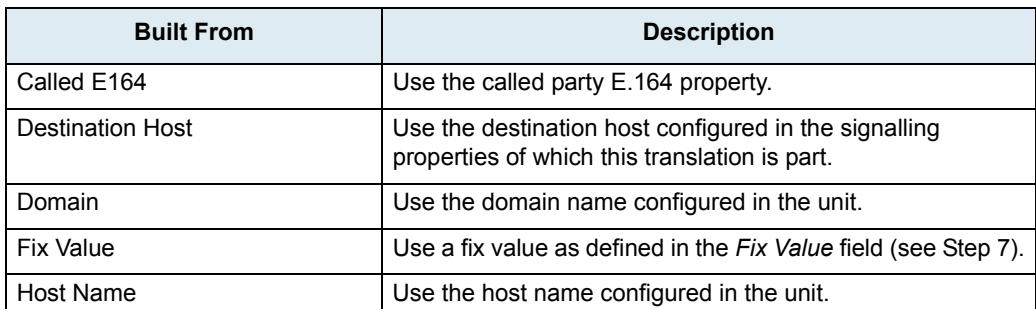

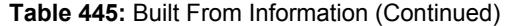

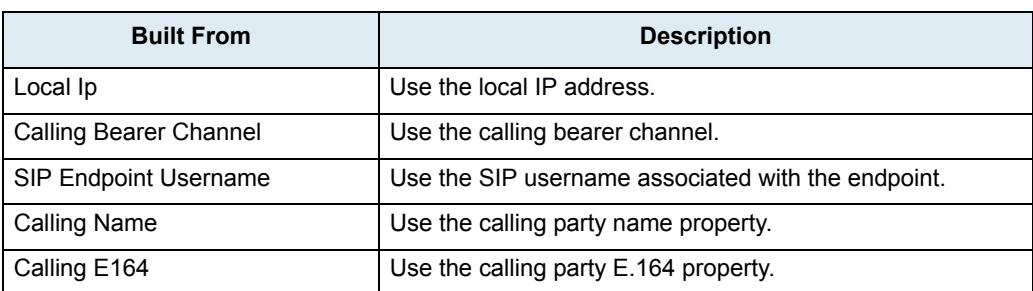

**7.** If you have selected **Fix Value** in the *Built From* drop-down menu, enter a fix value to be inserted in the SIP header in the *Fix Value* field.

For instance, you could hide the caller's name in a SIP message by using the *From Header (User Part)* SIP header and entering "anonymous" in the *Fix Value* field.

**8.** Click the **Save** button.

This brings you back to the main *Call Router > Route Config* web page.

You can see a yellow **Yes** in the *Config Modified* section at the top of the window. It warns you that the configuration has been modified but not applied (i.e., the *Call Router > Status* differs from the *Call Router > Route Config*). The *Route Config* sub-menu is a working area where you build up a Call Router configuration. While you work in this area, the configured parameters are saved but not applied (i.e., they are not used to process incoming calls). The yellow **Yes** flag warns you that the configuration has been modified but is not applied.

**9.** Click the **Save** button to enable the SIP headers translation entry.

The current properties applied are displayed in the *Call Router > Status* web page. You can also see that the yellow Config Modified **Yes** flag is cleared.

#### **Example**

The following is an example of SIP headers translations:

**Figure 236:** SIP Headers Translations Example

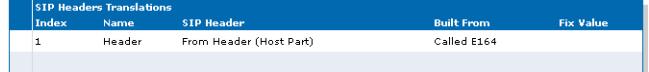

### **Moving a SIP Headers Translation Row**

The SIP headers translation entries sequence is very important. The signalling properties table follows the SIP headers translation table rows as they are entered in the web interface. If you want the signalling properties table to try to match one row before another one, you must put that row first.

#### **To move a SIP headers translation entry up or down:**

- **1.** Either click **o** or **v** of the row you want to move until the entry is properly located.
- **2.** Click **Save** to update the *Call Router > Status* web page

### **Deleting a SIP Headers Translation Row**

You can delete a SIP headers translation row from the table in the web interface.

#### **To delete a SIP headers translation entry:**

- **1.** Click  $\blacksquare$  of the row you want to delete.
- **2.** Click **Save** to update the *Call Router > Status* web page.

ା ନ

# <span id="page-557-0"></span>**Call Properties Translations**

A Call Properties Translation overrides the default value of call properties in an incoming SIP message. It modifies the call properties before the call is sent to its destination.

Like the routing table, the call properties translation table finds the first matching entry. It then executes it by modifying the behaviour of the call.

**Note:** You can revert back to the configuration displayed in the *Call Router > Status* web page at any time by clicking the **Rollback** button at the bottom of the page. All modified settings in the *Call Router > Route Config* page will be lost.

You can add up to 100 Call Properties Translations.

### **Creating/Editing a Call Properties Translation**

The web interface allows you to create a call properties translation or modify the parameters of an existing one. The call properties translations are called from a signalling property as described in ["Signalling](#page-550-0)  [Properties" on page 517](#page-550-0).

#### **To create or edit a call properties translation:**

**1.** In the web interface, click the *Call Router* link, then the *Route Config* sub-link.

**Figure 237:** Call Router – Route Config Web Page

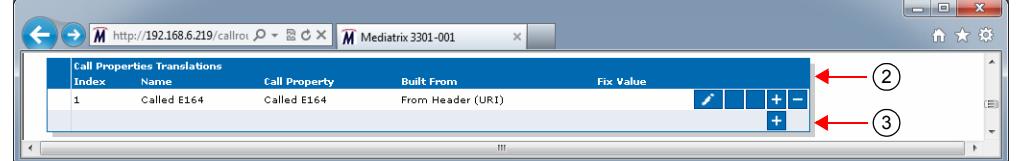

- **2.** Locate the *Call Properties Translations* section.
- **3.** Do one of the following:
	- If you want to add a call properties translation before an existing entry, locate the proper row in the table and click  $\mathbf{f}$  of this row.
	- If you want to add a call properties translation at the end of existing rows, click  $\pm$  at the bottom right of the *Call Properties Translations* section.

If you want to edit an existing entry, locate the proper row in the table and click  $\sum$ . This brings you to the *Configure Call Properties Translation* panel.

#### **Figure 238:** Configure Call Properties Translation Panel

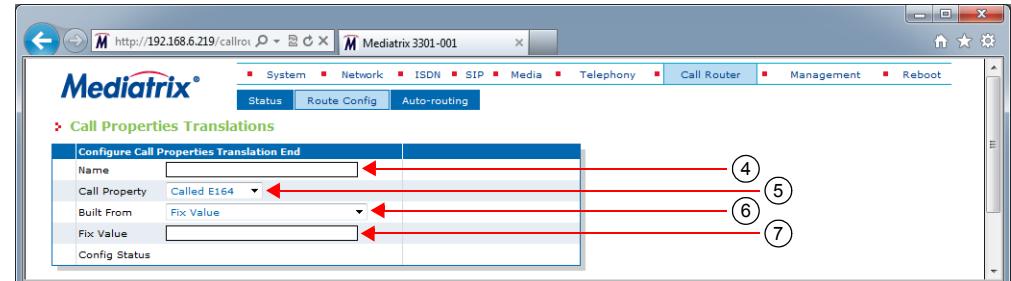

**4.** Enter the name of the call properties translation in the *Name* field.

**5.** Set which call property is modified by this translation in the *Call Property* drop-down menu.

### **Table 446:** Call Properties

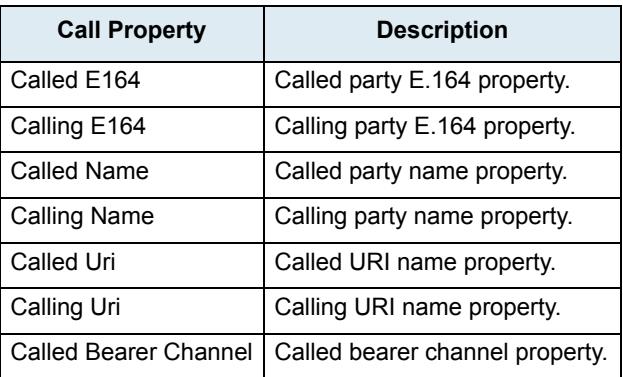

**6.** Set what information is used to build the selected call property in the *Built From* drop-down menu.

**Table 447:** Built From Information

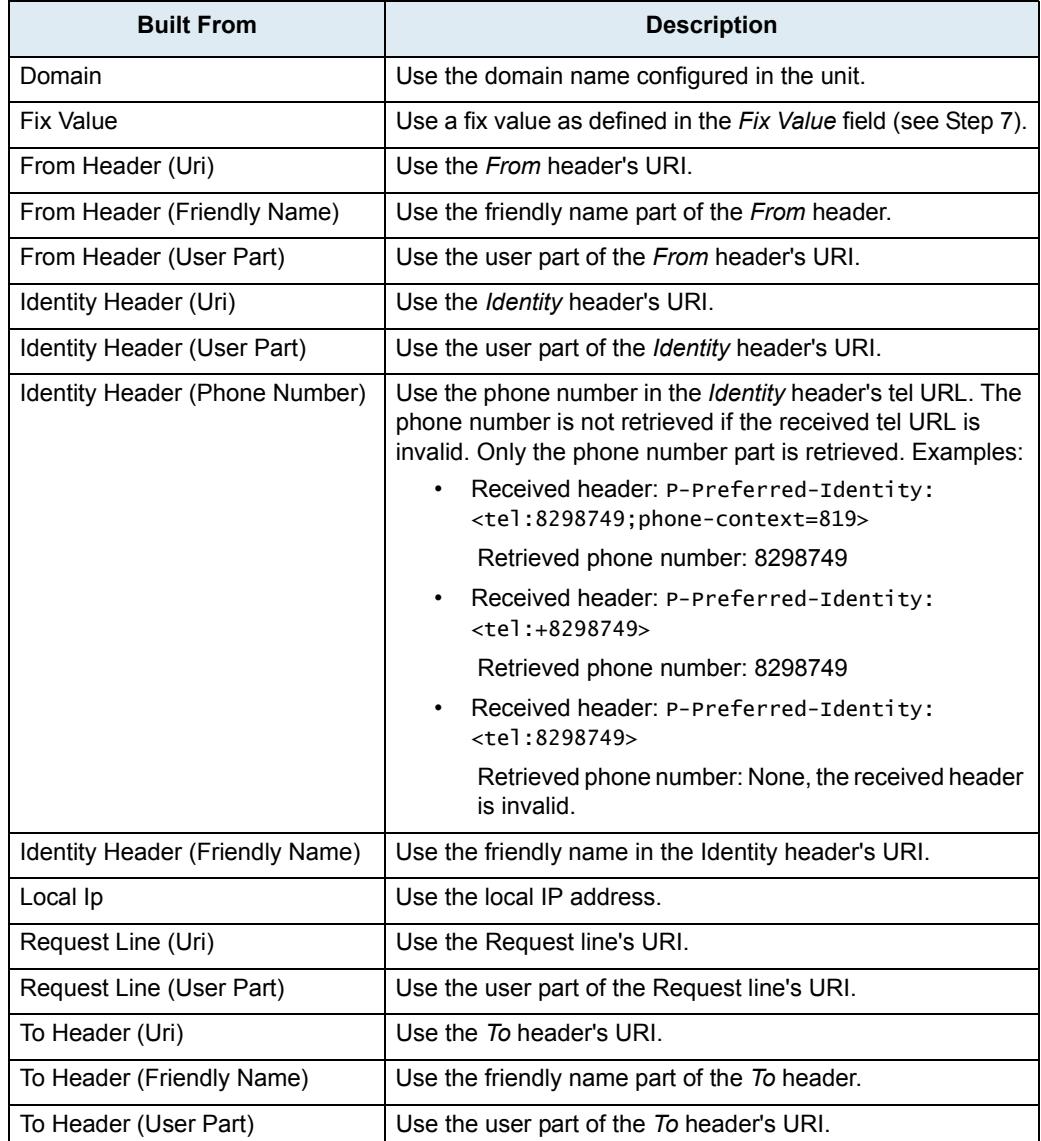

**7.** If you have selected **Fix Value** in the *Built From* drop-down menu, enter a fix value to be inserted in the call property in the *Fix Value* field.

For instance, you could hide the callee's name in a SIP message by using the *From Header (User Part)* SIP header and entering "anonymous" in the *Fix Value* field.

**8.** Click the **Save** button.

This brings you back to the main *Call Router > Route Config* web page.

You can see a yellow **Yes** in the *Config Modified* section at the top of the window. It warns you that the configuration has been modified but not applied (i.e., the *Call Router > Status* differs from the *Call Router > Route Config*). The *Route Config* sub-menu is a working area where you build up a Call Router configuration. While you work in this area, the configured parameters are saved but not applied (i.e., they are not used to process incoming calls). The yellow **Yes** flag warns you that the configuration has been modified but is not applied.

**9.** Click the **Save** button to enable the call properties translation entry.

The current properties applied are displayed in the *Call Router > Status* web page. You can also see that the yellow Config Modified **Yes** flag is cleared.

#### **Example**

The following is an example of call properties translations:

**Figure 239:** Call Properties Translations Example

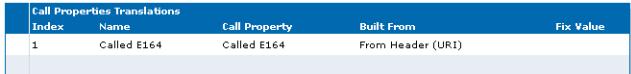

### **Moving a Call Properties Translation Row**

The call properties translation entries sequence is very important. The signalling properties table follows the call properties translation table rows as they are entered in the web interface. If you want the signalling properties table to try to match one row before another one, you must put that row first.

**To move a call properties translation entry up or down:**

- **1.** Either click  $\Delta$  or  $\Delta$  of the row you want to move until the entry is properly located.
- **2.** Click **Save** to update the *Call Router > Status* web page.

### **Deleting a Call Properties Translation Row**

You can delete a call properties translation row from the table in the web interface.

#### **To delete a SIP headers translation entry:**

- **1.** Click  $\blacksquare$  of the row you want to delete.
- **2.** Click **Save** to update the *Call Router > Status* web page.

# **Hunt Service**

Routes and mappings only manipulate address properties of a call. The hunt service hunts an incoming call to multiple interfaces. It accepts a call routed to it by a route or directly from an interface and creates another call that is offered to one of the configured destination interfaces. If this destination cannot be reached, the hunt tries another destination until one of the configured destinations accepts the call. When an interface accepts a call, the interface hunting is complete and the hunt service merges the original call with the new call to the interface that accepted the call.

The hunt sequence is very important. The call router follows the hunt rows as they are entered in the web interface. If you want the call router to try to match one row before another one, you must put that row first.

**Note:** You can revert back to the configuration displayed in the *Call Router > Status* web page at any time ਂ ਤ by clicking the **Rollback** button at the bottom of the page. All modified settings in the *Call Router > Route Config* page will be lost.

You can add up to 40 Hunts.

### **Creating/Editing a Hunt**

The web interface allows you to create a hunt or modify the parameters of an existing one.

- **To create or edit a hunt:**
	- **1.** In the web interface, click the *Call Router* link, then the *Route Config* sub-link.

**Figure 240:** *Call Router* – Route Config Web Page

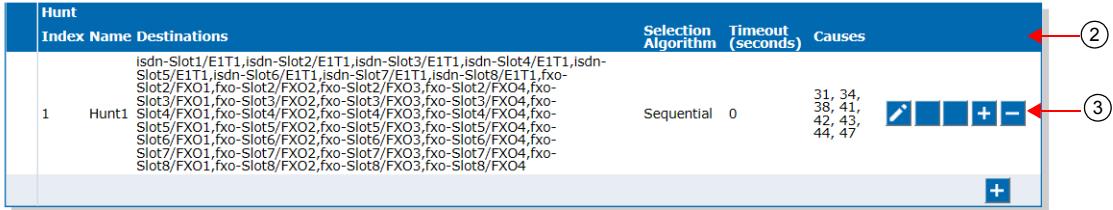

- **2.** Locate the *Hunt* section.
- **3.** Do one of the following:
	- If you want to add a hunt entry before an existing entry, locate the proper row in the table and click  $\mathbf{t}$  of this row.
	- If you want to add a hunt entry at the end of existing rows, click  $\pm$  at the bottom right of the *Hunt* section.

If you want to edit an existing entry, locate the proper row in the table and click  $\sum$ . This brings you to the *Configure Hunt* panel.

#### **Figure 241:** Configure Hunt Panel

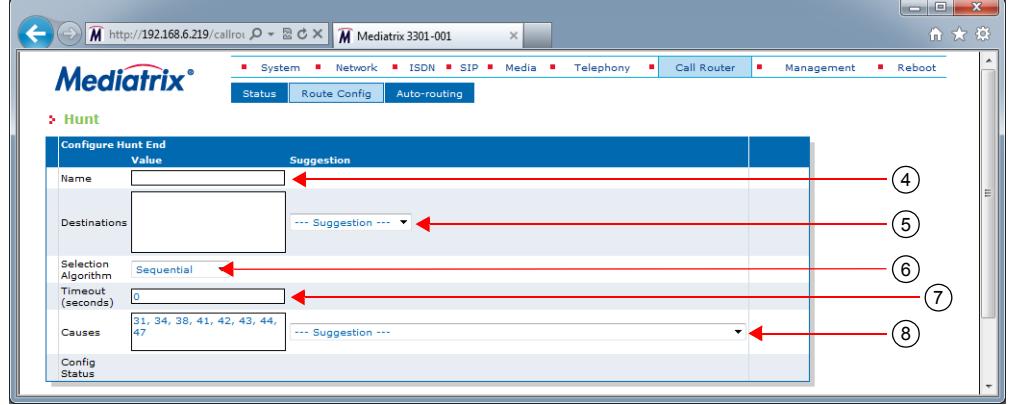

**4.** Enter the name of the hunt in the *Name* field.

The name must be unique. If more than one hunt have the same name, only the first hunt is used.

**5.** Define a list of hunt destinations separated by commas in the *Destinations* field.

This is the interface, route, or hunt that is tried during the hunt's interface hunting. The destination can either be:

- **route-***name*: The call destination is the route *name*.
- **hunt-***name*: The call destination is the hunt *name*.
- **sip-***name*: The call destination is the SIP interface *name*.
- **isdn-***name*: The call destination is the ISDN interface *name*.
- **r2-***name*: The call destination is the R2 interface *name*.
- **e&m**-*name*: The call destination is the E&M interface *name*.
- **fxs-***name*: The call destination is the FXS interface *name*.
- **fxo-***name*: The call destination is the FXO interface *name*.

Only FXS interfaces are supported if the selection algorithm **Simultaneous** is used (see Step 6). For instance:

```
isdn-Slot2/Pri1, route-test (Mediatrix 3000 Series)
isdn-Bri1, route-test (Mediatrix 4400 Series)
```
You can use the *Suggestion* column's drop-down menu to select between suggested values, if any.

**6.** Select the algorithm used to select the order of the destination in the *Selection Algorithm* drop-down menu.

The algorithm can be:

- Sequential: The hunt tries the destination in the same order as listed. The first destination hunted is the first listed.
- Cyclic: The Mediatrix unit starts from the destination that follows the destination used for the last hunt. Subsequent calls try another first destination in a round-robin method. For instance, if the destination is set to 'x, y, z', the destination the hunt tries is in the following order:
	- 1. x,y,z
	- 2. y,z,x
	- 3. z,x,y
	- 4. x,y,z
- Simultaneous: The hunt tries every available destination at the same time. The first destination to pick up has the call. Other destinations stop ringing. This method can only have FXS endpoints as destinations.
- **7.** Set the maximal time, in seconds (s), allowed to an interface to handle the call in the *Timeout* field.

After this timeout has elapsed, the next destination is tried when the current destination does not answer. This feature is useful to ensure a minimal time of response and fallback to other destinations. Some interfaces (e.g. SIP, which has a default timeout of 32 seconds) may wait an arbitrary long time until an answer is returned.

**Note:** This parameter is not applicable if the selection algorithm **Simultaneous** is used (see Step 6).ਾਤ

> Setting the field to **0** disables the timeout, which means that the call router waits indefinitely for the interface to respond. This does not affect the internal interface timeouts (the ISDN timeout as defined in ITU norms or the SIP transmission timeout) that will eventually stop the call and the call router will try another destination.

#### **Example:**

You want a call from ISDN to SIP to fallback to another ISDN interface when the SIP destination cannot be contacted within 5 seconds.

You thus create a hunt with the following destinations in order:

sip-[gateway name], isdn-[fallback interface]

and set the timeout to 5. The *Selection Algorithm* drop-down menu must be set to **Sequential** to always try the SIP destination first.

#### **Figure 242:** Hunt Timeout Example

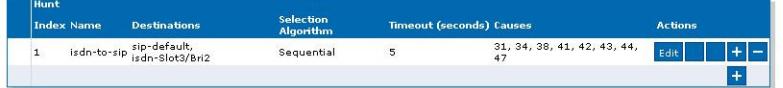

The Mediatrix unit has the following behaviour if the SIP transmission timeout has the default value (32 seconds):

- *a.* A new call comes from an ISDN interface and the call router sets the destination of the call to the isdn-to-sip hunt.
- *b.* The call router starts the hunt timeout (5 s) and tries the first destination sip-default.
- *c.* The SIP interface performs a DNS query to resolve the server name. The DNS result returns server A and server B.
- *d.* The SIP interface sends an INVITE to the server A.
- *e.* The hunt timeout elapses, so the call router cancels the call to the SIP interface and tries the second destination isdn-Slot3/Bri2. The hunt timeout is restarted.
- *f.* The SIP interface continues to send the INVITE retransmission until the SIP transmission timeout elapses. RFC 3261 states that an INVITE request cannot be cancelled until the destination sends a response. If the destination responds before the SIP transmission timeout elapses, a CANCEL or BYE request is sent. The SIP interface will not try to use the server B location.

The Mediatrix unit has the following behaviour if the SIP transmission timeout is set to 3 seconds:

- *a.* A new call comes from an ISDN interface and the call router sets the destination of the call to the isdn-to-sip hunt.
- *b.* The call router starts the hunt timeout (5 s) and tries the first destination sip-default.
- *c.* The SIP interface performs a DNS query to resolve the server name. The DNS result returns server A and server B.
- *d.* The SIP interface sends an INVITE to the server A.
- *e.* A SIP transmission timeout occurs after 4 seconds and the SIP interface sends an INVITE to the server B.
- *f.* The hunt timeout elapses, so the call router cancels the call to the SIP interface and tries the second destination isdn-Slot3/Bri2. The hunt timeout is restarted.
- *g.* The SIP interface continues to send the INVITE retransmission until the SIP transmission timeout elapses. RFC 3261 states that an INVITE request cannot be cancelled until the

destination sends a response. If the destination responds before the SIP transmission timeout elapses, a CANCEL or BYE request is sent.

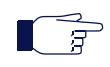

**Note:** The maximal response time of a SIP interface is the transmission timeout total of all SIP destination locations + the DNS query time.

The SIP transmission timeout can be set in the *Transmission Timeout* field of the *SIP Interop* section, *SIP > Interop* page (["SIP Interop" on page 332\)](#page-365-0).

**8.** Select call rejection causes to continue the hunt in the *Causes* field.

When an interface has a problem placing a call to the final destination, it drops the call by specifying a drop cause based on Q.850 ISUP drop causes. Separate the causes with commas.

See ["Call Rejection \(Drop\) Causes" on page 530](#page-563-0) for a list of drop causes.

You can use the *Suggestion* column's drop-down menu to select between suggested values, if any.

**Note:** This parameter is not applicable if the selection algorithm **Simultaneous** is used (see Step 6). B

**9.** Click **Save**.

This brings you back to the main *Call Router > Route Config* web page.

You can see a yellow **Yes** in the *Config Modified* section at the top of the window. It warns you that the configuration has been modified but not applied (i.e., the *Call Router > Status* differs from the *Call Router > Route Config*). The *Route Config* sub-menu is a working area where you build up a Call Router configuration. While you work in this area, the configured parameters are saved but not applied (i.e., they are not used to process incoming calls). The yellow **Yes** flag warns you that the configuration has been modified but is not .

**10.** In the main *Call Routing Config* web page, click **Save** to enable the hunt.

The current hunts applied are displayed in the *Call Router > Status* web page. You can also see that the yellow Config Modified **Yes** flag is cleared.

#### **Examples**

The following are some examples of hunts:

**Figure 243:** Hunt Example

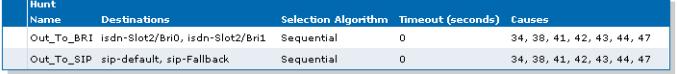

### <span id="page-563-0"></span>**Call Rejection (Drop) Causes**

When a destination interface drops the call, the hunt service must supply a call rejection cause based on Q.850 ISUP drop causes. The Mediatrix unit offers the following drop causes categories:

- Normal Event
- Resource Unavailable
- Service or Option Not Available
- Service or Option Not Implemented
- Invalid Message
- Protocol Error
- Interworking

**Note:** You can use any custom code between 1 and 127.

### **Normal Event**

The following table lists all normal events drop causes. These causes are used to drop the original call.

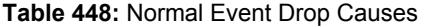

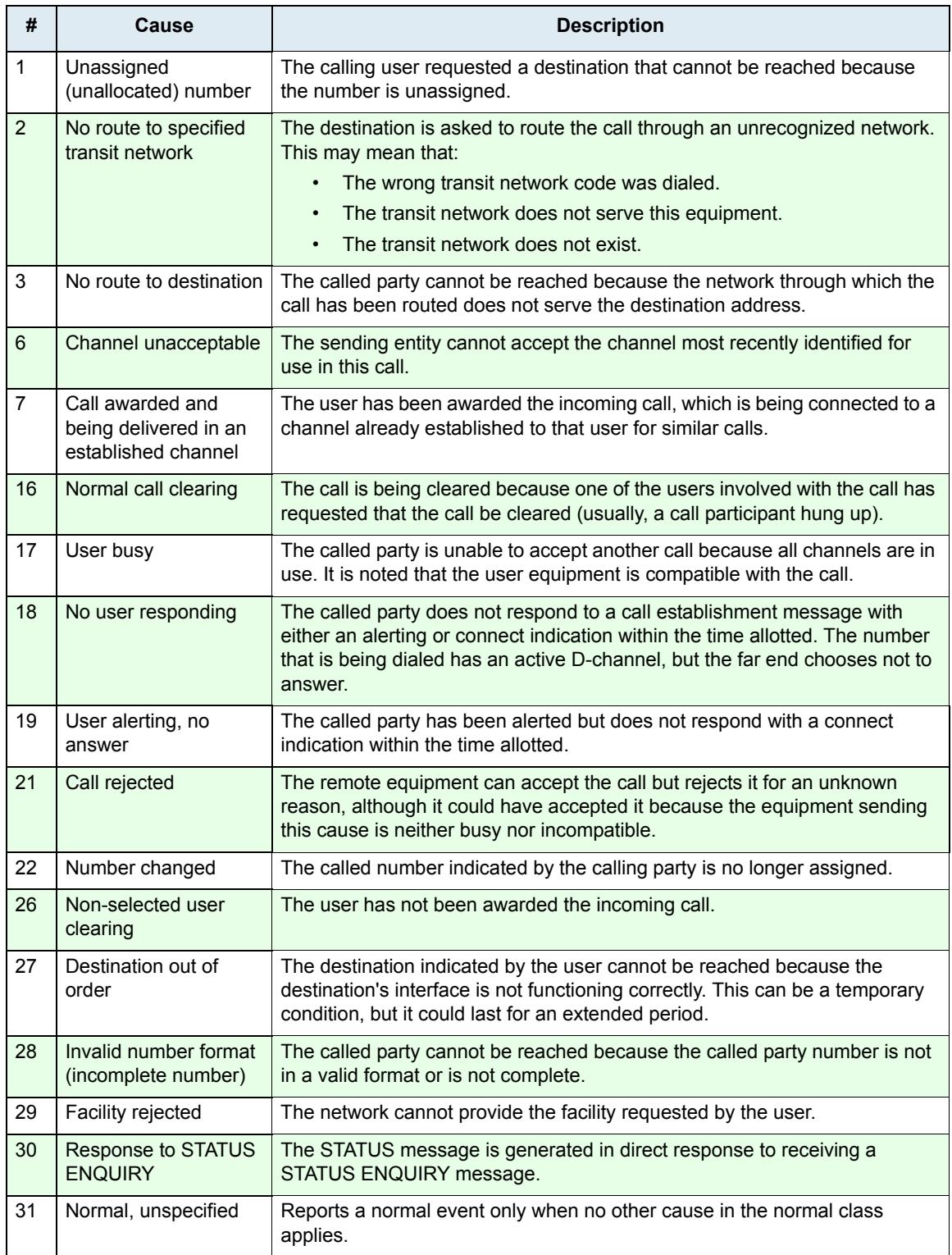

### **Resource Unavailable**

The following table lists all resource unavailable drop causes. These causes are used to hunt the next destination.

| #  | Cause                                       | <b>Description</b>                                                                                                    |
|----|---------------------------------------------|----------------------------------------------------------------------------------------------------|
| 34 | No circuit/channel<br>available             | There is no appropriate circuit or channel presently available to handle the<br>call (usually, no B-channels are available to make the selected call). |
| 38 | Network out of order                        | The network is not functioning properly and the condition is likely to last for<br>an extended period.                                                 |
| 41 | Temporary failure                           | The network is not functioning properly and the condition should be resolved<br>quickly.                                                               |
| 42 | Switching equipment<br>congestion           | Cannot reach the destination because the network switching equipment is<br>temporary experiencing high traffic.                                        |
| 43 | Access information<br>discarded             | The network could not deliver access information to the remote user as<br>requested.                                                                   |
| 44 | Requested circuit/<br>channel not available | The other side of the interface cannot provide the circuit or channel<br>indicated by the requested entity.                                            |
| 47 | Resource unavailable.<br>unspecified        | The requested channel or service is unavailable for an unknown reason.                                                                                 |

**Table 449:** Resource Unavailable Drop Causes

### **Service or Option Not Available**

The following table lists all service or option not available drop causes. These causes are used to drop the original call.

| #  | Cause                                           | <b>Description</b>                                                                                                    |
|----|-------------------------------------------------|----------------------------------------------------------------------------------------------------|
| 57 | Bearer capability not<br>authorized             | The user has requested a bearer capability that is implemented on the<br>equipment but the user is not authorized to use it. |
| 58 | Bearer capability not<br>presently available    | The user has requested a bearer capability that is implemented by the<br>equipment and is currently unavailable.             |
| 63 | Service or option not<br>available, unspecified | The network or remote equipment cannot provide the requested service<br>option for an unspecified reason.                    |

**Table 450:** Service or Option Not Available Drop Causes

### **Service or Option Not Implemented**

The following table lists all service or option not implemented drop causes. These causes are used to drop the original call.

| #  | Cause                                 | <b>Description</b>                                                            |
|----|---------------------------------------|-------------------------------------------------------------------------------|
| 65 | Bearer capability not<br>implemented  | The remote equipment does not support the requested bearer capability.        |
| 66 | Channel type not<br>implemented       | The remote equipment does not support the requested channel type.             |
| 69 | Requested facility not<br>implemented | The remote equipment does not support the requested supplementary<br>service. |

**Table 451:** Service or Option Not Implemented Drop Causes

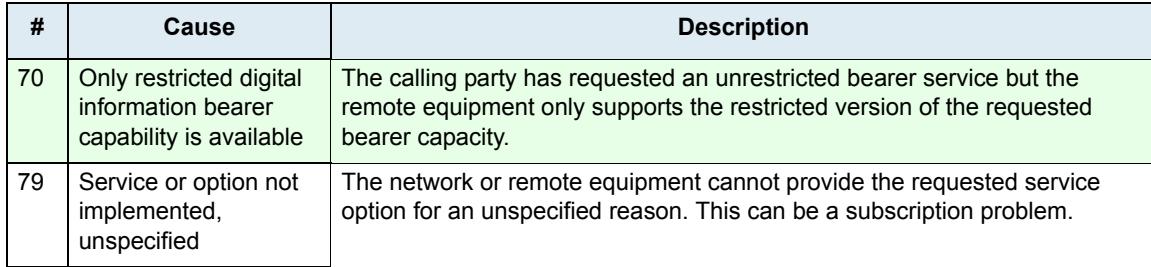

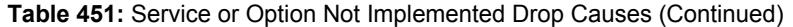

### **Invalid Message**

The following table lists all invalid message drop causes. These causes are used to drop the original call.

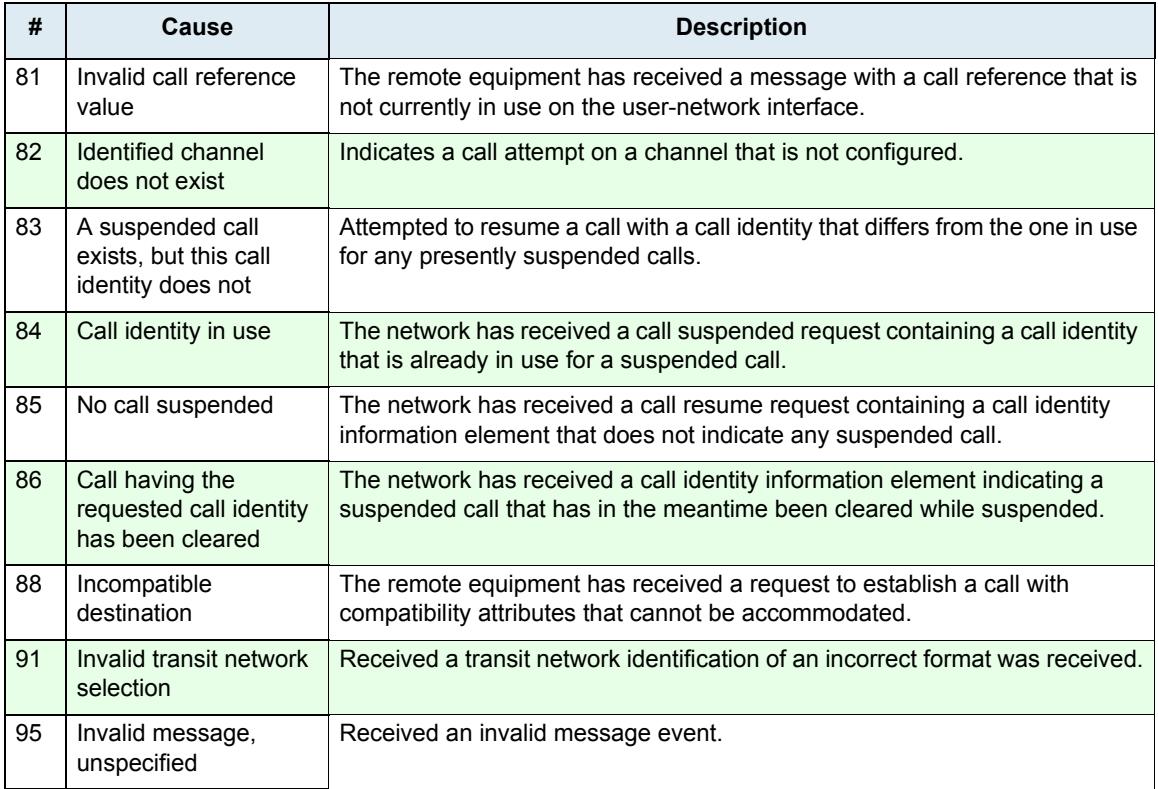

#### **Table 452:** Invalid Message Drop Causes

### **Protocol Error**

The following table lists all protocol error drop causes. These causes are used to drop the original call.

#### **Table 453:** Protocol Error Drop Causes

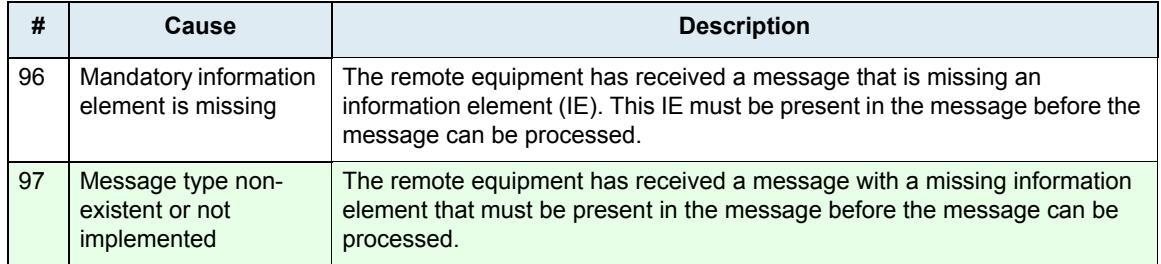

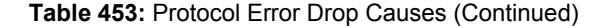

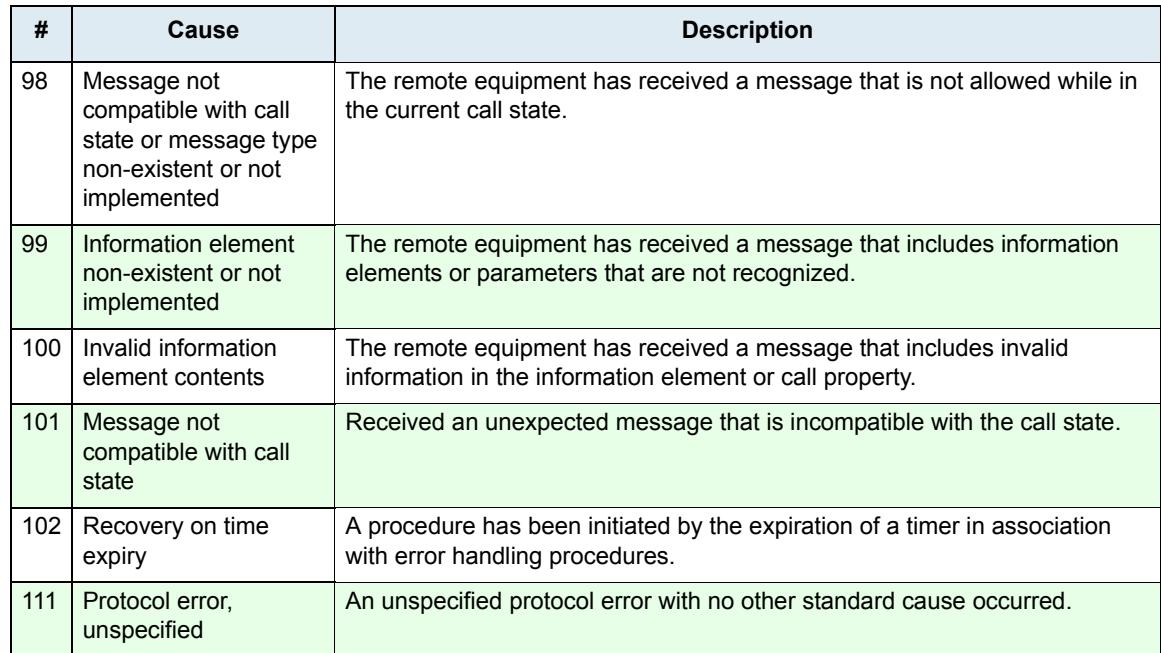

#### **Interworking**

The following table lists all interworking drop causes. These causes are used to drop the original call.

**Table 454:** Interworking Drop Causes

| #   | Cause                        | <b>Description</b>                                                                                                   |
|-----|------------------------------|----------------------------------------------------------------------------------------------------|
| 127 | Interworking,<br>unspecified | An event occurs, but the network does not provide causes for the action it<br>takes. The precise problem is unknown. |

### **Moving a Hunt**

The hunt sequence is very important. The call router follows the hunt rows as they are entered in the web interface. If you want the call router to try to match one row before another one, you must put that row first.

### **To move a hunt entry up or down:**

- **1.** Either click  $\sim$  or  $\sim$  of the row you want to move until the entry is properly located.
- **2.** Click **Save** to update the *Call Router > Status* web page.

### **Deleting a Hunt**

You can delete a hunt row from the table in the web interface.

### **To delete a hunt entry:**

- **1.** Click  $\blacksquare$  of the row you want to move.
- **2.** Click **Save** to update the *Call Router > Status* web page.

# **SIP Redirects**

਼ੜ

The SIP Redirect allows SIP redirections to be configured. These SIP Redirect entries can be used as destinations in route rules. This type of destination is valid only when the Source of the route rule is a SIP interface.

When a route rule is configured with a SIP Redirect destination, incoming SIP Invites are replied with a 302 "Moved Temporarily" SIP response.

**Note:** You can revert back to the configuration displayed in the *Call Router > Status* web page at any time by clicking the **Rollback** button at the bottom of the page. All modified settings in the *Call Router > Route Config* page will be lost.

### **Creating/Editing a SIP Redirect**

The web interface allows you to create a SIP Redirect or modify the parameters of an existing one.

- **To create or edit a SIP Redirect:**
	- **1.** In the web interface, click the *Call Router* link, then the *Route Config* sub-link.

**Figure 244:** *Call Router* – Route Config Web Page

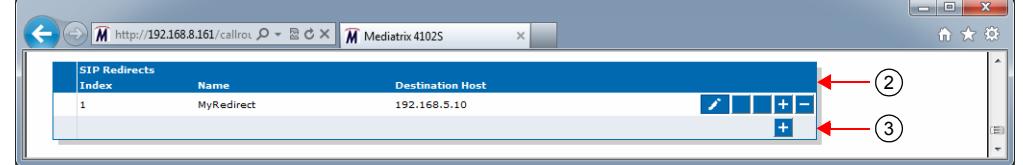

- **2.** Locate the *SIP Redirects* section.
- **3.** Do one of the following:
	- If you want to add a SIP Redirect entry before an existing entry, locate the proper row in the table and click  $\mathbf{t}$  of this row.
	- If you want to add a SIP Redirect entry at the end of existing rows, click  $\mathbf{t}$  at the bottom right of the *SIP Redirects* section.

If you want to edit an existing entry, locate the proper row in the table and click  $\sum$ . This brings you to the *Configure SIP Redirect* panel.

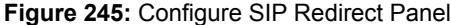

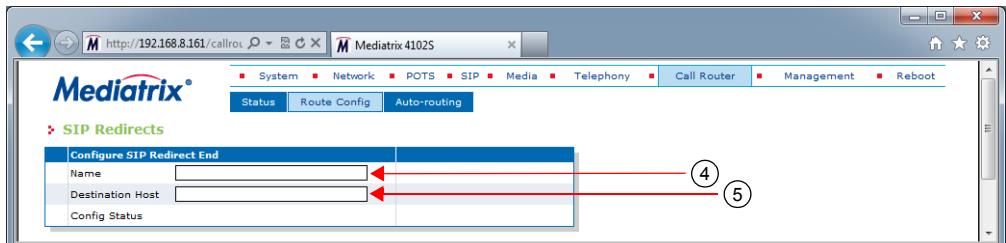

**4.** Enter the name of the SIP Redirect in the *Name* field.

The name must be unique. If more than one SIP Redirect have the same name, only the first SIP Redirect is used.

- **5.** Set the *Destination Host* field with the host address inserted in the Moved Temporarily response.
- **6.** Click the **Save** button.

This brings you back to the main *Call Router > Route Config* web page.

You can see a yellow **Yes** in the *Config Modified* section at the top of the window. It warns you that the configuration has been modified but not applied (i.e., the *Call Router > Status* differs from the *Call Router > Route Config*). The *Route Config* sub-menu is a working area where you build up a Call Router configuration. While you work in this area, the configured parameters are saved but not applied (i.e., they are not used to process incoming calls). The yellow **Yes** flag warns you that the configuration has been modified but is not applied.

**7.** In the main *Call Routing Config* web page, click the **Save** button to enable the SIP Redirect.

The current SIP Redirects applied are displayed in the *Call Router > Status* web page. You can also see that the yellow Config Modified **Yes** flag is cleared.

#### **Examples**

The following are some examples of SIP Redirects:

**Figure 246:** SIP Redirects Example

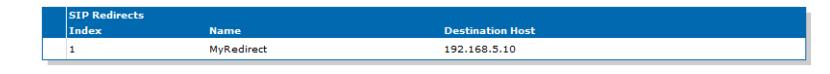

### **Moving a SIP Redirect**

The SIP Redirect sequence is very important. The call router follows the SIP Redirect rows as they are entered in the web interface. If you want the call router to try to match one row before another one, you must put that row first.

**To move a SIP Redirect entry up or down:**

- **1.** Either click  $\Delta$  or  $\Delta$  of the row you want to move until the entry is properly located.
- **2.** Click **Save** to update the *Call Router > Status* web page.

### **Deleting a SIP Redirect**

You can delete a SIP Redirect row from the table in the web interface.

**To delete a SIP Redirect entry:**

- **1.** Click  $\blacksquare$  of the row you want to move.
- **2.** Click **Save** to update the *Call Router > Status* web page.

# **Hairpinning**

Hairpinning is defined as a call between two telephony endpoints without using SIP.

Hairpinning is only supported between ISDN and R2 endpoints.

The Call Router does not produce an error when configuring a route between telephony interfaces that do not support the hairpinning, but the call will fail if it uses the configured route. This is not limited to direct routes in the route table configuration, but also for calls that use multiple routes and hunts where the source and the final destination are telephony interfaces that do not support hairpinning.

Calls between the following telephony interfaces are allowed:

- $\blacktriangleright$  ISDN <-> ISDN
- ISDN<‐> SIP
- E&M<‐> E&M
- E&M<‐>SIP
- R2 <‐> R2
- $R2 \leq SIP$
- FXS <‐> SIP
- $FXO \leq SIP$

Hairpinning is thus possible with the Mediatrix 440x, Mediatrix 34xx, Mediatrix 35xx, and Mediatrix 36xx models.

Hairpinning is not possible with the Mediatrix 41xx, C7 and Mediatrix 33xx models.

The Mediatrix 37xx models partially support hairpinning with their ISDN card.

You can still make a loopback call on the same unit between two interfaces that do not support hairpinning by performing a SIP loopback. To do this, you need to:

- **IDED** make a route from the source telephony interface to a SIP interface [\("Routes" on page 501](#page-534-0))
- associate a "Signalling Properties" to override the SIP destination [\("Signalling Properties" on](#page-550-0)  [page 517\)](#page-550-0)
- make a route from the SIP interface to the destination telephony interface [\("Routes" on](#page-534-0)  [page 501\)](#page-534-0)

## **Configuration Examples**

The following are examples of configuration you could do with the call router.

### **Figure 247:** Configuration Examples

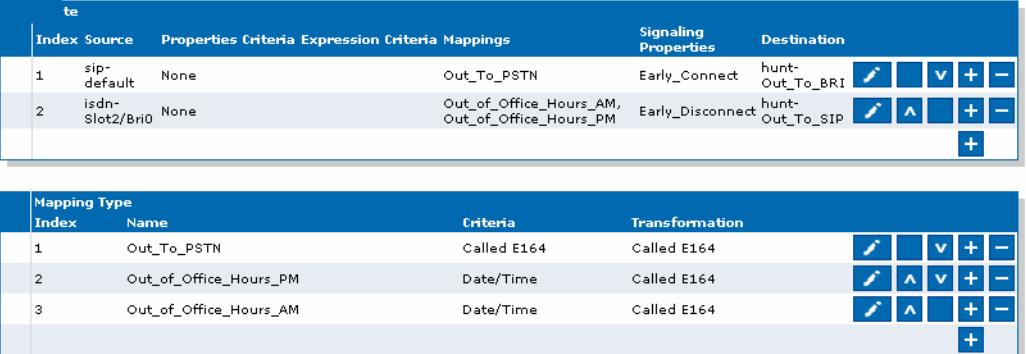

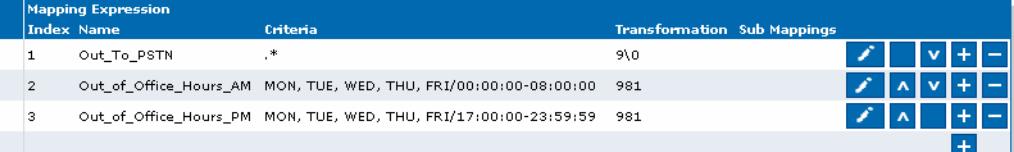

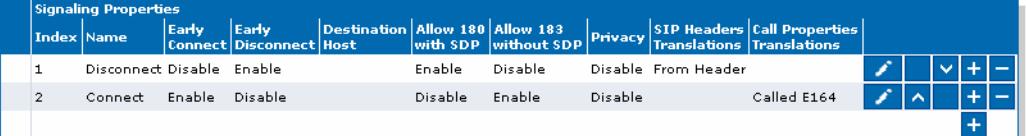

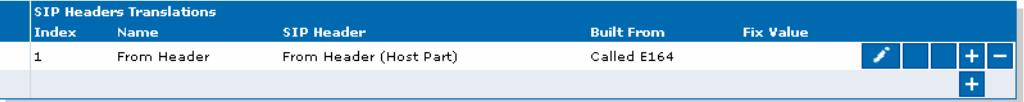

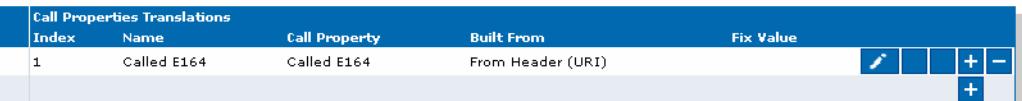

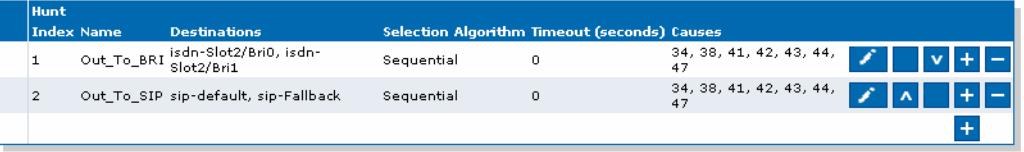

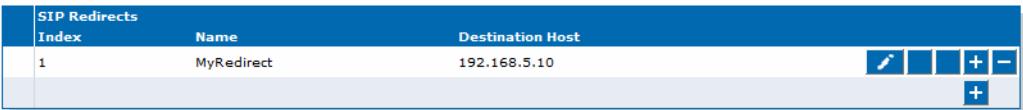

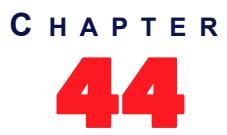

# 44 **Auto-Routing Configuration**

This chapter describes the auto-routing feature.

# **Auto-Routing**

The auto-routing feature is an aid to call routing configuration. When this feature is enabled, routing rules are automatically generated for all endpoints marked as "Auto-routable". For each auto-routable endpoint, two rules are generated and added to the Call Router: one directing incoming calls from the associated autorouting SIP gateway to the endpoint, and one sending outgoing calls from the endpoint to the associated autorouting SIP gateway.

The auto-routing routes are not displayed in the *Route Configuration* page because you cannot edit them. They are however listed in the *Status* page and are attributed a type:

- User: the route has been manually entered by the user.
- Auto: this is an auto-routing route.

**Note:** Auto-routing can only be used if the username of the endpoint is an E.164 string and the username part of the request-URI of the received INVITE can be converted into an E.164. See ["Manual Routing" on](#page-575-0)  [page 542](#page-575-0) for more details.

**To activate auto-routing:**

**1.** In the web interface, click the *Call Router* link, then the *Auto-routing* sub-link.

#### **Figure 248:** Call Router – Auto-Routing Web Page

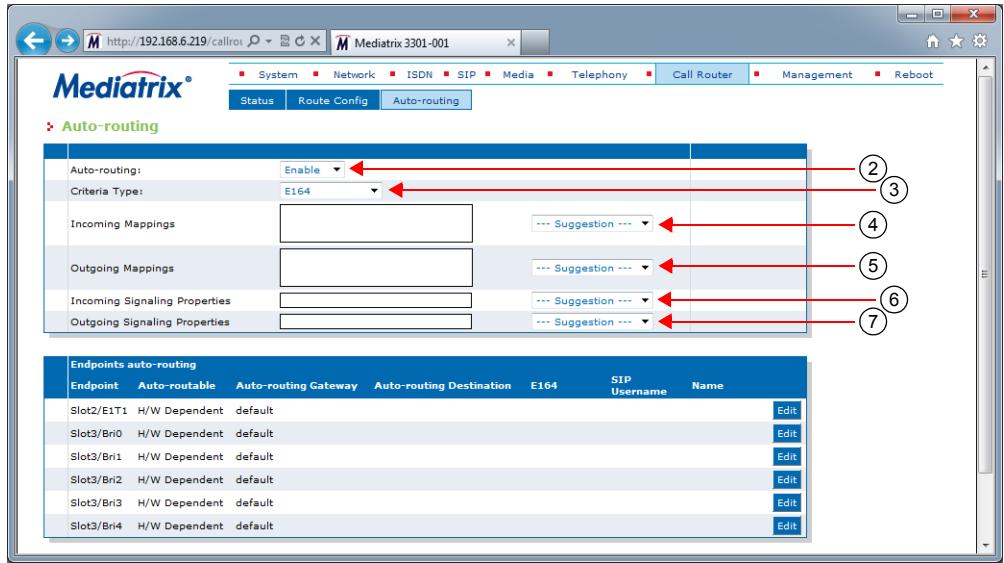

**2.** In the top section, set the *Auto-routing* drop-down menu with the proper behaviour.

If you select **Enable**, routes are automatically added to the Route Table in order to connect the endpoints marked as eligible for auto-routing (see Step 3) and the designated SIP gateway (see Step 4). These automatic routes are displayed in the *Call Router > Status* page, but do not show up in the *Call Router > Route Configuration* page.

**3.** Select the type of criteria to use to create automatic rules from SIP to the telephony endpoints in the *Criteria Type* drop-down menu.

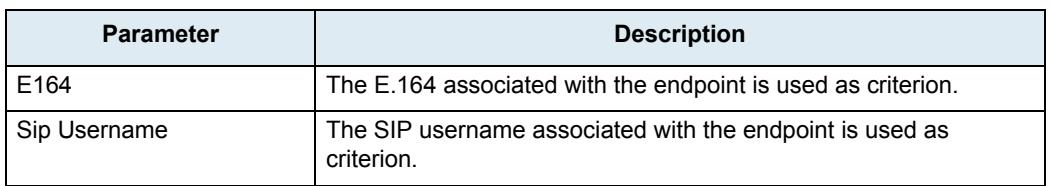

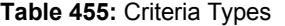

**4.** Set the *Incoming Mappings* field with the name of the properties manipulations associated with the route from the SIP gateway to the endpoint.

You can specify more than one mapping by separating them with ','. They are executed in sequential order. See ["Mappings" on page 507](#page-540-1) for more details.

You can use the *Suggestion* column's drop-down menu to select between suggested values, if any.

**5.** Set the *Outgoing Mappings* field with the name of the properties manipulations associated with the route from the endpoint to the SIP gateway.

You can specify more than one mapping by separating them with ','. They are executed in sequential order. See ["Mappings" on page 507](#page-540-1) for more details.

You can use the *Suggestion* column's drop-down menu to select between suggested values, if any.

**6.** Set the *Incoming Signaling Properties* field with the name of the signaling properties associated with the route from the SIP gateway to the endpoint.

See ["Signalling Properties" on page 517](#page-550-1) for more details.

You can use the *Suggestion* column's drop-down menu to select between suggested values, if any.

**7.** Set the *Outgoing Signaling Properties* field with the name of the signaling properties associated with the route from the endpoint to the SIP gateway.

See ["Signalling Properties" on page 517](#page-550-1) for more details.

You can use the *Suggestion* column's drop-down menu to select between suggested values, if any.

**8.** Click the **Submit** button to enable auto-routing.

The current routes applied are displayed in the *Call Router > Status* web page. They are added at the end of the routes that are already present, if any. This ensures that the user-defined routes always have precedence over the automatic routes when both types of routes apply to the same endpoint.

### **Endpoints Auto-Routing**

This section allows you to link an endpoint to several SIP gateways.

#### **To set Endpoints auto-routing parameters:**

**1.** In the *Endpoints auto-routing* section of the *Auto-routing* page, locate the proper endpoint in the table and click the  $\frac{E_{\text{dR}}}{E_{\text{dR}}}$  button.

The Configure Auto-Routing page displays:

**Figure 249:** Configure Auto-Routing Section

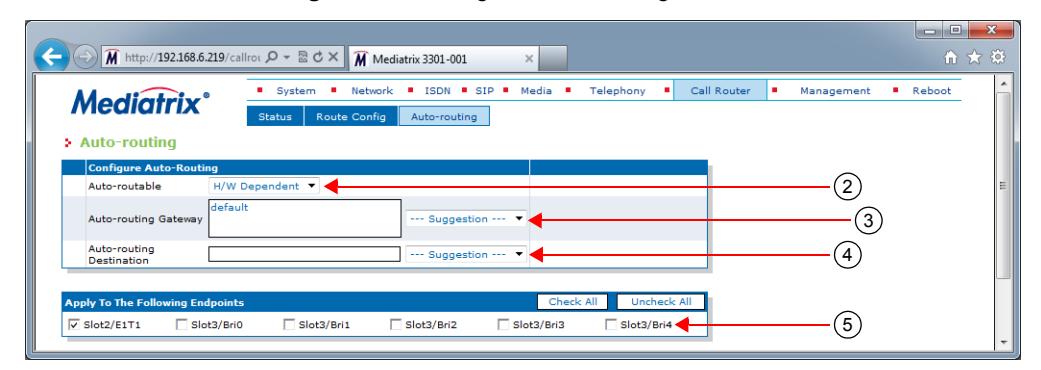

**2.** Select whether or not automatic routes are generated for the endpoint when auto-routing is enabled in the *Auto-routable* drop-down menu.

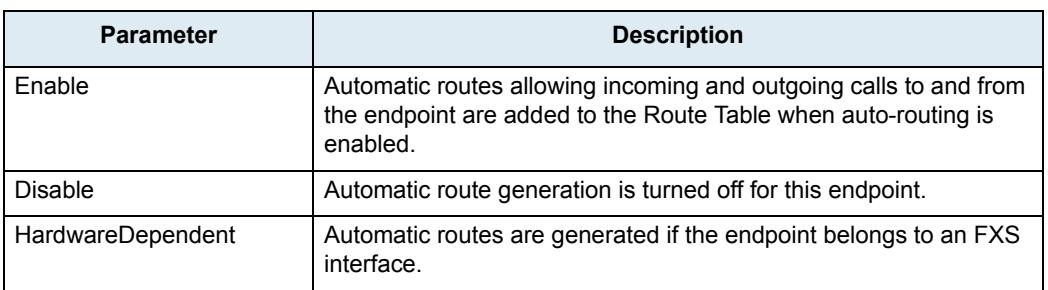

#### **Table 456:** Auto-routable Parameters

**3.** Select the SIP gateways to use as the destination of outgoing calls and the source of incoming calls when generating auto-routing rules in the *Auto-routing Gateway* drop-down menu.

You can use the *Suggestion* column's drop-down menu to select between suggested values, if any.

If you leave the field blank, it is the same as disabling the auto-routing feature.

More than one SIP gateway can be defined. The SIP gateways names are separated by comas. Example:

gw1,gw2,gw3

When one SIP gateway is defined:

- A route is automatically created from the SIP gateway to the telephony interface.
- A route is automatically created from the telephony interface to the SIP gateway if the *Auto-routing Destination* field is empty. Otherwise, the destination of the route uses the destination defined in the *Auto-routing Destination* field.

When several SIP gateways are defined:

- Routes are automatically created from each defined SIP gateway to the telephony interface.
- A route is automatically created from the telephony interface to the destination defined in the *Auto-routing Destination* field. No route is created if the destination is left empty.

If available, two additional parameters are displayed:

- If an endpoint has a telephone number that is associated with it, it is displayed in the corresponding *E164* column. This is the *User Name* field as configured in the *SIP > Registration* page as long as the name follows the E.164 syntax.
- If an endpoint has a friendly name that is associated with it, it is displayed in the corresponding *Name* column. This is the *Friendly Name* field as configured in the *SIP > Registration* page.

Pleas note that routes are created only if a user name is associated with the telephony endpoint in the registration table. See ["Endpoints Registration" on page 307](#page-340-0) for more details.

**4.** Set the destination to use for the routes from the telephony interface in the *Auto-routing Destination* field.

You can use the *Suggestion* column's drop-down menu to select between suggested values, if any. The destination can be:

- **route**-*name*: The route destination is set to the route *name*.
- **hunt**-*name*: The route destination is set to the hunt *name*.
- **sip**-*name*: The route destination is set to the SIP interface *name*.
- **isdn**-*name*: The route destination is set to the ISDN interface *name*.
- **r2**-*name*: The route destination is set to the R2 interface *name*.
- **e&m**-*name*: The route destination is set to the E&M interface *name*.
- **fxs**-*name*: The route destination is set to the FXS interface *name*.
- **fxo**-*name*: The route destination is set to the FXO interface *name*.
- **5.** You can copy the configuration of the selected endpoint to one or more endpoints of the Mediatrix unit in the *Apply to the Following Endpoints* section at the bottom of the page. You can select specific endpoints by checking them, as well as use the *Check All* or *Uncheck All* buttons.
- **6.** When you are finished, you have the choice to:
	- Click the **Submit** button to enable auto-routing.
		- The current routes applied are displayed in the *Call Router > Status* web page. They are added at the end of the routes that are already present, if any. This ensures that the user-defined routes always have precedence over the automatic routes when both types of routes apply to the same endpoint.
	- Click the **Submit & Create Hunt** button to perform a submit action and go to the hunt creation page. This option is available only if the destination is set to an unexisting hunt.
	- Click the **Submit & Edit Hunt** button to perform a submit action and go to the hunt edition page. This option is available only if the destination is set to an existing hunt.
	- Click the **Submit & Create Route** button to perform a submit action and go to the route creation page. This option is available only if the destination is set to an unexisting route.
	- Click the **Submit & Edit Route** button to perform a submit action and go to the route edition page. This option is available only if the destination is set to an existing route.

### <span id="page-575-0"></span>**Manual Routing**

Auto-routing can only be used if the username of the endpoint is an E.164 string and the username part of the request-URI of the received INVITE can be converted into an E.164.

The conversion of a username into an E.164 follows these rules:

- The prefix "+" is removed. Note that if the *Map Plus To TON International* drop-down menu is set to **Enable**, the call property 'type of number' is set to 'international'. See ["Misc Interop" on](#page-372-0)  [page 339](#page-372-0) for more details.
- The visual separator "-" is removed.
- The username parameter is removed. The username parameter is a suffix beginning with ";".
- All remaining characters need to be "0123456789\*#abcdABCD".

Examples of conversion:

```
5551234 --> 5551234
#20 --> #20
555-1234 --> 5551234
+1-819-555-1234 --> 18195551234
5551234;parameter --> 5551234
5551234_parameter --> cannot convert
```
To use a username not compatible with E.164, you must disable the auto-routing and use manual routes. [Figure 250](#page-576-0) gives an example of manual routes for an endpoint using "5550001 paramter" as user.
#### **Figure 250:** Manual Routes Example

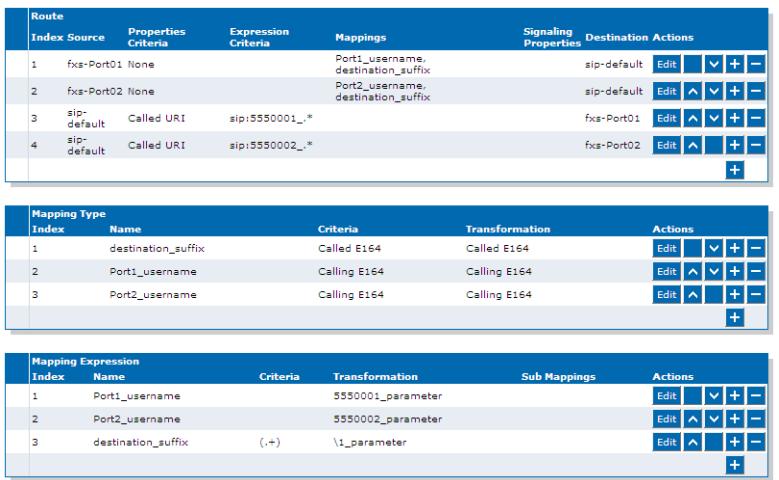

# **Management Parameters**

**Page Left Intentionally Blank**

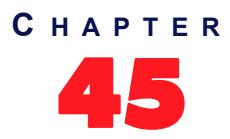

## **Configuration Script**

This chapter describes the configuration script download feature, which allows updating the Mediatrix unit configuration by transferring a configuration script from a remote server or from the local file system. The Mediatrix unit is the session initiator, which allows NAT traversal. You can also configure the Mediatrix unit to automatically update its configuration.

You can also generate a configuration script from the running configuration of the Mediatrix unit.

Configuration scripts are files containing textual commands that are sent over the network to a Mediatrix unit. Upon receiving the file, the unit executes each command line in sequence. Script commands can assign values to configuration variables, or execute configuration commands. See ["Creating a Configuration Script"](#page-600-0)  [on page 567](#page-600-0) for more details on how to create a configuration script.

Scripts are written by the system administrator and can be used to accomplish various tasks, such as automating recurrent configuration tasks or batch-applying configuration settings to multiple devices. Scripts can be executed once or periodically at a specified interval. They can also be scheduled to execute when the Mediatrix unit restarts.

This chapter describes the following:

- Configuration script server setup.
- Configuration script server parameters.
- Configuration download procedure.
- Generating a configuration script from the running configuration.
- Automatic configuration update parameters.
- How to create a configuration script from scratch.

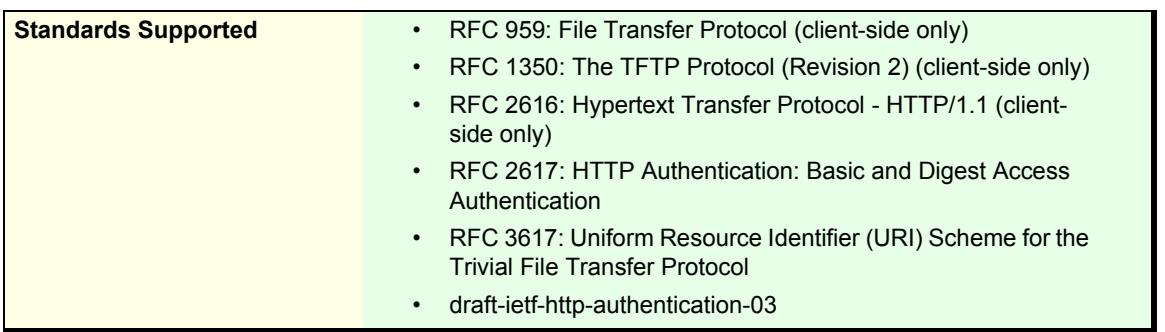

### **Configuration Script Server**

To download a configuration script, you may need to setup the following applications on your computer:

- TFTP server with proper root path
- SNTP server properly configured
- HTTP server with proper root path
- HTTPS server with proper root path

#### **Configuring the TFTP Server**

When you perform a configuration script download by using the TFTP (Trivial File Transfer Protocol) protocol, you must install a TFTP server running on the PC designated as the TFTP server host. It is assumed that you know how to set the TFTP root path. If not, refer to your TFTP server's documentation.

#### **Configuring the SNTP Server**

When you use the automatic configuration script update feature (see "Automatic Configuration Update" on [page 562](#page-595-0) for more details) or the HTTPS protocol, you need to have a time server SNTP that is accessible and properly configured. It is assumed that you know how to configure your SNTP server. If not, refer to your SNTP server's documentation. You can also refer to ["SNTP Configuration" on page 99](#page-132-0) for more details on how to configure the Mediatrix unit for a SNTP server.

**Note:** The Mediatrix unit hardware does not include a real time clock. The unit uses the SNTP client to get and set its clock. As certain services need correct time to work properly (such as HTTPS), you should configure your SNTP client with an available SNTP server in order to update and synchronise the local clock at boot time.

#### **Configuring the HTTP Server**

When you to perform a configuration script download by using the HTTP protocol, you must install a HTTP server running on the PC designated as the server host. It is assumed that you know how to set the root path. If not, refer to your HTTP server's documentation.

#### **Configuring the HTTPS Server**

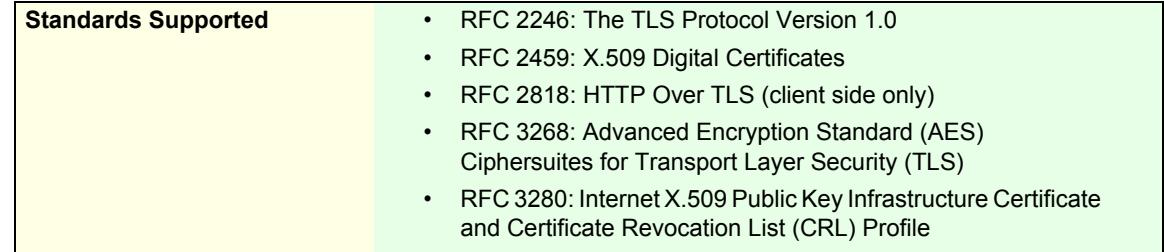

When you perform a configuration script download that requires authentication or privacy by using the HTTP over the Transport Layer Security (TLS) protocol (HTTPS), you must install a HTTPS server running on the PC designated as the server host. It is assumed that you know how to set the root path and SSL/TLS security configuration. If not, refer to your HTTPS server's documentation.

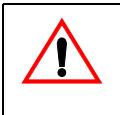

**Caution:** You must have a time server SNTP that is accessible and properly configured, or the automatic configuration update feature may not work properly. It is assumed that you know how to configure your SNTP server. If not, refer to your SNTP server's documentation. You can also refer to ["SNTP Configuration"](#page-132-0)  [on page 99](#page-132-0) for more details on how to configure the Mediatrix unit for a SNTP server.

When two peers establish a HTTPS connection, they negotiate and decide on a cipher suite to use for data encryption. The client suggests a list of cipher suites and the server selects one that it supports. Some cipher suites are more secured than others. The Mediatrix unit acts as a client.

The Mediatrix unit suggests a wide range of cypher suites, which includes cipher suites that are not very secure. The final choice rests with the server and it is thus possible that the transfer uses a SSL/TLS link that is not very secure.

<span id="page-581-0"></span>Media5 recommends to use cipher suites based on the RSA key exchange mechanism, because the Diffie-Hellman key exchange mechanism introduces a noticeable delay in the HTTPS session establishment. Furthermore, Media5 recommends using cipher suites based on the following SSL/TLS algorithms:

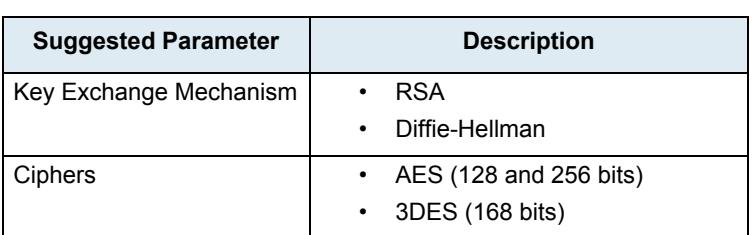

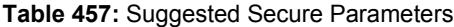

#### **Table 457:** Suggested Secure Parameters (Continued)

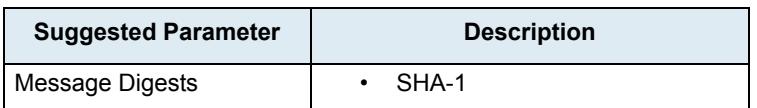

The following six recommended cipher suites are based on the algorithms of [Table 457:](#page-581-0)

#### **Table 458:** Recommended Cipher Suites

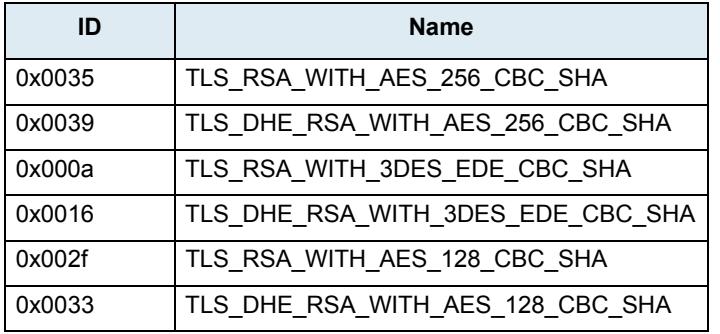

#### **Transfer Protocols**

#### **Table 459:**

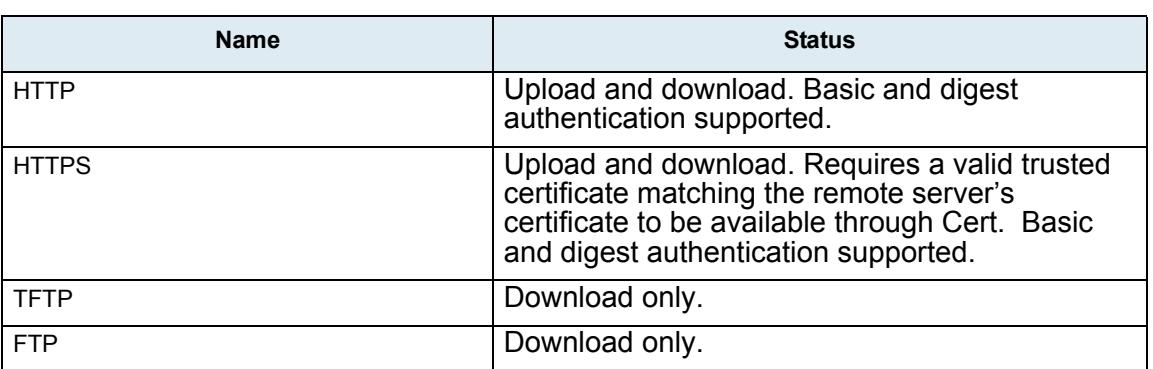

#### **Scripts Transfer Cipher Suite Settings**

This section describes configuration that is available only in the MIB parameters of the Mediatrix unit. You can configure these parameters as follows:

- by using a MIB browser
- $\blacktriangleright$  by using the CLI
- by creating a configuration script containing the configuration variables

You can define the allowed cipher suites for the network security settings when using the HTTPS transfer protocol. When the device initiates an HTTPS connection to a server it will negotiate the cipher suite according to its configuration.

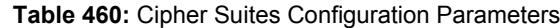

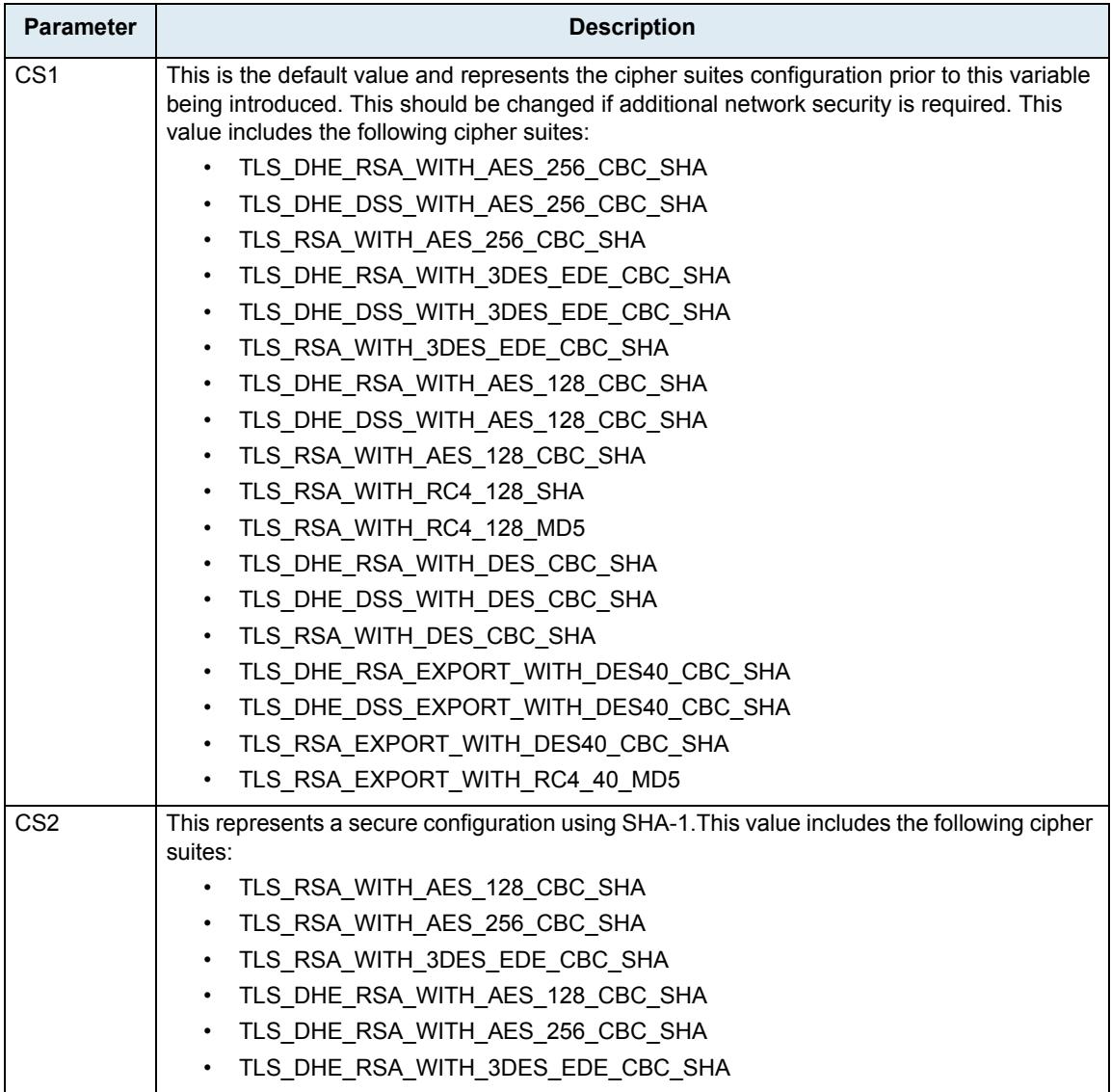

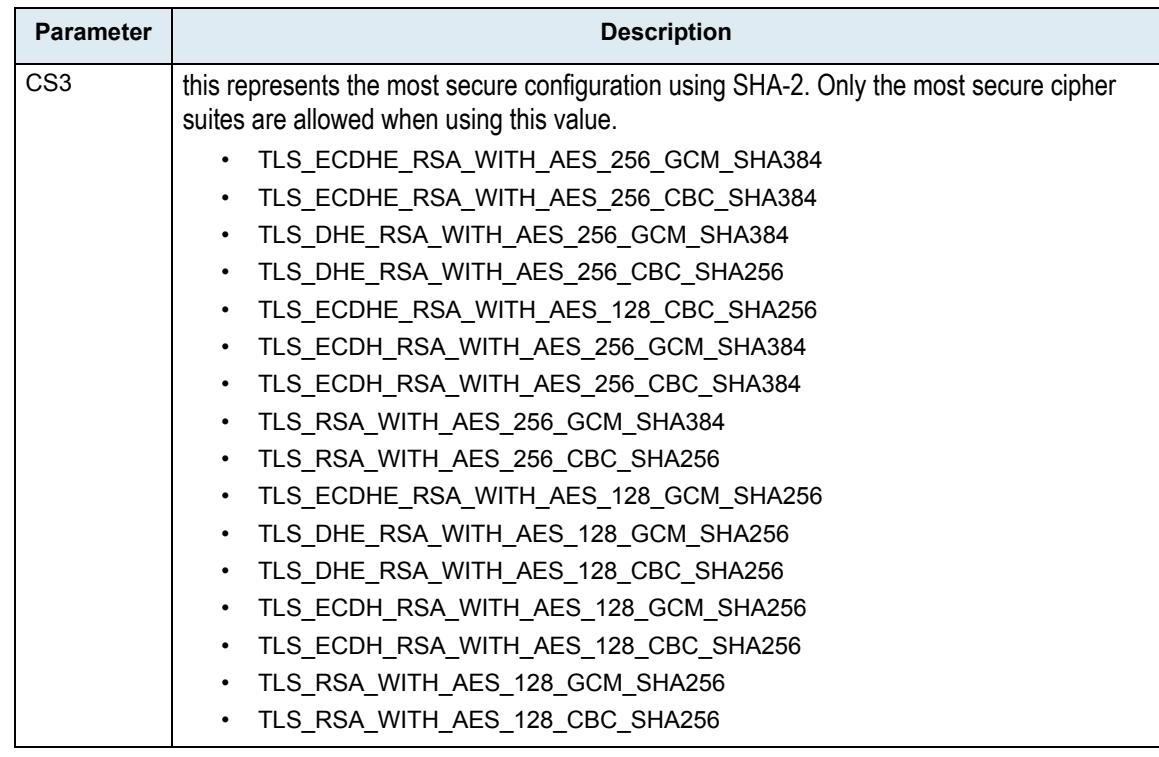

#### **Table 460:** Cipher Suites Configuration Parameters

#### **To set the script transfer cipher suite configuration parameter:**

- **1.** In the *confMIB*, locate the *scripttransferGroup* folder in the *scriptGroup* folder.
- **2.** Set the script transfer cipher suite configuration in the scriptsTransferciphersuite variable.

You can also use the following line in the CLI or a configuration script: conf.ScriptsTransferCipherSuite="Value" where *Value* may be as follows:

**Table 461:** Cipher Suites Configuration Values

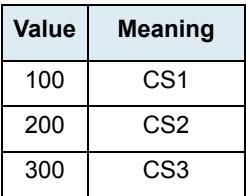

#### **Scripts Transfer Tls Version Settings**

You can define the allowed TLS version for the network security settings when using the HTTPS transfer protocol. When the device initiates an HTTPS connection to a server it will negotiate the TLS version according to its configuration.

You can configure this parameter as follows:

- by using a MIB browser
- $\blacktriangleright$  by using the CLI
- by creating a configuration script containing the configuration variables

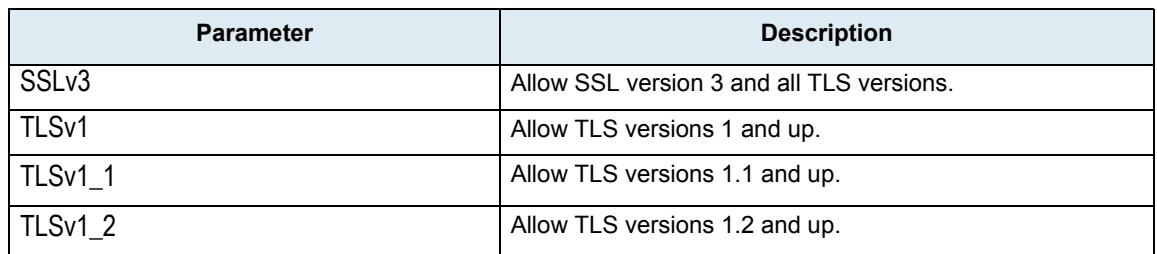

#### **Table 462:** Tls Version Configuration Settings

The device will always send its highest supported TLS version in the ClientHello message.

The server will select the highest supported TLS version it supports from the ClientHello message.

The device will then validate that the selected version is allowed. If the version is not allowed the device will close the connection.

The default value is TLSV1.

#### **To set the Scripts transfer Tls Version configuration parameter:**

- **1.** In the *confMIB*, locate the *ScriptsTransferGroup* folder.
- **2.** Set the Scripts transfer Tls Version configuration in the ScriptsTransferTlsVersion parameter.

You can also use the following line in the CLI or a configuration script:

Conf.ScriptsTransferTlsVersion ="Value"

where value may be:

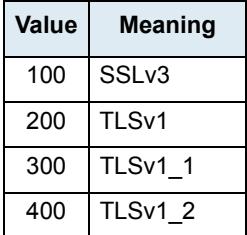

#### **Table 463:** Tls Version Configuration Values

#### **Image Transfer Tls Version Settings**

You can define the allowed TLS version for the network security settings when using the HTTPS transfer protocol. When the device initiates an HTTPS connection to a server it will negotiate the TLS version according to its configuration.

The device will always send its highest supported TLS version in the ClientHello message.

The server will select the highest supported TLS version it supports from the ClientHello message.

The device will then validate that the selected version is allowed. If the version is not allowed the device will close the connection.

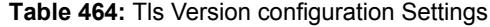

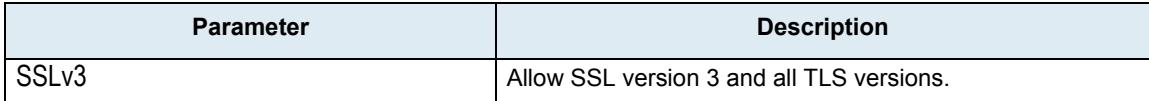

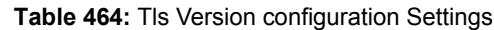

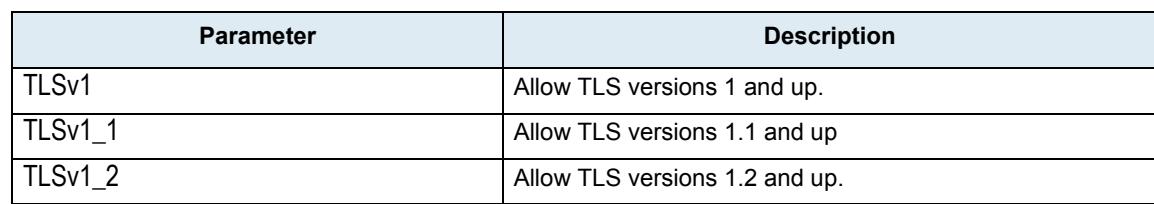

You can configure this parameter as follows:

- by using a MIB browser
- by using the CLI
- by creating a configuration script containing the configuration variables

#### **To set the Image transfer Tls Version configuration parameter:**

**1.** In the *confMIB*, locate the *ImageTransferGroup* folder.

Set the Scripts transfer Tls Version configuration in the ImageTransferTlsVersion parameter.

You can also use the following line in the CLI or a configuration script:

Conf.ImageTransferTlsVersion ="Value"

where value may be:

#### **Table 465:** Tls Version Configuration Values

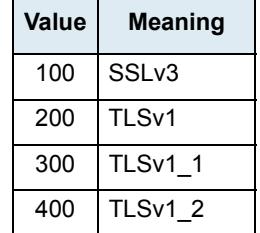

#### **Certificates**

The Mediatrix unit contains embedded security certificates formatted as per ITU x.509 and RFC 3280. The certificates are factory-installed. You can also add new certificates as described in ["Chapter 48 - Certificates](#page-624-0)  [Management" on page 591.](#page-624-0)

When contacting a HTTPS server, the Mediatrix unit establishes a TLS connection by (among others):

- **EXECUTE:** negotiating cipher suites
- checking the server certificates validity (dates)

The Mediatrix unit then checks the server's identity by validating the host name used to contact it against the information found in the server's certificate, as described in RFC 2818, section 3.1.

If any of the above does not succeed, the Mediatrix unit refuses the secure connection. To help detect such errors, you can increase the syslog messages level.

## **Generating a Configuration Script from the Running Configuration**

You can generate a configuration script from the running configuration of the Mediatrix unit and export it. You can export the configuration in two ways:

- To a URL you specify with one of the supported transfer protocols.
- By directly downloading the exported script via your web browser. This option uses the protection provided by your web browser (it is protected if you log on to the unit via HTTPS).

#### **Exporting a Configuration to a URL**

The *Export Script* section allows you to generate a configuration script from the running configuration of the Mediatrix unit and export it.

- **To export a configuration to a URL:**
	- **1.** In the web interface, click the *Management* link, then the *Configuration Scripts* sub-link.

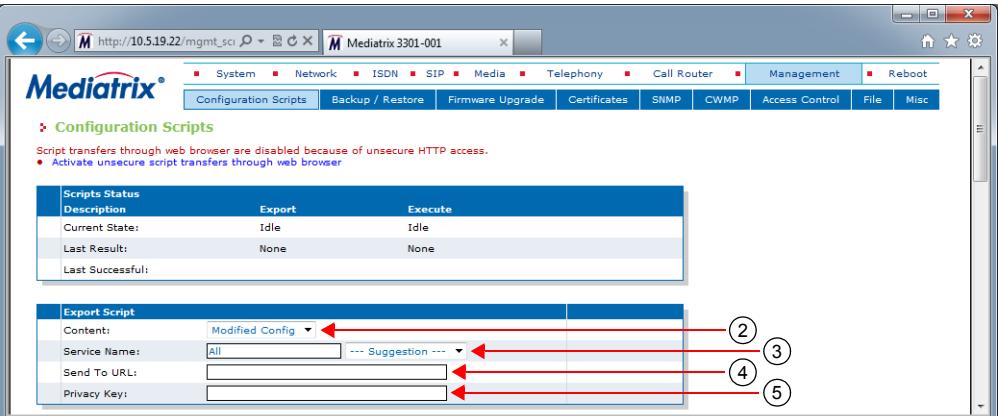

**Figure 251:** Management – Configuration Scripts Web Page

**2.** Select the content to export in the generated configuration script in the *Content* drop-down menu.

**Table 466:** Exported Configuration Script Content

| <b>Parameter</b> | <b>Description</b>                                                                                           |
|------------------|----------------------------------------------------------------------------------------------------|
| All Config       | Exports everything.                                                                                          |
|                  | Modified Config   Export only the configuration that has been modified (differs from the default<br>values). |

**3.** Set the *Service Name* field with the name of the service from which to export configuration.

You can use the *Suggestion* drop-down menu to select one of the available services. You can use the special value **All** to export the configuration of all services.

**4.** Set the *Send To URL field* with the URL where to send the exported configuration script.

The URL should follow this format:

protocol://[user[:password]@]hostname[:port]/[path/]filename

The brackets [ ] denote an optional parameter.

The filename may contain a %mac% macro that is substituted by the MAC address of the unit at the moment of sending the configuration script. For instance, the "%mac%.cfg" value for a Mediatrix unit with MAC address "0090f12345ab" will be "0090f12345ab.xml".

The filename may contain macros that are substituted at the moment of sending the configuration script. The supported macros are:

- %mac% the MAC address of the unit
- %version% the MFP version of the unit

For instance, the "%mac%.cfg" value for a Mediatrix unit with MAC address "0090f12345ab" will be "0090f12345ab.xml".

The transfer protocols supported are:

- TFTP
- FTP
- FILE

Examples of valid URLs:

- tftp://tftpserver.com:69/folder/script.cfg
- ftp://guest@ftpserver.com/script.cfg
- ftp://username:password@ftpserver.com/script.cfg
- file://script.cfg

The protocol's default port is used if none is specified.

**5.** Set the *Privacy Key* field with the key used to encrypt the configuration script to export.

**Caution:** The *Privacy Key* field is not accessible if you have the User or Observer access right. See ["Users"](#page-668-0)  [on page 635](#page-668-0) for more details.

> The key is encoded in hexadecimal notation. You can thus use characters in the range 0-9, A-F, and a-f. All other characters are not supported.

The maximum key length is 64 characters, which gives a binary key of 32 bytes (256 bits). It is the maximum key size supported by the MxCryptFile application.

For instance, a 32-bit key could look like the following: A36CB299.

If the field is empty, the configuration script is not encrypted.

To decrypt the exported configuration script, you must use the MxCryptFile application. MxCryptFile is a command line tool that encrypts or decrypts files to be exchanged with the Mediatrix unit. Contact your sales representative for more details.

**6.** Initiate the configuration scripts exportation by clicking the **Submit & Export Now** button at the bottom of the page.

The Mediatrix unit immediately generates and transfers a configuration script based on the export settings set in the previous steps.

#### **Exporting a Configuration Script to your PC**

This section describes how to export the configuration of a Mediatrix unit to the PC.

If you are currently using an unsecure HTTP access, script transfers through web browser are disabled. This is to avoid transferring the configuration in clear text. To enable the section, you can:

- Access the secure site (recommended) by clicking the corresponding link at the top of the window. This is the recommended way to proceed.
- Activate unsecure certificate transfer by clicking the corresponding link at the top of the window. This is not recommended.

#### **To export a configuration script to the PC:**

**1.** In the *Transfer Scripts Through Web Browser* section of the *Configuration Scripts* page, select the content to export in the generated configuration script in the *Content* drop-down menu.

**Parameter Description** All Config Exports everything. Modified Config  $\mid$  Export only the configuration that has been modified (differs from the default values).

**Table 467:** Exported Configuration Script Content

**Figure 252:** Transfer Scripts Through Web Browser Section

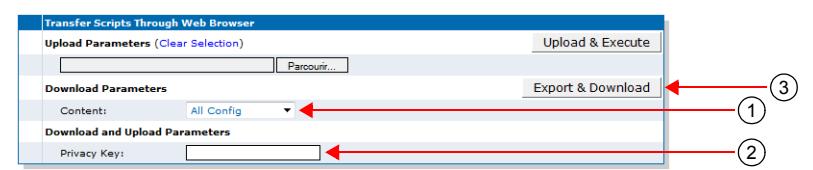

**2.** If required, set the *Privacy Key* field with the key used to encrypt the configuration script to export.

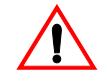

**Caution:** The *Privacy Key* field is not accessible if you have the User or Observer access right. See ["Users"](#page-668-0)  [on page 635](#page-668-0) for more details.

The key is encoded in hexadecimal notation. You can thus use characters in the range 0-9, A-F, and a-f. All other characters are not supported.

The maximum key length is 64 characters, which gives a binary key of 32 bytes (256 bits). It is the maximum key size supported by the MxCryptFile application.

For instance, a 32-bit key could look like the following: A36CB299.

If the field is empty, the configuration script is not encrypted.

To decrypt the exported configuration script, you must use the MxCryptFile application. MxCryptFile is a command line tool that encrypts or decrypts files to be exchanged with the Mediatrix unit. Contact your sales representative for more details.

**3.** Click the **Export & Download** button.

## <span id="page-590-0"></span>**Executing Configuration Scripts Settings**

You can execute the configuration in two ways:

- From the configuration script server URL that you specify with one of the supported transfer protocols.
- By directly executing the script via your web browser. This option uses the protection provided by your web browser (it is protected if you log on to the unit via HTTPS).

#### **Executing a Script from the Configuration Script Server**

This section describes how to configure the IP address and port number of the configuration script server. This server contains the configuration scripts the Mediatrix unit will download.

When performing a configuration script download, you can download two different scripts:

- A generic configuration script that should be used to update a large number of units with the same configuration.
- A specific configuration script that contains the configuration for a single unit, for instance the telephone numbers of its endpoints.

You can use a specific configuration script but no generic configuration script or vice-versa. You can also use both generic and specific configuration scripts. When both the generic and specific configuration scripts are downloaded, settings from the specific configuration script always override the settings from the generic configuration script. These scripts must be located in the same directory.

Each script is executed independently from the other one. A script that is empty, cannot be found or has an invalid syntax does not prevent the execution of the other script. If one or both scripts fail, error messages are sent.

#### **To set the configuration scripts server parameters:**

**1.** In the *Configuration Scripts* section of the *Configuration Scripts* page, set the name of the generic configuration script to download in the *Generic File Name* field.

This script should be used to update a large number of units with the same configuration. The script name is case sensitive hence it must be entered properly.

If you select **File** in the Transfer Protocol drop-down menu (Step 4), this means that you can select a script located in the unit's persistent file system. You can use the *Suggestion* drop-down menu to select one of the available scripts in the file system.

To see the content of the unit's file system persistent memory, go to the File Manager [\("Chapter 52](#page-674-0)  [- File Manager" on page 641\)](#page-674-0). All installed configuration scripts/images are listed.

This field may contain some macros that are substituted by the actual value at the moment of fetching the configuration script. The supported macros are:

- %mac% the MAC address of the unit
- %version% the MFP version of the unit
- %product% the Product name of the unit.
- %productseries% the Product series name of the unit.

For instance, the "%mac%.xml" value for a Mediatrix unit with MAC address "0090f12345ab" will be "0090f12345ab.xml".

If you leave the field empty, the Mediatrix unit does not download the generic configuration script.

#### **Figure 253:** Execute Scripts Section

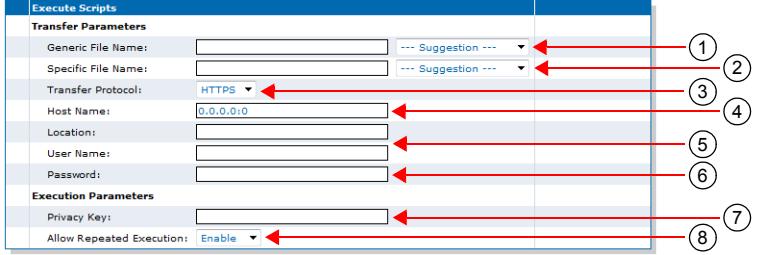

**2.** Set the name of the specific configuration script to download in the *Specific File Name* field.

This script should be used to update the configuration of a single unit. The script name is case sensitive hence it must be entered properly.

If you select **File** in the Transfer Protocol drop-down menu (Step 4), this means that you can select a script located in the unit's persistent file system. You can use the *Suggestion* drop-down menu to select one of the available scripts in the file system.

To see the content of the unit's file system persistent memory, go to the File Manager [\("Chapter 52](#page-674-0)  [- File Manager" on page 641\)](#page-674-0). All installed configuration scripts/images are listed.

This field may contain a macro that is substituted by the actual value when downloading the configuration script. The Mediatrix unit supports the %mac% macro, which will be substituted by the MAC address of the unit. For instance, the "%mac%.xml" value for a Mediatrix unit with MAC address "0090f12345ab" will be "0090f12345ab.xml".

This field may contain some macros that are substituted by the actual value when downloading the configuration script. The supported macros are:

- %mac% the MAC address of the unit
- %version% the MFP version of the unit
- %product% the Product name of the unit.
- %productseries% the Product series name of the unit.

For instance, the "%mac%.xml" value for a Mediatrix unit with MAC address "0090f12345ab" will be "0090f12345ab.xml".

If the variable is empty (after macro substitution), the Mediatrix unit does not download the specific configuration script.

**3.** Set the path of the directory where the configuration scripts are located in the *Location* field.

The path is case sensitive hence it must be entered properly. It is relative to the root of the configuration scripts server. Use the "/" character when defining the path to indicate sub-directories. This field may contain some macros that are substituted by the actual value when downloading the configuration script. The supported macros are:

- %mac% the MAC address of the unit
- %version% the MFP version of the unit
- %product% the Product name of the unit.
- %productseries% the Product series name of the unit.

For instance, the "%mac%.xml" value for a Mediatrix unit with MAC address "0090f12345ab" will be "0090f12345ab.xml".

The path differs depending on the transfer protocol selected (see Step 5).

*Example: All Transfer Protocols Except* **File**

Let's consider the following example for all protocols except File:

• The directory that contains the configuration script is called: **Config\_Script**.

• This directory is under **C:/Root/Download**.

**Table 468:** Path Configurations Example

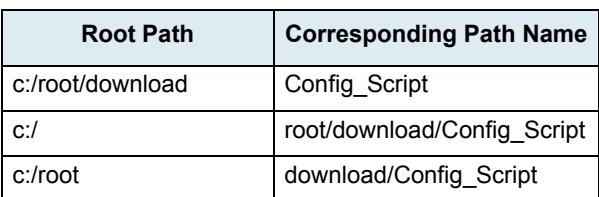

The following are some tips to help your download process:

- Use the "/" character when defining the path to indicate sub-directories. For instance, *root/download*.
- If you are using the TFTP protocol to download the software, note that some TFTP servers on Windows do not recognize the "/" character and produce an error. In this case, use the "\" character.
- Use basic directory names, without spaces or special characters such as " $\sim$ ", " $\omega$ ", etc., which may cause problems.
- Cut and paste the path and/or name of the directory that contains the extracted scripts into the configuration download path of the Mediatrix unit (you may have to convert "\" into "/") to eliminate typographical errors.

Note that you can define the **C:/Root/Download** part as you want. The script names may also differ from the example shown above.

When the Transfer Protocol is set to **File**, you may prefix the path by one of the following to indicate storage media:

- **Persistent**: for onboard persistent storage. The configuration script is saved into the persistent file system of the Mediatrix unit (in flash memory). This is the default value.
- *Volatile*: for onboard non-persistent storage. The configuration script is saved into the non-persistent RAM memory of the Mediatrix unit. All information is lost the next time the unit restarts.

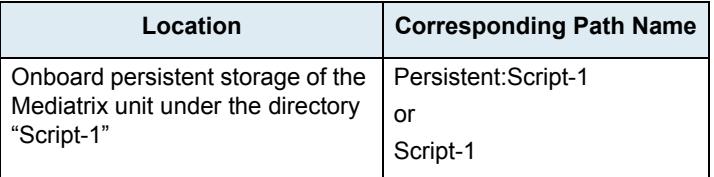

**Table 469:** Path Configurations Example (File)

**4.** Set the transfer protocol to transfer the configuration scripts in the *Transfer Protocol* field.

You can select from five different transfer protocols:

- HTTP: HyperText Transfer Protocol.
- HTTPS: HyperText Transfer Protocol over Transport Layer Security.
- TFTP: Trivial File Transfer Protocol.
- FTP: File Transfer Protocol. Note that the Mediatrix unit FTP client does not support the EPSV command.

**Note:** The configuration script download via TFTP can only traverse NATs of types "Full Cone" or  $\Box$ "Restricted Cone". If the NAT you are using is of type "Port Restricted Cone" or "Symmetric", the script transfer will not work.

> • File: Complete path to a configuration image in a storage device. You can view and manage all files created with the File transfer protocol by using the File Manager. See ["File Manager" on page 641](#page-674-1) for more details.

HTTP and HTTPS support basic or digest authentication mode as described in RFC 2617. HTTPS requires a valid certificate.

If you have selected HTTP or HTTPS, please note that your server may activate some caching mechanism for the script download. This mechanism caches the initial script download for later processing, thus preventing changes or update of the original script. This can cause strange problems if you want to edit a configuration script to modify values and upload it immediately. The result will still return the original script and not the new one.

- **5.** If your server requires authentication when downloading the configuration script, set the following:
	- The user name in the *User Name* field.
	- The password in the *Password* field.

**Caution:** The *User Name* and *Password* fields are not accessible if you have the User or Observer access right. See ["Users" on page 635](#page-668-0) for more details.

**6.** Set the static configuration scripts server IP address or domain name and port number in the *Host Name* field.

This is the current address of the PC that hosts the configuration scripts.

Use the special port value zero to indicate the protocol default. For instance, the TFTP default port is 69, the HTTP default port is 80, and the HTTPS default port is 443.

The default value is 0.0.0.0:0.

**7.** Set the key used to decrypt configuration scripts when they are encrypted in the *Privacy key* field.

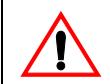

**Caution:** The *Privacy Key* field is not accessible if you have the User or Observer access right. See ["Users"](#page-668-0)  [on page 635](#page-668-0) for more details.

You can secure the exchange of configuration scripts between the server and the Mediatrix unit. A privacy key allows the unit to decrypt a previously encrypted configuration script.

To encrypt a configuration script, you must use the MxCryptFile application. MxCryptFile is a command line tool that encrypts files before sending them to the Mediatrix unit. Contact your sales representative for more details.

The key is encoded in hexadecimal notation. You can thus use characters in the range 0-9, A-F, and a-f. All other characters are not supported.

Each character encodes 4 bits and the maximum key length is 112 characters, which gives a binary key of 56 bytes. It is the maximum supported by the MxCryptFile application.

For instance, a 32-bit key could look like the following: A36CB299.

This key must match the key used for the encryption of the relevant configuration script.

If the field is empty, the configuration script is not decrypted by the unit and the configuration update fails.

Encryption is auto-detected.

**8.** Define whether or not to allow the execution of a script even if it is identical to the last executed script in the *Allow Repeated Execution* drop-down menu.

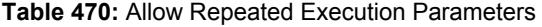

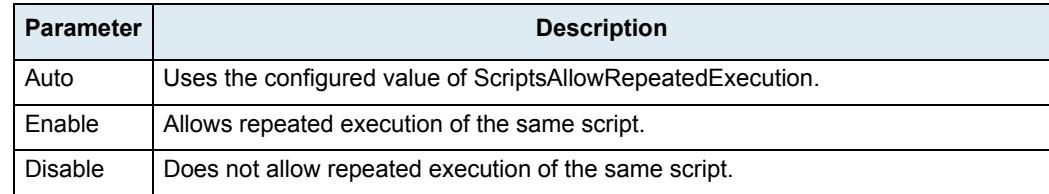

The script retry mechanism is not enabled for the DHCP triggered scripts (see ["DHCPv4 Auto-](#page-597-0)[Provisioning" on page 564](#page-597-0) for more details).

- **9.** Do one of the following:
	- Click **Submit** if you do not need to set other parameters.
	- Click **Submit & Execute Now** to execute the script.

#### **Executing a Script from your PC**

This section describes how to execute a script located on the PC.

If you are currently using an unsecure HTTP access, script transfers through web browser are disabled. This is to avoid transferring the configuration in clear text. To enable the section, you can:

- Access the secure site (recommended) by clicking the corresponding link at the top of the window. This is the recommended way to proceed.
- Activate unsecure certificate transfer by clicking the corresponding link at the top of the window. This is not recommended.

#### **To execute a script from the PC:**

**1.** In the *Transfer Scripts Through Web Browser* section of the *Configuration Scripts* page, type the name of a script in the *Upload Parameters* field or select an existing one on the PC with the **Browse** button.

When a script is executed, it is not installed in the unit's file system persistent memory. You can click the *Clear Selection* link to empty the field and enter another name.

#### **Figure 254:** Transfer Scripts Through Web Browser Section

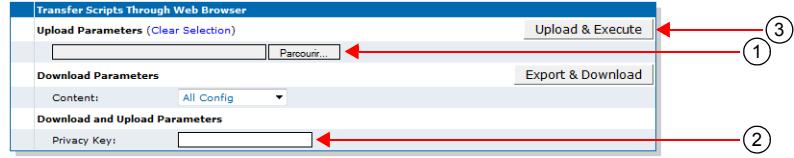

**2.** If required, set the key used to decrypt configuration scripts when they are encrypted in the *Privacy key* field.

You can secure the exchange of configuration scripts between the server and the Mediatrix unit. A privacy key allows the unit to decrypt a previously encrypted configuration script.

To encrypt a configuration script, you must use the MxCryptFile application. MxCryptFile is a command line tool that encrypts files before sending them to the Mediatrix unit. Contact your sales representative for more details.

The key is encoded in hexadecimal notation. You can thus use characters in the range 0-9, A-F, and a-f. All other characters are not supported.

Each character encodes 4 bits and the maximum key length is 112 characters, which gives a binary key of 56 bytes. It is the maximum supported by the MxCryptFile application.

For instance, a 32-bit key could look like the following: A36CB299.

This key must match the key used for the encryption of the relevant configuration script.

If the field is empty, the configuration script is not decrypted by the unit and the configuration update fails.

Encryption is auto-detected.

**3.** Click the **Upload & Execute** button.

## **Configuration Download Procedure**

The following steps explain how to download configuration scripts from the web interface.

**Note:** The configuration download via TFTP can only traverse NATs of types "Full Cone" or "Restricted Cone". If the NAT you are using is of type "Port Restricted Cone" or "Symmetric", the file transfer will not work.

#### **To download configuration scripts:**

- **1.** Place the configuration scripts to download on the computer hosting the configuration scripts server. These scripts must be in a directory under the server's root path.
- **2.** Initiate the configuration scripts download by clicking the **Submit & Execute Now** button at the bottom of the page.

The Mediatrix unit immediately downloads the configuration scripts.

### <span id="page-595-0"></span>**Automatic Configuration Update**

This section describes how to configure the Mediatrix unit to automatically update its configuration. This update can be done:

- Every time the Mediatrix unit restarts.
- $\blacktriangleright$  At a specific time interval you can define.

#### **Automatic Update on Restart**

The Mediatrix unit may download new configuration scripts each time it restarts.

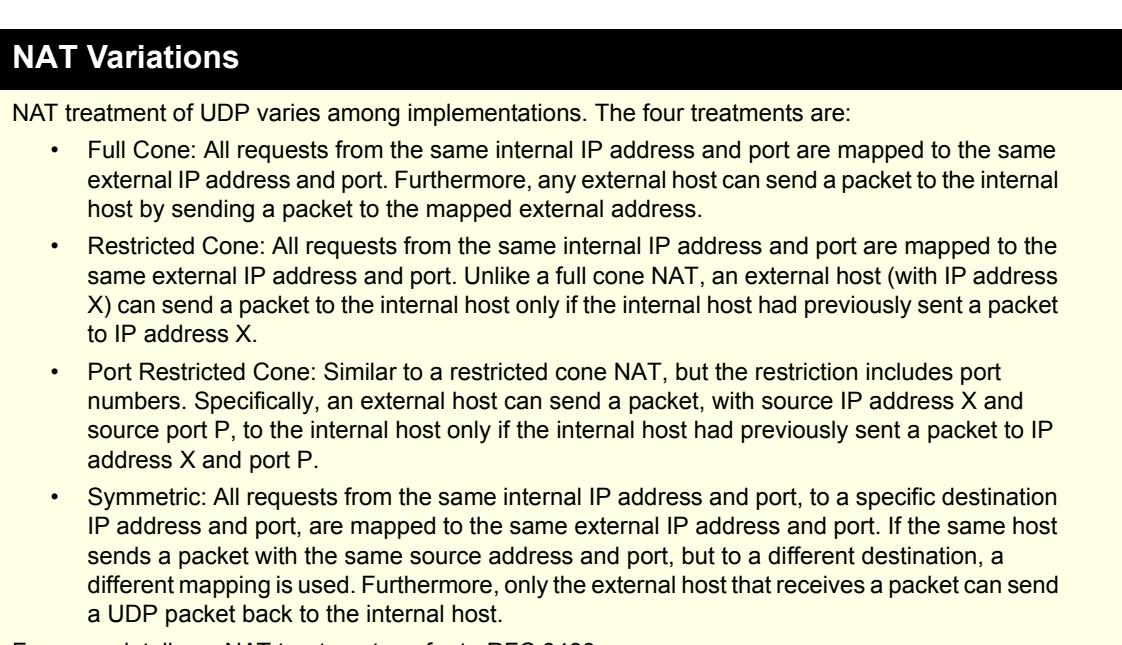

For more details on NAT treatments, refer to RFC 3489.

**To set the automatic update every time the Mediatrix unit restarts:**

- **1.** Set the configuration scripts parameters as defined in ["Executing Configuration Scripts Settings" on](#page-590-0)  [page 557.](#page-590-0)
- **2.** Place the configuration scripts to download on the computer hosting the configuration scripts server.

These scripts must be in a directory under the root path.

**3.** In the *Automatic Script Execution* section of the *Configuration Scripts* page, select **Enable** in the *Execute on Startup* drop-down menu.

**Figure 255:** Automatically Update Scripts Section

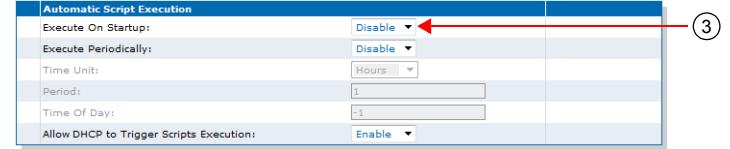

The automatic configuration update will be performed each time the Mediatrix unit restarts. The unit configuration is only updated if at least one parameter value defined in the downloaded configuration scripts is different from the actual unit configuration.

**4.** Click **Submit** if you do not need to set other parameters.

#### **Automatic Update at Periodic Intervals**

You can configure the Mediatrix unit to download new configuration scripts periodically.

**To set the automatic update at periodic intervals:**

- **1.** Set the configuration scripts parameters as defined in ["Executing Configuration Scripts Settings" on](#page-590-0)  [page 557.](#page-590-0)
- **2.** Place the configuration scripts to download on the computer hosting the configuration scripts server.

These scripts must be in a directory under the root path.

**3.** In the *Automatic Script Execution* section of the *Configuration Scripts* page, select **Enable** in the *Execute Periodically* drop-down menu.

#### **Figure 256:** Automatic Script Execution Section

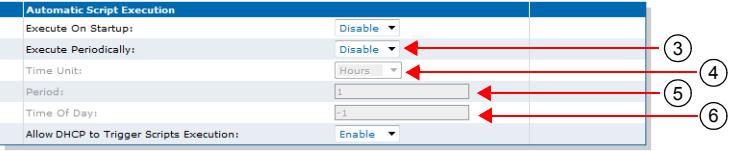

**4.** Select the time base for configuration updates in the *Time Unit* drop-down menu.

**Table 471:** Time Unit Parameters

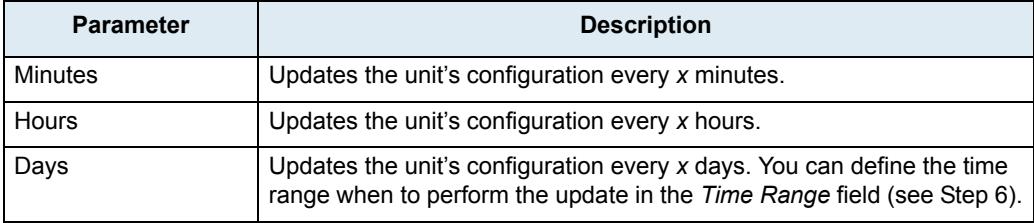

You can specify the *x* value in the *Period* field (see Step 5).

**5.** Set the waiting period between each configuration update in the *Period* field.

Available values are from 1 to 60. The time unit for the period is specified in the *Time Unit* field (see Step 4).

**6.** If you have selected **Days** in Step 4, set the time range when to initiate a configuration update in the *Time Range* field.

The format should be one of the following:

- hh[:mm[:ss]]
- hh[:mm[:ss]] hh[:mm[:ss]]

where:

- hh: Hours.
- mm: Minutes
- ss: Seconds

The time range is based on the *Static Time Zone* field of the *Network - Host* page (see ["Time](#page-133-0)  [Configuration" on page 100](#page-133-0) for more details).

You must have a time server SNTP that is accessible and properly configured or the automatic configuration update feature may not work properly. It is assumed that you know how to configure your SNTP server. If not, refer to your SNTP server's documentation.

**Note:** The Mediatrix unit hardware does not include a real time clock. The unit uses the SNTP client to get and set its clock. As certain services need correct time to work properly (such as HTTPS), you should configure your SNTP client with an available SNTP server in order to update and synchronise the local clock at boot time.

> The configuration scripts are downloaded at the specified time or at a random time within the interval specified and thereafter at the period defined by the *Period* field. Let's say for instance the automatic unit configuration update is set with the time range at 11:30 - 15:30 and the update period at every 2 days.

- If the automatic update is enabled before 11:30, the first update will take place the same day between 11:30 - 15:30, the second update two days later within the same time range, and so on.
- If the automatic update is enabled between 11:30 15:30, the first update will take place the day after between 11:30 - 15:30, the second download two days later within the same time range, and so on.
- If the automatic update is enabled after 15:30, the first update will take place the day after between 11:30 - 15:30, the second download two days later within the same time range, and so on.
- **7.** Click **Submit** if you do not need to set other parameters.

#### <span id="page-597-0"></span>**DHCPv4 Auto-Provisioning**

**Note:** This feature does not support IPv6. See ["IPv4 vs. IPv6 Availability" on page 91](#page-124-0) for more details.

You can configure the Mediatrix unit to automatically download new configuration scripts upon receiving options 66 (tftp-server) or 67 (bootfile), or vendor-specific option 43 using sub-options 66 and 67 in a DHCPv4 answer. A DHCP answer includes both Bound and Renew.

The contents of option 66, 67 or 43 defines which script to download. The unit's configuration is not used to download the script. This allows the unit, for instance, to download a script from a server after a factory reset and to reconfigure itself without a specific profile.

The syntax of options 66, 67 and 43 is as follows:

[FileType] = [protocol]://[username] :[password]@[fqdn server]/[path]

For instance:

Script=https://admin :adminpw@script-server.media5.com/Mx3000config/%mac%.cfg

The Mediatrix unit supports only the Script file type for now.

The following is an example of a valid option 67 (Bootfile):

```
Option: (t=67, l=53) Bootfile name = "Script=http://192.168.50.1/digest/
%mac%__2.0.6.84.cfg"
Option: (67) Bootfile name
Length: 53
Value: 5363726970743D687474703A2F2F3139322E31136382E3530...
```
#### **To set DHCPv4 auto-provisioning:**

**1.** In the *Automatic Script Execution* section of the *Configuration Scripts* page, set the *Allow DHCP to Trigger Scripts Execution* drop-down menu with the proper behaviour.

#### **Figure 257:** Automatically Update Scripts Section

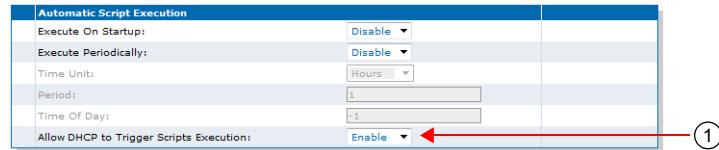

When enabled, the DHCPv4 options *tftp-server* (option 66), *bootfile* (option 67) and vendor-specific option 43 are used to download a configuration script. If this configuration script is identical to the last executed script, it will not be run again. The script retry mechanism is not enabled for the DHCPv4 triggered scripts (see ["Executing Configuration Scripts Settings" on page 557](#page-590-0) for more details).

If options 66, 67 and 43 are received, all scripts are executed independently. The script defined by the *tftp-server* (option 66) option is executed first.

If you are using HTTPS to transfer scripts, you must have a time server SNTP that is accessible and properly configured. It is assumed that you know how to configure your SNTP server. If not, refer to your SNTP server's documentation.

**Note:** The Mediatrix unit hardware does not include a real time clock. The unit uses the SNTP client to get ਂ ਬ and set its clock. As certain services need correct time to work properly (such as HTTPS), you should configure your SNTP client with an available SNTP server in order to update and synchronise the local clock at boot time.

> When a DHCPv4 download script is configured in HTTPS, the script execution is deferred and a 30 seconds timer is started to let enough time for the NTP synchronization.

> This timer is independent for each HTTPS script launched. If, for instance, a DHCPv4 answer has option 66, 67 and 43 configured in HTTPS and if the Update on Restart feature is used, up to 3 minutes can pass before any other operation such as backup, restore, script execution can be processed.

> Once the NTP synchronization is established, the deferred scripts are started immediately one after the other, ending the timer.

When synchronization is already established, there is no timer, even in HTTPS.

**2.** Click **Submit** if you do not need to set other parameters.

#### **DHCP Option Format**

Defines the file server address format of DHCP options 66 and 67. The *ScriptsDhcpOptionsFormat* variable can have four values.

- FullyQualified: Allows up to 2 DHCP options (66 and/or 67) to specify a string in the format Script=[protocol]://[username] :[password]@[server]/[path]/[file].
- Url: Allows one DHCP option to specify a file or folder URL in the format [protocol]://[username] :[password]@[server]/[path]/[file]. If the URL ends with a '/', it is further completed with the path and filename specified in variables «ScriptLocation» and «ScriptGenericFileName».

The following macros can be inserted in the URL and will be replaced by their actual values:

• %mac% - the MAC address of the unit.

- %version% the MFP version of the unit.
- %product% the Product name of the unit.
- %productseries% the Product series name of the unit.
- ServerHost: Allow one DHCP option to specify the IP address or FQDN of a file server. Uses the path and filename specified in variables «ScriptLocation» and «ScriptGenericFileName», use the transfer protocol, username and password specified in «ScriptTransferProtocol», «ScriptTransferUsername» and «ScriptTransferPassword».
- AutoDetect: Allows one DHCP option to specify a script file or folder by automatically detecting the format of the dhcp Option. A value beginning with "Script=" is considered as "FullyQualified", A value beginning with "[protocol]://" is considered as a URL. A value that looks like an IPv4/IPv6 address or domain name is considered as a "ServerHost".

You can configure the parameter by:

- using a MIB browser
- using the CLI
- creating a configuration script containing the configuration variables

#### **To set the DHCP Option Format**

- **1.** In the Conf MIB, set the ScriptsDhcpOptionsFormat variable, or
- **2.** In the CLI or a configuration script use:

Conf.ScriptsDhcpOptionsFormat = "Value"

#### **Number of Retries**

This section describes configuration that is available only in the MIB parameters of the Mediatrix unit. You can configure these parameters as follows:

- $\blacktriangleright$  by using a MIB browser
- by using the CLI
- by creating a configuration script containing the configuration variables

When using the automatic configuration update (on restart or at a specific interval), the Mediatrix unit may encounter a problem upon restarting the unit (such as a DHCP server problem) that prevents the update to succeed. You can define a maximum number of attempts to retry a script transfer until it succeeds when it fails upon an automatic transfer on restart or automatic periodic transfer. The retries are only attempted if the server is unreachable. Unreachable port or file not found errors don't trigger the retry mechanism.The time interval between each retry is 30 seconds.

#### **To set the number of retries:**

**1.** In the *confMIB*, set the number of retries in the scriptsTransferRetriesNumber variable.

You can also use the following line in the CLI or a configuration script:

conf.scriptsTransferRetriesNumber="Value"

where *Value* may be as follows

- -1 means a retry to infinity.
- 0 means no retry.

The maximum number of retries is 100.

## <span id="page-600-0"></span>**Creating a Configuration Script**

Configuration scripts are text files that contain command lines interpreted by the Mediatrix unit. Most commands contained in a script assign values to configuration variables. Script commands can also execute configuration commands. This configuration script can then be downloaded into the Mediatrix unit as described in the current chapter.

Writing configuration scripts requires a bit of knowledge about the Mediatrix unit's configuration variables tree structure. Each parameter that is accessed via the unit's web interface maps to a variable in the configuration tree. For detailed information on these mappings, please refer to ["Appendix D - Web Interface – SNMP](#page-726-0)  [Variables Mapping" on page 693.](#page-726-0)

Configuration scripts use the Media5 proprietary scripting language, as described in ["Appendix B - Scripting](#page-712-0)  [Language" on page 679](#page-712-0).

Refer to ["Appendix B - Scripting Language" on page 679](#page-712-0) for samples of configurations you can use in a configuration script. The samples include the configuration required to perform a basic call between an ISDN telephone and an analog telephone. These samples may also be used in the Mediatrix unit Command Line Interface.

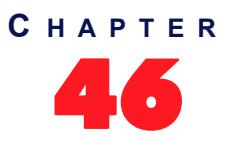

## 46 **Configuration Backup/Restore**

This chapter describes the configuration backup/restore feature, which allows you to backup (upload) all the SNMP (MIB) and Web configuration of the Mediatrix unit into a configuration image file located on a remote server or to the local file system.

This chapter describes the following:

- **Configuration backup download server setup.**
- **Backup/restore configuration parameters.**

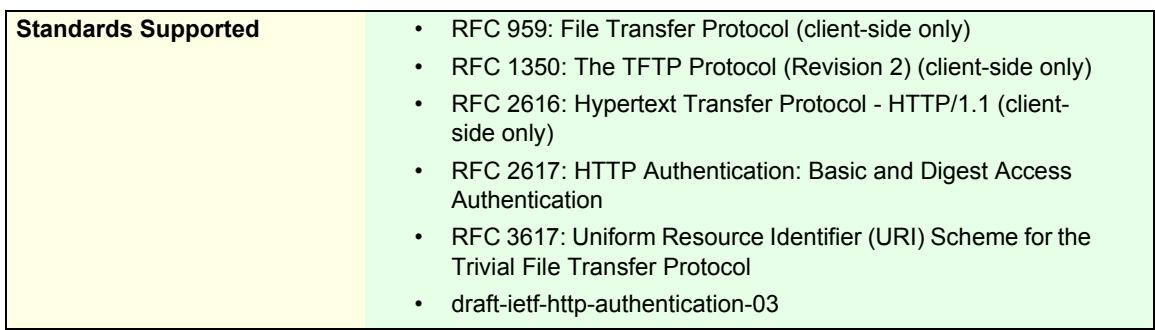

## **Configuration Backup Download Server**

To backup/restore a configuration image, you may need to setup the following applications on your computer:

- TFTP server with proper root path
- SNTP server properly configured
- HTTP server with proper root path
- HTTPS server with proper root path

#### **Configuring the TFTP Server**

When you perform a configuration backup/restore by using the TFTP (Trivial File Transfer Protocol) protocol, you must install a TFTP server running on the PC designated as the TFTP server host. It is assumed that you know how to set the TFTP root path. If not, refer to your TFTP server's documentation.

#### **Configuring the SNTP Server**

When you use the HTTPS protocol, you need to have a time server SNTP that is accessible and properly configured. It is assumed that you know how to configure your SNTP server. If not, refer to your SNTP server's documentation. You can also refer to ["SNTP Configuration" on page 99](#page-132-0) for more details on how to configure the Mediatrix unit for a SNTP server.

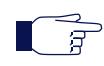

**Note:** The Mediatrix unit hardware does not include a real time clock. The unit uses the SNTP client to get and set its clock. As certain services need correct time to work properly (such as HTTPS), you should configure your SNTP client with an available SNTP server in order to update and synchronise the local clock at boot time.

#### **Configuring the HTTP Server**

When you to perform a configuration backup/restore by using the HTTP protocol, you must install a HTTP server running on the PC designated as the server host. It is assumed that you know how to set the root path. If not, refer to your HTTP server's documentation.

#### **Configuring the HTTPS Server**

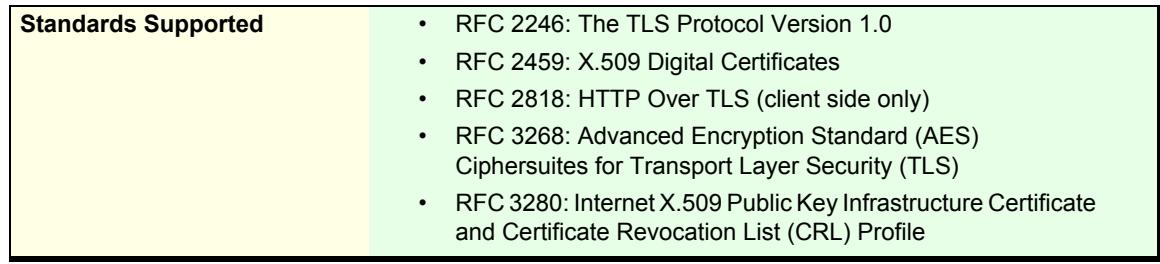

When you perform a configuration backup/restore that requires authentication or privacy by using the HTTP over the Transport Layer Security (TLS) protocol (HTTPS), you must install a HTTPS server running on the PC designated as the server host. It is assumed that you know how to set the root path and SSL/TLS security configuration. If not, refer to your HTTPS server's documentation.

When two peers establish a HTTPS connection, they negotiate and decide on a cipher suite to use for data encryption. The client suggests a list of cipher suites and the server selects one that it supports. Some cipher suites are more secured than others. The Mediatrix unit acts as a client.

The Mediatrix unit suggests a wide range of cypher suites, which includes cipher suites that are not very secure. The final choice rests with the server and it is thus possible that the transfer uses a SSL/TLS link that is not very secure.

Media5 recommends to use cipher suites based on the RSA key exchange mechanism, because the Diffie-Hellman key exchange mechanism introduces a noticeable delay in the HTTPS session establishment. Furthermore, Media5 recommends using cipher suites based on the following SSL/TLS algorithms:

| <b>Suggested Parameter</b> | <b>Description</b>           |
|----------------------------|------------------------------|
| Key Exchange Mechanism     | <b>RSA</b>                   |
|                            | Diffie-Hellman<br>$\bullet$  |
| Ciphers                    | AES (128 and 256 bits)       |
|                            | 3DES (168 bits)<br>$\bullet$ |
| Message Digests            | SHA-1                        |

**Table 472:** Suggested Secure Parameters

The following six recommended cipher suites are based on the algorithms of Table 472:

**Table 473:** Recommended Cipher Suites

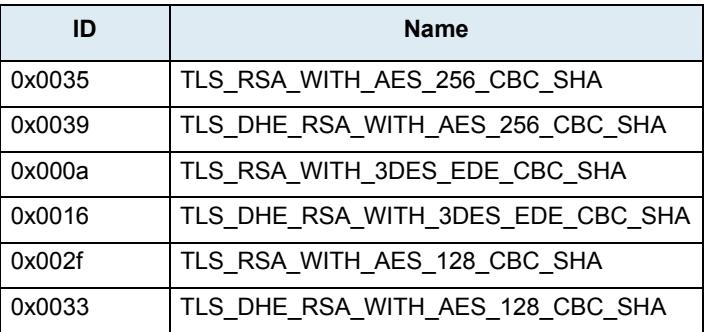

#### **Image Transfer Cipher Suite Settings**

This section describes configuration that is available only in the MIB parameters of the Mediatrix unit. You can configure these parameters as follows:

- by using a MIB browser
- $\blacktriangleright$  by using the CLI
- by creating a configuration script containing the configuration variables

You can define the allowed cipher suites for the network security settings when using the HTTPS transfer protocol. When the device initiates an HTTPS connection to a server it will negotiate the cipher suite according to its configuration.

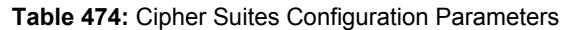

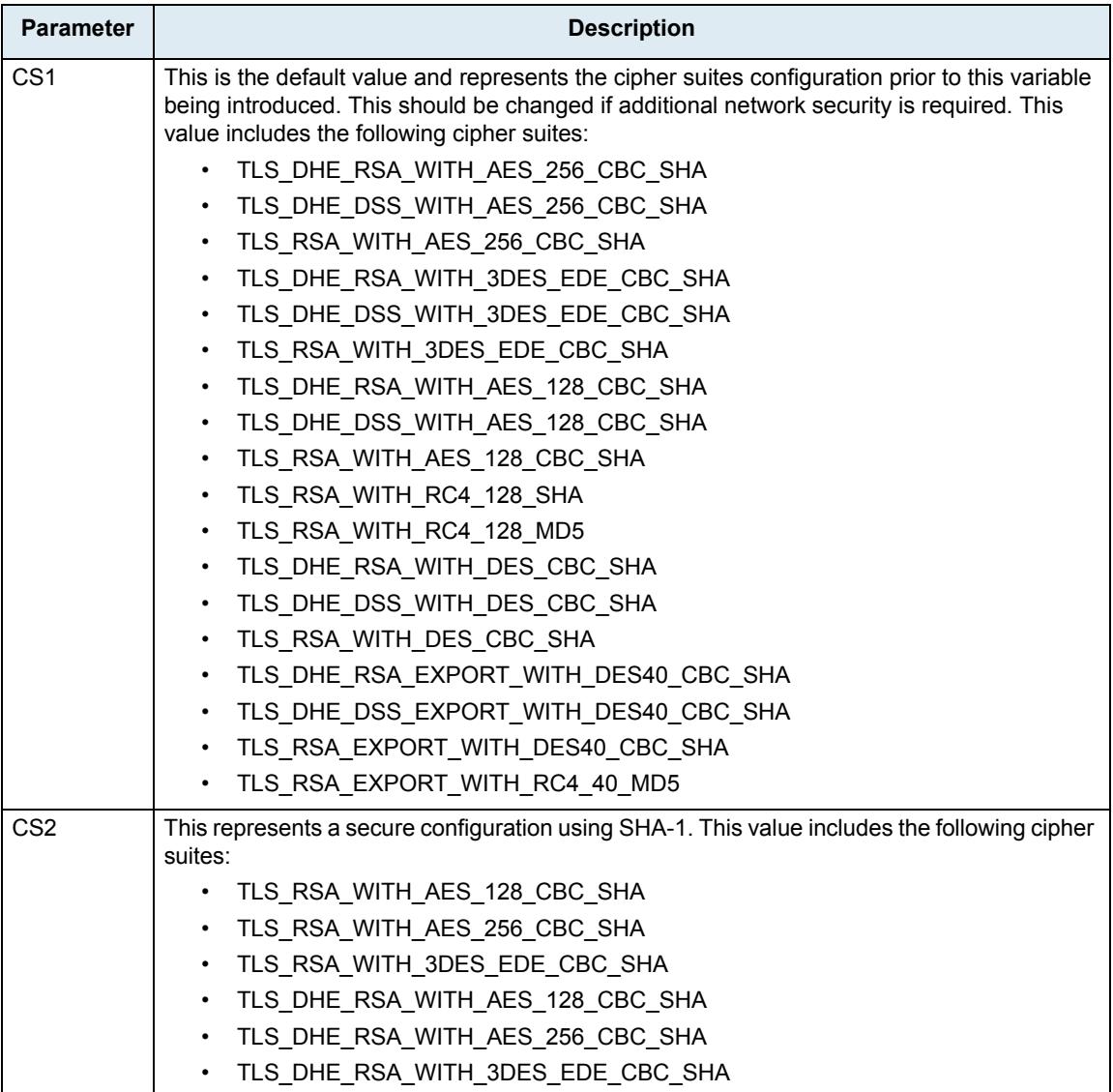

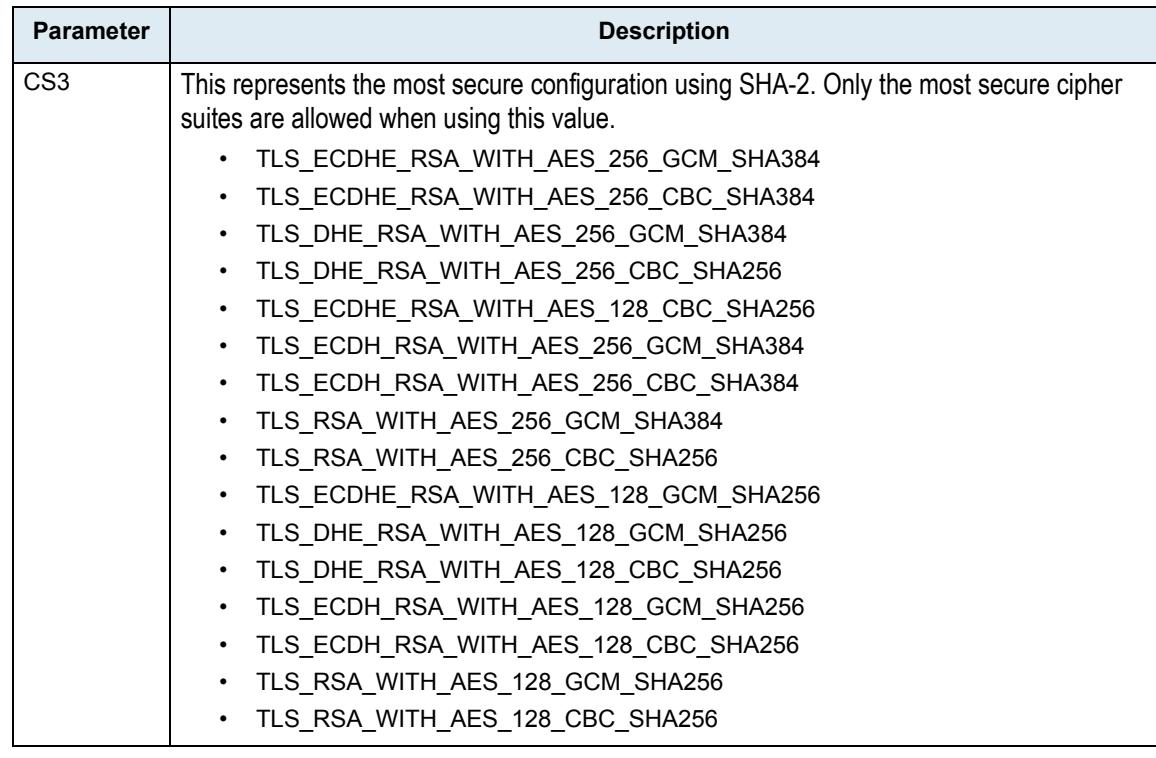

#### **Table 474:** Cipher Suites Configuration Parameters

#### **To set the image transfer cipher suite configuration parameter:**

- **1.** In the *confMIB*, locate the *imagetransferGroup* folder in the *imageGroup* folder.
- **2.** Set the image transfer cipher suite configuration in the ImageTransferCipherSuite variable.

You can also use the following line in the CLI or a configuration script: conf.ImageTransferCipherSuite="Value" where *Value* may be as follows:

**Table 475:** Cipher Suites Configuration Values

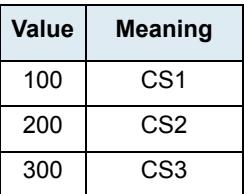

#### **Certificates**

The Mediatrix unit contains embedded security certificates formatted as per ITU x.509 and RFC 3280. The certificates are factory-installed. You can also add new certificates as described in ["Chapter 48 - Certificates](#page-624-0)  [Management" on page 591.](#page-624-0)

When contacting a HTTPS server, the Mediatrix unit establishes a TLS connection by (among others):

- **EXECUTE:** negotiating cipher suites
- **EXECUTE:** checking the server certificates validity (dates)

The Mediatrix unit then checks the server's identity by validating the host name used to contact it against the information found in the server's certificate, as described in RFC 2818, section 3.1.

If any of the above does not succeed, the Mediatrix unit refuses the secure connection. To help detect such errors, you can increase the syslog messages level.

**II** न

## **Backup/Restore Configuration**

This section describes how to set the backup/restore configuration parameters and some related files (e.g. certificates). You can restore this configuration in case the Mediatrix unit loses it for any reason or to clone a unit with the configuration of another unit. The configuration backup images are in XML format and may be encrypted or in clear text.

**Note:** The files under the File service are not included in the backup process. In the same way, the restore process will not remove any file under the File service.

Please note that you can use a backup file from an older firmware version and use it in a unit with a more recent firmware version. However, a backup file from a newer firmware version than the one actually in the unit cannot be used for a restore operation on the unit. For instance, let's say you perform the following backups:

- In firmware v1.1r4.1, you make the backup "Backup\_X1".
- ▶ In firmware v1.1r4.2 you make the backup "Backup\_X2"

Application v1.1r4.2 is more recent than v1.1r4.1. The following table describes the various scenarios possible.

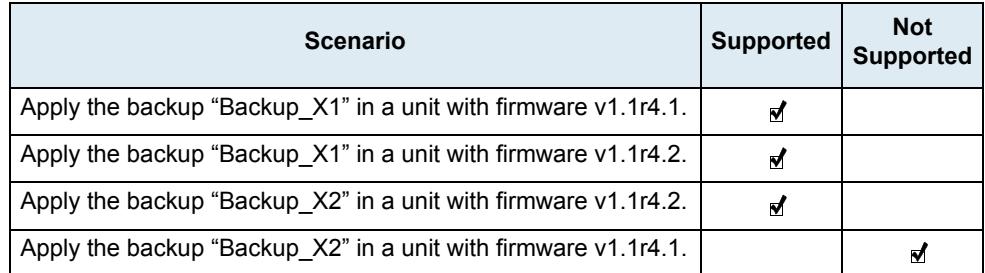

#### **Table 476:** Backup Matrix

You can backup or restore the configuration to/from two sources:

- To/from an image located on an image server
- To/from an image located on your PC (transfer images through the web browser)

This section explains both methods.

#### **Performing a Backup/Restore to/from on an Image Server or File System**

- **To set the configuration backup/restore parameters:**
	- **1.** In the web interface, click the *Management* link, then the *Backup / Restore* sub-link.

**Figure 258:** Management – Backup / Restore Web Page

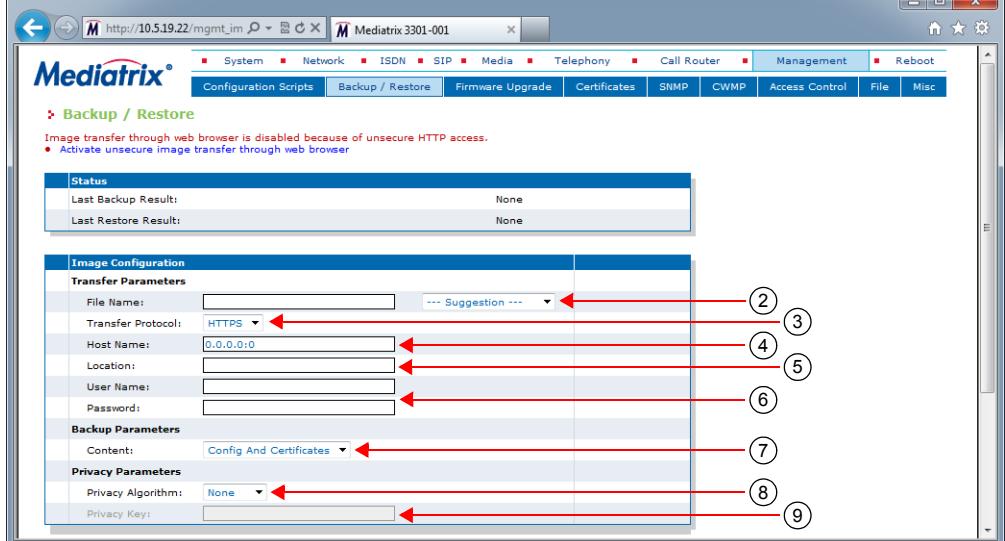

**2.** Set the name of the configuration image in which you want to backup or from which you want to restore the Mediatrix unit configuration in the *File Name* field.

The file name is case sensitive hence it must be entered properly. Make sure to write the file extension.

If you select **File** in the Transfer Protocol drop-down menu (Step 5), this means that you can select an image located in the unit's persistent file system. You can use the *Suggestion* drop-down menu to select one of the available images in the file system.

To see the content of the unit's file system persistent memory, go to the File Manager [\("Chapter 52](#page-674-0)  [- File Manager" on page 641\)](#page-674-0). All installed configuration scripts/images are listed.

This field may contain a macro that is substituted by the actual value when backing up or restoring the unit's configuration. The Mediatrix unit supports the *%mac%* macro, which will be substituted by the MAC address of the unit. For instance, the "%mac%.bkp" value for a Mediatrix unit with MAC address "0090F12345AB" will be "0090F12345AB.bkp".

This field may contain macros that are substituted by the actual value when backing up or restoring the unit's configuration. The supported macros are:

- %mac% the MAC address of the unit.
- %version% the MFP version of the unit.
- %product% the Product name of the unit.
- %productseries% the Product series name of the unit.

For instance, the "%mac%.bkp" value for a Mediatrix unit with MAC address "0090F12345AB" will be "0090F12345AB.bkp".

**3.** Select a transfer protocol to transfer a configuration image in the *Transfer Protocol* drop-down menu.

You can select from five different transfer protocols:

- HTTP: HyperText Transfer Protocol.
- HTTPS: HyperText Transfer Protocol over Transport Layer Security.
- TFTP: Trivial File Transfer Protocol.
- FTP: File Transfer Protocol. Note that the Mediatrix unit FTP client does not support the EPSV command.
- File: Complete path to a configuration image in the Mediatrix unit's onboard storage space. You can view and manage all files created with the File transfer protocol by using the File Manager. See ["File Manager" on page 641](#page-674-1) for more details.

**Note:** The configuration image backup via TFTP can only traverse NATs of types "Full Cone" or "Restricted Cone". If the NAT you are using is of type "Port Restricted Cone" or "Symmetric", the transfer will not work.

> HTTP and HTTPS support basic or digest authentication mode as described in RFC 2617. HTTPS requires a valid certificate.

The backup operation currently supports the following protocols:

- TFTP
- FTP
- File

The restore operation supports all the transfer protocols.

If you have selected HTTP or HTTPS, please note that your server may activate some caching mechanism for the configuration image transfer. This mechanism caches the initial configuration image transfer for later processing, thus preventing changes or update of the original image. This can cause strange problems if you want to edit a configuration image to modify values and upload it immediately. The result will still return the original image and not the new one.

**4.** Set the configuration backup/restore server hostname or FQDN and IP port in the *Host Name* field.

This is the current address and port number of the PC that hosts the configuration image file. Use the special port value 0 to indicate the protocol default. For instance, the TFTP default port is 69 and the HTTP default port is 80.

The default value is **0.0.0.0:0**.

#### **NAT Variations**

NAT treatment of UDP varies among implementations. The four treatments are:

- Full Cone: All requests from the same internal IP address and port are mapped to the same external IP address and port. Furthermore, any external host can send a packet to the internal host by sending a packet to the mapped external address.
- Restricted Cone: All requests from the same internal IP address and port are mapped to the same external IP address and port. Unlike a full cone NAT, an external host (with IP address X) can send a packet to the internal host only if the internal host had previously sent a packet to IP address X.
- Port Restricted Cone: Similar to a restricted cone NAT, but the restriction includes port numbers. Specifically, an external host can send a packet, with source IP address X and source port P, to the internal host only if the internal host had previously sent a packet to IP address X and port P.
- Symmetric: All requests from the same internal IP address and port, to a specific destination IP address and port, are mapped to the same external IP address and port. If the same host sends a packet with the same source address and port, but to a different destination, a different mapping is used. Furthermore, only the external host that receives a packet can send a UDP packet back to the internal host.

For more details on NAT treatments, refer to RFC 3489.

**5.** Set the path of the directory where the configuration image is located in the *Location* field.

The path is case sensitive hence it must be entered properly. It is relative to the root of the configuration transfer server. Use the "/" character when defining the path to indicate subdirectories.

This field may contain some macros that are substituted by the actual value when downloading the configuration script. The supported macros are:

- %mac% the MAC address of the unit
- %version% the MFP version of the unit
- %product% the Product name of the unit.
- %productseries% the Product series name of the unit.

For instance, the "%mac%.xml" value for a Mediatrix unit with MAC address "0090f12345ab" will be "0090f12345ab.xml".

The path differs depending on the transfer protocol selected (see Step 4).

#### *Example: All Transfer Protocols Except* **File**

Let's consider the following example for all protocols except File:

- The directory that contains the configuration image is called: **Config\_Image**.
- This directory is under **C:/Root/Download**.

#### **Table 477:** Path Configurations Example

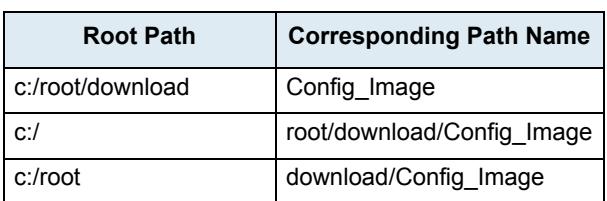

The following are some tips to help your process:

- Use the "/" character when defining the path to indicate sub-directories. For instance, *root/download*.
- If you are using the TFTP protocol to download the software, note that some TFTP servers on Windows do not recognize the "/" character and produce an error. In this case, use the "\" character.
- Use basic directory names, without spaces or special characters such as " $\sim$ ", " $\omega$ ", etc., which may cause problems.
- Cut and paste the path and/or name of the directory that contains the file into the configuration download path of the Mediatrix unit (you may have to convert "\" into "/") to eliminate typographical errors.

Note that you can define the **C:/Root/Download** part as you want. The file name may also differ from the example shown above.

*Example: Transfer Protocol is* **File**

When the Transfer Protocol is set to **File**, you may prefix the path by one of the following to indicate storage media:

• *Persistent*: for onboard persistent storage. The configuration image is saved into the persistent file system of the Mediatrix unit (in flash memory). This is the default value.

• *Volatile*: for onboard non-persistent storage. The configuration image is saved into the non-persistent RAM memory of the Mediatrix unit. All information is lost the next time the unit restarts.

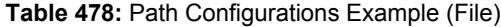

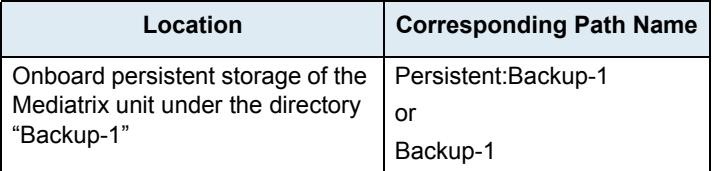

- **6.** If your server requires authentication, set the following:
	- The user name in the *User Name* field.
	- The password in the *Password* field.

**Caution:** The *User Name* and *Password* fields are not accessible if you have the User or Observer access right. See ["Users" on page 635](#page-668-0) for more details.

**7.** Define the *Backup Content* drop-down menu with the information to include in the backup.

#### **Table 479:** Backup Content Parameters

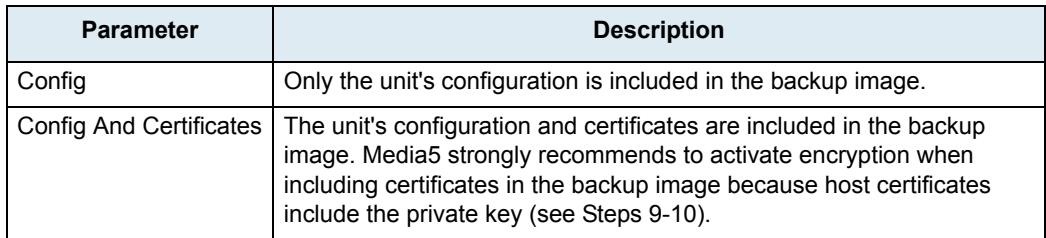

**8.** Set the privacy algorithm in the *Privacy Algorithm* field.

This defines the encryption method to use for backup operations. This parameter is not used for restore operations.

You can secure the exchange of configuration image between the server and the Mediatrix unit. A privacy key allows the unit to decrypt a previously encrypted configuration image. During a restore of the backup image, the encryption is auto-detected.

The configuration image must have been encrypted before use.

#### **Table 480:** Privacy Algorithm

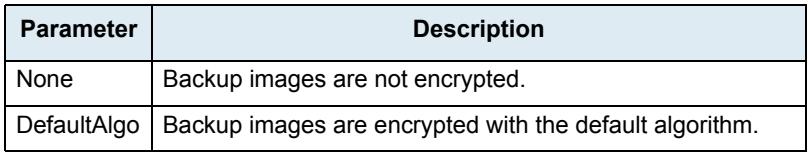

**9.** Set the decryption key in the *Privacy key* field.

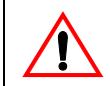

**Caution:** The *Privacy key* field is not accessible if you have the User or Observer access right. See ["Users"](#page-668-0)  [on page 635](#page-668-0) for more details.

This is the key used for:

- backup operations to encrypt backup images
- restore operations to decrypt backup images when encrypted (encryption is autodetected).

The key is encoded in hexadecimal notation. You can thus use characters in the range 0-9, A-F. All other characters are not supported.

Each character encodes 4 bits of the key. For instance, a 32-bit key requires 8 characters.

- If you enter too many bits, the key is truncated to the first 448 bits.
- If you do not enter enough bits, the key is padded with zeros.

For instance, a 32-bit key could look like the following: A36CB299.

This key must match the key used for the encryption of the configuration image. If the variable is empty, the configuration image is not decrypted.

- **10.** Do one of the following:
	- To save your settings without performing a backup/restore, click **Submit**.
	- To save your settings and perform a backup now, click **Submit & Backup Now**.
	- To save your settings and perform a restore now, click **Submit & Restore Now**.

#### **Transferring Images Through the Web Browser**

This section describes how to perform a backup to or restore from an image located on the PC. To see the content of the unit's file system persistent memory, go to the File Manager (["Chapter 52 - File](#page-674-0)  [Manager" on page 641\)](#page-674-0). All installed configuration scripts/images are listed.

#### **To perform a backup to or restore from an image on the PC:**

**1.** In the *Transfer Images Through Web Browser* section of the Backup / Restore page, type the name of an image in the *Upload Parameters* field or select an existing one on the PC with the **Browse** button.

If you are currently using an unsecure HTTP access, the *Transfer Images Through Web Browser*  section is disabled. This is to avoid transferring an image in clear text. To enable the section, access the secure site by clicking the *Activate unsecure image transfer through web browser* link at the top of the window.

When an image is run, it is not installed in the unit's file system persistent memory. You can click the *Clear Selection* link to empty the field and enter another name.

#### **Figure 259:** Transfer Images Through Web Browser Section

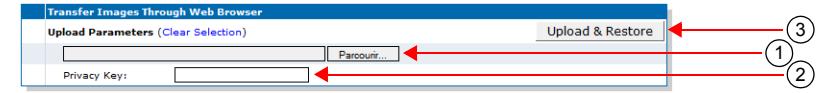

**2.** Set the decryption key in the *Privacy key* field.

This is the key used for:

- backup operations to encrypt backup images
- restore operations to decrypt backup images when encrypted (encryption is autodetected).

The key is encoded in hexadecimal notation. You can thus use characters in the range 0-9, A-F. All other characters are not supported.

Each character encodes 4 bits of the key. For instance, a 32-bit key requires 8 characters.

- If you enter too many bits, the key is truncated to the first 448 bits.
- If you do not enter enough bits, the key is padded with zeros.

For instance, a 32-bit key could look like the following: A36CB299.

This key must match the key used for the encryption of the configuration image. If the variable is empty, the configuration image is not decrypted.

**3.** Click the **Upload Now** button.
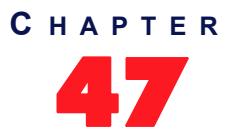

# 47 **Firmware Download**

This chapter describes how to install, uninstall and update software components on the Mediatrix unit by using the web interface, according to a supplied Firmware Pack selection.

ੀ

**Note:** If you have backed up the configuration of your unit, Media5 recommends that you perform a new backup every time you upgrade the firmware pack of the unit to avoid restore issues.

This chapter describes the following:

- What is a firmware pack?
- Firmware pack server setup.
- Firmware pack version and name to download.
- Transfer parameters.
- Firmware pack update procedure.

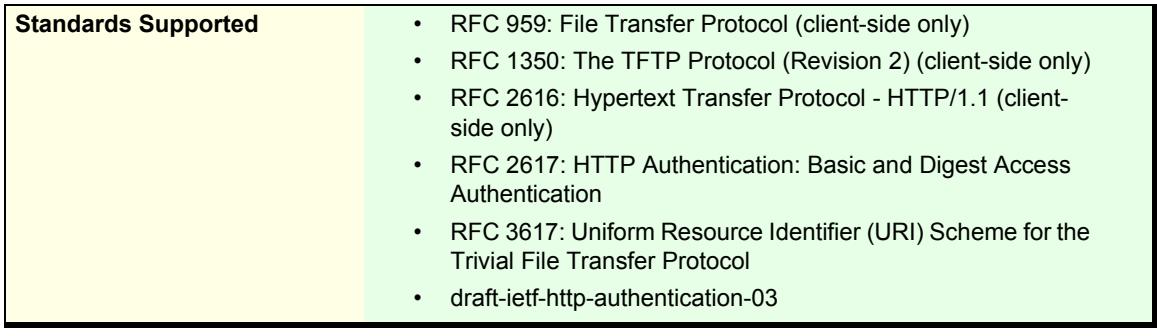

# **What is a Firmware Pack?**

A firmware pack file is a regular zip file that contains the modules and features to install on the Mediatrix unit.

When unzipping a firmware pack, the contents is extracted according to a pre-defined tree architecture. This creates a directory that contains the files required for the Mediatrix unit to properly update its firmware. The firmware pack contains all the modules to install. When performing the upgrade operation, the Mediatrix unit checks the modules versions of the firmware pack against its own modules versions and installs only the modules that have changed.

**Note:** The currently installed firmware pack is only required when downgrading.

# **Before Performing a Firmware Upgrade or Downgrade**

To download a firmware pack, you may need to setup the following applications on your computer:

- **FIFTP server with proper root path**
- SNTP server properly configured
- MIB browser (with the current Mediatrix unit MIB tree)
- Firmware pack zip file
- HTTP server with proper root path
- HTTPS server with proper root path
- Syslog daemon (optional)

## **Configuring the TFTP Server**

When you perform a firmware pack update by using the TFTP Trivial File Transfer Protocol) protocol, you must install a TFTP (server running on the PC designated as the update files server. This PC must not have a firewall running. Media5 also recommends to place the PC and the Mediatrix unit in the same subnet.

It is assumed that you know how to set the TFTP root path. If not, refer to your TFTP server's documentation.

## **Configuring the SNTP Server**

When you use the HTTPS protocol, you need to have a time server SNTP that is accessible and properly configured. It is assumed that you know how to configure your SNTP server. If not, refer to your SNTP server's documentation. You can also refer to ["SNTP Configuration" on page 99](#page-132-0) for more details on how to configure the Mediatrix unit for a SNTP server.

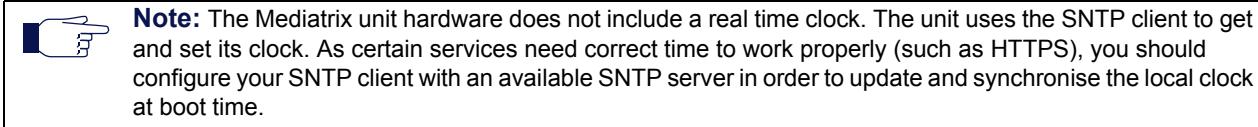

## **Configuring the HTTP Server**

When you perform a firmware pack update by using the HTTP protocol, you must install a HTTP server running on the PC designated as the update files server. This PC must not have a firewall running. Media5 also recommends to place the PC and the Mediatrix unit in the same subnet.

It is assumed that you know how to set the root path. If not, refer to your HTTP server's documentation.

## **Configuring the HTTPS Server**

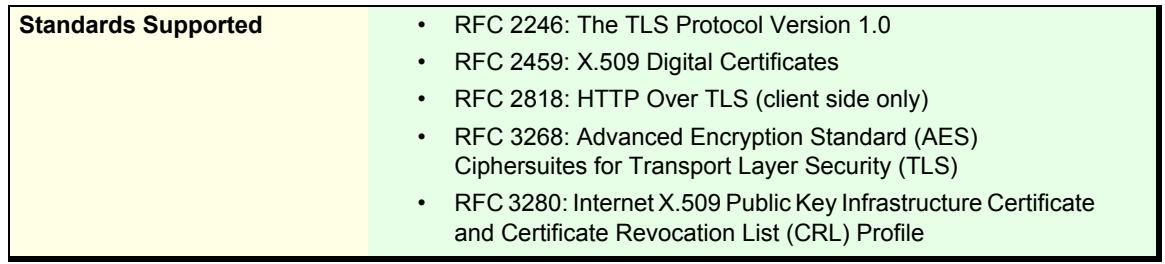

When you perform a firmware pack update that requires authentication or privacy by using the HTTP over the Transport Layer Security (TLS) protocol (HTTPS), you must install a HTTPS server running on the PC designated as the update files server. It is assumed that you know how to set the root path and set the SSL/ TLS security configuration. If not, refer to your HTTPS server's documentation.

When two peers establish a HTTPS connection, they negotiate and decide on a cipher suite to use for data encryption. The client suggests a list of cipher suites and the server selects one that it supports. Some cipher suites are more secured than others. The Mediatrix unit acts as a client.

The Mediatrix unit suggests a wide range of cypher suites, which includes cipher suites that are not very secure. The final choice rests with the server and it is thus possible that the transfer uses a SSL/TLS link that is not very secure.

Media5 recommends to use cipher suites based on the RSA key exchange mechanism, because the Diffie-Hellman key exchange mechanism introduces a noticeable delay in the HTTPS session establishment. Furthermore, Media5 recommends using cipher suites based on the following SSL/TLS algorithms:

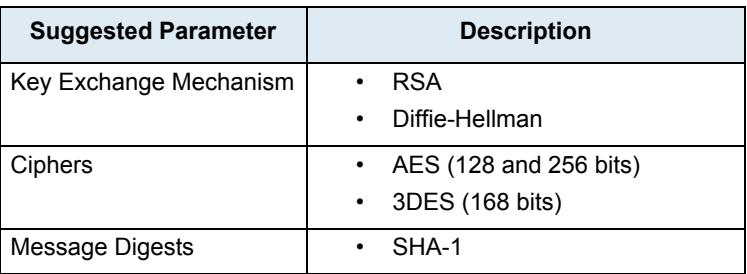

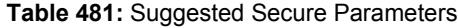

The following six recommended cipher suites are based on the algorithms of Table 481:

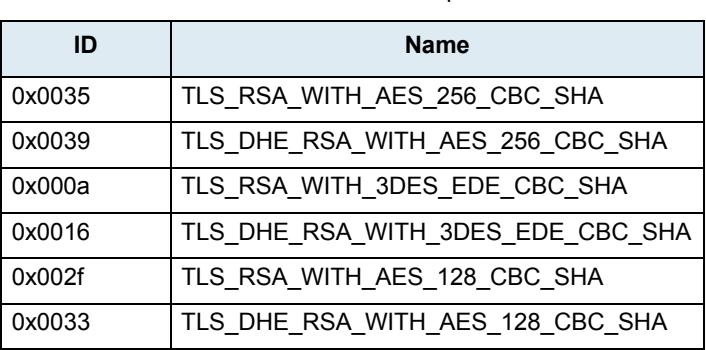

#### **Table 482:** Recommended Cipher Suites

# **Mediatrix Firmware Pack HTTPS Transfer Cipher Suite Settings**

This section describes configuration that is available only in the MIB parameters of the Mediatrix unit. You can configure these parameters as follows:

- by using a MIB browser
- $\rightarrow$  by using the CLI
- by creating a configuration script containing the configuration variables

You can define the allowed cipher suites for the network security settings when using the HTTPS transfer protocol. When the device initiates an HTTPS connection to a server it will negotiate the cipher suite according to its configuration.

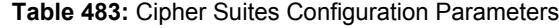

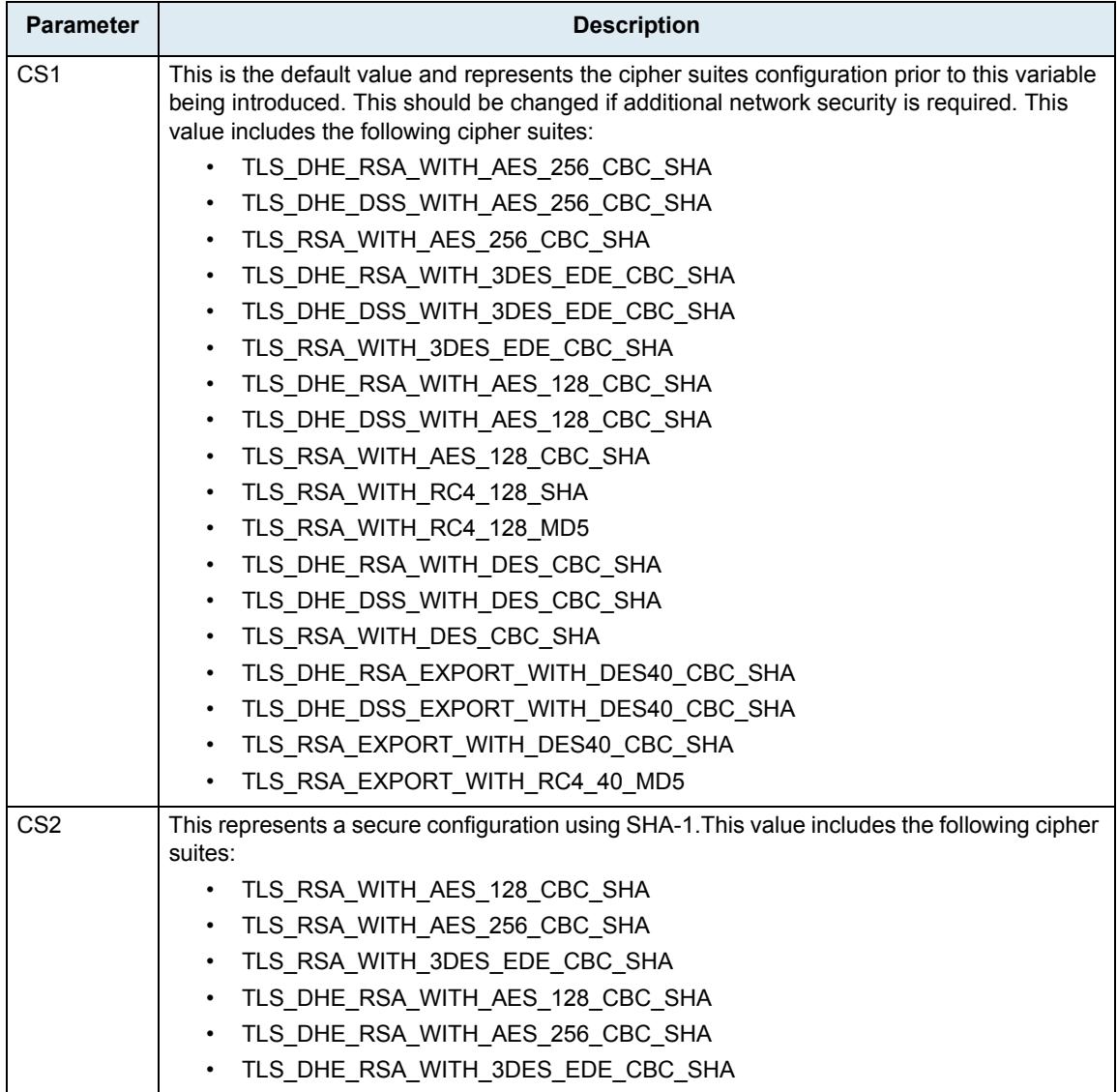

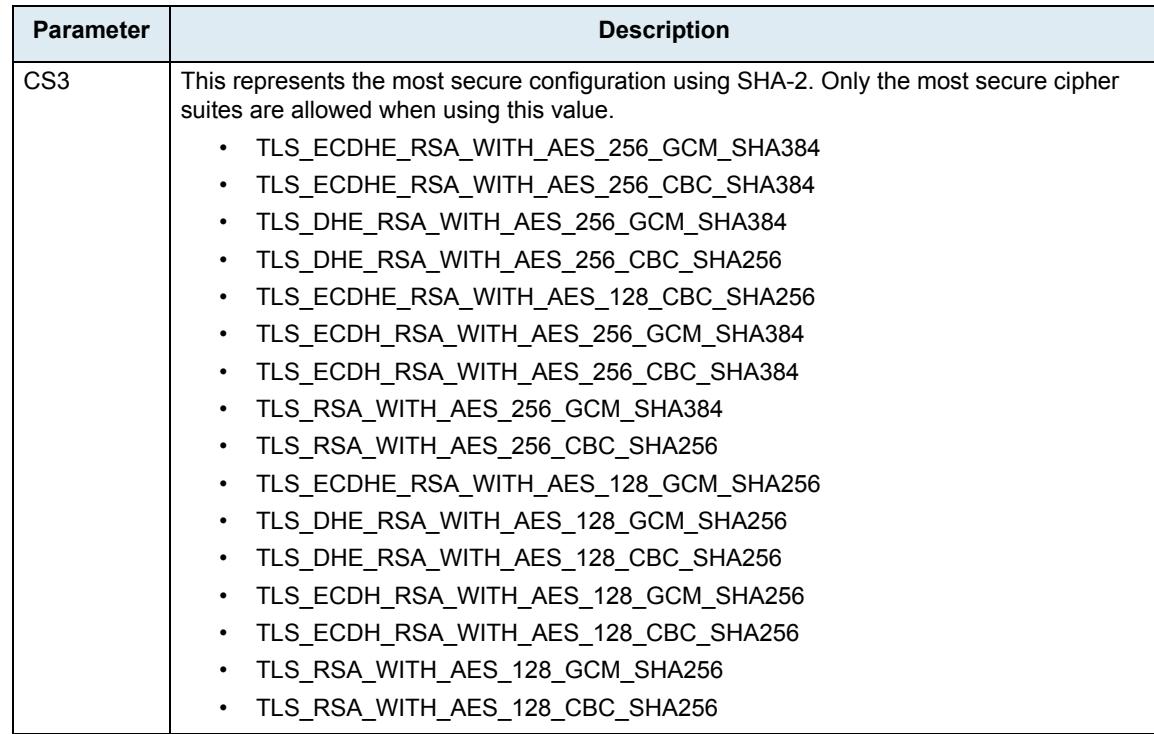

#### **Table 483:** Cipher Suites Configuration Parameters

#### **To set the HTTPS transfer cipher suite configuration parameter:**

- **1.** In the *fpuMIB*, locate the *mfptransferGroup* folder in the *mfpRepositoryGroup* folder.
- **2.** Set the Mediatrix firmware pack HTTPS transfer cipher suite configuration in the mfpTransferCipherSuite variable.

You can also use the following line in the CLI or a configuration script: fpu.mfpTransferCipherSuite="Value" where *Value* may be as follows:

**Table 484:** Cipher Suites Configuration Values

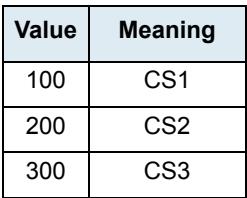

### **Mediatrix Firmware Pack Transfer Tls Version Settings**

You can define the allowed TLS versions for the network security settings when using the HTTPS transfer protocol. When the device initiates an HTTPS connection to a server it will negotiate the TLS version according to its configuration.

You can configure this parameter as follows:

- by using a MIB browser
- $\triangleright$  by using the CLI
- by creating a configuration script containing the configuration variables

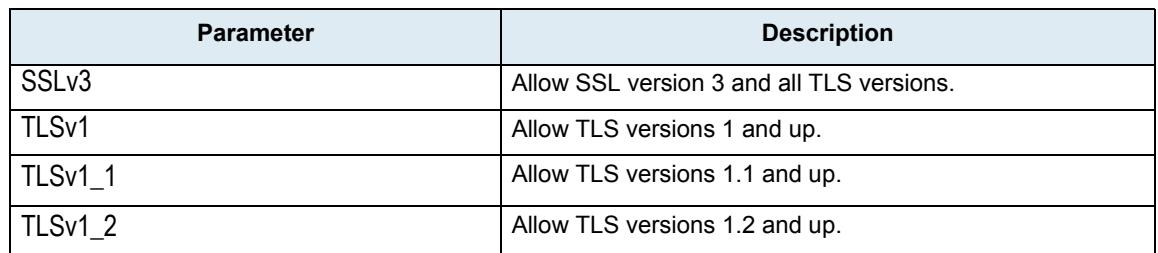

#### **Table 485:** Tls Version Configuration Settings

The device will always send its highest supported TLS version in the ClientHello message.

The server will select the highest supported TLS version it supports from the ClientHello message.

The device will then validate that the selected version is allowed. If the version is not allowed the device will close the connection.

The default value is TLSv1.

#### **To set the Mediatrix Firmware Pack transfer Tls Version configuration parameter:**

- **1.** In the *fpuMIB*, locate the *mfpTransferGroup* folder in the *mfpRepositoryGroup* folder.
- 2. Set the Mfp Transfer Tls Version configuration in the mfpTransferTlsversion parameter.

You can also use the following line in the CLI or a configuration script: Fpu.MfpTransferTlsVersion ="Value"

where value may be:

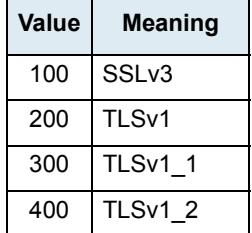

#### **Table 486:** Tls Version Configuration Values

### **Certificates**

The Mediatrix unit contains embedded security certificates formatted as per ITU x.509 and RFC 3280. The certificates are factory-installed. You can also add new certificates as described in ["Chapter 48 - Certificates](#page-624-0)  [Management" on page 591.](#page-624-0)

When contacting a HTTPS server, the Mediatrix unit establishes a TLS connection by (among others):

- **EXECUTE:** negotiating cipher suites
- checking the server certificates validity (dates)

**Caution:** You must have a time server SNTP that is accessible and properly configured. It is assumed that you know how to configure your SNTP server. If not, refer to your SNTP server's documentation. You can also refer to ["SNTP Configuration" on page 99](#page-132-0) for more details on how to configure the Mediatrix unit SNTP client.

The Mediatrix unit then checks the server's identity by validating the host name used to contact it against the information found in the server's certificate, as described in RFC 2818, section 3.1.

If any of the above does not succeed, the Mediatrix unit refuses the secure connection. To help detect such errors, you can increase the syslog messages level.

# <span id="page-618-0"></span>**Firmware Packs Configuration**

This section allows you to define the firmware pack version and name(s) to properly download them.

#### **To set the firmware pack parameters:**

**1.** In the web interface, click the *Management* link, then the *Firmware Upgrade* sub-link.

**Figure 260:** Management – Firmware Upgrade Web Page

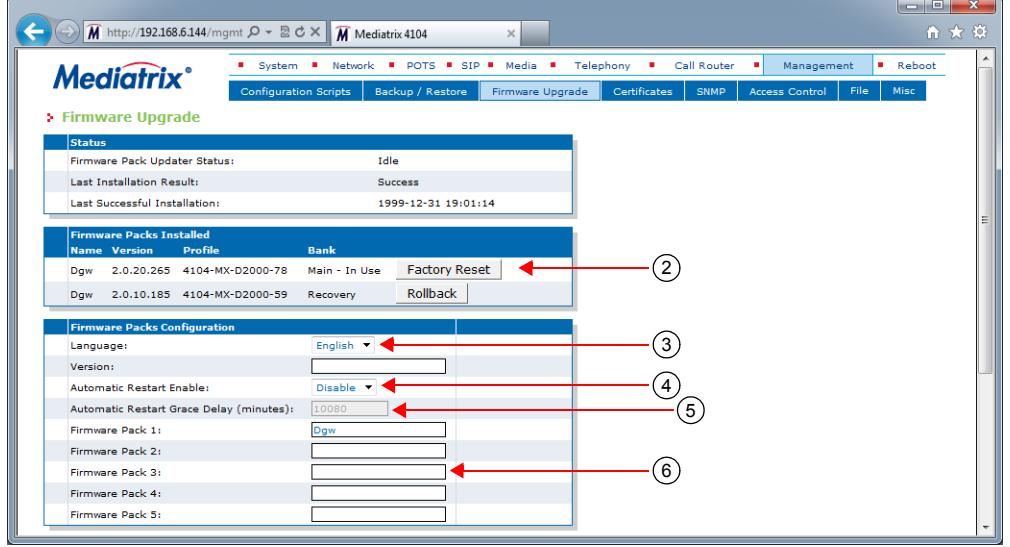

**2.** In the *Firmware Packs Installed* section of the *Firmware Upgrade* page, click one of the available buttons if required:

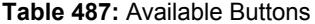

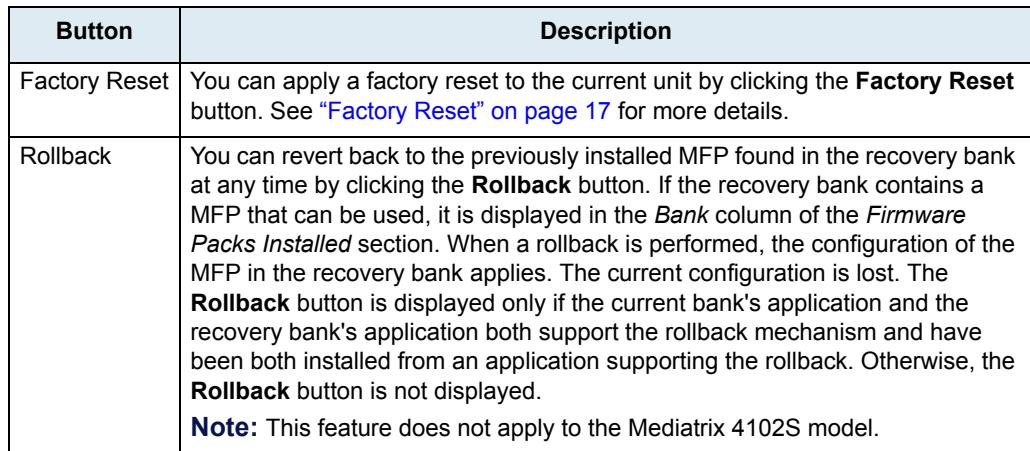

**3.** In the *Firmware Packs Configuration* section of the *Firmware Upgrade* page, enter the version of the firmware pack to install in the *Version* field.

Currently, you cannot install two firmware packs with different versions.

**4.** Set the *Automatic Restart Enable* drop-down menu with whether or not to automatically restart the system when needed for completing a firmware update operation.

You can also set a grace delay in the next step.

**5.** If automatic restart is enabled, set the *Automatic Restart Grace Delay* field with the grace delay, in minutes, that the unit waits for all telephony calls to be terminated before the automatic restart can occur.

The maximum value is set to 10080 minutes (7 days).

During that delay, it is impossible to make new calls but calls in progress are not terminated. When all calls are completed, then the unit restarts.

You can also set a service restart grace period as described in ["Graceful Restart of Services" on](#page-95-0)  [page 62.](#page-95-0)

If automatic restart is not enabled, you will need to do a manual restart from the webpage, snmp or cli interface. Do not power cycle.

**6.** Enter the name of up to five firmware packs to install in the *Firmware Pack* fields.

You can install several firmware packs at the same time. In that case, enter the firmware pack names in different rows of the table.

When extracting the content of the ZIP file, available firmware packs are listed as directories under the *Mediatrix/FirmwarePacks* directory.

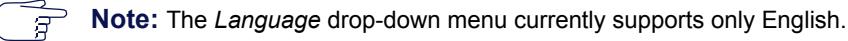

**7.** Proceed to ["Transfer Configuration" on page 587](#page-620-0).

# <span id="page-620-0"></span>**Transfer Configuration**

The following describes how to configure the transfer parameters required to perform a firmware update.

#### **To setup the firmware download path:**

**1.** In the *Transfer Configuration* section of the *Firmware Upgrade* page, select a transfer protocol to transfer a firmware pack in the *Transfer Protocol* drop-down menu.

**Figure 261:** Transfer Configuration Section

| <b>Transfer Configuration</b> |           |   |
|-------------------------------|-----------|---|
| Transfer Protocol:            | HTTPS V   |   |
| Host Name:                    | 0.0.0.0.0 |   |
| Location:                     |           | w |
| User Name:                    |           |   |
| Password:                     |           |   |

You have the following choices:

- HTTP: HyperText Transfer Protocol.
- HTTPS: HyperText Transfer Protocol over Transport Layer Security.
- TFTP: Trivial File Transfer Protocol.
- FTP: File Transfer Protocol. Note that the Mediatrix unit FTP client does not support the EPSV command.

HTTP and HTTPS support basic or digest authentication mode as described in RFC 2617. HTTPS requires a valid certificate.

If you have selected HTTP or HTTPS, please note that your server may activate some caching mechanism for the firmware pack download.

**2.** Set the static update files server IP address or domain name and port number to use when downloading a firmware pack in the *Host Name* field.

This is the current address and port number of the PC that hosts the firmware packs. Use the special port value 0 to indicate the protocol default. For instance, the TFTP default port is 69, the HTTP default port is 80, and the HTTPS default port is 443.

The default value is **0.0.0.0:0**.

This parameter is not required if you have selected the **File** transfer protocol.

**3.** Set the firmware download path in the *Location* field.

This is the location of the folder that contains the modules to download into the Mediatrix unit. In other words, this is where the zip file containing the firmware pack has been extracted. This path is relative to the root of the external media and excludes.

Let's consider the following example:

- The directory that contains the files required for download is called:
- This directory is under **C:/Root/Download**.

#### **Table 488:** Path Configurations Example

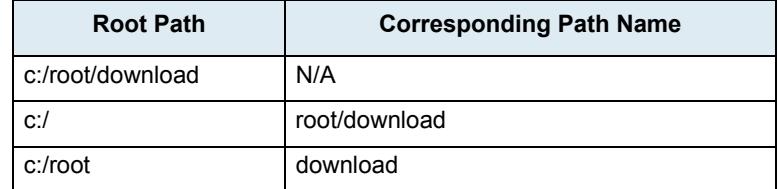

The following are some tips to help your download process:

Use the "/" character when defining the path to indicate sub-directories. For instance, *root/download*.

- If you are using the TFTP protocol, note that some TFTP servers on Windows do not recognize the "/" character and produce an error. In this case, use the "\" character.
- Use basic directory names, without spaces or special characters such as " $\sim$ ", " $\omega$ ", etc., which may cause problems.
- Cut and paste the path and/or name of the directory that contains the extracted files into the firmware download path of the Mediatrix unit (you may have to convert "\" into "/ ") to eliminate typographical errors.

Note that you can define the **C:/Root/Download** part as you want. The file names may also differ from the example shown above.

- **4.** If your server requires authentication when downloading a firmware pack, set the following:
	- The user name in the *User Name* field.
	- The password in the *Password* field.

**Caution:** The *User Name* and *Password* fields are not accessible if you have the User or Observer access right. See ["Users" on page 635](#page-668-0) for more details.

**5.** Proceed to ["Firmware Pack Update Procedure" on page 589](#page-622-0).

### **Certificate Validation**

This section describes configuration that is available only in the MIB parameters of the Mediatrix unit. You can configure these parameters as follows:

- by using a MIB browser
- by using the CLI
- by creating a configuration script containing the configuration variables

When downloading a MFP from an HTTPS server, you can define the level of security to use when validating the server's certificate.

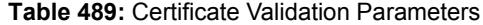

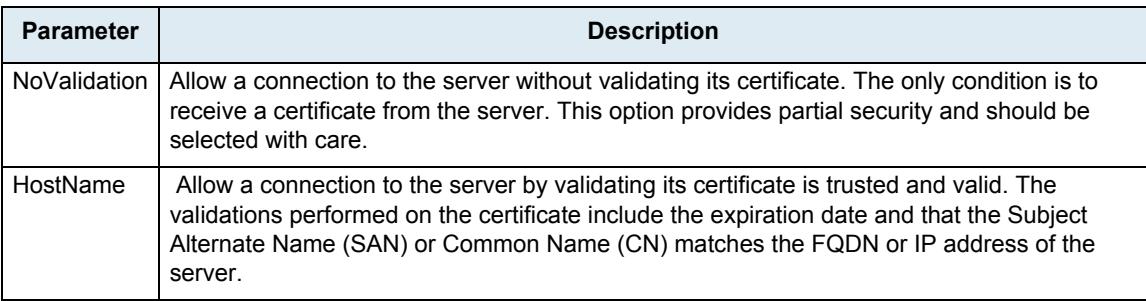

#### **To set the certificate validation parameter:**

1. In the *fpuMIB*, set the certificate validation behaviour in the MfpTransferCertificateValidation variable.

You can also use the following line in the CLI or a configuration script:

fpu.MfpTransferCertificateValidation="Value"

where *Value* may be as follows:

**Table 490:** Certificate Validation Values

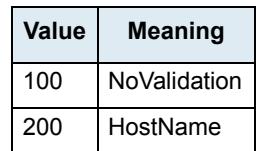

# **Default Settings On Install**

This section describes configuration that is available only in the MIB parameters of the Mediatrix unit. You can configure these parameters as follows:

- $\blacktriangleright$  by using a MIB browser
- $\rightarrow$  by using the CLI
- by creating a configuration script containing the configuration variables

You can define if the unit is to automatically execute a factory reset upon completion of a firmware installation.

**Table 491:** Default Settings On Install Parameters

| <b>Parameter</b> | <b>Description</b>                                                                          |
|------------------|---------------------------------------------------------------------------------------------|
| Disable          | The unit does not execute a factory reset upon completion of a firmware installation.       |
| Enable           | The unit automatically executes a factory reset upon completion of a firmware installation. |

#### **To set the default setting on install parameter:**

1. In the *fpuMIB*, set the default setting on install in the default Settings on Install variable.

You can also use the following line in the CLI or a configuration script:

fpu.defaultSettingsOnInstall="Value"

where *Value* may be Disable (default) or Enable.

# <span id="page-622-0"></span>**Firmware Pack Update Procedure**

The following describes how to update the firmware pack of the Mediatrix unit.

### <span id="page-622-1"></span>**Extracting the Firmware Pack Zip File**

The firmware pack zip file contains the firmware information required for the update. Extract the contents of the zip file on the PC designated as the update files server without modifying the defined folder name. This creates a directory that contains the files required for the Mediatrix unit to properly update its firmware.

You must extract the zip file under the root path as defined in the update files server or the firmware pack update will not proceed.

### **Launching a Firmware Pack Update**

The following describes how to launch a firmware pack update.

- **To launch the firmware pack update:**
	- **1.** If not already done, set the firmware packs parameters as defined in ["Firmware Packs](#page-618-0)  [Configuration" on page 585](#page-618-0).
	- **2.** If not already done, unzip the firmware pack file as described in ["Extracting the Firmware Pack Zip](#page-622-1)  [File" on page 589](#page-622-1).
	- **3.** If not already done, set the transfer configuration parameters as described in ["Transfer](#page-620-0)  [Configuration" on page 587](#page-620-0).
	- **4.** Do one of the following:
		- To save your settings without performing a firmware update, click *Submit*.
		- To save your settings and perform a firmware update now, click *Submit & Install Now*. The firmware pack update may take several minutes, depending on your Internet

connection, network conditions and servers conditions.

**Caution:** Media5 recommends to close and re-open your Web browser after a reboot that installs a firmware update. This is because your browser may activate a caching mechanism for some files. This mechanism caches some of the files to improve performance. This may cause problems when the cached files change in the Mediatrix unit after a firmware update and the web pages are no longer compatible with the cached files.

### **Firmware Pack Downgrade**

It is possible to downgrade a Mediatrix unit from the current version to an older version. The procedure is the same as with a firmware upgrade.

# **Firmware Pack Update Status**

When the Mediatrix unit initiates a firmware pack update, the LEDs indicate the status of the process.

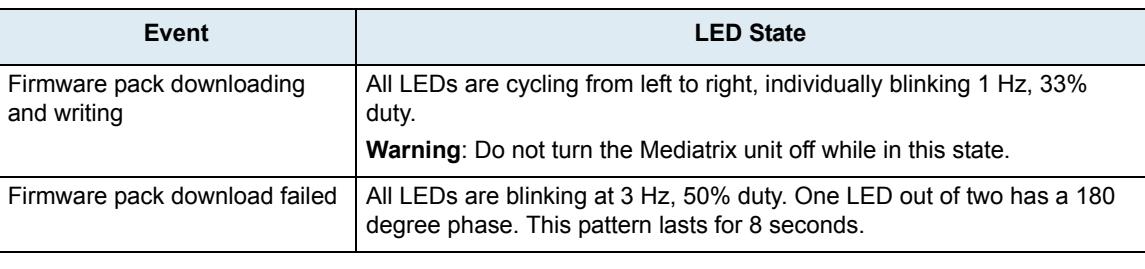

**Table 492:** LED States in Firmware Pack Update

You can also view the firmware pack update status in the Status section of the *Firmware Upgrade* page.

**Note:** When the firmware pack update fails, the Mediatrix unit tries to download the firmware three times. In some cases, the unit may also restart.

# **Spanning Tree Protocol (STP)**

Many network switches use the Spanning Tree Protocol (STP) to manage Ethernet ports activity. When a firmware pack update occurs, the Ethernet connector of the Mediatrix unit may switch off. This shutdown may trigger these network switches to shutdown the matching Ethernet port for at least one minute. This shutdown on the switch side can prevent firmware pack update.

To prevent this, the Mediatrix unit supports the STP. However, this management has a potential time cost. It may appear from time to time that firmware pack updates take more time. This is normal.

When using the unit, Media5 recommends to disable the Spanning Tree Protocol on the network to which the unit is connected.

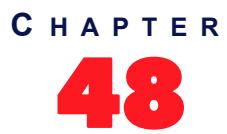

# <span id="page-624-0"></span>48 **Certificates Management**

This chapter describes how to transfer and manage certificates into the Mediatrix unit.

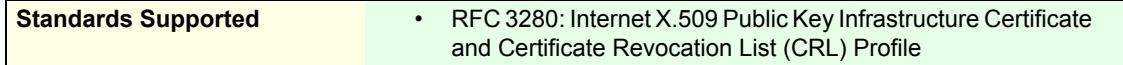

# **Introduction**

The Mediatrix unit uses digital certificates, which are a collection of data used to verify the identity of the holder or sender of the certificate.

The certificates contain the following information:

- certificate name
- $\blacktriangleright$  issuer and issued to names
- Validity period (the certificate is not valid before or after this period)
- Usage of the certificate (Identifies in which role or context a certificate can be used by the host it authenticates).
	- TlsClient: The certificate identifies a TLS client. A host authenticated by this kind of certificate can act as a client in a SIP over TLS connection when mutual authentication is required by the server.
	- TlsServer: The certificate identifies a TLS server. A host authenticated by this kind of certificate can serve files or web pages using the HTTPS protocol or can act as a server in a SIP over TLS connection.
- whether or not the certificate is owned by a CA (Certification Authority)

The Mediatrix unit uses two types of certificates:

#### **Table 493:** Certificates Types

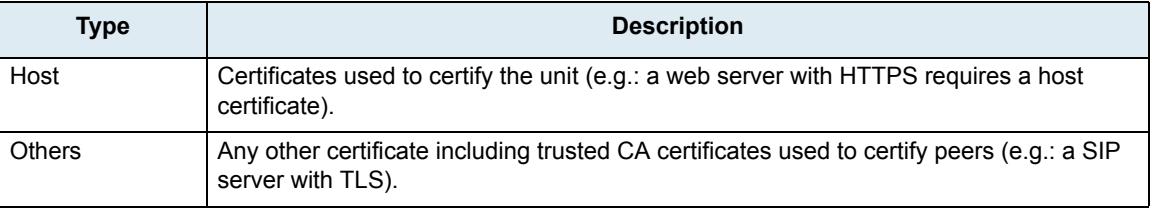

The transferred certificate must be in Privacy Enhanced Mail (PEM) (host or others) or Distinguished Encoding Rules (DER) (others) format. When transferring a host certificate, the certificate must be appended to the private key to form one PEM file. The private key must not be encrypted.

You can transfer a certificate by using the HTTP or HTTPS protocol, but Media5 recommends to use HTTPS.

To access the unit via HTTPS, your browser must support RFC 2246 (TLS 1.0). The latest version of Microsoft Internet Explorer supports HTTPS browsing.

# **HTTPS Transfer Cipher Suite Settings**

This section describes configuration that is available only in the MIB parameters of the Mediatrix unit. You can configure these parameters as follows:

- by using a MIB browser
- $\blacktriangleright$  by using the CLI
- by creating a configuration script containing the configuration variables

You can define the allowed cipher suites for the network security settings when using the HTTPS transfer protocol. When the device initiates an HTTPS connection to a server it will negotiate the cipher suite according to its configuration.

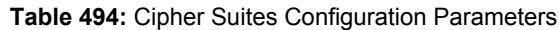

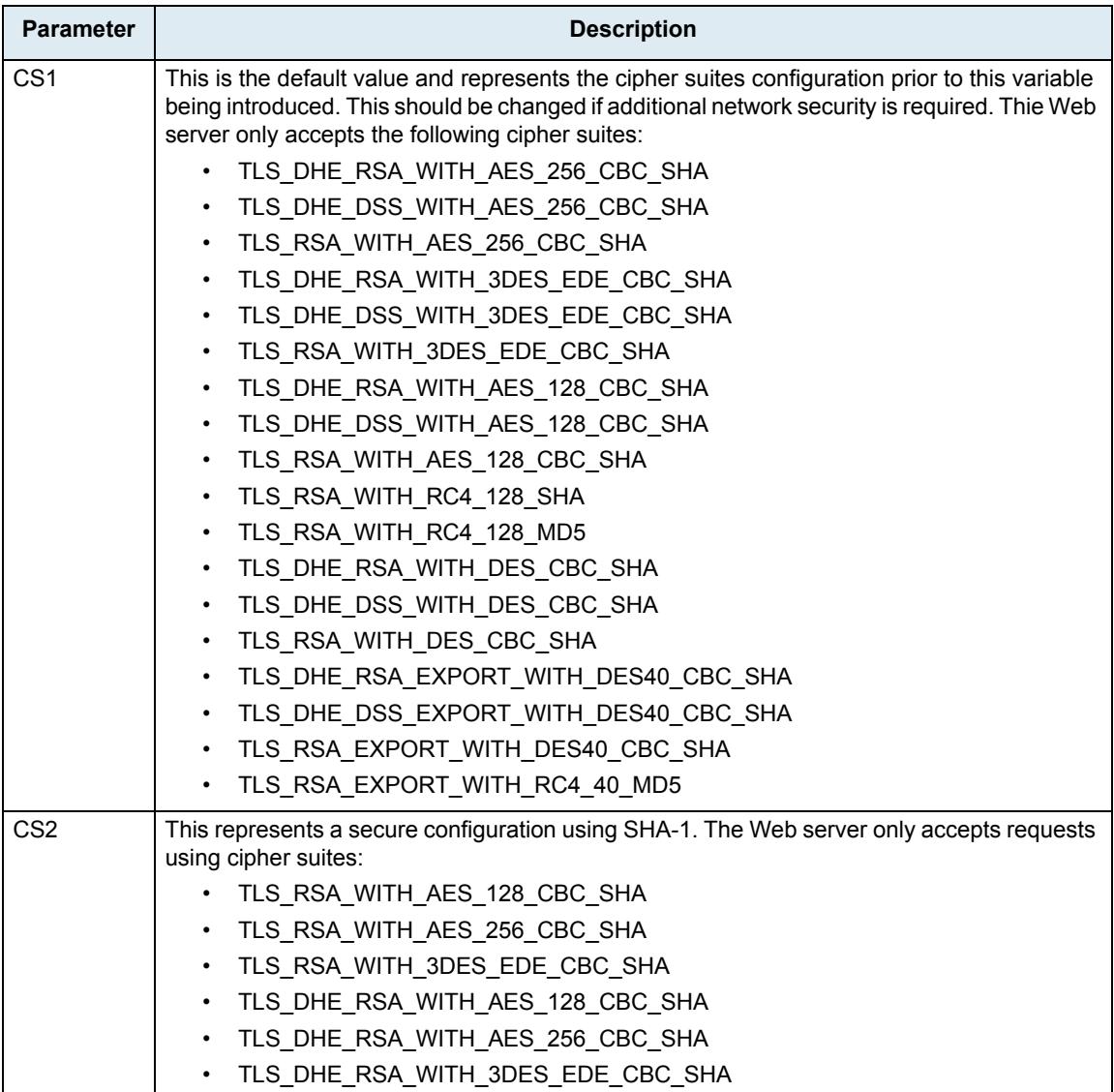

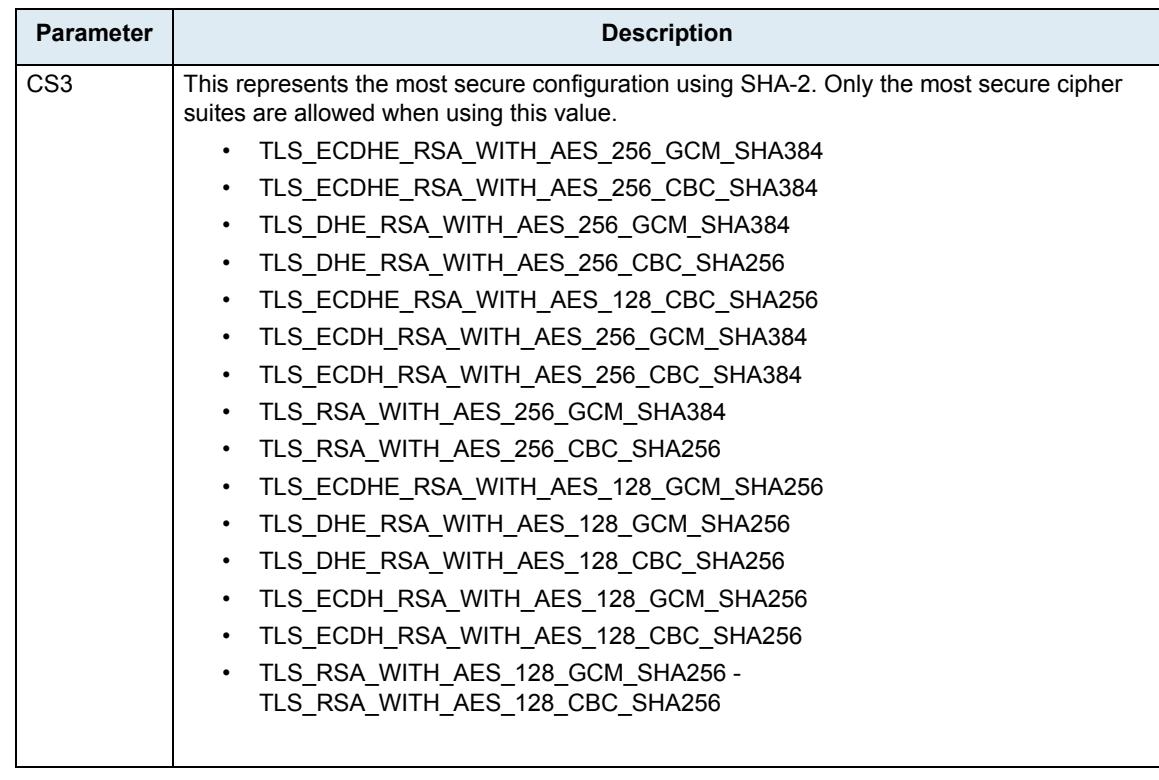

#### **Table 494:** Cipher Suites Configuration Parameters

#### **To set the HTTPS transfer cipher suite configuration parameter:**

- **1.** In the *cert MIB*, locate the *transferGroup* folder.
- 2. Set the HTTPS transfer cipher suite configuration in the TransferHttpsCipherSuite variable.

You can also use the following line in the CLI or a configuration script: cert.TransferHttpsCipherSuite="Value" where *Value* may be as follows:

**Table 495:** Cipher Suites Configuration Values

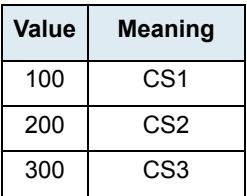

## **HTTPS Transfer Tls Version Settings**

You can define the allowed TLS version for the network security settings when using the HTTPS transfer protocol. When the device initiates an HTTPS connection to a server it will negotiate the TLS version according to its configuration.

You can configure this parameter as follows:

- by using a MIB browser
- $\rightarrow$  by using the CLI
- by creating a configuration script containing the configuration variables

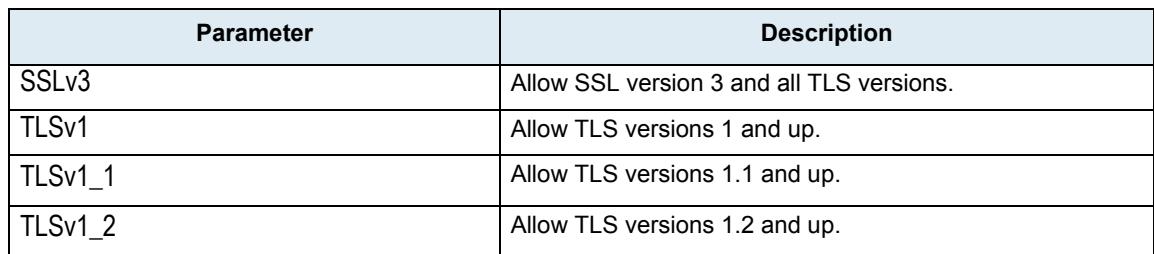

#### **Table 496:** Tls Version Configuration Settings

The device will always send its highest supported TLS version in the ClientHello message.

The server will select the highest supported TLS version it supports from the ClientHello message.

The device will then validate that the selected version is allowed. If the version is not allowed the device will close the connection.

The default value is TLSv1.

#### **To set the HTTPS transfer Tls Version configuration parameter:**

**1.** In the *cert MIB*, locate the *transferGroup* folder.

Set the HTTPS transfer Tls Version configuration in the TransferHttpsTlsVersion variable.

You can also use the following line in the CLI or a configuration script:

Cert.TransferHttpsTlsVersion ="Value"

where value may be:

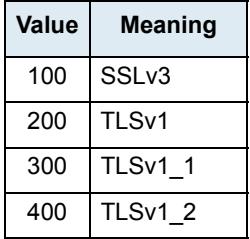

#### **Table 497:** Tls Version Configuration Values

# **Managing Certificates**

You can view certificates information and you can delete certificates.

**To view and manage certificates:**

**1.** In the web interface, click the *Management* link, then the *Certificates* sub-link.

**Figure 262:** Management – Certificates Information Web Page

|                                                                                                    | System                       | <b>Network</b>   | SIP<br><b>ISDN</b> | Telephony<br>Media               | Call Router                | Management<br>٠       | Reboot<br>۰         |
|----------------------------------------------------------------------------------------------------|------------------------------|------------------|--------------------|----------------------------------|----------------------------|-----------------------|---------------------|
| <b>Mediatrix</b> <sup>°</sup>                                                                                                    | <b>Configuration Scripts</b> |                  | Backup / Restore   | Certificates<br>Firmware Upgrade | <b>SNMP</b><br><b>CWMP</b> | <b>Access Control</b> | File<br><b>Misc</b> |
| <b>5</b> Certificates                                                                                                    |                              |                  |                    |                                  |                            |                       |                     |
|                                                                                                    |                              |                  |                    |                                  |                            |                       |                     |
|                                                                                                    |                              |                  |                    |                                  |                            |                       |                     |
|                                                                                                    |                              |                  |                    |                                  |                            |                       |                     |
|                                                                                                    |                              |                  |                    |                                  |                            |                       |                     |
| <b>Host Certificates</b>                                                                                                    |                              |                  |                    |                                  |                            |                       |                     |
| <b>File Name</b>                                                                                                    | <b>Issued To</b>             | <b>Issued By</b> | <b>Valid From</b>  | Valid To                         | <b>Usage</b>               | <b>Action</b>         |                     |
| <b>Other Certificates</b>                                                                                                    |                              |                  |                    |                                  |                            |                       |                     |
| Certificate transfer through web browser is disabled because of unsecure HTTP access.<br>. Activate unsecure certificate transfer through web browser<br><b>File Name</b> | <b>Issued To</b>             | <b>Issued By</b> | <b>Valid From</b>  | Valid To                         | CA<br><b>Usage</b>         | <b>Action</b>         | $\overline{2}$      |

The *Host Certificates* section contains the certificates used to certify the unit. The *Others Certificates* section contains any other certificate used to certify peers.

- **2.** If applicable, delete a certificate in the *Host Certificates* or *Others Certificates* sections by clicking the  $\blacksquare$  button of the certificate you want to delete.
- **3.** If applicable, delete a certificate in the *Other Certificates* section by clicking the **button** of the certificate you want to delete.
- **4.** Click *Submit* if you do not need to set other parameters.

# **Certificate Authorities**

This section contains information specific to certificate authority (CA) files.

**To view and manage certificate authorities information:**

**1.** In the *Certificate Authorities* section of the *Certificates* page, define a specific OCSP URL to use for certificate revocation status of certificates issued by this certificate authority (CA) in the corresponding *Override OCSP URL* field.

**Figure 263:** Certificate Authorities Section

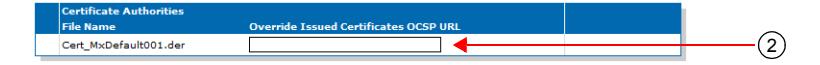

The URL should follow one of these formats: http://hostname[:port] http://hostname/path/filename.xxx

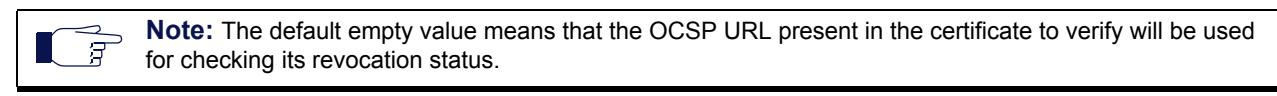

**2.** Click *Submit* if you do not need to set other parameters.

# **Certificate Upload through the Web Browser**

The following steps explain how to transfer (add) a certificate from the web interface.

#### **To upload a certificate:**

- **1.** If you are currently using an unsecure HTTP access, the *Certificate Upload Through Web Browser*  section is disabled. This is to avoid transferring a certificate in clear text. To enable the section, access the secure site by clicking the *Activate unsecure certificate transfer through web browser*  link at the top of the window.
- **2.** In the *Certificate Upload Through Web Browser* section of the *Certificates* page, select the type of the certificate in the *Type* drop-down menu.

Before transferring the certificate, you must indicate whether this is a Host or Others certificate.

**Figure 264:** Certificate Upload Through Web Browser Section

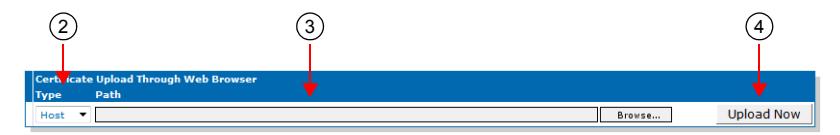

**3.** Use the *Browse* button to select the certificate to transfer.

The maximum certificate name is 50 characters.

**4.** Initiate the certificate upload by clicking the **Upload Now** button.

The Mediatrix unit immediately transfers the certificate. Once the certificate is transferred, you must restart the *SipEp* and *Web* services in the *System > Services* page (["Chapter 4 - Services" on](#page-92-0)  [page 59\)](#page-92-0) before using the newly transferred certificate. Click the link in the message that is displayed to access the *Services* web page.

### **Transferring a Certificate via Configuration Script**

This section describes configuration that is available only in the MIB parameters of the Mediatrix unit. You can configure these parameters as follows:

- by using a MIB browser
- $\rightarrow$  by using the CLI
- by creating a configuration script containing the configuration variables

You can use a special command to transfer a certificate by configuration script or CLI. This command has the following parameters: URL of the certificate to download, its Type (Host/ Others), the username and password. See ["Appendix B - Scripting Language" on page 679](#page-712-0) for more details on the Media5 proprietary scripting language

**To transfer a certificate via configuration script:**

**1.** Use the following line in the CLI or a configuration script: Cert.DownloadCertificate FileUrl=Value UserName=Value Password=Value Type=Value where the different values may be as follows:

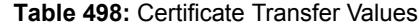

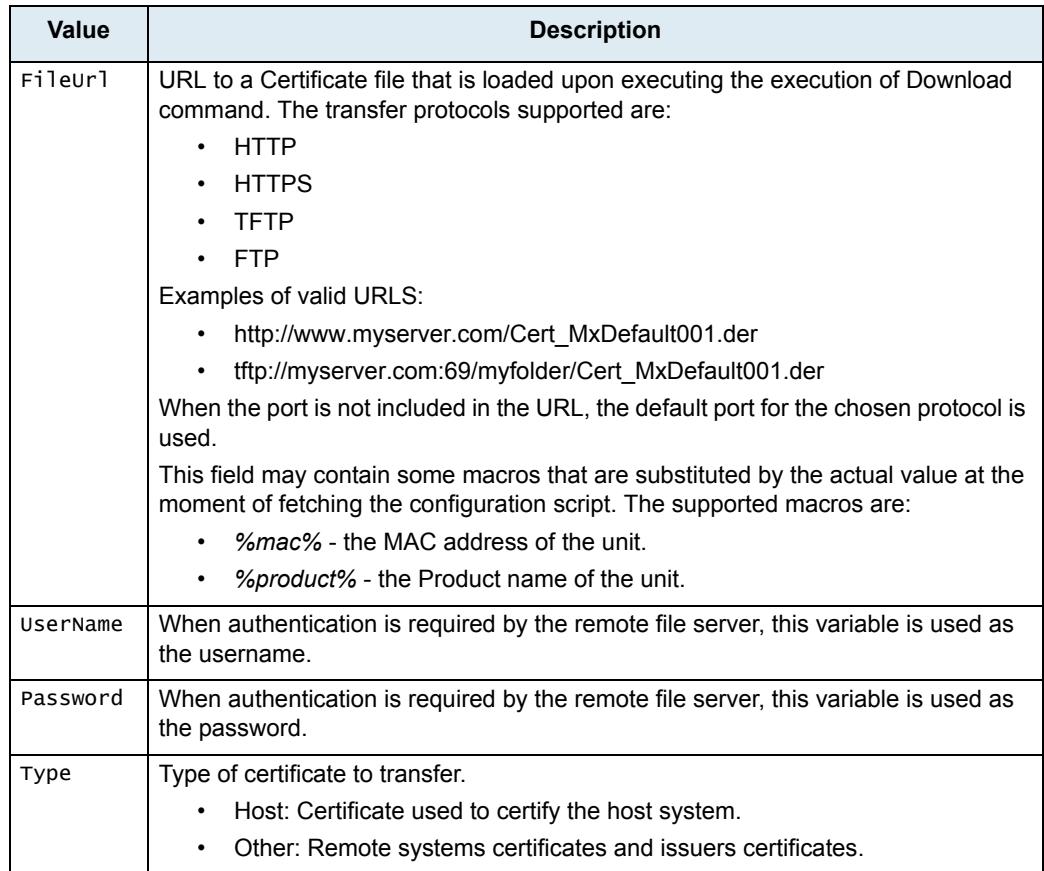

For instance, a valid command would be:

Cert.DownloadCertificate FileUrl=http://www.myserver.com/Cert\_MxDefault001.der UserName=MyName Password=MyPassword Type=Host

# **Host Certificate Associations**

The *Host Certificate Associations* section allows you to define which services can use the host certificates.

### **To set host certificate associations:**

**1.** In the *Host Certificate Associations* section of the *Certificates* page, check the services that can use a given host certificate.

**Figure 265:** Host Certificate Associations Section

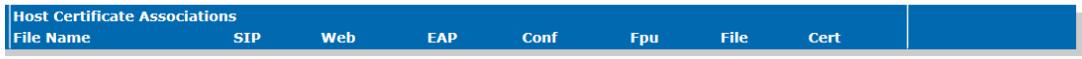

| <b>Parameter</b> | <b>Description</b>                                          |
|------------------|-------------------------------------------------------------|
| <b>SIP</b>       | Specifies if this certificate can be used for SIP security. |
| Web              | Specifies if this certificate can be used for Web security. |

**Table 499:** Host Certificate Associations Parameters

### **Table 499:** Host Certificate Associations Parameters (Continued)

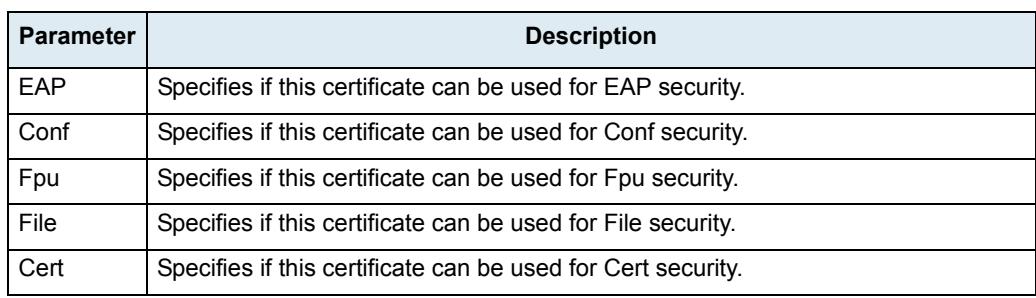

**2.** Click *Submit* if you do not need to set other parameters.

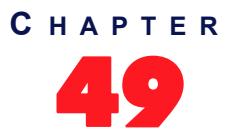

# **SNMP Configuration**

This chapter describes how to set the SNMP parameters of the Mediatrix unit.

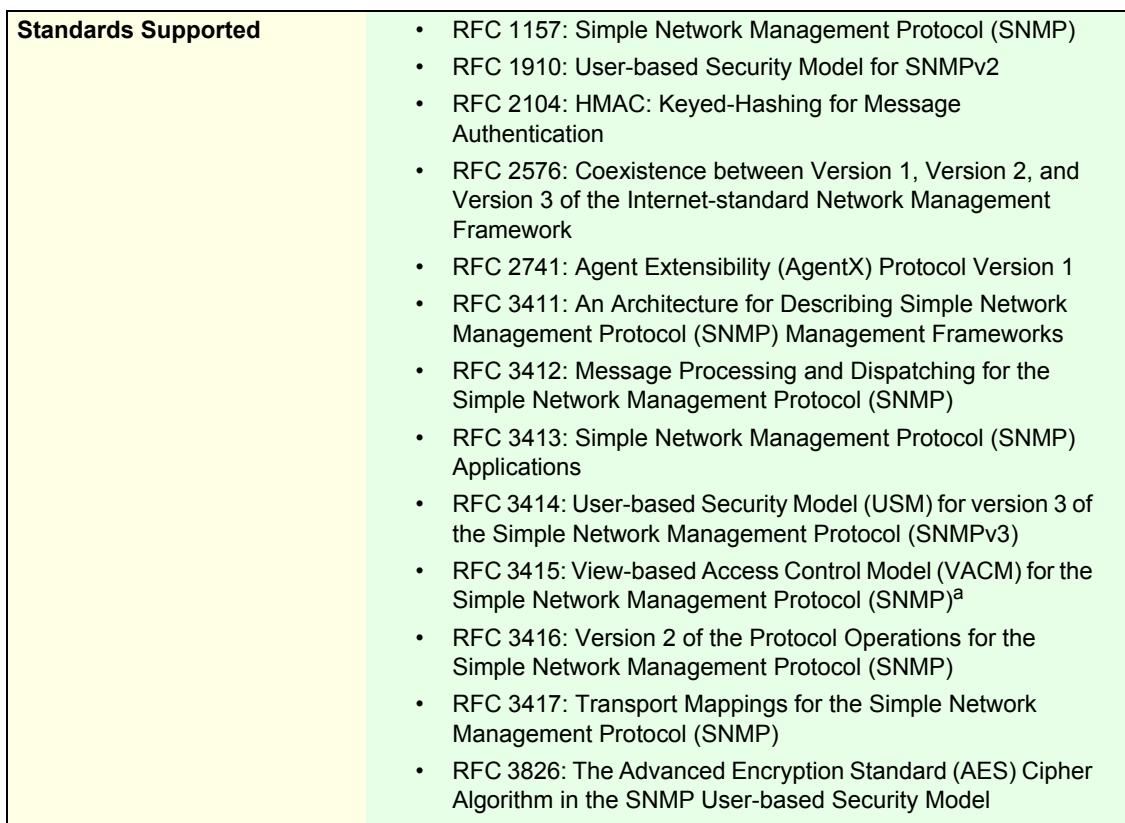

a. The Mediatrix unit complies to RFC 3415 but does not support the related MIBs.

# **Introduction**

All parameters available in the Mediatrix unit web interface may also be configured via SNMP. The Mediatrix unit SNMP feature offers the following options:

- Password-protected access
- ▶ Remote management
- Simultaneous management

The Mediatrix unit SNMP feature allows you to configure all the MIB services by using a SNMP browser to contact the MIBs of the Mediatrix unit. It is assumed that you have basic knowledge of TCP/IP network administration.

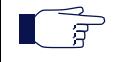

**Note:** The Mediatrix unit's SNMP settings do not support IPv6. See ["IPv4 vs. IPv6 Availability" on page 91](#page-124-0) for more details.

You can use the MIB browser built in the Media5' Unit Manager Network.

You can also use anythird-party SNMP browser or network management application running the SNMP protocol amonitor and configure the Mediatrix unit. However the information may not appresented rthesame manner depending orther SNMP browser used.

Locate the proper parameter to modify and change (SET) its value.

# **SNMP Configuration Section**

The SNMP Configuration section allows you to configure the SNMPv3 privacy information that allows securing the Mediatrix unit, as well as defining where the Mediatrix unit must send traps.

- **To set SNMP parameters:**
	- **1.** In the web interface, click the *Management* link, then the *Snmp* sub-link.

|                               | M http://192.168.25.81/mgmt $\mathcal{Q}$ ▼ & C X M Mediatrix 3301-001 | $\times$                                                | ← ★ 章                                 |
|-------------------------------|------------------------------------------------------------------------|---------------------------------------------------------|---------------------------------------|
|                               |                                                                        |                                                         |                                       |
| <b>Mediatrix</b> <sup>°</sup> | <b>ISDN # POTS # SIP # Media #</b><br>Network<br><b>B</b> System       | Telephony<br>Call Router<br>٠<br>٠                      | Management<br><b>B</b> Reboot         |
|                               | <b>Configuration Scripts</b><br>Backup / Restore                       | Certificates<br>Firmware Upgrade<br>SNMP<br><b>CWMP</b> | <b>Access Control</b><br>Misc<br>File |
| <b>S SNMP</b>                 |                                                                        |                                                         |                                       |
| <b>SNMP Configuration</b>     |                                                                        |                                                         |                                       |
| <b>General Configuration</b>  |                                                                        |                                                         |                                       |
| SNMP Port:                    | 161                                                                    | $\mathbf{2}$                                            |                                       |
| <b>SNMP Protocol</b>          |                                                                        |                                                         |                                       |
| Enable SNMP V1:               | Enable <b>v</b>                                                        |                                                         |                                       |
| Enable SNMP V2:               | Enable <b>v</b>                                                        | 3                                                       |                                       |
| Enable SNMP V3:               | Enable <b>v</b>                                                        |                                                         |                                       |
| Authentication Protocol:      | MD5                                                                    | 4                                                       |                                       |
| Privacy Protocol:             | None <b>v</b>                                                          | $\overline{5}$                                          |                                       |
| Privacy Password:             |                                                                        | $6^{\circ}$                                             |                                       |
| Community:                    | public                                                                 | $\overline{7}$                                          |                                       |
| <b>SNMP Trap</b>              |                                                                        |                                                         |                                       |
| Enable SNMP Trap:             | Enable <b>v</b>                                                        | $\mathbf{8}$                                            |                                       |
| Trap Destination(s):          | 192.168.10.10:162                                                      | $\mathsf{g}$                                            |                                       |

**Figure 266:** Management – Snmp Web Page

**2.** Set the *SNMP Listening Port* field with the port number on which the SNMP service listens for incoming SNMP requests.

The default value is **161**.

**3.** Specify with which SNMP version a user can connect to the system by setting one of the following drop-down menus to **enable**:

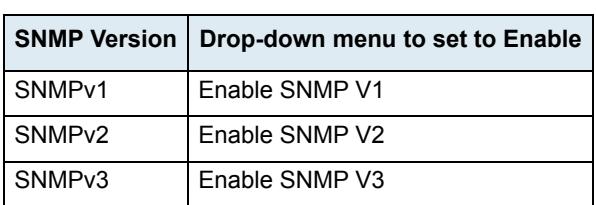

#### **Table 500:** SNMP Versions

By default, SNMPv3 is enabled.

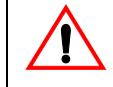

**Caution:** It is possible to disable all three versions of SNMP on the Mediatrix unit. If you do so, you will no longer be able to access the unit in SNMP. To recover from this situation, you must perform a factory reset procedure.

**Note:** Please note that a "public" user might be granted (unsecure) access by using SNMPv1 or SNMPv2, while an "admin" user should rather be granted a SNMPv3 access. Furthermore, access for users in SNMPv3 will require authentication and could be done with or without privacy according to the unit's configuration. This means that the unit does not grant an SNMPv3 access without authentication and privacy.

**4.** If SNMPv3 is enabled, set the *Authentication Protocol* drop-down menu with the authentication protocol to use with SNMPv3.

#### **Table 501:** SNMP Authentication Protocol

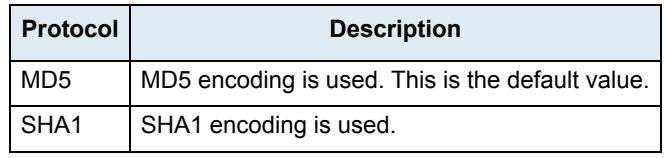

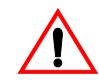

**Caution:** The *Authentication Protocol* field is not accessible if you have the User or Observer access right. See ["Users" on page 635](#page-668-0) for more details.

SNMPv3 will grant access to all users who are configured in the unit and have a password with 8 characters or more (in the AAA service as described in ["Chapter 51 - Access Control Configuration"](#page-668-1)  [on page 635](#page-668-1)).

**5.** If SNMPv3 is enabled, set the privacy protocol to use with SNMPv3 in the *Privacy Protocol* dropdown menu.

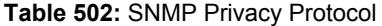

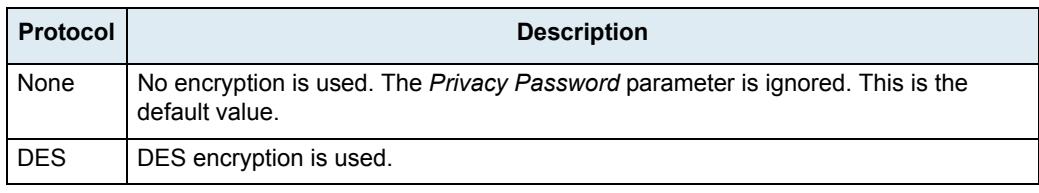

**Caution:** The *Privacy Protocol* field is not accessible if you have the User or Observer access right. See ["Users" on page 635](#page-668-0) for more details.

**6.** If you are using the DES privacy, set the password to use in the *Privacy Password* field.

**Caution:** The *Privacy Password* field is not accessible if you have the User or Observer access right. See ["Users" on page 635](#page-668-0) for more details.

**7.** Set the *Community* field with the string to use for the community field of SNMPv1 and SNMPv2 read-write commands and traps.

This field must not be empty.

The use of a community name provides context for agents receiving requests and initiating traps. An SNMP agent won't respond to a request from a management system outside its configured community.

The community name field may influence the AAA user name that will be used by the Mediatrix for non-authenticated SNMP access (SNMPv1 and SNMPv2). See ["Additional SNMP Parameters" on](#page-636-0)  [page 603](#page-636-0) for more information.

**8.** Specify that traps can be sent by setting the *Enable SNMP Traps* drop-down menu to **enable**.

There are five conditions that the Mediatrix unit checks before sending a trap:

- The traps are enabled.
- The destination address is valid.
- The NetSnmp Agent is ready.
- The destination address is reachable according to the routing table.
- The appropriate physical link is up.

If all of those conditions are true, then the Mediatrix unit sends the traps. If any of those conditions is false, the Mediatrix unit waits (1 second) and retries until it succeeds. Even if the traps are delayed, they will be sent with the appropriate timestamp when all the conditions are met.

Furthermore, the SNMP version(s) currently enabled (see Step 2 for more details) define which type of trap may be sent.

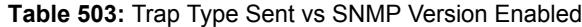

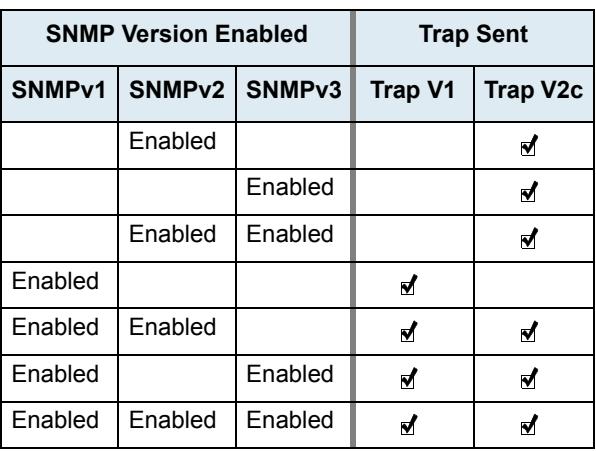

 $\overline{\phantom{0}}$ ੀ **Note:** You can also enable the traps via the CLI. See ["Chapter 2 - Command Line Interface \(CLI\)" on](#page-54-0)  [page 21](#page-54-0) for details on how to work with the CLI.

The Mediatrix unit handles five different types of trap:

**Table 504:** Trap Types

| Trap      | <b>Description</b>                                                                                                    |
|-----------|----------------------------------------------------------------------------------------------------|
| coldStart | A coldStart(0) trap means that the sending protocol entity is reinitializing<br>itself so that the agent's configuration or the protocol entity<br>implementation may be altered.                                                             |
|           | This trap is sent prior to a reboot that follows a firmware update, a<br>backup restoration or a default settings application. Note that if the unit is<br>shut down unexpectedly (power failure, power switch), this trap is not<br>emitted. |
|           | When the unit reboots because of a firmware upgrade, no coldStart traps<br>are sent before this reboot. In that specific case, a cold Start trap is sent<br>after the reboot if the installation scripts succeeded.                           |
| warmStart | A warmStart(1) trap means that the sending protocol entity is reinitializing<br>itself so that neither the agent configuration nor the protocol entity<br>implementation is altered.                                                          |
|           | This trap is sent prior to all other reboots. Note that if the unit is shut<br>down unexpectedly (power failure, power switch), this trap is not emitted.                                                                                     |
|           | When the unit reboots because of a firmware upgrade, no warmStart<br>traps are sent before this reboot. In that specific case, a warm Start trap is<br>sent after the reboot if the installation scripts failed.                              |

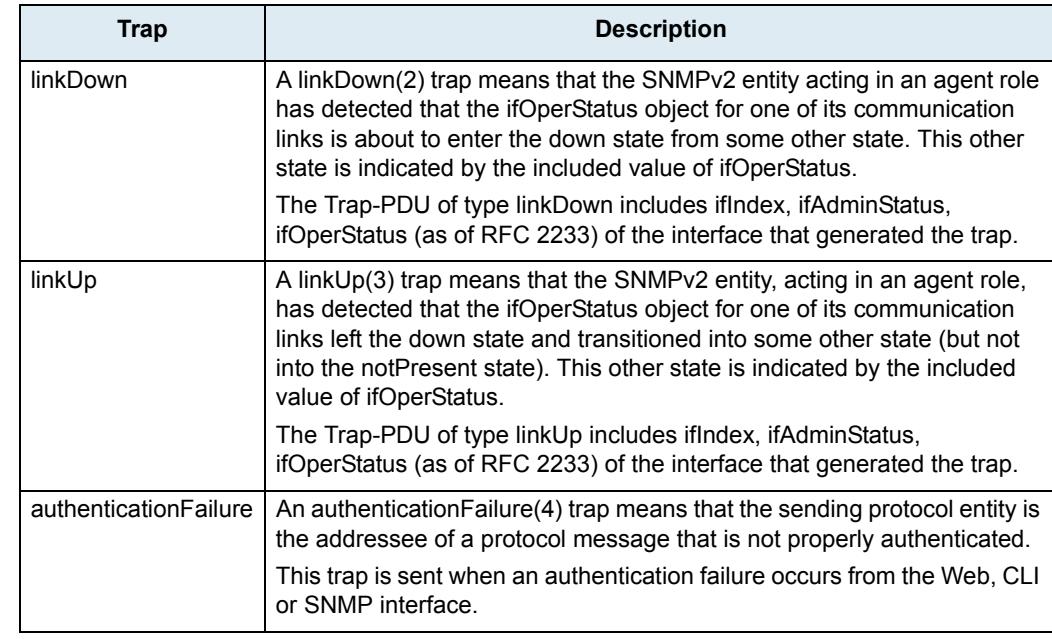

#### **Table 504:** Trap Types (Continued)

**9.** If the traps are enabled, set the *Trap Destination (s)* field with the addresses/FQDNs and ports where to send traps.

You can specify up to 5 destinations by using a comma between them (comma is not authorized within a FQDN). The port numbers are optional. Note that the traps are sent simultaneously to all destinations.

Example:

trapdest.com:2345, 123.45.67.89 The default value is **192.168.10.10:162**.

**10.** Click *Submit* if you do not need to set other parameters.

### <span id="page-636-0"></span>**Additional SNMP Parameters**

This section describes configuration that is available only in the MIB parameters of the Mediatrix unit. You can configure these parameters as follows:

- by using a MIB browser
- $\blacktriangleright$  by using the CLI
- by creating a configuration script containing the configuration variables

A user name can be added to be used by the SNMP v1/v2 to access the configuration.

For non-authenticated access (SNMPv1 and SNMPv2), the Mediatrix will use the AAA user name from the *SnmpUser* variable if it is not empty. If empty, the community name is used as the AAA user name.

#### **To add an SNMP user name:**

**1.** In the *snmpMIB*, set the *SnmpUser* variable to a valid AAA user name.

You can also use the following line in the CLI or a configuration script:

snmp.SnmpUser="Value"

where *Value* is a valid AAA user name.

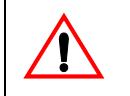

**Caution:** If the provided SNMP user name does not exist in the *AAA.UsersStatus* table or if the SNMP user name is empty and the community name does not exist in the *AAA.UsersStatus* table, the SNMP access will fail.

# **Partial Reset**

When a partial reset is triggered, the following parameters are affected:

- Listening Port: Default value **161**.
- Enable SNMPv1: Default value **disable**.
- Enable SNMPv2: Default value **disable**.
- Enable SNMPv3: Default value **enable**.

See ["Partial Reset" on page 16](#page-49-0) for more details.

# **SNMP Statistics**

The following are the statistics the Mediatrix unit keeps.

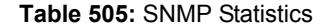

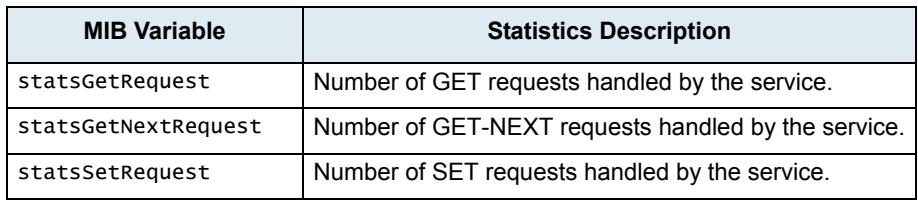

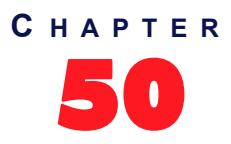

# **CWMP Configuration**

This chapter describes how to set the CWMP parameters of the Mediatrix unit. The CPE WAN Management Protocol (Cwmp) service is an optional feature that may be added to a Mediatrix unit at purchase time. For more details, contact your sales representative.

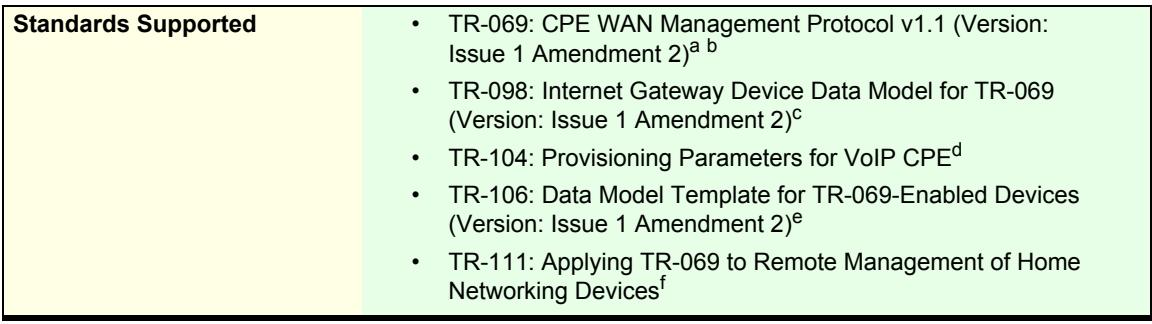

a. Not compliant with:

- Signed Vouchers (Appendix C).
- Web Identity Management as (Appendix D).
- Signed Package Format (Appendix E).
- Connection Request via NAT Gateway (Appendix G).
- b. Partially compliant with:
- Device-Gateway Association (Appendix F).
- c. Partially compliant
- d. Supports a single VoiceProfile in the VoiceService :1 object.
- e. Supports:
- baseline:1
- GatewayInfo:1
- "Device.LAN:1
- "Device.Time:1 (except NtpServer2).
- f. Supports TR-111 Part 2
- UDPConnectionRequestAddress
- STUNEnable
- STUNServerAddress
- STUNServerPort
- NATDetected
- STUNMinimumKeepAlivePeriod

# **Introduction**

The CPE WAN Management Protocol service allows configuring the Mediatrix unit via the TR-069 protocol. The supported data models are a subset of Internet Gateway Device (TR-098) and Device (TR-106) and includes Mediatrix proprietary data models.

Using TR-069, the Mediatrix unit can get in contact with an Auto Configuration Server (ACS) to initiate a configuration script transfer/execution and a firmware upgrade. The periodic informs are also supported to allow the unit to contact the ACS when behind a NAT.

See ["ACS Access to the Local Log Table" on page 622](#page-655-0) for the list of supported methods and parameters.

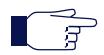

**Note:** The Mediatrix unit's CWMP settings do not support IPv6. See ["IPv4 vs. IPv6 Availability" on page 91](#page-124-0) for more details.

# **Licence Key Activation of TR-069**

You can enable the TR-069 feature on units that are already deployed via an encrypted licence key. See ["Activate Licence" on page 647](#page-680-0) for more details.

# **CWMP Configuration Section**

The *CWMP Configuration* section allows you to configure the CWMP general parameters, as well as the ACS and Periodic Inform parameters.

### **General Configuration**

The *General Configuration* part allows you to set the basic CWMP parameters.

#### **To set general CWMP parameters:**

**1.** In the web interface, click the *Management* link, then the *CWMP* sub-link.

**Figure 267:** Management – CWMP Web Page

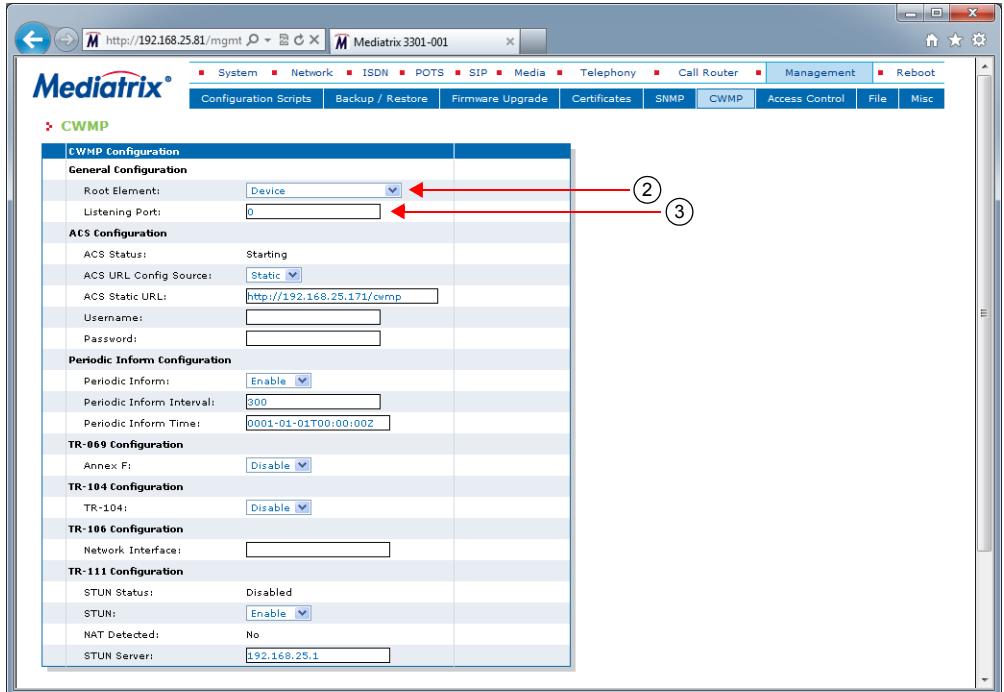

**2.** In the *General Configuration* part, set the *Root Element* drop-down menu with the data model used for the configuration.

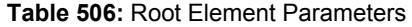

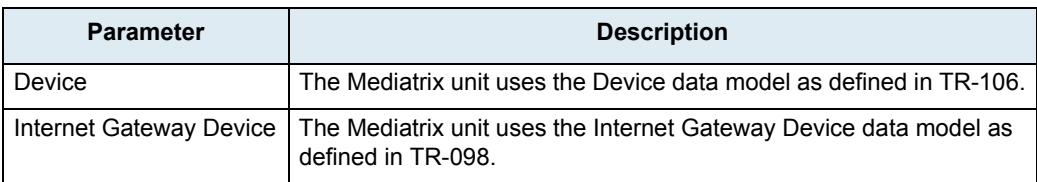

**3.** Set the *Listening Port* field with the port number on which the unit listens for incoming CPE WAN Management Protocol connections.

If you set the field to **0**, the Mediatrix unit uses the default CPE WAN Management Protocol port 7547.

**4.** Click *Submit* if you do not need to set other parameters.

# **ACS Configuration**

The *ACS Configuration* part allows you to set how to contact the ACS server. The ACS Status field displays the status of the connection with the ACS.

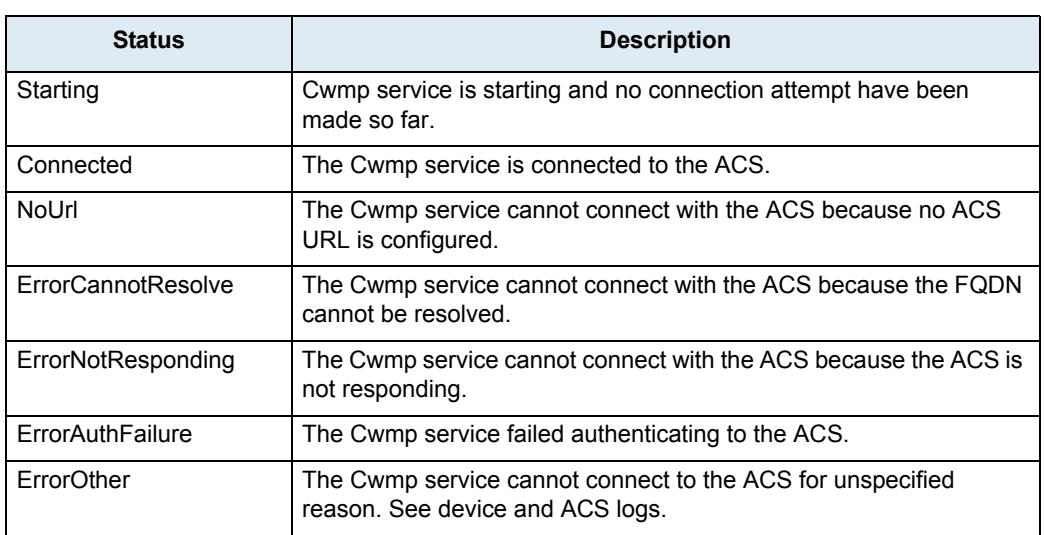

#### **Table 507:** ACS Status

#### **To define the ACS parameters:**

**1.** In the *ACS Configuration* part, set the *ACS URL Config Source* field with the method to obtain the URL of the ACS.

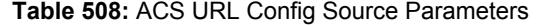

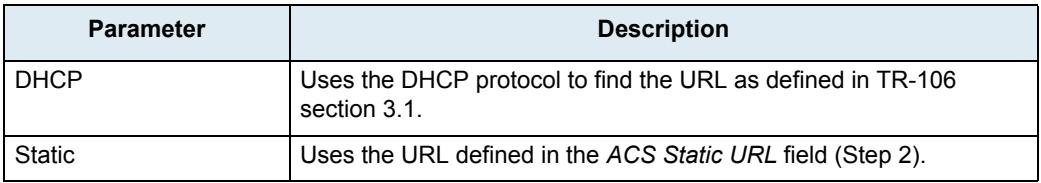

The Mediatrix unit uses the URL obtained via DHCP if *ACS URL Config Source* field is set to **DHCP**. When the *ACS URL Config Source* field is set to **DHCP** but no ACS URL is returned, the unit will re-attempt using the **Static** URL.

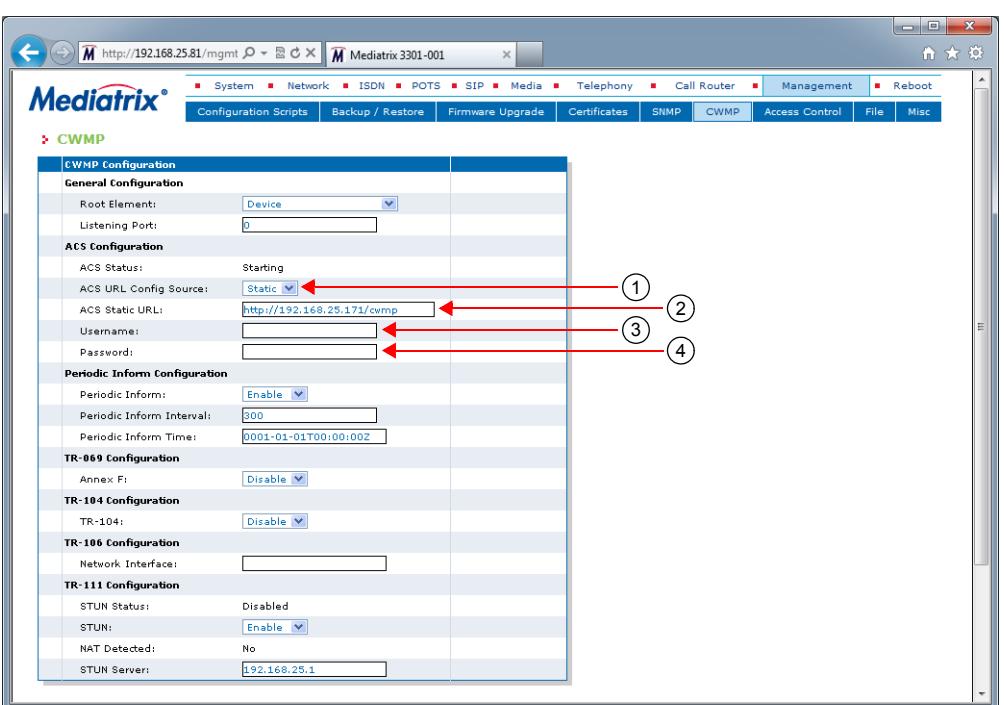

**Figure 268:** Management – CWMP Web Page, ACS Part

**2.** If the configuration source is set to **Static**, set the *ACS Static URL* field with the URL used by the unit to connect to the ACS.

This parameter must be a valid HTTP or HTTPS URL.

```
Example:
http://somewhere.com
https://somewhere.secure.com
```
**3.** Set the *Username* field with the username used to authenticate the unit when making a connection to the ACS.

**Caution:** The *Username* field is not accessible if you have the User or Observer access right. See ["Users"](#page-668-0)  [on page 635](#page-668-0) for more details.

**4.** Set the *Password* field with the password used to authenticate the unit when making a connection to the ACS.

**Caution:** The *Password* field is not accessible if you have the User or Observer access right. See ["Users"](#page-668-0)  [on page 635](#page-668-0) for more details.

**5.** Click *Submit* if you do not need to set other parameters.

# **ACS Configuration Parameters**

This section describes configuration that is available only in the MIB parameters of the Mediatrix unit. You can configure these parameters as follows:

- by using a MIB browser
- by using the CLI
- by creating a configuration script containing the configuration variables

You can define a username and password to authenticate an ACS making a connection request to the CPE.

#### **To set the ACS connection request username and password:**

- **1.** In the *cwmpMIB*, locate the *AcsGroup* folder.
- **2.** Define the username to authenticate an ACS making a connection request to the CPE in the ConnectionRequestUsername variable.

You can also use the following line in the CLI or a configuration script:

cwmp.ConnectionRequestUsername="Value"

The default *Value* is *admin*.

**3.** Define the password to authenticate an ACS making a connection request to the CPE in the ConnectionRequestPassword variable. This variable contains a secret value.

You can also use the following line in the CLI or a configuration script:

cwmp.ConnectionRequestPassword="Value"

The default *Value* is *admin*istrator.

### **Periodic Inform Configuration**

The *Periodic Inform Configuration* part allows you to configure the parameters related to the Inform method call.

When *Periodic Inform* is enabled, the Mediatrix unit periodically notifies the ACS of parameter changes and the ACS can then execute commands on the unit. This method allows the unit to contact the ACS when behind a NAT or firewall. Notifications to the ACS are also sent if there are no parameter changes.

#### **To define the Periodic Inform parameters:**

**1.** In the *Periodic Inform Configuration* part, set the *Periodic Inform Enable* drop-down menu with the proper behaviour.

This defines whether or not the unit needs to periodically send CPE information to the ACS using the Inform method call.

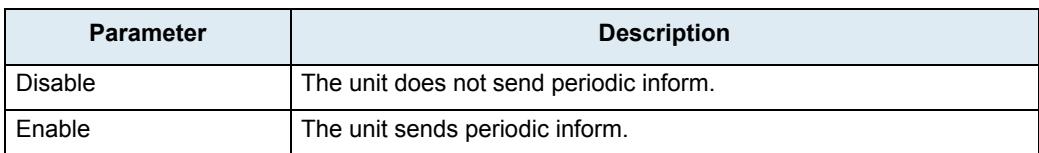

#### **Table 509:** Periodic Inform Parameters

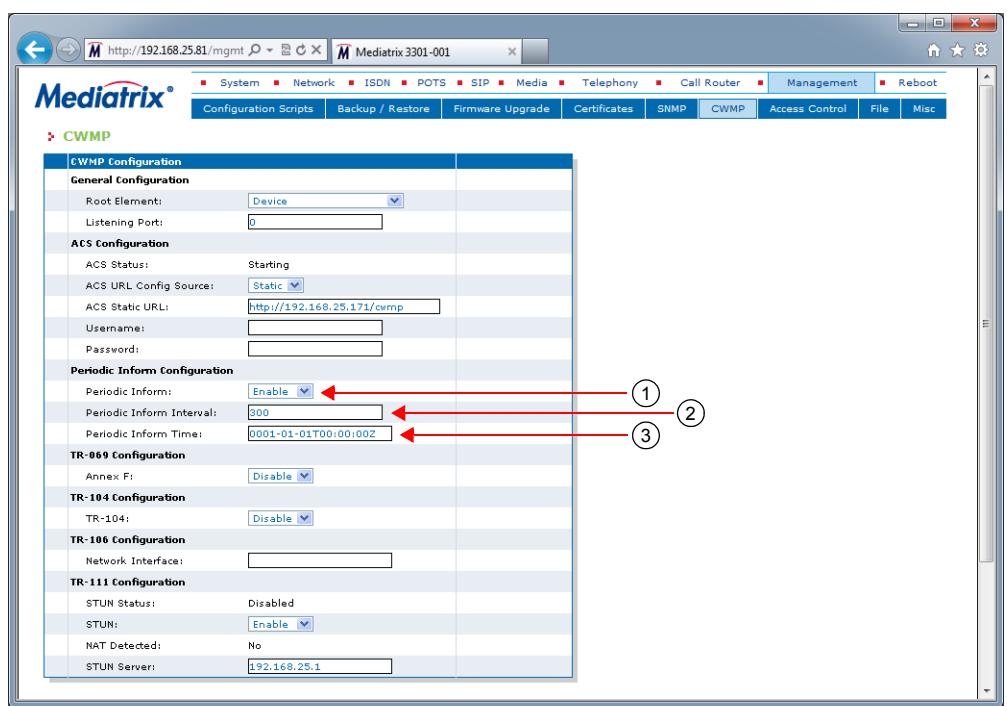

**Figure 269:** Management – CWMP Web Page, Periodic Inform Part

- **2.** Set the *Periodic Inform Interval* field with the duration, in seconds, of the interval for which the unit needs to attempt to connect with the ACS and call the Inform method.
- **3.** Set the *Periodic Inform Time* field with an absolute time reference in UTC format to determine when the unit initiates the periodic Inform method calls.

Each Inform call MUST occur at this reference time plus or minus an integer multiple of the *Periodic Inform Interval* parameter (Step 2).

The *Periodic Inform Time* parameter is used only to set the "phase" of the periodic Informs. The actual value of the *Periodic Inform Time* field can be arbitrarily far into the past or future.

For example, if *Periodic Inform Interval* is 86400 (a day) and if *Periodic Inform Time* is set to UTC midnight on some day (in the past, present, or future), then periodic Informs will occur every day at UTC midnight. These MUST begin on the very next midnight, even if *Periodic Inform Time* refers to a day in the future.

The Unknown Time value indicates that no particular time reference is specified. That is, the unit locally chooses the time reference and needs only to follow the specified *Periodic Inform Interval*.

If absolute time is not available to the unit, its periodic Inform behavior is the same as if the *Periodic Inform Time* parameter was set to the Unknown Time value.

The format of the value is:

CCYY-MM-DDThh:mm:ssZ

where:

- CCYY: Year number.
- MM: Month number in the year.
- DD: Day number in the month.
- hh: Hour number in the day.
- mm: Minute number in the hour.
- ss: Second number in the minute.

Example:

1969-07-21T02:28:00Z

The Unknown Time value is defined as:

0001-01-01T00:00:00Z

**4.** Click *Submit* if you do not need to set other parameters.

## **TR-069 Configuration**

The *TR-069 Configuration* part allows you to enable or disable the support of variables under the TR-069 Device.GatewayInfo tree.

#### **To set the TR-069 configuration:**

**1.** In the *TR-069 Configuration* part, set the *Annex-F* drop-down menu with the proper behaviour. This parameter enables/disables the support of variables under the TR-069 Device.GatewayInfo tree.

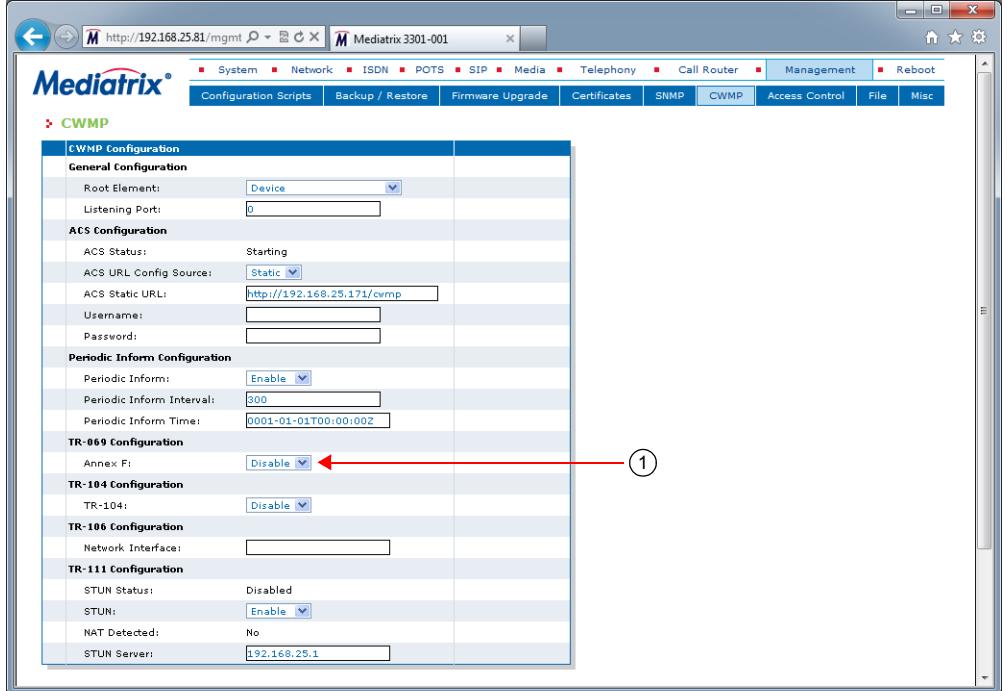

**Figure 270:** Management – CWMP Web Page, TR-069 Configuration Part

**2.** Click *Submit* if you do not need to set other parameters.

### **TR-104 Configuration**

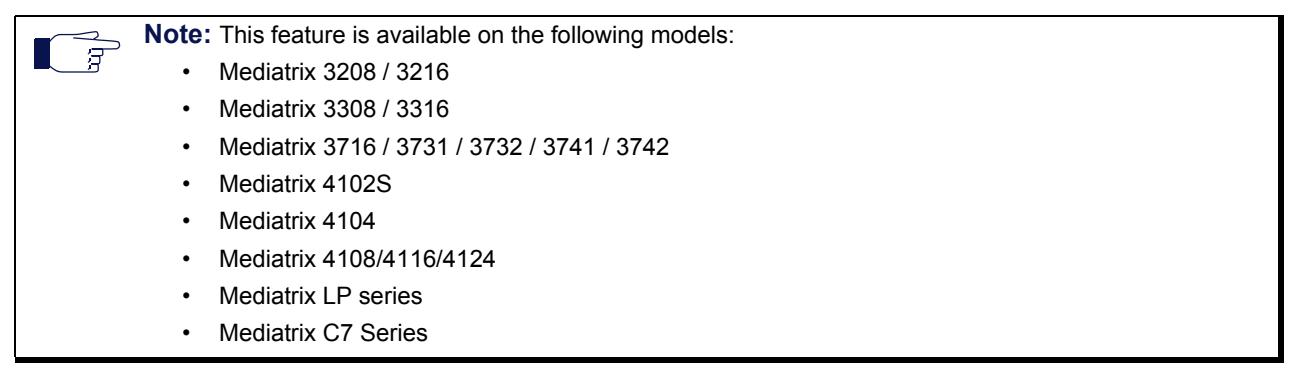

The *TR-104 Configuration* part allows you to enable or disable the provisioning parameters for VoIP CPE.

#### **To set the TR-104 configuration:**

**1.** In the *TR-104 Configuration* part, set the *TR-104 Enable* drop-down menu with the proper behaviour.

This parameter enables/disables the support of variables under the TR-069 Device.Services.VoiceService tree.

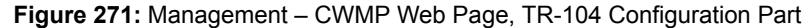

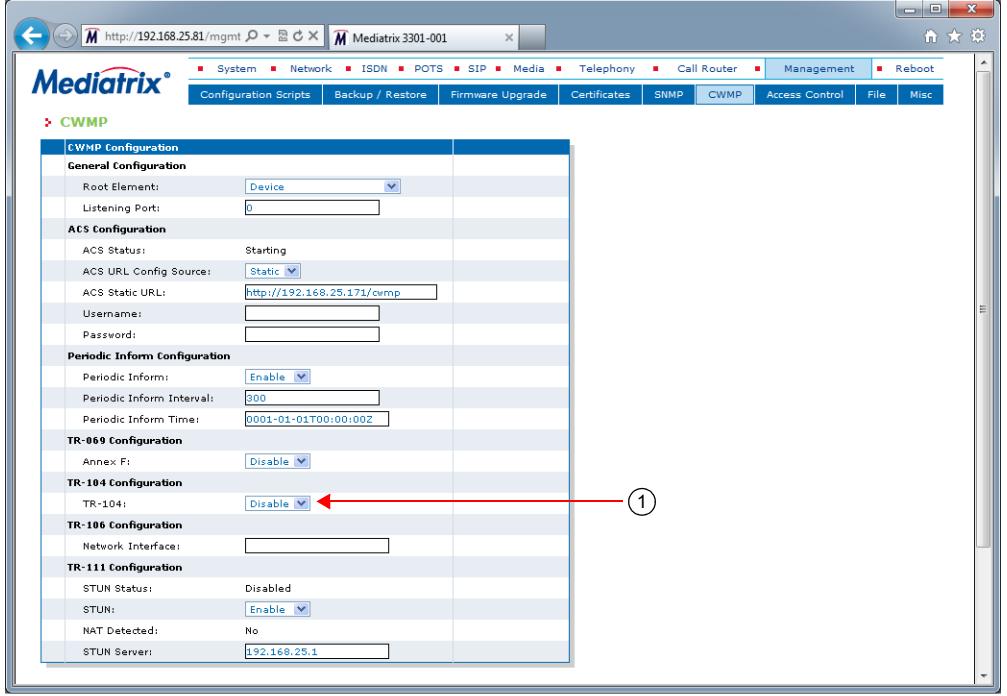

**2.** Click *Submit* if you do not need to set other parameters.

#### **TR-104 Implementation Limitations**

- ▶ The Media5 implementation of TR-104 is limited to the SIPEndpoint profile :1 for the VoiceService :1 object.
- Active notifications are not supported for all objects except when explicitly mentioned under the Notification field in the mapping table in section ["ACS Access to the Local Log Table" on](#page-655-0)  [page 622.](#page-655-0)
- Only FXS lines can be managed by the TR-104 profile. BRI, PRI or FXO lines are not supported but can be configured with configuration variables.
- A single voice profile is supported, it is instantiated by default. No creation or deletion of voice profile is allowed.
- Only a subset of variables is currently supported. Refer to section ["ACS Access to the Local](#page-655-0)  [Log Table" on page 622.](#page-655-0)
- When TR-104 is used, it is highly recommended not to use other means of configuration (since TR-104 assumes some configuration).

### **TR-106 Configuration**

The *TR-106 Configuration* part allows you to set the network interface referred by the TR-106 LAN profile.

#### **To select a specific profile:**

**1.** In the *TR-106 Configuration* part, set the *Network Interface* drop-down menu with the network interface referred by the TR-106 LAN profile.

If the menu is empty, the Mediatrix unit uses the network interface configured in ["Management](#page-680-1)  [Interface Configuration" on page 647.](#page-680-1) If this network interface is set to **All**, the Mediatrix unit uses the network interface used for contacting the ACS.

**Figure 272:** Management – CWMP Web Page, TR-106 Configuration Part

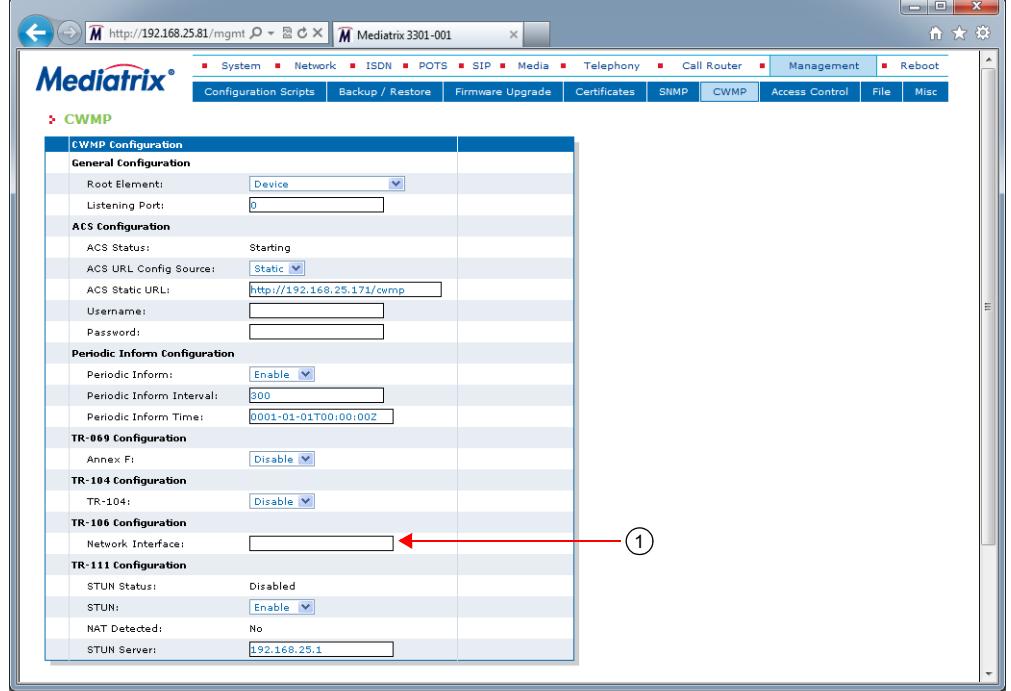

**2.** Click *Submit* if you do not need to set other parameters.

### **TR-111 Configuration**

The *TR-111* part allows you to set the TR-111 parameters for connection request via NAT Gateway. The STUN Status field displays the status of the connection with the STUN server.

| <b>Status</b>             | <b>Description</b>                                                                                                    |
|---------------------------|----------------------------------------------------------------------------------------------------|
| Disabled                  | TR-111 is disabled.                                                                                                    |
| Starting                  | Cwmp service is starting and no connection attempt have been<br>made so far.                                                                  |
| Connected                 | The Cwmp service is connected to the STUN server.                                                                                             |
| ErrorCannotResolve        | The Cwmp service cannot connect with the STUN server because<br>the FQDN cannot be resolved.                                                  |
| <b>ErrorNotResponding</b> | The Cwmp service cannot connect with the STUN server because<br>the server is not responding.                                                 |
| ErrorOther                | The Cwmp service cannot connect to the STUN server for<br>unspecified reason or because no ACS URL is configured. See<br>device and ACS logs. |

**Table 510:** STUN Server Status
### **To set TR-111 parameters:**

**1.** In the *TR-111* part, enable or disable the use of STUN binding requests to discover the unit's external IP address and port in the *STUN Enable* drop-down menu.

This also sets the ManagementServer.UDPConnectionRequestAddress value accordingly. The ACS can then send UDP connection requests to the unit at that IP address and port.

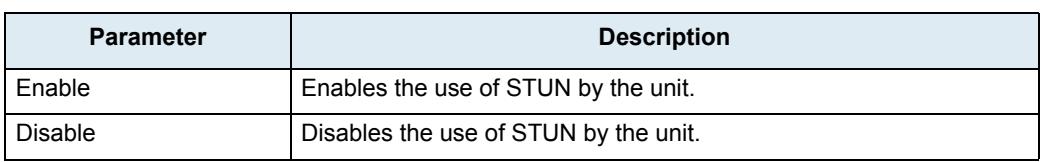

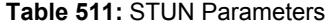

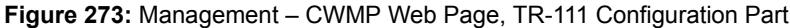

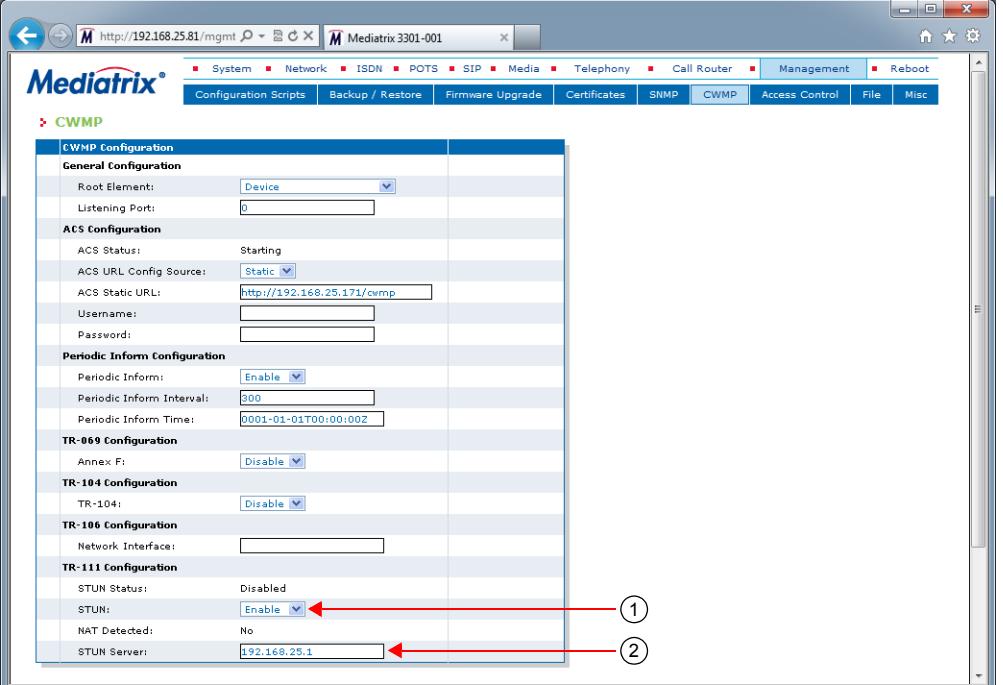

When TR-111 STUN is enabled, the *NAT Detected* status parameter indicates whether or not the unit has detected the address and/or port mapping in use.

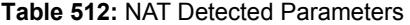

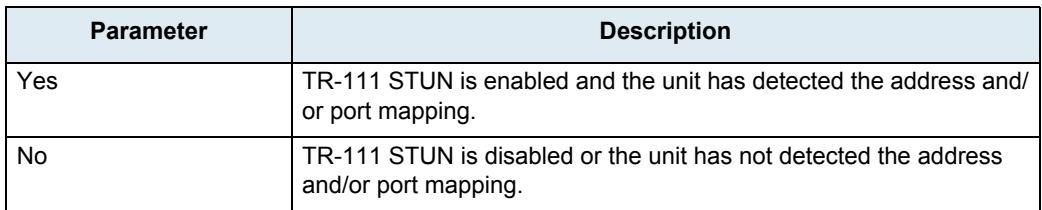

**2.** If TR-111 STUN is enabled, set the host name or IP address of the STUN server for the unit to send Binding Requests in the *STUN Server* field.

If the *STUN server* field is empty and TR-111 STUN is enabled, the unit uses the address of the ACS extracted from the host portion of the ACS URL.

If the port is not specified or set to 0, the default STUN port (3478) is used.

**3.** Click *Submit* if you do not need to set other parameters.

### **Additional TR-111 Parameters**

This section describes configuration that is available only in the MIB parameters of the Mediatrix unit. You can configure these parameters as follows:

- by using a MIB browser
- $\rightarrow$  by using the CLI
- by creating a configuration script containing the configuration variables

You can set the STUN username and STUN keep alive parameters. These parameters are effective only if the *STUN Enable* drop-down menu is set to **Enable** (see ["TR-111 Configuration" on page 614](#page-647-0) for more details).

### **To set additional TR-111 parameters:**

**1.** In the *cwmpMIB*, set the period range, in seconds, at which STUN Binding Requests must be sent by the unit for the purpose of maintaining the STUN connection in the tr111StunKeepAlivePeriod variable.

You can also use the following line in the CLI or a configuration script:

cwmp.tr111StunKeepAlivePeriod="Value"

The timeouts must be entered in the format 'minimum-maximum'.

The value must be less than or equal to 3600 seconds.

**Note:** The current implementation does not allow a range. The minimum and maximum values must be the 月 same.

**2.** Set the value of the STUN username attribute to be used in Binding Requests in the tr111StunUsername variable.

You can also use the following line in the CLI or a configuration script:

cwmp.tr111StunUsername="Value"

### **Transport HTTPS Cipher Suite Settings**

This section describes configuration that is available only in the MIB parameters of the Mediatrix unit. You can configure these parameters as follows:

- $\blacktriangleright$  by using a MIB browser
- $\rightarrow$  by using the CLI
- by creating a configuration script containing the configuration variables

You can define the allowed cipher suites for the network security settings when using the HTTPS protocol to connect to the ACS. When the device initiates an HTTPS connection to the ACS, it will negotiate the cipher suite according to its configuration.

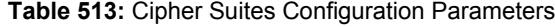

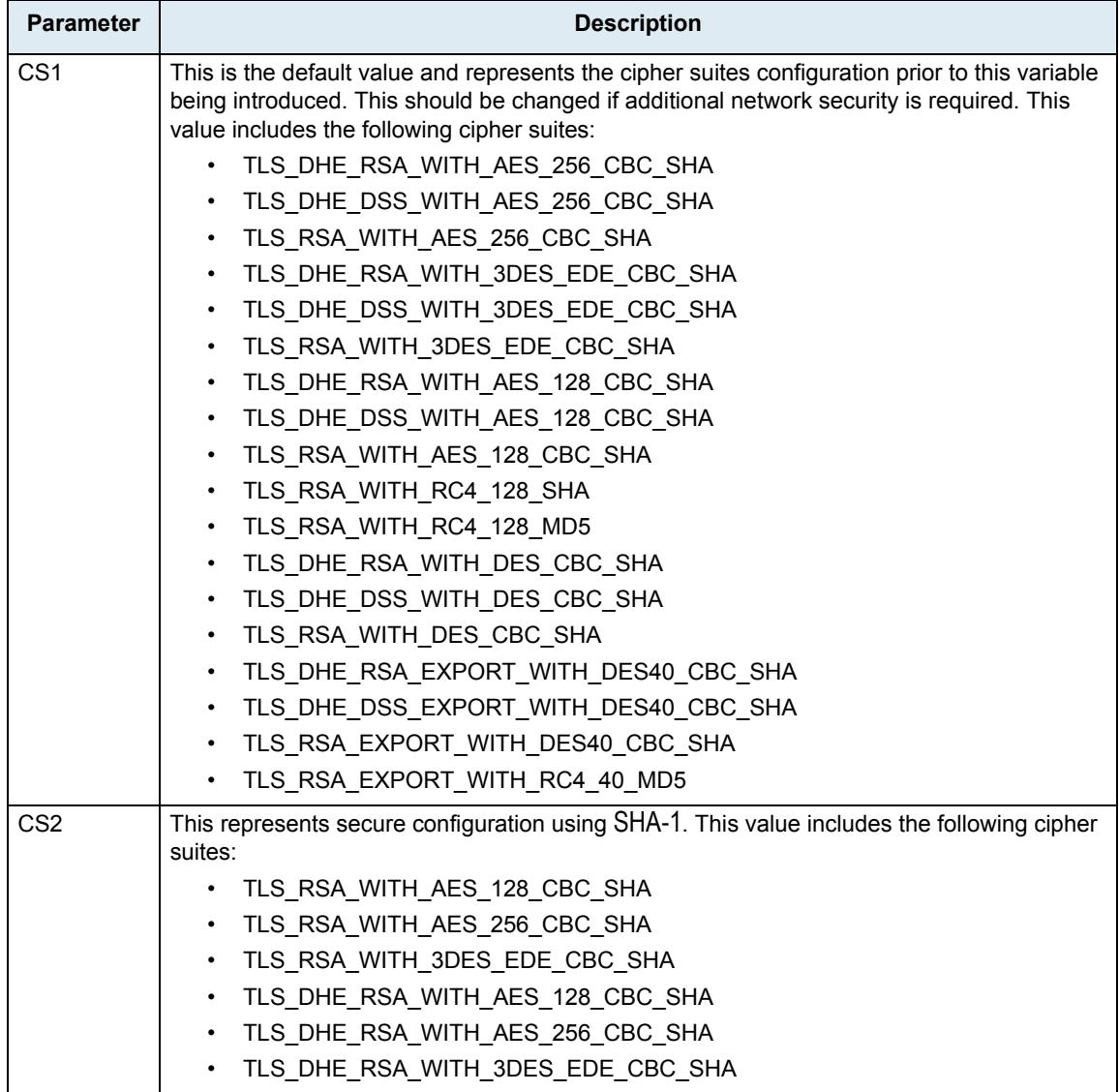

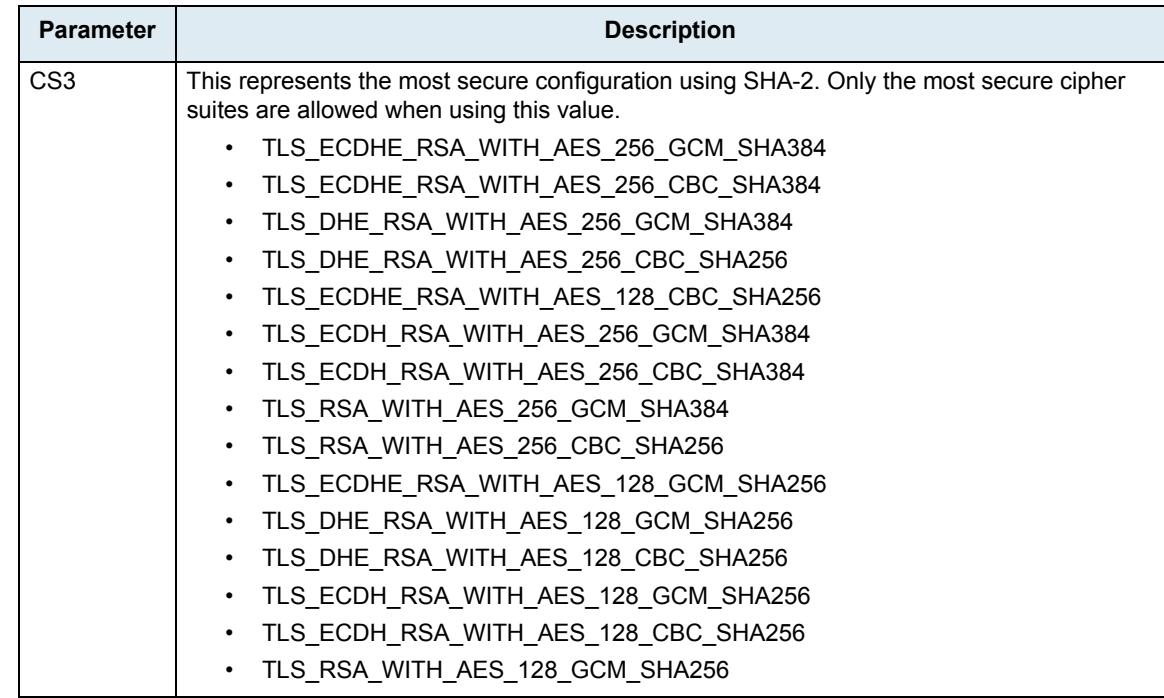

#### **Table 513:** Cipher Suites Configuration Parameters

### **To set the HTTPS transport cipher suite configuration parameter:**

- **1.** In the *cwmpMIB*, locate the *transportGroup* folder.
- 2. Set the HTTPS transport cipher suite configuration in the TransportHttpsCiphersuite variable.

You can also use the following line in the CLI or a configuration script:

cwmp.TransportHttpsCipherSuite="Value" where *Value* may be as follows:

**Table 514:** Cipher Suites Configuration Values

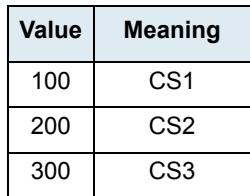

### **HTTPS Transport Tls Version Settings**

Allows a user to define the allowed TLS versions for the network security settings when using the HTTPS protocol to connect to the ACS. When the device initiates an HTTPS connection to the ACS, it will negotiate the TLS version according to its configuration.

You can configure this parameter as follows:

- by using a MIB browser
- $\blacktriangleright$  by using the CLI
- by creating a configuration script containing the configuration variables

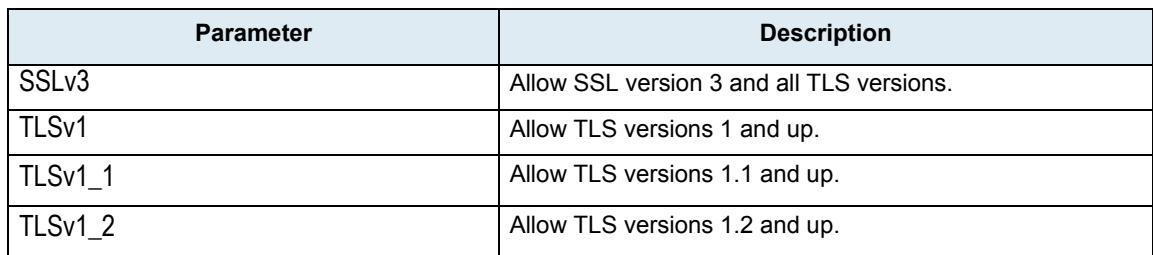

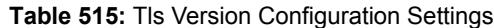

The device will always send its highest supported TLS version in the ClientHello message.

The server will select the highest supported TLS version it supports from the ClientHello message.

The device will then validate that the selected version is allowed. If the version is not allowed the device will close the connection.

The default value is TLSV1.

### **To set the HTTPS Transport Tls Version configuration parameter:**

- **1.** In the *cwmpMIB*, locate the*TransferGroup* folder.
- 2. Set the HTTPS Transport Tls Version configuration in the TransportHTTPSTlsVersion parameter.

You can also use the following line in the CLI or a configuration script: Cwmp.TransportHTTPSTlsVersion ="Value"

where value may be:

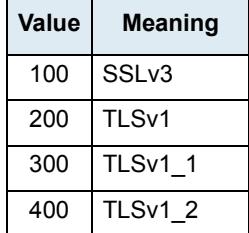

### **Table 516:** Tls Version Configuration Values

### **Transport Certificate Validation**

This section describes configuration that is available only in the MIB parameters of the Mediatrix unit. You can configure these parameters as follows:

- $\blacktriangleright$  by using a MIB browser
- $\blacktriangleright$  by using the CLI
- by creating a configuration script containing the configuration variables

You can define the level of security to use when validating the server's certificate when connecting to the ACS using HTTPS. The following values are available:

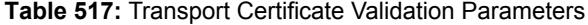

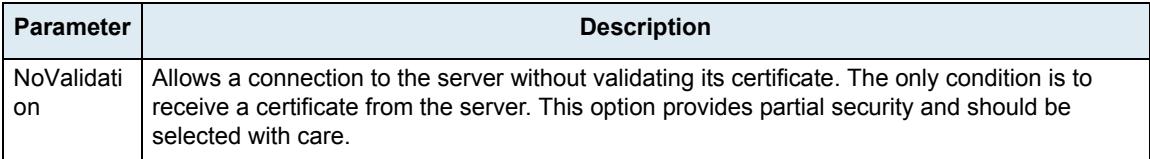

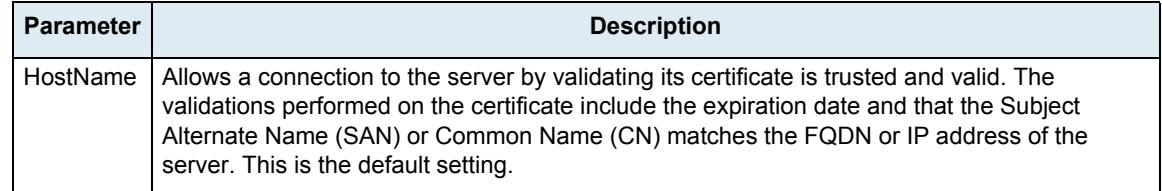

#### **Table 517:** Transport Certificate Validation Parameters (Continued)

### **To set the level of security to use when validating the server's certificate when connecting to the ACS using HTTPS:**

- **1.** In the *cwmpMIB*, locate the *TransportGroup* folder.
- **2.** Set the level of security to use in the TransportCertificateValidation variable.

You can also use the following line in the CLI or a configuration script:

cwmp.TransportCertificateValidation="Value"

where *Value* may be as follows:

**Table 518:** Transport Certificate Validation Values

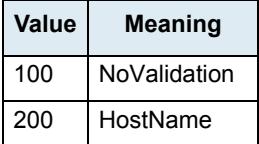

### **Allow Unauthenticated UDP Connection Requests**

This section describes configuration that is available only in the MIB parameters of the Mediatrix unit. You can configure these parameters as follows:

- by using a MIB browser
- by using the CLI
	- by creating a configuration script containing the configuration variables

You can define the CPE behaviour when receiving a UDP connection request message. The following values are available:

#### **Table 519:** Allow Unauthenticated UDP Connection Requests Parameters

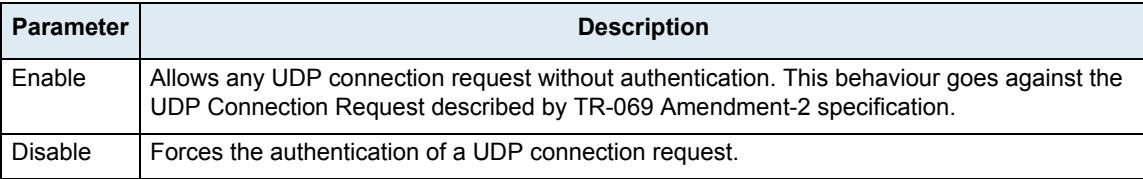

#### **To set the CPE behaviour when receiving a UDP connection request message:**

**1.** In the *cwmpMIB*, set the behaviour when receiving a UDP connection request message in the InteropAllowUnauthenticatedUDPConnectionRequests variable.

You can also use the following line in the CLI or a configuration script:

cwmp.InteropAllowUnauthenticatedUDPConnectionRequests="Value"

where *Value* may be as follows:

**Table 520:** Allow Unauthenticated UDP Connection Requests Values

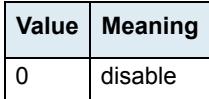

**Table 520:** Allow Unauthenticated UDP Connection Requests Values (Continued)

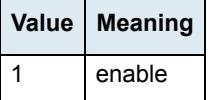

### **Parameter Type Validation**

This section describes configuration that is available only in the MIB parameters of the Mediatrix unit. You can configure these parameters as follows:

- $\blacktriangleright$  by using a MIB browser
- by using the CLI
- by creating a configuration script containing the configuration variables

You can define the parameter type validation when the ACS assigns a value to a parameter. The following values are available:

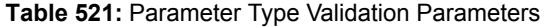

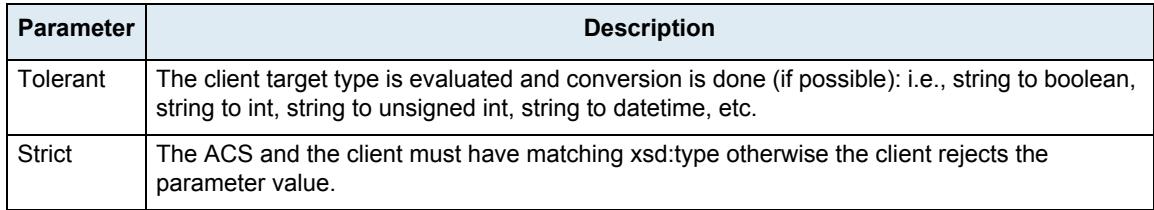

### **To set the parameter type validation:**

**1.** In the *cwmpMIB*, set the parameter type validation when the ACS assigns a value to a parameter in the interopParameterTypeValidation variable.

You can also use the following line in the CLI or a configuration script:

cwmp.interopParameterTypeValidation="Value"

where *Value* may be as follows:

**Table 522:** Parameter Type Validation Values

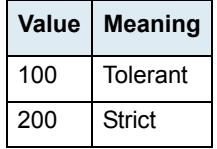

### **MAC Address Format**

This section describes configuration that is available only in the MIB parameters of the Mediatrix unit. You can configure these parameters as follows:

- by using a MIB browser
- $\blacktriangleright$  by using the CLI
- by creating a configuration script containing the configuration variables

You can define the LAN MAC address display format. The following values are available:

**Table 523:** MAC Address Format Parameters

| <b>Parameter</b>   | <b>Description</b>                                                                              |
|--------------------|-------------------------------------------------------------------------------------------------|
| LowerCase          | MAC address is in lower case format. Ex.: 0090f80d5b4a                                          |
| UpperCaseWithColon | MAC address is in upper case format, each octet separated by a colon. Ex.:<br>00:90:F8:0D:5B:4A |

### **To set the parameter type validation:**

1. In the *cwmpMIB*, set the MAC address format in the interopMacAddressFormat variable.

You can also use the following line in the CLI or a configuration script:

cwmp.interopMacAddressFormat="Value"

where *Value* may be as follows:

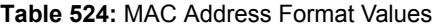

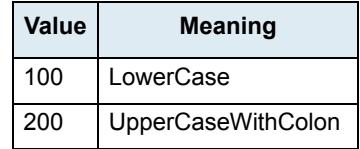

### **ACS Access to the Local Log Table**

This section describes configuration that is available only in the MIB parameters of the Mediatrix unit. You can configure these parameters as follows:

- by using a MIB browser
- by using the CLI
- by creating a configuration script containing the configuration variables

You can enable or disable access to the local log table from the ACS. The following values are available:

### **Table 525:** Allow ACS Access to Local Log Table Parameters

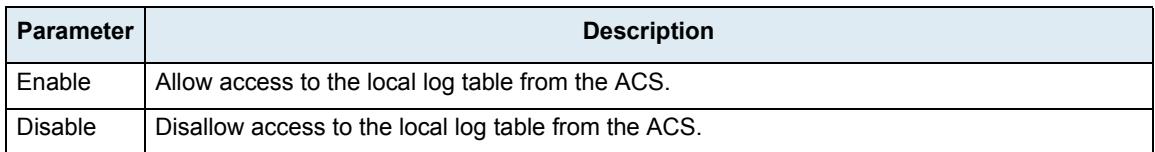

### **To set the access mode to the local log table from the ACS:**

**1.** In the *cwmpMIB*, set access to the local log table in the NlmLocalLogLogEnable variable. You can also use the following line in the CLI or a configuration script:

cwmp.NlmLocalLogLogEnable="Value"

where *Value* may be Enable or Disable (default)

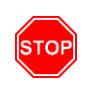

**Warning:** Enabling access will require significant CPU resources and impact performance of your unit when notifications are sent frequently to the local log.

### **Supported TR-069 Methods and Parameters**

The following lists the TR-069 methods and parameters that the Mediatrix unit supports.

### **Methods**

The Mediatrix unit supports the following TR-069 methods:

- GetRPCMethods
- SetParameterValues
- GetParameterValues
- GetParameterNames
- GetParameterAttributes
- AddObject
- DeleteObject
- Download
- Reboot
- Factory Reset

### **Download Method Information**

The supported file types for the Download method are "Firmware Upgrade Image" and "Vendor Configuration File".

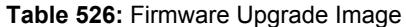

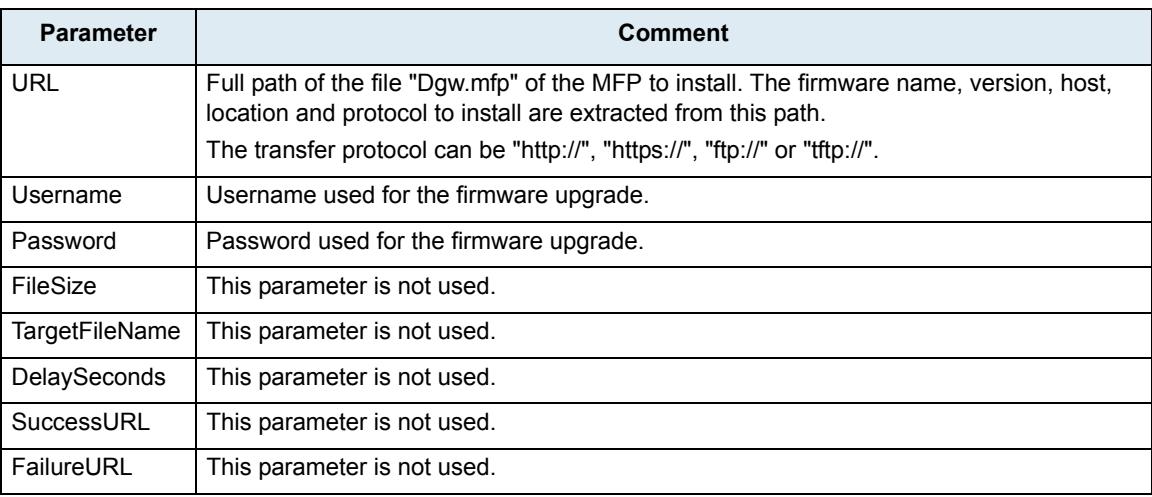

#### **Table 527:** Vendor Configuration File

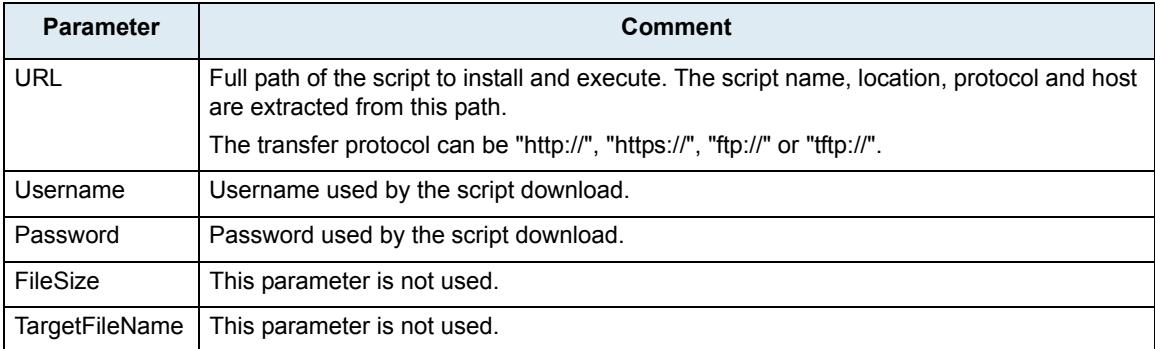

### **Table 527:** Vendor Configuration File (Continued)

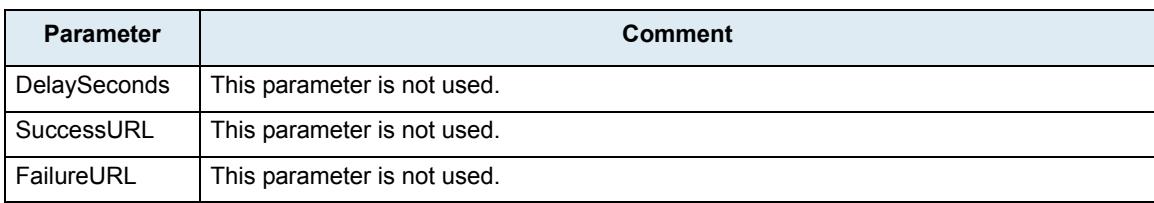

### **Parameters**

The following section lists the parameters that the Mediatrix unit supports according to the "Device" and "Gateway" profiles.

### **Device Profile**

The Mediatrix unit supports the data model template for device (TR-106) if the *Root Element* drop-down menu [\("General Configuration" on page 607](#page-640-0) ) is set to "Device".

Supported data models for the Device:1 object:

- ▶ Baseline:1
- $\blacktriangleright$  LAN:1
- Time:1
- VoiceService:1 (Partial Support)
- GatewayInfo:1

The following table shows the supported parameters access and notifications.

### **Table 528:** Device Profile Parameters

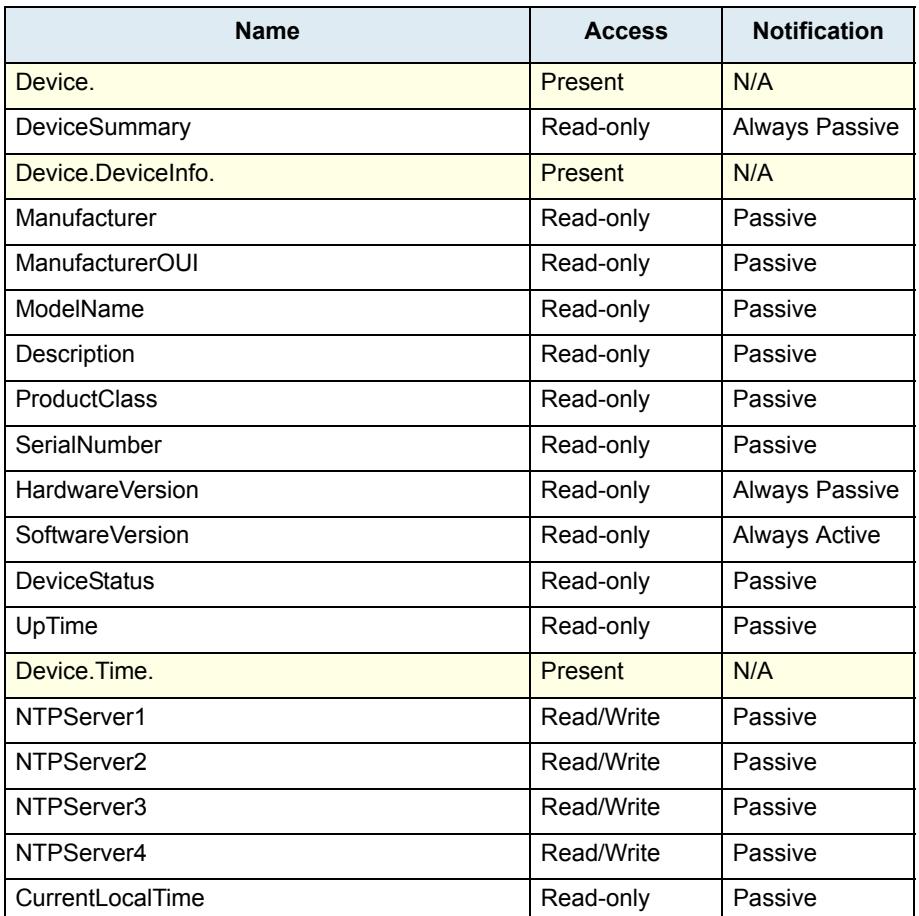

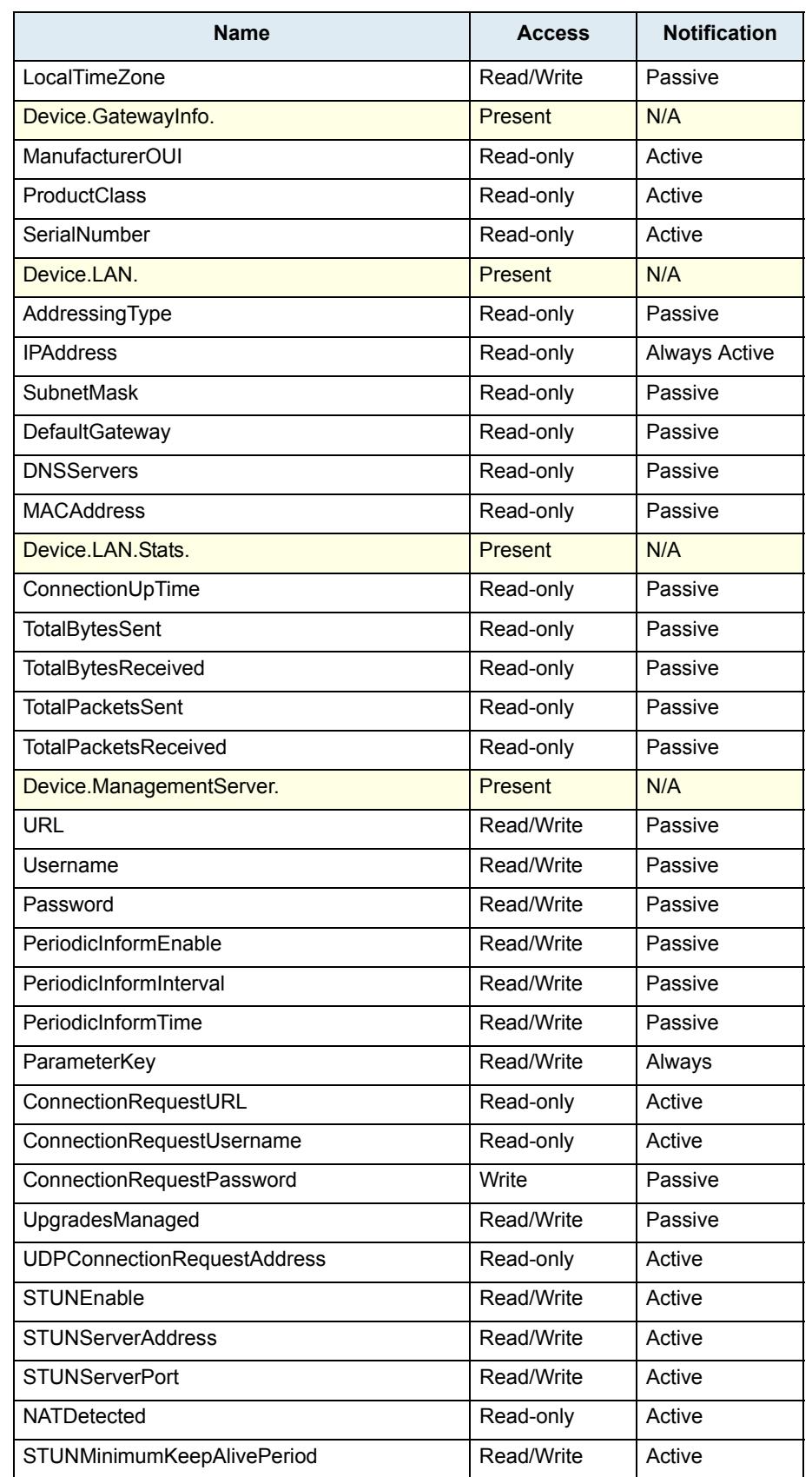

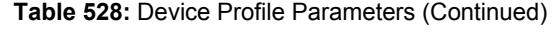

| Name                                                            | <b>Access</b> | <b>Notification</b> |
|-----------------------------------------------------------------|---------------|---------------------|
| STUNUsername                                                    | Read/Write    | Active              |
| <b>Services</b>                                                 | Present       | N/A                 |
| .VoiceService.{i}.                                              | Present       | N/A                 |
| VoiceProfileNumberOfEntries                                     | Read-only     | None                |
| .VoiceService.{i}.Capabilities.                                 | Present       | N/A                 |
| <b>MaxProfileCount</b>                                          | Read-only     | None                |
| <b>MaxLineCount</b>                                             | Read-only     | None                |
| SignalingProtocols                                              | Read-only     | None                |
| DigitMap                                                        | Read-only     | None                |
| .VoiceService.{i}.Capabilities.SIP.                             | Present       | N/A                 |
| Role                                                            | Read-only     | None                |
| Transports                                                      | Read-only     | None                |
| <b>URISchemes</b>                                               | Read-only     | None                |
| DigitMap                                                        | Read/Write    | None                |
| .VoiceService.{i}.VoiceProfile.{i}.SIP.                         | Present       | N/A                 |
| ProxyServer                                                     | Read/Write    | None                |
| ProxyServerPort                                                 | Read/Write    | None                |
| RegistrarServer                                                 | Read/Write    | None                |
| RegistrarServerPort                                             | Read/Write    | None                |
| <b>UserAgentDomain</b>                                          | Read/Write    | None                |
| <b>UserAgentPort</b>                                            | Read/Write    | None                |
| <b>UserAgentTransport</b>                                       | Read/Write    | None                |
| OutboundProxy                                                   | Read/Write    | None                |
| OutboundProxyPort                                               | Read/Write    | None                |
| ConferenceCallURI                                               | Read/Write    | Passive             |
| .VoiceService.{i}.VoiceProfile.{i}.Line.{i}.                    | Present       | N/A                 |
| Enable                                                          | Read/Write    | Passive             |
| DirectoryNumber                                                 | Read/Write    | Passive             |
| <b>Status</b>                                                   | Read-only     | Passive             |
| .VoiceService.{i}.VoiceProfile.{i}.Line.{i}.SIP.                | Present       | N/A                 |
| AuthUserName                                                    | Read/Write    | None                |
| AuthPassword                                                    | Write-only    | None                |
| <b>URI</b>                                                      | Read/Write    | Active              |
| .VoiceService.{i}.VoiceProfile.{i}.Line.{i}.Stats. <sup>a</sup> | Present       | N/A                 |
| <b>ResetStatistics</b>                                          | Write only    | None                |
| PacketsSent                                                     | Read-only     | Passive             |

**Table 528:** Device Profile Parameters (Continued)

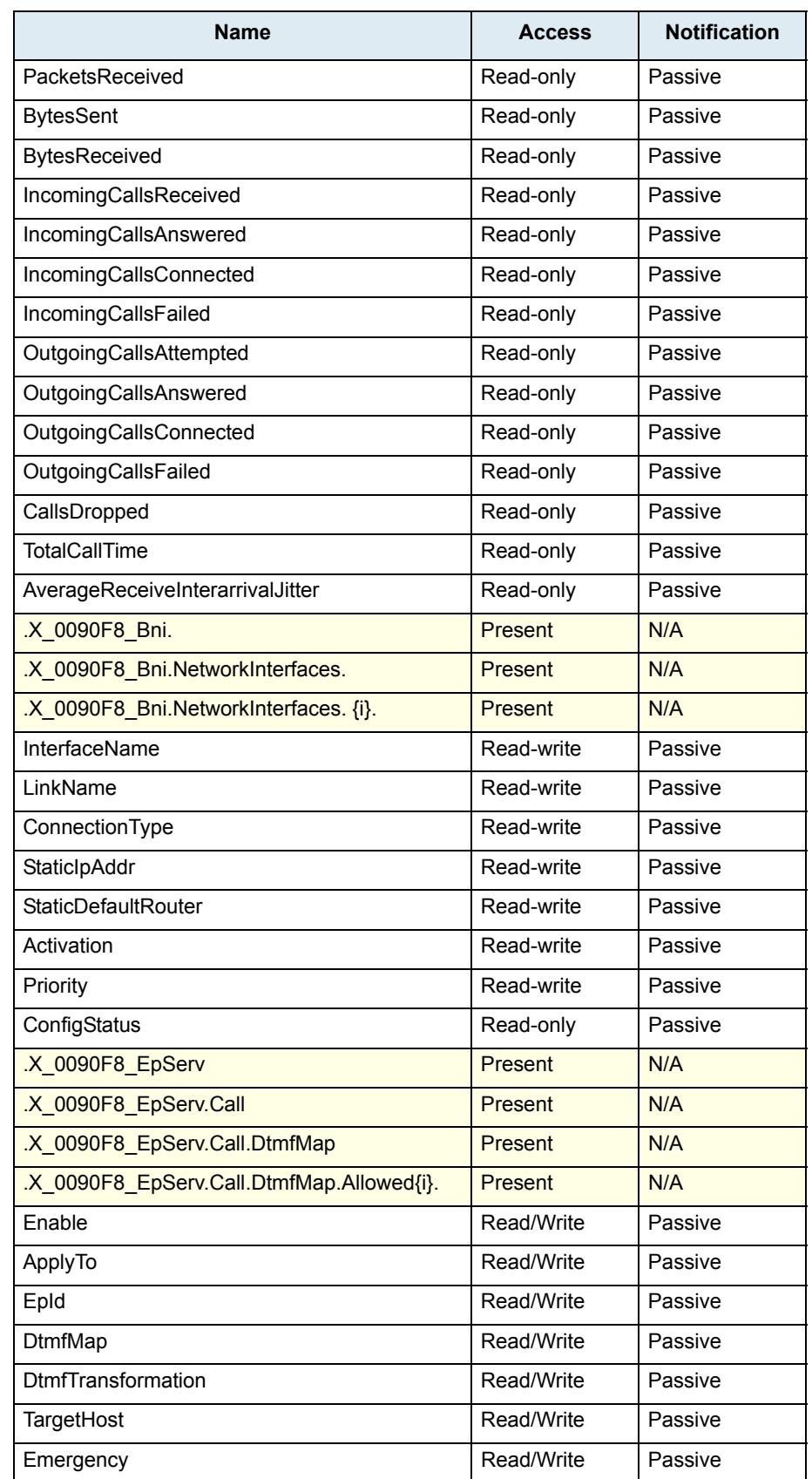

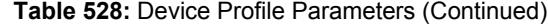

| <b>Name</b>                              | <b>Access</b>  | <b>Notification</b> |
|------------------------------------------|----------------|---------------------|
| .X_0090F8_EpServ.Call.DtmfMap.Refuse{i}. | Present        | N/A                 |
| Enable                                   | Read/Write     | Passive             |
| ApplyTo                                  | Read/Write     | Passive             |
| EpId                                     | Read/Write     | Passive             |
| DtmfMap                                  | Read/Write     | Passive             |
| TargetHost                               | Read/Write     | Passive             |
| Emergency                                | Read/Write     | Passive             |
| .X_0090F8_Eth.                           | Present        | N/A                 |
| .X 0090F8 Eth.Vlan.                      | Present        | N/A                 |
| .X_0090F8_Eth.Vlan{i}.                   | <b>Present</b> | N/A                 |
| I inkName                                | Read-write     | Passive             |
| Vlanid                                   | Read-write     | Passive             |
| DefaultUserPriority                      | Read-write     | Passive             |
| ConfigStatus                             | Read-only      | Passive             |
| .X_0090F8_SipEp                          | Present        | N/A                 |
| .X_0090F8_SipEp.Registration             | Present        | N/A                 |
| .X_0090F8_SipEp.Registration.Status{i}.  | Present        | N/A                 |
| Gateway                                  | Read-only      | Passive             |
| Endpoint                                 | Read-only      | Passive             |
| State                                    | Read-only      | Passive             |
| Registrar                                | Read-only      | Passive             |
| UserName                                 | Read-only      | Passive             |
| .X_0090F8_SipEp.UserAgent                | Present        | N/A                 |
| .X_0090F8_SipEp. UserAgent {i}.          | Present        | N/A                 |
| UserName                                 | Read-write     | Passive             |
| FriendlyName                             | Read-write     | Passive             |
| Register                                 | Read-write     | Passive             |
| GatewayName                              | Read-write     | Passive             |
| MwiSubscribe                             | Read-write     | Passive             |
| ContactDomain                            | Read-write     | Passive             |
| AcceptLanguage                           | Read-write     | Passive             |
| .X_0090F8_SipEp.Transport.               | Present        | N/A                 |
| PersistentBasePort                       | Read/Write     | None                |
| PersistentPortInterval                   | Read/Write     | None                |
| .X_0090F8_Nlm.LocalLog.                  | Present        | N/A                 |
| MaxNbEntries                             | Read-only      | Passive             |

**Table 528:** Device Profile Parameters (Continued)

| <b>Name</b>                    | <b>Access</b> | <b>Notification</b> |
|--------------------------------|---------------|---------------------|
| <b>NbEntries</b>               | Read-only     | Passive             |
| <b>NbErrorEntries</b>          | Read-only     | Active              |
| <b>NbCriticalEntries</b>       | Read-only     | Active              |
| ResetLog                       | Write-only    | <b>None</b>         |
| .X_0090F8_Nlm.LocalLog.Log{i}. | Present       | N/A                 |
| LocalTime                      | Read-only     | <b>None</b>         |
| ServiceNumkey                  | Read-only     | None                |
| NotificationId                 | Read-only     | <b>None</b>         |
| Severity                       | Read-only     | <b>None</b>         |
| <b>ServiceTextkey</b>          | Read-only     | None                |
| Message                        | Read-only     | <b>None</b>         |
| .X_0090F8_Nlm.Events           | Present       | N/A                 |
| Activation                     | Read/Write    | Passive             |
| <b>Type</b>                    | Read/Write    | Passive             |
| Criteria                       | Read/Write    | Passive             |
| Action                         | Read/Write    | Passive             |
| ConfigStatus                   | Read-only     | Passive             |

**Table 528:** Device Profile Parameters (Continued)

a. These statistics are cumulative for all the calls on the line. They are updated at the end of each call.

### **Gateway Profile**

The Mediatrix unit supports the data model template for internet gateway device (TR-98) if the *Root Element* drop-down menu (["General Configuration" on page 607](#page-640-0)) is set to "Internet Gateway Device".

The Mediatrix unit supports a subset of the parameters specified in the Baseline:1.

The following table shows the supported parameters access and notification. Parameters not present are not supported.

| <b>Name</b>                       | <b>Access</b> | <b>Notification</b> |
|-----------------------------------|---------------|---------------------|
| InternetGatewayDevice.            | Present       |                     |
| DeviceSummary                     | Read-only     | Passive             |
| <b>LANDeviceNumberOfEntries</b>   | Read-only     | Not supported       |
| <b>WANDeviceNumberOfEntries</b>   | Read-only     | Not supported       |
| InternetGatewayDevice.DeviceInfo. | Present       | N/A                 |
| Manufacturer                      | Read-only     | Passive             |
| ManufacturerOUI                   | Read-only     | Passive             |
| ModelName                         | Read-only     | Passive             |
| Description                       | Read-only     | Passive             |

**Table 529:** Internet Gateway Device Profile Parameters

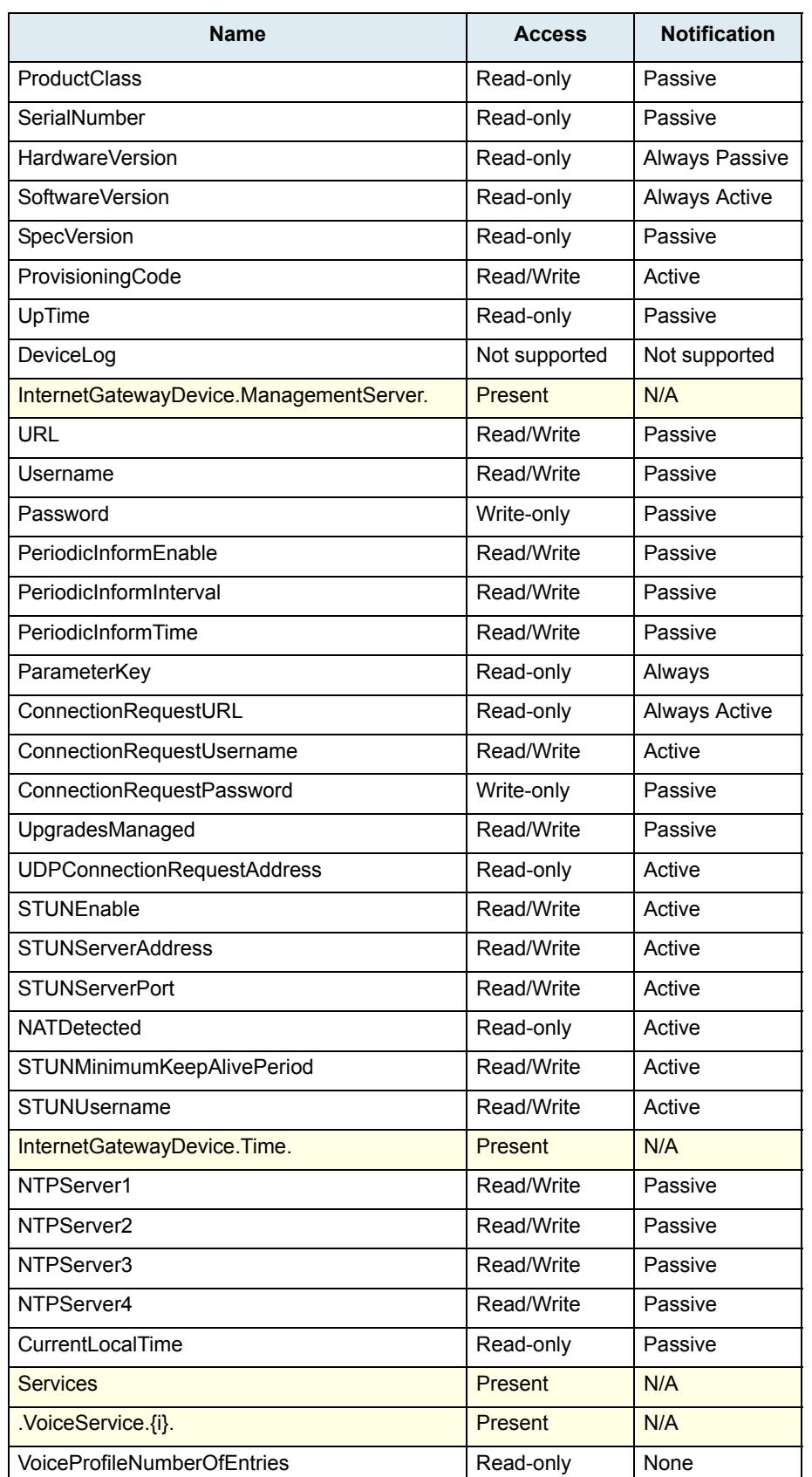

**Table 529:** Internet Gateway Device Profile Parameters (Continued)

| Name                                                            | <b>Access</b>  | <b>Notification</b> |
|-----------------------------------------------------------------|----------------|---------------------|
| .VoiceService.{i}.Capabilities.                                 | Present        | N/A                 |
| <b>MaxProfileCount</b>                                          | Read-only      | None                |
| <b>MaxLineCount</b>                                             | Read-only      | None                |
| SignalingProtocols                                              | Read-only      | None                |
| DigitMap                                                        | Read-only      | None                |
| .VoiceService.{i}.Capabilities.SIP.                             | Present        | N/A                 |
| Role                                                            | Read-only      | None                |
| Transports                                                      | Read-only      | None                |
| <b>URISchemes</b>                                               | Read-only      | None                |
| DigitMap                                                        | Read/Write     | None                |
| .VoiceService.{i}.VoiceProfile.{i}.SIP.                         | <b>Present</b> | N/A                 |
| ProxyServer                                                     | Read/Write     | <b>None</b>         |
| ProxyServerPort                                                 | Read/Write     | None                |
| RegistrarServer                                                 | Read/Write     | None                |
| RegistrarServerPort                                             | Read/Write     | None                |
| <b>UserAgentDomain</b>                                          | Read/Write     | None                |
| <b>UserAgentPort</b>                                            | Read/Write     | None                |
| <b>UserAgentTransport</b>                                       | Read/Write     | None                |
| OutboundProxy                                                   | Read/Write     | None                |
| OutboundProxyPort                                               | Read/Write     | None                |
| ConferenceCallURI                                               | Read/Write     | Passive             |
| .VoiceService.{i}.VoiceProfile.{i}.Line.{i}.                    | Present        | N/A                 |
| Enable                                                          | Read/Write     | Passive             |
| DirectoryNumber                                                 | Read/Write     | Passive             |
| <b>Status</b>                                                   | Read-only      | Passive             |
| .VoiceService.{i}.VoiceProfile.{i}.Line.{i}.SIP.                | Present        | N/A                 |
| AuthUserName                                                    | Read/Write     | None                |
| AuthPassword                                                    | Read/Write     | None                |
| <b>URI</b>                                                      | Read/Write     | Active              |
| .VoiceService.{i}.VoiceProfile.{i}.Line.{i}.Stats. <sup>a</sup> | Present        | N/A                 |
| <b>ResetStatistics</b>                                          | Write only     | None                |
| PacketsSent                                                     | Read-only      | Passive             |
| PacketsReceived                                                 | Read-only      | Passive             |
| <b>BytesSent</b>                                                | Read-only      | Passive             |
| BytesReceived                                                   | Read-only      | Passive             |
| IncomingCallsReceived                                           | Read-only      | Passive             |

**Table 529:** Internet Gateway Device Profile Parameters (Continued)

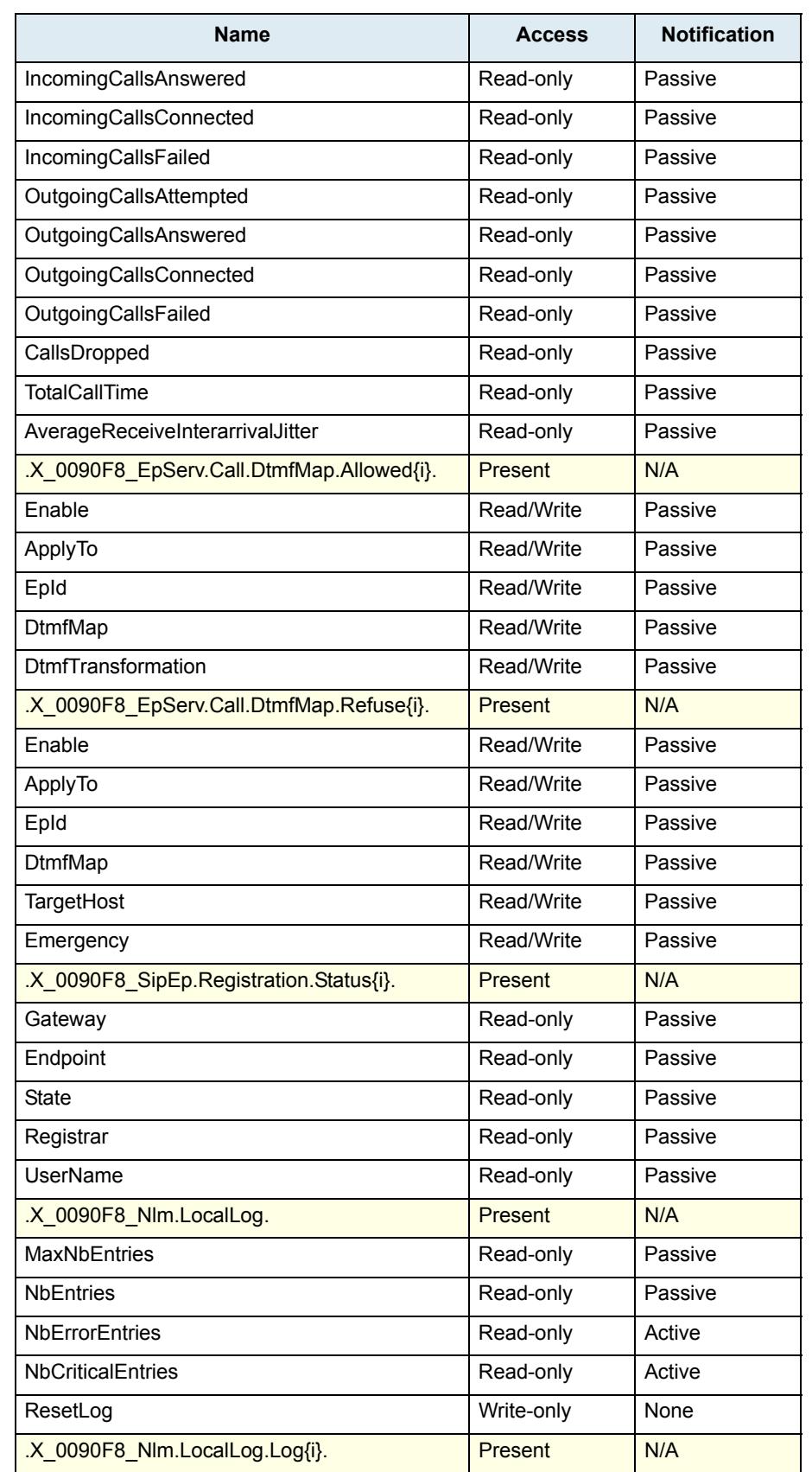

**Table 529:** Internet Gateway Device Profile Parameters (Continued)

| <b>Name</b>           | <b>Access</b> | <b>Notification</b> |
|-----------------------|---------------|---------------------|
| LocalTime             | Read-only     | None                |
| ServiceNumkey         | Read-only     | <b>None</b>         |
| NotificationId        | Read-only     | None                |
| Severity              | Read-only     | None                |
| <b>ServiceTextkey</b> | Read-only     | None                |
| Message               | Read-only     | <b>None</b>         |
| .X 0090F8 Nlm.Events  | Present       | N/A                 |
| Activation            | Read/Write    | Passive             |
| Type                  | Read/Write    | Passive             |
| Criteria              | Read/Write    | Passive             |
| Action                | Read/Write    | Passive             |
| ConfigStatus          | Read-only     | Passive             |

**Table 529:** Internet Gateway Device Profile Parameters (Continued)

a. These statistics are cumulative for all the calls on the line. They are updated at the end of each call.

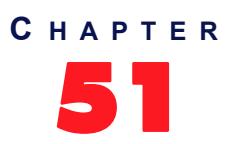

# **Access Control Configuration**

This chapter describes how to set the Access Control parameters of the Mediatrix unit.

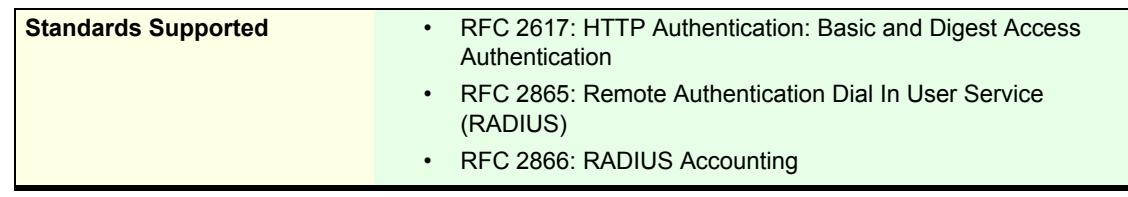

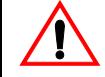

**Caution:** The *Access Control* page is not accessible if you have the User or Observer access right. See ["Users" on page 635](#page-668-0) for more details.

### <span id="page-668-0"></span>**Users**

The *Users* section allows you to manage the users that can access the web interface. You can add a maximum of 10 users.

### **To manage users:**

**1.** In the web interface, click the *Management* link, then the *Access Control* sub-link.

**Figure 274:** Management – Access Control Web Page

|                               |                                                                     |                                        |                                   |                           |             |                            |                                          |      | ● ★ 章          |
|-------------------------------|---------------------------------------------------------------------|----------------------------------------|-----------------------------------|---------------------------|-------------|----------------------------|------------------------------------------|------|----------------|
| <b>Mediatrix</b> <sup>°</sup> | <b>B</b> System <b>B</b><br>Network<br><b>Configuration Scripts</b> | ISDN <b>B</b> POTS<br>Backup / Restore | SIP = Media =<br>Firmware Upgrade | Telephony<br>Certificates | <b>SNMP</b> | Call Router<br><b>CWMP</b> | Management<br>٠<br><b>Access Control</b> | File | Reboot<br>Misc |

**2.** If you want to add a new user, enter its name in the blank *User Name* field in the bottom left of the window, enter the corresponding password in the blank *Password* field, then click the **the button**.

The name is case-sensitive.

**3.** If you want to delete an existing user, click the corresponding  $\Box$  button.

If you delete all users in the table, the profile's default user(s) will be used upon unit restart.

**Note:** A system restart is required to completely remove the user. The current activities of this user are not ਸ਼ਿ terminated on removal.

- **4.** If you want to change the password of an existing user, type it in the corresponding *Password* field. The password is case sensitive. All characters are allowed.
- **5.** Define the access rights template applying to a user in the corresponding *Access Rights* drop-down menu.

You have the following choices:

**Table 530:** Access Rights

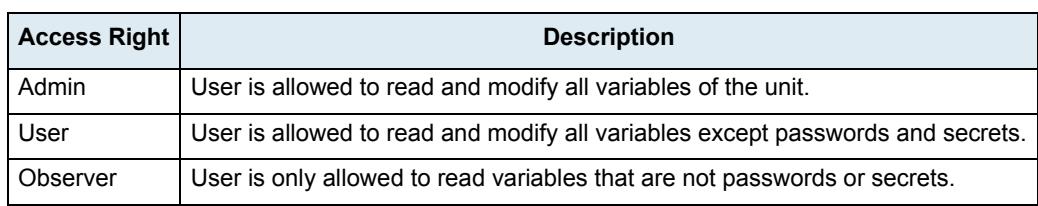

See ["Access Rights Description" on page 639](#page-672-0) for mode details on the various operations allowed with each access right.

**6.** Click *Submit* if you do not need to set other parameters.

### **Partial Reset**

When a partial reset is triggered, the password and access rights reset back to the default value (see "Partial [Reset" on page 16](#page-49-0) for more details).

### <span id="page-669-0"></span>**Services Access Control Type**

The *Services Access Control Type* section allows you to define the type of authentication and accounting to use for the CLI, SNMP, and Web services.

Authentication provides a way of identifying a user, typically by having the user enter a valid user name and valid password before access is granted.

Accounting measures the resources a user consumes during access. This can include the amount of system time or the amount of data a user has sent and/or received during a session.

### **To set the Services Access Control type:**

**1.** In the *Services Access Control Type* section of the *Access Control* page, set the authentication type a service uses for incoming authentication requests in the corresponding *Authentication Type* column.

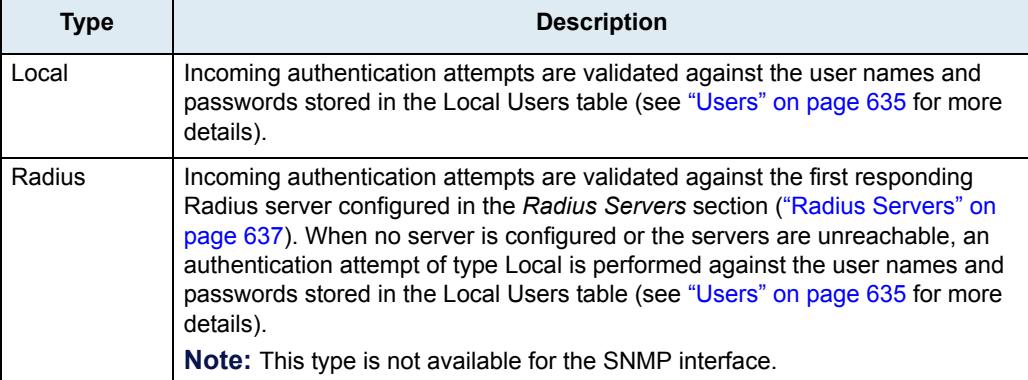

#### **Table 531:** Authentication Types

**Figure 275:** Access Control – Services Access Control Type Section

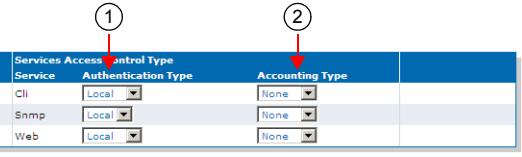

**2.** Set the accounting type a service uses in the corresponding *Accounting Type* column.

Accounting starts once users are successfully authenticated and stops when their session is over.

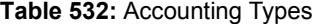

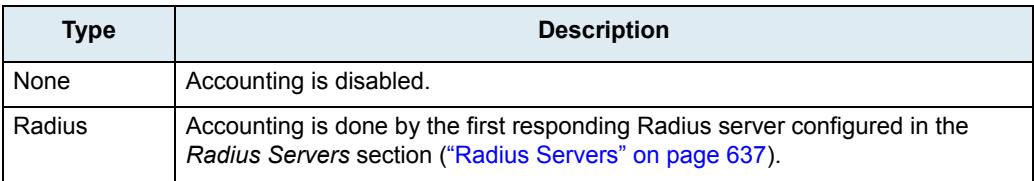

**3.** Click *Submit* if you do not need to set other parameters.

### **Partial Reset**

When a partial reset is triggered, the Radius authentication is disabled (see ["Partial Reset" on page 16](#page-49-0) for more details).

### <span id="page-670-0"></span>**Radius Servers**

뮹

The *Radius Servers* section allows you to define up to three Radius servers. It also allows you to define authentication server and accounting server information, for the CLI, SNMP, and Web services.

**Note:** The Mediatrix unit's Radius server settings do not support IPv6. See ["IPv4 vs. IPv6" on page 91](#page-124-0) for more details.

Radius Authentication occurs when the *Authentication Type* column of the *Services Access Control Type* section (["Services Access Control Type" on page 636](#page-669-0)) is set to **Radius** for the service from which the authentication request is coming. You can configure up to three Radius servers for each service listed in the *Select a Service* drop-down menu. The first authentication attempt is sent to the Radius server with the highest priority, which is set in the *Priority* column (1 being the highest priority). When authentication fails or the request reaches the timeout set in the *Server Request Timeout* field, the next server with the highest priority is used. When all servers have failed to reply or no servers are configured for the service asking for authentication, authentication is attempted against local user names and passwords as a fallback strategy. Radius authentication is available for the CLI and Web services.

Radius Accounting is enabled by setting the *Accounting Type* column of the *Services Access Control Type* section (["Services Access Control Type" on page 636](#page-669-0)) to **Radius** for one or more services. When such a configuration is set, accounting requests made through those services are forwarded to a Radius server configured in the *Radius Servers* section. You can configure up to three Radius servers for each service listed in the *Select a Service* drop-down menu. The first accounting request is sent to the Radius server with the highest priority, which is set in the *Priority* column (1 being the highest priority). When the accounting request fails or the request reaches the timeout set in the *Server Request Timeout* field, the next server with the highest priority is used. The CLI, Web, and SNMP services can use the accounting functionality.

#### **To set the Radius servers information:**

**1.** Select to which service you want to apply the changes in the *Select a Service* drop-down menu above the *Radius Servers* section.

You can copy the configuration of the selected service to one or more services of the Mediatrix unit in the *Apply to the Following Services* section at the bottom of the page. You can select specific services by checking them, as well as use the *Check All* or *Uncheck All* buttons.

**2.** In the *Authentication* part of the *Radius Servers* section, set the host name and port of a Radius server used for authentication requests in the corresponding *Host* field.

### **Figure 276:** Access Control – Radius Servers Section

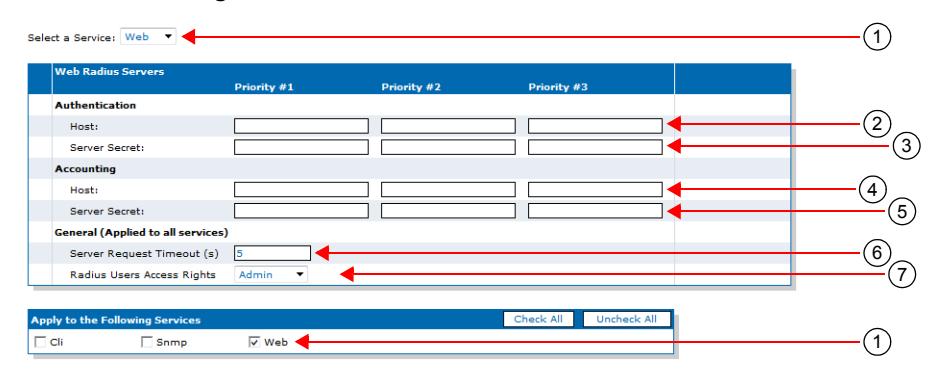

You can configure up to three Radius servers with a different priority.

**Note:** This parameter is not available for the SNMP service. ੀ

> **3.** Set the secret key shared between the Radius server and the unit in the corresponding *Server Secret* field.

The Authentication Secret key must be the same as the secret key stored on the corresponding Radius authentication server.

**Note:** This parameter is not available for the SNMP service. ∎ । ।

> **4.** In the *Accounting* part, set the host name and port of a Radius server used for accounting requests in the corresponding *Host* field.

You can configure up to three Radius servers with a different priority.

**5.** Set the secret key shared between the Radius server and the unit in the corresponding *Server Secret* field.

The Accounting Secret key must be the same as the secret key stored on the corresponding Radius accounting server.

**6.** Set the *Server Request Timeout* field with the maximum time, in milliseconds, the unit waits for a reply from a Radius server.

This parameter applies to all services. Upon reaching the timeout, the request is sent to the next configured server.

**7.** Define the access rights template applying to a user in the corresponding *Radius Users Access Rights* drop-down menu.

This parameter applies to all services. You have the following choices:

**Table 533:** Radius Users Access Rights

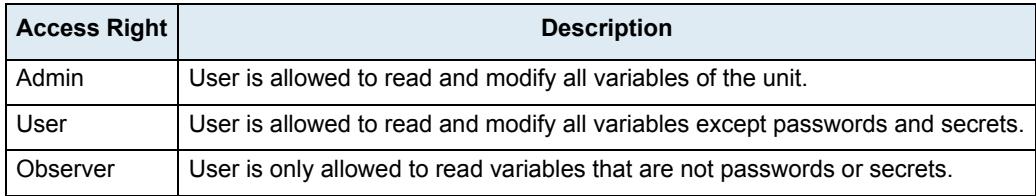

See ["Access Rights Description" on page 639](#page-672-0) for mode details on the various operations allowed with each access right.

**8.** Click *Submit* if you do not need to set other parameters.

### <span id="page-672-0"></span>**Access Rights Description**

You have three templates of rights from which you can select the permissions given to each user allowed in a unit (see ["Users" on page 635](#page-668-0) and ["Radius Servers" on page 637\)](#page-670-0).

The following table describes the various operations allowed with each access right.

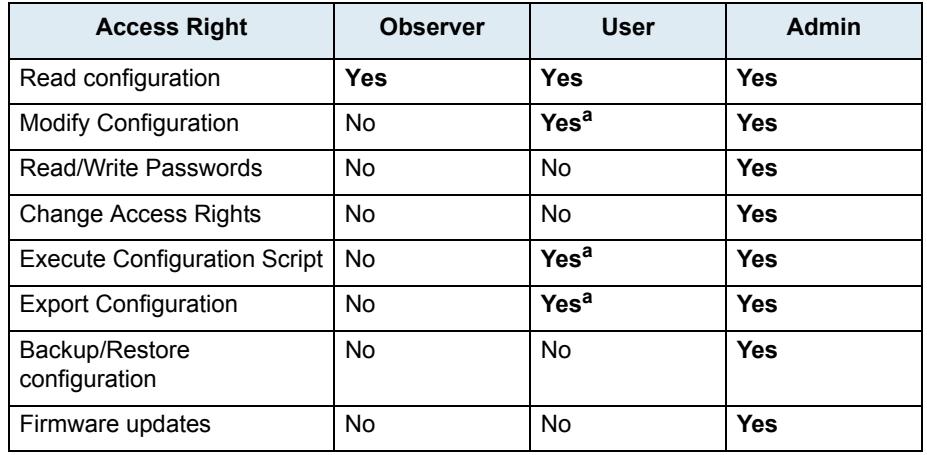

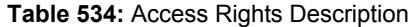

a. Passwords cannot be changed and will not be exported to a configuration script.

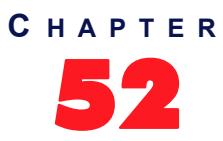

# **File Manager**

This chapter describes how to use the unit's File Manager.

### **File Manager**

The *File* page allows you to view and delete the files you have created with the File transfer protocol, for instance, a configuration backup.

It also allows you to see the default and user-defined configuration presets for the ISDN, R2 CAS and E&M protocols. They differ depending on the Mediatrix unit you are using. Depending on your unit's profile, it may be possible that no preset files are available.

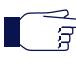

**Note:** The files under the File service are not included in the backup process. In the same way, the restore process will not remove any file under the File service.

### **To use the File manager:**

**1.** In the web interface, click the *Management* link, then the *File* sub-link.

### **Figure 277:** Management – File Web Page

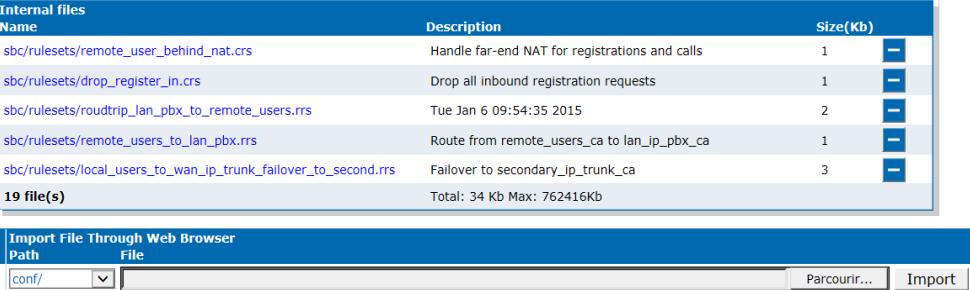

If you want to delete an existing file, click the corresponding  $\Box$  button.

You can directly download a file via your web browser by clicking it. You will then be able to see its contents.

**2.** To add a file to the unit's File System, type the path and name of the file to add in the field of the *Upload File Through Web Browser* section, or select an existing one on the PC with the **Browse** button.

If you are currently using an unsecure HTTP access, the *Upload File Through Web Browser* section is disabled. This is to avoid transferring a file in clear text. To enable the section, access the secure site by clicking the *Activate unsecure file transfer through web browser* link at the top of the window.

**3.** Click **Import.**

### **Partial Reset**

When a partial reset is triggered, the user-defined presets are deleted.

### **Transfer Protocols**

### **Table 535:**

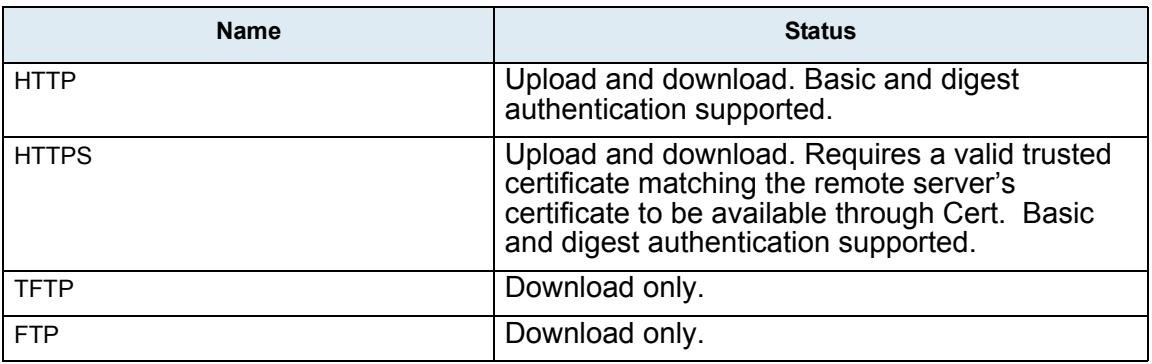

### **Security Certificates**

This service makes use of security certificates as configured in the Certificate Manager service (Cert). It retrieves the certificates from Cert and then uses them as needed to authenticate remote servers.

### **HTTPS Transfer Settings**

If the TLS server requests a certificate from the client (with a **CertificateRequest** message), the connection must be mutually authenticated by sending a message containing the client's certificate during the TLS handshake. The corresponding certificate is retrieve from the Cert. HostCertificateAssociation table.

When the transfer method is HTTPS, the negotiated network security settings depend on the CipherSuite configuration. The current cipher suite choices:

- CS1: This is the default value and represents the cipher suites configuration prior to this variable introduction. This should be changed if additional network security is required.
- CS2: This represents a secure configuration using SHA-1.
- CS3: This represents the most secure configuration using SHA-2. Only the most secure cipher suites are allowed when using this value.

### **HTTPS Transfer Cipher Suite Settings**

This section describes configuration that is available only in the MIB parameters of the Mediatrix unit. You can configure these parameters as follows:

- by using a MIB browser
- $\triangleright$  by using the CLI
- by creating a configuration script containing the configuration variables

You can define the allowed cipher suites for the network security settings when using the HTTPS transfer protocol. When the device initiates an HTTPS connection to a server it will negotiate the cipher suite according to its configuration.

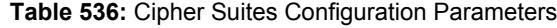

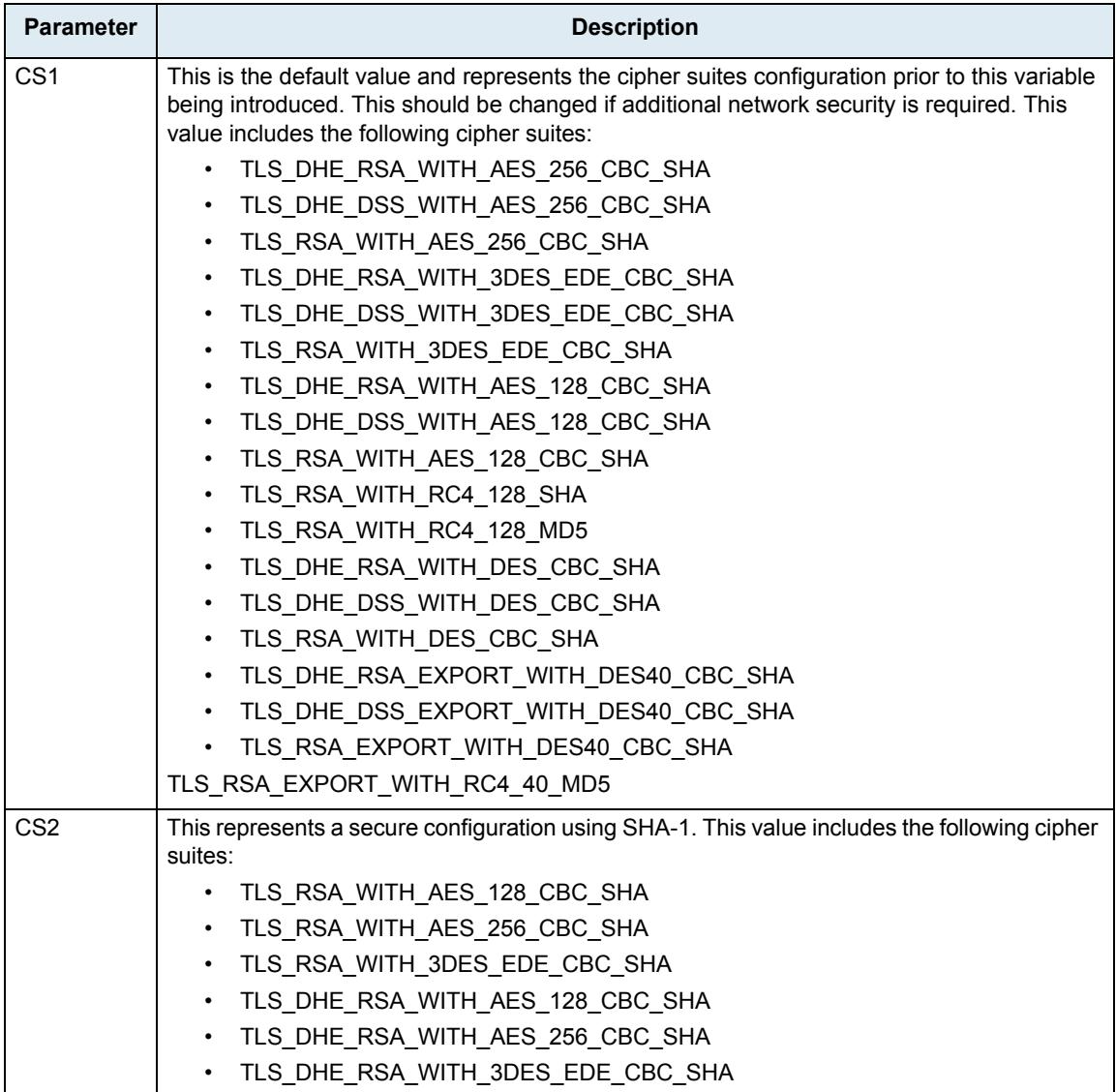

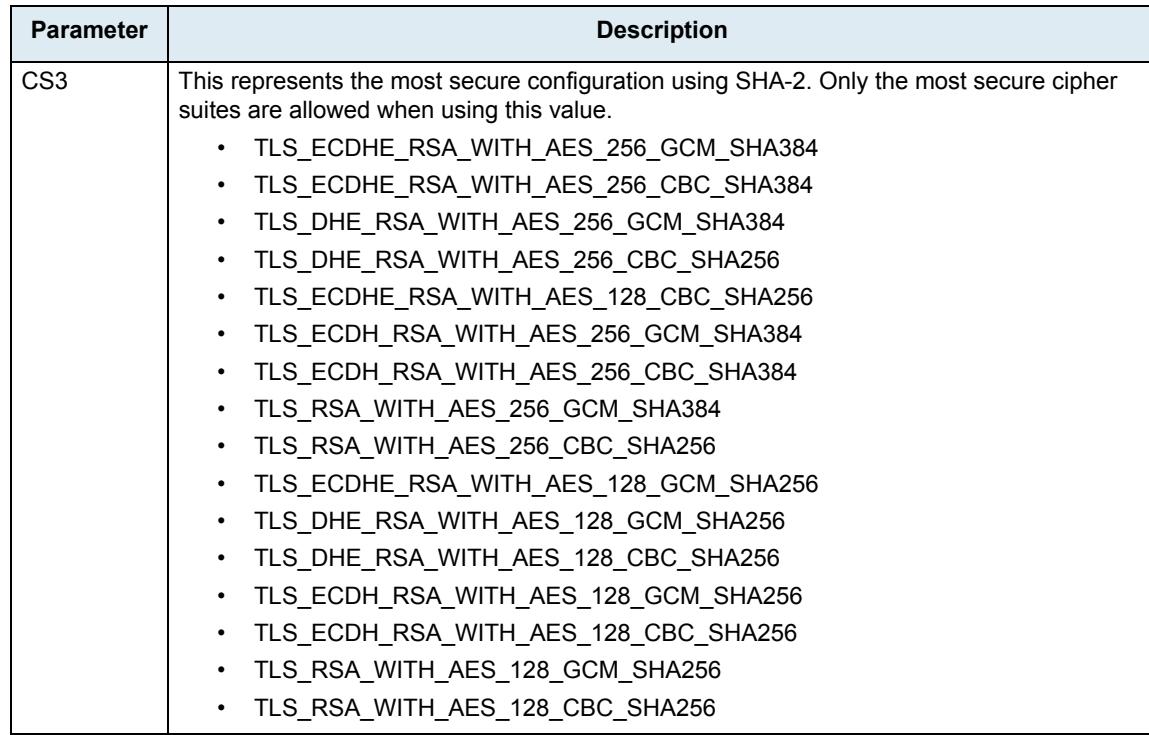

#### **Table 536:** Cipher Suites Configuration Parameters

### **To set the HTTPS transfer cipher suite configuration parameter:**

- **1.** In the file*MIB*, locate the *transferGroup* folder.
- 2. Set the HTTPS transfer cipher suite configuration in the TransferHttpsCipherSuite variable.

You can also use the following line in the CLI or a configuration script:

file.TransferHttpsCipherSuite="Value"

where *Value* may be as follows:

**Table 537:** Cipher Suites Configuration Values

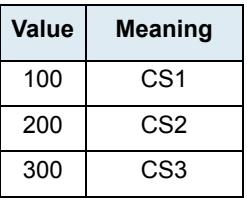

### **HTTPS Transfer Tls Version Settings**

You can define the allowed TLS version for the network security settings when using the HTTPS transfer protocol. When the device initiates an HTTPS connection to a server it will negotiate the TLS version according to its configuration.

You can configure this parameter as follows:

- by using a MIB browser
- $\blacktriangleright$  by using the CLI
- by creating a configuration script containing the configuration variables

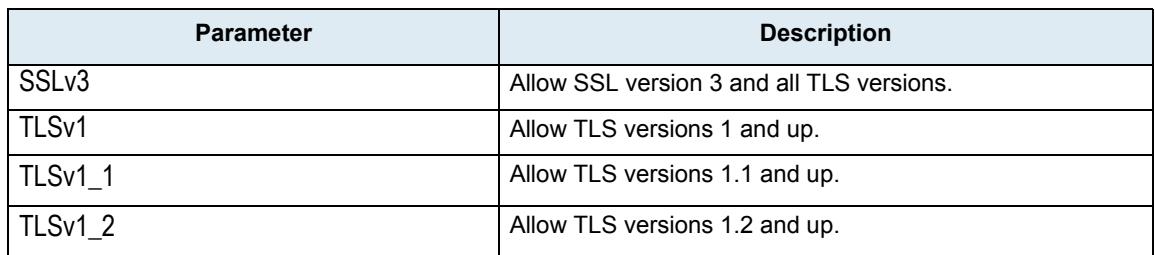

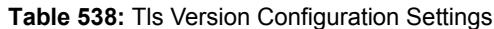

The device will always send its highest supported TLS version in the ClientHello message.

The server will select the highest supported TLS version it supports from the ClientHello message.

The device will then validate that the selected version is allowed. If the version is not allowed the device will close the connection.

the default value is TLSv1.

### **To set the HTTPS transfer Tls Version configuration parameter:**

- **1.** In the *fileMIB*, locate the *TransferGroup* folder.
- **2.** Set the HTTPS transfer Tls Version configuration in the TransferHttpsTlsVersion variable.

You can also use the following line in the CLI or a configuration script: File.TransferHttpsTlsVersion ="Value"

where value may be:

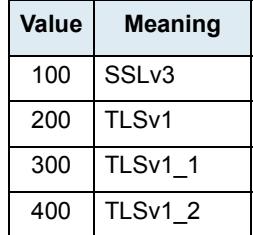

#### **Table 539:** Tls Version Configuration Values

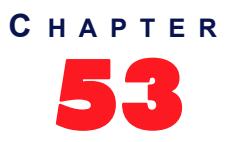

## 53 **Miscellaneous**

This chapter describes how to set various parameters used to manage the Mediatrix unit.

### **Management Interface Configuration**

The *Miscellaneous* page allows you to specify which one of the existing network interfaces is used to manage the Mediatrix unit.

**To set the system management interface:**

**1.** In the web interface, click the *Management* link, then the *Misc* sub-link.

### **Figure 278:** Management – Misc Web Page

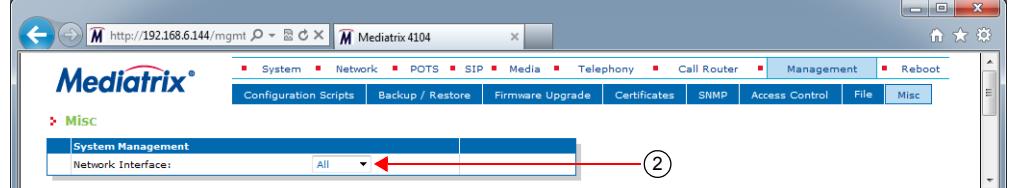

**2.** Select which one of the existing network interfaces is used to manage the device in the *Network Interface* drop-down menu.

The management services (typically Web and/or SNMP) can be reached through this network interface.

Before the system management services can be used, they need to be bound (or linked) to a physical port of your Mediatrix unit.

The special value "All" means to bind all network interfaces.

**3.** Click *Submit* if you do not need to set other parameters.

### **Partial Reset**

When a partial reset is triggered, the Management Interface reverts back to its default value.

### **Activate Licence**

The *Activate Licence* section allows you to activate a feature via an encrypted licence key. Once decrypted, the licence key will contain the feature to activate.

This functionality currently allows you to enable the TR-069 feature on units that are already deployed (see ["Chapter 50 - CWMP Configuration" on page 605](#page-638-0) for more details on TR-069).

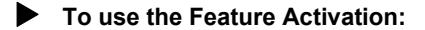

**1.** In the *Activate Licence* section of the *Misc* page, enter the licence key in the *Licence Key* field.

**Figure 279:** Management – Activate Licence Section

 $\bigcap$ Licence Key:

**2.** Click *Submit & Activate Now* to activate the feature.

# **Appendices**

**Page Left Intentionally Blank**
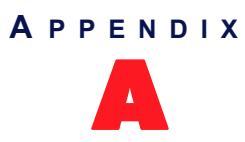

# **Country-Specific Parameters**

The following parameters differ depending on the country in which you are.

# **Definitions**

The following are some useful definitions.

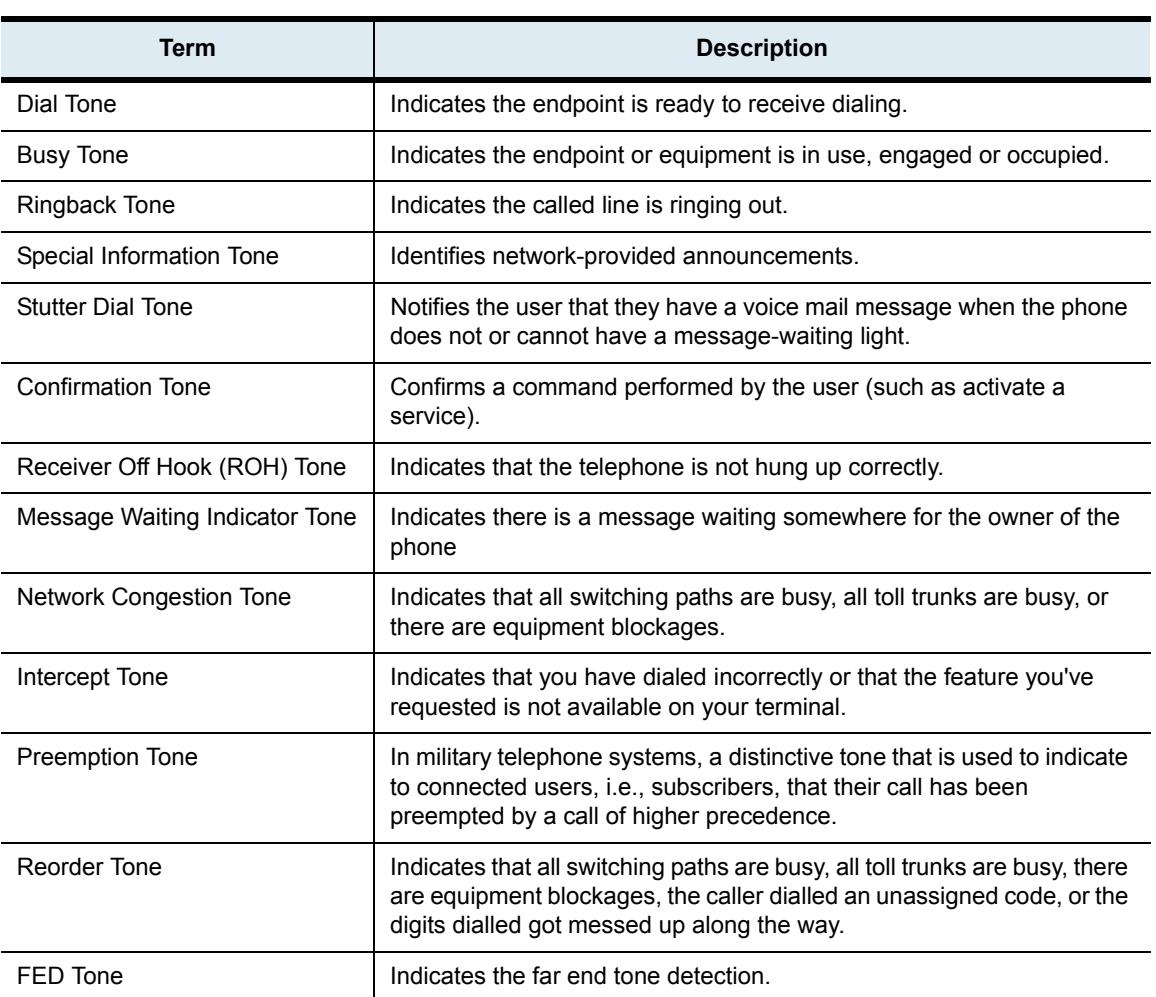

### **Table 540:** Definitions

### **Conventions**

The following conventions apply to this Appendix.

### **Frequencies**

- Symbol "\*" means modulated. For instance: 425 Hz \* 25 means 425 Hz modulated at 25 Hz.
- Symbol "+" means added. For instance: 425 Hz + 330 Hz means that both 425 Hz and 330 Hz

sines are played at the same time.

 When a tone is composed of more than one frequency, if not otherwise specified, the given electrical level applies to each frequency taken separately.

#### **Impedance**

Impedance is the apparent resistance, in an electric circuit, to the flow of an alternating current, analogous to the actual electrical resistance to a direct current, being the ratio of electromotive force to the current.

When representing an impedance, the following applies:

- Symbol "*//"* means parallel.
- Symbol "+" means serial.

Furthermore, there are two types of impedances:

- **Input Impedance**
- ▶ Terminal Balance Return Loss (TBRL) Impedance

#### *Input Impedance*

Impedance of the Mediatrix at the Tip and Ring wires.

#### *Terminal Balance Return Loss (TBRL) Impedance*

Balance return loss attributable to transmission loss between two points. It is used to characterize an impedance balancing property of the 2-wire analog equipment port.

Each country has its own definition of the TBRL value. For instance, in North America, TIA/EIA 464 (and TIA/ EIA 912) define two TBRL values:

- 600  $\Omega$  for "on-premise" or short loop ports.
- 350  $\Omega$  + (1000  $\Omega$  || 21 nF) for "off-premise" or long loop ports.

A wire length above 2.5 km is considered long loop according to TIA/EIA 912 section 6.4 (7)(b)).

In Europe, ETSI 300 439 also mentions a TBRL value. However, most European countries have different requirements regarding the TBRL Impedance. This is also true for other countries around the world. Each one of them has different requirements.

### **Line Attenuation**

Values are given in dBr (deciBel relative):

- A "+" for input means that the digital side is attenuated by x decibels relative to the analog side.
- A "+" for output means that the analog side is amplified by x decibels relative to the digital side.
- A "-" for input means that the digital side is amplified by x decibels relative to the analog side.
- A "-" for output means that the analog side is attenuated by x decibels relative to the digital side.

### **On-Off Sequences**

Values in bold are "on" cycles, where tones are audible. Values in normal style are "off" cycles, where tones are not audible. When not otherwise specified, sequences repeat forever. A "x" symbol means that the sequences between parenthesis is repeated x times. The next cycle(s) repeat forever, unless otherwise specified. Values are in seconds.

For instance:

 $3*(0.1 - 0.1)$  then  $0.6 - 1.0 - 0.2 - 0.2$ 

means that the 0.1s on and 0.1s off sequence is repeated 3 times, afterwards the 0.6s on, 1.0s off, 0.2s on and 0.2s off sequence repeats forever.

### **Distinctive Ring**

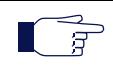

**Note:** This section applies to the Mediatrix LP/4100/C7 series only.

The distinctive ring service allows you to have four different numbers with each their own ring. The numbers ring through a single line coming into the business or residence and each number can be distinguished by the pattern of the ring. These ring patterns are made up of various combinations of ring bursts.

This feature uses the "*Alert-Info*" header from the initial INVITE of a call to know if the call requires a distinctive ringing.

The supported value of the "A*lert-Info*" are:

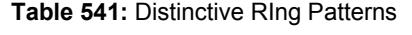

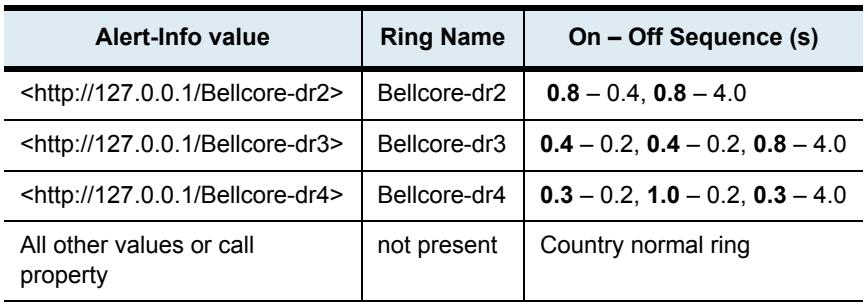

The Mediatrix plays the default ring of the country selected if the *Alert-Info* value is not present or the value is not supported.

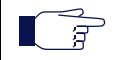

**Note:** Since the first pause of the distinctive ring is lower that 1 second, a splash ring followed by an Off of 1 second precedes the distinctive ring pattern.

# **Australia**

The following parameters apply if you have selected Australia as location.

### **Australia 1**

The following parameters apply if you have selected Australia 1 as location.

**Table 542:** Australia 1 Parameters

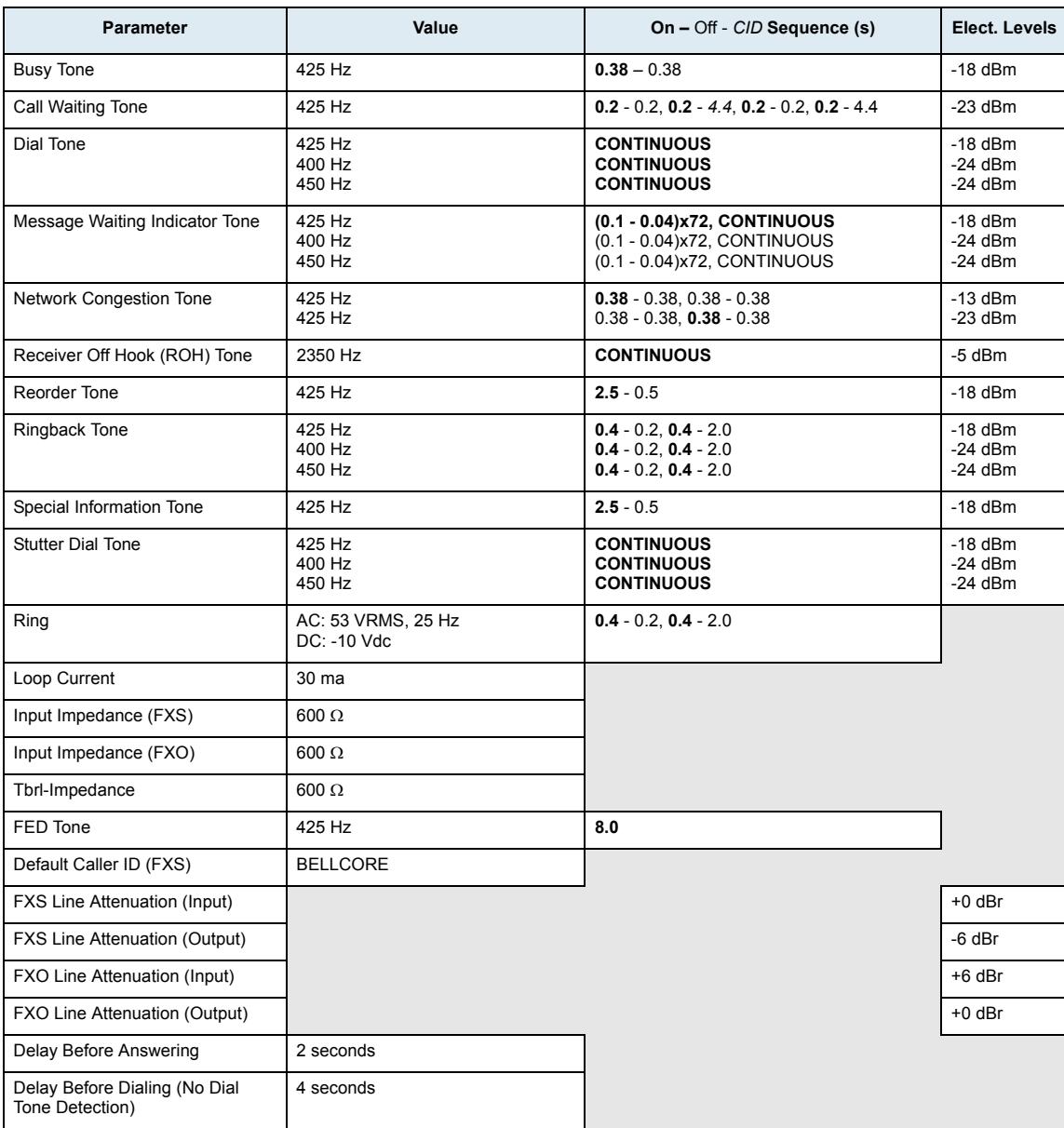

### **Australia 2**

The following parameters apply if you have selected Australia 2 as location.

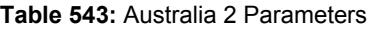

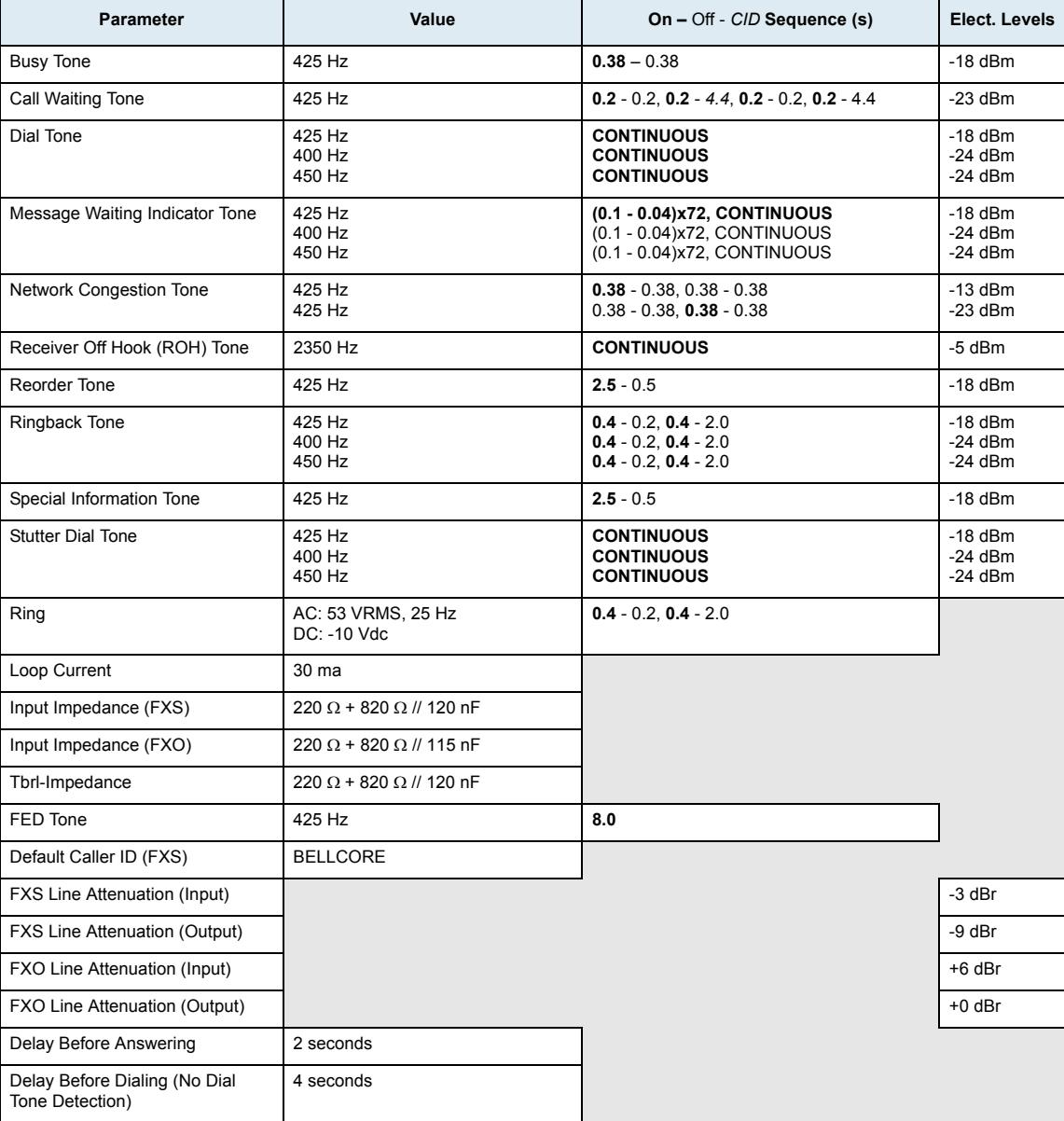

# **Austria**

The following parameters apply if you have selected Austria1 as location.

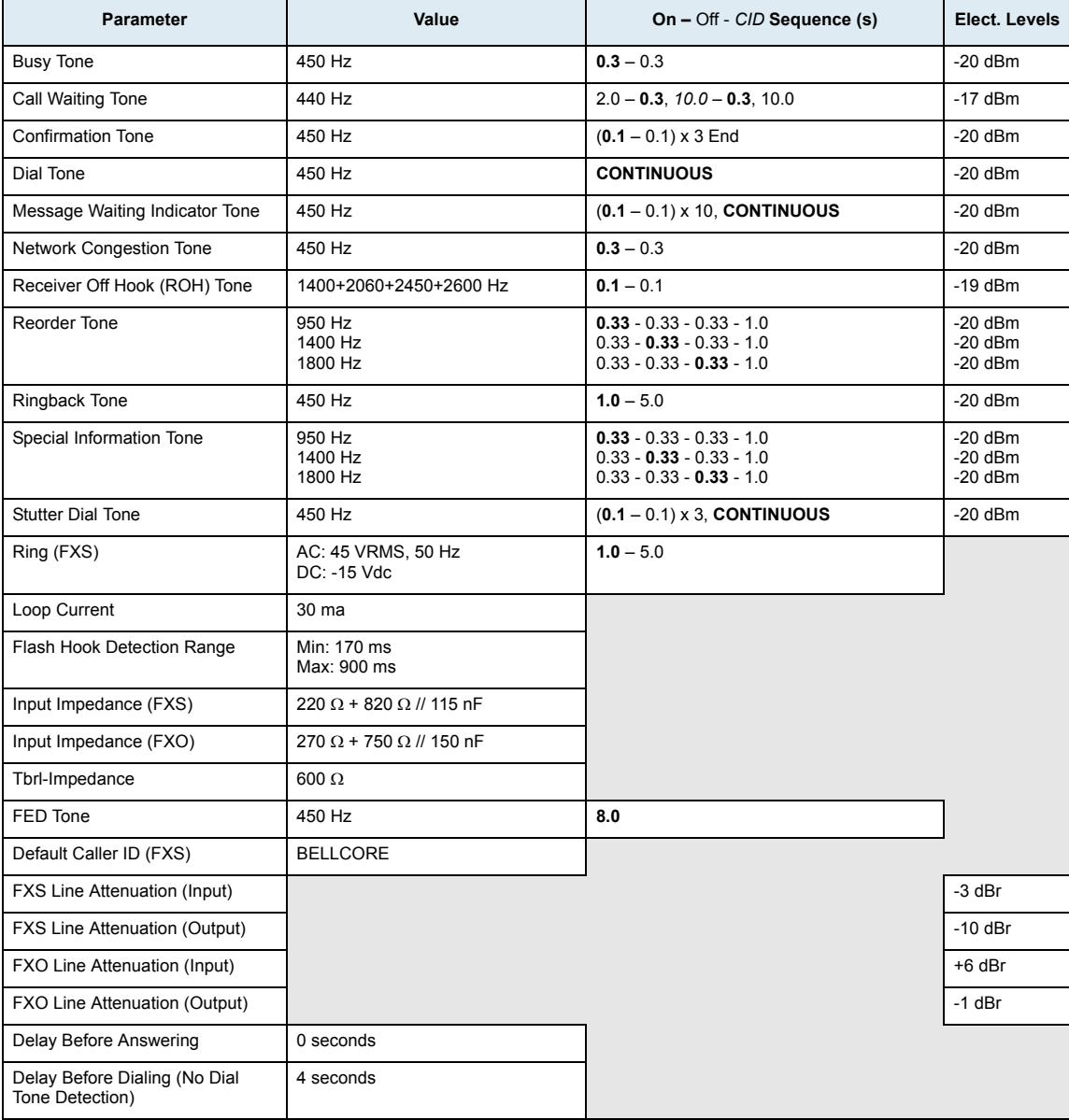

# **Brazil**

The following parameters apply if you have selected Brazil as location.

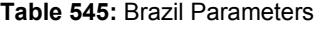

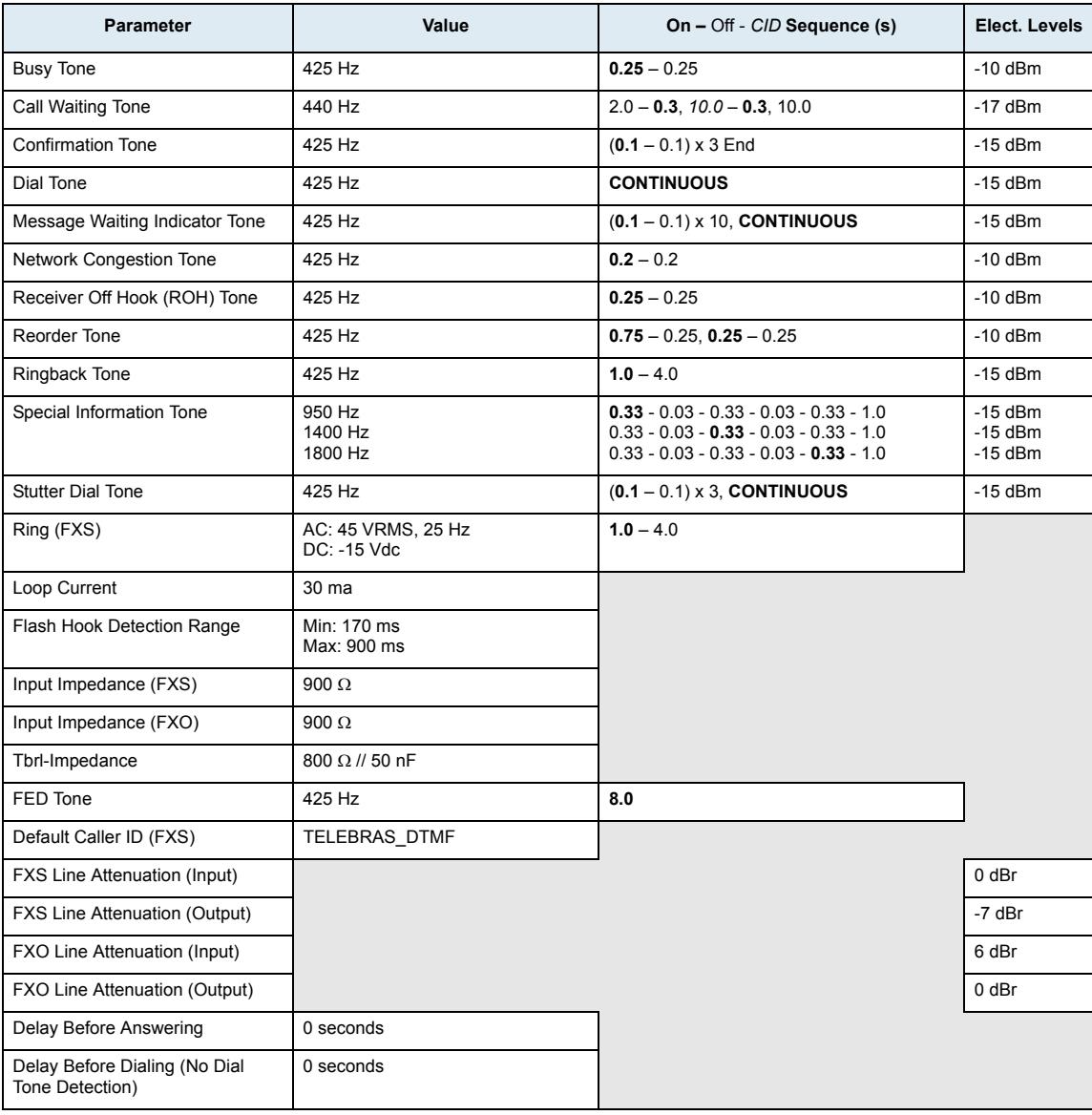

# **China**

The following parameters apply if you have selected China as location.

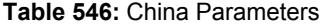

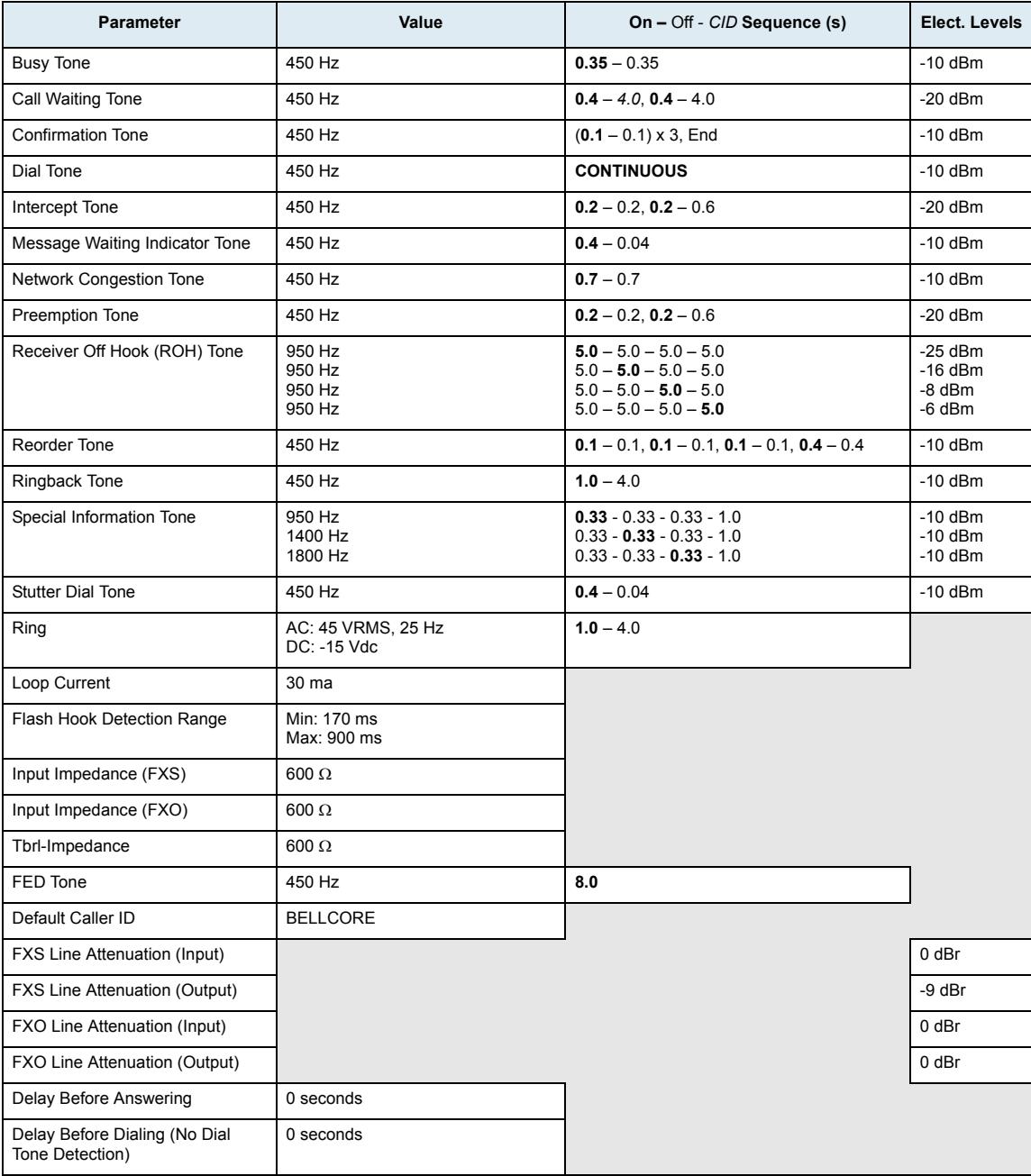

# **Czech Republic**

The following parameters apply if you have selected Czech Republic1 as location.

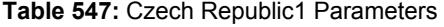

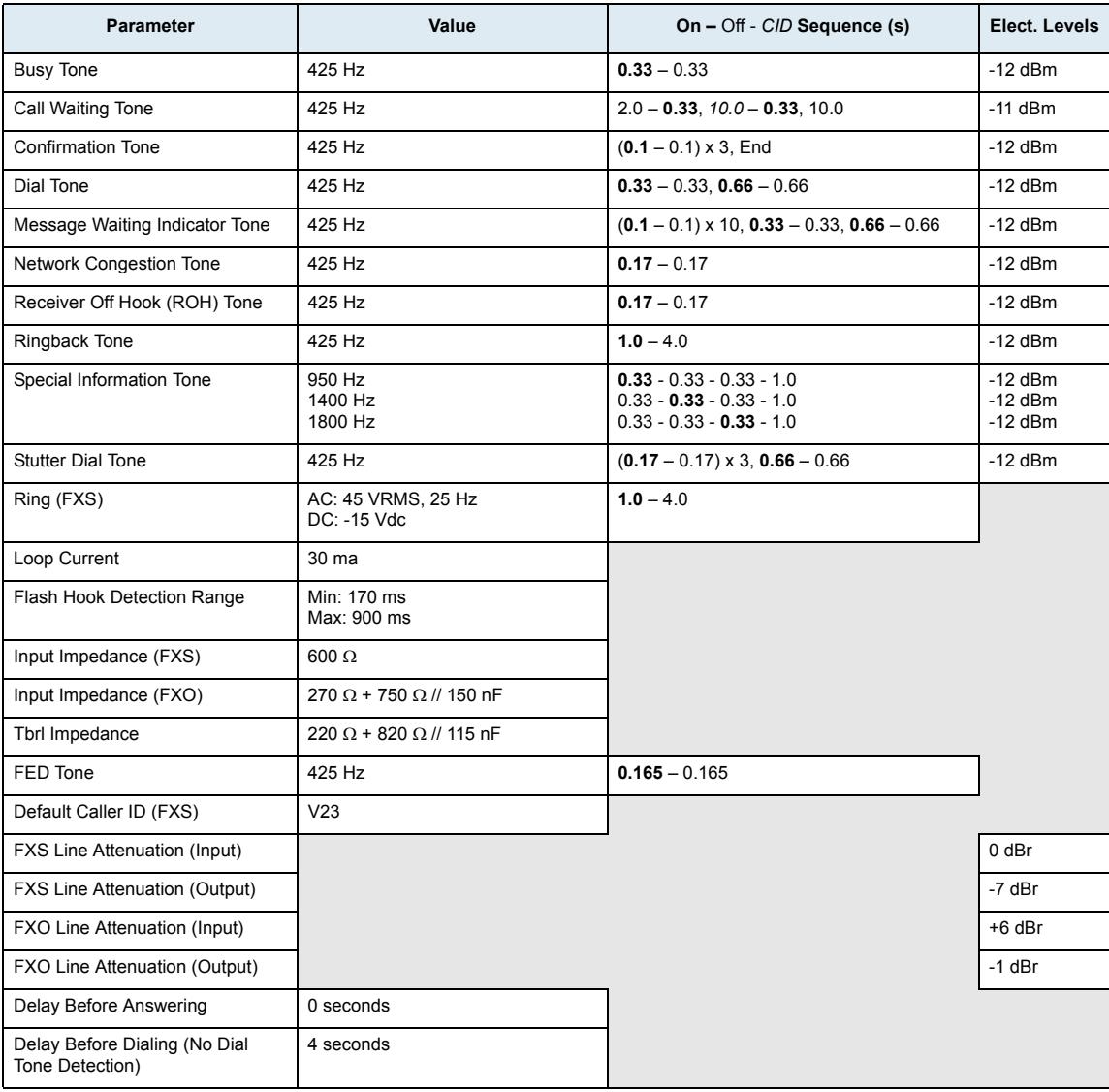

The following parameters apply if you have selected Denmark1 as location.

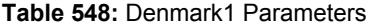

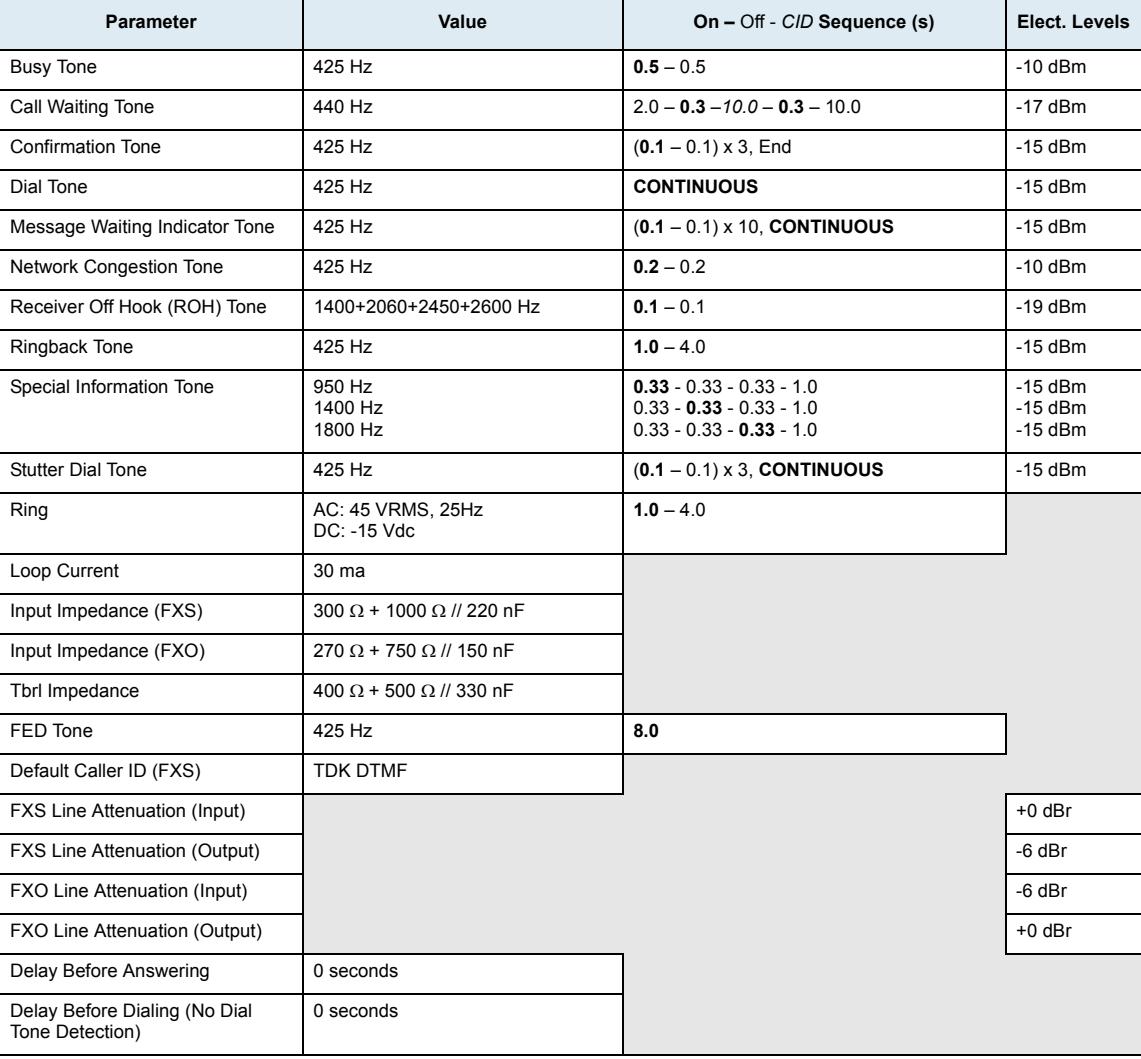

# **France**

The following parameters apply if you have selected France1 as location.

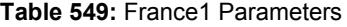

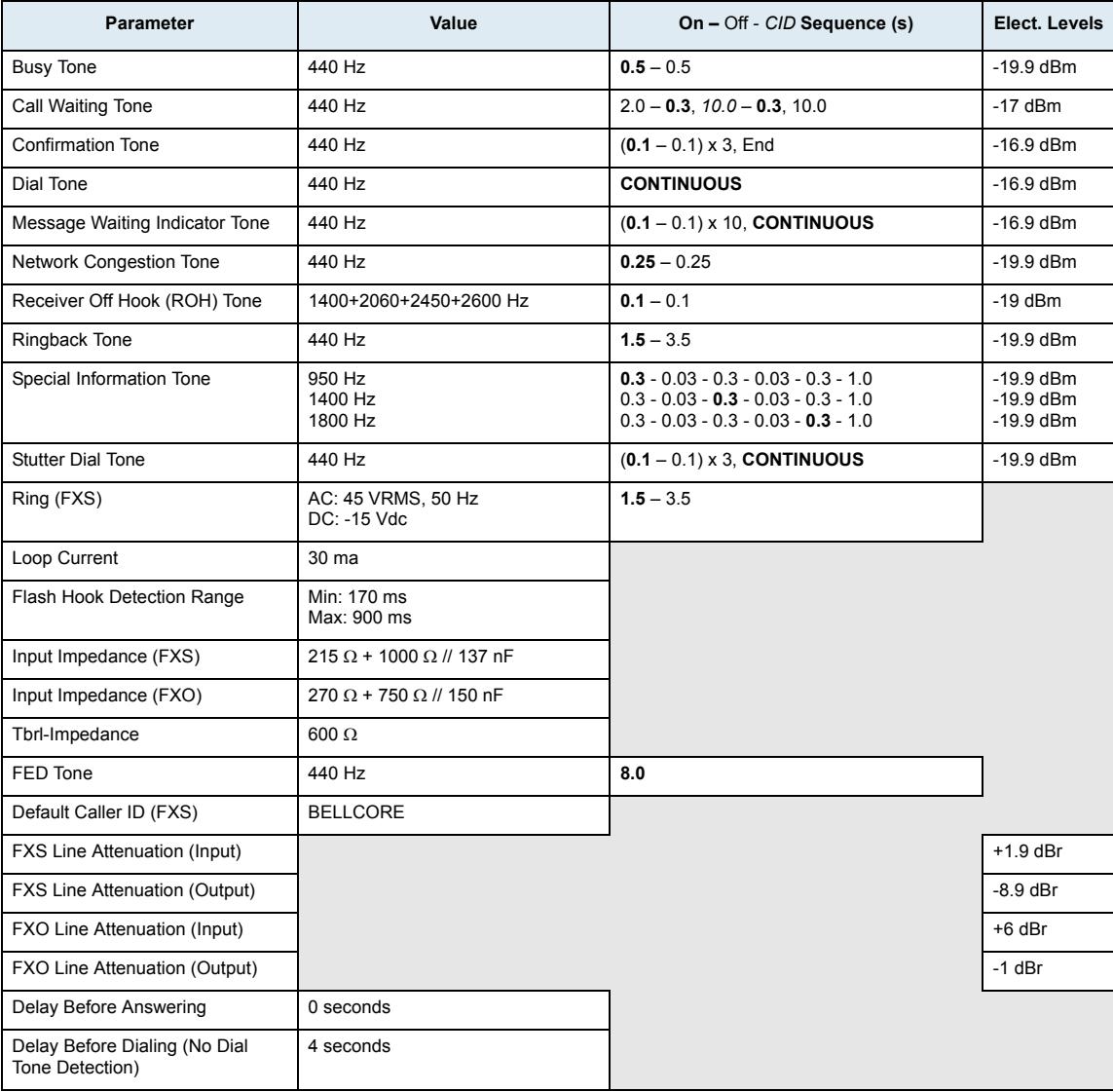

# **Germany**

The following parameters apply if you have selected Germany as location.

### **Germany 1**

The following parameters apply if you have selected Germany 1 as location.

Table 550: Germany 1 Parameters<sup>a</sup>

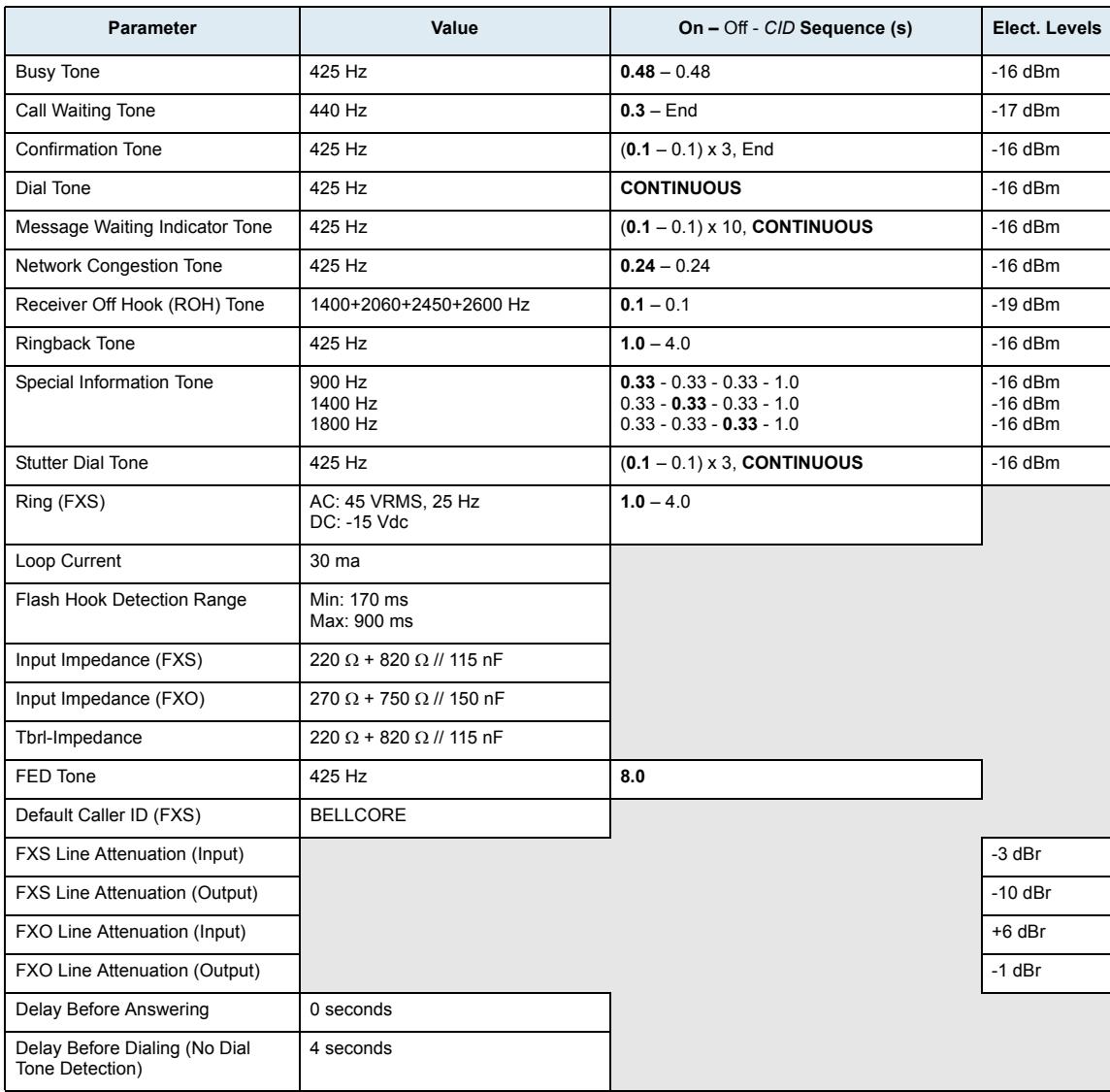

a. The Germany 2 choice in the MIB is exactly the same as Germany 1.

### **Germany 2**

The following parameters apply if you have selected Germany 2 as location.

**Table 551:** Germany 2 Parameters

| <b>Parameter</b>                                 | Value                                 | On - Off - CID Sequence (s)                                                            | Elect. Levels                       |
|--------------------------------------------------|---------------------------------------|----------------------------------------------------------------------------------------|-------------------------------------|
| <b>Busy Tone</b>                                 | 425 Hz                                | $0.48 - 0.48$                                                                          | $-13$ dBm                           |
| Call Waiting Tone                                | 440 Hz                                | $2.0 - 0.3$ , $10.0 - 0.3$ , 10.0                                                      | $-17$ dBm                           |
| <b>Confirmation Tone</b>                         | 425 Hz                                | $(0.1 - 0.1) \times 3$ , End                                                           | $-13$ dBm                           |
| Dial Tone                                        | 425 Hz                                | <b>CONTINUOUS</b>                                                                      | $-13$ dBm                           |
| Message Waiting Indicator Tone                   | 425 Hz                                | $(0.1 - 0.1) \times 10$ , CONTINUOUS                                                   | $-13$ dBm                           |
| Network Congestion Tone                          | 425 Hz                                | $0.24 - 0.24$                                                                          | $-13$ dBm                           |
| Receiver Off Hook (ROH) Tone                     | 1400+2060+2450+2600 Hz                | $0.1 - 0.1$                                                                            | $-16$ dBm                           |
| Ringback Tone                                    | 425 Hz                                | $1.0 - 4.0$                                                                            | $-13$ dBm                           |
| Special Information Tone                         | 900 Hz<br>1400 Hz<br>1800 Hz          | $0.33 - 0.33 - 0.33 - 1.0$<br>$0.33 - 0.33 - 0.33 - 1.0$<br>$0.33 - 0.33 - 0.33 - 1.0$ | $-13$ dBm<br>$-13$ dBm<br>$-13$ dBm |
| <b>Stutter Dial Tone</b>                         | 425 Hz                                | $(0.1 - 0.1) \times 3$ , CONTINUOUS                                                    | $-13$ dBm                           |
| Ring (FXS)                                       | AC: 57 VRMS, 25 Hz<br>$DC: -5$ $Vdc$  | $1.0 - 4.0$                                                                            |                                     |
| Loop Current                                     | 30 ma                                 |                                                                                        |                                     |
| Flash Hook Detection Range                       | Min: 170 ms<br>Max: 900 ms            |                                                                                        |                                     |
| Input Impedance (FXS)                            | $220 \Omega + 820 \Omega$ // 115 nF   |                                                                                        |                                     |
| Input Impedance (FXO)                            | 270 $\Omega$ + 750 $\Omega$ // 150 nF |                                                                                        |                                     |
| Tbrl-Impedance                                   | $220 \Omega + 820 \Omega$ // 115 nF   |                                                                                        |                                     |
| FED Tone                                         | 425 Hz                                | 8.0                                                                                    |                                     |
| Default Caller ID (FXS)                          | <b>BELLCORE</b>                       |                                                                                        |                                     |
| <b>FXS Line Attenuation (Input)</b>              |                                       |                                                                                        | $0$ dBr                             |
| FXS Line Attenuation (Output)                    |                                       |                                                                                        | $-7$ dBr                            |
| FXO Line Attenuation (Input)                     |                                       |                                                                                        | +6 dBr                              |
| FXO Line Attenuation (Output)                    |                                       |                                                                                        | $-1$ dBr                            |
| Delay Before Answering                           | 0 seconds                             |                                                                                        |                                     |
| Delay Before Dialing (No Dial<br>Tone Detection) | 4 seconds                             |                                                                                        |                                     |

# **Israel2**

The following parameters apply if you have selected Israel2 as location.

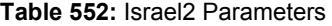

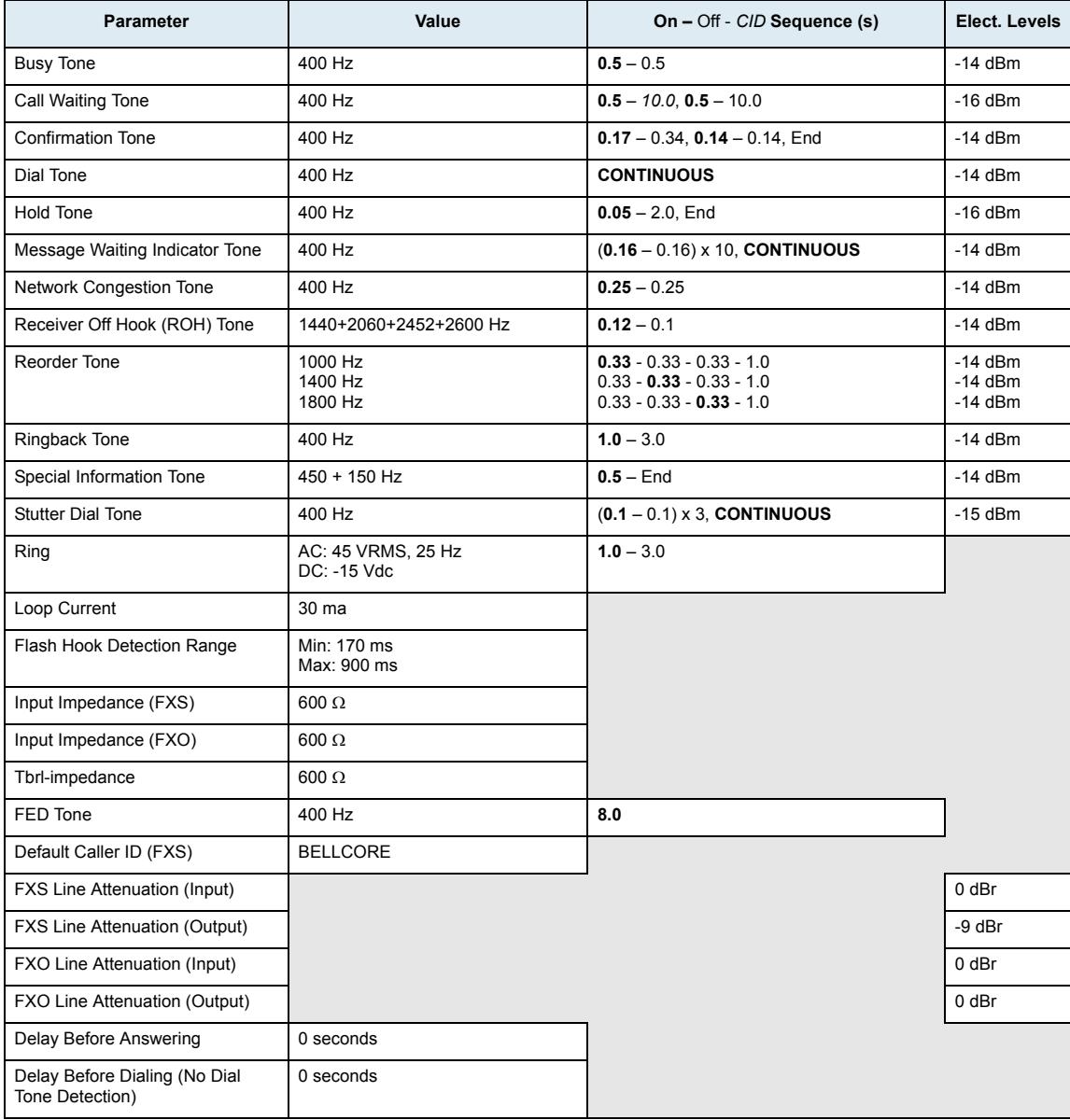

# **Italy**

### The following parameters apply if you have selected Italy1 as location.

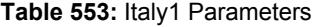

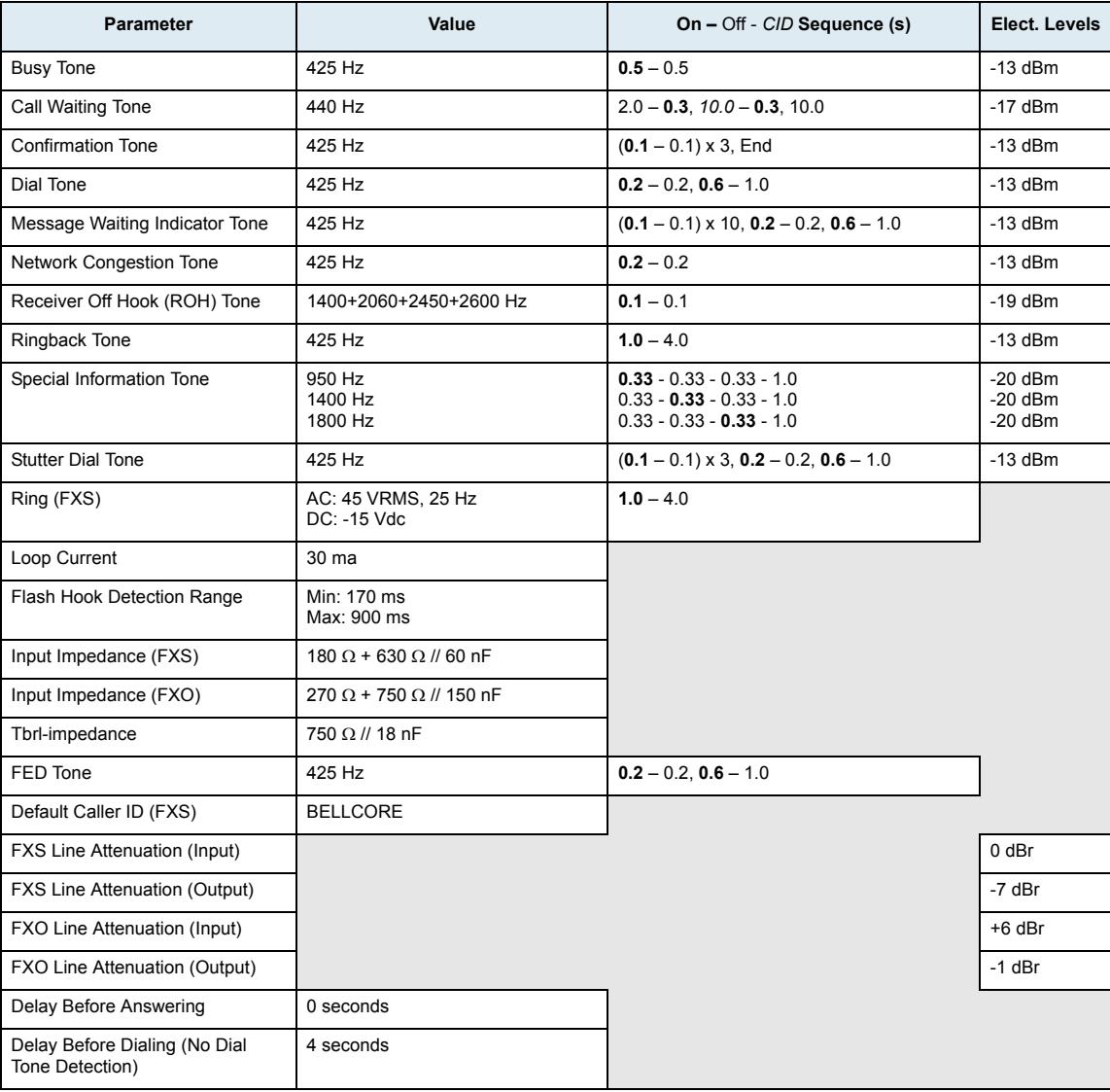

# **Japan**

The following parameters apply if you have selected Japan 2 as location.

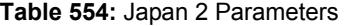

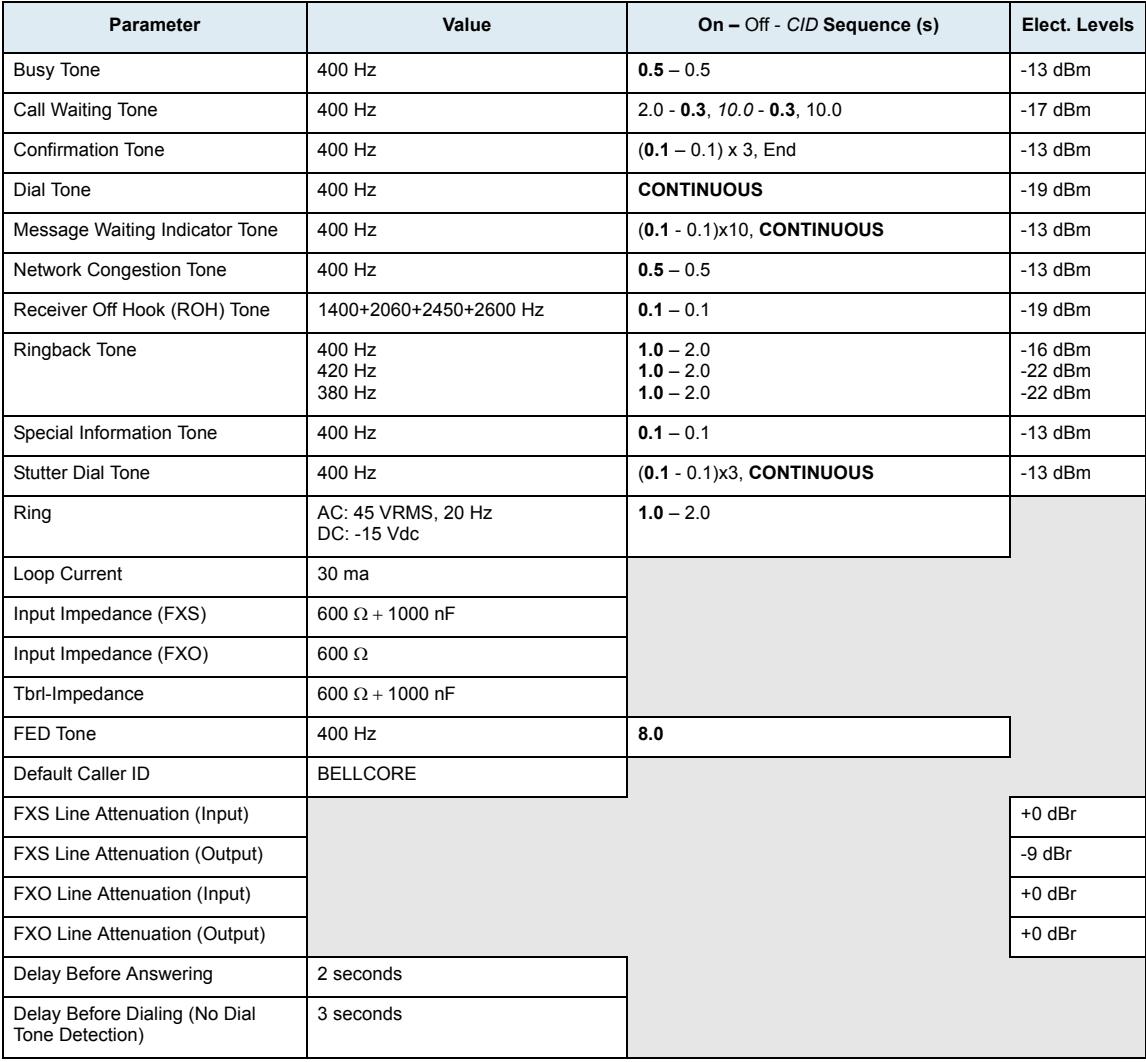

# **Mexico**

The following parameters apply if you have selected Mexico as location.

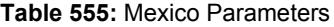

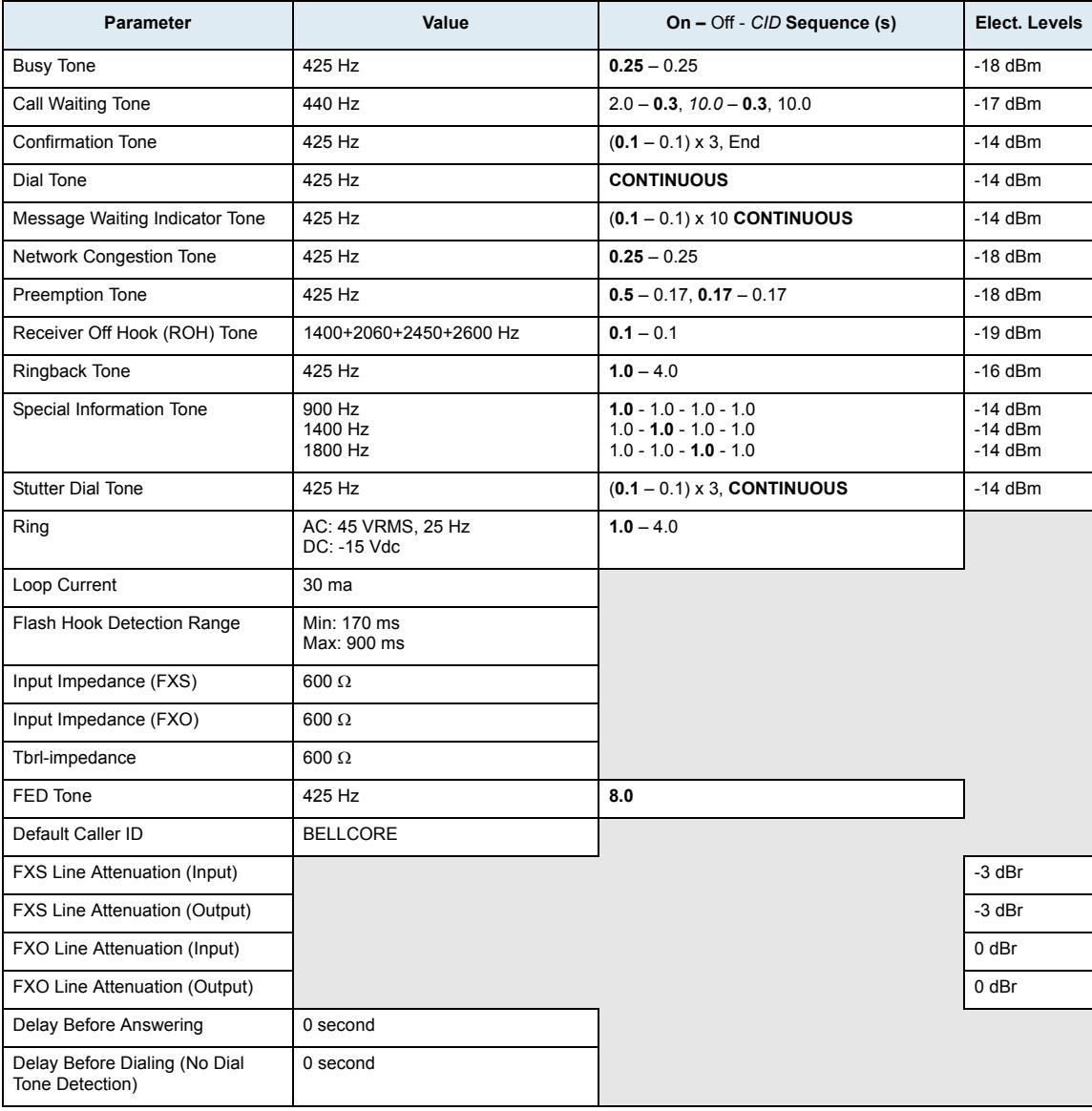

# **Netherlands**

The following parameters apply if you have selected Netherlands1 as location.

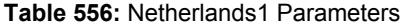

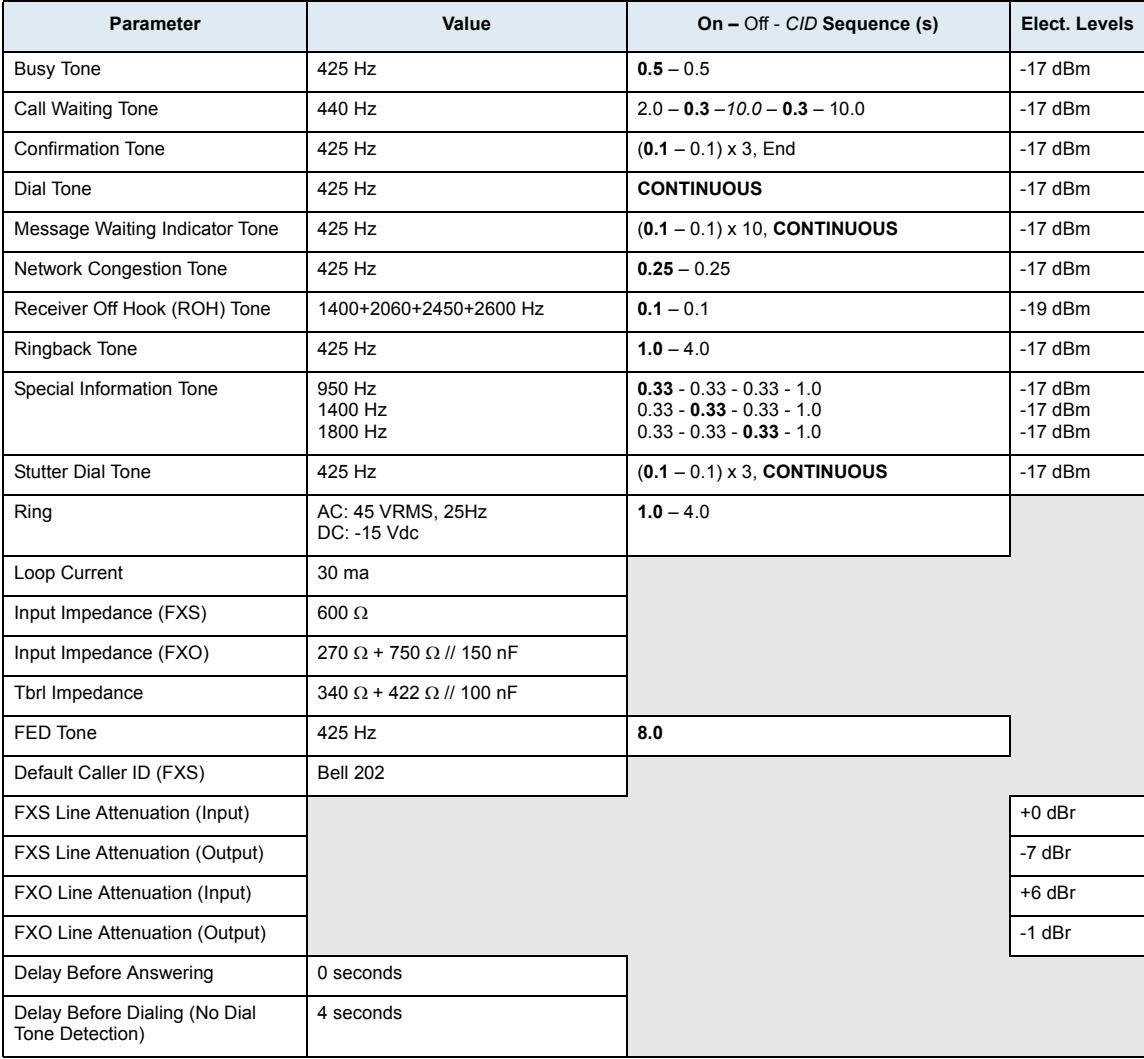

# **New Zealand**

The following parameters apply if you have selected New Zealand1 as location.

| <b>Parameter</b>                                 | Value                                 | On - Off - CID Sequence (s)                         | Elect. Levels |
|--------------------------------------------------|---------------------------------------|-----------------------------------------------------|---------------|
| <b>Busy Tone</b>                                 | 400 Hz                                | $0.5 - 0.5$                                         | $-17$ dBm     |
| Call Waiting Tone                                | 440 Hz                                | $2.0 - 0.3 - 10.0 - 0.3 - 10.0$                     | $-17$ dBm     |
| <b>Confirmation Tone</b>                         | 400 Hz                                | $(0.1 - 0.1) \times 3$ , End                        | $-17$ dBm     |
| Dial Tone                                        | 400 Hz                                | <b>CONTINUOUS</b>                                   | $-17$ dBm     |
| <b>Intercept Tone</b>                            | 1400 Hz                               | $0.4 - 4.0$                                         | $-17$ dBm     |
| Message Waiting Indicator Tone                   | 400 Hz                                | $(0.1 - 0.1) \times 12$ , CONTINUOUS                | $-17$ dBm     |
| <b>Network Congestion Tone</b>                   | 400 Hz                                | $0.25 - 0.25$                                       | $-17$ dBm     |
| Receiver Off Hook (ROH) Tone                     | 1400+2060+2450+2600 Hz                | $0.1 - 0.1$                                         | $-19$ dBm     |
| Reorder Tone                                     | 400 Hz                                | $0.07 - 0.1 - 0.07 - 0.1 - 0.07 - 0.1 - 0.07 - 0.4$ | $-17$ dBm     |
| <b>Ringback Tone</b>                             | 400+450 Hz                            | $0.4 - 0.2 - 0.4 - 2.0$                             | $-19$ dBm     |
| Special Information Tone                         | 1400 Hz                               | $0.1 - 0.1$                                         | $-17$ dBm     |
| <b>Stutter Dial Tone</b>                         | 400 Hz                                | $(0.1 - 0.1) \times 3$ , CONTINUOUS                 | $-17$ dBm     |
| Ring                                             | AC: 45 VRMS, 25Hz<br>DC: -15 Vdc      | $0.4 - 0.2 - 0.4 - 2.0$                             |               |
| Loop Current                                     | 30 ma                                 |                                                     |               |
| Input Impedance (FXS)                            | 370 $\Omega$ + 620 $\Omega$ // 310 nF |                                                     |               |
| Input Impedance (FXO)                            | 370 $\Omega$ + 620 $\Omega$ // 310 nF |                                                     |               |
| Tbrl Impedance                                   | 370 $\Omega$ + 620 $\Omega$ // 310 nF |                                                     |               |
| FED Tone                                         | 400 Hz                                | 8.0                                                 |               |
| Default Caller ID (FXS)                          | Bell 202                              |                                                     |               |
| FXS Line Attenuation (Input)                     |                                       |                                                     | -3 dBr        |
| <b>FXS Line Attenuation (Output)</b>             |                                       |                                                     | -9 dBr        |
| FXO Line Attenuation (Input)                     |                                       |                                                     | $+6$ dBr      |
| FXO Line Attenuation (Output)                    |                                       |                                                     | $-1$ dBr      |
| Delay Before Answering                           | 0 seconds                             |                                                     |               |
| Delay Before Dialing (No Dial<br>Tone Detection) | 0 seconds                             |                                                     |               |

**Table 557:** NewZealand1 Parameters

# **North America**

The following parameters apply if you have selected North America as location.

### **North America 1**

The following parameters apply if you have selected North America 1 as location.

**Table 558:** North America 1 Parameters

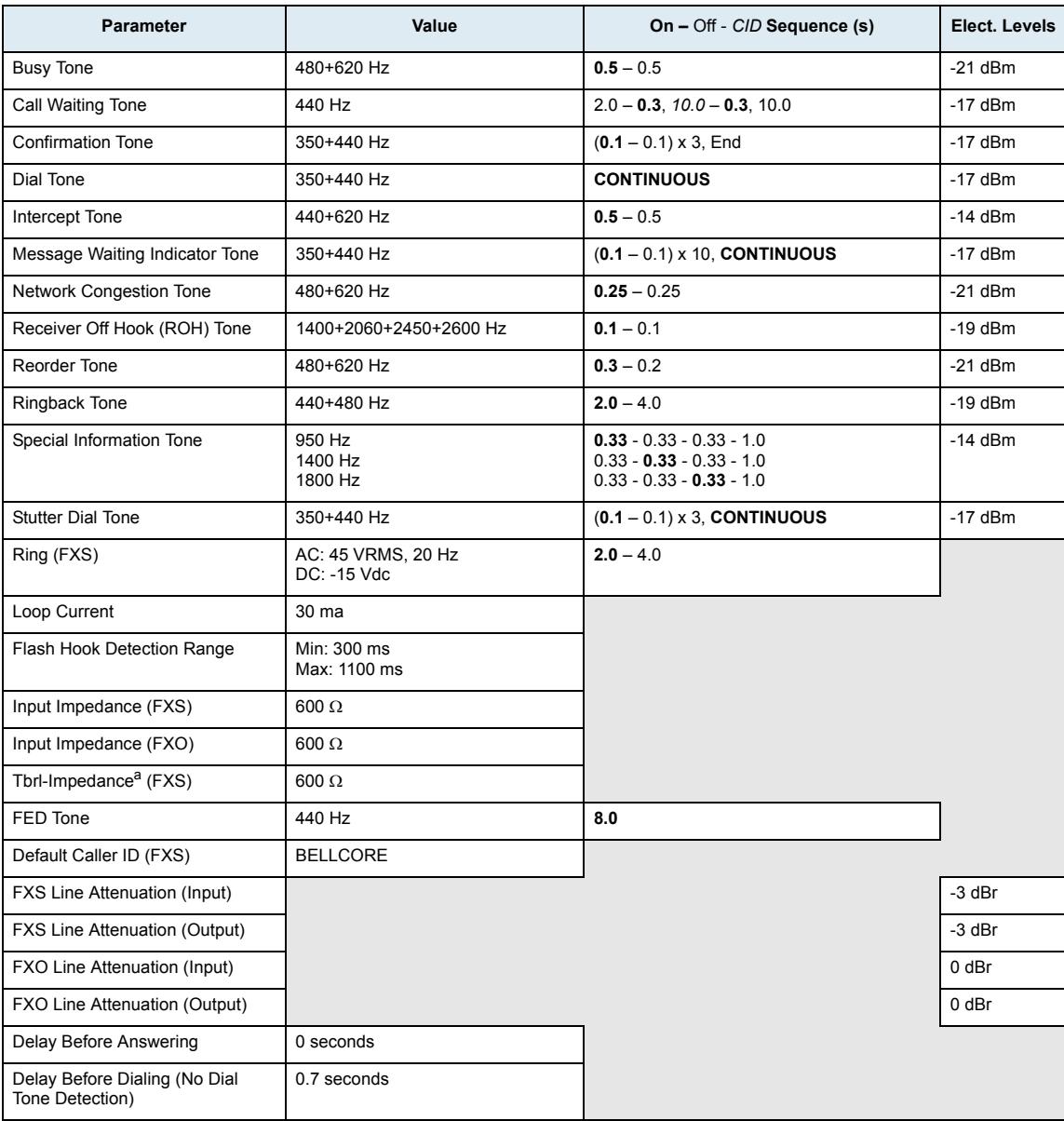

a. TBRL-Impedance for "on-premise" or short loop ports.

# **Russia**

The following parameters apply if you have selected Russia1 as location.

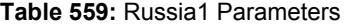

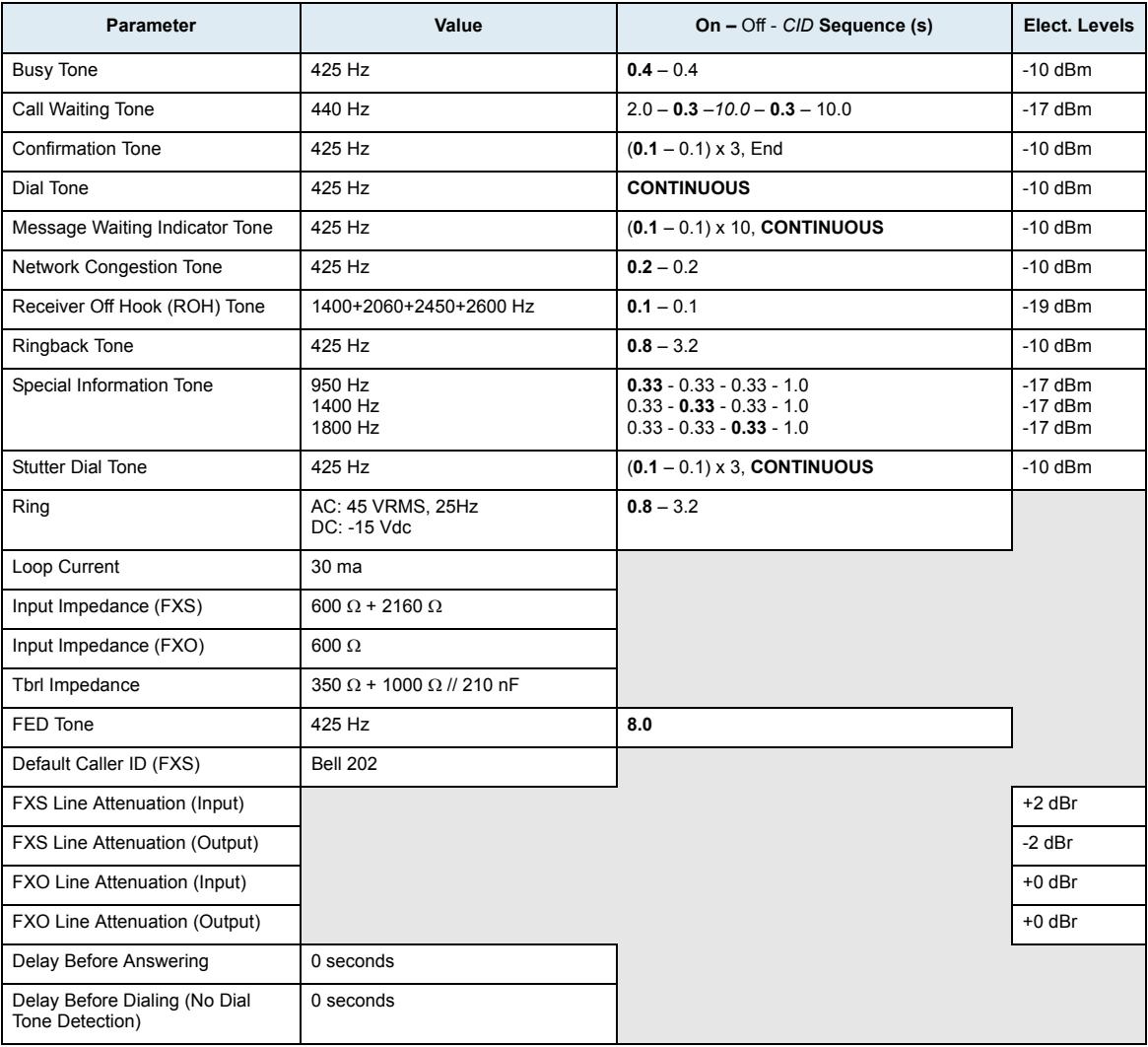

# **Spain**

The following parameters apply if you have selected Spain1 as location.

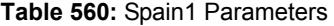

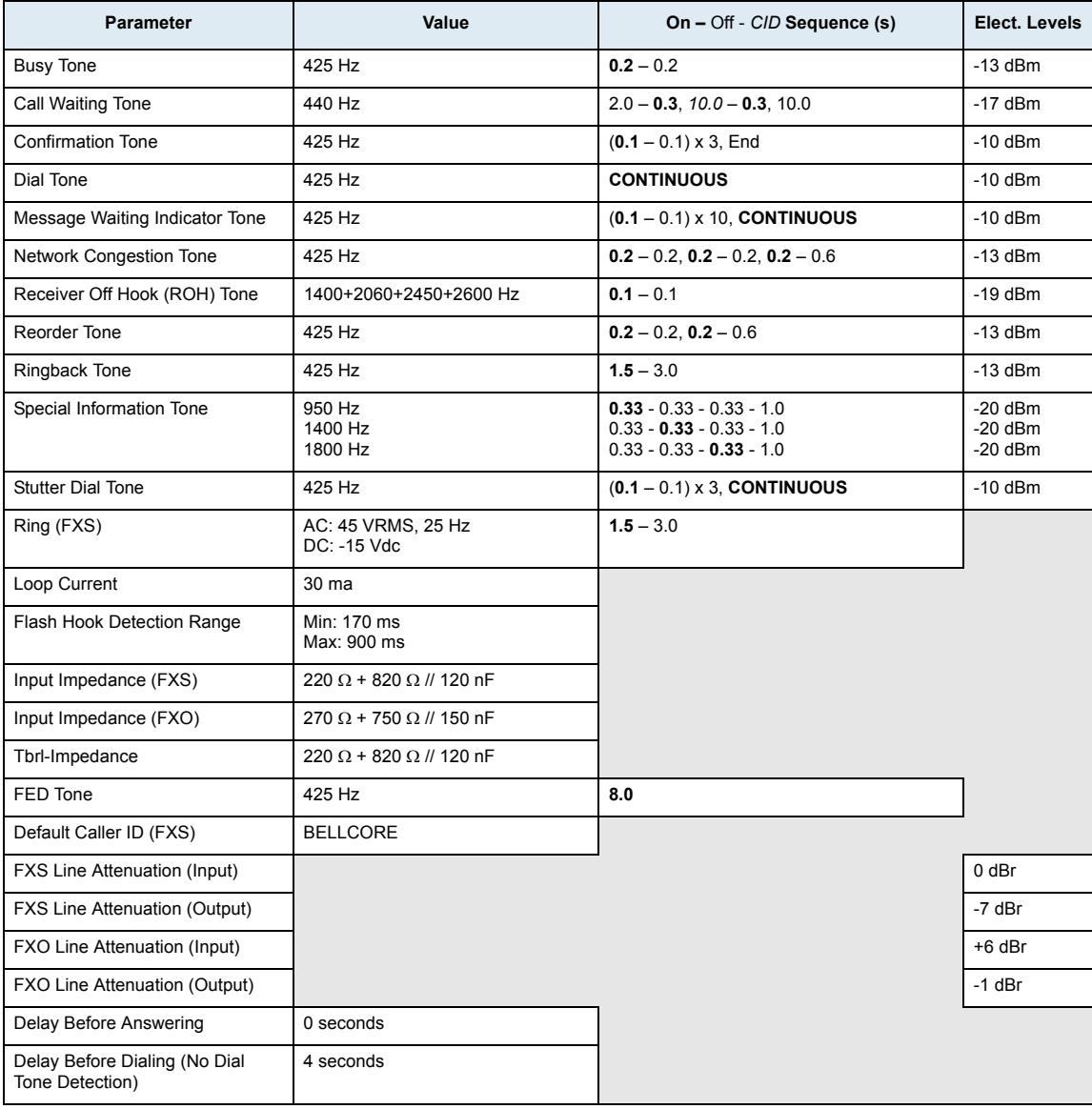

# **Sweden**

The following parameters apply if you have selected Sweden1 as location.

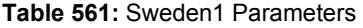

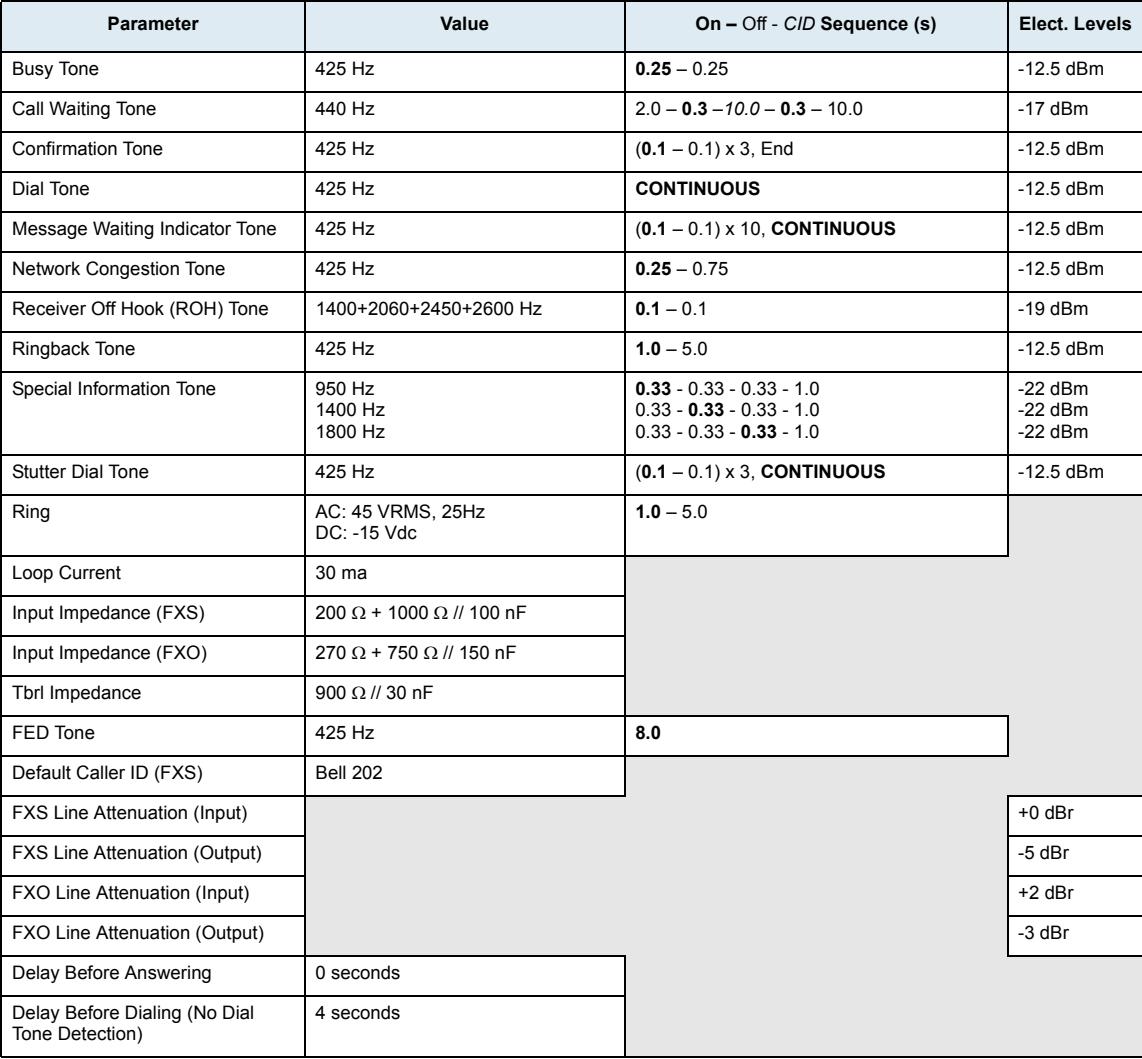

# **Switzerland**

The following parameters apply if you have selected Switzerland as location.

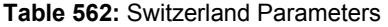

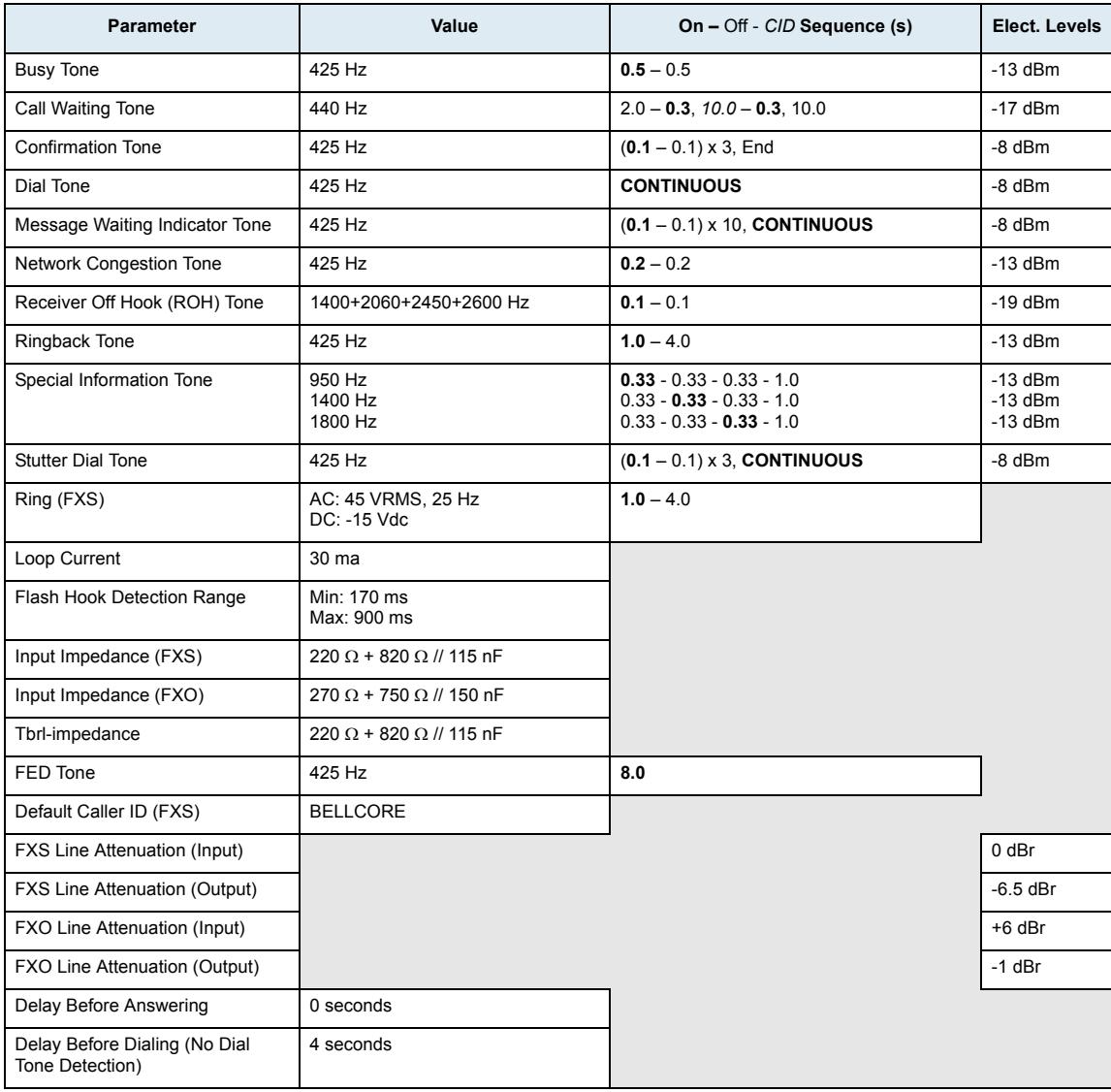

# **United Arab Emirates**

The following parameters apply if you have selected United Arab Emirates as location.

### **United Arab Emirates 2**

The following parameters apply if you have selected the United Arab Emirates 2 as location.

**Table 563:** United Arab Emirates 2 Parameters

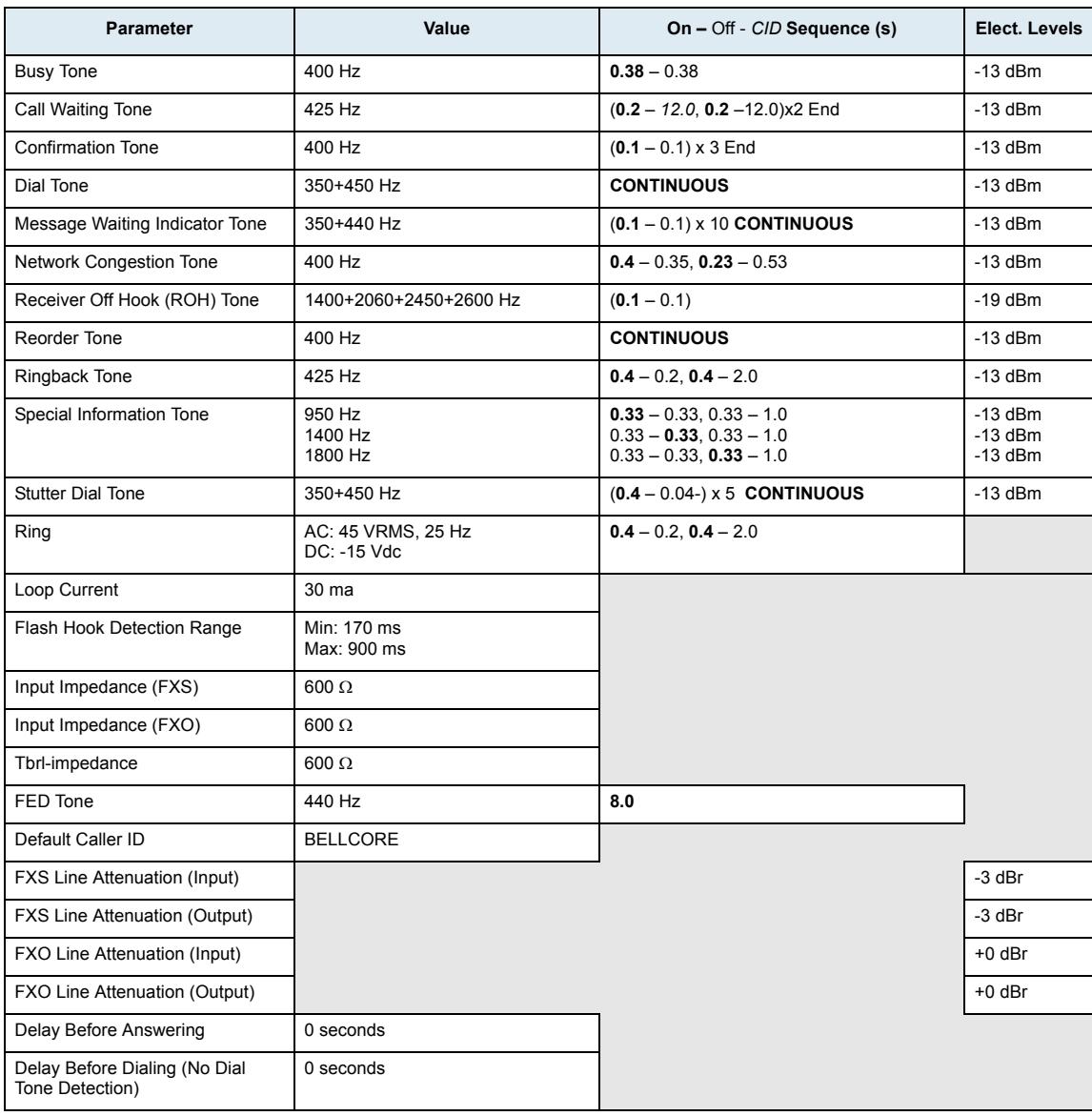

### **United Arab Emirates 3**

The following parameters apply if you have selected the United Arab Emirates 3 as location.

**Table 564:** United Arab Emirates 3 Parameters

| <b>Parameter</b> | Value  | On – Off - CID Sequence (s) | Elect. Levels |
|------------------|--------|-----------------------------|---------------|
| <b>Busy Tone</b> | 400 Hz | $0.38 - 0.38$               | $-19$ dBm     |

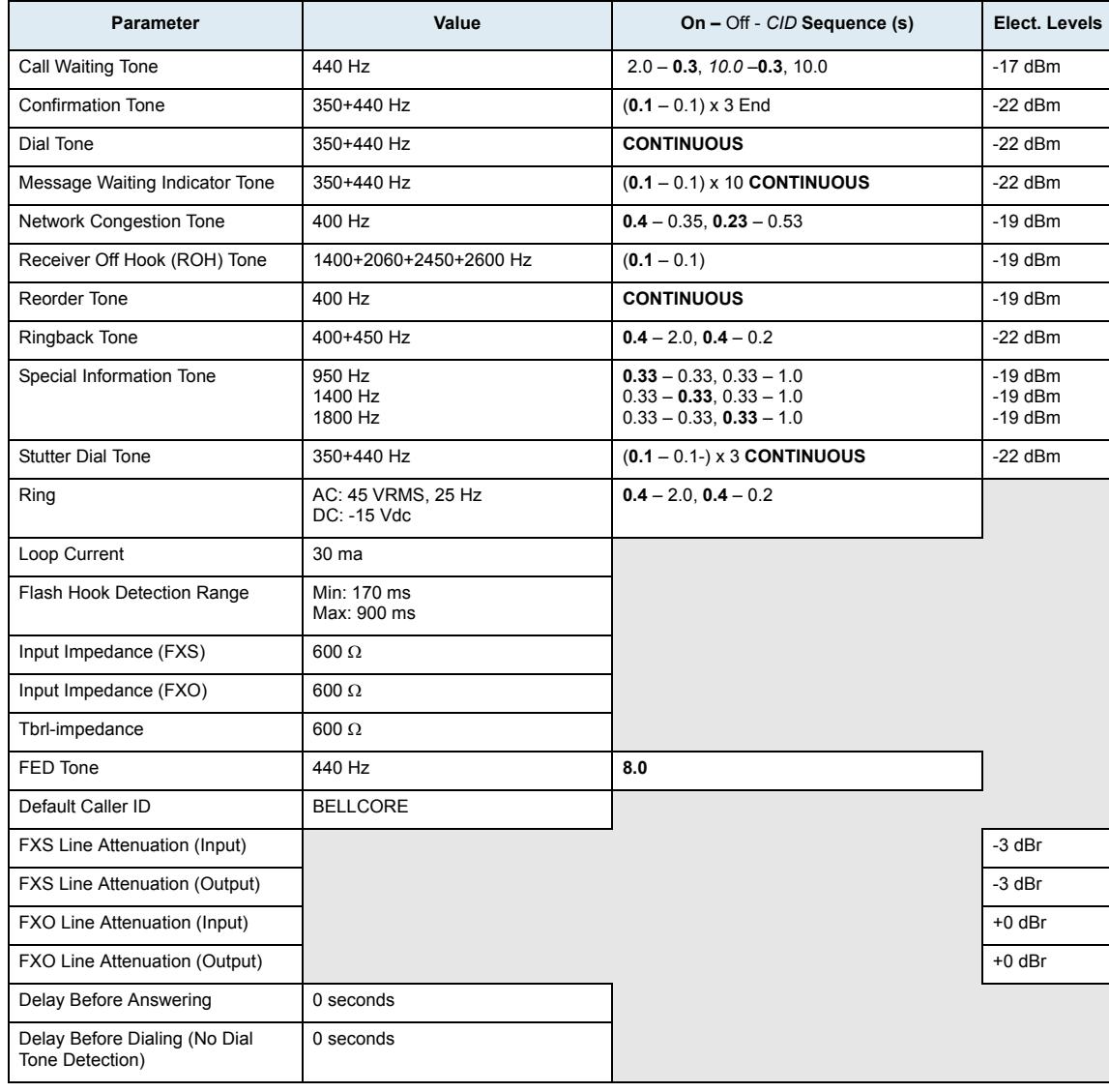

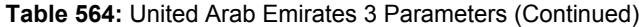

### **United Arab Emirates 4**

The following parameters apply if you have selected the United Arab Emirates 4 as location.

**Table 565:** United Arab Emirates 4 Parameters

| <b>Parameter</b>               | Value                  | On - Off - CID Sequence (s)        | Elect. Levels |
|--------------------------------|------------------------|------------------------------------|---------------|
| <b>Busy Tone</b>               | 400 Hz                 | $0.38 - 0.38$                      | $-19$ dBm     |
| Call Waiting Tone              | 440 Hz                 | $2.0 - 0.3$ , $10.0 - 0.3$ , 10.0  | $-17$ dBm     |
| <b>Confirmation Tone</b>       | 350+440 Hz             | $(0.1 - 0.1) \times 3$ End         | $-22$ dBm     |
| Dial Tone                      | 350+440 Hz             | <b>CONTINUOUS</b>                  | $-13$ dBm     |
| Message Waiting Indicator Tone | 350+440 Hz             | $(0.1 - 0.1) \times 10$ CONTINUOUS | $-22$ dBm     |
| <b>Network Congestion Tone</b> | 400 Hz                 | $0.4 - 0.35, 0.23 - 0.53$          | $-19$ dBm     |
| Receiver Off Hook (ROH) Tone   | 1400+2060+2450+2600 Hz | $(0.1 - 0.1)$                      | $-19$ dBm     |
| Reorder Tone                   | 400 Hz                 | <b>CONTINUOUS</b>                  | $-19$ dBm     |
| Ringback Tone                  | 400+450 Hz             | $0.4 - 2.0.$ $0.4 - 0.2$           | $-22$ dBm     |

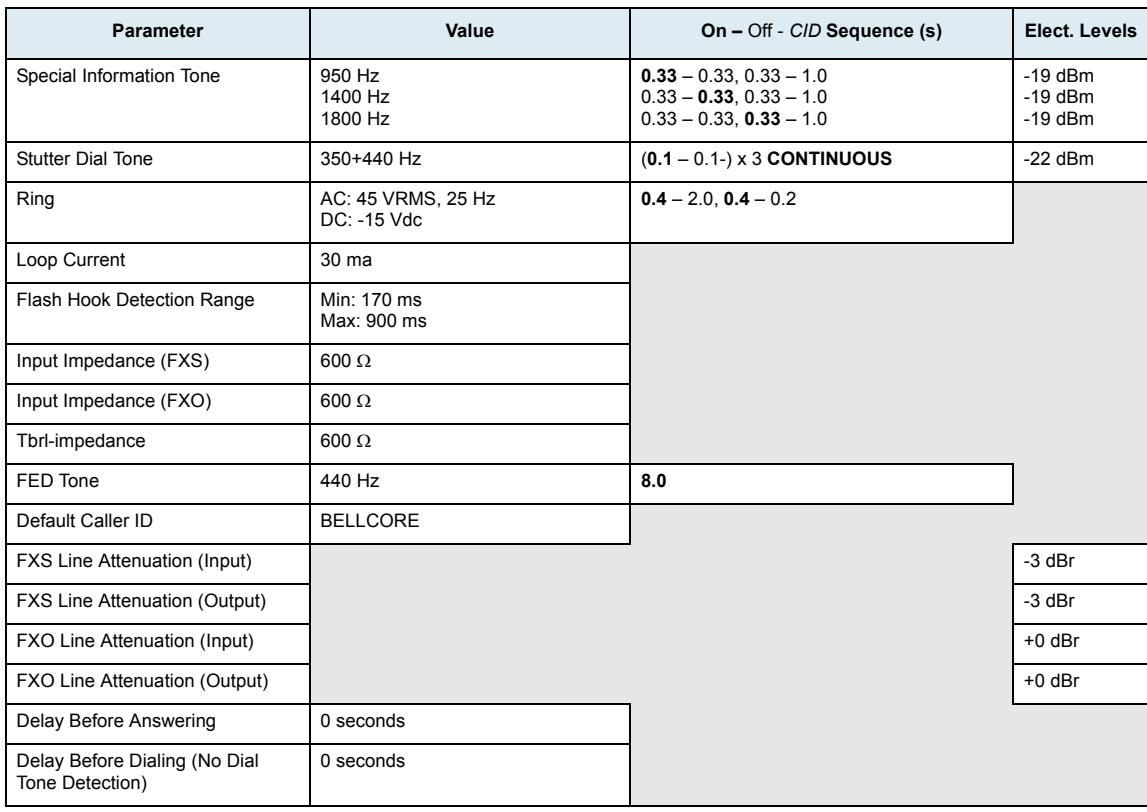

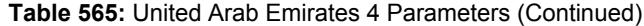

# **UK**

The following parameters apply if you have selected the United Kingdom as location.

### **Table 566:** UK Parameters

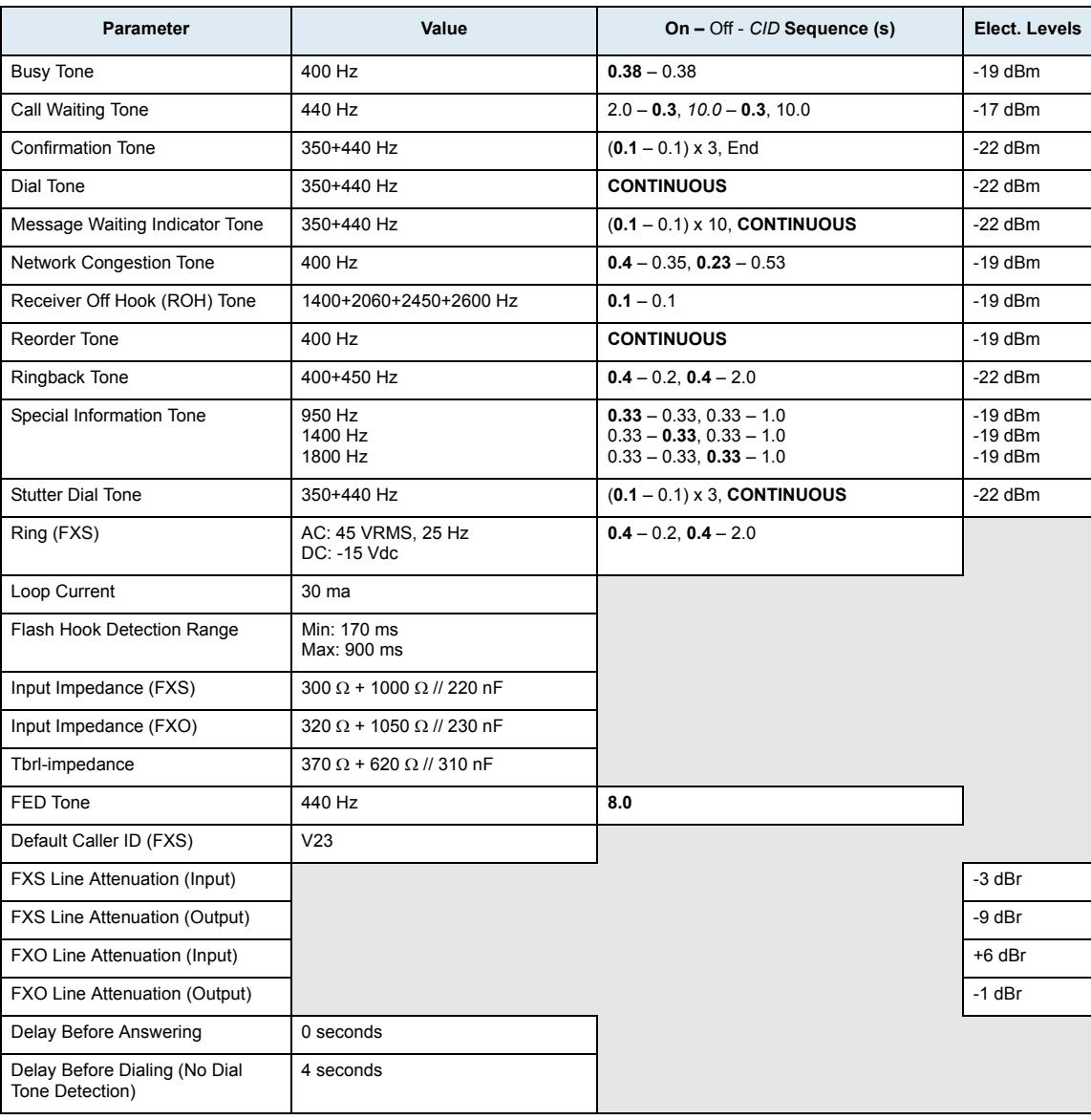

### **A PPENDIX**

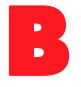

# B **Scripting Language**

This appendix describes the Media5 proprietary scripting language. It also lists a few configuration samples that can be pasted or typed into the CLI (see ["Chapter 2 - Command Line Interface \(CLI\)" on page 21](#page-54-0) for more details) or downloaded into the Mediatrix via the Configuration Script feature (see ["Chapter 45 - Configuration](#page-580-0)  [Script" on page 547](#page-580-0) for more details).

You can substitute the values listed in these examples with your own values. When enums are involved, refer to the MIB structure with a MIB browser to determine the actual value you need to insert. You can also refer to the *Configuration Reference Guide*, which lists all the parameters, tables, and commands available in the Mediatrix.

This appendix covers the following topics:

- General Scripting Language Syntax
- Assigning scalar values
- Assigning table cell values
- Executing commands
- Variable Values (Enums)
- Call Router Specific Information
- Examples

# **General Scripting Language Syntax**

The Media5 proprietary scripting language can be used to assign values to configuration variables and execute configuration commands. The scripting language may be used when creating configuration scripts [\("Creating a Configuration Script" on page 567](#page-600-0)) and when working with the Command Line Interface (["Chapter](#page-54-0)  [2 - Command Line Interface \(CLI\)" on page 21](#page-54-0)).

Using the scripting language requires a bit of knowledge about the Mediatrix's configuration variables tree structure.

The scripting language uses the following general syntax:

[keyword] [Context\_Name [separator expression [operator constant]]] [#comment] All specific syntaxes in this Appendix are derived from this general syntax.

Note that the brackets ([ and ]) are used to mark optional arguments. They are not part of the syntax.

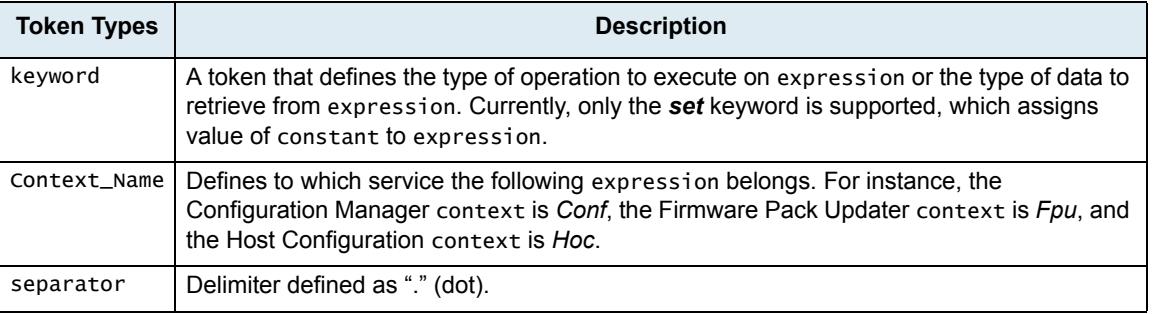

**Table 567:** Scripting Language Syntax

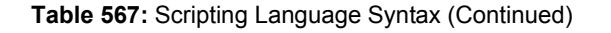

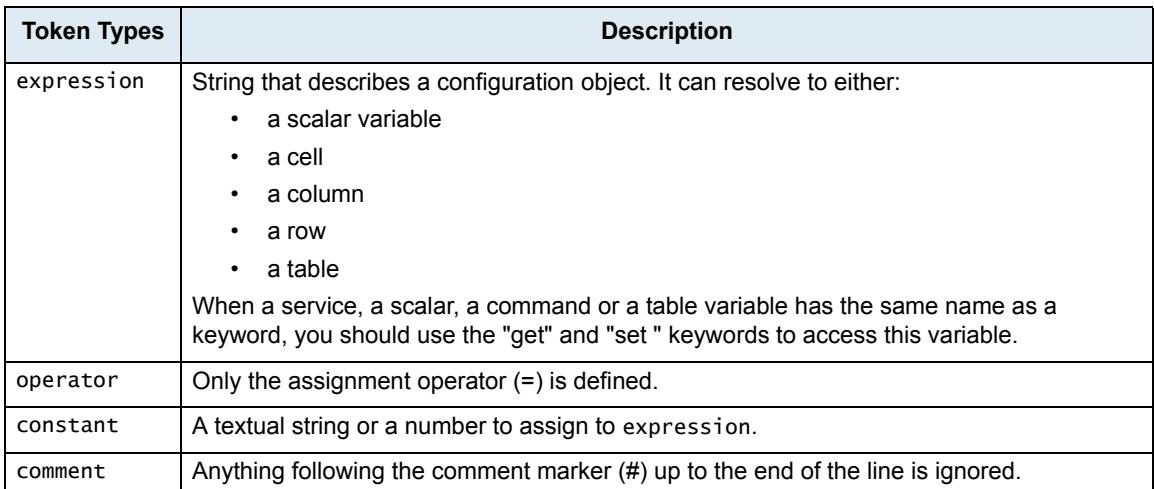

### **Supported Characters**

When using the scripting language, the following ASCII codes are supported:

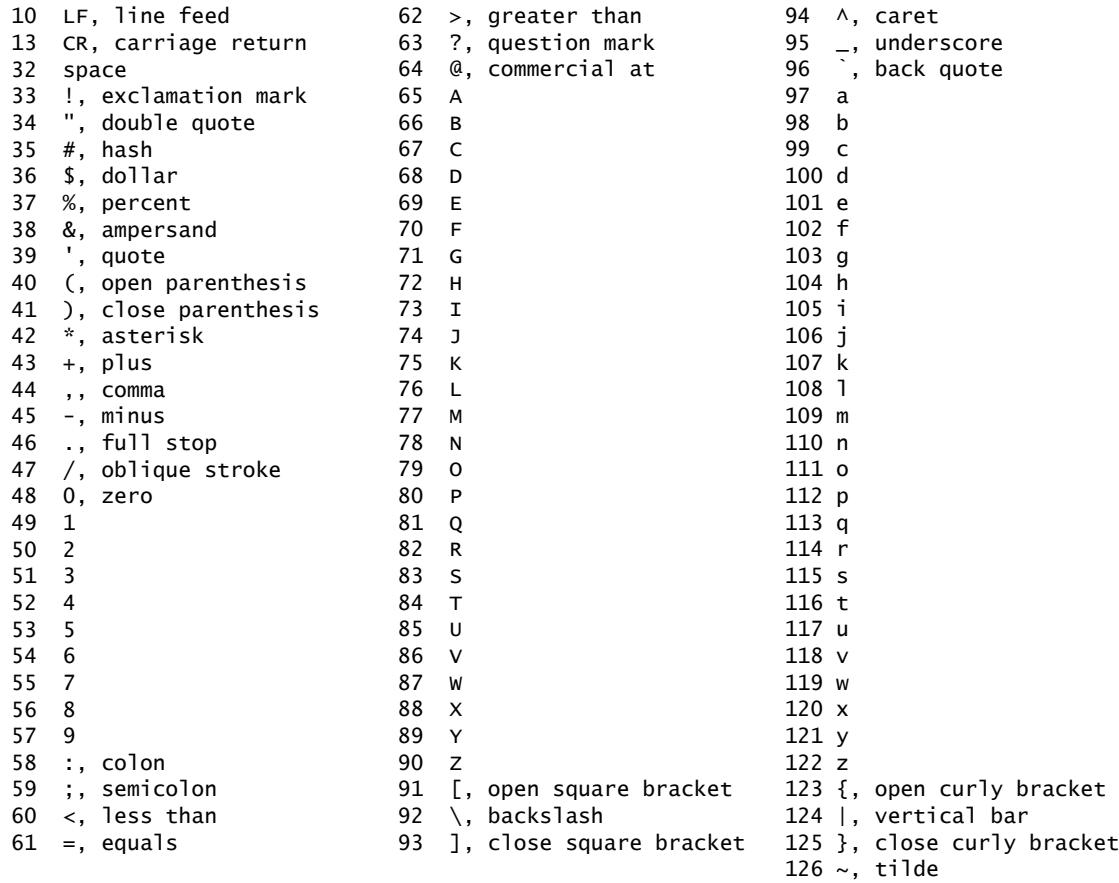

All other ASCII codes are invalid.

Note that you must escape the XML reserved characters when inserting them in a configuration script:

- $\blacktriangleright$  < : &It:
- $\triangleright$  > : >
- $\triangleright$  % : %

 $\triangleright$  & : & amp;

# **Assigning Scalar Values**

The following is a sample script command assigning a value to a scalar configuration variable: Service\_Name.Scalar\_Name=value

#### **Table 568:** Scalar Syntax

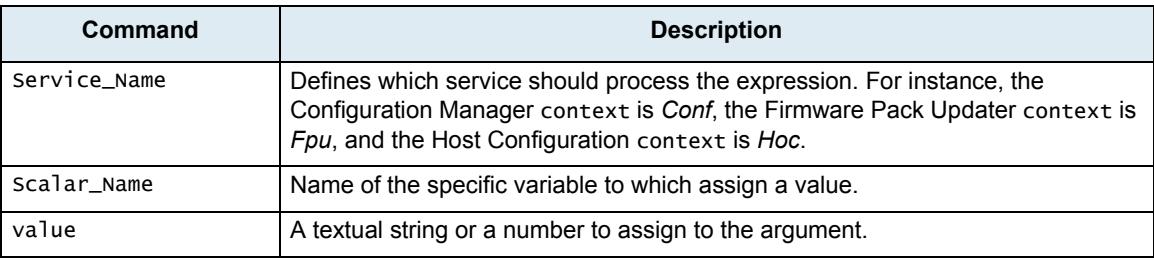

A valid script line would be:

Cli.InactivityTimeOut=25

# <span id="page-714-0"></span>**Assigning Table Cell Values**

When you want to get the value of a specific table cell or set the value of a specific table cell, you must follow a particular syntax:

[get]Service\_Name.Table\_Name[Index=key].Column\_Name [set]Service\_Name.Table\_Name[Index=key].Column\_Name=<value>

#### **Table 569:** Table Cell Syntax

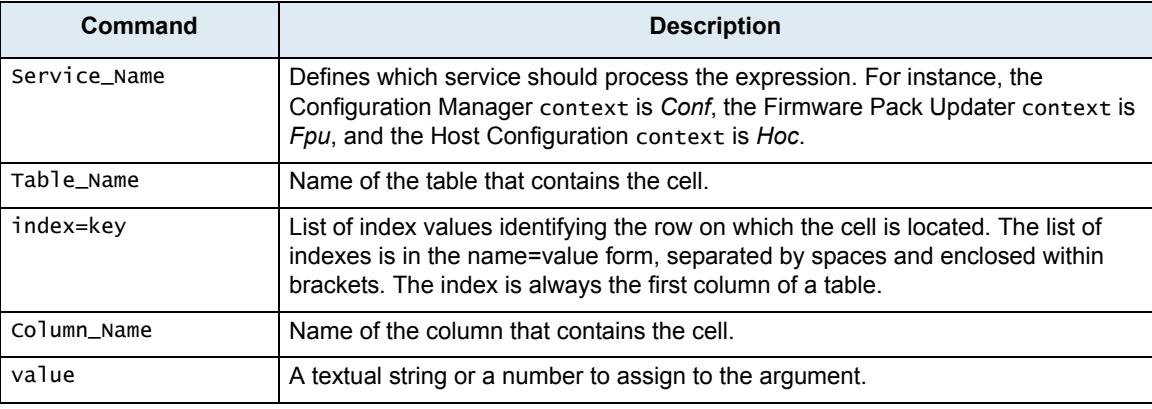

Let's take for instance the *NetworkInterfacesStatus* table:

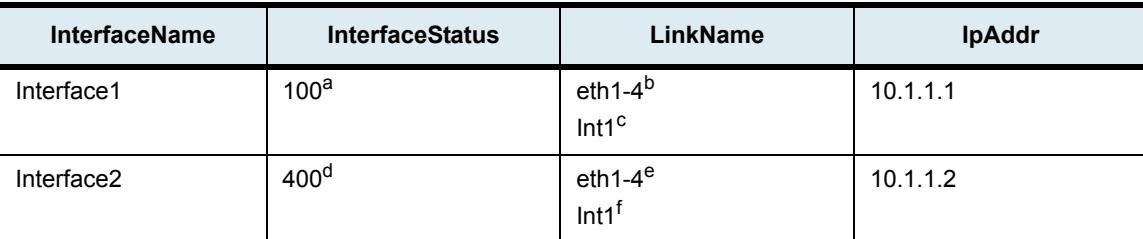

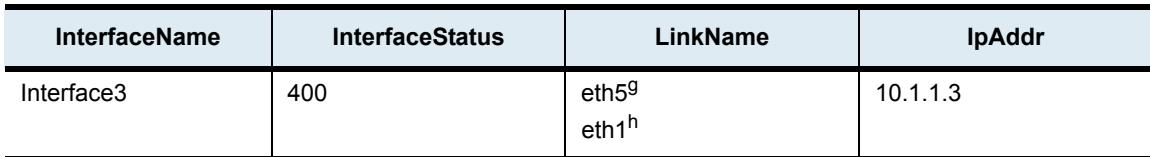

a. This enum means "disabled"

b. Mediatrix 3000 Series only

c. Mediatrix 4400 Series only

d. This enum means "ok"

e. Mediatrix 3000 Series only

f. Mediatrix 4400 Series only

g. Mediatrix 3000 Series only

h. Mediatrix 4400 Series only

If you want to get the IP address value of Interface 3, you would have to enter the following command: get Bni.NetworkInterfacesStatus[InterfaceName=Interface3].IpAddr

### **Executing Commands**

Configuration commands are used to make the Mediatrix perform actions such as restarting the unit, restarting a service, refreshing its SIP registration, etc.

There are two types of commands you can execute:

- Normal Commands
- ▶ Row Commands

### **Normal Commands**

The normal command feature has the following syntax:

Service\_Name.Command\_Name arg1=value1 –b arg2=[value2 value3 value4]

#### **Table 570:** Normal Command Syntax

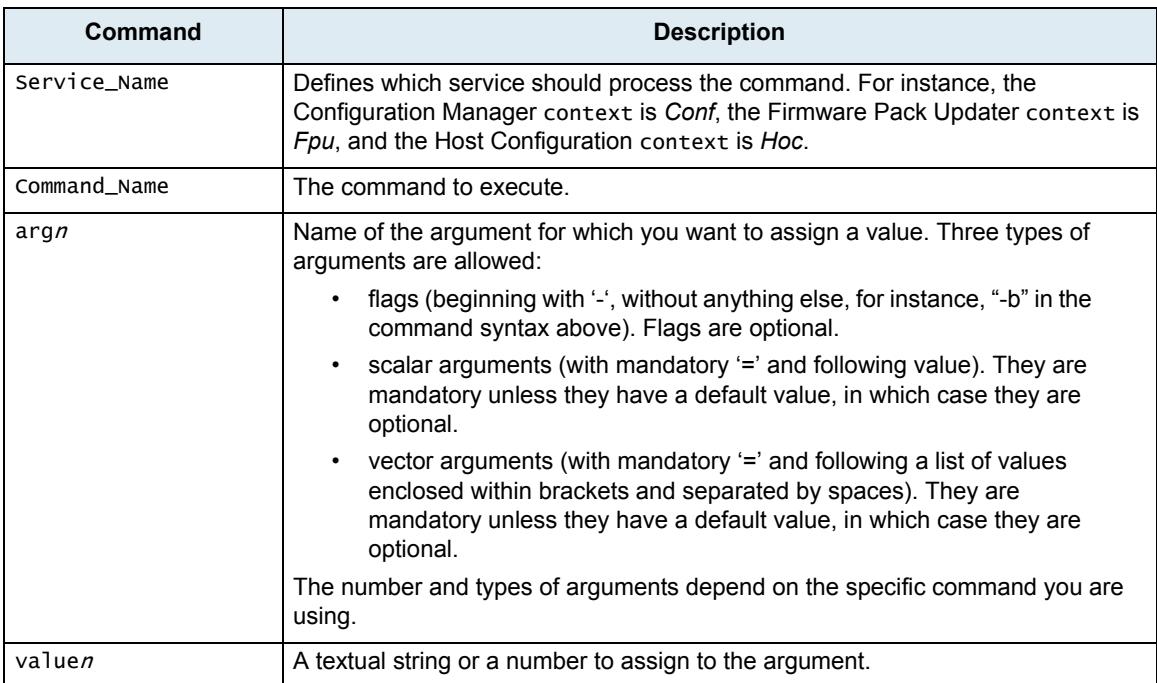

For instance, a valid command would be:

Conf.BackupImage FileName=backup\_test\_1 Location=/testfiles/Conf/v1/ManualTests/ TransferProtocol=400 TransferUsername=testuser TransferPassword=test TransferSrvHostname="test1.mediatrix.com"

Another valid command (without arguments) would be:

SipEp.RegistrationRefresh

### **Double Quotes**

You must use double quotes when the text parameter contains special characters such as dot or "#". For instance, entering the following command results in a bad command:

Conf.BackupImage FileName=test.cfg Location=config TransferProtocol=400 TransferUsername=Usr1 TransferPassword=Pwd1 TransferSrvHostname=192.168.6.3

You must enclose each text parameter that contains special characters such as dot or "#" with double quotes. In the above example, you must enclose FileName=test.cfg and TransferSrvHostname=192.168.6.3 in double quotes:

```
Conf.BackupImage FileName="test.cfg" Location=config TransferProtocol=400 
TransferUsername=Usr1 TransferPassword=Pwd1 TransferSrvHostname="192.168.6.3"
```
### **Row Commands**

Row commands appear as table cells and allow you to perform an action on a specific row of the relevant table.

Row commands are available in several services of the Mediatrix. For instance, the Call Router service uses the Up, Down, Insert, and Delete commands in its various tables.

The row command feature has the following syntax:

Context\_Name.Table\_Name[index1=value1 index2=value2].Row\_Command=execute\_value

| Command       | <b>Description</b>                                                                                                    |
|---------------|----------------------------------------------------------------------------------------------------|
| Context_Name  | Defines which service should process the command. For instance, the<br>Configuration Manager context is Conf, the Firmware Pack Updater context is<br>Fpu, and the Host Configuration context is Hoc.                                                                                                |
| Table Name    | Table where the row command is located.                                                                                                    |
| indexn=valuen | List of index values identifying the row on which to execute the command. The<br>list of indexes is in the name=value form, separated by spaces and enclosed<br>within brackets. The index is always the first column of a table. See "Assigning<br>Table Cell Values" on page 681 for more details. |
| Row Command   | The row command to execute.                                                                                                    |
| execute value | Numerical value of the enum.                                                                                                    |

**Table 571:** Row Command Syntax

For instance, the following executes the service Dhcp's StaticLeases Delete row command on one of the table's rows. The *StaticLeases* table only has one index column: the *MacAddress* column. The *Delete* row command is an enum that has two possible values: *noOp (0)* and *delete (10)*. The command is executed by assigning the execute value (10) to the Delete cell.

Dhcp.StaticLeases[MacAddress="0090F8001234"].Delete=10

### **DeleteAllRows Command**

The *DeleteAllRows* command is a table command that you can use to delete all rows of a specific table to start anew. You can use it as follows:

Service\_Name.Table\_Name.DeleteAllRows

A valid command would be:

CRout.MappingExpression.DeleteAllRows

### **Variable Values (Enums)**

The scripting language represents enums with their numeric value, and not their textual value. For instance, the TFTP transfer protocol values available are as follows:

- 100
- 200
- 300
- 400
- 500

This does not mean much. By looking into the MIB structure of the Mediatrix with a MIB browser or requesting help on the variable in the CLI, you will be able to determine that the values really mean the following:

- 100: HTTP
- 200: HTTPS
- 300: TFTP
- 400: FTP
- 500: FILE

### **Call Router Specific Information**

When working with call router parameters, you must be aware of the following:

- You must prefix the name of a route with "route-", for instance: **route-***isdn\_sip*.
- You must prefix the name of a SIP interface with "sip-", for instance: **sip-***default*.
- You must prefix the name of an ISDN interface with "isdn-", for instance: **isdn-***default*.
- You must prefix the name of a hunt with "hunt-", for instance: **hunt-***hunt1*.

### **Examples**

This section gives a few configuration samples that can be used both in the CLI or as part of a configuration script.

### **Basic Call**

The following sections describe the minimal configuration you must apply to perform a basic call between an ISDN telephone and an analog telephone.

#### **Performing a Firmware Upgrade**

The first step to do upon receiving a new Mediatrix is to upgrade its firmware to the latest version available.

```
Fpu.MfpVersion="1.1.8.73"
Fpu.MfpLocation=""
Fpu.MfpTransferProtocol=300
Fpu.MfpTransferUsername=""
Fpu.MfpTransferPassword=""
Fpu.MfpTransferSrvHostname="192.168.3.4"
Fpu.AutomaticRestartEnable=1
Fpu.Install
```
### **Configuration of the ISDN Interface**

You must minimally configure the ISDN interface so that it can send and receive calls. If you have a Mediatrix 4400*plus* model, this includes enabling the ISDN power feeding feature to power your ISDN telephone.

```
------------------------------------------------------------
Mediatrix 4400 Series
  ------------------------------------------------------------
MbXgw.BriPorts[Name=Bri1].PowerFeedingEnable=1
Isdn.BasicRateInterface[Name=Bri1].EndpointType=200
Isdn.BasicRateInterface[Name=Bri1].ConnectionType=200
------------------------------------------------------------
Mediatrix 3000 Series
 ------------------------------------------------------------
Isdn.BasicRateInterface[Name=Slot2/E1T1].EndpointType=200
Isdn.BasicRateInterface[Name=Slot2/E1T1].ConnectionType=200
```
### **Configuration of the SIP Endpoint**

Configuring the SIP endpoint allows you to register your ISDN telephone to a SIP server.

```
SipEp.DefaultStaticRegistrarServerHost="192.168.3.3"
SipEp.DefaultStaticProxyHomeDomainHost="192.168.3.3"
     ------------------------------------------------------------
Mediatrix 4400 Series
 ------------------------------------------------------------
sipEp.userAgent[EpId=Bri1].Username=4401
sipEp.userAgent[EpId=Bri1].FriendlyName=4401
sipEp.userAgent[EpId=Bri1].GatewayName="default"
sipEp.userAgent[EpId=Bri1].Register=1
------------------------------------------------------------
Mediatrix 3000 Series
   ------------------------------------------------------------
sipEp.userAgent[EpId=Slot2/E1T1].Username=4401
sipEp.userAgent[EpId=Slot2/E1T1].FriendlyName=4401
sipEp.userAgent[EpId=Slot2/E1T1].GatewayName="default"
sipEp.userAgent[EpId=Slot2/E1T1].Register=1
```

```
SipEp.registrationrefresh
```
### **Configuration of the Call Router: Routes**

You must create routes that will route calls from ISDN to SIP and from SIP to ISDN.

```
Crout. InsertRoute
Crout.Route[Index=1].SourceCriteria="Slot2/E1T1" (Mediatrix 3000 Series)
Crout.Route[Index=1].SourceCriteria="isdn-Bri1" (Mediatrix 4400 Series)
Crout.Route[Index=1].PropertiesCriteria=200
Crout.Route[Index=1].ExpressionCriteria=""
Crout.Route[Index=1].Destination="sip-default"
Crout.InsertRoute
Crout.Route[Index=2].SourceCriteria="sip-default"
Crout.Route[Index=2].PropertiesCriteria=200
Crout.Route[Index=2].ExpressionCriteria=""
Crout.Route[Index=2].Destination="Slot2/E1T1" (Mediatrix 3000 Series)
Crout.Route[Index=2].Destination="isdn-Bri1" (Mediatrix 4400 Series)
```
Crout.ApplyConfig

### **Configuration of the Call Router: Mapping**

You must create mappings that will allow you to properly communicate between an ISDN telephone and an analog telephone. In this example, it is assumed that the ISDN telephone number is **800** and the analog telephone number is **101**.

```
Crout.InsertMappingType
Crout.mappingtype[Index=1].Name="ISDN_To_SIP"
Crout.mappingtype[Index=1].Criteria=300
Crout.mappingtype[Index=1].Transformation=300
Crout.InsertMappingExpression
Crout.mappingexpression[Index=1].Name="ISDN_To_SIP"
Crout.mappingexpression[Index=1].Criteria=4400
Crout.mappingexpression[Index=1].Transformation=101
Crout.mappingexpression[Index=1].SubMappings=""
Crout.InsertMappingType
Crout.mappingtype[Index=2].Name="SIP_to_ISDN"
Crout.mappingtype[Index=2].Criteria=300
Crout.mappingtype[Index=2].Transformation=300
Crout.InsertMappingExpression
Crout.mappingexpression[Index=2].Name="SIP_to_ISDN"
Crout.mappingexpression[Index=2].Criteria=4400
Crout.mappingexpression[Index=2].Transformation=800
Crout.mappingexpression[Index=2].SubMappings=""
```

```
Crout.Route[Index=1].Mappings="ISDN_To_SIP"
Crout.Route[Index=2].Mappings="SIP_to_ISDN"
```
Crout.ApplyConfig

#### **Management Functions**

The following sections describe how to perform some useful management functions such as a configuration backup/restore and changing the default user password.

#### **Configuration Backup / Restore**

Each of the two following commands must be created in one line.

```
Conf.BackupImage FileName="image.text" Location="resultfolder" TransferProtocol=300 
TransferUsername="" TransferPassword="" TransferSrvHostname="192.168.3.4"
```

```
Conf.RestoreImage FileName="image.text" Location="resultfolder" TransferProtocol=300 
TransferUsername="" TransferPassword="" TransferSrvHostname="192.168.3.4"
```
#### **Configuration of a User Password**

If you are using the CLI, the new password will be used the next time you connect to the Mediatrix. Aaa.Users[UserName=public].Password=TestPwd

#### **Debugging**

The following sections allow you to enable two useful debugging tools of the Mediatrix: syslog messages and PCM traces.

### **Enabling Syslog**

This example assumes that you run a syslog server at address 192.168.3.4.

```
Nlm.SyslogRemoteHost="192.168.3.4"
Cli.MinSeverity=300
Bni.MinSeverity=400
```
Hoc.MinSeverity=500

#### **Configuring PCM Capture**

The PCM traces are two different RTP streams made specifically to record all analog signals that are either sent or received on the analog side of the Mediatrix. Only the configured port, port #1 and/or #2 are sending the PCM traces for a maximum of four simultaneous RTP streams.

The RTP streams are sent to a configurable IP address, normally an IP address on your network where it can be recorded with a packet sniffer (such as Wireshark). Moreover, they are independent from the regular RTP streams of the VoIP call.

All streams are sent instantly at startup with an average ptime of 15 ms. This means that until the PCM traces are disabled, even an idle unit will continuously send up to 66.6 packets/s X 4 streams = 267 packets/s using approximately 174 bytes each, for a total of 46 Kbytes of upstream bandwidth.

```
Mipt.PcmCaptureEnable=1
Mipt.PcmCaptureEndpoint="Bri1-1"
Mipt.PcmCaptureIpAddr="192.168.3.3"
Mipt.restart
```
#### **Advanced Configuration**

The following sections describe more advanced configuration such as creating and enabling network interfaces and configuring the ISDN interface of the Mediatrix.

#### **Network Interfaces**

```
Bni.pppServiceName="test"
Bni.pppRetryInterval=20
Bni.pppAuthenticationProtocol=100
Bni.pppIdentity="user"
Bni.pppSecret="pass"
Bni.networkInterfaces[InterfaceName=Lan1].LinkName=eth1-4 (Mediatrix 3000 Series)
Bni.networkInterfaces[InterfaceName=Lan1].ConnectionType=100 (Mediatrix 3000 Series)
Bni.networkInterfaces[InterfaceName=Lan1].StaticIpAddr="192.168.0.100/24" (Mediatrix 
3000 Series)
Bni.networkInterfaces[InterfaceName=Lan1].Activation=1 (Mediatrix 3000 Series)
Bni.networkInterfaces[InterfaceName=Lan1].StatusInterfaceName=Loop (Mediatrix 3000 
Series)
Bni.networkInterfaces[InterfaceName=Rescue].LinkName=eth1 (Mediatrix 4400 Series)
Bni.networkInterfaces[InterfaceName=Rescue].LinkName=eth1-4 (Mediatrix 3000 Series)
Bni.networkInterfaces[InterfaceName=Rescue].ConnectionType=100
Bni.networkInterfaces[InterfaceName=Rescue].StaticIpAddr="192.168.0.110/24"
Bni.networkInterfaces[InterfaceName=Rescue].Activation=0
Bni.networkInterfaces[InterfaceName=Rescue].StatusInterfaceName=Loop
Bni.networkInterfaces[InterfaceName=Uplink].LinkName=eth1 (Mediatrix 4400 Series)
Bni.networkInterfaces[InterfaceName=Uplink].LinkName=eth5 (Mediatrix 3000 Series)
Bni.networkInterfaces[InterfaceName=Uplink].ConnectionType=100
Bni.networkInterfaces[InterfaceName=Uplink].StaticIpAddr="192.168.0.120/24"
Bni.networkInterfaces[InterfaceName=Uplink].Activation=1
Bni.networkInterfaces[InterfaceName=Uplink].StatusInterfaceName=Loop
Bni.MinSeverity=100
```
#### **ISDN Service – Mediatrix 3400**

```
Isdn.BasicRateInterface[Name=Slot2/Bri4].EndpointType=200
Isdn.BasicRateInterface[Name=Slot2/Bri4].ConnectionType=200
Isdn.BasicRateInterface[Name=Slot2/Bri4].NetworkLocation=500
Isdn.BasicRateInterface[Name=Slot2/Bri4].PreferredEncodingScheme=200
Isdn.BasicRateInterface[Name=Slot2/Bri4].FallbackEncodingScheme=100
Isdn.BasicRateInterface[Name=Slot2/Bri4].ChannelAllocationStrategy=400
Isdn.BasicRateInterface[Name=Slot2/Bri4].MaxActiveCalls=2
Isdn.BasicRateInterface[Name=Slot2/Bri4].SignalInformationElementEnable=1
Isdn.BasicRateInterface[Name=Slot2/Bri4].InbandToneGenerationEnable=0
Isdn.BasicRateInterface[Name=Slot2/Bri4].InbandDtmfDialingEnable=0
```

```
Isdn.BasicRateInterface[Name=Slot2/Bri4].OverlapDialingEnable=0
Isdn.BasicRateInterface[Name=Slot2/Bri4].CallingNameMaxLength=82
Isdn.BasicRateInterface[Name=Slot2/Bri4].ExclusiveBChannelSelectionEnable=1
Isdn.BasicRateInterface[Name=Slot2/Bri4].SendingCompleteEnable=0
Isdn.BasicRateInterface[Name=Slot2/Bri4].ClipEnable=1
Isdn.BasicRateInterface[Name=Slot2/Bri4].ClirEnable=1
Isdn.BasicRateInterface[Name=Slot2/Bri4].ClirOverrideEnable=1
Isdn.BasicRateInterface[Name=Slot2/Bri4].SendRestartOnStartupEnable=0
Isdn.BasicRateInterface[Name=Slot2/Bri4].HookFlashKeypad=*25
Isdn.BasicRateInterface[Name=Slot2/Bri4].KeypadReceptionTimeout=4
Isdn.BasicRateInterface[Name=Slot2/Bri4].SupplementaryServicesEnable=1
Isdn.BasicRateInterface[Name=Slot2/Bri4].Msn1=340401
Isdn.BasicRateInterface[Name=Slot2/Bri4].Msn2=340402
Isdn.BasicRateInterface[Name=Slot2/Bri4].Msn3=340403
Isdn.BasicRateInterfaceInterop[Name=Slot2/Bri4].ProgressIndicatorInSetupEnable=0
Isdn.BasicRateInterfaceInterop[Name=Slot2/Bri4].ProgressIndicatorInSetupAckEnable=0
Isdn.BasicRateInterfaceInterop[Name=Slot2/
Bri4].ProgressIndicatorInCallProgressForSetupEnable=0
Isdn.BasicRateInterfaceInterop[Name=Slot2/Bri4].ProgressIndicatorInAlertingEnable=0
Isdn.BasicRateInterfaceInterop[Name=Slot2/Bri4].ProgressIndicatorInConnectEnable=0
Isdn.BasicRateInterfaceInterop[Name=Slot2/Bri4].MaximumFacilityWaitingDelay=1500
Isdn.SignalingChannel[InterfaceName=Slot2/Bri4].Protocol=100
Isdn.SignalingChannel[InterfaceName=Slot2/Bri4].ColpEnable=1
Isdn.SignalingChannel[InterfaceName=Slot2/Bri4].ColrEnable=1
Isdn.SignalingChannel[InterfaceName=Slot2/Bri4].ColrOverrideEnable=1
Isdn.PhysicalLink[InterfaceName=Slot2/Bri4].L1TimerT3=30000
Isdn.PhysicalLink[InterfaceName=Slot2/Bri4].ClockMode=300
Isdn.MinSeverity=500
Isdn.Restart
```
#### **ISDN Service – Mediatrix 3600**

```
Isdn.PrimaryRateInterface[Name=Slot2/E1T1].EndpointType=200
Isdn.PrimaryRateInterface[Name=Slot2/E1T1].LineType=100
Isdn.PrimaryRateInterface[Name=Slot2/E1T1].LineCoding=300
Isdn.PrimaryRateInterface[Name=Slot2/E1T1].LineFraming=300
Isdn.PrimaryRateInterface[Name=Slot2/E1T1].NetworkLocation=500
Isdn.PrimaryRateInterface[Name=Slot2/E1T1].PreferredEncodingScheme=200
Isdn.PrimaryRateInterface[Name=Slot2/E1T1].FallbackEncodingScheme=100
Isdn.PrimaryRateInterface[Name=Slot2/E1T1].ChannelRange=1-15
Isdn.PrimaryRateInterface[Name=Slot2/E1T1].ChannelAllocationStrategy=400
Isdn.PrimaryRateInterface[Name=Slot2/E1T1].MaxActiveCalls=30
Isdn.PrimaryRateInterface[Name=Slot2/E1T1].SignalInformationElementEnable=1
Isdn.PrimaryRateInterface[Name=Slot2/E1T1].InbandToneGenerationEnable=0
Isdn.PrimaryRateInterface[Name=Slot2/E1T1].InbandDtmfDialingEnable=0
Isdn.PrimaryRateInterface[Name=Slot2/E1T1].OverlapDialingEnable=0
Isdn.PrimaryRateInterface[Name=Slot2/E1T1].CallingNameMaxLength=82
Isdn.PrimaryRateInterface[Name=Slot2/E1T1].ExclusiveBChannelSelectionEnable=1
Isdn.PrimaryRateInterface[Name=Slot2/E1T1].SendingCompleteEnable=0
Isdn.PrimaryRateInterface[Name=Slot2/E1T1].ClipEnable=1
Isdn.PrimaryRateInterface[Name=Slot2/E1T1].ClirEnable=1
Isdn.PrimaryRateInterface[Name=Slot2/E1T1].ClirOverrideEnable=1
Isdn.PrimaryRateInterface[Name=Slot2/E1T1].SendRestartOnStartupEnable=0
Isdn.PrimaryRateInterface[Name=Slot2/E1T1].SupplementaryServicesEnable=1
Isdn.primaryRateInterfaceInterop[Name=Slot2/E1T1].ProgressIndicatorInSetupEnable=0
Isdn.primaryRateInterfaceInterop[Name=Slot2/E1T1].ProgressIndicatorInSetupAckEnable=0
Isdn.primaryRateInterfaceInterop[Name=Slot2/
E1T1].ProgressIndicatorInCallProgressForSetupEnable=0
Isdn.primaryRateInterfaceInterop[Name=Slot2/E1T1].ProgressIndicatorInAlertingEnable=0
Isdn.primaryRateInterfaceInterop[Name=Slot2/E1T1].ProgressIndicatorInConnectEnable=0
Isdn.primaryRateInterfaceInterop[Name=Slot2/E1T1].MaximumFacilityWaitingDelay=1500
Isdn.SignalingChannel[InterfaceName=Slot2/E1T1].Protocol=400
Isdn.SignalingChannel[InterfaceName=Slot2/E1T1].ColpEnable=1
Isdn.SignalingChannel[InterfaceName=Slot2/E1T1].ColrEnable=1
Isdn.SignalingChannel[InterfaceName=Slot2/E1T1].ColrOverrideEnable=1
Isdn.PhysicalLink[InterfaceName=Slot2/E1T1].L1TimerT3=30000
```
Isdn.PhysicalLink[InterfaceName=Slot2/E1T1].ClockMode=300 Isdn.MinSeverity=500 Isdn.Restart

#### **ISDN Service – Mediatrix 4400**

```
Isdn.BasicRateInterface[Name=Bri4].EndpointType=200
Isdn.BasicRateInterface[Name=Bri4].ConnectionType=200
Isdn.BasicRateInterface[Name=Bri4].NetworkLocation=500
Isdn.BasicRateInterface[Name=Bri4].PreferredEncodingScheme=200
Isdn.BasicRateInterface[Name=Bri4].FallbackEncodingScheme=100
Isdn.BasicRateInterface[Name=Bri4].ChannelAllocationStrategy=400
Isdn.BasicRateInterface[Name=Bri4].MaxActiveCalls=2
Isdn.BasicRateInterface[Name=Bri4].SignalInformationElementEnable=1
Isdn.BasicRateInterface[Name=Bri4].InbandToneGenerationEnable=0
Isdn.BasicRateInterface[Name=Bri4].InbandDtmfDialingEnable=0
Isdn.BasicRateInterface[Name=Bri4].OverlapDialingEnable=0
Isdn.BasicRateInterface[Name=Bri4].CallingNameMaxLength=82
Isdn.BasicRateInterface[Name=Bri4].ExclusiveBChannelSelectionEnable=1
Isdn.BasicRateInterface[Name=Bri4].SendingCompleteEnable=0
Isdn.BasicRateInterface[Name=Bri4].ClipEnable=1
Isdn.BasicRateInterface[Name=Bri4].ClirEnable=1
Isdn.BasicRateInterface[Name=Bri4].ClirOverrideEnable=1
Isdn.BasicRateInterface[Name=Bri4].SendRestartOnStartupEnable=0
Isdn.BasicRateInterface[Name=Bri4].HookFlashKeypad=*25
Isdn.BasicRateInterface[Name=Bri4].KeypadReceptionTimeout=4
Isdn.BasicRateInterface[Name=Bri4].SupplementaryServicesEnable=1
Isdn.BasicRateInterface[Name=Bri4].Msn1=440401
Isdn.BasicRateInterface[Name=Bri4].Msn2=440402
Isdn.BasicRateInterface[Name=Bri4].Msn3=440403
Isdn.BasicRateInterfaceInterop[Name=Bri4].ProgressIndicatorInSetupEnable=0
Isdn.BasicRateInterfaceInterop[Name=Bri4].ProgressIndicatorInSetupAckEnable=0
Isdn.BasicRateInterfaceInterop[Name=Bri4].ProgressIndicatorInCallProgressForSetupEnable=
\OmegaIsdn.BasicRateInterfaceInterop[Name=Bri4].ProgressIndicatorInAlertingEnable=0
Isdn.BasicRateInterfaceInterop[Name=Bri4].ProgressIndicatorInConnectEnable=0
Isdn.BasicRateInterfaceInterop[Name=Bri4].MaximumFacilityWaitingDelay=1500
Isdn.SignalingChannel[InterfaceName=Bri4].Protocol=100
Isdn.SignalingChannel[InterfaceName=Bri4].ColpEnable=1
Isdn.SignalingChannel[InterfaceName=Bri4].ColrEnable=1
Isdn.SignalingChannel[InterfaceName=Bri4].ColrOverrideEnable=1
Isdn.PhysicalLink[InterfaceName=Bri4].L1TimerT3=30000
Isdn.PhysicalLink[InterfaceName=Bri4].ClockMode=300
Isdn.MinSeverity=500
Isdn.Restart
```
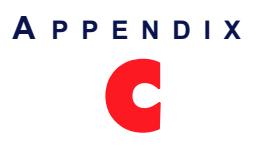

# **Maximum Transmission Unit (MTU)**

This appendix describes the MTU (Maximum Transmission Unit) requirements of the Mediatrix.

# **What is MTU?**

The *Maximum Transmission Unit* (MTU) is a parameter that determines the largest packet than can be transmitted by an IP interface (without it needing to be broken down into smaller units). Each interface used by TCP/IP may have a different MTU value specified.

The MTU should be larger than or equal to the largest packet you wish to transmit unfragmented. Note that this only prevents fragmentation locally. Some other link in the path may have a smaller MTU: the packet will be fragmented at that point, although some routers may refuse packets larger than their MTU.

# **Mediatrix's MTU**

The Mediatrix's MTU is 1500 bytes, which is the Ethernet typical value.

# **Possible Hardware Problem**

The implementation of the IEEE Standard 802.1q in the Mediatrix may have a minor problem because of hardware limitations.

802.1q increases the Ethernet frame header by 4 bytes, adding a Virtual LAN ID and a user priority. This is useful to limit broadcasts that cross bridges, and it may also prioritize frames in the queuing algorithm of switches. However, it also increases the maximum possible size of Ethernet frames from 1518 to 1522 bytes, and this might not be handled adequately by every hardware.

A workaround is available for PCs running Windows to avoid sending 1522 bytes packets (note that this happens only in special and rare cases). The workaround is to reduce the MTU of the interface (the one that sends packets with 802.1q framing) by 4 bytes.

**1.** Use the registry editor (regedt32) and go to the key:

```
Windows 2000 and later:
HKEY_LOCAL_MACHINE\SYSTEM\CurrentControlSet\Services\Tcpip\Parameters\Interfaces
\<ethernet adapter>
Windows NT4 and 98: 
\HKEY_LOCAL_MACHINE\SYSTEM\CurrentControlSet\Services\<ethernet 
adapter>\Parameters\Tcpip
```
where <Ethernet adapter> can be found by using the command "ipconfig /all".

**2.** Add (or modify) a value named MTU of type REG\_DWORD. Set it to 1496 (instead of 1500), in decimal. Restart the computer to have those changes in effect.

In Windows 2000 and later this value is under the following key:

• Key: *Tcpip\Parameters\Interfaces\ID* for Adapter2

- Value Type: REG\_DWORD Number
- Valid Range: 68 the MTU of the underlying network
- Default: 0xFFFFFFFF
- Description: This parameter overrides the default MTU for a network interface. The MTU is the maximum packet size in bytes that the transport will transmit over the underlying network. The size includes the transport header. Note that an IP datagram may span multiple packets. Values larger than the default for the underlying network will result in the transport using the network default MTU. Values smaller than 68 will result in the transport using an MTU of 68.
- **3.** To validate that the changes are correct, try to ping the Mediatrix with large packets once restarted: ping -l 2000

This will cause IP fragmentation, the first fragment being as large as the interface allows it. With the MTU reduced, you should now receive an answer. For more informations, see:

<http://support.microsoft.com/default.aspx?scid=kb;en-us;120642>.

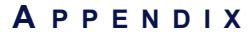

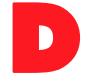

# **Web Interface – SNMP Variables Mapping**

All parameters available in the Mediatrix web interface may also be configured via SNMP. The Mediatrix SNMP feature offers the following options:

- Password-protected access
- ▶ Remote management
- Simultaneous management

This Appendix lists the mapping between the web interface fields and the corresponding SNMP variables of the Mediatrix.

# **System Page**

#### **Information Sub-Page**

#### **Current Status Section**

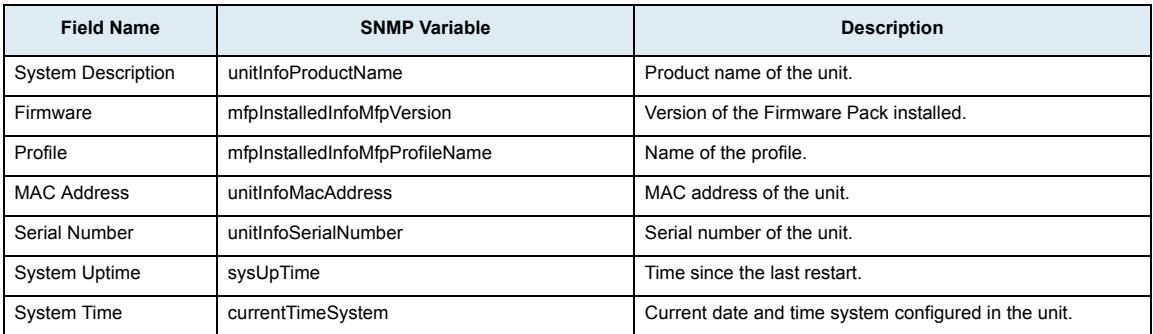

#### **Installed Hardware Section (Mediatrix 3000 Series only)**

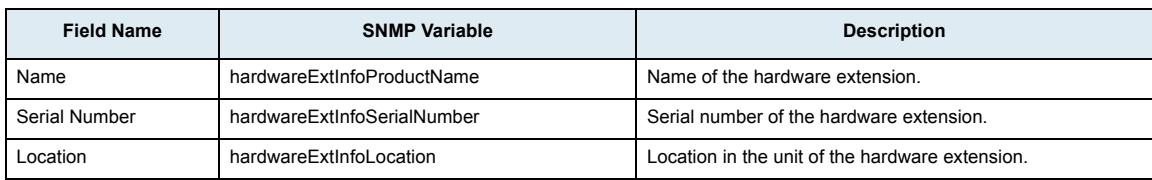

#### **Services Sub-Page**

#### **System Service**

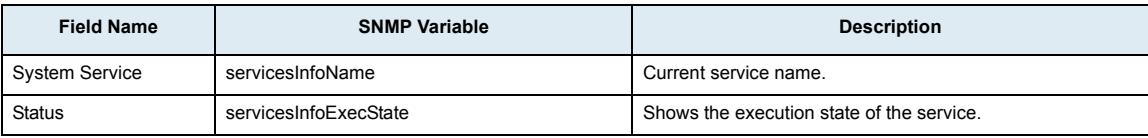

#### **User Service**

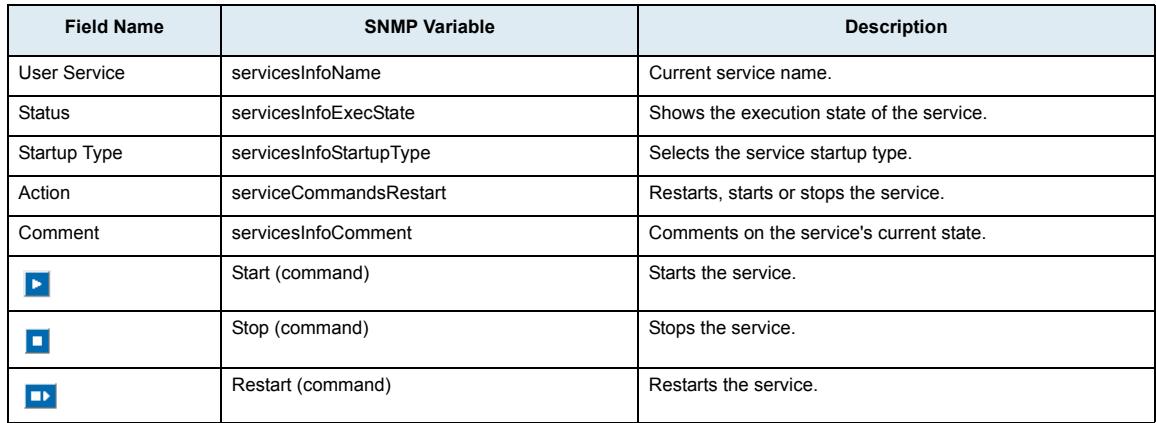

# **Restart Required Services**

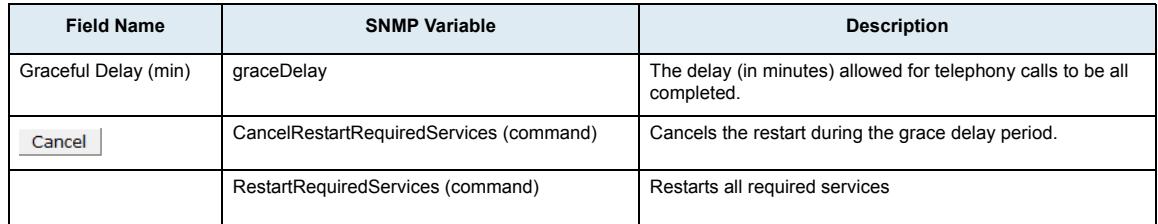

# **Hardware Sub-Page**

#### **Unit Configuration Section**

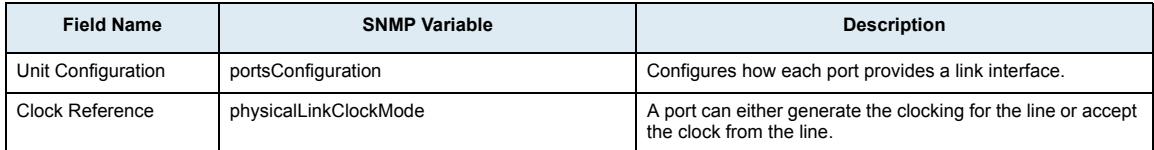

#### **BRI Cards Configuration Section**

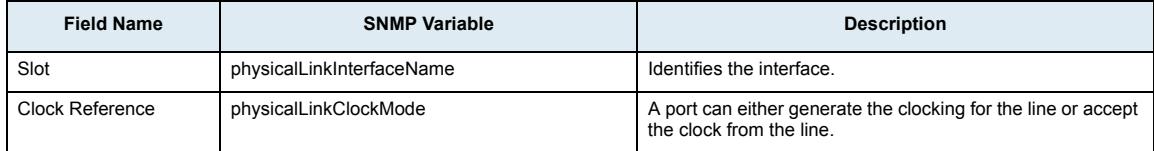

# **PRI Cards Configuration Section**

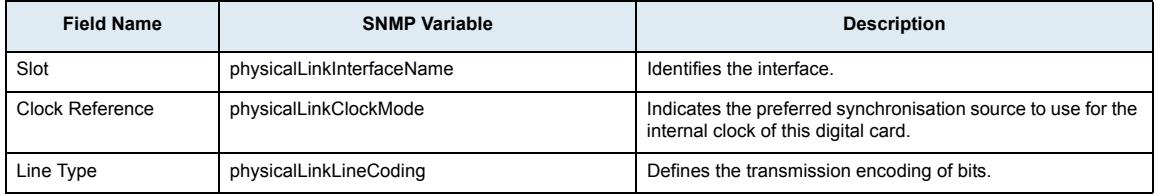

#### **BRI Cards Configuration Section (Mediatrix 4400 Series only)**

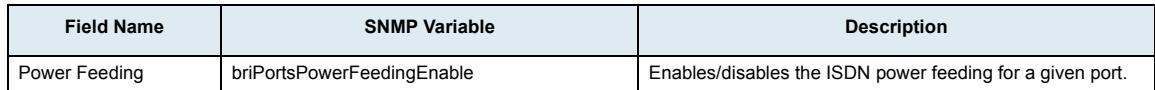

# **Endpoints Sub-Page**

#### **Unit States Section**

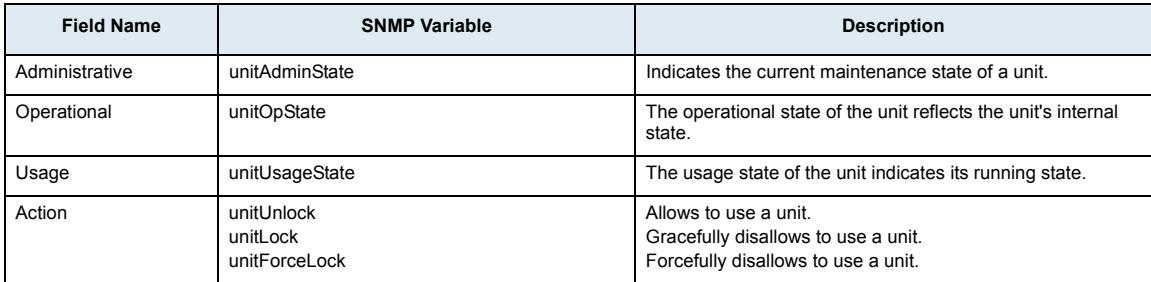

# **Endpoint States Section**

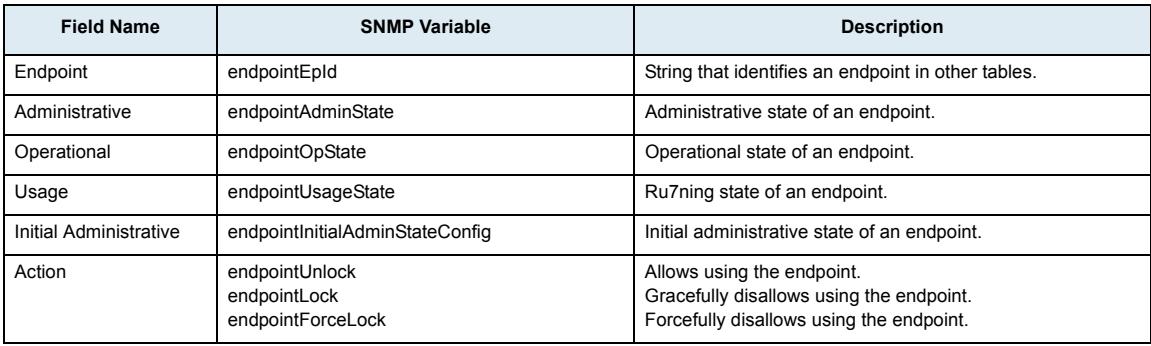

#### **Administration Section**

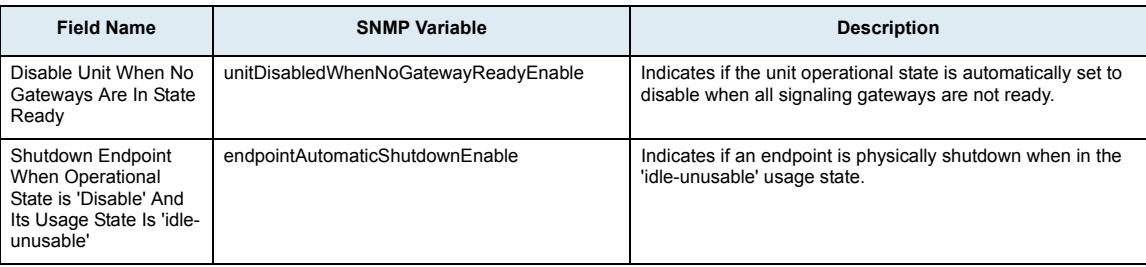

# **Syslog Sub-Page**

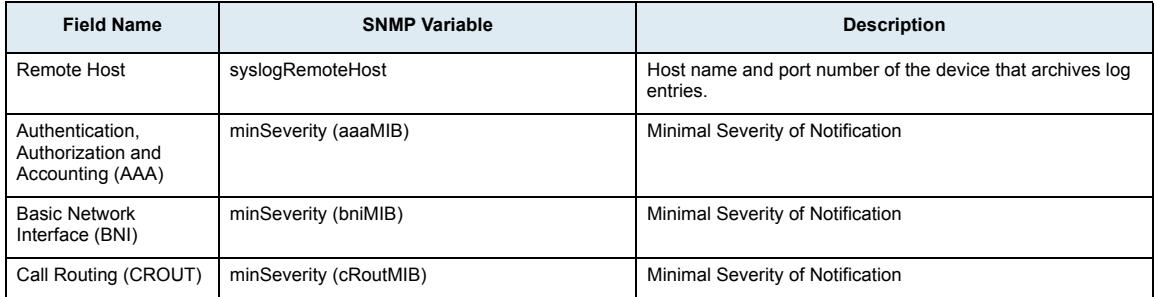

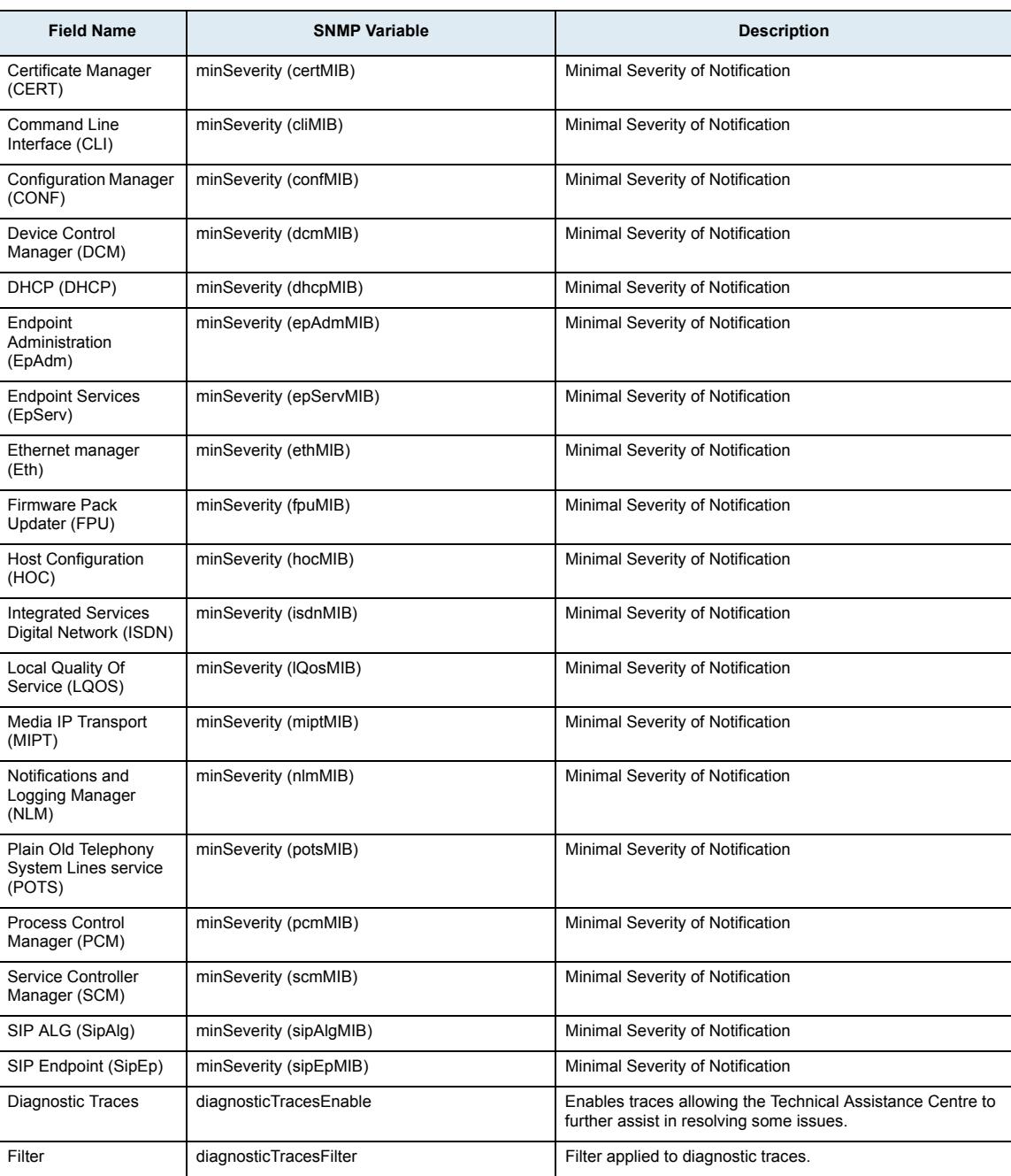

# **Events Sub-Page**

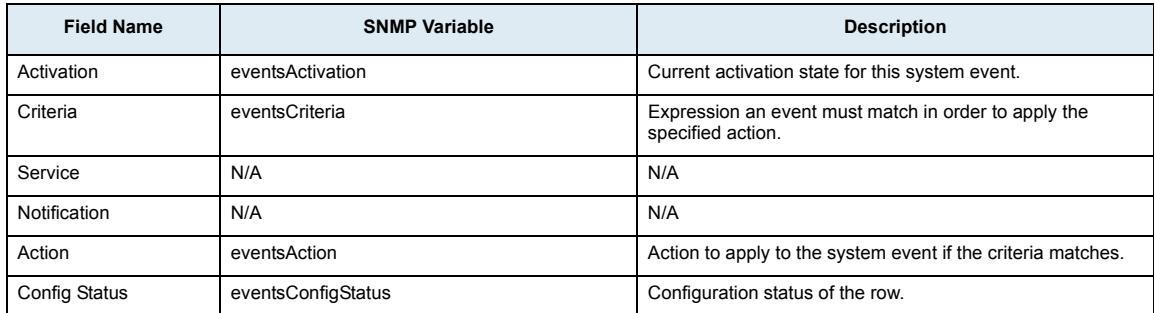

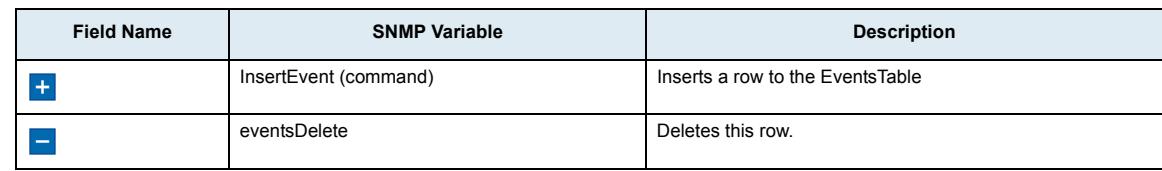

# **Local Log Sub-Page**

#### **Local Log Status Section**

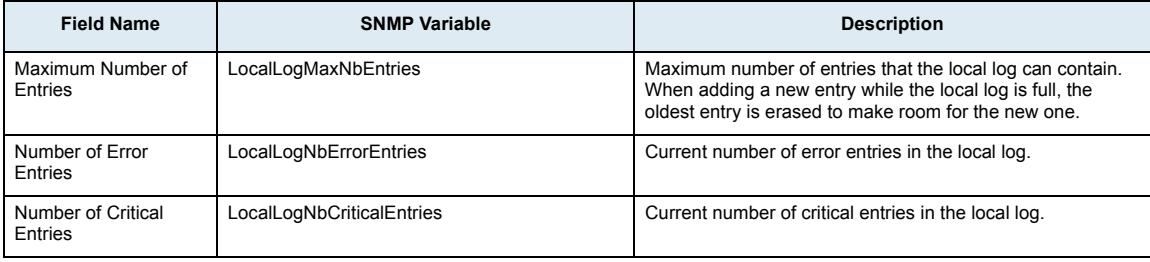

#### **Local Log Entries Section**

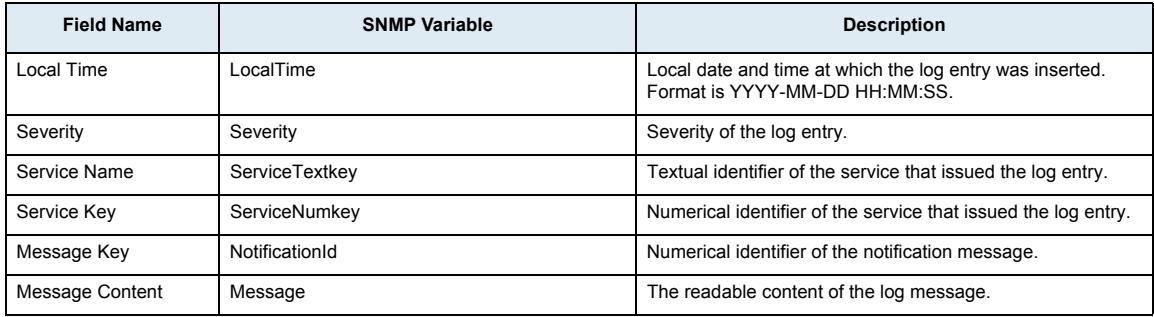

# **Network Page**

# **Status Sub-Page**

#### **Interfaces Status Section**

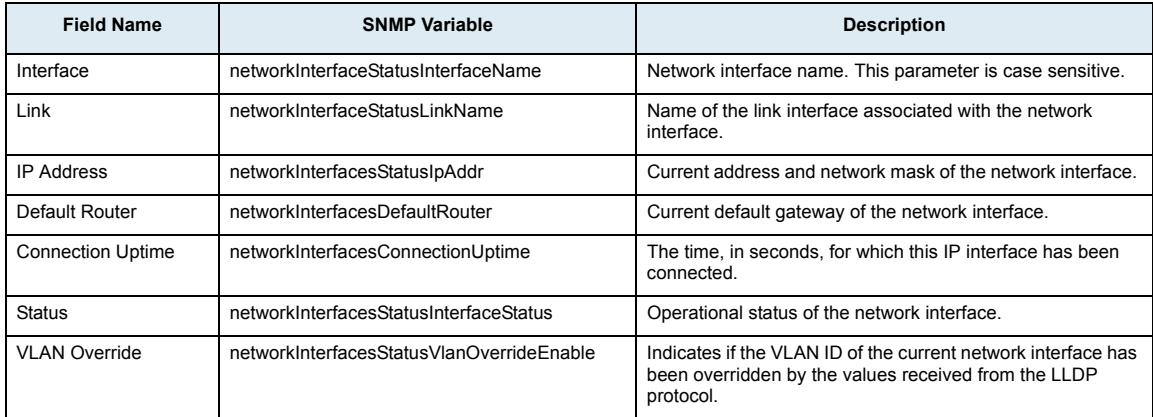

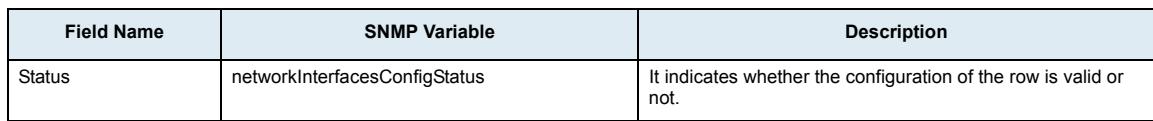

# **LLDP Status Section**

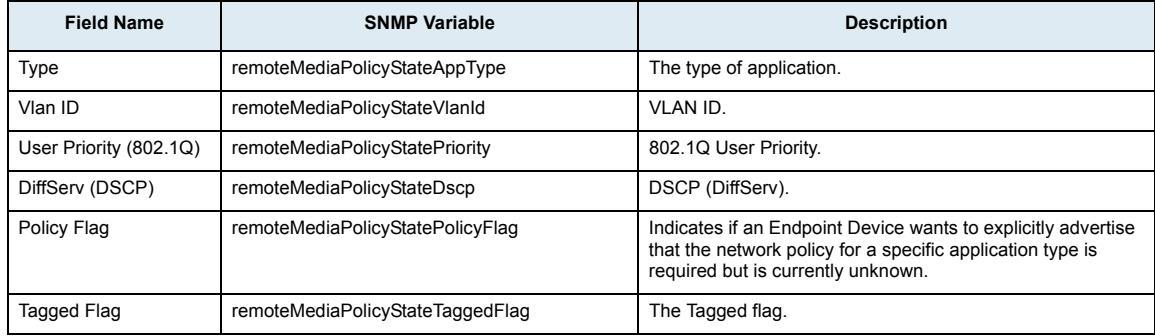

#### **Host Status Section**

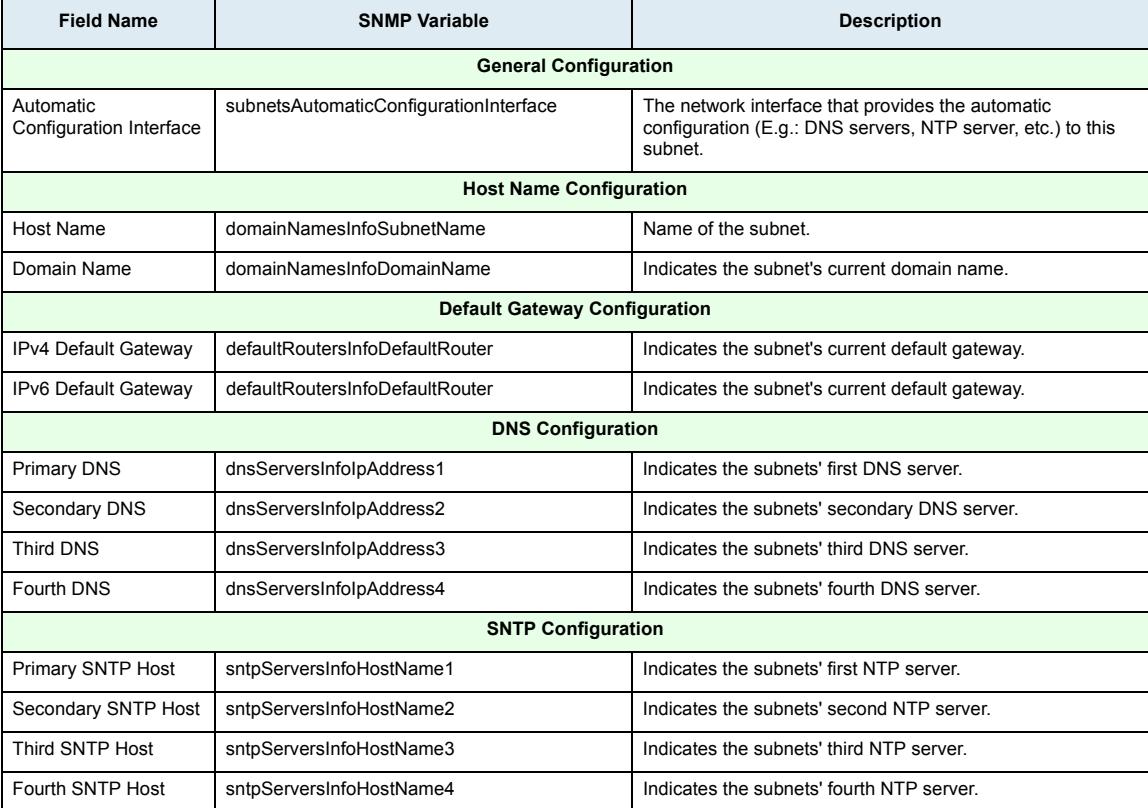

#### **Advanced IP Routes Section**

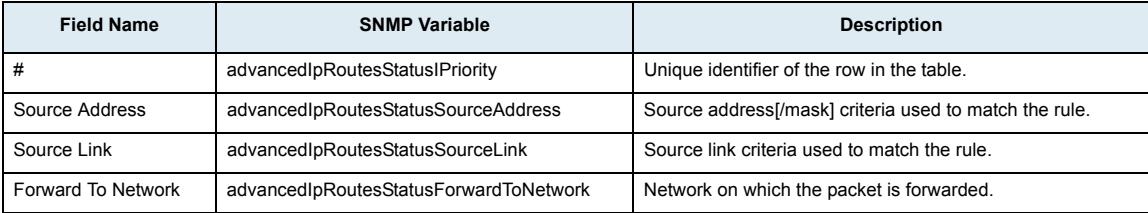

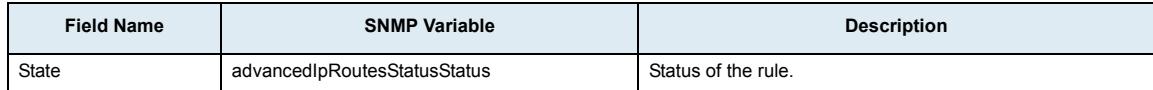

#### **IPv4 Routes Section**

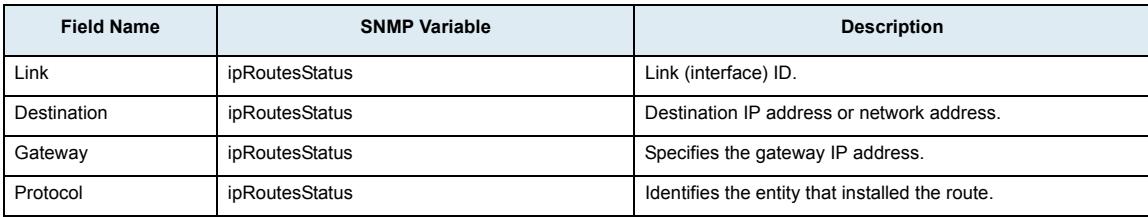

## **Firewall Section**

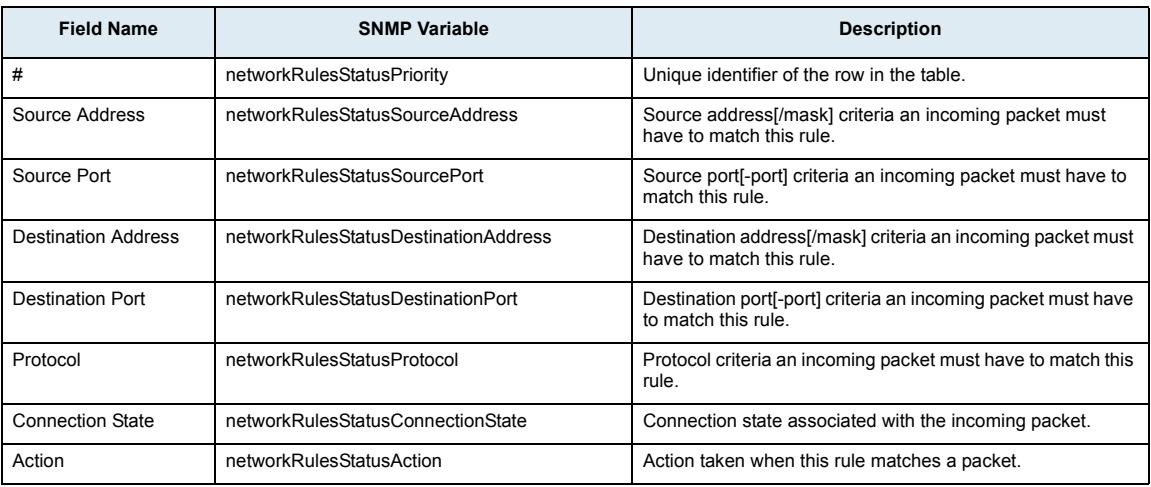

#### **Network Address Translation Section**

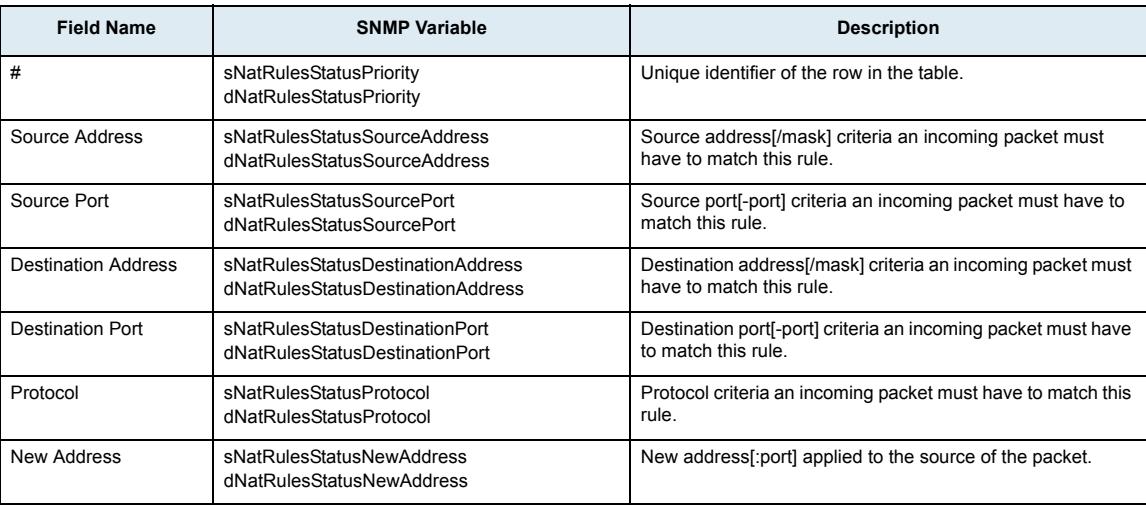

# **Host Sub-Page**

#### **General Configuration Section**

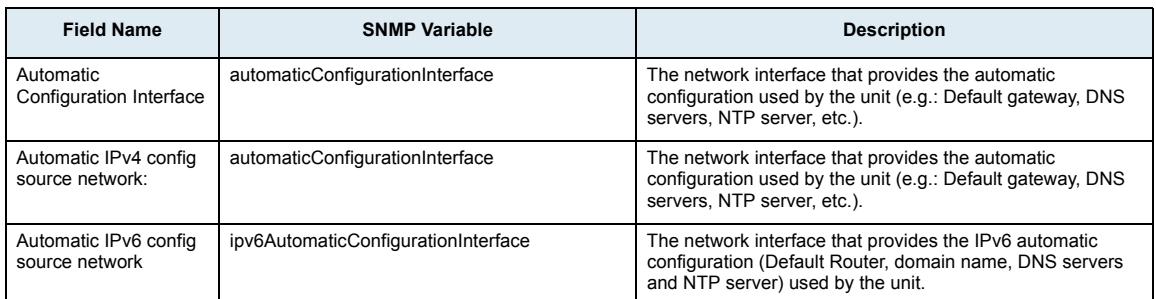

# **Host Name Configuration Section**

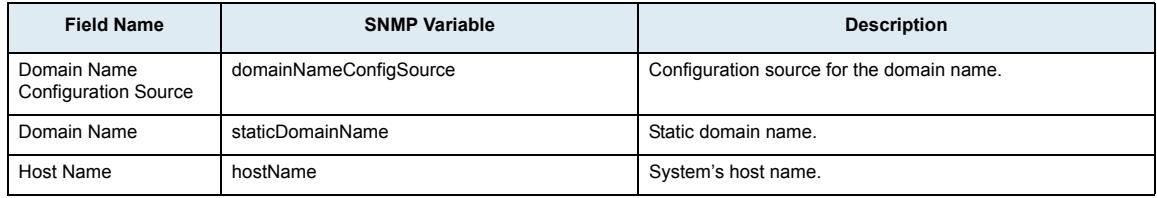

#### **Default Gateway Configuration Section**

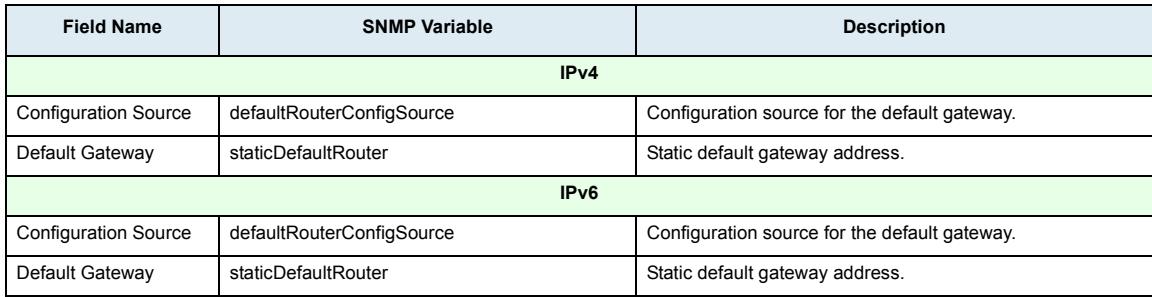

# **DNS Configuration Section**

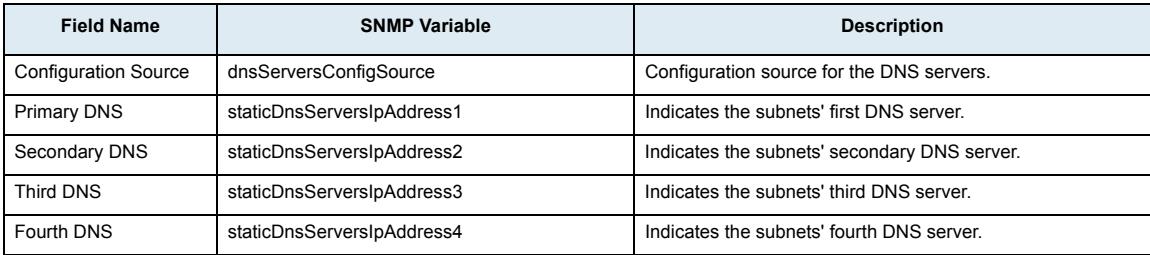

# **SNTP Configuration Section**

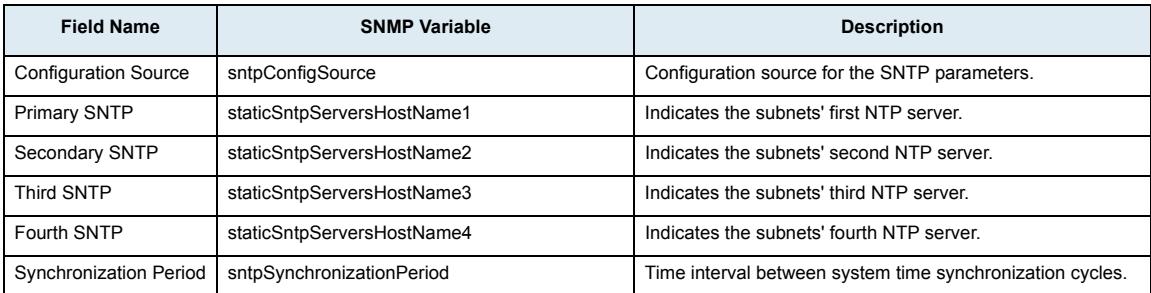

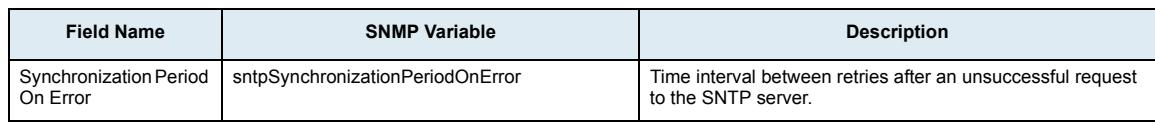

#### **Time Configuration Section**

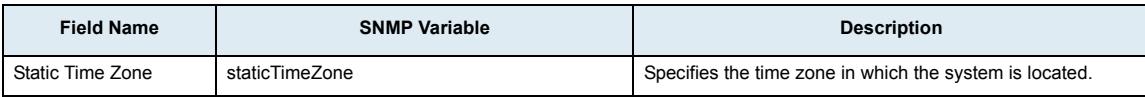

# **Interfaces Sub-Page**

# **Interface Configuration Section**

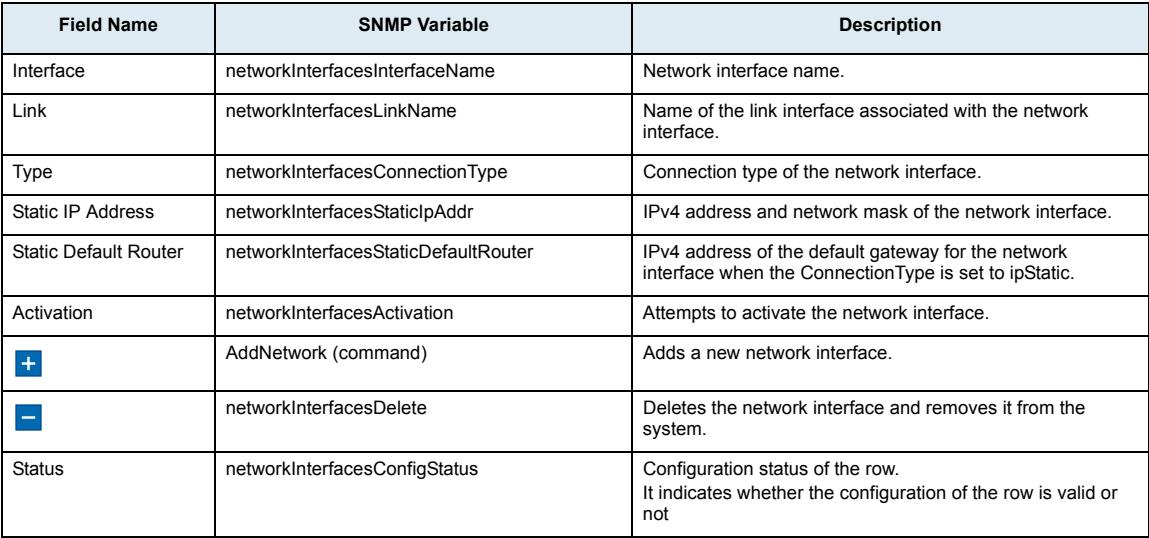

# **PPPoE Configuration Section**

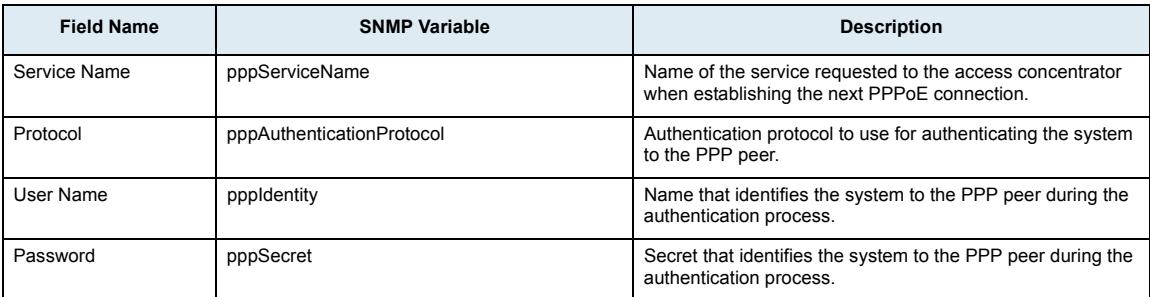

# **LLDP Configuration Section**

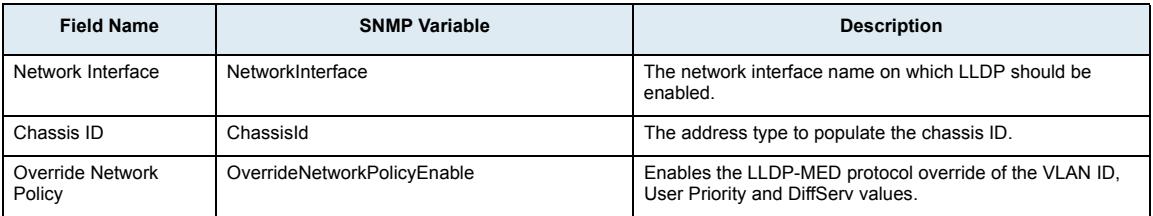

## **Ethernet Link Configuration Section**

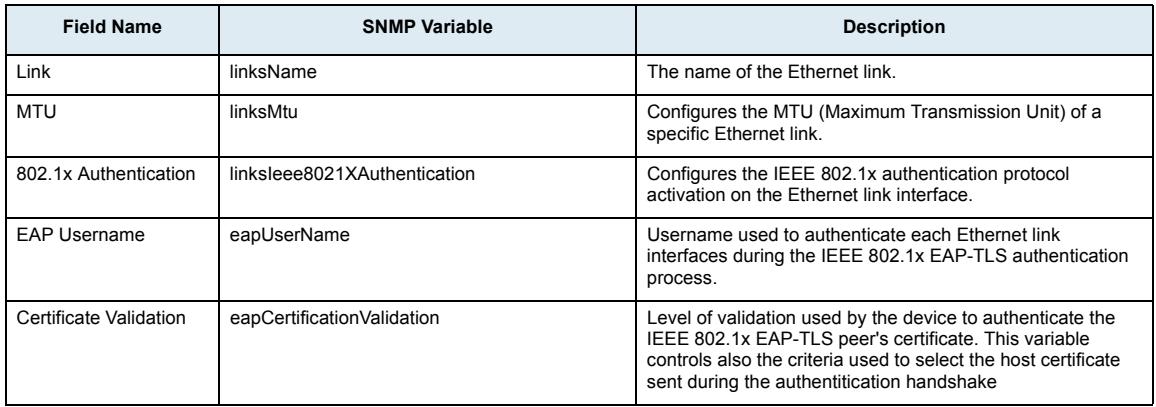

#### **EAP 802.1x Configuration Section**

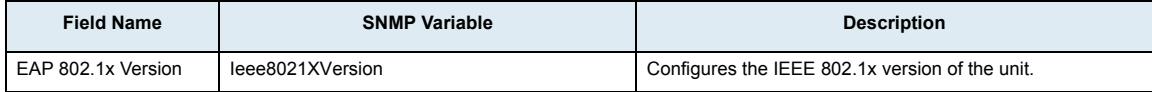

# **VLAN Sub-Page**

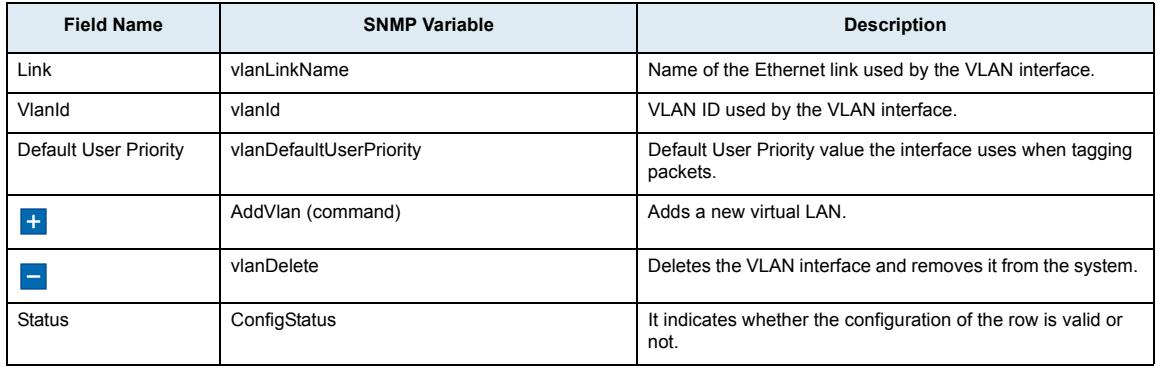

# **Local Firewall Sub-Page**

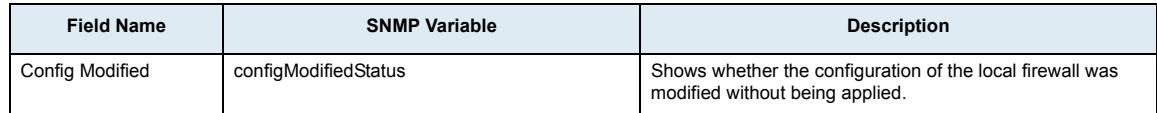

# **Local Firewall Configuration Section**

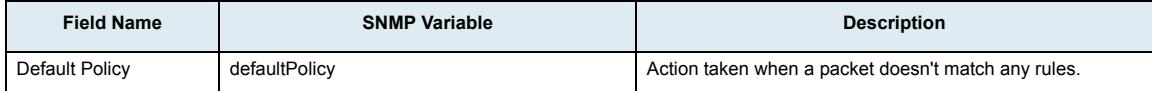

#### **Local Firewall Rules Section**

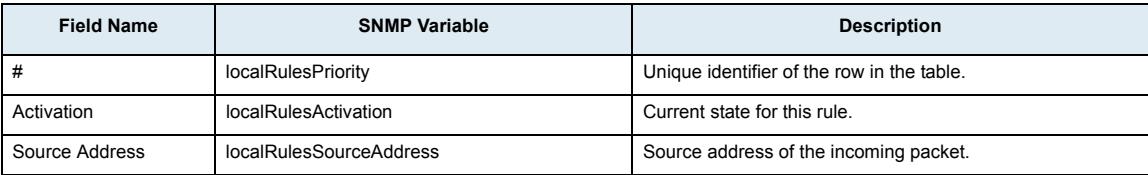

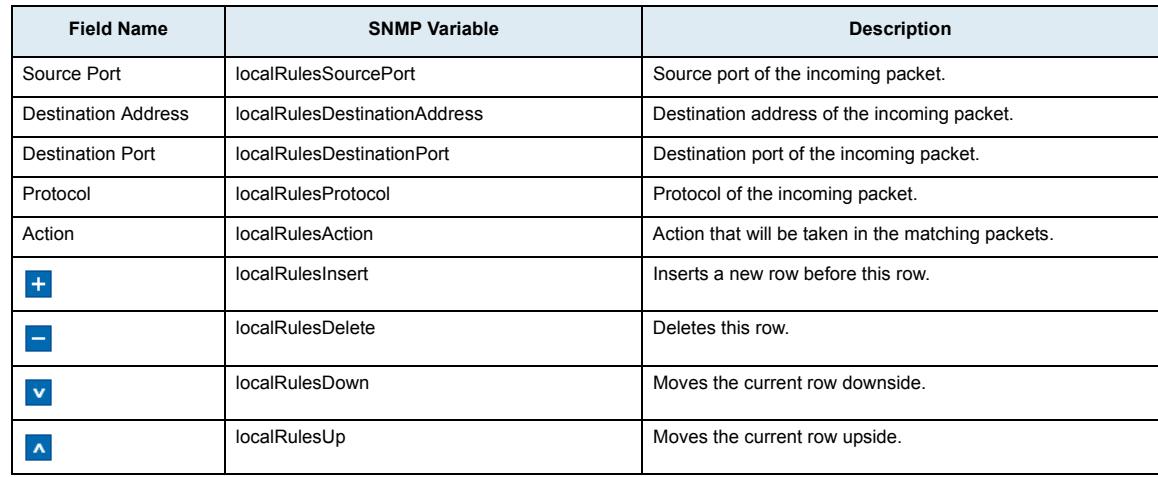

# **IP Routing Sub-Page**

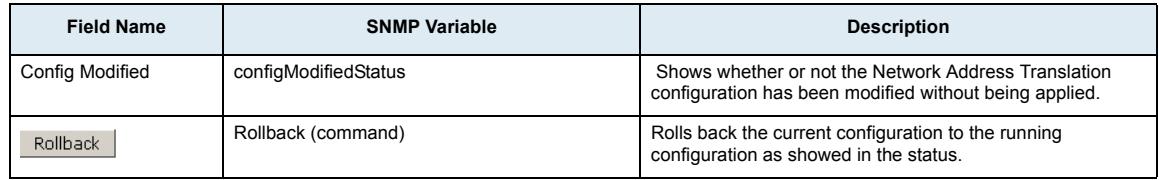

# **IP Routing Configuration Section**

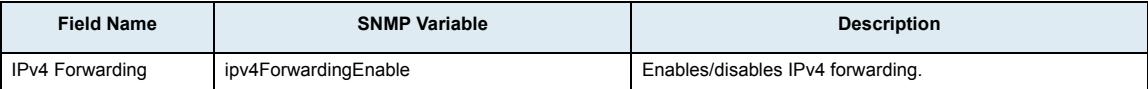

#### **Advanced IP Routes Section**

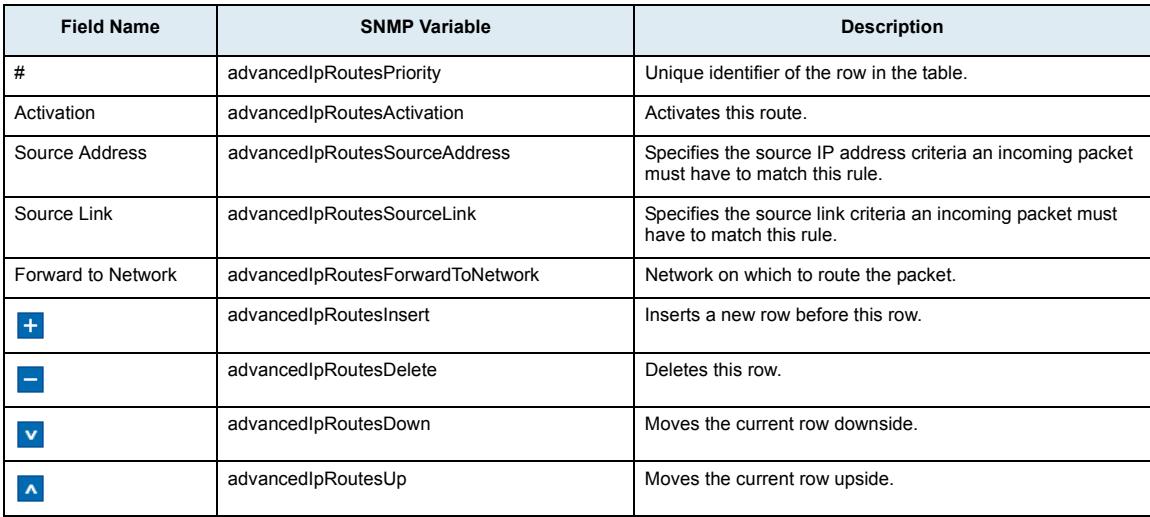

#### **Static IP Routes Section**

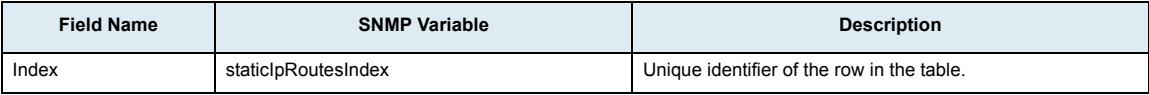

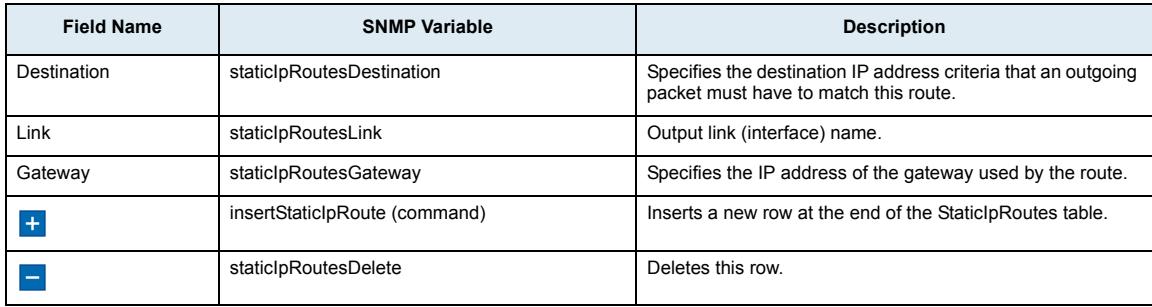

# **Network Firewall Sub-Page**

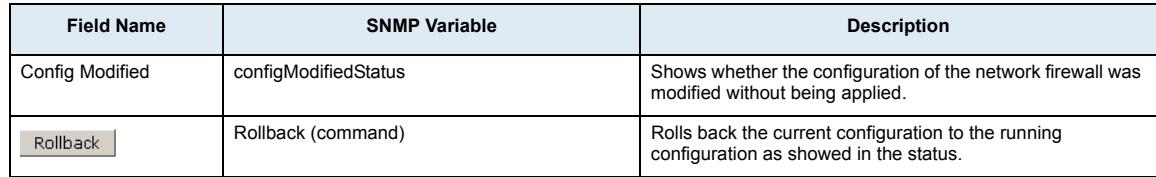

# **Network Firewall Configuration Section**

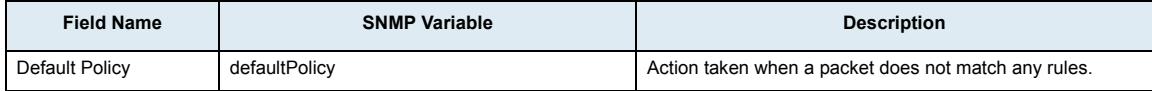

#### **Network Firewall Rules Section**

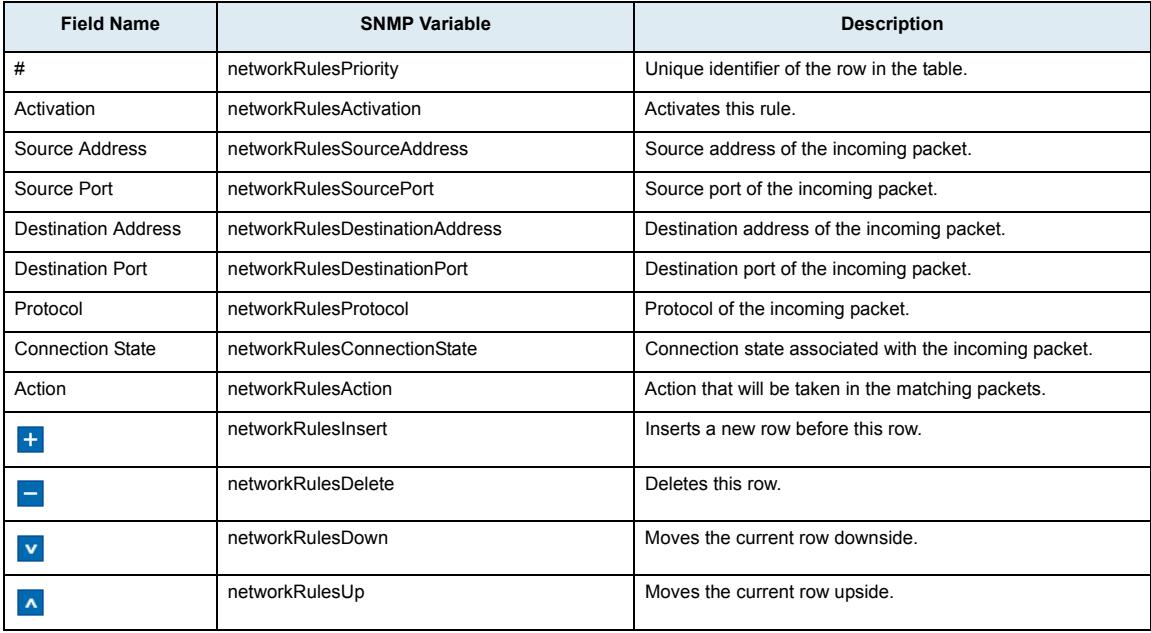

# **NAT Sub-Page**

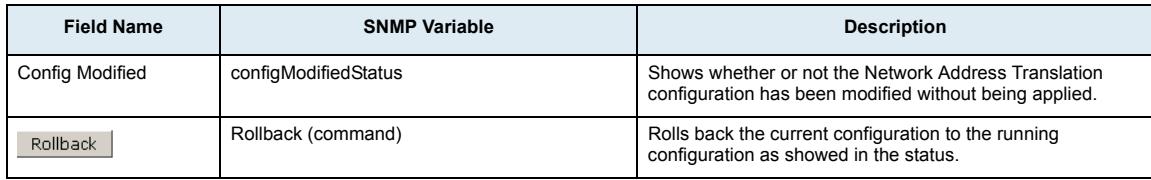

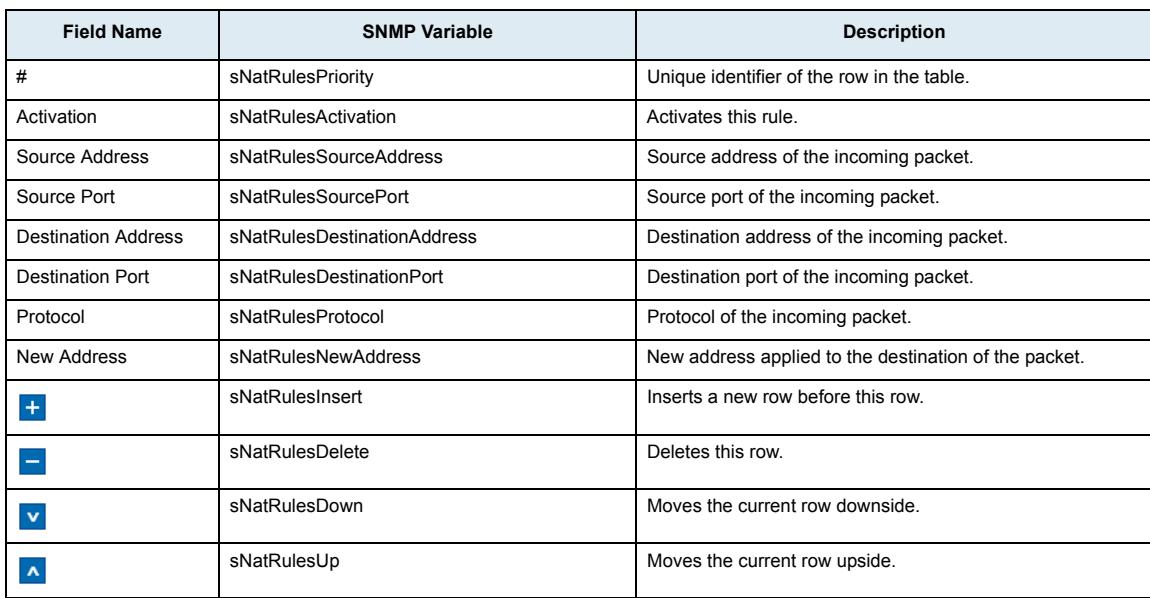

#### **Source Network Address Translation Rules Section**

# **Destination Network Address Translation Rules Section**

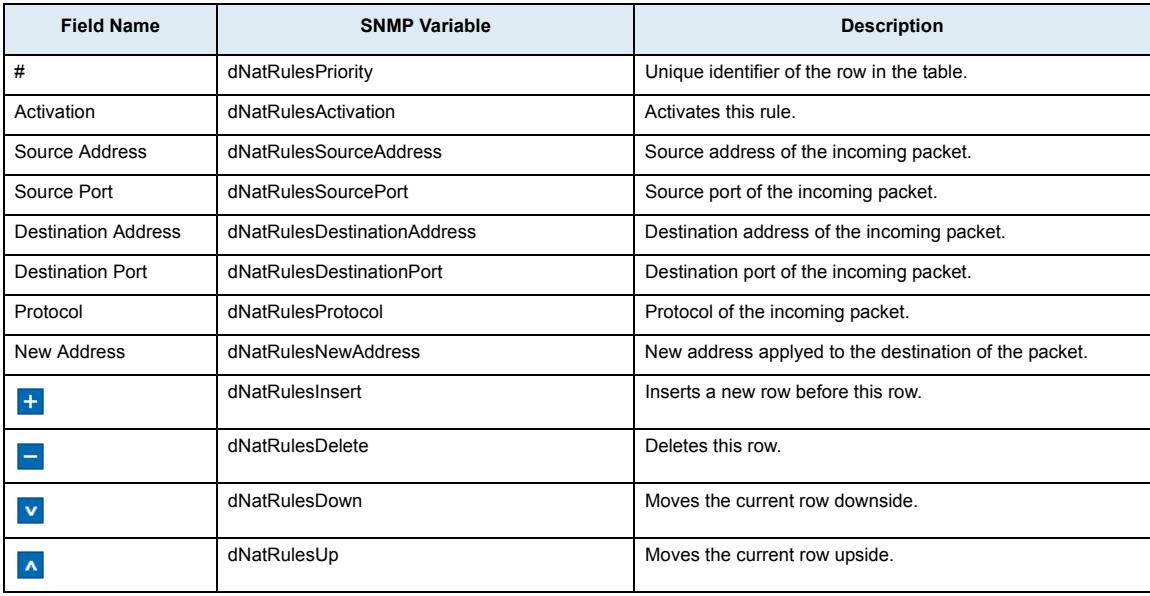

# **DHCP Server Sub-Page**

#### **DHCP Server Status Section**

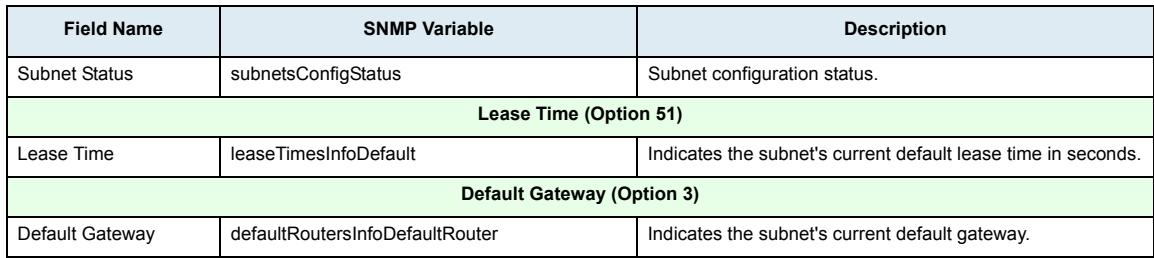

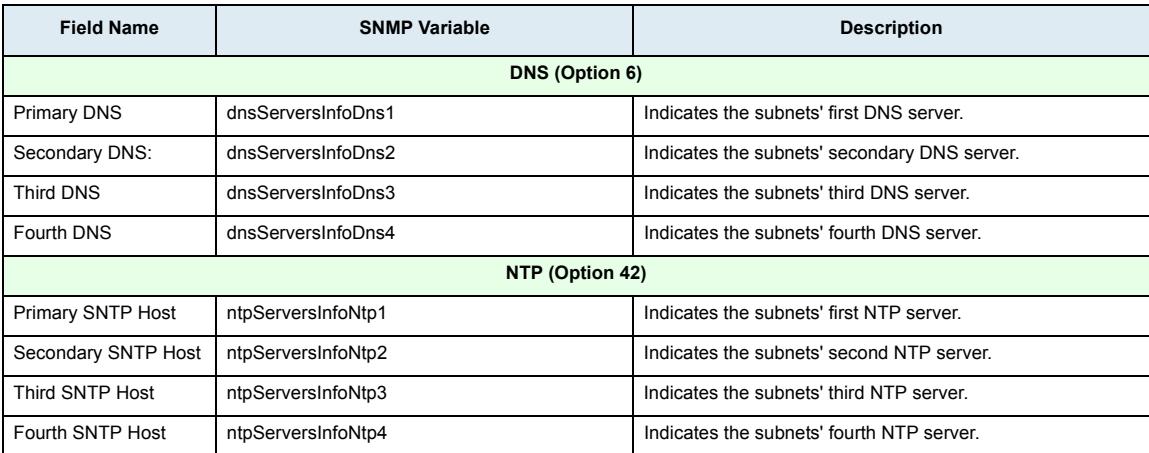

# **DHCP Server Leases Section**

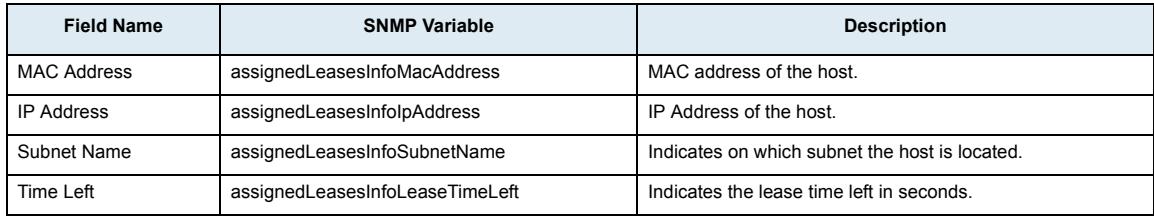

# **DHCP Server Configuration Section**

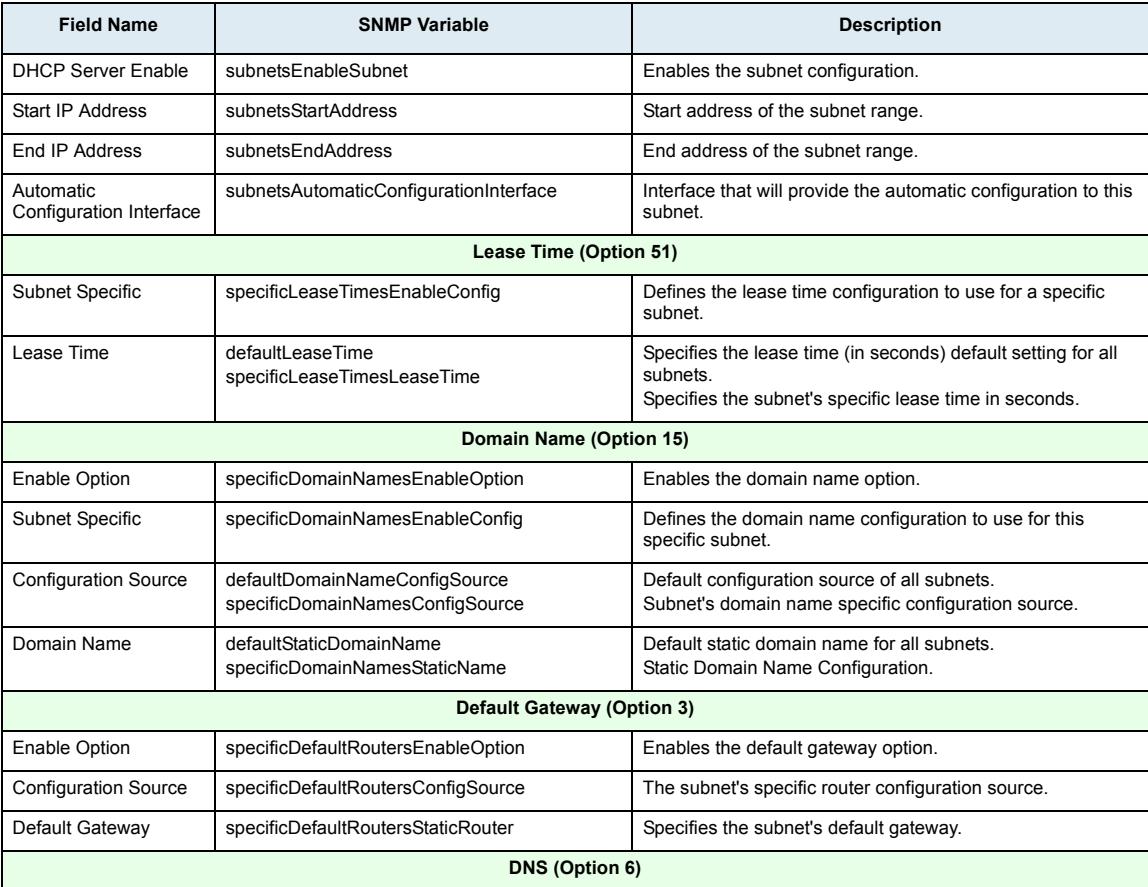

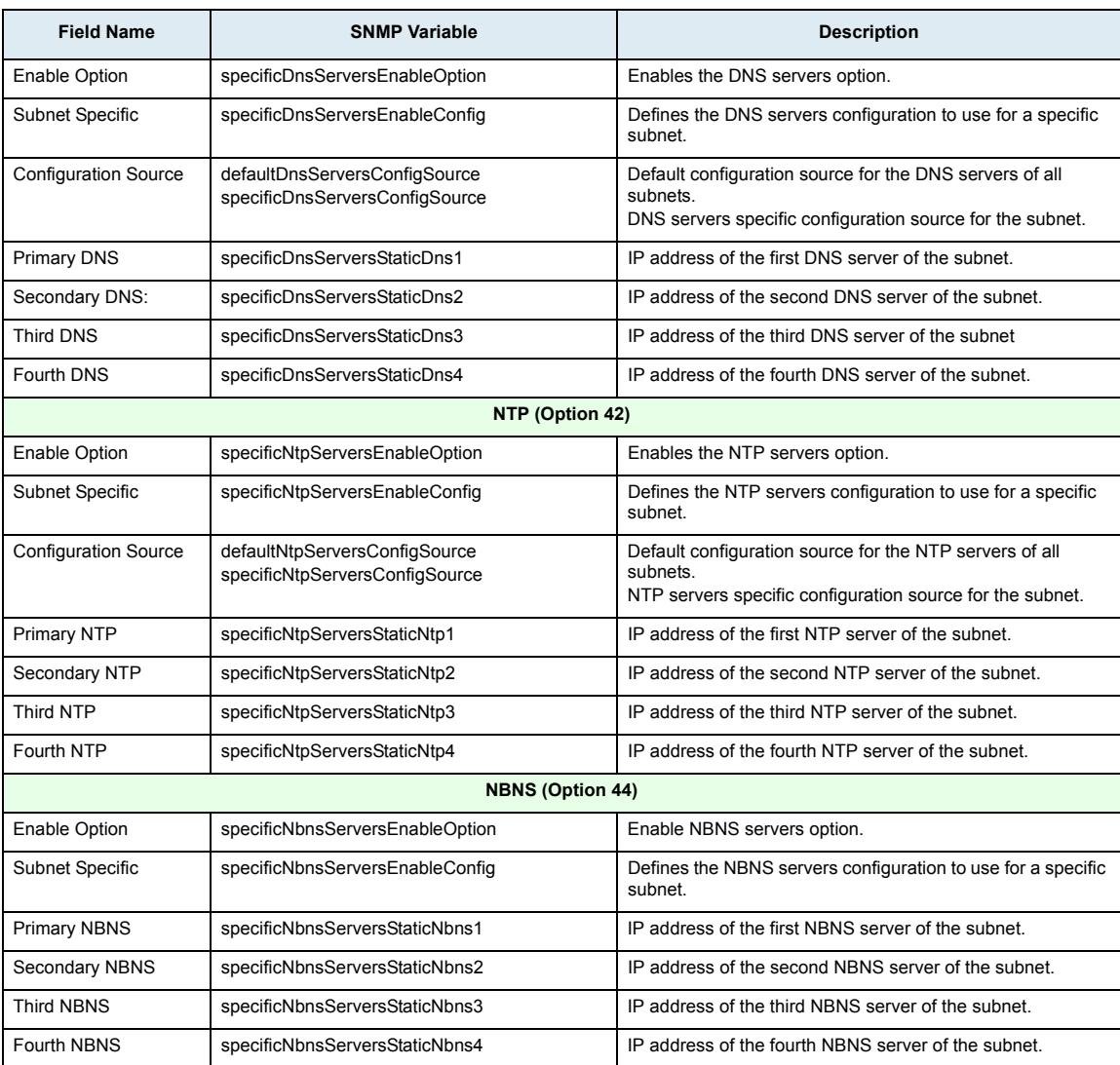

# **QoS Sub-Page**

# **Differentiated Service Field Configuration Section**

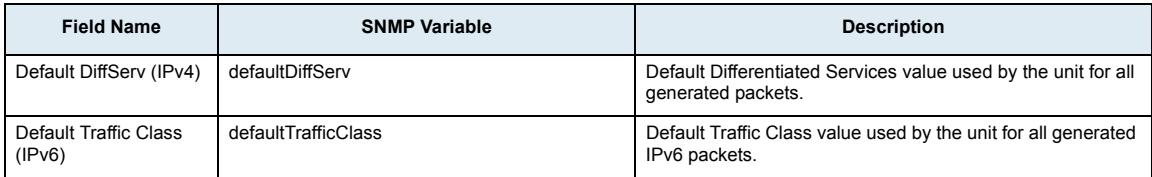

# **Ethernet 802.1Q Tagging Configuration Section**

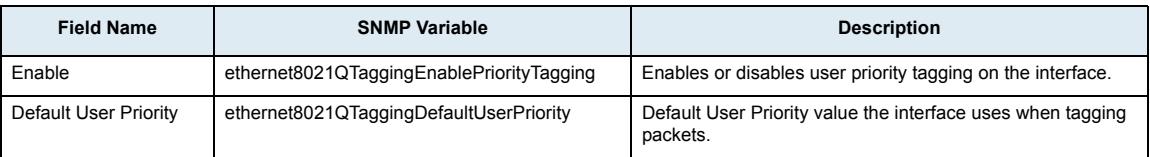

#### **Service Class Configuration Section**

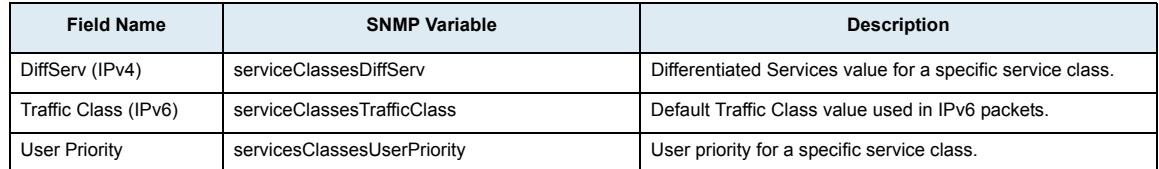

#### **Network Traffic Control Configuration Section**

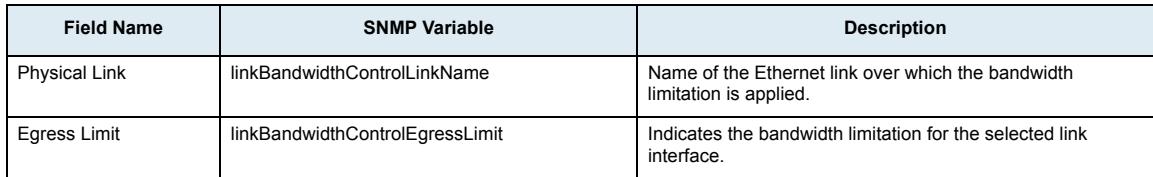

# **ISDN Page**

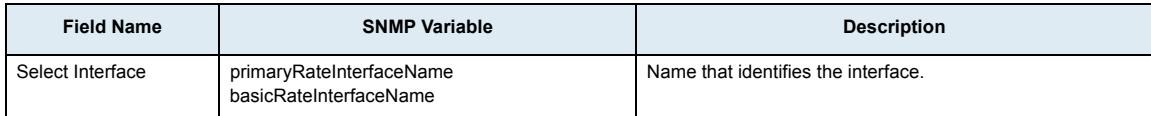

# **Status Sub-Page**

#### **Automatic Configuration Section**

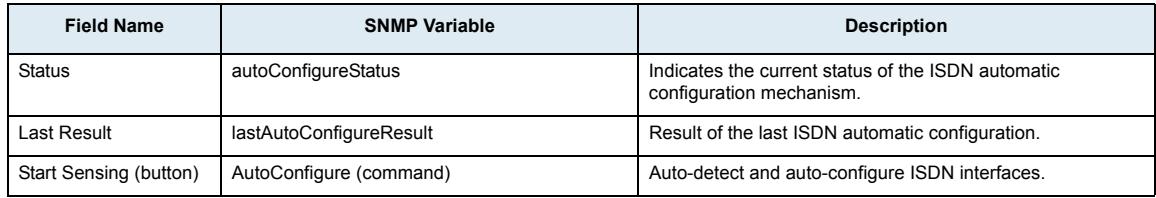

#### **ISDN Preset Configuration Section**

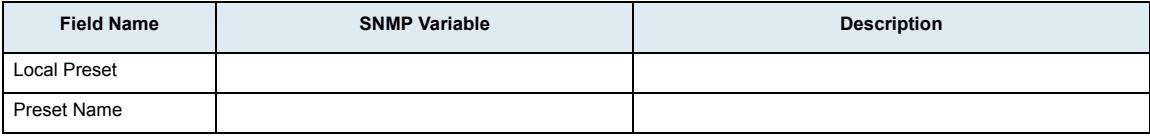

#### **Interface Status Section**

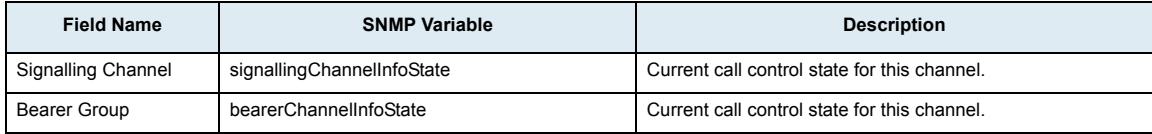

# **Statistics Section (PRI)**

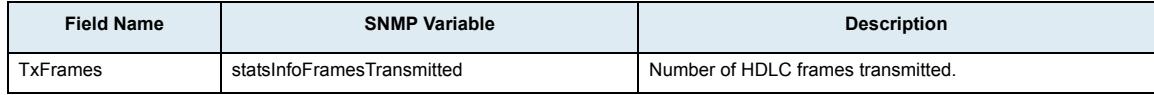

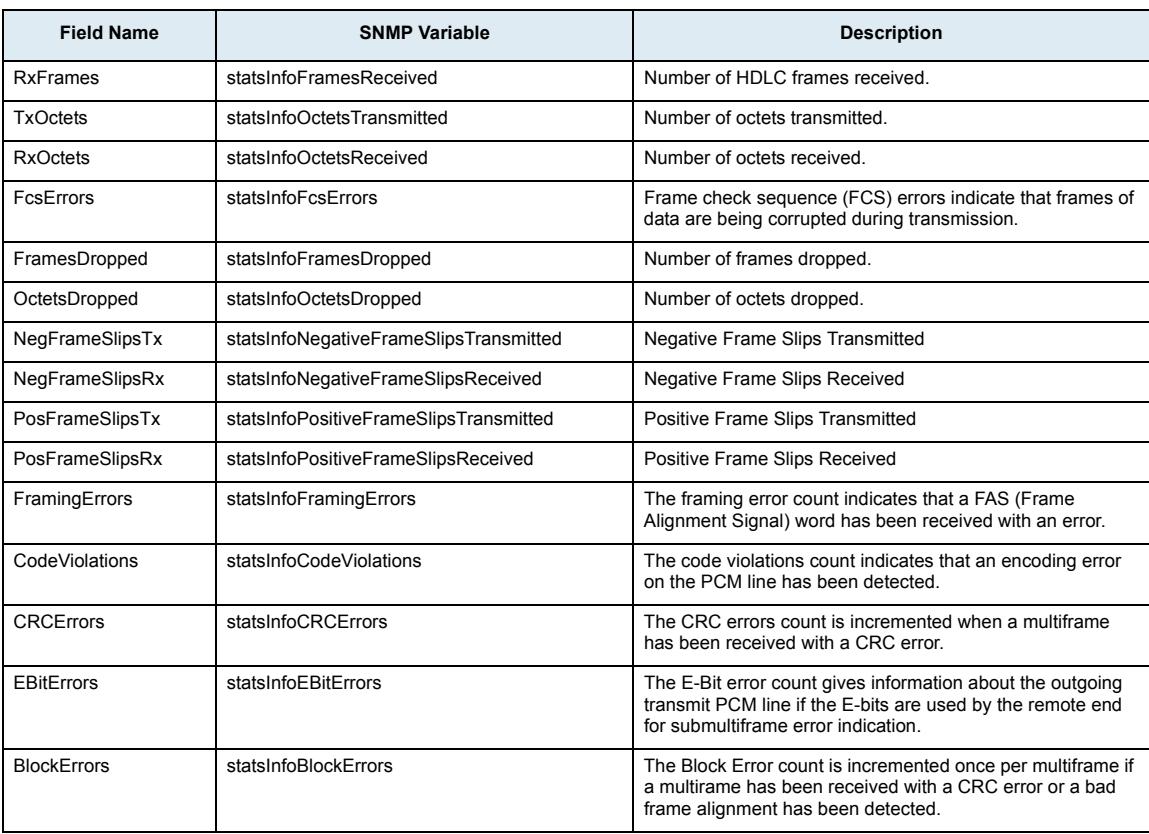

# **Interface Configuration Section (PRI)**

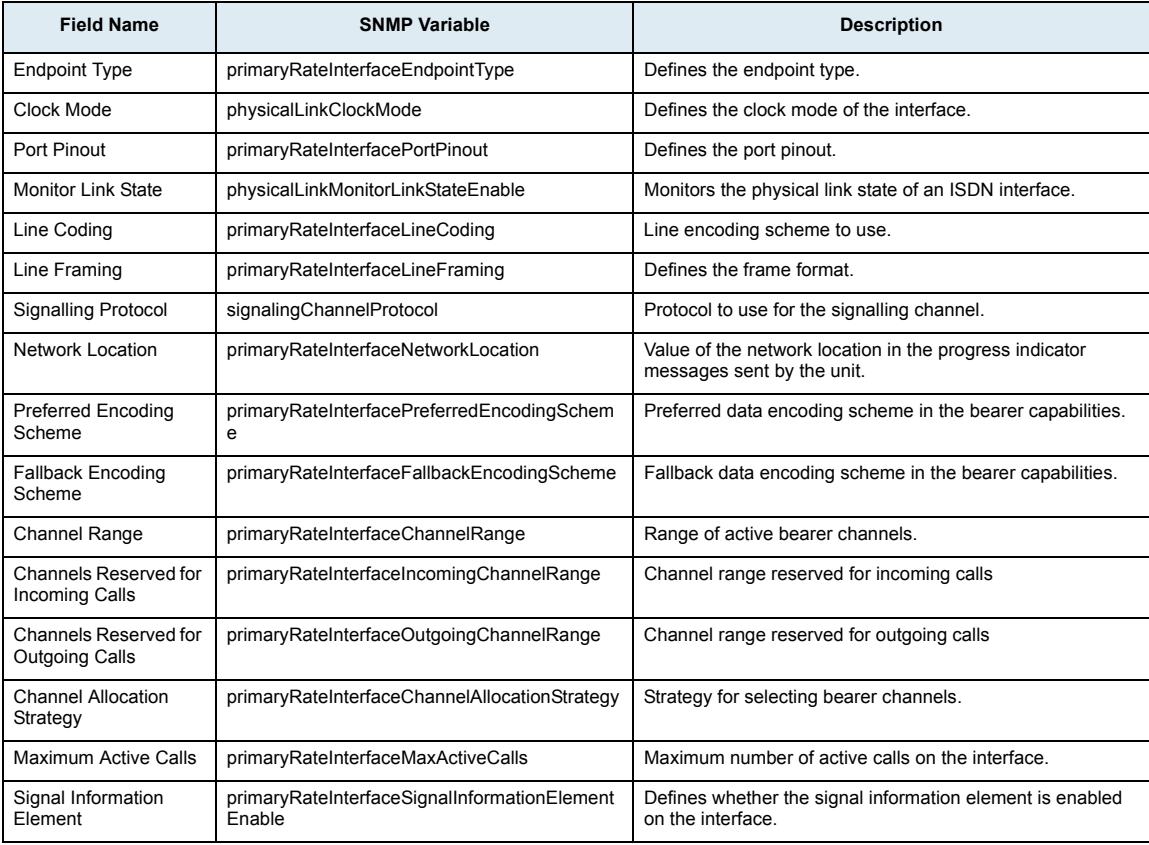

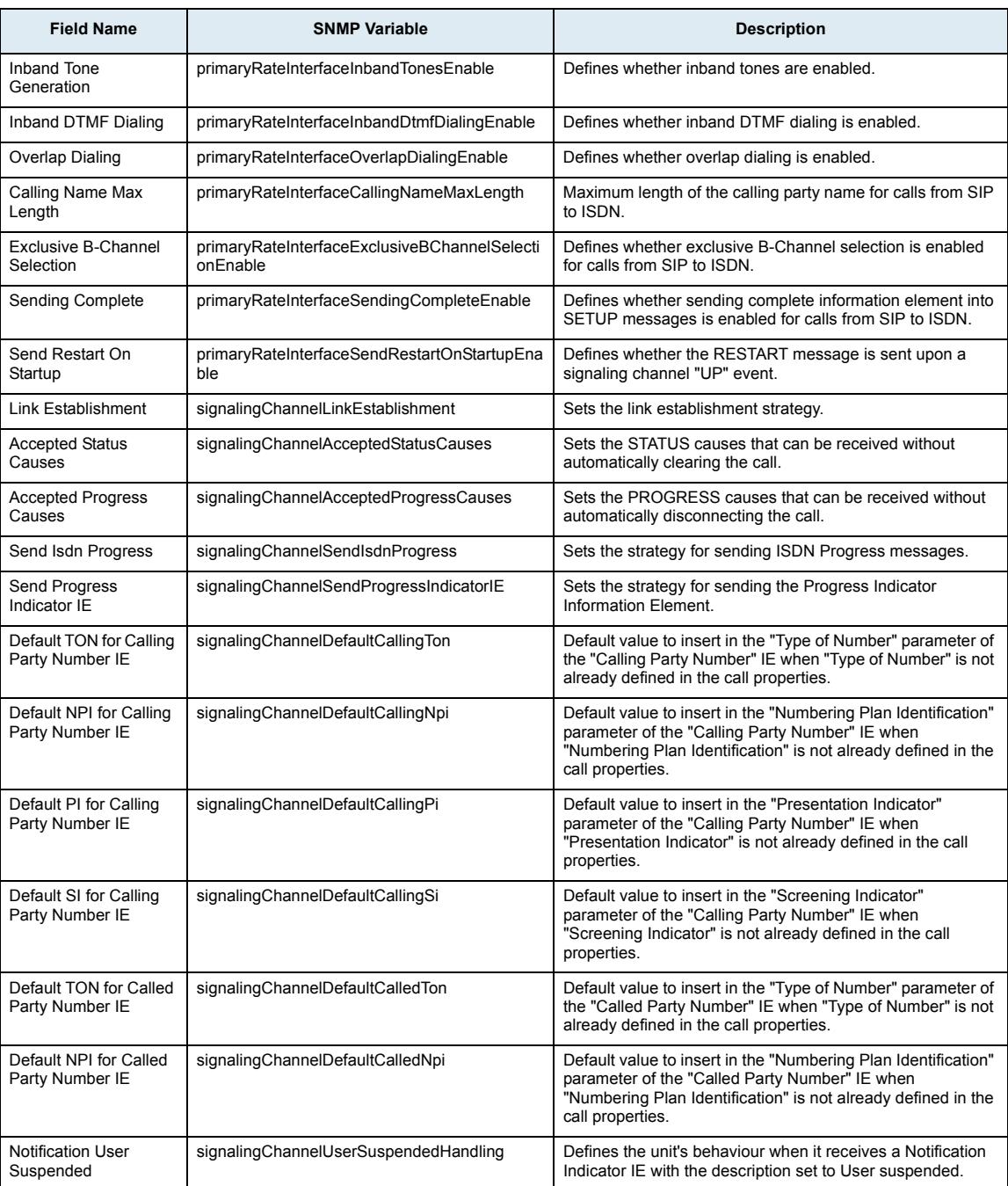

# **Interface Configuration Section (BRI)**

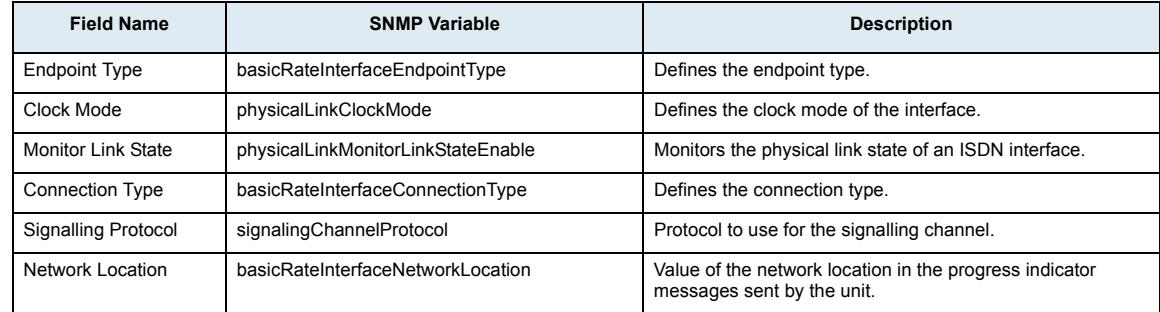

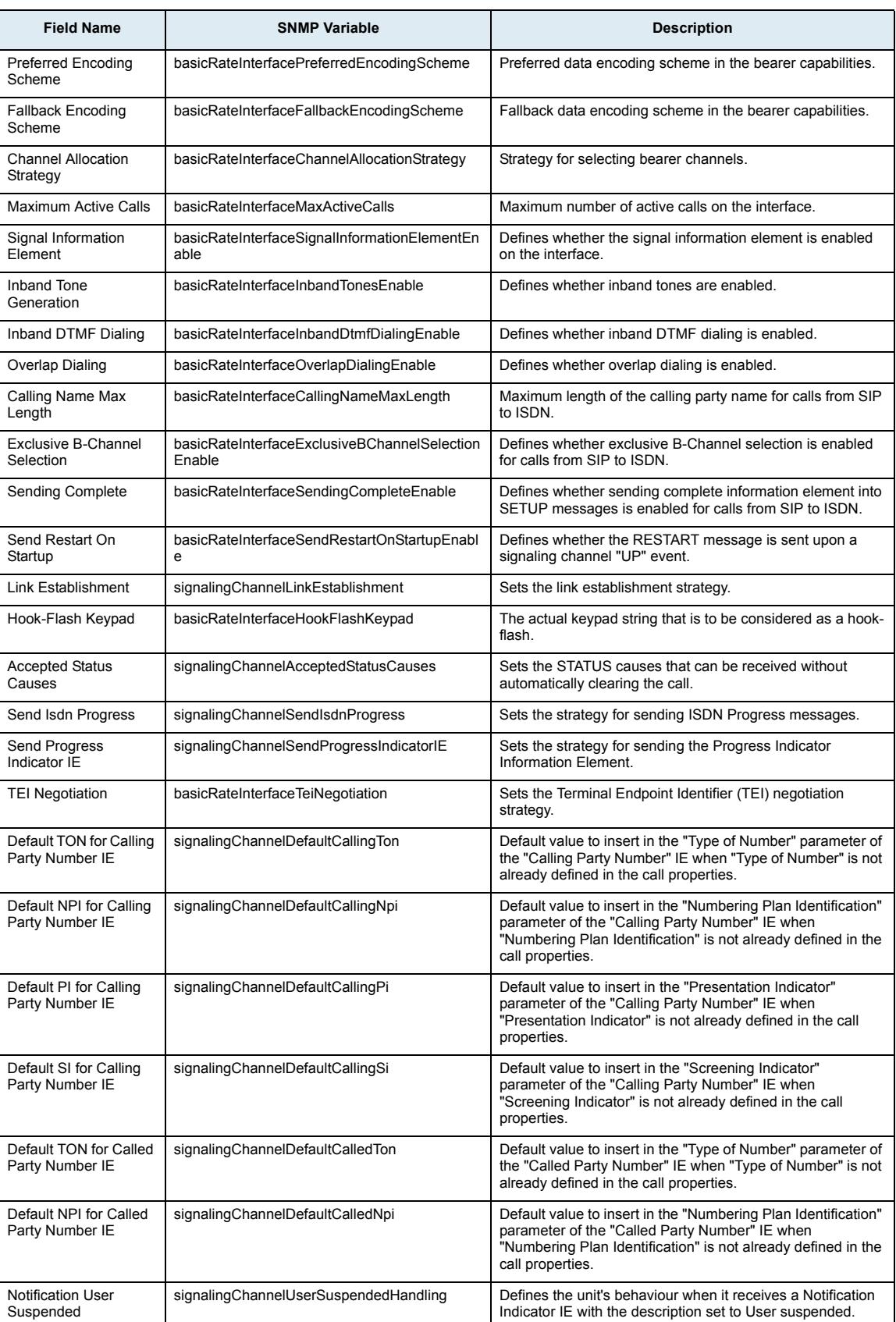

# **Interop Configuration Section**

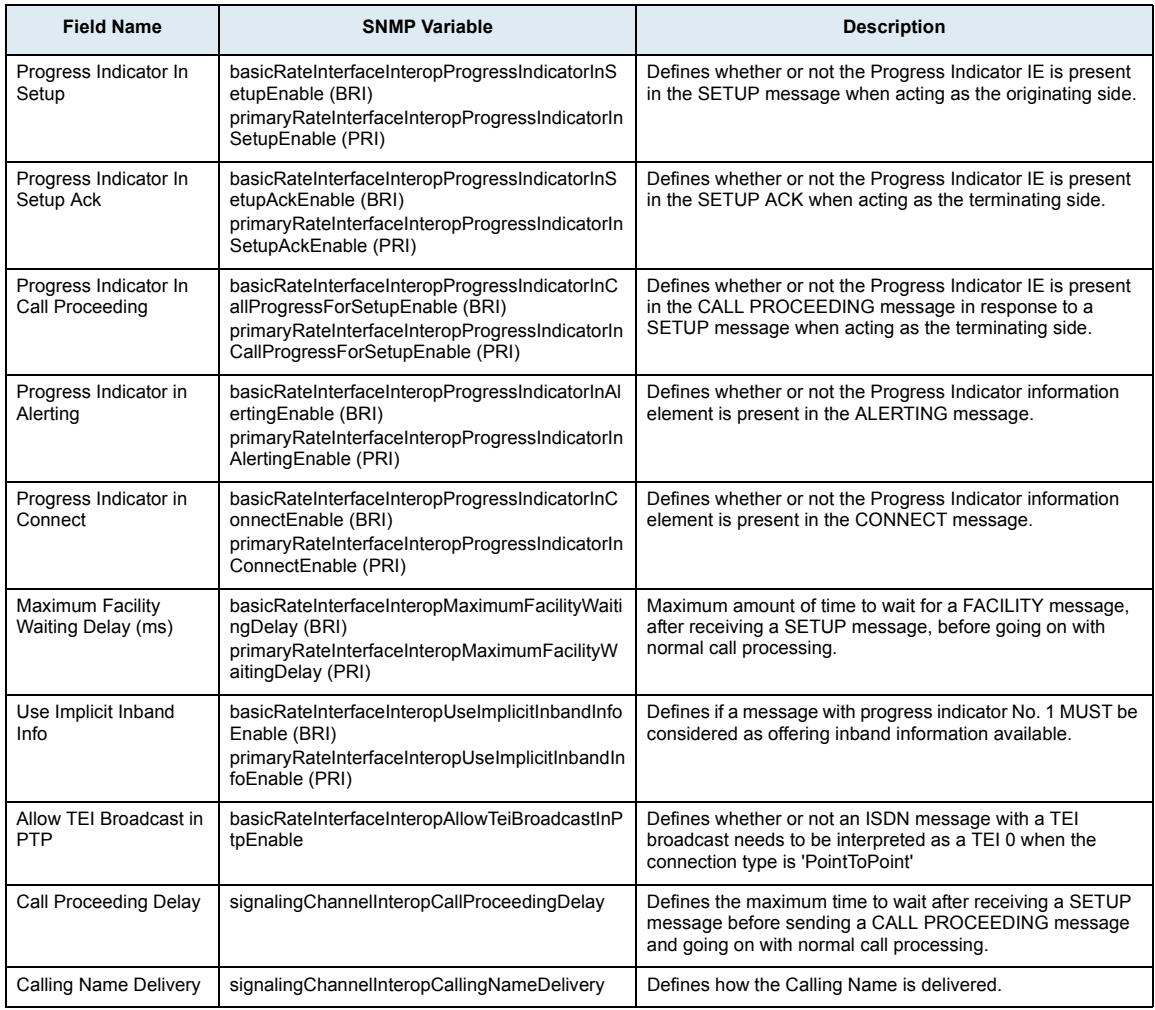

# **Timer Configuration Section**

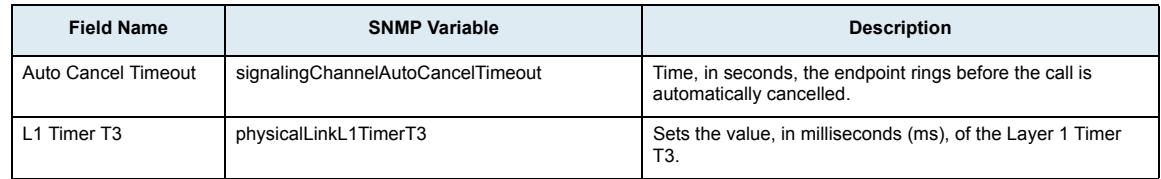

# **Services Configuration Section**

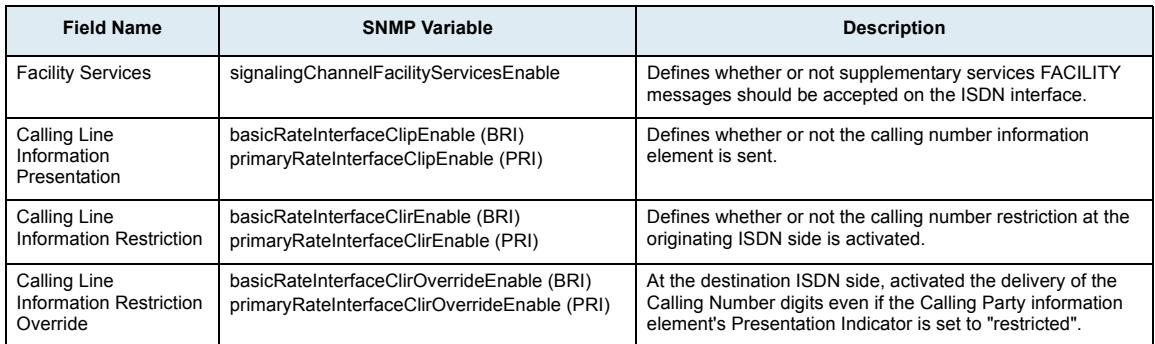

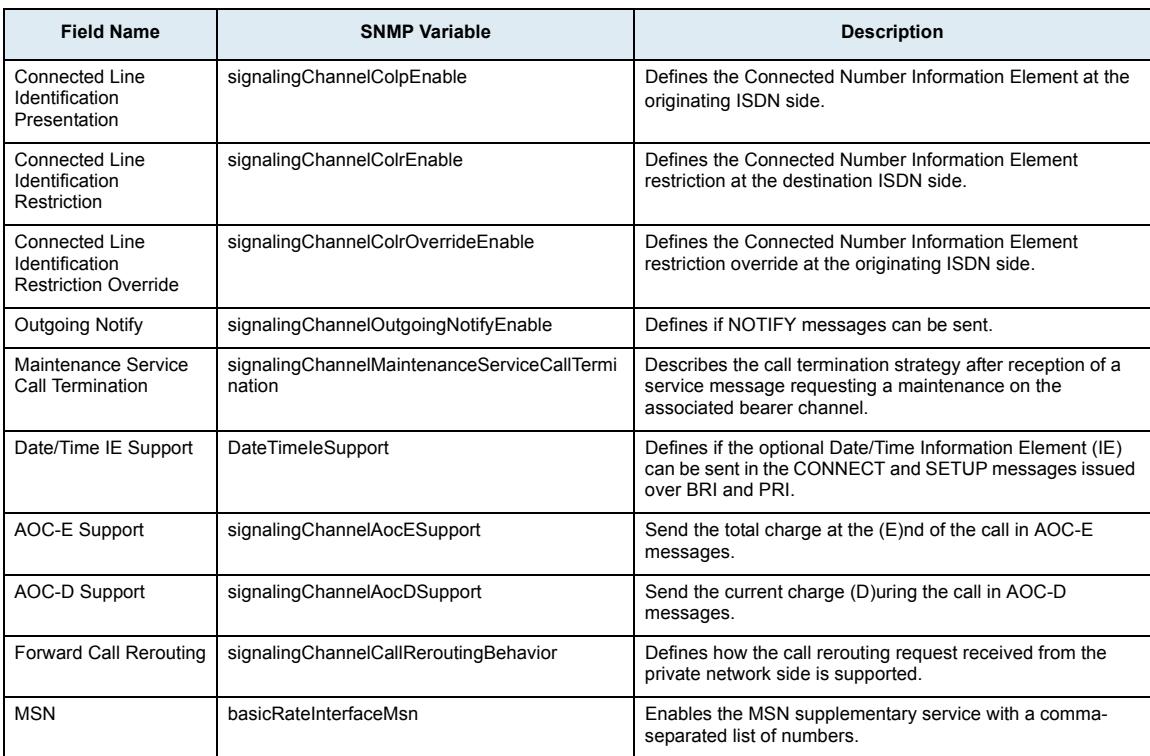

# **IP Sync Section**

# **Clock Synchronization Status Section**

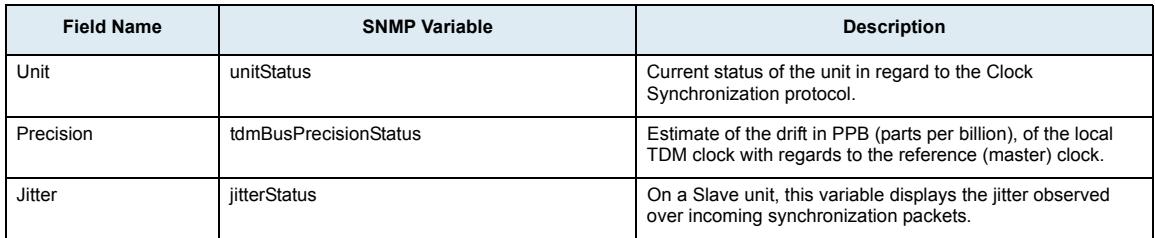

# **Clock Synchronization Configuration Section**

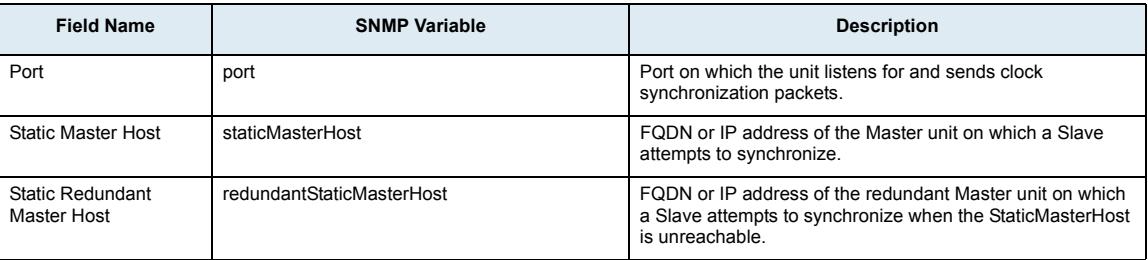

# **R2 Page (Mediatrix 3600 Series only)**

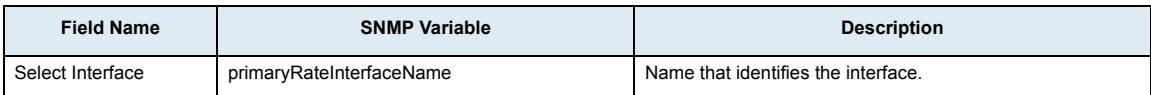

# **Status Sub-Page**

#### **Automatic Configuration Section**

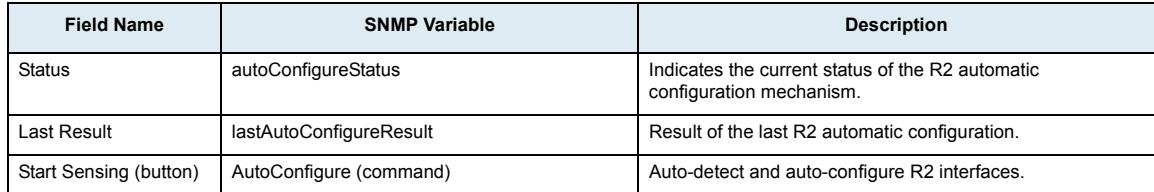

# **R2 Preset Configuration Section**

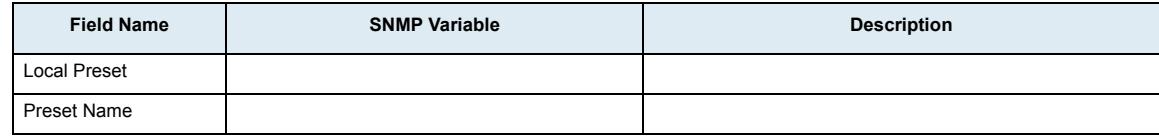

# **R2 Chanel Associated Signaling Config Sub-Page**

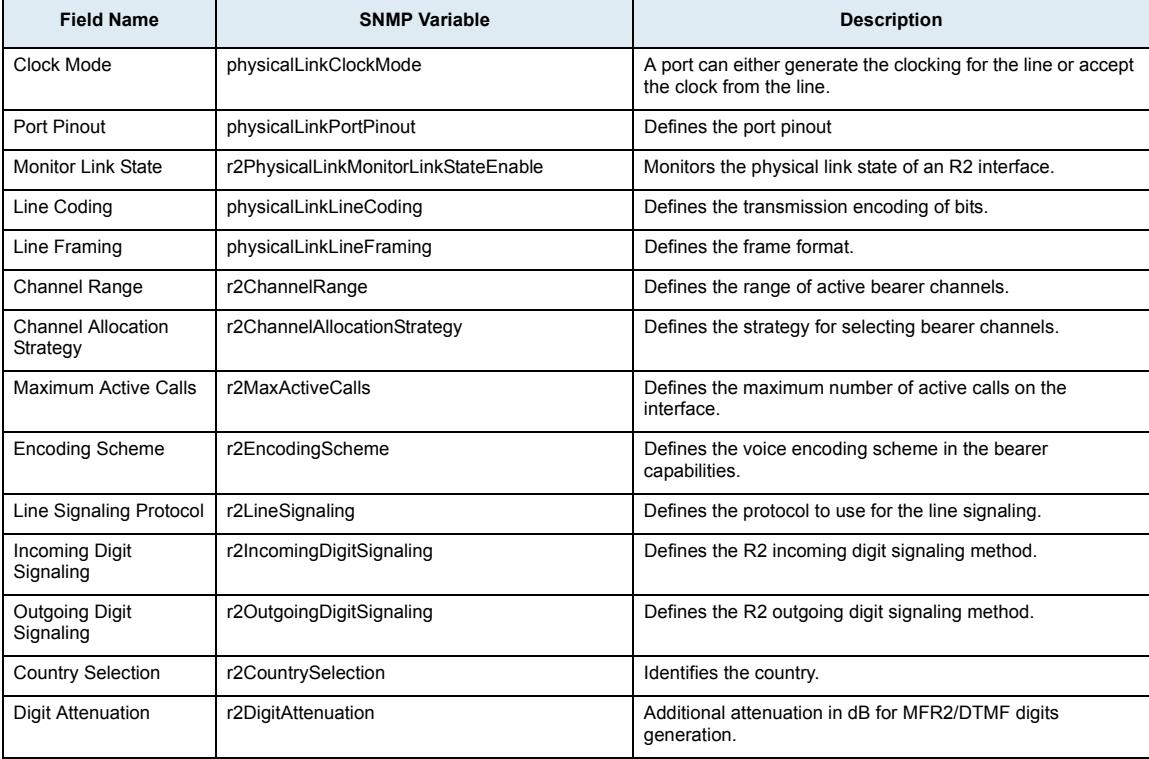

#### **Signaling Sub-Page**

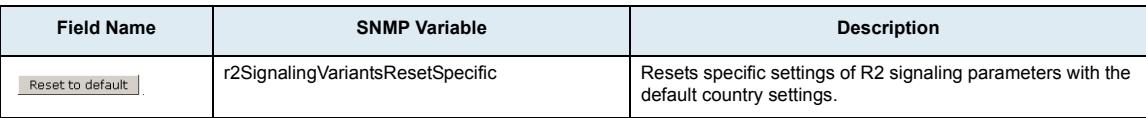

#### **Country Section**

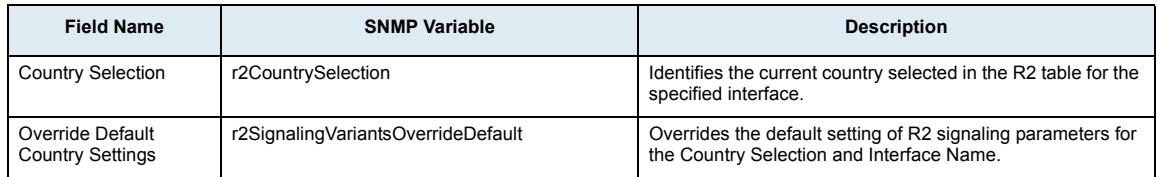

#### **R2 Signaling Variants Section**

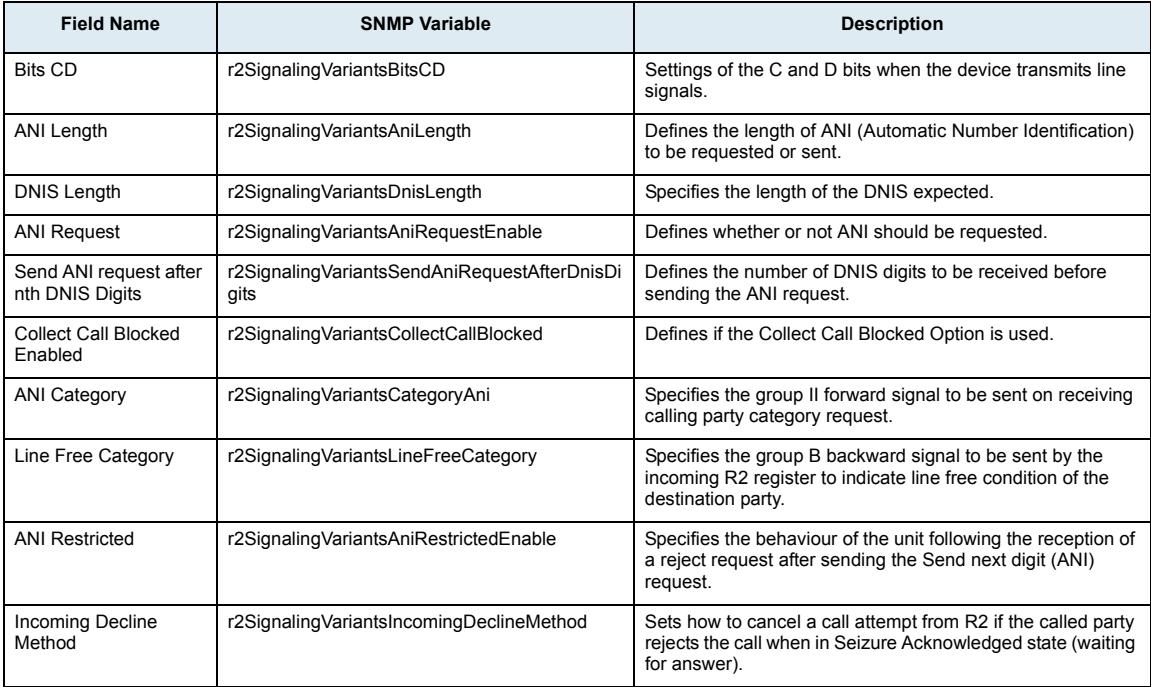

# **Timers Sub-Page**

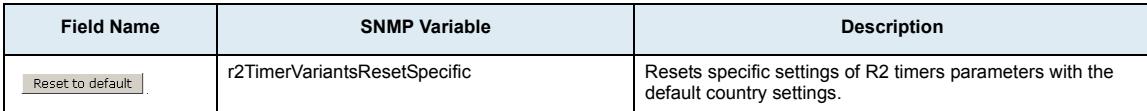

#### **Country Section**

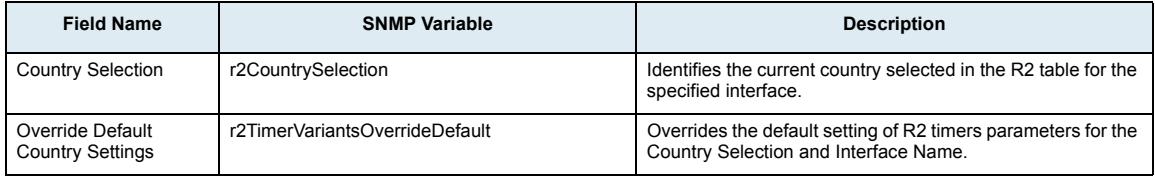

#### **R2 Timers Variants Section**

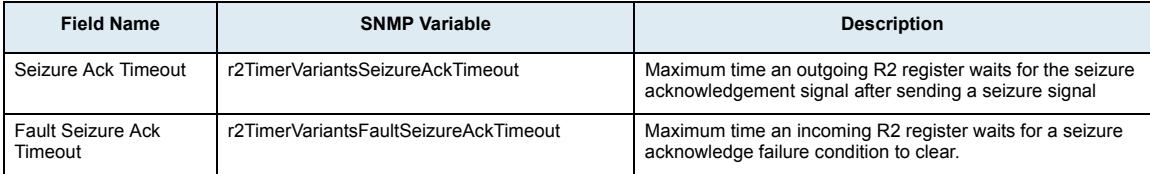

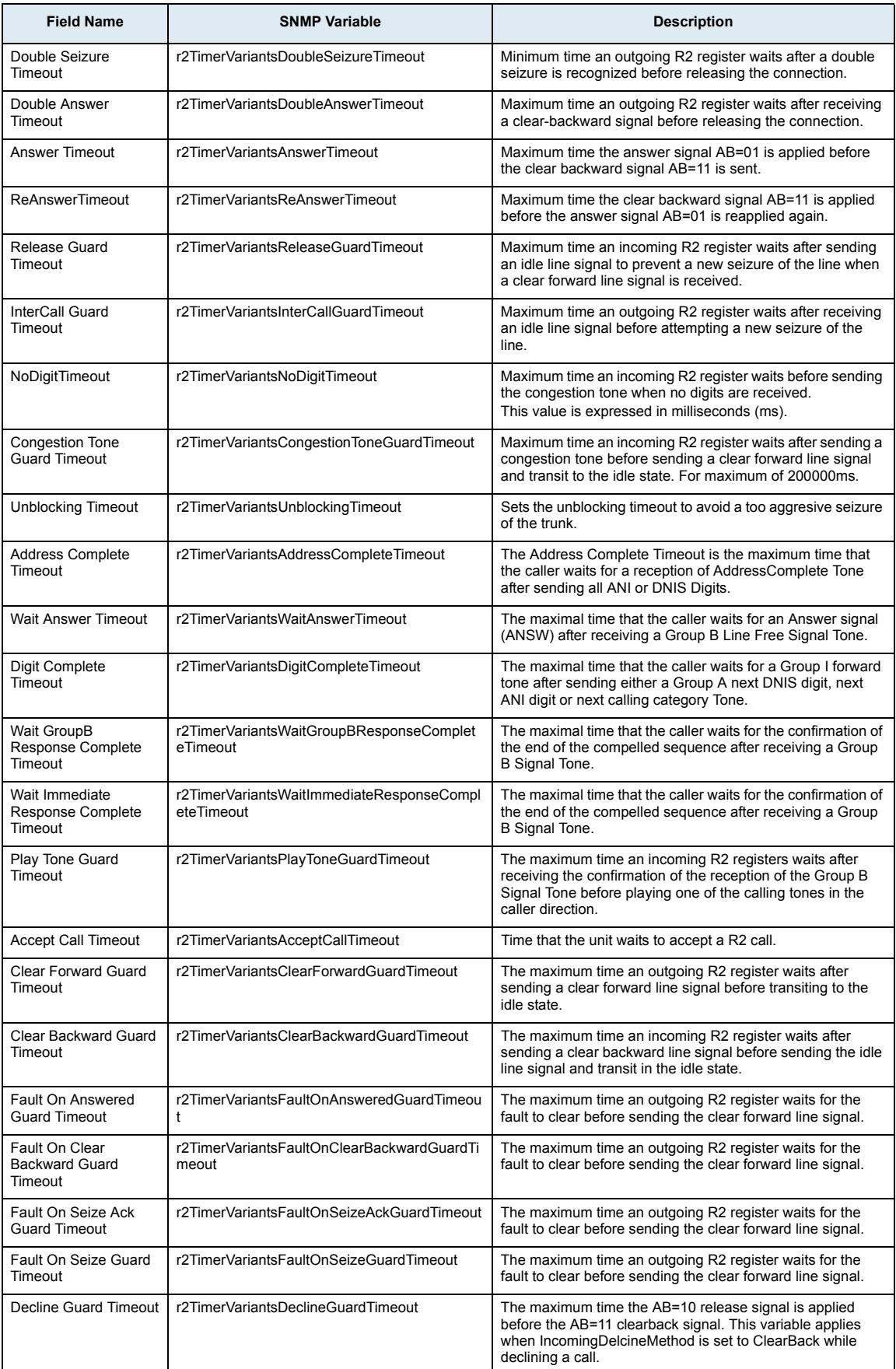

# **Digit Timers Sub-Page**

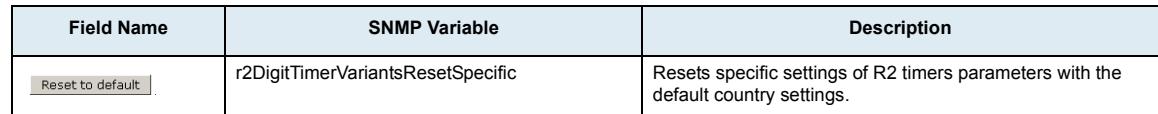

#### **Country Section**

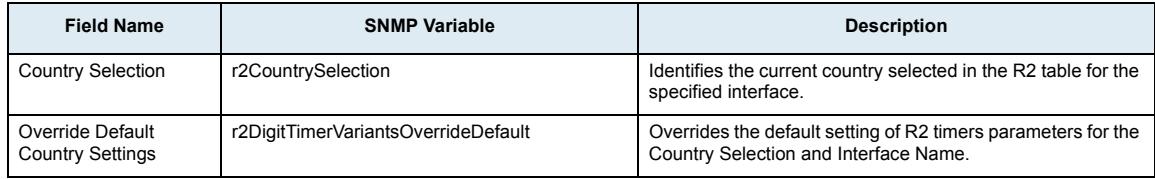

#### **R2 Digit Timers Variants Section**

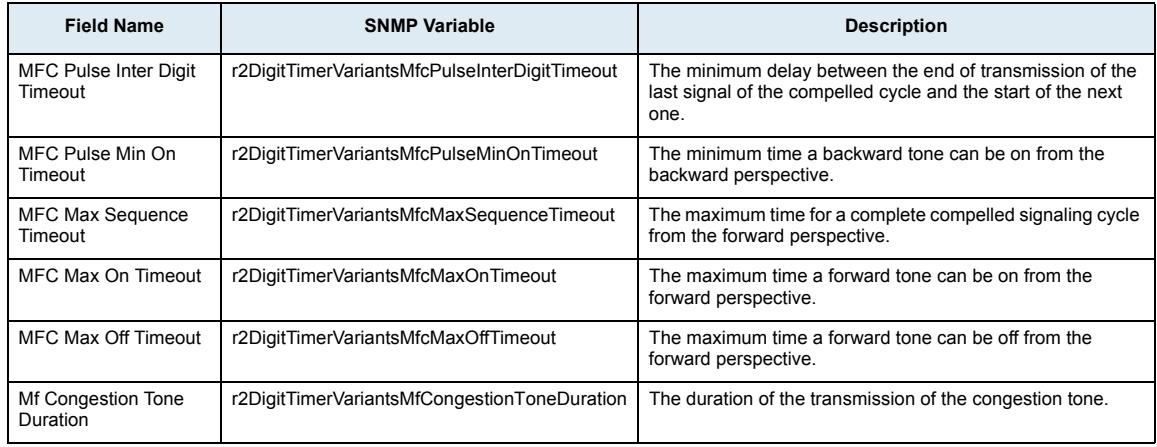

# **Link Timers Sub-Page**

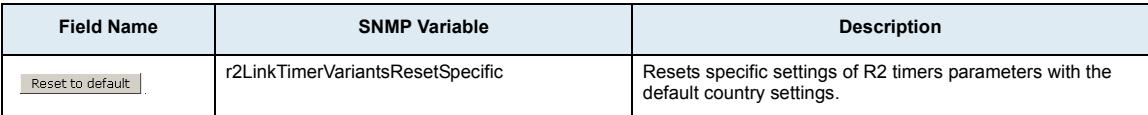

#### **Country Section**

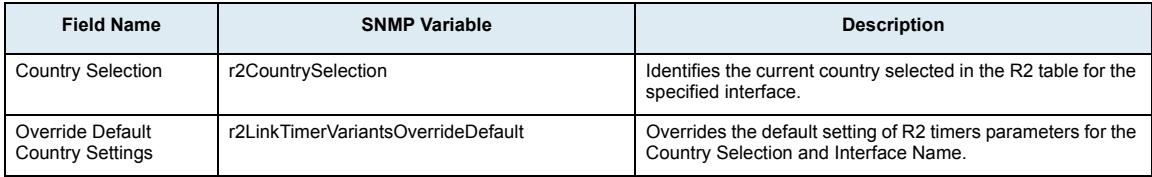

# **R2 Timers Variants Section**

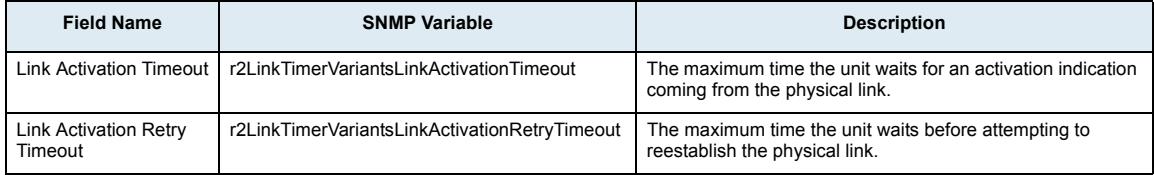

# **Tones Sub-Page**

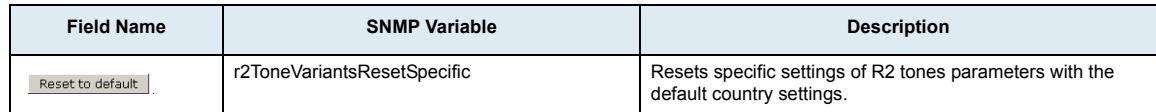

#### **Country Section**

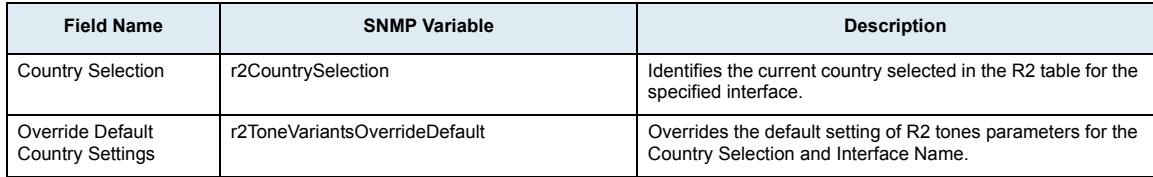

# **R2 Tones Forward Groups Section**

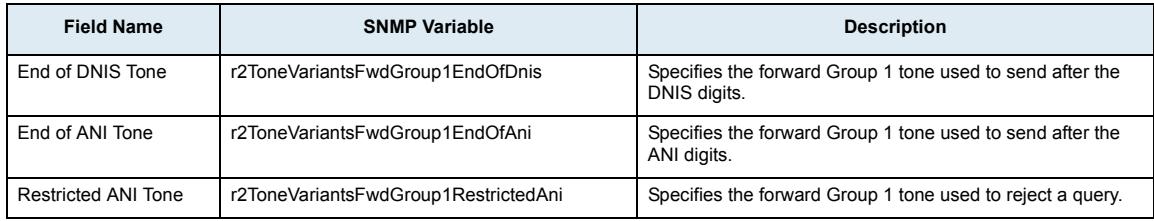

# **R2 Tones Backward Groups Section**

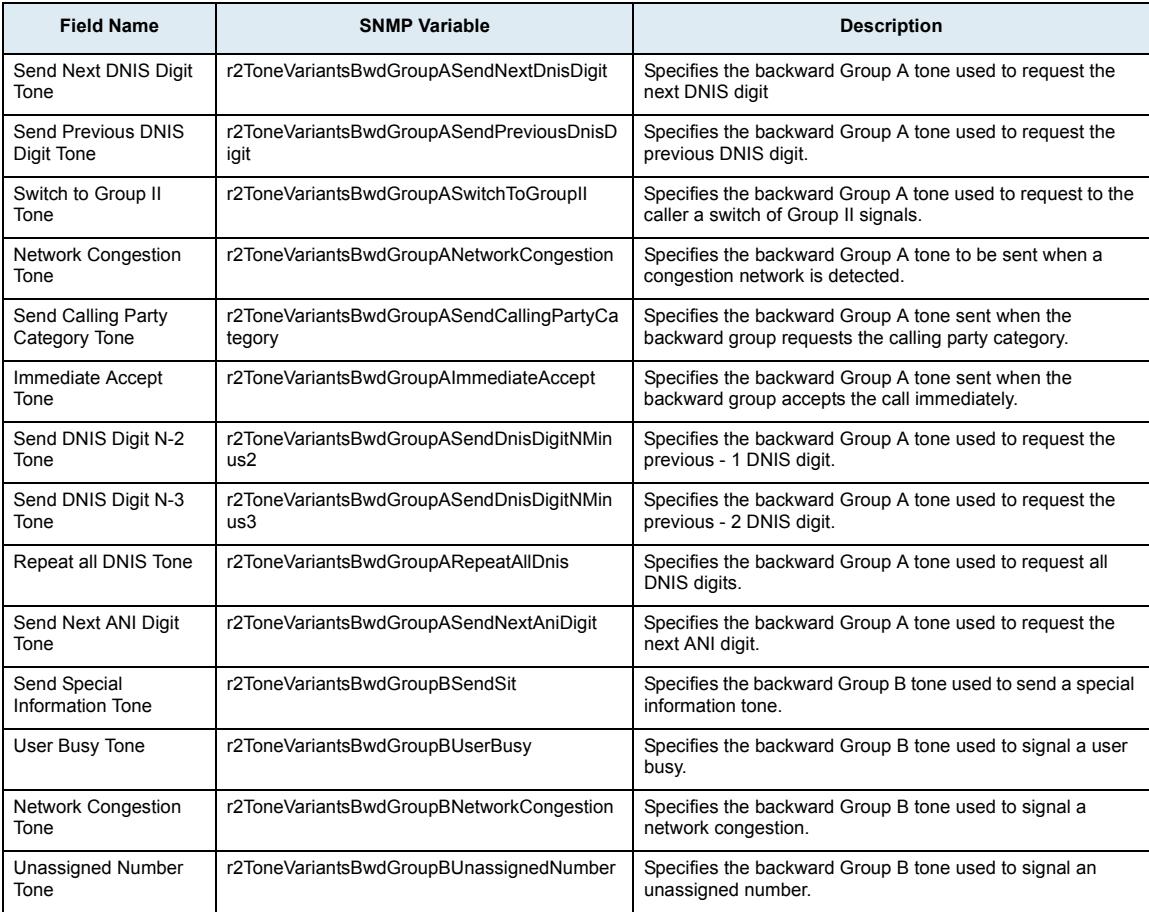

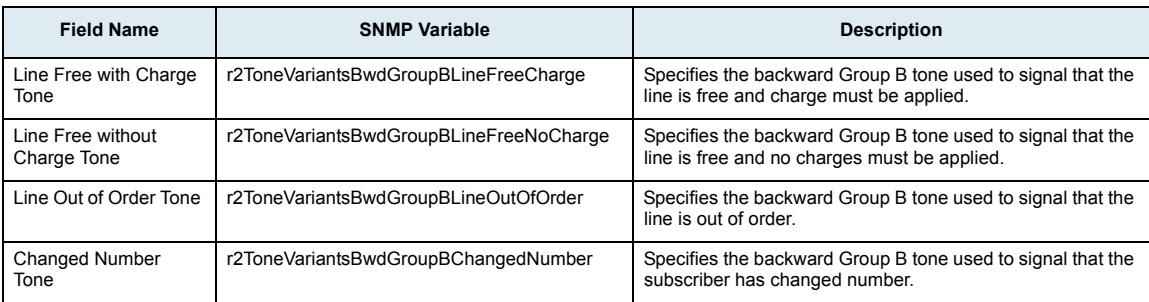

# **IP Sync Section**

#### **Clock Synchronization Status Section**

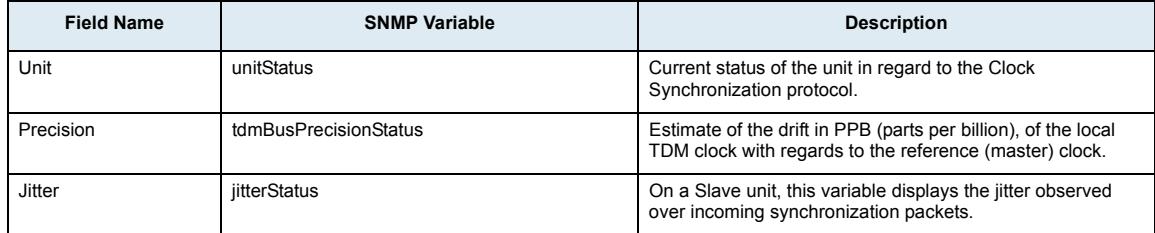

#### **Clock Synchronization Configuration Section**

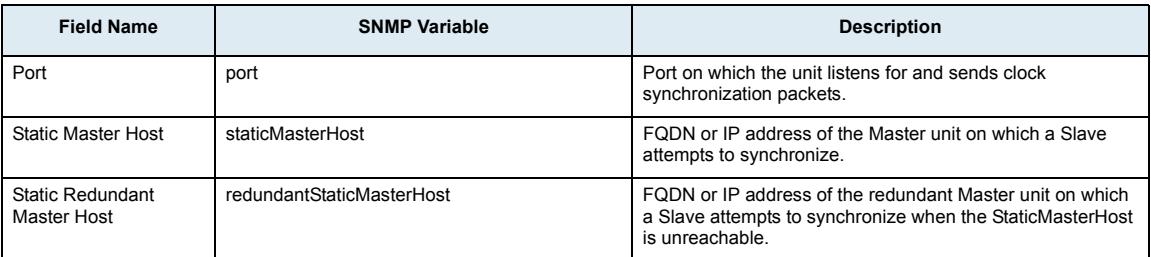

# **E&M Page (Mediatrix 3500/3600 Series only)**

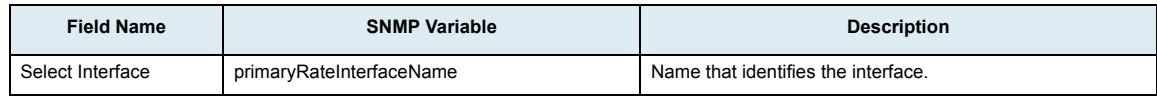

# **Status Sub-Page**

# **Automatic Configuration Section**

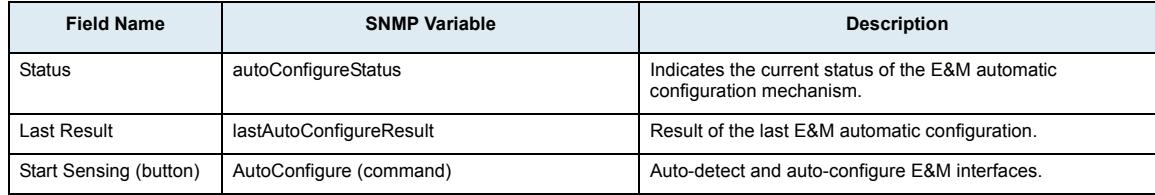

#### **E&M Preset Configuration Section**

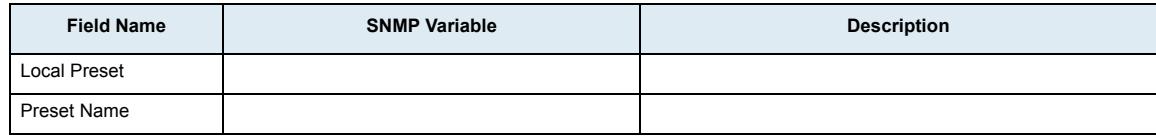

# **E&M Channel Associated Signaling Config Sub-Page**

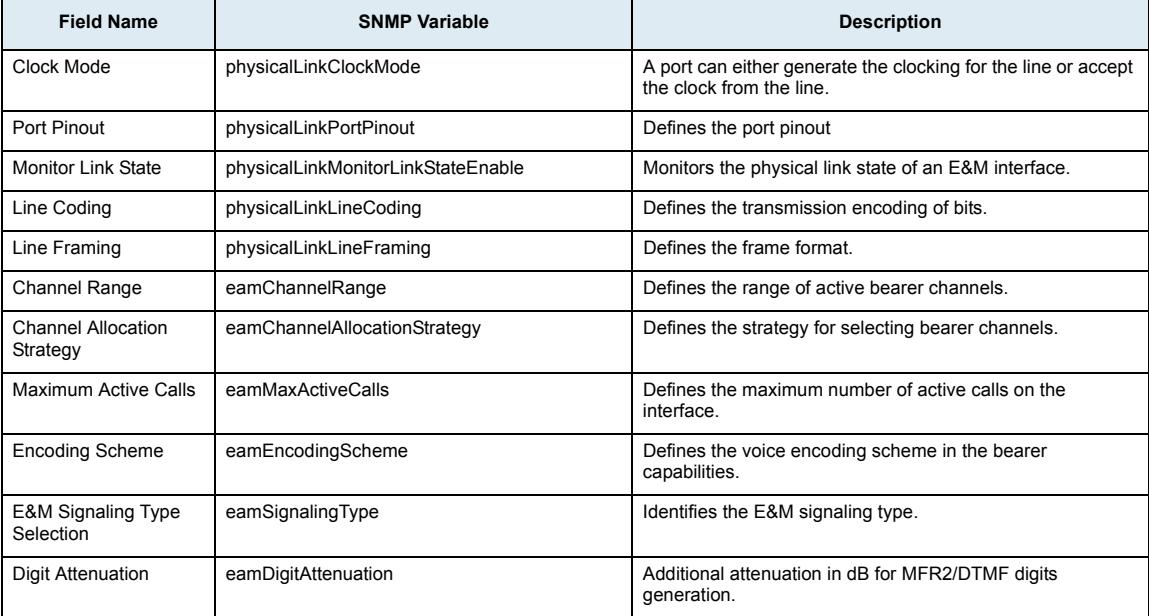

# **Signaling Sub-Page**

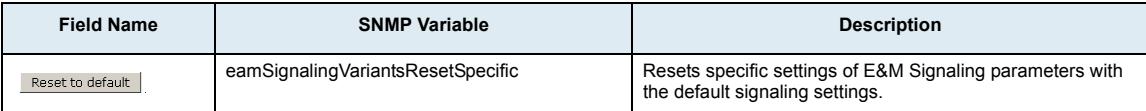

#### **E&M Signaling Type Section**

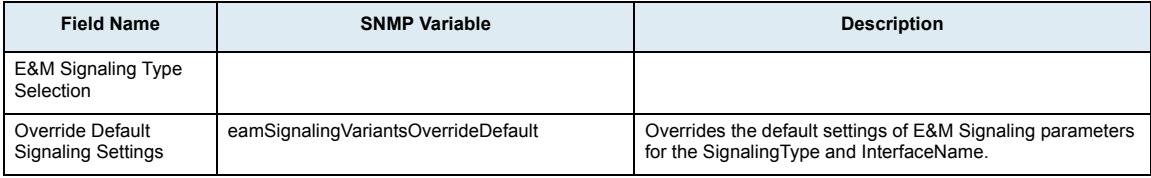

# **E&M Signaling Variants Section**

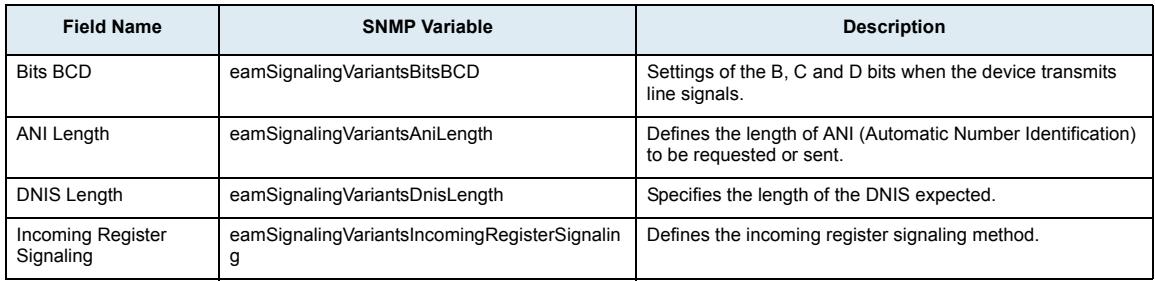

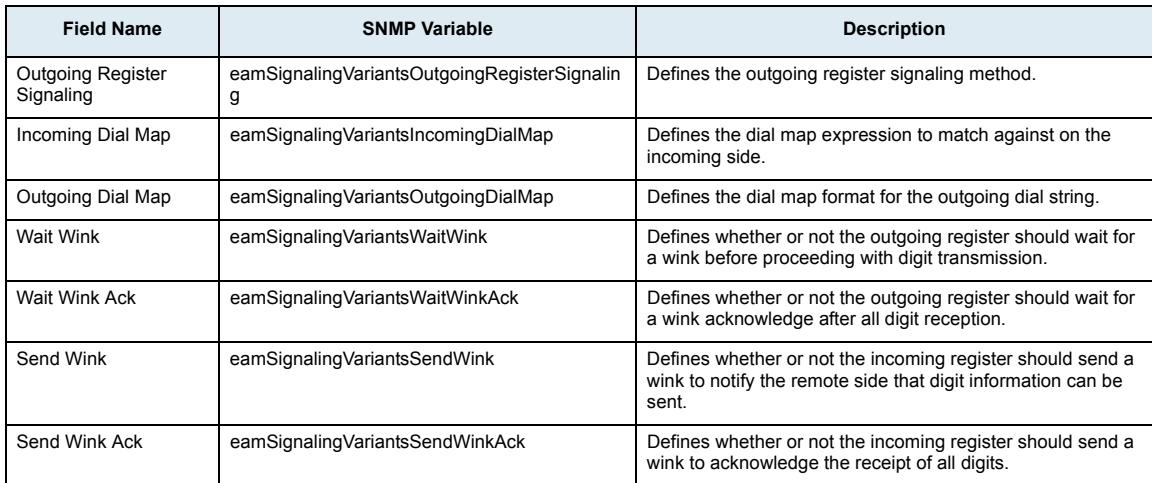

# **Timers Sub-Page**

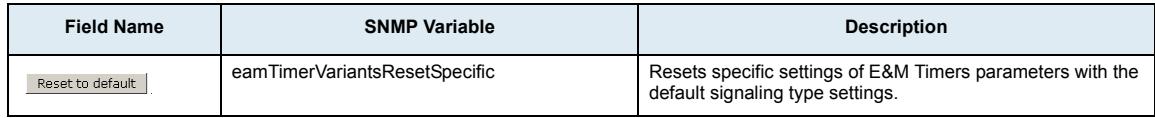

# **E&M Signaling Type Section**

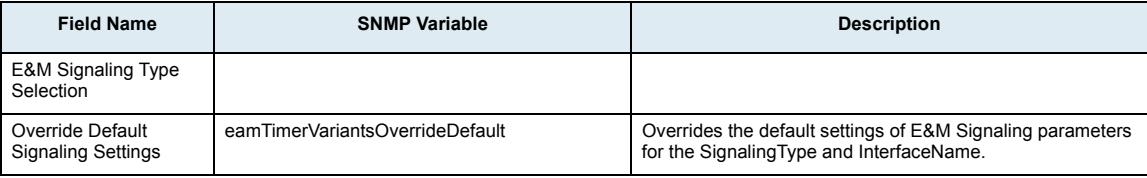

#### **E&M Timers Variants Section**

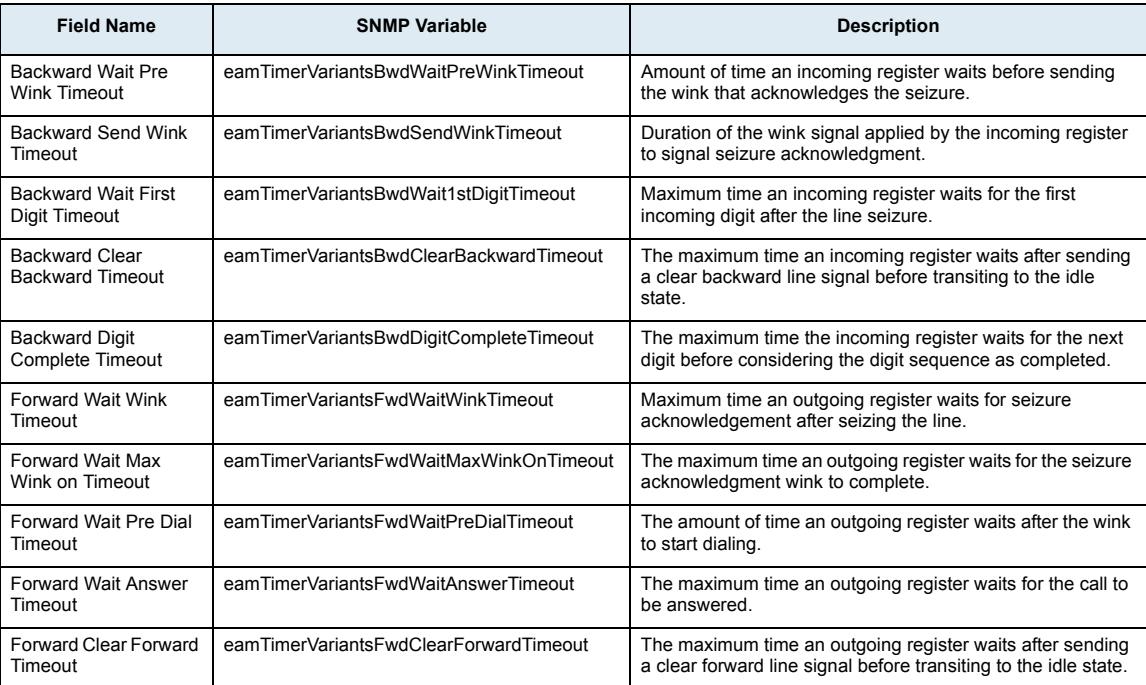

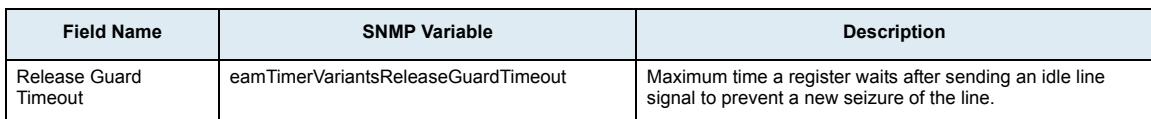

# **Digit Timers Sub-Page**

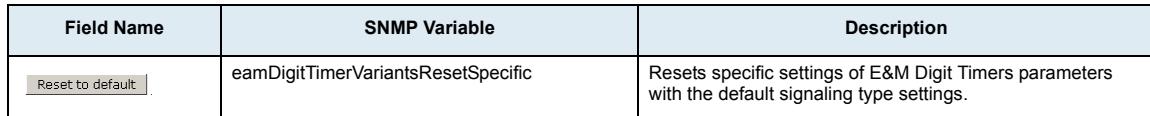

# **E&M Signaling Type Section**

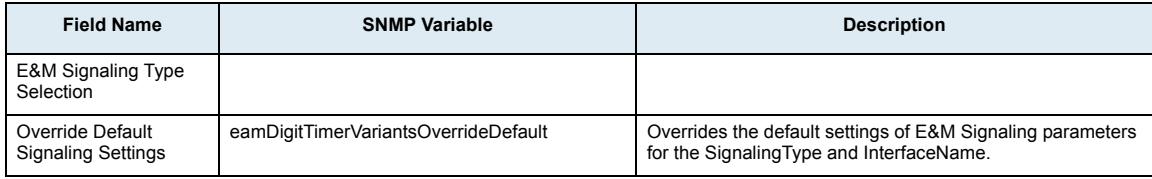

#### **E&M Digit Timers Variants Section**

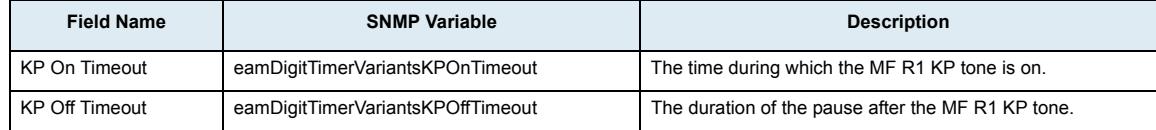

# **Link Timers Sub-Page**

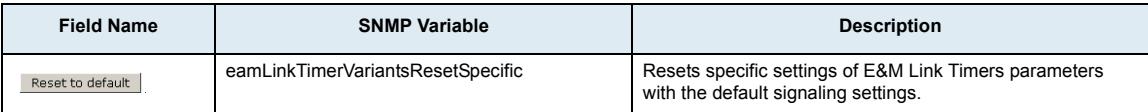

#### **E&M Signaling Type Section**

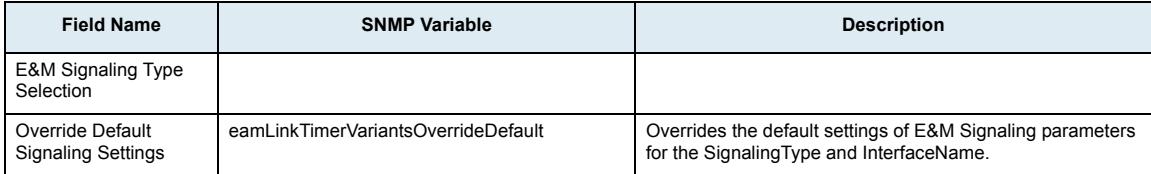

#### **E&M Link Timers Variants Section**

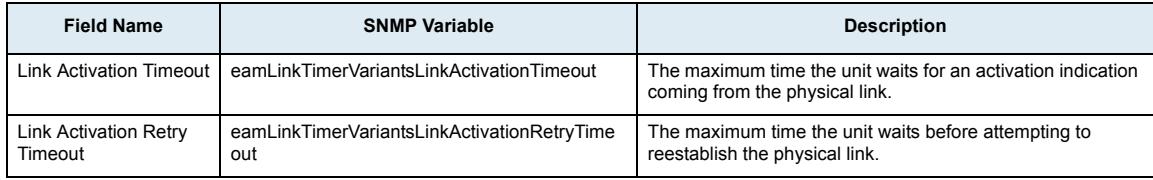

# **Tones Sub-Page**

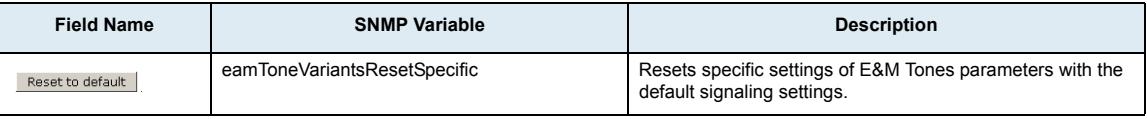
# **E&M Signaling Type Section**

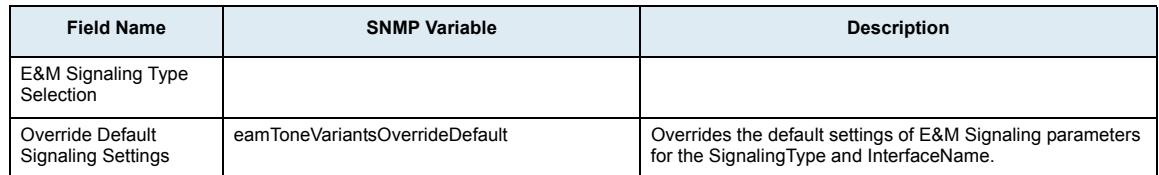

## **E&M Tones Variants Section**

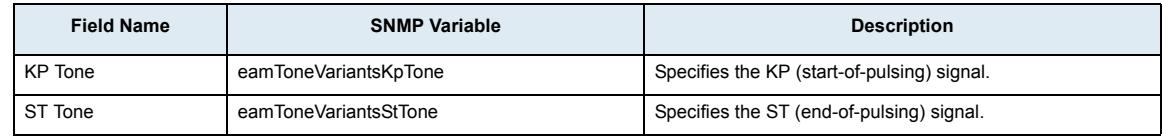

# **IP Sync Section**

## **Clock Synchronization Status Section**

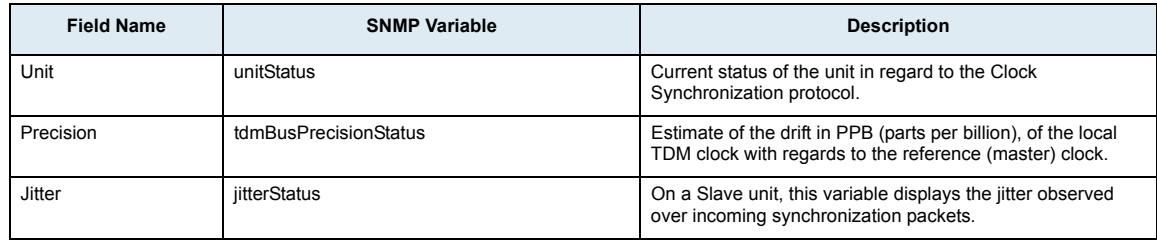

# **Clock Synchronization Configuration Section**

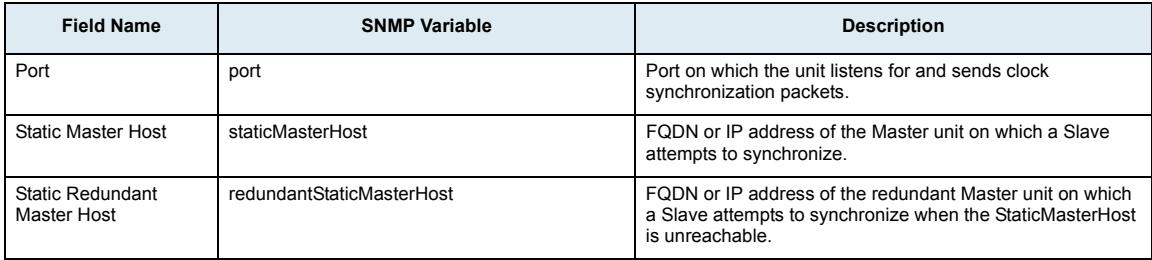

# **POTS Page**

**Note:** This web page is available only on the following models:  $\mathbb{G}$ 

- **•** Mediatrix 3200 Series
- **•** Mediatrix 3300 Series
- **•** Mediatrix 3716
- **•** Mediatrix 3731
- **•** Mediatrix 3732
- **•** Mediatrix 3741
- **•** Mediatrix 3742
- **•** Mediatrix 4100 Series
- **•** Mediatrix LP Series
- **•** Mediatrix C7 Series

## **Status Sub-Page**

#### **Line Status Section**

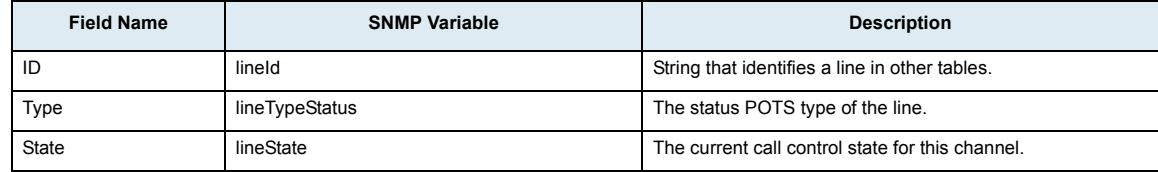

#### **FXO Line Status Section**

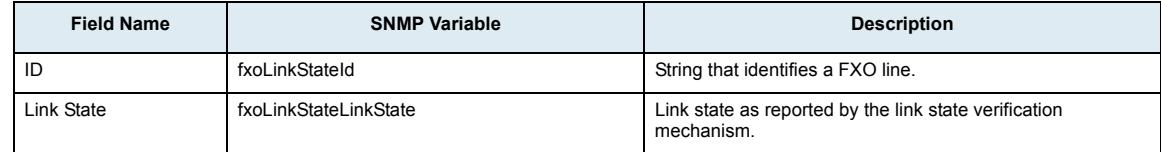

# **Config Sub-Page**

## **General Configuration Section**

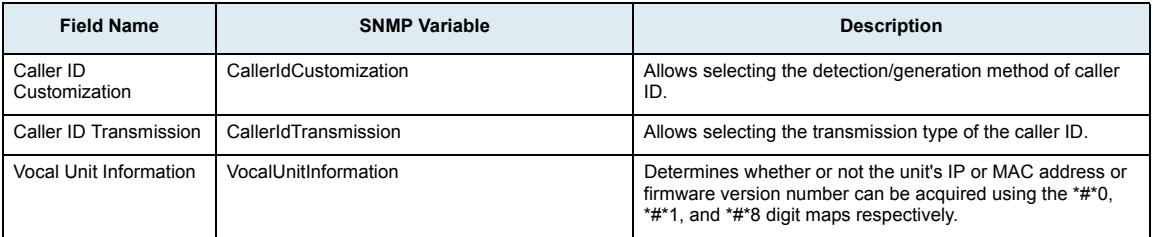

# **FXS Config Sub-Page**

## **FXS Configuration Section**

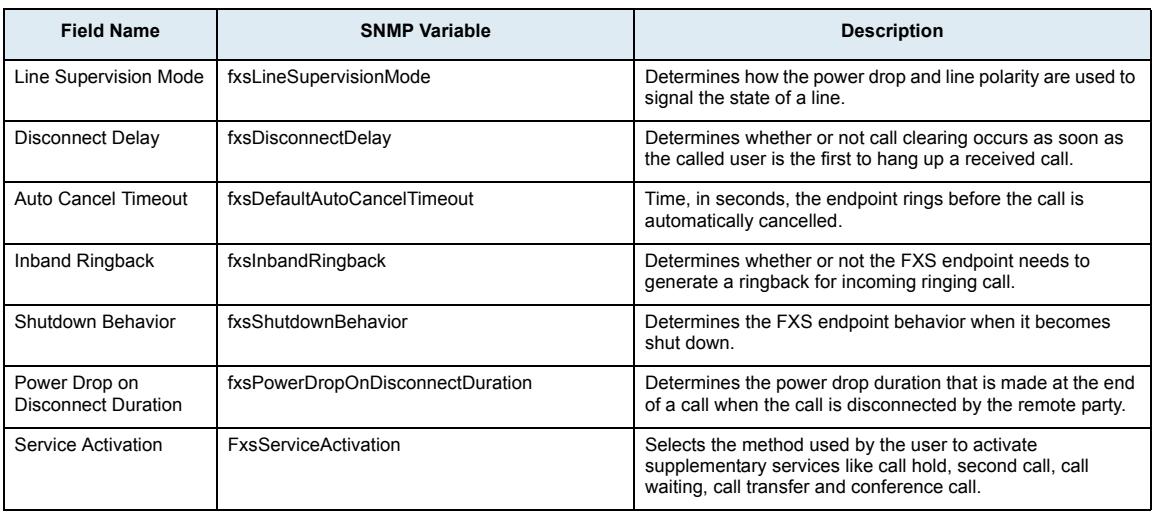

# **FXS Country Configuration Section**

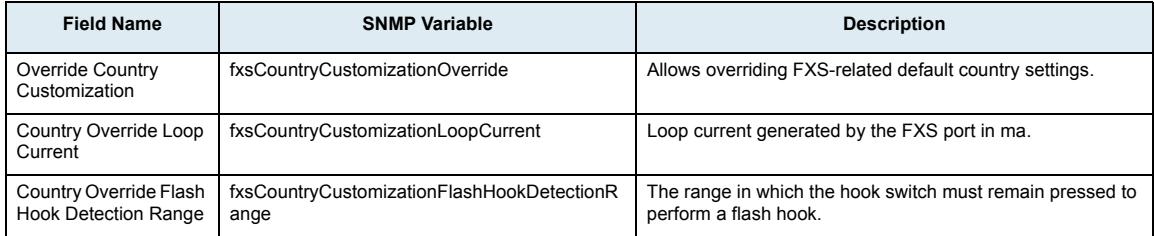

# **FXS Bypass Section**

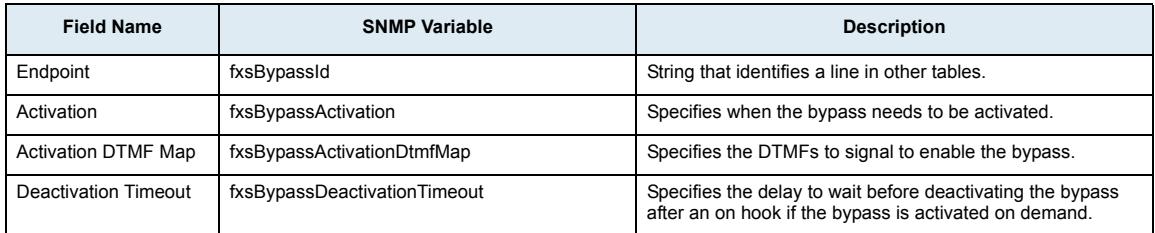

# **FXO Config Sub-Page**

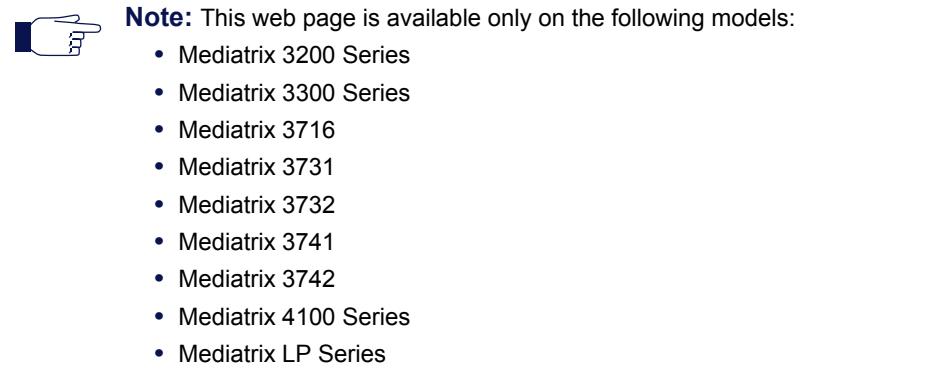

**•** Mediatrix C730 / C733 / C731

## **FXO Dialing Configuration Section**

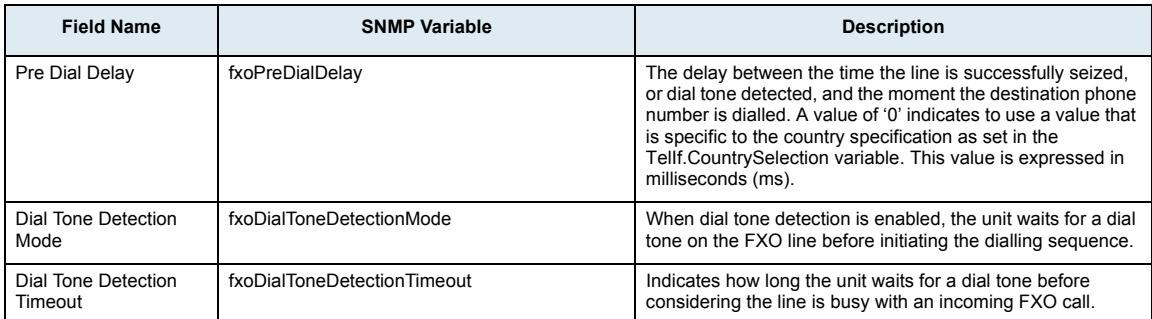

## **FXO Answering Configuration Section**

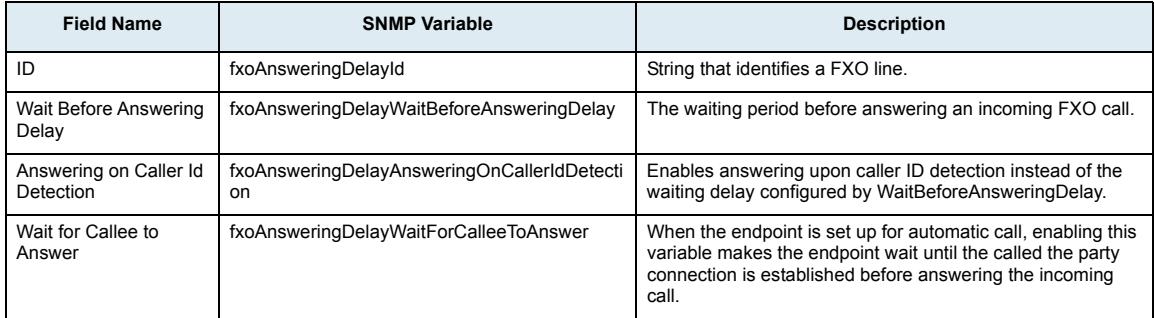

## **FXO Incoming Call Behavior Section**

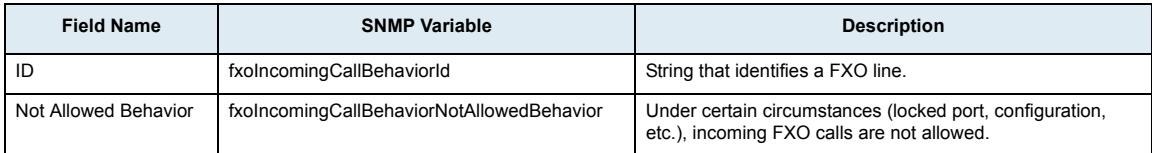

## **FXO Line Verification Section**

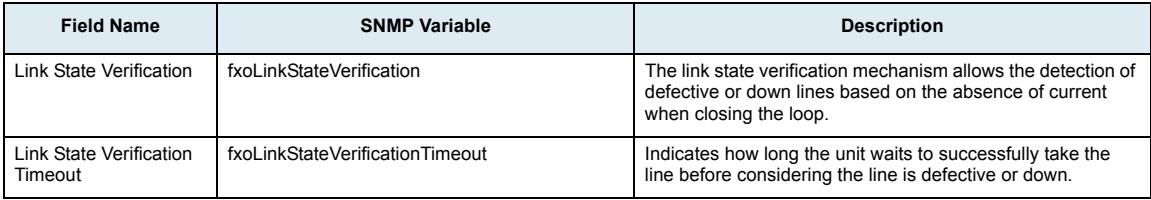

#### **FXO Force End of Call Section**

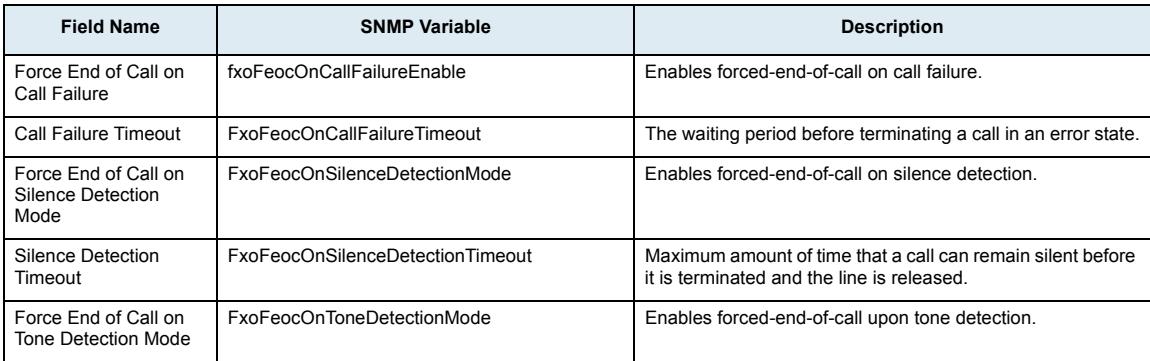

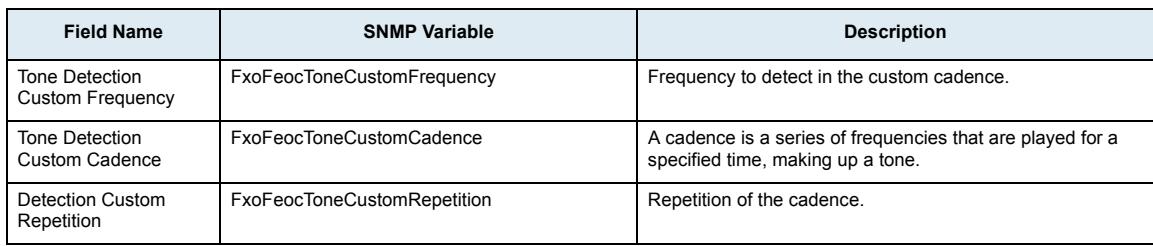

# **SIP Page**

# **Gateways Sub-Page**

# **SIP Gateway Status Section**

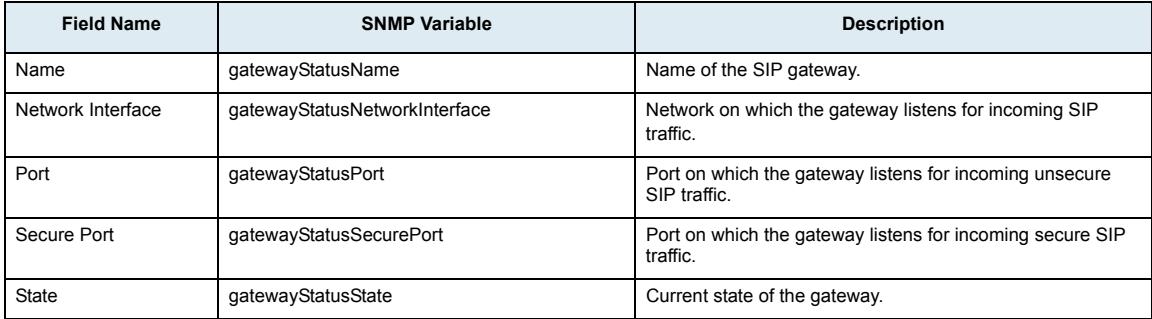

# **SIP Gateway Configuration Section**

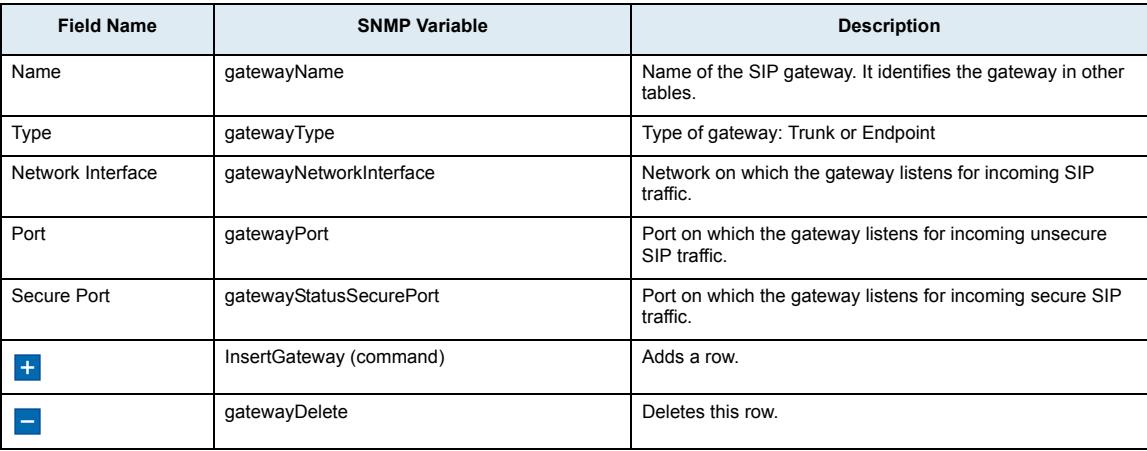

# **Servers Sub-Page**

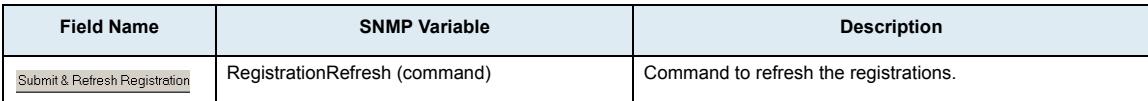

#### **TLS Persistent Connections Status Section**

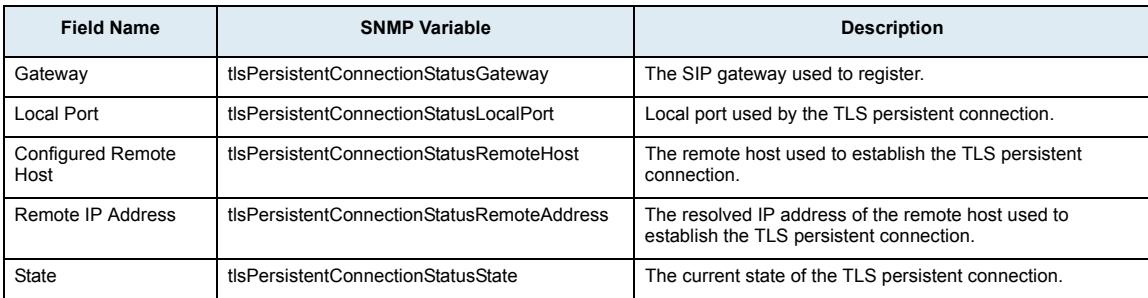

#### **SIP Default Servers Section**

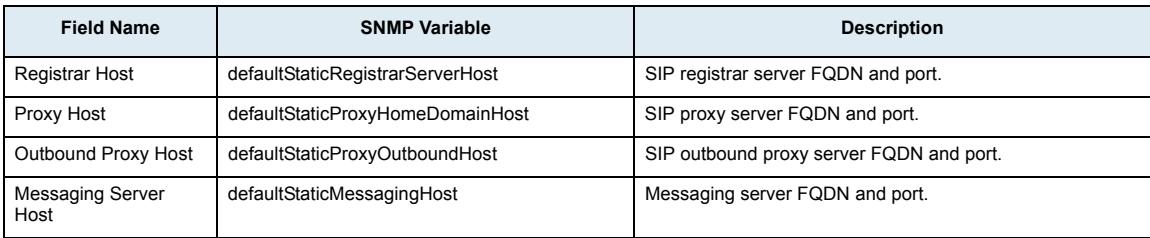

## **SIP Gateway Specific Registrar Servers Section**

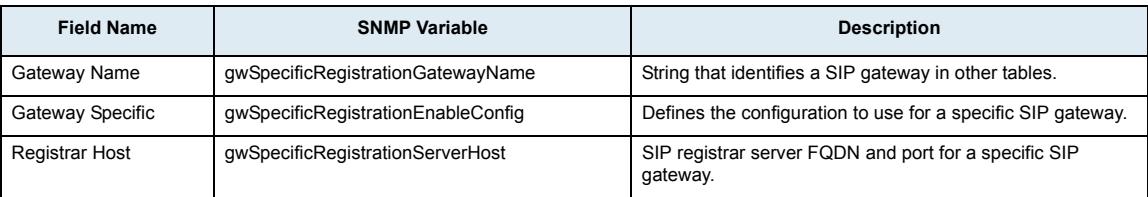

## **SIP Gateway Specific Proxy Servers Section**

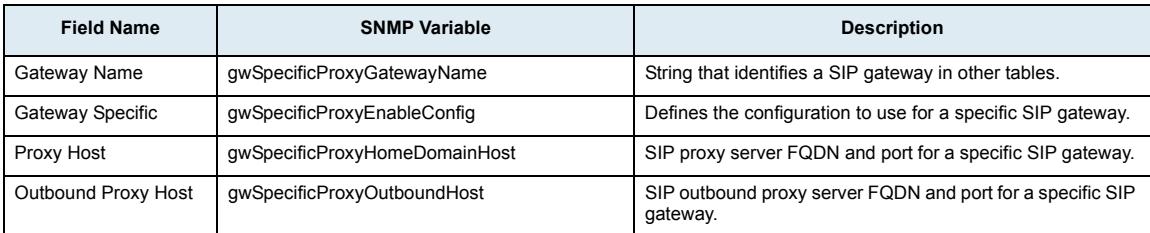

# **Keep Alive Section**

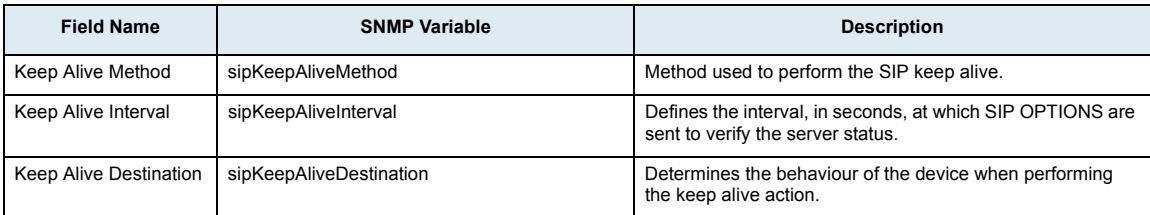

## **SIP Gateway Specific Keep Alive Targets Section**

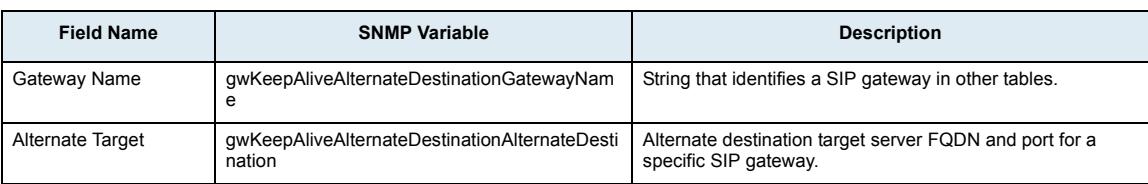

# **Registrations Sub-Page**

## **Endpoints Registration Status Section**

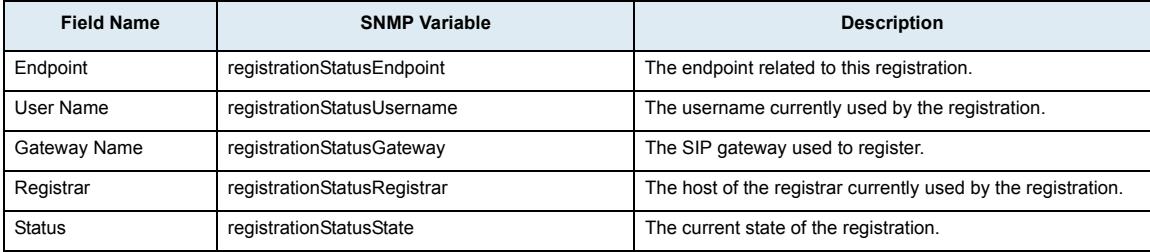

## **Endpoints Messaging Subscription Status Section**

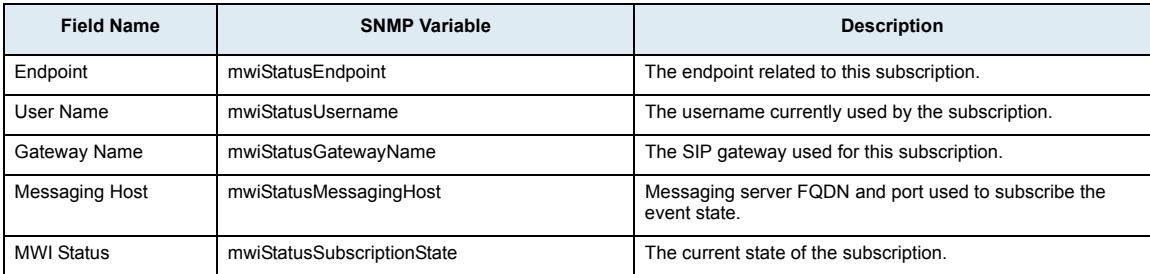

#### **Unit Registration Status Section**

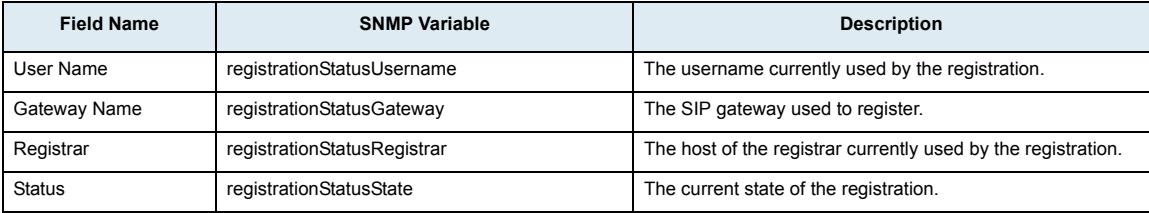

# **Endpoints Registration Section**

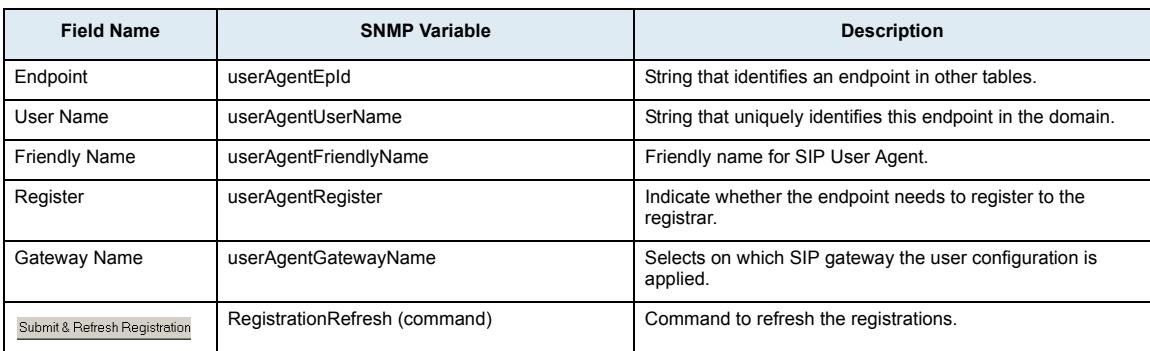

## **Unit Registration Section**

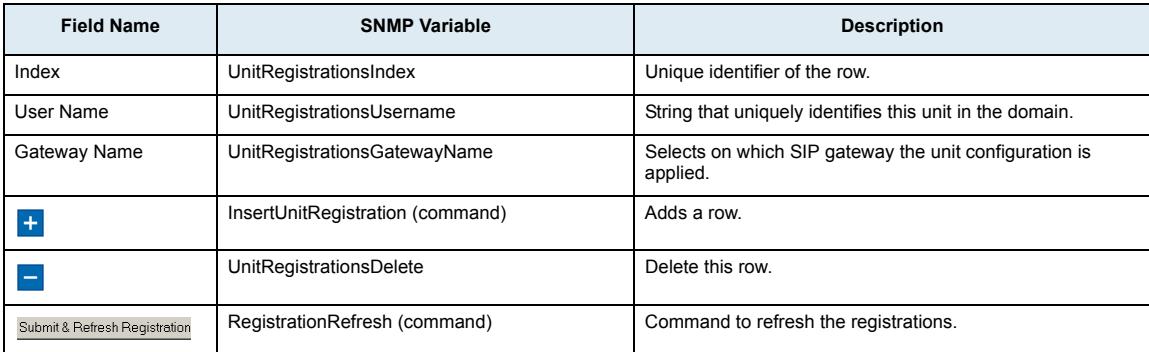

# **Registration Configuration Section**

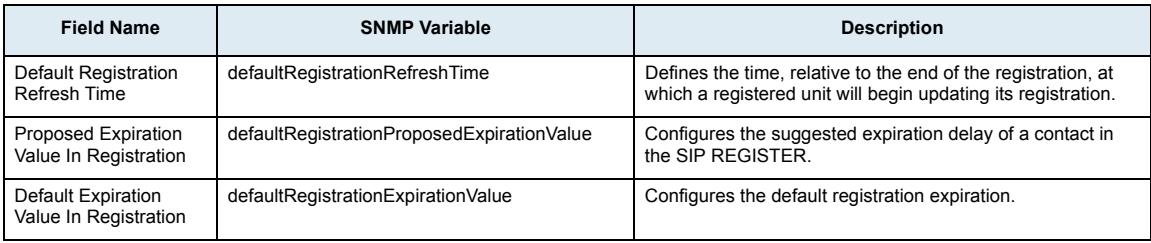

# **Authentication Sub-Page**

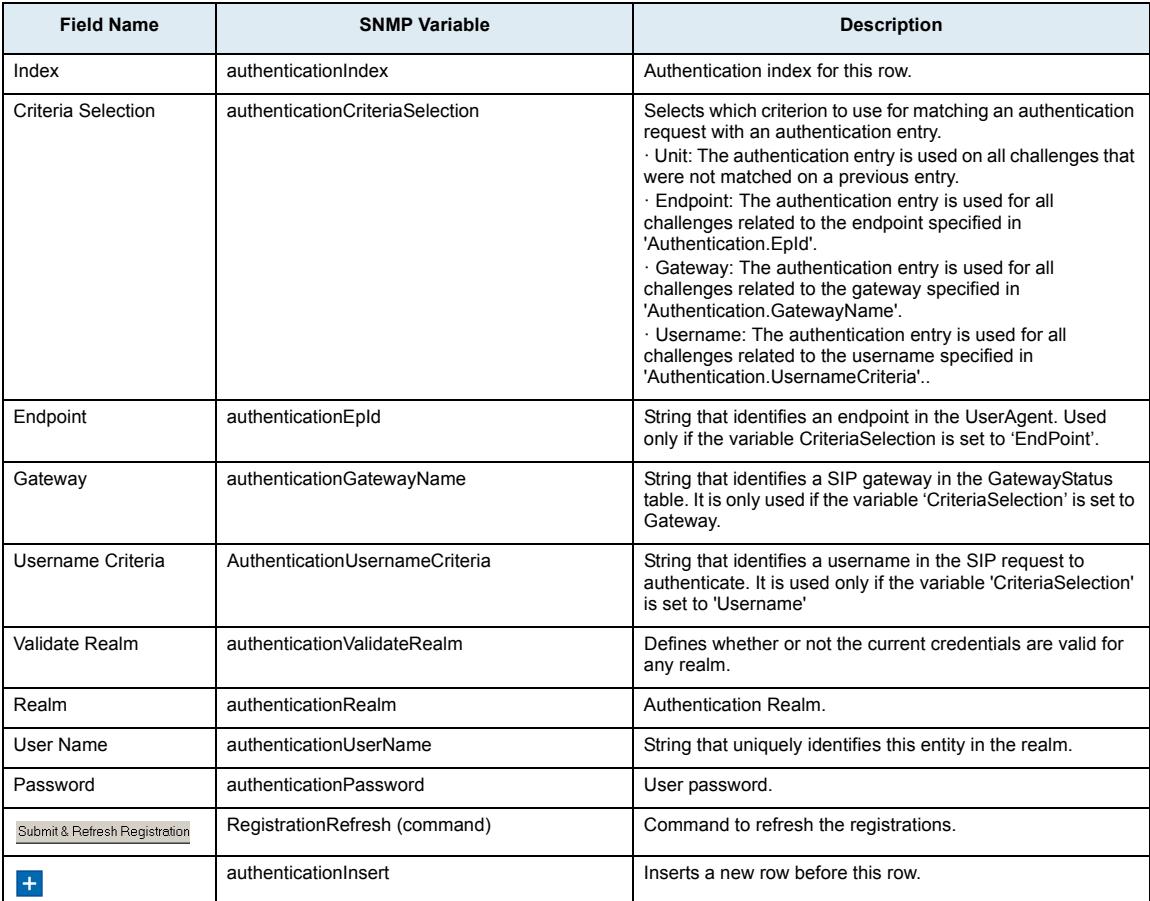

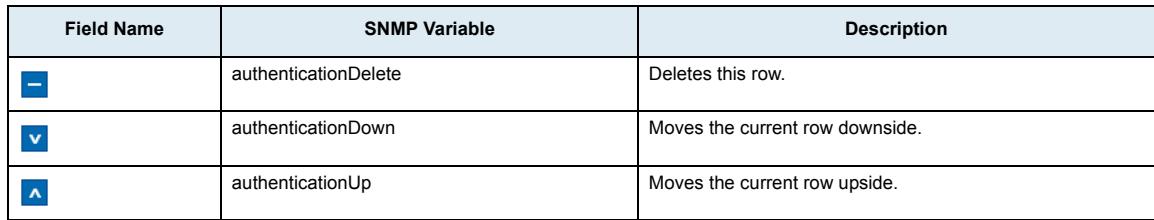

# **Transport Sub-Page**

## **General Configuration Section**

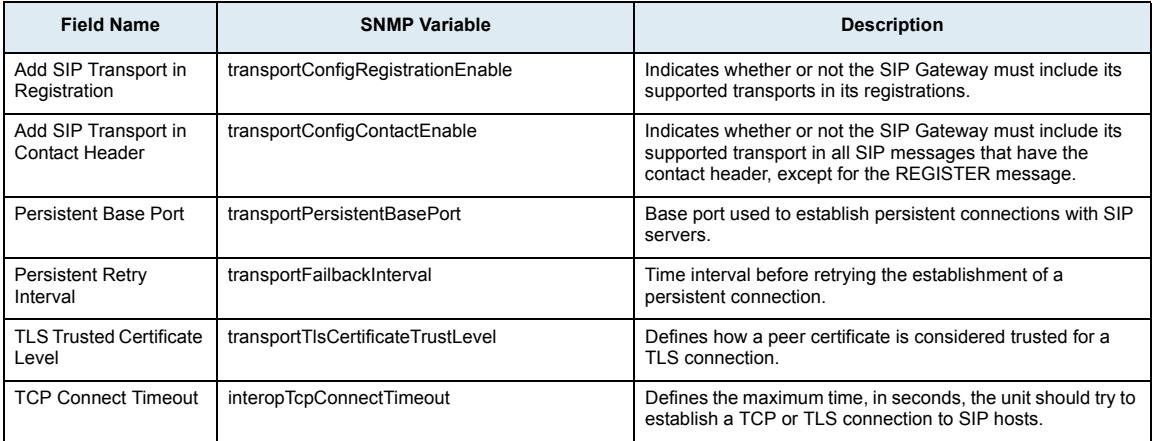

# **Protocol Configuration Section**

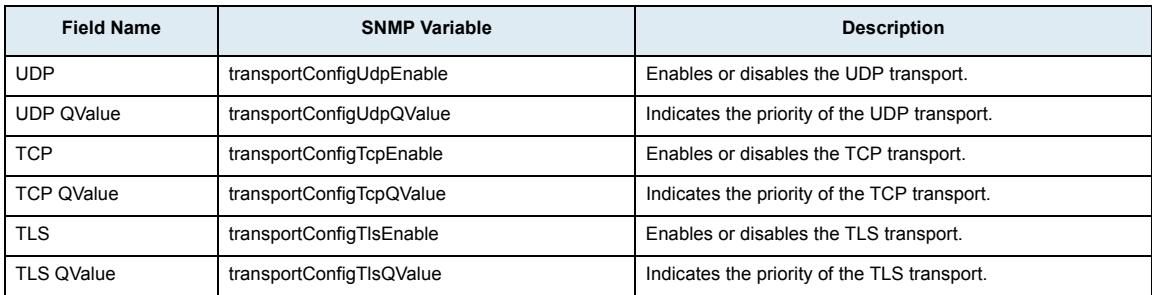

# **Interop Sub-Page**

## **Behavior on T.38 INVITE Not Accepted Section**

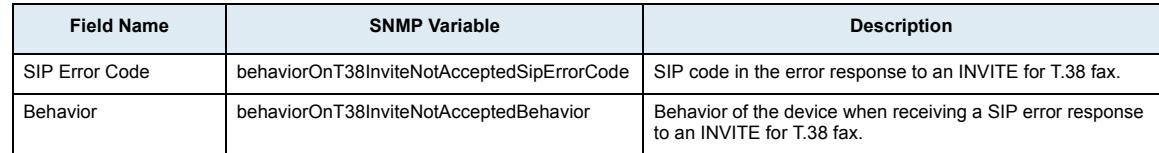

## **SIP Interop Section**

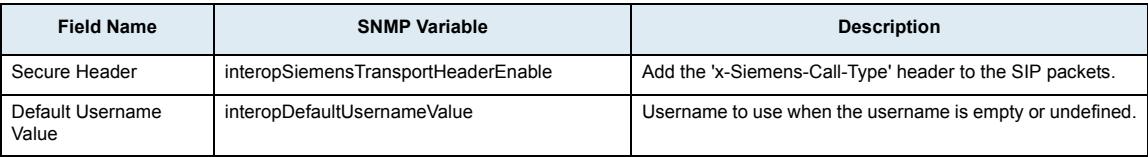

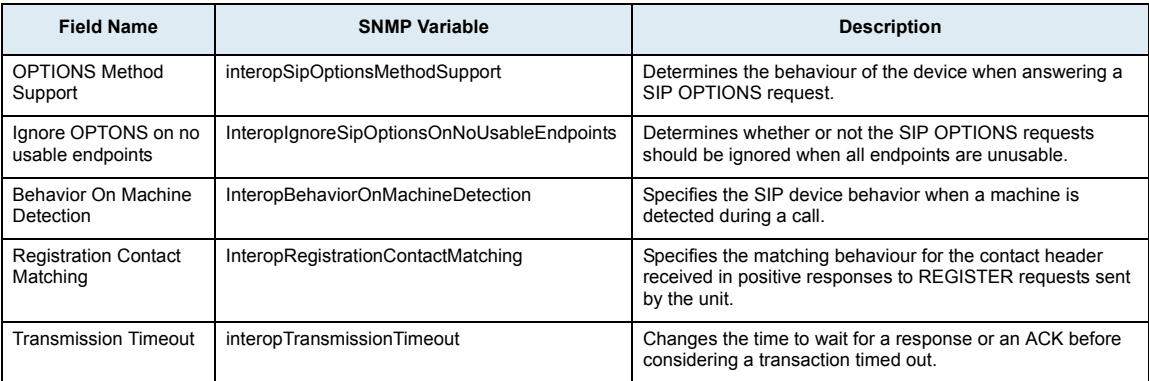

# **SDP Interop Section**

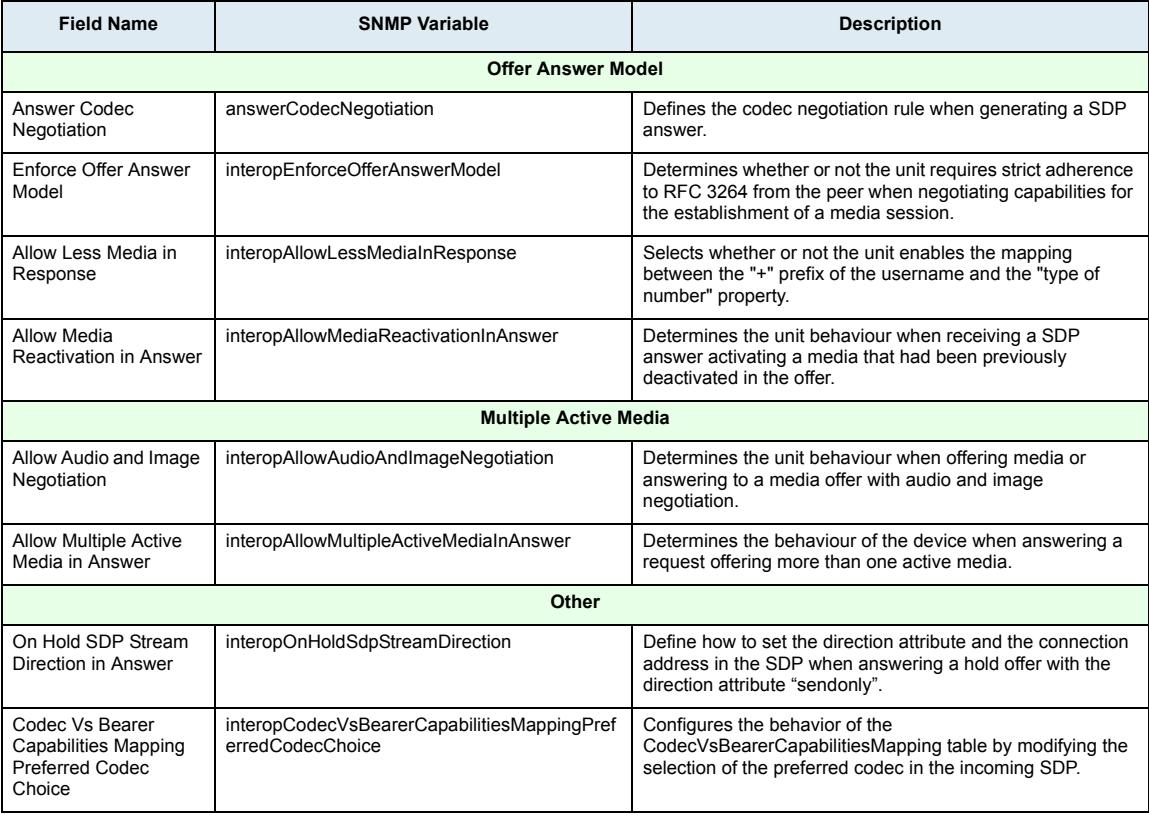

# **TLS Interop Section**

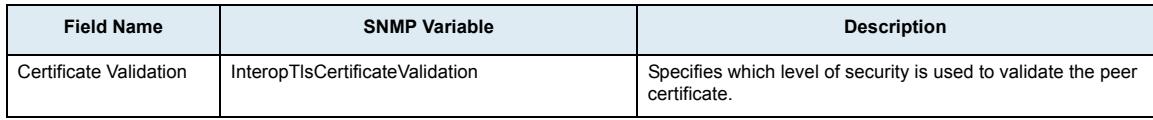

# **Misc Interop Section**

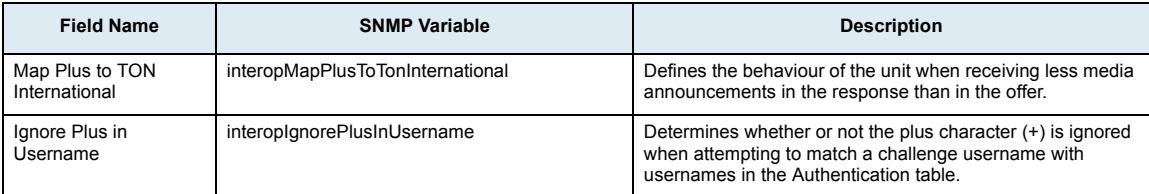

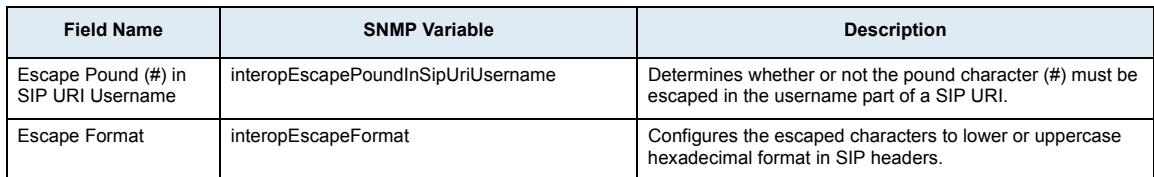

# **Misc Sub-Page**

# **Penalty Box Section**

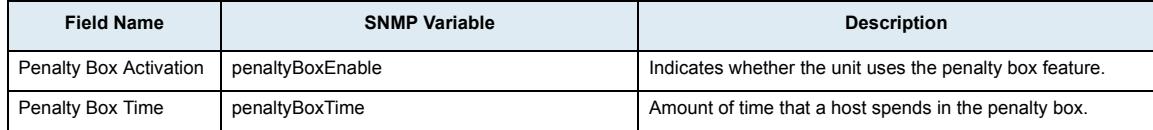

## **SIP to Cause Error Mapping Section**

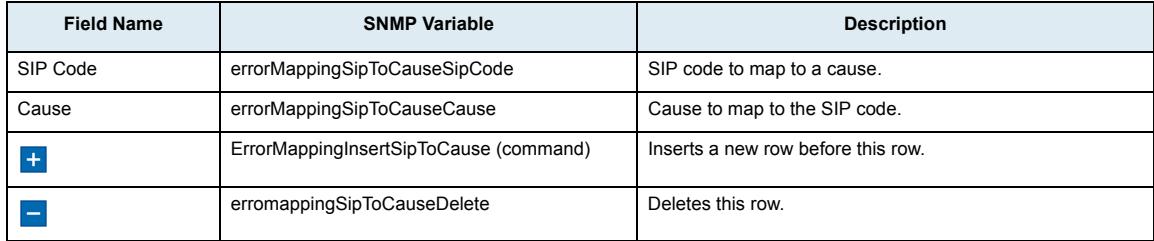

# **Configure New SIP To Cause Error Mapping Panel**

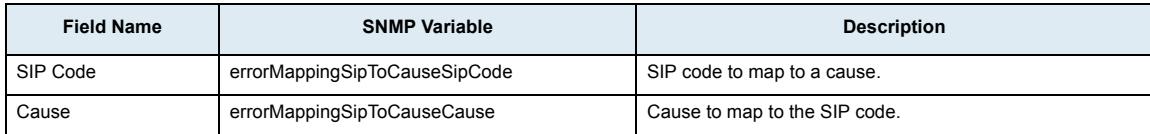

# **Cause to SIP Error Mapping**

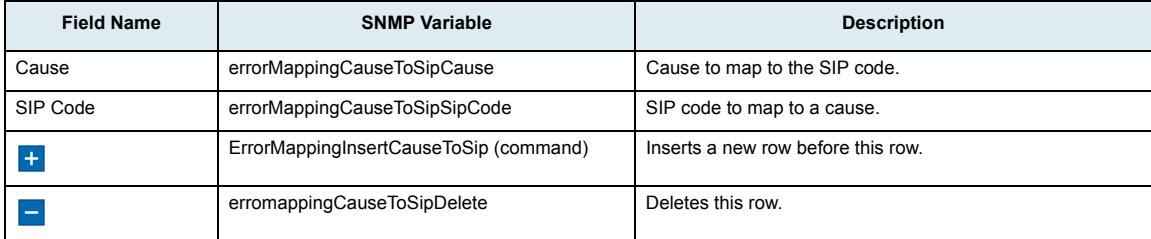

# **Cause To SIP Error Mapping Panel**

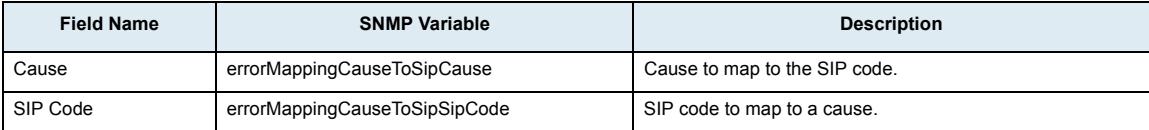

#### **Additional Headers Section**

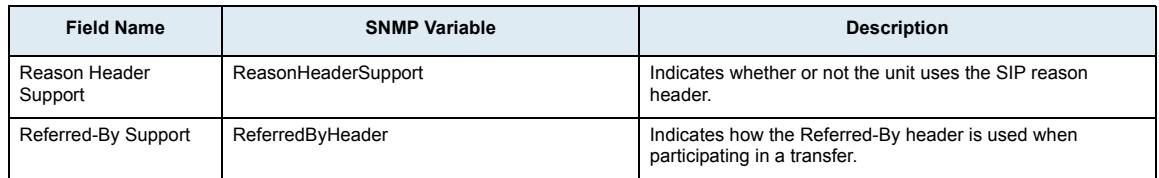

## **PRACK Section**

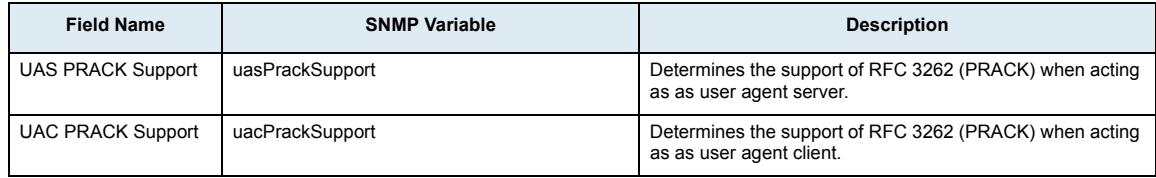

#### **Session Refresh Section**

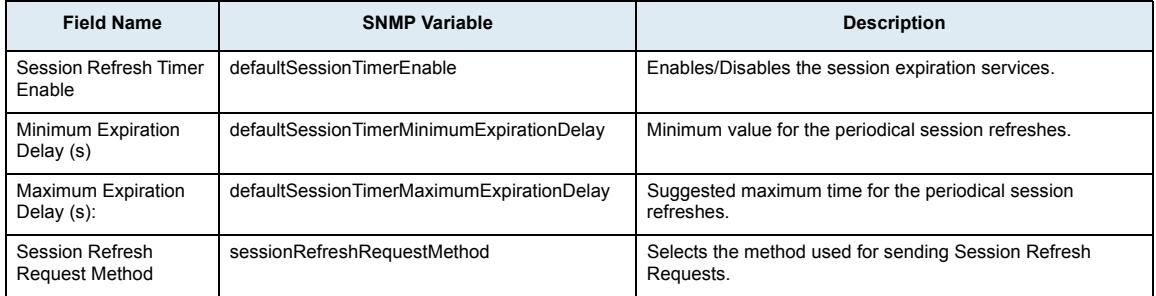

# **SIP Gateway Configuration Section**

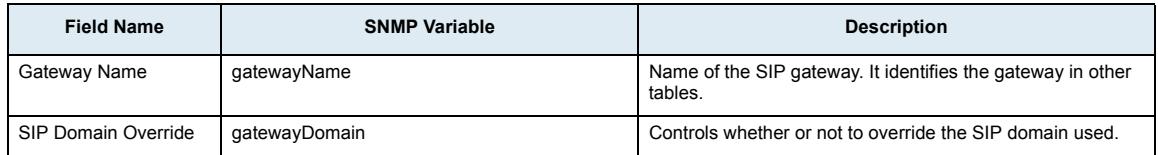

## **SIP Transfer Section**

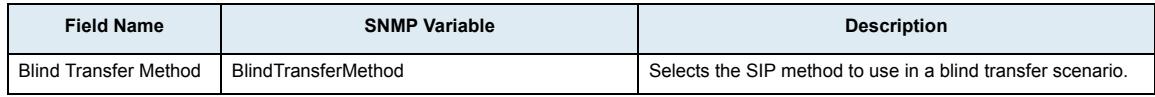

#### **Diversion Section**

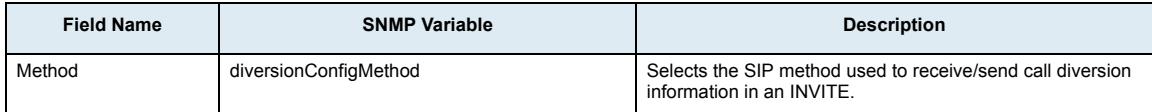

# **Event Handling Section**

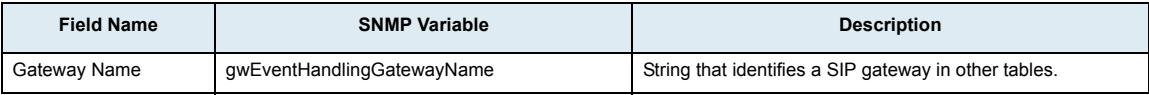

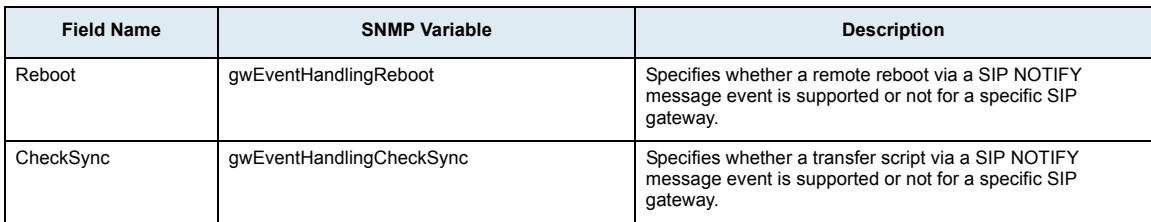

# **Messaging Subscription Section**

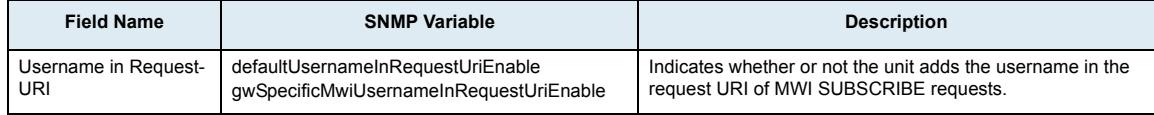

## **Advice Of Charge (AOC) Section**

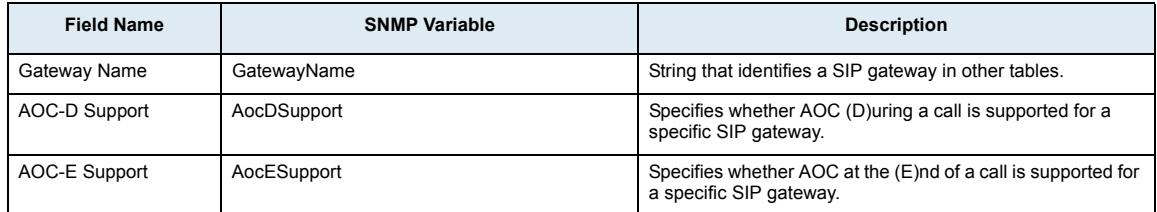

# **Media Page**

# **CODECS Sub-Page**

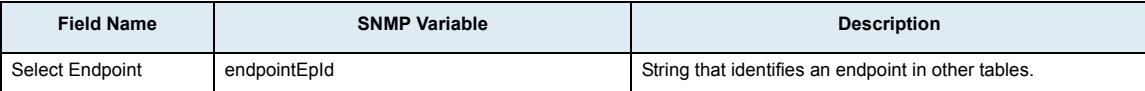

## **CODEC Section**

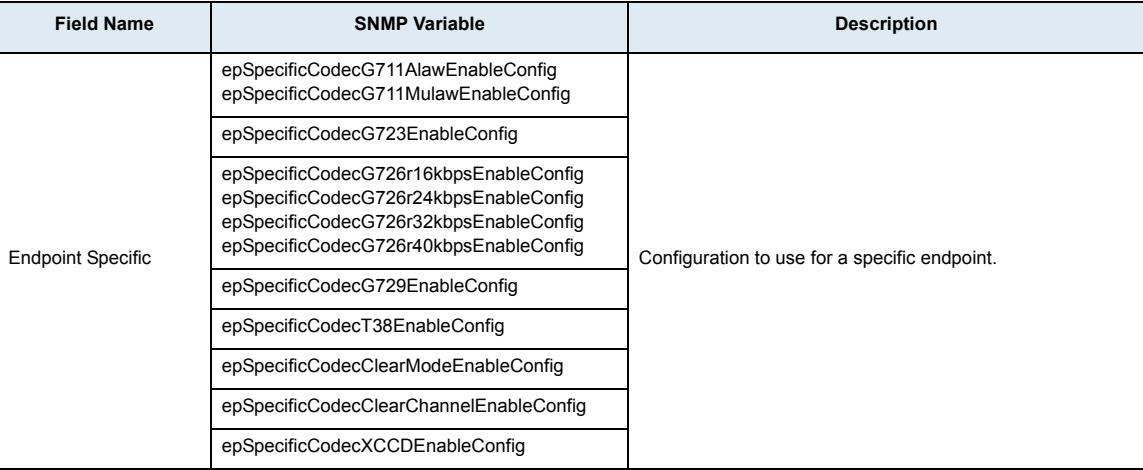

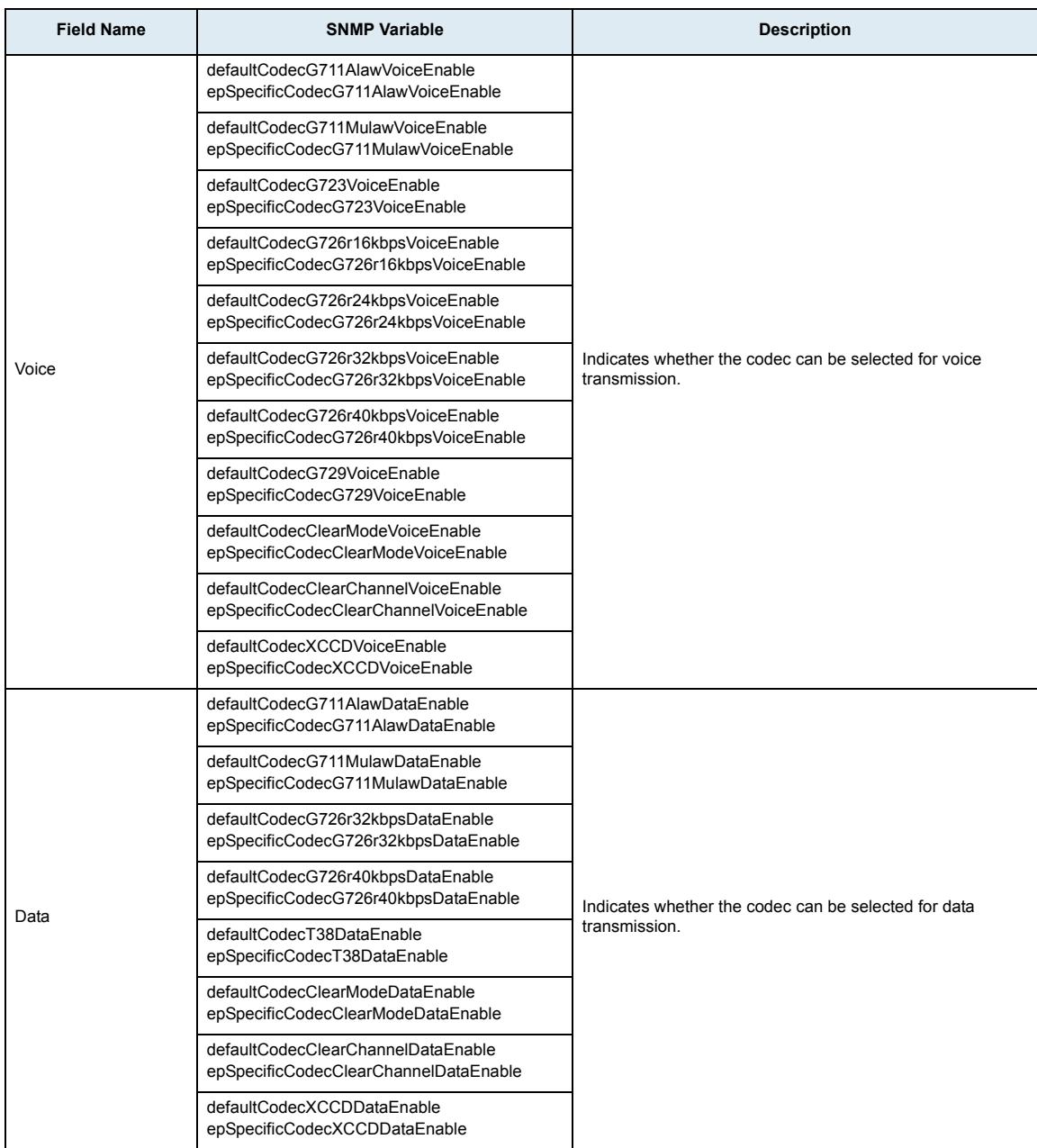

# **CODEC vs. Bearer Capabilities Mapping Section**

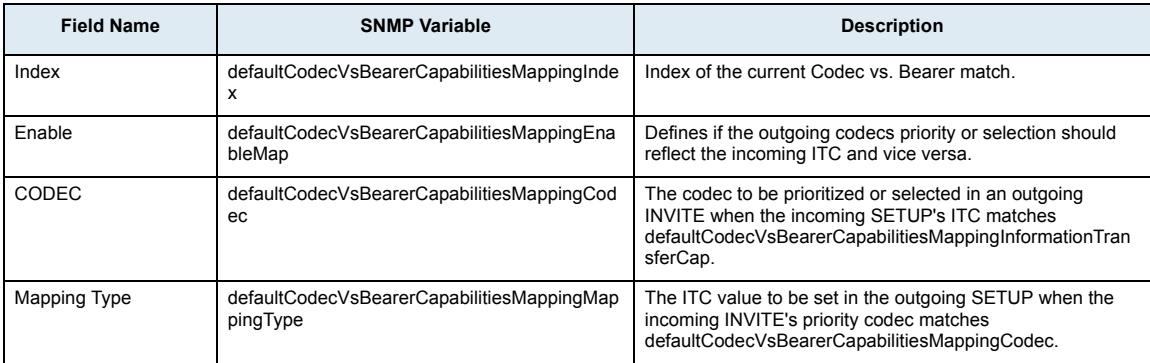

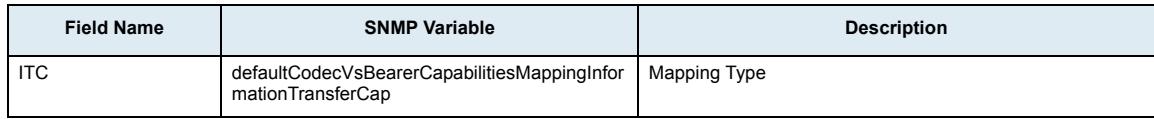

# **Generic Voice Activity Detection (VAD)**

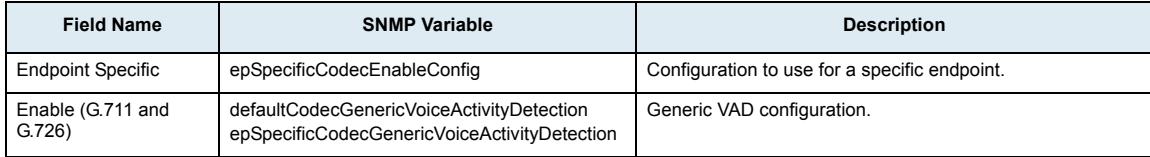

## **G.711 a-law Section**

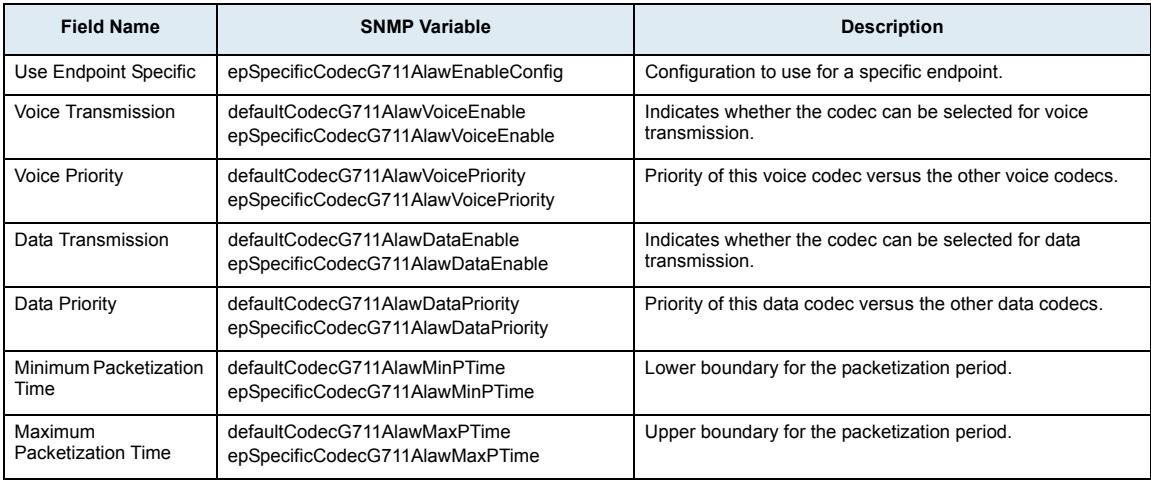

## **G.711 u-law Section**

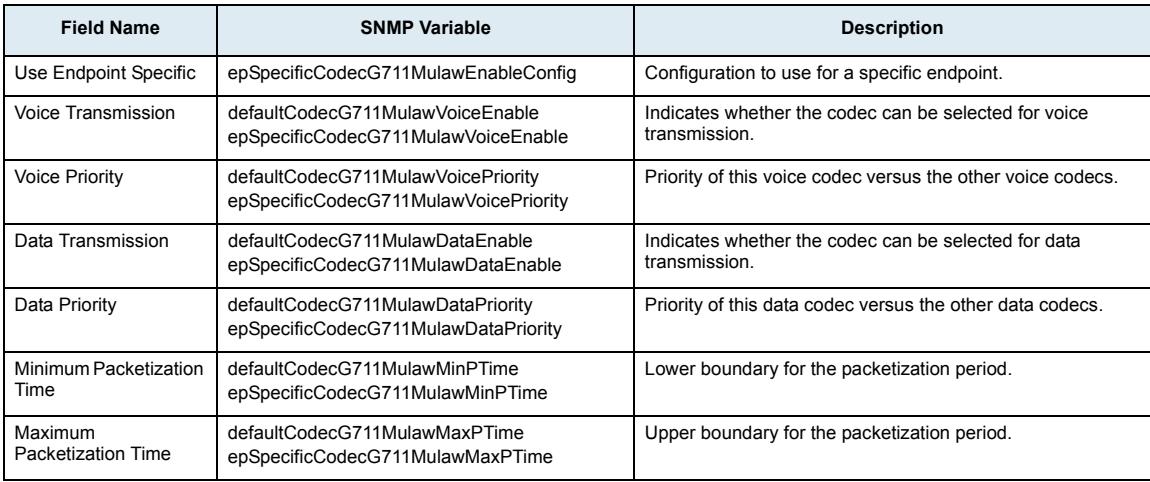

## **G.723 Section**

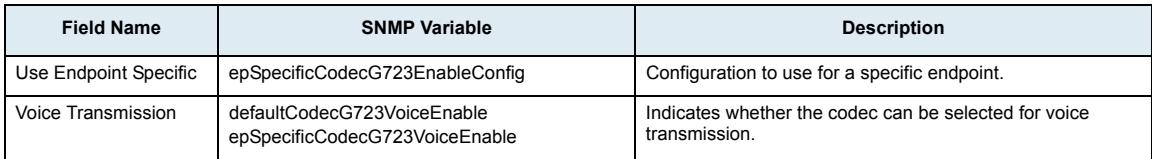

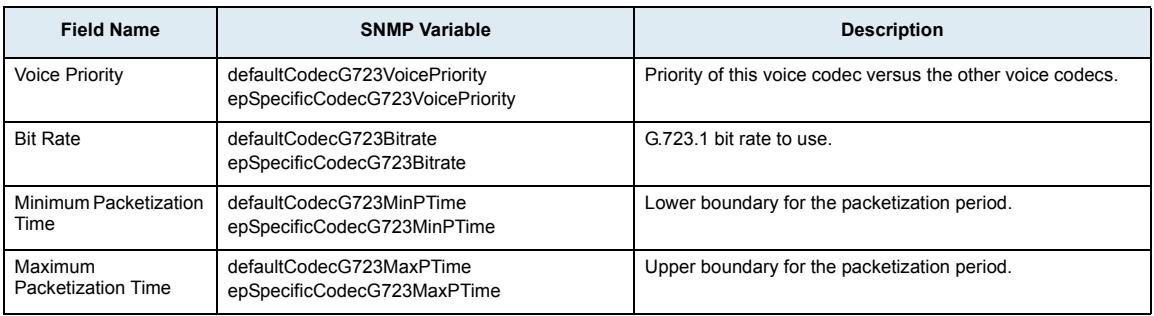

# **G.726 16Kbps Section**

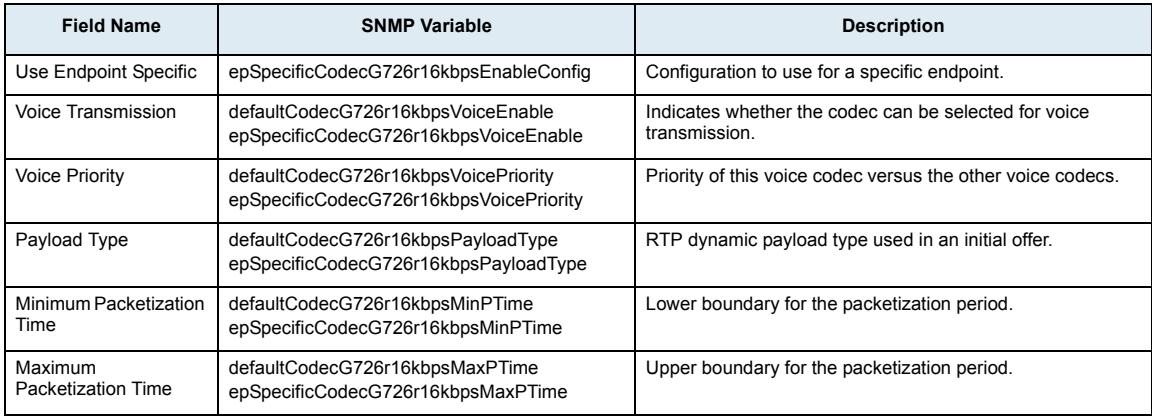

# **G.726 24Kbps Section**

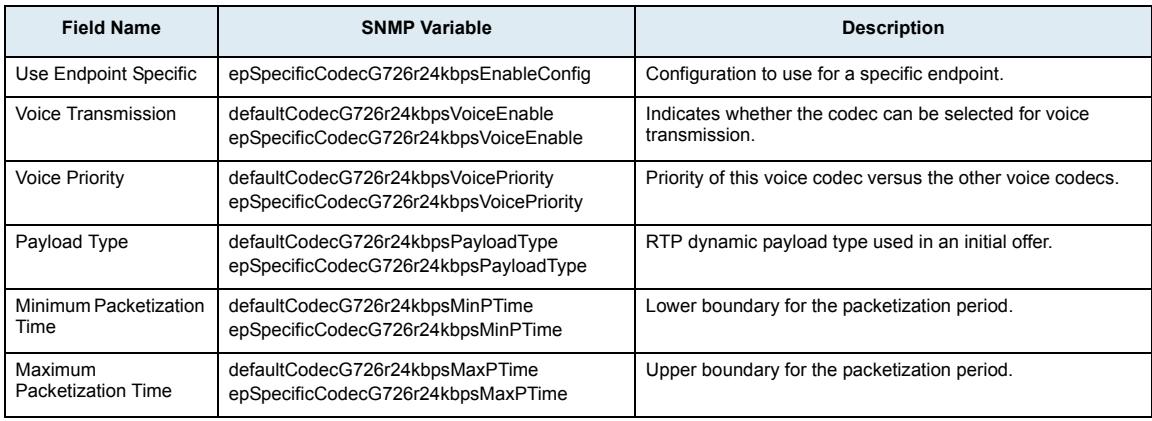

# **G.726 32Kbps Section**

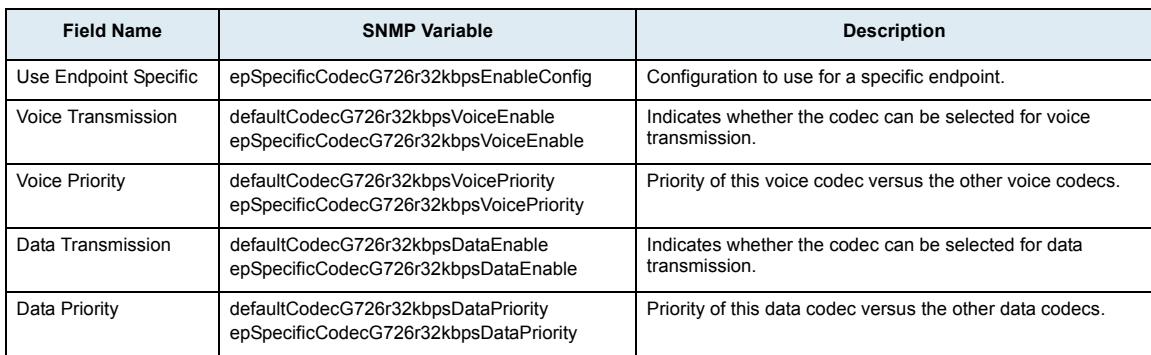

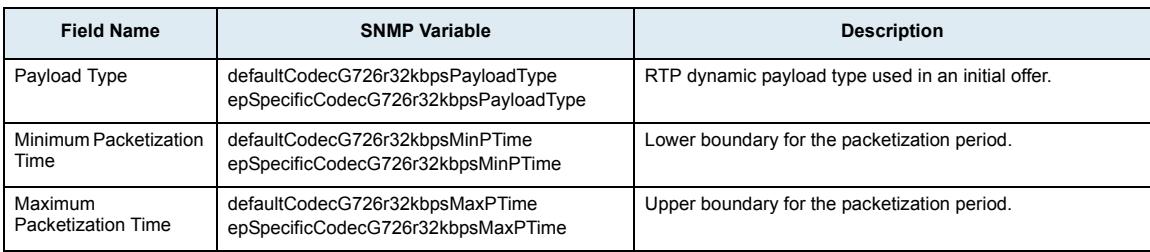

# **G.726 40Kbps Section**

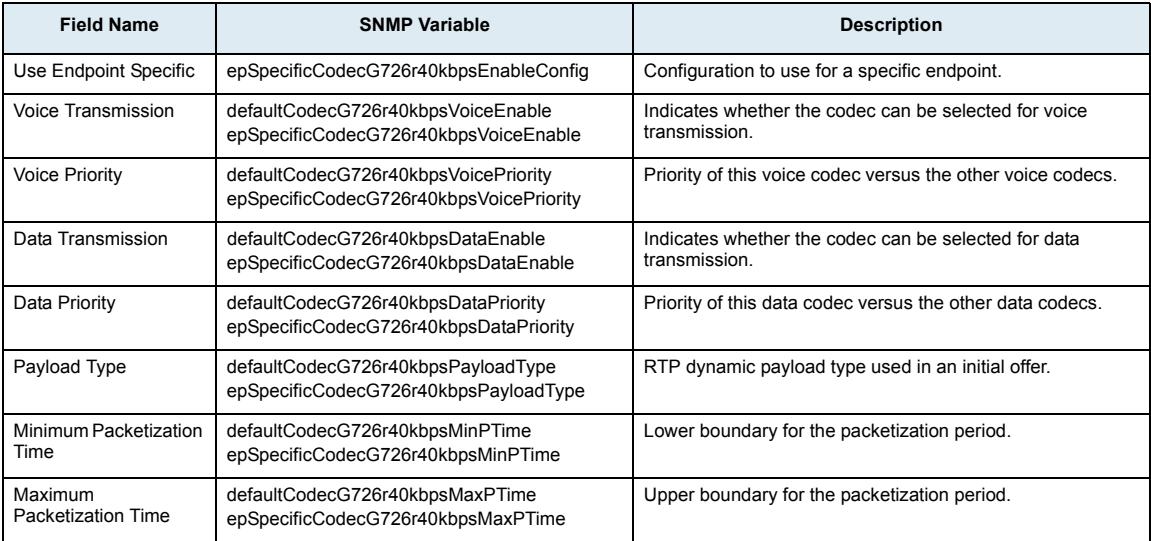

# **G.729 Section**

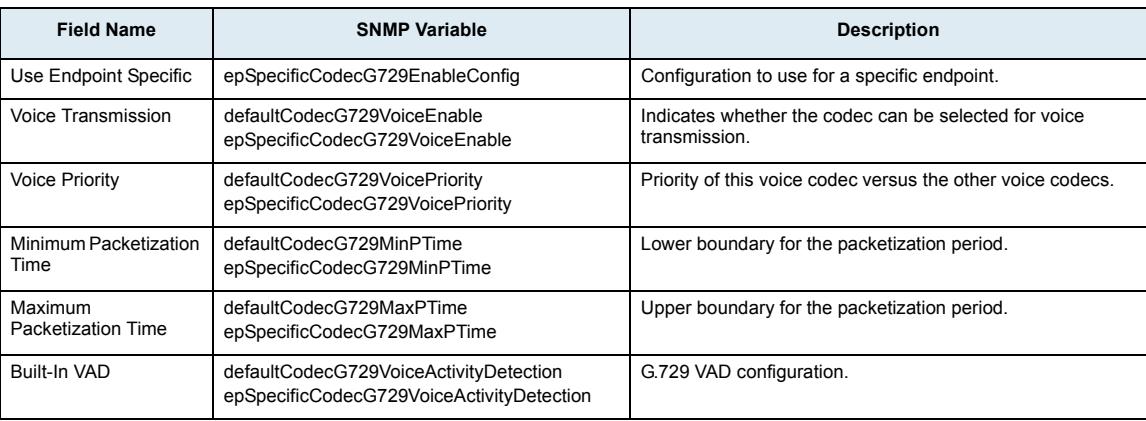

## **T.38 Section**

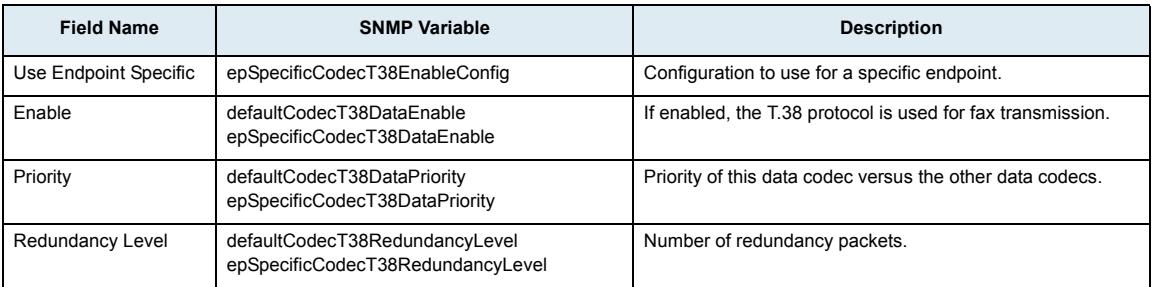

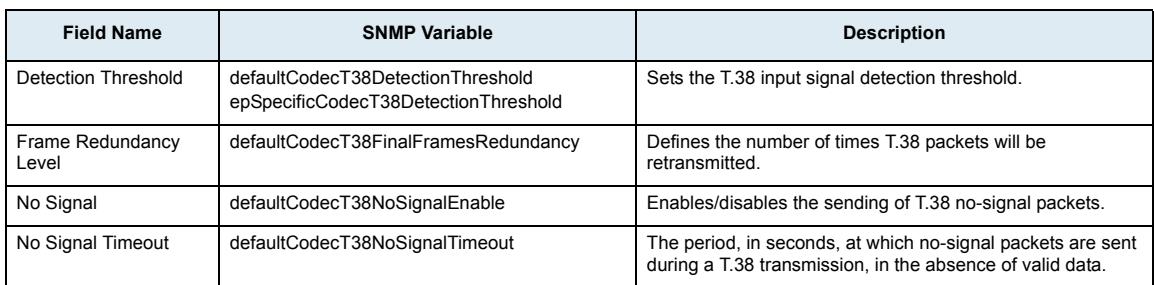

## **Clear Mode Section**

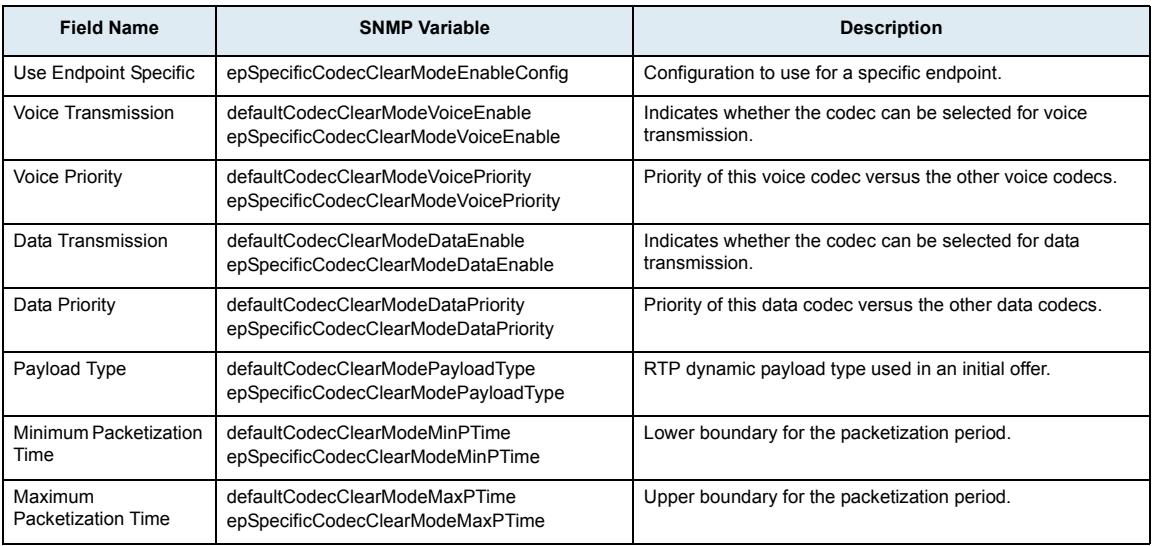

# **Clear Channel Section**

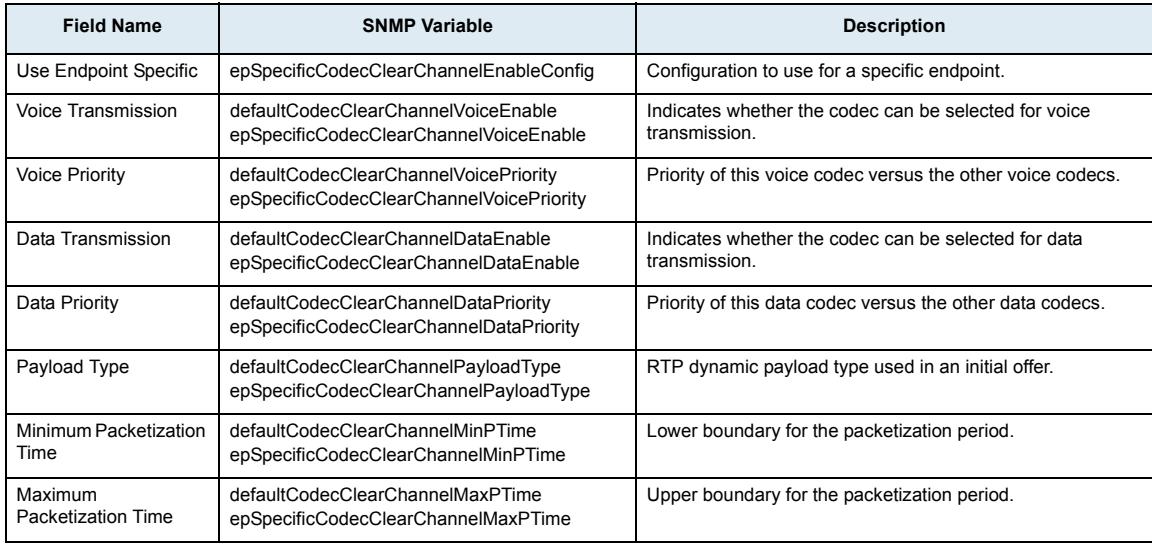

## **X CCD Section**

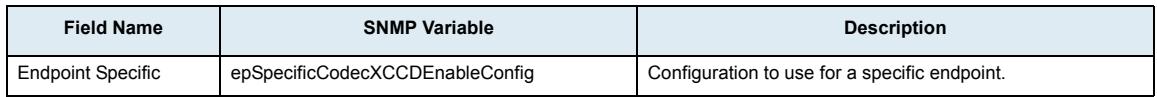

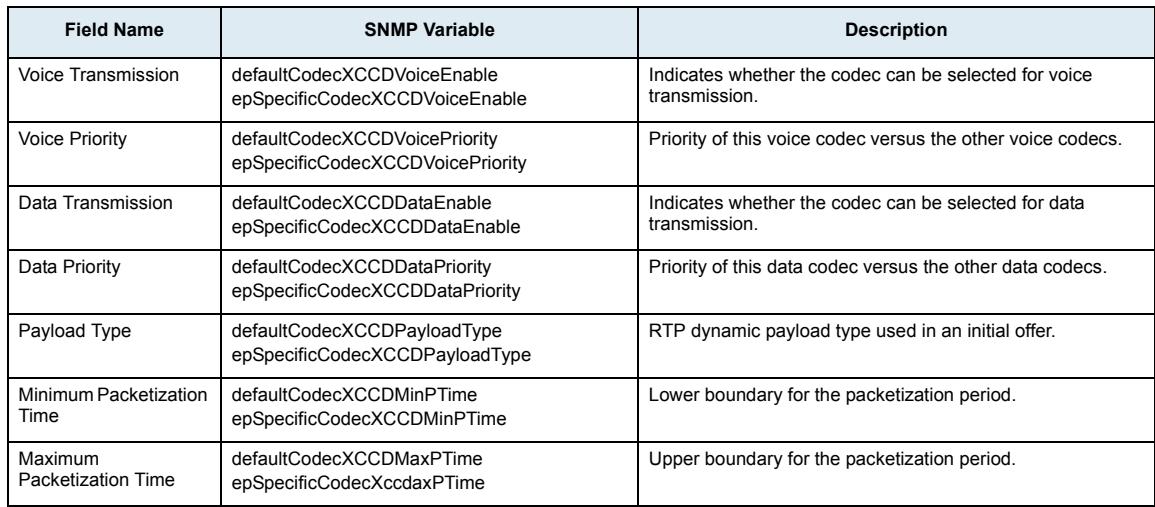

# **Security Sub-Page**

# **Security Section**

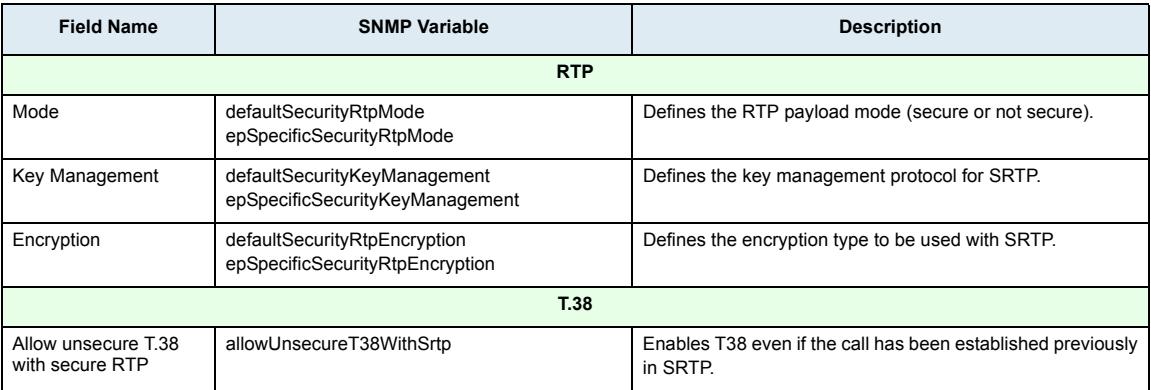

# **RTP Stats**

# **Collection Period Statistics**

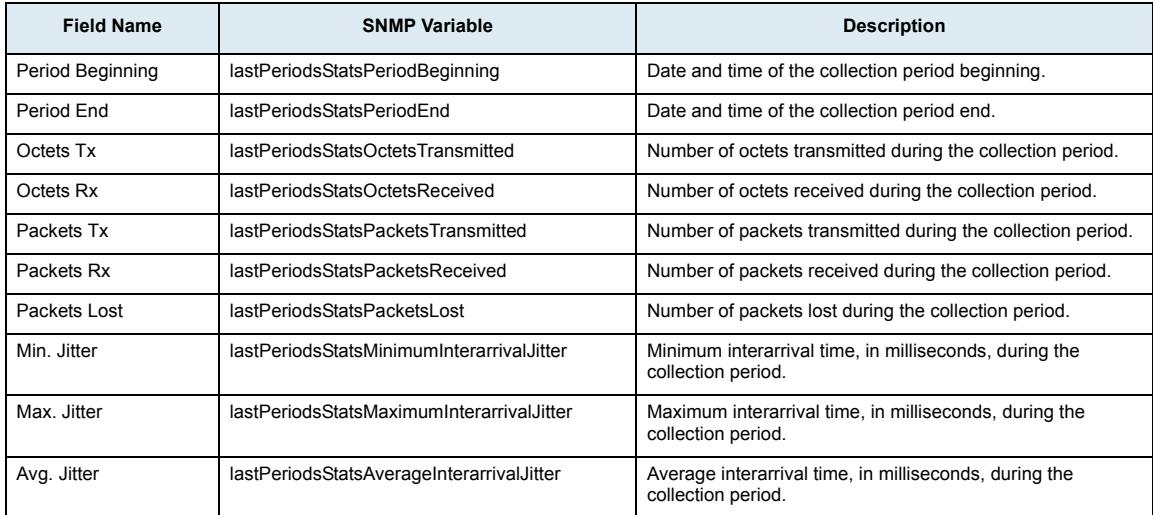

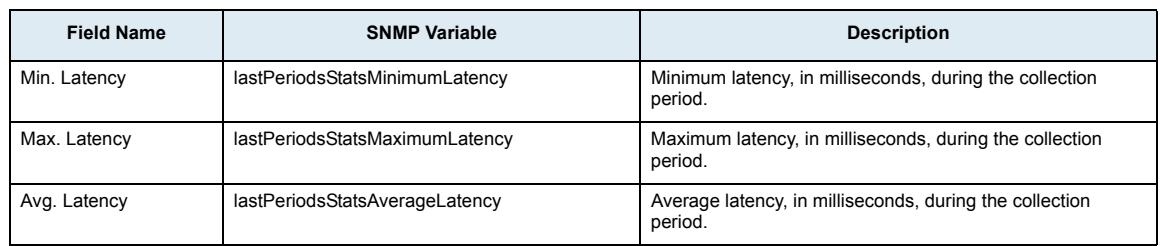

## **Connection Statistics**

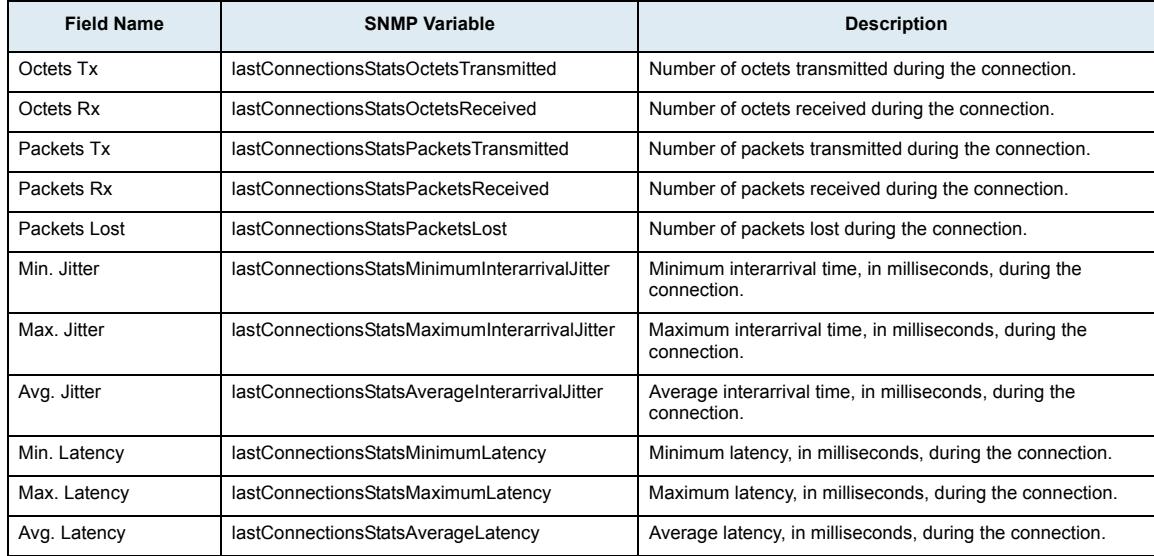

# **Statistics Configuration Section**

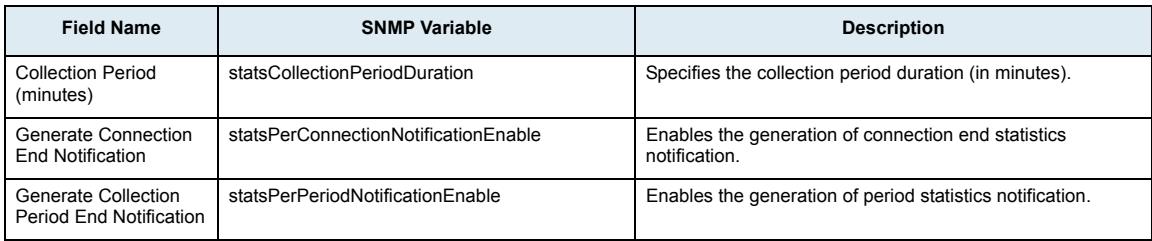

# **Misc Sub-Page**

#### **Jitter Buffer Section**

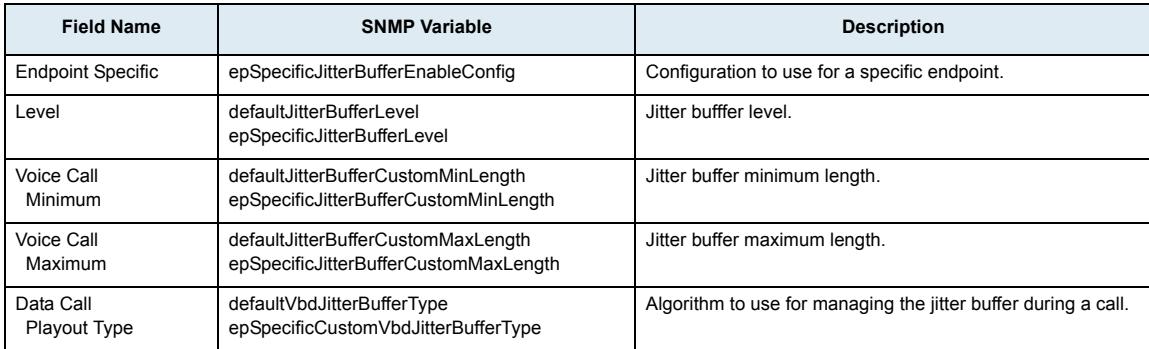

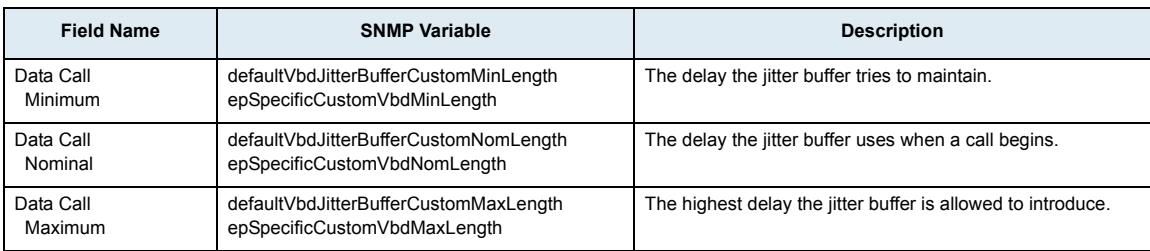

## **DTMF Transport Section**

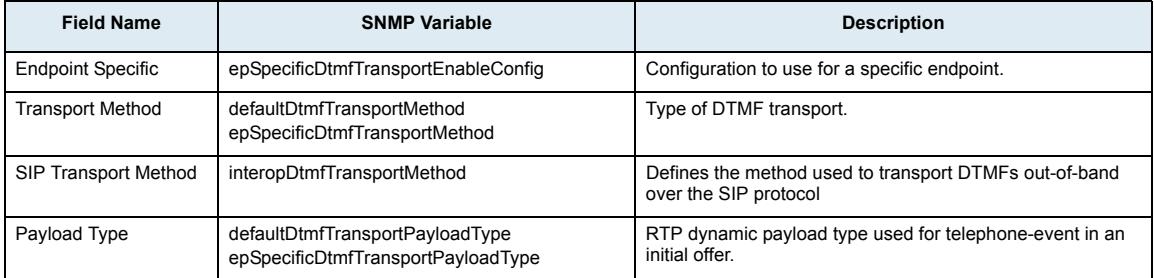

## **Machine Detection Section**

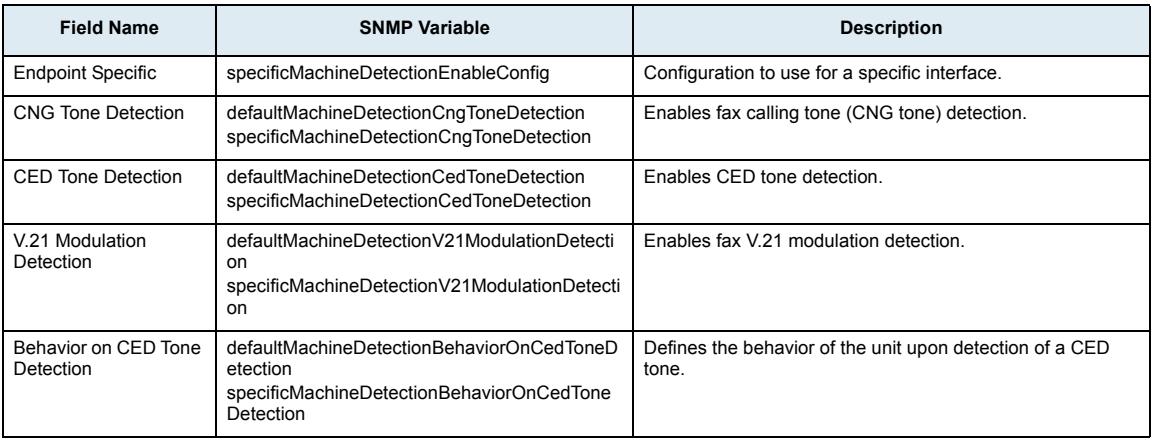

# **Base Ports Section**

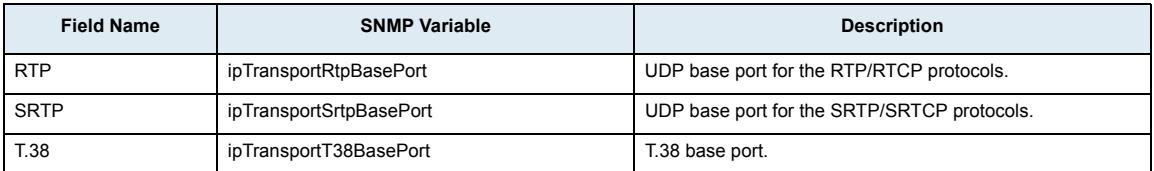

# **Telephony Page**

# **DTMF Maps Sub-Page**

## **General Configuration Section**

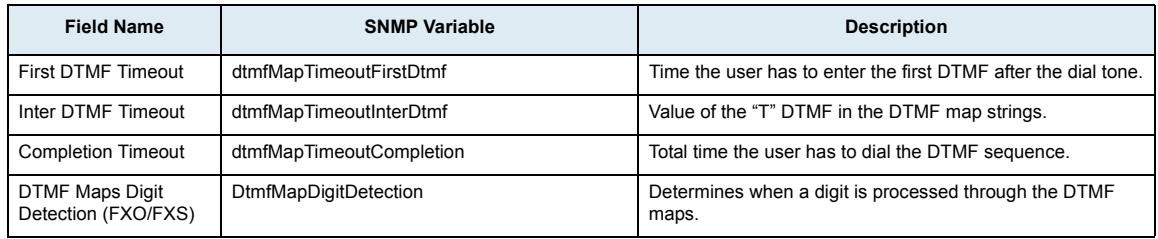

## **Allowed DTMF Map Section**

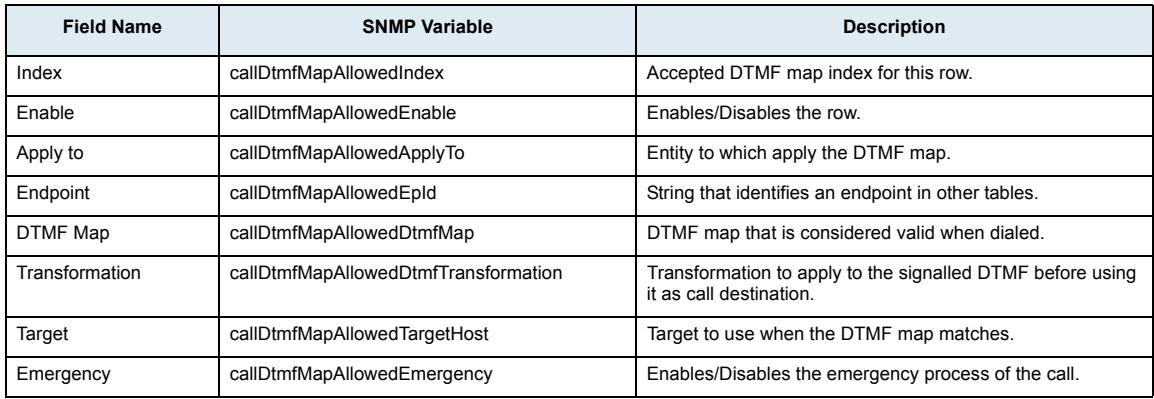

## **Refused DTMF Map Section**

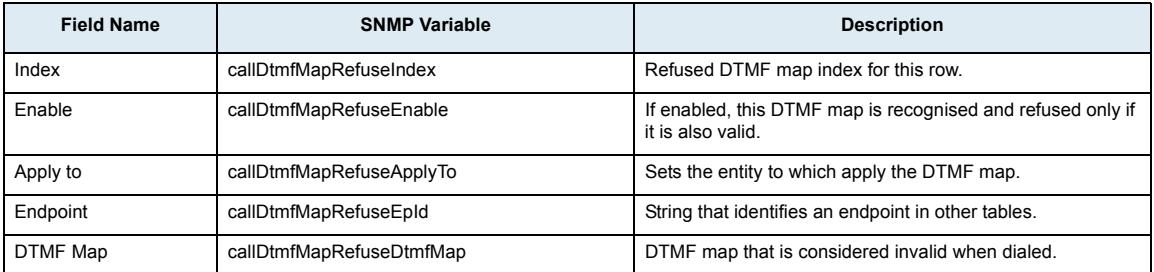

## **DTMF Map Timeout Section**

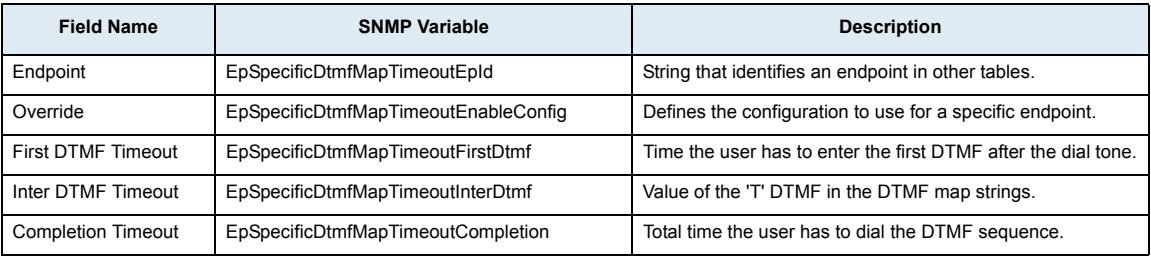

# **Call Forward Sub-Page**

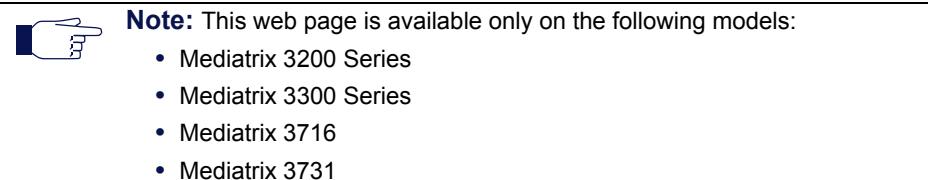

- **•** Mediatrix 3732
- 
- **•** Mediatrix 3741
- **•** Mediatrix 3742
- **•** Mediatrix 4100 Series
- **•** Mediatrix LP Series
- **•** Mediatrix C7 Series

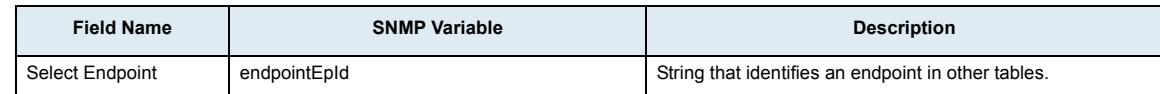

# **Call Forward On Busy Section**

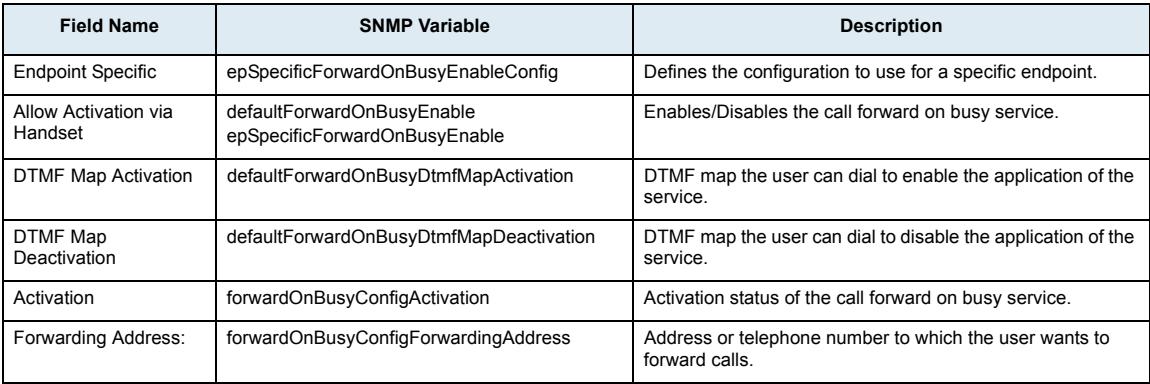

# **Call Forward On No Answer Section**

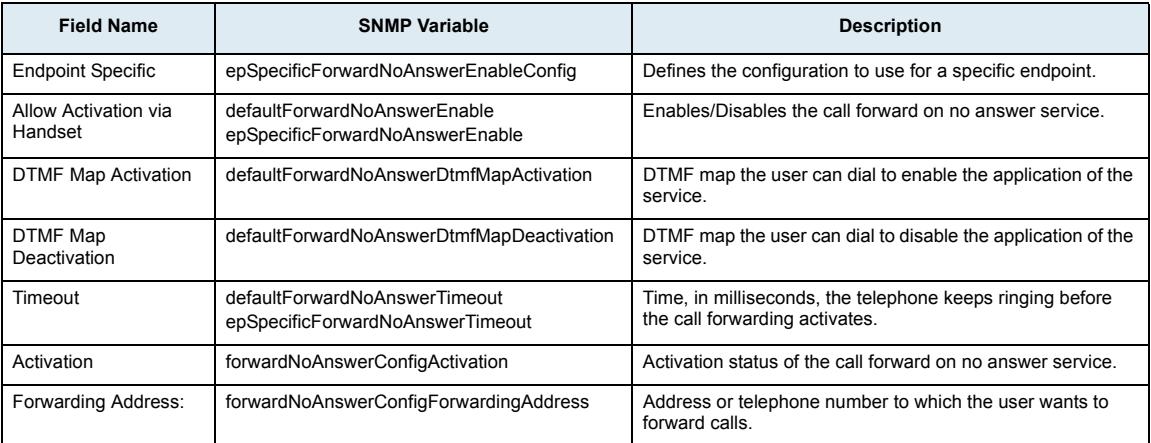

## **Call Forward Unconditional Section**

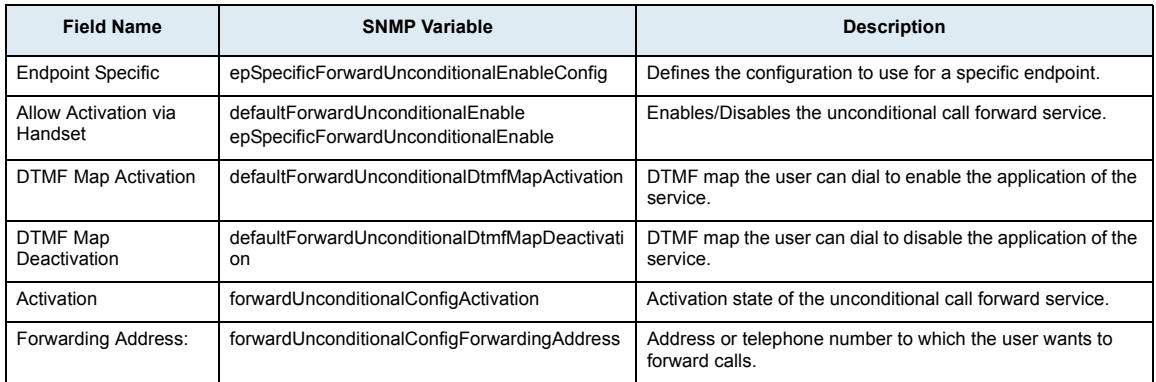

# **Services Sub-Page**

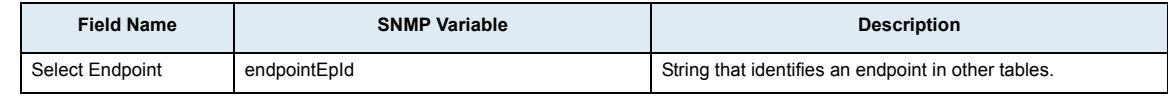

#### **Service Section**

**Note:** This web page is available only on the following models:  $\Gamma$ **•** Mediatrix 3200 Series **•** Mediatrix 3300 Series **•** Mediatrix 3716 **•** Mediatrix 3731 **•** Mediatrix 3732 **•** Mediatrix 3741 **•** Mediatrix 3742 **•** Mediatrix 4100 Series **•** Mediatrix LP Series **•** Mediatrix C7 Series

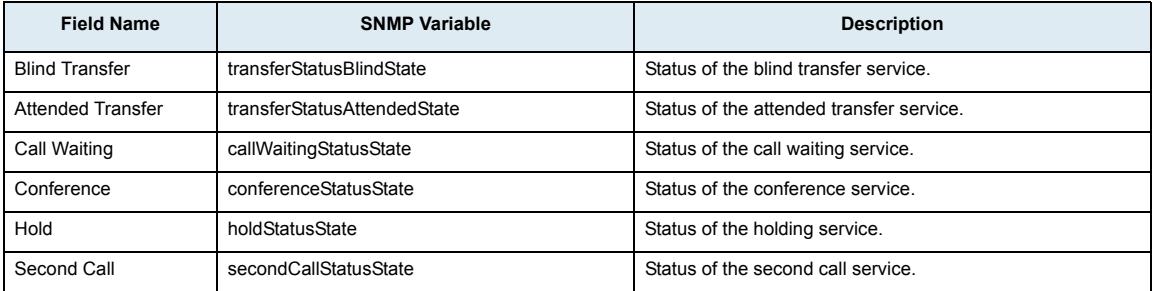

#### **Active Call Completion Section**

**Note:** This web page is available only on the following models:  $\Box$ 

- **•** Mediatrix 3200 Series
- **•** Mediatrix 3300 Series
- **•** Mediatrix 3716
- **•** Mediatrix 3731
- **•** Mediatrix 3732
- **•** Mediatrix 3741
- **•** Mediatrix 3742
- **•** Mediatrix 4100 Series
- **•** Mediatrix LP Series
- **•** Mediatrix C7 Series

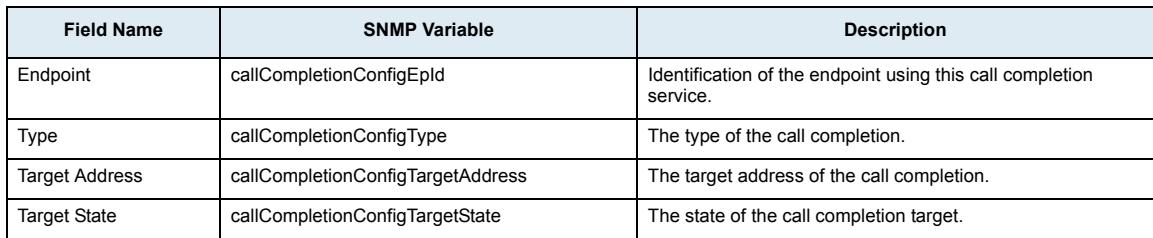

## **Services Configuration Section**

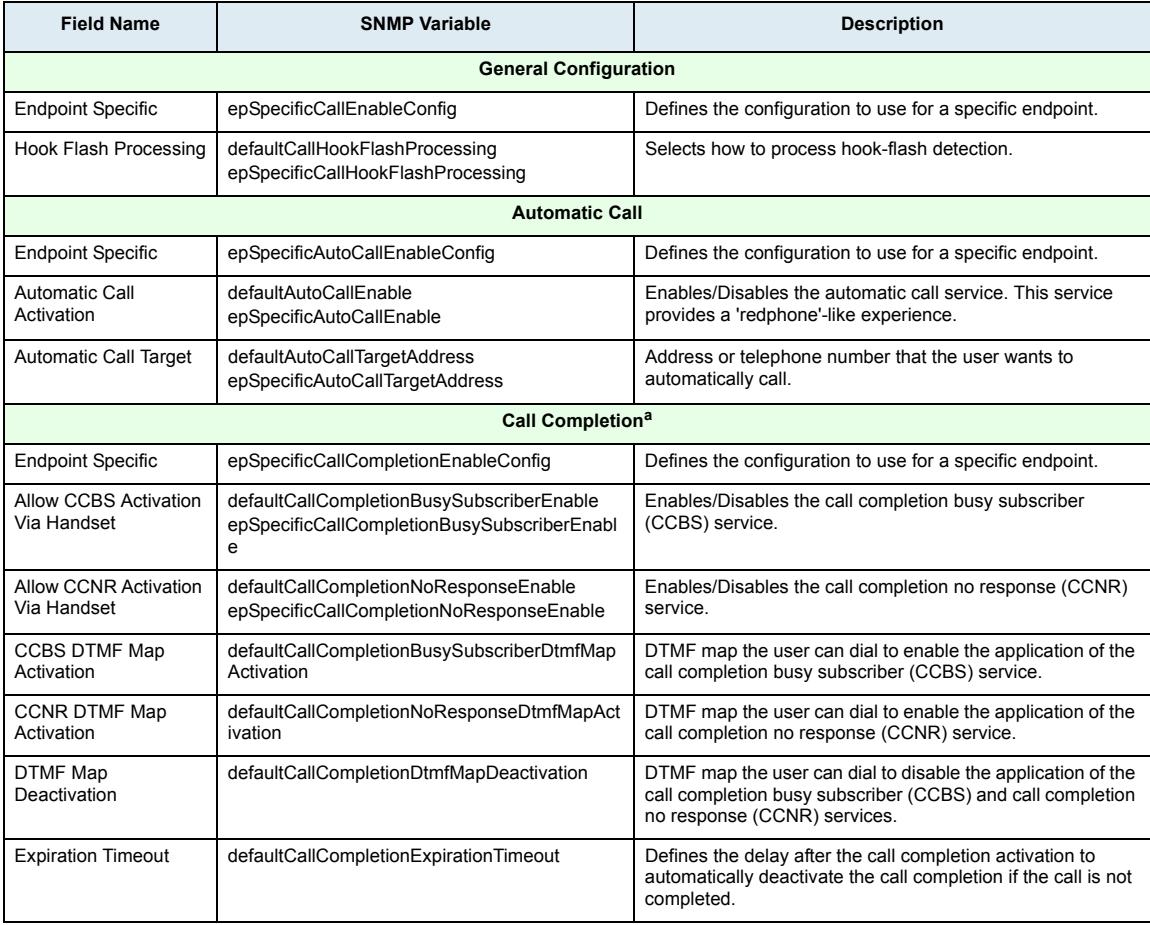

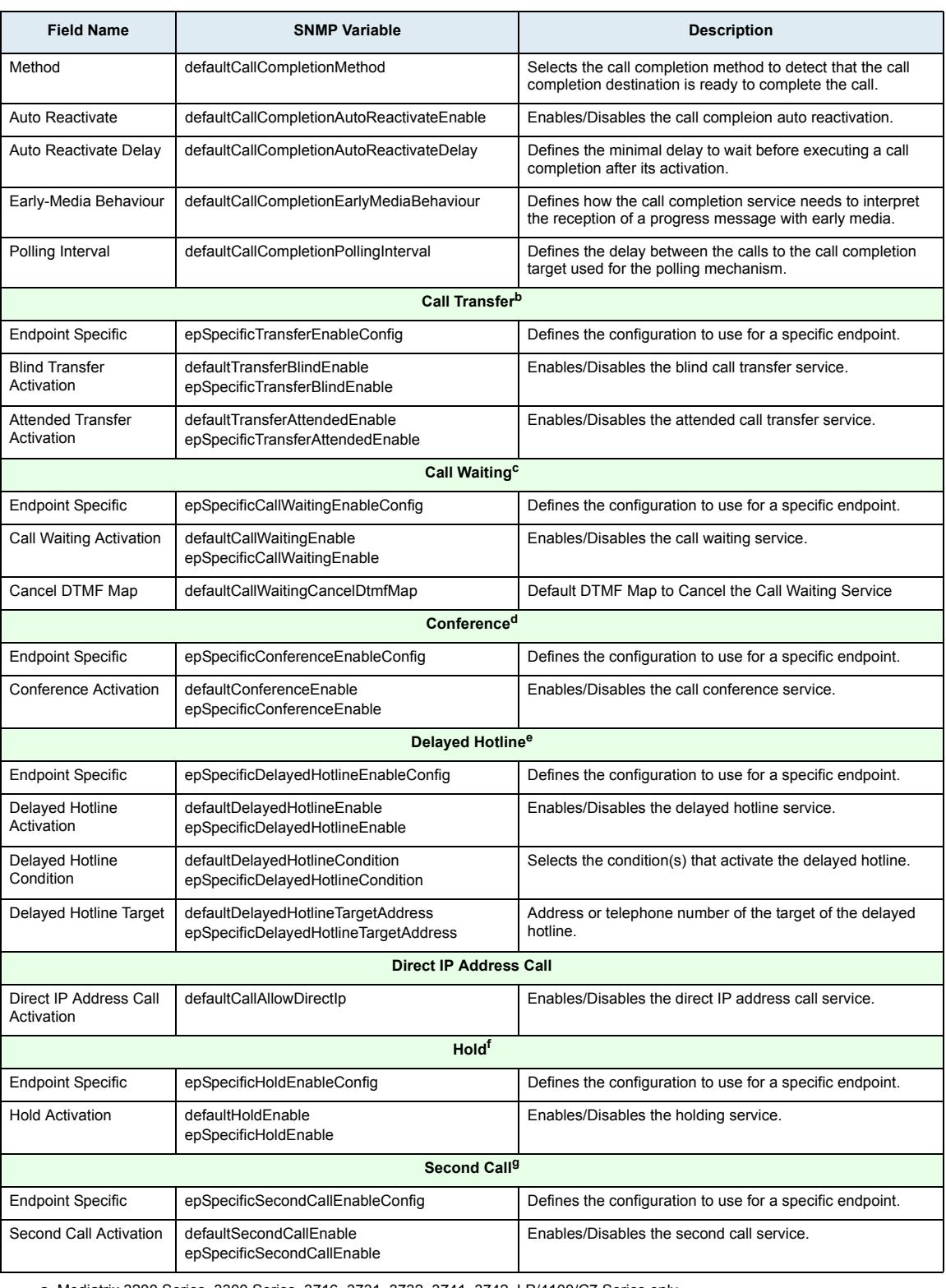

a. Mediatrix 3200 Series, 3300 Series, 3716, 3731, 3732, 3741, 3742, LP/4100/C7 Series only

b. Mediatrix 3200 Series, 3300 Series, 3716, 3731, 3732, 3741, 3742, LP/4100/C7 Series only

c. Mediatrix 3200 Series, 3300 Series, 3716, 3731, 3732, 3741, 3742, LP/4100/C7 Series only

d. Mediatrix 3200 Series, 3300 Series, 3716, 3731, 3732, 3741, 3742, LP/4100/C7 Series only

e. Mediatrix 3200 Series, 3300 Series, 3716, 3731, 3732, 3741, 3742, LP/4100/C7 Series only

f. Mediatrix 3200 Series, 3300 Series, 3716, 3731, 3732, 3741, 3742, LP/4100/C7 Series only

g. Mediatrix 3200 Series, 3300 Series, 3716, 3731, 3732, 3741, 3742, LP/4100/C7 Series only

## **Tone Customization Sub-Page**

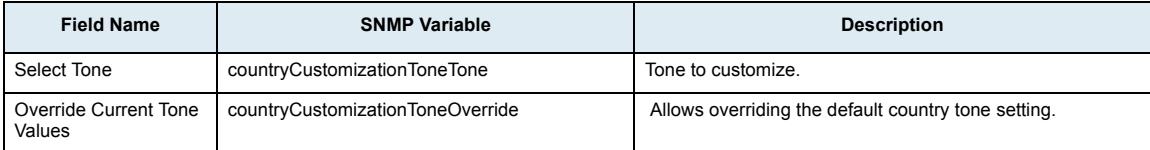

#### **Current Tone Definition section**

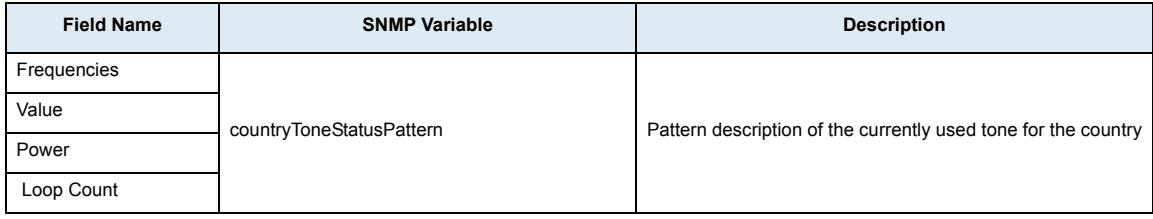

## **Current Tone States section**

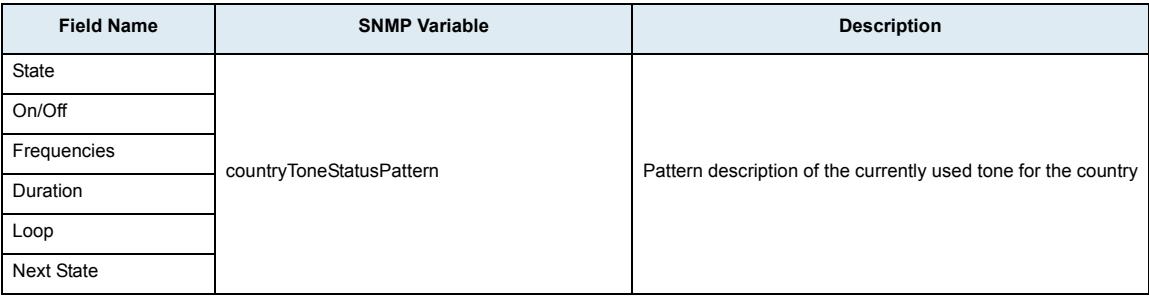

## **Overriden Tone Definition section**

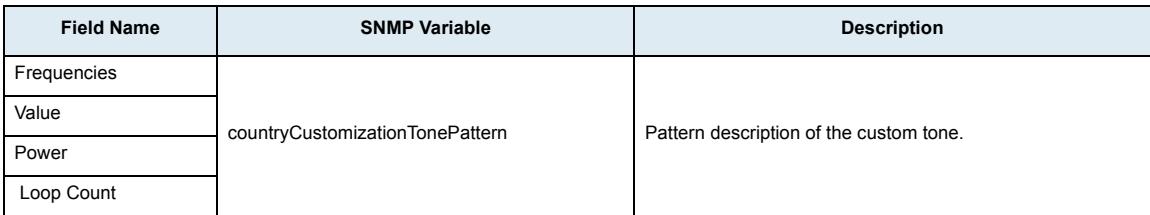

#### **Overriden Tone States section**

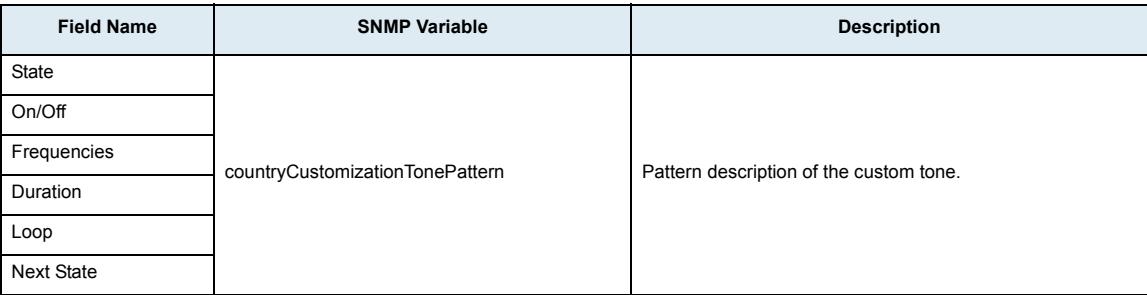

# **Music on Hold Sub-Page**

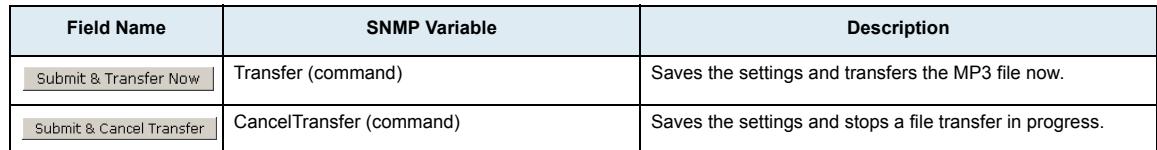

## **Status Section**

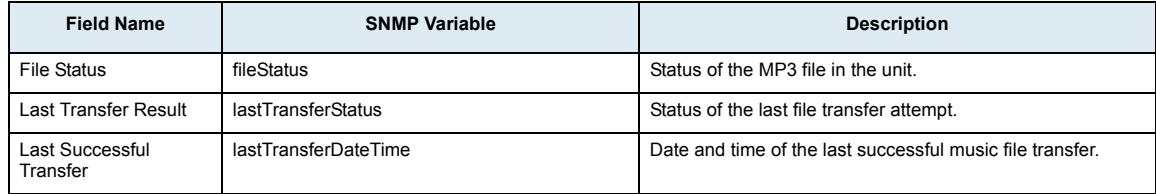

## **Music On Hold Configuration Section**

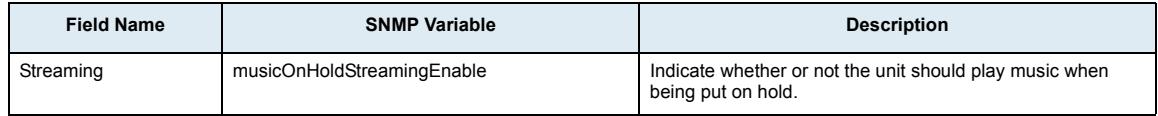

# **Transfer Configuration Section**

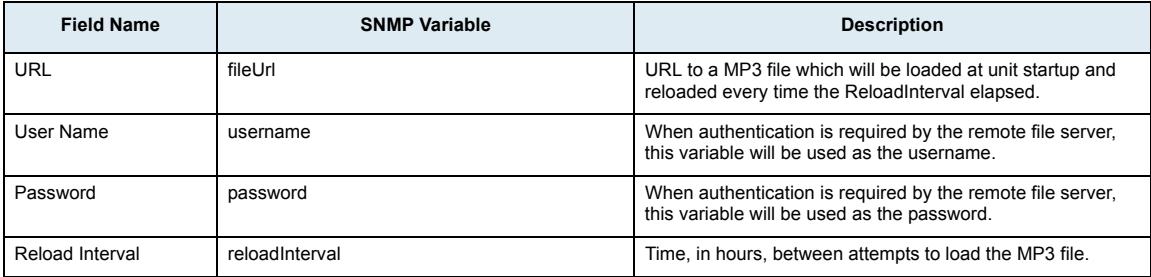

# **Misc Sub-Page**

## **Country Section**

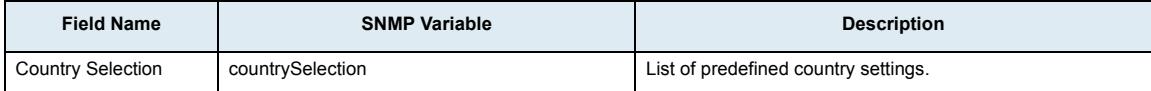

#### **Custom Tone Section**

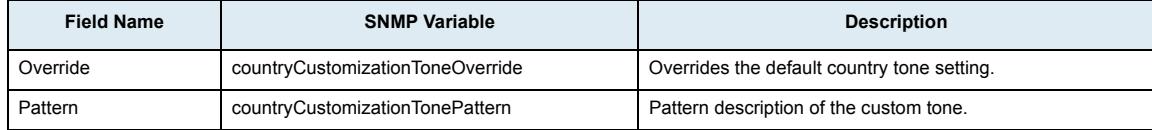

#### **Call Detail Record Section**

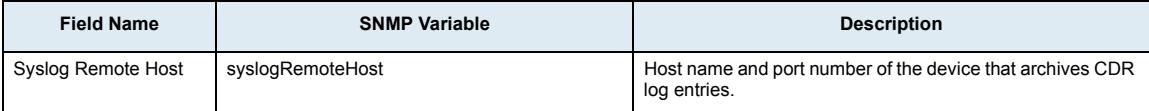

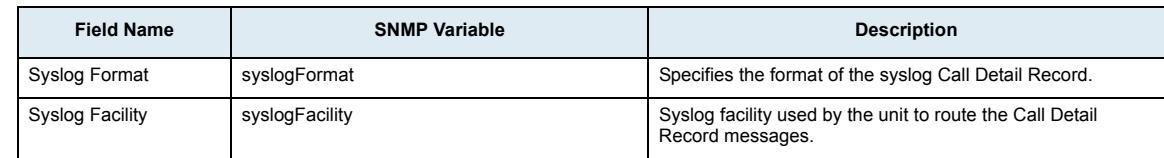

# **Call Router Page**

# **Status Sub-Page**

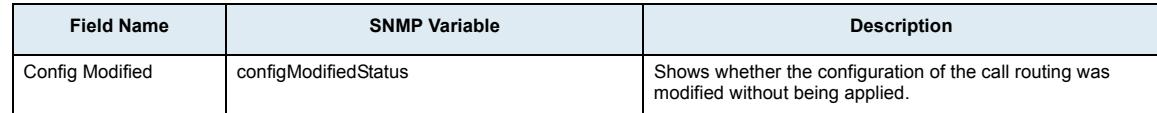

# **Route Section**

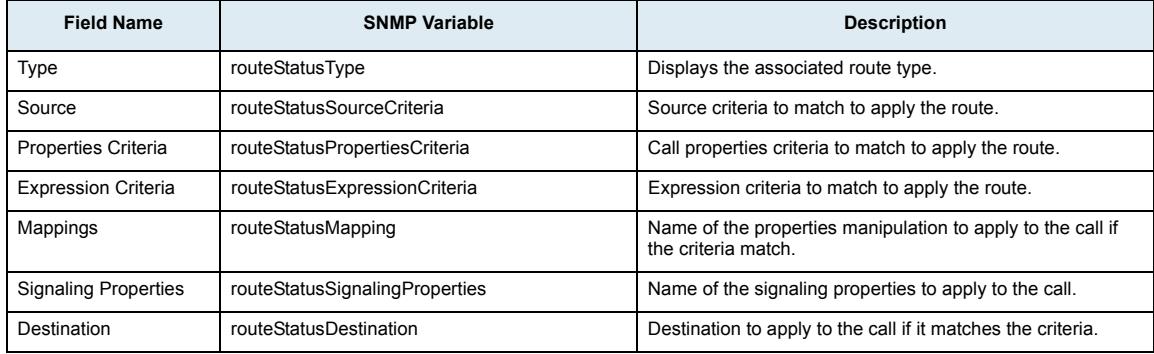

# **Signaling Properties Section**

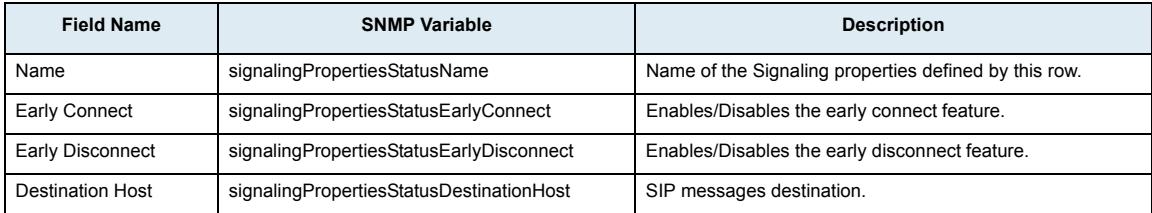

## **Mapping Section**

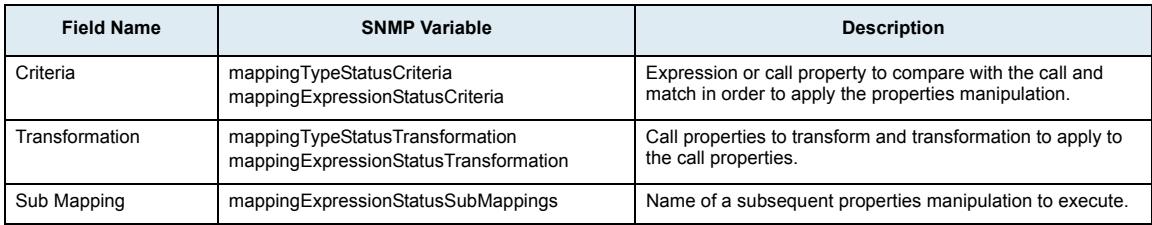

#### **Hunt Section**

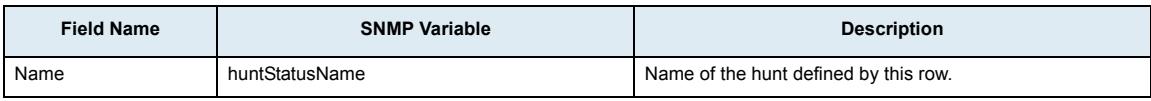

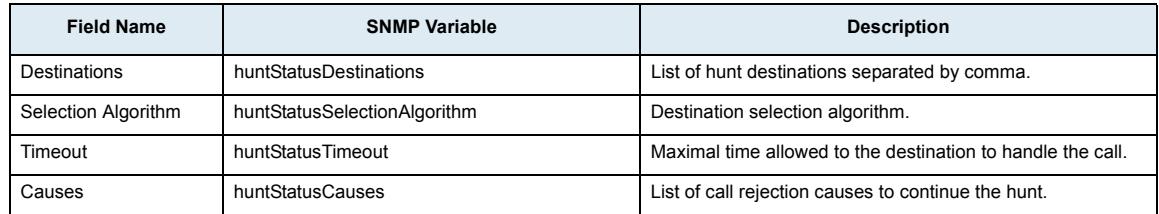

#### **SIP Redirects Section**

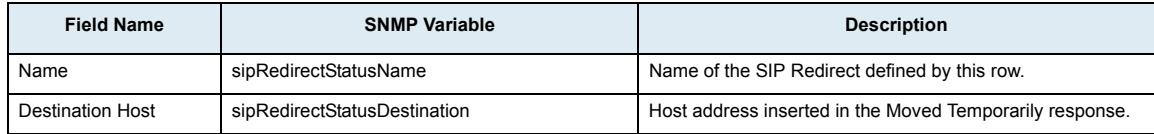

#### **Available Interfaces Section**

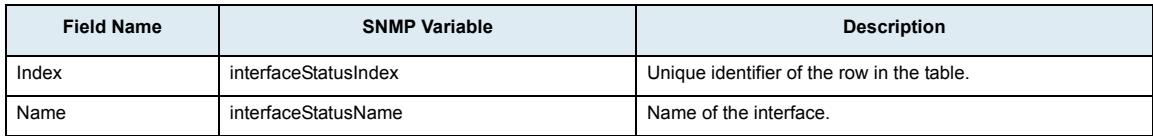

# **Route Configuration Sub-Page**

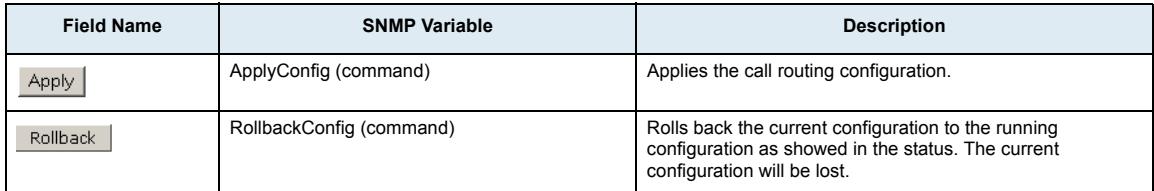

#### **Route Section**

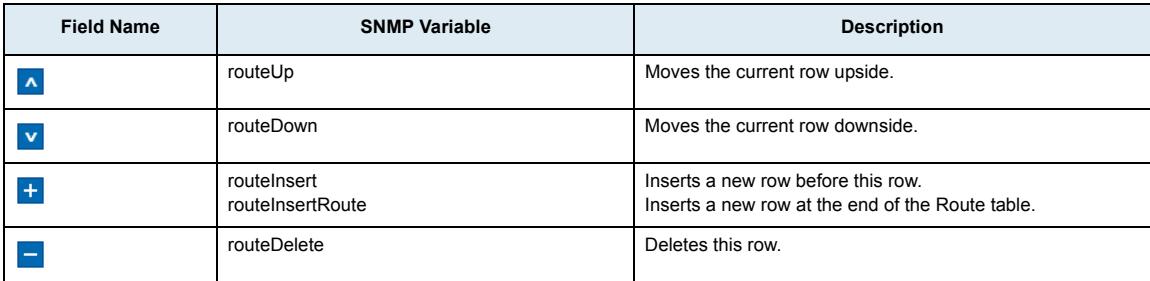

# *Configure Route Panel*

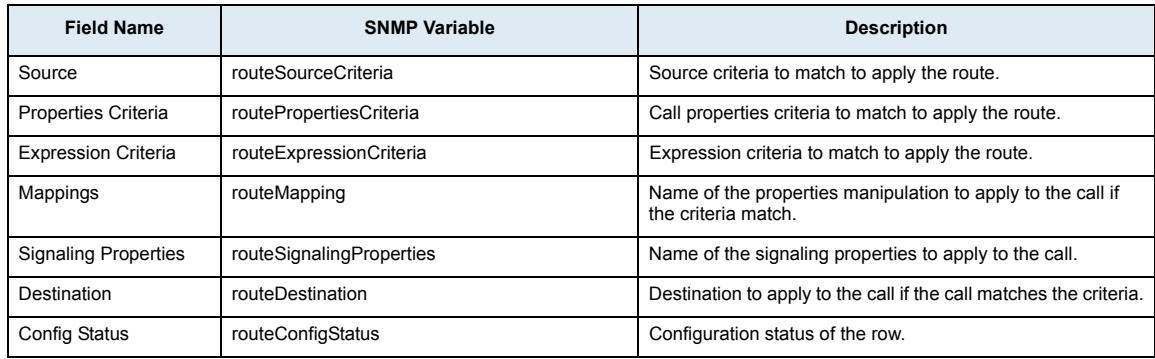

## **Mapping Type Section**

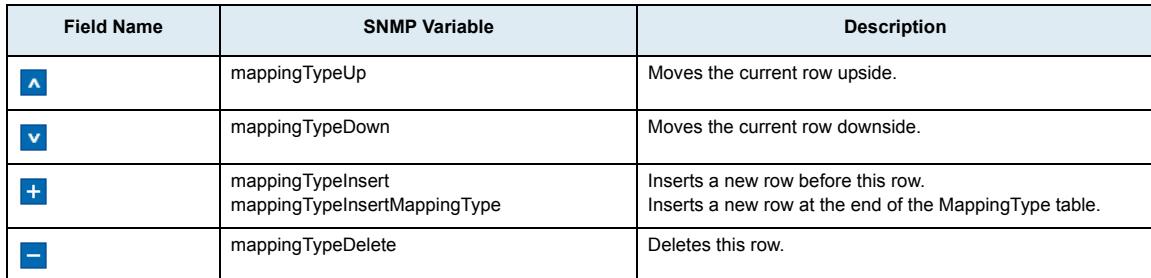

## *Configure Mapping Type Panel*

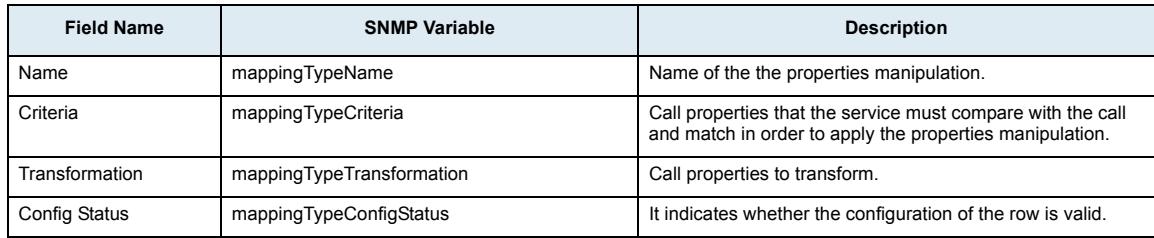

# **Mapping Expression Section**

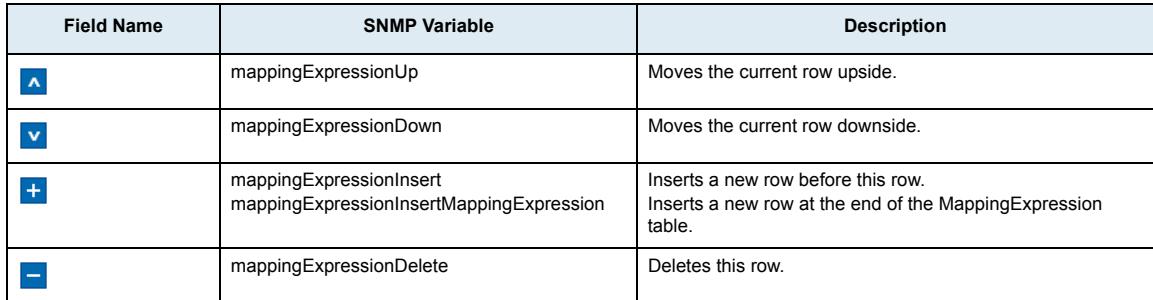

## *Configure Mapping Expression Panel*

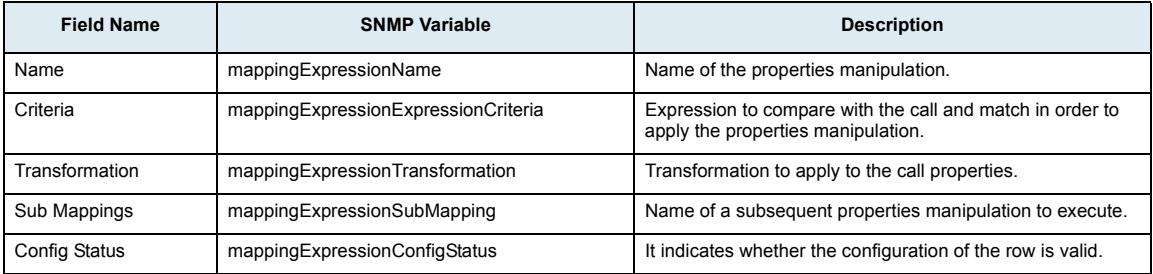

# **Signaling Properties Section**

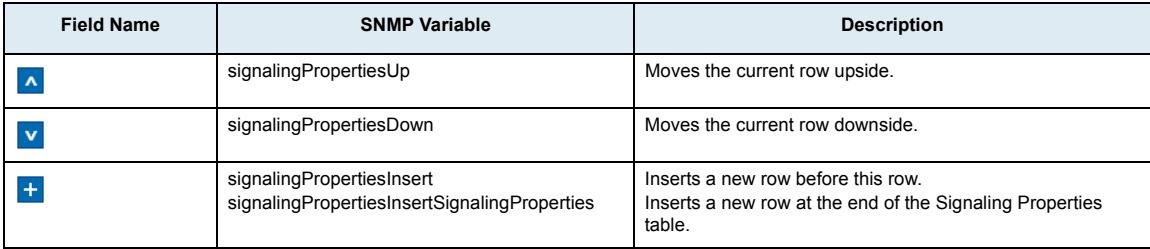

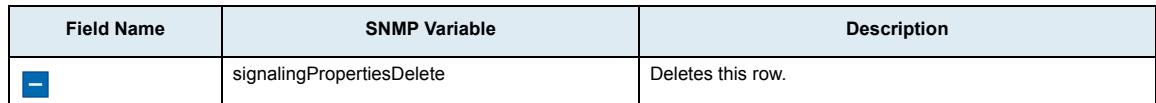

## *Configure Signaling Properties Panel*

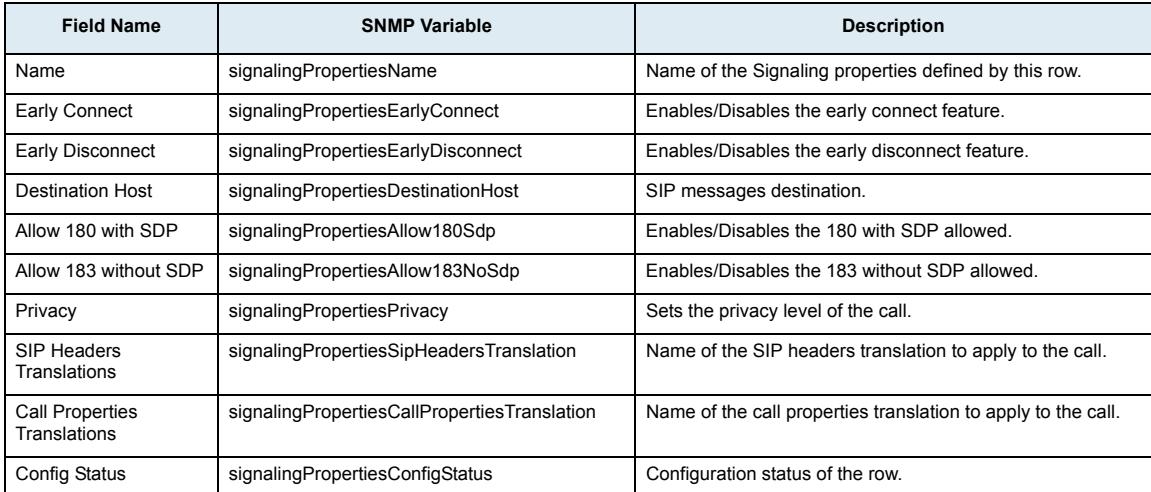

#### **SIP Headers Translations Section**

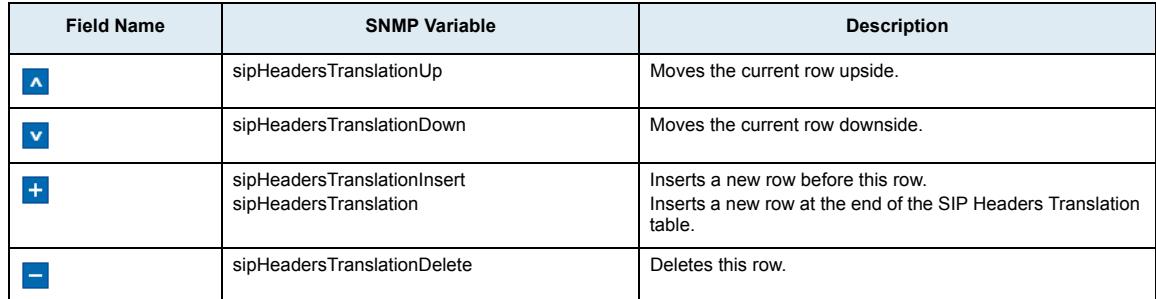

## *Configure SIP Headers Translation Panel*

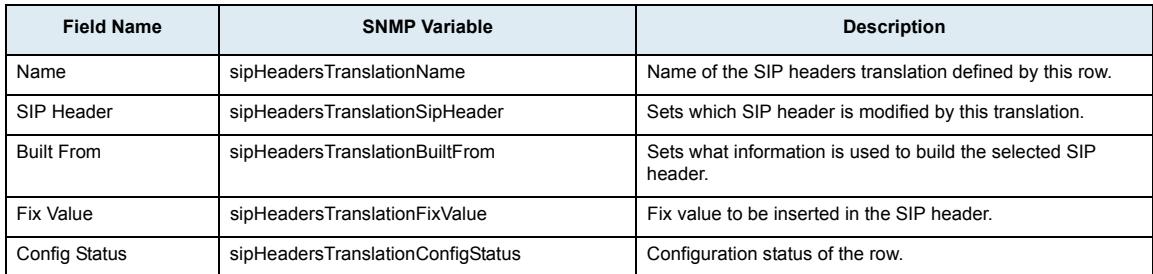

# **Call Properties Translations Section**

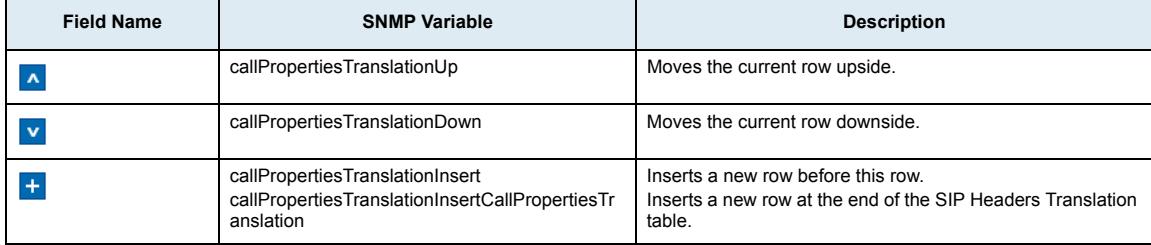

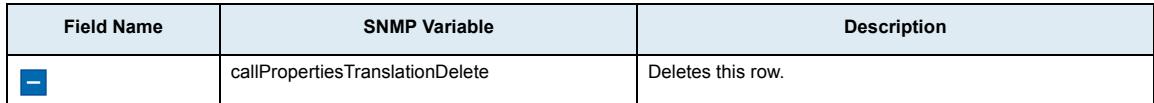

## *Configure Call Properties Translations Panel*

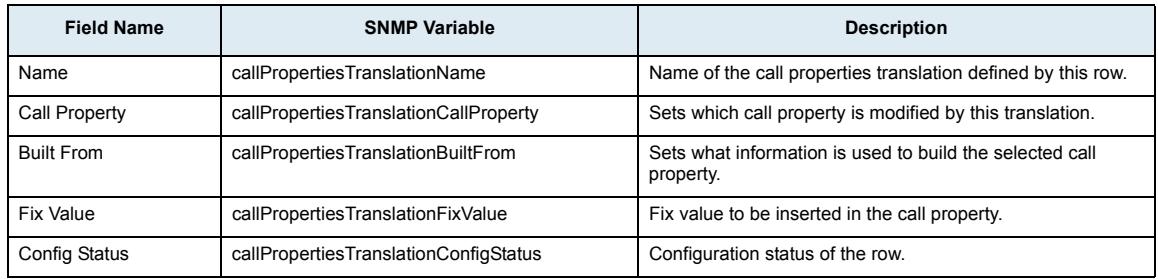

#### **Hunt Section**

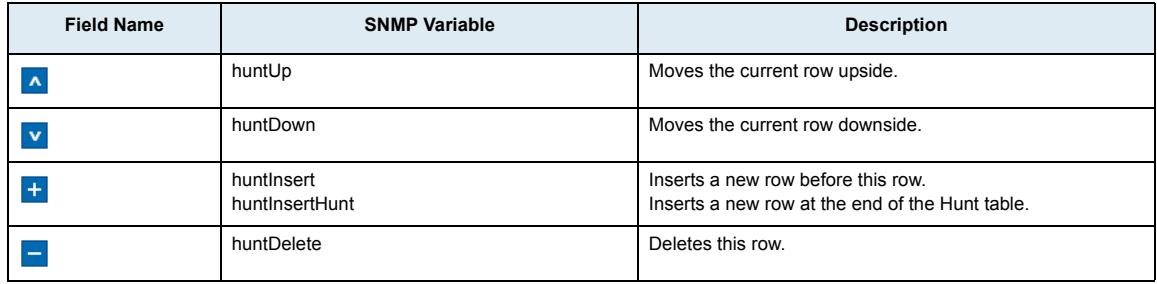

## *Configure Hunt Panel*

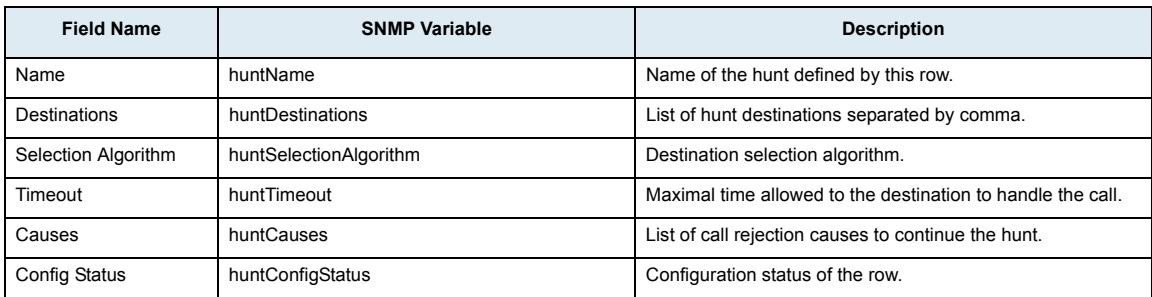

## **SIP Redirects Section**

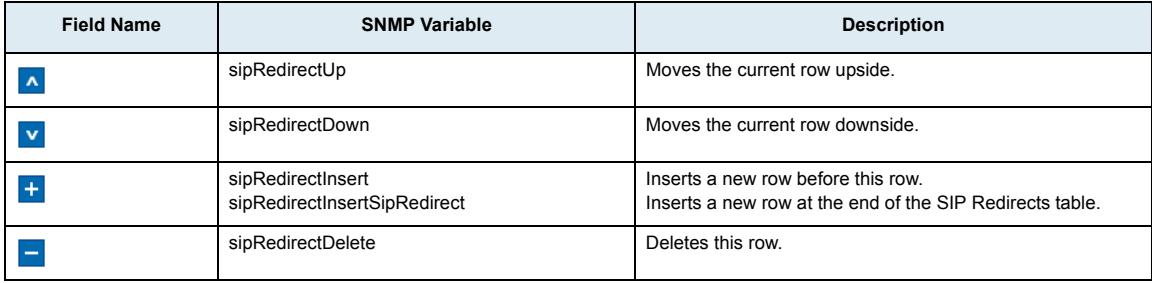

## *Configure SIP Redirects Panel*

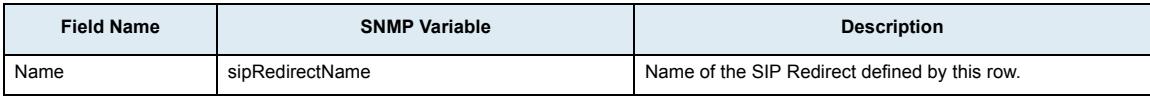

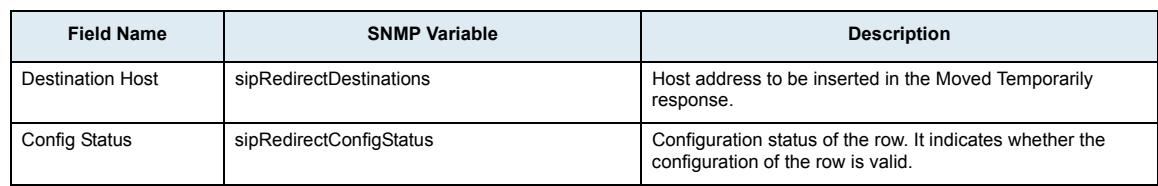

# **Auto-Routing Sub-Page**

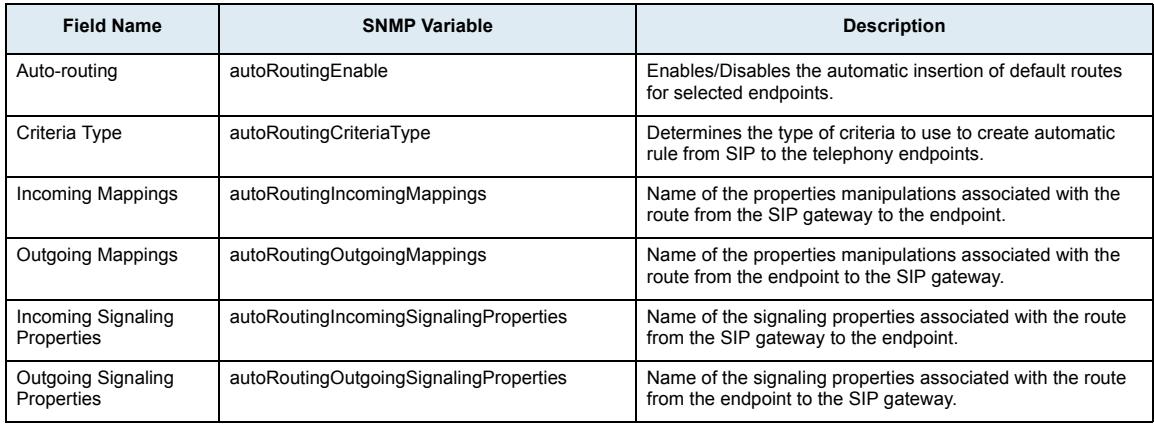

# **Endpoints auto-routing section**

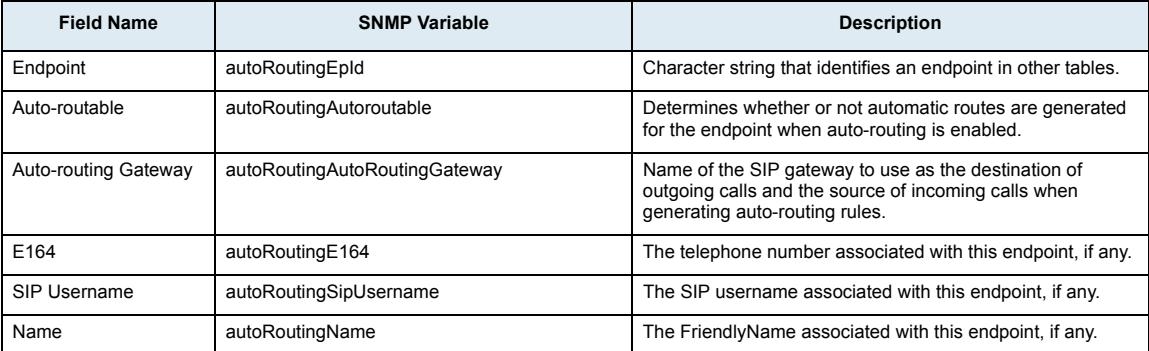

# **Management Page**

# **Configuration Scripts Sub-Page**

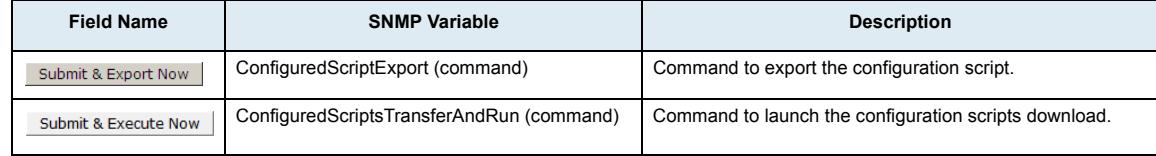

## **Scripts Status Section**

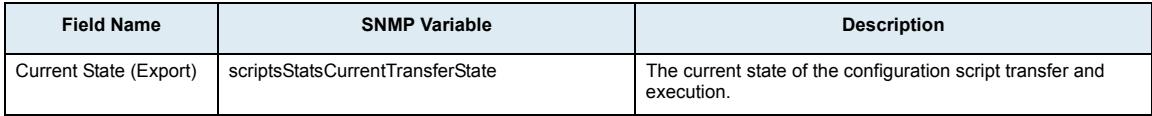

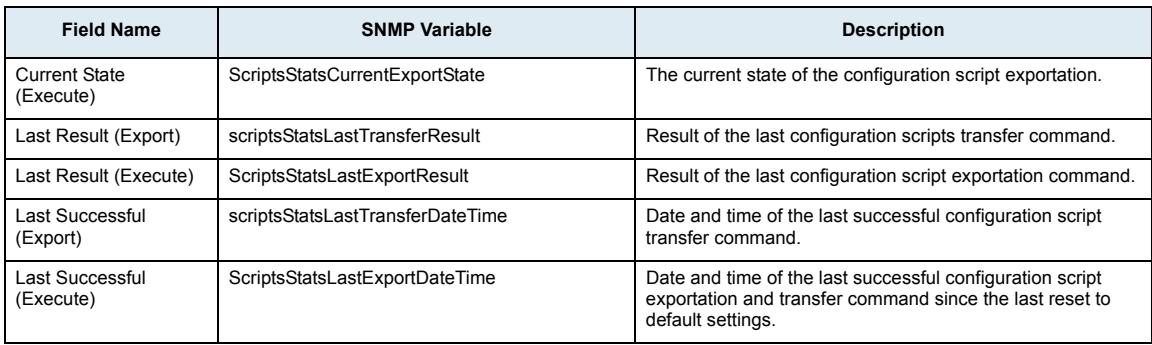

# **Export Script Section**

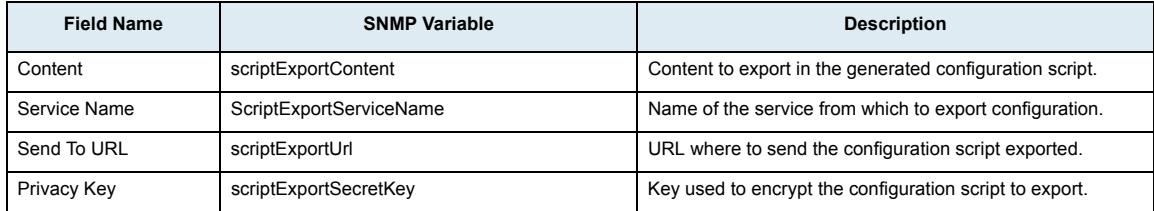

# **Execute Scripts Section**

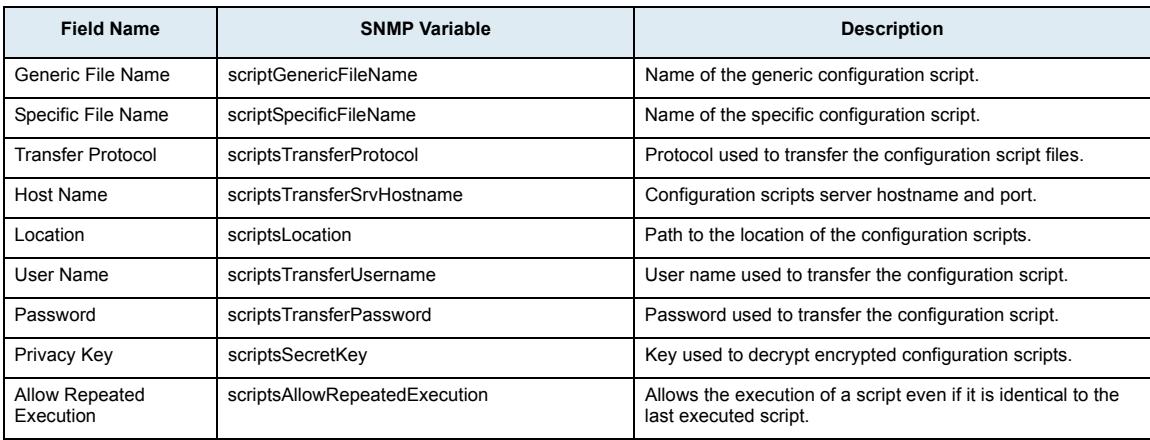

# **Automatically Update Scripts Section**

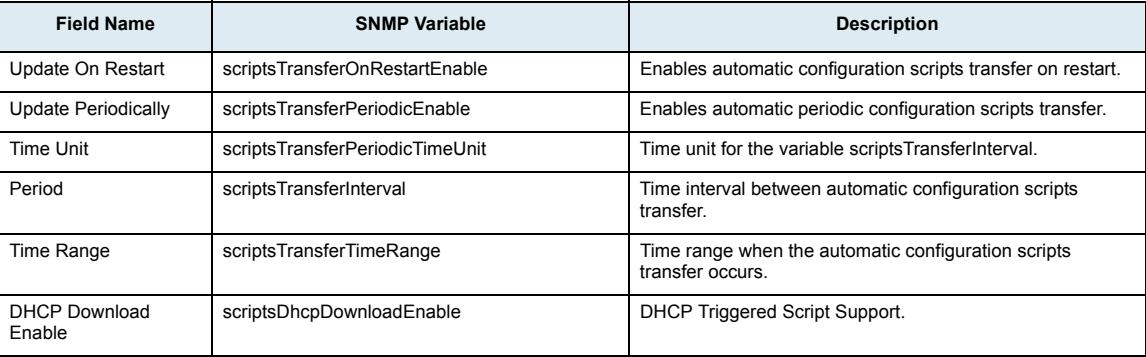

## **Transfer Scripts Through Web Browser Section**

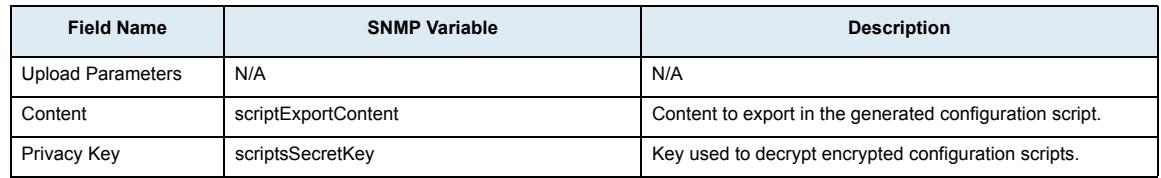

# **Backup / Restore Sub-Page**

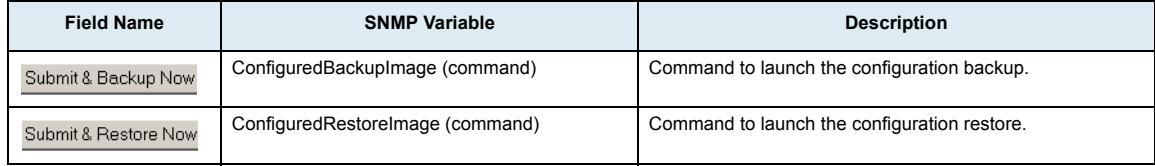

#### **Status Section**

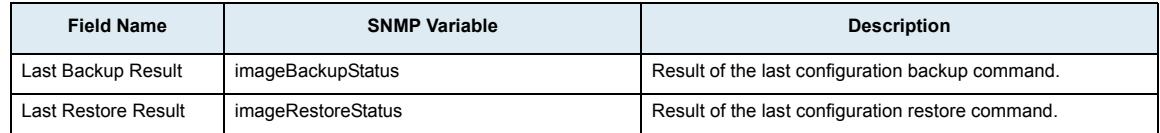

# **Image Configuration Section**

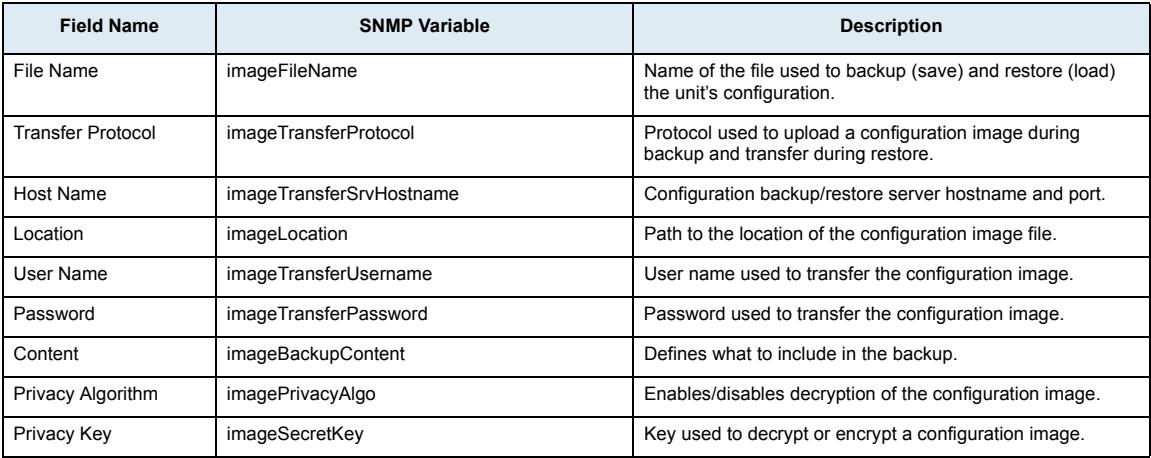

# **Firmware Upgrade Sub-Page**

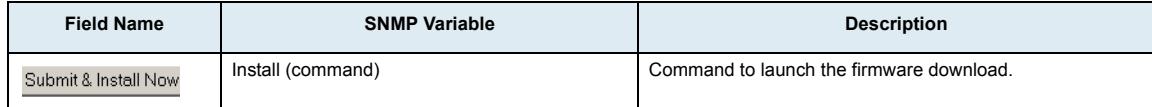

#### **Status Section**

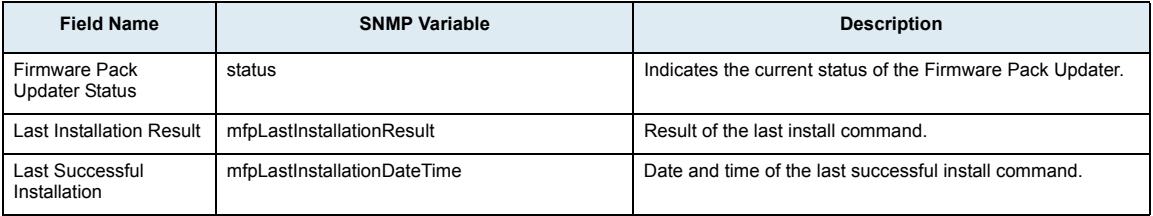
### **Firmware Packs Installed**

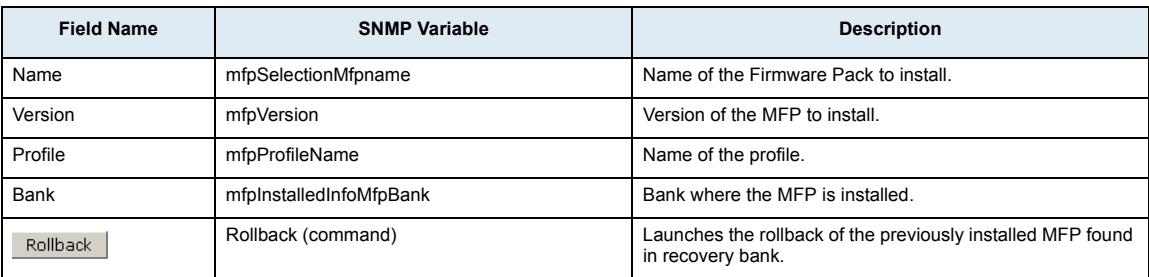

### **Firmware Packs Configuration**

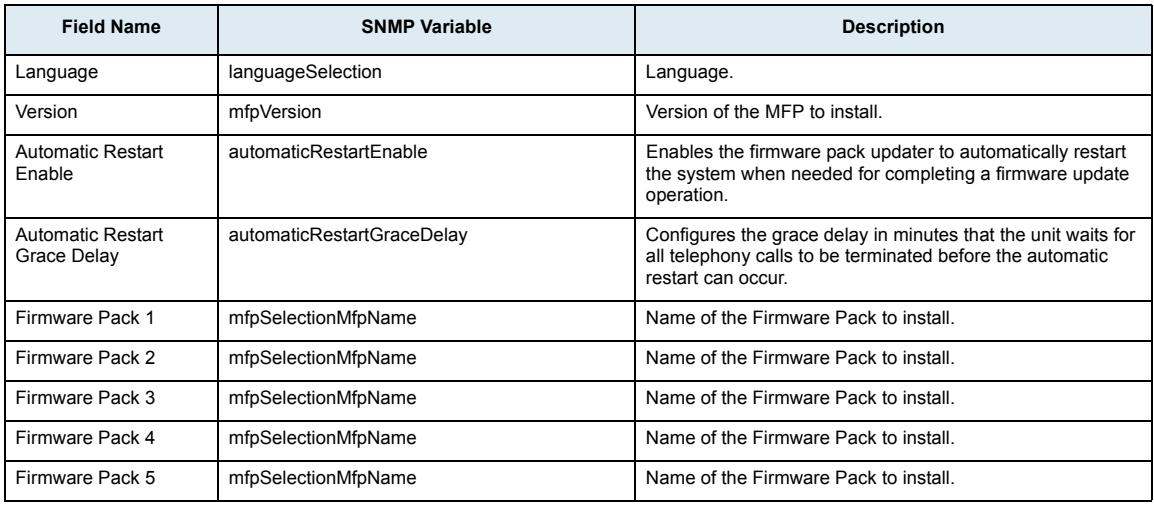

### **Transfer Configuration**

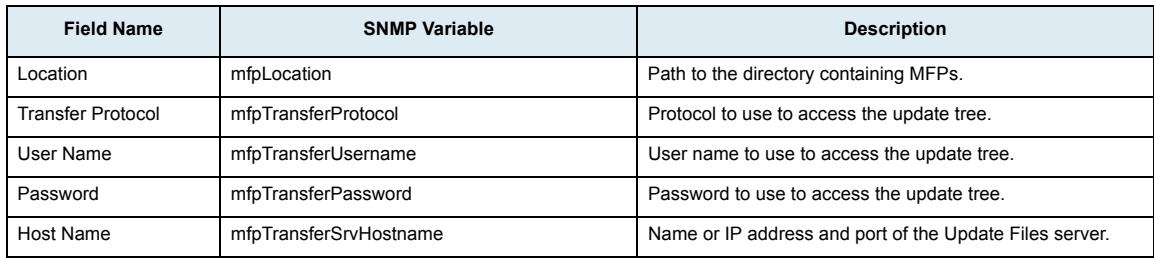

### **Certificates Sub-Page**

#### **Host Certificates Section**

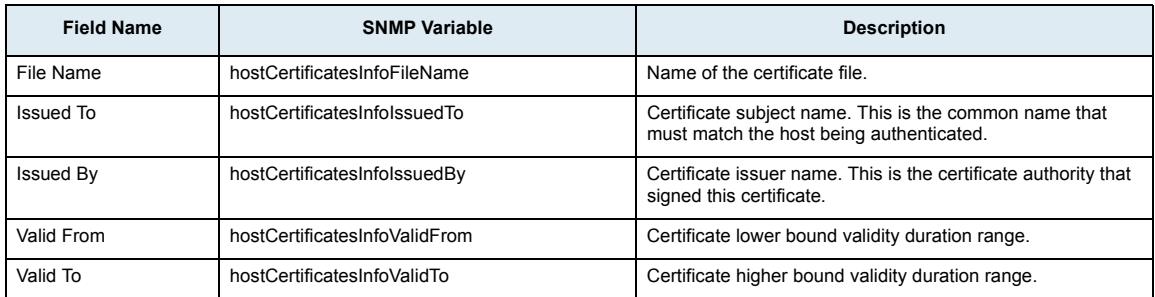

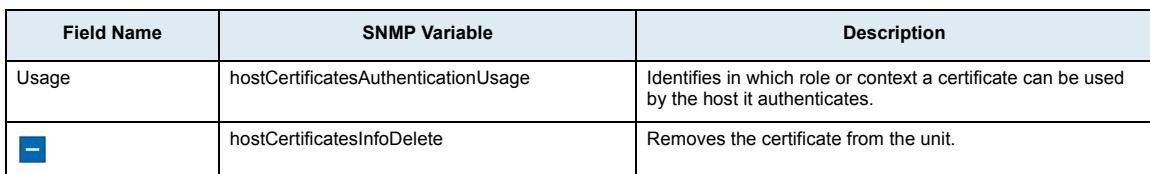

#### **Others Certificates Section**

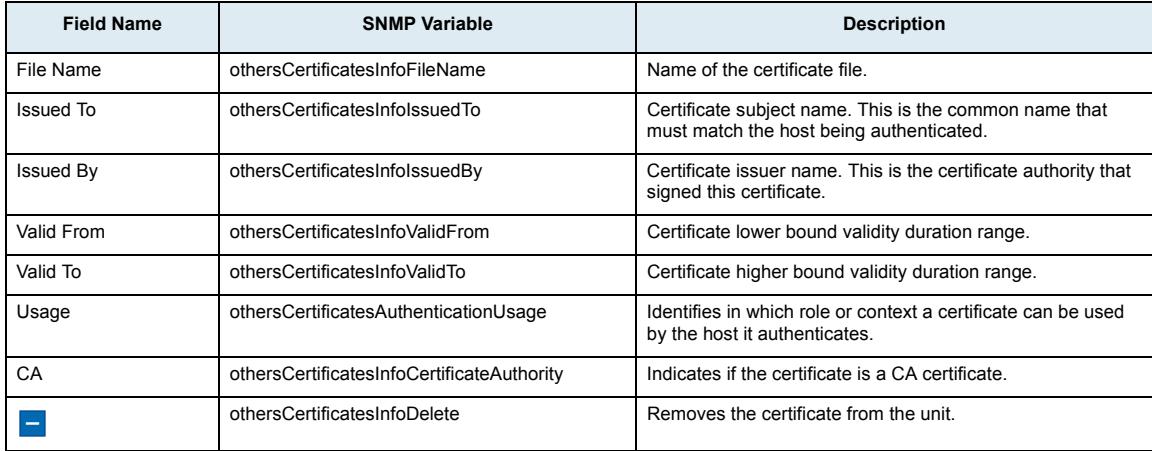

### **Host Certificate Associations Section**

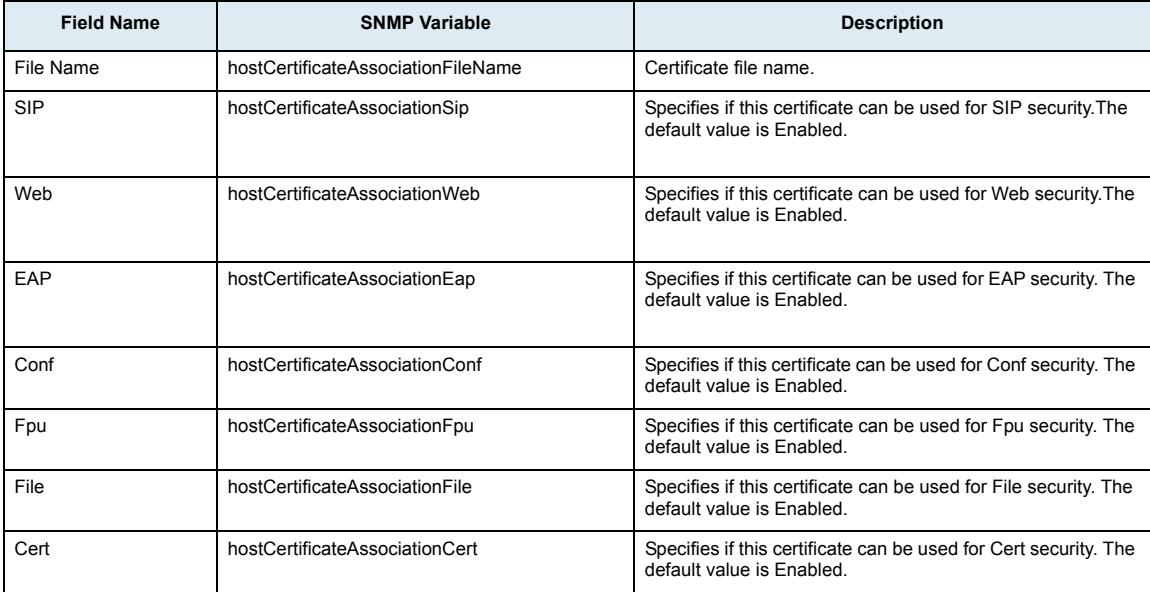

### **Certificate Authorities Section**

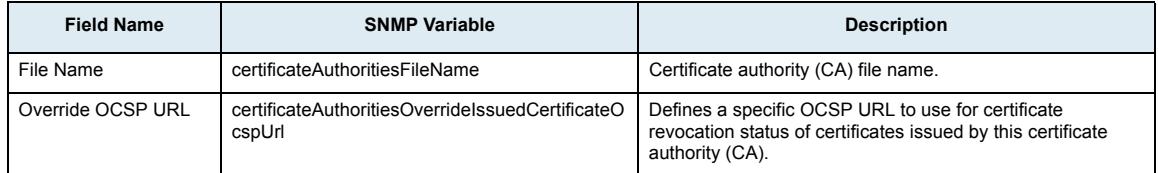

### **SNMP Sub-Page**

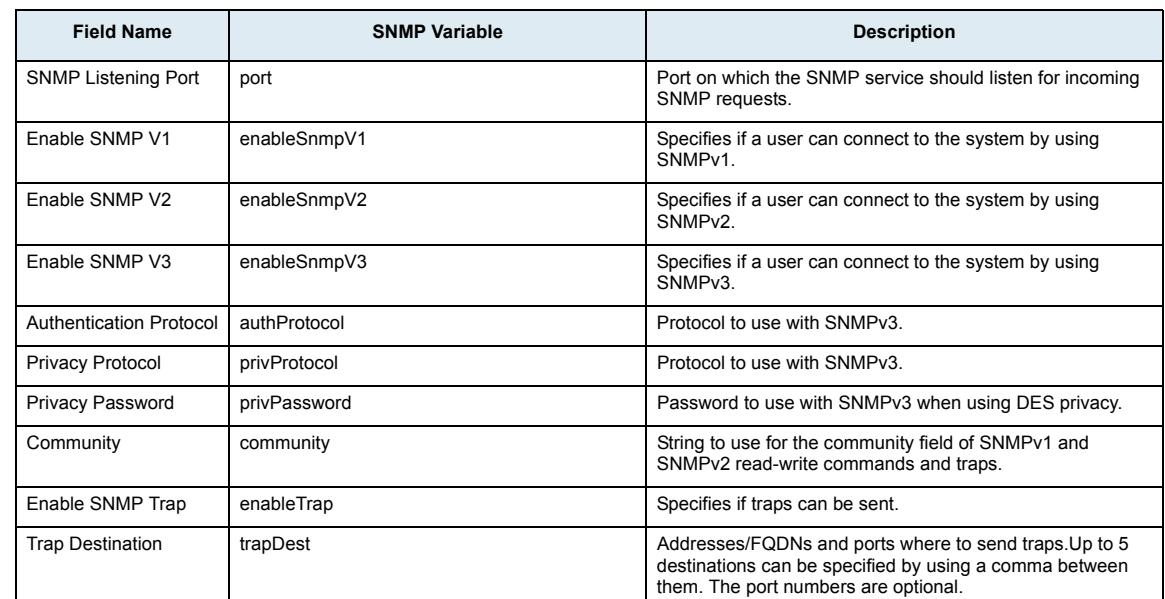

### **SNMP Configuration Section**

### **CWMP Sub-Page**

### **CWMP Configuration Section**

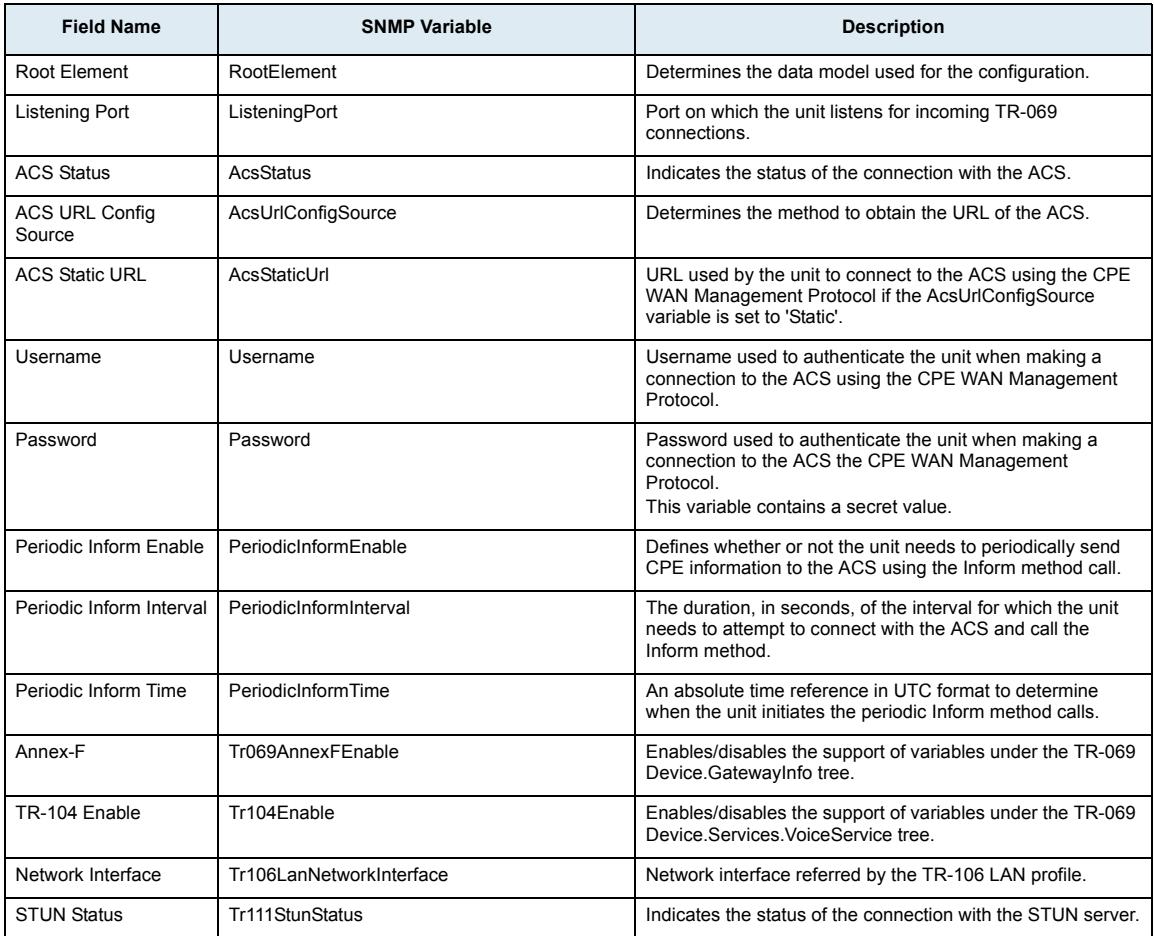

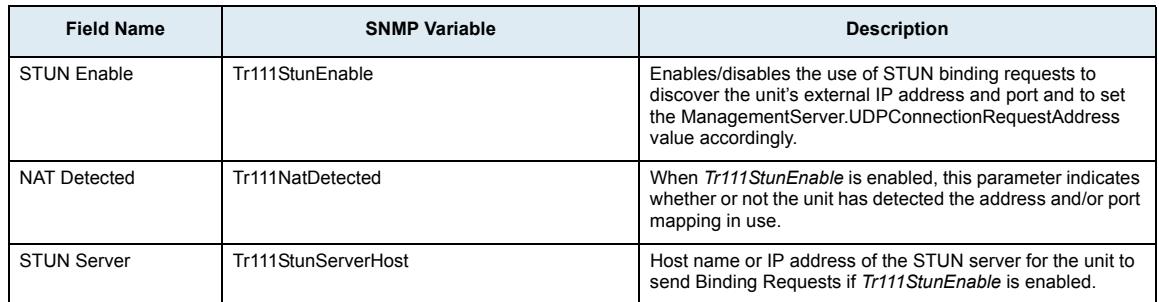

### **Access Control Sub-Page**

### **Users Section**

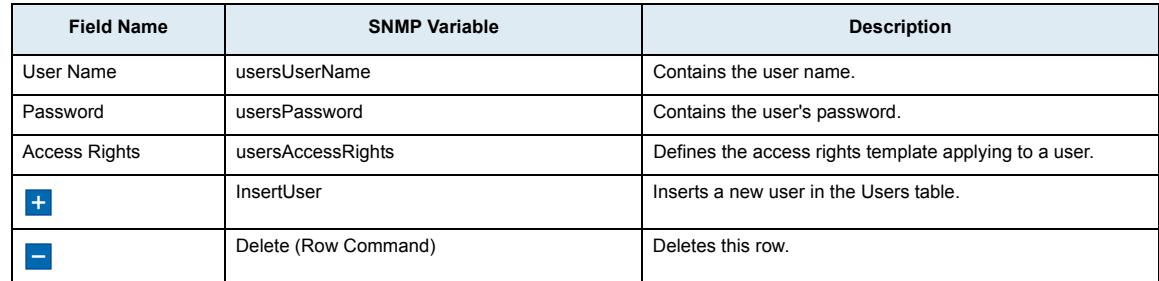

### **Services Access Control Type Section**

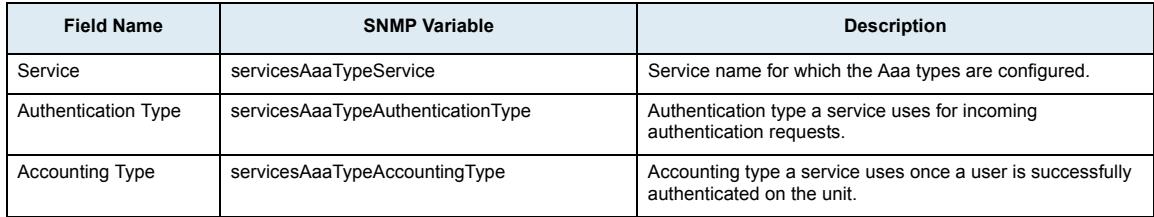

### **Radius Servers Section**

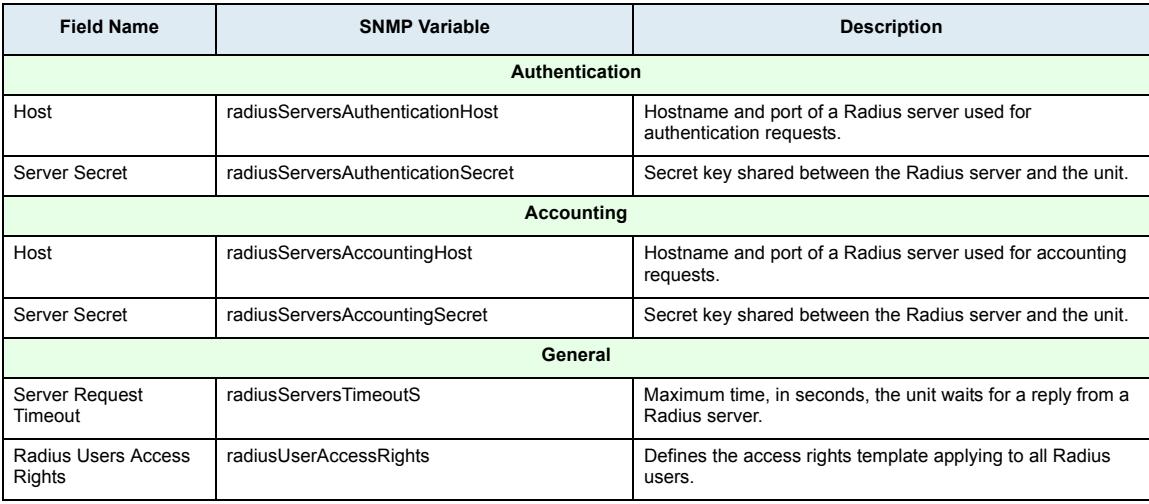

### **File Sub-Page**

### **Internal Files Section**

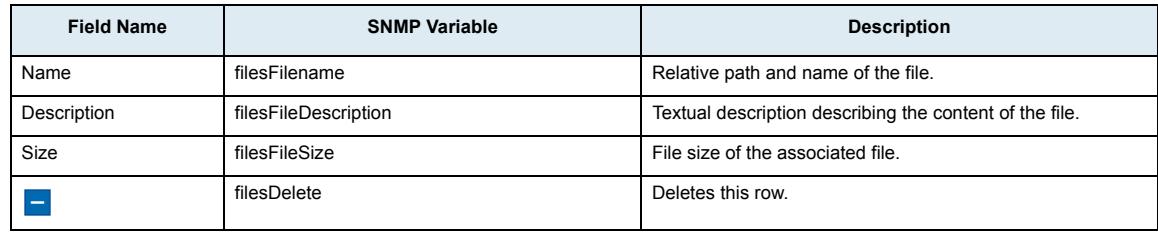

### **Misc Sub-Page**

### **System Management Section**

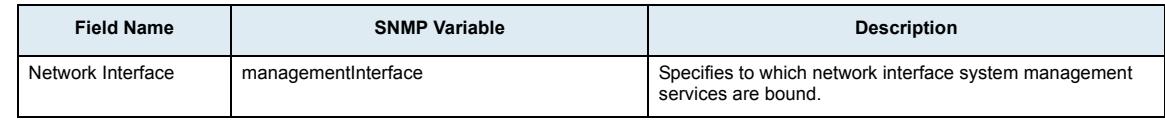

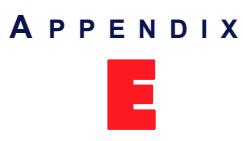

## E **Glossary**

#### <span id="page-798-0"></span>**10 BaseT**

An Ethernet local area network that works on twisted pair wiring.

#### <span id="page-798-1"></span>**100 BaseT**

A newer version of Ethernet that operates at 10 times the speed of a 10 BaseT Ethernet.

#### **Access Device**

Device capable of sending or receiving data over a data communications channel.

#### **Accounting**

Accounting measures the resources a user consumes during access. This can include the amount of system time or the amount of data a user has sent and/or received during a session. Accounting is carried out by logging of session statistics and usage information and is used for authorization control, billing, trend analysis, resource utilization, and capacity planning activities.

#### <span id="page-798-2"></span>**A-Law**

The ITU-T companding standard used in the conversion between analog and digital signals in PCM (Pulse Code Modulation) systems. A-law is used primarily in European telephone networks and contrasts with the North American mu (µ)-law standard. See also *mu (µ)-law*.

#### **ANI**

In CAS signalling, the sending of the calling numbers is known as Automatic Number Identification.

#### **AOC**

In ISDN signalling, an Advice Of Charge (AOC-D) message is sent to advise of the current charge (D)uring a call or an AOC-E message is sent to advise of the total charge at the (E)nd of a call.

#### **Area Code**

The preliminary digits that a user must dial to be connected to a particular outgoing trunk group or line. In North America, an area code has three digits and is used with a NXX (office code) number. For instance, in the North American telephone number *561-955-1212*, the numbers are defined as follows:

#### **Table 572:** North American Numbering Plan

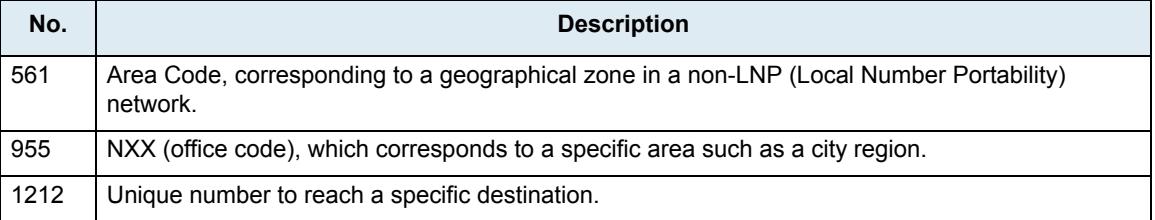

Outside North America, the area code may have any number of digits, depending on the national telecommunication regulation of the country. In France, for instance, the numbering terminology is *xZABPQ 12 34*, where:

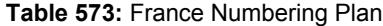

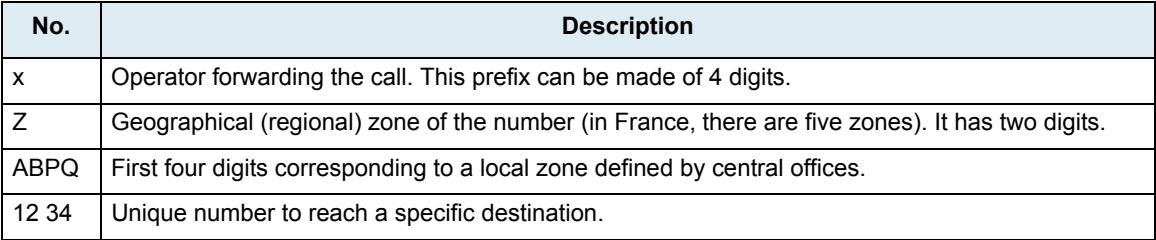

In this context, the area code corresponds to the *Z* portion of the numbering plan. Because virtually every country has a different dialing plan nomenclature, it is recommended to identify the equivalent of an area code for the location of your communication unit.

#### **Authentication**

Authentication provides a way of identifying a user, typically by having the user enter a valid user name and valid password before access is granted. The process of authentication is based on each user having a unique set of criteria for gaining access. The AAA server compares a user's authentication credentials with other user credentials stored in a database. If the credentials match, the user is granted access to the network. If the credentials are at variance, authentication fails and network access is denied.

#### **Basic Rate Interface (BRI)**

An Integrated Services Digital Network configuration defined in the physical layer standard I.430 produced by the ITU. This configuration consists of two 64 kbit/s "bearer" channels (B channels) and one 16 kbit/s "data" channel (D channel). The B channels are used for voice or user data, and the D channel is used for any combination of: data, control/signalling and X.25 packet networking. The two B channels can be bonded together giving a total data rate of 128 kbit/s. BRI is the kind of ISDN interface most likely to be found in residential service.

#### **Call Routing**

Calls through the Mediatrix can be routed based on a set of routing criteria.

#### **Channel Associated Signalling (CAS)**

With this method of signalling, each traffic channel has a dedicated signalling channel. In other words the signalling for a particular traffic circuit is permanently associated with that circuit. Channel-associated callcontrol is still widely used today mostly in South America, Africa, Australia and in Europe.

#### **Country Code (CC)**

In international direct telephone dialing, a code that consists of 1-, 2-, or 3-digit numbers in which the first digit designates the region and succeeding digits, if any, designate the country.

#### **Dialed Number Identification Service (DNIS)**

DNIS is a telephone service that identifies for the receiver of a call the number that the caller dialed. It's a common feature of 800 and 900 lines. If you have multiple 800 or 900 numbers to the same destination, DNIS tells which number was called. DNIS works by passing the touch tone digits (dual tone multi frequency or MF digits) to the destination where a special facility can read and display them or make them available for call center programming.

#### **Digital Subscriber Lines (DSL)**

A technology for bringing high-bandwidth information to homes and small businesses over ordinary copper telephone lines. xDSL refers to different variations of DSL, such as ADSL, HDSL, and RADSL.

#### **Distinguished Encoding Rules (DER)**

DER for ASN.1, as defined in ITU-T Recommendation X.509, is a more restrictive encoding standard than the alternative BER (Basic Encoding Rules) for ASN.1, as defined in ITU-T Recommendation X.209, upon which DER is based. Both BER and DER provide a platform-independent method of encoding objects such as certificates and messages for transmission between devices and applications.

#### **Domain Name Server (DNS)**

Internet service that translates domain names into IP addresses. For instance, the domain name *www.example.com* might translate to 198.105.232.4.

#### **Dual-Tone Multi-Frequency (DTMF)**

<span id="page-800-0"></span>In telephone systems, multi-frequency signalling in which a standard set combinations of two specific voice band frequencies, one from a group of four low frequencies and the other from a group of four higher frequencies, are used. Although some military telephones have 16 keys, telephones using DTMF usually have 12 keys. Each key corresponds to a different pair of frequencies. Each pair of frequencies corresponds to one of the ten decimal digits, or to the symbol "#" or "\*", the "\*" being reserved for special purposes.

#### **Dynamic Host Configuration Protocol (DHCP)**

TCP/IP protocol that enables PCs and workstations to get temporary or permanent IP addresses (out of a pool) from centrally-administered servers.

#### **Echo Cancellation**

Technique that allows for the isolation and filtering of unwanted signals caused by echoes from the main transmitted signal.

#### **Far End Disconnect**

Refers to methods for detecting that a remote party has hung up. This is also known as Hangup Supervision. There are several methods that may be used by a PBX/ACD/CO to signal that the remote party has hung up, including cleardown tone, or a wink.

#### **Federal Communications Commission (FCC)**

U.S. government regulatory body for radio, television, interstate telecommunications services, and international services originating in the United States.

#### **Firewall**

A firewall in a networked environment prevents some communications forbidden by the security policy. It has the basic task of controlling traffic between different zones of trust. Typical zones of trust include the Internet (a zone with no trust) and an internal network (a zone with high trust).

#### **Foreign Exchange Office (FXO)**

<span id="page-800-2"></span><span id="page-800-1"></span>A network-provided service in which a telephone in a given local exchange area is connected, via a private line, to a central office in another, i.e., "foreign", exchange, rather than the local exchange area's central office. This is the office end of an FX circuit (frequently a PBX).

#### <span id="page-800-3"></span>**Foreign Exchange Service/Station (FXS)**

<span id="page-800-4"></span>A network-provided service in which a telephone in a given local exchange area is connected, via a private line, to a central office in another, i.e., "foreign", exchange, rather than the local exchange area's central office. This is the station (telephone) end of an FX circuit. An FXS port will provide dial tone and ring voltage.

#### **Full-Duplex Connection**

Refers to a transmission using two separate channels for transmission and reception and that can transmit in both ways at the same time. See also *Half-Duplex Connection*.

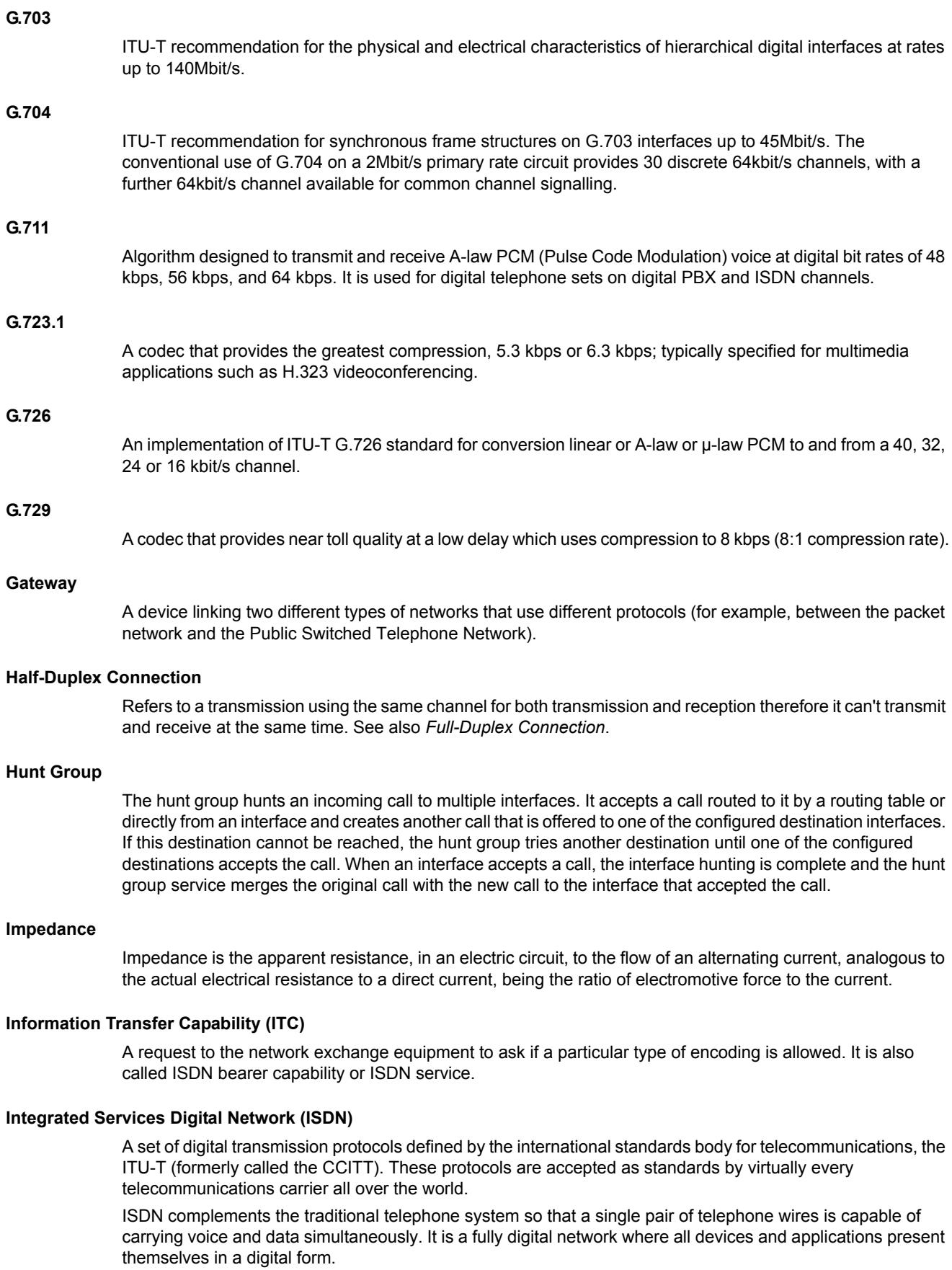

#### **International Telecommunication Union (ITU)**

Organization based in Geneva, Switzerland, that is the most important telecom standards-setting body in the world.

#### **Internet-Drafts**

Internet-Drafts are working documents of the IETF, its areas, and its working groups. Note that other groups may also distribute working documents as Internet-Drafts.

#### **Internet Protocol (IP)**

A standard describing software that keeps track of the Internet's addresses for different nodes, routes outgoing messages, and recognizes incoming messages.

#### **IP Forwarding**

Allows the packet to be forwarded to a specific network based on the packet's criteria (source IP address and source Ethernet link).

#### **Jitter**

A distortion caused by the variation of a signal from its references which can cause data transmission errors, particularly at high speeds.

#### **Light Emitting Diode (LED)**

A semiconductor diode that emits light when a current is passed through it.

#### **Local Area Network (LAN)**

Data-only communications network confined to a limited geographic area, with moderate to high data rates. See also WAN.

#### **Local Firewall**

Allows you to dynamically create and configure rules to filter incoming packets with the unit as destination. The traffic is analyzed and filtered by all the rules configured.

#### **Management Information Base (MIB)**

Specifications containing definitions of management information so that networked systems can be remotely monitored, configured and controlled.

#### **Media Access Control (MAC) Address**

<span id="page-802-0"></span>A layer 2 address, 6 bytes long, associated with a particular network device; used to identify devices in a network; also called hardware or physical address.

#### <span id="page-802-1"></span>**Mu (µ)-Law**

The PCM (Pulse Code Modulation) voice coding and companding standard used in Japan and North America. See also *A-Law*.

#### **Music on Hold (MoH)**

Refers to the practice of playing pre-recorded music to fill the silence that would be heard by telephone callers who have been placed on hold. It is especially common in situations involving customer service.

#### **Network**

A group of computers, terminals, and other devices and the hardware and software that enable them to exchange data and share resources over short or long distances. A network can consist of any combination of local area networks (LAN) or wide area networks (WAN).

#### **Network Address Translation (NAT)**

NAT, also known as network masquerading or IP masquerading, rewrites the source and/or destination addresses/ports of IP packets as they pass through a router or firewall. It is most commonly used to connect multiple computers to the Internet (or any other IP network) by using one IP address. This allows home users and small businesses to cheaply and efficiently connect their network to the Internet. The basic purpose of NAT is to multiplex traffic from the internal network and present it to the Internet as if it was coming from a single computer having only one IP address.

There are two types of NAT rules:

- *Source rules*: They are applied on the source address of outgoing packets.
- *Destination rules*: They are applied on the destination address of incoming packets.

#### **Network Firewall**

Allows dynamically creating and configuring rules to filter packets forwarded by the unit. Since this is a network firewall, rules only apply to packets forwarded by the unit. The traffic is analyzed and filtered by all the rules configured.

#### **Off-hook**

A line condition caused when a telephone handset is removed from its cradle.

#### **On-hook**

A line condition caused when a telephone handset is resting in its cradle.

#### **Packet**

Includes three principal elements: control information (such as destination, origin, length of packet), data to be transmitted, and error detection. The structure of a packet depends on the protocol.

#### **Plain Old Telephone System (POTS)**

Standard telephone service used by most residential locations; basic service supplying standard single line telephones, telephone lines, and access to the public switched network.

#### **Point to Point Protocol over Ethernet (PPPoE)**

A proposal specifying how a host personal computer interacts with a broadband modem (i.e., DSL, cable, wireless, etc.) to access the growing number of Highspeed data networks. Relying on two widely accepted standards, Ethernet and the point-to-point protocol (PPP), the PPPoE implementation requires virtually no more knowledge on the part of the end user other than that required for standard Dialup Internet access. In addition, PPPoE requires no major changes in the operational model for Internet Service Providers (ISPs) and carriers. The base protocol is defined in RFC 2516.

#### **Port**

Network access point, the identifier used to distinguish among multiple simultaneous connections to a host.

#### **Portable Operating System Interface (POSIX)**

POSIX is a set of standard operating system interfaces based on the UNIX operating system. The need for standardization arose because enterprises using computers wanted to be able to develop programs that could be moved among different manufacturer's computer systems without having to be recoded.

#### **Primary Rate Interface (PRI)**

A telecommunications standard for carrying multiple DS0 voice and data transmissions between two physical locations. All data and voice channels are (ISDN) and operate at 64 kbit/s.

North America and Japan use a T1 of 23 B channels and one D channel which corresponds to a T1 line. Europe, Australia and most of the rest of the world use the slightly higher capacity E1, which is composed of 31 B channels and one D channel.

Fewer active B channels (also called user channels) can be used for a fractional T1. More channels can be used with more T1's, or with a fractional or full T3 or E3.

#### **Presentation Indicator (PI)**

An information element (IE) field that determines whether a caller's CLI can be displayed on a Caller ID device or otherwise presented to the called party.

#### **Private Branch Exchange (PBX)**

A small to medium sized telephone system and switch that provides communications between onsite telephones and exterior communications networks.

#### **Protocol**

A formal set of rules developed by international standards bodies, LAN equipment vendors, or groups governing the format, control, and timing of network communications. A set of conventions dealing with transmissions between two systems. Typically defines how to implement a group of services in one or two layers of the OSI reference model. Protocols can describe low-level details of machine-to-machine interfaces or high-level exchanges between allocation programs.

#### **Proxy Server**

An intermediary program that acts as both a server and a client for the purpose of making requests on behalf of other clients. Requests are serviced internally or by passing them on, possibly after translation, to other servers. A proxy interprets, and, if necessary, rewrites a request message before forwarding it.

#### **Public Switched Telephone Network (PSTN)**

The local telephone company network that carries voice data over analog telephone lines.

#### **QSIG**

QSIG is an ISDN based signaling protocol for signaling between private branch exchanges (PBXs) in a Private Integrated Services Network (PISN). It makes use of the connection-level Q.931 protocol and the applicationlevel ROSE protocol. ISDN "proper" functions as the physical link layer.

#### **Quality of Service (QoS)**

Measure of the telephone service quality provided to a subscriber. This could be, for example, the longest time someone should wait after picking up the handset before they receive dial tone (three seconds in most U.S. states).

#### **Real Time Control Protocol (RTCP)**

RTCP is the control protocol designed to work in conjunction with RTP. It is standardized in RFC 1889 and 1890. In an RTP session, participants periodically send RTCP packets to convey feedback on quality of data delivery and information of membership.

#### **Realtime Transport Protocol (RTP)**

An IETF standard for streaming realtime multimedia over IP in packets. Supports transport of real-time data like interactive voice and video over packet switched networks.

#### **Registrar Server**

A server that accepts REGISTER requests. A registrar is typically co-located with a proxy or redirect server and MAY offer location services.

#### **Request for Comment (RFC)**

A formal document from the IIETF that is the result of committee drafting and subsequent review by interested parties. Some RFCs are informational in nature. Of those that are intended to become Internet standards, the final version of the RFC becomes the standard and no further comments or changes are permitted. Change can occur, however, through subsequent RFCs that supersede or elaborate on all or parts of previous RFCs.

#### **Screening Indicator (SI)**

A service provided by ISDN that can be used to test the trustworthiness of the calling party's number. This signalling-related information element is found in octet 3a of the ISDN SETUP message.

#### **Server**

<span id="page-805-0"></span>A computer or device on a network that works in conjunction with a client to perform some operation.

#### **Session Description Protocol (SDP)**

Describes multimedia sessions for the purpose of session announcement, session invitation and other forms of multimedia session initiation. SDP communicates the existence of a session and conveys sufficient information to enable participation in the session. SDP is described in RFC 2327.

#### **Session Initiation Protocol (SIP)**

A protocol for transporting call setup, routing, authentication, and other feature messages to endpoints within the IP domain, whether those messages originate from outside the IP cloud over SCN resources or within the cloud.

#### **Simple Network Management Protocol (SNMP)**

A standard of network management that uses a common software agent to manage local and wide area network equipment from different vendors; part of the Transmission Control Protocol / Internet Protocol (TCP/ IP) suite and defined in RFC 1157.

#### **Simple Network Time Protocol (SNTP)**

SNTP, which is an adaptation of the Network Time Protocol (NTP), is widely used to synchronize computer clocks in the global Internet. It provides comprehensive mechanisms to access national time and frequency dissemination services, organize the time-synchronization subnet and adjust the local clock in each participating subnet peer. In most places of the Internet of today, NTP provides accuracies of 1-50 ms, depending on the characteristics of the synchronization source and network paths.

#### **Subnet**

An efficient means of splitting packets into two fields to separate packets for local destinations from packets for remote destinations in TCP/IP networks.

#### **Switched Circuit Network (SCN)**

A communication network, such as the public switched telephone network (PSTN), in which any user may be connected to any other user through the use of message, circuit, or packet switching and control devices.

#### **T.38**

An ITU-T Recommendation for Real-time fax over IP. T.38 addresses IP fax transmissions for IP-enabled fax devices and fax gateways, defining the translation of T.30 fax signals and Internet Fax Protocols (IFP) packets.

#### **Telephony**

The science of translating sound into electrical signals, transmitting them, and then converting them back into sound.

#### **Transmission Control Protocol/Internet Protocol (TCP/IP)**

The basic communication language or protocol of the Internet. It can also be used as a communications protocol in a private network (either an intranet or an extranet).

#### **Trivial File Transfer Protocol (TFTP)**

A simplified version of FTP that transfers files but does not provide password protection, directory capability, or allow transmission of multiple files with one command.

#### **User Datagram Protocol (UDP)**

An efficient but unreliable, connectionless protocol that is layered over IP, as is TCP. Application programs are needed to supplement the protocol to provide error processing and retransmission of data. UDP is an OSI layer 4 protocol.

#### **Virtual LAN (VLAN)**

A network of computers that behave as if they are connected to the same wire even though they may actually be physically located on different segments of a LAN. One of the biggest advantages of VLANs is that when a computer is physically moved to another location, it can stay on the same VLAN without any hardware reconfiguration.

#### **Virtual Private Network (VPN)**

A private communications network usually used within a company, or by several different companies or organizations, to communicate over a public network. VPN message traffic is carried on public networking infrastructure (e.g. the Internet) using standard (often insecure) protocols, or over a service provider's network providing VPN service guarded by well defined Service Level Agreement (SLA) between the VPN customer and the VPN service provider.

#### **Voice Over IP (VoIP)**

The technology used to transmit voice conversations over a data network using the Internet Protocol. Such data network may be the Internet or a corporate Intranet.

#### **Wide Area Network (WAN)**

A large (geographically dispersed) network, usually constructed with serial lines, that covers a large geographic area. A WAN connects LANs using transmission lines provided by a common carrier.

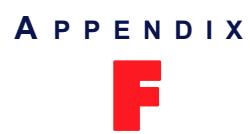

# F **List of Acronyms**

<span id="page-808-0"></span>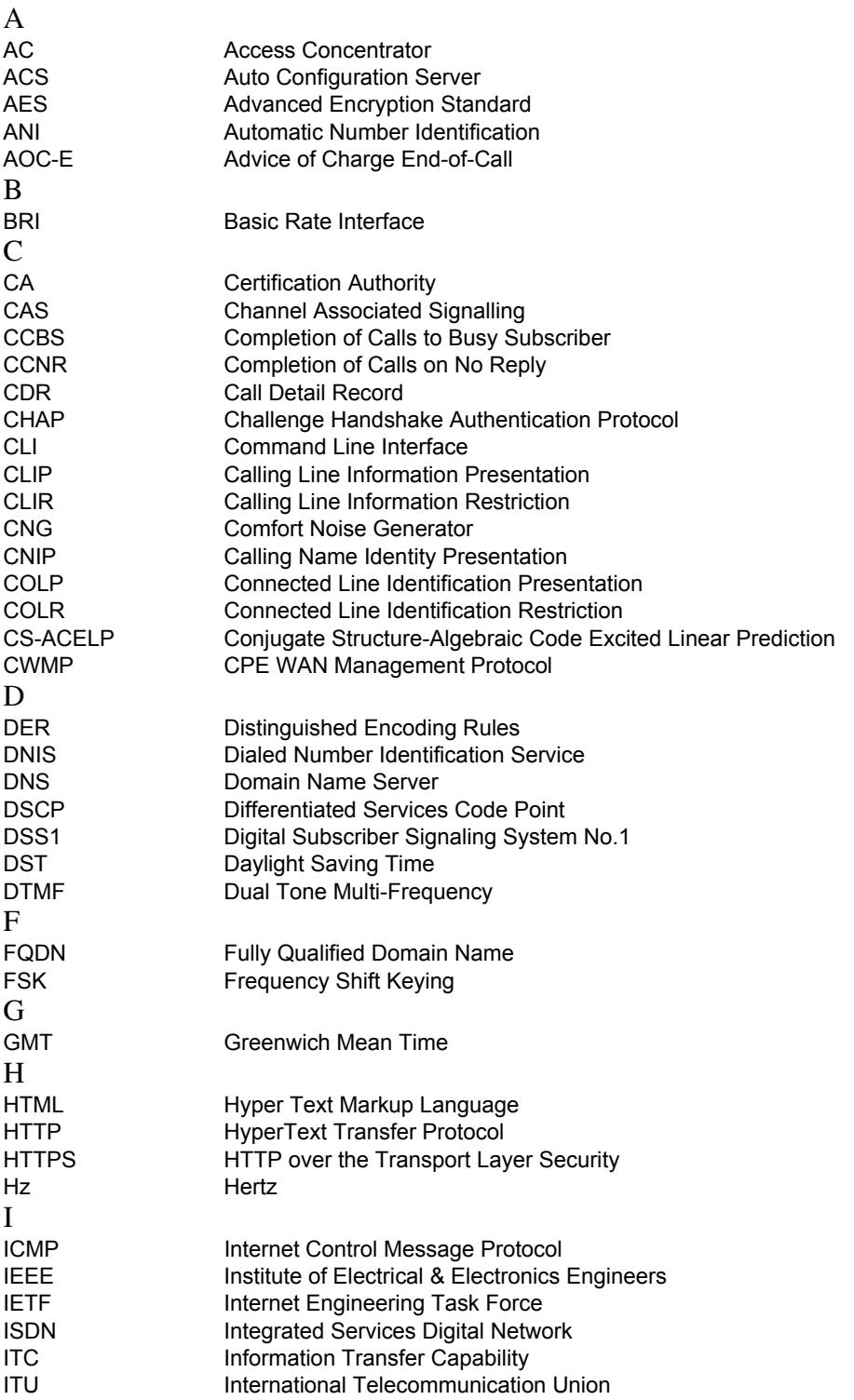

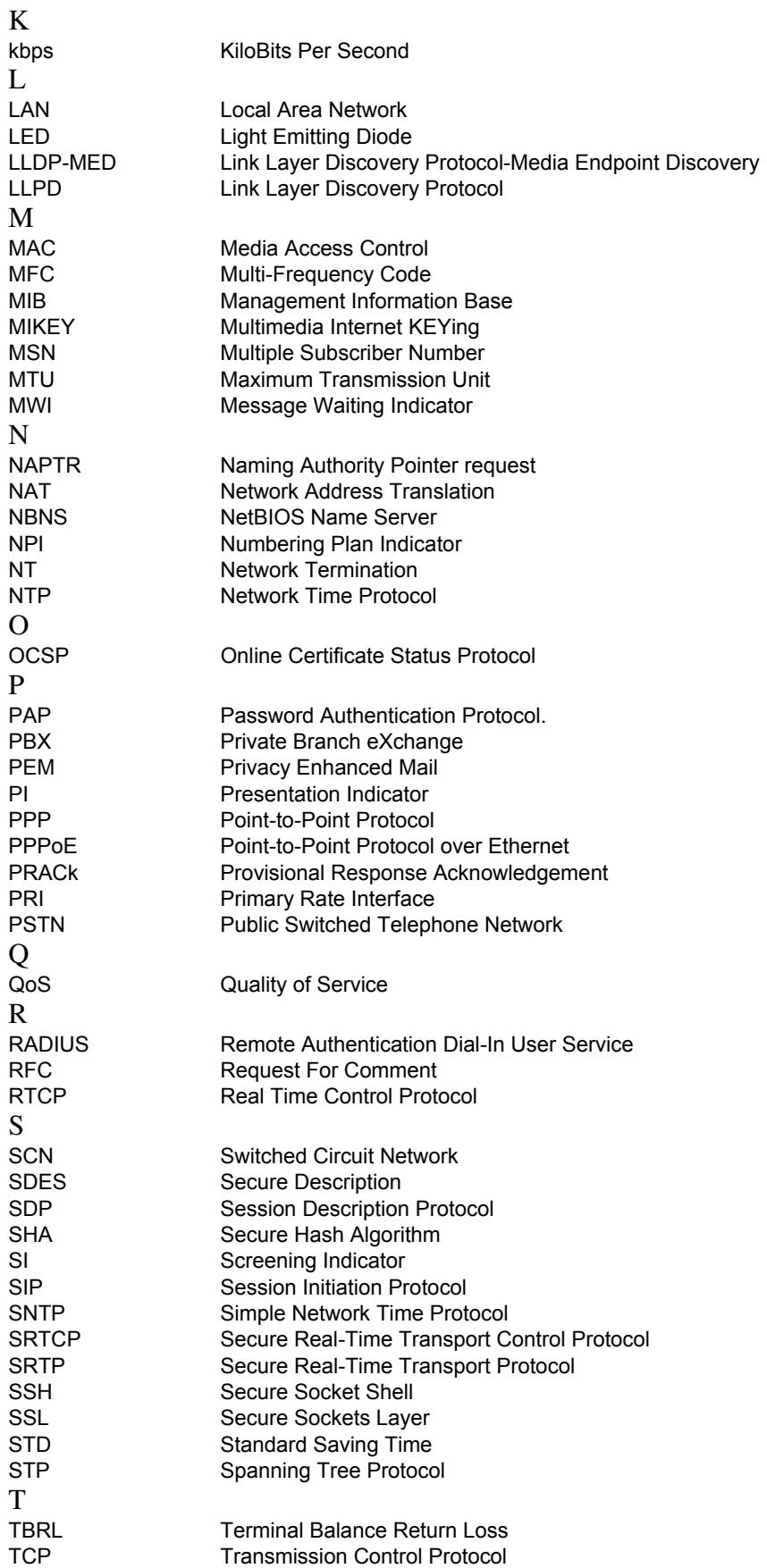

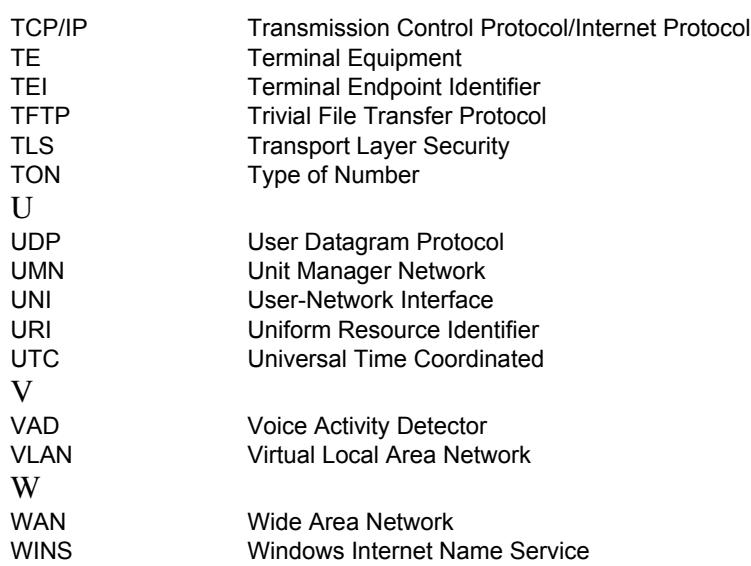

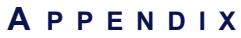

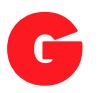

## G **List of Standards Supported**

## **B**

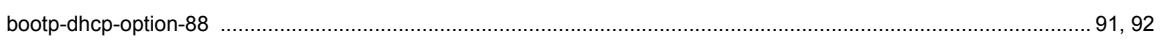

### **D**

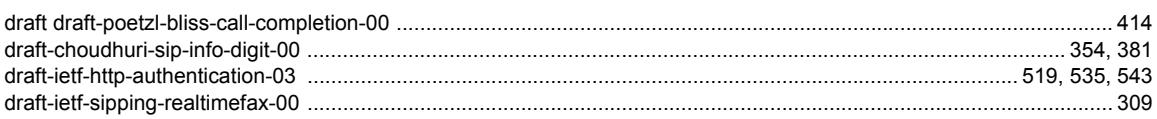

### **E**

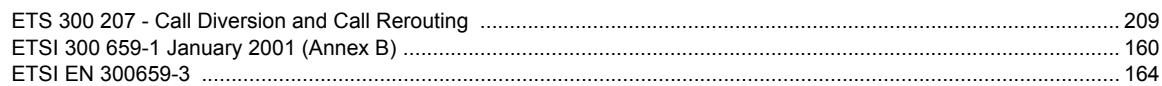

### **I**

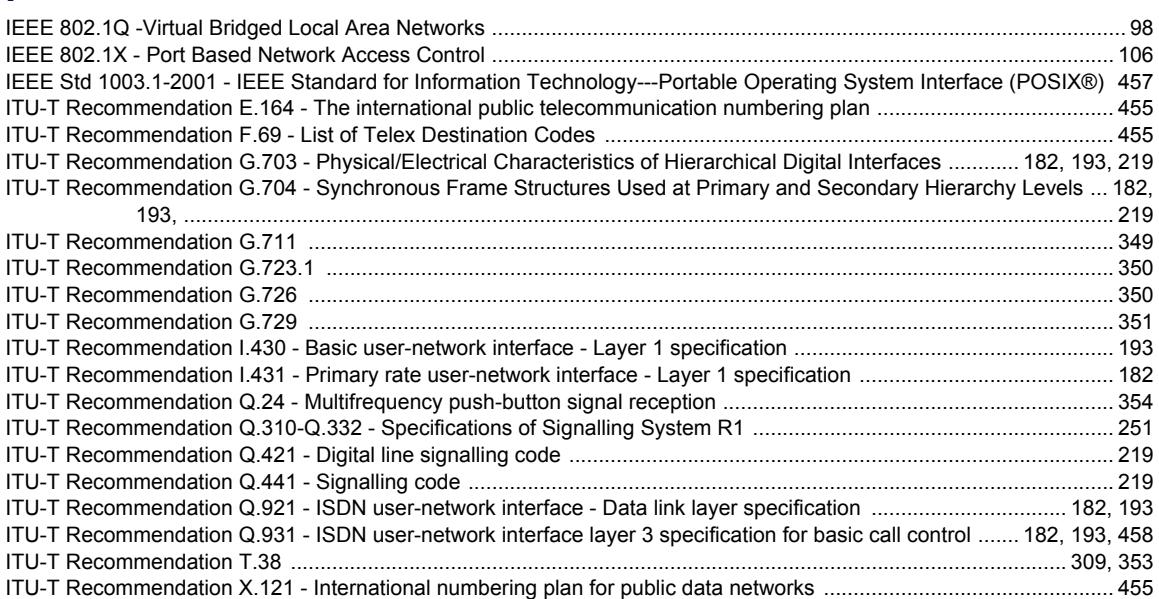

### **R**

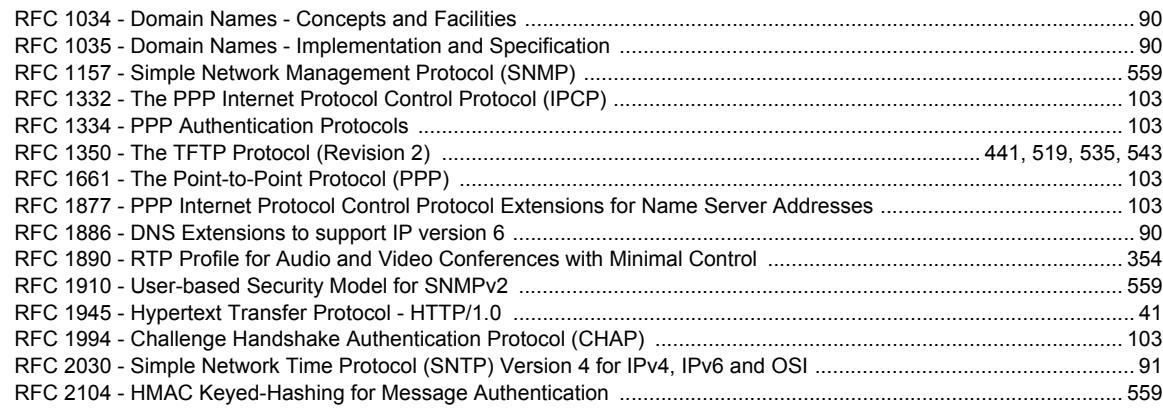

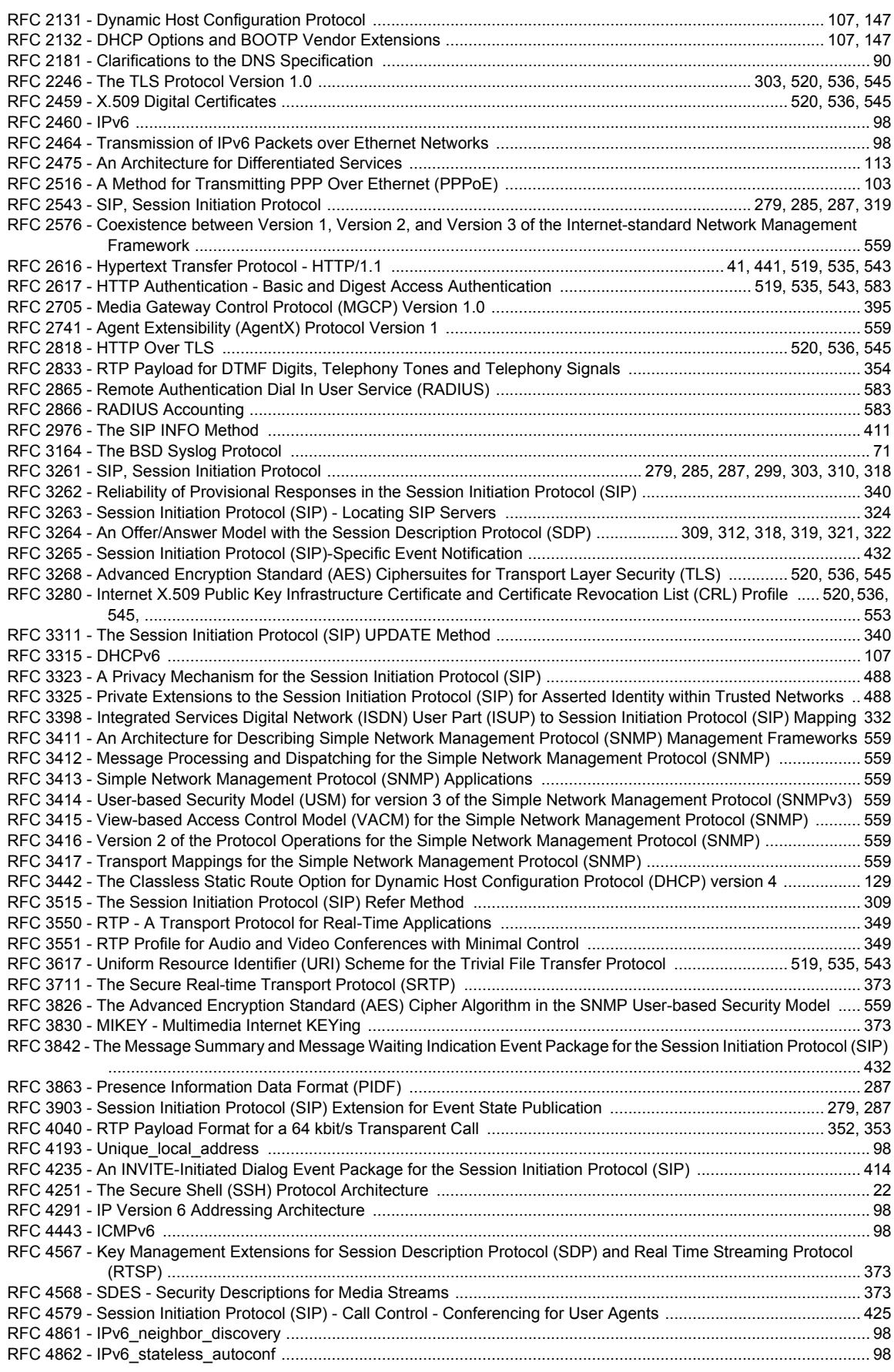

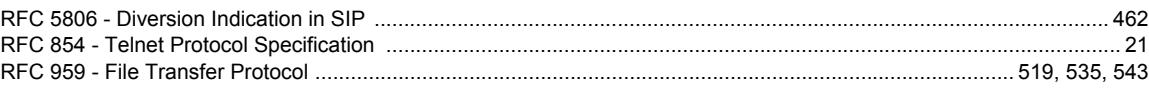

### **T**

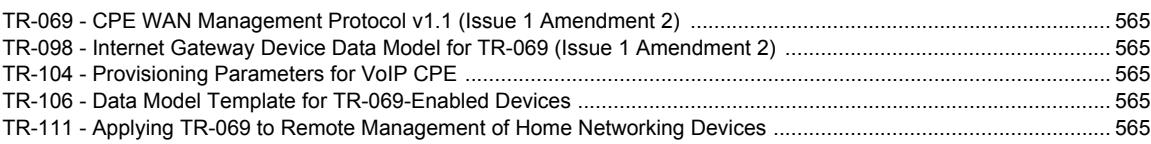

### **B**

bootp-dhcp-option-88[99,](#page-132-1) [100](#page-133-0)

### **D**

draft draft-poetzl-bliss-call-completion-00[440](#page-473-2) draft-choudhuri-sip-info-digit-00[378,](#page-411-0) [407](#page-440-0) draft-ietf-http-authentication-03[547,](#page-580-1) [569,](#page-602-0) [579](#page-612-0) draft-ietf-sipping-realtimefax-00[331](#page-364-0)

### **E**

ETS 300 207 - Call Diversion and Call Rerouting[225](#page-258-0) ETSI 300 659-1 January 2001 (Annex B)[172](#page-205-1) ETSI EN 300659-3[176](#page-209-0)

### **I**

IEEE 802.1Q -Virtual Bridged Local Area Networks[106](#page-139-1) IEEE 802.1X - Port Based Network Access Control[114](#page-147-1) IEEE Std 1003.1-2001 - IEEE Standard for Information Technology---Portable Operating System Interface (POSIX®)[485](#page-518-0) ITU-T Recommendation E.164 - The international public telecommunication numbering plan[483](#page-516-1) ITU-T Recommendation F.69 - List of Telex Destination Codes[483](#page-516-2) ITU-T Recommendation G.703 - Physical/Electrical Characteristics of Hierarchical Digital Interfaces[198,](#page-231-0) [209,](#page-242-0) [237](#page-270-1) ITU-T Recommendation G.704 - Synchronous Frame Structures Used at Primary and Secondary Hierarchy Levels[198,](#page-231-1) [209,](#page-242-1) [237](#page-270-2) ITU-T Recommendation G.711[373](#page-406-0) ITU-T Recommendation G.723.1[374](#page-407-0) ITU-T Recommendation G.726[374](#page-407-1) ITU-T Recommendation G.729[375](#page-408-4) ITU-T Recommendation I.430 - Basic user-network interface - Layer 1 specification[209](#page-242-2) ITU-T Recommendation I.431 - Primary rate user-network interface - Layer 1 specification[198](#page-231-2) ITU-T Recommendation Q.24 - Multifrequency push-button signal reception[378](#page-411-1) ITU-T Recommendation Q.310-Q.332 - Specifications of Signalling System R1[271](#page-304-0) ITU-T Recommendation Q.421 - Digital line signalling code[237](#page-270-3) ITU-T Recommendation Q.441 - Signalling code[237](#page-270-4) ITU-T Recommendation Q.921 - ISDN user-network interface - Data link layer specification[198,](#page-231-3) [209](#page-242-3)

ITU-T Recommendation Q.931 - ISDN user-network interface layer 3 specification for basic call control[198,](#page-231-4) [209,](#page-242-4) [486](#page-519-0)

ITU-T Recommendation T.38[331,](#page-364-1) [377](#page-410-0)

ITU-T Recommendation X.121 - International numbering plan for public data networks[483](#page-516-3)

### **R**

RFC 1034 - Domain Names - Concepts and Facilities[98](#page-131-1)

RFC 1035 - Domain Names - Implementation and Specification[98](#page-131-2)

RFC 1157 - Simple Network Management Protocol (SNMP)[599](#page-632-3)

RFC 1332 - The PPP Internet Protocol Control Protocol (IPCP)[111](#page-144-3)

RFC 1334 - PPP Authentication Protocols[111](#page-144-4)

RFC 1350 - The TFTP Protocol (Revision 2)[467,](#page-500-0) [547,](#page-580-2) [569,](#page-602-1) [579](#page-612-1)

RFC 1661 - The Point-to-Point Protocol (PPP)[111](#page-144-5)

RFC 1877 - PPP Internet Protocol Control Protocol Extensions for Name Server Addresses [111](#page-144-6)

RFC 1886 - DNS Extensions to support IP version 6[98](#page-131-3)

RFC 1890 - RTP Profile for Audio and Video Conferences with Minimal Control[378](#page-411-2)

RFC 1910 - User-based Security Model for SNMPv2[599](#page-632-4)

RFC 1945 - Hypertext Transfer Protocol - HTTP/1.0[43](#page-76-2)

RFC 1994 - Challenge Handshake Authentication Protocol (CHAP)[111](#page-144-7)

RFC 2030 - Simple Network Time Protocol (SNTP) Version 4 for IPv4, IPv6 and OSI[99](#page-132-2)

RFC 2104 - HMAC Keyed-Hashing for Message Authentication[599](#page-632-5)

RFC 2131 - Dynamic Host Configuration Protocol[116,](#page-149-0) [155](#page-188-0)

RFC 2132 - DHCP Options and BOOTP Vendor Extensions[116,](#page-149-1) [155](#page-188-1)

RFC 2181 - Clarifications to the DNS Specification[98](#page-131-4)

RFC 2246 - The TLS Protocol Version 1.0[323,](#page-356-1) [548,](#page-581-2) [570,](#page-603-0) [580](#page-613-0)

RFC 2459 - X.509 Digital Certificates[548,](#page-581-3) [570,](#page-603-1) [580](#page-613-1)

RFC 2460 - IPv6[106](#page-139-2)

RFC 2464 - Transmission of IPv6 Packets over Ethernet Networks[106](#page-139-3)

RFC 2475 - An Architecture for Differentiated Services[121](#page-154-3)

RFC 2516 - A Method for Transmitting PPP Over Ethernet (PPPoE)[111](#page-144-8)

RFC 2543 - SIP, Session Initiation Protocol[299,](#page-332-1) [305,](#page-338-0) [307,](#page-340-0) [341](#page-374-0)

RFC 2576 - Coexistence between Version 1, Version 2, and Version 3 of the Internet-standard Network Management Framework[599](#page-632-6)

RFC 2616 - Hypertext Transfer Protocol - HTTP/1.1[43,](#page-76-3) [467,](#page-500-1) [547,](#page-580-3) [569,](#page-602-2) [579](#page-612-2)

RFC 2617 - HTTP Authentication - Basic and Digest Access Authentication[547,](#page-580-4) [569,](#page-602-3) [579,](#page-612-3) [635](#page-668-0)

RFC 2705 - Media Gateway Control Protocol (MGCP) Version 1.0[421](#page-454-0)

RFC 2741 - Agent Extensibility (AgentX) Protocol Version 1[599](#page-632-7)

RFC 2818 - HTTP Over TLS[548,](#page-581-4) [570,](#page-603-2) [580](#page-613-2)

RFC 2833 - RTP Payload for DTMF Digits, Telephony Tones and Telephony Signals[378](#page-411-3)

RFC 2865 - Remote Authentication Dial In User Service (RADIUS)[635](#page-668-1)

RFC 2866 - RADIUS Accounting[635](#page-668-2)

RFC 2976 - The SIP INFO Method[437](#page-470-0)

RFC 3164 - The BSD Syslog Protocol[77](#page-110-0)

RFC 3261 - SIP, Session Initiation Protocol[299,](#page-332-2) [305,](#page-338-1) [307,](#page-340-1) [319,](#page-352-0) [323,](#page-356-2) [332,](#page-365-0) [340](#page-373-0)

RFC 3262 - Reliability of Provisional Responses in the Session Initiation Protocol (SIP)[362](#page-395-1)

RFC 3263 - Session Initiation Protocol (SIP) - Locating SIP Servers[346](#page-379-0)

RFC 3264 - An Offer/Answer Model with the Session Description Protocol (SDP)[331,](#page-364-2) [334,](#page-367-0) [341,](#page-374-1) [343,](#page-376-0) [344](#page-377-0)

RFC 3265 - Session Initiation Protocol (SIP)-Specific Event Notification[457](#page-490-1)

RFC 3268 - Advanced Encryption Standard (AES) Ciphersuites for Transport Layer Security (TLS)[548,](#page-581-5) [570,](#page-603-3) [580](#page-613-3)

RFC 3280 - Internet X.509 Public Key Infrastructure Certificate and Certificate Revocation List (CRL) Profile[548,](#page-581-6) [570,](#page-603-4) [580,](#page-613-4) [591](#page-624-3)

RFC 3311 - The Session Initiation Protocol (SIP) UPDATE Method[362](#page-395-2)

RFC 3315 - DHCPv6[116](#page-149-2)

RFC 3323 - A Privacy Mechanism for the Session Initiation Protocol (SIP)[517](#page-550-0)

RFC 3325 - Private Extensions to the Session Initiation Protocol (SIP) for Asserted Identity within Trusted Networks[517](#page-550-1)

RFC 3398 - Integrated Services Digital Network (ISDN) User Part (ISUP) to Session Initiation Protocol (SIP) Mapping[355](#page-388-0)

RFC 3411 - An Architecture for Describing Simple Network Management Protocol (SN-MP) Management Frameworks[599](#page-632-8)

RFC 3412 - Message Processing and Dispatching for the Simple Network Management Protocol (SNMP)[599](#page-632-9)

RFC 3413 - Simple Network Management Protocol (SNMP) Applications[599](#page-632-10)

RFC 3414 - User-based Security Model (USM) for version 3 of the Simple Network Management Protocol (SNMPv3)[599](#page-632-11)

RFC 3415 - View-based Access Control Model (VACM) for the Simple Network Management Protocol (SNMP)[599](#page-632-12)

RFC 3416 - Version 2 of the Protocol Operations for the Simple Network Management Protocol (SNMP)[599](#page-632-13)

RFC 3417 - Transport Mappings for the Simple Network Management Protocol (SNMP) [599](#page-632-14)

RFC 3442 - The Classless Static Route Option for Dynamic Host Configuration Protocol (DHCP) version 4[137](#page-170-0)

RFC 3515 - The Session Initiation Protocol (SIP) Refer Method[331](#page-364-3)

RFC 3550 - RTP - A Transport Protocol for Real-Time Applications[373](#page-406-1)

RFC 3551 - RTP Profile for Audio and Video Conferences with Minimal Control[373](#page-406-2)

RFC 3617 - Uniform Resource Identifier (URI) Scheme for the Trivial File Transfer Protocol[547,](#page-580-5) [569,](#page-602-4) [579](#page-612-4)

RFC 3711 - The Secure Real-time Transport Protocol (SRTP)[397](#page-430-0)

RFC 3826 - The Advanced Encryption Standard (AES) Cipher Algorithm in the SNMP User-based Security Model[599](#page-632-15)

RFC 3830 - MIKEY - Multimedia Internet KEYing[397](#page-430-1)

RFC 3842 - The Message Summary and Message Waiting Indication Event Package for the Session Initiation Protocol (SIP)[457](#page-490-2)

RFC 3863 - Presence Information Data Format (PIDF)[307](#page-340-2)

RFC 3903 - Session Initiation Protocol (SIP) Extension for Event State Publication[299,](#page-332-3) [307](#page-340-3)

RFC 4040 - RTP Payload Format for a 64 kbit/s Transparent Call[376,](#page-409-0) [377](#page-410-1)

RFC 4193 - Unique local address[106](#page-139-4)

RFC 4235 - An INVITE-Initiated Dialog Event Package for the Session Initiation Protocol (SIP)[440](#page-473-3)

RFC 4251 - The Secure Shell (SSH) Protocol Architecture[24](#page-57-1)

RFC 4291 - IP Version 6 Addressing Architecture[106](#page-139-5)

RFC 4443 - ICMPv6[106](#page-139-6)

RFC 4567 - Key Management Extensions for Session Description Protocol (SDP) and Real Time Streaming Protocol (RTSP)[397](#page-430-2)

RFC 4568 - SDES - Security Descriptions for Media Streams[397](#page-430-3)

RFC 4579 - Session Initiation Protocol (SIP) - Call Control - Conferencing for User Agents [450](#page-483-0)

RFC 4861 - IPv6 neighbor discovery[106](#page-139-7)

RFC 4862 - IPv6\_stateless\_autoconf[106](#page-139-8)

RFC 5806 - Diversion Indication in SIP[490](#page-523-0)

RFC 854 - Telnet Protocol Specification[23](#page-56-0)

RFC 959 - File Transfer Protocol[547,](#page-580-6) [569,](#page-602-5) [579](#page-612-5)

### **T**

TR-069 - CPE WAN Management Protocol v1.1 (Issue 1 Amendment 2)[605](#page-638-2)

TR-098 - Internet Gateway Device Data Model for TR-069 (Issue 1 Amendment 2)[605](#page-638-3)

TR-104 - Provisioning Parameters for VoIP CPE[605](#page-638-4)

TR-106 - Data Model Template for TR-069-Enabled Devices[605](#page-638-5)

TR-111 - Applying TR-069 to Remote Management of Home Networking Devices[605](#page-638-6)

## **Index**

### **Numerics**

10 BaseT defined [765](#page-798-0) 100 BaseT defined [765](#page-798-1) 802.1q, in local QoS [123](#page-156-0)

### **A**

AAA, service user access [18](#page-51-0), [19](#page-52-0) access control RADIUS [636](#page-669-1) accounting type [637](#page-670-0) authentication type [636](#page-669-2) servers configuration [637](#page-670-1) type [636](#page-669-1) user access rights [635](#page-668-3) add [635](#page-668-4) delete [635](#page-668-4) modify [635](#page-668-4) access rights [635](#page-668-3) description [639](#page-672-0) RADIUS servers [638](#page-671-0) access, CLI keyword [29](#page-62-0) accounting type, in RADIUS [637](#page-670-0) ACK branch matching, in SIP [348](#page-381-0) acronyms [775](#page-808-0) activate licence [647](#page-680-0) A-Law [373](#page-406-3) defined [765](#page-798-2) alias, CLI keyword [30](#page-63-0) answering on caller ID, on FXO port [182](#page-215-0) AOC-E support, ISDN interface [229](#page-262-1) audience, intended [xxvii](#page-26-0) authentication information [319](#page-352-1) creating [320](#page-353-0) deleting [322](#page-355-0) editing [320](#page-353-1) moving [322](#page-355-1) authentication type, in RADIUS [636](#page-669-2) auto cancel timeout, ISDN interface [224](#page-257-0) auto-configuration E&M interfaces [273](#page-306-0) ISDN interfaces [194](#page-227-0) R2 interfaces [239](#page-272-0) automatic call [439](#page-472-0) configuration update number of retries [566](#page-599-0) on restart [562](#page-595-0) auto-routing auto-routable parameter [541](#page-574-0) enabling [539](#page-572-0) introduction [539](#page-572-1) SIP gateway [541](#page-574-1)

### **B**

base ports [417](#page-450-2) bearer capabilities mapping, vs. codec [379](#page-412-0) preferred codec choice [337](#page-370-0)

BRI interface configuration bypass connection [219](#page-252-0) calling name max length [214](#page-247-0) channel allocation strategy [213](#page-246-0) clock mode [211](#page-244-0) clock reference [65](#page-98-0) connection type [211](#page-244-1) copy config to all interfaces [210](#page-243-0) encoding scheme, fallback [212](#page-245-0) encoding scheme, preferred [212](#page-245-1) endpoint type [210](#page-243-1) exclusive B-channel selection [214](#page-247-1) inband DTMF dialing [213](#page-246-1) inband tone generation [213](#page-246-2) maximum active calls [213](#page-246-3) network location [212](#page-245-2) overlap dialing [214](#page-247-2) restart on startup [214](#page-247-3) select interface [210](#page-243-2) sending complete information [214](#page-247-4) signal information element [213](#page-246-4) signalling protocol [212](#page-245-3) bridging, hardware configuration [68](#page-101-0) bypass activation [177](#page-210-0) activation DTMF map [178](#page-211-0) deactivation timeout [178](#page-211-1) Bypass connection [6](#page-39-0) bypass connection, in BRI [219](#page-252-0)

### **C**

call automatic [439](#page-472-0) completion CCBS [440](#page-473-4) CCBS, using [443](#page-476-0) CCNR [440](#page-473-5) CCNR, using [443](#page-476-1) emergency enabling [427](#page-460-0) emergency override [462](#page-495-0) forward on busy [429](#page-462-0), [431](#page-464-0) on no answer [432](#page-465-0), [433](#page-466-0) unconditional [434](#page-467-0), [435](#page-468-0) hold [455](#page-488-0) direction attributes [341](#page-374-3) putting on hold [447,](#page-480-0) [456](#page-489-0) second [456](#page-489-1), [457](#page-490-3) transfer attended [444](#page-477-0), [445](#page-478-0) blind [444](#page-477-1), [445](#page-478-1) waiting [446](#page-479-0) disabling [447](#page-480-1) enabling [447](#page-480-1) IMS-3GPP Communication Waiting [447](#page-480-2) using [447](#page-480-0) Call Detail Record [477](#page-510-1) call failure timeout, on FXO port [186](#page-219-0) call properties translation, in call routing built from [525](#page-558-0) creating [524](#page-557-0)

defined [524](#page-557-1) deleting [526](#page-559-0) editing [524](#page-557-2) modified property [525](#page-558-1) moving [526](#page-559-1) name [524](#page-557-3) call rejection (drop) causes [530](#page-563-0) call router call properties translation built from [525](#page-558-0) creating [524](#page-557-0) defined [524](#page-557-1) deleting [526](#page-559-0) editing [524](#page-557-2) modified property [525](#page-558-1) moving [526](#page-559-1) name [524](#page-557-3) hairpinning [537](#page-570-0) hunts call rejection (drop) causes [530](#page-563-0) creating [527](#page-560-0) defined [527](#page-560-1) deleting [534](#page-567-0) destinations [528](#page-561-0) editing [527](#page-560-2) moving [534](#page-567-1) selection algorithm [528](#page-561-1) timeout [528](#page-561-2) introduction [483](#page-516-4) limitations [484](#page-517-0) mappings defined [507](#page-540-0) mappings, expression accessing [509](#page-542-0) criteria [510](#page-543-0) deleting [516](#page-549-0) moving [516](#page-549-1) sub mappings [515](#page-548-0) transformation [513](#page-546-0) mappings, type accessing [507](#page-540-1) input call property [508](#page-541-0) moving [516](#page-549-2) transformation [508](#page-541-1) regular expression [485](#page-518-1) routes call property to compare [503](#page-536-0) creating [502](#page-535-0) defined [501](#page-534-0) deleting [507](#page-540-2) destination, of call [506](#page-539-0) editing [502](#page-535-1) expression to compare [504](#page-537-0) mapping, apply [505](#page-538-0) moving [506](#page-539-1) signalling, of call [505](#page-538-1) source to compare [503](#page-536-1) routing type Called Bearer Channel [490](#page-523-1) Called E164 [487](#page-520-2) Called Host [488](#page-521-3) Called Name [488](#page-521-4) Called NPI [487](#page-520-3) Called Phone Context [490](#page-523-2) Called SIP username [490](#page-523-3) Called TON [487](#page-520-4)

Called URI [488](#page-521-5) Calling Bearer Channel [490](#page-523-1) Calling E164 [487](#page-520-5) Calling Host [488](#page-521-6) Calling ITC [489](#page-522-2) Calling Name [488](#page-521-4) Calling NPI [487](#page-520-3) Calling Phone Context [490](#page-523-4) Calling PI [488](#page-521-7) Calling SI [488](#page-521-8) Calling SIP username [490](#page-523-3) Calling TON [487](#page-520-4) Calling Uri [488](#page-521-9) Date/Time [489](#page-522-3) Last Diverting E.164 [491](#page-524-0) Last Diverting Number Presentation [492](#page-525-0) Last Diverting Party Number Type [491](#page-524-1) Last Diverting Private Type of Number [491](#page-524-2) Last Diverting Public Type of Number [491](#page-524-3) Last Diverting Reason [490](#page-523-5) Original Diverting E.164 [491](#page-524-0) Original Diverting Number Presentation [492](#page-525-0) Original Diverting Party Number Type [491](#page-524-1) Original Diverting Private Type of Number [491](#page-524-2) Original Diverting Public Type of Number [491](#page-524-3) Original Diverting Reason [490](#page-523-5) special tags [492](#page-525-1) signalling properties 180 with SDP [518](#page-551-0) 183 without SDP [519](#page-552-0) call properties translation [520](#page-553-0) creating [517](#page-550-2) defined [517](#page-550-3) deleting [521](#page-554-0) destination host [518](#page-551-1) early connect [518](#page-551-2) early disconnect [518](#page-551-3) editing [517](#page-550-4) moving [521](#page-554-1) name [518](#page-551-4) privacy level [519](#page-552-1) SIP headers translation [520](#page-553-1) SIP headers translation built from [522](#page-555-0) creating [521](#page-554-2) defined [521](#page-554-3) deleting [523](#page-556-0) editing [521](#page-554-4) modified header [522](#page-555-1) moving [523](#page-556-1) name [522](#page-555-2) SIP redirects creating [535](#page-568-0) defined [535](#page-568-1) deleting [536](#page-569-0) editing [535](#page-568-2) moving [536](#page-569-1) status information [500](#page-533-0) call waiting private number for SIP INFO [340](#page-373-1) Called Bearer Channel, routing type [490](#page-523-1) Called E164, routing type [487](#page-520-2) Called Host, routing type [488](#page-521-3) Called Name, routing type [488](#page-521-4) Called NPI, routing type [487](#page-520-3) Called Phone Context, routing type [490](#page-523-2)

Called SIP username, routing type [490](#page-523-3) Called TON, routing type [487](#page-520-4) Called URI, routing type [488](#page-521-5) caller ID customization, in POTS [170](#page-203-0) DTMF signalling [172](#page-205-2) FSK generation [172](#page-205-3) generation [172](#page-205-4) Calling Bearer Chanel, routing type [490](#page-523-1) Calling E164, routing type [487](#page-520-5) Calling Host, routing type [488](#page-521-6) Calling ITC, routing type [489](#page-522-2) calling name max length, ISDN interface BRI configuration [214](#page-247-0) PRI configuration [204](#page-237-0) Calling Name, routing type [488](#page-521-4) Calling NPI, routing type [487](#page-520-3) Calling Phone Context, routing type [490](#page-523-4) Calling PI, routing type [488](#page-521-7) Calling SI, routing type [488](#page-521-8) Calling SIP username, routing type [490](#page-523-3) Calling TON, routing type [487](#page-520-4) Calling Uri, routing type [488](#page-521-9) [CAS. see](#page-270-5) *R2 configuration* **CCBS** setting up [440](#page-473-4) using [443](#page-476-0) CCNR setting up [440](#page-473-5) using [443](#page-476-1) cd, CLI keyword [31](#page-64-0) CDR (Call Detail Record) [477](#page-510-1) CED tone detection [416](#page-449-0) behaviour [416](#page-449-1) certificate validation, in TLS [338](#page-371-0) certificates deleting [594](#page-627-0) transferring [597](#page-630-0) upload through web browser [596](#page-629-0) validation, in firmware pack update [588](#page-621-0) channel allocation strategy E&M interface, configuration [276](#page-309-0) ISDN interface BRI configuration [213](#page-246-0) PRI configuration [203](#page-236-0) R2 interface, configuration [242](#page-275-0) channel range E&M interface, configuration [276](#page-309-1) ISDN interface PRI configuration [202](#page-235-0) R2 interface, configuration [242](#page-275-1) Clear Channel defined [376](#page-409-1) enabling for data transmission [388](#page-421-0) for voice transmission [388](#page-421-0) packetization time [388](#page-421-1) payload type [388](#page-421-2) priority for data codecs [388](#page-421-3) for voice codecs [388](#page-421-3) clear channel fax call flow [391](#page-424-1) limitation [392](#page-425-0) Clear Mode

defined [376](#page-409-2) enabling for data transmission [387](#page-420-0) for voice transmission [387](#page-420-0) packetization time [387](#page-420-1) payload type [387](#page-420-2) priority for data codecs [387](#page-420-3) for voice codecs [387](#page-420-3) CLI accessing via Console port [22](#page-55-0) accessing via SSH [24](#page-57-2) accessing via Telnet [23](#page-56-1) command completion [26](#page-59-0) contexts [25](#page-58-0) current unit status [27](#page-60-0) defined [21](#page-54-1) help [27](#page-60-1) history [26](#page-59-1) keywords access [29](#page-62-0) alias [30](#page-63-0) cd [31](#page-64-0) columnars [31](#page-64-1) commands [31](#page-64-2) defval [32](#page-65-0) dump [32](#page-65-1) get [33](#page-66-0) help [34](#page-67-0) indexes [35](#page-68-0) keys [35](#page-68-1) logs off [36](#page-69-0) logs on [36](#page-69-1) ls [36](#page-69-2) name [37](#page-70-0) objects [37](#page-70-1) pcapture [38](#page-71-0) ping [38](#page-71-1), [39](#page-72-0) scalars [39](#page-72-1) set [39](#page-72-2) show [40](#page-73-0) sysinfo [41](#page-74-0) tables [41](#page-74-1) type [41](#page-74-2) unalias [30](#page-63-1) macros [26](#page-59-2) service restart [26](#page-59-3) syslog messages [27](#page-60-2) welcome message [27](#page-60-3) CLIP, ISDN interface [226](#page-259-2) CLIR, ISDN interface [226](#page-259-3) override [227](#page-260-2) clock mode E&M interface, configuration [275](#page-308-0) ISDN interface BRI configuration [211](#page-244-0) PRI configuration [200](#page-233-1) R2 interface, configuration [241](#page-274-0) clock reference PRI configuration [67](#page-100-0) clock reference, in ISDN BRI configuration [65](#page-98-0) CNG tone detection [416,](#page-449-2) [475](#page-508-0) codec bearer capabilities mapping [379](#page-412-0) preferred codec choice [337](#page-370-0)

Clear Channel defined [376](#page-409-1) enabling for data transmission [388](#page-421-0) for voice transmission [388](#page-421-0) packetization time [388](#page-421-1) payload type [388](#page-421-2) priority for data codecs [388](#page-421-3) for voice codecs [388](#page-421-3) Clear Mode defined [376](#page-409-2) enabling for data transmission [387](#page-420-0) for voice transmission [387](#page-420-0) packetization time [387](#page-420-1) payload type [387](#page-420-2) priority for data codecs [387](#page-420-3) for voice codecs [387](#page-420-3) G.711 defined [373](#page-406-3) enabling for data transmission [381](#page-414-0) for voice transmission [381](#page-414-0) packetization time [381](#page-414-1) priority for data transmission [381](#page-414-2) for voice transmission [381](#page-414-2) G.723 bit rate [382](#page-415-0) defined [374](#page-407-2) enabling for voice transmission [382](#page-415-1) packetization time [383](#page-416-0) priority for voice codecs [382](#page-415-2) G.726 defined [374](#page-407-3) enabling for data transmission [383](#page-416-1) for voice transmission [383](#page-416-2) packetization time [385](#page-418-0) payload type [385](#page-418-1) priority for data transmission [383](#page-416-3) for voice transmission [383](#page-416-3) G.729 defined [375](#page-408-5) enabling for voice transmission [385](#page-418-2) packetization time [386](#page-419-0) priority for voice codecs [385](#page-418-3) voice activity detection [386](#page-419-1) T.38 defined [377](#page-410-2) enabling [393](#page-426-0) number of redundancy packets [393](#page-426-1) priority [393](#page-426-2) X-CCD Clear Channel defined [377](#page-410-3) enabling for data transmission [390](#page-423-0) for voice transmission [390](#page-423-0) packetization time [390](#page-423-1) payload type [390](#page-423-2) priority for data codecs [390](#page-423-3) for voice codecs [390](#page-423-3)

COLP, ISDN interface [227](#page-260-3) COLR, ISDN interface [227](#page-260-4) override [228](#page-261-0) columnars, CLI keyword [31](#page-64-1) commands, CLI keyword [31](#page-64-2) conference call limitation [449](#page-482-0) configuration executing script from a PC [561](#page-594-0) from server [557](#page-590-0) exporting to script [554](#page-587-0) to a PC [555](#page-588-0) to a URL [554](#page-587-1) configuration backup image backing up [569](#page-602-6) decryption [569](#page-602-7) location path [569](#page-602-8) privacy key [569](#page-602-7) remote server HTTP server, configuring [570](#page-603-5) HTTPS server, configuring [570](#page-603-6) SNTP server, configuring [569](#page-602-9) TFTP server, configuring [569](#page-602-10) restoring [569](#page-602-11) server, IP address [569](#page-602-12) transfer protocols [569](#page-602-13) configuration script executing configuration from a PC [561](#page-594-0) from server [557](#page-590-0) exporting configuration [554](#page-587-0) to a PC [555](#page-588-0) to a URL [554](#page-587-1) configuration script download automatic update number of retries [566](#page-599-0) on restart [562](#page-595-0) decryption [557](#page-590-1) DHCP auto-provisioning DHCP auto-provisioning (scripts) [564](#page-597-0) downloading [562](#page-595-1) location path [557](#page-590-2) privacy key [557](#page-590-1) remote server HTTP server, configuring [548](#page-581-7) HTTPS server, configuring [548](#page-581-8) SNTP server, configuring [548](#page-581-9) TFTP server, configuring [547](#page-580-7) script example [567](#page-600-0) server, IP address [557](#page-590-3) transfer protocols [557](#page-590-4) connection type, ISDN interface BRI configuration [211](#page-244-1) Console port accessing CLI via [22](#page-55-0) contact domain, in SIP [309](#page-342-0) Content-type, unsupported [351](#page-384-0) Country [176](#page-209-1) country selection, R2 interface [243](#page-276-0) country-specific parameters CNG tone detection [475](#page-508-0) country [471](#page-504-0) custom tone configuration [463](#page-496-0) dialing settings [473](#page-506-0)

list of countries [651](#page-684-0) user gain input [472](#page-505-0) output [472](#page-505-0) custom tones, configuring [463](#page-496-0) CWMP ACS parameters [608](#page-641-0) Allow Unauthenticated UDP Connection Requests [620](#page-653-0) general configuration [607](#page-640-0) parameter type validation [621,](#page-654-0) [622](#page-655-0) periodic inform parameters [610](#page-643-0) profile creation [613](#page-646-0) TR-069 configuration [612](#page-645-0) TR-104 configuration [612](#page-645-1) TR-106 configuration [613](#page-646-0) TR-111 [614](#page-647-0)

### **D**

Date/Time, routing type [489](#page-522-3) decryption configuration backup image [569](#page-602-7) configuration script download [557](#page-590-1) default gateway client, setting [97](#page-130-0) server, in embedded DHCP server [158](#page-191-0) [default router. see](#page-130-1) *default gateway* defval, CLI keyword [32](#page-65-0) delayed hot line [453](#page-486-0) detection custom repetition, on FXO port [188](#page-221-0) DHCP connection type [106](#page-139-9) DHCP server configuring [116](#page-149-3) embedded default gateway [158](#page-191-0) defined [155](#page-188-2) DNS servers [159](#page-192-0) domain name server [158](#page-191-1) lease time [157](#page-190-0) leases [162](#page-195-0) NBNS servers [161](#page-194-2) NTP servers [160](#page-193-1) subnets, managing [157](#page-190-1) DHCPv4 classless static route option [137](#page-170-1) diagnostic traces, enabling [77](#page-110-1) PCM capture [80](#page-113-0) dial tone detection mode, on FXO port [181](#page-214-0) dial tone detection timeout, on FXO port [182](#page-215-1) dialing settings delay between MFR1s [474](#page-507-0) DTMF duration value [474](#page-507-1) inter-digit dial delay [474](#page-507-2) Differentiated Services (DS) Field, in local QoS [121](#page-154-4) direct IP address call [454](#page-487-0) direction attribute "sendonly" [337](#page-370-1), [343](#page-376-1) direction attributes, in SIP [341](#page-374-3) disabling endpoints [73](#page-106-0) distinctive ring [653](#page-686-0) DNS client [98](#page-131-5) server, in embedded DHCP server [159](#page-192-0) supported queries [367](#page-400-1) DNS SRV record lock, in SIP [346](#page-379-1)

document conventions [xxxii](#page-31-4), [xxxiii](#page-32-0) intended audience [xxvii](#page-26-0) objectives [xxvii](#page-26-1) structure [xxvii](#page-26-2) domain name server, in embedded DHCP server [158](#page-191-1) [download, firmware. see](#page-612-6) *firmware pack update* DTMF base ports [417](#page-450-2) defined [767](#page-800-0) detection [412](#page-445-0) duration value [474](#page-507-1) machine detection CED tone detection [416](#page-449-0) CED tone detection, behaviour [416](#page-449-1) CNG tone detection [416](#page-449-2) V.21 modulation detection [416](#page-449-3) out-of-band [411](#page-444-2) signalling, caller ID [172](#page-205-2) transport type over the SIP protocol [412](#page-445-1) DTMF map allowed [425](#page-458-0) defined # and \* characters [423](#page-456-0) combining two expressions [422](#page-455-0) special characters [422](#page-455-1) timer [423](#page-456-1) using [422](#page-455-2) validating [423](#page-456-2) definition [421](#page-454-1) general parameters [424](#page-457-0) refused [427](#page-460-1) dump, CLI keyword [32](#page-65-1)

### **E**

E&M partial reset [274](#page-307-0) E&M configuration auto-configuration [273](#page-306-0) channel allocation strategy [276](#page-309-0) channel range [276](#page-309-1) clock mode [275](#page-308-0) digit timers [283](#page-316-0) encoding scheme [277](#page-310-0) encoding scheme, preferred [277](#page-310-1) introduction [271](#page-304-1) IP synchronization [288](#page-321-0) enabling [288](#page-321-1) master units [288](#page-321-2) resetting synchronization data [289](#page-322-0) slave units [289](#page-322-1) line coding [276](#page-309-2) line framing [276](#page-309-3) link timers [285](#page-318-0) maximum active calls [277](#page-310-2) preset [273](#page-306-1) PRI statistics [290](#page-323-0) selecting signalling protocol [272](#page-305-0) signalling [278](#page-311-0) B bit setting [279](#page-312-0) C bit setting [279](#page-312-0) D bit setting [279](#page-312-0) override default settings [279](#page-312-1)

timers [281](#page-314-0) tones [286](#page-319-0) emergency call enabling [427](#page-460-0) enabling endpoints [73](#page-106-0) encoding scheme E&M interface, configuration [277](#page-310-0) R2 interface, configuration [243](#page-276-1) encoding scheme, ISDN interface fallback BRI configuration [212](#page-245-0) PRI configuration [202](#page-235-1) preferred BRI configuration [212](#page-245-1) PRI configuration [202](#page-235-2) encoding scheme, preferred E&M interface, configuration [277](#page-310-1) R2 interface, configuration [243](#page-276-2) endpoint administration [74](#page-107-0) locking/unlocking [73](#page-106-0) unit shutting down behsviour [75](#page-108-0) unregistered, behaviour when [315](#page-348-0) endpoint services automatic call [439](#page-472-0) call completion CCBS [440](#page-473-4) CCNR [440](#page-473-5) call forward on busy [429](#page-462-0) on no answer [432](#page-465-0) unconditional [434](#page-467-0) call transfer attended transfer [444](#page-477-0) blind transfer [444](#page-477-1) call waiting [446](#page-479-0) conference call [449](#page-482-1) limitation [449](#page-482-0) direct IP address call [454](#page-487-0) emergency call override [462](#page-495-0) hold [455](#page-488-0) direction attributes [341](#page-374-3) hook-flash processing [438](#page-471-0) second call [456](#page-489-1) endpoint type, ISDN interface BRI configuration [210](#page-243-1) PRI configuration [199](#page-232-1) error causes mapping, setting [355](#page-388-1) cause to SIP [358](#page-391-0) SIP to cause [356](#page-389-0) Ethernet connection setting speed of [117](#page-150-0) Ethernet, link configuration [114](#page-147-2) event handling, in SIP [367](#page-400-2) events monitoring parameters monitoring parameters, in events [85](#page-118-0) notification notification events [83](#page-116-0) rule deleting [85](#page-118-1) exclusive B-channel selection, ISDN interface BRI configuration [214](#page-247-1) PRI configuration [204](#page-237-1)

### **F**

facility ISDN services enabling [225](#page-258-1) factory reset reverting to [17](#page-50-0) [see also](#page-50-1) *partial reset* fax call waiting tone, disabling [447](#page-480-3) calling tone detection, enabling [475](#page-508-0) clear channel call flow [391](#page-424-1) limitation [392](#page-425-0) T.38 defined [377](#page-410-2) enabling [393](#page-426-0) number of redundancy packets [393](#page-426-1) priority [393](#page-426-2) user gain vs communication quality [472](#page-505-0) file manager [641](#page-674-0) firewall, local default policy [127](#page-160-0) disabling [131](#page-164-0) partial reset [127](#page-160-1) rule, creating [128](#page-161-0) rule, deleting [131](#page-164-1) rule, editing [128](#page-161-1) rule, moving [130](#page-163-1) status information [130](#page-163-2) firewall, network default policy [141](#page-174-0) disabling [145](#page-178-0) rule, creating [142](#page-175-0) rule, deleting [145](#page-178-1) rule, editing [142](#page-175-1) rule, moving [145](#page-178-2) status information [145](#page-178-3) firmware pack update certificate validation [588](#page-621-0) downgrade [590](#page-623-3) firmware pack, defined [579](#page-612-7) launching [589](#page-622-0) remote server HTTP server, configuring [580](#page-613-5) HTTPS server, configuring [580](#page-613-6) SNTP server, configuring [580](#page-613-7) TFTP server, configuring [580](#page-613-8) rollback [585](#page-618-0) Spanning Tree Protocol [590](#page-623-4) transfer protocols [587](#page-620-0) update files path [587](#page-620-1) update files server IP address [587](#page-620-2) port number [587](#page-620-3) zip file, extracting [589](#page-622-1) flash hook detection range [176](#page-209-1) force end of call on call failure, on FXO port [186](#page-219-1) forced end of call on silence detection mode, on FXO port [186](#page-219-2) forced end of call on tone detection mode, on FXO port [187](#page-220-0) Foreign Exchange Office (FXO) defined [767](#page-800-1) [see also](#page-800-2) *endpoint* Foreign Exchange Service/Station (FXS) defined [767](#page-800-3) [see also](#page-800-4) *endpoint* forked provisional reponses behaviour, in SIP [363](#page-396-0)

FSK generation, caller ID [172](#page-205-3) FXO configuration answering on caller ID [182](#page-215-0) call failure timeout [186](#page-219-0) detection custom repetition [188](#page-221-0) dial tone detection mode [181](#page-214-0) dial tone detection timeout [182](#page-215-1) force end of call on call failure [186](#page-219-1) forced end of call on silence detection mode [186](#page-219-2) forced end of call on tone detection mode [187](#page-220-0) link state verification [185](#page-218-0) link state verification timeout [186](#page-219-3) not allowed behavior [184](#page-217-0) pre dial delay [181](#page-214-1) silence detection timeout [187](#page-220-1) tone detection custom cadence [188](#page-221-1) tone detection custom frequency [188](#page-221-2) wait before answering delay [182](#page-215-2) wait for callee to answer [183](#page-216-0) FXS auto cancel timeout [173](#page-206-0) bypass

activation [177](#page-210-0) activation DTMF map [178](#page-211-0) deactivation timeout [178](#page-211-1) country override flash hook detection range [176](#page-209-1) loop current [176](#page-209-2) disconnect delay [173](#page-206-1) inband ringback [174](#page-207-0) line supervision mode [173](#page-206-2) override country customization [175](#page-208-0) power drop on disconnect duration [174](#page-207-1) service activation [174](#page-207-2) shutdown behavior [174](#page-207-3)

### **G**

G.711 defined [373](#page-406-3) enabling for data transmission [381](#page-414-0) for voice transmission [381](#page-414-0) packetization time [381](#page-414-1) priority for data transmission [381](#page-414-2) for voice transmission [381](#page-414-2) G.723 bit rate [382](#page-415-0) defined [374](#page-407-2) enabling for voice transmission [382](#page-415-1) packetization time [383](#page-416-0) priority for voice codecs [382](#page-415-2) G.726 defined [374](#page-407-3) enabling for data transmission [383](#page-416-1) for voice transmission [383](#page-416-2) packetization time [385](#page-418-0) payload type [385](#page-418-1) priority for data transmission [383](#page-416-3) for voice transmission [383](#page-416-3) G.729 defined [375](#page-408-5)

enabling for voice transmission [385](#page-418-2)

packetization time [386](#page-419-0) priority for voice codecs [385](#page-418-3) voice activity detection [386](#page-419-1) gateways, multiple SIP adding [295](#page-328-0) keep alive destinations [305](#page-338-2) messaging servers [302](#page-335-0) proxy servers [303](#page-336-0) registrar servers [301](#page-334-0) removing [295](#page-328-0) get, CLI keyword [33](#page-66-0) group port management [73](#page-106-1)

### **H**

hairpinning [537](#page-570-0) hardware configuration BRI interface clock reference [65](#page-98-0) power feeding over ISDN [68](#page-101-1) bridging [68](#page-101-0) PRI interface clock reference [67](#page-100-0) line type [67,](#page-100-1) [238](#page-271-0), [272](#page-305-1) signaling [67](#page-100-2), [238](#page-271-1), [272](#page-305-2) header, SIP user agent sending [317](#page-350-0) help, CLI keyword [34](#page-67-0) hold, putting a call on [447,](#page-480-0) [455,](#page-488-0) [456](#page-489-0) direction attributes [341](#page-374-3) home domain proxy override [365](#page-398-0) hook-flash processing [438](#page-471-0) **HTTP** remote server, configuring [467](#page-500-2), [548](#page-581-7), [570,](#page-603-5) [580](#page-613-5) **HTTPS** remote server, configuring [548](#page-581-8), [570](#page-603-6), [580](#page-613-6) hunts, in call routing call rejection (drop) causes [530](#page-563-0) creating [527](#page-560-0) defined [527](#page-560-1) deleting [534](#page-567-0) destinations [528](#page-561-0) editing [527](#page-560-2) moving [534](#page-567-1) selection algorithm [528](#page-561-1) timeout [528](#page-561-2)

### **I**

IEEE 802.1q, in local QoS [123](#page-156-0) IMS-3GPP Communication Waiting [447](#page-480-2) inband DTMF dialing, ISDN interface BRI configuration [213](#page-246-1) PRI configuration [203](#page-236-1) inband tone generation, ISDN interface BRI configuration [213](#page-246-2) PRI configuration [203](#page-236-2) indexes, CLI keyword [35](#page-68-0) InformationFollowing operation, ISDN interface PRI configuration [208](#page-241-0) intended audience [xxvii](#page-26-0) inter-digit dial delay [474](#page-507-2) IP address configuration backup server [569](#page-602-12) configuration script download server [557](#page-590-3) firmware pack update files server [587](#page-620-2)

LAN, setting for [106](#page-139-10) messaging server host [301](#page-334-1) reserving in network server [105](#page-138-2) SIP outbound proxy [301](#page-334-2) SIP proxy [301](#page-334-3) SIP registrar [301](#page-334-4) syslog daemon [77](#page-110-2) unit, setting for [106](#page-139-11) vocal identification of [171](#page-204-0) IP address call [454](#page-487-0) IP routing DHCPv4 classless static route option [137](#page-170-1) IPv4 forwarding [133](#page-166-0) rule, creating [134](#page-167-0) rule, deleting [135](#page-168-0) rule, editing [134](#page-167-1) rule, moving [135](#page-168-1) static IPv4 routes [136](#page-169-0) status information [135](#page-168-2), [136](#page-169-1) IP synchronization, in E&M [288](#page-321-0) enabling [288](#page-321-1) master units [288](#page-321-2) resetting synchronization data [289](#page-322-0) slave units [289](#page-322-1) IP synchronization, in ISDN [231](#page-264-0) enabling [231](#page-264-1) master units [232](#page-265-0) resetting synchronization data [233](#page-266-0) slave units [232](#page-265-1) IP synchronization, in R2 [264](#page-297-0) enabling [264](#page-297-1) master units [264](#page-297-2) resetting synchronization data [265](#page-298-0) slave units [265](#page-298-1) IPv4 forwarding [133](#page-166-0) IPv4, static routes [136](#page-169-0) ISDN partial reset [195,](#page-228-0) [641](#page-674-1) ISDN configuration auto calcel timeout [224](#page-257-0) auto-configuration [194](#page-227-0) BRI interface bypass connection [219](#page-252-0) calling name max length [214](#page-247-0) channel allocation strategy [213](#page-246-0) clock mode [211](#page-244-0) connection type [211](#page-244-1) copy config to all interfaces [210](#page-243-0) encoding scheme, fallback [212](#page-245-0) encoding scheme, preferred [212](#page-245-1) endpoint type [210](#page-243-1) exclusive B-channel selection [214](#page-247-1) inband DTMF dialing [213](#page-246-1) inband tone generation [213](#page-246-2) maximum active calls [213](#page-246-3) network location [212](#page-245-2) overlap dialing [214](#page-247-2) restart on startup [214](#page-247-3) select interface [210](#page-243-2) sending complete information [214](#page-247-4) signal information element [213](#page-246-4) signalling protocol [212](#page-245-3) interop parameters copy config to all interfaces [220](#page-253-0), [224](#page-257-1), [225](#page-258-2) maximum facility waiting delay [221](#page-254-1)

Progress Indicator in Alerting [221](#page-254-2) Progress Indicator in Call Proceeding [220](#page-253-1) Progress Indicator in Connect [221](#page-254-3) Progress Indicator in Progress [221](#page-254-4) Progress Indicator in Setup [220](#page-253-2) Progress Indicator in Setup ACK [220](#page-253-3) select interface [220](#page-253-4) introduction [191](#page-224-1) IP synchronization [231](#page-264-0) enabling [231](#page-264-1) master units [232](#page-265-0) resetting synchronization data [233](#page-266-0) slave units [232](#page-265-1) Layer 1 Timer 3 [224](#page-257-2) preset [195](#page-228-1) PRI interface calling name max length [204](#page-237-0) channel allocation strategy [203](#page-236-0) channel range [202](#page-235-0) clock mode [200](#page-233-1) copy config to all interfaces [199,](#page-232-2) [542](#page-575-0) encoding scheme, fallback [202](#page-235-1) encoding scheme, preferred [202](#page-235-2) endpoint type [199](#page-232-1) exclusive B-channel selection [204](#page-237-1) inband DTMF dialing [203](#page-236-1) inband tone generation [203](#page-236-2) InformationFollowing operation [208](#page-241-0) line coding [201](#page-234-1) line framing [201](#page-234-2) line type [194](#page-227-1) link establishment [204,](#page-237-2) [214](#page-247-5) maximum active calls [203](#page-236-3) network location [201](#page-234-3) overlap dialing [204](#page-237-3) restart on startup [204](#page-237-4) select interface [199](#page-232-3) sending complete information [204](#page-237-5) signal information element [203](#page-236-4) signalling protocol [201](#page-234-4) statistics [195](#page-228-2) services AOC-E support [229](#page-262-1) CLIP [226](#page-259-2) CLIR [226](#page-259-3) CLIR override [227](#page-260-2) COLP [227](#page-260-3) COLR [227](#page-260-4) COLR override [228](#page-261-0) facility services, enabling [225](#page-258-1) Maintenance Service Call Termination [228](#page-261-1) **MSN [230](#page-263-1)** select interface [225](#page-258-3) supplementary services, enabling [225](#page-258-4)

### **J**

jitter buffer protection [407](#page-440-1)

### **K**

keep alive, in SIP [304](#page-337-0) keys, CLI keyword [35](#page-68-1)

### **L**

Lan1, network interface [106](#page-139-12) Last Diverting E.164, routing type [491](#page-524-0) Last Diverting Number Presentation, routing type [492](#page-525-0) Last Diverting Party Number Type, routing type [491](#page-524-1) Last Diverting Private Type of Number, routing type [491](#page-524-2) Last Diverting Public Type of Number, routing type [491](#page-524-3) Last Diverting Reason, routing type [490](#page-523-5) Layer 1 Timer 3, ISDN interface [224](#page-257-3) lease times in embedded DHCP server [157](#page-190-0) leases in embedded DHCP server [162](#page-195-0) LEDs behaviour in firmware pack update mode [590](#page-623-5) licence, activate [647](#page-680-0) limitations, DSP [7](#page-40-0) line coding E&M interface, configuration [276](#page-309-2) ISDN interface PRI configuration [201](#page-234-1) R2 interface, configuration [242](#page-275-2) line framing E&M interface, configuration [276](#page-309-3) ISDN interface PRI configuration [201](#page-234-2) R2 interface, configuration [242](#page-275-3) line signalling protocol R2 interface, configuration [243](#page-276-3) line type PRI configuration [67,](#page-100-1) [194,](#page-227-1) [238](#page-271-0), [272](#page-305-1) link establishment, ISDN interface PRI configuration [204](#page-237-2), [214](#page-247-5) link state verification timeout, on FXO port [186](#page-219-3) link state verification, on FXO port [185](#page-218-0) LLDP configuration, network interface [113](#page-146-2) local ring behaviour, in SIP [344](#page-377-1) locking endpoints [73](#page-106-0) logs off, CLI keyword [36](#page-69-0) logs on, CLI keyword [36](#page-69-1) loop current [176](#page-209-2) ls, CLI keyword [36](#page-69-2)

### **M**

MAC address [105](#page-138-3) defined [769](#page-802-0) vocal identification of [171](#page-204-1) machine detection CED tone detection [416](#page-449-0) CED tone detection, behaviour [416](#page-449-1) CNG tone detection [416](#page-449-2) V.21 modulation detection [416](#page-449-3) Maintenance Service Call Termination, ISDN interface [228](#page-261-1) management interface partial reset [647](#page-680-1) selecting [647](#page-680-2) mappings, in call routing defined [507](#page-540-0) expression accessing [509](#page-542-0) criteria [510](#page-543-0) deleting [516](#page-549-0) moving [516](#page-549-1) sub mappings [515](#page-548-0) transformation [513](#page-546-0) type

accessing [507](#page-540-1) input call property [508](#page-541-0) moving [516](#page-549-2) transformation [508](#page-541-1) Max-Forwards header, in SIP [340](#page-373-2) maximum active calls E&M interface, configuration [277](#page-310-2) ISDN interface BRI configuration [213](#page-246-3) PRI configuration [203](#page-236-3) R2 interface, configuration [243](#page-276-4) maximum facility waiting delay, ISDN interface [221](#page-254-1) message waiting indicator [457](#page-490-4) visual type [459](#page-492-0) messaging subscription, in SIP [369](#page-402-0) MFR1 dialling delay between [474](#page-507-0) MSN, ISDN interface [230](#page-263-1) **MTU** configuring [114](#page-147-3) MTU, requirements [691](#page-724-0) Mu  $(\mu)$ -Law [373](#page-406-3) defined [769](#page-802-1) music on hold configuring [467](#page-500-3) remote server HTTP server, configuring [467](#page-500-2) TFTP server, configuring [467](#page-500-4)

### **N**

name, CLI keyword [37](#page-70-0) **NAT** disabling [154](#page-187-0) in configuration backup image [575](#page-608-0) in configuration script download [562](#page-595-2) partial reset [147](#page-180-1) NAT, destination rule, creating [151](#page-184-0) rule, deleting [154](#page-187-1) rule, editing [151](#page-184-1) rule, moving [154](#page-187-2) NAT, source rule, creating [147](#page-180-2) rule, deleting [154](#page-187-1) rule, editing [147](#page-180-3) rule, moving [154](#page-187-2) NBNS server, in embedded DHCP server [161](#page-194-2) network interfaces connection type [106](#page-139-11) defining [106](#page-139-13) DHCP client identifier presentation DHCP client identifier presentation [112](#page-145-0) Ethernet link configuration [114](#page-147-2) Lan1 [106](#page-139-12) LLDP configuration [113](#page-146-2) partial reset [105](#page-138-4) PPP configuration [111](#page-144-9) PPP negotiation [112](#page-145-1) priority [110](#page-143-0) Rescue [106](#page-139-14) Uplink [106](#page-139-15) network location, ISDN interface BRI configuration [212](#page-245-2) PRI configuration [201](#page-234-3)

network parameters automatic configuration interface [95](#page-128-0) default gateway client [97](#page-130-0) DNS client [98](#page-131-5) host [95](#page-128-1) SNTP client [99](#page-132-3) syslocation, updating [104](#page-137-0) sysname, updating [104](#page-137-1) time zone, defining custom [100](#page-133-1) network traffic control in QoS [124](#page-157-0) not allowed behavior, on FXO port [184](#page-217-0) NTP server, in embedded DHCP server [160](#page-193-1)

### **O**

objectives of document [xxvii](#page-26-1) objects, CLI keyword [37](#page-70-1) Offer/Answer model [332,](#page-365-1) [335](#page-368-0), [339](#page-372-0) Original Diverting E.164, routing type [491](#page-524-0) Original Diverting Number Presentation, routing type [492](#page-525-0) Original Diverting Party Number Type, routing type [491](#page-524-1) Original Diverting Private Type of Number, routing type [491](#page-524-2) Original Diverting Public Type of Number, routing type [491](#page-524-3) Original Diverting Reason, routing type [490](#page-523-5) outbound proxy server, configuring [300](#page-333-0) out-of-band DTMF [411](#page-444-2) overlap dialing, ISDN interface BRI configuration [214](#page-247-2) PRI configuration [204](#page-237-3)

#### **P**

packetization time Clear Channel [388](#page-421-1) Clear Mode [387](#page-420-1) G.711 [381](#page-414-1) G.723 [383](#page-416-0) G.726 [385](#page-418-0) G.729 [386](#page-419-0) X-CCD Clear Channel [390](#page-423-1) partial reset [16](#page-49-0), [19](#page-52-0) disabling [16](#page-49-1) E&M preset [274](#page-307-0) ISDN preset [195,](#page-228-0) [641](#page-674-1) local firewall service [127](#page-160-1) management interface [647](#page-680-1) NAT service [147](#page-180-1) network interfaces [105](#page-138-4) R2 preset [240](#page-273-0) RADIUS authentication [637](#page-670-2) SNMP [599](#page-632-16), [604](#page-637-0) user access [19](#page-52-0) user password [636](#page-669-3) [see also](#page-49-2) *factory reset* password modify [641,](#page-674-2) [647](#page-680-3) payload type Clear Channel [388](#page-421-2) Clear Mode [387](#page-420-2) G.726 [385](#page-418-1) using the one found in answer [414](#page-447-0) X-CCD Clear Channel [390](#page-423-2) pcapture, CLI keyword [38](#page-71-0) PCM capture [80](#page-113-0) penalty box, in SIP [353](#page-386-0)

ping, CLI keyword [38](#page-71-1), [39](#page-72-0) port number configuration backup server [569](#page-602-14) configuration script download server [557](#page-590-5) firmware pack update files server [587](#page-620-3) messaging serverr host [301](#page-334-1) SIP outbound proxy [301](#page-334-2) SIP proxy [301](#page-334-3) SIP registrar [301](#page-334-4) POTS auto cancal timeout [173](#page-206-0) caller ID customization [170](#page-203-0) FXO configuration answering on caller ID [182](#page-215-0) call failure timeout [186](#page-219-0) detection custom repetition [188](#page-221-0) dial tone detection mode [181](#page-214-0) dial tone detection timeout [182](#page-215-1) force end of call on call failure [186](#page-219-1) forced end of call on silence detection mode [186](#page-219-2) forced end of call on tone detection mode [187](#page-220-0) link state verification [185](#page-218-0) link state verification timeout [186](#page-219-3) not allowed behavior [184](#page-217-0) pre dial delay [181](#page-214-1) silence detection timeout [187](#page-220-1) tone detection custom cadence [188](#page-221-1) tone detection custom frequency [188](#page-221-2) wait before answering delay [182](#page-215-2) wait foe callee to answer [183](#page-216-0) FXS bypass activation [177](#page-210-0) activation DTMF map [178](#page-211-0) deactivation timeout [178](#page-211-1) FXS Country Override Flash Hook Detection Range [176](#page-209-1) FXS Country Override Loop Current [176](#page-209-2) FXS Disconnect Delay [173](#page-206-1) FXS Inband Ringback [174](#page-207-0) FXS Line Supervision Mode [173](#page-206-2) FXS Override Country Customization [175](#page-208-0) FXS power drop on disconnect duration [174](#page-207-1) FXS service activation [174](#page-207-2) FXS shutdown behavior [174](#page-207-3) status information [169](#page-202-0) power feeding over ISDN [68](#page-101-1) PPP configuration, network interface [111](#page-144-9) PPP negotiation [112](#page-145-1) PPPoE connection type [106](#page-139-9) PRACK, support [362](#page-395-3) pre dial delay, on FXO port [181](#page-214-1) preset E&M interfaces [273](#page-306-1) ISDN interfaces [195](#page-228-1) R2 interfaces [239](#page-272-1) PRI interface configuration calling name max length [204](#page-237-0) channel allocation strategy [203](#page-236-0) channel range [202](#page-235-0) clock mode [200](#page-233-1) clock reference [67](#page-100-0) copy config to all interfaces [199,](#page-232-2) [542](#page-575-0) encoding scheme, fallback [202](#page-235-1) encoding scheme, preferred [202](#page-235-2) endpoint type [199](#page-232-1) exclusive B-channel selection [204](#page-237-1) inband DTMF dialing [203](#page-236-1)
inband tone generation [203](#page-236-0) InformationFollowing operation [208](#page-241-0) line coding [201](#page-234-0) line framing [201](#page-234-1) line type [67](#page-100-0), [194](#page-227-0), [238,](#page-271-0) [272](#page-305-0) link establishment [204](#page-237-0), [214](#page-247-0) maximum active calls [203](#page-236-1) network location [201](#page-234-2) overlap dialing [204](#page-237-1) restart on startup [204](#page-237-2) select interface [199](#page-232-0) sending complete information [204](#page-237-3) signal information element [203](#page-236-2) signaling [67](#page-100-1), [238,](#page-271-1) [272](#page-305-1) signalling protocol [201](#page-234-3) priority, of network interfaces [110](#page-143-0) privacy key configuration backup image [569](#page-602-0) configuration script download [557](#page-590-0) privacy level of calls [519](#page-552-0) Progress Indicator in Alerting, ISDN interface [221](#page-254-0) Progress Indicator in Call Proceeding, ISDN interface [220](#page-253-0) Progress Indicator in Connect, ISDN interface [221](#page-254-1) Progress Indicator in Progress, ISDN interface [221](#page-254-2) Progress Indicator in Setup ACK, ISDN interface [220](#page-253-1) Progress Indicator in Setup, ISDN interface [220](#page-253-2) proxy server SNMP, configuring via

override [346](#page-379-0) proxy server, configuring [300](#page-333-0)

# **Q**

QoS defined [771](#page-804-0) network traffic control [124](#page-157-0) VLAN [123](#page-156-0) QoS, local 802.1q [123](#page-156-1) Differentiated Services (DS) Field [121](#page-154-0) QSIG signalling protocol [201,](#page-234-4) [212](#page-245-0)

### **R**

R2 partial reset [240](#page-273-0) R2 configuration auto-configuration [239](#page-272-0) channel allocation strategy [242](#page-275-0) channel range [242](#page-275-1) clock mode [241](#page-274-0) country selection [243](#page-276-0) encoding scheme [243](#page-276-1) encoding scheme, preferred [243](#page-276-2) introduction [237](#page-270-0) IP synchronization [264](#page-297-0) enabling [264](#page-297-1) master units [264](#page-297-2) resetting synchronization data [265](#page-298-0) slave units [265](#page-298-1) line coding [242](#page-275-2) line framing [242](#page-275-3) line signalling protocol [243](#page-276-3) maximum active calls [243](#page-276-4) preset [239](#page-272-1)

PRI statistics [266](#page-299-0) R2 digit timers [253](#page-286-0) R2 link timers [255](#page-288-0) R2 signaling [244](#page-277-0) C bit setting [245](#page-278-0) D bit setting [245](#page-278-0) override default country settings [245](#page-278-1) R2 timers [248](#page-281-0) R2 tones backward groups [260](#page-293-0) R2 tones forward groups [259,](#page-292-0) [287](#page-320-0) register signalling protocol [243](#page-276-5) selecting R2 signaling protocol [238](#page-271-2) RADIUS accounting type [637](#page-670-0) authentication type [636](#page-669-0) servers access rights [638](#page-671-0) servers configuration [637](#page-670-1) Reason header [361](#page-394-0) Referred-by header [361](#page-394-1) register home domain override, in SIP [346](#page-379-1) register signalling protocol R2 interface [243](#page-276-5) registrar server, configuring [300](#page-333-0) registration delay value, in SIP [317](#page-350-0) expiration value, in SIP [314](#page-347-0) expiration, in SIP [310,](#page-343-0) [313](#page-346-0) refresh, in SIP [310](#page-343-1), [312](#page-345-0) regular expression, defined [485](#page-518-0) related documentation [xxvii](#page-26-0) Require header, ignoring, in SIP [348](#page-381-0) Rescue, network interface [106](#page-139-0) reset factory reset procedure [17](#page-50-0) partial reset procedure [16](#page-49-0) disabling [16](#page-49-1) resolve route header, in SIP [347](#page-380-0) restart unit [54,](#page-87-0) [59](#page-92-0) restart on startup, ISDN interface BRI configuration [214](#page-247-1) PRI configuration [204](#page-237-2) ring distinctive [653](#page-686-0) ring management [70](#page-103-0) routes, in call routing call property to compare [503](#page-536-0) creating [502](#page-535-0) defined [501](#page-534-0) deleting [507](#page-540-0) destination, of call [506](#page-539-0) editing [502](#page-535-1) expression to compare [504](#page-537-0) mapping, apply [505](#page-538-0) moving [506](#page-539-1) signalling, of call [505](#page-538-1) source to compare [503](#page-536-1) RTCP [121](#page-154-1) RTP enforcing symmetric [399](#page-432-0) RTP statistics collection period [403](#page-436-0) end-of-connection notification [403](#page-436-1) end-of-period notification [404](#page-437-0) statistics displayed [401](#page-434-0) RTP, early

listening to [347](#page-380-1) rule, in events deleting [85](#page-118-0)

#### **S**

scalars, CLI keyword [39](#page-72-0) SDP direction attribute level [344](#page-377-0) SDP detect peer direction attribute, in SIP [342](#page-375-0) SDP on hold connection address, in SIP [343](#page-376-0) second call, service [457](#page-490-0) secure communication introduction [55](#page-88-0) secure media [397](#page-430-0) secure signalling [325](#page-358-0) select interface [224](#page-257-0) sending complete information, ISDN interface BRI configuration [214](#page-247-2) PRI configuration [204](#page-237-3) services, ISDN AOC-E support [229](#page-262-0) CLIP [226](#page-259-0) CLIR [226](#page-259-1) override [227](#page-260-0) COLP [227](#page-260-1) COLR [227](#page-260-2) override [228](#page-261-0) enabling [225](#page-258-0) Maintenance Service Call Termination [228](#page-261-1) **MSN [230](#page-263-0)** select interface [225](#page-258-1) services, managing [59](#page-92-1) session ID/number in Origin field, in SIP [345](#page-378-0) session refresh [363](#page-396-0) session timers [363](#page-396-0) set, CLI keyword [39](#page-72-1) show, CLI keyword [40](#page-73-0) signal information element, ISDN interface BRI configuration [213](#page-246-0) PRI configuration [203](#page-236-2) signaling PRI configuration [67,](#page-100-1) [238,](#page-271-1) [272](#page-305-1) signalling properties, in call routing 180 with SDP [518](#page-551-0) 183 without SDP [519](#page-552-1) call properties translation [520](#page-553-0) creating [517](#page-550-0) defined [517](#page-550-1) deleting [521](#page-554-0) destination host [518](#page-551-1) early connect [518](#page-551-2) early disconnect [518](#page-551-3) editing [517](#page-550-2) moving [521](#page-554-1) name [518](#page-551-4) privacy level [519](#page-552-0) SIP headers translation [520](#page-553-1) signalling protocol ISDN interface BRI configuration [212](#page-245-1) PRI configuration [201](#page-234-3) silence detection timeout, on FXO port [187](#page-220-0) SIP headers translation, in call routing built from [522](#page-555-0) creating [521](#page-554-2)

defined [521](#page-554-3) deleting [523](#page-556-0) editing [521](#page-554-4) modified header [522](#page-555-1) moving [523](#page-556-1) name [522](#page-555-2) SIP INFO call waiting private number for [340](#page-373-0) SIP INFO without content answer [350](#page-383-0) SIP redirects, in call routing creating [535](#page-568-0) defined [535](#page-568-1) deleting [536](#page-569-0) editing [535](#page-568-2) moving [536](#page-569-1) SIP, setting ACK branch matching [348](#page-381-1) allow audio and image negotiation [336](#page-369-0) allow less media in response [336](#page-369-1) allow media reactivation in answer [336](#page-369-2) authentication information creating [320](#page-353-0) deleting [322](#page-355-0) editing [320](#page-353-1) moving [322](#page-355-1) call waiting private number for SIP INFO [340](#page-373-0) calling party name of the caller ID [176](#page-209-0) certificate trust level for TLS connections [324](#page-357-0) default registration value in registrations [311](#page-344-0) default username value [332](#page-365-0) direction attribute "sendonly" [337,](#page-370-0) [343](#page-376-1) direction attributes [341](#page-374-0) direction attributes present [341](#page-374-1) DNS SRV record lock [346](#page-379-2) early RTP, listening to [347](#page-380-1) error causes mapping [355](#page-388-0) cause to SIP [358](#page-391-0) SIP to cause [356](#page-389-0) escape pound (#) in SIP URI Username [339](#page-372-0) event handling [367](#page-400-0) expiration value in registration [314](#page-347-0) force DNS NAPTR in TLS [329](#page-362-0) forked provisional reponses behaviour [363](#page-396-1) gateways adding [295](#page-328-0) auto-routing, setting for [541](#page-574-0) keep alive destinations [305](#page-338-0) messaging servers [302](#page-335-0) proxy servers [303](#page-336-0) registrar servers [301](#page-334-0) removing [295](#page-328-0) home domain proxy override [365](#page-398-0) Ignore OPTONS on no usable endpoints [333](#page-366-0) ignore plus (+) character in username [339](#page-372-1) ignore Require header [348](#page-381-0) keep alive [304](#page-337-0) local ring behaviour [344](#page-377-1) map plus to TON International [339](#page-372-2) Max-Forwards header [340](#page-373-1) messaging subscription [369](#page-402-0) Offer/Answer model [332](#page-365-1), [335,](#page-368-0) [339](#page-372-3) on hold SDP connection address [343](#page-376-0) OPTIONS Method Support [332](#page-365-2) outbound proxy server [300](#page-333-1) loose router status [305](#page-338-1) payload type in answer, using [414](#page-447-0)

penalty box [353](#page-386-0) persistent TLS connection port [324](#page-357-1) PRACK [362](#page-395-0) proxy server [300](#page-333-2) quantity of RTP packets [415](#page-448-0) Reason header [361](#page-394-0) Referred-by header [361](#page-394-1) register home domain override [346](#page-379-1) registrar server [300](#page-333-3) registration configuration [310](#page-343-2) registration contact matching [334](#page-367-0) registration delay value [317](#page-350-0) registration expiration [310](#page-343-0), [313](#page-346-0) registration refresh [310,](#page-343-1) [312](#page-345-0) reject code for unsupported SDP offer [349](#page-382-0), [351](#page-384-0) resolve route header [347](#page-380-0) SDP detect peer direction attribute [342](#page-375-0) SDP direction attribute level [344](#page-377-0) secure header [332](#page-365-3) session ID/number in Origin field [345](#page-378-0) session refresh [363](#page-396-0) session timers [363](#page-396-0) SIP INFO without content answer [350](#page-383-0) supported DNS queries [367](#page-400-1) symmetric RTP, enforcing [399](#page-432-0) TCP/TLS connect timeout [325,](#page-358-1) [366](#page-399-0) TLS certificate validation [338](#page-371-0) TLS client authentication [328](#page-361-0) TLS persistent connections status [300](#page-333-4) transmission timeout [334](#page-367-1) transport type [323](#page-356-0) TCP [323](#page-356-1) UDP [323](#page-356-1) UDP source port behaviour [328](#page-361-1) unit registration [309](#page-342-0) unsupported Content-Type [351](#page-384-1) UPDATE [362](#page-395-0) user agents authentication information [319](#page-352-0) contact domain [309](#page-342-1) friendly user name [307](#page-340-0) header, enabling to send [317](#page-350-1) main user name [307](#page-340-0) User-Agent Header format [350](#page-383-1) voiceband data mode, call in [410](#page-443-0) SipEp, service endpoint behaviour when unregistered [315](#page-348-0) registration parameters [312](#page-345-0) user behaviour when unregistered [315](#page-348-1) **SNMP** command syntax, normal [682](#page-715-0) syntax, row [683](#page-716-0) partial reset [599,](#page-632-0) [604](#page-637-0) SNMPv3 privacy [599](#page-632-1) statistics [604](#page-637-1) traps, sending [599](#page-632-2) SNMP, service sending traps [599](#page-632-2) statistics [604](#page-637-1) **SNTP** client [99](#page-132-0) remote server, configuring [548,](#page-581-0) [569,](#page-602-1) [580](#page-613-0) time zone, defining custom [99](#page-132-1) Spanning Tree Protocol [590](#page-623-0)

IPv6 stateless autoconfiguration [109](#page-142-0) special tags, in routing types values [492](#page-525-0) special vocal features IP address [171](#page-204-0) MAC address [171](#page-204-1) **SSH** accessing CLI via [24](#page-57-0) standards supported [xxxii](#page-31-0) Static connection type [106](#page-139-1) statistics SNMP [604](#page-637-1) subnets managing in embedded DHCP server [157](#page-190-0) supplementary ISDN services enabling [225](#page-258-0) sysinfo, CLI keyword [41](#page-74-0) syslocation, updating [104](#page-137-0) syslog daemon configuring the application [81](#page-114-0) diagnostic traces [77](#page-110-0) PCM capture [80](#page-113-0) IP address [77](#page-110-1) messages level [77](#page-110-2) view messages in the CLI [27](#page-60-0) sysname, updating [104](#page-137-1)

### **T**

```
T.38
     defined 377
    enabling 393
    number of redundancy packets 393
     priority 393
tables, CLI keyword 41
TCP
     connect timeout 325, 366
     transport type 323
Telnet
    accessing CLI via 23
TFTP
     remote server, configuring 467, 547, 569, 580
 99100
TLS
     certificate trust levels for connections in 324
     certificate validation 338
     client authentication 328
     connect timeout 325, 366
     force DNS NAPTR in 329
     persistent connection port 324
     persistent connections status 300
tone detection custom cadence, on FXO port 188
tone detection custom frequency, on FXO port 188
TR-069 configuration 612
TR-104 configuration 612
transfer protocols
     configuration backup image 569
     configuration script download 557
     firmware pack update 587
transferring a call
    attended transfer 445
     blind 445
transmission timeout, setting 334
traps, where to send in SNMP 599
type, CLI keyword 41
```
# **U**

U [114](#page-147-0) UDP source port behaviour [328](#page-361-1) transport type [323](#page-356-1) unalias, CLI keyword [30](#page-63-0) unit locking/unlocking endpoints [73](#page-106-0) restarting [54,](#page-87-0) [59](#page-92-0) shutting down behaviour [75](#page-108-0) unlocking endpoints [73](#page-106-0) UPDATE, support [362](#page-395-0) Uplink, network interface [106](#page-139-2) user add [635](#page-668-0) delete [635](#page-668-0) modify [635](#page-668-0) unregistered, behaviour when [315](#page-348-1) user access, setting [18](#page-51-0), [19](#page-52-0) partial reset [19](#page-52-0) secure password policies [18](#page-51-1) user gain input [472](#page-505-0) output [472](#page-505-0) User-Agent Header SIP format [350](#page-383-1) using this manual [xxxii](#page-31-1), [xxxiii](#page-32-0)

### **V**

V.21 modulation detection [416](#page-449-0) VLAN creating [119](#page-152-0) in QoS [123](#page-156-0) vocal features, special IP address [171](#page-204-0) MAC address [171](#page-204-1) vocal unit information [171](#page-204-2) voice activity detection G.729 [386](#page-419-0) voiceband data mode starting a call in [410](#page-443-0)

### **W**

wait before answering delay, on FXO port [182](#page-215-0) wait for calle to answer, on FXO port [183](#page-216-0) web interface automatic call [439](#page-472-0) call completion CCBS [440](#page-473-0) CCNR [440](#page-473-1) call forward on busy [429](#page-462-0) on no answer [432](#page-465-0) unconditional [434](#page-467-0) call hold [455](#page-488-0) call transfer attended [444](#page-477-0) blind [444](#page-477-1) call waiting [446](#page-479-0) conference call [449](#page-482-0) introduction [43](#page-76-0) second call [456](#page-489-0) using [48](#page-81-0)

Web, service TCP port [43](#page-76-1)

# **X**

X-CCD Clear Channel defined [377](#page-410-1) enabling for data transmission [390](#page-423-0) for voice transmission [390](#page-423-0) packetization time [390](#page-423-1) payload type [390](#page-423-2) priority for data codecs [390](#page-423-3) for voice codecs [390](#page-423-3)